User's Guide

# Trimble RealWorks ® 11.0

# Contents

| Welcome                                               | 13 |
|-------------------------------------------------------|----|
| What's New in Trimble RealWorks                       | 17 |
| Installing Trimble RealWorks                          | 35 |
| System Requirements                                   | 37 |
| Trimble RealWorks                                     |    |
| Trimble Scan Explorer                                 |    |
| Trimble Scan Explorer - Web Viewer                    |    |
| Check the Graphics Card in Use                        | 39 |
| Enforce the Use of the High Performance Graphics Card |    |
| Check the Version Number of the OpenGL Library        |    |
| Check the Open Source Libraries and Licenses in Use   |    |
| Download Trimble RealWorks                            | 46 |
| Download Trimble Update Network License Utility       | 47 |
| Licensed Features                                     |    |
| Install Trimble RealWorks                             | 49 |
| Trimble RealWorks Plant Tables                        | 50 |
| Storage Tank Application                              | 51 |
| Update Trimble RealWorks                              | 52 |
| Modify, Repair and Remove Trimble RealWorks           | 53 |
| License Files                                         |    |
| Oil, Gas & Chemical License Files                     |    |
| HASP License Files                                    | 58 |
| Export an Event Log File                              | 67 |
| Contact Trimble                                       | 68 |
| Getting Started with RealWorks                        | 69 |
| Start Trimble RealWorks                               |    |
| Open your First Project                               |    |
| Get Familiar with the Working Environment             | 73 |
| User Interface                                        | 74 |

| Start Page                                                                                                    |                          |
|----------------------------------------------------------------------------------------------------|--------------------------|
| otart i ago                                                                                                    | 76                       |
| Menu Bar                                                                                                    | 77                       |
| Toolbars                                                                                                    | 77                       |
| Ribbon                                                                                                    | 77                       |
| Windows                                                                                                    | 78                       |
| Tools and Commands                                                                                                    |                          |
| Customize the User Interface                                                                                                    |                          |
| Customize the Quick Access Toolbar                                                                                                    | 115                      |
| Set the Unit of Measurement for Length                                                                                                    | 120                      |
| Set the Preferences                                                                                                    |                          |
| Viewer Preferences                                                                                                    | 122                      |
| HD Display Preferences                                                                                                    | 123                      |
| Tools Preferences                                                                                                    | 123                      |
| Navigation Preferences                                                                                                    |                          |
| General Preferences                                                                                                    |                          |
| Units Preferences                                                                                                    | 127                      |
| Print Preference                                                                                                    | 128                      |
| Improvement Program Preferences                                                                                                    |                          |
| Close Trimble RealWorks                                                                                                    |                          |
| Performing Basic Operations                                                                                                    | 131                      |
| Supported Data Formats                                                                                                    | 111                      |
|                                                                                                    |                          |
| Trimble 3D Scanning Files                                                                                                    | 133                      |
| RealWorks Files                                                                                                    | 133<br>134               |
| RealWorks Files                                                                                                    | 133<br>134<br>137        |
| RealWorks Files                                                                                                    | 133<br>134<br>137<br>142 |
| RealWorks Files TZF Files TZS Files Trimble Survey Project Files                                                                                                    |                          |
| RealWorks Files TZF Files TZS Files Trimble Survey Project Files. JobXML, JOB and RAW Files                                                                                                    |                          |
| RealWorks Files TZF Files TZS Files Trimble Survey Project Files JobXML, JOB and RAW Files ASCII Files                                                                                                    |                          |
| RealWorks Files TZF Files TZS Files Trimble Survey Project Files JobXML, JOB and RAW Files ASCII Files. Trimble TX5 and Other FLS Files.                                                                                                    |                          |
| RealWorks Files TZF Files TZS Files Trimble Survey Project Files JobXML, JOB and RAW Files ASCII Files. Trimble TX5 and Other FLS Files Surveying Network ASCII Files                                                                                                    |                          |
| RealWorks Files TZF Files TZS Files Trimble Survey Project Files. JobXML, JOB and RAW Files ASCII Files. Trimble TX5 and Other FLS Files. Surveying Network ASCII Files SIMA ASCII Files.                                                                                                    |                          |
| RealWorks Files TZF Files TZS Files Trimble Survey Project Files. JobXML, JOB and RAW Files ASCII Files. Trimble TX5 and Other FLS Files Surveying Network ASCII Files SIMA ASCII Files AutoCAD Files                                                                                            |                          |
| RealWorks Files TZF Files TZS Files Trimble Survey Project Files. JobXML, JOB and RAW Files ASCII Files. Trimble TX5 and Other FLS Files Surveying Network ASCII Files SIMA ASCII Files AutoCAD Files IXF Files                                                                                  |                          |
| RealWorks Files TZF Files TZS Files Trimble Survey Project Files JobXML, JOB and RAW Files ASCII Files Trimble TX5 and Other FLS Files Surveying Network ASCII Files SIMA ASCII Files AutoCAD Files IXF Files RIEGL Scan Project Files                                                           |                          |
| RealWorks Files TZF Files TZS Files Trimble Survey Project Files JobXML, JOB and RAW Files ASCII Files Trimble TX5 and Other FLS Files Surveying Network ASCII Files SIMA ASCII Files AutoCAD Files IXF Files RIEGL Scan Project Files. Z+F Scan Files                                           |                          |
| RealWorks Files TZF Files TZS Files Trimble Survey Project Files JobXML, JOB and RAW Files ASCII Files. Trimble TX5 and Other FLS Files. Surveying Network ASCII Files SIMA ASCII Files AutoCAD Files IXF Files RIEGL Scan Project Files. Z+F Scan Files LAS and LAZ Files.                      |                          |
| RealWorks Files TZF Files TZS Files Trimble Survey Project Files JobXML, JOB and RAW Files ASCII Files. Trimble TX5 and Other FLS Files. Surveying Network ASCII Files SIMA ASCII Files AutoCAD Files IXF Files RIEGL Scan Project Files. Z+F Scan Files LAS and LAZ Files. E57 Files.           |                          |
| RealWorks Files TZF Files TZS Files Trimble Survey Project Files JobXML, JOB and RAW Files ASCII Files. Trimble TX5 and Other FLS Files. Surveying Network ASCII Files SIMA ASCII Files AutoCAD Files IXF Files RIEGL Scan Project Files. Z+F Scan Files LAS and LAZ Files. E57 Files. PTX Files |                          |
| RealWorks Files TZF Files TZS Files Trimble Survey Project Files JobXML, JOB and RAW Files ASCII Files. Trimble TX5 and Other FLS Files. Surveying Network ASCII Files SIMA ASCII Files AutoCAD Files IXF Files RIEGL Scan Project Files. Z+F Scan Files LAS and LAZ Files. E57 Files            |                          |

| ting Data                                 | 225 |
|-------------------------------------------|-----|
| Drag and Drop an Item                     | 227 |
| Cut and Paste an Item                     |     |
| Copy and Paste an Item                    |     |
| Delete an Item                            |     |
| Create a New Group Node                   |     |
| Change a Name                             |     |
| Project                                   |     |
| Shift a Project                           |     |
| Flip the Vertical Axis of a Project       | 236 |
| Merge Several Projects in One             | 237 |
| Create an UCS                             |     |
| Set as Home UCS                           |     |
| TZF Scan                                  |     |
| Color TZF Scans                           | 268 |
| Post-Process TZF Scans                    |     |
| Create Thumbnails                         | 269 |
| Create Station Images from TZF Scan Color |     |
| Copy Original TZF Scan Files into Project |     |
| Modify the Path for Input TZF Scan Files  |     |
| Color Points by Height                    |     |
| Re-Project TZF Scans                      |     |
| Remove Points from TZF Scans              |     |
| Convert to TZF Files                      |     |
| Scan                                      |     |
| Limit Box Extraction                      | 291 |
| Create Sampled Scans                      |     |
| Equalize Point Cloud Luminance            |     |
| Equalize Point Cloud Color                |     |
| Color Points Using Station Images         |     |
| Point Cloud                               |     |
| Segment Point Clouds                      |     |
| Sample Point Clouds                       |     |
| Auto-Classify Outdoor Point Clouds        |     |
| Auto-Classify Indoor Point Clouds         |     |
| Merge Several Point Clouds into One       |     |
| Change the Color of a Point Cloud         |     |
| Geometry                                  |     |
| Delete a Geometry                         |     |
| Convert a Geometry to a Mesh              |     |
| Change the Color of a Geometry            |     |

|                                                          | Contents | V       |
|----------------------------------------------------------|----------|---------|
| Change a Color of an Object                              |          | 367     |
| From the Property Window                                 |          |         |
| From the Tab                                             |          |         |
| Customize a Series of Colors                             |          |         |
| Merge Coplanar Polylines                                 |          |         |
| Equalize Image Color                                     |          |         |
| Exploring Data                                           |          | 377     |
| Expand and Shrink the Project Tree                       |          | <br>379 |
| Locate an Item in the Project                            |          |         |
| Find Items in the Project                                |          |         |
| Explore in the 3D View                                   |          |         |
| Explore in the Images Tree                               |          |         |
| Visualize Data                                           |          |         |
| Point Cloud                                              |          | 385     |
| Geometry                                                 |          | 388     |
| Hide all Items                                           |          |         |
| View Only This                                           |          | 390     |
| Image                                                    |          | 390     |
| Station                                                  |          | 394     |
| TZF Scan                                                 |          | 404     |
| Inspection Map                                           |          |         |
| ColorBar                                                 |          |         |
| Display and Hide the Alignment Stationing from a Curve   |          | 422     |
| Render Data                                              |          |         |
| Render Point Clouds                                      |          |         |
| Define a Setting for Cloud Renderings                    |          |         |
| Render Point Clouds With Gray-Scale Intensity With Color |          |         |
| Choose the Point Cloud Shading                           |          |         |
| Choose the Point Cloud Visibility                        |          |         |
| Display the Discontinuity of Points                      |          |         |
| Change the Size of Displayed Points                      |          |         |
| Render Geometries                                        |          |         |
| Apply a Smooth Rendering to Meshes                       |          |         |
| Add a Lighting Direction                                 |          |         |
| Adaptive Point Size                                      |          |         |
| Filter Data                                              |          |         |
| Launch the Limit Box Mode                                |          |         |
| Define the Center Point of a Limit Box                   |          |         |
| Edit the Properties of the Limit Box                     |          |         |
| Record Limit Boxes                                       |          |         |
| Managing Limit Boxes                                     |          | 463     |

| Navigate Data                                                 | 466 |
|---------------------------------------------------------------|-----|
| Customize the Settings for a Mouse                            |     |
| Set the Head Always Up Option                                 |     |
| Set a Navigation Mode                                         |     |
| Set a Projection Mode                                         |     |
| Magnifier Mode - Clip and Zoom to Explore an Area of Interest |     |
| Align Data to a View                                          |     |
| Align to a Global View                                        |     |
| Align to a Local View                                         |     |
| Zoom on Data                                                  | 506 |
| Zoom In / Zoom Out                                            | 506 |
| Zoom Extents                                                  | 507 |
| Zoom on Selection                                             | 508 |
| Center on Point                                               | 508 |
| Selecting and Picking Data                                    | 509 |
| Select Data                                                   |     |
| WorkSpace Window                                              |     |
| 3D View Window                                                |     |
| Clear a Selection                                             |     |
| Pick Data                                                     |     |
| Pick in the Standard Mode                                     |     |
| Pick the Highest Cloud Point                                  |     |
| Pick the Lowest Cloud Point                                   |     |
| Face of Curb Point and Gutter Point Pickings                  |     |
| Managing the Loading and HD Rendering of Points               | 533 |
| Load Data                                                     |     |
| Process Data                                                  |     |
| Display Points in HD                                          |     |
| HD Display Mode Inside a Tool                                 |     |
| HD Display Mode Outside a Tool                                |     |
| Working with Classification Layers                            | 541 |
| Manage Layers                                                 |     |
| Create a New Layer                                            |     |
| Delete an Existing Layer                                      |     |
| Edit a Layer                                                  |     |
| Enable the Advanced View Mode                                 |     |
|                                                               |     |

|                                             | Contents | vii |
|---------------------------------------------|----------|-----|
| Select the Contents of a Specific Layer     |          | 548 |
| Display or Hide all Objects by Layer        |          |     |
| Display all Clouds of a Layer               |          |     |
| Hide all Clouds of a Layer                  |          |     |
| Display all Geometries of a Layer           |          |     |
| Hide all Geometries of a Layer              |          |     |
| Hide Others                                 |          |     |
| Modify the Layer of an Object               |          |     |
| Modify from the Models Tree                 |          |     |
| Modify from the Property Window             |          |     |
| Modify from the Selection List Window       |          |     |
| Basic Tools                                 |          | 555 |
| Macaura Distance                            |          |     |
| Measure Distances                           |          |     |
| Open the Tool                               |          |     |
| Measure a Distance                          |          |     |
| Angular Measurements                        |          |     |
| Point Measurement                           |          |     |
| Orientation Measurements                    |          |     |
| Refine a Measurement                        |          |     |
| Save a Measurement                          |          |     |
| Generate a key Plan from TZF Scans          |          |     |
| Generate a Key Plan from the Current View   |          |     |
| Tools in the Degistration Module            |          | E02 |
| Tools in the Registration Module            |          | 593 |
| Scan-Based Registration Group               |          |     |
| Auto-Register Using Planes                  |          |     |
| Cloud-Based Registration                    |          |     |
| Refine Registration Using Scans             |          |     |
| Orientation                                 |          |     |
| Create a Registration Report (Scan-Based)   |          |     |
| Target-Based Registration Group             |          |     |
| Auto-Extract Targets                        |          |     |
| Target-Based Registration                   |          |     |
| Target Analyzer                             |          |     |
| Georeferencing                              |          |     |
| Modify Target                               |          |     |
| Create a Registration Report (Target-Based) |          |     |
| Survey Workflow Group                       |          |     |
| Station Setup                               |          | 725 |

| Network Adjustment                                    | 753  |
|-------------------------------------------------------|------|
| Name-Based Network Adjustment                         |      |
| Instrument Leveling                                   |      |
| Create Points                                         |      |
| Transformations Group                                 |      |
| Import Station Registration Parameters from TZF Files |      |
| Export Station Registration Parameters to TZF Files   | 775  |
| Export Station Registration Parameters to RMX Files   |      |
| Register Stations With Imported RMX Files             |      |
| Quality Assurance Group                               | 778  |
| Registration Visual Check                             | 779  |
| Tools in the Production Module                        | 797  |
| Work with Line Tools                                  | 799  |
| 2D-EasyLine                                           |      |
| Draw a Polyline                                       |      |
| Create a Catenary Curve                               |      |
| EasyProfile                                           |      |
| Profile Matcher                                       |      |
| Create Feature Sets                                   |      |
| Edit a Feature Code Library                           |      |
| Cutting Plane                                         |      |
| Create a Terrain Contour Map                          |      |
| Create a Profile and Cross-Sections                   |      |
| Manipulate the Label of a Section                     |      |
| Tools in the Surfaces Module                          | 919  |
| Fitting                                               | 919  |
| Create Meshes                                         | 925  |
| Edit Meshes                                           | 932  |
| Create a Merged Mesh                                  | 947  |
| Manipulate a Mesh                                     | 947  |
| Calculate a Volume                                    | 951  |
| Inspect Data                                          | 969  |
| Alignment Stationing                                  |      |
| Inspect Twin Surfaces                                 |      |
| Inspect a Surface and a Model                         |      |
| Analyze an Inspection Map                             |      |
| Print Inspection Maps                                 |      |
| Inspect the Flatness of a Floor                       |      |
| Floor Flatness/Floor Levelness                        |      |
| Create a 3D Inspection Cloud                          |      |
| Analyze a 3D Inspection Cloud                         | 1088 |

| Define Video Parameters                      |      |
|----------------------------------------------|------|
| Create a Video                               |      |
| Capture the Screen in High Quality Mode      |      |
| Capture the Screen in Quick Processing Mode  | 1621 |
| Exporting Data                               | 1623 |
| Export a Selection as a File                 | 1625 |
| Google Earth (KMZ) Format                    |      |
| BSF Format                                   |      |
| PDMS Macro Format                            |      |
| E57 Format                                   |      |
| LAS Format                                   |      |
| LAZ format                                   | 1634 |
| AutoCAD PCG format (AutoDesk Revit MEP)      |      |
| Alias/WaveFront (OBJ) Format                 |      |
| MicroStation (DGN) Format                    |      |
| Pointools Format                             |      |
| PTS Format                                   | 1638 |
| AutoCAD (DXF) Format                         | 1639 |
| ASCII Format                                 | 1640 |
| LandXML Format                               | 1641 |
| Autodesk FilmBoX (BX) Format                 | 1642 |
| TDX Format                                   | 1644 |
| AutoDesk RCP format                          | 1644 |
| Solids for AutoCAD                           | 1646 |
| Export with Advanced Features                | 1652 |
| Export Object Properties                     | 1652 |
| Export Images                                | 1653 |
| Export Ortho-Images                          |      |
| Export Measurements                          |      |
| Export Feature Sets                          |      |
| Export TZF Images                            |      |
| Convert to BSF Format File                   |      |
| Convert to Gridded E57/PTX/PTS Format File   |      |
| Export Inspection Maps and Slices            | 1672 |
| Introduction                                 |      |
| Launch the Import Scans and Register Feature |      |
| Select Scan Data Files                       |      |
| Set Point Cloud Extraction Options           |      |
| Set Scan Data Registration Options           |      |
| Execute the Batch Process                    | 1695 |

| Collaborating and Sharing Data     | 1697 |
|------------------------------------|------|
| Publish a Project                  | 1698 |
| Define the Layout of a Publication |      |
| Title                              |      |
| Logo                               | 1700 |
| Output Folder                      |      |
| Background Color                   |      |
| Font Color                         |      |
| Include Media in a Publication     |      |
| Add a Media File                   |      |
| Add Another Media File             |      |
| Remove a Media File                |      |
| Add Links in a Publication         | 1704 |
| Add a Link                         | 1704 |
| Add Another Link                   | 1705 |
| Remove a Link                      | 1705 |
| Reduce the Size of the Data        | 1706 |
| Enable Data Extraction             | 1707 |
| View the Published Data            | 1707 |
| Bin Folder                         | 1707 |
| Data Folder                        | 1708 |
| View a Published Project           | 1709 |
| License Agreements                 | 1711 |
| Legal Notices                      | 1717 |
| Index                              | 1719 |

# Welcome

The RealWorks family of products is composed of RealWorks Viewer, RealWorks Base, RealWorks Forensics, RealWorks Advanced, RealWorks Advanced-Modeler, RealWorks Advanced-Plant and RealWorks Advanced-Tank.

#### RealWorks Viewer

This is a software tool for visualizing and exploring as-built data acquired by laser scanning technologies. In general, such a data set contains a 3D point cloud and optionally a collection of 2D images. This software tool allows you to load as many point clouds as needed. Each point of a point cloud can contain not only its 3D coordinates, but also other attributes such as intensity and surface normal. You can visualize a point cloud in 3D, rotate, pan or zoom in/out in order to explore it in detail. Visualization can be enhanced in different ways: points shaded by intensity, by color or by its normal, according to a view, etc. You can also compare a 3D point cloud with 2D images (if available). When images are registered with the 3D point cloud, you can visualize both data sets from the point of view from which the images were captured.

Features also available in RealWorks Viewer are:

- Registration report and station visualization,
- Sampling tool.
- Segmentation tool,
- UCS Creation tool and set as Home Frame.
- Measure tool.
- Cutting Plane tool,

**Tip:** RealWorks Viewer is free. You can download it from the Trimble website. You only need to fill the form that will come after clicking the link to download.

Note: You cannot save with RealWorks Viewer.

**Note:** RealWorks Viewer requires an RWP project file and its associated RWP folder. For more options relating to collaborating and sharing, see the Publisher function in certain modules.

#### RealWorks

This software tool provides you with a set of tools for processing 3D point clouds and 2D images in order to obtain the necessary information for your applications (or projects). Generally, this processing can be divided into three modes: Registration, OfficeSurvey<sup>TM</sup> and Modeling.

- In Registration, you can register scans with respect to other scans and/or with respect to a set of survey points. The registration method is either target-based or cloud-based. When some targets have been used, you can first check and modify them. Then the Target-Based Registration Tool automatically registers them simultaneously. The results are validated through registration errors, which can be saved in a report. You can also use the Geo-Referencing Tool to put the scanned data into a known coordinate system.
- In OfficeSurvey™, you can extract different types of 2D drawings (polylines, contours, cross-sections, profiles, etc.) from the point clouds. These extracted results can then be exported into CAD systems including, but not limited to. AutoCAD® and MicroStation®. You can select and match 2D images to the point clouds; generate one (or multi) orthoimage(s) or collect survey points as Total Stations can do. You can generate triangular meshes from the point clouds and if required, carry out further editing of the result(s). You can determine the volume of a point cloud (or a mesh), the volume between two point clouds (or two meshes) or the volume between a point cloud and a mesh. If the volume information is not enough, you can compare two surfaces between each other (two point clouds or meshes together, a point cloud with a mesh or a point cloud/mesh with a model) and generate an inspection map. Since the metric information is still in the inspection map, you can extract measurements like surfaces, volumes, points, drawings like polylines, sections, shifts, colored meshes, iso-curves, etc. You can match a profile (2D curve, cross-section, polyline, etc.) at a specific point and in a given direction in a 3D scene; easily extract profiles along curbs, pavements, rail lines, cuttings, natural features, etc. or fit a set of points with a geometry which can be of planar, spherical or cylinder shape.
- In Modeling, you can create a geometry of following types: Sphere, Plane, Cylinder, etc. The creation can be based on a point cloud selection (or not). The created geometry can be then duplicated, modified, moved, etc. A sub-module including tools for modeling pipes and structural steelworks (with the notion of catalogs) has been added.

All RealWorks products can support a huge amount of points. The user is able to precisely control which points are loaded into memory and thus which are available for editing with all the regular tools. All RealWorks products include tools for managing Trimble FX data; importing TZS scans, automatically creating station(s) on import with link to TZS; creating scans, extracting targets, registering the created stations, creating sampled scans with spatial resolution, converting to Trimble LASERGen format.

The user interface has been completely redesigned to incorporate a ribbon with larger icons and a Quick Access Toolbar. In this layout configuration, The Office Survey and Modeling modes have been combined into a new Production mode.

# What's New in Trimble RealWorks

This chapter lists all the new features, and the improvements that are in each version of RealWorks.

#### In RealWorks 11.0

#### Automation:

- o Import & Register tool: Import, extract and register in one step
- Improved performance of extraction from TZF scans
- Optimization for high-end multi-core processors, e.g., AMD Ryzen
- Auto-classify Indoor: Improved wall detection

#### User Interface:

- New layout: Simpler WorkSpace
- New layout: Tools
- Window auto-hide and lock
- Toolbars now more visible

# Visualization and Navigation:

- New Enhanced Ambient Shading mode for point clouds
- o Adaptive point size
- Limit Box: Standard Views
- View Only This
- Support of GeForce 1080 graphics card

# Registration:

- Target-Based Registration: Improved target auto-matching
- Target-Based Registration: Auto-match leveled stations with only two targets
- o Target-Based Registration: Auto-match traverse network
- Target-Based Registration: Improved auto-matching in case of equidistant targets
- Topo points from station positions

# Drawing:

- Smart picking for roadmarks
- Surface area property for closed planar polylines and planes
- Merge coplanar polylines
- o Polyline Drawing: Custom drawing color

#### Modeling:

- Plant features now available with Advanced Modeler license
- Move mesh using manipulators
- Connect cylinders with cylinders and reducers
- Geometry snap in the Geometry Modifier
- View geometries with contours

# User Interaction:

- Segmentation: Save the project while the tool is active
- Segmentation: Changes while the tool is active
- View-Based 2D Measurement in the Production mode
- Group naming
- Shortcut to delete geometries

#### General Enhancements:

- Unit for residual errors
- Scan Explorer point extraction: Auto-save option
- TZF Scan conversion to gridded E57/PTX/PTS: Low disk warning

# Storage Tank:

- Tank Inspection: Reference diameter and circumference in roundness plots
- Tank Calibration: More visible reference line

#### In RealWorks 10.4.1

- The computation of ortho-images is now computed with all available points on disk instead of on points in RAM.
- Change of methods when inspecting the roundness and the vertically of a vertical tank.
- Touchscreen navigation: Common gestures have been implemented like pan using two fingers, rotate using two fingers, etc.
- Floor flatness FF/FL analysis tool
- Tank Inspection vertically improvement
- Tank Inspection roundness improvement
- JOB/JXL import scale factor improvement
- Etc.

#### In RealWorks 10.3.2

- The import of the CMF format file is not supported anymore.
- Ability to load and edit a limit box previously stored in a project, or create new ones when using Trimble RealWorks Viewer.
- Trimble RealWorks can directly send point clouds to Autodesk AutoCAD® 2018.
- The Start Page contains a link to some recent videos.

#### In RealWorks 10.3.1

- The current Auto-Classify Clouds feature has been renamed to Auto-Classify Outdoor, with a new class dedicated to the Electric Lines.
- New auto-classify tool dedicated to indoor datasets.
- There is no need to save the project anymore to be able to launch Trimble Scan Explorer from RealWorks.
- The user can publish a project without any compression.
- The user can open AutoCAD through RealWorks and export a point cloud to AutoCAD.
- New algorithm when computing a mesh with the No Projection method.
- New rendering for meshes
- Magnifier mode: An efficient way to visually inspect details in point clouds.
- Smart pickings for curb and gutter
- Improve screen capture in high resolution
- Improve the video creator tool by adding the high quality mode
- Etc.

#### In RealWorks 10.2.2

Export point clouds to the Recap format.

#### In RealWorks 10.2

- Ability to open a JXL format file coming from a Trimble SX10 instrument which includes the following features:
  - View the images taken from the different types of camera (Overview, Primary and Telescope) in the Station-Based mode,
  - Organize the taken images by stations, camera types, in specific folders,
  - Colorize scans of a station with all images of a specific camera type,
  - Equalize all images of a station of a specific camera type.
  - Texture meshes,
  - Rectify images.
- Export/Import of TDX format files:
- The user can perform multi-point distance measurements.
- The user can perform a distance measurement on screen.
- Enhancement of the Cloud-Based Registration tool. The Registration Visual Check feature is embedded with the tool.
- Ability is offer to customize the Quick Access Toolbar, export the resulting settings from a version of RealWorks and import them into another version.
- New tool: The Alignment Stationing feature lets the user define the stations positions along a given polyline.
- A stations alignment once done can be used in the Surface-to-Model Inspection and Twin Surface Inspection tools.
- Export an event log file.
- Rotate the inspection map in case of vertical cylinder.

#### In RealWorks 10.1

- The Find feature has been extended. In addition of being able to find an item by Name, with a complete or partial name, you can now find by Type.
- Ability to create Ortho-Images from imported ones.
- Ability to modify the orientation and position of an Ortho-Image.
- Add the elevation-based rendering to the "Cloud Rendering Settings" window.
- Ability to pick the origin of an elevation-based rendering
- Inspection Map: ability to shift the naming of created/exported sections.
- In case of a tunnel, the user has the ability to use the interval either in the 3D along the path or in the horizontal plane along the project path.
- Feature Set: Ability to manage a feature code library out of the Feature Set tool
- Registration Check: This feature offers a way to exchange information between teams to quickly and visually check the result of a registration.
- Enhancement of the Limit Box feature by letting the user to record and exchange a limit box.
- Close Project: You can select a project and choose Close from the pop-up menu.
- Merge Clouds: You can select some clouds and choose Merge Clouds from the pop-up menu.
- The Create In feature has been removed from the Segmentation tool.
- Model Group as a new group
- Ability to perform an arc measurement and its complementary on the shell of a tank.
- Ability to export an arc measurement.

#### In RealWorks 10.0

- Render clouds per layer.
- Render geometries per layer.
- Layer management: Enables to create, delete, and edit a layer.
- Edit Layer: Enables to change the layer of an object or set of objects.
- Enhancement of the Segmentation Tool: ability to assign layers to segmented point clouds.
- Auto-Classify Clouds: use of algorithms to automatically classify points into three classes: Ground, Building and Pole-Like-Objects.
- Export point clouds containing classification information in LAS 1.2, or LAS 1.4, or LAZ 1.2 format.
- Import and process point clouds containing classification information from LAS 1.2 and LAS 1.4 format files.
- The projection position of an instrument station can now be selected for matching purpose with other targets.
- Export registration results from the Registration Details dialog via a button.
- Clipping Box becomes Limit Box.
- "Tool" term removes in the user interface and in the Help.

# In RealWorks 9.1.2

- Vertical Tank Inspection Tool:
  - The numbering and orientation conventions for Stations are now defined within the tool instead of in the report.
  - A new bottom reference line has been added in the report.

#### In RealWorks 9.1.1

- A new palette with a larger choice of colors is implemented. This new
  palette is available from the Change Cloud Color and Change Geometry
  Color features in the 3D View toolbar, from the Edit option in the ColorBar
  dialog and from an entity color in the Properties window.
- Ability to perform a multi-selection directly in the 3D view, with a lasso, a rectangle or a polygon.
- Ability to keep or to not keep the display state (clouds and geometries) once entering in a partition tool, like e.g. the Segmentation Tool.
- Ability to use a 3D mouse for navigating in the 3D View.
- Ability to export a geometry and/or a mesh to a FBX format file.
- Ability to import a FBX format file into RealWorks.
- A main axis direction property is added to a Box.
- In the Geometry Modifier Tool, it is possible to change the direction of the main axis of a Box.
- In the Intersect Tool:
  - Box intersection is now always done along the box main axis.
  - Box/Plane intersection can bevel the box edges.
  - Box/Box intersection is implemented.
- In the Geometry Creator Tool, you are able to create an Extrusion with holes
- The Eradicate Points from TZF feature.
- Frame Create Tool: Ability to build a frame from a geometry by using its intrinsic shape and the point the user picked on it.
- In the Cloud-Based Registration Tool, you are able to register two stations or two groups of stations together by only picking 2 pairs of points.
- Box Clipping Mode has been added. This enables to separate the visualization mode from the extraction mode in the Clipping Box Extraction Tool.
- Box Selection feature added in the Segmentation Tool to define the working cloud.
- Orientation Tool: Ability to define the vertical orientation of a scene, in an automatic or manual manner.
- In the Geometry Modifier Tool, the user can render the position of a manipulator visible in the 3D View in case it is not by picking a position.
- The user has the ability to focus on a target he selected from the 3D View and from the Target List of the Georeferencing Tool.
- When you create an inspection map using clouds, and when there are some holes located inside the dataset, i.e., an area without data that is completely surrounded by data, you have the choice of filling the holes or not.
- A Key Plan has its own attributes which are the Elevation Max and Elevation Min. By this way the user is able to filter each Key Plan individually.
- The user can switch from one manipulator mode to another by clicking on a manipulator, when moving a geometry or when he is in the clipping mode box.

- He is also able to resize the size of the clipping box.
- Ability to flip the vertical of a project.
- Vertical Tank Calibration Tool: The user is able to define the dipping plate by fitting a set of points with a plane.
- The user has the ability to create a tank object in the database.
- Vertical Tank Inspection Tool: The user can define a grid to inspect the floor settlement.
- The user can export toward SketchUp:
  - An ortho-image resulting from the use of the Ortho-Projection Tool,
  - An ortho-image that belongs to a Key Plan,
  - A Key Plan itself.
- The user is able to extract the ground information from indoor or outdoor scans.
- The user is able to inspect the flatness of the ground, after extracting it.
- In Cloud-Based Registration Tool:
  - The 3D View is split into three sub-views. The proportion of the sub-views, in terms of size, adapts to the actions that the user is about to perform.
  - You are able to register two stations or two groups of stations together by only picking 1 pair of points.
- PTS format file:
  - Import supported for ether single scan file or multi-scan file.
  - Export clouds into the PTS format.
- The user has the ability to inspect the flatness of a floor and export the result.
- Etc.

#### In RealWorks 9.0

- The Close button is removed from the WorkSpace window and in the List Window.
- Measurement Tool: Add a new way to measure an orientation by picking three points.
- Add to ability to change the diameter of pipe(s).
- Station Markers
- TSIP program added in Preferences.
- Information about the graphic card in use in the About dialog.
- Information about the OpenGL version number in the About dialog.
- The extraction feature is removed from the Clipping Box Extraction Tool
  when the tool is as a sub-tool.
- Export TZF Scans as JPG Images with color and/or intensity layer(s).
- The Start Page appears in place of the 3D View. It comes up after you launch the software. From this page, you can have access to different useful links.
- The extraction of corners ability is added to the Target Analyze Tool.
- Warns about warranty expiration or close to expiration.
- Automatic rotation center mode
- Ability to pick the highest (or lowest) point on a region around the position of the mouse.
- Ability to manually enter a value when rotating a geometry in the Geometry Modifier Tool.
- Ability to change the center of the manipulator in the Cloud-Based Registration Tool.
- Ability to change the width of all polylines.
- Ability to compute power line from scan data.
- Ability to draw a freehand selection.
- Add a POSITIVE/NEGATIVE colorization mode in the inspection map.
- Add reverse button to change the increment direction in inspection map analyzer.
- Change slices name definition to take into account the distance to the first slice.
- Export sections in Autocad (DWG/DXF)
- Automatic or manual inversion of axes in a difference plot when inspecting a map resulting from a cylindrical projection.
- Color Coded by Elevation
- Adaptive sampling (spatial sampling (keep details))
- Brighter luminance
- Add the ability to assign the buttons of a mouse for navigating or manipulating objects in the 3D View.
- In the Mesh Editing Tool, the user can create matched images from colored TZF Scans and use them for texturing purposes.
- Import of RSP project files from Riegl's RiSCAM PRO™
- Import of Z+F scan files (with.zfs extension).
- Ability to refine the registration of stations based on its point clouds instead of TZF Scans.

- Adapt the refine method based on TZF Scans or on point clouds) according to the selection of stations.
- In case of a refinement based on point clouds, a report will be generated like for the TZF method.
- In the Examiner mode, the user is able to do a full turn (180°) with a mouse move that is still on the 3D View.
- In the Examiner mode, zoom in and zoom out are on what the user is focused one.
- Ability to calibrate and check a horizontal storage tank.
- Ability to export entities, of geometry type, created within RealWorks toward SketchUp Pro.
- Catenary Drawing Tool
- Ability to apply filters to ZFS format files.
- Ability to inspection a vertical tank to check for deformations.
- The HD Display is a new rendering motor in which is implemented a camera-based dynamic display loading. It enables to display more points than what the user loads.
- Preferences to allocate the VRAM and RAM sizes for displaying point clouds in HD
- PD format file from DotProduct
- EasyPipe Tool: the way the first cylinder will be extracted changed. Two point pickings are required instead of one.

#### In RealWorks 8.1.1

#### New Tools:

- RealWorks does support RWP format files bigger than 4 GB.
- Version of Faro Scene Import (SDK) included in the installer of RealWorks 8.1.0 is updated to 5.2.5.36203.
- RealWorks does import the LAS and LAZ format files, from version 1.0 to 1.4
- RealWorks does export to a LAS/LAZ format file, in version 1.2.
- RealWorks does export to a POD format file, a Bentley format file for point cloud.
- Import of E57 format file with gridded and non-gridded data.
- Luminance blending added to all uniform color modes.
- The Clipping Box Extraction Tool allows you to visually control on a specific area the result of a registration.
- New option to recompute the registration report once TZF Scans are registered together.
- RealColor, a new solution for easily and efficiently colorizing TZF Scans.

# **Enhancement of Existing Tools:**

- In the Scan-Based Sampling, the Ctrl + A key combination has been added to select all items at once. In addition to this shortcut, a set of subtools has been added to manager selection '(or multi-selection).
- In the Scan-Based Sampling, only stations and scans of the selected cloud are displayed (in the dialog), instead of all from the project.
- In the Auto-Register Using Planes (Target-Less), you are able to select interconnected stations from different groups for registration purpose.
- New shortcut keys added for navigation and cloud rendering/hiding purposes.
- In the Video Creator tool, all Microsoft codecs (Microsoft RLE, Microsoft YUV and Microsoft Video 1) are removed from the RealWorks 8.1 release.

#### In RealWorks 8.0.3

# **Enhancement of Existing Tools:**

- The Import FLS Files feature is not available in RealWorks Viewer.
- The colors information is preserved when converting a colored TZF Scan to a PTX format file.
- A FIs scan, acquired with the dual-axis compensator On (compensated), is converted as a leveled TZF Scan.
- The Extended range density is a new level of scan which comes with an upgrade of the Trimble TX8 instrument. This level enables to acquire 3D data from 120 meters to 340 meters.
- When you open several TZF Scans directly in RealWorks, in a multi-scan situation, the priority to set a TZF Scan as a Main Scan depends first on its Type (a Full Scan has a higher priority than an Area Scan) and then on its Density (Level 3 has the higher priority and Extended the lower).

#### In RealWorks 8.0.2

- Post-Processing TZF Scan(s): Data in the TZF Scan(s) must be postprocessed to enhance the contrast, improve the luminance and correct the noise effect issue. If needed, the TZF format file(s) can be compressed in order to reduce its size.
- Re-Project TZF Scans.
- Stations can contain more than on TZF Scans,
- When merging projects with TZF Scan files within, you can choose between copying TZF Scan files into the RWI folder of the merged project and keeping the link to the original TZF Scan files.
- Ability to copy original TZF scan files into the project folder (RWI).
- 230 millimeter diameter for fitting sphere by constraints has been added.
- Direct import of FLS scan files from SD cards, including color.
- Version of Faro Scene Import (SDK) included in the installer of RealWorks 8.0.2 is updated to 5.1.6.

#### In RealWorks 8.0.1

# **Enhancement of Existing Tools:**

- A station can now contain several TZF scans within, with one set as Main Scan.
- The ten last opened files are listed at the bottom of the File menu. As a shortcut, each of them can open by selecting it from this menu.
- Generate Key Plan from TZF Scans: The feature is now called Generate Default Key Plan (Top View). The option used to compute the Key Plan is not based on the Elevation information but on the Cloud Rendering option chosen within RealWorks.
- Target-Based Registration Tool:
  - Targets matched together and target groups are renamed. Instead
    of keeping their default name or TargetX (when they are extracted)
    and mTargetX where X is an order, they are renamed as XXX. XXX
    starts at 001 and is incremented by one.
  - Stations that are not selected as the input of the Target Based Registration Tool are now removed from the Registration Details dialog.
- Target Analyzer Tool:
  - The Re-fit and Fit buttons are replaced by an icon.
  - The Flat Target icon has been changed in the Fitting Tool.
- RealWorks no longer needs to disable the Aero function in Windows.
- Graphics Card: 1GB, or higher 3D Open GL 3.2
- Sub-Project Manager and Partial Loading Manager are both removed from RealWorks 8.0 as the notion of Sub-Project and Partial Loading Manager do not exist anymore. A Point Loading Manager system has been added.
- TZF Scans can be exported to E57 format as regular grid data sets.
- PTX format file with several scans in the same station: A TZF Scan is created for each scan in the same station in the RealWorks project.
- Features removed from RealWorks 8.0:
  - Erase Points from the Edit menu.
  - Reduce Number of Points When Moving from the Preferences/Viewer dialog.
  - Project files saved in a version older than 5.0 are not supported anymore.
- The file formats listed below are removed from the Open dialog:
  - PPF Trimble proprietary PointScape project file format,
  - DCP Trimble proprietary PocketScape project file format,
  - SOI Trimble proprietary format for scanned files.
- RealWorks Plant as licensing module removed

- Auto Register using Planes (Target Less)
- Refine Registration Using TZF Scans
- Publish projects.

- Rename targets that are matched manually together.
- Import (or export) Station Registration Parameters from (or to) TZF files.

#### In RealWorks 7.2.2

- Compatible with Windows 8
- In RealWorks Viewer, the items below have been removed:
  - Export Selection and Advanced Export features,
  - Save and Save As features,
  - TZF Scans features,
  - Import features.

#### In RealWorks 7.2.1

# **Enhancement of Existing Tools:**

- In the Auto-Extract and Register feature, the user can choose and set a station as Reference Station.
- In the Target-Based Registration Tool, targets are matched automatically.
   The By-hand method has been removed.
- Scan/Target Creator Tool: Polygonal Selection by adding (or subtracting, or intersecting) has been removed, TZF scans can be open directly from the Scan Target Creator Tool, and the load percentage for scans is now 20 million points.
- The Scan/Target Creator Tool has been removed from 7.2
- The Complete Station By Adding New Scans feature has been removed.
- When opening a TZS format file, the conversion to the TZF format is now obligatory. Declining the conversion will close the current open project.
- Import of Riegl file format (3dd) has been removed.
- TZF scans cannot be open in a 2D Viewer.
- Discontinuity Display rendering removed from the 3D View toolbar.
- The Export as Point Cloud for AutoCAD (PTC) feature has been removed from 7.2.

- Generate Key Plan from TZF Scans,
- Generate Key Plan from Displayed Cloud.
- Extract Active Sub-Project.
- Able to open Trimble TX5 files (with fls or IQscan extensions).

# In RealWorks 7.1

# New Features in Existing Tools:

- RealWorks supports now a new type of file called Trimble Scan File which gathers two kinds of formats: TZS and TZF.
- Filtering by zone is enabled when creating sampled scans from TZF/TZS scans or when converting from TZF/TZS scan files to BSF.

# **Enhancement of Existing Tools:**

- Conversion of proprietary scanner data files: TZS, FLS, iQscan and PTX to TZF.
- New naming convention for ortho-images when splitting them into several pieces.
- In the Fitting Tool, the user can now fit a set of points with a Vertical Cylinder or a Horizontal Plane.

- Storage Tank Tool,
- Storage Tank Check Tool.

#### In RealWorks 7.0

# New Features in Existing Tools:

- In the Segmentation Tool, the user can now draw a Circular Selection.
- In the Frame Creation Tool, the user can set an axial entity's axis as X (or Y or Y) Axis of the frame to create.
- In the Measurement Tool, some additional measurement methods have been added.
- In the Scan/Target Creator Tool, the user can create a Point Target by picking a point from a loaded TZS format file.
- The user can use the Find Best Extrusion facility in the 3D Plane Tool to fit a plane in order to calculate an Extrusion in the Cloud Based Modeler Tool or 2D Section in SteelWorks Tool
- Etc.

# Enhancement of Existing Tools:

- In the 3D Inspection Analyzer Tool, a histogram has been added to the From and To sliders.
- The Open Wizard for ASCII Files options change when importing an ASCII format file into a current open project.
- In the Geometry Creator Tool, the user can apply two new constraints to a Segment: Pick Two Planes and Pick Axial Geometry.
- In the Geometry Creator Tool, the user can apply a new constraint to a 3D Point: Pick Two Axial Entities.
- Etc.

#### New Tools:

- The user can display the 3D position and the name of each station in the 3D View.
- And if required, display the Network Visual(s) of a single (or all stations).
- The user can color the point cloud using station-based images.
- A new licensing system has been implemented: HASP
- The user can open a Trimble TSPX format file, a common project format file between RealWorks and Trimble Business Center.
- Etc.

#### In RealWorks 6.5.3

# New Tools:

The user can now convert TZS formats files to PTX (or PTS) format files.

#### In RealWorks 6.5.1

# New Features in Existing Tools:

- In the SteelWorks Creator Tool, the user can now edit point cloud(s) thanks to a Point Cloud Manager.
- In the Scan/Target Creator Tool, the Spherical Target extraction is not limited to spheres for which the radius is equal to 38.10 mm.
- In the Measurement Tool, three new types of measurements have been added. The user can now measure a distance in a horizontal plane, along a vertical axis or a clearance distance.
- The user is able to configure the mouse buttons for Zoom In or Zoom Out.
- The user is able to open or drag and drop TZS format files within RealWorks.
- In the Export Inspection Vertical Slices (or Horizontal Slices) feature, the user can choose the unit of measurement to represent values.

- The Center Line Tool.
- Import of Trimble CMF format files.
- Rendering cloud issued from TZS format files according to the height of points along the Z (or Elevation) axis.
- Automatic extraction of Spherical and Black and White Flat Targets and register the stations they issued from.
- The user can create a plane containing the vertical axis by picking two 3D points.
- He (or she) can also make vertical an axial geometry or horizontal a plane with two new tools in the Geometry Modifier Tool.
- Etc.

#### CHAPTER 1

## **Installing Trimble RealWorks**

In this chapter, the user will find the information about the system requirements, program installation, activation and how to contact Trimble.

## **System Requirements**

Hereafter are detailed the requirements that are required for running Trimble RealWorks, Trimble Scan Explorer and Trimble Web Viewer.

## Trimble RealWorks

To run Trimble RealWorks, the system requirements are as shown.

- Operating System: Microsoft® Windows® Seven® (64-bit OS) Service Pack 1, 8 (64-bit OS), 8.1 and 10.
- Processor: 2GHz or higher
- RAM: minimum 16 32 GB recommended
- Graphics card: 1GB, or higher 3D OpenGL 3.2
- Mouse: Three buttons with wheel
- SSD drive recommended
- Microsoft .Net Framework 4.5.2
- SketchUp 2014, 2015, 2016 and 2017 from Trimble

**Note:** Always update graphics card drivers before using Trimble 3D Spatial Imaging office software.

**Note:** Trimble 3D Spatial Imaging office software is designed to provide superior data processing and editing performance. To ensure the best possible software use experience, and an optimum productivity/cost-of-equipment ratio, Trimble highly recommends that users acquire the most powerful hardware configuration available at the time of purchase of the computer equipment on which the software is intended to be used.

## Trimble Scan Explorer

Here are the minimum and recommended hardware requirements for Trimble Scan Explorer.

- Operating System: Microsoft® Windows® Seven® 64-bit Service Pack 1, 8 (64-bit OS), 8.1 and 10.
- Processor: 2GHz or higher
- RAM: minimum 8 GB Recommended 16 GB
- Graphics card: 1GB, or higher 3D Open GL
- Mouse: Three buttons with wheel
- Web Browser: Internet Explorer 8.0 or later
- Microsoft .Net Framework 4.5.2
- SketchUp 2014, 2015, 2016 and 2017 from Trimble

## Trimble Scan Explorer - Web Viewer

Here are the minimum and recommended hardware requirements for Trimble Scan Explorer - Web Viewer.

- Operating System: Microsoft® Windows® Seven® 64-bit Service Pack 1, 8 (64-bit OS), 8.1 and 10.
- Processor: 2GHz or higher
- RAM: minimum 8 GB Recommended 16 GB
- Graphics card: 1GB, or higher 3D Open GL
- Mouse: Three buttons with wheel
- Web Browser: Internet Explorer 8.0 or later (64 bits)
- Microsoft .Net Framework 4.5.2
- Microsoft Visual C++, Redistributable X86: 2010, 2012 and 2013

## Check the Graphics Card in Use

You are able to know how many graphics cards there are in your computer and which one is in use with the software by selecting About from the Help menu, or by clicking About from the File tab or Support tab.

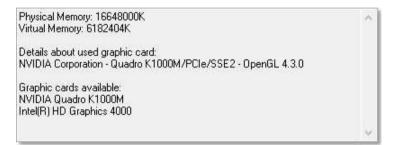

## Enforce the Use of the High Performance Graphics Card

If your computer has two graphics cards: an integrated graphics card with low performance and a dedicated graphics card with a high performance processor. Please enforce the use of the high performance processor graphics card with your software.

**Note:** The given procedure is based a **NVIDIA** graphics card, please refer to the documentation that comes with your graphics card because the procedure may vary from one manufacturer to another.

#### To Enforce the Use of the High Performance Graphics Card:

- 1. Right-click on your Desktop.
- 2. Choose NVIDIA Control Panel from the pop-up menu.
- With the NVIDIA Control Panel open, choose Manage 3D Settings from the Select a Task panel.

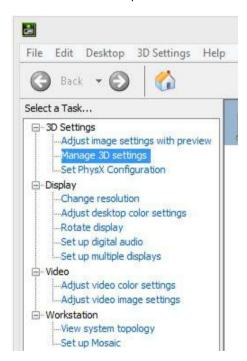

- 4. From the Manage 3D Settings panel, first click on the Global Settings tab.
- From the Preferred Graphics Processor drop-down list, choose High Performance NVIDIA processor.

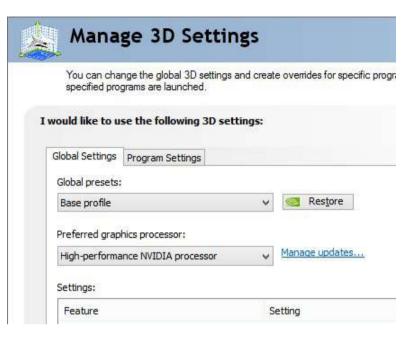

- 6. Click on the Program Settings tab.
- 7. Click on the Select a program to customize pull-down arrow.
- 8. Choose Trimblerealworks.exe from the list.

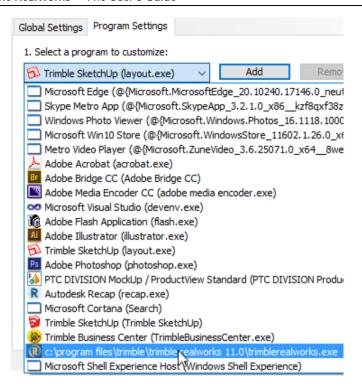

- 9. If required, click on the "Select the preferred graphics processor for this program" pull-down arrow.
- 10. Again, choose "High Preform NVIDIA Processor" from the list.
- 11. In the "Specify the settings for this program" panel, select "Prefer Maximum Performance" from the "Power Management Mode" line.

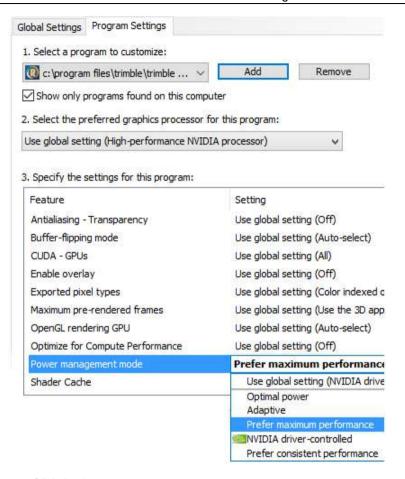

#### 12. Click Apply.

Note: If "Trimblerealworks.exe" is not in the list, you can add it manually by clicking on the "Add" button.

## Check the Version Number of the OpenGL Library

You are able to check if your graphics card is compliant (or not) with OpenGL 3.2 by selecting About from the Help menu. If your graphics card is not compliant, please, update your graphics card's driver to get the latest version of OpenGL. Otherwise an error message appears.

# Check the Open Source Libraries and Licenses in Use

Your software program uses open source libraries and therefore must comply with their respective licenses. In order to comply with the licenses, your software program must display various copyrights and licenses. All can be found while installing the program software in the License Agreement window or in the About dialog once the software is installed.

## **Download Trimble RealWorks**

You need to download from the **Trimble 3D Laser Scanning** http://www.trimble.com/3d-laser-scanning/realworks.aspx?dtlD=overview& website.

#### To Download Trimble RealWorks:

- 1. In the Product Resources panel, click on Support/Downloads.
- 2. With the Technical Support window open, click on Downloads.

#### Technical Support

#### Solution Center

Search the Trimble library to access the most relevant information to your query.

Documentation

Trimble RealWorks Software Support Notes

Downloads

#### Download Trimble RealWorks 9.X

- With the Downloads panel expanded, click on the Download Trimble RealWorks 11.0 link.
- Once the download completed, click .

# Download Trimble Update Network License Utility

You need to install the Trimble Update Network License Utility to be able to configure a HARP® network key with a multi-user license. The utility can be downloaded from the Trimble 3D Laser Scanning http://www.trimble.com/3d-laser-scanning/realworks.aspx?dtlD=overview& website.

#### To Download Trimble Update Network License Utility:

- 1. In the Product Resources panel, click on Support/Downloads.
- 2. With the Technical Support window open, click on Downloads.

#### Technical Support

#### Solution Center

Search the Trimble library to access the most relevant information to your query.

#### Documentation

Trimble RealWorks Software Support Notes

#### Downloads

- With the Downloads panel expanded, click on the Update Network License Utility link.
- 2. Once the download completed, click .

## **Licensed Features**

The main tools and functionalities included in the Trimble RealWorks software and their inclusion in the available Editions are detailed in the Trimble RealWorks support notes, which can be downloaded from the Trimble 3D Laser Scanning http://www.trimble.com/3d-laser-scanning/realworks.aspx?dtlD=overview& website.

#### To Download Trimble RealWorks Support Notes:

- 1. In the Product Resources panel, click on Support/Downloads.
- 2. With the Technical Support window open, click on Downloads.

#### Technical Support

#### Solution Center

Search the Trimble library to access the most relevant information to your query.

#### Documentation

Trimble RealWorks Software Support Notes

#### Downloads

- 3. Click on the Trimble RealWorks Software Support Notes link.
- 4. Download the support notes related to the version of your software.
- Once the download completed, click .

## Install Trimble RealWorks

This section explains how to install RealWorks on a standalone computer. Before you install RealWorks; close all Windows programs, and ensure that your computer has sufficient operating system requirements and memory capabilities (for more information, see the System Requirements section). Make sure that you have local or domain administration rights.

#### To Install Trimble RealWorks:

- Turn on your computer and start Microsoft Windows.
- 2. Download the Trimble RealWorks 11.0 package from the Trimble website.
- 3. Double-click on the package icon to launch the install Wizard.
- At the Welcome to Trimble RealWorks 11.0 Setup dialog, press Next. The System Information and Current Program Version dialog appears. System information and the current program version are listed.
- 5. Click Next. The License Agreement dialog appears.
- 6. Read carefully the terms of the license agreement.
- 7. If you do not accept the terms, check the "I do not accept the terms of the license agreement" option and the install procedure will close.
- If you accept all the terms, check the "I accept the terms of the license agreement" option and click Next. The Choose Destination Location dialog opens.
- 9. In the Choose Destination Location dialog, choose Next to accept the default install directory C:\Program Files\Trimble\Trimble RealWorks 11.0.
- If you wish to install in a different directory, choose the Change button.
   After you have chosen the install directory, press Next. The Setup Type dialog appears.
- 11. In the Setup Type dialog, choose the type of Setup you prefer. Complete will install the program with all features. Custom will require you to choose the options to install. By default, Complete is selected. You have choice between two license types per software product: Trimble OG&C's license file or HASP license file.
- If you have a HASP license file, keep the Complete option and click Next.
   The Select Program Folder dialog appears.
- If you have a Trimble OG&C's license file, choose the Custom option and click Next. The Select Features dialog opens.
  - Keep the Application Files, Program DLLs and Help Files options checked.
  - b) Check the Trimble OC&C License option.
  - c) Click Next. The Select Program Folder dialog appears.

- 12. You should select a program folder inside which Setup will add program icons. You can keep the given program folder, type a new one in the Program Folder field or select an existing one from the Existing Folders field.
- 13. Press Next. The Ready to Install the Program dialog appears.
- Press Install. The Setup Status dialog opens and files are installed. The Setup Type dialog appears.
- 15. Select the type(s) of file you wish Trimble RealWorks to take in charge. Four types are available: NEU and ASC are an ASCII format file extension, JXL is an extension of text files exported from Trimble Survey Controller™, Survey Manager™ or Survey Pro™ software. TZS is an extension of files from Trimble's LASERGen. TSPX is a Trimble Survey Project file.
- Click Next. The InstallShield Wizard Complete dialog appears. You have successfully installed RealWorks on your computer.
- 17. Click Finish to complete the installation\*.

**Note:** (\*) Sometimes, you may need to restart your computer.

**Caution:** Please exit Trimble RealWorks if there is already a version of RealWorks installed on your computer and if a session is open. This avoids the Setup of a new version of RealWorks to interfere with the current version.

### Trimble RealWorks Plant Tables

Trimble RealWorks includes some catalog files. These files are automatically installed during the installation of the software when you choose Complete as Setup Type. If you do not want them, you need to first choose Custom as Setup Type, and then un-check the RealWorks Plant Tables option in the Select Features page.

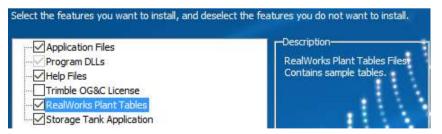

**Note:** These catalog files are necessary in the case you want to model point clouds with constraints in tools like the SteelWorks Creator.

## **Storage Tank Application**

The Storage Tank Application is an option which is automatically installed when choosing Complete as Setup Type. If you do not want this option, you need to first choose Custom as Setup Type, and then un-check the Storage Tank Application option in the Select Features page.

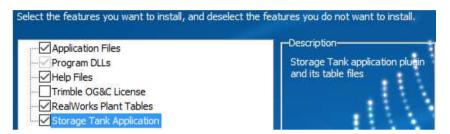

**Note:** The table files, installed during the installation of RealWorks, can be reached from a direct link in the user interface. Refer to the *Locate Tables* (on page 1585) section.

## **Update Trimble RealWorks**

This section explains how to update RealWorks on a standalone computer. The update only applies when you move from one version (of RealWorks) to the higher.

#### To Update Trimble RealWorks:

- 1. Turn on your computer and start Microsoft Windows.
- 2. Download the Trimble RealWorks 11.0 from the Trimble website.
- 3. Double-click on the package icon to launch the install Wizard.
- If the Setup program does not start automatically, run it from the Start menu as described in the previous section.
- 5. At the Welcome to RealWorks 11.0 Setup dialog, press Next.
- The System Information dialog appears and system information and the current program version are listed. Press Next. The Ready to Install the Program dialog opens.
- 7. Click Install. The Setup Status dialog appears.
- 8. Once the update done, you are prompted to either view the Help file or to launch RealWorks by checking the option.
- 9. Click Finish.

## Modify, Repair and Remove Trimble RealWorks

This section explains how to modify, repair and remove Trimble RealWorks from a standalone computer. Modification, repair and removal (of Trimble RealWorks) apply only when you want to make a change of an option in an existing installation, or simply to uninstall Trimble RealWorks.

#### To Modify, Repair and Remove Trimble RealWorks:

- 1. Turn on your computer and start Microsoft Windows.
- 2. Download the Trimble RealWorks 11.0 from the Trimble website.
- 3. Double-click on the package icon to launch the install Wizard.
- 4. If the Setup program does not start automatically, run it from the Start menu as described in the previous section.
- 5. At the Welcome to RealWorks 11.0 Setup dialog, press Next.
- The System Information dialog appears and system information and the current program version are listed. Press Next. The Modify, Repair or Remove the Program dialog opens.
- 7. Choose any of the following options:
- Select Modify and click Next. You can add new components in your program or select currently installed components to remove.
- Select Repair and click Next. All program components installed in the previous setup will be re-installed.
- Select Remove and click Next. All installed program components will be removed.
- 8. If Modify has been selected, the Select Features dialog appears.
  - a) Un-check the components to clear and click Next.
  - b) Or check the components to install and click Next.
  - Click Finish to end the maintenance.
- If Remove has been selected, the Confirm Uninstall dialog appears; click Finish to end the uninstall procedure.

Tip: You can also use the Add/Remove tool via your Windows® control panel.

**Note**: Updating, when carried out frequently, may generate residual files on your hard disk. To minimize such eventualities, we recommend that you completely remove **Trimble RealWorks** from your hard disk and perform a new installation procedure.

## License Files

There are at least two license types the user can use with RealWorks: OG&C and HASP.

## Oil, Gas & Chemical License Files

A Trimble RealWorks Oil, Gas and Chemical license file can be of two types: a local license or a server license. Before being able to use Trimble RealWorks 11.0 with such a license file, first choose Custom in the Setup Type dialog and then check the Trimble OGC&C License option when installing the software. Once done, register the software.

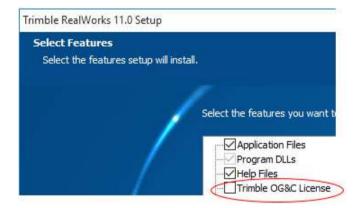

Caution: You are not able to use the Advanced Tank version of RealWorks with an OGC license. To use this version (of RealWorks), you must change your OGC license to a HASP license.

## Register Trimble RealWorks Oil, Gas & Chemical License File

To Register Trimble RealWorks Oil, Gas & Chemical License File:

- Open Trimble RealWorks 11.0. The following error message RealWorks license check: no license found" or "License not Valid. Check the license key or server" appears.
- Close the message by clicking OK. The Trimble Power, Process and Plant

   Client License Configuration Tool dialog appears with the Configuration tab open by-default.
- 3. Click on the Create Registration tab to open it.

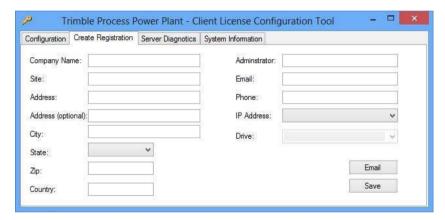

- 4. Complete the form by entering the necessary information.
- 5. Click Email to send the completed form.
- 6. If required, click Save to save the completed form as a backup.
- 7. Click on the Close button. The Trimble Power, Process and Plant Client License Configuration Tool dialog closes.

**Tip**: The IP Address of your computer is displayed in the System Information tab.

#### Enter a Trimble Oil, Gas and Chemical License File

#### To Enter a Trimble Oil, Gas and Chemical License File:

 Click Start and then select Trimble PPP License from your desktop. The Trimble Power, Process and Plant - Client License Configuration Tool dialog appears with the Configuration tab opens by-default.

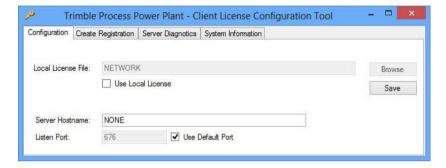

- If you have a network license, do as described below:
  - un-check the Use Local License option. The Local License File field and the Browse button both become dimmed. The Server Hostname field is enabled.
  - b) Enter a server name in the Server Hostname field.
  - c) If required, click Ping in the Server Diagnostics dialog to diagnose the server.
- If you have a local license, do as described below:
  - a) Keep the Use Local License option checked.
  - b) Click Browse. The Open dialog opens with the "license files (\*.lic)" set as default in the Files of Type field.
  - c) Navigate to the drive/folder to locate the license file.
  - d) Click on the license file to select it. Its name appears in the File Name field.
  - e) Click Open. The license file name appears as well as its path in the Local License File field.
- In the Trimble Power, Process and Plant Client License Configuration Tool dialog, click Save.
- Click Close.

### Swap a Local License for a Network License and Vice Versa

To Swap a Local License for a Network License and Vice Versa:

- 1. Open Trimble RealWorks 11.0.
- 2. From the Help menu, select License. The Trimble Power, Process and Plant Client License Configuration Tool dialog opens.

Or

- 3. From the Support tab, click the License icon. The Trimble Power, Process and Plant Client License Configuration Tool dialog opens.
- Do as described in the "Enter a Trimble Power, Process and Plant License File" topic.
- 5. Click Save and Close.

## **HASP License Files**

A HASP license file can be either a single-user license file or a network license file installed on your organization's network. To be able to use a HASP license file, you need to check the Complete option in the Setup Type dialog when installing the software.

Note: The License Manager allows you to view and manage the licensing information.

#### Locate a HASP License File

#### To Locate a HASP License File:

 In RealWorks, select License from the Help menu. The License Manager dialog opens.

Or

From the Support tab, click the License icon. The License Manager dialog opens.

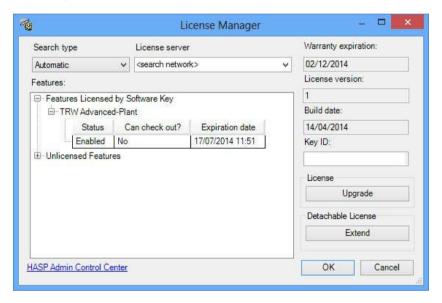

- 3. Click on the Search Type pull down arrow.
- 4. Choose one of the following items.
- Automatic: This is the default search option. This allows searching for a license by first checking whether a HASP hardware key is connected to a USB port on your computer. If not found, it checks whether a "Detachable License" is installed on your computer. If not found, it checks whether a multi-user license is available on a HASP network key. Optionally, you can specify a network server in the License Server drop-down list; otherwise, all network servers are searched.
- Local Hardware: This option allows searching for a license installed on a HASP hardware key connected to a USB port on your computer.
- Local Software: This option allows searching for a "Detachable License" when using a multi-user license installed on your computer.

- Local Automatic: This option enables to search for a license by first checking whether a HASP hardware key is connected to a USB port on your computer. If not found, it checks whether a checked-out instance of a multi-user license is installed on your computer.
- Network: This option enables to search for a multi-user license on a HASP network key installed on the server specified in the License Server dropdown list. If the correct server is not already included in the list, select the Search Network option from the License Server drop down list to locate it.
- Click the OK button. The License Manager dialog closes.

## Use a Single-User License

A Single-User License is a HASP hardware key the user has to plug into a USB port of his computer.

#### Upgrade a Single-User License

You can update your current license if you need to add more features or extend your warranty period.

#### To Upgrade a Single-User License:

- Connect your HASP hardware USB key into a USB port of your computer.
- Ensure that no other HASP hardware USB keys are connected and RealWorks is running.
- 3. In RealWorks, select License from the Help menu. The License Manager dialog opens.

Or

- From the Support tab, click the License icon. The License Manager dialog opens.
- Check that the key ID displayed in the Features list matches the key ID for this upgrade.
- 6. Click the Upgrade button. The Upgrade License dialog opens.
- 7. Enter the 19-digit code.
- 8. Click the Upgrade button. The Upgrade License dialog closes.

**Note:** You need to have an Internet connection on your computer. It is required to check your key ID.

#### Use a Multi-User License

A Multi-User License is a HASP network license key. Generally speaking, it is a 19-digit code the user gets when buying such license.

#### Detach a Multi-User License

To be able to use a HASP network license key, the user needs to be connected to his organization network. But if required, he can detach it from the network and attach it to his machine for a limited period of time allowing by this way the software running without a network connection.

#### **Check for a License Checkout Support**

You need to check if your HASP network key (multi-user license) is installed on your network and is configured to support a license checkout.

#### To Check for a License Checkout Support:

 In RealWorks, select License from the Help menu. The License Manager dialog opens.

Or

- From the Support tab, click the License icon. The License Manager dialog opens.
- 3. In the Features panel, you may check:
- The feature(s) licensed by your key ID,
- For each feature, the ability to be checked-out (or not).

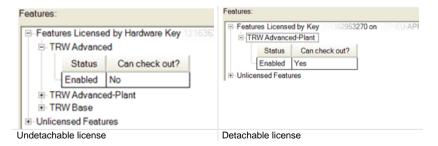

4. Click the Ok button. The License Manager dialog closes.

#### Configure a Computer to Allow License Checkout

#### To Configure a Computer to Allow License Checkout:

 In RealWorks, select License from the Help menu. The License Manager dialog opens.

Or

- From the Support tab, click the License icon. The License Manager dialog opens.
- In the License Manager dialog, click the HASP Admin Control Center link located in the lower-left corner of the dialog. The Sentinel Admin Control Center page is displayed in a browser window.
- 4. In the Options panel, select Configuration. The Configuration for Sentinel License Manager on "Computer Name" appears.
- 5. Select the Detachable Licenses tab.
- 6. Check the Enable Detaching of Licenses option.

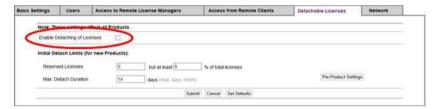

7. Click the Submit button.

#### **Check-out a Multi-User License**

#### To Check-out a Multi-User License:

 In RealWorks, select License from the Help menu. The License Manager dialog opens.

Or

- From the Support tab, click the License icon. The License Manager dialog opens.
- 3. Click the Check Out button. The Check Out License dialog opens.
- 4. Enter the number of days.
- 5. Or first, click on the Expiration pull down arrow.
- 6. And then, select an expiration date from the calendar.
- 7. Click the OK button. The Check Out License dialog closes.

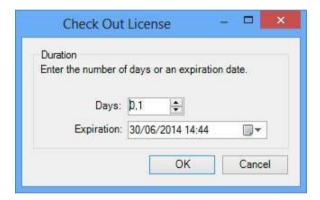

8. Click the Ok button. The License Manager dialog closes.

**Note:** The Check Out option must be selected on the host machine from which the license will be detached.

#### Update a Multi-User License

#### To Update a Multi-User License:

 Click the Start button on the taskbar and then All Programs / Trimble / Trimble RealWorks 11.0 / Network License Update. The Update Network License dialog opens.

Or

 Click on the Network License Update icon on your desktop. The Update Network License dialog opens.

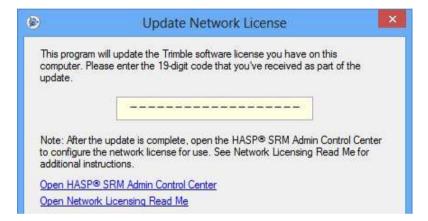

- 3. Enter the 19-digit code.
- 4. Click the Update button.

#### Note:

- You should download the Trimble Update Network License Utility from the Trimble 3D Laser Scanning website and install it on your computer.
- You need to have an Internet connection to proceed to the update.

### **Check for the Warranty Expiration Date**

The software you bought comes with a warranty. The terms of the warranty are in the License Agreement which can be found when you install the software. The date of expiration of the warranty is displayed in the License Manager dialog as shown below.

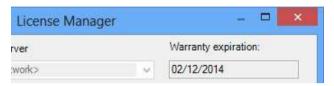

RealWorks notifies the user when the license file is close to expiration date or when the license file is expired.

#### The License File is Close to the Expiration Date

When the Warranty Expiration date is close to the specified date, a warning message, with the number of days before the Warranty Expiration day, is displayed on the bottom left corner of your computer as shown below.

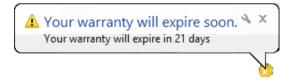

**Tip:** Click on the Trimble icon. This opens the License Manager dialog. By this way, you can update your license.

#### The License File is Expired

When you start the software with a license file for which the date of warranty exceeds the specified date, an expiration message is then displayed on the bottom left corner of your computer as shown below. And

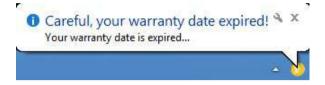

**Tip:** Click on the Trimble icon. This opens the License Manager dialog. By this way, you can update your license.

## **Export an Event Log File**

You can export an event log file from RealWorks for two reasons. First, in case RealWorks crashed, the log file can help for the support team to troubleshoot your problems. Second, when there is no crash, the log file can be helpful to understand some behaviors of the software.

#### To Export an Event Log File:

- 1. From the Help menu, select Export Logs .
- Or from the Support tab, click the Export Logs icon. The Export dialog opens, with a default name:
   LogExport "Version Of RealWorks" "Date" "Time".
- 3. Navigate to the drive/folder where you want to store the file.
- 4. Click Save. The Export dialog closes.

## **Contact Trimble**

For information regarding this (or other) Trimble software product(s), please visit the Trimble website at www.trimble.com.

For contacting Trimble support: please refer to list below.

- For Survey Division: trimble\_support@trimble.com
- For Power, Process and Plant Division: ppp\_support@trimble.com

## **Getting Started with RealWorks**

This chapter guides you through the steps you will take after installing the software on your computer, from the startup of the software, through the tour of the user interface in order to be familiar with it, to the opening of your first project.

# Start Trimble RealWorks

From your desktop, double-click the Trimble RealWorks ! the software. At each time you start the software; a message opens and prompts you to participate to the Trimble Solution Improvement Program (TSIP). When you click on the Trimble icon to learn more, the Preferences / Improvement Program dialog opens. The message will disappear from the next startup (of the software) once you have chosen an option from the Improvement dialog.

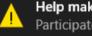

Help make Trimble RealWorks better! Participate in the Trimble Solution Improvement Program. Click here to learn how...

A Start Page also opens. From the Start Page, you can get started working with the software, access to different links like checking for updates, etc.

# Open your First Project

With the user interface opened, you can start loading your first project in RealWorks. There are several manners. You can select Open from the File menu, click on the Open an Existing Project link in the Start Page, drag and drop a project file into RealWorks, choose the Open command from the File tab or from the Quick Access Toolbar on the top of the user interface.

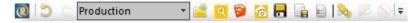

**Caution:** A warning appears in the case you try to open a project from the link in the **Start Page**, with a tool (or feature) that is in use.

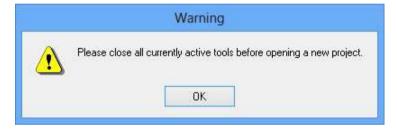

**Note:** Refer to the Performing Basic Operations chapter for more information about the different file formats that RealWorks can handle.

# Get Familiar with the Working Environment

Trimble RealWorks includes either three modes (OfficeSurvey, Modeling and Registration) or two (Production and Registration), depending on the type of interface chosen by the user. Each mode corresponds to a processing mode. We are not going to develop here each of them, but note that the working environment changes according to the one you chose.

In the Menus and Toolbars layout, to switch from e.g. OfficeSurvey to Registration and vice versa, click on the Configuration pull-down arrow on the Tools toolbar.

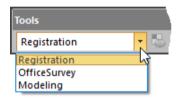

In the Ribbon layout, to switch from Production to Registration and vice versa, click on the Configuration pull-down arrow on the Quick Access Toolbar.

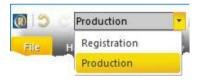

In some rare situations, you may not be able to change of configuration. This is because the Configuration option has been unchecked in the Quick Access Toolbar.

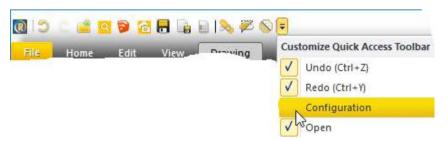

# **User Interface**

When you start a session of RealWorks session, you can see the main window with its working sub-window components and the Start Page (not illustrated). After you open a project, these components will activate so you can start working with them. You can customize the settings of the different components inside the main window.

When you start RealWorks for the first time, the Ribbon *layout* (on page 75) is set default as well as the Head Always Up option. This last one has the following representation displayed at bottom right corner of the 3D View.

# Menus and Toolbars Layout

A RealWorks session looks like the following example, when the Menus and Toolbars layout has been chosen:

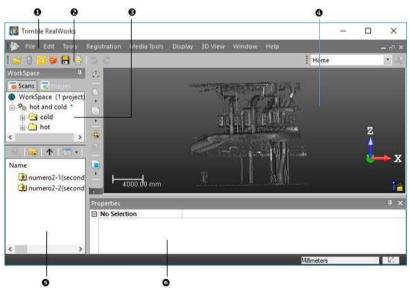

- 1 Menu bar
- 2 Toolbars
- 3 WorkSpace
- 4 3D View
- 5 List
- 6 Status bar (not illustrated)

- 7 Property
- 8 Selection List (not illustrated)
- 9 Start Page (not illustrated)
- 10 Station Marker List (not illustrated)
- 11 Classification Layers (not illustrated)
- 12 Limit Box (not illustrated)

# Ribbon Layout

A session of RealWorks looks like the following example, when the Ribbon layout has been chosen:

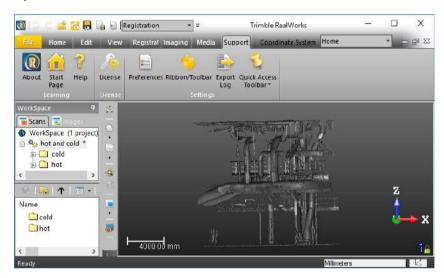

# Switch from Menus and Toolbars to Ribbon, and Vice Versa

RealWorks 10.0 introduces the ribbon layout in its interface. When you start RealWorks 10.0 for the first time, the software opens with the ribbon layout, but you can still switch back to the classic menus and toolbars interface and vice versa.

- To switch from Ribbon to Menus and Toolbar, click the Ribbon/Toolbar icon, in the Settings group, on the File tab
- To switch from Menus and Toolbar to Ribbon, select Ribbon/Toolbar from the Window menu or click the Ribbon/Toolbar icon on the Windows toolbar.

Tip: For both situations, use the following combination of keys Ctrl + Alt + F9.

# **Start Page**

The Start Page , included in the software, displays when you start the software for the first time. This page will appear each time you start the software again until the option in the Preferences / General dialog remains checked. This page includes many useful links.

| Links in the Start Page        |                                                                                                    |
|--------------------------------|----------------------------------------------------------------------------------------------------|
| Open an existing project       | This links opens the Open dialog.                                                                                                    |
| Check for updates              | This links brings you the Trimble Technical Support page, from which you can check for new updates.                                               |
| License Manager (*)            | This link brings you to the HASP license management system.                                                                                       |
| Register Trimble RealWorks (*) | This link opens the Trimble RealWorks Product Registration web page.                                                                              |
| Trimble RealWorks Support      | This link brings you to the Trimble Global Support & Service web page.                                                                            |
| Video demos on YouTube         | This link brings you to the official channel of RealWorks on YouTube.                                                                             |
| Online Help (F1)               | This links opens the online help file.                                                                                                    |
| Release Notes                  | This links brings you the Trimble Technical Support page, from which you can release notes, documentation, etc.                                   |
| Trimble RealWorks News         | A panel inside which you can find all new news about<br>Trimble RealWorks, as well as a link to download the last<br>version of Trimble RealWorks |
| Video demos on YouTube         | This panel gathers recent videos                                                                                                    |

Note: Links with an asterisk in parenthesis are not available in the Viewer version of RealWorks.

# Menu Bar

In the Menus and Toolbars layout, RealWorks provides you with a set of tools and commands. The menu bar, always open and displayed on the top of the user interface, contains all available tools and commands that you can use. This bar is composed of main menus that you have to drop-down in order to reach the tool (or command) you wish to use. For some tools (or commands), you may need to go to the sub-menu to reach them.

Some main menus will be automatically added (or deleted) according to the processing modes you are actively using. Many tools and commands can also be reached from the toolbars, or the pop-up menus, by tapping on the screen (when using a touchscreen), and waiting until a square appears then releasing.

# **Toolbars**

In the Menus and Toolbars layout, the RealWorks user interface is composed of different toolbars. Each of them has specific uses. By default, all toolbars are not open when you start RealWorks. Those that are opened are displayed either horizontally under the menu bar or vertically beside the WorkSpace window. You can move each toolbar to any location within the user interface, open or close them.

# Ribbon

A ribbon is a command bar that organizes RealWorks's features into a series of tabs, at the top of the user interface. By adopting the ribbon layout, the user finds a modern way to find, understand and use commands and tools efficiently in order to perform a task or a series of tasks.

### Minimize and Restore the Ribbon

#### To Minimize the Ribbon:

- . Click the Customize Quick Access Toolbar
- 2. Check the Minimize the Ribbon option from the drop-down list.

#### To Restore the Ribbon:

- 1. Click the Customize Quick Access Toolbar
- 2. Uncheck the Minimize the Ribbon option from the drop-down list.

Tip: To minimize or restore the Ribbon, press CTRL + F1.

### Vertical Toolbar

A toolbar located vertically on the right side of the 3D View, gathers the most used icons offering by this way a quick access to each of them, and avoiding the user swapping from tab to tab. This toolbar cannot be either customized nor undocked from its position.

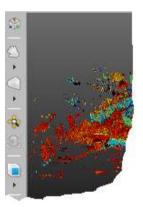

# **Windows**

RealWorks main window has several components, which are described hereafter.

# **Start Page**

The Start Page disappears after you load a project in RealWorks, but you still have access to it by selecting Start Page from the Window menu (or from the Support tab).

Tip: You can use the Ctrl + F4 key combination to close the Start Page.

# WorkSpace

The WorkSpace window (always opened when the user interface appears) is the one located under the tabs and comprises a set of tabs. This window is used for organizing data hierarchically in a tree called Project Tree. This main tree is subdivided into sub-trees called Scans, Targets, Models and Images. Each of them is used for organizing certain types of data from a loaded project. To display a sub-tree, click the corresponding tab.

Only one tab can be displayed at any given moment. The Images tab can be found in OfficeSurvey, Modeling and Registration (or in Production and Registration). You can move this window to any location within the user interface, or resize it.

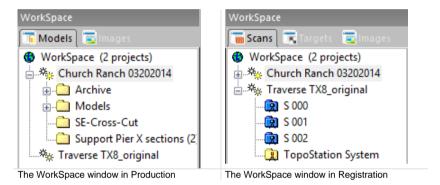

**Note:** The Cross button has been removed from the top right corner of the WorkSpace window. You are not able to close the window with this button but you can still close it through the View tab, in the Windows group.

**Caution:** When the WorkSpace window is un-docked, you can use the Alt and F4 combination to close it. First ensure that the WorkSpace window is selected, otherwise, you close RealWorks and you lose all of your changes.

**Note:** You can change the orientation of the WorkSpace window to display the inner panels side-by-side horizontally (or vertically), by clicking the Toggle Side-by-Side / Top-Bottom View icon

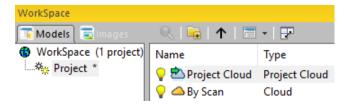

### List

The List window, which was formerly a separate window, is now merged down with the WorkSpace window as a panel. It is used to display the content of a selected group of the Project Tree. Each object node shown in this window is identified by its icon, its name and its other properties. You can display it side-by-side with the WorkSpace panel horizontally (or vertically), by clicking the Toggle Side-by-Side / Top-Bottom View ricon.

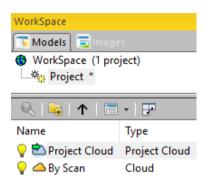

Note: Because the number of points for a point cloud is often large and the symbol (Digit Grouping Symbol) used for grouping the digits makes that number unreadable; you now can customize this symbol by first opening the Regional and Language Options in the Control Panel (of Windows®) and then selecting Customize and Digit Grouping Symbol. This change will be memorized and used for the next session of RealWorks and will affect the display of the numbers of points in that window.

Caution: The notion of Number of Loaded Points in the List window has been removed in RealWorks 8.0.

**Caution:** When the WorkSpace window is un-docked, you can use the Alt and F4 combination to close it. First ensure that the WorkSpace window is selected, otherwise, you close RealWorks and you lose all of your changes.

The version 9.2 of RealWorks introduces the concept of layers, one per object node, whatever its type. A column, named Layer, is added in the List window. You may see it only in OfficeSurvey and Modeling (or in Production).

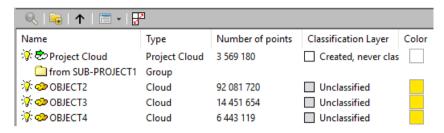

Note: You cannot modify the layer of an object from the List window.

# **Property**

This window is used to list the properties of a selected object and is divided into two columns. The left one lists the titles of each property and the right one shows property values (either fixed or modifiable). The properties in gray are fixed and those in black are modifiable. Properties are classified by category such as General, Content, Geometry, etc.

You can shrink each category of properties by hiding its content. To do this, click on the Shrink button. By default, the Property window is not displayed in the user interface. You have to open it by using the command from the main Window menu or from the pop-up menu after selecting an object. You can move this window to any location in the user interface, or close, reduce and restore it.

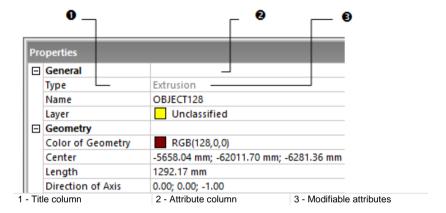

Note: Because the number of points for a point cloud is often large and the symbol (Digit Grouping Symbol) used for grouping the digits makes in that number unreadable; you now can customize this symbol by first opening the Regional and Language Options in the Control Panel (of Windows®) and then selecting Customize and Digit Grouping Symbol. This change will be memorized and used for the next session of RealWorks and will affect the display of the numbers of points in the Property window.

Tip: You can select and copy any value from the Property window by using the Ctrl + C keys.

Caution: The notion of Number of Loaded Points in the Property window has been removed in RealWorks 8.0.

The version 9.2 of RealWorks introduces the concept of layers, one per object node, whatever its type. A line, named Layer, is added in the Property window. You may see it only in OfficeSurvey and Modeling (or in Production). You are able to change the layer of an object from this window.

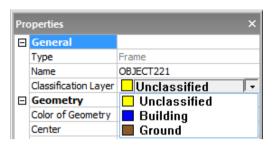

### Selection List

The Selection List window is used to list the selections done from the Project Tree\* or from the 3D View. By default, the Selection List window is not displayed within the user interface. You have to open it by selecting Selection List Window from the Window menu (or from Windows group on the View tab). You can move this window to any location in the user interface, or close it.

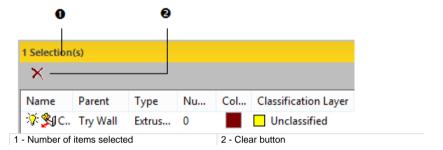

Caution: The notion of Number of Loaded Points in the Selection List window has been removed since RealWorks 8.0.

**Warning:** Be aware that when you enter some tools like e.g. the Orientation in the Registration module, the objects you selected as the input of the tool and listed in the Selection List window are removed from the window. When you leave the tool, the selection is lost.

**Note:** (\*) All the selected items do not appear in the List window. There are some exceptions. Please, refer to the **Selection Mechanism** (see "**Select Data**" on page 511) in the **WorkSpace** (see "**WorkSpace Window**" on page 511) window.

The version 9.2 of RealWorks introduces the concept of layers, one per object node, whatever its type. A column, named Layer, is added in the Selection List window. You may see it only in OfficeSurvey and Modeling (or in Production).

Note: You cannot modify the layer of an object from the Selection List window.

# **Station Maker List**

The Station Maker List window is used to show the display status of a station marker in the 3D View. By default, the Station Marker List window is not displayed within the user interface. You have to open it by selecting Station Marker List from the 3D View / Rendering menu (or from the Windows group on the View tab). You can move this window to any location in the user interface, or close it.

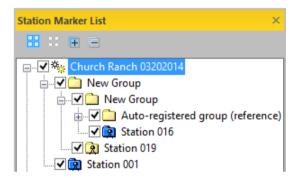

**Note:** Please, refer to the section related to the Specific Station Marker(s) of a station (or set of stations).

# **Classification Layers**

The Classification Layers window can be used to manage the layers within your project. You are able to create a new layer, or delete, rename or change the color of an existing layer as well as the edition its properties. By default, the Classification Layers window is not displayed within the user interface. You have to open it by selecting Classification Layers from the Window menu (or from the Windows group on the View tab). You can move this window to any location in the user interface, or close it.

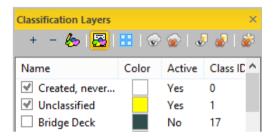

**Note:** The Classification Layers Window is only available in OfficeSurvey and Modeling (or in Production).

### Limit Box List

The Limit Box window can be used to manage the limit box objects that are created within an open session of RealWorks, or those coming from other sessions of RealWorks.

By default, the Limit Box window is not displayed within the user interface. You have to open it by selecting Limit Box from the Window menu (or from the Windows group on the View tab), or from any tool that handles the limit box visualization. You can move this window to any location in the user interface, or close it.

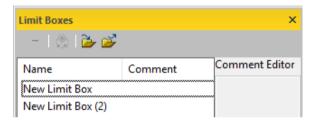

**Tip:** The Limit Box window can also be open with the Limit Box Extraction (or Limit Box Mode) toolbar.

### 3D View

The 3D View is always open at the right side of the user interface under the tabs. You can move, reduce and restore it in the same way as for the other windows but you cannot close it. This window is mainly used for displaying (or hiding) the 3D representation of a selection from the Project Tree. An orthonormal Reference Frame and a Scale are displayed respectively at the bottom right and bottom left corners of this window. By default, the window background is gray dark with a gradient effect. You can customize it to suit your preference.

With a certain type of tools, the 3D View can be split in two or three sub-views. The top sub-view remains the 3D View, and the other(s) can be a 3D View, or a 3D View locked in 2D, or a graph. The View Manager at the bottom right corner of the user interface lets you to organize them as you wish.

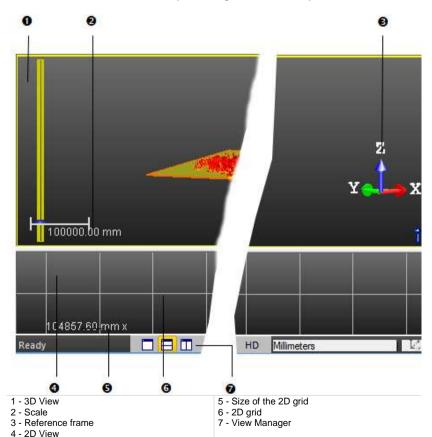

### View Manager

The View Manager enables to navigate through the different aspects that may have the 3D View when you use a certain type of tools. It appears as a toolbar at the bottom right corner of the 3D View and is composed of two sets of icons.

In the sub-view mode (two horizontal sub-views, two vertical sub-views or three sub-views), the sub-view with a yellow edge is the active sub-view. In the one view mode, the view in full is always the active view.

#### **Change the Display Configuration of Sub-Views**

The first set of icons is detailed in the table below. It enables to change the configuration to full view, or to two sub-views, or to three sub-views.

| This icon          | Enables                                       |
|--------------------|-----------------------------------------------|
| Make Full          | To expand the selected sub-view to full view. |
| Split Horizontally | To tile two sub-views horizontally            |
| Split Vertically   | To tile two sub-views vertically              |
| Split 3 Views      | To tile into three sub-views                  |

Two Sub-View Configuration

In that configuration, only Make Full, Split Horizontally and Split Vertically are available. When a sub-view has been selected and expanded in full, the Display Main View and Display Sub-View 1 icons become enabled.

#### Three Sub-View Configuration

In that configuration, all are available: Make Full, Split Horizontally, Split Vertically and Split 3 Views are available. When a sub-view has been selected and expanded in full, the Display Main View, Display Sub-View 1 and Display Sub-View 2 icons become enabled.

#### Display (or Hide) a Sub-View in Full

The second set is composed of the icons described in the table below. It enables to hide or to expand in full a sub-view. It also enables to restore the default layer.

| This icon              | Enables                                        |
|------------------------|------------------------------------------------|
| Display Main View      | To display the main 3D View in full            |
| Display Sub-View 1     | To display the first planar sub-view in full   |
| Display Sub-View 2     | To display the second planar sub-view in full. |
| Restore Default Layout | To restore the default layout.                 |
| Hide View              | To hide the current view.                      |

#### Note:

- The Hide View icon can only be selected from the pop-up menu (or from the 3D View / Layout menu).
- A sub-view, once expanded in full, cannot be hidden. That's why the Hide View icon is dimmed.

#### 2D Grid

In the 2D View mode, there is by default a 2D Grid superposed on the current sub-view. This grid helps the user to have a metric scale of objects displayed within the sub-view.

**Note:** The 2D View mode only appears when using some tools, like e.g. the Cutting Plane tool, where data (resulting from the use of this category of tools) needs to be represented in 2D.

#### Hide (or Show) the 2D Grid

#### To Hide (or Show) the 2D Grid:

- You can right-click in the sub-view.
- Select Hide 2D Grid (if the 2D Grid is displayed) or Show 3D Grid (if the 2D Grid is hidden) from the pop-up menu.

#### Note:

- Hiding the 2D Grid from the current sub-view will display the scale.
- Whatever the view (3D View or current sub-view) you select, you should be in Parallel to be able to display the scale.

#### Change a Size

There are seven pre-defined and square sizes: 0.1x0.1, 1x1, 5x5, 10x10, 50x50, 100x100 and 1000x1000. All are expressed in the current unit of measurement. The current size is displayed at the bottom left corner of the sub-view.

#### To Change a Size:

- 1. You can right-click anywhere in a sub-view.
- 2. Select 2D Grid from the pop-up menu. A sub-menu drops down.
- 3. Select a pre-fined size.

#### **Customize a Size**

You can define a size which be either square (the same resolution in horizontal and in vertical) or not.

#### To Customize a Size:

- 1. Right-click anywhere in a sub-view.
- 2. Select Customize from the pop-up menu. A sub-menu drops down.
- 3. Select Customize from the sub-menu. The 2D Grid Size dialog opens.
- 4. Input a distance value in the Horizontal Size field.
- 5. Input a distance value in the Vertical Size field.
- 6. Click OK. The 2D Grid Size dialog closes.

### **Navigation Constraint Tools**

When you manipulate a scene in the 3D View, you can apply a set of constraints like e.g. rotating it horizontally. All available constraints are split into two categories: temporary constraints or permanent constraints. All the permanent constraints can be reached from the pop-up menu at the bottom right-corner of the user interface.

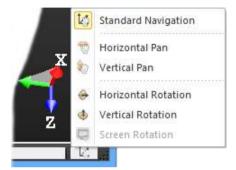

We will not discuss in detail these two constraint modes here. For more information, refer to the Displacement Modes section.

# **Tools and Commands**

Commands are actions which can apply to the selected object(s) or to a whole set of displayed objects, while tools are a set of actions logically organized together to fulfill a function of the software.

In the classic Menus and Toolbars layout, all tools and commands can be found in the menu bar, and most of them can also be found in various toolbars. In the Ribbon layout, all of them can be on the tabs. In the next topics, we will discuss in more detail the organization of the tools and commands.

#### Menu Bar

The menu bar is a series of aligned menu titles. This series changes depending on the processing mode you are in. You drop down a menu by clicking on its title, and then you can select a command.

- File: This menu is a standard menu that contains Open, Close, and other file related commands. This menu also contains tools for loading Trimble FX controller files, converting TZS to BSF, etc. It is available in the Registration mode.
- Edit: This menu gives access to object editing operations such as cut, copy and paste, undo, redo, find, etc. and access to advanced functions and preferences.
- Tools: This menu contains common tools that you can use no matter which processing mode you are in.
- Plant\*: This menu contains tools for modeling pipes and structural steelworks.
- OfficeSurvey: This menu contains all available tools related to the OfficeSurvey™ mode.
- Registration: This menu contains all available tools related to the Registration mode.
- Modeling\*: This menu contains all available tools related to the Modeling module.
- Media Tools: This menu contains tools for computing video and capturing snapshots.
- Display: This menu gives access to object display and hide functions in the 3D View window.
- 3D View: This menu gives access to different visualization parameters (rendering, view, etc.) in the 3D View window.
- Window: This menu allows user to organize the user interface.
- Help: This menu gives access to online help.

Note: (\*) The Plant and Modeling menus are not present in RealWorks Base.

# **Toolbars**

Icons are the graphic representation of tools and commands in the toolbars. They are organized into different toolbars according to their similarity in terms of function.

### Main

Under the Main toolbar, you can find the following list of icons:

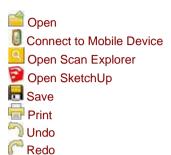

# Display

Under the Display toolbar, you can find the following list of icons:

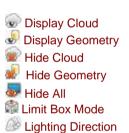

#### 3D View

Under the 3D View toolbar, you can find the following list of icons:

Cloud Rendering / White Color Cloud Rendering / Cloud Color Cloud Rendering / Station Color Cloud Rendering / Scan Color Cloud Rendering / Grey Scaled Intensity Cloud Rendering / True Color Cloud Rendering / Color Coded Intensity Cloud Rendering / Color Coded Elevation Cloud Rendering / Color Coded Classification Cloud Rendering Settings Geometry Rendering / Wireframe Geometry Rendering / Hidden Lines Geometry Rendering / Solid Geometry Rendering / Solid - Classification Geometry Rendering / Textured No Filters Hide Background See Inside Outline No Shading Normal Shading Ambient Shading Enhanced Ambient Shading Point Size / 1 Pixel Point Size / 2 Pixels Point Size / 3 Pixels Point Size / 4 Pixels Point Size / 5 Pixels Adaptive Point Size Projection Mode / Perspective Projection Mode / Parallel Navigation Mode / Examiner Navigation Mode / WalkThrough

Mavigation Mode / Station-Based
Selection Mode / Rectangular Selection

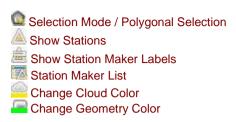

### **View Alignment**

Under the View Alignment toolbar, you can find the following list of icons:

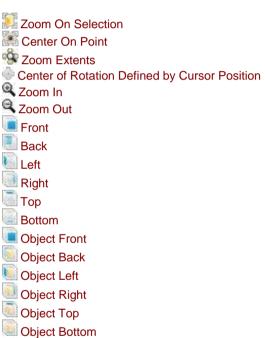

Go to Shooting Position

# **Tools in the Registration Module**

Here is a list of icons that you can find in the Tools toolbar when you are in the Registration module:

Auto-Extract Targets

Auto-register using Planes

Target-Based Registration

Refine Registration Using Scans

Cloud-Based Registration

Georeferencing

Target Analyzer

Orientation

Generate Key Plan from Current View

Registration Report (Target-Based)

Limit Box Extraction

Neasure 🍣

# Tools in the OfficeSurvey Module

Here is a list of icons that you can find in the Tools toolbar when you are in the OfficeSurvey™ module:

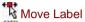

Segmentation

Sampling

Auto-Classify Clouds

Limit Box Extraction

Measure

Cutting Plane

Contouring

Profile/Cross-Section

EasyProfile

2D-EasyLine

Polyline Drawing

Catenary Drawing

Alignment Stationing

2D-Polyline Inspection

Volume Calculation

Twin Surface Inspection

Surface to Model Inspection

Inspection Map Analyzer

Floor Inspection

3D Inspection

3D Inspection Analyzer

Fitting

Mesh Creation

Mesh Editing

Ortho-Projection

Multi-Ortho-Projection

Image Rectification

Feature Set

Edit Library

# Tools in the Modeling Module

Here is a list of icons that you can find in the Tools toolbar when you are in the Modeling module:

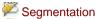

Sampling

Auto-Classify Clouds

Limit Box Extraction

Measure

Cloud-Based Modeler

Geometry Creator

Geometry Modifier

Intersect

Duplicate

Plane Bounding

#### Windows

Here is a list of icons that you can find in the Windows toolbar:

WorkSpace window

List window

Property window

Selection List Window

Classification Layers

Limit Box

Station Maker List

Ribbon/Toolbar

Export Logs

Cascade

Tile Vertically

Tile Horizontally

Close All Windows

## **Working Frame**

Here is a list of icons that you can find in the Working Frame toolbar which only appears when you select the related command:

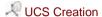

# Shortcut Keys in RealWorks

You can use shortcuts to carry out the following common tasks in RealWorks.

| Press:   | То:                         |
|----------|-----------------------------|
| CTRL + 0 | Open a file                 |
| CTRL + S | Save a project              |
| CTRL + Z | Undo the last action        |
| CTRL + Y | Redo the last action        |
| CTRL + X | Cut the selected object     |
| CTRL + C | Copy the selected object    |
| CTRL + V | Paste the selected object   |
| Del.     | Delete the selected object  |
| CTRL + F | Access to the Find function |
| CTRL + M | Merge two selected clouds   |
| Home     | Zoom Extents                |
| X        | Center on Point             |

## **Geometry Renderings**

You can use the following shortcut key for displaying the edges of displayed models.

| Press: | To:                                   |
|--------|---------------------------------------|
| 0      | Display the edges of displayed models |

### **Cloud Renderings**

You can use the following shortcut keys when applying Cloud Rendering options to clouds.

| Press: | To:                                      |
|--------|------------------------------------------|
| 1      | Render cloud(s) in white color           |
| 2      | Render cloud(s) in Cloud color           |
| 3      | Render cloud(s) in Station color         |
| 4      | Render cloud(s) in Scan color            |
| 5      | Render cloud(s) in Grey Scaled Intensity |
| 6      | Render cloud(s) in Color Coded Intensity |
| 7      | Render cloud(s) in True color            |
| 8      | Render cloud(s) in Color Coded Elevation |

**Note:** You need to first pick anywhere in the 3D View or perform a selection in the 3D View.

#### Standard Views

You can use the following shortcut keys when changing the Standard View.

| Press:   | То:                               |
|----------|-----------------------------------|
| Ctrl + 5 | Bring the standard view to Front  |
| Ctrl + 0 | Bring the standard view to Back   |
| Ctrl + 8 | Bring the standard view to Top    |
| Ctrl + 2 | Bring the standard view to Bottom |
| Ctrl + 6 | Bring the standard view to Right  |
| Ctrl + 4 | Bring the standard view to Left   |

**Note:** You need to first pick anywhere in the 3D View or perform a selection in the 3D View.

#### Station Markers and Station Marker Labels

You can use the following shortcut keys for displaying (or hiding) all station markers and station marker Labels.

| Press: | To:                                  |
|--------|--------------------------------------|
| J      | Show (or hide) station markers       |
| K      | Show (or hide) station marker labels |

**Note:** You need to first pick anywhere in the 3D View or perform a selection in the 3D View.

### **Gray-Scale Intensity With Color Rendering**

You can use the following shortcut key for applying a Gray-Scale Intensity with Color overlay to clouds in the 3D View.

| Press: | To:                                             |
|--------|-------------------------------------------------|
| В      | Apply a gray-scale intensity with color overlay |

**Note:** You need to first pick anywhere in the 3D View or perform a selection in the 3D View.

# View Manager

You can use the following shortcut keys when the View Manager toolbar opens at the bottom of the 3D View.

| Press:      | To:                                                                       |
|-------------|---------------------------------------------------------------------------|
| F11         | Set the active sub-view in full mode                                      |
| CTRL + F11  | Replace the current view by the next one (only available in full mode)    |
| SHIFT + F11 | Hide all open windows except the 3D View window or display them if hidden |

### **Picking Parameters**

You can use the following shortcut keys when the Picking Parameters toolbar appeared to pick with constraints in the 3D View (in XYZ Coordinate System).

| Press:    | To:                   |
|-----------|-----------------------|
| Shift + X | Lock the X coordinate |
| Shift + Y | Lock the Y coordinate |
| shift + Z | Lock the Z coordinate |

You can use the following shortcut keys when the Picking Parameters toolbar appeared to pick with constraints in a 2D View (in Cartesian System).

| Press:    | То:                   |
|-----------|-----------------------|
| Shift + H | Lock the H coordinate |
| Shift + V | Lock the V coordinate |

You can use the following shortcut keys when the Picking Parameters toolbar appeared to pick with constraints in a 2D View (in Polar System).

| Press:    | To:                          |
|-----------|------------------------------|
| Shift + A | Lock the Angle coordinate    |
| Shift + D | Lock the Distance coordinate |

# Head Always Up

You can use the following shortcut key for selecting (or deselecting) the Head Always Up option.

| Press: | To:                              |
|--------|----------------------------------|
| U      | Select the Head Always Up option |

### **Limit Box Extraction**

You can use the following shortcut keys with the Limit Box Extraction.

| Press:        | To:                             |
|---------------|---------------------------------|
| R             | Rotate                          |
| T             | Pan                             |
| E             | Modify Shape                    |
| <b></b>       | Move the Limit Box Up (1) (2)   |
| $\downarrow$  | Move the Limit Box Down (1) (2) |
| $\rightarrow$ | Move the Limit Box Right (1)    |
| +             | Move the Limit Box Left (1)     |
| Page Up       | Move the Limit Box Back (1)     |
| Page Down     | Move the Limit Box Forward (1)  |
| Esc.          | Leave the Box Extraction Tool   |

#### Note:

- (1) These keys are only available in the Pan mode. Be sure that NUM LOCK is unpressed (or is Off).
- (2) Along the axis which is the closest to the vertical.

### Limit Box Mode

You can use the following shortcut keys with the Limit Box Mode (see "Filter Data" on page 450).

| Press:        | To:                             |
|---------------|---------------------------------|
| F4            | Launch the Limit Box Mode       |
| R             | Rotate                          |
| Т             | Pan                             |
| E             | Modify Shape                    |
| <b></b>       | Move the Limit Box Up (1) (2)   |
| $\downarrow$  | Move the Limit Box Down (1) (2) |
| $\rightarrow$ | Move the Limit Box Right (1)    |
| +             | Move the Limit Box Left (1)     |
| Page Up       | Move the Limit Box Back (1)     |
| Page Down     | Move the Limit Box Forward (1)  |
| Esc.          | Leave the Box Extraction Tool   |

#### Note:

- (1) These keys are only available in the Pan mode. Be sure that NUM LOCK is unpressed (or is Off).
- (2) Along the axis which is the closest to the vertical.

# Segmentation

You can use the following shortcut keys with the Segmentation.

| Press:                                       | To:                                   |
|----------------------------------------------|---------------------------------------|
| Shift and drag the                           | Draw a freehand selection             |
| mouse                                        |                                       |
| <u> 1                                   </u> | Keep points inside the defined fence  |
| 0                                            | Keep points outside the defined fence |
| Р                                            | Create the fenced points as a cloud   |
| Esc.                                         | Cancel the defined fence              |
|                                              | Or                                    |
|                                              | Leave the Segmentation Tool           |
| Space Bar                                    | End fence                             |
| Double Click                                 | End fence                             |

# Fitting

You can use the following shortcut keys with the Fitting (on page 919).

| Press:       | To:                                   |
|--------------|---------------------------------------|
| I            | Keep points inside the defined fence  |
| 0            | Keep points outside the defined fence |
| Р            | Create a fitted entity                |
| Esc.         | Cancel the defined fence              |
|              | Or                                    |
|              | Leave the Fitting tool                |
| Space Bar    | End fence                             |
| Double Click | End fence                             |
| F            | Fit geometry to cloud                 |

# **Cloud-Based Registration**

You can use the following shortcut keys with the Cloud-Based Registration.

| Press: | То:                                     |
|--------|-----------------------------------------|
| Esc.   | Leave the Cloud-Based Registration Tool |
| F      | Refine the registration                 |
| F5     | Apply the registration                  |
| С      | Change the manipulator center location  |

# **Geometry Modifier**

You can use the following shortcut keys with the Geometry Modifier.

| Press:    | To:                                             |
|-----------|-------------------------------------------------|
| Shift + E | Change the shape of the selected entity         |
| Shift + T | Pan along the Home Frame axes                   |
| Ctrl + T  | Pan along its own axes                          |
| Shift + R | Rotate around the center of the selected entity |
| С         | Change the location of the manipulator          |

#### SteelWorks Creator

You can use the following shortcut keys with the SteelWorks Creator.

| Press:   | To:                       |
|----------|---------------------------|
| Ctrl + H | Select the H Section type |
| Ctrl + I | Select the I Section type |
| Ctrl + U | Select the U Section type |
| Ctrl + L | Select the L Section type |
| Ctrl + T | Select the T Section type |

#### **Tank Creation**

You can use the following shortcut keys with the Tank Creation (see "Tank Setup" on page 1529) / Tank Classification.

| Press: | То:                                   |
|--------|---------------------------------------|
| T      | keep points inside the defined fence  |
| 0      | Keep points outside the defined fence |
| Р      | Assign the desired tank part          |

#### Toolbar/Ribbon

You can use the following shortcut keys to switch from Toolbar to Ribbon, and vice versa.

| Press:          | То:                            |
|-----------------|--------------------------------|
| Ctrl + F1       | Minimize or restore the Ribbon |
| Ctrl + Alt + F9 | Switch from Toolbar to Ribbon  |

## **Image Rectification**

You can use the following shortcut key with the Image Rectification.

| Press:    | To:                  |
|-----------|----------------------|
| Shift + R | Set image resolution |

# Magnifier

You can use the following shortcut key with the Magnifier (see "Magnifier Mode - Clip and Zoom to Explore an Area of Interest" on page 500).

| Press: | To:                    |
|--------|------------------------|
| N      | Set the Magnifier mode |

# Ortho-Projection

You can use the following shortcut keys with the *Ortho-Projection* (see "*Create Ortho-Images*" on page 1100) tool.

| Press:    | То:                                               |
|-----------|---------------------------------------------------|
| Shift + C | Define a projection plane by existing ortho-image |
| Shift + R | Define resolution of ortho-image                  |

### FF/FL Analysis (ASTM E1155)

You can use the following shortcut key with the *FF/FL Analysis (ASTM E1155)* (see "*Floor Flatness/Floor Levelness*" on page 1078) tool.

| Press: | To:        |
|--------|------------|
| A      | Add sample |

### **Polyline Drawing**

You can use the following shortcut key when a polyline is selected in the Polyline Drawing tool.

| Press:           | To:                           |
|------------------|-------------------------------|
| Ctrl + Shift + D | Duplicate manually a polyline |

### Merge Coplanar Polylines

You can use the following shortcut key with the Merge Coplanar Polylines feature.

| Press:   | То:                      |
|----------|--------------------------|
| Ctrl + J | Merge Coplanar polylines |

#### Move Mesh

You can use the following shortcut key with the Move Mesh tool.

| Press:    | То:                                  |
|-----------|--------------------------------------|
| Shift + T | Pan a mesh along the Home Frame axes |
| Shift + R | Rotate a mesh around its center      |
| С         | Change the manipulator location      |

# Customize the User Interface

By default, all windows except the Property and Selection List windows are open within the user interface. Toolbars\* are also open and are displayed either horizontally under the menu bar or vertically along the left side of the 3D View.

Note: (\*) In only the menus and toolbars layout.

# Windows

You can display (or hide) any window as required. Note that you cannot close the 3D View. You can only reduce (or resize) it.

### Display a Window

#### To Display a Window:

- 1. Select Window from the menu bar.
- 2. Select a window (to display) from the drop-down menu.

Or

- 3. Right-click anywhere on any open toolbar.
- 4. Select a window (to display) from the pop-up menu by checking it.

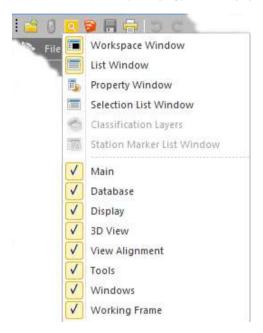

Tip: You can also select a window to open from the Windows toolbar.

#### To Display a Window:

 On the View tab, in the Windows group, click on e.g. the WorkSpace Window iii icon to display the window.

#### Hide a Window

#### To Hide a Window:

- 1. Select Window from the menu bar.
- 2. Select a window (to hide) from the drop-down menu.

#### Tip:

- You can also click on the Close button or right-click on the Title Bar (of a Floating window) and select Hide from the pop-up menu.
- You can right-click anywhere on any open toolbar and select a window (to hide) from the pop-up menu by un-checking it.

Note: An open window has its icon highlighted in the drop-down menu.

Tip: You can also select a window to hide from the Windows toolbar.

#### To Hide a Window:

 On the View tab, in the Windows group, click on e.g. the WorkSpace Window
 icon to hide the window.

#### Undock a Window

#### To Undock a Window:

- Move the pointer somewhere over an area of the window (to un-dock). A
  good place to point is the title bar.
- Press and hold the mouse button while you drag the window to a suitable location in your working environment.
- Release the mouse button to drop the window to its new location. It will remain in this new place until you move it again (or close it).

**Tip:** A window, once moved from its **Docking** position, becomes **Floating**. You can check its status by right-clicking on the **Title Bar**.

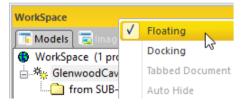

#### Dock a Window

#### To Dock a Window:

- Move the pointer somewhere over an area of the window (to dock). A
  good place to point is the Title Bar.
- 2. Press and hold the mouse button while you drag the window. A diamond guide appears.

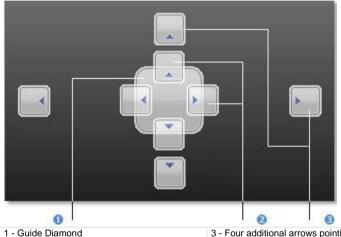

- 2 Four arrows pointing toward the four sides of the editing panel
- 3 Four additional arrows pointing toward the four edges of the user interface
- When the window reaches the location to dock, move the pointer over the corresponding portion of the guide diamond. The desired area is then shaded.
- Release the mouse button to drop the window to its new location. It will remain in this new place until you move it again (or close) it.

**Tip:** You can also right-click on the **Title Bar** of an undocked window and select **Docking** from the pop-up menu. The window is then re-docked to its initial position.

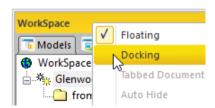

### Lock Windows from Undocking

You can lock all window panels (once docked within the RealWorks user interface) to avoid unintentional un-docked when double-clicking on a title bar or when dragging and dropping a window.

#### To Lock all Windows from Undocking:

| • | On the View tab, from the Windows group, click the Lock Windows |  |
|---|-----------------------------------------------------------------|--|
|   | icon.                                                           |  |

### **Toolbars**

In the Menus and Toolbars layout, you can display (or hide) any toolbar as required.

## Display a Toolbar

#### To Display a Toolbar:

- 1. In the Window menu, select Toolbars.
- 2. Select a toolbar (to display) from the drop-down submenu.

**Tip:** You can right-click anywhere on any open toolbar and select a toolbar (to display) from the pop-up menu.

#### Hide a Toolbar

#### To Hide a Toolbar:

- 1. In the Window menu, select Toolbars.
- 2. Select a toolbar (to hide) from the drop-down submenu.

**Tip:** You can right-click anywhere on any open toolbar and select a toolbar (to hide) from the pop-up menu.

#### Move a Toolbar

#### To Move a Toolbar:

- Move the pointer somewhere over an area of the toolbar that does not display a button (or drop-down list). A good place to point is the title bar.
- 2. Press and hold the mouse button while you drag the toolbar to a suitable location in your window.
- 3. Release the mouse button to drop the toolbar to its new location. It will remain in this new place until you move it again or close it.

# **Customize the Quick Access Toolbar**

The Quick Access Toolbar can be customized either in its contents to contain the set of commands you need or in its position. The settings resulting from this customization, can be exchanged between different versions of RealWorks, by exporting and importing a file with the QAT extension. This exchange ability is applicable only from the version 10.2 of RealWorks.

#### Move the Ouick Access Toolbar

The Quick Access Toolbar can be moved to the two possible locations:

#### To Move the Quick Access Toolbar:

- Click the Customize Quick Access Toolbar
- Choose More Commands from the drop-down list. The Trimble RealWorks dialog opens.
- 3. Do one of the following:
- Keep the Show Quick Access Toolbar Below the Ribbon option unchecked to display the toolbar at its default location, at the upper-left corner of the user interface, next to the Trimble RealWorks button image.

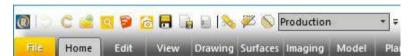

 Check the Show Quick Access Toolbar Below the Ribbon option to display the toolbar below the ribbon.

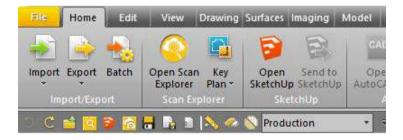

4. Click OK. The Trimble RealWorks dialog closes.

**Tip:** You can also choose Show Above the Ribbon or Show Below the Ribbon from the Customize Quick Access Toolbar list.

Tip: You can also choose More Commands from the Support tab.

## Add a Command to the Quick Access Toolbar

You can add buttons that represent commands to the Quick Access Toolbar.

#### To Add a Command to the Quick Access Toolbar:

- Click the Customize Quick Access Toolbar
- 2. Check one of the default commands from the drop-down list:

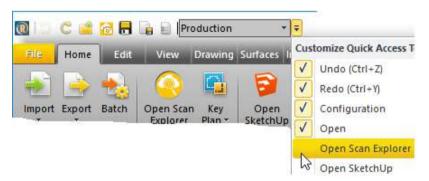

#### Or

- Choose More Commands from the drop-down list. The Trimble RealWorks dialog closes.
- 4. Click on the pull-down arrow and choose a tab from the drop-down list.

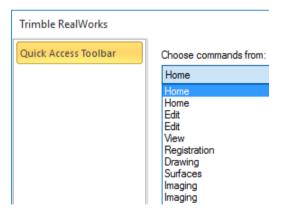

**Note:** Some tabs appear two times, like for example Home. This is because it is in the Registration module and in the Production module.

- 5. Choose a command from the list.
- 6. Click the Add button.
- 7. Click OK. The Trimble RealWorks dialog closes.

**Note:** In the Quick Access Toolbar, the commands are arranged in the order where they were added.

# **Export the Quick Access Toolbar**

#### To Export the Quick Access Toolbar:

- From the Support tab, click on the Quick Access Toolbar pull-down arrow.
- Choose Export Quick Access Toolbar from the dropped-down list. The Export Quick Access Toolbar dialog opens.
- 3. Keep the default name which is "Commands".
- 4. Or enter a new name in the File Name field.
- 5. Locate a drive/folder to store the file in the Look In field.
- 6. Click OK. The Export Quick Access Toolbar dialog closes.

# Import the Quick Access Toolbar

#### To Import the Quick Access Toolbar:

- 1. From the Support tab, click on the Quick Access Toolbar pull-down arrow.
- Choose Import Quick Access Toolbar from the dropped-down list. The Import Quick Access Toolbar dialog opens.
- 3. Navigate to the drive/folder where the \*.gat file is located.
- 4. Click on the file to select it. Its name appears in the File Name field.
- 5. Click Open. The Import Quick Access Toolbar dialog closes.

### Show the Quick Access Toolbar Below/Above the Ribbon

#### To Show the Quick Access Toolbar Below the Ribbon:

- Click the Customize Quick Access Toolbar
- 2. Choose the Show Below the Ribbon option from the drop-down list.

#### To Show the Quick Access Toolbar Above the Ribbon:

- Click the Customize Quick Access Toolbar
- 2. Choose the Show Above the Ribbon option from the drop-down list.

# Restore the Commands to the Default Values

#### To Restore the Commands to the Default Values:

- 1. From the Support tab, click on the Quick Access Toolbar pull-down arrow.
- Choose Restore Defaults Commands from the dropped-down list. A dialog opens.
- Click Yes to restore the Quick Access Toolbar commands to the default values.
- Click No to keep the Quick Access Toolbar commands with the customized values

# Set the Unit of Measurement for Length

Before you start working on your project, you can set the unit of measurement to be used for all distance and/or length values; in order to properly represent your data set. You can do this either from the Preferences / Units (see "Units Preferences" on page 127) dialog or from the short-cut field at the bottom right corner of the user interface.

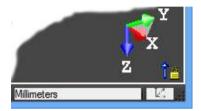

#### To Define the Unit of Measurement:

- Click inside the unit of measurement field at the bottom right of the user interface. The Preferences / Units dialog opens.
- 2. Click on the Length pull-down arrow.
- 3. Choose a unit of measurement from the drop-down list.
- Click OK. The Preferences / Units dialog closes.

# Set the Preferences

Preferences allow you to customize the behavior and aspects of RealWorks. These preferences are grouped under seven tabs. Preferences are persistent in RealWorks, i.e. the setting changes will be memorized and used for the following RealWorks sessions.

#### To Set the Preferences:

1. From the Quick Access Toolbar, select Preferences . The Preferences dialog opens.

Or

- 2. First right-click in the 3D View (except on a displayed object and not within an open tool).
- 3. And then, select Preferences from the pop-up menu.

# **Viewer Preferences**

The preferences in the Viewer tab are described in the table below and allow you to control the behavior and the aspect of the 3D View.

| This Option            | Enables                                                                                                    |
|------------------------|----------------------------------------------------------------------------------------------------|
| Display Coordinate     | To specify the choice between displaying and hiding the coordinate                                                                                                    |
| Frame                  | frame in the 3D View.                                                                                                    |
| Display Scale In       | To specify the choice between displaying and hiding the scale in the 3D                                                                                                    |
| Orthographic Mode      | View.                                                                                                    |
| Polyline Width (Pixel) | To specify the width of all polylines in the software.                                                                                                    |
|                        |                                                                                                    |
| Background Color       | To change the background color of the 3D View window. The default color is dark gray when you first start RealWorks. You can change it to the color you prefer. In addition to this, you can apply a gradient effect to this background color. |
| Highlight Color        | To change the color of the bounding box of selected objects. The default color is yellow.                                                                                                    |
| Info Box Opacity       | To define the transparency of the information box using a slider.                                                                                                    |

#### To Set a Preference for the Viewer:

- 1. Click on the Viewer tab (if required). The Viewer dialog appears.
- 2. Set a preference.
- 3. Click Apply. The setting(s) will be applied and the Preferences dialog remains open.
- 4. Click OK. The setting(s) will be applied and the Preferences dialog closes.

# **HD Display Preferences**

The preferences in the HD Display tab are described in the table below. They enable to allocate a size to the VRAM and RAM. HD stands for High Definition, RAM for Random Access Memory (volatile memory for the CPU) and VRAM for Video Random Access Memory (volatile memory of the graphical card). VRAM will be used for displaying points in HD mode. RAM is a cache memory for displaying points in HD mode

| This Option | Enables                                                                    |
|-------------|----------------------------------------------------------------------------|
| Auto        | To automatically set the VRAM and RAM sizes to respectively 1 GB and 2 GB. |
| Advanced    | The user to define a size to allocate to the VRAM or RAM.                  |

#### To Set a Preference for the HD Mode:

- 1. Click on the HD Display tab. The HD Display dialog appears.
- 2. Set a parameter for a preference item.
- Click Apply. The setting will be applied and the Preferences dialog remains open.
- 4. Click OK. The setting will be applied and the Preferences dialog closes.

The Advanced option has been chosen if you are an advanced user of RealWorks because you need to adapt the VRAM and RAM values to the specifications of your computer. Both allocated VRAM and RAM sizes should be smaller than the physical RAM size. The allocated RAM size should be larger than or equal to the allocated VRAM size. Higher values will optimize the display performance of RealWorks but will also slow it down.

# **Tools Preferences**

The preferences in the Tools tab are described in the table below and are dedicated to the tools options.

| This Option                                               | Enables                                                                                                    |
|-----------------------------------------------------------|----------------------------------------------------------------------------------------------------|
| Keep displayed objects visible when starting segmentation | To keep or to not keep the display state (clouds and geometries) once entering in a partition tool, like e.g. the Segmentation tool. |
| Fence color                                               | To change the color of a fence when using a tool like the Segmentation tool.                                                         |
| Drawing color                                             | To change the color of a drawing when using a tool like the Polyline Drawing tool.                                                   |
| Auto Save After<br>Extraction from TSE                    | To automatically save the project in Trimble RealWorks for each extraction from Trimble Scan Explorer.                               |

#### To Set a Preference for Tools:

- Click on the Tools tab. The Tools dialog appears.
- 2. Set a parameter for a preference item.
- Click Apply. The setting will be applied and the Preferences dialog remains open.
- 4. Click OK. The setting will be applied and the Preferences dialog closes.

**Note:** If you try to change the color of a drawing in progress while you are using a tool like the Polyline Drawing tool, a warning message pops up and prompts you to first close the tool.

**Note:** You can change the color of a fence in progress when using a tool like the Segmentation tool.

# Define the Width of All Polylines

This option lets the user define the width of all polylines in the software. The default value is 2 pixels. The minimum value and the maximum value are respectively 1 pixel and 10 pixels. The option, once chosen, is not applied to the polylines that are being constructed but to those that are already created in the database.

# Keep / Not Keep Displayed Objects Visible When Starting Segmentation

This preference enables to keep (or to not keep) the display state (of points (and/or of geometries)) when entering in a tool. Instead of having only the selected cloud (or geometry) displayed after entering a tool, you have now the choice between displaying and not displaying the unselected clouds and/or geometries. The tools, that are concerned, are those using the cloud segmentation tool directly or not, such as:

- Segmentation as a main tool or a sub-tool,
- Fitting (on page 919) as a main tool or a sub-tool,
- SteelWorks Creator.

**Note:** This preference is not activated by default. Once activated, it becomes persistent.

# **Navigation Preferences**

The preferences in the Navigation tab are described in the table below and are dedicated to the navigation options in the 3D View.

| This Option                | Enables                                                                                                    |  |  |  |
|----------------------------|----------------------------------------------------------------------------------------------------|--|--|--|
| Head Always Up (Z<br>Axis) | When you move a 3D scene (rotate, zoom or pan) in the 3D View, you may lose its orientation in relation to the coordinate frame. This option allows you to keep the 3D scene with its Z direction always up (relative to the active coordinate frame). |  |  |  |
| Reverse Mouse-<br>Zoom     | To invert the motion for zoom in (or out) in all viewers (3D or 2D).                                                                                                    |  |  |  |
| AutoSpin                   | A scene to turn around itself with a speed defined by the last mouse movement.                                                                                                    |  |  |  |
| Rotate                     | To assign a mouse button for the rotation.                                                                                                    |  |  |  |
| Pan                        | To assign a mouse button for translation.                                                                                                    |  |  |  |
| Default Box Size           | To change the size of the clipping box in the Magnifier tool in a range between 1 km and 1 mm. The default size is 1 cubic meter.                                                                                                    |  |  |  |
| Auto-Centered              | To center the cropped area at the center of the screen in the Magnifier tool when the option is activated.                                                                                                    |  |  |  |

#### To Set a Preference for the Navigation:

- 1. Click on the General tab. The General dialog appears.
- 2. Set a parameter for a preference item.
- Click Apply. The setting will be applied and the Preferences dialog remains open.
- 4. Click OK. The setting will be applied and the Preferences dialog closes.

**Tip:** You can use the U shortcut key instead of checking the Head Always Up (Z Axis) option.

# **General Preferences**

The preferences in the General tab are described in the table below.

| This Option         | Enables                                                                                                    |  |  |  |  |
|---------------------|----------------------------------------------------------------------------------------------------|--|--|--|--|
| Stack Size For      | To specify the number of levels for undo/redo operations. You can                                                                                                 |  |  |  |  |
| Undo/Redo           | choose between 1 and 50.                                                                                                    |  |  |  |  |
| Location            | RealWorks creates a temporary backup file for each opened project.                                                                                                |  |  |  |  |
|                     | This option allows you to specify a location to which this backup file will                                                                                       |  |  |  |  |
|                     | be stored. By default, the backup folder is Windows/Temp.                                                                                                    |  |  |  |  |
| Capacity            | This field indicates the capacity of the selected folder.                                                                                                    |  |  |  |  |
| Coordinate System   | To choice between Cartesian Coordinate System and Geographic                                                                                                    |  |  |  |  |
|                     | Coordinate System.                                                                                                    |  |  |  |  |
| Orientation Measure | To choose between two systems for the orientation measurements.                                                                                                   |  |  |  |  |
| System              |                                                                                                    |  |  |  |  |
| Language Settings*  | To select a language. The setting will only take effect next time the                                                                                             |  |  |  |  |
|                     | application is launched.                                                                                                    |  |  |  |  |
| Start Page          | To display the Start Page when you start the software, only if the option has been checked. The setting will only take effect next time the software is launched. |  |  |  |  |

#### To Set a General Preference:

- 1. Click on the General tab. The General dialog appears.
- 2. Set a parameter for a preference item.
- Click Apply. The setting will be applied and the Preferences dialog remains open.
- 4. Click OK. The setting will be applied and the Preferences dialog closes.

**Note:** (\*) A warning dialog opens and warns that you need to restart RealWorks when changing the language setting. Otherwise the new language setting will not be taken effect.

# **Units Preferences**

The preferences in the Units tab are described in the table below. They allow you to set the unit system to use in your project.

| This Option                    | Enables                                                                                                    |  |  |  |
|--------------------------------|----------------------------------------------------------------------------------------------------|--|--|--|
| Decimal Places                 | To specify the number of digits after the decimal point.                                                                                                    |  |  |  |
| Display Value With Unit Tag(s) | To display digital values with unit tag(s).                                                                                                    |  |  |  |
| Unit System                    | To select the unit system between the Metric System and the US/British System for Length, Diameter, Angle, Area and Volume. Use the drop-down to choose one form the list. |  |  |  |
| Alignment Stationing           | To specify the format used to display a position with the stationing                                                                                                    |  |  |  |

#### To Set a Units Preference:

- 1. Click on the Units tab. The Units dialog appears.
- 2. Set a preference.
- Click Apply. The setting will be taken into account and the Preferences dialog still opens.
- 4. Click OK. The setting will be taken into account and the Preferences dialog closes.

**Tip:** You are able to the change the unit of measurement for Length directly within the user interface of RealWorks without having to open the Preferences dialog. Please, refer to the **Set the Unit of Measurement for Length** (on page 120) topic.

**Note:** The US Gallons and Imperial Gallons have been added as units to quantify a Volume.

# **Print Preference**

#### To Set a Print Preference:

- 1. Click on the Print tab. The Print dialog appears.
- 2. Click Open below the User Defined Logo option. The Import User Defined Logo dialog opens.
- 3. In the Look In field, navigate to the folder where the BMP format file is.
- Click on the file to select it.
- Click Apply. The setting will be applied and the Preferences dialog remains open.
- 6. Click OK. The setting will be applied and the Preferences dialog closes.

# Improvement Program Preferences

The Trimble Solution Improvement Program (TSIP) is implemented by Trimble to help us improve the quality, reliability, and performance of our software products. If you select to participate in the program, the software will collect anonymous information about your hardware configuration and how you use the software. Periodically, a file containing the collected information will be sent to Trimble to help us identity trends and usage patterns.

No information will be collected that can be used to identity or contact you. You can select not to participate in TSIP at any time.

**Warning:** You will be prompted to restart the software if you change the improvement state.

# Participate in TSIP

#### To Participate in TSIP:

- Click on the Improvement Program tab. The Trimble Solution Improvement Program dialog appears.
- Click on "The Read More About Trimble Solution Improvement Program Online' link.
- Carefully read the information that is displayed.
- 4. Check the "Yes, I Want to Participate in the Program" option.
- Click OK.

# Not Participate in TSIP

#### To Not Participate in TSIP:

- 1. Click on the Improvement Program tab. The Trimble Solution Improvement Program dialog appears.
- Click on "The Read More About Trimble Solution Improvement Program Online' link.
- 3. Carefully read the information that is displayed.
- 4. Check the "No, I Do Not Want to Participate in the Program" option.
- 5. Click OK.

# **Close Trimble RealWorks**

The way to close Trimble RealWorks is similar to other softwares, by selecting Exit in the File menu or by clicking in the top right corner of the user interface.

# CHAPTER 3

# **Performing Basic Operations**

This chapter is dedicated to all basic operations, like e.g. the opening and the importation of project files into RealWorks.

# **Supported Data Formats**

RealWorks supports a numerous of file formats. There are those that are Trimble's (software) proprietary formats, those coming from Trimble's instruments (or from competitors), those generating from a third-party software, etc.

# Trimble 3D Scanning Files

A Trimble 3D Scanning File is a file with one of the following extensions: \*.rwp, \*.raw, \*.jxl, \*.asc, \*.neu \*.tzs and \*.tzf. Among all these file formats, some can be imported into an existing project and others cannot. A file of the following extension rwp cannot be imported. Only those of asc, neu, tzs and tzf extensions or those coming from the Trimble Survey Controller<sup>TM</sup>, Survey Manager<sup>TM</sup> or Survey Pro<sup>TM</sup> software (JobXML and related) can be imported.

Below are listed all the extensions and the application from which each extension is from.

- RWP Trimble proprietary RealWorks project file format.
- ASC a well-known ASCII coordinates files.
- NEU a Neutral file format identical to ASC.
- TZS Historical Trimble Scan File format file (will be converted into TZF)
- TZF Trimble Scan File format file,
- Etc.

# RealWorks Files

RWP is a proprietary format of Trimble. It is a project file format. The RWI folder is a folder linked to the RWP format file. It contains all data files of a project (RWC and RWV for versions of RealWorks before 8.0 and RWCX and RWV for RealWorks 8.0). RWC and RWCX are cloud format files. RWV is an image format file.

A project file saved in a version of RealWorks older than 5.0 is not supported anymore in 8.0. When you try to open such a file, an error message appears.

When you open a project saved in a version of RealWorks older than 8.0, all the project files are converted to the 8.0 format. The conversion takes a certain amount of time and is temporary.

If you decide to save the project under the same name (after converting), the conversion becomes definitive and cannot be cancelled. The project will be not accessible with older versions of RealWorks. The conversion (of all project files to 8.0 format) is only required one time. The next time you want to open the project, no conversion is required and the loading of the project is accelerated.

If you decide to not save the project, the conversion is not applied and is lost (if you close RealWorks). The next time you open the project in 8.0, the conversion is required again.

**Note:** A project will be open even if the cloud format files (RWCX) are missing. Only an error message will appear in that case.

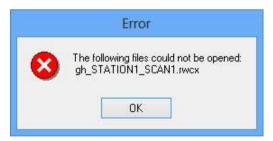

**Caution:** There is a limit to the size of a TRW format file when you try to open it with RealWorks 8.0. This limit, related to its size, is of 4 GB. If your file size is bigger, you are able to open, not with RealWorks version 8.0, but only from 8.1. If you try to do so, the error message below appears.

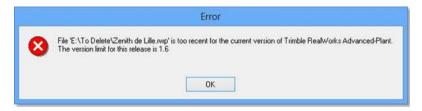

RealWorks can import the Trimble TX8 3D scanner data using the High Precision mode. To get the High Precision data, the Trimble TX8 3D Scanner scans four times the same scene from the same station. The data should have a smaller RMS error (measured on planes for example) and objects from the first pass are kept. Moving objects from pass 2, 3 and 4 are totally removed if not seen in the first pass. Four files are created, one standard TZF files and 3 other files containing information from pass 2, 3 and 4. Those file cannot be opened directly in RealWorks.

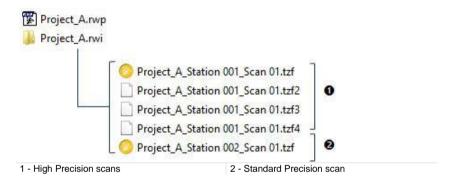

RealWorks only sees the first TZF format file, not the TZFx ones. The thumbnail and the preview are available for display only for the first TZF format file. There is no change in RealWorks, neither in the workflow nor in the project properties.

When you extract some data from the TZF files or open Trimble Scan Explorer, the post-processing is triggered. The TZF files from the High Precision mode are first detected and then merged into one. At the end, all the original files are removed and only the processed TZF remains.

Caution: If your project file comes from the import of JXL format files from the Trimble SX10 instrument, you are able to open it with RealWorks, only from the 10.1 version. If you try to do it with an earlier version, the error message below appears. This restriction is due to the numerous images that the SX10 instrument can capture.

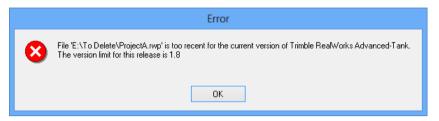

# TZF Files

TZF is a proprietary format of Trimble. A file with such a format is essentially a Trimble Scan File

- A project and a station\* will be created and rooted under the Project Tree.
   The project is named ProjectX where X is its order. The station takes the name of the TZF format file.
- A TZF Scan is also created and put under the station.
- The project is not saved. The user has to save it manually.
- Once saved, a project file and a folder are created. Both are named according to the name given by the user, with a RWP extension for the first and a RWI extension for the second. The RWI folder is empty of content.

**Note:** The processing mode will automatically switch to Registration. The Scans Tree is selected by default.

**Tip:** A TZF format file can be either opened as a single project or imported into an existing project.

**Note:** (\*) A Leveled Station is created and rooted in the Scans Tree for each TZF format file tagged as Leveled, once open (or imported) into RealWorks.

You can preview a TZF format file as a Thumbnail in Windows Explorer. You need to first enable the Thumbnail Preview in Windows Explorer and then to set the icon view size to Medium Icons, Large Icons or Extra Large Icons.

Some new information has been added to TZF format files, in RealWorks 8.0. This information, related to the instrument itself and to the scanning settings, like Starting/Final Temperature (Internal) (in Celsius and Fahrenheit), Atmospheric Correction PPM (Parts Per Million), Grid Steps, Instrument Leveling and etc. appear when you display the properties of a TZF Scan (only if the Property window is open).

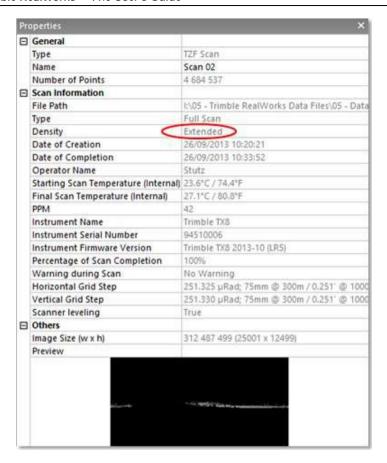

**Caution:** The Extended range density is a level which only appears with an optional upgrade (of the TX8 instrument). For more information about the Extended feature, please refer to the Trimble TX6 / TX8 user manual.

# Multiple Scans

When a set of TZF files belonging to the same station is open through the File / Open command, a project and a station are created. A TZF Scan is created per TZF file. All TZF Scans are put under the (same) station and only one is by default a Main Scan.

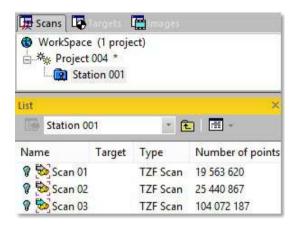

**Note:** If you drag and drop a set of TZF files into RealWorks, you will get the same result: a project with a station and a set of TZF Scans (one per TZF file). All TZF Scans are placed under the station.

There is a tip to differentiate a native TZF Scan (coming from a Trimble TX instrument) and those converted from other (or competitor) format files. In the first case, the name of the instrument is displayed in the Instrument Name line. [See A].

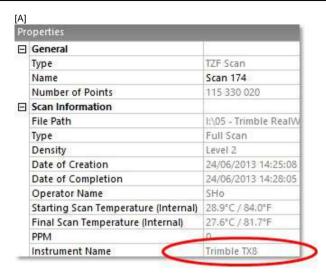

In the last case, the text "Converted from \*.\* file" appears in the Instrument Name line. See [B].

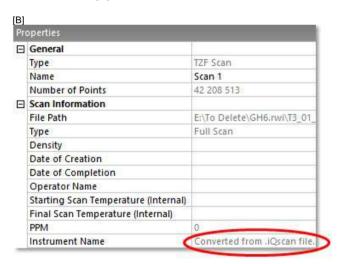

### **Colored Scans**

The new TX series has the capability to capture images thanks to its embarked camera. These images can be taken in the Standard (or HDR) mode, with (or without) the exposure correction. After loading the RWP project file into RealWorks, you can check with which color acquisition mode and with which type of exposure a scan has been acquired by displaying the properties of its related TZF Scan in the Property window.

Color acquisition mode | Standard - Fixed exposure

A TZF Scan before the post-processing is triggered:

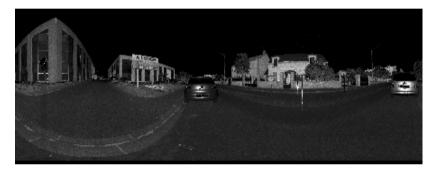

A TZF Scan, post-processed and colored:

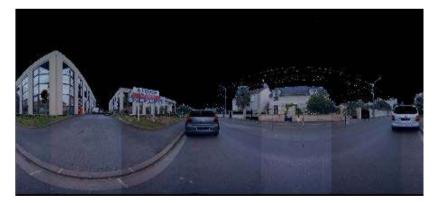

Some color discontinuities between individual images may be visible after coloring the TZF Scans (from the Trimble TX6 and TX8 instruments). Now in RealWorks 10.3, these images are blended so that the quality of the colorization is greatly enhanced:

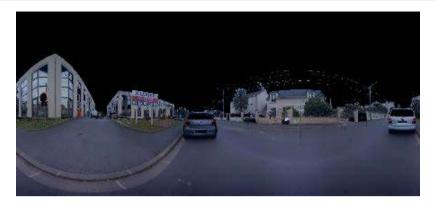

**Note:** All the TCF format files will be merged with the TZF files after the data processing. So if the user hasn't made a copy of its original data sets, it is not possible to go back.

# TZS Files

A TZS format file is a Trimble Scan File. For each TZS format file, a warning dialog appears and prompts you to proceed to the conversion to the TZF format (or not).

#### Note:

- The processing mode will automatically switch to Registration. The Scans Tree is selected by default.
- A TZS format file can be either opened as a single project or imported into an existing project.

Caution: You cannot open TZF format files in RealWorks 7.0 or lower.

# Refuse to Convert to the TZF Format

#### To Refuse to Convert to the TZF Format:

 In the warning dialog, click No. If there is an open project, the project will close. If there is no open project, nothing happens (no project is created).

## Convert to the TZF Format

### To Convert to TZF Format:

- 1. In the warning dialog, click Yes. An Information dialog appears.
- 2. Click OK. The Save dialog opens. The default folder is the folder where the TZS format file is.
- 3. Keep the default folder.
- 4. Or navigate to a drive/folder where you want to store the project.
- 5. Keep the default name which is ProjectX.
- Or input a name in the File Name field. The RWP extension is automatically added.
- 7. Click Save. The conversion is then performed.

Once completed, a project and a station are created and rooted under the Project Tree. The project has the name given by the user. The station has the name of the TZS format file.

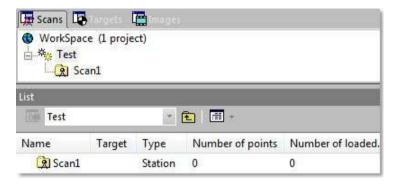

A TZF Scan is created is under the station.

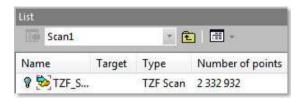

A project file and a folder are created. Both are named according to the name given by the user, with a RWP extension for the first and a RWI extension for the second. Under the RWI folder, a scan file with the TZF extension is also created.

# **Trimble Survey Project Files**

A Trimble Survey Project, once created and saved in Trimble Business Center (2.5 and above), is composed of a TSPX format file, a SDF format file, two VSE format files and a folder which contains the JXL format file, images and TSF format files. Such project is shared by Trimble Business Center and RealWorks. This lets the user combine the survey capabilities of Trimble Business Center with the manipulation capabilities of RealWorks for processing scanned data and then manipulating them.

Once a TSPX format file has been open in RealWorks, a RealWorks project file (with RWP as extension) and RWI folder are created and are added to the previous list of files.

#### Note:

- Any modification done within RealWorks is not taken back into Trimble Business Center.
- Only one Trimble Survey Project can be open in RealWorks at once.

**Warning:** Do not modify the items which compose a **Trimble Survey Project**. If you decide to move the project to another location on your hard disk, move the directory that includes all the files, not only the **TSPX** format file.

## **Stations**

In Trimble Business Center, each station has a station node representation in the Project Explorer panel. The representation matches the survey instrument type and is followed by the point ID and an "S" number in parenthesis that uniquely identifies the station.

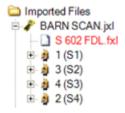

In RealWorks, the Observation information is not read. As a result, each station has a "Blue Folder" representation in the Project Tree. The blue color means that the station is "Leveled" but not setup over a Known Point.

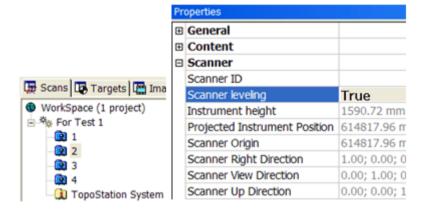

## **Scans**

In Trimble Business Center, all scans (Trimble Scanner Files (TSF)) are put as a list after the imported data file node under the Imported Files node in Project Explorer panel.

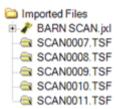

In RealWorks, each scan resulting from the measurement from a single station point of view is stored under that station in the Scans Tree.

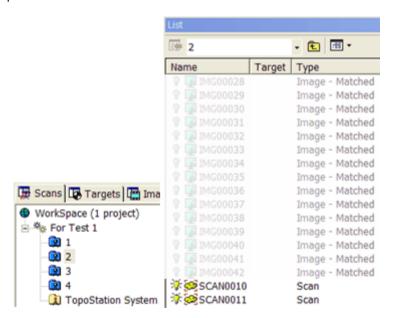

## **Points**

In Trimble Business Center, each point in the project as a node representation and all are put under the Points node in the Project Explorer panel. Observations to and from the point are listed as observation nodes beneath it.

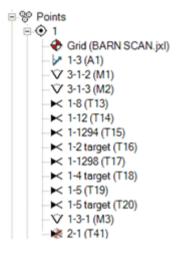

In RealWorks, each station contains all the measurements made from that station in the field. All points are set as unmatched and put under the Unmatched folder in the Targets Tree. A point resulting from the measurement from a single station is read as a Survey Point and is stored under that station. A point resulting from the measurement of a set of stations is read as a TopoPoint and stored under the TopoStation System folder.

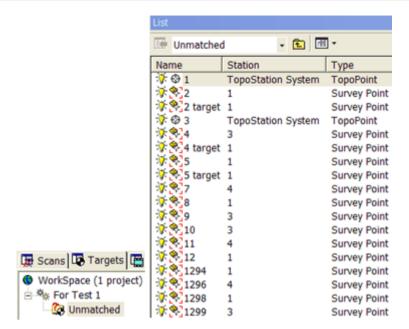

**Note:** Key-in points, GNSS points, etc. are also read as TopoPoints and stored under the TopoStation System folder.

**Tip:** You can display (or hide) the Topo Point (or Survey Point)'s 3D Labels by clicking the Display 3D Labels icon in the Station Makers group on the View tab.

# **Images**

In Trimble Business Center, images taken from a station point of view are stored under that station in the Project Explorer panel.

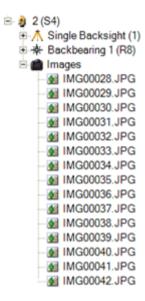

In RealWorks, images taken from a station point of view are stored as "Matched Images" under that station in the Scans Tree and in a list in the Images Tree.

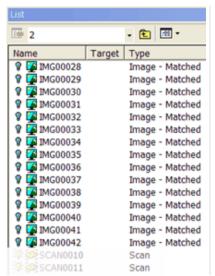

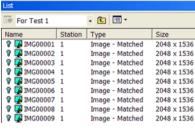

# JobXML, JOB and RAW Files

A JobXML file (with \*.jxl extension) is a text file exported from Trimble Survey Controller™, Survey Manager™ or Survey Pro™ software in an XML based format. Some dependency files may be related to the JobXML file (such as scan files with TSF extension (\*.tsf stands for Trimble Scanning File) and JPEG images (\*.jpg extension)).

A JOB file (with \*.job extension) is a binary file format. It can be a Trimble Survey Controller job file or a Trimble Access job file. In the first case, if Trimble Data Transfer© is installed on your computer, you can open a Survey Controller™ JOB. If Trimble Data Transfer© is not detected on your computer, you cannot open it as the "Job Files (\*.job)" file of type line in the Open dialog is not available. In the second case, you need to have Trimble General Survey (Office Survey) installed on your computer. Trimble Data Transfer and Trimble General Survey, both contain a converter. RAW file (with \*.raw extension) is a SurveyPro™ native ASCII (or TXT) file format.

Objects in the JobXML (or Job or RAW) format file are opened (or imported) within the Scans Tree as follows:

- Points surveyed from one station setup are imported as standard survey points within each station.
- GPS points and keyed-in points are imported as topo-points within the TopoStation System folder,
- Each station of the Instrument is opened (or imported) as leveled station,
- Registered scans using the scanning capabilities of the Instrument are put under their respective station,
- Images taken from the Instrument are registered under the respective station if the stationing is carried out when shooting the images. Images are put with no link to the station under the Images Tree if stationing has not been carried out when shooting the images.

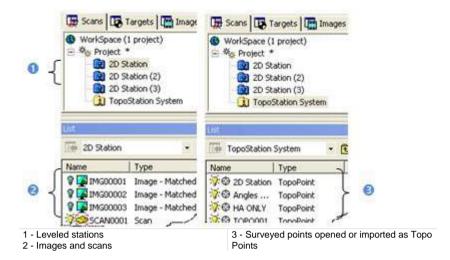

A warning message appears when:

 Points are surveyed with no altitude. These points are then opened (or imported) with altitude 0 in RealWorks,

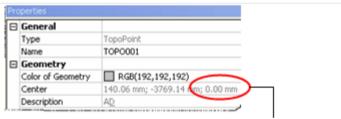

Z is equal to zero for points with no altitude

Linked images/scans are missing from the reading folder. When opening (or importing) a JobXML (or Job or RAW) format file, it refers to external files that contain scanning data and images respectively with the TSF (Trimble Scanning File) extension and the JPG extension. These files are supposed to be in the same folder than the JobXML (or Job or RW) file. Missing TSF files are shown as null size scans and Missing images as broken link images.

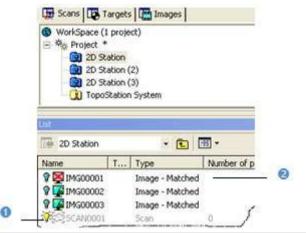

- 1 Missing TSF file opened (or imported) as null size scan
- 2 Missing image file opened (or imported) as broken link image
- Some object fields are missing,
- Images have been taken around zenith. These images are opened (or imported) in the Images Tree as "Unmatched" images (through they are still linked to their shooting station).

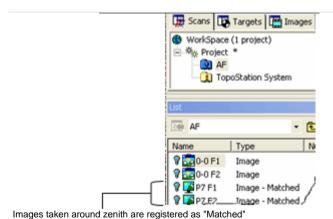

**Tip:** You can display (or hide) the Topo Point (or Survey Point)'s 3D Labels by clicking the Display 3D Labels icon in the Station Makers group on the View tab.

**Note:** When you open a JOB file format, internally, the file is converted (to the JXL format). An error message opens in case you do not have the last converter installed on your computer. To have the latest version of the converter, please download and install Trimble Installation Manager from the Trimble web page (http://www.trimble.com/installationmanager/), and then install Trimble Field Link Job File Converter.

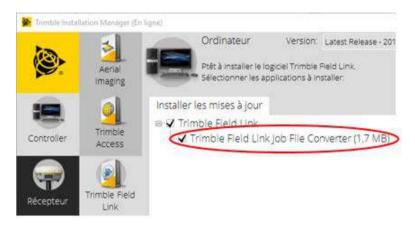

**Note:** The Trimble SX10 instrument is able to capture hundreds of images from three different cameras, called Overview, Primary and Telescope. When you open a JXL format file coming from the instrument, those images are organized in folders, one per camera type, in each a station in the Scans Tree,

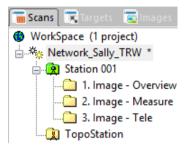

And in folders, by station and then by camera type in the Images Tree.

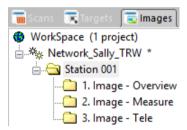

When you open a JXL format file in RealWorks, two cases may occur: If there are images in the file, the point cloud is automatically colorized using the color information therein in these images, in this order: Overview first, followed by Primary, and ended by Telescope. The colorization process cannot be interrupted. If there is no picture, nothing happens. Only the point cloud is imported.

**Note:** The user can stop the loading of points as well as its colorization by pressing Esc. In the first case, no point will be loaded in RealWorks while in the second case, the colorization in progress will be stopped. Points that are already colorized remain colorized. Those that are not yet colorized remain uncolorized.

## Note - Scale Factor

When importing a JOB (or JXL) project file for which the contents is in a Grid coordinate system, Trimble RealWorks uses the centroid of the project to compute a Combined Scale Factor. If the Combined Scale Factor is different from 1, and as Trimble RealWorks does only support coordinate systems with a scale factor equal to 1 (Ground coordinate system), Trimble RealWorks will convert all the coordinates of the project with the scale factor equal to 1.

# Note - Scale Factor - Ellipsoid Model

For JOB (or JXL) format files that use an ellipsoid in the coordinates system, Trimble RealWorks will apply the conversion as described previously.

## Note - Scale Factor - Geoid/Datum Model

For JOB (or JXL) format files that use either a geoid, or a datum, etc. in the coordinates system, Trimble RealWorks will require an external data (Geoid files or others). These files do not come with the Trimble installer. If these files need to be installed on your computer, Trimble RealWorks will pop up the error message below:

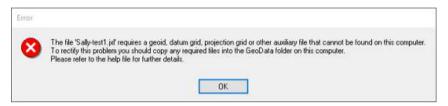

To avoid that such situation occurred, do one of the following:

- Install the GeoDatabase on your computer. It is already installed if Trimble Business Center has been installed for example.
- Download Trimble Installation Manager from the Trimble web page (www.trimble.com/installationmanager) and install it, and run the Office update.

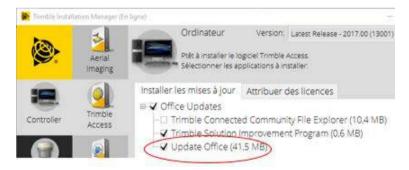

 Copy the Geoid Grid File(s) (or Datum Grid File(s)) based on the geoid (or datum) used in the project's coordinate system, and put them under the Program Data\Trimble\Geo Data folder. Such files have the GGF (or DGF) extension:

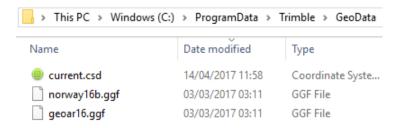

## Note - Switch from Ground to Grid

You are able to switch the project coordinate system back to Grid. You need to be in Registration, select a project and choose Apply Scale Factor from the pop-up menu.

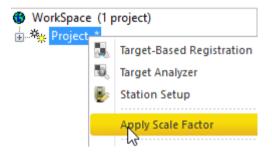

**Note:** All measurements from a station, e.g. Survey Points or Scans will not have the Combined Scale Factor applied. Only the coordinates of the Stations and TopoPoints do have the Combined Scale Factor applied.

**Note:** The default scale factor value, which is displayed in the open dialog, is the value of the last scaled project when importing a JOB (or JXL) format in the current session. If no scaled import had been done, the default value is 1.0.

After applying the scale factor, the project is scaled and the values of the entities should be the same as in Trimble Business Center.

# **ASCII Files**

An ASCII format file may have ASC, NEU or XYZ as extension. There are in general two sections in such a file. The first section is called Header in which specific information about the nature of the file is stored. The second section is a list of 3D Points. Each line contains a point represented by its X, Y, and Z coordinates plus, optionally, other attributes such as intensity or color.

**Tip:** An ASCII format file can be either opened as single project or imported into an existing one.

### Note:

- A file to open (or to import) containing some corrupted lines will be ignored.
- The processing mode will automatically switch to Production. The Models Tree is selected by default.

# With Wizard

This opens a Wizard which allows the user to choose the parameters to fit the ASCII format file to open.

## To Open With the Wizard:

- 1. In the Open dialog, keep the Open Wizard for ASCII Files option checked.
- 2. Click Open. The Neutral Point Import dialog opens.

This dialog is composed of six parts: five for adjusting the parameters to import the data and one for visualization.

| Header            | You can ignore the first lines of an ASCII file by selecting the number of lines to skip. These lines can be headers, comments or X,Y,Z coordinates that you do not want to keep.                                                                                                    |
|-------------------|----------------------------------------------------------------------------------------------------|
| Separator         | Separator between attributes of a point can be a Comma, Tabulation or other.                                                                                                    |
| Units             | You have the choice between the Metric system and US/British system for the values of X, Y, Z coordinates.                                                                                                    |
| Select<br>Content | This part enables to display (or to not display) the information about the Intensity, the Color and the Normal of loaded points.  If the Intensity option has been chosen, the user can customize the intensity                                                                                                    |
|                   | range. This means that intensity values larger than the value in the Max Intensity field were replaced by 255 and those that are between 0 and the Max Intensity value are mapped to the values from 0 to 255.                                                                                                    |
| Data Type         | According to the option (or combination of options) chosen in the Select Content panel, this part identifies fourteen different combinations of the attributes of a point. When the user chooses:                                                                                                    |
|                   | § No option, only the "Single Coordinates X,Y,Z" option is available. § Intensity, the Max Intensity field and the "Coordinates and Intensity" option become enabled. § Color, the "Coordinates and Color" option is enabled.                                                                                                    |
|                   | § Normal, the "Coordinates and Normal" option is enabled. § Intensity and Color, the "Coordinates, Intensity and Color" and "Coordinates, Color and Intensity" options are available.                                                                                                    |
|                   | § Intensity and Normal, the "Coordinates, Normal and Intensity" and "Coordinates, Intensity and Normal" options are available.                                                                                                    |
|                   | § Color and Normal, the "Coordinates, Color and Normal" and "Coordinates, Normal" and "Color3 options are available.                                                                                                    |
|                   | § Intensity, Color and Normal, the "Coordinates, Intensity, Color and Normal", "Coordinates, Intensity, Normal and Color", "Coordinates, Color, Normal and Intensity", "Coordinates, Color, Intensity and Normal", "Coordinates, Normal, Intensity, and Color" and "Coordinates, Normal, Color and Intensity" are all available. |
|                   | If you select one of the options when you load an ASCII file without Intensity, Color or Normal RealWorks indicates that the Intensity, Color or Normal cannot be found and displays this error with three question marks between two brackets.                                                                                  |

Preview Only the first thirty points are listed in the Preview panel.

- 3. Choose the parameters to fit the file to open.
- 4. Click OK. The Neutral Point Import dialog closes.

**Tip:** You can use the shortcut key Ctrl + O or click Open in the Main toolbar to pop-up the Open dialog.

**Note:** (\*) We assume that there is no project opened. If there is one opened, the Add to Project option is enabled and default checked. You can then import such a file into the already opened project.

## Without Wizard

When you load an ASCII format without the Wizard, RealWorks attempts to determine which separator is used and the different attributes of a point.

## To Open Without the Wizard:

- 1. In the Open dialog, uncheck the Open Wizard for ASCII Files option.
- Click Open. The Open dialog closes.

**Note:** An ASCII format file, when dragged and dropped into an open session of RealWorks, is loaded without the Wizard.

# Trimble TX5 and Other FLS Files

RealWorks supports the Trimble TX5 file format originating from the Trimble TX5 3D scanning system. Such a format, with the \*.fls extension, is stored on a SD card (used with the Trimble TX5 3D scanner for storing data).

Files and folders on a Trimble TX5 Scanner's SD card are structured as shown below. The FARO-LS format file is a signature file used to identity a SD card as a Trimble TX5 Scanner's SD card. The Scans folder is a folder where all acquired scans are stored in.

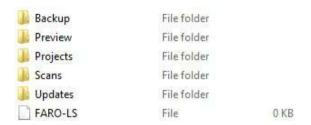

An acquired scan is composed of a set of files and folders. All are put in a FLS folder under the Scans folder as illustrated below. The file to open is mainly the FLS file in the FLS folder.

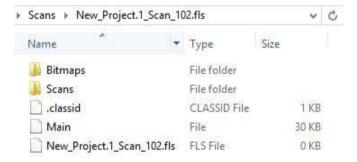

From a Trimble TX5 Scanner's SD card, the opening through the File / Open menu is restricted to one FLS format file at a time. The Import FLS Files feature avoids such restriction. Multiple selection of FLS files (or of FLS folder) is now permitted.

In addition to the FLS format, RealWorks also supports the iQscan format.

# Open a FLS Format File

## To Open a FLS Format File:

- 1. On the Home tab, click the Import icon. A list drops down.
- 2. Select the Open icon. The Open dialog opens.
- Select Trimble TX5 and Other FLS Files (\*.iQscan; \*.fls) from the File of Type field.
- 4. Do one of the following:
  - a) Navigate to the Trimble TX5' SD card.
  - b) Select the FLS file from the SD card / Scans / FLS folder. Its name appears in the File Name field.

Or

- a) Navigate to a drive/folder where all the FLS files are located.
- b) Select a FLS file (or a set of FLS files). Its name (or all names) appears (or appear) in the File Name field.
- Click Open. The Open dialog closes.

**Tip:** You can also drag and drop a FLS file into RealWorks. This method is limited to one FLS file at a time.

**Caution:** Do not rename the extension (FLS) of the folder which contains the FLS format file to open. Otherwise, an error dialog opens and warns you that the FLS format file has been removed (or deleted) from its previous location.

**Note**: A scan, acquired with colors, generates a colored file in the FLS format. The TZF Scan, that results, is colored. You may see a colored preview in the Property window (only if it is open) when displaying the TZF Scan's properties.

**Note:** A scan, acquired with the dual-axis compensator **On** (compensated), is flagged as a leveled **FIs** format file. The **TZF Scan**, that results, appears blue (leveled) in **RealWorks**. Those for which the dual-axis compensator is **Off** (none compensated) remain yellow.

# Open an IQscan Format File

## To Open an IQscan Format File:

- 1. On the Home tab, click the Import icon. A list drops down.
- 2. Select the Open icon. The Open dialog opens.
- Select Trimble TX5 and Other FLS Files (\*.iQscan; \*.fls) from the File of Type field.
- 4. Navigate to the drive/folder where the IQscan file is located.
- 5. Click on the file to select it. Its name appears in the File Name field.
- 6. Click Open. The Open dialog closes.

Tip: You can also drag and drop several IQScan files into RealWorks.

# FLS and IQscan Import Results

- If there is one (or more) project(s) open in RealWorks, the Add to Project option is enabled. You can then choose a project to import (the FLS or IQscan files) in from the drop-down list.
- If there is no project, a dialog appears and informs you that you need to first create and save a project into the Trimble RWP format.

Instead of importing systematically the information related to the Color, GNSS, and Tilt and Compass when they are found in the FLS file, the FLS Import Options dialog which shows up lets the user choose the option to be imported. This dialog opens once, even if several FLS files have been chosen as input.

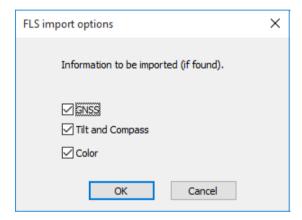

For each file, a dialog appears and informs you that you need to first create and save a project into the Trimble RWP format.

A project and a station are created and rooted under the Project Tree. You have to a give a name to the project while the station takes the file name. A TZF Scan is also created and put under the station.

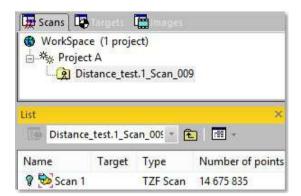

A project file and a folder are created. Both are named according to the name given by the user, with a RWP extension for the first and a RWI extension for the second. Under the RWI folder, a scan file with the TZF extension is also created.

**Note:** The processing mode will automatically switch to Registration. The Scans Tree is selected by default.

# Surveying Network ASCII Files

One of the key features of RealWorks is its ability to import surveyed data produced by other data collectors such as Total Stations, Field Stations, etc. Each such file will be imported alone as a Topographic Station with points converted to Topopoints or in a station with points converted to 3D points.

A file with the CRD extension is a coordinate file with five data fields (Point number, Northing, Easting, Elevation and Description) in binary form. A file with the CR5 extension is also a coordinate file but owned by TDS. A file with the TXT extension is an ASCII text file. Each line of the text file can contain any combination of Point number, Northing, Easting, Elevation and Description. All point information should be on one line with the values separated by a comma, space or other delineateers. All these parameters can be customized during the loading phase in RealWorks.

The Surveying Network Import dialog which appears after opening a file is composed of six parts: five for adjusting the parameters to import the data and one for visualization. When you load a surveying network file, RealWorks attempts to determine which separator is used and the different attributes of a point. But you can customize these parameters:

| Import:      | You can import as topopoints or as 3D points.                                                                                                    |
|--------------|----------------------------------------------------------------------------------------------------|
| Header:      | You can ignore the first lines of a Surveying Network ASCII format file by selecting the number of lines to skip. These lines can be headers, comments, or X, Y, Z coordinates that you don't want to keep. The number of lines that you can skip is limited to 12. You can do the same for Column char and Comment line char. |
| Separator:   | Separator between attributes of a point can be a semicolon, comma, tabulation or other.                                                                                                    |
| Units:       | You have the choice between several units: Millimeter, Meter, U.S. Survey Foot and International Foot. The U.S. Survey Foot, defined by the National Bureau of Standards NBS, corresponds to a value of 1200/3937m (or 0.3048006096m). The International Foot corresponds to a value of 0.3048m.                               |
| File Format: | You can choose between two types of contents:  § Point Number, X, Y, Z, Description, § Point Number, Northing, Easting, Elevation, Description.                                                                                                    |

**Note:** The Open Wizard for ASCII Files option in the Open dialog becomes active and is default-checked if the file to import has a TXT extension; and remains inactive (grayed out) for files with CRD and CR5 extensions.

**Tip:** You can display (or hide) the Topo Point (or 3D Point)'s 3D Labels by clicking the Display 3D Labels icon in the Station Makers group on the View tab.

# Import as a Topographic Station

To import a Surveying Network ASCII format file as a Topographic Station, you need to have an open project or nothing opens.

## To Import as Topographic Station:

- 1. In the Surveying Network Import dialog, customize the opening parameters to fit the survey network file to open.
- 2. Click OK. The Surveying Network Import dialog closes.

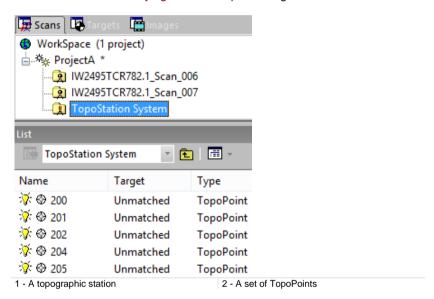

**Note:** The processing mode will automatically swap to Registration. The Scans Tree is by default selected.

**Note:** When you open a file to import topopoints, RealWorks does not create a new Topographic Station if there is already one in the project. Topopoints from different files will be under the same Topographic Station. Also, if there are some points in your project, you cannot import new ones with the same names and the same positions than those already exist.

# Import in an Existing Station

To import a Surveying Network ASCII format file in a station as unmatched 3D Points, you need to have an open project.

## To Import in an Existing Station:

WorkSpace (1 project)

- 1. In the Surveying Network Import dialog, do one of the following:
- Import the surveying network file as a Topographic Station filled with Topopoints (see *Import as a Topographic Station* (on page 168)).
- Import the surveying network file as 3D points in a station.
  - a) Check the In a Station (Fill with GeomPoints) option.
  - b) Click on the In a Station (Fill with GeomPoints) pull down arrow.
  - c) Choose a station from the drop down list.
  - d) Customize the parameters for the Surveying Network ASCII format file to open.
  - e) Click OK. The Surveying Network Import dialog closes.

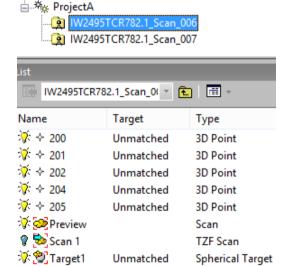

### Note:

 The processing mode will automatically swap to Registration. The Scans Tree is by default selected.  When importing a Surveying Network ASCII format file, you need to have at least a station within your project. Otherwise the In a Station (Fill with GeomPoints) option is dimmed.

**Caution:** You are able import points having the same names and the same positions as much as you like.

# SIMA ASCII Files

RealWorks supports SIMA ASCII format files (Japanese survey file format). A file in such format (with sim extension) can be opened (or imported) in RealWorks. If no project is open, the Add to Project option in the Open dialog is grayed out and you are restricted to opening. If there is an opened project, the Add to Project option is enabled and default checked. Each file will be opened (or imported) as a topographic station and each point converted to an unmatched Topopoint.

**Note:** RealWorks will swap for the Registration processing mode after opening such a file.

**Tip:** You can display (or hide) the Topo Point's 3D Labels by clicking the Display 3D Labels icon in the Station Makers group on the View tab.

# **AutoCAD Files**

RealWorks can open drawings in DXF (Drawing eXchange Format) or DWG (DraWinG) file format. The DXF file format is an ASCII file format which describes CAD data defined by AutoDesk. This file format facilitates the exchange of CAD data between two different programs. The DWG file format is the binary file format from AutoCAD and AutoCAD LT.

## To Open a DXF (or DWG) Format File:

- 1. On the Home tab, click the Import icon. A list drops down.
- 2. Select the Open icon. The Open dialog appears.
- 3. Select AutoCAD Files (\*.dxf; \*.dwg) from the File of Type field.
- 4. Navigate to the drive/folder where the DXF (or DWG) format file is located.
- 5. Click on the DXF (or DWG) format file's name to select it.
- Click OK. The DXF File Import (or DXF File Import) dialog opens.

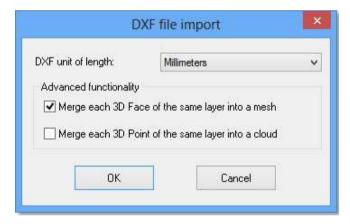

- 7. Click on the DXF Unit of Length (or DXF Unit of Length) pull down arrow.
- 8. Specify a unit of measurement to apply from the drop down list.
- Choose between Merge Each 3D Face of the Same Layer into a Mesh and Merge Each 3D Point of the Same Layer into a Cloud.
- 10. Or check both options.
- 11. Click OK. The DXF File Import (or DXF File Import) dialog closes.

**Caution:** A warning message appears if the DWG (or DXF) format file to open (or import) contains entities with no equivalent in RealWorks. These entities will not be opened (or imported) in RealWorks.

**Note:** If there is no project open, you can only open a DWG (DXF) format file. The Add to Project option in the Open dialog is dimmed.

A set of model groups is created and put under a project rooted under the Models Tree. Each model group contains all 3D faces (or 3D points) of the same layer - each opened as a mesh of two triangles (see A1) (or as a 3D point object (see B1 and B2)).

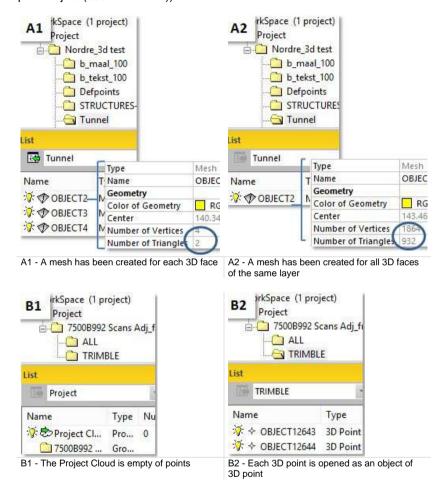

There are two options in the DXF File Import (or DWG File Import) dialog. The first when checked allows merging of all 3D Faces of the same layer into a mesh (see A2) and the second all 3D Points into a Cloud (see B3 and B4)).

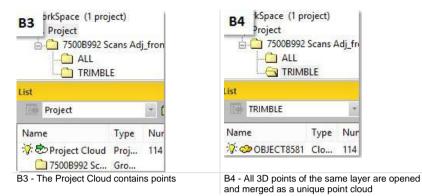

**Note:** For all 3D Points of the same layer, a station is created and rooted under the Scans Tree.

# **IXF Files**

A file of IXF format (Optech's laser scanning systems - ILRIS - data format) with ixf extension can be opened (or imported) in RealWorks. If no project is open, the Add to Project option in the Open dialog is grayed out and you are restricted to opening. If there is an opened project, the Add to Project option is enabled and default checked. Each file will be opened (or imported) as station(s) put in the Scans Tree and as points put in the current Project Cloud in the Models Tree.

# RIEGL Scan Project Files

A file with the .rsp extension is a project file coming from the RilEGL's RiSCAN PRO™ software. This file is a text file using an XML structure. It does not contain scan data, but just links to the scan files. All of the scan files are stored in a folder with the .rdb extension. It is named after the name of the project file. RiSCAN PRO™ is the companion software for all Terrestrial 3D Laser Scanner Systems from RIEGL. RealWorks does support the coloring, georefencing, registration, etc. information that are in the .rsp format file. A RiIEGL's RISCAN PRO™ project file has the structure illustrated below.

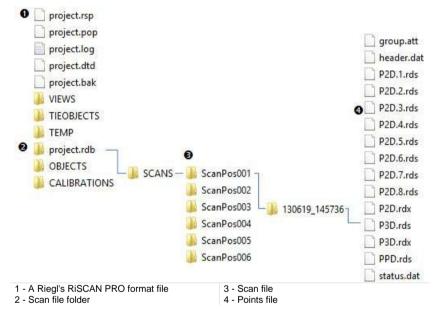

In RealWorks, if no project is open, the Add to Project option in the Open dialog is grayed out and you are restricted to opening a project file. If there is an open project, the Add to Project option is enabled and checked by default. Each scan file will be converted to a TZF Scan and put under a station. All are rooted in the Scans Tree as illustrated below.

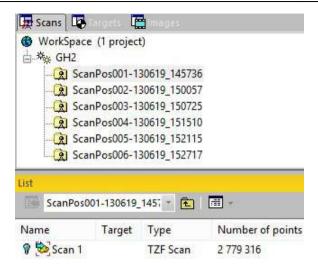

**Note:** RealWorks is being able to support the new RIEGL's point pout database format (RDB 2.0).

# **Z+F Scan Files**

Data acquired by a Z+F 3D laser scanner can contain colors (or not) depending on how it has been acquired. For a given data set, there are three types of files that come out of the scanner: ZFPRJ for project file, ZFS for scan files and ZFI image container.

If the data has been acquired with no information of colors, only the ZFS format files are required. They can be opened (or imported) directly into RealWorks. If the data has been acquired with colors taken by a Z+F camera (integrated or external), the three types of files have to be processed in the Z+F LaserControl software which provides in return panoramic images, in PGN or JPEG format. The colors information are then stored in the panoramic images. If the data has been acquired with colors taken by an external digital camera on a nodal point adapter, the images that come out the camera have to be processed in a 3rd party software (PtGui, Autopano Giga).

In the last case, the panoramic images need to be:

- Be located in the same directory of each scan file (ZFS).
- Have the same name as the scan file (ZFS) followed by "Underscore and color".
- Have the same dimensions (in pixels) as the scan file (ZFS).

In RealWorks, if no project is open, the Add to Project option in the Open dialog is grayed out and you are restricted to opening a scan file. If there is an opened project, the Add to Project option is enabled and checked by default. Each scan file (ZFS) will be opened (or imported) as a TZF Scan put in a station in the Scans Tree.

# **Z+F Import Filters**

The Z+F Import Filters dialog opens when you load a ZFS format file into RealWorks. From this dialog, you can choose a set of filters to apply to points in order to keep those required, and filter out those that are noisy or badly acquired, etc.

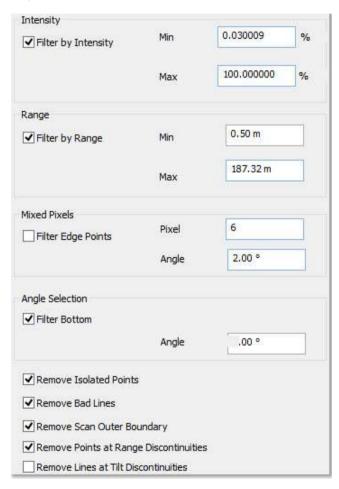

## Filter by Intensity

This filter, when it is chosen, discards pixels that are below the Min. value and above the Max. value in terms of Intensity. These two values are defined in percentage by the user. The default values depend on the type of the scanner.

### Filter by Range

This filter, when it is chosen, discards pixels which are not in the defined range. The filter is not active when the Min. and the Max. values are equal to zero.

### Filter Edge Points

This filter, when it is chosen, removes pixels, which are on edges of objects and therefore not valid. On edges you have mixed range values, these range values are often between the foreground and the background (but also possible in front or behind objects).

#### Filter Bottom

This filter, when it is chosen, removes pixels from the bottom of the instrument (Nadir) up to a user given angle.

#### Remove Isolated Points

This filter, when it is chosen, removes pixels which have no valid neighbor.

## Remove Bad Lines

This filter, when it is chosen, deletes the first scan lines of recording, marked by the scanner as "bad" due to laser warm-up procedure at the early beginning of the scan (first few scan-lines).

### Remove Scan Outer Boundary

This filter masks pixels at the outer borders of the scan. The first and last line and the first and the last pixel of each line are filtered.

## Remove Points at Range Discontinuities

This filter detects jumps in range and filter out pixels.

### Remove Lines at Tilt Discontinuities

This filter, when it is chosen, removes lines which show too big tilt changes.

### LAS and LAZ Files

The LAS file format is a public file format for the interchange of 3-dimensional point cloud data between data users. It is binary-based. The LAS format has several versions: 1.0, 1.1, 1.2, 1.3 and 1.4. RealWorks is able to import files from all of those versions.

The LAZ format is a compressed version of the LAS format. Everything that is in a LAS file is also a LAZ file. The difference is that the LAZ format offers a compression rate which is 5 to 20 times greater than the LAS format, thus providing smaller files.

**Note:** LAZ files share the same version numbers as LAS files. RealWorks is also able to import LAZ files from all of those versions.

Points in LAS/LAZ files can have intensity and/or color information. They can also have none of them. RealWorks behaves as described below:

- If color is present without intensity, color is used to create intensity value.
- If intensity is present without color, a gray scale is applied to color.
- If color and intensity are present, both attributes are applied to color and intensity.
- If no color and no intensity are present, all points are rendered in white, in color and in intensity mode.

**Note:** LAS/LAZ format from 1.0 to 1.3 support at most 4 billion of points. LAS/LAZ 1.4 does support virtually infinite point cloud size (over 4 billion of points), however the current version of RealWorks does not support importing LAS/LAZ files with more than 4 billion points.

The 1.2 and 1.4 LAS format versions support natively the classification of point clouds. Both standards contain a slight difference in terms of number of layers.

The import of a LAS format file, in version 1.4, should not create any issues as RealWorks sticks to the LAS 1.4 specification for point cloud classification. All valid classes (or layers), once imported, will match the same valid classes in RealWorks, with the same meaning.

The import of a LAS format file, in version 1.2, is a slightly different. All valid layers from 1.2 which will match the same valid layers in RealWorks, except for the layers ID 8 and ID 12 (from 1.2), which are "Reserved" layers in 1.4. They will be then imported as an "Unclassified", layer (ID 1).

The LAZ file format is a compressed LAS 1.2 file. The same class limitation is also applied to it. Importing from LAZ is the same as importing from LAS 1.2.

**Note:** For LAS 1.4, in addition to meter distance units, you can now work with international foot and US survey foot distance units.

### E57 Files

The E57 format is a file format specified by the ASTM (American Society for Testing and Materials), an international standards organization. It is compact and vendor-neutral. It was developed for storing data (Point Clouds, images and metadata) produced by 3D imaging systems such as laser scanners. Such format enables data interoperability among 3D imaging hardware and software systems and is not dependent on proprietary formats for storing and exchanging data.

The E57 format supports two types of data: Gridded Data and Non-Gridded Data. Gridded data is a data which is aligned in regular arrays. An E57 format file can have an individual scan or several scans within.

### **Gridded Data**

An E57 format file with gridded data can be open as a project or be imported into an existing one. In the first case, an information dialog is displayed. This dialog prompts you to create and save the project into the Trimble RWP format.

- A project and a station are created and rooted under the Project Tree. The project is named according to the given name. The station takes the name of the E57 format file.
- In case of a multi-scans file, there are as many stations as there are scans within the E57 file.

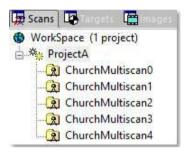

A TZF Scan is created and put under the station.

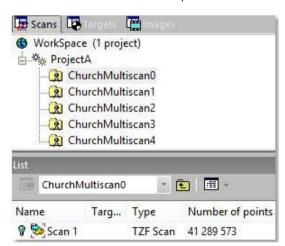

- A project file and a project folder are created, both named according to the given name, with the respective RWP extension and the RWI extension.
- Under the RWI folder, a scan file with the TZF extension is also created.

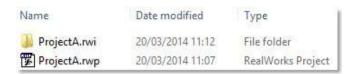

 In case of a multi-scans file, there are as many TZF Scan files as there are scans within the E57 file.

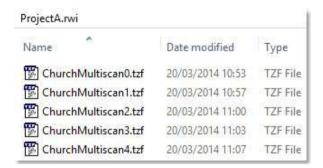

**Caution:** The default mode is Production. You have to switch to Registration to see the result(s).

**Note:** The conversion (of an E57 format file with gridded data) to a TZF Scan file can fail. If this case occurs, the file is then considered as a non-gridded file.

**Note:** The project will be automatically saved at the end of the conversion(s).

The color information in an E57 format file are preserved when converting (the E57 format file) to a TZF Scan.

### Non-Gridded Data

An E57 format file with non-gridded data can either be opened as a new project or imported into an existing project.

- A project is created and rooted under the Project Tree. The project follows the naming convention of ProjectX where X is its order.
- Non-gridded data are imported as a Cloud. All of its points are put in the Project Cloud.
- A station and a scan are created in the Scans Tree.
- A project file and a project folder are created, both named according to the given name, with the respective RWP extension and the RWI extension.
- Under the RWI folder, a RealWorks scan file with the RWCX extension is also created.

Note: The project will not be saved. You have to save it manually.

### **PTX Files**

PTX is a file extension for laser scanning files. It is ASCII based. If there is no project, an information dialog appears for each PTX format file. This dialog informs the user that he needs to first create and save a project into the Trimble RWP format.

- A project and a station will be created and rooted under the Project Tree.
   The user has to a give a name to the project while the station takes the PTX format file name.
- A TZF Scan is also created and put under the station.
- A project file and a folder are created. Both are named according to the name given by the user, with a RWP extension for the first and a RWI extension for the second. Under the RWI folder, a scan file with the TZF extension is also created.

#### Note:

- The processing mode will automatically switch to Registration. The Scans Tree is selected by default.
- A PTX format file can be either opened as a single project or imported into an existing project.
- The project created within RealWorks is saved in the database.

PTX format files may contain several scans in the same station. RealWorks converts all the scans and creates TZF Scans, one per scan, in the same station in the RealWorks project. The colors information in a PTX format file are preserved when converting (the PTX format file) to a TZF Scan.

### **PTS Files**

PTS is a file extension for laser scanning files. It is a non-gridded ASCII based format. A project and a station per PTS format file will be created and rooted under the Project Tree. The project is named ProjectX where X is its order. The station has the PTS format file name. Under the station, a scan named ScanX where X is its order is created. In case of a PTS file with multi-scans, each scan is imported as a station.

**Note:** The processing mode will automatically switch to Production and the Models Tree selected by default.

**Caution:** The created project is not saved in the database; the user has to save it manually, otherwise it will be lost.

Once the project is saved, a RealWorks project file and a folder are created. Both are named according to the name given by the user, with a RWP extension for the first and a RWI extension for the second. Under the RWI folder, a scan file with the RWCX extension is also created.

### **DotProduct Files**

DP is an extension for highly compressed files provided by a DPI-7 System from the DOT Product company. One file contains several registered frames and RealWorks import them all at once in one single scan.

### Autodesk FilmBox Files

The FBX file format is a proprietary format, owned by Autodesk. It is used to provide an interoperability between applications when creating digital contents. The FBX entities you can import into a Trimble RealWorks project are given hereafter: Mesh, NURB, Surface NURB and Patch.

A Patch is a surface made from spline curves. NURB, stood for Non-Uniform Rational Basis Spline, is a mathematical model commonly used in computer graphics for generating and representing curves and surfaces.

Each FBX entity is not imported as it is but is first converted into a FBX mesh and then into a RealWorks mesh entity, with the information of name, color, position and orientation.

In the FBX format, the position and the orientation of an object are expressed in a right-hand coordinate system with the Y-Axis directed to the Up. RealWorks has also a right-hand coordinate system, but with the Z-Axis directed to the Up instead. When exporting, a conversion will be performed so that the views (Front, Up, Left) are identical in RealWorks and in the FBX format.

The FBX File Import dialog opens when you import a FBX format file into RealWorks. You have to determine in which unit of measurement the coordinates in the FBX format file are expressed. Once imported, a mesh entity is created and put under a folder in the Models tree.

**Note:** Once the RealWorks project is saved, a SQL database (a file with the DMT extension) is created under the RWI folder. This database records all the operations you perform on geometries.

**Note:** All FBX meshes are imported in RealWorks, but the hierarchy in the FBX scene graph is ignored.

### **TDX Files**

The TDX format is a format which enables the exchange of data between Trimble Business Center and Trimble RealWorks. Scan data (scans, stations, and leveling information, and images) is imported into RealWorks.

# Open a Project File

A project file can be opened by using the Open dialog, or by selecting the Recent Files from the File tab. The ten last opened files are listed at the right panel of the File tab. As a shortcut, you can open any of them just by selecting it in this menu.

### To Open a Project File:

- 1. On the Home tab, click the Import icon. A list drops down.
- Select the Open icon. The Open dialog opens with the Add to Project option dimmed.
- 3. Select a file type from the File of Type field.
- 4. Navigate to the drive/folder where the file is located.
- 5. Click on the file to select it. Its name appears in the File Name field.
- Click Open. The Open dialog closes.

**Tip:** You can use the shortcut key Ctrl + O (or click Open in the Quick Access Toolbar) to pop-up the Open dialog.

You can also drag and drop to open a project file into RealWorks. If RealWorks is not already open, this operation will open it. Only one project file can be dragged and dropped at a time. If it is already open, you can drag and drop a set (of project files).

If no project is open in RealWorks, there is no difference in the result between opening of a set of project files (through the File / Open menu) and dragging and dropping a set of files into RealWorks. In both cases, a project and a set of stations\* are created. For each project file, a scan is created and put under its related station\*.

If there is a project already open in RealWorks, the result is the same. But in the first case, you can decide to open the project files into the open project (or not). In the second case, you can only open the project files into a new project.

#### Note:

- For files of certain types, you cannot drag and drop a set of projects into RealWorks when there is no opened session.
- Projects are ranked by alphabetic order in the Project Tree in the WorkSpace. They are ranked from their opening order in the List window.
- You can abort the opening of a project by pressing Esc.
- When you open a project previously saved in RealWorks format or in PointScape format or in JobXML format for which images are missing, a warning message appears and all missing images are listed.

Note: (\*) Except for TZF format files.

**Note:** You can also open a project by selecting from Open an Existing Project from the Start Page. When you try to do so within a tool that is already open, a warning appears and prompts you to close the tool prior to loading a new project.

# Import a Project File

A project file can be imported into an existing project by using the Open dialog.

### To Import a Project File:

- 1. On the Home tab, click the Import icon. A list drops down.
- Select the Open icon. The Open dialog opens with the Add to Project option dimmed\*.
- Select a type of file from the File of Type field.
- 4. Navigate to the drive/folder where the file is located.
- 5. Click on the file to select it. Its name appears in the File Name field.
- 6. Keep the Add to Project option checked.
- 7. If there are several projects, click on the pull-down arrow.
- 8. Choose a project from the drop-down list.
- 9. Click Open. The Open dialog closes.

**Tip:** You can use the shortcut key Ctrl + O (or click Open in the Quick Access Toolbar) to pop-up the Open dialog.

### Connect to a Mobile Device

A fast way to open (or import) a file from a Trimble data collector such as a Recon<sup>TM</sup>, TCU<sup>TM</sup> or TSC2<sup>TM</sup> in RealWorks is to connect and synchronize the Trimble data collector with a desktop computer (or laptop). Only a file of RAW (from the Trimble Survey Pro<sup>TM</sup>), JOB (from the Survey Controller<sup>TM</sup> software) and JobXML (from the Trimble Survey Controller<sup>TM</sup>, Survey Manager<sup>TM</sup> or Survey Pro<sup>TM</sup> software) extensions can be opened (or imported) in that way.

Microsoft® ActiveSync® is a software program that comes with your data collector when you purchase it. This program allows you to synchronize the information on your data collector with the information on your desktop computer (or laptop). Synchronization is done by comparing data between these two computers and updates both of them with the most recent information. ActiveSync® is already integrated into the operating system on your data collector. However, you must install ActiveSync® on your desktop computer (or laptop). You can install the software from the CD that was shipped with your data collector or you can download the current version of ActiveSync® from the Microsoft® website.

#### To Connect to a Mobile Device:

- Connect a Trimble data collector to your desktop computer (or laptop). For more details, please refer to the documentation that comes with your data collector.
- Power the Trimble data collector On.
- If there is no project open, the Connection to Mobile Device dialog opens and the Add to Project option is grayed out. You are restricted to opening a file.
  - a) Navigate to the drive/folder where the file is located.
  - b) Click on the file to select it. The Open button becomes active.
  - c) Click on the Open button.
- If there are one or more projects open in RealWorks:
  - a) On the Home tab, click the Import icon. A list drops down.
  - Select the Connect to Mobile Device icon. The Connection to Mobile Device dialog opens and the Add to Project option is available and default checked.
  - c) Navigate the Drive / folder where the file is located.
  - d) Click on the file to select it. The Open button becomes active.
  - e) Keep the Add to Project option checked.

- Click on the pull down arrow and choose a project from the drop down list.
- g) Click on the Open button.

**Note:** The path to the file to open (or import) as well as the dialog box size are persistent. This means that they remain unchanged till the user changes them.

# Import FLS Files

### To Import FLS Files:

- On the Home tab, click the Import icon. A list drops down.
- Select Import FLS Files. The Import FLS Files dialog opens. All drives (of your computer) are by default listed (when the dialog opens for the first time).

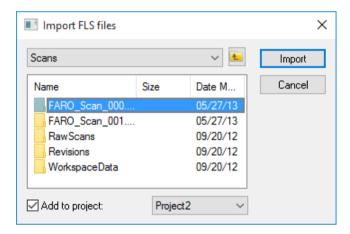

- 3. Navigate to the Scans folder where all the FLS files are located.
- 4. Select the Scans folder. The Import button becomes enabled.
- 5. Do one of the following:
- Click Import. The Import FLS Files dialog closes. All FLS files from the Scans folder will be imported.

#### Or

- Select the FLS folders to import one by one.
- And click Import. The Import FLS Files dialog closes.

**Note:** The Open button becomes enabled if the selection (from the Import FLS Files dialog) is a drive (or a folder). It swaps from Open to Import when you select a FLS folder (or a FLS file).

**Note:** The path to the FLS folders (or FLS files) to import in the dialog is persistent. This means that it remains unchanged till you change it.

- If there is one (or more) project(s) open in RealWorks, the Add to Project option is enabled. You can then choose a project to import (the FLS files) in from the drop-down list.
- If there is no project, a dialog appears and informs you that you need to first create and save a project into the Trimble RWP format.

Instead of importing systematically the information related to the Color, GNSS, and Tilt and Compass when they are found in the FLS file, the FLS Import Options dialog which shows up lets the user choose the option to be imported. This dialog opens once, even if several FLS files have been chosen as input.

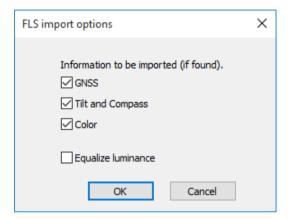

A project and a set of stations (one per file) are created and rooted under the **Project Tree**. You have to give a name for the project while each station is named according to the file name.

A TZF Scan (one per file) is also created and put under its related station.

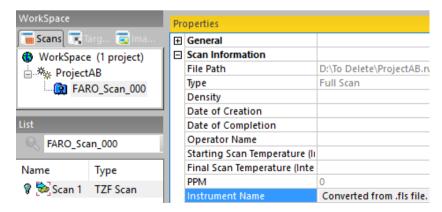

A project file and a folder are created. Both are named according to the name given by the user, with a RWP extension for the first and a RWI extension for the second. Under the RWI folder, a set of scan files with the TZF extension is also created.

**Note:** The processing mode will automatically switch to Registration. The Scans Tree is selected by default.

**Caution:** Do not rename the extension (FLS) of the folder which contains the FLS format file to open. Otherwise, an error dialog opens and warns you that the FLS format file has been removed (or deleted) from its previous location.

**Note**: When a scan has been acquired with color, the FLS file that results is colored. The TZF Scan, created by opening (or importing) such FLS file, is colored too. You may see the color information by displaying the TZF Scan's properties (only if the Property window is open).

**Tip:** When importing FLS format files into an existing project, the project is automatically saved once the import completed.

Caution: The Import FLS Files feature is not available in RealWorks Viewer.

# Import an Image into a Project

Image files in JPEG, BMP (only of 24-bit depth) and TIF formats can be imported into an existing project. An imported image is rooted under the Images Tree. If you attempt to import an image of a format other than those mentioned above, an error message appears

### To Import an Image Into a Project:

- Select a project from the Project Tree.
- 2. On the Home tab, click the Import icon. A list drops down.
- 3. Select Import Image. The Import Image dialog opens.
- 4. Select the right image type from the File of Type field.
- 5. Navigate to the drive/folder where the image file is located.
- Click on the file to select it.
- 7. Click Import.

**Note:** Only RGB TIF files can be imported into RealWorks. If you attempt to import a TIF format image of a color space other than RGB, an error message appears

**Note:** You need to have a project loaded in RealWorks. Otherwise, the Import Image feature remains dimmed.

# Open Trimble Scan Explorer

Trimble Scan Explorer is a plug-in hosted in RealWorks. It is a navigator dedicated to handling and navigating large databases from which the user can extract and send data to RealWorks or to a specific file format. The Scan Explorer feature is available with the following types of license: Viewer, Base, Advanced, Forensics, Advanced Modeler, Advanced Plant and Advanced Tank.

#### To Open Trimble Scan Explorer:

- Select either a project or a station (or set of stations).
- In the Scan Explorer group, click the Open Scan Explorer icon.

**Warning:** A message appears if one (or more) TZF format file(s) is (or are) missing in the project (loaded through RealWorks or if the project is not compatible with Scan Explorer.

#### Note:

- If the TZF format file(s) has (have) not been yet processed, the Processing TZF Scans dialog opens and prompts you to proceed to do so.
- All leveled TZF Scans will be automatically re-projected during the Post-Processing step.

Tip: You can also open Scan Explorer first, and load a project into RealWorks.

**Note:** You will be prompted to close Scan Explorer first in case you intend to merge two projects into RealWorks.

Note: Within Scan Explorer, the Create Entities in RealWorks and Create

Entities in SketchUp features are available with the Advanced Modeler, Advanced Plant and Advanced Tank licenses. For more information, refer please to the Trimble Scan Explorer documentation.

**Note:** It is now possible to open Trimble Scan Explorer from the main Trimble RealWorks window without the need to first save the project.

# Open Trimble SketchUp

The Open SketchUp feature is available with the Advanced, Advanced Modeler, Advanced Plant and Advanced Tank versions of RealWorks. This feature is enabled only if SketchUp Pro 2014 or above (until SketchUp Pro 2018) is installed on your computer. Otherwise, it remains dimmed. The feature, when selected, starts SketchUp and allows you exporting an existing geometry, either from RealWorks to SketchUp (by selecting the Export to SketchUp feature) or with Trimble Scan Explorer opened nearby (by selecting Create Entities in SketchUp).

#### To Open Trimble SketchUp:

- 1. Select either a project or a station (or set of stations).
- 2. In the SketchUp group, click the Open SketchUp icon.
- If the selected project is unsaved, a dialog opens and prompts you to save it.
- If there are some TZF Scans in the selected project, you can Open Trimble Scan Explorer and use the Create Entities in SketchUp feature for extracting and sending entities to SketchUp.

**Note:** For more information related to the Create Entities in SketchUp feature, please refer to the Trimble Scan Explorer for RealWorks documentation.

### To Close Trimble SketchUp:

SketchUp closes by itself when you close RealWorks. If a change has been done in the project, you will be asked to save the project, in RealWorks. If some entities have been exported towards SketchUp, you will be asked to save the project, in SketchUp.

If the connection between RealWorks and SketchUp is lost for any reason, a warning dialog opens. First close the dialog and then select Reconnect to RealWorks from Plugins menu, in SketchUp as illustrated below.

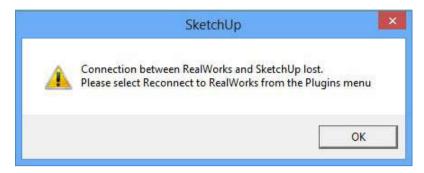

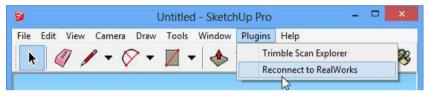

If the connection with RealWorks is broken, a dialog opens and prompts you to first leave SketchUp and then restart it from RealWorks.

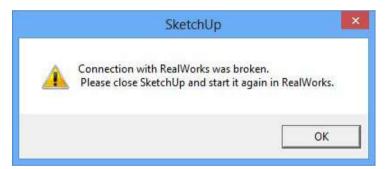

Caution: If there is no open project in RealWorks, the Open SketchUp feature remains grayed-out.

# **Open AutoCAD**

The Open AutoCAD feature is enabled only if the AutoCAD 2015 (or 2016, or 2017, or 2018) program from AutoDesk is already installed on your computer. Otherwise, it remains dimmed. The feature, when selected, starts AutoCAD and opens a dialog with prompts. After choosing to load the Trimble ARX (AutoCAD Runtime Extension) plugin into AutoCAD, a new Drawing file, based on the current drawing template file, opens.

**Note:** If several versions of AutoCAD (2015, 2016, 2017 and 2018) are installed on your computer, as only one instance of AutoCAD can communicate with RealWorks at a time, AutoCAD 2018 is then considered.

**Note:** The Send to AutoCAD feature is dimmed if f you choose to not load the Trimble ARX (AutoCAD Runtime Extension) plugin into AutoCAD.

### Send to AutoCAD

The Send to AutoCAD feature is enabled when a point cloud has been selected, and if:

- AutoCAD has been started from RealWorks (see Open AutoCAD (on page 199)), and,
- The connection between the Trimble ARX plugin and RealWorks is established, and
- A Drawing file, based on the current drawing template file, opens in AutoCAD.

And also if the prerequisites listed below are guaranteed:

- Recap Pro version 2018 from AutoDesk installed, with a valid license (trial or permanent). Recap Pro does not need to be opened but you need to be singed in first.
- AutoCAD 2015 (or 2016 or 2017 or 2018) from AutoDesk already installed.

**Note:** When an object having both point cloud and geometry properties has been selected, only the point cloud properties will be exported to AutoCAD.

The result of the export is a point cloud that displays in AutoCAD. After saving the Drawing file, a DWG format file with a name given by the user and a folder with RCP format file(s) are created.

# Save Projects

A project, which has not been saved, has an asterisk beside its name in the Project Tree. You can save the project into the existing project file by using the Save command or into a new project file by using the Save As command.

**Caution:** When a project has already been updated from an older version of RealWorks to the current version, saving it under the same name will make it inaccessible under older versions of RealWorks.

Caution: You cannot save (or save as) a project in RealWorks Viewer.

### Save a Project

#### To Save a Project:

- 1. Select an unsaved project from the Project Tree.
- 2. From the Quick Access Toolbar, click the Save icon.

Tip: You can also use the shortcut key Ctrl + S.

### Save a Project As

#### To Save a Project As.

- Select either a saved project or an unsaved project from the Project Tree.
- From the File tab, select Save As . The Save dialog opens.
- 3. Navigate to the drive/folder where you want to store the project.
- Enter a name in the File Name field. The extension is added automatically.
- 5. Click Save. The Save dialog closes.

**Note:** The TZF Scan Files Management dialog opens if the selected project contains some TZF Scan files (within its RWI folder). You can then choose between "Copy TZF Scan Files into the New Project" and "Do Not Copy TZF Scan Files, Keep the Link to the Originals".

# **Undo an Operation**

You can undo the last operation when the Undo Operation command is available. You can execute multiple-level undo, but its behavior varies depending on whether you use a command or a tool. When you use a command, the undo will delete its effects. When you are inside a tool, multiple undo will be applied to all intermediate steps of the tool, including their parameter settings and database operations. Once you exit the tool, multiple undo will take effect only on the database operations carried out by all operations of the tool.

### To Undo an Operation:

- 1. From the Quick Access Toolbar, select Undo Operation 🗻 .
- Continue clicking Undo Operation to remove as many previous operations as necessary.

#### Note:

- You can also use the Ctrl + Z shortcut keys or click the corresponding icon in the Main toolbar.
- The Undo stack is limited to the value defined in Preferences.

# **Redo an Operation**

If you decide to restore the last operation (or action) you carried out in RealWorks, you can easily do so by using the Redo Operation command. When the Redo Operation command is unavailable (dimmed), it means that you cannot redo the last operation (or action).

### To Redo an Operation:

- 1. From the Quick Access Toolbar, select Redo Operation ...
- Continue clicking Redo Operation to redo as many previous actions as necessary.

**Note:** You can also use the Ctrl + Y shortcut keys or click the corresponding icon in the Main toolbar.

# **Close Projects**

You can either close a selected project (or all projects). When the project(s) is (or are) not saved, a warning will be issued. You will be prompted to save (or not to save it (or them)). Note that there is one warning per open project and Close All does not require selection.

# Close the Selected Project

### To Close the Selected Project:

- Select a project from the Project Tree.
- From the File tab, select Close ...

Or

3. Select Close from the pop-up menu.

# **Close all Projects**

#### To Close All Projects:

From the File tab, select Close All

### CHAPTER 4

# **Organization of Data**

A project contains original scanned data and images, and all objects created from the scanned data. In order to make such data visible to users, we organize them into a Project Tree under the WorkSpace window.

# **Project Tree**

Each Project Tree is composed of four sub-trees called Scans, Models, Targets and Images. At any given time, only one of them is displayed.

When a project is loaded into RealWorks, it is immediately inserted under the WorkSpace as a named project. Under the project, you can find two types of node called Group node and Object node. An object node is always a leaf node, while a group node could be either an internal or a leaf node. The organization and manipulation of the group and the object nodes in the WorkSpace window and the List window are similar to those of the respective File and List windows of Microsoft Windows Explorer.

**Note:** A project has a layer table. When loading a project in RealWorks, a default layer table with predefined layers is automatically generated. The layer table is based on the LAS 1.4 specification. This means that there is a maximum of 256 layers per project, and the first layers will be the LAS 1.4 predefined or reserved ones.

**Tip:** You are able to manage the layers that are in your project. Please, refer to the Managing Layers (see "Working with Classification Layers" on page 541) chapter for more information.

### Scans Tree

The Scans Tree is the first sub-tree of the Project Tree. It is only available in the Registration mode. To display it, you have to click on its tab in the WorkSpace window. This tree is used for organizing the scanning results called Stations, Scans, and/or Images.

It may have as many levels as a project requires. A Scan and an Image are always the leaves of the tree, while a Station is an internal node. It is important to note that the content of a Station (Scans or Images) cannot be moved to other Stations, nor can their position be changed inside a Station. This is to preserve the scanning order.

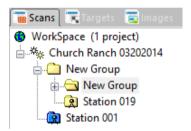

Caution: Images from the Scans Tree cannot be deleted and Scans from which all points have been deleted are erased.

Note: The objects from the Scans Tree have no layer.

RealWorks does support the new functionality of the Trimble TX instrument, i.e., the opportunity that is offered to the user to work with the same method a surveyor does with a Total Station. If the instrument station has been Leveled and the Instrument Height entered in the field, RealWorks will read and display them properly in the Property window.

The Projected Instrument Position of a leveled station, initially displayed as 3D coordinates in the Property window, is now symbolized by the icon shown in the hereafter snapshot.

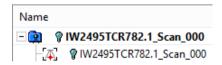

### **Models Tree**

The Models Tree is the first sub-tree of the Project Tree; it is available in the OfficeSurvey and Modeling modes (or in the Production mode). You can display it by selecting its related tab from the WorkSpace window. This subtree is used for organizing models of a scene. The organization can be logical, spatial or discipline-based (or simply a combination thereof), depending on the purposes of a project.

The Models Tree may have as many levels as a project requires. You can create, re-organize, delete, browse, search, locate or visualize objects in this sub-tree. Each object node of this sub-tree may contain a point cloud, a geometry or both. We call them the two representations of this object. By default, only one representation is displayed:

- A cloud object is displayed by its cloud representation,
- A shape object is displayed by its geometric representation,
- By default, an object with both representations is displayed by its geometric shape representation. The user must explicitly ask to display its cloud representation.

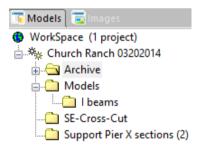

For a project saved in a version of RealWorks older than 8.0, there is at least one Sub-project attached at the root of the Models Tree and only one is active at a time (the one in bold). After saving an old project in 8.0, all Sub-projects are replaced by groups named "From "Sub-Project" name".

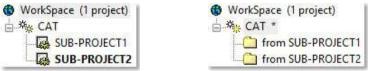

<sup>1 -</sup> The Models Tree in projects older than 8.0.

2 - The Models Tree in projects saved in 8.0.

**Note:** A project created and saved directly in 8.0 has no notion of groups (coming from Sub-Projects conversion).

Note: An object of any kind in the Models Tree has a layer, except for a folder.

# **Targets Tree**

The Targets Tree is the second sub-tree of the Project Tree in the Registration processing mode. You can display it by selecting its related tab from the WorkSpace window. It is used for organizing the registration entities (Targets, Survey Points, Topo Points, etc.) matched or not.

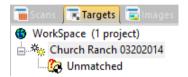

**Note:** Refer to the Registration chapter for more details on the exact definition of the registration entities and how they are organized and used.

Note: There is no layer associated to a target.

**Note:** The Targets tab does not display if the open project does not contain any target. If there are several projects open, and one of the projects contains some targets, the related tab displays then.

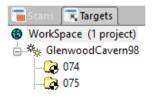

# **Images Tree**

The Images Tree is the fourth and last sub-tree of the Project Tree. You can display it by selecting its related tab from the WorkSpace window whatever the mode you are in. This tree is used to organize (or browse) images taken by a laser scanner's on-board video camera (or other digital cameras). For example, you can group together a set of images and use them for texturing a part of the scene.

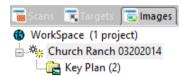

**Note:** You can view an image (or group of images) as thumbnail(s) in the List window either by selecting first Database Browsing, then Thumbnails from the Database toolbar.

Note: There is no layer associated to an image.

**Note:** The **Images** tab does not display if the open project does not contain any image. If there are several projects open, and one of the projects contains some images, the related tab displays then.

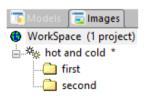

# **Project Cloud**

A Project Cloud is a cloud node attached to the Models Tree in the OfficeSurvey and Modeling modes (or in the Production mode). The aim of the Project Cloud is to allow you to quickly find all points (or all unused points) of the project.

**Note:** The contents of the Project Cloud are automatically displayed in the 3D View after getting all points or getting remaining points.

Before 8.0, each Sub-project of a project has its own Project Cloud. Only points belonging to the Project Cloud of the active Sub-Project are loaded.

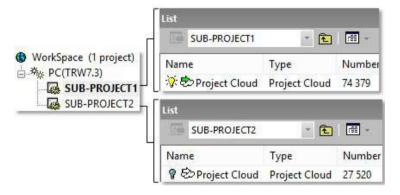

After saving (a project) in 8.0, the Project Cloud of each Sub-project is converted to a Cloud with the same number of points. This Cloud has as name "From "Sub-Project" name Cloud".

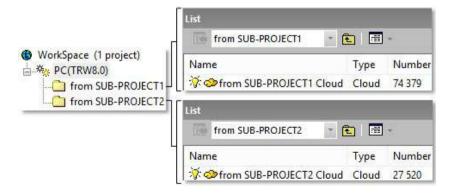

The newly saved project has a unique Project Cloud with the same number of points as the Project Cloud of the active Sub-Project of the old project.

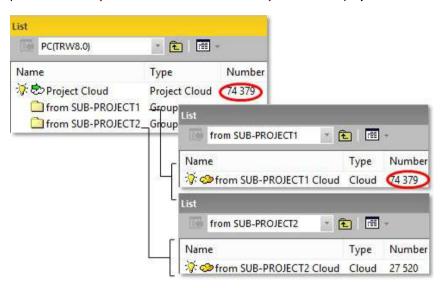

## **Project Cloud Layer**

The Project Cloud in RealWorks is a special cloud where usually points are not yet processed. That's why it has a specific layer, named "Created, Never Classified" with the ID 0. You are not allowed to change the Layer 0 of the Project Cloud by another layer, or assign the Layer 0 to a cloud other than the Project Cloud.

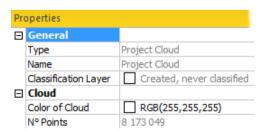

### **Get all Points**

When you load a project for the first time, the Project Cloud of the project is empty. You have to load it with points. You have the choice of getting all points or only unused ones. Once the Project Cloud is loaded with all points, you can see the number of points in the corresponding attribute column.

#### To Get all Points:

- Load first a project in RealWorks.
- 2. Select a project under the WorkSpace.
- 3. Select Project Cloud in the List window.
- 4. Right-click to display the pop-up menu.
- 5. Select Get All Points from the drop-down list.

**Note:** When you create a new project by importing TZF format file(s) (acquired by a Trimble TX 3D scanner or from e.g. a TZS format file(s) conversion), you may notice the number of points in the Project Cloud is equal to zero. This number remains in this state until you perform your first extraction (of points) from the TZF Scan(s).

# **Get the Remaining Points**

After you have segmented points of a project and organized them into different groups, there may remain some non-segmented and/or un-organized points. At various moments, you may need to find/display these points. Once the Project Cloud is loaded with all unused points, you can see the number of points in the corresponding attribute column.

### To Get Remaining Points:

- Load first a project in RealWorks.
- Select a project under the WorkSpace.
- Select Project Cloud in the List window.
- Right-click to display the pop-up menu and then select Get Remaining Points.

# **Active Group**

An Active Group is a group that you have selected. Note that an active group can only be a project, a station, a group of models or a group of images. Selecting an active group can be done in the Project Tree or in the List window. By default, all new created objects will be put under this active group.

# **Groups and Objects**

The user will find information related to the identification of Group and Object nodes in the WorkSpace and List windows.

# In the WorkSpace Window

Each item of data displayed in the WorkSpace window is identified by its icon, name and order in the Project Tree. Below is a list of icons appearing in the four sub-trees.

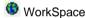

Rroject \*\*

Project, Opened

Unmatched target folder

Matched target folder

Station

Group of objects

### In the List Window

Each item of data displayed in the List window is identified by its icon, name, attributes and order in the Project Tree. Lists given hereafter are not exhaustive and are given only as a guide.

### Scans Tab

Here is a list of icons that you can find in this window when you select the Scans tab.

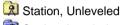

Station, Leveled

Station, Leveled and Setup

🥯 Scan

Image

Etc.

### **Models Tab**

Here is a list of icons that you can find in this window when you select the Models tab:

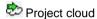

Group

Models Group

Model as cloud

Model of box shape

Model of cylinder shape

Model of fitted cylinder shape

Model of plane shape

Model of fitted plane shape

Model of circular torus shape

Model of fitted circular torus shape

Model of sphere shape

Model of regular cone shape

Model of fitted Polyline

Model of fitted composite curve

Model of fitted mesh

Model of point-to-point distance measure

Model of angular measure

\* Model of 3D point measure

Etc.

### **Images Tab**

Here is a list of icons that you can find in this window when you select the Images tab:

Image, Imported

Image, Matched

Image, OrthoPhoto

# Targets Tab

Here is a list of icons that you can find in this window when you select the Targets tab:

Target, Unmatched Group

Target, Matched Group

Target, Spherical

Target, Trimble Flat

Target, Fitted Sphere

TopoPoint

Etc.

# **Model Groups**

A Model Group is a group inside which each entity is related to its neighbor. It can contain everything except a group. If there is a group within, the Set as Model Group feature is dimmed. If there are some fitted entities within (entities with cloud and geometry properties), only those with geometry property will be considered. A Model Group, by its nature, offers the advantage of moving or duplicating the whole set as a unique block by just selecting one of its child entity.

### Set a Group as a Model Group

To Set a Group as a Model Group:

- 1. Right-click on a group in the Project Tree.
- 2. Select Set as Model Group from the pop-up menu.

The selected group Decomes a Model Group G.

# Set a Model Group as a Non Model Group

To Set a Model Group as a Non Model Group:

- 1. Right-click on a Model Group in the Project Tree.
- 2. Select Set as Non Model Group from the pop-up menu.

The selected Model Group 4. becomes a normal group 4.

# **Duplicate a Model Group**

You can duplicate a Model Group by using the Copy & Paste feature or the Duplicator tool (in Modeling or Production module). The copied group inherits of the property of its parent group and is named Copy of Models Group Name.

#### **Duplication Rules:**

- When selecting a Model Group, the Model Group is duplicated.
- When selecting an object from a Model Group, the entire Model Group is duplicated.
- If the Model Group contains a frame, the frame is duplicated.
- With the Copy & Paste feature, the Model Group is duplicated at the same position in the 3D View, and at the same level in the Project Tree.

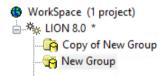

With the <u>Duplicator</u> (see "<u>Duplicate</u>" on page 1414) tool, if the <u>Model</u>
 Group contains some objects that cannot be duplicated, the warning below
 is displayed:

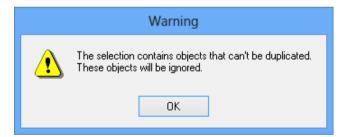

And the Models Group is duplicated several times, not the same position in the 3D View but along the defined path. All are put under the Duplication folder:

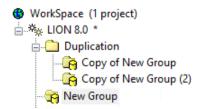

**Note:** In case there are some fitted entities within the Model Group, only the geometry property of the entities is duplicated.

# Displace a Model Group

A Model Group, when moved, is moved as a single object in rotation (or translation) in the Geometry Modifier (on page 1311) tool.

### CHAPTER 5

# **Editing Data**

We have introduced a point cloud loading tool for supporting huge amount of points. The user is able to precisely control which points are loaded into memory and thus available for all the regular tools.

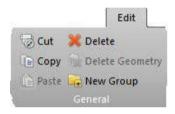

# Drag and Drop an Item

The Drag & Drop functionality provides shortcut methods for performing common tasks. You can use the drag and drop functionality to modify the organization of the Project Tree according to conditions).

#### In the Scans Tree:

| From:   | To:     | To:     |  |
|---------|---------|---------|--|
|         | Project | Group   |  |
| Project | No      | No      |  |
| Group   | No      | Yes (1) |  |
| Station | No      | Yes (1) |  |
| Scan    | No      | No      |  |
| Targets | No      | No      |  |

### In the Models Tree:

| From:         | To:     | То:     |  |
|---------------|---------|---------|--|
|               | Project | Group   |  |
| Project       | No      | No      |  |
| Project Cloud | No      | No      |  |
| Group         | No      | Yes (1) |  |
| Object        | No      | Yes (1) |  |

#### In the Images Tree:

| From:   | To:     | То:     |  |
|---------|---------|---------|--|
|         | Project | Group   |  |
| Project | No      | No      |  |
| Group   | No      | Yes (1) |  |
| Images  | No      | Yes (1) |  |

(1) In a group with the same level or in a sub-level group

### To Drag and Drop an Item:

- 1. Select a group (or object node(s)) that you want to drag and drop.
- Press and hold the left mouse button while you drag the object to its destination.
- 3. Release the mouse button to drop the object.

**Note:** The cursor changes to  $\bigcirc$  when you try to drag and drop an item for which the operation cannot be performed.

### Cut and Paste an Item

You can use the Cut/Paste functionality to delete or re-organize the Project Tree according to conditions. It is important to note that you cannot apply these operations to a scan or to an image; and these operations should be used inside a project. Copying a group node will duplicate its contents.

### In the Scans Tree:

| From:   | To:     |         |
|---------|---------|---------|
|         | Project | Group   |
| Project | No      | No      |
| Group   | No      | Yes (1) |
| Station | No      | Yes (1) |
| Scan    | No      | No      |
| Targets | No      | No      |

#### In the Models Tree:

| From:         | To:     | To:     |  |
|---------------|---------|---------|--|
|               | Project | Group   |  |
| Project       | No      | No      |  |
| Project Cloud | No      | No      |  |
| Group         | No      | Yes (1) |  |
| Object        | No      | Yes (1) |  |

### In the Images Tree:

| From:   | To:    | To:     |  |
|---------|--------|---------|--|
|         | Projec | t Group |  |
| Project | No     | No      |  |
| Group   | No     | Yes (1) |  |
| Images  | No     | Yes (1) |  |

(1) In a group with the same level or in a sub-level group

#### To Cut an Item:

- 1. Select an object (or a group of objects) from the Models Tree.
- 2. In the General group, select Cut.
- 3. Navigate through the Models Tree to select a new location.
- 4. In the General group, select Paste.

The selected object (or group of objects) is moved.

#### Note:

You undo or redo the Cut operations you have previously performed.

 You can also pick an object directly in the 3D View and select a command from the pop-up menu.

Tip: You can use the following shortcut-keys: Ctrl + X for Cut and Ctrl + V for Paste.

**Note:** The Cut command in the General group remains grayed out when you select an item for which the cut cannot be performed.

# Copy and Paste an Item

You can use the Copy/Paste functionality to delete or re-organize the Project Tree according to conditions. It is important to note that you cannot apply this operation to a scan or to an image; and this operation should be used inside a project. Copying a group node will duplicate its contents.

#### In the Scans Tree:

| From:   | To:   | To:   |       |
|---------|-------|-------|-------|
|         | Proje | ect ( | Group |
| Project | No    | 1     | No    |
| Group   | No    | 1     | No    |
| Station | No    | 1     | No    |
| Scan    | No    | 1     | No    |
| Targets | No    | 1     | No    |

#### In the Models Tree:

| From:         | To:     | To:     |  |
|---------------|---------|---------|--|
|               | Project | Group   |  |
| Project       | No      | No      |  |
| Project Cloud | No      | No      |  |
| Group         | No      | Yes (1) |  |
| Object        | No      | Yes (1) |  |

### In the Images Tree:

| From:   | To: | To:   |       |
|---------|-----|-------|-------|
|         | Pro | oject | Group |
| Project | No  |       | No    |
| Group   | No  |       | No    |
| Images  | No  |       | No    |

(1) In a group with the same level or in a sub-level group

### To Copy an Item:

- 1. Select an object (or a group of objects) from the Models Tree.
- 2. In the General group, select Copy.
- 3. Navigate through the Models Tree to select a new location.
- 4. In the General group, select Paste.

The selected object (or group of objects) is duplicated. A copied object has as name Copy of "Name\_Of\_The\_Object\_To\_Copy".

#### Note:

- You undo or redo the Copy operations you have previously performed.
- You can also pick an object directly in the 3D View and select a command from the pop-up menu.

**Tip:** You can use the following shortcut-keys: Ctrl + C for Copy and Ctrl + V for Paste.

**Note:** The Copy command from the General group remains grayed out when you select an item for which the copy cannot be performed.

# Delete an Item

This command can be used to delete objects from the RealWorks database. It is important to note that you cannot delete a station, a scan or an image in the Scans Tree, the unmatched target group in the Targets Tree and the Project Cloud in the Models Tree.

### To Delete an Item:

- 1. Select an object (or a group of objects) from the Models Tree.
- 2. In the General group, select Delete.
- 3. Click Yes to delete.
- 4. Or click No to abort.

**Note:** You can also use the Del key instead of selecting the Delete command from the menu bar.

# Create a New Group Node

This command allows you to create a new group. You can do this in the four sub-trees.

#### To Create a New Group Node:

- 1. Select a project/group object from the Project Tree.
- 2. In the General group, select New Group.
  - An empty folder whose name is immediately editable in the List window, is created in the hierarchy tree.

**Tip:** You can also choose the New Group command from the pop-up menu in the WorkSpace window.

# Change a Name

You can change the name of an object in two places: either in the WorkSpace/List window, or in the Property window. You can rename all objects except the project node itself, the Project Cloud and unmatched targets.

### To Rename in the Property Window:

- Select an object from the Project Tree and right-click to display the pop-up menu.
- 2. Select Properties from the pop-up menu. The Property window opens.
- 3. Click in the Name field. The selected object name becomes editable.
- 4. Enter a new name.
- Press Enter.

### To Rename in the WorkSpace Window:

- 1. Select an object from the Project Tree.
- 2. Left-click twice on the name of the found object.
- 3. Enter a new name.
- 4. Press Enter.

Note: You can also select an object and use the F2 key to rename it.

# **Project**

The Project group, on the Edit tab, in the Production and Registration modules, gathers the features that apply a transformation to a project by changing its UCS frame, by merging some of them, etc.

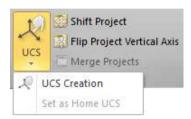

**Note:** The UCS Creation tool and the Set as Home UCS feature are not available in the Registration module.

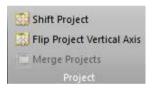

# Shift a Project

You can manually apply a shift to a project. It is not necessary to select it for that. Any item in the Project Tree can be used. This tool can be used in any processing mode (OfficeSurvey/Modeling (or Production), or Registration).

#### To Shift a Project:

- 1. Select an item from the Project Tree.
- 2. In the Project group, select Shift Project. The Shift Project dialog opens.
- 3. Enter the coordinates of a vector in the Define Vector Shift field.
- 4. Click Apply. The Shift Project dialog closes. A dialog opens.
- 5. Click Yes. The dialog closes.

For a station, the scanner origin changes, For an image, its camera position changes, For a geometry, its center changes, Etc.

Note: You can undo the operation.

# Flip the Vertical Axis of a Project

The user is able to apply a rotation to the Home Frame to change its verticality, by reversing its X and Z Axes. This transformation, once selected, will be applied to the X and Y coordinates of all objects of the current projects, except to images or anything is related, like TZF Scan thumbnails.

#### To Flip the Vertical Axis of a Project:

- 1. If there is a unique open project open, no selection is required.
- 2. If there are multiple open projects, select one from the Project Tree.
- Select an item from the Project Tree.
- 4. In the Project group, select Flip Project Vertical Axis. A dialog opens.
- Click Yes. The dialog closes.

Note: You can undo the operation.

# Merge Several Projects in One

You can merge several projects into a single project. After merging, a new project with the name Merge Project is created.

### To Merge Several Projects in One:

- 1. Select at least two projects from the Project Tree.
- In the Project group, click the Merge Projects icon.
- For each project that has been modified and not yet saved, a dialog appears and prompts you to save it.
- If you choose No, projects (to merge) will be then closed and unsaved.
- In the other hand, the merged project will take all changes (from the projects (to merge) into account.

**Caution:** There is no undo once projects are merged together other than to not save the merged project.

### Scans Tree

Stations from different projects are merged under the same project and are renamed according to the project they belong to.

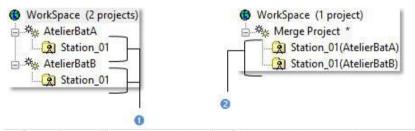

Stations from two different projects under the WorkSpace window

<sup>2 -</sup> Stations under the merged project

### **Models Tree**

Objects (Group, Cloud, etc.) from different projects are merged under the same project and are renamed according to the project they belong to.

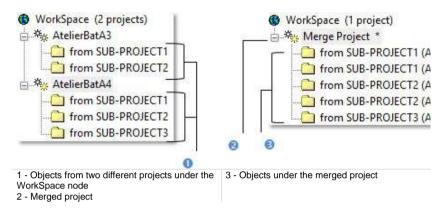

Note: The Project Cloud of the merged project is the sum of all Project Clouds.

### **Targets Tree**

Unmatched entities are merged under the same group (called Unmatched) and matched entities (gathered in pairs) are put by order under the merged project. Pairs sharing the same name and the same order than those in the first loaded project (first from the Project Tree) have their number changed in order to continue the numbering\*.

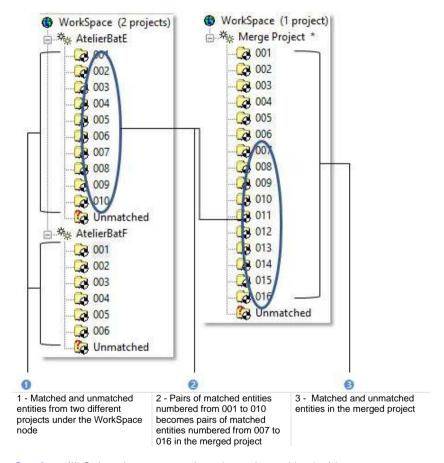

Caution: (\*) Only pairs are renumbered, not the entities inside.

### **Images Tree**

In the Images Tree, images of each tree are placed under a folder named after the old project. If all images are named IMAGEX where X is an order, all are renamed. The first image, from the first selected project and at the root of the Image Tree, is renamed to IMAGE1, the second IMAGE2, and so on.

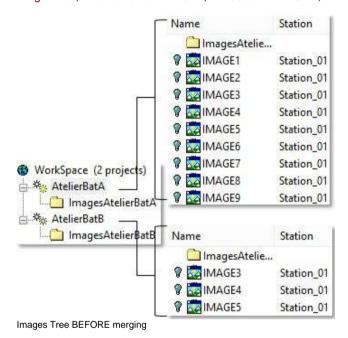

In the example below, IMAGE3 from AtelierBatB is renamed IMAGE1. The project to which each image belongs is indicated between brackets. If all images are different; like e.g. A, B, C, etc. All keep their name.

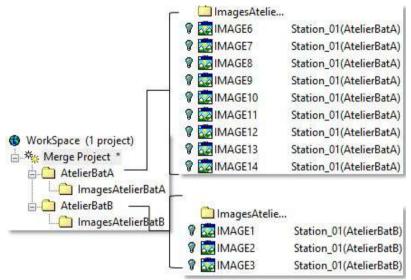

Images Tree AFTER merging

**Note:** Feature code libraries having the same name are also merged (Feature codes of same name belonging to a library having the same name are duplicated).

### **Project Layers**

When you select several projects you want to merge into one, the layer tables will be also merged into one according two options:

Merge Classification Layers That Have the Same Class IDs:

The layers with the same ID will be merged into a unique layer. The name of the merged layer will be the name of the layer belonging to the first project (in selection).

#### Or

Keep Classification Layers and Reassign Class IDs:

The layers won't be merged. The layers of the second (in order of selection), third, etc. project will be added to the layers of the first project, in the layer table by concatenation.

#### Project [A]:

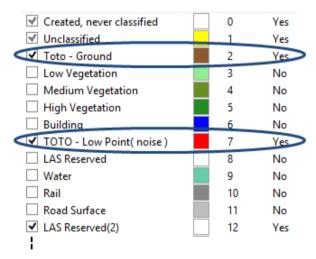

Project [B]:

| ✓ Created, never classified | 0  | Yes |
|-----------------------------|----|-----|
| ✓ Unclassified              | 1  | Yes |
| ✓ Ground                    | 2  | Yes |
| Low Vegetation              | 3  | No  |
| ☐ Medium Vegetation         | 4  | No  |
| ☐ High Vegetation           | 5  | No  |
| Building                    | 6  | No  |
| Low Point( noise )          | 7  | Yes |
| LAS Reserved                | 8  | No  |
| ☐ Water                     | 9  | No  |
| Rail                        | 10 | No  |
| Road Surface                | 11 | No  |
| ✓ LAS Reserved(2)           | 12 | Yes |
| 1                           | _  |     |
| Project [B] + Project [A]:  |    |     |
| ✓ Created, never classified | 0  | Yes |
| ✓ Unclassified              | 1  | Yes |
| ✓ Ground                    | 2  | Yes |
| Low Vegetation              | 3  | No  |
| ☐ Medium Vegetation         | 4  | No  |
| High Vegetation             | 5  | No  |
| Building                    | 6  | No  |
| Low Point( noise )          | 7  | Yes |
| LAS Reserved                | 8  | No  |
| ☐ Water                     | 9  | No  |
| Rail                        | 10 | No  |
| Road Surface                | 11 | No  |
| ✓ LAS Reserved(2)           | 12 | Yes |
|                             |    |     |
| Toto - Ground               | 64 | 163 |

TOTO - Low Point( noise )

### Save the Merged Project

A merged project is always unsaved. You have to manually save it by selecting Save (or Save As). Once done, a RealWorks project file and a folder, respectively with the RWP and RWI extensions, are created. A set of RWC and RWV files for versions of RealWorks before 8.0 (or RWCX and RWV files for RealWorks 8.0) is created. RWC and RWCX are cloud format files. RWV is an image format file.

In the RWI folder of the merged project, RWV files from the first project (in order of selection) have their name kept while those coming from the other projects are renamed in order to continue the numbering. For RWC (or RWCX) files, their name also changes according the name given by the user and following the same numbering rule as for the RWV files.

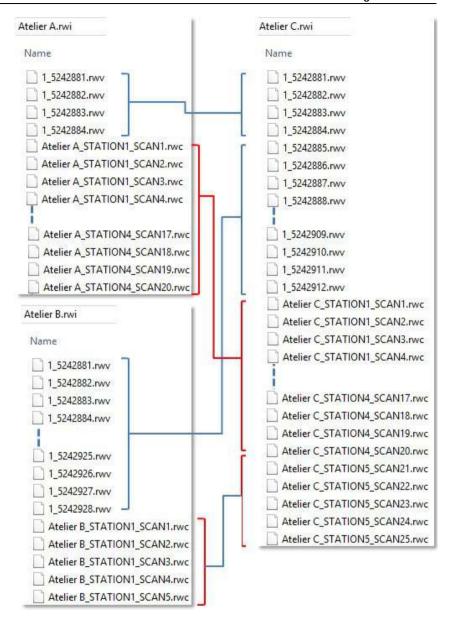

### Projects With TZF Scan Files Outside the RWI Folder

If the selected projects contain TZF Scan files but these files are out of the project folder (RWI), RWC and RWV files for versions of RealWorks before 8.0 (or RWCX and RWV files for RealWorks 8.0) are copied into the RWI folder of the merged project. TZF Scan files are not copied anymore into the RWI folder. Links to the original TZF Scan files are kept.

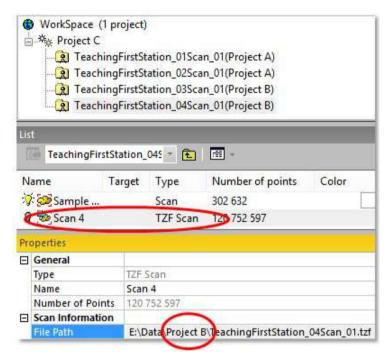

### Projects With TZF Scan Files Inside the RWI Folder

If one of the projects contains TZF Scan files in its project folder (RWI), the TZF Scan Files Management dialog appears.

With the Copy TZF Scan Files into the New Project option selected, TZF Scan files which are located inside the RWI folder of the project(s) to merge are copied into the RWI folder of the merged project.

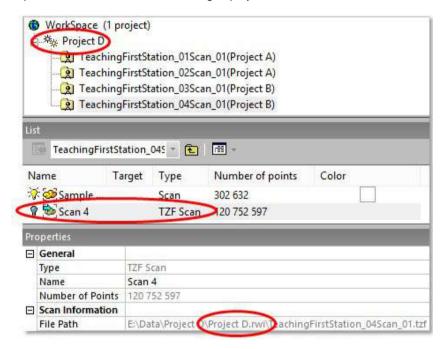

**Caution:** Be aware that this operation may take a long time.

With the Do Not Copy TZF Scan Files option, all TZF Scan files are not copied into the RWI folder of the merged project. Link to the original TZF Scan files is kept. Note that you can manually copy these TZF Scan files later by choosing Copy Original TZF Scan Files into Project in the TZF Scan group.

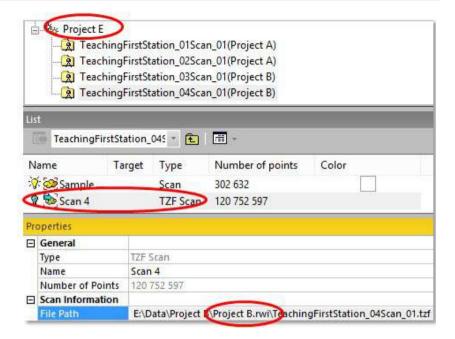

### Create an UCS

RealWorks enables to create any number of frames. Each of them may be selected and set as Active Frame. When a frame is designated as the Active Frame, all coordinates will be represented relative to this frame. This allows the user to perform its modeling or to take measurements in any arbitrary default frame and to represent them in a frame that better describes the data. The UCS (User Coordinates System) Creation tool provides you with several methods to create such frames and almost all of them are mainly based on pickings; which can be constrained or free.

### Open the Tool

#### To Open the Tool:

- 1. If needed, select an object (point cloud or geometry) from the Project Tree.
- 2. In the Project group, click the UCS pull-down arrow.
- Choose UCS Creation from the list. The UCS Creation dialog opens as well as the Picking Parameters toolbar.

Inside the UCS Creation tool, we distinguish two groups of methods to build a frame: "Without Constraints" and "With Constraints". Below is a detailed description of the UCS Creation tool.

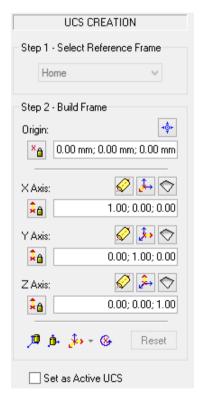

A temporary frame in yellow appears in the middle of the scene. If the default origin is too far from the displayed scene; RealWorks will prompt you to set it so that it matches the scene's center.

**Tip:** You can open the UCS Creation tool by clicking its related icon in the Active Frame toolbar.

Note: (\*) In the X, Y, Z Coordinate System.

### Select a Reference Frame

If the project, that you loaded, contains more than one frame; you can choose one as the Reference Frame. A Reference Frame is a frame in which the coordinates of a frame to be created will be expressed. Otherwise, the Select Reference Frame field is dimmed and the reference frame will be the default frame (Home).

### To Select a Reference Frame:

- 1. Click the pull down arrow in Step 1.
- 2. Select a frame from the drop-down list.

### **Build a Frame without Constraints**

To build a frame, you can define each of its items by specifying the coordinates, by picking points (seven are required if you wish to construct the whole frame using this method, two per axis and one for the origin), by fitting an axis with a plane, by picking points (origin and two directions) or by picking an object's local frame. For a given frame, you can mix these sub-methods (except for picking three points). Note that the coordinates for the three axes will be automatically normalized.

### **Specify Coordinates**

With this method, neither selection nor display is required.

#### To Specify Coordinates:

- 1. Enter the 3D coordinates of point in the Origin field.
- Enter a direction in the X-Axis field.
- 3. Enter a direction in the Y-Axis field.
- Enter a direction in the Z-Axis field.
- Click Reset (if required).

## **Pick Points**

This method is not based on the selection but the display. A display can be done before (or after) entering the UCS Creation tool and it should be of point cloud (or of mesh) type.

### To Pick Points:

- Click the Pick Origin icon.

  Pick a point (free or constrained) on the displayed object(s).

  Click the Pick Axis ( ) or ) icon.
- 3.

The yellow frame is hidden.

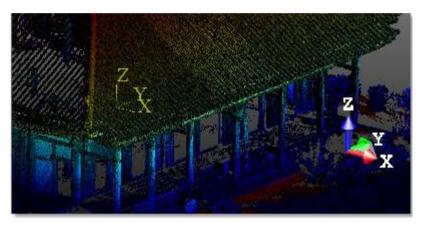

Pick two points (free or constrained).

The two points give a direction to the chosen axis.

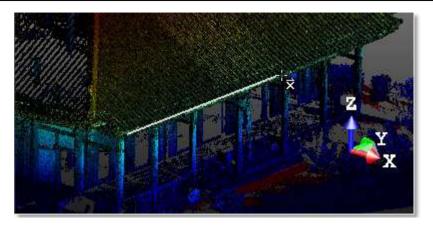

The orientation of the yellow frame changes according to the new direction of the chosen axis.

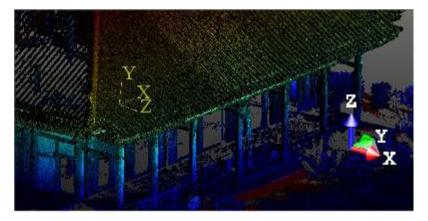

- 5. Repeat the steps from 3 to 4 for the two other axes.
- 6. Click Reset to cancel the parameters (if required).

### Fit an Axis

This method is not based on the selection but on the display. A display can be done before (or after) entering the UCS Creation tool and it should be of point cloud type; otherwise the three Fit Axis icons are dimmed.

### To Fit an Axis:

- 1. Click the Fit Axis icon. The Fitting toolbar appears.
- 2. Fence an area on the displayed point cloud.
- 3. Choose In to keep points inside the fence.
- Or choose Out to keep points outside the fence.
- 5. Click Plane. A plane is extracted from kept points and its normal gives the direction of the axis.

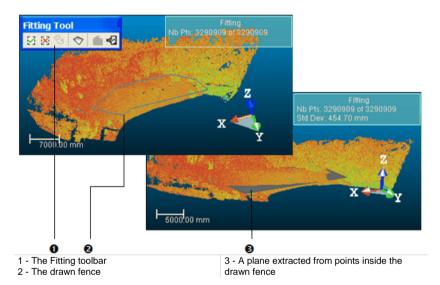

6. Click Reset to cancel the parameters (if required).

**Note:** The Create Fitted Geometry icon in the Fitting toolbar which is dimmed means that you are not able to save the result in the database.

#### Tip:

- Instead of selecting Close Fence from the pop-up menu, you can also double-click or press on the Space Bar of your keyboard to close the fence.
- Instead of clicking on an icon in the Fitting toolbar, you can also select its related command from the pop-up menu or use its related short-cut key: I for In, O for Out.

Tip: You are able to perform a lasso selection by using the Shift.

## Pick the Local Frame of an Object

You can construct a new frame such that it becomes the local frame of the selected object.

### To Pick the Local Frame of an Object:

- 1. Click the Pick Object Local Frame icon. The cursor takes the following shape:
- 2. In the WorkSpace window, click on the Models tab.
- 3. Right-click on the selected object.
- 4. Select Display Geometry from the pop-up menu.
- 5. Pick a point (free or constrained).

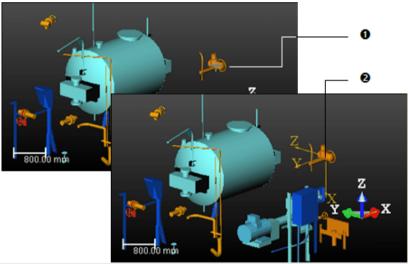

1 - The top picture shows a picked object

2 - Its associated local frame now becomes the constructed frame and is shown in yellow

6. Click Reset to cancel the parameters (if required).

Note: Picking another object will cancel the frame you have just constructed.

# Take the Axis of an Axial Geometry as Axis

### To Take the Axis of an Axial Geometry as Axis:

- 1. Click e.g. the Take the Axis of an Axial Geometry as X-Axis icon. The cursor takes the following shape:
- 2. In the 3D View, pick an entity with an axial direction.
- The values in the X-Axis field are updated with the values of the picked entity's axis direction.

### **Pick Three Points**

To build a frame by picking three points, you have the following options: Pick 3 Points (Origin, X direction, Y direction), Pick 3 Points (Origin, Y direction, Z direction), and Pick 3 Points (Origin, Z direction, X direction). Once three points are picked, a right-angled frame will be created.

### To Pick Three Points:

- 1. Click the Change 3 Points Pick Mode pull down arrow.
- 2. Choose a picking mode from the drop-down list.
- 3. Pick three points on the displayed object(s).

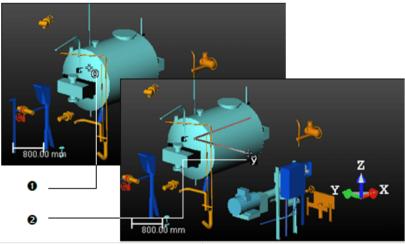

1 - The first picked point

2 - The third picked point

The first picked point will be the origin of the frame you wish to create. The second picked point will form with the first one the first vector. The third picked point will form with the first one the second vector.

4. Click Reset to cancel the parameters of the new frame (if required).

**Note:** You can select Cancel Picking from the pop-up menu or press Esc to cancel the frame in progress.

## **Build a Frame with Constraints**

You can build a frame under constraint either by locking one of its components, e.g. its origin or axis, or by rotating around an axis. No more than two components can be locked at once; it's always a pair formed by the origin and an axis. You cannot lock two axes together.

### Lock the Origin

### To Lock the Origin:

1. Define an Origin and lock it by clicking the Lock Origin

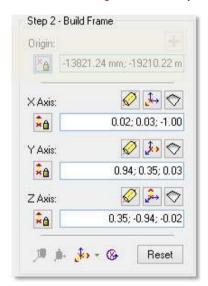

- 2. Define the X-Axis, Y-Axis, and Z-Axis. For each, do one of the following:
- Enter its 3D coordinates.
- Take the axis of an axial geometry as axis,
- Pick two points to define an axis,
- Fit an axis.
- 3. Or use the three-point pick mode
- Click Reset to cancel the parameters (if required).

### Lock an Axis

#### To Lock an Axis:

1. Define e.g. the X-Axis and click the Lock X-Axis

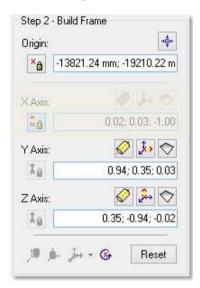

- 2. Define the Origin.
- 3. Define the Y-Axis and Z-Axis. For each, do one of the following:
- Enter its 3D coordinates,
- Take the axis of an axial geometry as axis,
- Pick two points to define an axis,
- Fit an axis.
- 4. Click Reset if required.

**Note:** If you open the Turn Around dialog, you may see the unlocked axes dimmed (Y and Z in this example) and the locked axis (X) checked by default.

## Lock the Origin and an Axis

### To Lock the Origin and an Axis:

- Define an origin and click the Lock Origin icon.
- 2. Define e.g. the X-Axis and click the Lock X-Axis

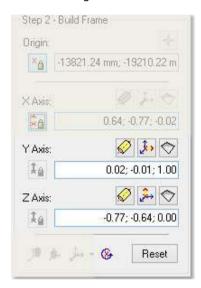

- 3. Define the Y-Axis and Z-Axis. For each, do one of the following:
- Enter its 3D coordinates,
- Take the axis of an axial geometry as axis,
- Pick two points to define an axis,
- Fit an axis.
- 4. Click Reset (if required).

**Note:** If you open the Turn Around dialog, you may see the unlocked axes dimmed (Y and Z in the example) and the locked axis (X) checked by default.

### Rotate Around an Axis

### To Rotate Around an Axis:

1. Click the Turn Around Axis icon. The Turn Around dialog opens.

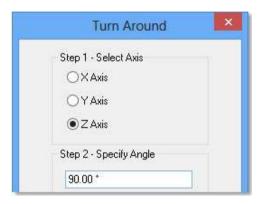

- 2. Check an option among X Axis, Y Axis, and Z Axis.
- 3. Enter a value in the Specify Angle field.
- If the default unit of measurement has set in degrees; you do not need to enter "o".
- You can change the default unit of measurement in the Preferences dialog.
- 4. Click Apply. In the 3D View, you may see the yellow frame turns around the selected axis and of the specified angle.
- 5. Click again Apply. The yellow frame turns again around the selected axis and of the specified angle.
- 6. Click Close. The Turn Around dialog closes.

**Note:** If you can combine e.g. the Lock Z Axis feature with the Turn Around Axis feature. In the Turn Around dialog; only the Z Axis is available as it is used as a constraint and the others are dimmed.

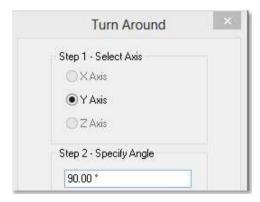

## Build a Frame from a Geometry

This feature uses the intrinsic shape of a geometry and the position of the point that you picked to build a frame. Not all kinds (of geometry) can be used with the feature but only those enumerate hereafter: Box, Cylinder, Cone and Extrusion.

### To Build a Frame from a Geometry:

- 1. Click the Build Frame From Geometry icon. The cursor takes the following shape:
- 2. In the 3D View, pick a geometry.

### From a Box

A Box has six Faces, eight Vertices and twelve Edges. The position of the point you picked on the box determines the Origin of the frame to create. Normally this Origin should be on:

- The Face (F) whose position is the lowest along the Z-Axis (of the current frame).
- The Vertex (V4) whose position is the closest to the picked point.

The three axes of the frame to be created are oriented so that:

The Edge (E4) that is the most parallel to the Z-Axis (of the current frame) gives the direction of the Z-Axis (of the frame to create).

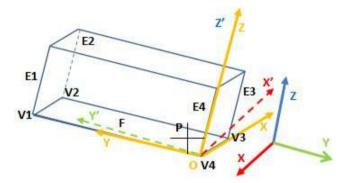

### From a Cylinder

A Cylinder has two Bases connected by a curved surface, and an Axis joining the center of each base. No matter the position of the Point (P) that you picked on the Cylinder, the Origin of the frame to be created should be on:

- The Base (B) whose position is the lowest along Z-Axis (of the current frame).
- The Center (C2) of the Base (B2).

The Z-Axis of the frame to be created is the Axis of the cylinder while the X-Axis and Y-Axis are randomly oriented.

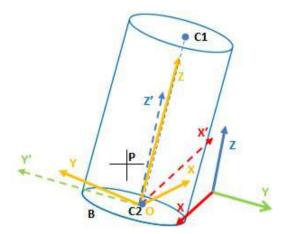

### From a Cone (or Eccentric Cone)

A Cone has two Bases connected by a curved surface, and an Axis joining the center of each base. No matter the position of the Point (P) that you picked on the Cylinder, the Origin of the frame to be created should be on:

- The Base (B) whose position is the lowest along Z-Axis (of the current frame).
- The Center (C2) on the Base (B2).

The Z-Axis of the frame to be created is the Axis of the cylinder while the X-Axis and Y-Axis are randomly oriented.

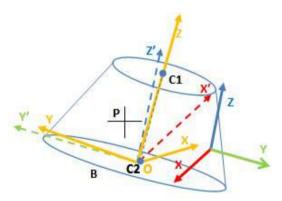

### From an Extrusion

An Extrusion is an entity coming from the conversion of a 2D Sketch into a 3D Object. The position of the point you picked on an extrusion determines the Origin of the frame to be created. Normally this Origin should be on:

- The Face (F) whose position is the lowest along the Z-Axis (of the current frame).
- The Vertex (V4) whose position is the closest to the Point (P) you picked.

The three axes of the frame to be created are oriented so that:

- The extrusion axis gives the direction of the Z-Axis.
- The X-Axis and Y-Axis are as close as possible to the two Edges (V3-V4 and V4-V5) of the Face (F).

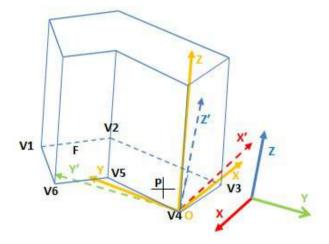

### Create the Built Frame

Once you have built a frame, you can create it in the database. You can use the Set As Active Frame option to set it as an active frame. If you leave the UCS Creation tool without creating the newly built frame, a dialog opens and prompts you to create (or not) the frame.

### To Create the Built Frame:

- Check the Set As Active Frame option (if required).
- Click Create. A new frame, with the "Unclassified" layer and whose name is OBJECTX where X is its order is created in the Models Tree.
- Click Close. The UCS Creation dialog closes.

Note: Press Esc (or select Close Tool from the pop-up menu) to leave the UCS Creation tool.

Tip: Instead of clicking Create, you can also select Create Frame from the pop-up menu.

# Set as Home UCS

Each project has a Home UCS under which all data reside. If needed, you can select one of the frames of the project and set it as the new Home UCS. It is important to note that this operation will transform the coordinates of the whole database to this new frame. You can use this operation to orient, for example, a building scene so that its Z-axis is perpendicular to its ground plane, and its origin is on a specific corner of a building. The difference between this operation and that of setting Active frame is that in the latter case, there is no coordinate transformation.

### To Set as Home UCS:

- Select a coordinate frame from the List window.
- 2. In the Project group, click the UCS pull-down arrow.
- 3. Choose Set as Home UCS from the list.

**Note:** There is no Undo for this operation. So you should use it with care.

**Note:** In the Ribbon, the Set As Home UCS feature can be reached from the UCS list, in the Project group.

# TZF Scan

For a better usage in RealWorks, TZF Scans depending on their origin (issued directly from a Trimble TX 3D scanner or converted from another format) may require to improve their quality with post-processing or re-projection operations. Other operations described in this chapter allow extracting 3D or image information.

Data coming from a Trimble FX instrument is stored in a C3D format file. Such data (in C3D format) once processed (in the Trimble FX Controller software) is saved as a Trimble Scan File (with TZS file extension). Files with such extension should now be converted to the TZF format, otherwise you cannot open them.

In the Registration module, the operations related to the TZF Scans are gathered on the Edit tab, in the TZF Scan group:

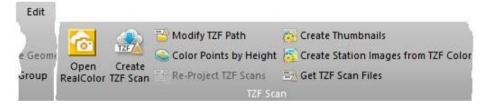

And also in the Production module, in the TZF Scan group:

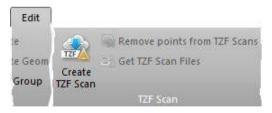

# Color TZF Scans

Trimble RealColor is a solution for easily and efficiently coloring TZF Scans. The RealColor feature is available with the following types of license: Base, Advanced, Advanced Modeler, Advanced Plant and Advanced Tank.

#### To Color TZF Scans:

- 1. Select either a project or a station (or set of stations).
- 2. In the TZF Scan group, click the Open RealColor icon.

**Warning:** A message is displayed if one (or more) TZF format file(s) is (or are) missing in the project (loaded through RealWorks or if the project is not compatible with Trimble RealColor.

#### Note:

- If the TZF format file(s) has (have) not been yet processed, the Processing TZF Scans dialog opens and prompts you to proceed to do so.
- All leveled TZF Scans will be automatically re-projected during the Post-Processing step.

**Note:** For more information related to **Trimble RealColor**, refer please to its FAQ.

# Post-Process TZF Scans

A TZF Scan, before being able to be used as the input of a tool, must be post-processed. A post-processing procedure is an operation applied on the data in order to improve the contrast and the luminance and to correct the noise effect. This operation must only be done once (per TZF Scan) and there is no undo. In addition to the post-processing operation, the user can compress the TZF Scan file(s) by reducing its size about by half. If you decline to post-process a TZF Scan, you cannot then work with that TZF Scan.

Caution: An error message appears if the TZF Scan(s) to process is (or are) read-only.

**Note:** Your graphic card must be Open CL 1.1 compatible (or higher) and the driver up to date. Otherwise a warning (in the Processing TZF Scans dialog) appears and post-processing TZF Scan(s) may take a long time.

# **Create Thumbnails**

The Create Thumbnails feature allows you to create Thumbnails in batch processing mode or not. In the batch processing mode, the user interaction is not required and a set of Thumbnails is created (one per TZF file). Out of the batch processing mode, the user interaction is required and one Thumbnail is created for a given TZF file. A Thumbnail is a preview of a TZF file within RealWorks.

### To Create Thumbnails:

- 1. Select a project or a station (or set of stations).
- 2. In the TZF Scan group, on the Edit tab, click the Create Thumbnails icon.
- For each TZF format file, a Thumbnail is created.
- The created Thumbnail is put under its related station in the Scans Tree and as a list in the Images Tree.
- Each thumbnail has the following name: Thumbnail\_ its related TZF file Name.

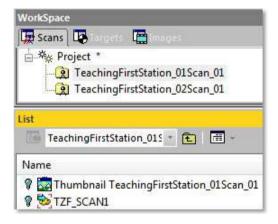

**Note:** If the selected project has not been yet saved in the database, you are then prompted to do so. We advise you to save the project under the same folder as the TZF format files.

By default, a Thumbnail is not shown in the 3D View. You need to toggle the On/Off icon to On to display it as a thumbnail in the 3D View. You can then drag and drop the thumbnail to any location within the 3D View. To hide the thumbnail; you have choice between toggling Off the On/Off icon and clicking on the Close button at the top right corner.

### Note:

- If the TZF format file(s) has (have) not been yet processed, the Processing TZF Scans dialog opens and prompts you to proceed to do so.

  All leveled TZF Scans will be automatically re-projected during the Post-
- Processing step.

# Create Station Images from TZF Scan Color

This feature enables you to view panoramic images issued from colorized TZF Scans in the Station-Based mode and use them for texturing a mesh. See Trimble RealColor to know how to colorize TZF Scans.

#### To Create Station Images from TZF Scan Color:

- Select a project, a set of stations containing colored TZF Scans, or a set of colorized TZF Scans.
- 2. In the TZF Scan group, on the Edit tab, click the Create Station Images from TZF Scan Color icon.

For each TZF Scan, a set of six matched images is created, one for each face of a cube map centered on the station location.

Each matched image is named after the name of the TZF scan followed by information related to its orientation (Front, Back, etc.).

All created images are put under a folder named according to the station name.

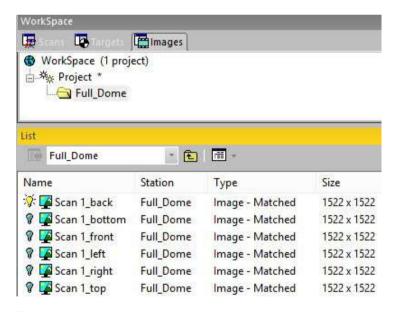

Each matched image has a size which is determined by the level of the used TZF Scan as specified below:

Level 1: 3105 x 3105 Level 2: 6211 x 6211 Level 3: 1243 x 1243 Extended: 9317 x 9317

3. If required, switch to the Station-Based mode.

**Note:** When you select a station with several TZF Scans, only the Main Scan will be considered in the creation process.

# Copy Original TZF Scan Files into Project

There are two cases in which TZF format files are not present in the project folder (RWI). The first case is when a project has been created directly from TZF format files. The second case is when some projects (with TZF format files in the RWI folder) have been merged together and these TZF format files have not been copied into the RWI folder of the merged project. In both cases, the link to the original TZF format files is preserved. This feature enables to copy the original TZF format files into the RWI folder.

### To Copy Original TZF Scan Files Into Project:

- Select a project from the Project Tree.
- In the TZF Scan group, click the Get TZF Scan Files icon

Caution: A TZF Scan, for which the link to the TZF format file is broken, has the following representation . You cannot copy such TZF format files into the RWI folder.

# Modify the Path for Input TZF Scan Files

Displacing a lone (or a set of) TZF format file(s) from its folder will break the correspondence with the station(s) created within RealWorks. You can no longer add new scans to the project\*. The Modify Path For TZF Input File(s) command allows you to restore that correspondence by changing the path to the TZF format files.

### To Modify the Path for the Input TZF Scan Files:

- First create new stations (in batch processing mode or in interactive mode)\*\*.
- 2. Then select either the Project, or the "New Group" or a station.
- In the TZF Scan group, on the Edit tab, click the Modify TZF Path icon.
   The Select New File Folder dialog opens. The default folder is the one storing the opened project.
- 4. Navigate to the new location of TZF files stored in the In field.
- Select the folder and click OK. The Select New File Folder dialog closes and the Information dialog below appears.

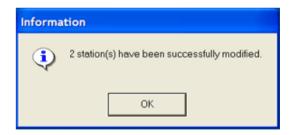

Click OK to close the information.

#### Note:

- You may see the path to a TZF format file by displaying its related station's properties (see Input Data Path Name line).
- (\*) Trying to add new scans without changing the path to the TZF format files will open a dialog which prompts you to continue with the remaining stations or not.

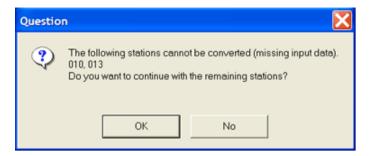

**Note:** When opening a project with TZF station(s) created out of RealWorks, the correspondence(s) (from the TZF station(s) to the TZF format file(s)) will be automatically updated only if the TZF format file(s) is (or are) in the RWI folder (of the Project).

# Color Points by Height

This feature will apply a rendering to the point clouds according to the height of each point along the Z (or EI) axis. This rendering will be applied to both loaded and unloaded points.

### To Generate Point Color-Coding by Height:

- 1. Select a project (or a set of projects).
- In the TZF Scan group, on the Edit tab, click the Color Points by Height icon. A dialog opens warning you that the operation is definitive and may take a long time.
- 3. Click Yes to continue.
- Click No to abort.

A warning appears showing the stations for which the required information is missing.

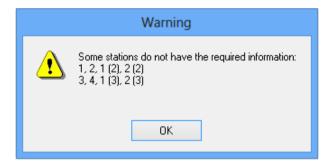

Note: The Rendering option will automatically swap to True Color.

# Re-Project TZF Scans

A TZF Scan issued from a Trimble TX 3D scanner may have an issue due to a shift between the real angles and the theoretical grid. In other word, there is a significant shift between a pixel on the 2.5 Preview image and the 3D Point that is behind. The Re-Project TZF Scans feature enables to correct this mismatch by re-projecting each 3D Point onto its related pixel.

### To Re-Project TZF Scans:

- Select a TZF Scan (or a station or a project with TZF Scan files within).
- In the TZF Scan group, on the Edit tab, click the Re-Project TZF Scans icon.
- A progress bar appears at the bottom left corner of the user interface.
- TZF Scans are processed one after the other (in the case a station (with several TZF Scans or a project has been selected).

**Note:** When you perform an operation on a station, its leveling status is first checked. If the station is Leveled, all its TZF Scans are automatically reprojected. If the station is Unleved, the user has to re-project all the TZF Scans manually as described above.

You can manually set a leveled station (with TZF Scans within) to unleveled. This change (in the station leveling status) has no impact on the TZF Scans themselves. The leveling information is still present in the TZF Scans. The TZF Scans are automatically re-projected.

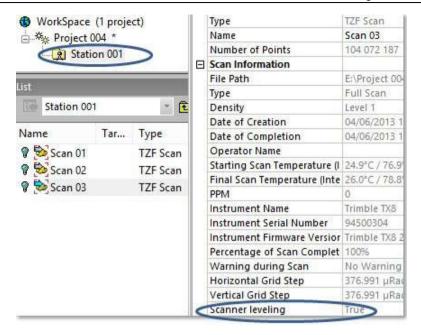

Note: The Re-Project TZF Scans feature is only available in the Registration mode.

**Note:** If the TZF format file(s) has (have) not been yet processed, the Processing TZF Scans dialog opens and prompts you to proceed to do so.

# Remove Points from TZF Scans

This feature lets you remove points from TZF Scans. There are some prerequisites to observe. All are listed here after:

- A project with TZF Scans,
- All points have been extracted from TZF Scan(s),
- One TZF Scan per station,
- In the case there are several TZF Scans per station, all the scans will be considered.
- Points to remove need to be first isolated and then put a part in a specific folder.
- For best results, make sure the scans have been re-projected. Otherwise the eradication may not be\*.

**Note:** (\*) Only with TZF Scans coming from a Trimble TX instrument.

# Extract all Points from TZF Scan(s)

#### To Extract All Points from TZF Scan(s):

- In the Scans Tree, select the station(s) containing the TZF Scan(s) for which the extraction is required.
- 2. In Registration, in the Scan group of the Edit tab, click the Create Sampled Scans icon. The Sampled Scan Creation dialog opens.
- 3. In the Sampling panel, choose "Sampling by Step" from the drop-down menu (if not done).
- 4. In the Step (in Pixels) field, enter One.

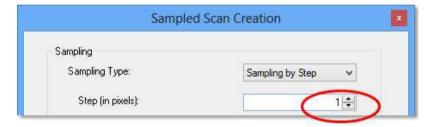

- Click OK. The Sampled Scan Creation dialog closes.
- The sampling scan data process is launched for each TZF Scan selected.
- Once finished, a scan is created per TZF Scan.

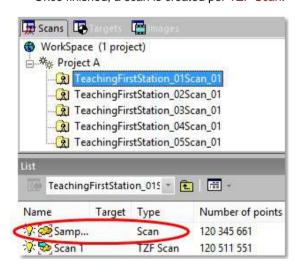

Note: You can abort each sampling process by pressing Esc.

### Select Points to Remove

#### To Select Points to Remove:

- 1. Switch to Production (as processing mode).
- In the General group on the Edit tab, click the New Group icon. A new group is created under the Models tree.
- 3. If required, rename the newly created group\* to e.g. "Points to Delete".

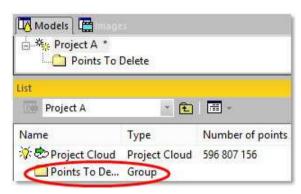

- 4. In the Models tree, select Project Cloud.
- 5. Select Get All Points from the pop-up menu.

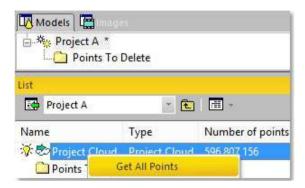

- 6. If required, display points of the Project Cloud by turning the bulb to On.
- In the Cloud group, click the Segmentation icon. The Segmentation toolbar appears.
- 8. Double-click on the "Points to Delete" folder to select it.
- 9. Select a portion of points to remove by fencing an area.
- 10. Create the set of points (by clicking Create).
- 11. Repeat the steps if required.

All created Clouds are put under the "Points to Delete" folder.

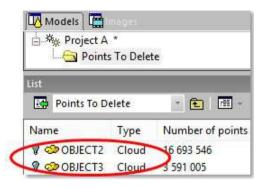

12. Leave the Segmentation tool by clicking Close Tool.

**Tip:** (\*) With the Property window open, select the newly created folder. In the Name line (of the Property window), enter a new name.

### Remove Points

#### To Remove Points:

- 1. Under the "Points to Delete" folder, select the Cloud(s) to remove.
- 2. In the TZF Scan group, click the Remove Points from TZF | icon.
- As the eradication of points leads to the modification of the TZF files, a
  warning appears and prompts you to make the backup of all the original
  TZF files before applying the operation.
- When points are eradicated, only their 3D coordinates are removed from the TZF Scans. Neither the color nor the luminance are removed.

**Caution:** Points that are isolated (from the extraction) and eradicated (from the TZF Scan(s)) are not deleted from the RealWorks project.

**Tip:** As the eradication of points is time consuming, we advise you to not apply the operation for each point cloud (to remove) but once all point clouds (to remove) have been created.

**Tip:** In the RWI folder, an image (PNG format) is created showing in red the points that have been removed as a result of the eradication process. The image file name is based the TZF file name.

# Convert to TZF Files

You can use the Create TZF Scan feature in the Registration module, or in the Production module, for creating TZF Scans. In Registration module, the creation is based on stations while in Production it is based on clouds.

In Registration, the input selection can be either: one station, a set of stations, a group containing stations (a folder or the project). When a selection contains at least one station that contains scans, the tool will be available. It will be grayed out otherwise. Survey Points are not considered as scans (they don't count in the selection and they are not exported to TZF).

# Open the Tool

### To Open the Tool:

- In Registration, select either a project, or one or more stations from the Scans Tree.
- 2. In the TZF Scan group, click the Create TZF Scan icon.
- The Create TZF Scan dialog comes up with two modes: Automatic and Advanced. The last mode in use is by default selected.
- If the project is not saved yet, you will be prompted to save it (in the RealWorks format).

**Note:** The images that will be taken into account that those that are inside the stations. If your selection is a project and some of your images do not belong to a station, you may see the number of images in the Create TZF Scan dialog different from the number of images in the project.

## Choose the Automatic Mode

The Automatic mode requires no input. All the parameters are grayed out.

### To Choose the Automatic Mode:

1. In the Create TZF Scan dialog, check the Automatic option.

If there is no image in your selection, the dialog looks as illustrated below and the Number of Images is equal to 0/0.

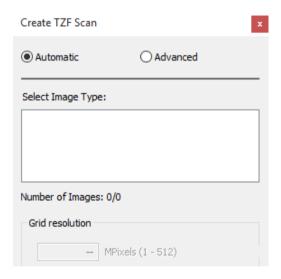

If there are images in your selection, but their type cannot be determined, the dialog looks as illustrated below:

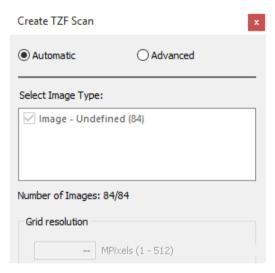

If there are images in your selection, and all have been acquired using a Trimble SX10 instrument, all the types will be automatically selected. All points will be colored with the images issued from the camera having the highest priority. The Telescope camera is the higher in priority while the Overview camera is the lowest.

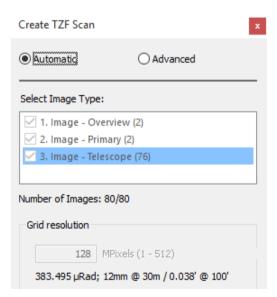

- If no TZF Scan is available in the project, the default Resolution, which is of 128 MPixels, will be used. This resolution corresponds more or less to the Level 2 of the Trimble TX instrument or to the Overview camera of the Trimble SX10 instrument.
- If one or more TZF Scan exist, the resolution of the Main Scan will be used.

**Note:** The images that will be taken into account that those that are inside the stations. If your selection is a project and some of your images do not belong to a station, you may see the number of images in the dialog different from the number of images in the project.

2. Click the OK button. The Create TZF Scan dialog closes.

### Choose the Advance Mode

In the Advanced mode, the user has to input all the parameters needed to perform a custom conversion (to TZF). The Advanced mode needs to be used to overcome the limitations of the Automatic mode.

### To Choose the Advanced Mode:

1. In the Create TZF Scan dialog, check the Advanced option.

If there is no image in your selection, the dialog looks as illustrated below and the Number of Images is equal to 0/0.

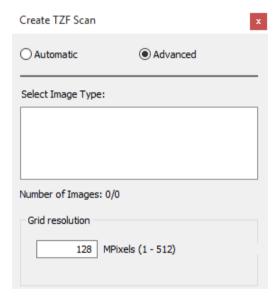

If there are images in your selection, but their type cannot be determined, the dialog looks as illustrated below:

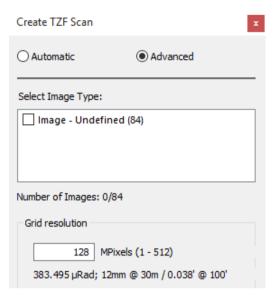

If there are images in your selection, and all have been acquired using a Trimble SX10 instrument, then you can choose the image type(s) to colorize the points by using the corresponding option(s).

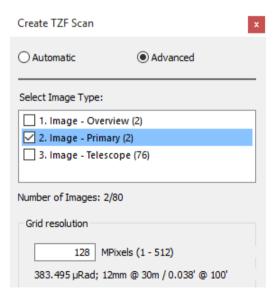

**Note:** The images that will be taken into account that those that are inside the stations. If your selection is a project and some of your images do not belong to a station, you may see the number of images in the dialog different from the number of images in the project.

- Select the Image Type(s) by checking the corresponding option(s).
- 3. Enter a value in the Grid Resolution field, and type Enter.
- 4. If required, click the Default button.
- 5. Click OK. The Create TZF Scan dialog closes.

## No Images, and no Scans

When the selection contains neither images nor scans, nothing will occur and no TZF Scan(s) will be created as the Create TZF Scan feature is dimmed.

# One or more Images, and no Scans

When the selection contains one or more image(s) but no scan data, nothing will occur and no TZF Scan(s) will be created as the Create TZF Scan feature is dimmed.

# No Images, and Some Scans

When the selection contains no image(s) but only scan data:

- In the Automatic mode, TZF will be created with 5 layers (3 for the positions, 1 for the intensity, one for color). The Default resolution\* will be used. TZF coverage will be based on the area that has been scanned: full dome will be projected in the { [0, 2π[; [0, π[] } domain while smaller scanned area will be projected accordingly to a smaller domain (TZF are cropped). The Intensity layer will be cosmetically filled up with interpolated values where there are small holes. Bigger holes will remain untouched.
- In the Advanced mode; the resolution that will be used is the resolution defined by the user. No negative value nor a value equal to zero can be input.

# Some Images, and Some Scans

If both the images and the scan data are found under the selection to be converted:

- In the Automatic mode, the Default resolution will be used. All points will be projected at the measured distance to pick up color. A small cosmetical filtering will be applied to fill up small isolated holes. Bigger unmeasured area will remain uncolored (black). This is to avoid any confusion when proper coloring is not possible and when the TZF might be used for measure in Trimble Scan Explorer. TZF will be cropped to fit the input domain.
- In the Advanced mode; the resolution that will be used is the resolution defined by the user. No negative value nor a value equal to zero can be input.

## **Created TZF Scans**

#### In Registration:

If a single station has been selected, a unique TZF Scan will be created in the station and will be named Scan X where X is its order. X is equal to one if no TZF Scan is available in the project. It will be incremented of one from the last TZF Scan of the project, if there are some TZF Scans in the project.

If the whole project (or a set of stations) has (have) been selected, a unique TZF Scan per station will be created. You may see the conversion in progress by observing the status bar.

## Creating TZF Scan file from station (1/1)...

For each TZF Scan created, a TZF format file will be created under the RWI folder. The TZF format file name is based on the name of the station. If a TZF format file already exists with a certain name, the new one will be created with an incremental suffix, i.e.: Station.tzf, Station (2).tzf, Station (3).tzf, etc.

#### In OfficeSurvey/Modeling or Production:

From a selection of clouds, points will be sorted by station. For each station, a TZF Scan will be created. Created TZF name is based on the name of the station and adds a "\_cloud" suffix to it. If a TZF format file already exists with a certain name, the new one will be created with an incremental suffix, i.e.: Station\_cloud.tzf, Station\_cloud (2).tzf, Station\_cloud (3).tzf, etc. You may see the conversion in progress by observing the status bar.

Creating TZF Scan file from cloud (1/21)...

# Scan

In the Edit tab, the Scans group looks as illustrated below, in Registration:

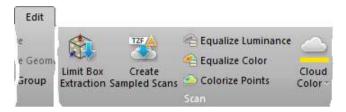

And as shown below in Production where the Limit Box Extraction tool and the Change Cloud Color feature are not present.

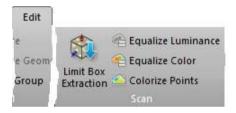

# **Limit Box Extraction**

The Limit Box Extraction tool combines two features. With the first feature, you can create small sections for evaluating the registration results, drawing polylines or just getting a clearer view of a specific area. With the second feature, you can extract full density of points from the selection area. You can be in any processing mode (OfficeSurvey/Modeling (or Production), or Registration) to use the Limit Box Extraction tool.

# Open the Tool

#### To Open the Tool:

In the Scan group, click the Limit Box Extraction icon. The cursor becomes as follows.

The Limit Box Extraction toolbar opens as well as the Picking Parameters toolbar.

If an object has been selected (as input of the tool) and displayed in the 3D View; the object remains selected with its limit box.

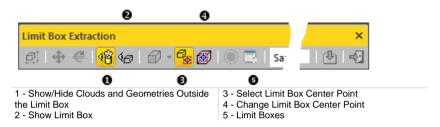

To be able to leave the Limit Box Extraction tool, you need to first define a position by picking a point on the displayed objects, or select Close Center On Point from the pop-up menu, or press Esc. and then choose either Close Tool or Esc.

**Note:** No selection is required to activate the tool. It is based on what is displayed in the 3D View.

## Define the Center Point of a Limit Box

#### To Define the Center Point of a Limit Box:

- Pick a point on the displayed clouds and/or geometries\*.
- The Modify Shape, Pan and Rotate icons become enabled as well as the Sampling field, the Extract Points from TZF Scans and Close Tool icons.
- The Show Limit Box and Modify Shape icons become enabled and selected.

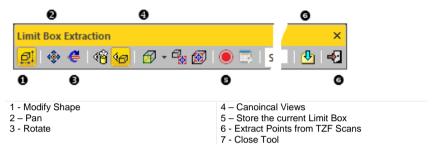

- A limit box is displayed centered on the picked point which is set to the center of the screen.
- The manipulator which appears with the limit box depends on the feature that has been last used, i.e., among Modify Shape, Pan and Rotate.
- If an object has been selected (as input of the tool) and displayed in the 3D View; the object remains selected with its bounding box.
- 2. If required, edit the properties of the Limit Box.
- 3. Do one of the following:
- Clip a specific area and check displayed points on that area.
- Clip a specific area, extract points from TZF Scans and check extracted points on that area.

**Note:** (\*) To leave the picking mode, you can select Close Center on Point from the pop-up menu.

## Edit the Properties of a Limit Box

A limit box is a three-dimensional figure with six square faces. It is used to isolate a region on clouds and/or geometries.

#### Select the Center Point of a Limit Box

#### To Select the Center Point of a Limit Box:

- 2. Pick a point on displayed clouds and/or geometries.
- The limit box is then centered on the picked point which is set to the center
  of the screen.

**Note:** To leave the picking mode, you can select Close Center on Point from the pop-up menu.

## Change the Center Point of a Limit Box

#### To Change the Center Point of a Limit Box:

- 1. Click the Change Limit Box Center Point icon. The cursor changes to show the following +.
- 2. Pick a point on the displayed clouds and/or geometries.
- The limit box is then centered on the picked point.

Note: To leave the picking mode, you can press Esc.

### Manipulate a Limit Box

There are three modes of manipulations, Modify Shape, Pan and Rotate.

## **Resize a Limit Box**

#### To Resize a Limit Box:

1. Click the Modify Shape icon. A manipulator with six Face Handles appears, one on each face of the limit box, and eight Corner Handles.

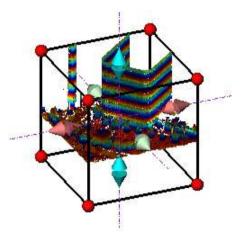

- 2. To increase or decrease the size of the limit box in one direction:
- Pick a Face Handle to select it. It turns to yellow.
- Drag and drop he Face Handle away from (or toward) the center of the limit box.

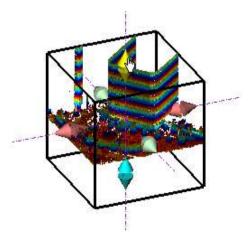

3. To increase or decrease the size of the limit box, uniformly in all directions.

- Pick a Corner Handle to select it. It turns to yellow.
- Drag and drop he Corner Handle away from (or toward) the center of the limit box.

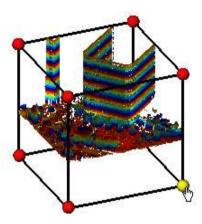

Tip: You can also select Modify Shape from the pop-up menu.

Tip: You can also use the E shortcut key instead.

#### Pan a Limit Box

#### To Pan a Limit Box:

- Click the Pan icon. A manipulator, which is composed of three Axis
   Handles and three Plane Handles, appears. It has as its origin the center
   of the limit box.
- 2. Do one of the following:
- Pan in a plane.
- Pan along a direction.

**Tip:** You can also select Pan from the pop-up menu or use its associated shortcut key **T**.

**Note:** It is advantageous to display the clouds and/or geometries that are outside the limit box and/or all of the Station Positions of the project. By doing this, you can know exactly where you are within the rest of the cloud and/or within all of the stations.

#### Tip:

- You can use the following keys (↑, ↓, ←, →, Page Up, Page Down) on your numeric keypad to move the limit box.
- You can combine the use of the above keys with the Ctrl key to speed up the movement of the limit box.

## Pan Along a Direction

## To Pan the Limit Box along a Direction:

- 1. Pick an Axis Handle to select it. It turns to yellow. A direction in yellow aligned with the Axis Handle appears.
- Drag the Axis Handle along the direction to move the limit box in that direction.
- 3. Drop the Axis Handle.

The cloud inside the limit box is automatically updated.

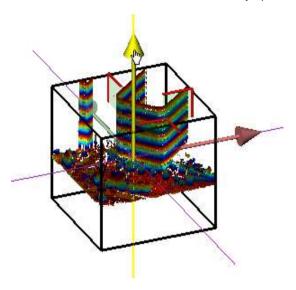

## Pan in a Plane

## To Pan the Limit Box in a Plane:

- 1. Pick a Plane Handle to select it. A larger yellow Plane Handle is displayed.
- 2. Drag the Plane Handle in any direction on the plane to move the limit box in that direction.
- 3. Drop the Plane Handle.

The cloud inside the limit box is automatically updated.

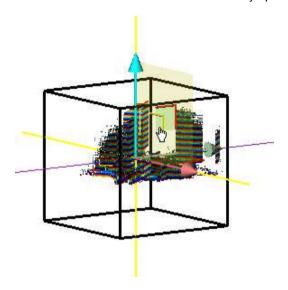

### **Rotate a Limit Box**

#### To Rotate a Limit Box:

- Click the Rotate icon. A manipulator, which is composed of three Ring Handles (red, light blue and green), is displayed. This manipulator has the center of the limit box as origin.
- 2. Pick a Ring Handle to select it. It turns to yellow. An axis, passing through the center of the ring and perpendicular to it, appears. This axis has the color of the selected ring.
- 3. Drag the Ring Handle to rotate the limit box around the axis.
- 4. Drop the Ring Handle.

The cloud inside the limit box is automatically updated.

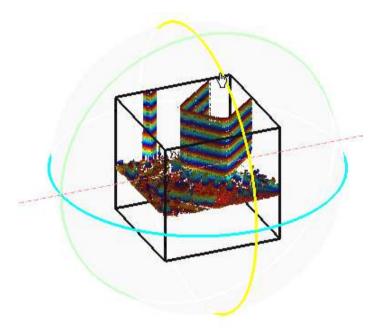

**Tip:** You can also select Rotate from the pop-up menu or use its related shortcut key R.

### Switch from one Mode of Manipulation to Another

You can easily switch between the different manipulation modes, i.e. from Modify Shape to Pan, and from Pan to Rotate, and so on, by just picking one of the Handles.

**Note:** The cursor changes to \( \frac{1}{2} \) when you hover it over a Handle.

## Display and Hide a Limit Box

A limit box can be displayed and hidden at any time.

#### To Display a Limit Box:

- Click the Show Limit Box icon.
- The limit box, with its manipulator (Size, Pan or Rotate), is displayed in the 3D View.
- The Show Limit Box icon is highlighted in yellow.

#### To Hide a Limit Box:

- Click the Show Limit Box icon.
- The limit box, with the current manipulator, is removed from the 3D View.
- The Show Limit Box icon becomes unselected.

## Display and Hide Clouds/Geometries Outside the Limit Box

All objects that are outside the limit box, whatever they could be, can be at any time displayed, or hidden.

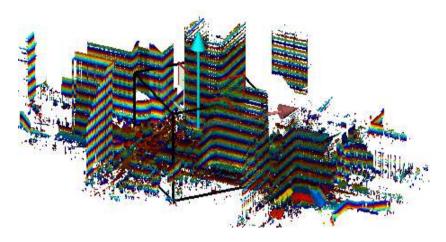

## To Display the Clouds/Geometries Outside the Limit Box:

- Click the Show/Hide Clouds and Geometries Outside the Limit Box icon.
- Clouds and/or geometries outside the limit box are displayed in the 3D View.
- The Show/Hide Clouds and Geometries Outside the Limit Box icon is highlighted in yellow.

#### To Hide the Clouds/Geometries Outside the Limit Box:

- Click the Show/Hide Clouds and Geometries Outside the Limit Box icon.
- Clouds and/or geometries outside the limit box are hidden in the 3D View.
- The Show/Hide Clouds and Geometries Outside the Limit Box icon becomes unselected.

#### View a Limit Box from one of its Sides

#### To View a Limit Box from one of its Sides:

- 1. Click on the Canonical Views pull down arrow.
- 2. Choose a view from the drop-down list.

Or

- 3. Right click in the 3D View.
- 4. Choose a view of the Limit Box Views menu from the pop-up menu.

## **Record Limit Boxes**

#### To Record a Limit Box:

Click the Record the Current Limit Box icon.

In the Limit Box window (if open), a limit box object with a default name (New Limit Box) is then created.

# **Managing Limit Boxes**

A limit box, once recorded, is stacked in a list in the Limit Box window (if open).

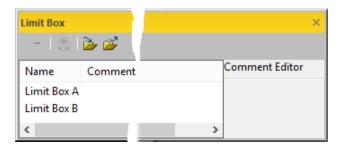

#### Rename a Limit Box

#### To Rename a Limit Box:

- 1. In the Limit Box window, select a limit box.
- 2. Press the F2 key. The name of the selected limit box becomes editable.
- 3. Input a new name, and press Enter.

### Add a Description to a Limit Box

#### To Add a Description to a Limit Box:

- 1. In the Limit Box window, select a limit box.
- 2. Click inside the Description panel.
- 3. Input a comment in the Description panel.

## Apply a Limit Box

#### To Apply a Limit Box:

- 1. In the Limit Box window, select a limit box.
- 2. Click the Apply Limit Box icon.

**Tip:** You can also right-click on a limit box and select Apply Limit Box from the pop-up menu or double-click a limit box.

### Remove a Limit Box

#### To Remove a Limit Box:

- 1. In the Limit Box window, select a limit box.
- 2. Click the Remove Limit Box icon. The selected limit box will be removed from the Limit Box window,

**Tip:** You can also right-click on a limit box and select Remove Limit Box from the pop-up menu.

## **Export Limit Boxes**

#### To Export Limit Boxes:

- In the Limit Box window, click the Export icon. The Export a Limit Box File dialog opens.
- 2. Navigate to the drive/folder where to store the file.
- 3. Input a name in the File Name field.
- 4. Click Save. The Export a Limit Box File dialog closes.

A file with the extension (.BOX) will be then created. This file will contain as many limit boxes as the project contains.

## **Import Limit Boxes**

#### To Import Limit Boxes:

- In the Limit Box window, click the Import icon. The Import a Limit Box File dialog opens.
- 2. Navigate to the drive/folder where the file is located.
- 3. Click on the file to select it. Its name appears in the File Name field.
- 4. Click Open. The Import a Limit Box File dialog closes.

## **Check the Current Loaded Points**

The primary aim of this tool is to let the user isolate a specific area of the points that are displayed in the 3D View.

#### To Check the Current Loaded Points:

- 1. Set the limit box to a position where you want to check loaded points\*:
- 2. Do of the following:
- If required, resize the limit box.
- If required, pan the limit box.
- If required, rotate the limit box.
- If required, hide the limit box.
- 3. Check the quality of the registration based displayed points.
- 4. Close the tool.

**Note:** (\*) It is advantageous to display the clouds and/or geometries that are outside the limit box and/or all of the **Station Positions** of the project. This allows you to easily know exactly where you are within the rest of the cloud and/or within all of the stations.

# **Extract Points from a Specific Area**

The Limit Box Extraction feature also allows the user to extract and analyze points on a specific area at a user selectable density. The extraction is done by sampling TZF Scans.

#### To Extract Points from a Specific Area:

- If required, set the limit box to a position where you want to extract more points\*:
- Do one of the following:
- If required, resize the limit box.
- If required, pan the limit box.
- If required, rotate the limit box.
- Choose among Sampling by Step, Spatial Sampling and Spatial Sampling (Keep Details).
- 4. Create scans from TZF Scans.
- 5. Close the tool.

**Note:** (\*) It is advantageous to display the clouds and/or geometries that are outside the limit box and/or all of the **Station Positions** of the project. This allows you to easily know exactly where you are within the rest of the cloud and/or within all of the stations.

**Note:** When you clip a large region on a pure TZF Scan (with points that are extracted), and apply either the Sampling By Step, or the Spatial Sampling, or the Spatial Sampling (Keep Details), a dialog opens and prompts to first save the project.

## Apply a Sampling by Step Filter

With the Sampling by Step filter, one point will be taken into account at each defined Step vertically and horizontally in the 2D image data. The Sampling by Step filter is required for getting a fast overview of all of the scans.

#### To Apply a Sampling by Step Filter:

- Click on the first pull-down arrow.
- 2. Choose Sampling by Step from the drop-down list.
- 3. Enter a value in the Step field.

**Note:** A Step value is a value in pixels and it is always positive.

## Apply a Spatial Sampling Filter

The Spatial Sampling method allows you to obtain a point cloud with a homogeneous spatial density that you have to define.

#### To Apply a Spatial Sampling Filter:

- 1. Click on the first pull-down arrow.
- 2. Choose Spatial Sampling from the drop-down list.
- 3. Enter a value in the Distance field.

Note: A Distance value must always be positive.

## Apply a Spatial Sampling (Keep Details) Filter

This method enables to adaptively sample a TZF Scan using the local context, in order to extract a scan with high point density in high contrast areas (e.g. edges) and low point density in flat, low varying areas (e.g. walls, floors). You have to define a resolution which allows you to control the density of points in flat regions, and all the points in high information areas are kept.

#### To Apply a Spatial Sampling (Keep Details) Filter:

- 1. Click on the first pull-down arrow.
- 2. Choose Spatial Sampling (Keep Details) from the drop-down list.
- Enter a value in the Distance field.

Note: A Distance value must always be positive.

#### Create Scans from TZF Scans

#### To Create Scans from TZF Scans

- 1. Click the Extract Points from TZF Scans dicon in the toolbar.
- 2. Or select Extract Points from TZF Scans from the pop-up menu.
- The extraction is then launched. RealWorks goes through all of the TZF Scans in the project, from the first to the last. You can see the extraction status of each in the status bar.
- For TZF Scans inside the Limit Box, points are extracted and the process for each can take some time.
- At the end of the extraction:
  - In the Models Tree, a cloud is created.
  - In the Scans Tree, a scan is created for each TZF Scan (that is inside the Limit Box).
  - In the 3D View, points inside the Limit Box are denser.

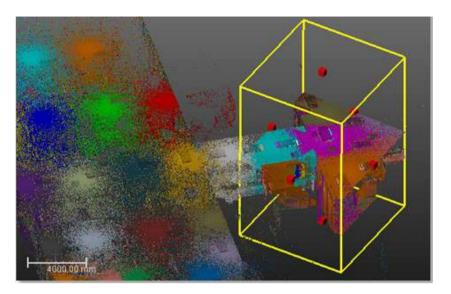

**Note:** Be aware that the extraction can take time in case there are a lot of TZF Scans inside the Limit Box and/or if the (sampling) parameter is too small.

**Caution:** If there is no TZF Scan inside the Limit Box, the extraction (of points) is also launched. No point will be extracted.

**Note:** The project is automatically saved at the end of the extraction.

### Cancel the Extraction

You can cancel an extraction in progress by pressing Esc. By doing this, no cloud and no scans will be created.

## Close the Tool

### To Close the Tool:

- Do one of the following:
- Click Close Tool in the toolbar.
- Or Select Close Tool from the pop-up menu.
- Or press Esc.

# **Create Sampled Scans**

The Create Sampled Scans feature allows the user to create a series of Sampled Scans in batch processing mode without having to interact. But if required, the user can also create a series of Sampled Scans, but one by one.

#### To Create Sampled Scans:

- Select either a project or a station (or set of stations) or a TZF Scan (or a set of TZF Scans).
- In the Scan group, click the Create Sampled Scans icon. The Sampled Scan Creation dialog appears.
- 3. Sample to the scan data.
- 4. And if required, filter the scan data.
- 5. Click Ok. The Sampled Scan Creation dialog closes.
- Each new Sampled Scan is named as follows:
  - Sample A where A is the Step value set in Sampling By Step,
  - Or Sample A where A the Distance value set in Spatial Sampling,
  - Or Sample (Keep Details) A where A the Resolution On Flat Areas value set in Spatial Sampling (Keep Details),

 You can add as many Sampled Scans as needed under a given station. If a project has been selected, Sampled Scans (one per station) are created in batch processing mode. If a station has been selected, only a Sampled Scan is created and under the selected station.

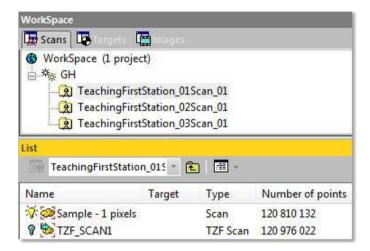

Warning: All Sampled Scans cannot overall four billions points.

**Tip:** When you create from several TZF Scans within a station, all Sampled Scans (in that station) do not have the same color. Each has its own color.

#### Note:

- If the selected project has not been yet saved in the database, you are then prompted to do so. We advise you to save the project under the same folder as the TZF format files.
- Inside the RWI folder, a scan file (with RWCX extension) is created per sampled scan named as follows ProjectName StationX ScanY.

#### Note:

- If the TZF format file(s) has (have) not been yet processed, the Processing TZF Scans dialog opens and prompts you to proceed to do so.
- All leveled TZF Scans will be automatically re-projected during the Post-Processing step.

**Tip:** You can also right-click on a TZF Scan and select Create Sampled Scans from the pop-up menu.

**Note:** RealWorks internally computes the final number of point a full resolution extraction takes, and then, checks the local disk place. If there is a risk for the operation to fail due to a lack of disk space, an information box pops up, displays an estimated amount of needed space and the actual space left on the selected disk. If there is no risk, nothing happens.

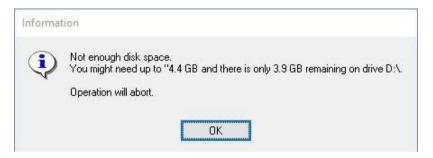

# Sample the Scan Data

There are three sampling methods (Sampling by Step, Spatial Sampling and Spatial Sampling (Keep Details)) that you can use in order to reduce the number of points in the scan data.

The sampling will be applied to the entirety of the scan data. The number of estimated points will be updated according to the defined parameter except when using the Spatial Sampling or the Spatial Sampling (Keep Details). It is in that case "Undefined". Note that the use of the Filter by Range has no effect on the number of estimated points.

## Apply a Sampling by Step

In the Sampling by Step method, one point will be taken into account at each defined Step vertically and horizontally in the 2D image data.

#### To Apply a Sampling by Step:

- 1. Click on the Sampling pull-down arrow.
- Choose Sampling by Step from the drop-down list.
- 3. Enter a value in the Step (In Pixels) field.
- 4. Or use the Up (or Down ) button to choose a value.

## Apply a Spatial Sampling

The Spatial Sampling method allows you to obtain a point cloud with a homogeneous spatial density that you have to define.

#### To Apply a Spatial Sampling:

- Click on the Sampling pull-down arrow.
- 2. Choose Spatial Sampling from the drop-down list.
- 3. Enter a value in the Resolution field.
- 4. Or use the Up (or Down) button to choose a value.

## Apply a Spatial Sampling (Keep Details)

This method enables to adaptively sample a TZF Scan using the local context, in order to extract a scan with high point density in high contrast areas (e.g. edges) and low point density in flat, low varying areas (e.g. walls, floors). You have to define a resolution which allows you to control the density of points in flat regions, and all the points in high information areas are kept.

#### To Apply a Spatial Sampling (Keep Details):

- 1. Click on the Sampling pull-down arrow.
- 2. Choose Spatial Sampling (Keep Details) from the drop-down list.
- 3. Enter a value in the Resolution On Flat Areas field.
- 4. Or use the Up (or Down ) button to choose a value.

## Filter the Scan Data

There are two filters (Filter by Range and Filter by Zone) that you can use in order to reduce the number of points in the scan data. Note that the use of the Filter by Range has no effect on the number of estimated points.

## Filter by Range

The By Range allows you to define a distance (from the center of the FX instrument) beyond which no point will be taken into account. This filter is only applied to the scan data.

#### To Filter by Range:

- Check the Filter by Range option. The Max Distance field becomes editable.
- 2. Enter a value in the Max Distance field.
- 3. Or use the Up (or Down ) button to choose a value.

## Filter by Zone

The By Zone option allows filtering by defining a bounding box. The Min Point and Max Point are the two extremities of a bounding box diagonal.

#### To Filter by Zone:

- Check the By Zone option. The Min Point and Max Point fields become editable.
- 2. Enter a 3D coordinates in the Min Point field.
- 3. Enter a 3D coordinates in the Max Point field.

# **Equalize Point Cloud Luminance**

You can equalize the intensity of all points of a project. The equalization augments the intensity dynamics to the whole range (0,255). You can see the results immediately if you are in the intensity displaying mode (Gray Scale Intensity or Color Coded Intensity).

#### To Equalize Point Cloud Luminance:

- Select a project from the Project Tree.
- 2. In the Scan group, click the Equalize Luminance icon. A message will prompt you to confirm (or cancel) the operation.
- 3. Click Yes to continue.

#### Note:

- There is no Undo for this operation. So you should use it with care.
- This operation can take a significant amount of time in the case of large datasets.

# **Equalize Point Cloud Color**

Generally speaking, data acquired by a 3D laser scanning system (scanner and embedded camera) contain a 3D point cloud and a collection of 2D images. Each point of the point cloud can contain not only its 3D coordinates, but also other attributes such as intensity or color. The intensity information is given by the scanner and the color information by the camera. Point color equalization merges both the intensity information and the color information inside a single project. You can see the result immediately if you are in the intensity displaying mode (Gray Scale Intensity or True Color).

#### To Equalize Point Cloud Color:

- 1. Select a project from the Project Tree.
- In the Scan group. click the Equalize Color icon. A message prompts you to confirm or cancel the operation.
- Click Yes to continue.

#### Note:

- There is no Undo for this operation. So you should use it with care.
- This operation can take a significant amount of time in the case of large datasets.

# **Color Points Using Station Images**

This feature lets you color all the points of a station using the associated images. The only prerequisite is that the images should be matched images. In any processing mode, you can select a project and the point coloring will be applied to all stations of the project. In the Registration, the user can select a station (or a set of stations), the point coloring will be applied to the selected station(s). Note that there is no undo. Point coloring is permanent.

#### To Color Points using Station Images:

- 1. Select a project from the Project Tree (in any processing mode).
- 2. Or select a station (or a set of stations) from the Project Tree.
- 3. In the Scan group, click the Colorize Points icon. A dialog appears and prompts you to continue or to abort the action.
- 4. Click Yes. The dialog closes.

If the current project comes from the import of a JXL format file, from the Trimble SX10 instrument, the Image Type Selection dialog appears:

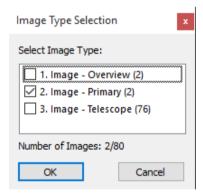

**Note:** The images that will be taken into account that those that are inside the stations. If your selection is a project and some of your images do not belong to a station, you may see the number of images in the dialog different from the number of images in the project.

- Select a type by checking the corresponding check box. The number of images of the chosen type is displayed.
- 6. Click OK. The Image Type Selection dialog closes.

**Note:** You can select the three types at the same time.

**Note:** If no check box has been selected, a warning will open and no points will be colored.

# **Point Cloud**

In the Edit tab, the Cloud group looks as illustrated below, in the Production mode:

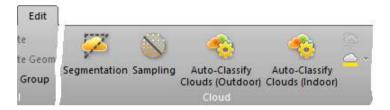

Where it is missing in the Registration module.

# Segment Point Clouds

This tool allows you to segment a point cloud object into several point subclouds. By using this tool, you can structure a complex scene into its logical component parts, and work subsequently on each part. It is important to note that an object containing both the point cloud and geometry representations cannot be segmented. In order to do this, you have to use the Sampling tool to create a new point cloud without geometry and then perform the segmentation on the newly created point cloud. In order to enable this tool, you should select one or several point cloud objects.

**Note:** The Segmentation tool, as a standalone version, is only available in OfficeSurvey and Modeling. When using it as a sub-tool, it is available anywhere.

# Open the Tool

#### To Open the Tool:

- 1. Select a point cloud (or more\*) from the Project Tree.
- In the Cloud group, click the Segmentation icon. The Segmentation toolbar appears.

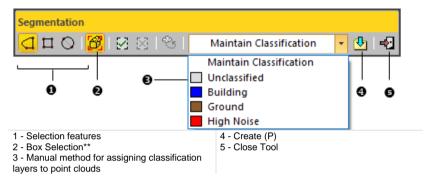

- An information box appears at the top right corner of the 3D View and displays the sum total of points included in the selected object. The mouse cursor shape changes; the arrow becomes a pointer. You can still navigate (Zoom, Pan and Rotation) through the 3D scene, select or hide objects (or groups) or change the active group before you start drawing a fence. Once you start drawing, these commands become unavailable except Pan.
- If the Keep Displayed Objects Visible When Starting Segmentation option (in the Preferences dialog) is not checked, all objects displayed in the 3D View are hidden except the one selected. All of the displayed objects have their bulb icon turned to Off.
- If the option is checked, all objects displayed in the 3D View remain displayed. All displayed objects have their bulb icon remained On, except the one selected.

**Tip:** After opening the tool, the default selection method is the last used one.

**Caution:** (\*) You can select several point clouds for entering the tool but one of them should not be the Project Cloud. In case of a single selection, the Project Cloud can be selected as input of the tool.

**Note:** (\*\*) The Box Selection feature becomes enabled only if the Segmentation tool is used with the Limit Box Mode (see "Filter Data" on page 450).

**Note:** When using the Segmentation tool as a main tool, you can create a new folder, move or delete an object from the Project Tree while doing a segmentation. When using the Segmentation tool as a sub-tool, you are only allowed to create new folder. Moving or deleting an object from the Project Tree, while doing a segmentation, is not permitted.

**Tip:** You can change the color of a fence in the **Preferences** / **Tools** dialog. This should be done before entering into the tool, otherwise a message pops up.

# Delimit a Region on a Set of Points

A fence may have several shapes (Polygon, Rectangle, Circle, Lasso or a combination of a Polygon and Lasso). A fence is used as segmentation boundaries and drawing one is done by picking (or dragging) in the 3D View. Once the first vertex of a fence is picked, you can no longer move the scene.

Tip: You can use the Esc key to cancel the fence that you are drawing.

**Note:** If you select Close Tool (or New Fence from the pop-up menu) while you have not finished drawing, your fence will be cancelled.

**Tip:** To start a new fence, you need to cancel the current one by selecting New Fence from the pop-up menu.

**Note:** Even if the pop-up menu is displayed, the fence still snaps to the mouse cursor. You have to terminate the fence to free it. When selecting In (or Out), RealWorks will close automatically your fence and points inside (or outside) this fence will be kept.

Caution: Be careful with the Keep Displayed Objects Visible When Starting Segmentation option in the Preferences dialog. If you decide to keep the option unchecked, all displayed clouds remain displayed with the selected cloud after entering the tool. You are able to fence, not only the selected cloud but also those that are not selected (but only displayed). This may be confusing but keep in mind that the displayed clouds are not taken into account in the fencing result.

## Draw a Fence (Polygon Only)

#### To Draw a Fence (Polygon Only):

- Click the Polygonal Selection icon.
- 2. Click anywhere to draw the first vertex of a polygonal fence.
- Click anywhere to draw the second vertex. The two vertices are linked by a segment.
- 4. Continue to define other vertices. The polygonal fence is always closed in such a way that the start vertex is always linked to the last one.
- 5. Right-click in the 3D View to display the pop-up menu.
- 6. Select End Fence to terminate the polygonal fence.

Note: To end a fence, you can double-click (or press on the Space Bar).

Tip: You can select Polygonal Selection from the pop-up menu.

## Draw a Fence (Lasso Only)

#### To Draw a Fence (Lasso Only):

- Click the Polygonal Selection icon.
- 2. Press the Shift key, and drag the cursor around the objects (or the area) you want to fence.
- 3. Release the Shift key, once the lasso drawn.
- 4. Right-click in the 3D View to display the pop-up menu.
- 5. Select End Fence to terminate the lasso.

Note: To end a fence, you can double-click (or press on the Space Bar).

Tip: You can select Polygonal Selection from the pop-up menu.

### Draw a Fence (Polygon and Lasso)

#### To Draw a Fence (Polygon and Lasso):

- 1. Click the Polygonal Selection icon.
- 2. Pick anywhere to start the first vertex of a fence.
- 3. Pick anywhere to set the second vertex. The two vertices are linked by a straight line.
- 4. Press the Shift key and then drag the cursor around the objects (or the area) you want to fence.
- 5. When you finish, release the Shift key and the mouse button.
- 6. Continue to define other vertices. The fence is always closed in such a way that the start vertex is always linked to the last one.
- 7. Right-click in the 3D View to display the pop-up menu.
- 8. Select End Fence to terminate the fence.

Note: To end a fence, you can double-click (or press on the Space Bar).

Tip: You can select Polygonal Selection from the pop-up menu.

### Draw a Rectangular Fence

### To Draw a Rectangular Fence:

- 1. Click the Rectangular Selection icon.
- 2. Click anywhere to draw the first corner of a rectangular fence.
- Click anywhere to draw the second and opposite corner. The rectangular fence is drawn.

Tip: You can select Rectangular Selection from the pop-up menu.

### Draw a Circular Fence

### To Draw a Circular Fence:

- Click the Circular Selection icon.
- 2. Pick a point to start the first point of a Circular Fence's diameter.
- 3. Pick another point to set the second point of the diameter.

Tip: You can select Circular Selection from the pop-up menu.

## Keep Points Inside/Outside the Fence

Once you have finished defining a fence, you can now segment the selected point cloud(s) by keeping either the points inside (or outside) of the fence. Note that any segmented cloud is not permanently created in the database. You should use the Create command to perform this operation. This also means that you can turn around the so-segmented cloud, and continue to perform fencing and segmentation.

### To Keep Points Inside/Outside the Fence:

- 1. Click the In control inside the fence are kept. Points outside the fence are unkept. This doesn't mean that they are not deleted from the initial cloud but just hidden in the 3D View. The number of points inside the fence is shown in the information box. You can also use the short-cut key I to do this. If the fence does not contain any points, selecting In will not take any points into account.
- Or click the Out icon. Points outside the fence are kept while those that
  are inside are unkept. The number of remaining points is shown in the
  information box. You can also use the short-cut key O to do this. If the
  fence does not contain any points, selecting Out will not take any points
  into account.
- Click Display Un-partitioned Points if you want to work with the same cloud.

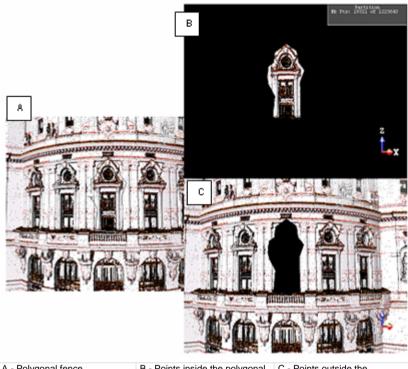

A - Polygonal fence

B - Points inside the polygonal fence are kept

C - Points outside the polygonal fence are kept

Tip: You can also select In (or Out) from the pop-up menu.

Note: After keeping points in (or out) the fence, you can rotate the scene to do the selection from another point of view. Such combination allows you to do a 3D point selection (like to segment the cloud with a 3D polyhedron which is the intersection of the extrusion of these 2D fenced polygons).

## Assign a Classification Layer to the Fenced Cloud

You can assign a classification layer to the fenced cloud only when using the Segmentation tool as a main tool.

### To Assign a Classification Layer to the Fenced Cloud:

- 1. Click on the pull-down arrow.
- 2. Choose between "Maintain Classification" and a specific classification layer.

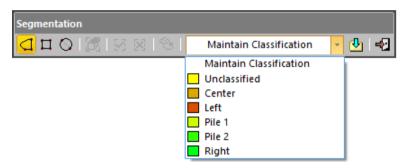

 If "Maintain Classification" has been chosen. clouds will be segmented and their attributes preserved. The number of output clouds will be equal to the number of input classification layers.

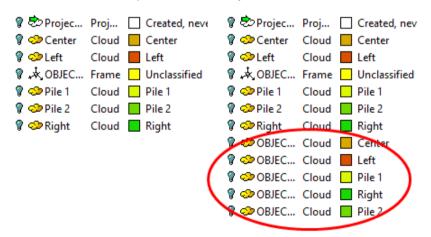

Clouds sharing the same classification layer will be merged into the segmentation result.

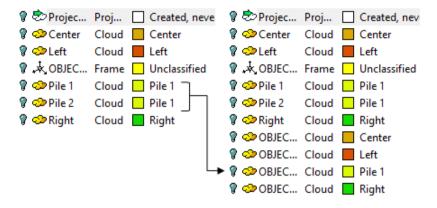

 If a specific classification layer has been chosen, clouds will be segmented and merged into a single cloud. The chosen classification layer will be assigned to the segmentation result.

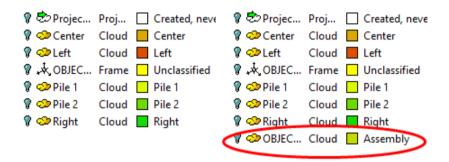

## Set the Cloud Inside the Limit Box as a Working Cloud

The Box Selection feature lets the user set the cloud inside the Limit Box as a working cloud.

### To Set the Cloud Inside the Limit Box as a Working Cloud:

- 1. In the Limit Box group, click the Limit Box Mode icon. The Limit Box Mode toolbar and the Picking Parameters toolbar open.
- Define a Limit Box. For more information, refer to the Limit Box Mode (see "Filter Data" on page 450) section.
- 3. If the clouds and/or geometries outside the Limit Box are displayed, hide them by clicking . Otherwise, the Box Selection feature (in the Segmentation toolbar) remains grayed-out.

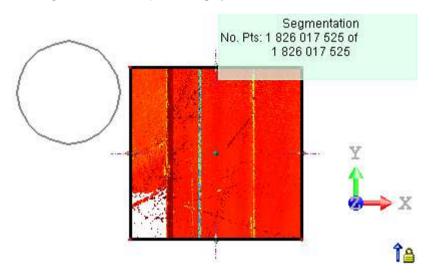

 With a fence drawn, choose e.g. In (I) . The working cloud is the selected cloud. The number of points inside the fence is displayed in the information box.

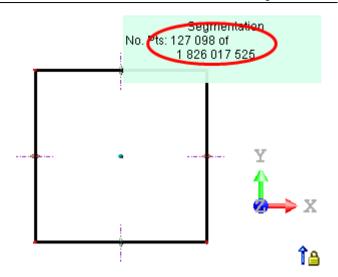

■ With a fence drawn, first click Box Selection to set the cloud inside the Limit Box as the working cloud. And then choose e.g. In (I) . The number of points inside the fence is equal to zero.

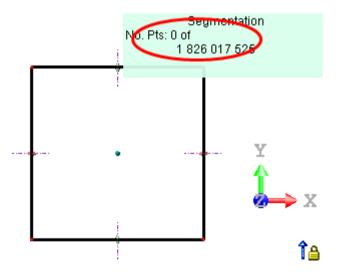

า

### Create the Results

#### To Create the Results:

- 1. Right-click anywhere in the 3D View to display the pop-up menu.
- 2. Select Create from the pop-up menu.
- Select Close Tool.
- A cloud named OBJECTX is created in the Models Tree.
- If the Keep Displayed Objects Visible When Starting Segmentation option (in the Preferences dialog) is not checked, all objects displayed in the 3D View remain hidden except the one selected.
- If the option is checked, all objects displayed in the 3D View remain displayed.

**Tip:** Instead of selecting Create from the pop-up menu, you can also press the P key on your keyboard.

#### Note:

- Selecting Create without closing the fence will close it automatically and a new cloud object will be created from all points inside (or outside) this fence.
- The Create feature is always enabled after entering the tool even if there
  is no drawn fence. This way, you can create a new cloud. It is based on all
  points of the selected cloud.

**Note:** When using the <u>Segmentation</u> tool as a main tool, you can save your project after creating the segmented clouds in the database.

**Caution:** You cannot save your result(s) when using the Segmentation tool as a sub-tool. The Create button is dimmed.

**Note:** A dialog appears and asks if you really want to close the tool without saving the result in the database (after a fencing only).

# Sample Point Clouds

The Sampling tool enables to create a sub-point cloud from a selected point cloud. There are at all six methods: Spatial Sampling, Random Sampling, Scan-Based Sampling, Intensity-Based Sampling, Discontinuity-Based Sampling and Ground Extraction. The initial point cloud remains unchanged after sampling. You can combine these six different methods to sample the selected point cloud, that is; you can use the result from one method as the input to another method and continue until you are satisfied with the result. Or you can create several sub-point clouds within an opened session.

**Note:** In case of a single point cloud (as input), the point cloud, that will be created from each method, will have the same layer than the selected one, except when using the Ground Extraction method with the Keep Ground option. In case of several point clouds, the created point cloud will have "Unclassified" as layer.

## Open the Tool

#### To Open the Tool:

- 1. Select a point cloud from the Project Tree.
- 2. In the Cloud group, click the Sampling icon. The Sampling dialog opens.

The sampling method which appears first is the last used one.

The Scan-Based Sampling, Random Sampling and Ground Extraction methods work on disk', i.e., on the full data, independently of what is loaded in the RAM. See [A].

The Spatial Sampling, Intensity-Based Sampling and Discontinuity-Based Sampling methods work on what is loaded only in the RAM. See [B].

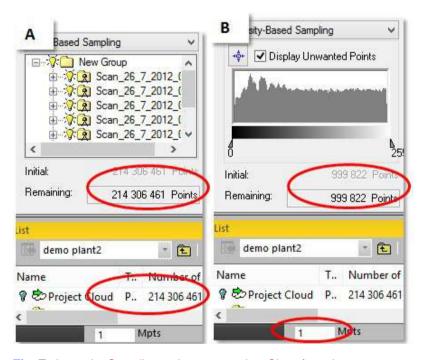

**Tip:** To leave the Sampling tool, you can select Close from the pop-up menu or press Esc.

**Caution:** You are prevented from changing the number of loaded points inside the Sampling tool. The Point Loading Manager is grayed out.

## **Choose a Sampling Method**

Inside each method, you can use the Segmentation tool to select a data subset for performing a sampling. When used in such condition, you cannot save the result. The Create command is deactivated.

Caution: In case you enter the Segmentation tool after sampling a point cloud, the number of points in the "Remaining" field is considered as the input of the Segmentation tool. If you close the tool without performing any segmentation operation on the point cloud, first you get back to the Sampling tool, and the number of points upstream the Segmentation tool is then considered as the "Initial" points.

### **Spatial Sampling**

Point clouds obtained by scanning from different positions and at different distances are often not uniform in terms of point density. This method enables to obtain a point cloud with a homogeneous density (that the user has to define).

### To Sample Spatially:

- 1. In the Sampling dialog, click the pull down arrow.
- Choose Spatial Sampling from the drop-down list. The Spatial Sampling dialog appears.

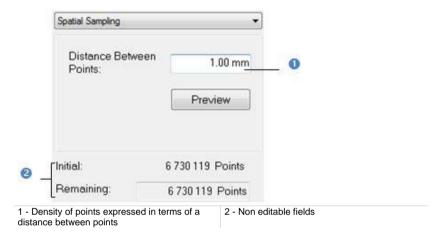

This dialog displays two numbers: Initial and Remaining. The Initial number is the total number of points before sampling. The Remaining number corresponds to the number of points after sampling. The unit of measurement is set by default in millimeters; but you can change it when necessary in Preferences.

- Enter a value in the Distance Between Points field.
- 4. Click Preview to view the result before saving it.
- Click Create and Close.

A sub-point cloud whose name is "Sample - "Distance Between Points" Value" is created under the current project in the Models Tree.

**Note:** A negative value input the Distance Between Points field is automatically converted to positive.

### Random Sampling

This method consists in sampling a point cloud by using a percentage ratio defined by the user, which will determine the amount of points that will be kept in the initial point cloud. These points will be randomly selected from the original point cloud.

### To Sample Randomly:

- 1. In the Sampling dialog box, click the pull down arrow.
- 2. Select Random Sampling. The Random Sampling dialog appears.

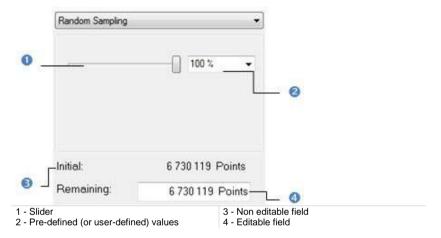

In this method, there is no Preview. There are four ways to define the percentage ratio. The first is to use a slider. The second is to select a predetermined value among those pre-defined (25, 50, 75 and 100%). The third is to enter a rate value manually and the fourth is to enter the number of points in the Remaining field. Each time you define a new ratio, the sampling will be performed dynamically, and the results (the number of points and the final cloud - respectively in the dialog and in the 3D View) are displayed in real time.

- 3. Define a percentage ratio.
- Click Create to save the result.
- Click Close.

A sub-point cloud whose name is "Sample - "Rate in Percent" Value" is created under the current project in the Models Tree.

**Note:** When entering a value in the Rate or Remaining field, do not forget to press Enter.

### Intensity-Based Sampling

This method can be used for sampling the selected point cloud according to the intensity associated with each point. In RealWorks, the intensity value ranges from 0 to 255. After selecting the Intensity Based Sampling method, the selected point cloud will be rendered in Gray Scale Intensity.

### To Sample Based on Intensity(ies):

- In the Sampling dialog, click the pull down arrow.
- Select Intensity-Based Sampling. The Intensity-Based Sampling dialog appears.

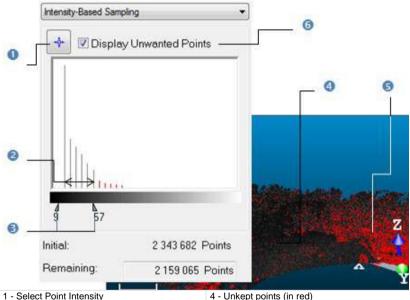

- 2 Filtering range
- 3 Vertical bars

- 4 Unkept points (in red)
- 5 Kept points (in grey)
- 6 Show/Hide points that are out of the defined

A histogram window appears in the dialog. You can then use the two vertical bars, which are shown as arrows at the bottom of the histogram in the figure above, to define an intensity range so that all points with intensity within this range will be kept. All points outside of this intensity range (called Unwanted Points) will be un-kept and shown in red in the histogram and in the 3D View (only if the Display Unwanted Points option is checked). To manipulate the two vertical bars, you can either directly use the cursor to move them, or use the picking mechanism (button on top of the histogram) to select an intensity level from the displayed points.

- 3. Do one of the following:
- Sample according to point intensity.
  - a) Click Select Point Intensity.
  - b) Pick one point in the 3D View.
- Sample according to a range of intensity.
  - a) Place the mouse cursor over a vertical bar.
  - b) Drag and drop the vertical bar when the intensity value you need is reached.
  - c) Do the same operations for the other vertical bar.
- 4. Click Create and Close.

A sub-point cloud whose name is "By Intensity (X)" is created under the current project in the Models Tree. X is its order.

#### Note:

- If the selected cloud contains points with no intensity information, these points will not be taken into account.
- If you switch from Gray Scaled Intensity to Color Code Intensity; the selected Point Cloud is then rendered with a range of colors from red to blue with intermediate colors like orange, yellow and green. Points with intensity of 0 are rendered in red; those with intensity of 128 are in yellow and those with 255 are in blue.

### Scan-Based Sampling

On certain occasions, you need to create a sub-point cloud including all points belonging to certain stations or scans. You can use this method to achieve this. After selecting the method, the selected point cloud will be automatically rendered according to the Scan Color.

### To Sample Based on Scan(s):

- 1. In the Sampling dialog, click the pull down arrow.
- 2. Select Scan-Based Sampling. The Scan-Based Sampling dialog appears.

A sub-window including the Scans Tree appears in the dialog. By default, all elements (stations and scans) in this tree are On. You can turn Off a station, a scan or a set of scans from this tree. The total number of points will be changed accordingly and the point cloud displayed in the 3D View will be updated.

If required, use the Expand All (or Collapse All ) icon to expand (or shrink) the Scans Tree in the dialog.

If required, use to select all items from the dialog, to clear the selection and to reverse the selection.

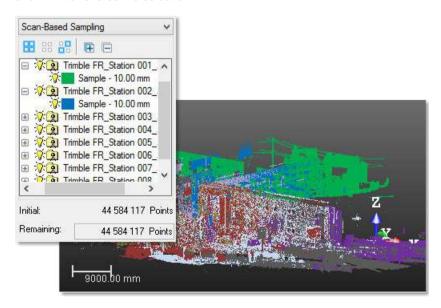

"On" items are shown in the 3D View and will be considered in the final result

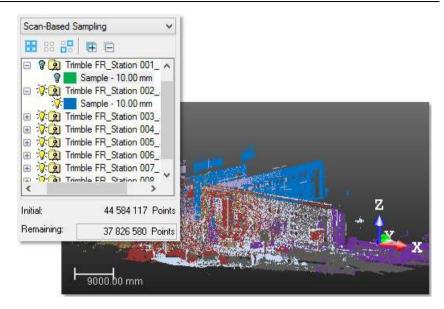

"Off" items (white points) are hidden in the 3D View and won't be taken into account in the final result

- 3. Turn Off some of the stations (or scans).
- Click Create to save the result.
- Click Close to leave the tool.

A sub-point cloud whose name is "By Scan (X)" is created under the current project in the Models Tree. X is its order.

### Tip:

- You can select several stations (or scans or a mix of them) (from the Scan-Based Sampling dialog) by using the Ctrl (or Shift) key combined with the left clicking.
- To select all items (scans and/or stations) at once (from the Scan-Based Sampling dialog), select first an item and use then the Ctrl + A key combination.

In this sub-tool, only stations and scans from the selected cloud are displayed in the dialog, instead of all of the stations and scans of the project.

**Tip:** You can resize all the sampling dialogs horizontally, in particular the Scan-Based Sampling dialog in order to be able to see all item names fully in case they are too long.

### **Discontinuity-Based Sampling**

You may encounter discontinuities in a point cloud in three cases. First is when some points of the cloud have opposite or different normal direction than the rest. We call this discontinuity Edge. Second is when all the cloud points have the same normal direction but some of them are separated by irregular distance. We call this discontinuity Gap. The third case can be everything except Edges and Gaps.

When loading a file of ASCII format, Edges and Gaps are un-generated. You can use the Edge Detection tool to generate them. After selecting the Discontinuity-Based Sampling method, the selected point cloud will be automatically rendered in Discontinuity Display.

#### To Sample Based on Discontinuities:

- 1. In the Sampling dialog box, click the pull down arrow.
- Select Discontinuity-Based Sampling. The Discontinuity-Based Sampling dialog appears.

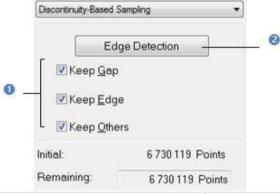

1 - Display/Hide discontinuity options

2 - Launch the Edge Detection tool

When selecting this method, the three discontinuity options are all checked. The Keep Edge option (when unchecked) enables the removal of Edge discontinuities from the point cloud. The Keep Gap option (when unchecked) enables the removal of Gap discontinuities from the point cloud. The Keep Others option (when unchecked) enables removal of all discontinuities except Edges and Gaps.

- 3. If required, detect edges.
- 4. Click Create and Close. A sub-point cloud will be created in the database.

A sub-point cloud whose name is "By Discontinuity (X)" is created under the current project in the Models Tree. X is its order.

### **Detect Edges**

The Edge Detection is based on a grid method. You should first define a projection surface (mainly a plane) and then set its grid resolution. The grid resolution is square - the same in both of the projection plane directions (length and width).

### To Detect Edges:

1. Click Edge Detection. The Edge Detection dialog opens.

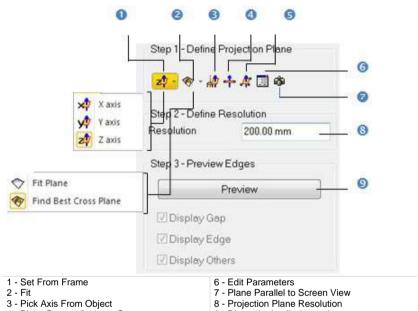

- 4 Plane Perpendicular to Screen
- 5 Pick 3 Points on Plane

- 9 Discontinuity display options
- 2. Do one of the following to define a projection plane:
- Select a frame's axis (1).
- Fit an extracted set of points with a plane (1).
- Find a perpendicular view plane from an extracted set of points (1).
- Pick an object's axis (1)(2).
- Pick a plane perpendicular to the screen (1)(2).
- Pick three points (1)(2).
- Edit the project plane's parameters.
  - a) Click Edit Parameters. The 3D Plane Editing dialog opens.
  - b) Click on the pull down arrow.
  - c) Choose between Normal + Point and Point + Point.

- d) If Normal + Point has been chosen, enter a direction in the Normal field and give a position in the Point field.
- e) If Point + Point has been chosen, enter a position in each of the Point fields.
- f) Click OK. The 3D Plane Editing dialog closes.
- Set the plane parallel to the screen view.
- 3. Enter a value in the Resolution field.
- 4. Click Preview.
- 5. Click Apply.

Applying the results after previewing them creates them in the database and closes the Edge Detection dialog. Note that clicking Apply without previewing the results cancels the generated discontinuities and clicking Cancel opens an information box which prompts you to cancel or confirm the action you attempt to do.

#### Note:

- For more information related to (1), see Step 2 of the Cutting Plane tool.
- When selecting (2), the Picking Parameters toolbar appears, it's up to you to do a free picking or a constrained picking.

### **Topography-Based Sampling**

The idea behind this method is to separate valid points from invalid points inside a given point cloud. Because invalid points are more or less important according to where they are on the point cloud, you need to be able to work separately on them. This kind of situation occurs when the point cloud is a scene presentation with threes, bushes and the like. In such a case, invalid points are trees, bushes, etc. and valid points are the ground.

### To Sample Based on Topography(ies):

- 1. In the Sampling dialog, click the pull down arrow.
- Select Topography-Based Sampling. The Topography-Based Sampling dialog appears.

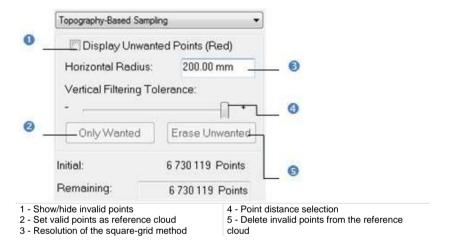

First, you should define a point cloud as reference. This means that this point cloud remains unchanged whatever the operations you apply to it except when deleting points or when replacing it by a new one. You can reload it as often as required. If the point cloud you select comes from another sampling method or results from a segmentation, the Only Wanted button is active. This means that you can set this point cloud as a reference.

The Topography-Based Sampling method is based on a grid method and the resolution is square by default - the same in both of the projection surface (XY plane of the active coordinate frame) directions. Points of the selected cloud outside the square-grid tolerance will be not taken into account. And those nearby of faraway from the square-grid boundary can be gradually ignored using a slider.

- 3. Fence an area on the reference cloud using the Segmentation tool.
- 4. Enter a value in the Horizontal Radius field and press Enter.

5. Slide the cursor to a position between + and -.

The result from the square-grid projection and the distance selection is a set of invalid points (called Unwanted Points). These points will be un-kept and shown in red in the 3D View - only if the Display Unwanted Points (Red) option is checked.

- Click Erase Unwanted. Invalid points will be deleted from the reference cloud.
- 7. Click Reload Reference Points . The reference cloud is reloaded with invalid points less.
- 8. Repeat the steps from 3 to 7 on another area of the reference cloud.
- 9. Click Create to save the result and click Close.

A sub-point cloud whose name is "By Topography" is created under the current project in the Models Tree. X is its order.

### **Ground Extraction**

The Ground Extraction feature lets the user extract the ground information from an indoor (or outdoor) scan, whatever the shape of the ground (flat or no flat surfaces).

It extracts a new point cloud region that includes only ground-level scan points, as determined based on the geometry of the scene (not laser intensity). The extraction algorithm assumes that the ground is locally horizontal (normals are used if available) and locally flat (local planarity is computed). Since the algorithm adapts its parameters automatically according to the density of the point cloud, no input parameters are required.

Note the following when using the feature:

- The ground-extraction algorithm is intended to extract the lowest ground surface in the scene. For example, in a multi-story building, only the lowest floor would be extracted.
- The ground-extraction algorithm may produce unexpected results when applied to noisy data that includes parasite points below the ground. Therefore, it is recommended that you manually eliminate these parasite points (by using the Segmentation tool) before using the Ground Extraction feature.

### To Extract the Ground Information:

- 1. In the Sampling dialog, click the pull down arrow.
- Select the Ground Extraction method from the drop-down list. The Ground Extraction dialog appears.
- Click the Extract button.

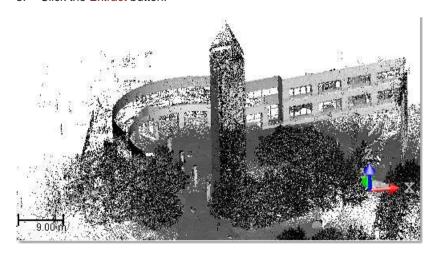

After the extraction, all points, that are on the ground, have their color unchanged and are called Ground points.

Those, that are not on the ground, are colored in red and are called Outlier points.

**Note:** The Show Outliers (Red) option is automatically chosen (checked) when applying the extraction.

**Note:** You are able to stop the extraction in progress by pressing Esc.

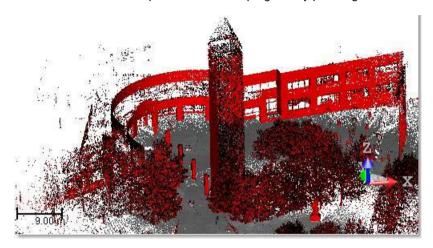

The number of points in the Remaining filed is diminished from the amount of Outlier points.

- 4. Do one of the following:
- Add some regions to the ground (on page 347).
- Keep the ground (on page 349).
- Remove the ground (on page 348).
- Click Create and Close.

A sub-point cloud whose name is "Ground Extraction" is created under the current project in the Models Tree. If the Keep Ground option has been chosen, the sub-point cloud has "Ground" as layer (ID 2). If the Remove Ground option has been chosen, the sub-point cloud has "Unclassified" as layer (ID 1) in case of several inputs (or the layer of the input if there is one).

### Add Some Regions to the Ground

This option enables to add potentially missing parts to the extracted ground by simply picking points. This is useful when the automatic extraction fails due to non-connected ground at different levels.

### To Add Some Regions to the Ground:

- Click the Pick Points button. The cursor has its shape changed to become
   The Pick Points button changes Compute.
- 2. Pick several points on the Outlier points.

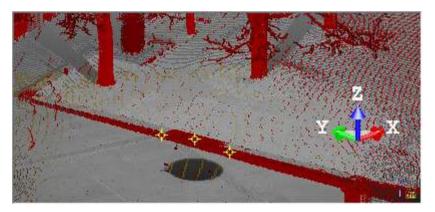

3. Click the Compute button.

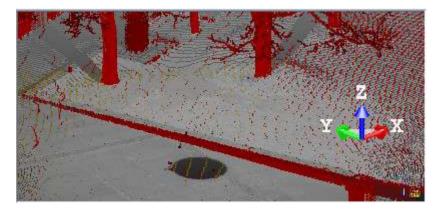

In the 3D View, each picked point is used as seed to define a ground region, which is added to the previously extracted ground.

In the Ground Extraction dialog, the Remaining number is diminished from the amount of points that correspond to the added regions. The Initial number remains unchanged.

4. If required, repeat the steps for other regions.

**Note:** To leave the picking mode, you can press Esc., select Cancel Picking from the pop-up menu, or press on the Compute button.

**Caution:** You can decide to cancel the operation by selecting Undo or clicking the Reload Reference Points. Be aware that this also cancels the ground extraction previously performed.

### Remove the Ground

#### To Remove the Ground:

 Click the Remove Ground button. In the 3D View, the Ground points are hidden. In the Ground Extraction dialog, the number of Outlier points becomes the Initial points. The Keep Ground and Remove Ground buttons are dimmed.

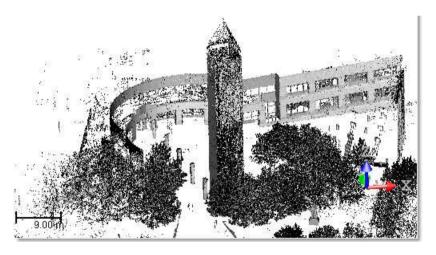

**Caution:** You can decide to cancel the operation by selecting Undo or clicking the Reload Reference Points. Be aware that this also cancels the ground extraction previously performed.

### **Keep the Ground**

### To Keep the Ground:

 Click the Keep Ground button. In the 3D View, the Outlier points are hidden. In the Ground Extraction dialog, the Remaining points, which is also the Outlier points, becomes the Initial points. The Keep Ground and Remove Ground buttons are dimmed.

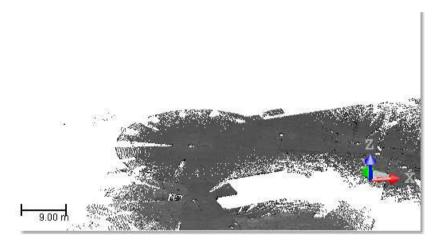

**Caution:** You can decide to cancel the operation by selecting Undo or clicking the Reload Reference Points. Be aware that this also cancels the ground extraction previously performed.

### Floor Extraction (Indoor)

This feature lets the user extract the floor information from an indoor scan. The floors need to be flat or quasi-flat, which correspond to man-made structures such as indoor floors, parking, street segments, etc. The feature can be used for extracting multi-level floors. When used, it extracts first the lowest floor information, automatically and parameterless. If the user desires to extract the other level information, he has to do manually picking points.

**Note:** Concerning the Floor Extraction, from a technical point of view, the algorithm is based on the geometry of the scene. In that sense, the result does not depend on the laser intensity. The algorithm uses the hypothesis that the floor is locally horizontal (normals are used if available) and locally flat (local planarity is computed).

### To Extract the Floor Information:

- 1. In the Sampling dialog, click the pull down arrow.
- 2. Select the Floor Extraction (Indoor) method from the drop-down list. The Floor Extraction (Indoor) dialog appears.
- 3. Click the Extract button.

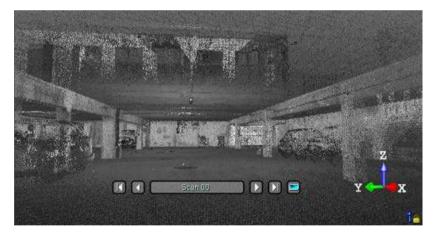

After the extraction, points on the floor have their color unchanged and are called Floor points.

Those, that are not on the floor, are colored in red and are called Outlier points.

**Note:** The Show Outliers (Red) option is automatically chosen (checked) when applying the extraction.

**Note:** You are able to stop the extraction in progress by pressing Esc.

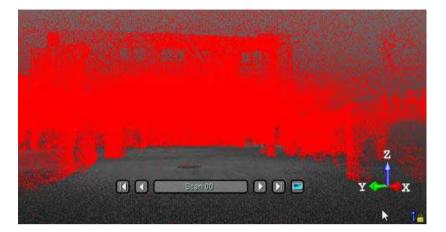

The number of points in the Remaining field is diminished from the amount of Outlier points.

- 4. Do one of the following:
- Add some regions to the floor (on page 352).
- Keep the floor (on page 355).
- Remove the floor (on page 354).
- 5. Click Create and Close.

A sub-point cloud whose name is "Floor Extraction" is created under the current project in the Models Tree. If the Keep Floor option has been chosen, the sub-point cloud has "Ground" as layer (ID 2). If the Remove Floor option has been chosen, the sub-point cloud has "Unclassified" as layer (ID 1) in case of several inputs (or the layer of the input if there is one).

### **Add Some Regions to the Floor**

In case the floor has only one level, this option enables to add potentially missing parts to the extracted floor. The missing parts can be due to the non-continuity of the floor or due to the fact that the floor is not really flat. In both cases, the automatic method fails to extract the floor information. In case of multi-level floors, like in a building, the option enables to the extract the other levels.

### To Add Some Regions to the Floor:

- Click the Pick Points button. The cursor has its shape changed to become
   The Pick Points button changes Compute.
- 2. Pick several points on the Outlier points.

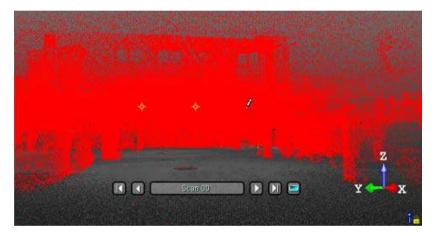

3. Click the Compute button.

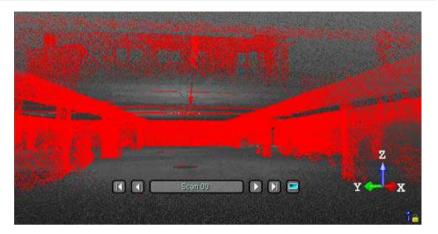

In the 3D View, each picked point is used as seed to define a floor region, which is added to the previously extracted floor.

In the Floor Extraction dialog, the Remaining number is diminished from the amount of points that correspond to the added regions. The Initial number remains unchanged.

4. If required, repeat the steps for other regions.

**Note:** To leave the picking mode, you can press Esc., select Cancel Picking from the pop-up menu, or press on the Compute button.

**Caution:** You can decide to cancel the operation by selecting Undo or clicking the Reload Reference Points. Be aware that this also cancels the floor extraction previously performed.

### **Remove the Floor**

### To Remove the Floor:

 Click the Remove Floor button. In the 3D View, the Floor points are hidden. In the Floor Extraction dialog, the number of Outlier points becomes the Initial points. The Keep Floor and Remove Floor buttons are dimmed.

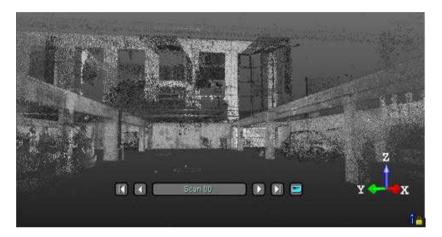

**Caution:** You can decide to cancel the operation by selecting Undo or clicking the Reload Reference Points. Be aware that this also cancels the floor extraction previously performed.

### **Keep the Floor**

### To Keep the Floor:

Click the Keep Floor button. In the 3D View, the Outlier points are hidden.
In the Floor Extraction dialog, the Remaining points, which is also the
Outlier points, becomes the Initial points. The Keep Floor and Remove
Floor buttons are dimmed.

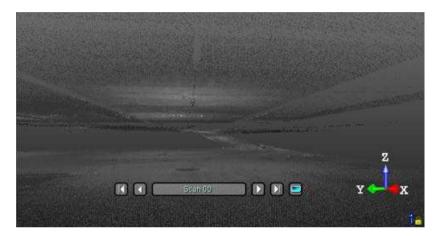

**Caution:** You can decide to cancel the operation by selecting Undo or clicking the Reload Reference Points. Be aware that this also cancels the floor extraction previously performed.

# **Auto-Classify Outdoor Point Clouds**

The Auto-Classify Outdoor tool allows you to significantly increase productivity when classifying point clouds. It uses algorithms that automatically classify point clouds in five classes: Ground, Building, Poles and Signs, Electric Lines and High Vegetation.

**Caution:** The classification process is carried out on disk over all 3D points. It may take times with huge datasets.

## Open the Tool

The input of the Auto-Classify Outdoor tool is mainly a cloud (or a set of clouds).

### To Open the Tool:

- Select a cloud from the Project Tree.
- 2. In the Cloud group, click the Auto-Classify Outdoor icon. The Auto-Classify Outdoor dialog opens.
- By default, the six classes (Ground, Building, Poles and Signs, Electric Lines, High Vegetation and Remaining) are all checked.

### Choose a Class

### To Choose a Class:

- Choose a class:
- Ground is a surface, flat or not, accessible by walking. It includes terrain, road, sidewalk, curbs and stairs. In the case of multiple-floors, only the lowest one will be retrieved
- Buildings are generally facades and roofs. All the indoor points are considered as building as well.
- Poles and Signs are poles, lampposts, traffic lights, etc. higher than 2 meters and touching the ground.
- Electric Lines are line conductors (commonly multiples of three), suspended by towers or poles.

**Note:** The algorithm works mainly on power lines from distribution corridors or urban environments. It may not work properly on other use cases such as Railway Electrification Systems.

- High Vegetation includes trees, bushes and other vegetation higher than 1 meter.
- Remaining is everything matching none of the aforementioned classes.

**Note:** You need to have at least a class checked in the dialog, except the Remaining one. Otherwise, the Extraction button remains grayed-out.

## **Extract and Classify Point Cloud Regions**

#### To Extract and Classify Point Cloud Regions:

Click the Extract button.

The status of the extraction process is displayed at the bottom of the user interface. When the process is complete, the Rendering option automatically switches to Color Coded Classification. The points cloud regions, for which the extraction succeeded, are created and classified as follows:

- A unique cloud is created. It belongs to the Ground layer (ID 2).
- A cloud for each individual building is created. All resides on the Building layer (ID 6). A folder containing all the Building clouds will be created.
- A cloud for each individual pole is created. All resides on the Transmission Power layer (ID 15). A folder containing all the Poles and Signs clouds will be created.
- A unique cloud is created. It belongs to the High vegetation layer (ID 5).
- A single cloud is created. It belongs to the Wire Conductor layer (ID 14).
- A cloud containing everything that does not match aforementioned classes. This cloud is assigned to layer 1 (Unclassified).

| 🛭 🕏 Project Cloud     | Project Cloud | Created, never classified |
|-----------------------|---------------|---------------------------|
| Poles and signs       | Group         |                           |
| 🏋 🧇 Poles and signs_1 | Cloud         | Transmission Tower        |
| 🍞 🧆 Poles and signs_2 | Cloud         | Transmission Tower        |
| 🌾 🧇 Electric lines    | Cloud         | Wire - Conductor (Phase)  |
| 🕢 🧇 Ground            | Cloud         | Ground                    |
| 🏹 🧇 High Vegetation   | Cloud         | High Vegetation           |
| 💡 🧼 Remaining         | Cloud         | Unclassified              |

 All the regions except the Remaining region display in the 3D View in the color defined for the region according to the Classification Layers window, i.e. the Ground region is brown by default.

**Note:** You can undo the extraction process by pressing the Esc key. In the Classification Layers window, the assigned layers remain active after an undo.

**Tip:** After the extraction, and if required, you can use the **Segmentation** tool to refine the result manually. Please, refer to the **Assign a Classification Layer** *to the Fenced Cloud* (on page 326) topic for more information.

# **Auto-Classify Indoor Point Clouds**

The Auto-Classify Indoor tool allows you to significantly increase productivity when classifying indoor point clouds from buildings or complex industrial environments. It uses algorithms that automatically classify point clouds in five classes: Floor, Grating Floor, Ceiling, and Walls.

This tool is intended to work on point clouds containing a single floor. In case of multiple floors, you must first manually separate each floor, e.g., using the Scan-Based Sampling.

**Caution:** The classification process is carried out on disk over all 3D points. It may take time with huge datasets.

## Open the Tool

The input of the Auto-Classify Indoor tool is mainly a cloud (or a set of clouds).

#### To Open the Tool:

- 1. Select a cloud from the Project Tree.
- In the Cloud group, click the Auto-Classify Indoor icon. The Auto-Classify Indoor dialog opens
- By default, the five classes (Floor, Grating Floor, Ceiling, Walls and Remaining) are all checked.

## Choose a Class

### To Choose a Class:

- Choose a class:
- Floor is a manmade flat surface accessible by a walking person. In industrial environments, it is usually built in concrete. In the case of multiple-floors, only the lowest one will be retrieved.
- Grated Floor is a manmade floor composed of a regularly spaced collection of essentially identical, parallel, elongated elements. In an industrial environment, grated floors are typically metallic and prevent access through an opening while permitting communication or ventilation.
- Ceiling is the upper interior surface of a room or other similar compartment. The algorithm only manages flat ceiling. Both grating and concrete ceilings will be extracted by the algorithm.
- Walls are vertical structures that enclose a space as part of the building envelope. The algorithm is intended to work only in vertical walls (flat or curved). Inclined walls are not managed by the algorithm.
- Remaining is everything matching none of the aforementioned classes.

**Note:** You need to have at least a class checked in the dialog, except the Remaining one. Otherwise, the Extraction button remains grayed-out.

## **Extract and Classify Point Cloud Regions**

### To Extract and Classify Point Cloud Regions:

Click the Extract button.

The status of the extraction process is displayed at the bottom of the user interface. When the process is complete, the Rendering option automatically switches to Color Coded Classification (see "Color Point Clouds Based on the Classification Information" on page 426). The points cloud regions, for which the extraction succeeded, are created and classified as follows:

- A unique cloud is created for Floor. It belongs to the Ground layer (ID 2).
- A unique cloud is created for Grated Floor. It belongs to the Ground layer (ID 2).
- A unique cloud is created for Walls. It belongs to the Building layer (ID 6).
- A single cloud is created for Ceiling. It belongs to the Ceiling layer (ID 66).
- A cloud containing everything that does not match aforementioned classes. This cloud is assigned to layer 1 (Unclassified).

| 🗣 🥯 Project Cloud | Project Cloud | <ul> <li>Created, never classified</li> </ul> |
|-------------------|---------------|-----------------------------------------------|
| 📝 🧇 Grated Floor  | Cloud         | Ground                                        |
| 🏋 🧇 Ceiling       | Cloud         | Ceiling                                       |
| 🍞 🧇 Walls         | Cloud         | Building                                      |
| 💡 🥯 Remaining     | Cloud         | Unclassified                                  |
|                   |               |                                               |

 All the regions except the Remaining region display in the 3D View in the color defined for the region according to the LAS standard, i.e. the Ground region is brown by default.

**Note:** You can undo the extraction process by pressing Esc. In the Classification Layers window, the assigned layers remain active after an undo.

**Tip:** After the extraction, and if required, you can use the **Segmentation** tool to refine the result manually. Please, refer to the **Assign a Classification Layer** *to the Fenced Cloud* (on page 326) topic for more information.

# Merge Several Point Clouds into One

Merging a set of clouds consists of creating a new cloud from the selected clouds and deleting them at the same time. It is important to note that you can only merge objects containing only the cloud representation. If one of the selected objects contains a geometry representation, a warning will be issued to user. If user decides to continue, the geometric shape of the selected object will be lost. You cannot merge the scans. The selected clouds for merging must belong to the same project. When you select clouds from two different groups, the merged cloud will be put under the group which contains the last selected cloud.

### To Merge Several Point Clouds into One:

- 1. Select several clouds from the Project Tree.
- 2. In the Cloud group, click the Merge Clouds icon.
- If the selected clouds share the same layer, a new cloud is then created with the name of Merge. It is put in the same layer than the selected clouds.

| 🛭 🕏 Project Cloud | Proj  | 7 240 564 | Created, never classified |
|-------------------|-------|-----------|---------------------------|
| 💡 🗘 Cloud         | Cloud | 254 916   | Unclassified              |
| γ 🗇 Ground        | Cloud | 5 045 463 | Ground                    |
| 🏹 🥯 Merge         | Cloud | 208 049   | Low Vegetation            |
|                   |       |           |                           |

 If the selected clouds do not share the same layer, a new cloud is also created but it is put in the "Unclassified" layer.

| 🛭 🕏 Project Cloud | Proj  | 7 240 564 | <ul> <li>Created, never classified</li> </ul> |
|-------------------|-------|-----------|-----------------------------------------------|
|                   | Cloud | 254 916   | Unclassified                                  |
| 🄆 🧇 Ground        | Cloud | 5 045 463 | Ground                                        |
| 🏹 🧇 Merge         | Cloud | 526 890   | Unclassified                                  |

Tip: You can also use the following short-cut key Ctrl + M.

Tip: You can also select Merge Clouds from the pop-up menu.

## Change the Color of a Point Cloud

### To Change the Color of a Point Cloud:

- 1. Select and display a point cloud from the Project Tree.
- 2. Set the Cloud Color rendering option.
- 3. Do one of the following:
  - On the Cloud group click the Change Cloud Color pull-down arrow.
  - 2. Choose a color from the color palette.
  - Or define your own color by clicking Other.

Or

- 4. With the Property window open, click in the Color of Cloud line.
- 5. Choose a color from the color palette.
- 6. Or define your own color by clicking Other.

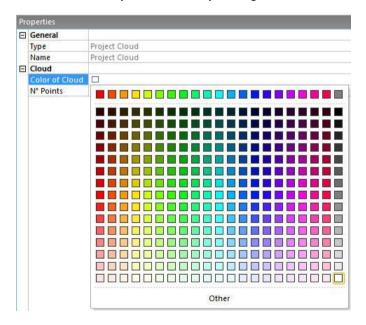

# Geometry

In the Edit tab, the Geometry group looks as illustrated below, in the Production mode:

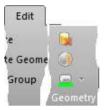

In the Registration module, the Geometry group is also present but the Delete Geometry and Convert to Mesh features are not present.

## **Delete a Geometry**

#### To Delete a Geometry:

- 1. Select an object from the Project Tree.
- In the Geometry group, click the Delete Geometry Licon.
  - If the selected object has only geometric properties, a dialog opens and prompts you to continue or not.
  - If the selected object has both properties (point cloud and geometry), its geometric properties are deleted with no warning.

#### Note:

- You can also right-click on an object with both properties (cloud and geometry) in the Models Tree (or in the 3D View) to display the pop-up menu and select Delete Geometry.
- You can also use the combination of keys CTRL + D.

## Convert a Geometry to a Mesh

The Convert to Mesh feature allows conversion a geometric entity like a cube, sphere, cylinder, cone, extruded model or plane (with holes or not) to a triangulated mesh. The created mesh is refined using parameters. This allows the application of texture to models.

### To Convert a Geometry to a Mesh:

- 1. Select a geometric object\* from the Models Tree.
- In the Geometry group, select the Convert to Mesh icon. The Convert to Mesh dialog opens.
- 3. Enter a value in the Average Triangle Edge Length field.

The refinement consists of splitting the vertices for which the length is greater than the value set in the above field.

4. Click Create. The Convert to Mesh dialog closes.

A group whose name is "Mesh - "Average Triangle Edge Length" value" is created under the current project in the Models Tree. A converted mesh whose name is OBJECTX is created and put under that group. X is its order. The converted mesh inherits the layer of the input (from which it is originated).

**Tip:** (\*) You can also select a mesh as an input. In this case, a new refined mesh is created and the selected mesh remains unchanged. You can compare the properties of both. The number of vertices and the number of triangles are changed consequently.

## Change the Color of a Geometry

### To Change the Color of a Geometry:

- 1. Select and display a geometry from the Project Tree.
- 2. Set e.g. the Surface rendering option.
- 3. Do one of the following:
  - On the Geometry group, click the Change Geometry Color pull-down arrow.
  - 2. Choose a color from the color palette.
  - Or define your own color by clicking Other.

Or

- 4. With the Property window open, click in the Color of Geometry line.
- 5. Choose a color from the color palette.
- Or define your own color by clicking Other.

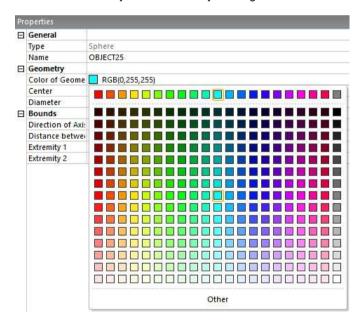

**Caution:** You cannot change the color of all types of geometry. There are some restrictions. An inspection map is also a geometry. You cannot change its color.

# Change a Color of an Object

You can change the color of a selected item in two different ways.

## From the Property Window

To Change an Item's Color in the Property Window:

- 1. Select an item from the Project Tree.
- 2. Right-click to display the pop-up menu.
- 3. Select Properties from the pop-up menu. The Property window opens.
- 4. If the item has only a point cloud representation, click in the Color of Cloud field. Its color becomes editable and a pull-down arrow button appears.
- If the item has only a geometry representation, click in the Color of Geometry field. Its color becomes editable and a pull-down arrow button appears.
- If the item has both representations\*, click in either the Color of Cloud or Color of Geometry field.
- 7. Click on the pull-down arrow button. A color palette appears.
- 8. Do one of the following:
- Choose a color from the color palette.

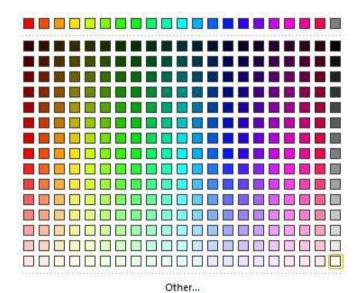

The chosen color is then used for coloring the selected object.

- Or define a color:
  - a) Click Other. The Color dialog opens.

- b)
- Define your own color. Click OK. The Color dialog closes.

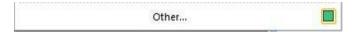

The defined color is used for coloring the selected object. It appears as a reminder next to the Other button.

Note: (\*) Fitted item

## From the Tab

To Change an Item's Color from the Menu Bar/Tab:

- 1. Select an object from the Project Tree.
- 2. If the item has only a point cloud representation, click on the Cloud Color pull-down arrow in the Scan group. A color palette appears.
- If the item has only a geometry representation, click on the Geometry Color pull-down arrow in the Geometry group. A color palette appears.
- 4. If the item has both representations\*, click on either the Cloud Color or Geometry Color pull-down arrow. A color palette appears.
- 5. Do one of the following:
- Choose a color from the color palette.

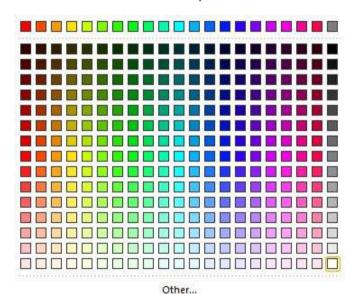

The chosen color is then used for coloring the selected object.

- Or define a color:
  - a) Click Other. The Color dialog opens.
  - b) Define your own color.
  - c) Click OK. The Color dialog closes.

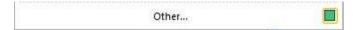

The defined color is used for coloring the selected object. It appears as a reminder next to the Other button.

Note: (\*) Fitted item

## **Customize a Series of Colors**

### To Customize a Series of Colors:

- Click e.g. on the Change Cloud Color pull-down arrow in the 3D View toolbar. A color palette appears.
- 2. Click on the Other button. The Color dialog opens.
- 3. If required, click on the Define Custom Colors button.
- 4. Choose a box from the Custom Colors panel

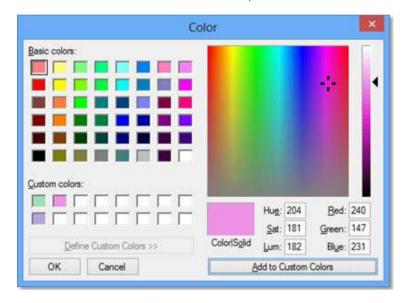

- Define a color.
- 6. Click the Add to Custom Colors button.
- 7. If required, repeat the steps from 4 to 6.
- Click OK. The Color dialog closes.

**Note:** The defined colors, stored in the Custom Colors, are not kept between different sessions of RealWorks.

**Note:** In Ribbon, the Change Cloud Color icon can be reached from the Cloud group on the Edit tab.

# Merge Coplanar Polylines

## To Merge Coplanar Polylines:

- 1. Select several polylines from the Project Tree.
- 2. Select Merge Coplanar Polylines from the pop-up menu.
  - If the selected polylines are not coplanar, an error message appears and the operation is aborted.
  - If the selected polylines are coplanar, the resulting, created with a default name, is:
    - A polyline with a unique point chain where redundant points are removed, if the selected polylines have common ends.
    - A polyline with as many point chains as there are polylines in the selection, if the selected polylines do not have a common end.

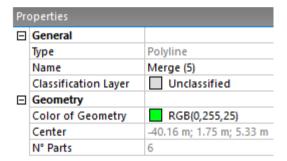

**Tip:** You can use the CTRL + J shortcut or choose Merge Coplanar Polylines from the Line Work group on the Drawing tab.

Note: Fitted polylines cannot be merged.

# **Equalize Image Color**

In the Station-Based mode, a scene is viewed from a station's point of view with overlapped images in the background (if not hidden). Each image has brightness characteristics different from its neighbor. This tool allows the adjustment of the brightness of the images and the blending overlapping regions, if required.

#### To Equalize Image Color:

- 1. Select a set of images (or a project with images inside).
- Set the Station-Based mode (if required).
- 3. In the Image group, click the Equalize Image Color icon.
- If the current project has some images which come from an instrument other than the Trimble SX10, a dialog appears and asks to blend the overlap regions of the images after adjusting the brightness. Jump to Step C.
- If the current project comes from the import of a JXL format file, from the Trimble SX10 instrument, the Image Type Selection dialog appears:

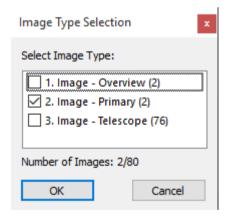

**Note:** All of the images of the project will be taken, i.e., those that are inside the stations as well as those that are outside.

- Select a type by checking the corresponding check box. The number of images of the chosen type is displayed.
- b) Click OK. The Image Type Selection dialog closes, and a dialog appears and asks to blend the overlap regions of the images after adjusting the brightness.

- Click Yes. This will adjust the brightness of the images and will blend the overlapped regions.
- d) Or click No. This will only adjust the brightness of the images.

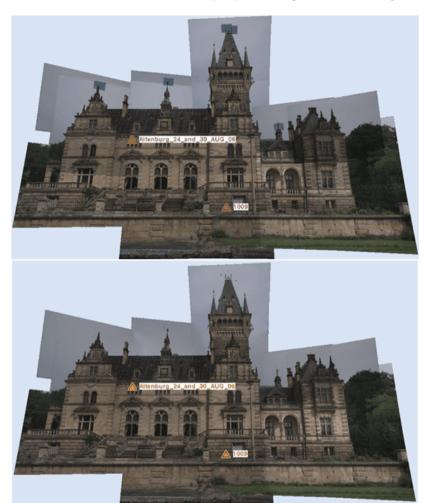

Note: You can select the three types at the same time.

Note: You are able to undo the operation, if required.

**Note:** You do not need to display (or open) the selected images to perform this operation. The selected images need to belong to a station.

# **Exploring Data**

Exploration in RealWorks involves the comprehension of a complex scene from a loaded project by using all available information, whether it is a point cloud, a model, a set of images or a combination thereof. Exploration can be done via the Project Tree in order to understand how a scene is structured. It can also be done by examining (Examiner mode) or by walking through (Walkthrough mode) a scene displayed in the 3D View or by viewing a scene from the instrument positions (Station-Based mode).

# **Expand and Shrink the Project Tree**

You can explore the Project Tree in the WorkSpace window in order to determine how the data is structured. You can click on the Expand (or Shrink ) icon located at the left side of each group of nodes to expand (or reduce) the Project Tree until you reach the level that contains the information you want. You can also use the scroll bar to go up (or down) the Project Tree. Exploration in this tree is similar to Microsoft Windows Explorer.

# Locate an Item in the Project

You can locate an item in the Project Tree. Like the Find command, the name of the found item will be highlighted in the List window and its properties will appear in the Property window if it is opened. The father of the found item becomes the Active Group in the Project Tree.

### To Locate an Item in the Project:

- 1. Select an item from the 3D View.
- 2. In the Search group, click the Locate icon.

Or

Double-click on an item in the 3D View.

# Find Items in the Project

You can find an item (or a set of items) in the current project with the Find command. You can find by Name, with a complete or partial name, or you can find by Type.

### To Find Items in the Project:

- 1. In the Search group, click the Find icon. The Find dialog box opens.
- 2. In the Find What field, enter a name/or a partial name.

#### Or / and

- 3. From the Type list, choose a type. The number and the type of objects in the Type list differ depending on the module you are using.
- 4. In the Registration module, the Type list looks as illustrated below:

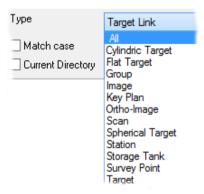

In the OfficeSurvey - Modeling (or Production) module, the Type list looks as illustrated below:

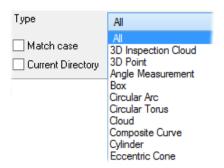

- 6. Select one of the options below:
- Match Case: This option allows you to find an object with its name casematched to what was entered in the Find What field.
- Current Directory: This option gives the choice to the user to search in the current directory or in all directories.
- 7. Click Find. The found objects are displayed in the Find dialog.

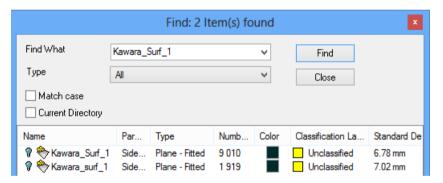

- In the Find dialog, you can perform a multi-selection, by using the Ctrl (or Shift or Ctrl + A) key(s).
- All the objects, selected from the Find dialog, are listed in the Selection List window (if opened).
- 8. Click Close. The Find dialog closes.

**Tip:** You can also right-click anywhere in the 3D View and select Find from the pop-up menu or use the short-cut key Ctrl + F.

# **Explore in the 3D View**

Data exploration in the 3D View consists mainly of using the navigation commands such as Rotate, Pan, Zoom, etc. to examine the contents of displayed scene/objects.

# **Explore in the Images Tree**

As explained in the data organization chapter, the Images Tree contains only images which can be taken by an on-board camera in a 3D scanner or come from any 2D cameras. You can browse a set of images; compare each of them with a 3D scene in order to have a better perception and understanding, etc.

## Visualize Data

The visualization of objects in the 3D View is like taking a photograph of a virtual scene with a camera. The steps may typically be the ones given below and each will be discussed separately.

- You specify the rendering parameters for displaying objects.
- You choose camera characteristics; for example, the projection modes.
- You then select objects to display.
- Finally, you choose the point of view from which you want to shoot your photo. This is equivalent to choosing the viewing camera's position and its aiming orientation.

All the options related to the data visualization are gathered in the  $\frac{\text{Display}}{\text{group}}$ , on the  $\frac{\text{View}}{\text{tab}}$ .

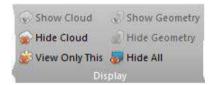

## **Point Cloud**

A point cloud is a set of 3D points. Each 3D point can contain not only its 3D coordinates, but also other attributes such as Intensity and Surface Normal.

## Display a Point Cloud

To display objects, you should first select them either from the WorkSpace window or the List window. Once objects are selected, you have the following options to display them. If the selected objects are group nodes, you can either use the command Show Cloud from the Display group. You can also use the drag-and-drop function to drop the selected objects in the 3D View. If the selected objects are object nodes (or scan nodes), you can either use the same methods as above or directly toggle the On or Off icon beside the name of these selected objects in the List window. It is important to note that if the selected objects have both the cloud and the geometry representations, only the later one will be displayed when you use this box.

### To Display a Point Cloud:

- 1. Select an object with cloud property from the Project Tree.
- 2. In the Display group, click the Show Cloud icon.

You have two ways to check if a cloud is displayed (or not) in the 3D View. The first way is to use the Show Cloud icon in the Display group. It becomes active when you select a cloud which is not displayed in the 3D View. It becomes inactive when the selected cloud is already displayed. The second way is to use the List window. A displayed cloud is turned-on .

#### Note:

- You can also right-click in the WorkSpace (or List) window to get the popup menu from which you can choose the Show Cloud command.
- If you select a group node and display it, all leaf nodes under this group node will be displayed. This avoids having to display them one by one.

**Tip:** You can use the D shortcut key for displaying a cloud, previously hidden. The cloud should be initially selected in the 3D View.

## Hide a Point Cloud

Hiding an object with cloud property consists of removing its representation from the 3D View. For hiding an object, you have to select it either from the WorkSpace window or the List window or directly from the 3D View. If the selected object is a group node, you can either use the command Hide Cloud from the Display menu or its corresponding icon in the Display toolbar. If the selected object is a scan node, you can either use the same methods as above or directly toggle the On or Off icon beside the name of these selected objects in the List window.

#### To Hide a Point Cloud:

- 1. Select an object with cloud property from the Project Tree.
- In the Display group, click the Hide Cloud icon.

**Note:** You can also right-click on a cloud in the Project Tree (or in the 3D View) so as to display the pop-up menu and select Hide Cloud.

**Tip:** You can use the H shortcut key for hiding a cloud, initially selected in the 3D View.

## Geometry

## Display a Geometry

To display objects, you should first select them either from the WorkSpace window or the List window. Once objects are selected, you have the following options to display them. If the selected objects are group nodes, you can either use the command Display Geometry from the Display group. You can also use the drag-and-drop function to drop the selected objects in the 3D View. If the selected objects are object nodes (or scan nodes), you can either use the same methods as above or directly toggle the On or Off icon beside the name of these selected objects in the List window. It is important to note that if the selected objects have both the cloud and the geometry representations, only the later one will be displayed when you use this box.

### To Display a Geometry:

- Select an object with geometric property from the Project Tree.
- 2. In the Display group, click the Show Geometry icon.

You have two ways to check if a geometry is displayed or not in the 3D View. The first way is to use the Display Geometry icon in the Display group. It becomes active when you select a geometry which is not displayed in the 3D View and inactive when the geometry is displayed in the 3D view. The second way is to use the List window. A displayed geometry is turned-on ...

#### Note:

- You can also right-click in the WorkSpace (or List) window to get the popup menu from which you can choose the Display Geometry command.
- If you select a group node and display it, all leaf nodes under this group node will be displayed. This avoids having to display them one by one.

## Hide a Geometry

Hiding an object with geometric property consists of removing its representation from the 3D View. For hiding an object, you have to select it either from the WorkSpace window or the List window or directly from the 3D View. If the selected object is a group node, you can either use the command Hide Geometry from the Display menu or its corresponding icon in the Display toolbar. If the selected object is an object node, you can either use the same methods as above or directly toggle the On or Off icon beside the name of these selected objects in the List window.

### To Hide a Geometry:

- 1. Select an object with geometric property from the Project Tree.
- In the Display group, click the Hide Geometry icon.

**Note:** You can also right-click on an object with geometric property in the Project Tree (or in the 3D View) to display the pop-up menu and select Hide Geometry.

## Hide all Items

This command enables to hide all displayed objects at once in the 3D View, no matter the objects could be.

#### To Hide All Items:

In the Display group, click the Hide All icon.

**Note:** You can also right-click anywhere in the 3D View in order to display the pop-up menu and select Hide All.

## View Only This

The View Only This feature enables to display and hide objects as follows: The selection is displayed, the other objects are hidden, If the selection contains objects that are not displayed, the feature shows the hidden objects and hide the objects that are not selected. If the selection contains objects that are partially displayed (geometry without cloud or vice versa), the feature displays all objects in the selection, and hides the rest. To do this, you can use the command View Only This from the Display menu or the corresponding icon in the Display toolbar. You can also evoke this command from the right-click popup menu.

### To View Only This:

In the Display group, click the View Only This icon.

**Note:** This command is not available when selecting a project.

## **Image**

You can display an image in two ways either as a thumbnail in the 3D View or in a separated 2D window beside the 3D View. In the first case, you can only display an image once at a time. You can use a tip to check if an image is displayed or not; it consists of using the List window. An image when displayed has an On-bulb icon at its left side. In the second case, you can open as many images as required and no tip is available.

**Note:** An image (selected from the Images Tree) has its thumbnail displayed in the Property window (if open).

**Note:** In the Ribbon layout, these features can be selected only from the popup menu.

## Display an Image

Displaying an image consists of opening it as a thumbnail within the 3D View. You can only display one image at once

### To Display an Image:

- 1. Select an image from the Images Tree.
- 2. Do one of the following:
- In the List window, toggle the On/Off icon beside the image name to On.
- Right-click on an image in the Images Tree and select Display Image from the pop-up menu.

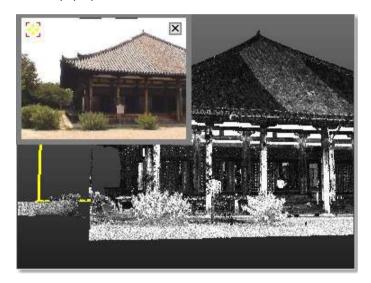

- Resize: Place the mouse cursor anywhere on the thumbnail image frame.
   Stretch or shrink the frame by dragging.
- Change location: Place the mouse cursor over the Drag & Drop i icon on the thumbnail image. Drag and drop the thumbnail image to a suitable location in the 3D view.
- Zoom: Click in the thumbnail image and zoom it In or Out using the mouse wheel (if existed).

## Hide an Image

The command enables to close an image that is open as a thumbnail in the 3D View. You can only hide one image at once.

## To Hide an Image:

- 1. Select an image opened as a thumbnail.
- Right-click on an image in the List window and select Hide Image from the pop-up menu.

## Tip:

- Select an image from the List window and toggle the On/Off icon to Off.
- Move your cursor over the thumbnail image and click the Close icon.

## Open an Image

Once an image is open in a separated window, you can zoom an area of this image In or Out using the Zoom In and Zoom Out commands, zoom the whole image In or Out using the mouse wheel or by defining a zoom factor. If the image is zoomed In more than the 2D window can display, you can pan it in any direction in order to view the hidden areas.

### To Open an Image:

- 1. Select an image from the Images Tree.
- 2. Do one of the following:

In the List window, double-click on its name.

In the List window, right-click on its name and select Open Image from the popup menu.

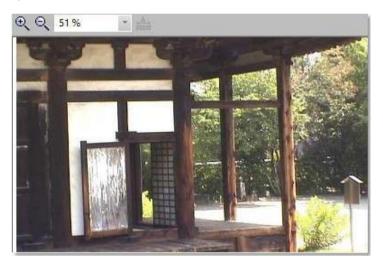

3. To close the image window, click on the Close icon on the border of its frame.

**Note:** You cannot perform a distance measurement on an image that is open in a separate window; the **Measure** icon is dimmed.

## **Station**

You can display the position, name and properties of a station (or of all stations) within a project. All the options related the station visualization are gathered in the Stations Makers group, on the View tab.

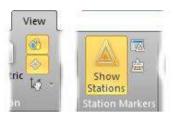

And in the Target-Based Registration group, on the Registration tab.

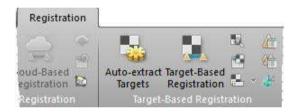

**Tip:** You can use a shortcut key to hide (or display) all station Positions and all station Labels. Both are detailed in the Shortcut Keys section.

## Display (or Hide) all Stations

You can display (or hide) all station markers, in one time, in the 3D View regardless of the navigation mode (Examiner, Walkthrough or Station-Based) you are using.

### **Display all Station Markers**

#### To Display all Station Markers:

 In the Station Markers group, click the Show Stations icon. The Show Station Marker Labels and Station Maker List icons become enabled. All station markers (shown as follows a) are displayed in the 3D View.

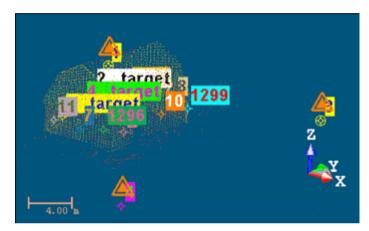

Tip: You can also select Show Stations from the 3D View toolbar.

**Tip:** You can jump from one station to another by double-clicking on the station marker icon in the 3D View. The navigation mode will be automatically switched to the Station Based navigation mode.

**Note:** If the Station Maker List window was open before choosing Show Station Markers, it will be open after.

#### **Hide all Station Markers**

#### To Hide all Station Markers:

In the Station Markers group, select Show Stations . The Show Station Marker Labels and Station Maker List icons become dimmed. All station markers (shown as follows .) are removed from the 3D View.

**Note:** If the Station Maker List window was closed before choosing Show Station Markers, it will stay closed after.

## Display (or Hide) all Station Marker Labels

For a given station, a label is its name in text displayed in the 3D View, next to its station marker.

### **Display all Station Marker Labels**

#### To Display all Station Marker Labels:

In the Station Markers group, click the Show Station Marker Labels icon.

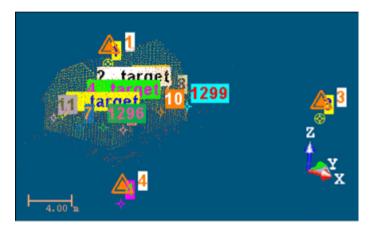

Note: You need to display first all the station markers.

#### **Hide all Station Marker Labels**

#### To Hide all Station Marker Labels:

In the Station Markers group, click the Show Station Marker Labels icon.

## Display (or Hide) Specific Station Makers

You can display (or hide) the position and the label of a specific station (or a set of stations) in the 3D View, regardless of the navigation mode (Examiner, Walkthrough or Station-Based) you are using.

## Display Specific Station Maker(s)

### To Display Specific Station Marker(s):

- In the Station Markers group, click the Show Stations icon. The Show Station Marker Labels icon and the Station Maker List icon become enabled.
- Click the Station Maker List Window icon. The Station Maker List window opens.
- If required, use Select All 

  to display all station positions.
- If required, use Expand All 

  (or Expand 

  (or expand 

  (or expand 

  (or expand 

  (or expand 

  (or expand 

  (or expand 

  (or expand 

  (or expand 

  (or expand 

  (or expand 

  (or expand 

  (or expand 

  (or expand 

  (or expand 

  (or expand 

  (or expand 

  (or expand 

  (or expand 

  (or expand 

  (or expand 

  (or expand 

  (or expand 

  (or expand 

  (or expand 

  (or expand 

  (or expand 

  (or expand 

  (or expand 

  (or expand 

  (or expand 

  (or expand 

  (or expand 

  (or expand 

  (or expand 

  (or expand 

  (or expand 

  (or expand 

  (or expand 

  (or expand 

  (or expand 

  (or expand 

  (or expand 

  (or expand 

  (or expand 

  (or expand 

  (or expand 

  (or expand 

  (or expand 

  (or expand 

  (or expand 

  (or expand 

  (or expand 

  (or expand 

  (or expand 

  (or expand 

  (or expand 

  (or expand 

  (or expand 

  (or expand 

  (or expand 

  (or expand 

  (or expand 

  (or expand 

  (or expand 

  (or expand 

  (or expand 

  (or expand 

  (or expand 

  (or expand 

  (or expand 

  (or expand 

  (or expand 

  (or expand 

  (or expand 

  (or expand 

  (or expand 

  (or expand 

  (or expand 

  (or expand 

  (or expand 

  (or expand 

  (or expand 

  (or expand 

  (or expand 

  (or expand 

  (or expand 

  (or expand 

  (or expand 

  (or expand 

  (or expand 

  (or expand 

  (or expand 

  (or expand 

  (or expand 

  (or expand 

  (or expand 

  (or expand 

  (or expand 

  (or expand 

  (or expand 

  (or expand 

  (or expand 

  (or expand 

  (or expand 

  (or expand 

  (or expand 

  (or expand 

  (or expand 

  (or expand 

  (or expand 

  (or expand 

  (or expand 

  (or expand 

  (or expand 

  (or expand 

  (or expand 

  (or expand 

  (or expand 

  (or expand 

  (or expand 

  (or expand 

  (or expand 

  (or expand 

  (or expand 

  (or expand 

  (or expand 

  (or expand 

  (or expand 

  (or expand 

  (or expand 

  (or expand 

  (or expand 

  (or expand 

  (or expand 

  (or expand 

  (or expand 

  (or expand 

  (or expand 

  (or expand 

  (or expand 

  (or expand 

  (or expand 

  (or expand 

  (or expand 

  (or expand 

  (or expand 

  (or expand 

  (or expand 

  (or expand 

  (or expand 

  (or expand 

  (or expand 

  (or expand 

  (or expand
- If required, use Collapse All (or Collapse 

   ) to collapse all groups (or a unique group) from the tree.
- Select a unique station from the tree.
- Or select several stations (from the tree) by using the Ctrl (or Shift) key combined with the left clicking.
- Check the station(s) for which you want to display the station marker(s).

**Note:** Displaying the station marker of a specific station also displays its label (if the label has been previously displayed).

### Hide Specific Station Marker(s)

#### To Hide Specific Station Marker(s):

- In the Station Markers group, click the Show Stations icon. The Show Station Marker Labels icon and the Station Maker List icon become enabled.
- 2. Click the Station Maker List icon. The Station Maker List window opens.

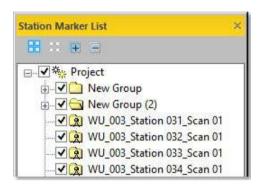

- By default, all stations (or groups) from the project are checked.
- If required, use Clear Selection to hide all station markers at once.
- If required, use Collapse All (or Collapse ) to collapse all groups (or a unique group) from the tree.
- Select a unique station from the tree.
- Or select several stations (from the tree) by using the Ctrl (or Shift) key combined with the left clicking.
- Uncheck the station(s) for which you want to hide the station marker(s).

**Note:** Hiding the station maker of a specific station also hides its label (if the label has been previously displayed).

**Note:** The J and K shortcut keys, respectively for Show Station Makers and Show Station Maker Labels, cannot be used with the Station Maker List window open.

## Display (or Hide) the Network Visuals of a Station

The Network Visuals in the 3D View is similar to a set of vectors, each vector connecting the station marker of a station (or a point on the ground (if that station has a height)) to a registration target (or to its point on the ground (if the target has a height)).

Note: The user should be in the Registration processing mode.

### Display the Network Visuals of a Station

#### To Display the Network Visuals of a Station:

- 1. First display the station markers of the stations.
- 2. In the 3D View, right-click on a 3D position.
- Select Display/Hide Network Visuals (Selected Station) from the popmenu.

Or

- In the Registration mode, select a single (or a set of) station(s) from the List window.
- 5. Right-click to display the pop-menu.
- 6. Select Display/Hide Network Visuals (Selected Station).

Or

- In the Registration mode, select a single (or a set of) station(s) from the List window.
- 8. In the Target-Based Registration group, click the Display/Hide Network Visuals (Selected Station) icon.

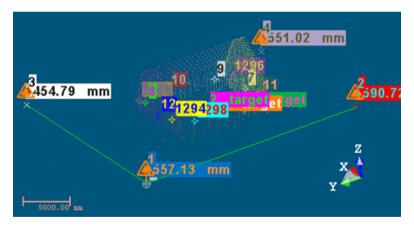

**Note:** For the steps from 4 to 6 and 7 to 8, you cannot view the network visuals if the station marker(s) of the station(s) is (or are) not displayed.

#### Hide the Network Visuals of a station

#### To Hide the Network Visuals of a Station:

- 1. In the 3D View, right-click on the same station marker.
- Select Display/Hide Network Visuals (Selected Station) from the popmenu.

Or

- 3. In the Registration mode, select the same lonely (or set of) station(s) from the List window.
- 4. Right-click to display the pop-menu.
- 5. Select Display/Hide Network Visuals (Selected Station).

Or

- 6. In the Registration mode, select the same lonely (or a set of) station(s) from the List window.
- 7. In the Target-Based Registration group, click the Display/Hide Network Visuals (Selected Station) icon.

**Note:** (\*) You cannot get the pop-up menu when selecting a set of stations.

## Display (or Hide) the Network Visuals of all Stations

This feature is similar to the Display/Hide Network Visuals (Selected Station) feature but it is applied to all stations of the project. The user can be in any processing mode: Registration, or Production.

In the Production mode, both the station markers and the Network Visuals are shown.

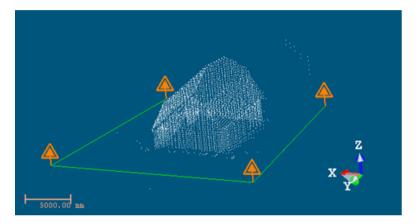

In the Registration mode, each station is shown by its station marker, its height (if existed), the registration targets that are inside as well as their height (if existed).

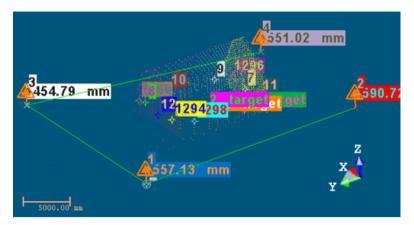

Note: No station selection is required.

### Display the Network Visuals of all Stations

#### To Display the Network Visuals of all Stations:

- 1. In the Registration processing mode, first display all the station markers.
- 2. In the 3D View, right-click on a station marker.
- 3. Select Display/Hide Network Visuals (All Stations) from the pop-menu.

Or

- 4. In the Registration processing mode, select a single (or a set of) station(s) from the List window.
- 5. Right-click to display the pop-menu.
- 6. Select Display/Hide Network Visuals (All Stations).

Or

7. In the Registration mode, in the Target-Based Registration group, click the Display/Hide Network Visuals (All Stations) icon.

**Note:** For the steps from 4 to 6 and 7, you cannot view the network visuals if the station markers of the stations are not displayed.

#### Hide the Network Visuals of all Stations

#### To Hide the Network Visuals of all Stations:

- 1. In the 3D View, right-click on any 3D position.
- 2. Select Display/Hide Network Visuals (All Stations) from the pop-menu.

Or

- In the Registration mode, select any single (or set of) station(s) from the List window.
- 4. Right-click to display the pop-menu.
- Select Display/Hide Network Visuals (All Stations).

Or

In the Registration mode, in the Target-Based Registration group, click the Display/Hide Network Visuals (All Stations) icon.

## TZF Scan

A TZF Scan is 2D Map Data, linked to a TZF format file which can come from a TZS, Faro, and etc. format file conversion or from a Trimble TX 3D Scanner. In the first case, there is only one TZF Scan per station. It is by default a Main Scan. In the second case, a station can contain more than one TZF Scan and each can be either a Full Scan\* or an Area Scan, with a Mode (or Density) (Preview, Level 1, Level 2, Level 3 or Extended).

In a set of scans, if there is a unique Full Scan, this Full Scan is by default the Main Scan. If there are two Full Scans, the highest in Density is by default the Main Scan. If these Full Scans are equal in Density, the last (acquired) is by default the Main Scan.

#### Note:

- (\*) A Full Scan is a 360°x158° scan.
- (\*\*) The Spacing parameter is the distance between two consecutive laser spots.
- The Extended range density is a feature that comes with an option upgrade of the Trimble TX8 3D Scanner.

When you open several TZF Scans directly in RealWorks, in a multi-scan situation, the priority to set a TZF Scan as a Main Scan depends first on its Type (a Full Scan has a higher priority than an Area Scan) and then on its Density (Level 3 has the higher priority and Extended the lower).

With a Trimble TX8 instrument, when scanning with the Extended ability, two scans, identical but with different in terms of range, will be acquired. The first scan will be a short range scan (from 0 to 120m) while the second scan is a long range one (from 120 to 340m). The time to acquire a short range scan is shorter than the time to acquire the long range one. The two TZF format files will be created under the RWI folder. Now, with RealWorks 10, the two TZF format files will be now merged into a single TZF format.

**Note:** Colored data acquired by a TX instrument, when are loaded in RealWorks, are not displayed with the color information. You need to first post-process the TZF files to be able to view the color information. The TCF format files, which store the color and exposure information, are merged with the TZF files once the post-processing is complete. We advise the user to make a copy of his original data sets before performing the post-processing, because it is not possible to go back.

## Display a TZF Scan

You can display a TZF Scan as a thumbnail within the 3D View. You can only display one TZF Scan at a time.

#### To Display a TZF Scan:

- 1. Right-click on a TZF Scan in the Scans Tree.
- 2. Select Display Image from the pop-up menu. Below are the operations you can perform on a displayed TZF Scan.
- Resize: Place the mouse cursor anywhere on the thumbnail frame. Stretch (or shrink) the frame by dragging.
- Change location: Place the mouse cursor over the Drag & Drop is icon.
   Drag and drop the thumbnail image to a suitable location in the 3D view.
- Zoom: Click in the thumbnail image and zoom in or out using the mouse wheel (if existed). The thumbnail, once zoomed in, can be moved in any direction.

Tip: You can toggle the bulb from 8 to 3.

## Hide a TZF Scan

Hiding a TZF Scan consists of closing its thumbnail displayed within the 3D View.

#### To Display a TZF Scan:

- 1. Right-click on a TZF Scan in the Scans Tree.
- 2. Select Hide Image from the pop-up menu.

Tip: You can toggle the bulb from 🥳 to 🖁 or click on the Close 🔀 button.

### Set a TZF Scan as a Main Scan

You can set manually a TZF Scan as a Main Scan.

#### To Set a TZF Scan as a Main Scan:

- Right-click on a TZF Scan from the Scans Tree.
- Select Set as Main Scan from the pop-up menu.

#### Note:

- The Set as Main Scan feature remains dimmed when selecting a Main Scan.
- The icon of the selected TZF Scan changes from to to to to to to to the selected TZF Scan changes from the selected TZF Scan changes from the selected TZF S

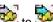

## Visualize a TZF Scan Preview

A TZF Scan, once selected as an input of a tool like e.g. the Target Analyzer, is displayed as 2D Preview Image in a specific window. You can zoom In or Out an area of the 2D Preview Image using the Zoom In and Zoom Out commands, zoom the whole image In or Out using the mouse wheel or select a zoom factor from the drop-down list. If the image is zoomed In more than the 2D Viewer can display, you can pan it in any direction in order to view the hidden areas.

## Visualize the Extracted Targets Within a TZF Scan Preview

All Spherical Targets, Black and White Flat Targets or Point Targets extracted from a TZF Scan by using e.g. the Auto-Extract Targets feature, once created, are displayed within the TZF Scan as illustrated below.

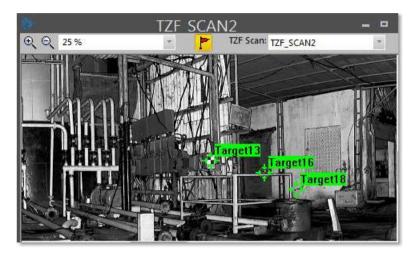

A Target selected from the List window is highlighted in the TZF Scan (once open) as shown below.

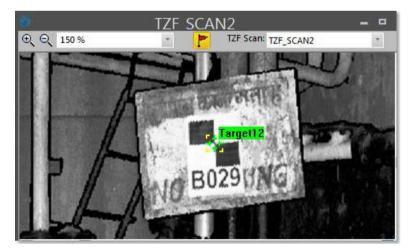

## **Inspection Map**

An inspection map results from the comparison between two surfaces (cloud/cloud, cloud/mesh, mesh/mesh and cloud (or mesh)/primitive, etc.). An inspection map may have three shapes: Plane, Cylinder and Tunnel; this depends on the surfaces selected for comparing and the projection type applied to that comparison. Each inspection map has two directions (Vertical and Horizontal) shown by its own red-and-green-axis frame and a color bar associated to it.

To view which shape has an inspection map, display its properties in the Property window and check for the Projection Type (Planar for a plane, Tunnel for a tunnel and Cylinder for a cylinder).

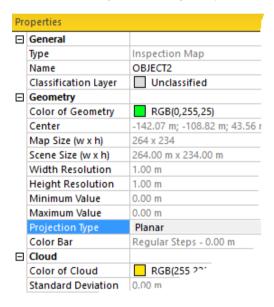

If the loaded project contained an inspection map, you can display it in the 3D View or open it in an independent window.

**Caution:** An inspection map is of geometry type. You can delete it by selecting from the pop-up menu either Delete or Delete Geometry.

## Open an Inspection Map

#### To Open an Inspection Map:

- 1. Right-click on an inspection map in the Models Tree.
- 2. Select Open Inspection Map from the drop-down menu.
- The selected inspection map is open in a specific window, beside the 3D View. This window is called by the name of the inspection map. The same window is called Map Preview when you are inside a comparison (or inspection) tool.

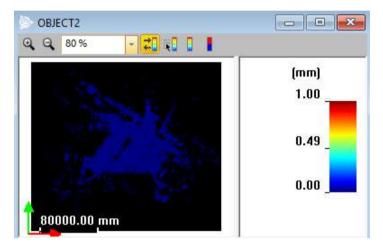

- You can zoom the map In or Out. If it is bigger than the window can show, you can pan it in any direction.
- You can manage the ColorBar that is associated to the map, created a new one, etc. Refer to the ColorBars section for more information.

## Close an Inspection Map

#### To Close an Inspection Map:

Click on the Cross button at the top right corner of the window.

## Display an Inspection Map

#### To Display an Inspection Map in the 3D View:

In the List window, toggle the bulb icon beside an inspection map to On to display it in the 3D View.

## Hide an Inspection Map

#### To Hide an Inspection Map in the 3D View:

In the List window, toggle the bulb icon beside an inspection map to Off \$\vec{q}\$ to hide it in the 3D View.

## ColorBar

A ColorBar is a scale of elevation values and each color corresponds to a range of elevation values. It is always linked to an inspection map (or 3D inspection cloud). You can create, edit, delete, rearrange, import or export a ColorBar inside a comparison (or inspection) tool like e.g. the Twin Surface Inspection\* or outside a tool after you have opened an inspection map\*\*.

#### Note:

- (\*) This tool is not present in RealWorks (Base) and Advanced.
- (\*\*) Outside a comparison (or an inspection), only an inspection map can be opened in an independent window. A 3D inspection cloud cannot.

### Hide/Show a ColorBar

You can hide the current ColorBar and display it again. Doing this will remove the red-and-green-axis frame and the scale from the "Inspection Map's Name" window.

#### To Hide/Show a ColorBar:

- First open an inspection map if you are outside a comparison (or inspection) tool.
- 2. Click the Hide/Show ColorBar icon to hide the current color bar.
- 3. Click again Hide/Show ColorBar to display the current color bar.

**Note:** First open an inspection map in an independent window, if not already done.

### Edit a ColorBar

The Edit ColorBar feature lets you edit the default (or current) ColorBar, delete (or export) a ColorBar other than the default one, to import an existing ColorBar into the project or to have access to the Advanced Options for creating a new ColorBar or editing an existing one.

#### To Edit a ColorBar:

- 1. Click the Edit ColorBar icon. The ColorBar dialog opens.
- 2. Do one of the following:
- Define regular intervals.
- Keep positive values only.
- Import a ColorBar.
- Switch to an Existing ColorBar.
- Delete an Existing ColorBar.
- Export an Existing ColorBar.
- Use Advanced Options for creating a new ColorBar or editing an existing ColorBar.
- 4. Click OK. The ColorBar closes.

**Note:** First open an inspection map in an independent window, if not already done.

## **Define Regular Intervals**

#### To Define Regular Intervals:

- 1. Click the Edit ColorBar icon. The ColorBar dialog opens.
- 2. If required, check the Regular Intervals option.
- 3. Enter a value in the field below the option.
- 4. Validate by pressing Enter.
- The levels are then computed based on the input value, as illustrated below.
- The number of levels can be checked by clicking Edit in the Advanced Options panel.

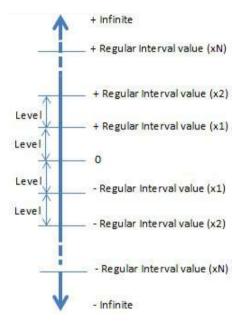

5. Click OK. The ColorBar dialog closes.

Caution: You are not allowed to enter Zero or a negative value.

**Tip:** You can also display the properties of an inspection map in the Property window and check the Regular Intervals value in the ColorBar line as illustrated below.

| Pri | operties           |                                   |
|-----|--------------------|-----------------------------------|
| 0   | General            |                                   |
|     | Туре               | Inspection Map                    |
|     | Name               | OBJECT221                         |
|     | Geometry           |                                   |
|     | Color of Geometry  | RGB(255,0,255)                    |
|     | Center             | 16402.99 m; -88723.79 m; 179.64 m |
|     | Map Size (w x h)   | 883 x 495                         |
|     | Scene Size (w x h) | 44.15 m x 24.75 m                 |
|     | Width Resolution   | 0.05 m                            |
|     | Height Resolution  | 0.05 m                            |
|     | Minimum Value      | -5.95 m                           |
|     | Maximum Value      | 3.41 m                            |
|     | Projection Type    | Planar                            |
|     | Color Bar          | Regular Steps - 0.04 m            |

## **Keep Positive Values Only**

### To Keep Positive Values Only:

- 1. Click the Edit ColorBar icon. The ColorBar dialog opens.
- 2. If required, check the Regular Intervals option.
- 3. Enter a value in the field below the option.
- 4. Check the Positive Values Only option.
- 5. Validate by pressing Enter.
- The levels are then computed based on the input value.
- The number of levels can be checked by clicking Edit in the Advanced Options panel.
- Only levels above Zero are kept, as illustrated below.

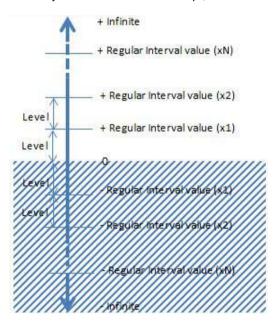

6. Click OK. The ColorBar dialog closes.

### Import a ColorBar

You can use any TXT editor (WordPad for example) to create a ColorBar file and import it into your current project. This file should contain a series of RGB (Red Green Blue) and interval value pairs. The ColorBar once imported will be automatically applied to the opened (selected) inspection map (or 3D inspection cloud).

#### To Import a ColorBar:

- 1. Click Edit ColorBar . The ColorBar dialog opens.
- 2. Click Import. The Import ColorBar "Name of the Project" dialog opens.
- 3. Find a location in your disk where the color bar file is stored in the Look In field.
- 4. Click on the ColorBar file name to select it.
- 5. Click Open. The Import ColorBar "Name of the Project" dialog closes.
- 6. Click OK. The ColorBar dialog closes.

### Switch to an Existing ColorBar

#### To Switch to an Existing ColorBar:

- 1. Click the Edit ColorBar icon. The ColorBar dialog opens.
- 2. Check the Existing ColorBar option.
- 3. Click on the pull-down arrow.
- 4. Choose a ColorBar from the drop-down list.

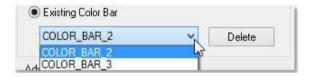

- Click OK. The ColorBar dialog closes.
- The inspection map is now displayed according to the chosen ColorBar.
- You can come back to the default ColorBar rendering by clicking Switch to Default ColorBar.

### Delete an Existing ColorBar

The Delete feature is available only if there is another ColorBar other than the default one.

#### To Delete an Existing ColorBar:

- 1. Click Edit ColorBar . The ColorBar dialog opens.
- 2. Check the Existing ColorBar option.
- 3. Drop-down the Existing ColorBar list.
- Select a ColorBar from the list.
- Click Delete. If there are several ColorBars in your project, the one that comes after will be applied to the inspection map (or to the 3D inspection cloud).
- 6. Click OK. The ColorBar dialog closes.

**Tip:** It is not necessary to check the Existing ColorBar option. You can directly click Delete. This will by-default select the option and delete the current ColorBar.

**Tip:** It is not necessary to check the Existing ColorBar option. You can drop-down the Existing ColorBar list. This will select the option by default.

### **Export an Existing ColorBar**

The Export feature is available only if there is another ColorBar other than the default one. A ColorBar, when exported, is a TXT format file. This file, when opened, contains a series of RGB (Red Green Blue) and interval value pairs.

#### To Export an Existing ColorBar:

- 1. Click Edit ColorBar . The ColorBar dialog opens.
- 2. Check the Existing ColorBar option.
- 3. Select a ColorBar from the drop-down list.
- Click Export. The Export ColorBar dialog box opens.
- 5. Enter a name in the File Name field.
- Find a location in your disk in the Look In field.
- Click Save. The Export ColorBar dialog box closes.
- 8. Click OK. The ColorBar dialog closes.

### **Advanced Options**

The Advanced Options feature lets the user create a new ColorBar or edit a ColorBar other than the default one by defining its intervals which can be regular or by choosing a color for each level.

#### To Edit With Advanced Options:

- 1. Click the Edit ColorBar illicon. The ColorBar dialog opens.
- 2. Click Edit. The ColorBar Editing dialog opens.
- A new ColorBar is created with a default name (COLOR\_BAR) (or with the name of one that has been chose from the Existing ColorBar list).
- The Interval values in the Step 1 field belong to the default ColorBar (or to one that has been chose from the Existing ColorBar list).
- The color of each Level is the level color of the default ColorBar (or of one that has been chose from the Existing ColorBar list).

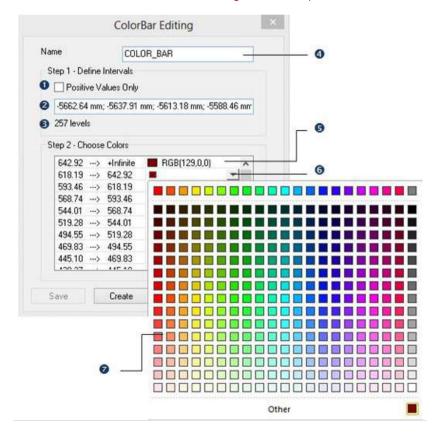

- 1 Option for only keeping positive values
- 2 Field for defining the intervals which can be regular or not
- 3 The number of levels in the current ColorBar 6 The pull down arrow or in a ColorBar to come
- 4 The name of the current ColorBar or of a ColorBar to come
- 5 Field for defining the color of a level
  - 7 The color palette
- Do one of the following: 3.
- Define the intervals.
- Define the color of a level.
- Create a new ColorBar.
- Edit an existing ColorBar.

#### **Define the Intervals**

In this step, the user can define ether Regular Intervals or Irregular Steps.

#### To Define the Intervals:

- In Step 1, delete all the values that are in the field, below the Positive Values Only option.
- Enter several values in the field.
- Validate by pressing Enter.
- The input values must be ranked from negative to positive, from lower to higher.
- Each value must be separated by a semicolon, a comma, etc.
- The number of levels is then updated according to the input values.
- All of the levels are also updated in Step 2.

#### **Define the Color of a Level**

#### To Define the Color of a Level:

- 1. In Step 2, click on a pull-down arrow next to a level. A Color palette appears.
- 2. Choose an existing color from the palette.
- 3. Or click Other to define your own color.
- 4. Click Ok. The ColorBar palette closes.

#### Create a New ColorBar

You can create as many ColorBars as required. Only one can be linked to an inspection map (or to a 3D inspection cloud) at once. By default, a ColorBar is automatically created after you perform an inspection and save the result as a map. When you save your project, all of the created Color Bar(s) will be automatically saved. You cannot see it (or them) in the Project Tree. You need to open the related inspection map for this.

#### To Create a New ColorBar:

Keep the default name which is "COLOR\_BAR".

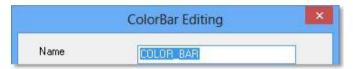

- 2. Or enter a new name in the Name field.
- 3. If required, check the Positive Values Only option.
- 4. Define the intervals.
- 5. Define the color of a level.
- 6. Click Create. The ColorBar Editing dialog closes.

**Note**: If two ColorBars share the same name; the second (according to the order of creation) is renamed with an increment number between brackets.

**Tip:** To create a ColorBar based on an existing one; click the Existing ColorBar pull-down arrow in the ColorBar Editing dialog and select one from the drop-down list.

### **Edit an Existing ColorBar**

#### To Edit an Existing ColorBar:

1. First, choose a ColorBar from the Existing ColorBar list.

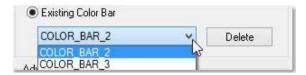

- 2. In the ColorBar Editing dialog, do one of the following:
- If required, check the Keep Positive Values Only option.
- Define the intervals.
- Define the color of a level.
- 3. Click Save. The ColorBar Editing dialog closes.

## Switch to the Cut/Fill ColorBar

The Switch to Cut/Fill ColorBar feature lets the user display an inspection map with only two levels of information. All negative parts (of an inspection map) are rendered in blue and those that are positive are rendered in red.

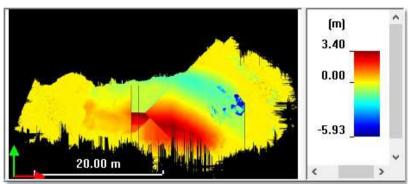

An inspection map displayed with the default ColorBar

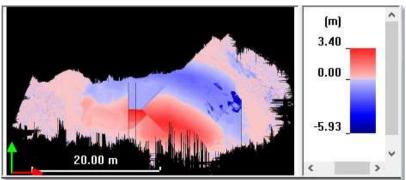

An inspection map displayed with the Sign-Based ColorBar

You can come back to the default ColorBar rendering by clicking Switch to Default ColorBar.

Note: First open an inspection map in an independent window, if not already done.

### Switch to the Default ColorBar

The Switch to Default ColorBar feature lets you display an inspection map, with the default ColorBar which is the one that comes with the inspection map after it has been created.

## Display and Hide the Alignment Stationing from a Curve

A polyline, for which an alignment stationing has been applied, has two distinguished properties: Geometry and Alignment Stationing.

#### To Display the Alignment Stationing:

- 1. From the Project Tree, select a polyline with an alignment stationing.
- 2. If its geometry is not yet displayed, display it by selecting Display Geometry from the pop-up menu.
- 3. And then select again Display Alignment Stationing from the pop-up menu.

#### To Hide the Alignment Stationing:

- From the Project Tree, select a polyline for which the stations are displayed.
- Right-click on the polyline and select Display Alignment Stationing from the pop-up menu.

## **Render Data**

A Rendering defines how an object is going to be displayed. For example, a geometry can be displayed in Wireframe or shaded surface. We introduce the different options available for different object representations. A rendering will be applied to all objects of the same type displayed in the 3D View. This means that you cannot specify different renderings for different displayed objects of the same type. For example, you cannot display a Geometry Object A in Wire-Frame, and the Geometry Object B in Surface.

All the options related to the rendering are gathered in two places, in the Rendering group on the View tab and on the vertical toolbar.

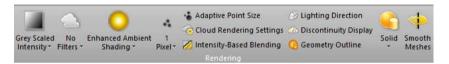

## **Render Point Clouds**

There are several rendering options that you can apply to a displayed point cloud. The White Color option enables to render all the displayed points with white color. The Cloud Color option enables to render all he displayed points with the color of the clouds they belong to. The Station Color option enables to render all the displayed points with the color of the stations they belong to. The Grey Scaled Intensity option enables to render all the displayed points using the gray scale defined by their intensity. The True Color option enables to render the displayed points using their color. The Color Coded Elevation (see "Color Point Clouds Based on by the Elevation Information" on page 427) option enables to render a point cloud with the height information encoded in the point color. The Color-Coded Classification (see "Color Point Clouds Based on the Classification Information" on page 426) option applies a rendering to the displayed point clouds based on the colors of the classification layers the displayed point clouds belong to.

#### To Render Point Clouds:

- 1. Select an object with cloud property from the Project Tree and display it.
- 2. In the Rendering group, click the Cloud Rendering pull-down arrow.
- 3. Select a rendering from the drop-down sub-menu.

For point clouds, you can combine the Normal Shading rendering with any of the renderings named above (except for Point Size and Discontinuity Display) in order to have a relief (or depth) display. In (A), the White Color rendering is applied to the point cloud in selection. The Normal Shading information is added to the White Color rendering in (B) and to the True Color rendering in (C). When such a combination is applied, you can use the Lighting Direction tool to modify the light source position. Note that such a combination reduces by half the time required to display points.

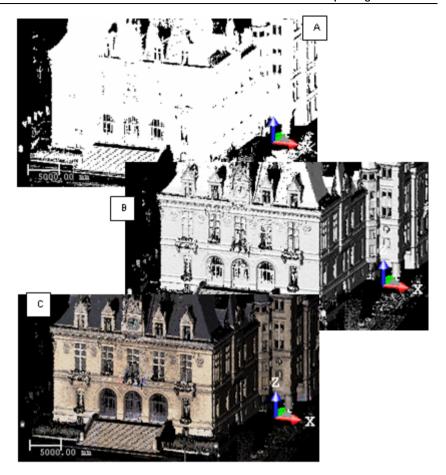

**Tip:** You can right-click anywhere in the 3D View (except on a displayed object) and select Rendering from the pop-up menu. A sub-menu drops down. Select then a rendering option.

**Tip:** You can use a set of shortcut keys to swap from a Rendering option to another. All are detailed in the Shortcut Keys section.

**Note:** You are able to customize the brightness and the contrast of points by using the Cloud Rendering Settings feature.

### Color Point Clouds Based on the Classification Information

The Color Coded Classification rendering can be used to apply a rendering to the objects of point cloud type, which are displayed in the 3D View. This rendering is based on the colors of the layers to which the displayed objects belong to.

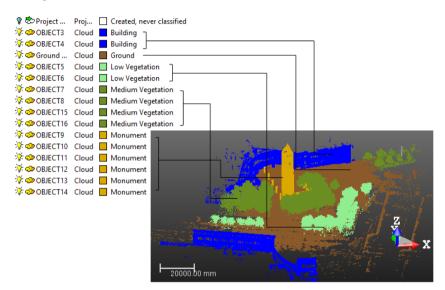

**Note:** The Color Coded Classification rendering is only available in the Production) mode. When you switch from e.g. Production to Registration, the Color Coded Classification feature becomes dimmed.

**Caution:** The Color Coded Classification rendering is not available when exporting point clouds to the DXF format.

## Color Point Clouds Based on by the Elevation Information

This feature enables to render a point cloud with the height information encoded in the point color. This helps to visualize instantaneously the height of points in the scene. This feature is useful to highlight e.g. in a building each floor separately, repeating the color bar at each level.

### To Color Point Clouds Based on the Elevation Information:

- 1. Display a point cloud in the 3D View.
- 2. If required, bring the view to Front (Z-Axis up).
- 3. If required, open the Measurement tool and choose Point Measurement.
- 4. If required, measure the position of a point by picking it. This point will be the Rendering by Elevation Origin.
- 5. If required, measure the position of another point by picking it.
- Measure the difference along the Z-Axis between the two picked points. This gap will be the Rendering by Elevation Interval.

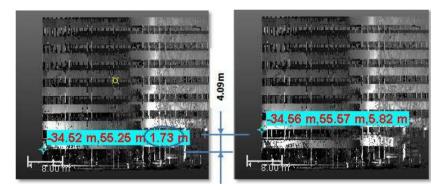

**Tip:** For the steps from 3 to 6, you can also use the Distance Measurement Along Vertical Axis feature.

- 7. In the Rendering group, click the Cloud Rendering pull-down arrow.
- 8. Choose the Color Coded Elevation option from the drop-down list.
- Click the Cloud Rendering Settings icon. The Cloud Rendering Settings dialog opens.
- 10. Input the Z coordinate of the first picked point in the Origin field.
- Input the gap value along the Z-Axis between the two picked points in the Interval field.

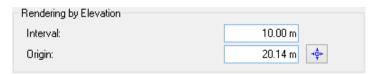

Note: You can input a negative value as a Rendering Elevation Origin.

Note: The default value for the Interval is 10m.

Tip: You can get the Origin value by picking it with ...

12. Click the OK button. The Cloud Rendering Settings dialog closes.

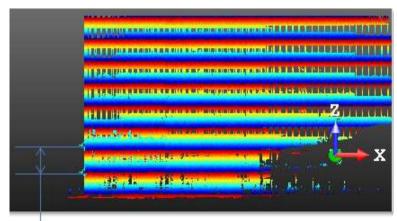

A color bar for a level

**Caution:** This feature does not require any selection. It is applied to all objects, mainly point clouds, displayed in the 3D View.

**Note:** The current active frame determines the elevation direction. If required, use the USC tool to change the elevation direction.

**Tip:** You can apply the Gray-Scale Intensity With Color rendering to a point cloud that is displayed with the Color Coded by Elevation rendering.

Tip: You can use the shortcut key 8.

# Define a Setting for Cloud Renderings

This feature enables to adjust the brightness and the contrast of points in a point cloud. It is useful in the case of a point cloud acquired with e.g. an insufficient dynamic (low contrast or not enough bright). The adjustment is only applied to the display of the data in the 3D View. It does not affect the raw information in the data file. In addition to the feature above, you can blend the Luminance information with the RGB information.

#### To Define a Setting for Cloud Renderings:

- 1. First, display a point cloud in the 3D View.
- 2. In the Rendering group, click the Cloud Rendering Settings icon. The Cloud Rendering Settings dialog opens.

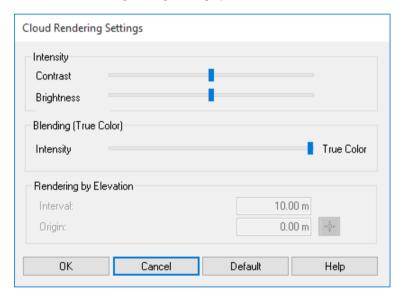

- By default, the Contrast slider and the Brightness slider are both at halfway.
- The Blending (True Color) slider is at the right end (True Color).
- All of the parameters, once adjusted, become persistent. They remain unchanged until you reset them by clicking the Default button.
- The Blending (True Color) pane is enabled only if the True Color rendering has been chosen.

The Rendering by Elevation pane is enabled only if the Color Coded Elevation rendering has been chosen. Refer to the Color a Point Cloud Based on by Elevation the Information (see "Color Point Clouds Based on by the Elevation Information" on page 427) topic for more information.

**Note:** In the Ribbon, the Cloud Rendering Settings option can be reached from the Rendering group.

## Adjust the Intensity Contrast and Brightness

You can manually adjust the contrast and brightness on the intensity of points. This adjustment is done by modifying the intensity values during the display of the data. The raw information in the data file is not modified.

#### To Adjust the Intensity Contrast and Brightness:

- In the Rendering group, click the Cloud Rendering pull-down arrow. A submenu drops down.
- 2. Select a rendering mode from the drop-down list.
- If Cloud Color, Station Color, Scan Color and Color Coded Elevation has been chosen, you need to apply the Gray-Scale Intensity With Color rendering too.
- If Gray-Scaled Intensity or Color Coded Intensity has been chosen, the Gray-Scale Intensity With Color rendering is not required.
- If True Color has been chosen, the adjustment will have any effect. You
  have to fist blend the intensity and color information.
- 3. In the Cloud Rendering Settings dialog, move the Contrast (or Brightness) slider.
- Click OK. The Cloud Rendering Settings dialog closes.

## Blend the Intensity and Color Information

With a point cloud rendered with the True Color mode, you can blend the Intensity information with the Color information, thanks to a slider. By default, the cursor is at the right end (True Color). You need to first choose the True Color rendering. Otherwise, the Blending (True Color) option remains grayedout.

#### The cursor at the True Color end:

The point cloud is displayed with only the Color information.

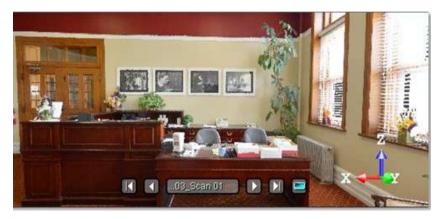

#### The cursor at halfway between Intensity and True Color:

The point cloud is displayed with both the Intensity and Color information. You can adjust the Contrast and Brightness parameters as described in the previous topic.

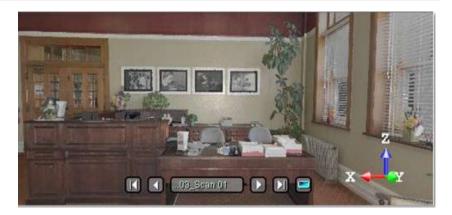

#### The cursor at the Intensity end:

The point cloud is displayed with only the Intensity information.

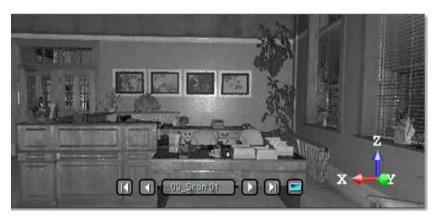

## Define the Rendering by Elevation Interval

The Interval parameter enables to define the height of a color chart when applying the Color Coded by Elevation rendering to a displayed point cloud. The default value is 10 meters.

## Define the Rendering by Elevation Origin

The Origin parameter enables to define the starting point of a color chart relative to the world coordinate system when applying the Color Coded Elevation rendering to a displayed point cloud.

## Render Point Clouds With Gray-Scale Intensity With Color

This feature lets the user add the intensity information on point clouds\* which are displayed in the 3D View, only when one of the following renderings, Cloud Color, Station Color or Scan Color, has been applied.

#### To Render Point Clouds With Gray-Scale Intensity With Color:

- 1. Select an object with cloud property from the Project Tree and display it.
- 2. In the Rendering group, click the Intensity-Based Blending icon.

Or

- 3. Right anywhere in the 3D View to display the pop-up menu.
- 4. Select Rendering / Intensity-Based Blending from the pop-up menu.

Point clouds with the Intensity-Based Blending feature applied.

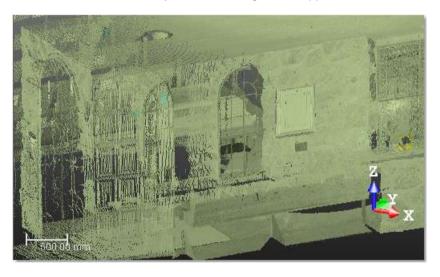

Point clouds with the Intensity-Based Blending feature not applied.

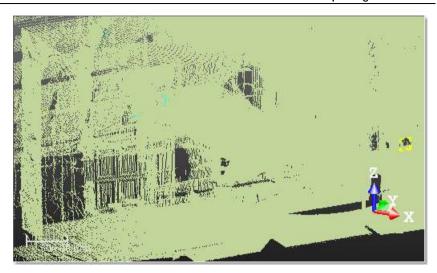

Tip: You can use the B shortcut key.

**Note:** The Intensity-Based Blending feature, once applied, becomes persistent. It remains in this state until you ask it to change.

#### Note:

- (\*) Except for 2D slices created within the Cutting Plane, Contouring, Profile/Cross-Section.
- (\*) Except also for inspection clouds displayed with its inspected color (Cloud Color rendering) and working cloud created with the Tank Calibration.

## Choose the Point Cloud Shading

The Point Shading group contains modes intended to highlight details, depending on the data content. Applied to all point clouds displayed in the 3D View, these modes enable you to understand the scanned environment whatever the data type, i.e., whether the scan has laser intensity or not, color or not, surface normals or not, viewing an indoor dataset from the outside or from the inside, viewing an outdoor dataset, etc.

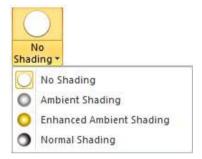

## No Shading

The No Shading option is the default setting. In this mode the points are displayed without lighting effect.

### **Normal Shading**

The Normal Shading rendering mode shades each displayed point by using its normal information.

### **Ambient Shading**

The Ambient Shading rendering mode shows how exposed each point in a scene is to the ambient lighting. This mode's best use case is when neither color nor normal information is available.

This mode shades each point relative to the amount of ambient lighting it receives. This shading reveals the details. Since it applies on all datasets - it doesn't require normal information or intensity or color - this is the recommended mode for most situations, combined with your favorite color and visibility options. Please note that some point clouds may look too dark when the Intensity-Based Blending is on (press B to remove it or put it back, see the **Render Point Clouds With Gray-Scale Intensity With Color** (on page 434) section).

### **Enhanced Ambient Shading**

This mode is an improved mode of the existing Ambient Shading mode. It shades each point relative to the amount of ambient lighting it receives and applies a pixel anti-aliasing. When used combined with your favorite color and visibility options, this mode will give you the best visual results. Depending on the graphics card, it may slightly impact the frame rate, and so the existing Ambient Shading mode may still be preferred in some situations.

**Note:** Do not apply the Enhanced Ambien Shading rendering to a 3D inspection cloud (when the Colorbar is in use).

## Choose the Point Cloud Visibility

The Point Visibility group contains modes for displaying only what you would like to see.

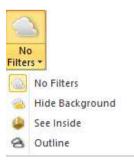

## No Filtering

The No Filters option is the default setting. In this mode, all points are shown without visibility filtering.

## Hide the Background

The navigation inside an indoor scene, composed of 3D points, may make the interpretation of the scene more or less difficult depending on the density of the point cloud. You may see the objects behind some others. This rendering option hides the 3D points that are occluded by the foreground objects. It is especially useful in indoor scenarios when navigating in the Station-Based (or WalkThrough) mode.

#### To Hide the Background:

- 1. If required, display objects in the 3D View.
- 2. In the Rendering group, click the Hide Background icon.

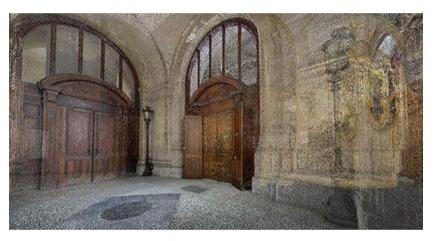

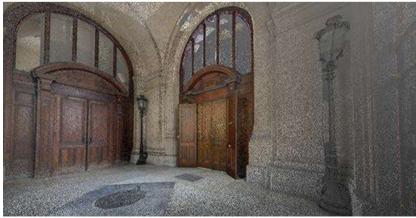

**Caution:** The Hide Background rendering cannot be used within the Tank Grid Definition sub-tool, of the Vertical Tank Inspection tool.

**Caution:** The Hide Background rendering cannot be used with the Hidden lines rendering for geometry. Selecting the Hide Background rendering disables automatically the Hidden Lines option.

### See the Inside

The See Inside rendering mode is ideal for looking at the interior of a building that has been scanned from the inside, from a viewpoint located outside. In this situation, if you use the Normal Shading (on page 436), the scan points on the walls look black. The See Inside mode simply hides these points, so that you can see what is behind, inside the building.

## Outline

The Outline rendering mode is ideal for Keyplan-like visualization, e.g., for checking the registration on walls by hiding the points whose normal faces the screen (towards or backwards).

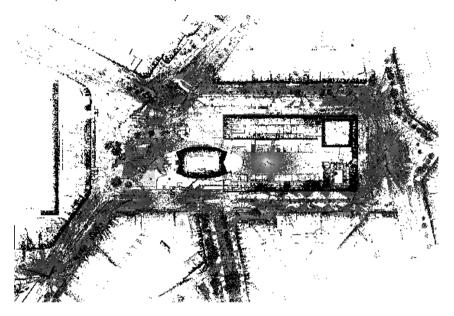

This is a scanned scene, viewed from Top, with no filtering.

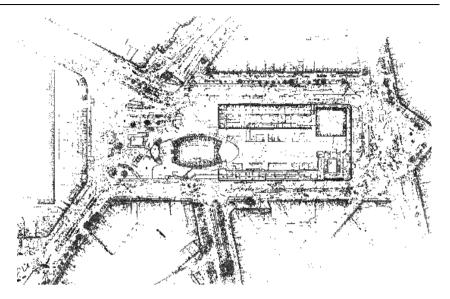

The same scene, viewed from Top, with the Outline and Normal Shading renderings applied.

# Display the Discontinuity of Points

The Discontinuity Display option displays points with edge highlighted (where available).

# Change the Size of Displayed Points

The Point Size option changes the size of points when displaying a point cloud in the 3D View from 1 Pixel to 5 Pixels.

## **Render Geometries**

There are five renderings applicable to a geometry displayed in the 3D View. The Wireframe option renders a selected geometry in wire-frame. The Hidden Lines option renders a selected geometry in wire-frame with hidden lines removed. The Solid option renders a selected geometry as a smooth shaded surface. The Solid - Classification (see "Color Geometries Based on the Classification Information" on page 444) option displays the objects, of geometry type, displayed in the 3D View with the colors of the layers they belong to. The Textured option renders a selected geometry as a texture mapped surface if such a mapping exists.

#### To Render Geometries:

- 1. Select a geometry from the Project Tree and display it.
- 2. In the Rendering group, click the Geometry Rendering pull-down arrow.
- 3. Select a rendering from the drop-down sub-menu.

**Tip:** You can right-click anywhere in the 3D View (except on a displayed object) and select Rendering from the pop-up menu. A sub-menu drops down. Select then a rendering option.

**Note:** In RealWorks 10.2, the Normal Shading rendering, when applied to a mesh displayed in the Surface mode, adds a smooth rendering (one color per triangle with gradient effect). In RealWorks 10.3, the Normal Shading rendering produces no effect. To have the same smooth rendering, please use the Mesh Smooth (see "Apply a Smooth Rendering to Meshes" on page 446) option.

### Color Geometries Based on the Classification Information

The Solid - Classification rendering can be used to apply a rendering to the objects, of geometry type, which are displayed in the 3D View. This rendering is based on the colors of the layers to which the displayed objects belong to.

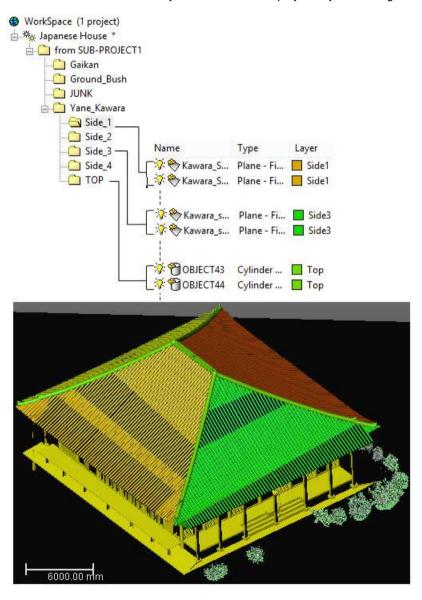

**Note:** The Solid - Classification rendering is only available in the Production mode. When you switch e.g. from Production to Registration, the Solid - Classification feature becomes dimmed.

**Caution:** There are some objects for which the Solid - Classification rendering has no effect when it is chosen like e.g. an Inspection Map, a Measurement, a Frame, a Volume, a Polyline, etc.

## **Display Edges of Models**

The Geometry Outline rendering option enables to display the edges of all displayed models in the 3D View (except meshes). It has to be used with the Solid rendering, and can be activated the O key or by choosing the Geometry Outline icon in the Rendering group on the View tab.

# Apply a Smooth Rendering to Meshes

A mesh displayed in the Solid rendering mode, has a flat rendering (one color per triangle with no gradient effect).

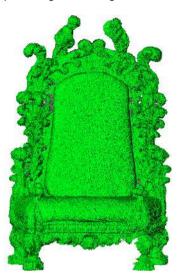

The Smooth Meshes option displays the surface meshes with a smooth rendering (one color per triangle with gradient effect).

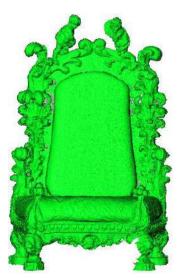

## Add a Lighting Direction

The Lighting Direction feature lets you produce infinity of lighting effects on complex objects. You can change the spotlight's direction or use pre-defined light effects - five are available. Note that lighting effect modifications will be applied to the current (active) 3D View.

#### To Add a Lighting Direction:

- 1. If required, display objects in the 3D View.
- In the Rendering group, click the Lighting Direction icon. The Lighting Direction dialog opens.
- 3. Do one of the following:
- Change the spotlight's direction at will.
  - a) Place the mouse cursor over the handle.
  - b) Drag the handle. The spotlight direction changes and the handle color switches from grey to yellow.
  - Drop the handle when you have the desired light effect. The handle returns again to its previous color.

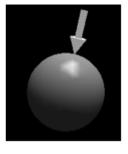

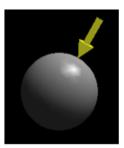

- Change the spotlight's direction using pre-defined light effects.
  - Click to light from the top left position.
  - Click to light from the down right position.
  - Click to light from the top right position.
  - Click to light from the down left position.
  - Click at to return to the default position.

Caution: This feature does only apply a lighting effect to a geometry.

## **Adaptive Point Size**

The Adaptive Point Size feature applies a rendering that increases points size according two factors: the distance to the camera and the camera zoom. The result is that holes on nearest clouds appeared filled, making the display quality of a 3D scene greatly enhanced and the 3D scene more understandable.

This feature can be used only when the 3D scene displayed is in the Perspective projection mode. It can be combine with any point cloud rendering options and point size display. In this case, point size sets the minimal point size and increases the size factor to apply on nearest points.

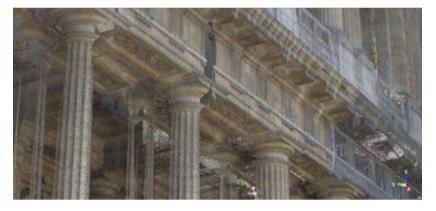

Point cloud displayed with "No Shading"

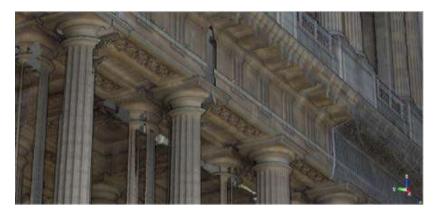

Point cloud displayed with the "Enhanced Ambient Shading" and "Adaptive Point Size"

## Filter Data

The Limit Box Mode lets you create small sections for evaluating the registration results, drawing polylines or just getting a clearer view of a specific area. This mode can be used outside or inside a tool. In both cases, it is purely a visualization mode. In the last case (inside a tool), you have to keep in mind that the working cloud is not the cloud inside the limit box but the cloud from the selection (that is required to enter the mode). If you want the working cloud to be the cloud inside the limit box, you can select the Box Selection (see "Set the Cloud Inside the Limit Box as a Working Cloud" on page 328) from the Segmentation tool.

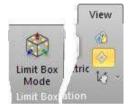

**Tip:** In RealWorks Viewer, there is no menu entry nor shortcut (F4) for the Limit Box Mode feature. If there is a limit box previously stored in the project, you can load it. If there is no limit box, you can import one even from a non-related project. A limit box, once loaded, can be edited, deleted and exported. Once the project is closed, all limit boxes which have been modified within that Viewer session will be lost (apart from the exported ones).

## Launch the Limit Box Mode

#### To Launch the Limit Box Mode:

- 1. In the Limit Box group, click the Limit Box Mode icon. The cursor becomes
  - as follows 1
- 2. Or use the F4 shortcut key instead.

The Limit Box Mode toolbar opens as well as the Picking Parameters toolbar. If an object has been selected (as input in this mode) and displayed in the 3D View; the object remains selected with its bounding box.

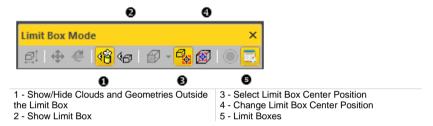

To be able to leave the Limit Box Mode, you need to first define a position by picking a point on the displayed objects (or select Close Center On Point from the pop-up menu, or press Esc.) and then choose F4 or Limit Box Mode from the Display menu.

**Note:** No selection is required to activate the Limit Box Mode. It is based on what is displayed in the 3D View.

### Define the Center Point of a Limit Box

#### To Define the Center Point of a Limit Box:

- Pick a point on the displayed clouds and/or geometries\*.
- The Modify Shape, Pan and Rotate icons become enabled as well as the Sampling field, the Extract Points from TZF Scans and Close Tool icons.
- The Show Limit Box and Modify Shape icons become enabled and selected.

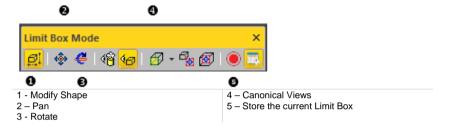

- A limit box is displayed centered on the picked point which is set to the center of the screen.
- The manipulator which appears with the limit box depends on the feature that has been last used, i.e., among Modify Shape, Pan and Rotate.
- If an object has been selected (as input of the tool) and displayed in the 3D View; the object remains selected with its Bounding Box.

Note: (\*) To leave the picking mode, you can select Close Center on Point from the pop-up menu.

## Edit the Properties of the Limit Box

A limit box is a three-dimensional figure with six square faces. It is used to isolate a region on clouds and/or geometries.

### Select the Center Point of a Limit Box

#### To Select the Center Point of a Limit Box:

- Click the Select Limit Box Center Point icon. The cursor changes to show
  the following

  The cursor changes to show
- 2. Pick a point on displayed clouds and/or geometries.
- The limit box is then centered on the picked point which is set to the center
  of the screen.

**Note:** To leave the picking mode, you can select Close Center on Point from the pop-up menu.

### Change the Center Point of a Limit Box

#### To Change the Center Point of a Limit Box:

- Click the Change Limit Box Center Point icon. The cursor changes to show the following +.
- 2. Pick a point on displayed clouds and/or geometries.
- The limit box is then centered on the picked point.

Note: To leave the picking mode, you can press Esc.

### Manipulate a Limit Box

There are three modes of manipulations, Modify Shape, Pan and Rotate.

#### Resize a Limit Box

#### To Resize a Limit Box:

1. Click the Modify Shape icon. A manipulator with six Face Handles appears, one on each face of the limit box, and eight Corner Handles.

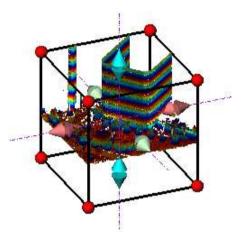

- 2. To increase or decrease the size of the limit box in one direction:
- Pick a Face Handle to select it. It turns to yellow.
- Drag and drop he Face Handle away from (or toward) the center of the limit box.

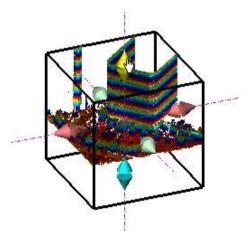

3. To increase or decrease the size of the limit box, uniformly in all directions.

- Pick a Corner Handle to select it. It turns to yellow.
  Drag and drop he Corner Handle away from (or toward) the center of the limit box.

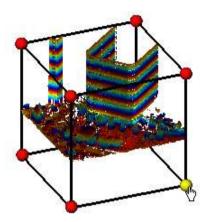

Tip: You can also select Modify Shape from the pop-up menu.

**Tip:** You can also use the E shortcut key instead.

#### Pan a Limit Box

#### To Pan a Limit Box:

- Click the Pan icon. A manipulator, which is composed of three Axis
   Handles and three Plane Handles, appears. It has as its origin the center
   of the limit box.
- 2. Do one of the following:
- Pan in a plane.
- Pan along a direction.

**Tip:** You can also select Pan from the pop-up menu or use its associated shortcut key **T**.

**Note:** It is advantageous to display the clouds and/or geometries that are outside the limit box and/or all of the Station Positions of the project. By doing this, you can know exactly where you are within the rest of the cloud and/or within all of the stations.

#### Tip:

- You can use the following keys (↑, √, ←, →, Page Up, Page Down) on your numeric keypad to move the limit box.
- You can combine the use of the above keys with the Ctrl key to speed up the movement of the limit box.

### Pan Along a Direction

#### To Pan the Limit Box along a Direction:

- 1. Pick an Axis Handle to select it. It turns to yellow. A direction in yellow aligned with the Axis Handle appears.
- Drag the Axis Handle along the direction to move the limit box in that direction.
- 3. Drop the Axis Handle.

The cloud inside the limit box is automatically updated.

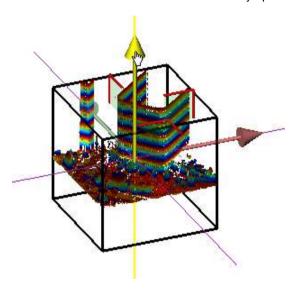

#### Pan in a Plane

#### To Pan the Limit Box in a Plane:

- 1. Pick a Plane Handle to select it. A larger yellow Plane Handle is displayed.
- Drag the Plane Handle in any direction on the plane to move the limit box in that direction.
- 3. Drop the Plane Handle.

The cloud inside the limit box is automatically updated.

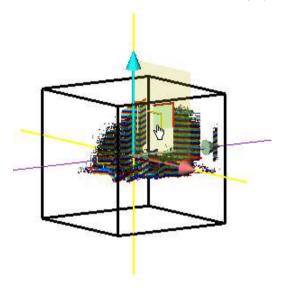

#### Rotate a Limit Box

#### To Rotate a Limit Box:

- 1. Click the Rotate icon. A manipulator, which is composed of three Ring Handles (red, light blue and green), is displayed. This manipulator has the center of the limit box as origin.
- 2. Pick a Ring Handle to select it. It turns to yellow. An axis, passing through the center of the ring and perpendicular to it, appears. This axis has the color of the selected ring.
- 3. Drag the Ring Handle to rotate the limit box around the axis.
- 4. Drop the Ring Handle.

The cloud inside the limit box is automatically updated.

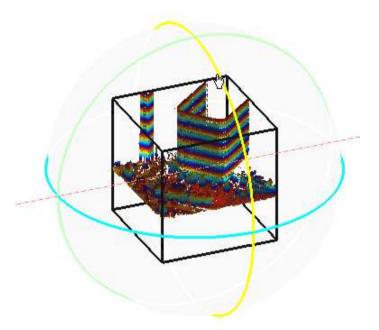

**Tip:** You can also select Rotate from the pop-up menu or use its related shortcut key R.

#### Switch from one Mode of Manipulation to Another

You can easily switch between the different manipulation modes, i.e. from Modify Shape to Pan, and from Pan to Rotate, and so on, by just picking one of the Handles.

**Note:** The cursor changes to \( \bigcup \) when you hover it over a Handle.

## Display and Hide a Limit Box

A limit box can be displayed and hidden at any time.

#### To Display a Limit Box:

- Click the Show Limit Box icon.
- The limit box, with its manipulator (Size, Pan or Rotate), is displayed in the 3D View.
- The Show Limit Box icon is highlighted in yellow.

#### To Hide a Limit Box:

- Click the Show Limit Box icon.
- The limit box, with the current manipulator, is removed from the 3D View.
- The Show Limit Box icon becomes unselected.

## Display and Hide Clouds/Geometries Outside the Limit Box

All objects that are outside the limit box, whatever they could be, can be at any time displayed, or hidden.

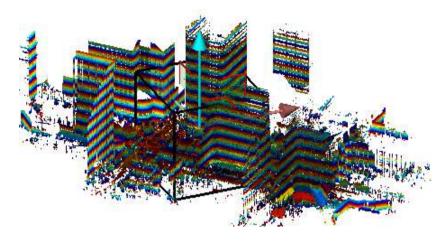

#### To Display the Clouds/Geometries Outside the Limit Box:

- Click the Show/Hide Clouds and Geometries Outside the Limit Box icon.
- Clouds and/or geometries outside the limit box are displayed in the 3D View.
- The Show/Hide Clouds and Geometries Outside the Limit Box icon is highlighted in yellow.

#### To Hide the Clouds/Geometries Outside the Limit Box:

- Click the Show/Hide Clouds and Geometries Outside the Limit Box icon.
- Clouds and/or geometries outside the limit box are hidden in the 3D View.
- The Show/Hide Clouds and Geometries Outside the Limit Box icon becomes unselected.

#### View a Limit Box from one of its Sides

#### To View a Limit Box from one of its Sides:

- 1. Click on the Canonical Views pull down arrow.
- Choose a view from the drop-down list.

Or

- 3. Right click in the 3D View.
- 4. Choose a view of the Limit Box Views from the pop-up menu.

## **Record Limit Boxes**

#### To Record a Limit Box:

Click the Record the Current Limit Box icon.

In the Limit Box window (if open), a limit box object with a default name (New Limit Box) is then created.

# **Managing Limit Boxes**

A limit box, once recorded, is stacked in a list in the Limit Box window (if open).

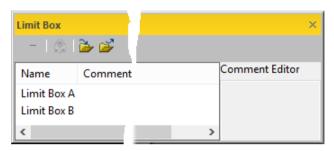

### Rename a Limit Box

#### To Rename a Limit Box:

- 1. In the Limit Box window, select a limit box.
- 2. Press the F2 key. The name of the selected limit box becomes editable.
- 3. Input a new name, and press Enter.

## Add a Description to a Limit Box

#### To Add a Description to a Limit Box:

- 1. In the Limit Box window, select a limit box.
- 2. Click inside the Description panel.
- 3. Input a comment in the Description panel.

## Apply a Limit Box

#### To Apply a Limit Box:

- 1. In the Limit Box window, select a limit box.
- 2. Click the Apply Limit Box icon.

**Tip:** You can also right-click on a limit box and select Apply Limit Box from the pop-up menu or double-click a limit box.

#### Remove a Limit Box

#### To Remove a Limit Box:

- 1. In the Limit Box window, select a limit box.
- Click the Remove Limit Box icon. The selected limit box will be removed from the Limit Box window,

Tip: You can also right-click on a limit box and select Remove Limit Box from the pop-up menu.

### **Export Limit Boxes**

#### To Export Limit Boxes:

- In the Limit Box window, click the Export icon. The Export a Limit Box File dialog opens.
- Navigate to the drive/folder where to store the file.
- Input a name in the File Name field.
- 4. Click Save. The Export a Limit Box File dialog closes.

A file with the extension (.BOX) will be then created. This file will contain as many limit boxes as the project contains.

## **Import Limit Boxes**

#### To Import Limit Boxes:

- In the Limit Box window, click the Import icon. The Import a Limit Box File dialog opens.
- 2. Navigate to the drive/folder where the file is located.
- 3. Click on the file to select it. Its name appears in the File Name field.
- 4. Click Open. The Import a Limit Box File dialog closes.

# **Navigate Data**

In the last session, we mentioned that the visualization of objects in the 3D View is like taking a photograph with a camera. A photograph is a static view of the scene being visualized. If we can modify the camera position continuously, we can obtain the so-called object animation effects. We call this the navigation of the scene. Here, the modification of the camera position will be executed interactively by the user. In RealWorks, there are mainly three different ways for navigating through a 3D scene: Examiner, Walkthrough and Station-Based.

All the features related to the navigation are gathered in a group named 'Navigation', in the Ribbon.

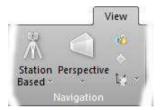

## Customize the Settings for a Mouse

The navigation inside a scene or the manipulation of objects in the 3D View is done by using a **2D mouse** (on page 466), a **3D mouse** (on page 467), or with gestures on a **Touchscreen** (on page 467).

#### 2D Mouse

When you launch RealWorks for the first time, the default assignment for the left button is Rotate, while the middle button is dedicated for Pan. You are able to change these assignments in the Preferences / Navigation dialog.

# 3D Mouse

Before using a 3D mouse, you need to connect it to a USB port of your computer and place it properly, ideally on the opposite side of the 2D mouse, and with the printed logo of 3DConnexion facing you and the cable toward the screen. You also need to download the latest software package from the 3DConnexion website (at www.3dconnexion.com/drivers) and install it. All of these operations need to be done with the Trimble RealWorks program closed.

You can customize the settings of your 3D mouse in the Advanced Settings panel, which can be accessed via the 3DConnexion Properties, or by clicking on the left button of the 3D mouse and selecting Properties from the Radial Menu. Please, refer to the 3DConnexion documentation for more information.

**Caution:** The 3D mouse can be used anywhere, except in the Image Matching when the adjustment constraints are activated, in the Segmentation when a fence is started and the projection mode is Perspective and in the Annotate in Trimble Scan Explorer, once an annotation has been drawn.

# **Touchscreen**

You can use some gestures instead of a mouse to navigate through a scene when your screen has the touch-sensitive capabilities.

# Set the Head Always Up Option

The Head Always Up option enables, in the case you manipulate a 3D complex scene in the 3D View, to not lose its orientation in relation to the coordinate frame. The Z direction of the 3D scene is then in a plane perpendicular to the screen, as illustrated below.

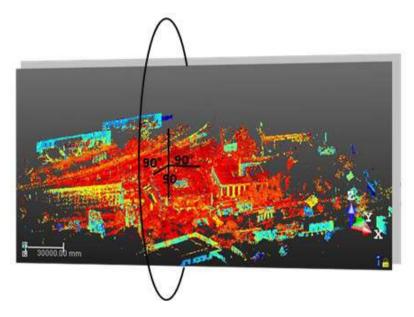

When you start the software for the first time after you install it, the Head Always Up option is by default selected. You can deselect the option in the Preferences / Navigation dialog, or uncheck the option from the 'Navigation' group on e.g. the View tab, or press the U shortcut key.

In a pure navigation mode in the 3D View, the Head Always Up option can be chosen in order to preserve the vertical orientation of the scene. In some situations, mainly inside a tool, this option, even if it has been chosen, cannot

be used. In this case, the Head Always Up icon changes from 1 to 1

# Set a Navigation Mode

# To Set a Navigation Mode:

- 1. In the Navigation group, click the Navigation Mode pull-down arrow.
- 2. Choose among Examiner, Walkthrough and Station-Based from the list.

**Tip:** You can right-click anywhere in the 3D View (except on a displayed object) and select Mode from the pop-up menu. A sub-menu drops down. Then select Examiner, or Walkthrough or Station-Based.

# **Examiner**

The Examiner mode is the base mode of the software, that is, it is the default navigation mode when you start the software. In this mode, you turn the camera around an object. These operations are actually obtained by moving the scene with a mouse. In the 3D View, the navigation can be:

- Under a temporary constraint.
- Under a permanent constraint.

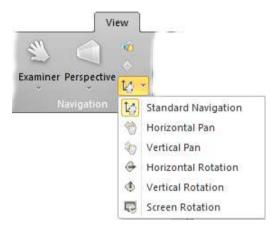

Note: If the Head Always Up option has been checked in the Preferences dialog, its representation is displayed at the bottom right corner of the 3D

**Note:** In the Examiner mode, you can be in any projection mode (Perspective or Parallel).

# **Navigate Without Constraints**

You can perform the operations listed hereafter when you navigate in the Examiner mode, with no constraint.

# **Rotate Around the Center of the Screen**

Rotate is the action of turning a displayed object around the center of the screen.

# Rotate With a 2D Mouse

# To Rotate Around the Center of the Screen:

- Press the left button of the mouse. The cursor takes the following shape
- 2. Drag the mouse in a direction while holding the left button pressed to rotate in that direction and around the center of the screen\*.

# To Rotate an Object of 360° With a Single Displacement of the Mouse:

- 1. Position the cursor on the left side of the 3D View.
- 2. Press the left button of the mouse. The cursor takes the following shape
- 3. Drag the mouse to the opposite side of the 3D View.
- If the Head Always Up option and the Center of Rotation Defined by Cursor Position per feature are not selected, the 3D scene rotates of 180°.

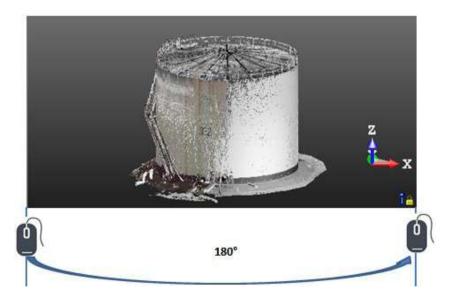

If the Head Always Up option is unchecked and the Center of Rotation Defined by Cursor Position feature is selected, the 3D scene rotates of more than one full turn. The number of turns is defined by the height of the 3D View, as illustrated below.  If the Head Always Up option and the Center of Rotation Defined by Cursor Position feature are both selected, the 3D scene rotates of more than one full turn. The number of turns is defined by the height of the 3D View, as illustrated below.

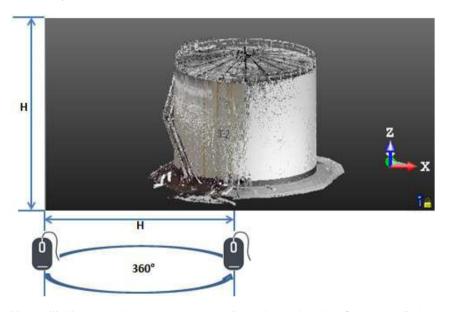

Note: (\*) You can change the center of rotation using the Center on Point feature.

**Note:** (\*) You can change the center of rotation using the Center of Rotation Defined by Cursor Position feature.

Rotate With a 3D Mouse

# To Tilt Around the Horizontal Axis of the Screen:

 Tilt the controller cap forwards / backwards to tumble the displayed objects around the horizontal axis.

Tip: Try to not pull or push down the controller cap as you tilt.

# To Spin Around the Vertical axis of the Screen:

1. Rotate the controller cap clockwise to spin the object around the vertical axis of the screen (clockwise)

2. Rotate the controller cap counterclockwise to spin the object around the vertical axis of the screen (counterclockwise)

# To Rotate Around the View Axis of the Screen:

 Tilt the controller cap Left / Right to roll the displayed objects around the axis perpendicular to the screen.

**Tip:** Try tilting the controller cap on its X axis (forwards / backwards) without moving it on its Z axis (Left / Right).

Rotate With a Gesture

#### To Rotate With a Gesture:

Spin one finger on a position to rotate around that position.

# **Rotate Around the Position of a Picked Point**

In the Examiner mode, the rotation is by default done around the center of the screen. With the Center of Rotation Defined by Cursor Position feature, the rotation is done at the position you picked in the 3D View.

# Rotate With a 2D Mouse

# To Rotate Around the Position of a Picked Point:

- In the Navigation group, click the Center of Rotation Defined by Cursor Position icon.
- 2. Pick a point anywhere in the 3D View. The position of the picked point will be then the center of the rotation.
- 3. Keep the mouse button pressed and drag the mouse. The displayed scene rotates around the picked point.

Tip: You can also use the Q shortcut key instead to activate / deactivate this feature.

# Rotate With a 3D Mouse

# To Rotate Around the Position of a Picked Point:

- In the Navigation group, click the Center of Rotation Defined by Cursor Position icon.
- 2. Click the left button of the 3D mouse.
- Choose Properties from the Radial Menu. The Trimble RealWorks dialog opens.
- 4. Click the Buttons button. The Buttons Trimble RealWorks dialog opens.
- 5. Click e.g. on the LEFT pull down.
- Choose Trimble RealWorks / Application Use from the drop-down menu, as illustrated below.

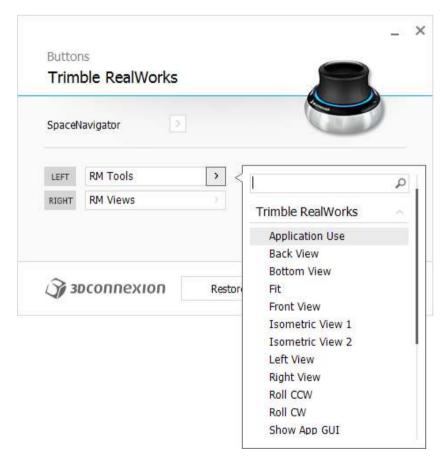

- 7. Click Close. The Buttons Trimble RealWorks dialog closes.
- 8. Click OK. The Trimble RealWorks dialog closes.

- 9. Pick a point anywhere in the 3D View, with the 2D mouse. The position of the picked point will be then the center of the rotation.
- 10. Keep the Left button of the 3D mouse pressed and rotate the controller cap. The displayed scene rotates around the picked point.

**Tip:** You can also use the Q shortcut key instead to activate / deactivate this feature.

#### Rotate With Gesture

# To Rotate With a Gesture:

- In the Navigation group, click the Center of Rotation Defined by Cursor Position icon.
- Tap a point anywhere in the 3D View. The position of the tapped point will be then the center of the rotation.
- 3. Spin one finger around the position to rotate around that position.

# Pan in a Direction

Pan is the action of moving a displayed object in a plan parallel to the 3D View. You are able to pan in any direction or from one side to another, or up and down.

#### Pan With a 2D Mouse

With a standard mouse, you can pan an object displayed in the 3D View in any direction.

# To Pan in a Direction:

- 1. Press the middle button of the mouse. The mouse takes the following shape
- 2. Drag the mouse in a direction while holding the button pressed to pan in that direction.

#### Pan With a 3D Mouse

With a 3D mouse, you can only pan an object displayed in the 3D View in four directions, Up, Down, Right and Left.

#### To Pan from Up to Down:

- Pull the controller cap to the Up \_\_\_\_\_ to move the object upwards.
- Push the controller cap to the Down to move the object downwards.

**Tip:** Keep the controller cap from moving side-to-side or from tilting.

# To Pan from Right to Left:

- 1. Push the controller cap to the Right to move the object to the right.
- 2. Push the controller cap to the Left to move the object to the left

**Tip:** Keep the controller cap from moving up / down and front / back.

# Pan With a Gesture on a Touchscreen

#### To Pan With a Gesture on a Touchscreen:

Drag two fingers in a direction to pan in that direction.

# Zoom In / Zoom Out

The Zoom In and Zoom Out features behave differently depending on the combination of keys you use. The first behavior, called Zoom (Distance), is like moving a camera forward (or backward) through a scene to simulate the Zoom In or Zoom Out effect. The second behavior, called Zoom (Angle), is like taking a picture from a fixed position (of the camera), the Zoom In and Zoom Out effects are then obtained by magnifying or reducing the camera angle.

**Note:** When you zoom in (or out), the focus is done from the position of the cursor, instead of from the center of the screen.

# Zoom With a 2D Mouse

# Zoom (Distance)

#### To Zoom In (or Out):

- 1. Press the left and middle buttons together. The mouse takes the following shape  $\stackrel{\triangleright}{\triangleright}$ .
- 2. Drag the mouse forward while holding both pressed to Zoom In. The "camera" moves backward, and the scene is reduced.
- 3. Drag the mouse backward while holding both pressed to Zoom Out. The "camera" moves forward, and the scene is enlarged.
- 4. Or use the mouse wheel.

# Zoom (Angle)

# To Zoom In (or Out):

- 1. First press the Ctrl key and the left and middle buttons together. The mouse takes the following shape .
- Drag the mouse forward while holding both pressed to Zoom In. The "camera" does not move. Its angle is enlarged, the scene is zoomed out.
- Drag the mouse backward while holding both pressed to Zoom Out. The "camera" does not move. Its angle is reduced, the scene is zoomed in.
- 4. Or press the Ctrl key and use the mouse wheel.

Tip: You can reverse the mouse for zooming in the Preferences dialog.

#### Zoom With a 3D Mouse

# Zoom (Distance)

# To Zoom In (or Out):

Push the controller cap to Zoom Out

2. Pull the controller cap to Zoom In.

# Zoom (Angle)

# To Zoom In / Zoom Out:

- First press the Ctrl key and then push the controller cap to Zoon
   Out. The mouse takes the following shape .
- Keep the Ctrl key pressed and pull the controller cap to Zoom In
   The mouse takes the following shape .

**Note:** You can reverse the controller cap motion for Zoom In and Zoom Out in the Advanced Settings.

# Zoom With Gestures

# To Zoom With Gestures:

1. Move two fingers apart or to zoom in.

Or

2. Move two fingers toward each other or or to zoom out

# **Navigate Under Temporary Constraints**

You can navigate under a temporary constraint according to three directions: Horizontal, Vertical and Perpendicular-to-the-Screen. By this way, you can switch easily from a free navigation (in the Standard Navigation) to a constrained navigation.

The illustration below shows where you need to place the cursor in the 3D View to activate a temporary constraint. There are eight areas in the 3D View, illustrated by the letters A, B and C.

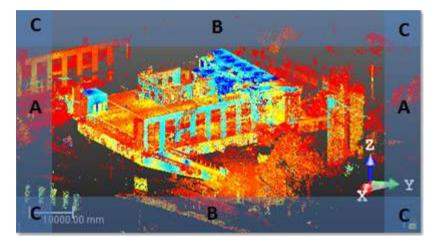

# **Rotate Around the Horizontal Direction Constraint**

# To Rotate Around a Vertical Axis Constraint:

- Place the cursor anywhere along the right (or left) side of the 3D View, (A areas in the 3D View).
- 2. Click on the LEFT button of your mouse.
- 3. Move your mouse from up to down and in reverse to rotate a scene constrained under the horizontal direction.

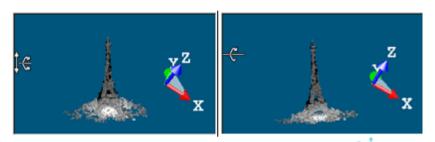

**Note:** When using a touchscreen, drag one finger up and down to rotate a scene constrained under the horizontal direction.

# **Rotate Around the Vertical Direction Constraint**

# To Rotate Around the Vertical Direction Constraint:

- Place the cursor anywhere along the top of the 3D View, (B areas in the 3D View).
- 2. Click on the LEFT button of your mouse.
- 3. Move your mouse from right to left and in reverse to rotate a scene constrained under the vertical direction.

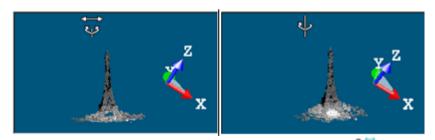

**Note:** When using a touchscreen, drag one finger left and right to rotate a scene constrained under the vertical direction.

# **Pan Along the Horizontal Direction Constraint**

# To Pan Along the Horizontal Direction Constraint:

- 1. Place the cursor anywhere along the top of the 3D View.
- 2. Click on the middle button of your mouse.
- 3. Move your mouse from right to left and in reverse to pan a scene constrained under the horizontal direction.

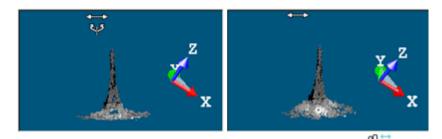

**Note:** When using a touchscreen, drag two fingers left and right scene constrained under the horizontal direction.

# **Pan Along the Vertical Direction Constraint**

# To Pan Along the Vertical Direction Constraint:

- Place the cursor anywhere along the right (or left) side of the 3D View, (A areas in the 3D View).
- 2. Click on the middle button of your mouse.
- 3. Move your mouse from top to bottom and in reverse to pan a scene constrained under the vertical direction.

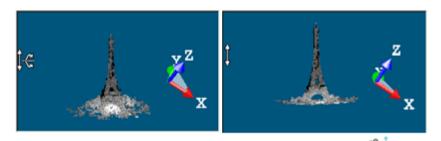

**Note:** When using a touchscreen, drag two fingers up and down to pan a scene constrained under the vertical direction.

# Rotate With Constraint Around an Axis Perpendicular to the Screen

To Rotate With Constraint Around an Axis Perpendicular to the Screen:

- Place the cursor anywhere at one of the four corners of the 3D View, (C areas in the 3D View).
- 2. Click on the left button of your mouse and move it clockwise and anticlockwise and in reverse to rotate a scene constrained under an axis perpendicular to the screen.

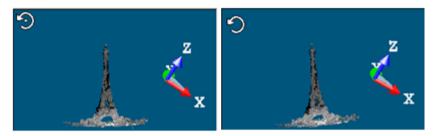

**Note:** You cannot rotate a scene constrained under an axis perpendicular to the screen if the Head Always Up option is checked in the Preferences dialog.

**Note:** When using a touchscreen, spin one finger clockwise and anticlockwise and in reverse to rotate a scene constrained under an axis perpendicular to the screen.

# **Navigate Under Permanent Constraints**

A constraint can also be permanent (for all navigation purposes). There are five types at all: Horizontal Pan, Vertical Pan, Horizontal Rotation, Vertical Rotation and Screen Rotation. All of these constraints can be accessed from the Navigation group, on the View tab.

But you can right-click on a constraint mode icon at the right side of the status bar. This displays a pop-up menu from which you can select a type of constraint.

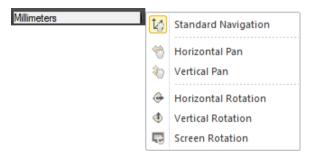

You can also right-click anywhere in the 3D View (except on a displayed object) and select Mode from the pop-up menu. A sub-menu drops down. Select then a constraint mode.

**Tip:** You can use the Alt key to slow down all navigations in the 3D View, free or permanent constraint.

**Note:** To get the Standard Navigation on the constraint mode icon at the right side of the status bar.

# Pan Along a Horizontal Axis Constraint

# To Pan Along a Horizontal Axis Constraint:

- 1. In the Navigation group, click on the Navigation Constraints pull-down arrow. A sub-menu drops down.
- 2. Select Horizontal Pan from the sub-menu.
- Press on the middle button of your mouse and move it from left to right and in reverse to pan the displayed scene constrained under the horizontal axis.

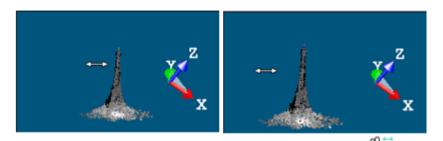

**Note:** When using a touchscreen, drag two fingers right and left to pan along a horizontal axis constraint.

# Pan Along a Vertical Axis Constraint

# To Pan Along a Vertical Axis Constraint:

- In the Navigation group, click on the Navigation Constraints pull-down arrow. A submenu drops down.
- Select Vertical Pan from the submenu.
- Press on the middle button of your mouse and move it from top to bottom and in reverse to translate the displayed scene constrained under the vertical axis.

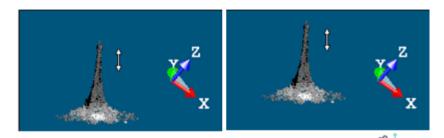

**Note:** When using a touchscreen, drag two fingers up and down to pa along a horizontal axis constraint.

# **Rotate Around a Horizontal Axis Constraint**

# To Rotate Around a Horizontal Axis Constraint:

- 1. In the Navigation group, click on the Navigation Constraints pull-down arrow. A submenu drops down.
- Select Horizontal Rotation from the submenu.
- Press on the left button of your mouse and move it from top to bottom and in reverse to rotate the displayed scene constrained under the horizontal axis.

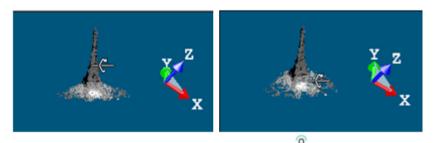

**Note:** When using a touchscreen, spin one finger to rotate constrained around the horizontal axis.

# **Rotate Around a Vertical Axis Constraint**

# To Rotate Around a Vertical Axis Constraint:

- In the Navigation group, click on the Navigation Constraints pull-down arrow. A submenu drops down.
- 2. Select Vertical Rotation from the submenu.
- 3. Press on the left button of your mouse and move it from left to right and in reverse to rotate the displayed scene constrained under the vertical axis.

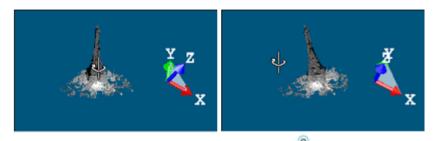

**Note:** When using a touchscreen, spin one finger to rotate constrained around the vertical axis.

# Rotate With Constraint Around an Axis Perpendicular to the Screen

To Rotate With Constraint Around an Axis Perpendicular to the Screen.

- 1. In the Navigation group, click on the Navigation Constraints pull-down arrow. A submenu drops down.
- Select Screen Rotation from the submenu.
- 3. Press on the left button of your mouse and move it clockwise and anticlockwise to rotate the displayed scene constrained under an axis perpendicular to the screen.

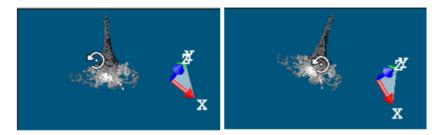

**Caution:** The Screen Rotation feature is grayed-out if the Head Up option has been checked in the Preferences / Navigation dialog.

**Note:** When using a touchscreen, spin one finger to rotate constrained around an axis perpendicular to the screen.

# Walkthrough

In the Walkthrough mode, you use the mouse movement to simulate a walking through of the displayed scene. You cannot apply a constraint of any kind (either temporary or permanent) in this navigation mode.

**Note:** If the Head Always Up option has been checked in the Preferences dialog, is displayed in the bottom right corner of the 3D View.

**Tip:** If the Parallel mode is the current projection mode, choosing Walkthrough will automatically swap the projection mode to Perspective.

# Tilt (or Rotate) "Look at" a Direction

The steps below describe the controls to use to simulate a "Look at a Direction" mode, by turning your head inside a displayed scene.

# To Use a 2D Mouse:

1. Press the left button of the mouse. The cursor takes the following shape

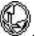

2. Drag the mouse in a direction while holding the button pressed to spin the camera in that direction.

# To Use a 3D Mouse:

- 1. Rotate the controller cap towards you to pitch up the camera.
- 2. Rotate the controller cap toward your screen to pitch down the camera.
- 3. Rotate the controller cap clockwise to spin the camera (clockwise)
- Rotate the controller cap counterclockwise to spin the camera (counterclockwise)

# To Use Gestures:

Drag one finger in a direction to spin the camera in that direction.

# Move the Camera in a Direction

The steps below describe the controls to use to simulate a "Displacement" mode, left and right, and up and down.

#### To Use a 2D Mouse:

1. Press the middle button of the mouse. The cursor takes the following shape

2. Drag the mouse in a direction while holding the button pressed to move the camera along that direction.

Or

- 3. Use the  $\rightarrow$  (or  $\leftarrow$ ) arrow key to move the camera along that direction.
- 4. Use the Page Up (or Page Down) key to move the camera up (or down) along the Z axis.

# To Move Up to Down:

1. Pull the controller cap to the Up to move the camera from you.

Push the controller cap to the Down to move the camera toward you.

Tip: Keep the controller cap from moving side-to-side or from tilting.

#### To Move Left and Right:

- 1. Push the controller cap to the Right to move the camera to the right.
- 2. Push the controller cap to the Left to move the camera to the left

Tip: Keep the controller cap from moving up / down and front / back.

# To Use Gestures:

Drag two fingers (iii) in a direction to move the camera along that direction.

# Walk Through a Scene (or Objects)

The steps below describe the controls to use to simulate a "Walking Through" mode, forwards and backwards through a scene.

#### To Use a 2D Mouse:

- 1. Press the left and middle buttons together. The cursor takes the following shape  $\circ$
- Drag the mouse forward while holding both pressed to Walk Inside a scene (objects).
- Drag the mouse backward while holding both pressed to Walk Out of a scene (or objects).

Or

- 4. Scroll the mouse wheel forward to Walk Inside a scene (objects).
- 5. Scroll the mouse wheel backward to Walk Out of a scene (or objects).

Or

- 6. Use the ↑ arrow key to Walk Inside a scene (objects)

Tip: You can reverse the mouse for zoom in the Preferences dialog.

# To Use a 3D Mouse:

- Pull the controller cap to Walk Out of a scene.
- 2. Push the controller cap to Walk Inside a scene

# Station-Based

In the Station-Based mode, a scene is viewed from the viewpoint of one of the stations, i.e., the instrument location for this station, and you can jump from one station to another (if there is more than one). The Head Always Up preference and the Perspective projection mode are both set.

The navigating through a scene is restricted to Rotate, Zoom In and Zoom Out. You cannot apply a constraint of any kind (either temporary or permanent).

# **Browse Through the Stations**

#### To Browse Through the Stations:

- In the Navigation group, click on the Navigation Mode pull-down arrow.
- Select Station-Based from the submenu.

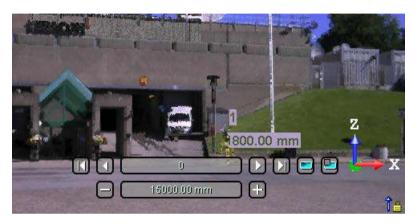

The scene is viewed from the first station viewpoint (the first in the Project Tree) with overlapped images in the background (see the upper illustration). You can use the AutoSpin feature in the Preferences to endlessly turn a scene around the station position. You can display (or hide) the position of the other stations as well as their label in the 3D View. For more information, refer to the Display (or Hide) all Stations (on page 394) and Display (or Hide) all Station Marker Labels (on page 396) sections.

- 3. Do one of the following:
- To display the first (or last) station, click the Go to First Station (or Last Station) button.
- To display the next (previous) station, click the Go to Next (or Previous Station) button.
- Click the current station button and choose another station from the dropdown list (1). The current station is grayed out and has a check mark at its side.
- Double-click on a station marker

**Note:** To leave the Station-Based mode, choose between Examiner and Walkthrough.

**Tip:** In the Scans Tree, if you select a station from the Project Tree, right-click and select Station-Based Mode from the pop-up menu; the selected scene will be viewed from the selected station viewpoint. If no station has been selected, the scene will be viewed from the first station viewpoint.

Caution: (1) Empty stations are not displayed in the 3D View, and do not appear in the drop-down list.

# **Rotate Within a Station**

Rotate is the action of turning around the point of view of the current station.

# **Rotate With a 2D Mouse**

To Rotate Around the Viewpoint of the Current Station:

- Press the left button of the mouse. The cursor takes the following shape
- 2. Drag the mouse in a Direction while holding the button pressed to rotate in that Direction and around the viewpoint of the current station.

# **Rotate With a 3D Mouse**

To Rotate Around the Viewpoint of the Current Station:

Rotate the controller cap clockwise to spin the camera clockwise.

 Rotate the controller cap counterclockwise to spin the camera counterclockwise.

**Note:** You can reverse the controller cap motion for rotating in the Advanced Settings.

# **Rotate With Gestures**

Drag the mouse in a Direction while holding the button pressed to rotate in that

Direction and around the viewpoint of the current station.  $\P$ 

# Zoom Within a Station

Zoom In (or Zoom Out) is the action of moving the camera backwards (or forwards) from the point of view of the current station.

# **Zoom With a 2D Mouse**

# To Zoom In (or Out):

- 1. Press the left and middle buttons together. The mouse takes the following shape .
- 2. Drag the mouse Forward\* while holding both pressed to Zoom In.
- 3. Drag the mouse Backward\* while holding both pressed to Zoom Out.
- 4. Or use the mouse wheel.

Note: (\*) You can reverse the mouse for Zoom In and Zoom Out in the Preferences.

# **Zoom With a 3D Mouse**

# To Zoom In (or Out):

- 1. Push the controller cap to Zoom In. The mouse takes the following shape .
- 2. Pull the controller cap to Zoom Out. The mouse takes the following shape .

**Note:** You can reverse the controller cap motion for Zoom In and Zoom Out in the Advanced Settings.

# Display/Hide Images

# To Display Images:

- 1. First, filter the images to display.
- 2. And then, click the Display Images button.

Or

Click the Hide Images button.

# Filter the Images

#### To Filter the Images:

1. Click the Filter Images by Camera Type button.

If the current project has no images; the Select Image Type dialog is empty and looks as illustrated below:

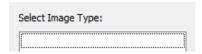

If the current project has some images which come from an instrument other than the Trimble SX10, the Select Image Type dialog appears as illustrated below:

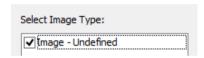

If the current project has some images which come from the Trimble S1X0 instrument, the Select Image Type dialog appears as illustrated below:

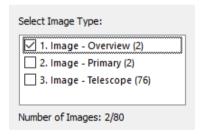

 Select a type by checking the corresponding check box. The number of images of the chosen type is displayed. The selected images are displayed in overlap in the background, only if the Display Images option has been chosen.

Note: Only one time of images can be selected at once.

# Edit Manually the Image Distances

Images taken by a Trimble SX10 instrument may be of three types (Overview, Primary and Telescope) and not be concentric, i.e., the camera is not in the same position as the center of the station. The current shift value used to check if the images are not concentric is of 5 mm. You are able to apply a correction to this non-concentricity by editing manually the distances of the images in order to have a perfect overlay of the images on a specific area. Below are the different cases that you may encounter depending the number of image types in the project, and if the images are concentric or not.

The station contains several image types and the images have a shift:

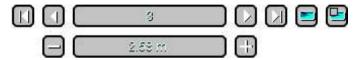

The station contains several image types but no image has a shift:

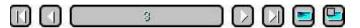

The station has one image type and the images have a shift:

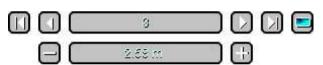

The station contains one image type and no image has a shift:

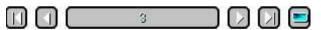

The default value is 15 m. The value you can input ranges between 0.5 m and 1000 m. This value will be applied not only to the current station but to all stations of the project. The value will be kept inside the current session (of RealWorks), but not from one session to another.

#### To Edit a Distance:

- Do one of the following:
- Press to decrement the distance value of 5%.
- Press to increment the distance value of 5%.
- Input a value followed by the unit of measurement in the Distance field.
- Press Shift and scroll up the mouse wheel to increment the distance value.
- Press Shift and scroll down the mouse wheel to decrement the distance value.

# Set a Projection Mode

There are two projection modes. In the Parallel mode, the distance from the viewing camera origin to displayed objects has no impact on how large an object appears. In the Perspective mode, the most unmistakable characteristic is foreshortening - the further an object from the viewing camera, the smaller it appears in the final screen image.

# Set the Perspective Mode

#### To Set the Perspective Mode:

- 1. In the Navigation group, click the Projection Mode pull-down arrow.
- 2. Select Perspective from the drop-down menu.

**Tip:** You can right-click anywhere in the 3D View (except on a displayed object) and select Mode / Perspective from the pop-up menu.

**Note:** In the Perspective mode, you can use any of the displacement modes (Walkthrough, or Examiner or Station-Based).

# Set the Parallel Mode

# To Set the Parallel Mode:

- 1. In the Navigation group, click the Projection Mode pull-down arrow.
- Select Parallel from the drop-down menu.

Note: The scale at the left down corner of the 3D View is only available in Parallel.

**Tip:** You can right-click anywhere in the 3D View (except on a displayed object) and select Mode / Parallel from the pop-up menu.

**Note:** In the Parallel mode, you can only use the Examiner mode. If you choose Parallel, the displacement mode will automatically swap to Examiner.

# Magnifier Mode - Clip and Zoom to Explore an Area of Interest

#### To Clip and Zoom to Explore an Area of Interest:

- 1. Hover the mouse cursor over an area of interest on the displayed cloud.
- 2. Press and hold the N key. With the N key held pressed:
- The 3D View shows you the area around the mouse cursor location. The default size of the clipping box is 1 cubic meter. It can be changed in the Preferences / Navigation.
- If the Auto-Center option is activated, the cropped area is set at the center
  of the screen, else it is not moved (i.e. it stays under the mouse cursor).
   The Auto-Center option can be activated / deactivated in the Preferences /
  Navigation.
- If the current navigation mode is Station-Based (or WalkThrought), it swaps automatically to Examiner.
- If the current projection mode is Perspective, it swaps automatically to Parallel.
- If the current point size is less than 3, it is automatically set to 3, and is not modified else.
- 3. Press the + key to widen the size of the clipping box by 10%.
- 4. Press the key to reduce the size of the clipping box by 10%.

**Note:** The + and - keys are not changing the value of the box size in the Preferences, these changes are applied only while the N key is pressed down

- Press the \* key to restore the size of the box as defined in the Preferences.
- Release the N key:
- The zoom and the camera orientation are restored.
- The initial navigation mode is restored to the current mode.
- The initial projection mode is restored.
- The initial point size is restored.

**Note:** This mode deactivates itself, if you can change the navigation mode. It does not deactivate If you change the projection mode, and the canonical views, and when you rotate, pan and zoom.

**Note:** This mode deactivates itself when you access the majority of tools, except with the Measure and Segmentation tools.

**Tip:** The magnifier mode enables you to quickly visualize a cross section view. In particular, it is a powerful way to visually check the registration quality on specific details.

# Align Data to a View

There are twelve pre-programmed standard viewing positions. All the features related to the view alignment in RealWorks are gathered in a group named 'View', on the View tab.

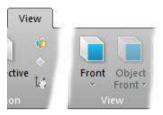

# Align to a Global View

You can align to a global view with either a 2D mouse or a 3D mouse. The Top, Back, Right, Left, Front and Back are defined as shown below where X, Y, Z represent the three axes of the Active Frame.

| View   | View Direction                                                               |
|--------|------------------------------------------------------------------------------|
| Тор    | Looking parallel to - Z-axis, + Y-axis bottom to top, + X-axis left to right |
| Bottom | Looking parallel to + Z-axis, + Y-axis top to bottom, + X-axis left to right |
| Front  | Looking parallel to + Y-axis, + Z-axis bottom to top, + X-axis left to right |
| Back   | Looking parallel to - Y-axis, + Z-axis bottom to top, + X-axis right to left |
| Left   | Looking parallel to + X-axis, + Z-axis bottom to top, + Y-axis right to left |
| Right  | Looking parallel to - X-axis, + Z-axis bottom to top, + Y-axis left to right |

## Align With a 2D Mouse

With a 2D mouse, you can align according to six views.

#### To Align to a Global View:

- 1. In the View group, click the Standard Views pull-down arrow.
- 2. Select one of the six options from the sub-menu.

**Note:** No selection is required to apply a standard view.

**Tip:** You can right-click anywhere in the 3D View (except on displayed objects) and select Standard Views from the pop-up menu. A sub-menu drops down from which you can select a view.

**Tip:** You can use shortcut keys to swap from a Standard View to another. All are detailed in the Shortcut Keys section.

## Align With a 3D Mouse

With a 3D mouse, you can align with only three views: Front, Top and Right.

#### To Align to a Global View:

- 1. Click the right button of your 3D mouse. The Radial Menu appears.
- Choose among Front View, Top View and Right View from the Radial Menu, with the 2D mouse.

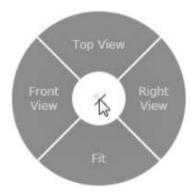

- If Front View has been chosen, the view is brought to Front
- If Top View has been chosen, the view is brought to Top
- If Right View has been chosen, the view is brought to Right ...

## Align to a Local View

The Object Top, Object Bottom, Object Right, Object Left, Object Front and Object Back correspond to the top, bottom, right, left, front and back face of an entity which should be selected and of geometry property.

#### To Align to a Local View:

- 1. Select and display an object with geometry property in the 3D View.
- 2. In the View group, click on the Object Views pull-down arrow.
- 3. Select an option from the submenu.

**Tip:** You can right-click anywhere in the 3D View (except on displayed objects) and select Standard Views from the pop-up menu. A sub-menu drops down from which you can select a view.

## **Zoom on Data**

At any time while you navigate in the 3D View and in any navigation mode (Examiner, Walkthrough or Station-Based), you can re-align your view frustum by using the following functions: Zoom In, Zoom Out, Zoom on Selection, Zoom Extents, Center on Point and Go to Shooting Position.

All the options related to the zooming features are gathered in a group named 'Zoom', in the View tab.

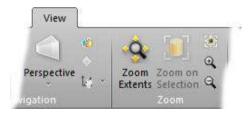

## Zoom In / Zoom Out

The Zoom In feature enables to fit a fenced zone into the whole 3D View while the Zoom Out feature enables to fit the whole the 3D View into a fenced zone.

#### To Zoom In / Zoom Out:

- 1. In the Zoom group, choose:
- Zoom In.
- Or Zoom Out.
- Draw a fence in the 3D View window.

Note: Before drawing a fence, pressing Esc will leave the Zoom In or Zoom Out tool.

Tip: You can use the mouse buttons Left + Right to zoom in and out.

## **Zoom Extents**

The Zoom Extents feature enables to fit the whole displayed scene into the 3D View (except in the Station-Based mode, where the field of view is limited).

## Zoom With a 2D Mouse

#### To Zoom Extents:

In the Zoom group, click the Zoom Extents icon.

#### Tip:

- You can right-click anywhere in the 3D View (except on a displayed object) and select View Alignment from the pop-up menu. A sub-menu drops down. Select then Zoom Extents.
- You can use the short-cut key Home instead of selecting the Zoom Extents command.

## Zoom With a 3D Mouse

#### To Zoom Extents:

- 1. Click the right button of your 3D mouse. The Radial Menu appears.
- 2. Choose Fit from the Radial Menu, with the 2D mouse.

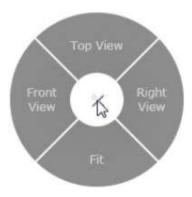

#### **Zoom With Gestures**

When using a touchscreen, you double tap anywhere in the 3D View except on displayed objects to use the Zoom Extents feature.

## Zoom on Selection

The Zoom on Selection feature enables to fit an object (or a set of objects) in selection into the 3D View.

#### To Zoom on Selection:

- 1. Select an object from the Project Tree.
- 2. Display the selected object in the 3D View.
- 3. In the Zoom group, click the Zoom on selection icon.

**Tip:** You can right-click on an object (cloud or geometry) in the 3D View and select Zoom On Selection from the pop-up menu and

**Tip:** When using a touchscreen, you double tap on displayed objects to zoom on the selection.

## Center on Point

The Center on Point feature enables to locate a center of rotation onto a selected point (in the Examiner mode) or to merely view towards this point (in the Station-Based or Walkthrough mode).

#### To Center on Point:

- 1. In the Zoom group, click the Center on Point icon. The Picking Parameters toolbar appears and the cursor becomes as follows ...
- Pick a point on the displayed objects.

Note: Before picking a point, press Esc will leave the Center on Point tool.

Tip: You can use the X key on your keyboard as a shortcut.

# Selecting and Picking Data

The selection and the picking are two mechanisms you guys need to understand before you can effectively use RealWorks because both are linked and the description of each is detailed hereafter.

## Select Data

Selection is a very important concept. All commands and tools in RealWorks will be applied only to the selected project/objects. It is thus clear that before evoking a command and tool, you should first of all select the objects that you want to operate on. It is also important to note that according to the nature of the selected objects; only the applicable commands and tools will be available (whether from the menus, the toolbars or the pop-up menu). In other words, the applicability of tools and commands is context-sensitive.

## WorkSpace Window

A selection in the WorkSpace window is done by picking an object by left clicking it. It is important to note that you can only make a single selection here. If you wish to perform a multi-selection, you need to do it in the List panel.

#### **Models Tree**

Selecting a project node will display its contents (Project Cloud, objects, and/or group of objects) in the List panel. Selecting a group node will display its contents (objects and/or groups of objects) in the List panel.

## **Scans Tree**

Selecting a project node will display its contents (stations, group of stations, scans, or images) in the List panel. Selecting a station node will display its contents (scans, targets or images) in the List panel.

## **Images Tree**

Selecting a project node will display its contents (images or group of images) in the List panel. Selecting an image group node will display its contents (images or group(s) of images) in the List panel.

## **Targets Tree**

Selecting an unmatched group node will display all unmatched targets in the List panel. Selecting a matched group node will display all matched targets in the List panel.

## **List Panel**

A selection in the List panel consists of picking an object by left-clicking it. The selected object will be highlighted in this window and also in the 3D View and will be put in the Selection List window (if opened). To make a multiple-selection, you can either combine the Shift key with left-clicking or Ctrl with left-clicking. To select all objects in this window, you should use the following combination Ctrl + A.

## 3D View Window

In the 3D View, a selection consists of picking an object by left-clicking it (see the *Picking Mechanism* (see "*Pick Data*" on page 516) section). The selected object will be highlighted by its bounding box in this window and also in the List window and will be put in the Selection List window (if opened).

If you wish to perform a multiple-selection, you can first press the Ctrl key and then pick one-by-one each object or use one of the following methods: Rectangular Selection (on page 514), Polygonal Selection (on page 514) or Lasso Selection (on page 515). The method you chose is persistent; it remains unchanged until you expressly ask to change. By using one of the three methods, the selection in progress is always added to the previous one.

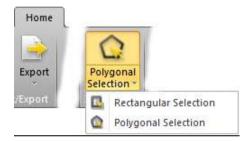

**Tip:** To select all displayed objects in this window, you should use the following combination Ctrl + A.

Note: There is no Undo / Redo on the selection operations.

Note: You can change the bounding box's color in the Preferences dialog.

## **Rectangular Selection**

#### To Select With a Rectangular Fence:

- 1. Press on the Ctrl key and keep it pressed.
- 2. In the 3D Selection group, click the Selection Mode pull-down arrow.
- 3. Choose the Rectangular Selection icon from the drop-down list.
- 4. Pick anywhere to draw the first corner of a rectangular fence and drag the cursor a new location in the 3D View.
- Once you reach the position, release the Ctrl key and the mouse button. The rectangular fence is drawn.
- If the rectangular fence, in dash, has been drawn from Left to Right, only the objects whose bounding box is completely included in the rectangular fence is selected.
- If the rectangular fence, in dash, has been drawn from Right to Left, all the objects which intersect the rectangular fence are selected.

Note: You can cancel a selection in progress by pressing Esc.

## **Polygonal Selection**

#### To Select With a Polygonal Fence:

- 1. Press on the Ctrl key and hold it pressed.
- 2. In the 3D Selection group, click the Selection Mode pull-down arrow.
- 3. Click the Polygonal Selection icon from the drop-down list.
- Pick anywhere to draw the first vertex of a polygonal fence and drag the cursor a new location in the 3D View.
- 5. Once you reach the position, release the Ctrl key and the mouse button. The two vertices are linked by a segment.
- 6. Add other vertices by a simple click.
- 7. Double-click to terminate the polygonal fence.
- All the objects which intersect the polygonal fence, in dash, are selected.

**Note:** You can cancel a selection in progress by pressing Esc.

## **Lasso Selection**

#### To Select With a Lasso Fence:

- 1. Press on the Ctrl key and hold it pressed.
- 2. In the 3D Selection group, click the Selection Mode pull-down arrow.
- 3. Click the Polygonal Selection icon.
- 4. In the 3D View, pick a point to start your selection.
- 5. Drag the cursor to a new location and release the Ctrl key.
- 6. Press the Shift key, and drag the cursor around the objects or the area you want to select.
- 7. Double-click to terminate the lasso selection.
- All the objects which intersect the lasso, in dash, are selected.

Note: You can cancel a selection in progress by pressing Esc.

## Clear a Selection

All selections done in the List window and in the 3D View will reside in the Selection List window until you decide to clear them. To do so, use the Clear Selection button in the Selection List window.

## Pick Data

As mentioned in the previous section, a picking is the action of selecting an object displayed in the 3D View. This action can be more or less accurate. A picking enables also the get the 3D position of a point in the 3D View. In that case, the action should be accurate. The Picking Parameters is here to help you to get this accuracy.

There is no command for opening the Picking Parameters toolbar. It comes up with some tools where pickings are required like the Polyline Drawing, Measure, or Geometry Creator\*, etc. There are three picking modes: Standard, Lowest Cloud Picking and Highest Cloud Picking. The Standard mode is the mode which comes up by default when the toolbar opens.

**Note:** (\*) This tool is not present in Trimble RealWorks (Base) and Advanced.

## Pick in the Standard Mode

In the Standard mode, the Picking Parameters toolbar is composed of three fields (X, Y and Z coordinates)\* and a button (Lock on Primitive Center) in the 3D constraint mode and of two fields (Angle and Distance called Polar coordinates or Distance and Distance called Cartesian coordinates) in the 2D constraint mode.

**Note:** (\*) In the X, Y Z Coordinate System or North, East and Elevation in the North, East, Elevation Coordinate System.

#### Pick in the 3D Constraint Mode

In the 3D Constraint Mode, you can lock in the active coordinate frame a coordinate, a couple of coordinates, all coordinates at once or the center of a primitive. When only one coordinate is locked, the picking is constrained on a plane. When two coordinates are locked, the picking is constrained on a line. And three locked coordinates define the position of a point. All fields are blank before you pick a point.

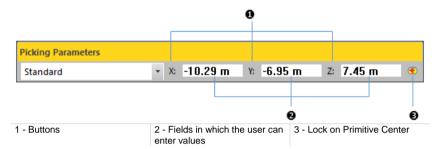

**Note:** The unit of measurement is set by default to Meters; you do not have to enter "m" and you can change it when necessary (see Preferences).

**Tip:** In the X, Y, Z Coordinate System, instead of clicking the X (or Y or Z) button, you can also use its related shortcut SHIFT + X (or Y or Z).

Caution: No shortcut is available when you are in the North, East, Elevation Coordinate System.

#### Constrain the Picking on a Plane

#### To Constrain the Picking on a Plane:

 Enter a coordinate in any of the three fields. Its related button is automatically pressed-on.

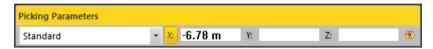

X\* is locked in this example

Pick one point on the displayed object. Picking is locked in the X\* coordinate.

Note: (\*) In the X, Y, Z Coordinate System.

#### Constrain the Picking on a Line

#### To Constrain the Picking on a Line:

- Enter a coordinate in any of the three fields. Its related button is automatically pressed-on.
- 2. Enter another coordinate in any of the two remaining fields. Its related button is automatically pressed-on.

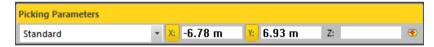

X\* and Y\* are locked in this example

Pick one point on the displayed object. Picking is locked in the X and Y coordinates.

Note: (\*) In the X, Y, Z Coordinate System.

#### Constrain the Picking on a Point

#### To Constrain the Picking on a Point:

 Enter a coordinate in each of the three fields. Its related button is automatically pressed-on.

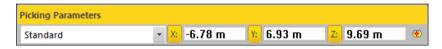

2. Go to the 3D View and pick one point. Picking is locked in that position.

#### Lock on Primitive

#### To Lock on a Primitive Center:

- Click the Lock on Primitive Center icon.
- 2. Go to the 3D View and pick on a primitive. Wherever you pick on the primitive, you are locked on its center and its 3D coordinates are displayed in the X\*, Y\* and Z\* fields.

Note: (\*) In the X, Y, Z Coordinate System.

## Pick in the 2D Constraint Mode

In the 2D constraint mode, you can use Cartesian (H and V distances both in mm\*) or Polar (Angle and Distance respectively in degrees\*\* and in mm\*\*). The Cartesian and Polar constraint picking modes come automatically when you have to 2D-pick. In each mode, you can constrain one or both items. To tilt from one constraint mode to the other, click on the Switch to Polar or Cartesian button or on the pull-down arrow and chose the constraint mode you need. Note that you can do this at any time before and while picking points.

#### Note:

- (\*) The unit of measurement for H (or V) in Cartesian is set by-default in Millimeter. You can change it in Preferences \ Units.
- (\*\*) The unit of measurement for the Angle (or Distance) in Polar is set bydefault in Degree (or Meter). You can change it in Preferences \ Units.

#### Use the Cartesian Coordinates System

Before you pick a first point, both fields (H and V) are grayed out. After you pick your first point; this point is assumed as the origin - with 0 and 0 as H and V coordinates - for the next point to come. This next point is itself assumed as the origin for the third point to come and so on.

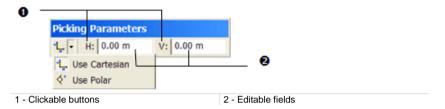

**Tip:** Instead of clicking on the H and V buttons; you can also use its related shortcuts key H and V.

## Use the Polar Coordinates System

Before you pick a first point, both fields (Angle and Distance) are grayed out. After you pick your first point; the Angle and Distance fields are empty of value. When you pick the next point; the Angle field remains empty of value and the Distance field is filled with a value that corresponds to the distance from the first point to this second point. When you try to pick a third point, the Angle field is filled with the second point/first point and second point/third point angle value.

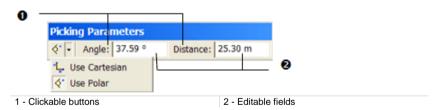

**Tip:** Instead of clicking on the Angle (or Distance) button; you can also use its related shortcut keys Shift + A (or D).

## Pick the Highest Cloud Point

You can pick the highest point on a region of the screen around the position of your cursor with regard to the Z axis of the current frame. You are able to choose a size (in pixels) around the position of your cursor. The illustration below shows the principle in the XYZ coordinate system.

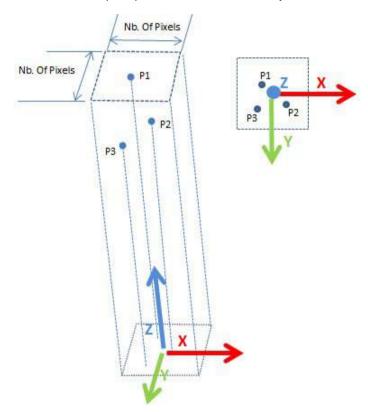

#### To Pick the Highest Cloud Point:

- 1. Bring the view to Top by selecting Top in the View group.
- 2. Open a tool where pickings are required, like e.g. the Measure. The Picking Parameters toolbar opens.
- 3. Drop-down the first pull-down arrow and choose Highest Cloud Point from the list.
- 4. Drop-down the second pull-down arrow and choose the numbers of pixels from the list. The number of pixels ranges from 5 Pixels to 20 Pixels.
- 5. Hover the cursor over a point.

- A square marker appears at the end of the cursor.
- Its 3D coordinates are displayed the X, Y and Z fields.

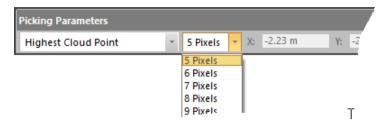

**Tip:** To avoid you from losing the Top view of the scene, we advise you to lock the scene in the Screen Rotation position. By this way, when you manipulate the scene and the Top view is always kept.

Tip: You can define another Z axis direction by using the USC tool.

## Pick the Lowest Cloud Point

You can know the lowest point on a region on the screen around the position of your cursor with regard to the Z axis (or Elevation axis). You are able to choose a size (in pixels) around the position of your cursor. The illustration below shows the principle in the XYZ coordinate system.

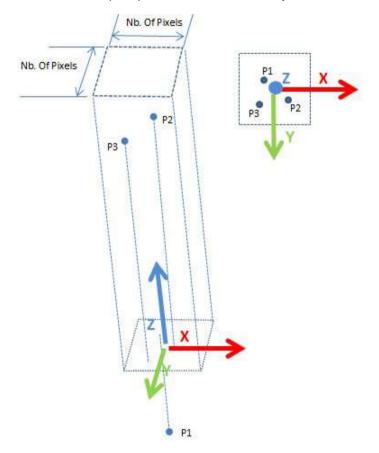

#### To Pick the Lowest Cloud Point:

- 1. Bring the view to Top by selecting Top in the View group.
- 2. Open a tool where pickings are required, like e.g. the Measure. The Picking Parameters toolbar opens.
- 3. Drop-down the first pull-down arrow and choose Lowest Cloud Point from the list.

- 4. Drop-down the second pull-down arrow and choose the numbers of pixels from the list. The number of pixels ranges from 5 Pixels to 20 Pixels.
- 5. Hover the cursor over a point.
- A square marker appears at the end of the cursor.
- Its 3D coordinates are displayed the X, Y and Z fields.

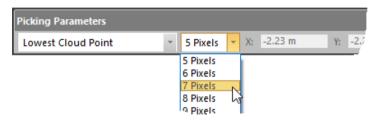

**Tip:** To avoid you from losing the **Top** view of the scene, we advise you to lock the scene in the **Screen Rotation** position. By this way, when you manipulate the scene and the **Top** view is always kept.

## Face of Curb Point and Gutter Point Pickings

The Face of Curb Point and Gutter Point pickings help you to be more productive when you want to draw a Curb (and/or Gutter) contour in a 3D point cloud, by snapping the mouse position to the closest Face of Curb (and/or Gutter) Points in the neighborhood. These smart picking capabilities are present in the Picking Parameters toolbar, next to the existing Highest Cloud Point and Lowest Cloud Point pickings. The Picking Parameters toolbar opens when you use a tool like e.g. the Polyline Drawing.

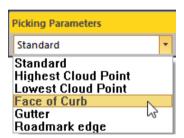

A Face of Curb Point is the most external (i.e. closest to the road) and highest point on the sidewalk. It always corresponds to a real (acquired) 3D point in the point cloud.

A Gutter Point, located on the road, is the closest point to the Face of Curb point. In the case of occlusions, the Gutter point corresponds to a synthetic (computed) point just below the Face of Curb point.

There are three types of curb:

#### Vertical Curb:

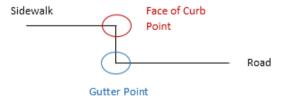

#### Inclined Curb:

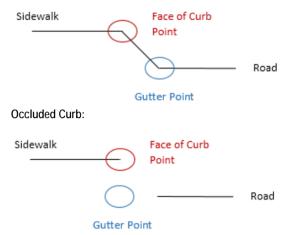

#### Limitations:

- You are intended to work in a view in which both the sidewalk and the road are visible. Ideally a view near to the Top View is the most natural for this use case.
- The algorithm is designed to extract real-world curbs and gutters with heights between 1~2 cm and 20 cm.
- If the curbs and gutters are occluded or contain too few points, the snapping may fail.
- Since the algorithm works locally, objects looking like curbs, e.g. stairs, beams and low walls, might be detected by the algorithm.
- Vegetation and noise near to curbs may produce false detection.

**Caution:** Please beware, every pick will launch a background computation; Trimble recommends that you sample your point datasets first with any sampling method (Ground Extraction, Spatial Sampling, etc.) to avoid this drawback.

Note: RealWorks beeps when the algorithm fails.

## **Pick Face of Curb Points**

#### To Pick Face of Curb Points:

- If required, bring the view to Top. In the view, both the sidewalk and the road are visible.
- 2. In the Picking Parameters toolbar, drop-down the pull-down arrow and choose Face of Curb Point from the list.
- 3. Pick a series of points by following the contour of the sidewalk. Each point can be picked roughly around the Face of Curb Point, and internal algorithm will compute a point on the closest curb.

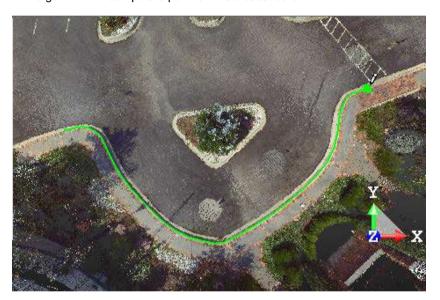

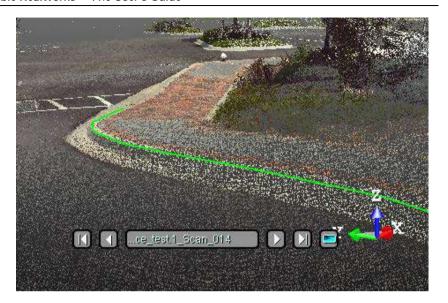

## **Pick Gutter Points**

#### To Pick Gutter Points:

- If required, bring the view to Top. In the view, both the sidewalk and the road are visible.
- 2. In the Picking Parameters toolbar, drop-down the pull-down arrow and choose Gutter Point from the list.
- 3. Pick a series of points by following the contour of the sidewalk. Each point can be picked roughly around the Gutter Point, and internal algorithm will compute a point on the closest gutter.

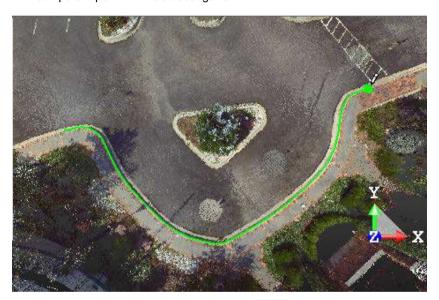

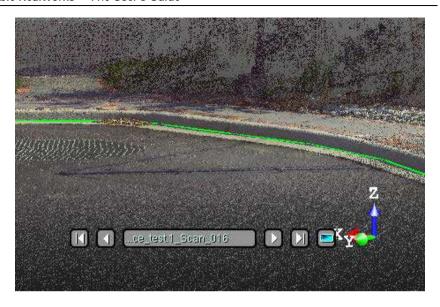

## Roadmark Edge Pickings

The Roadmark Edge picking helps the user to find the nearest points on a road mark, i.e., a corner or a point on an edge, by picking a point on a point cloud.

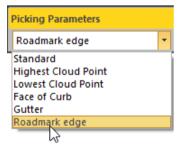

#### To Pick Roadmark Edges:

- 1. Display a point cloud in the 3D View.
- Apply the Color Coded Intensity (or Gray-Scaled Intensity) rendering to the point cloud.
- 3. Pick a point on the floor (floor horizontal with the current frame) near an intensity discontinuity:
  - If the picking is close enough to a corner, then the picking will fit on the corner,

 Otherwise the picking result will be a point on the edge (most often orthogonal projection on the edge).

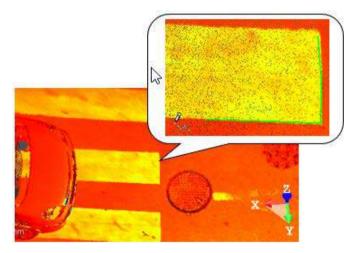

**Note:** The resulting point is not necessary a point of the selected point cloud but a computed point

# Managing the Loading and HD Rendering of Points

We have introduced a Point Loading Manager for supporting huge amount of points. The user is able to precisely control which points are loaded into memory and thus available for all the regular tools.

# **Load Data**

We distinguish two types of data: data loaded on disk and data loaded in RAM. The way the user is able to load (or unload) points in RAM can be done through a field in the status bar. At any time, the user can enter a value between 1 and 2000 (in Millions of Points) in the field and press Enter.

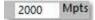

## **Process Data**

Some tools can work on disk, i.e., on the full data, independently of what is loaded in the RAM (see [A]). Others work directly on the data loaded in the RAM (see [B]).

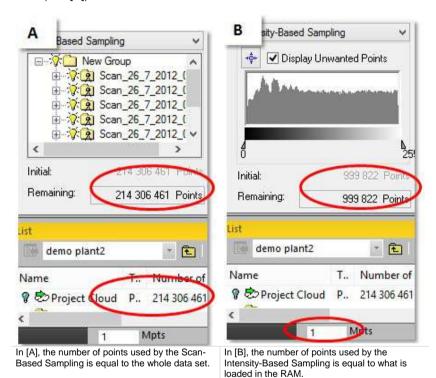

Here is a list of tools for which the need is to work on the full data, i.e., on disk.

- Segmentation tool: As a stand-alone tool, as a sub-tool in other tools and all tools working in a similar way (Cloud-based Modeler, SteelWorks and EasyPipe).
- Scan-Based Sampling and Random Sampling methods from the Sampling tool (as a stand-alone tool and as a sub-tool in other tools).
- Exports of point cloud data,
- Generate Point Color-Coding by Height,
- Color Points Using Station Images,
- Coloring in Image Matching tool.

In all the other tools, the deliverable will be produced with what is loaded in RAM.

You can define the amount of points to use with a tool. A dialog appears in the case the loading of requested points is not yet complete. You are then prompted between waiting until the loading is complete and computing now the amount of already loaded points.

Note: If you decide to compute now, your setting will be changed to the current load.

# **Display Points in HD**

The HD Display is a new rendering motor in which is implemented a camera-based dynamic display loading. It enables to dissociate the loading of points from its display. By this way, you are able to display more points than what you load.

## HD Display Mode Inside a Tool

The Loading Value field and the HD Display mode will appear when you enter a tool. With the Loading Value field, you can have a feedback on the current loading value and you can change it if required. Note that the loading value defines the number of points the algorithms are working on. The Loading Value field and the HD Display mode will disappear when you close the tool. The default value is 25 million points and any new value, once set, is persistent (same persistency for all tools).

In the picture below, the HD Display has not been chosen. The display will be limited to the loading value as long as you are in the tool.

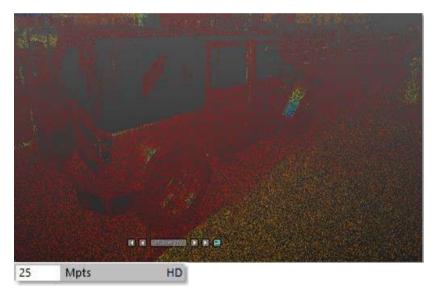

If you activate the HD Display mode by clicking the HD button, you may have some HD feedback to see more details. This is useful for picking a precise point, visually checking, identifying an area of interest, etc.

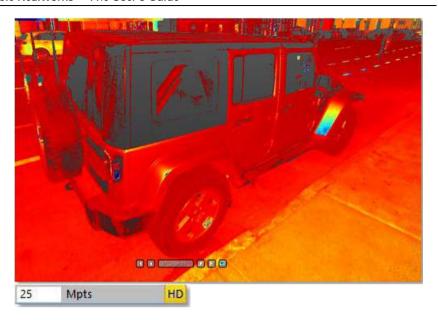

**Note:** The new display technology used a VRAM memory. You can define the maximum VRAM and the cache RAM you want to allocate to this session in Preferences / HD Display.

The behavior of the HD Display mode depends on the type of tool you are using.

## **HD Display Mode Outside a Tool**

Outside a tool, the HD Display mode is not available. The Loading Value field is useless, as the display (of points) does not depend on it anymore.

# Working with Classification Layers

Every point coming from a LIDAR instrument has a classification assigned to it which reflects the type (or category) the point belongs to. The different classes, defined using numeric codes, are defined according the LAS 1.4 standard.

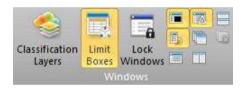

## Manage Layers

You can manage the classification layers that are within your project, by creating some new ones, deleting those you do not want anymore, changing its properties, etc. A classification layer is defined by an ID, a name, a color, and an activation state.

### To Manage Layers:

- 1. In the Windows group, click the Classification Layers icon. The Classification Layers window opens.
- 2. Do one of the following:
- Create a new layer (on page 544).
- Delete a layer (see "Delete an Existing Layer" on page 545).
- Edit a layer (on page 545).
- 3. Click the Cross × button. The Classification Layers window closes.

**Note:** The Classification Layers window is only available in the Production mode. When you switch from e.g. Production to Registration and the Classification Layers window closes of itself (if it is opened).

## Create a New Layer

A classification layer, newly created, is by default set to Active.

#### To Create a New Layer:

- Click the Add New Classification Layer + icon. The Create New Classification Layer dialog opens.
- 2. Enter a name in the Name field.
- 3. Drop-down the Color pull-down arrow.
- 4. Choose a color from the color palette.

#### Or

- 5. Define a new color by clicking Other.
- 6. Drop-down the Active pull-down arrow.
- 7. Choose between Yes and No.
- 8. Input a number ranging from 64 to 255 in the ID field.
- 9. Click OK. The Create New Classification Layer dialog closes.

An error message appears in the case the input ID corresponds to an existing one (from 2 to 63).

What happens if you input 0, or 1, or anything else than a number? A new layer will be created anymore with the last ID + 1.

Caution: There is no restriction about the number you can input in the ID field. You can of course exceed 255. But be aware in case this situation occurs, some information may be lost when exporting to the LAS format because you are out of the LAS classification range. It is under the user's responsibility to maintain the layer IDs inside the LAS domain if he intends to export later on.

## Delete an Existing Layer

You can only remove a classification layer whose LAS ID ranges from 64 to 255, i.e., the one you created.

#### To Delete an Existing Layer:

- 1. From the Classification Layers window, select a classification layer.
- Click the Remove Classification Layer icon. A dialog appears and prompts to continue or not.
- 3. Click Yes.
- If there are some clouds associated to the selected layer, all the clouds will be moved to the "Unclassified" layer and the selected layer removed from the project.
- If there is no cloud associated to the selected layer, only the selected layer will be removed from the project.
- 4. Or click No to abort.

Tip: You can also use the DEL. key on your keyboard instead.

## Edit a Layer

You can edit a classification layer by changing its properties, except for the Layer 0.

#### To Edit a Layer:

- Select a layer from the Classification Layers window.
- Click the Edit Classification Layer icon. The Edit Classification Layer dialog opens.
- 3. Do one of the following:
- Rename a layer (on page 546).
- Change the color of a layer (on page 546).
- Activate or deactivate a layer (on page 546).
- Change the LAS ID number (on page 546).
- 4. Click OK. The Layer Properties Edition dialog closes.

Tip: You can also double-click on a classification layer.

### Rename a Layer

You can rename any layer except those with the LAS IDs 0 and 1, and those ranging from 19 and 63.

### Change the Color of a Layer

You can change the color of any classification layer.

### To Change the Color of a Layer:

- 1. Click on the Color pull-down arrow.
- 2. Choose a predefined color from the palette.

Or

- 3. Click the Other button. The Color dialog opens.
- 4. Define a color.
- 5. Click OK. The Color dialog closes.

### Activate or Deactivate a Layer

You can toggle the classification layers from an Active state to an Inactivate state, and vice versa, only for those whose LAS ID varies from 64 to 255.

#### To Activate or Deactivate a Layer:

- 1. Click on the Active pull-down arrow.
- Choose between Yes and No from the drop-down list.

Or

- 3. Check the box beside a layer to set it Active.
- 4. Uncheck to set to Inactive.

### Change the LAS ID Number

You can change the LAS ID number of any classification layer, except those ranging from 0 and 63.

### **Enable the Advanced View Mode**

The Classification Layers window in the Basic View mode will only display all the activated layers, while in the Advanced View mode, all layers related to the project will be displayed. The mode which comes first is the last chosen one.

#### To Enable the Advanced View icon:

Click the Basic View/Advanced View icon.

#### Basic View mode:

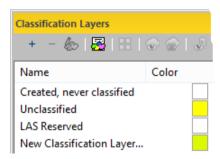

Advanced View mode: All classification layers are listed by alphabetical order, except the two first ones, "Created, Never Classified" and "Unclassified" with respectively the LAS ID "0" and "1". You can sort the classification layers by clicking on the title of each column:

Name: Order the classification layers, except the LAS IDs 0 and 1 ones, from A to Z or from Z to A.

Color: Gather all the colored (or uncolored) classification layers together. LAS ID: Order the classification layers by increasing (or decreasing) order. Active: Gather all the active (or inactive) classification layers together.

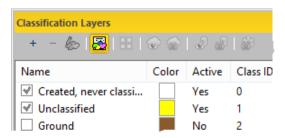

**Note:** In the Classification Layers window, you are able to browse from the first layer to the last layer by using the  $\land$  and  $\lor$  keys on your keyboard or select them all by using the Ctrl + A shortcut keys.

## Select the Contents of a Specific Layer

You can have a quick access to the list of objects of a specific classification layer.

### To Select the Contents of a Specific Layer:

- Select a layer from the Classification Layers window.
- 2. Right-click to display the pop-up menu.
- Select Select All Objects in Classification Layer from the drop-down menu.
- All the objects associated to the classification layer are selected.
- All are listed in the Selection List window (if open).
- All are highlighted in GRAY in the Models Tree.

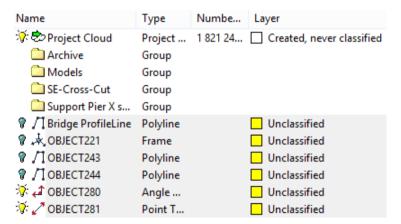

**Tip:** You are able to select and display the contents of several classification layers.

## Display or Hide all Objects by Layer

You can display (or hide) the contents of a specific classification layer by type: Cloud or Geometry.

**Caution:** These operations cannot be performed within a tool.

**Tip:** You can select several layers by using the Shift (or Ctrl) key and display (or hide) all the contents at once.

**Note:** The objects, once displayed, are not necessarily centered in the center of the 3D View. We advise you to use the Zoom Extents feature to center them.

## Display all Clouds of a Layer

#### To Display all Clouds of a Layer:

- 1. Select a layer from the Classification Layers window.
- 2. Click the Display All Clouds in Classification Layer wicon.

Or

- 3. Right-click to display the pop-up menu.
- Select Display All Clouds in Classification Layer from the drop-down menu. All the clouds associated to the selected layer are displayed.

## Hide all Clouds of a Layer

#### To Hide all Clouds of a Layer:

- 1. Select a layer from the Classification Layers window.
- Click the Hide All Clouds in Classification Layer with icon.

Or

- 3. Right-click to display the pop-up menu.
- 4. Select Hide All Clouds in Classification Layer from the drop-down menu. All the clouds associated to the selected layer are hidden.

## Display all Geometries of a Layer

### To Display all Geometries of a Layer:

- 1. Select a layer from the Layers window.
- 2. Click the Display All Geometries in Classification Layer 🌑 icon.

Or

- 3. Right-click to display the pop-up menu.

### Hide all Geometries of a Layer

#### To Hide all Geometries of a Layer:

- 1. Select a layer from the Classification Layers window.
- Click the Hide All Geometries in Classification Layer with icon.

Or

- 3. Right-click to display the pop-up menu.
- 4. Select Hide All Geometries in Classification Layer of from the drop-down menu. All the geometries of the selected layer are hidden.

## **Hide Others**

If there are several objects, belonging to different layers, that are displayed in the 3D View, you can select a layer and only keep the objects of the layer displayed and hide the rest by selecting Hide Other Classification Layers ...

## Modify the Layer of an Object

There are two methods to modify the classification layer of an object. With the first method (Change Classification Layer), you can assign the same layer to a set of objects. You have to perform a multi-selection before, either from the Models Tree or from the Selection List window. With the second method (from the Property window), you can do it for a unique object. You also need to have more than the "Created, Never Classified" and "Unclassified" classification layers in your project. Otherwise, you are not able to modify the classification layer.

Note: There is no undo for such operation.

## Modify from the Models Tree

#### To Modify From the Models Tree:

- 1. Select an object (or several objects) having a layer from the Models Tree. This object can be of any type, except a project.
- Right-click to display the pop-up menu.
- Select Change Classification Layer from the drop-down menu. The Change Classification Layer dialog opens.
- Click on the Select New Classification pull-down arrow.
- 5. Choose a layer from the drop-down list.

## Modify from the Property Window

### To Modify from the Property Window:

- Select an object having a layer from the Models Tree. This object can be of any type, except a project and a group.
- 2. Display the properties of the selected object.
- 3. Click on the Classification Layer line in the Property window.
- 4. Click on the pull-down arrow.
- 5. Choose a layer from the drop-down list.

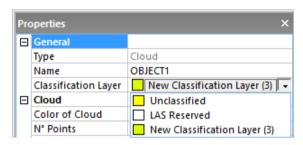

## Modify from the Selection List Window

#### To Modify from the Selection List Window:

- 1. Select a layer from the Classification Layers window.
- 2. Right-click to display the pop-up menu.
- Choose Select al Objects in Classification Layer from the drop-down list.
   All objects of the selected layer become selected and are listed in the Selection List Window.
- Right-click any object in the Selection List Window.
- 5. Choose Change Classification Layer from the drop-down list. The Change Classification Layer dialog opens.
- 6. Click on the Select New Classification pull-down arrow.
- Choose a layer from the drop-down list. All the objects of the selected layer have their layer changed.

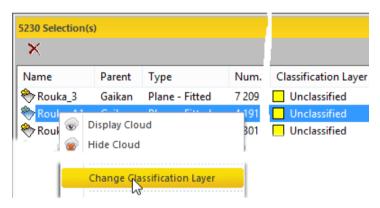

## **Basic Tools**

Tools in RealWorks can be classified into two categories: basic tools and high-level tools. The basic tools can be used alone or be open inside a high-level tool to perform basic operations in the two following processing modes, Registration\* and OfficeSurvey/Modeling\*\* (or Production), i.e., preparing data for high-level tools. In such cases, you cannot save the result. In general, the basic tools are represented by toolbars containing the operations arranged as icons or dialogs.

**Note:** (\*) In the Registration, only the Measurement tool, Limit Box Extraction tool, Shift Project, Generate Key Plan from TZF Scans and Generate Key Plan from Current View are available.

Note: (\*\*) The Modeling processing mode is not present in RealWorks (Base) and Advanced.

## **Measure Distances**

This tool allows you to make point-to-point distance measurements, angular measurements, point-to-scanning position measurements, orientation measurements, etc. You can try as many measurements as you wish and for those you need later on, you can create them as persistent objects in the database. The created measurement objects will be put under the current active group. Measurements are based on pickings which can be free (or constrained).

### Open the Tool

A measurement determines the distance two between picked points, calculates the angle from three picked points, shows the XYZ coordinates of a picked point and gives the orientation of a picked point on a sloping surface, etc. It is important to note that picking for the measurement will always function on objects, that is, either on points or on geometric shapes. You can still navigate in the 3D View while performing a measurement but you cannot select an object.

#### To Open the Tool:

- 1. Display an object (point cloud, mesh or geometry) in the 3D View.
- From the Tools menu, select Measure . The Measurement and Picking Parameters toolbars open.

If you use the tool in the 3D View, the toolbar looks as shown below:

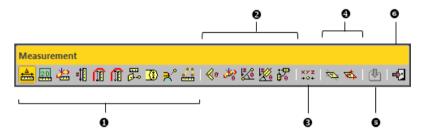

If you use it in a 2D View, the toolbar looks as shown below:

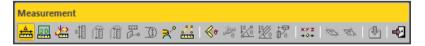

The toolbar is composed of a set of icons. They are grouped by category: 1 - Distance Measurements, 2 - Angular Measurements, 3 - Point Measurement, 4 - Orientation Measurements, 5 - Create and 6 - Close. The measurement type which comes first is the one selected during the last use of that tool. While you are in this tool, an information box will appear on the top right corner of the 3D View, and the mouse's cursor will change its shape to that of a ruler. When you are on a 3D point, a circle surrounding this point appears at the end of the ruler.

**Note:** Each type of measurement can be activated via its corresponding icon in the Measurement toolbar or by selecting its related command from the pop-up menu.

Note: In the Ribbon, the Measure icon can be reached from the Cloud group, on the Edit tab.

### Measure a Distance

To perform a distance measurement, choose the appropriate type of measurement by clicking on the associated icon. In each case, you should pick two points except for the Vertical Clearance Measurement (Upward) (or Vertical Clearance Measurement (Downward)) where just one point is required.

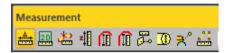

### Measure a Distance

#### To Measure a Distance:

- 1. Click the Distance Measurement icon.
- 2. Pick one point on the displayed object. This point is the first measurement point (A).
- 3. Navigate in the 3D View and pick another point on the displayed object to assign the second measurement point (B).

Once the second point is picked, the distance measurement and its projections along the X, Y and Z axes are displayed in the 3D View. At the same time, the information box will display the measurement result in text. Each time you start a new measurement; this information box updates automatically the information inside.

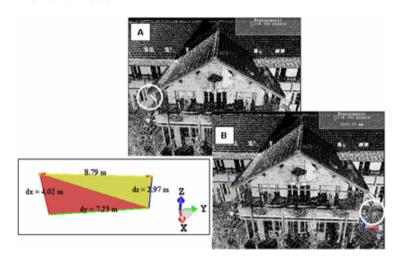

Length: Distance from the two picked points

Delta X: Delta distance between the two points along the X axis Delta Y: Delta distance between the two points along the Y axis Delta Z: Delta distance between the two points along the Z axis

Note: Press Esc (or select another measurement type) to undo the distance measurement.

### Measure a Distance on Screen

The tool lets the user measure a distance by choosing two points, not by picking on what is displayed in the 3D View as for the Distance Measurement tool, but by picking anywhere, no matter what is behind a picked point. prerequisite to enable the tool is to be in the Parallel projection mode, and the result cannot be refined or saved in the database. This tool can be used in the Production mode and the Registration mode.

#### To Measure a Distance on Screen:

- 1. Click the View-Based 2D Distance Measurement icon.
- 2. Pick a point anywhere, not necessary on the displayed objects. This point is the first measurement point.

The 3D scene is locked in 2D in the current viewing direction, with the 2D Grid in superimposition (if not previously hidden).

Navigate in the 2D View and pick another point to assign the second measurement point.

Once the second point is picked, the distance measurement is displayed in the 3D View. The 2D Grid (if displayed when picking the first point), disappears, and the 3D scene is free from the 2D lock. At the same time, the information box will display the measurement result in text. Each time you start a new measurement; this information box updates automatically the information inside.

**Note:** Press Esc (or select another measurement type) to undo the distance measurement.

### Measure a Distance in a Horizontal Plane

#### To Measure a Distance in a Horizontal Plane:

- 1. Click the Distance Measurement in Horizontal Plane 🛗 icon.
- 2. Pick a point on the selected object. This point is the first measurement point (A).

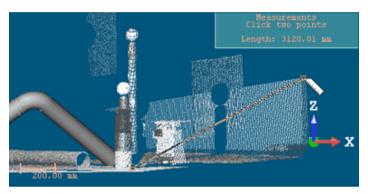

Navigate in the 3D View and pick another point on the selected object to assign the second measurement point (B).

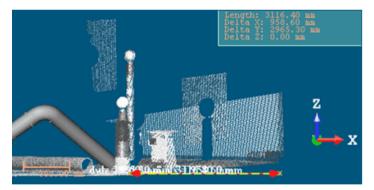

The measurement is performed between point (A) and the projection of point (B) in the XY plane. The result and its projections along the X, Y and Z axes are displayed in the 3D View. At the same time, the information box will display the measurement result in text. Each time you start a new measurement; this information box updates the information inside automatically.

Length: Distance from point (A) to the projection of point (B) in the XY plane

Delta X: Delta distance between the two points along the X axis

Delta Y: Delta distance between the two points along the Y axis

Delta Z: Delta distance between the two points along the Z axis

**Note:** Press Esc (or select another measurement type) to undo the distance measurement.

### Measure a Distance Along a Vertical Axis

### To Measure a Distance Along a Vertical Axis:

- 1. Click the Distance Measurement Along Vertical Axis icon.
- 2. Pick a point on the selected object. This point is the first measurement point (A).

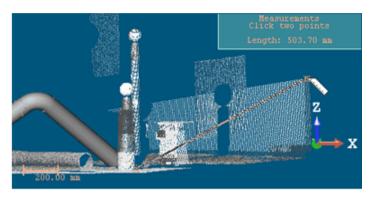

3. Navigate in the 3D View and pick another point on the selected object to assign the second measurement point (B).

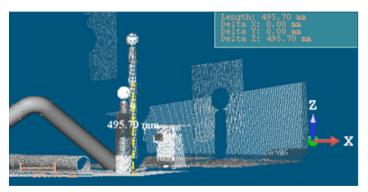

The measurement is performed between point (A) and the projection of point (B) along the Z axis. The result is displayed in the 3D View. At the same time, the information box will display the measurement result in text. Each time you start a new measurement; this information box updates the information inside automatically.

Length: Distance from point (A) to the projection of point (B) along the Z axis Delta X: Delta distance between the two points along the X axis

Delta Y: Delta distance between the two points along the Y axis Delta Z: Delta distance between the two points along the Z axis

**Note:** Press Esc (or select another measurement type) to undo the distance measurement.

### Measure a Vertical Clearance Distance (Upward)

A Vertical Clearance is the minimum unobstructed vertical space between two points along the Z-Axis. The Vertical Clearance Measurement (Upward) is dedicated to indoor (or outdoor) measurements where the user needs to know the unobstructed distance between two points (from e.g. the ground to the ceiling).

### To Measure a Vertical Clearance Distance (Upward):

- Click the Vertical Clearance Measurement (Upward) i icon.
- 2. Pick a point on the selected object.

The distance measurement is displayed in the 3D View. At the same time, the information box will display the measurement result in text. Each time you start a new measurement; this information box updates the information inside automatically.

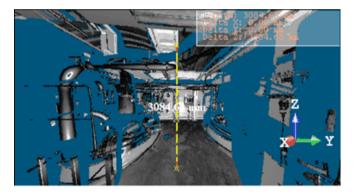

Length: Vertical clearance distance

Delta X: Delta distance between the two points along the X axis Delta Y: Delta distance between the two points along the Y axis Delta Z: Delta distance between the two points along the Z axis

**Note:** Press Esc (or select another measurement type) to undo the distance measurement.

**Caution:** The Vertical Clearance Measurement (Upward) method is not available a 2D View.

### Measure a Vertical Clearance Distance (Downward)

A Vertical Clearance is the minimum unobstructed vertical space between two points along the Z-Axis. The Vertical Clearance Measurement (Downward) is dedicated to indoor (or outdoor) measurements where the user needs to know the unobstructed distance between two points (from e.g. the ceiling to the ground).

### To Measure a Vertical Clearance Distance (Downward):

- Click the Vertical Clearance Measurement (Downward) 

  i icon.
- 2. Pick a point on the selected object.

The distance measurement is displayed in the 3D View. At the same time, the information box will display the measurement result in text. Each time you start a new measurement; this information box updates the information inside automatically.

Length: Vertical clearance distance

Delta X: Delta distance between the two points along the X axis Delta Y: Delta distance between the two points along the Y axis Delta Z: Delta distance between the two points along the Z axis

**Note:** Press Esc (or select another measurement type) to undo the distance measurement.

**Caution:** The Vertical Clearance Measurement (Downward) method is not available a 2D View.

### Measure a Distance to a Fitted Plane

This method enables to measure a distance from three picked points. The two first points are used to fit a set of points with a (circular) plane. The first point which should be picked on a set of points defines its center. The second point (with the first one) defines its diameter. The distance from the third picked point to its projection on the fitted plane is then measured.

### To Measure a Distance to a Fitted Plane:

- 1. Click the 'Point to Fitted Plane' Distance Measurement icon.
- 2. Pick a point on the displayed object.
- Move your mouse. A sphere whose diameter is formed by the first picked point and the cursor position appears. This sphere is used as bounds for fitting a circular plane.

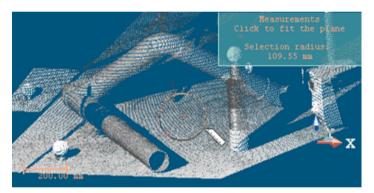

4. Pick a new point not necessary on the displayed object. A fitted circular plane appears.

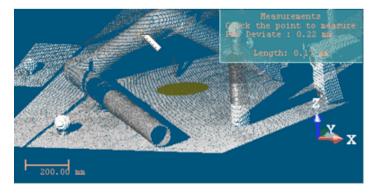

5. Pick another new point, now on the displayed object.

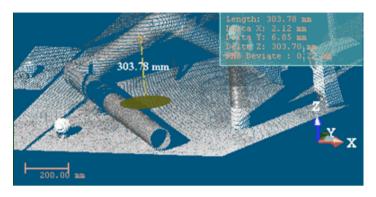

#### Note:

- The fitted (circular) plane will not to be created in the RealWorks database once the measurement has been validated.
- The 'Point-to-Fitted Plane' Distance Measurement feature is not present in the toolbar when using the Measure tool as a sub-tool in the Cloud-Based Registration tool.

**Caution:** The 'Point to Fitted Plane' Distance Measurement method is not available a 2D View.

### Measure a Fitted Cylinder Diameter

This method enables from a point picked on a set of points to first fit this set of points with a cylinder and then to measure its diameter. This method of measurement cannot be applied to sagging pipes.

### To Measure a Fitted Cylinder Diameter:

- 1. Click on the Fitted Cylinder Diameter Measurement 1 icon.
- 2. Pick a point on the displayed object.
- Move your mouse. A sphere whose diameter is formed by the first picked point and the cursor position appears. This sphere is used as bounds for the cylinder fitting.

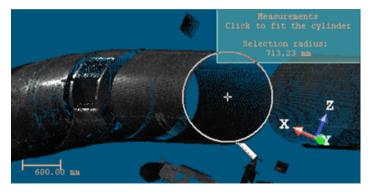

4. Pick a new point not necessary on the displayed object.

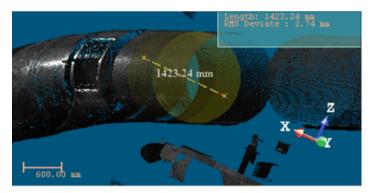

The set of points in the neighborhood of the first picked point is fitted with a cylinder and its diameter is measured and displayed.

**Note:** The fitted cylinder will not be created in the RealWorks database once the measurement has been validated.

**Caution:** The Fitted Cylinder Diameter Measurement method is not available a 2D View.

### Measure a Point-to-Geometry Distance

This method measures the shortest distance between a 3D point and a geometry.

#### To Measure a Point-to-Geometry Distance:

- 2. Pick a geometry. The cursor takes the shape shown below.
- Move your cursor. The shortest distance from the picked geometry to your cursor position is displayed in the information box at the top right corner of the 3D View.

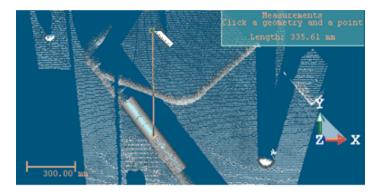

4. Pick a 3D point on the displayed object.

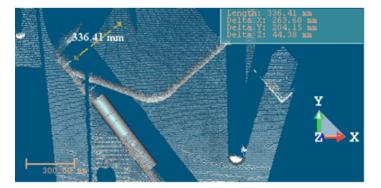

**Note:** The 'Point to Geometry' Distance Measurement feature is not present in the toolbar when using the Measure tool as a sub-tool in the Cloud-Based Registration tool.

### Measure a Multi-Point Distance

This method enables to measure along a path by picking points.

#### To Measure a Multi-Point Distance:

- 1. Click the Multi-Point Distance Measurement icon.
- 2. Pick at least two points on the displayed object.

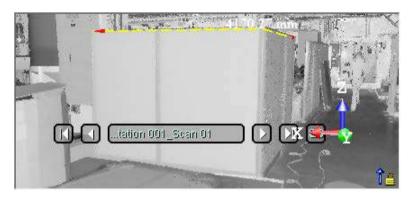

You can pick as many points as required. Each time a new point is added, the measurement is updated in the 3D View and in the information box.

3. To end the measurement, double-click with the left mouse button.

**Tip:** You can also select End Measurement Definition from the pop-up menu instead of double-clicking.

- 4. If required, move a node. Perform as described below:
  - a) Hover the cursor over a node. A red square appears.
  - b) Drag the selected node and drop it to a required location.
- 5. If required, delete a node. Perform as described below:
  - a) Hover the cursor over a node. A red square appears.
  - b) Select Delete Active Node from the pop-up menu.

**Note:** You can delete any node, regardless of its position along the measurement, but two nodes must remain at the end.

**Note:** To cancel the current measurement, press Esc. or start picking new points.

## **Angular Measurements**

To perform an angular measurement, choose the appropriate type of measurement by clicking on the associated icon.

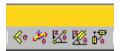

# Measure an Angle

### To Measure an Angle:

- 1. Click on the Angular Measurement (icon.
- 2. Pick a point. This point will be the vertex of the angle to measure (A).
- 3. Navigate through the scene and pick a new point. This point will form with the first point the first segment of the angle to measure (B).
- 4. Navigate through the scene and pick a new point. This point will form with the first point the second segment of the angle to measure (C).

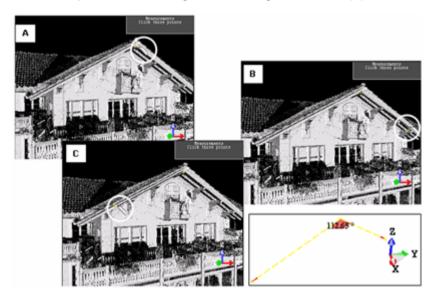

Once the third point is picked, the angular measurement will be displayed in the 3D View. At the same time, the information box will display the measurement result in text. Each time you start a new measurement this information box will update automatically the information inside.

**Note:** The three picked points should be on the displayed object.

# Measure a Horizontal Angle

## To Measure a Horizontal Angle:

- 1. Click the Horizontal Angular Measurement icon.
- 2. Pick a point [A]. This point will be set as the vertex of an angle to measure.

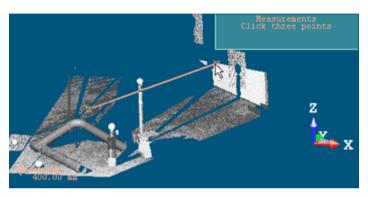

3. Navigate through the scene and pick a new point [B]. This point will form with the first point the first segment of the angle.

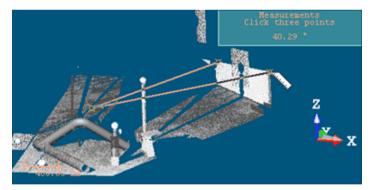

4. Navigate through the scene and pick a new point [C]. This point will form with the first point the second segment of the angle.

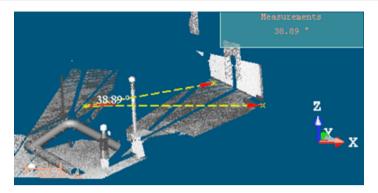

The angular measurement will not be performed between the vertex [A] and points [B] and [C] but between the vertex [A] and the projections of point [B] and point [C] in the XY plane. The result is displayed in the 3D View. At the same time, the information box will display the measurement result in text. Each time you start a new measurement; this information box updates the information inside automatically.

Note: The three picked points should be on the displayed object.

**Caution:** The Horizontal Angular Measurement method is not available a 2D View.

# Measure a Slope Angle

### To Measure a Slope Angle:

- 1. Click the Slope Angular Measurement icon.
- Pick a point [A]. This point will be set as the vertex of the angle to measure.

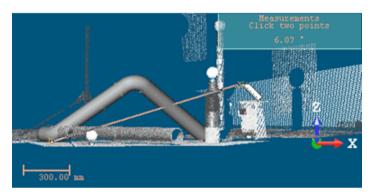

3. Navigate through the scene and pick a new point [B]. This point will form with the first point the first segment of the angle to measure.

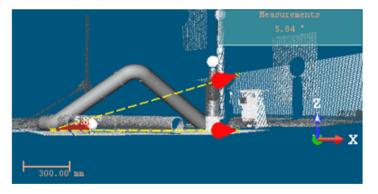

The angular measurement will be performed between the vertex [A], the point [B] and the projection of point [B] in the XY plane. The result is displayed in the 3D View. At the same time, the information box will display the measurement result in text. Each time you start a new measurement; this information box updates the information inside automatically.

Caution: The Slope Angular Measurement method is not available a 2D View.

# Measure a Geometry Slope Angle

### To Measure a Geometry Slope Angle:

- 1. Click the Geometry Slope Angle Measurement 2 icon.
- 2. Pick an axial geometry. Its center will be set as the vertex of the angle to measure. Its axis will be the first segment of the angle to measure.

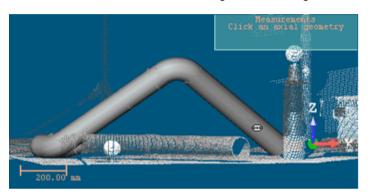

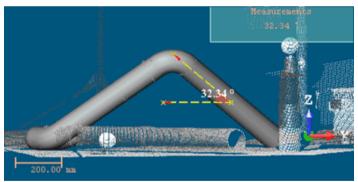

The angular measurement will be performed between the vertex, the geometry's axis and the projection of the geometry's axis in the XY plane. The result is displayed in the 3D View. At the same time, the information box will display the measurement result in text. Each time you start a new measurement; this information box updates automatically the information inside.

**Caution:** The Geometry Slope Angle Measurement method is not available a 2D View.

# Measure a Between-Geometry Angle

### To Measure a Between-Geometry Angle:

- 1. Click the 'Angle Between Geometries' Measurement 🛱 icon.
- 2. Pick an axial geometry.

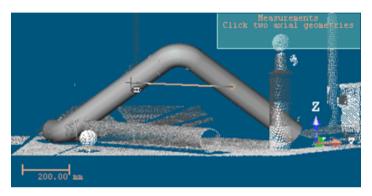

3. Pick another axial geometry.

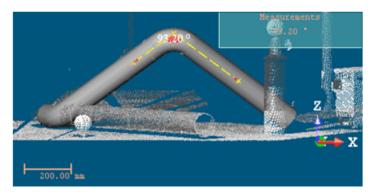

The angular measurement will be performed between the two axes of the picked geometries. The result is displayed in the 3D View. At the same time, the information box will display the measurement result in text. Each time you start a new measurement; this information box updates automatically the information inside.

Note: A warning message appears if the axes (of the geometries) are not secant.

Caution: The 'Angle Between Geometries' Measurement method is not available a 2D View.

# **Point Measurement**

To perform a point measurement, there is only one method.

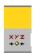

### Measure a 3D Point

For a point-to-scanning position measurement, you need just one point.

### To Measure a 3D Point:

- 1. Click on the Point Measurement \*\*\* icon.
- 2. Pick one point on the displayed object to measure its 3D position.

A measured point is displayed with a label showing its coordinates. At the same time, the information box will display the measurement in text. Each time you start a new measurement, this information box will update automatically the information inside.

Note: Press Esc (or select another type) to undo the measurement.

**Tip:** You can remove a measured point's label by first selecting Rendering, then Display 3D Labels from the 3D View menu.

# **Orientation Measurements**

To perform an orientation measurement, choose the appropriate type of measurement by clicking on the associated icon.

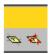

### Measure an Orientation

This method lets you know the orientation of a given point on a sloping surface. An orientation is expressed in the form of two angles. The measurement is as follows. A plane (of circular shape) is extracted from the point. Two angles are then calculated. The first angle called Elevation is formed by the extracted plane and the YX plane of the active coordinate frame. The second angle called North is formed by the extracted plane and the ZX plane of the active coordinate frame.

### To Measure an Orientation:

- 1. Click on the Orientation Measurement \*\* icon.
- 2. Pick a point on the displayed object (A).
- 3. Navigate through the 3D scene. A sphere whose diameter is formed by the first picked point and the cursor position appears. This sphere is used as bounds for the plane extraction.
- 4. Pick a new point on the displayed object (B).

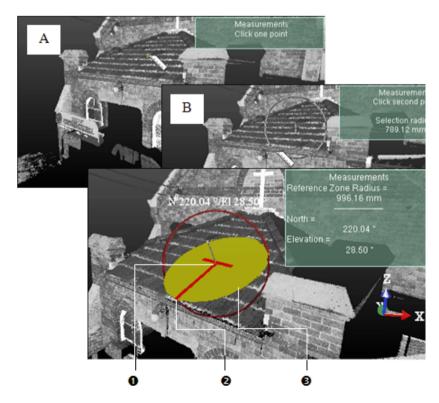

1 - The first picked point

- 3 A plane of circular shape
- 2 The second picked point

Once the second point is picked, the orientation measurement result will be shown in the 3D View. At the same time, the information box will display the measurement results in text. Each time you start a new measurement this information box will update automatically the information inside.

Tip: Press Esc. (or select another type) to undo the measurement.

### Note:

- Because a measurement is based on point pickings, you cannot perform an orientation measurement on an object of geometry type.
- You can reverse the orientation of a measurement. To do this, right-click anywhere in the 3D View to display the pop-up menu and select Reverse Orientation Measurement.

**Tip:** You can switch the orientation measurement's notation from North/Elevation to Elevation/North and vice versa in the Preferences dialog.

**Note:** The Orientation Measurement feature is not present in the toolbar when using the Measure tool as a sub-tool in the Cloud-Based Registration tool.

Caution: The Orientation Measurement method is not available in a 2D View or in 3D locked in 2D.

# Measure an Orientation Using Three Points

This method also lets you to know the orientation of a sloping surface. As with the previous method, the same angles will be calculated: Elevation and North. In this method, there is no extraction of plane but you have to define one by picking three points which should not be collinear. The measurement is set at the center of the so-defined plane.

### To Measure an Orientation Using Three Points:

- 1. Click on the Orientation Measurement Using Three Points icon.
- 2. Pick three none-collinear points.

If the three picked points are collinear, an error dialog opens.

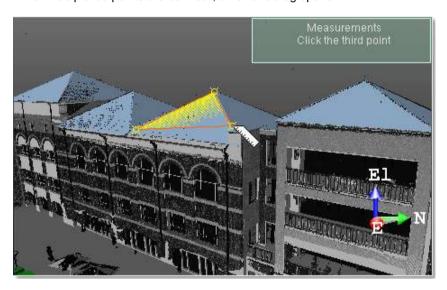

After picking the two first points, a temporary plane (of triangular shape) is displayed. As long as you move the cursor over a point of the displayed object, the temporary plane shape changes.

Once the third point is picked, the orientation measurement result will be shown in the 3D View. At the same time, the information box will display the measurement results in text. Each time you start a new measurement this information box will update automatically the information inside.

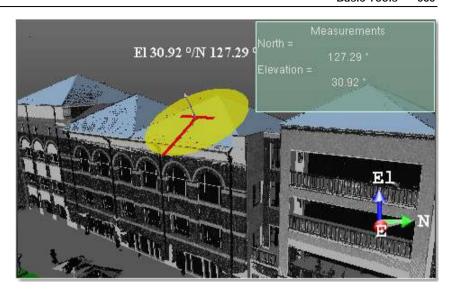

Tip: Press Esc. (or select another method) to undo the measurement.

### Note:

- You can perform an orientation measurement on an object of geometry type.
- You can reverse the orientation of a measurement. To do this, right-click anywhere in the 3D View to display the pop-up menu and select Reverse Orientation Measurement.

**Tip:** You can switch the orientation measurement's notation from North/Elevation to Elevation/North and vice versa in the Preferences dialog.

**Note:** The Orientation Measurement Using Three Points feature is present in the toolbar when using the Measure tool as a sub-tool in the Cloud-Based Registration tool.

**Caution:** The Orientation Measurement Using Three Points method is not available in a 2D View or in 3D locked in 2D.

# Refine a Measurement

You can refine the measurement you have just performed by modifying the picked points except for the point-to-scanning position measurement. For the orientation measurement, you can enlarge/reduce the sphere diameter (or move its center). For the point-to-point distance measurement, you can move each end in order to extend (or shorten) its length. For the angular measurement, you can move each of the ends to change its angle, etc.

### To Refine a Measurement:

- 1. Place the mouse cursor upon an already picked point.
- 2. Drag and drop it to a new location on the displayed object.

**Tip:** Before starting a measurement, press **Esc** (or click **Close Tool** in the toolbar) to close the **Measure** tool. When a measurement is in progress, press **Esc** to cancel it and start a new one.

# Save a Measurement

You can save the measurement you have just performed as a persistent object in the RealWorks database. For each saved measurement, a geometric object, with the "Unclassified" layer, is created and put under the active group in the Models Tree. You can save as many measurements as you need without leaving this tool. You can also export a measurement result as a report in Excel format (\*.CSV files).

### To Save a Measurement:

- 1. Click Create . The measurement is saved in the database.
- For all kinds of distance measurements, an object of "Point To Point Distance Measurement" type is created.
- For a multi-point-distance measurement, an object of "Polyline Measurement" type is created\*.
- For an orientation measurement, an object of "Orientation Measurement" type is created.
- For an angular measurement, an object of "Angle Measurement" type 
  is created.
- For a point measurement, an object of "3D Point Measurement" type → is created.
- 2. Start a new measurement (if required).
- 3. Click Close Tool.

#### Tip:

- Press Esc (or select Close Tool from the pop-up menu) to leave the tool.
- Press Enter (or select Create from the pop-up menu) to save the result.

**Note:** You should first close the Measure tool to be able to export a result in the Excel file format. Otherwise, the Exportation Measurements command is dimmed.

**Caution:** In the Registration mode, you are not able to save a measurement. The Create icon is always grayed-out.

**Note:** A multi-point-distance measurement, when resulting from a measurement done in the 3D, has no normal in its properties. The same measurement, when done in 2D (like the tank measurement or a polyline measurement drawn on a 3D locked view) has a normal in its properties.

# Generate Key Plans

What is a Key Plan? From Trimble Scan Explorer's point of view, it is purely a 2D view (of the whole project or of a station (or set of stations)) with a set of triangles superimposed. Each triangle symbolizes a station's position. From RealWorks's point of view, a Key Plan is a Preview and a set of split Orthomages. All are put under a folder named Key Plan under the Images Tree. A Key Plan is mainly computed within RealWorks\* and loaded in Trimble Scan Explorer. The computation can be done either from a unique (or a set of) TZF scan(s) or from a point cloud displayed in the 3D View. For both methods, the user interaction is restricted to selecting the input. No parameters are required as they are automatically set.

One of the parameters is the Projection Plane, which is a plane on which points are projected. It is characterized by a projection direction (Normal) and a Position. The way this Projection Plane is set by default depends on the chosen method and on what is displayed in the 3D View or not. The Projection Plane is a Top View when generating a Key Plan from TZF scans, and the focal plane when generating from the displayed point cloud.

Another parameter is an Area Of Interest which is used for computing a Key Plan. By default, the size of the 3D View is considered as the Area of Interest. It is up to you to size the 3D view to a dimension to compute a Key Plan to that size (only for the Generate Key Plan From Current View feature).

For the Generate Key Plan from TZF Scans feature, the option to render the computed Key Plan is based on the Elevation information. The Elevation value is calculated for each point based on its distance to the Projection Plane. Points that are far away from the Projection Plane are rendered Red. Those that are closer are rendered Blue.

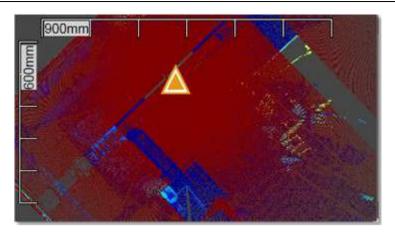

For the Generate Key Plan From Current View feature, the option to render the computed Key Plan is not based on the Elevation information but on the Cloud Rendering options (White Color, Cloud Color, Station Color, Scan Color, Gray Scaled Intensity, Color Coded Intensity, Color Coded Elevation and True Color). Points are rendered according to the chosen option.

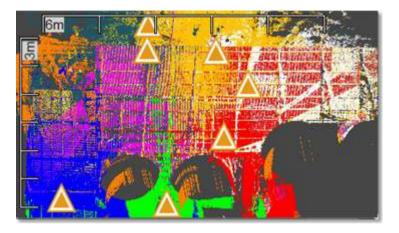

The Preview is an Ortho-Image of low resolution which is about 0.1 megapixels. The Ortho-Image, which is split into a set of small pieces of Ortho-Image, is of high resolution which cannot exceed 10 megapixels. Each split Ortho-Image is named as follows ImageX\_Line Index\_Colum Index. It has a size (W x H) in pixels which is about 500 x 500 pixels.

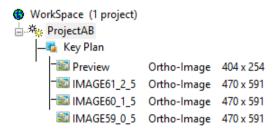

From the 9.1 version of the software, a Key Plan has two new attributes which can be viewed when displaying its properties. These attributes are the Elevation Max and the Elevation Min of the data (point cloud) along the Z-Axis of the current frame. When a Key Plan has been created with an earlier version of RealWorks, i.e. before 9.1, these attributes are not available. But when you load the Key Plan in RealWorks 9.1, they are automatically computed.

| Pro | perties       |                  |  |
|-----|---------------|------------------|--|
| ▣   | General       |                  |  |
|     | Туре          | Key Plan         |  |
|     | Name          | Key Plan         |  |
|     | Orientation   | 0.00; 0.00; 1.00 |  |
|     | Elevation Max | 6712.05 mm       |  |
|     | Elevation Min | -2178.29 mm      |  |

The attributes mentioned above are editable manually in the Property window. This can be useful in case of a Key Plan with several floors because you are able to filter the positions of the stations to keep only those belonging to one level. The attributes of a Key Plan belong to the Key Plan, so that each is editable individually, and the result is visible directly in Trimble Scan Explorer (if the Filter Station Markers by Elevation Range option has been checked). These attributes, once changed and saved, become persistent. This means that you are not able to restore them to the default values.

### Note:

- (\*) You should save your RealWorks project to be able to load the newly computed Key Plan in Trimble Scan Explorer.
- A file with the RWV extension is created per Ortho-Image. All RWV format files are put under the RWI folder.

**Tip:** All Key Plans are created in the root of the Images Tree and have the same name: Key Plan. Only its order indicated between brackets allows differentiating one Key Plan from another Key Plan. To make this distinction clearer and more obvious, we advise you to manually rename all Key Plans (in the Name line of the Property window).

**Tip:** You can export an Ortho-image from a Key Plan or the Key Plan itself toward Trimble SketchUp. For more information, refer to the Export an Entity to SketchUp (see "Send an Entity to SketchUp" on page 1586) topic.

Note: A Key Plan has no layer.

# Generate a key Plan from TZF Scans

This method uses the Top view (of the project) as Projection Plane regardless of what is displayed in the 3D View. Its Normal is parallel to the Z-Axis of the current frame of the project. Its Position is the Origin or barycenter of the Projection Plan.

### To Generate a Key Plan From TZF Scans:

- 1. Select either a project<sup>(1)</sup> or a station<sup>(2)</sup> or a TZF Scan<sup>(3)</sup>.
- 2. From the Tools menu, select Generate Key Plan From TZF Scans 1.

### Note:

- When selecting a project with some TZF format files inside, it is not necessary to be within a specific processing mode.
- The Generate Key Plan From TZF Scans feature is dimmed when there is no TZF scan in the project.
- You can be in Parallel or Perspective as projection mode.

Note: (1) All TZF Scans (of the project) are used for computing Key Plan. (2) All TZF Scans (of the station) are used for computing Key Plan. (3) Only that TZF Scan is used for computing Key Plan.

**Note:** A filter is applied on the X, Y and Z directions when generating a Key Plan from TZF Scans in order to remove parasite points.

**Note:** In the Ribbon, you can reach the Generate Key Plan From TZF Scans feature from the Key Plan list, in the Scan Explorer group, on the Home tab.

# Generate a Key Plan from the Current View

This method uses the current camera view as the Projection Plane, Its Normal direction is perpendicular to the plane of the screen. Its Position is the Origin or barycenter of the Projection Plan.

### To Generate a Key plan from the Current View:

- Display a point cloud in the 3D View.
- Rotate the scene to specify the point of view from which you want to create a Key Plan.
- From the Tools menu, select Generate Key Plan From Current View ...

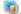

Note: This feature is dimmed if there is no point cloud displayed in the 3D View.

Caution: You need to display only clouds from a single project. Otherwise an error message appears.

If you are in the Perspective projection mode, a warning dialog opens and warns you that the project mode has to be changed to Parallel to be able to process to the Key Plan generation.

If you choose No, the process is then aborted. If you choose Yes, the projection mode changes then during the operation and takes back its state once finished.

Note: In the Ribbon, you can reach the Generate Key Plan From Current View feature from the Key Plan list, in the Scan Explorer group, on the Home tab.

# **Tools in the Registration Module**

When you load a file (of the following formats (SIMA and TXT with Topopoints)) that was never saved in the RealWorks format; the Registration processing mode is set by default. When you load a file, saved in the RealWorks format and in the Registration processing mode, that file will be opened with that processing mode.

When you are out of this processing mode and you need to use it, you have to choose Registration from the Quick Access Toolbar, in the Ribbon:

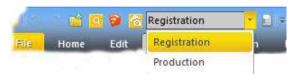

You may meet the following message "The Survey Configuration load state will be kept in the Registration configuration. Do you want to save the previous Registration configuration load state?".

The Registration module includes a broad range of tools. Some are basic tools, like e.g. the Auto-Extract Targets and Target Analyzer features. By using them, you can quickly register a project and analyze the results. Some are advanced tools, like e.g. the Auto-Register Using Planes, Refine Registration using Scans, etc. feature. By using them, you can register the scan data quickly and automatically without having to place targets, and refine the registration.

**Note:** Tools are grouped according to their functionality, no matter the layout chosen by the user.

# Scan-Based Registration Group

The "Scan-Based Registration" group, as its name indicates, gathers a set of tools offering the ability to register a dataset based on its point clouds. This group can be found in the group named above on the Registration tab.

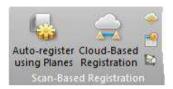

# **Auto-Register Using Planes**

The Auto-Register Using Planes feature automatically registers leveled scans of structured environments, i.e. that contain a significant amount of predominantly flat walls. It automatically extracts all the main planes (walls, ground, ceiling, etc.), matches them automatically between scans and uses them to register the scans.

**Warning:** Make sure the amount of memory (RAM) is enough when you launch the Auto-Register Using Planes feature on a huge dataset. You need about 90 Mb per TZF Scan.

# Open the Tool

### To Open the Tool:

- Select at least two stations, a group (or set of groups)<sup>(1)</sup>, or a project<sup>(2)</sup> created from TZF format file(s) from the Scans Tree.
- 2. From the Registration menu, select Auto-Register Using Planes . The Auto-Register Using Planes dialog is displayed.

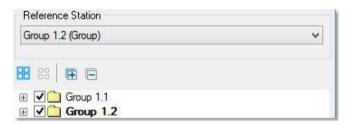

- The Reference Station (or Reference Group) is in bold.
- None of the stations (or groups) is selected. By default, all of the stations (or groups) are checked.
- If required, use to select (CHECKED) all of the stations (or groups) from the tree.
- If required, use a to unselect (UNCHECKED) all of the stations (or groups) from the tree.
- In the case of groups only, all of them are collapsed by default.
- If required, use 🛨 (or 🖭) to expand all groups (or a unique group) from the tree.
- If required, use □ (or □) to collapse all groups (or a unique group) from the tree.
- Select a station from the tree. It is highlighted. If there is a unique TZF
  Scan within (the selected station), its preview is displayed in the dialog as
  shown below. If there are several TZF Scans within, the preview of the
  Main TZF Scan is displayed.

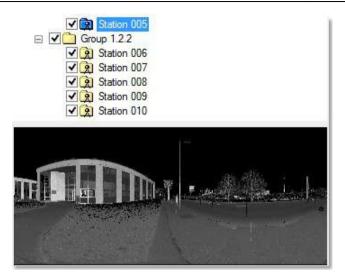

- You can select several stations (from the tree) by using the Ctrl (or Shift) key combined with the left clicking. No preview is displayed.
- Check all of the stations you need for your registration and uncheck those are not necessary.

### Note:

- (1) With at least two stations inside a group. Otherwise, if there is only a unique station in a group, the tool is grayed-out.
- With several stations, a unique group or a set of groups. Otherwise, if the project has only a unique station within, the tool is grayed-out.

If the input does not contain at least two valid stations (with TZF Scan within), a warning dialog is displayed and the Auto-Extract Targets tool is not launched anymore.

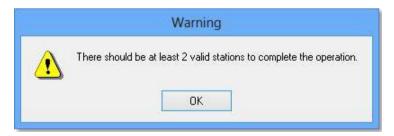

**Tip:** If stations are gathered into a group, start by auto-registering first the stations within the group together. Then once the stations within the group(s) have been registered, auto-register all groups together.

**Note:** If there is no TZF format file in one of the selected stations, the station is automatically removed from the auto-registration process.

**Note:** In the Ribbon, the Auto-Register Using Planes feature can be reached from the Scan-Based Registration group, on the Registration tab.

### **Reference Station**

The Reference Station is the one whose position and orientation remain unchanged through the Auto-Register Using Planes process. If a project (or a set of stations) has been selected as input, the first station from the set of stations (or from the project) is the default Reference Station. If a leveled station has been chosen as input, this station is by default Reference Station.

### To Choose a Reference Station:

- 1. Click on the Selection List pull-down arrow.
- 2. Choose a station from the drop-down list.
- If a project has been selected as input, all stations (of the project) are in the Selection List.
- If a set of stations has been selected as input, only the selected stations (of the set) are in the Selection List.

**Note:** If a set of stations has been selected as input, the first selected station is by default the Reference Station. The order (or selection) is preserved.

**Caution:** After clicking OK in the Auto-Extract and Register dialog, if the station selected as Reference Station is not a Leveled Station, an error message appears and prompts you to change the selection. Close the Error message. The Leveled Station is automatically set as Reference Station in the dialog.

**Tip:** RealWorks can differentiate a station from a group (of stations). A group is flagged as "(Group)" in the Auto-Register Using Planes dialog.

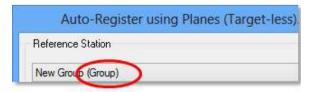

## **Register Stations**

### To Register Stations:

- In the Auto-Register Using Planes (Target-Less) dialog, click Start. Stations are then registered together\*.
- If stations can be registered together, the Registration Report dialog opens.
- 3. In the Registration Report dialog, do one of the following:
- Click Save In RTF. The Registration Report dialog opens.

### Or

 Click Close. The Registration Report dialog closes. An Auto-Registered Group is created and rooted under the Scans Tree.

An Auto-Registered Group is a group gathering the stations selected for the Auto-Register Using Planes purpose. We distinguish two different groups, one called Reference and the other Secondary. Basically an Auto-Registered Group (Reference) is a group that contains stations registered together and for which one of them is registered with a station chosen as the Reference Station. An Auto-Registered Group (Secondary) is a group with stations registered together and any of them cannot be registered with the Reference Station. An Auto-Registered Group (Reference) can contain a sub-group which is also an Auto-Registered Group (Reference). This occurs when both share the same Reference Station.

Stations that cannot be registered with the others are put under a folder named "Non-Registered Stations".

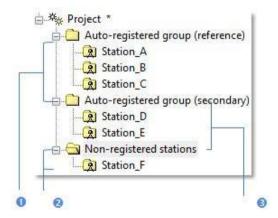

- 1 Group with registered stations among which one of them is a Reference Station
- 2 Group with stations for the registration with the Reference Station failed
- 3 Group containing all stations that cannot be registered with others

### And/or

 If the Generate a Preview Scan option has been checked, the Registration Report dialog remains open. Sampled scans are then created. Again in the Registration Report dialog, click OK. The Registration Report dialog closes.

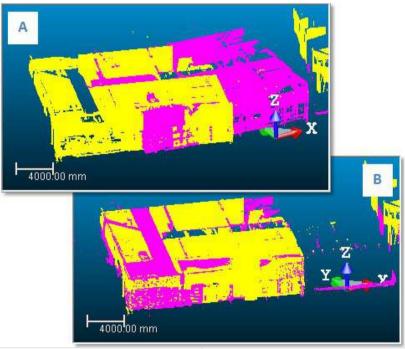

- A Common parts of the clouds are not yet superimposed
- B Common parts of the clouds are superimposed
- 4. If stations cannot be registered together, an error dialog opens and suggests you to try the Cloud-Based Registration tool.

**Note:** (\*) The user can abort the registration (of stations) in progress by clicking Esc. A dialog opens and prompts you to abort or not.

**Note:** Stations with several TZF Scans within, for which the registration with the Reference Station fails, are put all together under the "Non-Registered Stations" folder.

## **Registration Report**

The Registration Report dialog lists for each station (of the selection) the following information:

- How many station(s) each of them is registered with and the name of each.
- The deviation in a pair registered stations in the current unit of measurement.

The purpose of the Auto-Register Using Planes (Target-Less) feature is to register stations based on planes (paired together). The accuracy of two stations registered together is given by the Cloud-to-Cloud Error. This error is an average distance between paired planes (of one station) and the point cloud (of the other station). The Cloud-to-Cloud Error in a pair (of registered stations) is the same from one direction to the other (e.g. from Station\_A to Station\_B or from Station\_B to Station\_A).

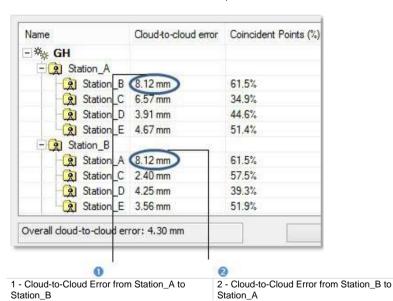

The amount of Coincident Points per pair (of registered stations) is in percentage. The percentage in a pair (of registered stations) is the same from one direction to the other (e.g. from Station A to Station B or from

Station\_B to Station\_A).

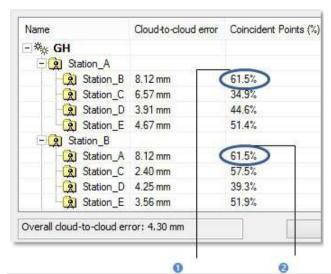

1 - Common points from Station\_A to Station\_B | 2 - Common points from Station\_B to Station\_A

**Note:** An Overall Cloud-to-Cloud Error (from all the station errors) is displayed at the bottom left corner of the Registration Report dialog. This Overall Cloud-to-Cloud Error allows weighting of each station error with respect to their overlap percentage.

A new column, named Confidence, has been added in the Registration Report dialog. This Confidence, applied to a pair of stations, is expressed in percentage. It is the ratio between Coincident Points and Occlusion, in terms of distance.

All Confidence rates, below 90%, have a red warning beside them. This does not mean that the results are wrong. It is an indication that the results should be analyzed more closely.

## Save in RTF Format

You can save the Auto-Register Using Planes result in a report in RTF format.

### To Save in RTF Format:

- In the Registration Report dialog, enter a name for the report file in the File Name field.
- 2. Find a location where you want the report file to be stored.
- 3. Click Save. The Registration Report dialog closes.

**Note:** An Overall Cloud-to-Cloud Error (from all the station errors) is displayed at the beginning of the file, just before the list of stations. This Overall Cloud-to-Cloud Error enables to weight each station error with respect to their overlap percentage.

**Note:** The Confidence column has been also added to the RTF report. No red warning appears next to the Confidence value.

# **Options**

There is one option that comes after the registration (of stations). If it has been chosen, the related process is then performed, otherwise nothing occurs.

### **Generate Preview Scans**

The Preview Scan option enables to create a Scan by first getting points, not based on a TZF Scan but from its Preview, and by computing Normals on them. A Scan is always named Preview. The number of points for each is about two million points.

### To Generate Preview Scans:

Check the Generate a Preview Scan option.

### Note:

- If several stations have been selected as input, a set of Scans (one per station) are created in batch mode, one after the other.
- When you interrupt the Generate a Preview Scan step by pressing Esc, a dialog opens and prompts you to abort or not.

### Note:

- You may not see anything happen in the 3D View if the option is not checked.
- The Generate a Preview Scan step is an optional step. If the Generate a Preview Scan option has been checked, you will prompt to save the current project in the RealWorks database, if it is not yet saved. If the option has been kept unchecked, no prompt appears.

**Tip:** When you create from several TZF Scans within a station, all Scans (in that station) have not the same color. Each has its own color.

# **Cloud-Based Registration**

The purpose of this tool is to register two selected scanning stations (or two station groups). The user has the choice between using an automatic method or picking a pair of points from both the point clouds to initialize the registration. Then the software can refine this registration by using the common parts of the two point clouds. The registration error will be shown as an average distance between the two point clouds. The user can also check the registration results visually by using the Registration Visual Check (on page 779) tool. The Cloud-Based Registration tool is available only in the Registration module. In order to use this tool, you should select at least a set of two stations from the Scans Tree.

# Open the Tool

You have select two different items from a single project from the Scans Tree. The following combinations are allowed: two groups of stations, two stations or one group of stations and one station. The input (of the tool) can be also a single group (with stations inside).

### To Open the Tool:

- 1. Select two different items from the Scans Tree.
- 2. In the Scan-Based Registration group, click the Cloud-Based Registration icon. The Cloud-Based Registration dialog opens.

### Select Two Clouds

The first selected station becomes a Reference Cloud. Its name is highlighted in the Reference Cloud field. The second selected station is a Moving Cloud. Its name is displayed in the Moving Cloud field. The number of points of each are displayed in the dialog. The Reference Cloud (or Moving Cloud) has a specific representation which can be seen when you drop down the Reference Cloud list (or the Moving Cloud list).

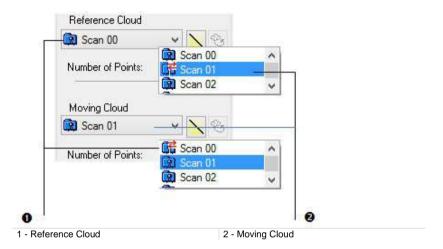

Caution: The leveling status of the input stations in the reference group may affect the registration result when using either the automatic method, or the manual method, or when performing a refinement after an initial registration. Ideally and for a good result, the reference group should contain at least a leveled station. If the aforementioned condition is not met, i.e., the reference group has no leveled station and the moving group has some unleveled stations, RealWorks cannot apply any rotation to the Z axis of the unleveled stations and displays an error message to warn the user that he performs the registration if he desires but the result cannot be as good as it should be.

The 3D View is split into three sub-views, two sub-views side-by-side and one sub-view below. The left sub-view is surrounded by a frame in red. It displays the Reference Cloud. The right sub-view is surrounded by a frame in green. It displays the Moving Cloud. The two clouds keep the rendering that they had before entering the tool. If you change the current rendering option for a new one, it will be changed for the two clouds. The bottom sub-view displays the registration result between the Reference Cloud and the Moving Cloud, respectively in red and in green. Only one sub-view can be active at once. As the default layout is three sub-viewers; you can use the View Manager to display in one full view window or to switch from one sub-view to another.

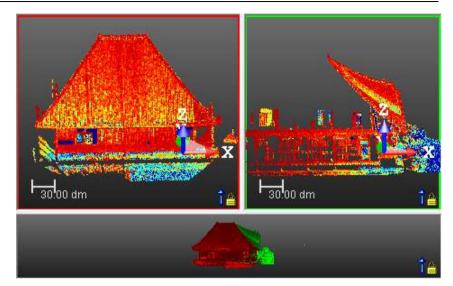

You are directly in the picking mode after entering tool. When you hover the cursor over a sub-view, e.g. the bottom one, its size switches, from small to large. When you hover the cursor over one of the side-by-side sub-views, the size of both switches, from small to large, and so on.

You can manually resize each of the sub-views. Be aware that the new sizes, become at first persistent, and then can disable the automatic tilting mechanism of the sub-views. The condition for the mechanism to be enabled is to have the height of the side-by-side sub-views two times smaller (or higher) than the height of the bottom sub-view. If not, the mechanism is disabled.

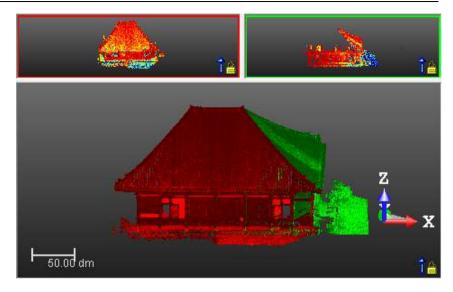

Because the refinement of the registration is based on the common parts of the two selected stations (or groups), you can use the Segmentation to pre-select these common parts or the Sampling (see "Sample Point Clouds" on page 331) to simplify the clouds for registration refinement. The Create command for these two tools is disabled. This means that you cannot save the result.

- For either the Reference Cloud or the Moving Cloud, click the Segmentation (or Sampling) icon.
- Inside a top sub-view, select Sampling Reference Points for the Reference Cloud (or Sampling Moving Points for the Moving Cloud) from the pop-up menu.
- Inside the bottom sub-view, select Sampling Reference Points and/or Sampling Moving Points) from the pop-up menu.

### Note:

- The fact of sampling (or segmenting) the Reference Cloud (or Moving Cloud) updates the number of points (of the Reference Cloud (or Moving Cloud)).
- When a group of stations has been selected as input, all scans of the group are displayed. The number of Points is the sum of all points of all scans.

**Caution:** The number of points for the Reference Cloud (or for the Moving Cloud), in the case of a group (or a station) with a large amount of points, depends on the loading state defined in the status bar. Refer to the Point Loading Manager chapter for more information.

**Note:** When the Moving Cloud is too far from the Reference Cloud, i.e. more than 10 km, a warning, as illustrated below, appears.

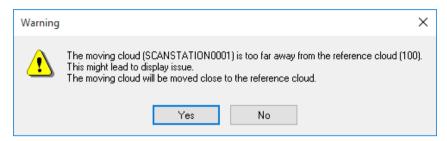

At the same time, the bottom sub-view which displays normally the registration result between the Reference Cloud and the Moving Cloud, respectively in red and in green is empty of contents.

If you choose Yes, the Moving Cloud is moved close to the Reference Cloud. Both the clouds appear in the bottom sub-view. If you choose No, nothing will be done.

# Register Clouds Automatically (Guess)

You are able to register two stations or groups of stations automatically without

picking points thanks to the Guess feature. An automatic algorithm determines a coarse transformation for aligning both stations/groups. It assumes that the Z axis is not so far from the vertical in both stations/groups, thus only a 2D transformation is required.

The requirements for the feature to register with success are:

- The stations need to be levelled (or near to).
- There is enough information on the "Reference".
- There is enough overlap between the sets of data.

### The registration may fail:

- When the sets of data have not enough overlap and/or not enough density at the good place one dataset compared to the other similar place on the other dataset.
- If the datasets have a lot of similar potential areas to match without discriminant places, e.g. in an indoor situation with a lot of rooms but without furnitures insides. More the "Reference" grows, more mistakes there are.
- If the Z axis is far from the vertical.

After the automatic registration, you can decide:

- If the result is good, to keep and save the result in the database (see Save the Registration Result) (see "Save the Registration Result" on page 622).
- If the result is good enough, to make a refinement (see Refine Automatically the Registration (on page 615)).
- If the result is not good, to make manual corrections by picking points (see Register by Picking Points (see "Register Clouds by Picking Points" on page 611)) or using the manipulators (see Refine Interactively the Registration (on page 616)).

Tip: You can use the G shortcut key instead.

**Note:** An error message appears in case there are not enough points to compute a reliable registration.

# **Register Clouds by Picking Points**

The registration by picking points feature uses a smart algorithm which lets you obtain the best registration result with the minimum of points. You have to start picking a complete pair of points, one point per top sub-view. The registration is then run. If the result is not good enough, you can proceed to complete the first pair of points with a new pair. If the result is not good enough again, you can then complete the previous pairs with a new pair, but you cannot overrun three pairs.

The picking is done under constraint. If you have picked a point in one of the top sub-view, it is not possible to pick another point inside the same sub-view. You have to pick the point in the other sub-view.

#### Pick the First Pair of Points

#### To Pick the First Pair of Points:

- 1. In a sub-view, pick a point on the displayed cloud.
- 2. Go to the other sub-view.
- 3. Pick another point on the displayed cloud.

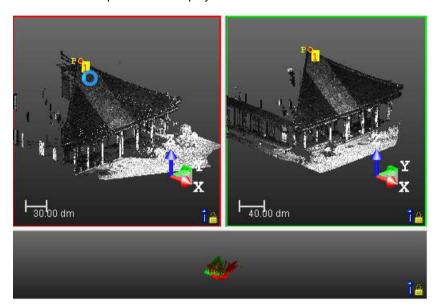

Once the first pair of points has been picked, the registration algorithm is then run. The result is displayed on the bottom sub-view. At the same time, a tool-tip is displayed to show that a registration has been computed. You can check the quality of the registration based either on the clouds that are superimposed or the computed error (see *Check the Quality of the Registration* (on page 620)). If the result is not good enough, you can return to the top sub-views in order to continue picking a new pair of points and improve the current registration.

**Note:** You can cancel the registration by selecting Undo. This brings you back to the state you are in before picking points.

**Caution:** To help you to easily pick points, you can lock each sub-view from rotating by selecting Screen Rotation from the 3D View / Mode menu. Be aware that the view merged from the two sub-views is not locked any more.

#### Pick the Second Pair of Points

#### To Pick the Second Pair of Points:

- 1. In a sub-view, pick a point on the displayed cloud.
- 2. Go to the other sub-view.
- 3. Pick another point on the displayed cloud.

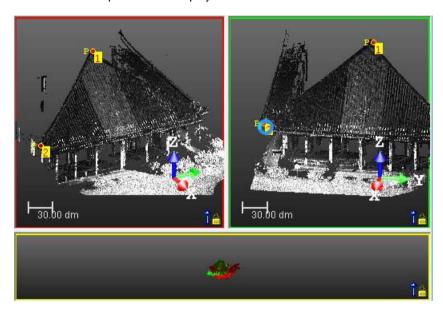

Once the second pair of points has been picked, the registration algorithm is again run and the result is again shown on the bottom sub-view. If the result is not again good enough, you can switch again to the top sub-views in order to pick the third pair of points and improve the current registration.

**Note:** You can cancel the registration by selecting Undo. This brings you back to the one point picking state.

**Caution:** To help you to easily pick points, you can lock each sub-view from rotating by selecting Screen Rotation from the 3D View / Mode menu. Be aware that the view merged from the two sub-views is not locked any more.

### Pick the Third Pair of Points

#### To Pick the Third Pair of Points:

- 1. In a sub-view, pick a point on the displayed cloud.
- 2. Go to the other sub-view.
- 3. Pick another point on the displayed cloud.

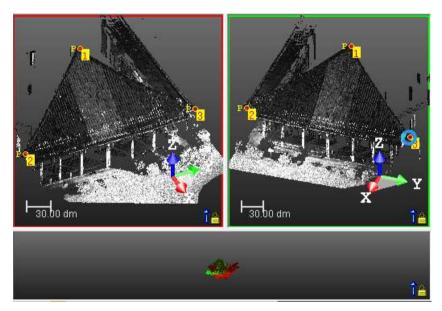

Once the third pair of points has been picked, the registration algorithm is run and the result is shown on the bottom sub-view. A tool-tip is displayed to show you that a new registration has been computed. If the result is not again good enough, you can proceed from the beginning until you get a result.

**Note:** You can cancel the registration by selecting Undo. This brings you back to the two point picking state.

Caution: To help you to easily pick points, you can lock each sub-view from rotating by selecting Screen Rotation from the 3D View / Mode menu. Be aware that the view merged from the two sub-views is not locked any more.

#### Delete the Last Picked Point/Pair of Points

If a pair is complete, i.e., one point per top sub-view. You can remove them from the sub-views by using . If a pair is incomplete, two points in e.g. the left sub-view and one in the right-view. The last picked point (in the left-view) is the removed.

#### **Delete all Picked Points**

You can easily remove all the picked points from the two top sub-views by using . There is no requirement that the points have been paired.

# Refine Automatically the Registration

You can now refine the initial registration, if necessary. The refinement uses an iterative method. So you can perform several iterations to improve the results.

#### To Refine Automatically the Registration:

- 1. Click the Refine button to refine the result.
- 2. If required, click again Refine until you obtain the best registration result.

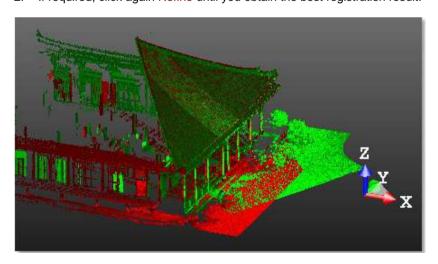

**Note:** You can use the F shortcut key instead.

# Refine Interactively the Registration

You can use the Interactive Pan, Interactive Rotation and Change Manipulator Center features to refine the registration of the Moving Cloud with the Reference Cloud, by adjusting manually its position and/or its orientation. By default, none of the features is selected after entering the tool. Once you have chosen one, it becomes persistent and remained selected until you disable it or you select another one.

When the first pair of points has been picked and one of the features, like e.g. Interactive Pan, has been chosen before picking, the manipulator will then be positioned on the first picked point of the pair.

**Tip:** You can choose Interactive Pan or Interactive Rotation or Change Manipulator Center from the pop-up menu.

### Pan the Moving Cloud

#### To Pan the Moving Cloud:

- 1. Click the Interactive Pan icon.
- A Manipulator appears, not in the global coordinate system but in the local coordinate system of the Moving Cloud. It has as center the center of the Moving Cloud.
- This manipulator has three secant Axis Handles, each with its own color (red, green and blue). In addition to the handles, you can find three Plane Handles.
- At the same time, the Change Manipulator Center icon becomes enabled.
- Pick an Axis Handle. It turns to yellow. The direction along which you can displace the Moving Cloud is highlighted in yellow. Those for which you cannot are in mauve.
- 3. Move the Moving Cloud along that direction.
- 4. Pick a Plane Handle. It turns to yellow. The plane in which you can displace the Moving Cloud is highlighted in yellow.
- 5. Move the Moving Cloud in that plane.

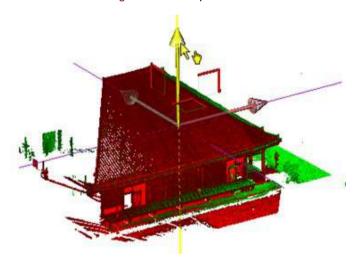

Tip: You can deselect the Interactive Pan by pressing Esc.

**Tip:** You can easily switch from Interactive Rotation to Interactive Pan, and vice versa, by just picking one of the Handles. Note that the cursor changes to

when you hover it over a Handle.

### Rotate the Moving Cloud

#### To Rotate the Moving Cloud:

- 1. Click the Interactive Rotation icon.
- A Manipulator appears, not in the global coordinate system but in the local coordinate system of the Moving Cloud. It has as center the center of the Moving Cloud.
- This manipulator has three Ring Handles, each with its own color (red, green and blue). You can rotate the Moving Cloud around an axis passing through the center of a ring and perpendicular to it.
- At the same time, the Change Manipulator Center icon becomes enabled.
- 2. Pick a Sphere Handle. It turns to yellow. The axis around which the Moving Cloud can be rotated is dotted and is in green.
- 3. Move the Moving Cloud around that axis.

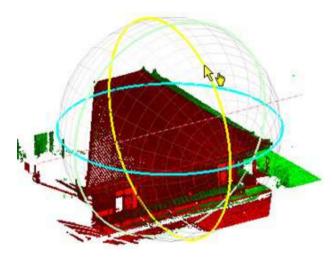

**Tip:** You can easily switch from Interactive Pan to Interactive Rotation, and vice versa, by just picking one of the Handles. Note that the cursor changes to

when you hover it over a Handle.

**Note:** For a station from a leveled instrument or from an instrument that is leveled and setup over a known point, respectively of blue color and green color in the Scans Tree, you can only rotate it around the Z-Axis of the active coordinate frame. This is to preserve the leveling information on the station.

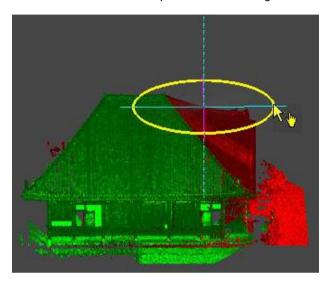

Tip: You can deselect the Interactive Rotation by pressing Esc.

**Note:** You are not able to switch to Interactive Pan by just picking the Handle in this specific case.

### Change the Manipulator Center Location

The default position of a Manipulator, when it appears, is the center of the Moving Cloud.

#### To Change the Manipulator Center Location:

- Click the Change Manipulator Center Location icon. The cursor becomes as cross. This means that you are in the picking mode\*.
- 2. Pick a point on the displayed clouds.

Tip: You can use the C shortcut key instead.

**Note:** (\*) To leave the picking mode, you can either press Esc. or click again the Change Manipulator Center Location icon.

**Tip:** You can set the center of a manipulator to a station position by picking on its related triangle.

## Check the Quality of the Registration

You can either visually check the quality of the registration in the 3D View because each station (or group of stations) still remains with each own color\* or control the errors displayed in the dialog.

**Note:** (\*) Clouds are always rendered in Red and Green, regardless of the Rendering option(s).

### Check Visually the Registration Result

You can use this tool to quickly and visually check the quality of the registration, by creating cross sections and specific areas for analysis. To do so, click the Registration Visual Check button, in Step 3.

### Check the Registration Error

The registration error, in case of a registration, is simply called Error. It expresses the average distance error of the pair(s) of points, as well as the overlap percentage.

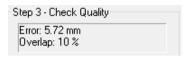

The registration error, in the case of a refinement, is called Refine Error. It expresses the average distance error of the points present in the common parts of the two clouds, as well as the overlap percentage.

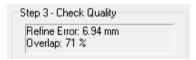

The Error and Refine Error are expressed in the unit of measurement defined in the Preferences dialog.

## Save the Registration Result

#### To Save the Registration Result:

- 1. Drop-down the list above the Apply button.
- 2. From the list, choose an option among "Do Not Create Group", "Add to the Reference", and "Merge With the Reference".
- 3. Click Apply to validate the registration in the database.
- If "Do Not Create Group" option has been chosen, the selected items are registered together. The "Moving" item becomes the "Reference" item for the next registration, and the item which comes after the "Moving" item becomes the new "Moving" item.

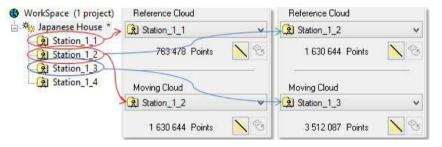

If the "Add to the Reference" option has been chosen, the selected items are registered together. If the "Reference" item is not a group but a station, a folder named "Registered" is created. The registered items are then put under the folder. See [A].

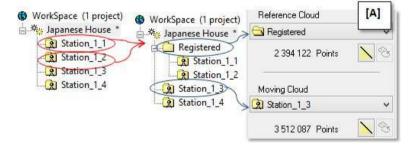

If the "Reference" item is a group, the registered items are gathered under that folder. See [B].

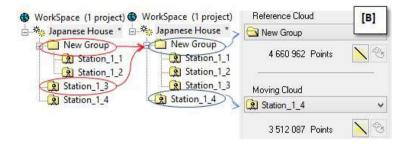

In both cases, the folder remains the "Reference" item and the item which comes after the "Moving" item becomes the new "Moving" item.

If the "Merge With the Reference" option has been chosen, the selected items are also registered together (as for the "Add to the Reference" option), but the "Moving" item is merged with the "Reference" item.

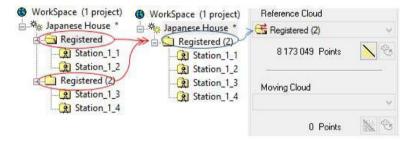

4. Click Close. The Cloud-Based Registration dialog closes.

**Note:** You can continue to register other stations without quitting the tool. If you use the options above to put the stations just registered together, you can use it to register with another station. In this way, you can structure the Scans Tree in such a way that it reflects the history of your registration procedure.

Tip: You can use the F5 shortcut key instead.

**Note:** The "Add to the Reference" option is by default set after entering the tool. If you choose an option from list, this option becomes persistent until you change it for another one.

**Note:** If there is already a "Registered" folder, and you register two new items with the option "Add to the Reference" or "Merge with the Reference", a new "Registered" folder is then created two the number 2 in parenthesis.

# Refine Registration Using Scans

This feature enables to refine the position and orientation of the stations using the scan data. The stations need to be already registered, at least coarsely, for this function to work successfully. The feature can be run after any registration method (Auto-Extract Targets, Target-Based Registration, Auto-Register Using Planes, Register Stations With Import RMX Files, Cloud-Based Registration). It enables to enhance the accuracy of the registration. A report is generated, showing residual errors and percentage of common points between matched stations. The report can be saved as an RTF file.

When the stations are leveled, the feature keeps this constraint: the stations will remain leveled in the process.

**Tip:** In some cases, where the scans have a high density and the overlap areas are scanned from a long distance, it may be possible to obtain an even better accuracy by setting the stations to 'unleveled'.

The stations can contain either a TZF Scan (TZF files) or only regular scans (RWCX files), e.g., as obtained by extracting points from a TZF Scan or by importing ungridded scan files. The feature uses two different algorithms to refine the registration parameters, and automatically chooses which algorithm to use depending on the stations:

- If your project contains only TZF Scan(s) for each station, the feature launches an algorithm that uses the TZF files.
- If your project contains only RWCX files, the feature launches another algorithm that uses RWCX files.
- If your project contains both TZF Scan(s) for each station and RWCX files, the TZF algorithm is launched (TZF has the priority).
- If your project contains RWCX and only some TZF, the RWCX algorithm is used.

# Open the Tool

#### To Open the Tool:

- Select at least two stations or a group (or a set of groups)<sup>(1)</sup>, or a project<sup>(2)</sup>) from the Scans Tree.
- From the Registration menu, select Refine Registration Using Scans .

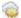

- If a set of stations has been selected, the Refine Registration Using Scans dialog opens.
- If a project has been selected, a dialog opens and prompts you to process with all stations (or not). Click Yes. The dialog closes and the Refine Registration Using Scans dialog appears.

#### Note:

- (1) With at least two stations inside a group. Otherwise, the feature is grayed-out.
- (2) With several stations, a unique group with at least three stations or a set of groups. If the project has a unique station within, the feature is grayedout.

Warning: By principle, the Refine Registration Using Scans feature does not refine within groups. If there are some groups in your input, a warning appears and prompts you to continue or to abort the process. If you choose Yes, the refinement will be performed between the groups, by using the proper stations in them. This is visible in the report, where only the stations from different groups will be matched.

Warning: If the input does not contain at least two valid stations, i.e. with valid TZF Scans or regular scans, a dialog opens and the feature cannot be run.

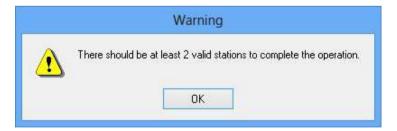

Note: In the Ribbon, the Refine Registration Using Scans feature can be reached from Scan-Based Registration group, on the Registration tab.

### Choose a Reference Station

The Reference Station or Reference Group is the only station or group whose position and orientation remain unchanged along the Refine Registration Using Scans process. If a project (or a group of stations) has been selected as input, all stations (of the project) (or of the group) are in the selection list and the first station (from the list) is chosen to the reference. If there are some leveled stations, the first of them will be chosen to be the reference by default.

#### To Choose the Reference Station:

- 1. Click on the Selection List pull-down arrow.
- 2. Choose a station (or a group) from the drop-down list.
- The selected station (or group) has its name displayed in the Reference Station field.
- It is in bold in the selection list.

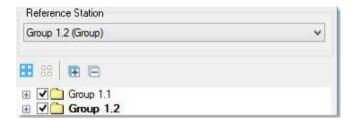

**Caution:** If the selection contains some leveled stations and the station selected as Reference Station is not leveled, an error message appears and prompts you to change the selection. If you wish to use an unleved station as reference, you can set all the selected stations to unleved (by using Registration / Modify Station / Force Unleved).

### Select a Subset of Stations for the Refinement

When working with groups containing many stations, the refinement on all stations can be computationally expensive, and hence time consuming. In the dialog, you can choose a subset of stations to run the computation on. Typically, you may want to choose the stations that have some overlap with the others groups. The refinement is then applied to the whole groups, but the computation can be much faster.

#### To Select a Subset of Stations for the Refinement:

- Click the Clear Selection icon to un-select (UNCHECKED) all the stations (or groups) in the selection list.
- 2. In the case of groups only, all are by default not collapsed.
- 3. Click the Expand All icon (or to expand all groups (or a unique group) in the selection list.
- 4. Select a station (or a group of stations) from the selection list. It is highlighted.
- If the selected station has a TZF Scan within, its preview and its name are displayed in the dialog as shown below.
- If there are several TZF Scans within, the preview of the Main TZF Scan is displayed.
- No preview is displayed in case the selected station has a TZF Scan for which the link to the TZF file is broken.
- In case of a group, the first station (from the group) or the first leveled station (if existed) has its preview and name displayed.

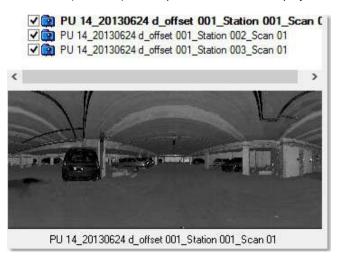

- If the selected station has no TZF Scan within but only regular scans, no preview and no name are displayed in the dialog.
- Check only the stations you wish to include in the computation and leave the others unchecked.

**Tip:** You can select several stations (from the selection list) by using the Ctrl (or Shift) key with the left clicking. There is no preview in that case.

# Refine the Registration

#### To Refine the Registration:

- 1. Click on the Start Start button.
- If the selected stations contain only TZF Scans, the links to the TZF files are valid and the TZF files are not missing, the Refine Registration Using TZF Scans method will be applied to the selection.
- If the selected stations contain only regular scans, the Refine Registration
   Using Extracted Scans method will be applied to the selection.
- If the selected stations contain both (TZF Scans and regular scans), and the links to the TZF files are valid and the TZF files are not missing, the Refine Registration Using TZF Scans method will be applied.
- If the selected stations contain both (TZF Scans and regular scans), and some of the TZF links are broken or some of the TZF files are missing, the dialog below opens:

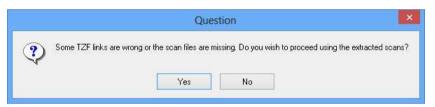

- a) Click Yes. The Refine Registration Using Extracted Scans method will be applied.
- b) Or click No. No refinement will be applied.
- If the selected stations contain both (TZF Scans and regular scans), and some TZF links are broken or/and TZF files are missing or/and some regular scans are missing, an error message appears:

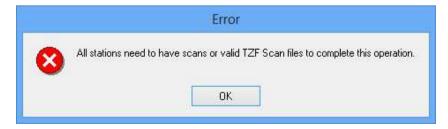

Click OK. No refinement will be applied.

2. If required, press Esc. to abort the refinement in progress. A dialog opens and prompts you to abort or not.

# View the Registration Report

Once the refinement has been applied, a report opens. It is named Report Registration (Using TZF Scans) if the method on TZF Scans has been applied and Report Registration (Using Extracted Scans) if the method on the regular scans has been applied.

#### To View the Registration Report:

1. In the Registration Report dialog, verify the refinement results:

For each station (of the selection), the table shows:

- The name of the station(s) it has been matched with. In the case of the algorithm on the regular scans, this consists of a single station (pairwise refinement).
- For each pair of stations, the Cloud-to-Cloud Error and Coincident Points percentage - in the current unit -, and the Confidence level.

The Cloud-to-Cloud Error is the root mean square of the point-to-point distances on the overlapping areas. It is computed from the distances between individual points in the first scan to their corresponding scan point in the second scan. The error is symmetrical: it has the same value from Station\_A to Station\_B as from Station\_B to Station\_A).

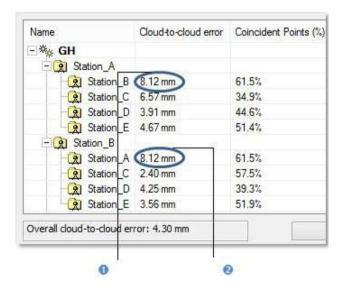

1 - Cloud-to-Cloud Error from Station\_A to Station\_B

2 - Cloud-to-Cloud Error from Station\_B to Station\_A

The Coincident Points value is the amount of common points per pair (of registered stations) is in percentage. The percentage in a pair (of registered stations) is the same from one direction to the other (e.g. from Station\_A to Station\_B or from Station\_B to Station\_A).

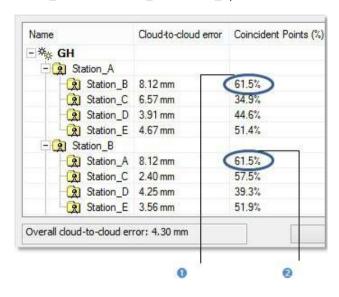

1 - Common points from Station\_A to Station\_B 2 - Common points from Station\_B to Station\_A

The Overall Cloud-to-Cloud Error (from all the station errors) is displayed at the bottom left corner of the Registration Report dialog. This Overall Cloud-to-Cloud Error is the average of the errors on all the station pairs.

This Confidence value gives an idea of how reliable a pair is. It is expressed in percentage. All Confidence rates, below 90%, have a red warning beside them. This does not mean that the results are wrong. It is an indication that the results may require a closer analysis.

**Note:** The Confidence level resulting from a refinement, for which the input stations have unknown position, cannot be trust.

- 2. Click Save In RTF. The Registration Report dialog opens.
- Click Close. The Registration Report dialog closes.

# Orientation

The Orientation provides the user with tools to easily orientate a 3D scene after it has been locally registered. It is assumed that, in most cases, the instrument (used to acquire the 3D scene data) is leveled, and the Z axis is correct. The Orientation then allows orienting the scene in 2D in order to re-define the X and Y axis.

# Open the Tool

#### To Open the Tool:

- Perform a display in the 3D View.
- From the Registration menu, select Orientation . The Orientation toolbar appears.

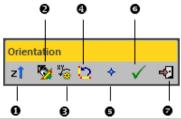

- 1 Define Vertical Axis
- 2 Define Horizontal Axis by Picking Two Points
- 3 Automatic Rotation Definition
- 4 Rotate 90° counterclockwise
- 5 Pick Origin
- 6 Apply Transformation
- 7 Close Orientation Tool
- The 3D scene is locked in a 2D plane in the Top view (in the XY plane) with a 2D grid superimposed (if not hidden previously).
- A temporary yellow frame appears:
  - If only one station is displayed in the 3D View, the origin of the yellow frame is the origin of the station.
  - If several stations are displayed in the 3D View, the origin of the yellow frame is the origin of the last station (from the project).
  - If several stations (with a TZF scan in each) are registered and displayed in the 3D View, the origin of the yellow frame matches the origin of the Reference Station.

**Note:** All the features present in the Orientation Tool toolbar can also be reached from the pop-up menu.

**Caution:** You can enter in the tool without displaying anything in the 3D View. But this has no sense because most of the tools (in the Orientation Tool) are based on the picking on object(s).

**Note:** There is no way to unlock the 3D scene from the 2D lock after entering the tool. Once you are in the 2D lock position, you can only Pan in the YZ plane, Zoom In (or Out) along the Z axis or Rotate around the Z axis.

**Caution:** The frame transformations cannot be applied to a project linked to remote datasets (those extracted from Trimble Scan Explorer) (or to remote projects). When you attempt to perform such operations, an error dialog appears.

**Note:** A warning appears in the case the current frame is not the Home frame.

**Note:** In the Ribbon, the Orientation feature can be reached from Scan-Based Registration group, on the Registration tab.

### Set the Vertical Orientation of a Scene

The Define Vertical Axis I feature, from the Orientation toolbar, lets the user define the vertical orientation (Z-Axis) of a non-leveled scan dataset, especially for structured environments like buildings, e.g., indoor environments. Two tools, independent but complementary, are available.

#### To Set the Vertical Orientation of a Scene:

 Click the Define Vertical Axis ZI icon. The Define Vertical Axis toolbar opens and the 3D scene is free from the 2D lock. The 2D Grid is hidden (if not hidden previously).

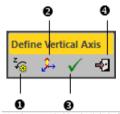

- 1 Automatic Vertical Axis Definition
- 2 Define Vertical Axis by Picking Two Points
- 3 Apply Transformation
- 4 Close Vertical Axis Definition Sub-Tool

**Note:** A warning appears in case a leveled station has been selected as input. If you wish to modify the vertical orientation of a station, you need to set the station to unleved (from the Registration / Modify station / Force Unleved menu) before entering in the tool.

### Define Automatically the Vertical Axis

The Automatic Vertical Axis Definition is an automatic method for defining the vertical orientation of a scene. It is intended to be applied to a set of data of structured environments like buildings or indoor environments, etc. The algorithm behind this method uses the hypothesis that the initial orientation of the dataset is not so far from the real vertical. This means that the instrument, required to acquire the dataset, is not leveled anymore and its inclination compared to the vertical should be not more than S0 degrees. The automatic method, when chosen, will be applied not only to the stations displayed in the 3D View, but to the entire project. This is useful in case of a project with booth indoor and outdoor scans, as the computation will be carried out only on the indoor scans.

**Note:** The automatic method is based on normal vectors, i.e., it will not work if normals are not available and a warning message will appear.

### Define the Vertical Axis by Picking Two Points

#### To Define the Vertical Axis by Picking Two Points:

- 1. Click Define Vertical Axis by Picking Two Points. The cursor changes as follows 2. The Picking Parameters toolbar appears in the 2D constraint mode. The yellow frame disappears from the 3D View.
- 2. In the 3D View, pick two 3D points on a vertical structure like e.g. a wall.
- The first point should be on the bottom of the vertical structure
- The second point should be on the top of the vertical structure.
- Both points define the Z-Axis of the temporary frame.

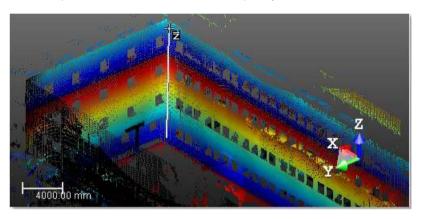

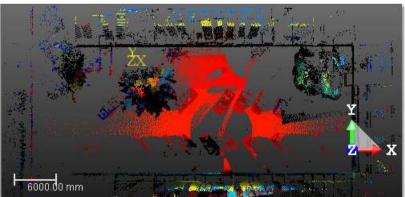

- The temporary frame reappears in the 3D View. It remains unchanged in position but not in orientation. Its Z axis is then parallel to the picked axis.
- The 3D scene is then locked again the XY plane of the temporary frame.

#### Note:

- To leave the picking mode, press Esc.
- Picking should not be necessary on the displayed object.

**Tip:** To render the selection of points easier, we recommend that you switch to the Based-Station mode.

### Apply the Transformation

#### To Apply the Transformation:

- 1. Click the Apply Transformation icon.
- Or press Enter. A dialog opens and prompts you to apply the transformation to the Home Frame.
- Click Yes. All coordinates of the current project are then modified. The Define Vertical Axis toolbar closes.
- 4. Or click No to not apply. The Define Vertical Axis toolbar remains open.

### Set the Horizontal Orientation of a Scene

Once the vertical orientation has been defined, the X and Y axes are automatically computed to obtain an orthonormal frame. If you are not satisfied with the result, you can easily refine or redefine the X and Y axes using the features described in the below topics.

### Define the Horizontal Axis by Picking Two Points

#### To Define the Horizontal Axis by Picking Two Points:

- 1. Click Define Horizontal Axis by Picking Two Points . The cursor changes as follows . The Picking Parameters toolbar appears in the 2D constraint mode. The yellow frame disappears from the 3D View.
- 2. Pick a 3D point in the 3D View.
- 3. Pick another 3D point in the 3D View.
- The two picked points define an axis.

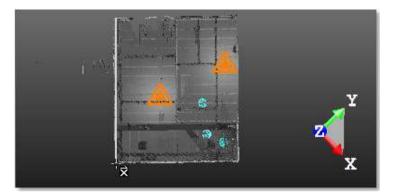

 The 3D scene is then rotated (in the XY plane and around the Z axis of the current frame) so that this axis becomes horizontal.

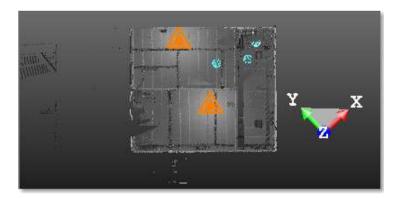

 The yellow frame reappears in the 3D View. It remains unchanged in position but not in orientation. Its X axis is then parallel to the picked axis.

#### Note:

- (\*) To leave the picking mode, press Esc.
- Picking should not be necessary on the displayed object.

#### **Automatic Axis Definition**

The Automatic Axis Definition feature allows the user to find the correct orientation based on the Normal X, Normal Y and Normal Z information that are in the displayed point cloud.

#### To Automatically Define Axis:

Click the Automatic Axis Definition icon.

## Rotate Counterclockwise 90°

#### To Rotate Counterclockwise 90°:

Click Rotate Counterclockwise 90°
 The whole 3D scene is then rotated of 90° counterclockwise. The yellow frame remains unchanged in position and in orientation.

## Pick the Origin

The Pick Origin feature allows the user to associate a picked point with a Known Point.

#### To Pick the Origin:

- Click Pick Origin . The cursor changes as follows Parameters toolbar appears in the 3D constraint mode
- Pick a 3D point in the 3D View. The Define Origin dialog opens. The 3D coordinates of the picked point are displayed in the Picked 3D Point field. The values in this field are not editable.
- 3. Input Known Point coordinates in the New Coordinates field.
- 4. Click OK. The Define Origin dialog closes. The origin of the yellow frame is then moved to the picked point.

#### Note:

- (\*) To leave the picking mode, press Esc.
- Picking should be the on displayed cloud. You may hear a warning sound when picking an empty point.

**Tip:** You can select the 3D coordinates that appear in the Picked 3D Point field (after picking a point).

# Apply the Transformation

#### To Apply the Transformation:

- Click Apply Transformation
- Or press Enter. A dialog opens and prompts you to apply the transformation to the Home Frame.
- Click Yes. All coordinates of the current project are then modified. The Orientation toolbar closes.
- 4. Or click No to not apply. The Orientation toolbar remains open.

# Close the Tool

### To Close the Tool:

- Click Close Orientation Tool
   Or press Esc. A dialog opens and prompts you to save the new orientation or not.
- Click Yes to apply.
   Or click No to not apply.

# Create a Registration Report (Scan-Based)

This feature lets you recompute the Registration Report once TZF Scans are registered together. Within the feature, no extraction (of points) is permitted, only a recomputation of the Registration Report is done if a new selection of the Reference Station (or Group) is requested. This feature has the same input requirements as Auto-Register Using Planes.

#### To Create a Registration Report (TZF-Based):

- Select at least two stations, a group (or set of groups), or a project with TZF Scan within from the Scans Tree.
- From the Registration menu, select Registration Report (Scan-Based) The Registration Report Using TZF Scans dialog opens.

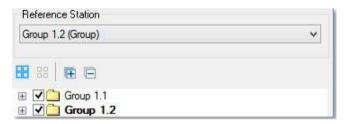

- The Reference Station (or Reference Group) is in bold.
- None of the stations (or groups) is selected. By default, all of the stations (or groups) are checked.
- If required, use to select (CHECKED) all of the stations (or groups) from the tree.
- If required, use to unselect (UNCHECKED) all of the stations (or groups) from the tree.
- In the case of groups only, all of them are collapsed by default.
- If required, use (or to expand all groups (or a unique group) from the tree.
- If required, use ☐ (or ☐) to collapse all groups (or a unique group) from the tree
- Select a station from the tree. It is highlighted. If there is a unique TZF
  Scan within (the selected station), its preview is displayed in the dialog as
  shown below. If there are several TZF Scans within, the preview of the
  Main TZF Scan is displayed.

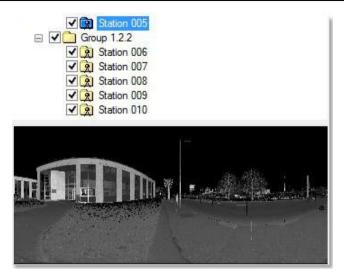

- You can select several stations (from the tree) by using the Ctrl (or Shift) key combined with the left clicking. No preview is displayed.
- Check all of the stations you need for your registration and uncheck those are not necessary.
- 3. If required, drop-down the Reference Station list.
- 4. Choose a station (or group) as Reference Station.
- 5. Click Start.

**Note:** In the Ribbon, the Registration Report (Scan-Based) feature can be reached from the Scan-Based Registration group, on the Registration tab.

# **Target-Based Registration Group**

The "Target-Based Registration" group, as its name indicates, gathers a set of tools offering the ability to register a dataset based on targets. This group can be found from the Registration menu, in the Menu and Toolbars layout and from the group named above in the Ribbon layout.

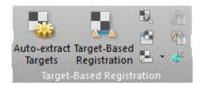

# **Auto-Extract Targets**

The Auto-Extract Targets feature allows the extraction of targets from TZF Scans, to match those in common and to register the stations the extracted targets belong to.

## Open the Tool

#### To Open the Tool:

- Select a station (or a set of stations or a project<sup>(1)</sup> created from TZF format file(s)<sup>(2)</sup>) from the Scans Tree.
- From the Registration menu, select Auto-Extract Targets ...
- If a station (or set of stations) has (or have) been selected, the Auto-Extract Targets dialog opens.
- If a project has been selected, a dialog opens and prompts you to process with all stations (or not). Click Yes. The dialog closes and the Auto-Extract Targets dialog appears.
- 3. Choose a Target Type (on page 648).
- 4. Create sampled scans (on page 649).
- 5. **Select a Reference Station** (on page 650).
- 6. Click OK. The Auto-Extract Targets dialog closes.

#### Note:

- (1) With a unique station (or a set of stations (or a set of groups)).
   Otherwise, if the input is a project with only a unique group, the tool is grayed-out.
- If the input is a group (with a station (or a set of stations)), the tool is grayed-out.

If there is no TZF format file in one of the selected stations, a dialog opens and asks you if you wish to continue with the remaining station(s). Choosing "No" will leave the tool.

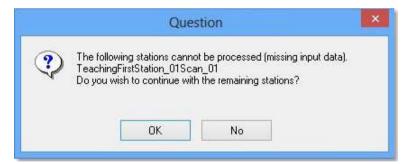

If there is no TZF format file inside the whole selection, a warning message appears with the text "No TZF Scan found in selected stations".

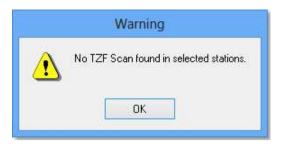

**Note:** (2) If the TZF format file(s) has (have) not been yet processed, the Processing TZF Scans dialog opens and prompts you to proceed to do so.

A warning message appears in the Auto-Extract Targets dialog when one of the selected stations has a Level 3 Scan within.

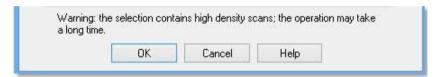

**Note:** You need to have at least one Target Type checked to enable the OK button. Otherwise, it remains dimmed.

**Note:** All leveled TZF Scans will be automatically re-projected during the Post-Processing step.

**Note:** In the Ribbon, the Auto-Extract Targets feature can be reached from the Target-Based Registration group, on the Registration tab.

# **Choose a Target Type**

You can extract two types of target: Spherical Target or Black and White Flat Target.

#### To Choose a Target Type

- 1. Check both options: Spherical Target and Black and White Flat Target.
- 2. Or only check one type.
- If Spherical Target has been checked, the Diameter field becomes enabled.
- 4. Input a value in the Diameter field according to the type of sphere you used during data acquisition.
- 5. Or click on the **Diameter** pull-down arrow.
- And choose a value from the drop-down list.
- There are five predefined diameters: 76.20 mm, 100 mm, 139 mm, 200 mm and 230 mm.

**Tip:** The current unit of measurement is in Millimeters. You do not need to enter "mm".

**Note:** Extracted targets are created in the database as Spherical Targets (or Black and White Flat Targets) with Unmatched status. All of them are gathered in the Unmatched folder under the Project node in the Project Tree and each one is put under its related station. An extracted target is named TargetX where X is an order, whatever its type.

**Caution:** The minimum distance between two targets should be 200 mm between two centers. The threshold is the same for Spherical Targets as for Black and White Targets.

**Note:** For targets of spherical type, you need to know their exact diameter. If you enter a diameter (in the dialog) that is different from the diameter of the scanned targets, nothing (or a very small number of targets) will be extracted from the TZF Scans.

# **Create Sampled Scans**

You can create a Scan based on the Preview of a TZF Scan (by getting points from the Preview and computing Normals on them). A Scan is always named Preview. The number of points for each is about two million points.

### To Create a Sampled Scan:

Keep the Generate a Preview Scan option checked.

#### Note:

- If several stations have been selected as input, a set of Scans (one per station) is created in batch mode, one after the other. You can interrupt each of them by pressing Esc.
- If the Generate a Preview Scan option has been checked, you will be prompted to save the current project in the RealWorks database, if it is not yet saved. If the option has been kept unchecked, no prompt appears.

**Tip:** When you create from several TZF Scans within a station, all Scans (in that station) have not the same color. Each has its own color.

## Select a Reference Station

You have to choose a station from the project (or from the set of stations) and set it as a Reference Station. This means that the chosen station will be used as a reference (station remaining unchanged) and the other stations as stations to register with.

#### To Select a Reference Station:

- 1. Click on the Reference Station pull-down arrow.
- 2. Choose a station from the drop-down list.

#### Note:

- If a single station has been selected as input, no registration will occur.
- If a project has been selected as input, the first station (of the project) is by default the Reference Station.

**Note:** If a set of stations has been selected as input, the first selected station is by default the Reference Station. The order (of selection) is preserved.

**Caution:** After clicking OK in the Auto-Extract Targets dialog, if the station selected as Reference Station is not a Leveled Station, an error message appears and prompts you to change the selection. Close the Error message. The Leveled Station is automatically set as Reference Station in the dialog.

**Caution:** After clicking OK in the Auto-Extract Targets dialog, an error message appears if the input (of the tool) contains a Topographic Station and the station has not been chosen as Reference Station. Close the Error message. The Topographic Station is automatically set as Reference Station in the dialog.

# **Register the Stations**

#### To Register the Stations:

In the Auto-Extract Targets dialog, click OK.

If there are enough targets inside each station (and at least three in common between two stations), the auto-pairing of targets will be performed and the Target-Based Registration dialog opens.

If the auto-pairing of targets succeeds, you may see the number of paired targets in the Station List of the Target-Based Registration dialog. For a given station, the Number of Targets is shown as X/Y. Y is the sum of targets and X is the sum of matched targets. The Adjust button in Step 3 of the Target-Based Registration dialog is dimmed (because stations are registered). The Registration Details dialog opens automatically with the Station View set by default.

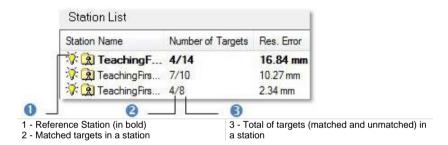

If there are not enough targets inside each station and/or if there are no common targets between stations, the auto-pairing of targets will fail and the Adjust button in Step 3 of the Target-Based Registration dialog is enabled. The Registration Details dialog is not open.

**Note:** The Target-Based Registration dialog will not open if the input is a single station.

# **Target-Based Registration**

The Target-Based Registration tool allows you to register a set of stations by using targets. The targets could be those obtained while scanning, those created manually during a registration, or those obtained by using traditional surveying instruments such as Total Stations. The registration is based on a least-squares adjustment method using the corresponding target observations of each station. A registration report will be created after the registration. You can check the registration quality based on this report. If any of the targets are out of error tolerance, you can un-validate them and re-perform the registration.

Match Leveled Stations with Only Two Targets: The matching algorithm used, when starting the tool or when doing an Auto-Match All in the Registration Details window, can match leveled stations using a minimum of two targets in common. Please note that the two targets have to be at different heights. If not, the algorithm will ignore the matching to avoid creating a wrong match.

Match Traverse Network: A survey traverse network is a sequence of leveled stations where all the targets should be matched to station points. The station points may correspond to known Topo Points or not. The Target-Based Registration tool can auto-match a traverse network acquired from a Trimble TX series scanner or other vendor's scanners. If using a target adapter in the field, this can be an automated alternative to using the manual Station Setup tool; there is no need to measure target and station heights except for the first station.

Target Matching Behavior in Degenerate Cases of Targets at Same Distance: Target-based registration requires placing targets correctly in the field. In particular, one should avoid degenerate cases like having several targets at equal distances from each other, since they yield ambiguous configurations with several possible valid solutions. The target matching algorithm identifies the case of three targets with two equal distances - isosceles triangles -, and chooses the solution that keeps the stations upward.

#### Some Degenerate Cases to Avoid in the Field:

- Targets aligned on the same line.
- Repeated patterns, e.g. put targets at regularly placed assets like columns.
- Targets at equal heights
- Avoid isosceles triangles, i.e., targets that have equal distances

For these reasons, it is always better to place the targets a bit randomly, at varying heights.

# Open the Tool

#### To Open the Tool:

- Select a station<sup>(1)</sup>, a set of stations, a set of groups or a project<sup>(2)</sup> from the Scans Tree.
- Or perform an Auto-Extract Target and Register.

The Target-Based Registration dialog opens as the fourth tab of the WorkSpace window. It is sub-divided into three parts. Each corresponds to one step in the Target-Based Registration process.

#### Note:

- (1) Among other stations. Otherwise, if the station is alone in the project, the tool is grayed.
- With a set of stations (or a set of groups). Otherwise, if the project has only a unique station (or group (of stations) within) the tool is grayed-out.

#### Note:

- If the input is a group with a unique station (or a group with a set of stations) within, the tool is grayed.
- If the loaded project contains some scans of spherical target type which are not already fitted, RealWorks will prompt you to automatically fit each of them with a geometry.

**Caution:** You cannot open the Target-Based Registration tool if the input is only of Topographic Station type.

#### Note:

- (1) When a single station has been selected, the whole project is then taken as the entry of the tool and the selected station becomes the Reference Station.
- You can also select two stations without TZF Scan inside.

Tip: You can also select Target-Based Registration from the pop-up menu.

If you enter into the Target-Based Registration tool with some stations that are already been registered and some not, a dialog appears and asks to register those that are not yet registered with those that are already.

**Note:** RealWorks internally computes the final number of point a full resolution extraction takes, and then, checks the local disk place. If there is a risk for the operation to fail due to a lack of disk space, an information box pops up, displays an estimated amount of needed space and the actual space left on the selected disk. If there is no risk, nothing happens.

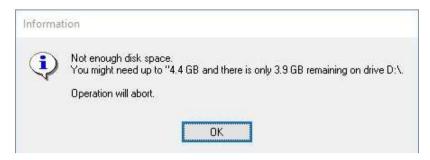

**Note:** In the Ribbon, the Auto-Extract Targets feature can be reached from the Target-Based Registration group, on the Registration tab.

## Select a Reference Station

This step consists of fixing a station as a Reference Station. The other station(s) is/are used to be registered with it. If a project (or a set of stations) has been selected as input, the first station (of the project) is the default Reference Station. If a leveled station has been chosen as input, this station is by default Reference Station. If one of the stations is a Topographic station, i.e. it contains points surveyed by using a traditional surveying instrument; this station is set by default as the Reference Station.

#### To Select a Reference Station:

1. Click on the pull down arrow of the Reference Station list.

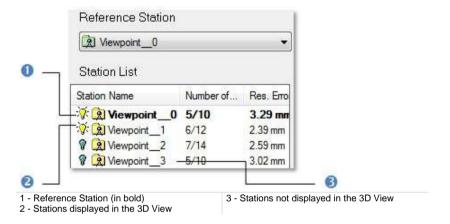

By default, all selected stations are put in the Station List window. They are listed not by the order of selection but by their order (of creation). All of them are not displayed in the 3D View. The Reference Station is in bold.

- Select a station from the drop-down list.
- 3. Select and toggle the Reference Station to On. Its representation is shown in the 3D View.
- Select and toggle another station to On. Its representation is shown in the 3D View.

**Note:** If there are several Topographic Stations within the project, only one is assigned as the Reference Station.

**Caution:** If the station selected as Reference Station is not a Leveled Station, an error message appears and prompts you to change the selection.

Caution: An error message appears if the selection (as input of the tool) contains a Topographic Station and this station has not been chosen as a Reference Station.

# **Auto-Pair the Targets**

A target has two states: Matched or Unmatched. If there are already extracted targets within the input (of the tool) and if these targets have not yet been paired (Unmatched), all of them are gathered in the Unmatched folder in the Targets Tree and per station in the Scans Tree.

If there are enough targets inside each station and at least TWO in common between two LEVELED stations (or THREE in common between two UNLEVED stations), the auto-pairing of targets will be performed automatically.

If there are enough targets inside each station and at least TWO in common between two REGISTERED groups and one of the groups is leveled, the matching will be performed automatically.

The feature lets the user to register all the stations of a project together even if there are no enough targets in common between some stations. In the below picture, Station B and Station C share three targets in common, Station C and Station A two targets only and Station B and Station A only one target in common. Station B and Station C, having three common targets, will be registered and automatically be put in group that will be used to register with Station A.

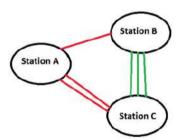

If the auto-pairing of targets succeeds, you may see the number of paired targets in the Station List of the Target-Based Registration dialog. For a given station, the Number of Targets is shown as X/Y. Y is the sum of the targets and X is the sum of the matched targets. The adjustment (of stations) is then performed automatically without user interaction. The Adjust button (in Step 3 of the Target-Based Registration dialog) becomes dimmed. The Registration Details dialog opens automatically with the Station View set by default.

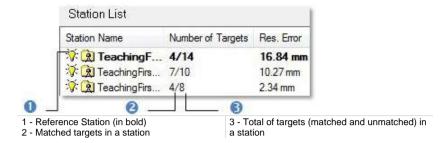

If there are not enough targets inside each station and/or if there are no common targets between stations, the auto-pairing of targets will then fail and the Adjust button (in Step 3 of the Target-Based Registration dialog) is enabled. The Registration Details dialog is not open. The auto-pairing of targets can also fail even if there are not enough targets inside only in a station in common with other stations.

If the extracted targets have already paired (Matched), they are gathered per pairing group named XXX where XXX is its order. All pairing groups are rooted in the Targets Tree. The target pairing information is still displayed in the Station List as illustrated above. After entering into the tool, the stations are automatically adjusted. The Adjust button in Step 3 is still enabled as the stations are automatically registered.

If there is no target within each station, the tool opens too. For each selected station, you may see the sum of targets Y and the sum of matched targets X, both equal to zero. An information box with the "Reference station is not registrable" text may appear.

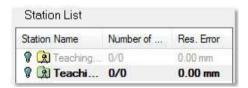

**Tip:** In general, a station should have at least three targets inside. If one of the stations is a **Topographic Station** and the other a **Leveled Station**, two targets (per station) are enough.

**Note:** A pairing group (XXX where X is its order) is shown in the 3D View with a label. The label's name is the group name and its color corresponds to the one that you can find in each of the targets matched together. Unmatched targets still remain in the Unmatched folder.

**Tip:** Targets, extracted by using the Auto-Extract and Register method and paired together immediately in the Target-Based Registration tool, are renamed as well as their pairing groups. They are renamed as XXX. XXX starts at 001 and is incremented by one. See [A]. If the Auto-Extract and Register method is not combined with the Target-Based Registration tool, paired targets are not renamed but only their pairing groups are. See [B].

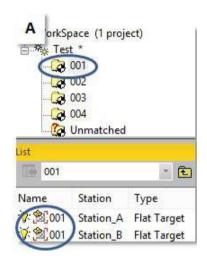

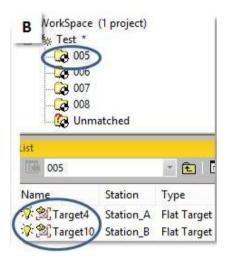

# **Edit the Targets**

For each station, you can modify targets (either of spherical type or of planar type), delete those that are incorrectly fitted, and/or create additional targets in the point cloud where such a target is identified visually as having been scanned.

#### To Edit the Targets.

In Step 2, click Analyze. The Target Analyzer dialog opens.

# Adjust the Stations

Once the pairing (of targets) is performed, the adjustment (of stations) is then performed automatically without user interaction. From this point on, stations are split into two categories: "Registered" and "Unregistered". "Unregistered" stations are those for which the targets inside are e.g. not in sufficient in quantity or not in common with other stations. They are then grayed out in the Station List and the Residual Error is equal to Zero. "Registered" stations are those for which the targets inside are in common and paired with other station(s). The Residual Error is not equal to Zero

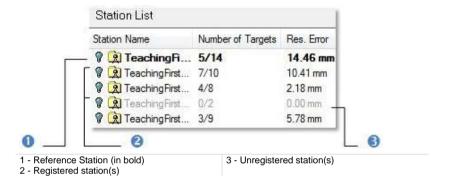

Caution: Changing the current Reference Station to a new one will NOT reset the adjustment information. The Adjust button, in Step 3, will stay grayed-out.

**Note:** After registering a Leveled Station with a Topographic Station, the Up (Z direction) of the Leveled Station is retained.

The Overall Residual Error is the average of all station residual errors. It is displayed in Step 1 of the Target-Based Registration dialog below the Station List. The smaller the Overall Residual Error, the more accurate the registration of the stations.

## When all Selected Stations are Registered

When all of the selected stations have been successfully registered (together), the Overall Residual Error in Step 1 of the Target-Based Registration dialog, below the Station List, displays a value as illustrated below.

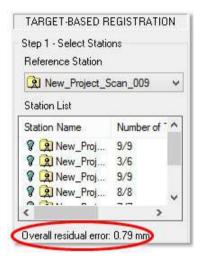

The Registration Details dialog automatically opens with the same Overall Residual Error value.

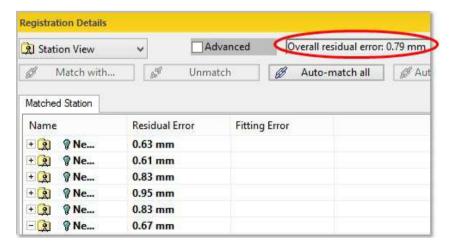

## When Some of the Selected Stations are Registered

When some of the selected stations have been successfully registered together, there is no value in the Overall Residual Error line in Step 1 of the Target-Based Registration dialog.

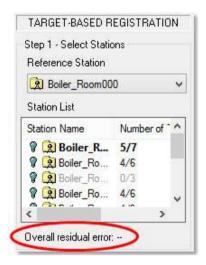

The Registration Details dialog still opens automatically. The Residual Error is not "Overall" but only for "Registered Stations". There is a value.

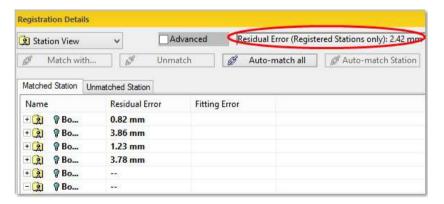

## When all Stations are not Registered

If all of the selected stations have not been successfully registered (together), there is no value for the Overall Residual Error in Step 1 of the Target-Based Registration dialog.

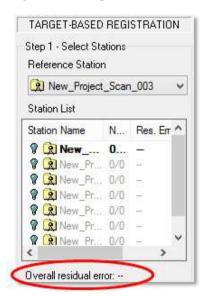

The Registration Details dialog is not open. You have to open it manually by click the Check button. The Residual Error is also not "Overall" but only for "Registered Stations", and there is no value.

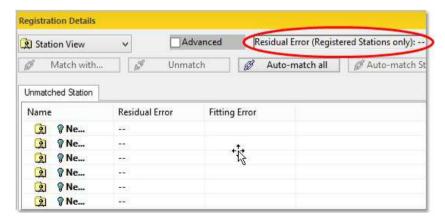

# Check the Adjustment

You can then check the quality of the adjustment. You can check the mean error for each target group (inside which you can find all matched observations of this target from different stations). You can also check the error for each target observation. To do this, you should select the corresponding line in the table, and all pertinent information will be shown in the dialog area below the table. If the error of a target is e.g. out of tolerance, you can select it and use the Unmatch button to remove it from the next registration. You can then reperform the registration.

### To Check the Adjustment:

 In Step 3, click on the Check button. The Registration Details dialog opens.

# **Registration Details**

What is a Fitting Error? An extracted target is in fact a set of points fitted with a geometry. The accuracy of the fitting is given by this error (a distance value in the current unit of measurement). This distance is the deviation from the fitted geometry to the set of points. The shorter the distance, the more accurate the fitting.

As a target does not belong to only one station but to several stations and the fitting error (of this target) in a station differs from the fitting error in another station. The Residual Error of a target is the average of all Fitting Errors (of this target), each from a station observation.

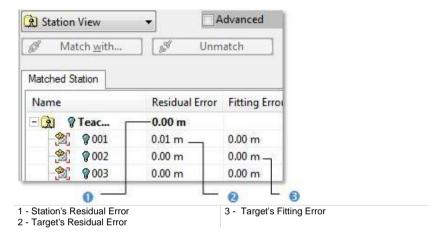

A Residual Error of a station is the average of Fitting Errors of all targets (belonging to the station). The shorter the distance, the more accurate the matching of targets.

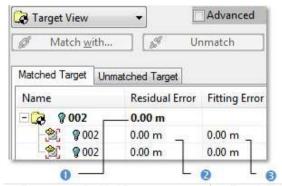

- 1 Target group's Residual Error
- 2 Target's Residual Error

3 - Target's Fitting Error

A Target Group is a group inside which you can find all matched observations of this target from different stations. The Residual Error in this case is the average of all Fitting Errors of this target.

Caution: The Projected Instrument Positions of leveled stations, which are also displayed in the Registration Details dialog, are not used for the registration.

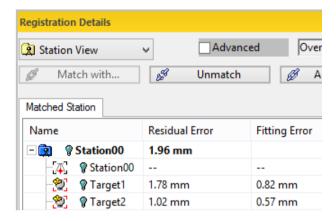

### From Station View

#### To Check the Errors from the Station View:

- 1. Click on the pull-down arrow.
- 2. Select Station View from the drop-down list.

### **Matched Station Tab**

The Matched Station tab lists in a table all registered stations with targets whether matched or unmatched. By default, all are Off (undisplayed in the 3D View).

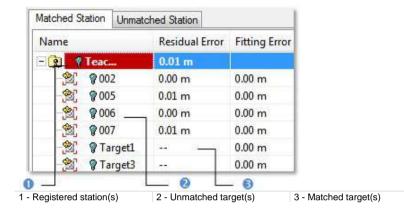

- 1. Do one of the following:
- Toggle a registered station On. All targets of this station are On and have their representation displayed in the 3D View.
- Toggle a matched target On. Its representation is displayed in the 3D View.
- 2. Do one of the following:
- Unmatch a pair of matched targets.
  - c) Select a matched target. The Unmatch button becomes active.
  - Click Unmatch. This target and the one(s) in the same pair are unmatched.
- Unmatch all matched targets in a registered station.
  - e) Select a registered station. The Unmatch button becomes active.
  - f) Click Unmatch. All targets from this station and the ones from the other registered stations are unmatched.
- Match a matched target with.

## Registered Stations

The panel below the table displays for a registered station its name, the number of station(s) it is linked to, the name of each linked station, the number of common targets and the Mean Distance (in the current unit of measurement).

## Unmatched Targets

For an unmatched target, the panel displays its name and the station and group the matched target belonging to.

### Matched Targets

For a matched target, the panel displays its name, the station and group it belonged to, the target(s) paired to it.

### **Unmatched Station Tab**

The Unmatched Station tab lists all unregistered stations. They are only those that have been selected (as input) but for which the registration failed. There are some extracted targets inside (if there is a TZF scan) the stations.

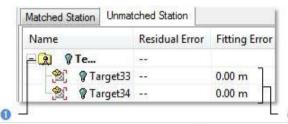

- 1 Station selected as input of the registration
- 2 Targets belonging to the unmatched station
- Do one of the following:
- Toggle an unmatched target On. Its representation is shown in the 3D View.
- Toggle an unmatched station On. All targets inside this station have their representation displayed in the 3D View.
- Match a target with.

#### Note:

- The Unmatch button is not available (dimmed) when selecting the Unmatched Station tab.
- The Unmatched Station tab is not present in the Registration Details dialog if all the selected stations have been successfully registered together.

### Unregistered Stations

For an unregistered station, the panel below the table displays its name and the "0 linked station(s) text".

#### Unmatched Targets

For an unmatched target, the panel displays its name and the station it belongs to.

Match an unmatched target with.

# From Target View

## To Check the Errors from the Target View:

- Click on the pull-down arrow.
   Select Target View from the drop-down list.

### **Matched Target Tab**

The Matched Target tab lists in a table all pairs of matched targets. By default, all are Off (undisplayed in the 3D View).

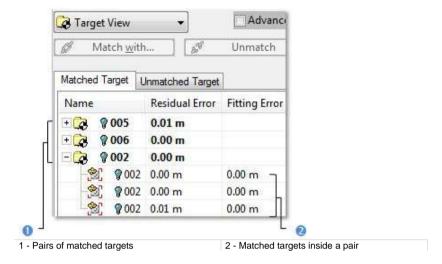

- 1. Do one of the following:
- Toggle a pair of matched targets On. Both targets (one from each station) are displayed in the 3D View.
- Toggle a matched target On. Its representation is displayed in the 3D View.
- 2. Do one of the following:
- Unmatch a pair of matched targets.
  - a) Select a pair of matched targets. The Unmatch button becomes
  - b) Click Unmatch. This pair of targets is unmatched.
- Unmatch a matched target.
  - a) Select a matched target. The Unmatch button becomes active.
  - Click Unmatch. This target and the one in the same pair are unmatched.
- Match a target with.

### **Unmatched Target Tab**

The Unmatched Target tab lists all unmatched targets. All are put in the Unmatched folder.

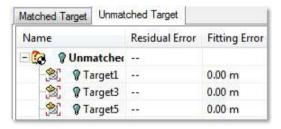

- Do one of the following.
- Toggle an unmatched target On. Its representation is displayed in the 3D View.
- Toggle the Unmatched folder On. All unmatched targets inside this folder have their representation displayed in the 3D View.
- Match a target with.

**Note:** The Unmatch button is not available (dimmed) when selecting the Unmatched Target tab.

#### Auto-Match All

The Auto-Match All feature allows you to first un-adjust stations that had previously been adjusted and then adjust them again. No selection is required. Stations are those selected as the input of the Target-Based Registration (or Auto-Extract Targets).

Note: The user can be in either the Station View or the Target View.

#### Auto-Match Station

The Auto-Match Station feature allows you to auto-adjust a selected station from the Registration Details dialog. If the selected station is already adjusted, it is then un-adjusted and adjusted again. If it is not already adjusted, it is then automatically adjusted. A selection is required. It must be done in the Station View from either the Matched Station tab or the Unmatched Station tab.

## Export the Registration Report to a RTF File

You are able to export the registration result in a report in a RTF format file without having to leave the Target-Based Registration tool, by clicking the Export Report button in the Registration Details dialog. For more information, refer to the *Create a Registration Report (Target-Based)* (on page 723) topic.

# Save the Adjustment Result

If you are satisfied with the adjustment result, you can use the Apply (or Group) button to save this result. You can continue to perform other registrations or to quit the tool by using the Close button.

Tip: Close can also be selected from the pop-up menu.

## Apply the Adjustment

#### To Apply the Adjustment:

- Click Apply. The Target-Based Registration dialog remains open. Paired targets remain paired. Stations are adjusted.
- Click Close. The Target-Based Registration dialog closes.

**Tip:** You can perform two undo operations, one for the adjustment (of stations) and one for the auto-pairing (of targets).

## Apply the Adjustment and Group the Stations

#### To Apply the Adjustment and Group the stations:

- Click Group. A dialog opens and asks you to apply all changes before grouping stations.
- 2. Do one of the following:
- Click Yes. The Target-Based Registration dialog closes. A new folder named New Group is created in the Scans Tree. All adjusted stations are put under that folder while all unadjusted stations are outside\*. Targets and target groups, instead of being named TargetX and mTargetX where X is an order, they are renamed as XXX. XXX starts at 001.

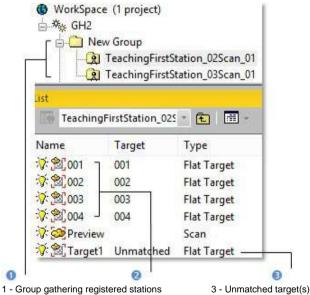

2 - Matched target(s)

#### Or

- Click No. A new dialog opens and asks you to apply all changes to the database.
  - Click Yes. The Target-Based Registration dialog closes. Targets remain paired. Stations are adjusted and no new folder is created.
  - Or click No. The Target-Based Registration dialog closes. Targets are unpaired. Each target keeps its default name: TargetX (where X is an order). Stations are not adjusted.

3. Click Close. The Target-Based Registration dialog closes.

**Note:** You can perform two undo operations, one for both the grouping and the adjustment (of stations) and one for the auto-pairing (of targets).

**Note:** (\*) Only stations registered to the Reference Station and the Reference Station itself are grouped.

# **Target Analyzer**

This tool helps you to analyze a project before you register the stations that are inside. For each station, you can check if there are enough targets (either of spherical type or of planar type), modify or delete those that are incorrectly fitted, and/or create additional targets in the point cloud where such a target is identified visually as having been scanned.

# Open the Tool

#### To Open the Tool:

- Select a project (or a group of stations<sup>(1)</sup> or a single station<sup>(1)</sup>) from the Project Tree.
- 2. From the Tools menu, select Target Analyzer .

Or

3. In Step 2 of the Target-Based Registration dialog, click Analyze.

The Target Analyzer dialog opens as the fourth (or fifth) tab of the WorkSpace window. It is composed of five parts. The first part allows you to select a station for analyzing. The second part is to check targets/surveying points and scans that are in the selected station. The third part is to repair (or correct) a given target or to create a new one. The fourth part is to update the network<sup>(2)</sup>. The fifth part is to save the result, close the tool and give access to the online help. The number of scans and targets in the selection appear in text below the selection box.

#### Note:

- If the input contains some scans of spherical target type which are not already fitted, RealWorks will prompt you to automatically fit each of them with a primitive.
- (1) If the TZF format files have not yet been processed, the Processing TZF Scans dialog opens and prompts you to proceed to do so.
- (2) This part is only available when launching the Target Analyzer tool through the Target-Based Registration tool.

#### Tip:

- When a single station has been selected, the whole project is then taken as the entry of the tool.
- You can also right-select on a project (or a group of stations<sup>(1)</sup> or a single station<sup>(1)</sup> or a TZF Scan) from the Project Tree and Target Analyzer tool from the pop-up menu.

**Note:** All leveled TZF Scans will be automatically re-projected during the Post-Processing step.

**Note:** RealWorks internally computes the final number of point a full resolution extraction takes, and then, checks the local disk place. If there is a risk for the operation to fail due to a lack of disk space, an information box pops up, displays an estimated amount of needed space and the actual space left on the selected disk. If there is no risk, nothing happens.

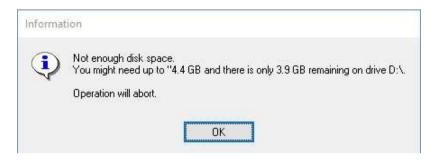

**Note:** In the Ribbon, the Target Analyzer feature can be reached from the Target-Based Registration group, on the Registration tab.

## Select a Station

If a set of stations has been selected as the input (of the tool), no matter in which order has been selected each station, and the first from the list is the one that is displayed in Step 1. The same rule is applied when selecting a project.

### To Select a Station for Analyzing:

- 1. Click on the pull down arrow.
- 2. Select a station from the drop-down list.
- 3. Or click Go to Next Station (or Go to Previous Station).

For each station, the number of scans and the number of targets are displayed as well as the Residual Error (in the current unit of measurement). If the station has not yet been registered, its Residual Error is equal to Zero. By default, the Main Scan within the selected station is displayed in a 2D Viewer as a 2D Preview Image.

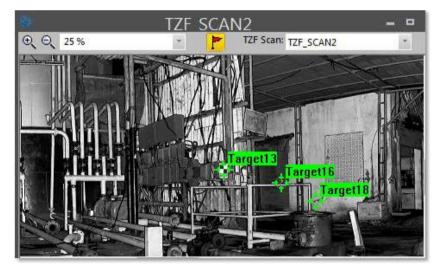

You can zoom an area of this 2D Preview Image In or Out using the Zoom In and Zoom Out commands, zoom the whole image In or Out using the mouse wheel or by defining a zoom factor. If the image is zoomed In more than the 2D Viewer can display, you can pan it in any direction in order to view the hidden areas.

Spherical Targets, Black and White Flat Targets or Point Targets extracted from a TZF Scan by using e.g. the Auto-Extract Targets and Register feature, once created, are displayed within the TZF Scan. You can display (or hide) all labels by clicking on the Show/Hide Labels icon.

**Note:** The 2D Viewer will not appear anymore when there is no TZF Scan within the input (of the tool).

**Caution:** If there is no TZF format file inside the selected station, a dialog opens and warns you that the TZF format file cannot be opened. It may be absent, corrupted or blocked. The 2D Viewer disappears after closing the warning dialog.

## Select a T7F Scan

As a station can contain more than one TZF Scan, you can manually choose to display the one you want other than the Main Scan.

### To Select a TZF Scan:

- 1. In the 2D Viewer, click on the TZF Scan pull-down arrow.
- 2. Choose a TZF Scan to display.

**Tip:** If a TZF Scan has been chosen (as input of the Target Analyzer tool), it is then displayed in the 2D Viewer instead of the Main Scan.

# **Focus on Targets**

Targets and scans of the station selected in Step 1 are listed according to the category they belong to. A target can be either of spherical shape or of flat shape. It can also be a surveying point. Only fitted targets can be used for registration (see the Target-Based Registration tool for full details). Fitted targets are put together in the Fitted list and this list is accessed by selecting its corresponding tab.

Similarly, unfitted targets and scans are respectively in the Not fitted and Scan lists. The first item of the Fitted list is shown in the 3D View but none is selected. The information box at the top right corner of the 3D View, which is here to display the selected item, is blank. Both the Go to Next Target and the Go to Previous Target in the dialog are dimmed.

Properties depend on where the selected item is. If the selected item belongs to the Scan and Not Fitted lists, its name and number of points are listed in the information box. If the selected item comes from the Fitted list, you will find two other items of information (Standard Deviation (also called RMS error) and Scanner Distance) in addition to its name and number of points. If the selected item is from a leveled station, you will also see the Target Height and Scanner Up Direction information.

#### To Focus on a Target:

- If the station (selected in Step 1) has no TZF scan inside, Step 2 looks as shown in [A].
- 2. If the station (selected in Step 1) has a TZF scan inside, Step 2 looks as shown in [B].
- Select an item from the current list. Both the Go to Next Target and the Go to Previous Target buttons become enabled.
- 4. Click Go to Next Target (or Go to Previous Target) to navigate through the list (of target).
- 5. Or press Down or Up on your keyboard.

[A] [B]

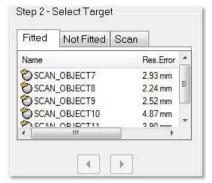

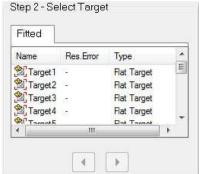

A Target selected from Step 2 is highlighted in the TZF Scan and centered on the 3D View and on the 2D Viewer as shown below.

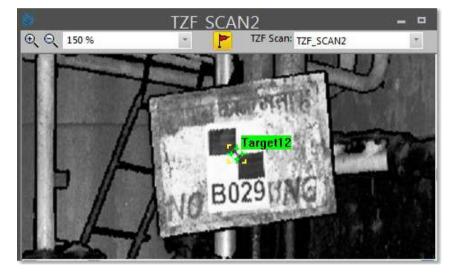

### Note:

- You can only view the target height in the 3D View if its absolute value is greater than zero.
- You can first select any item from the current list and use Page Up and Page Down. The first and last item of this list becomes consecutively selected and its representation is shown in the 3D View.

# Create/Edit Targets

If the station selected in Step 1 contains already fitted items, you can focus on each item of the Fitted list from the first to the last. Visually compare each of the selected item's representations (points and geometry) in the 3D View and if required check the RMS Error value in the information box. The smaller this value, the more precise the fitting. Those that are not correctly fitted can be modified or deleted. Step 3 (of the Target Analyzer dialog) appears as shown in [A], [B] and [C] when selecting respectively a spherical item, a flat target and a survey point.

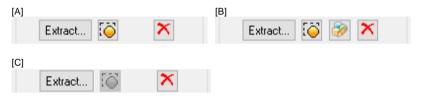

If already fitted items are not sufficient, you can create additional items with the Fitting tool. You should first select an item from one of the two lists (Not Fitted and Scans). If the selected item is from the Not Fitted list and is of spherical shape (or flat shape (or survey point)), the dialog appears as shown in [D], (or [E] (or [F])).

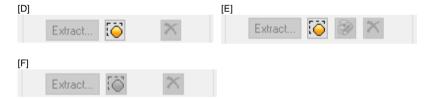

If the selected item is from the Scans list, the dialog looks as shown in [G]. From each item of the Scans list, you can extract a 3D point as in the 3D Point Creation tool.

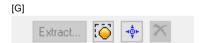

Those, that are not correctly fitted and that belong to a leveled station (or from a survey instrument), can also be modified and deleted. If the selected item is from the Fitted list, you can edit its height (see [H] when selecting a flat item). If it is either from the Not Fitted list or from the Scan list, you cannot edit any height as the Target Height is grayed out (see [I] when selecting a flat item).

[H] [I]

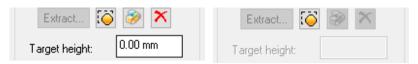

If the station selected in Step 1 contains fitted items extracted from a TZF scan, the dialog looks as shown in [J] (for an un-leveled station) and [K] (for a leveled station).

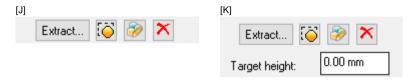

## Fit a Geometry to Point Cloud [From Scan Items]

#### To Fit a Geometry to Point Cloud (From Scan Items):

- 1. Select a scan from the Scan list.
- 2. Click Fit. The Fitting tool toolbar appears.

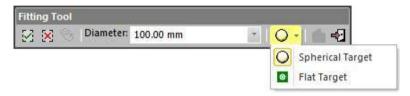

- 3. Fence a set of points by drawing a polygon.
- 4. Click on the Fit Geometry to Cloud pull-down arrow.
- 5. Do one of the following:
- Fit with a Spherical Target.
  - a) If required, select Spherical Target from the drop-down list.
  - b) Click on the Diameter pull-down arrow.
  - c) Select AUTO to do a free fitting.
  - d) Or key a diameter value in the Diameter field.
  - e) Or select a diameter between 76.20 mm, 100 mm, 139 mm, 200 mm and 230 mm to perform a constrained fitting.
  - f) In the Fitting tool toolbar, click again Spherical Target. A Spherical Target is fitted to the fenced points.
- Fit with a Flat Target.
  - Select Flat Target from the drop-down list.
  - b) In the Fitting tool toolbar, click Flat Target again. A Flat Target is fitted to the fenced points.
- 6. Click Create Fitted Geometry.
- 7. Click Close Tool.

**Tip:** You can also right-click anywhere in the 3D View and select a command from the pop-up menu.

**Note:** The value entered in the Diameter field will no longer be kept. If you close the Fitting tool without creating the fitted geometry.

A set of points, once fitted, is put with its geometry in the Fitted list and under the Unmatched folder of the Targets Tree and under the active group of the Scans Tree. Undoing the fitting removes the set of points with its primitive from the Fitted list, the Unmatched folder and the active group.

Note: Please, be aware that the Flat Target icon looks like this ...

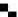

#### Create a 3D Points

#### To Create a 3D Point:

- 1. Select a scan from the Scan list.
- 2. Click Pick Point to Create 3D Point it icon. The Picking Parameters toolbar appears in 3D constraint mode and the cursor becomes a cross.
- 3. Pick a point on the point cloud displayed in the 3D View. A 3D Point whose name is Scan\_ObjectX where X is its order is created. This 3D Point which is an unmatched target is put the current station in the Scans Tree and in the Unmatched folder in the Targets Tree.

## Delete a Target

## To Delete a Target:

- Select a target from the Fitted list.
- Click Delete the Selected Target X. A warning dialog appears.
- Do one of the following: 3.
- To delete both the geometry and the points, click Delete Scan and Target.
- To delete only the geometry, click Delete Target Only.
- To cancel, click Cancel.

Caution: The deletion is definitive. You cannot undo.

## **Edit the Target Height**

### To Edit the Target Height:

- Select a target from the Fitted list.
- 2. Enter a value in the Target Height field.
- 3. Or keep the default value.
- 4. Type Enter.

Note: The selected target needs to belong to a leveled station.

Tip: Instead of editing the Target Height value from the Target Analyzer dialog, you can also do so in the Property window.

## Fit a Geometry to Point Cloud [From Unfitted Items]

#### To Fit a Geometry to Point Cloud (From Unfitted Items):

- 1. Select an unfitted item from the Not fitted list.
- 2. Click Fit. The Fitting tool toolbar appears.
- 3. If the selected item is of spherical type, the Fitting tool toolbar appears as shown below.

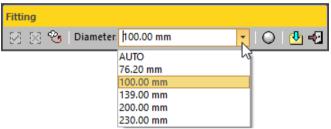

 If the selected item is of flat type, the Fitting tool toolbar appears as shown below.

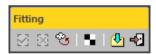

- 5. If required, fence the target by drawing a polygon.
- 6. Do one of the following:
- If the target is of Spherical Target type.
  - a) Click on the Diameter pull-down arrow.
  - b) Select AUTO to perform a free fitting.
  - c) Or key a diameter value in the Diameter field.
  - d) Or select a diameter between 76.20 mm, 100 mm, 139 mm, 200 mm and 230 mm to perform a constrained fitting.
  - e) In the Fitting toolbar, click again Spherical Target.
- If the target is of Flat Target type.
  - a) In the Fitting toolbar, click again Flat Target
- 7. Click Create Fitted Geometry.
- 8. Click Close Tool.

**Tip:** You can also right-click anywhere in the 3D View and select a command from the pop-up menu.

**Note:** The value entered in the Diameter field will no longer be kept if you close the Fitting tool without creating the fitted geometry.

A target scan, once fitted, is removed from the Not Fitted list and put in the Fitted list and under the Unmatched folder in the Targets Tree. Undoing the fitting replaces the target scan again in the Not Fitted list and removes it from the Unmatched folder.

## Re-Fit a Geometry to Point Cloud [From Fitted Items]

#### To Re-Fit a Geometry to Point Cloud (From Fitted Items):

- Select a fitted item from the Fitted list.
- Click Re-Fit. The Fitting toolbar appears. The geometry representation of the selected item is then hidden.
- If the selected item is of spherical type, the Fitting toolbar appears as shown below.

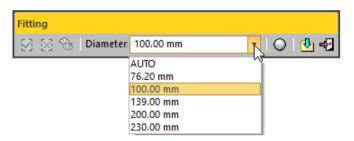

 If the selected item is of flat type, the Fitting toolbar appears as shown below.

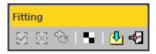

- 5. If required, fence the target by drawing a polygon\*.
- 6. Do one of the following:
- If the target is of Spherical Target type.
  - a) Click on the Diameter pull-down arrow.
  - b) Select AUTO to perform a free fitting.
  - c) Or enter a diameter value in the Diameter field.
  - d) Or select a diameter between 76.20 mm, 100 mm, 139 mm, 200 mm and 230 mm to perform a constrained fitting.
  - e) In the Fitting toolbar, click Spherical Target again.
- If the target is of Flat Target type.
  - a) In the Fitting toolbar, click Flat Target again.
- 7. Click Create Fitted Geometry.
- 8. Click Close Tool.

**Tip:** You can also right-click anywhere in the 3D View and select a command from the pop-up menu.

### Note:

- The value entered in the Diameter field will no longer be kept if you close the Fitting tool without creating the fitted geometry.
- (\*) If some points have been removed from the point cloud when fencing, the Residual Error of the fitted item changes as well as the RMS, Standard Deviation and Number of Points.
- Please, be aware that the Flat Target icon looks like this.

## **Modify the Target Position**

You can adjust the extracted target (of flat type) so that it fits exactly the points of the scanned target. A Manipulator (with two axis handles and a plane) appears. You can adjust the fitted geometry by moving it with to the manipulator. You can pan the fitted geometry along a direction or in the plane.

## To Modify the Target Position:

- 1. Select a fitted item (of flat type) from the Fitted list.
- 2. Click Show Manipulators to Modify Target Position . A Manipulator (with two axis handles and a plane) appears.
- 3. Click on a handle; it turns to yellow. The direction along which you can displace the geometry is highlighted in yellow and the one along which you cannot displace it is in magenta.
- 4. Move the fitted geometry along that direction.

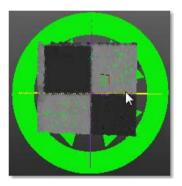

- Click on the translucent plane. It turns to yellow. The plane in which you can displace the fitted geometry turns to yellow.
- 6. Move the created target in that plane.

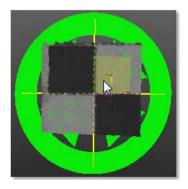

## **Extract Targets**

The Extract feature allows the user extract Spherical Targets, Black and White Flat Targets, Point Targets and Point Targets (Corner) from TZF scans and use the extracted targets to register the stations they belong to.

## To Extract Targets:

- 1. In Step 1, select a station from the station list.
- 2. In Step 3, click the Extract button. The Target Creator toolbar opens.
- The extract method, which appears in the Target Creator toolbar, is the last used one.

**Note:** The targets shown in red are the newly created targets, i.e. the ones that have been created in the current session of the **Target Creator** tool. Once you close the **Target Creator** toolbar, they are shown in green.

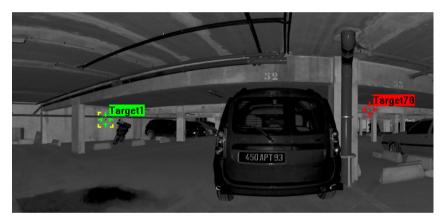

## **Extract Spherical Targets**

## To Extract a Spherical Target:

- 1. If required, click on the pull-down arrow.
- 2. Choose Spherical Target as object type. The Target Creator toolbar appears as shown below.

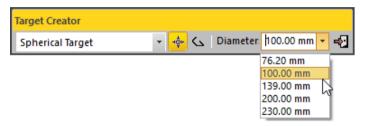

- 3. Click on the Diameter pull-down arrow.
- 4. Choose one of the five predefined diameters (76.20 mm, 100 mm, 139 mm, 200 mm and 230 mm).

### Pick One Point

### To Pick One Point:

- 1. Click the Auto-Extract Target (One Click) icon.
- 2. Pick a point on the displayed TZF Scan.

A Sphere fits the points in the neighborhood of the picked one. Both of them are displayed in the 3D View and the Fitting toolbar opens as shown below. At the same time, a scan of Spherical Target type (named TargetX) is created and put under the current station.

The information box, at the top right corner of the 3D View, displays the number of points in the created scan, the Standard Deviation value (except when the extraction failed), and the fitting Diameter.

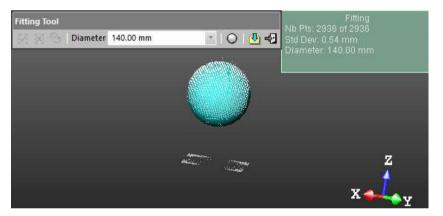

**Note:** An error dialog opens when RealWorks cannot find a Spherical Target close to the picked point.

Fence an Area

#### To Fence an Area:

- 1. Click the Polygonal Selection \( \script{\script{\script{con.}}} \)
- 2. Pan (or zoom In or Out) the displayed TZF Scan (if needed).
- 3. Draw a polygonal fence by picking and double-clicking to end.

A Sphere, whose diameter has been previously defined, fits the points inside the fence. Both of them are displayed in the 3D View. The Fitting toolbar opens as shown below. At the same time, a scan of Spherical Target type (named TargetX) is created and put under the current station.

The information box, at the top right corner of the 3D View, displays the number of points in the created scan, as well as the Standard Deviation information (except when the extraction failed), and the fitting Diameter. If the area contains no points; nothing occurs.

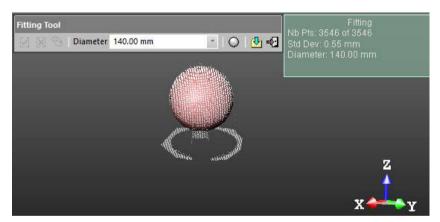

Tip: Instead of double-clicking, press on the Space Bar of your keyboard.

**Note:** Press Esc (or select New Fence or Close Polygon tool from the pop-up menu) to undo the polygonal fence in progress.

## Create the Fitted Geometry

### To Create the Fitted Geometry:

1. If the extraction has succeeded, click the Create icon in the Fitting toolbar.

Or

- 2. If the extraction has failed, fence again a new set of points.
- 3. If required, choose another diameter.
- 4. Click the Spherical Target icon.
- 5. And then, click the Create Licon.

The created scan is displayed on the displayed TZF Scan. The Spherical Target is assigned as "Unmatched" and put in the Unmatched folder in the Targets Tree. At the same time, the Modify Target Properties (see "Modify the Properties of a Target" on page 706) dialog opens.

| Properties |                    |                                       |  |
|------------|--------------------|---------------------------------------|--|
|            | General            |                                       |  |
|            | Type               | Spherical Target                      |  |
|            | Name               | Target6                               |  |
|            | Number of Points   | 714                                   |  |
|            | Color of Cloud     | RGB(0,112,192)                        |  |
|            | Standard Deviation | 0.58 mm                               |  |
|            | Geometry           |                                       |  |
|            | Color of Geometry  | RGB(0,112,192)                        |  |
|            | Center             | -7256.38 mm; -3379.85 mm; -1515.27 mm |  |
|            | Diameter           | 140.00 mm                             |  |
|            | Direction of Axis  | 0.00; 0.00; 1.00                      |  |

The properties of a scan (of Spherical Target type) fitted with a geometry

**Note:** A dialog appears if the user decides to close the Fitting tool without creating the fitted geometry.

## **Extract Black and White Flat Targets**

## To Extract a Black and White Flat Target:

- 1. If required, click on the pull-down arrow.
- 2. Choose Black and White Flat Target as object type. The Target Creator toolbar looks as shown below.

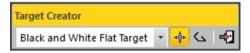

### Pick One Point

### To Pick One Point:

- 1. Click the Auto-Extract Target (One Point) icon.
- 2. Pick a point on the displayed TZF Scan.

A Black and White Target fits the points in the neighborhood of the picked one. Both of them are displayed in the 3D View and the Fitting toolbar opens as shown below. At the same time, a scan of Flat Target type (named TargetX) is created and put under the current station.

The information box at the top right corner of the 3D View displays the number of points in the created scan as well as the Standard Deviation information (except when the extraction fails).

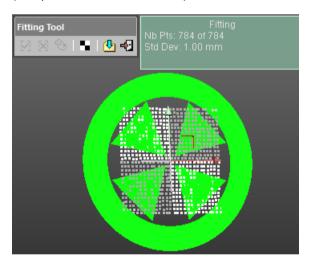

If required, use the manipulator to **modify the position of the target** (see "**Modify the Position of a Target**" on page 699).

Note: An error dialog opens when RealWorks cannot find a Black and White Flat Target close to the picked point.

Fence an Area

#### To Fence an Area:

- 1. Click the Polygonal Selection \( \script{\script{\script{con.}}} \)
- 2. Pan (or zoom In or Out) the displayed TZF Scan (if needed).
- 3. Draw a polygonal fence by picking and double-click to end.

A Black and White Target fits the points inside the fence. Both of them are displayed in the 3D View and the Fitting toolbar opens as shown below. A scan, of Flat Target type (named TargetX), is created and put under the current station.

The information box at the top right corner of the 3D View displays the number of points in the created scan as well as the Standard Deviation information (except when the extraction fails).

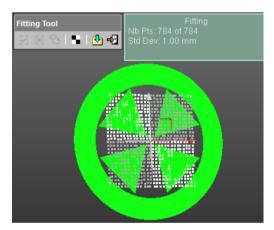

If required, use the manipulator to **modify the position of the target** (see "**Modify the Position of a Target**" on page 699).

#### Tip:

- Instead of double-clicking, press on the Space Bar of your keyboard.
- Press Esc (or select New Fence or Close Polygon tool from the pop-up menu) to undo the polygonal fence in progress.

## Modify the Position of a Target

A manipulator composed of two axis handles and one plane handle is set at the position of the target. To move the target along a direction, click on an axis handle. It turns to yellow. The direction along which you can displace the target is highlighted in yellow and the one along which you cannot displace the target are in mauve. Move the target along that direction.

To pan the target in a plane. Click on the plane handle. It turns to yellow. A plane in yellow appears. Pan the target in that plane.

### Create the Fitted Geometry

### To Create the Fitted Geometry:

If the extraction has succeeded, click the Create icon in the Fitting toolbar

Or

- 2. If the extraction has failed, fence again to refine the fitting.
- 3. If required, choose another diameter.
- 4. Click the Black and White Target icon.
- 5. And then, click the Create dicon.

The created scan is displayed on the displayed TZF Scan. The Fitting toolbar closes on its own. The Flat Target is assigned as "Unmatched" and put in the Unmatched folder in the Targets Tree. At the same time, the Modify Target Properties (see "Modify the Properties of a Target" on page 706) dialog opens.

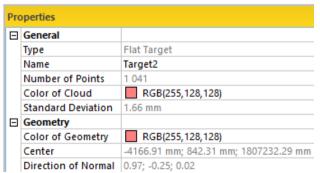

Properties of a scan (of Black and White Flat Target type) fitted with a geometry

**Note:** A dialog appears if the user decides to close the Fitting tool without creating the fitted geometry.

## **Extract Point Targets**

### To Extract a Point Target:

- 1. If required, click on the pull-down arrow.
- Choose Point Target as object type. The Target Creator toolbar looks as shown below.

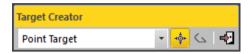

#### Pick One Point

## To Pick One Point:

- 1. Click the Auto-Extract Target (One Point) icon.
- 2. Pick a point on the displayed TZF Scan.

If the target extraction succeeds; points of the created scan with a fitted geometry are displayed in the 3D View and the Fitting toolbar opens as shown below. A scan of Survey Point type (named TargetX) is created and put under the current station.

The information box at the top right corner of the 3D View displays the number of points in the created scan as well as the Standard Deviation information.

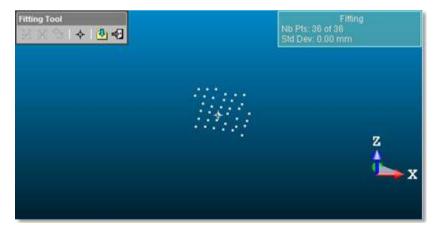

**Note:** An error dialog opens when RealWorks cannot find a Point Target close to the picked point.

## Create the Fitted Geometry

#### To Create the Fitted Geometry:

1. If the extraction has succeeded, click the Create icon in the Fitting toolbar.

Or

- 2. If the extraction has failed, fence again to refine the fitting.
- 3. If required, choose another diameter.
- 4. Click the Point Target + icon.
- 5. And then, click the Create 4 icon.

The created scan is displayed on the displayed TZF Scan. The Fitting toolbar closes on its own. This Survey Point is assigned as "Unmatched" and put in the Unmatched folder in the Targets Tree. At the same time, the Modify Target Properties (see "Modify the Properties of a Target" on page 706) dialog opens.

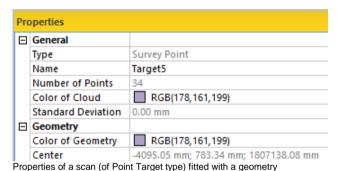

**Note:** A dialog appears if the user decides to close the Fitting tool without creating the fitted geometry.

## **Extract Point Targets (Corners)**

#### To Extract a Point Target (Corner):

- If required, click on the pull-down arrow.
- Choose Point Target (Corner) as object type. The Target Creator toolbar looks as shown below.

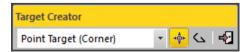

## Pick One Point

### To Pick One Point:

- 1. Click the Auto-Extract Target (One Point) icon.
- 2. Pick a point on the displayed TZF Scan.

If the target extraction succeeds; points of the created scan with a fitted geometry and a manipulator are displayed in the 3D View. The Fitting toolbar opens as shown below. A scan of Survey Point type (named TargetX) is created and put under the current station.

If required, use the manipulator to modify the position of the target.

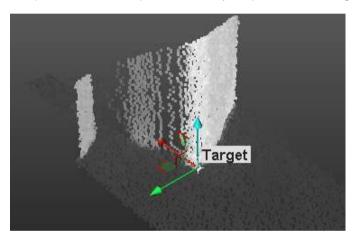

An information box at the top right corner of the 3D View displays the number of points in the created scan as well as the Standard Deviation information (except when the extraction fails).

An error dialog opens when a Point Target cannot be found closed to the picked point.

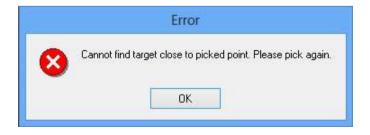

We advise you to pick a point on a corner. The extraction (of a target) can fail if you pick a point on a flat surface. If that case occurs, only a point cloud is extracted and the Fitting toolbar which opens looks as shown below.

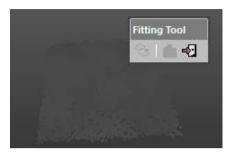

#### Fence an Area

You need to define an area from which a target will be created. This area is to be defined on the 2D image data in the 2D viewer.

### To Fence a Zone:

- 1. Click the Polygonal Selection icon.
- 2. Pan (or zoom In or Out) the displayed TZF Scan (if needed).
- 3. Draw a polygonal fence by picking and double-click to end.

If the target extraction succeeds; points of the created scan with a fitted geometry and a manipulator are displayed in the 3D View. The Fitting toolbar opens as shown below. A scan of Survey Point type (named TargetX) is created and put under the current station.

If required, use the manipulator to modify the position of the target.

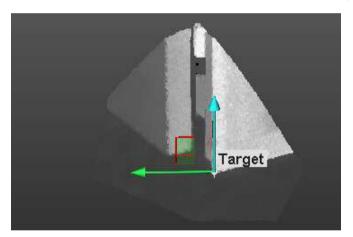

An information box at the top right corner of the 3D View displays the number of points in the created scan as well as the Standard Deviation information (except when the extraction fails).

#### Tip:

- Instead of double-clicking, press on the Space Bar of your keyboard.
- Press Esc (or select New Fence or Close Polygon tool from the pop-up menu) to undo the polygonal fence in progress.

## Modify the Position of a Target

A manipulator is composed of three secant axis handles. This manipulator is set at the position of the target. In addition to the three axis handles, the user can find three plane handles.

Use the manipulator to move the target along a direction. Click on an axis handle; it turns to yellow. The direction along which you can displace the target is highlighted in yellow and those along which you cannot displace the target are in mauve. Move the target along that direction.

Use the manipulator to pan the target in a plane. Click on a plane handle. It turns to yellow. A plane in yellow appears. Pan the target in that plane.

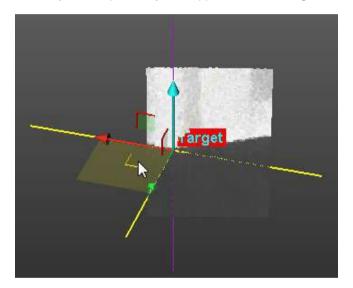

**Note:** In the Input Data 2D Viewer, you may not see the position of the target changed. This only occurs after you create the target in the database.

Create the Fitted Geometry

### To Create the Fitted Geometry:

Click the Create icon in the Fitting toolbar.

The created scan is displayed in the Input Data 2D Viewer. The Fitting toolbar closes on its own. This Survey Point is assigned as "Unmatched" and put in the Unmatched folder in the Targets Tree. At the same time, the Modify Target Properties (see "Modify the Properties of a Target" on page 706) dialog opens.

| Properties |                    |                                        |  |  |
|------------|--------------------|----------------------------------------|--|--|
| ⊟          | General            |                                        |  |  |
|            | Туре               | Survey Point                           |  |  |
|            | Name               | Target23                               |  |  |
|            | Number of Points   | 6 293                                  |  |  |
|            | Color of Cloud     | RGB(0,176,80)                          |  |  |
|            | Standard Deviation | 0.00 mm                                |  |  |
|            | Geometry           |                                        |  |  |
|            | Color of Geometry  | RGB(0,176,80)                          |  |  |
|            | Center             | -3339.91 mm; 1504.13 mm; 1806296.32 mm |  |  |

Properties of a scan (of Point Target type) fitted with a geometry

**Note:** A dialog appears if the user decides to close the Fitting tool without creating the fitted geometry.

## **Modify the Properties of a Target**

The properties of a target are mainly its Name and its Height which is the distance the user has to measure from a point on the ground and the center of the target.

### To Modify the Properties of Target:

- 1. In the Name field, input a new name
- 2. In the Height field, input a distance value.
- 3. Click OK. The Modify Target Properties dialog closes.

## Update the Network

This step, which only appears when using the Target Analyzer tool within the Target-Based Registration tool, allows the user to redo the adjustment of the stations after modifying the extracted targets e.g. refitting, deleting, etc.

## Apply the Result

Once you are satisfied with the result, you can select another station and perform the same operations. When all selected stations are analyzed, you can save all results by using the Apply button. You can then evoke the Target-Based Registration tool for registering stations together.

**Note:** The Projection Mode in use by default (in the Target Analyzer) is Perspective. If you are in Parallel (before entering the tool), the projection mode automatically switches to Perspective. Once the tool is closed, the projection mode is restored.

# Georeferencing

Georeferencing describes the process of locating an object in the "real world" coordinates. For example, you can georeference your house by determining its latitude and longitude coordinates. In RealWorks, the objective of this tool is to allow you to georeference a station (or a group of stations or a project) to a known coordinate system. To do this, you have to assign for some targets (or points) of the station (or group of stations) the corresponding known coordinates. Once you assign at least three pairs, a least squares fitting method will be used to calculate the best transformation. You can also import a control network surveyed by traditional surveying instruments, and use these control points to assign coordinates. If you apply this procedure station by station, this amounts to performing registration sequentially (in contrast to Target-Based Registration where the least squares adjustment is applied simultaneously to all selected stations).

**Caution:** The Georeferencing tool does only move point clouds. Geometries, created in OfficeSurvey (or Modeling), are not moved anymore.

## Open the Tool

To open the Georeferencing tool, you need to select a station (or a group of stations or a project); no matter if the selection contains or not targets.

### To Open the Tool:

- Import a survey network file including measured points into your project, if required.
- Select a station (or a project) from the Scans Tree and display it if required.
- From the Registration menu, select Georeferencing . The Georeferencing dialog opens.

This dialog box opens as the fourth tab of the WorkSpace window and is composed of four parts. Each of them corresponds to one step in the georeferencing procedure.

- If the input is a lonely station, this station is by-default selected. All targets (if existed) of this station are listed in the Target List window.
- If the input is a group of stations, the first station is selected by-default. All targets (if existed) of this station are listed in the Target List window.
- If the input is a project, this project is by-default selected. All targets (if existed) of this project are listed in the Target List window.

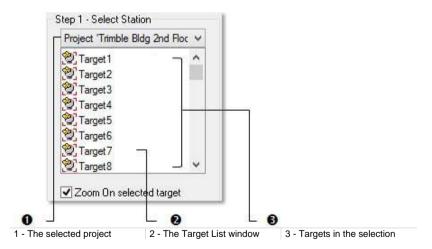

 For a leveled station, its Projected Instrument Position is also displayed in the Target List window.

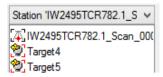

**Note:** A measured point may have two states: Matched or Unmatched. All measured points when unmatched are gathered into a folder named Unmatched and rooted under the Project node in the Targets Tree. This folder can be reached by selecting the Targets tab.

Tip: The Georeferencing tool can also be selected from the pop-up menu.

**Note:** In the Ribbon, the Georeferencing feature can be reached from Scan-Based Registration group, on the Registration tab.

## Select a Station for Georeferencing

You should first select a station for which you want to georeference. Once it is selected, all targets (if existed) of this station are listed in the Target List window.

### To Select a Station for Georeferencing:

- 1. Click on the Select Station pull-down arrow.
- Select a station from the Select Station list. This station is displayed in the 3D View and all targets that are inside are listed in the Target List window.

Note: Multi-selection is forbidden.

You cannot drop-down the list and select a station from if a project has been selected (as input of the tool). All targets from the project are listed in the Target List window as illustrated below.

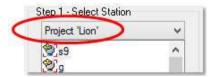

## Assign Known Coordinates to a Target

If there are targets, you can select and assign one of them with known coordinates. You have two methods. If there is a control network imported, you can choose the corresponding one and use it to assign the coordinates. Otherwise, you can key-in the coordinates in the text field. A target, once assigned with known coordinates, will be removed from the Target List window and put in a list under the By Target and By Picking buttons. Similarly, it will be displayed and numbered in the 3D View.

### To Assign Known Coordinates to a Target:

- 1. If required, check the Zoom On Selected Target option.
- Select a target from the Target List window. The By Target button becomes active.

The Zoom On Selected Target option lets you easily find the target, that you selected in the Target List, in the 3D scene. A selected target is highlighted in the Target List window, and highlighted and centered in the 3D View.

If the geometry of the selected target is not displayed, the selection in the Target List window displays it. When you selected a target in the 3D View, it gets highlighted in the Target List window and in the 3D View.

You are able to select the Projected Instrument Position of a leveled station and assign known coordinates to it. Note that a Projected Instrument Position has no represent in the 3D View. What is displayed is the last selected target.

Click the By Target button. The Assign Known Coordinates to Target dialog opens.

For a target selected (from the Georeferencing dialog or from the 3D View), its name and its coordinates appear in the Selected Target panel, and you cannot modify them. The second part lets you assign known coordinates to the selected target, by editing manually the known coordinates or by selecting a measured point and assigning its coordinates. The third part lets you validate the operation.

- Do one of the following:
- Edit known coordinates by hand.
  - The Manual Edit in the Topo Point field is set by default. If not, select it.
  - b) Enter a known coordinate in the X field.
  - c) Enter a known coordinate in the Y field.
  - d) Enter a known coordinate in the Z field.

- e) Keep the default name TopoPoint 1.
- f) Or enter a new name in the Name field

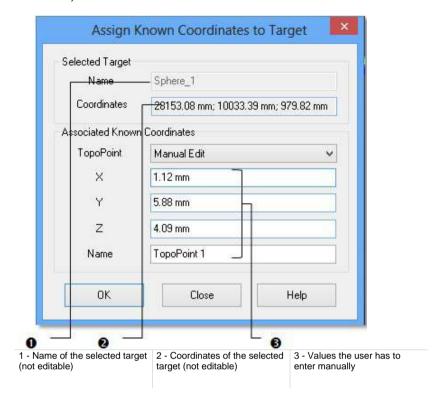

- Select known coordinates from the survey network file.
  - a) Click on the Topo Point pull-down arrow.
  - b) Select a Topo point from the list.

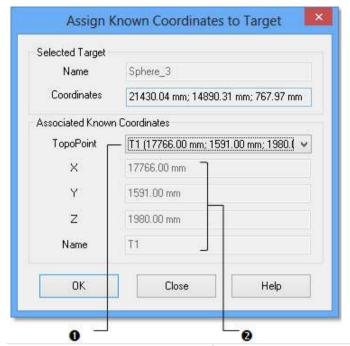

- 1 A Topo point selected from the survey network file
- 2 Coordinates and name of the selected Topo point assigned to the selected target
- Click OK. The Assign Know Coordinates to Target dialog closes.

**Note:** You can mix the two ways of assigning coordinates (By Picking and By Target) in a single georeferencing operation without leaving the tool.

**Tip:** For assigning known coordinates to a target, you can select it from the Target List window or pick on it in the 3D View. A selected target is highlighted in the 3D View.

## Assign Known Coordinates to a Picked Point

If there are no targets, the By Target button in the Georeferencing dialog is dimmed. You can then assign known coordinates to a point picked in the 3D View. You have two methods for assigning known coordinates. If there is a control network imported, you can choose the corresponding one and use it to assign the coordinates. Otherwise, you can key-in the coordinates in the text field.

### To Assign Known Coordinates to a Picked Point:

- 1. In the Georeferencing dialog, click on the By Picking button.
- Pick a point on the displayed object(s). The Assign Known Coordinates to Target dialog opens.

For a point picked in the 3D scene, a name by default PickPoint1 and the 3D position of the picked point appear in the Selected Target panel. You can rename this picked point but you cannot modify its coordinates. The second part enables to assign know coordinates to the picked point. You can either edit the coordinates by hand or select a measured point and assign its coordinates. You can then validate the operation in the third part.

- 3. Keep the default name PickPoint 1.
- Or enter a new name in the Name field.
- 5. Do one of the following:
- Edit known coordinates by hand.

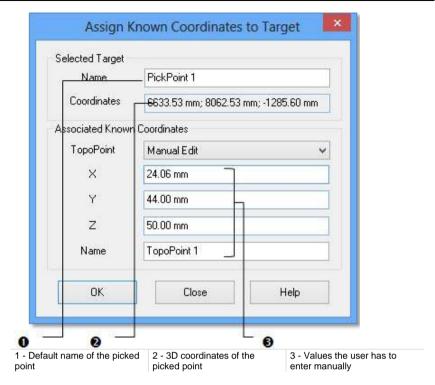

- Manual Edit in the Topo Point field is set by default. If not, select it
- b) Enter a known coordinate in the X field.
- c) Enter a known coordinate in the Y field.
- d) Enter a known coordinate in the Z field.
- Select known coordinates from the survey network file.
  - a) Click on the Topo Point pull-down arrow.
  - b) Select a Topo point from the list.

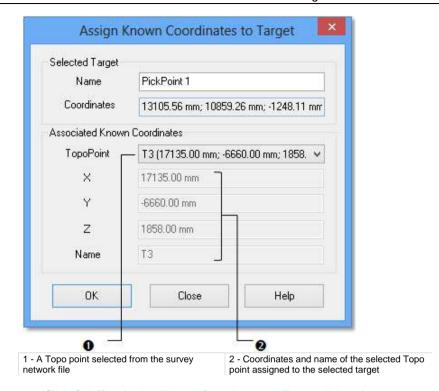

6. Click OK. The Assign Known Coordinates to Target dialog closes.

## Note:

- If you have selected a station, you can only pick points of that station.
- You can leave the picking mode by selecting Exit Picking Mode from the pop-up menu.
- You can mix the two ways of assigning coordinates (By Picking and By Target) in a single georeferencing operation without leaving the tool.

**Tip:** You can remove the Topo point labels from the 3D View by first selecting Rendering, then Display 3D Labels from the 3D View menu.

## Check the Average Error

In the 3D View, a target (or a picked point) once assigned is displayed with the letter P and a number, in yellow. This number is an order.

Once at least three known coordinates have been assigned to the targets and/or to the picked points, a least-squares fitting method is then automatically applied to calculate the best transformation.

You can select and delete an already assigned target (or picked point) by pressing the Del. key. An assigned target once deleted is removed from the list below and put again in the Target List window for a new assignment.

The error for each target (or for each picked point) is expressed a distance. You able to un-check the targets (and/or the picked points) having the greatest error; the fitting method is then applied each time you check or un-check the targets (or picked points).

You can visualize the errors in the 3D View by clicking the Display Errors button. The known coordinates you assigned to a target and/or to picked point is displayed with the letter P and a number, in red.

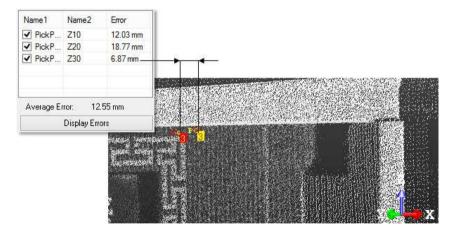

## Apply the Georeferencing

#### To Apply the Georeferencing:

- 1. Click the Apply button.
- Click Close. The Georeferencing dialog closes.

**Note:** A measured point (from the survey network file) once assigned is set as matched.

**Note:** Leaving the Georeferencing tool without applying the georeferencing will display an error message which prompts to abort or continue the operation.

**Tip:** You can leave the Georeferencing tool by pressing Esc or by selecting Close from the pop-up menu.

# **Modify Target**

The "Modify Target Matching" group, from the Registration menu, in the Menu and Toolbars and the "Modify Target" menu, from the Target-Based Registration group, in the Ribbon, gathers the operations the user can apply to a target.

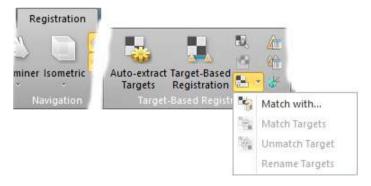

## Match a Target With

Matching a pair of targets consists of pairing one with the other. The Match With command can be reached from the Registration menu or within e.g. the Target-Based Registration (on page 652) tool in the Registration Details dialog after auto-pairing targets. You can select an unmatched target (or matched target) as input of that tool.

## To Match a Target With:

- 1. Select a target (matched or not) from the Project Tree.
- 2. From the Registration menu, select Modify Target Matching / Match With . The Match With dialog opens.
- 3. In the Match With dialog, expand the Project Tree if required.

In the Match With dialog, the Project Tree gathers all unmatched items except those belonging to the selected station.

You are able to select an item of any kind (project position of an instrument, target and topopoint) to match with the selected target.

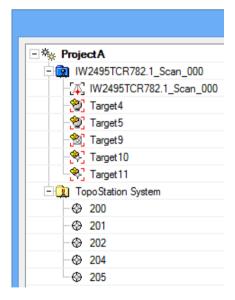

- Select an item from the Match With dialog. The OK button becomes active.
- If the selected item is not yet matched, both are matched together and put under a matched folder in the Targets Tree.

- If the selected item is already matched, both are also matched together
  but no matched folder is created in the Targets Tree. The item selected for
  matching (in the Match With dialog) is put under the existing matched
  folder (the one inside which resides the selected item and its pair).
- If the selected item is the projection position of an instrument station, the status of that station switches from to to the it is setup over a known point.

**Tip:** You can also right-click on an unmatched item from the Project Tree and select Match With from the pop-up menu.

**Note:** In the Ribbon, the Match With feature can be reached from the Modify Target list, in the Target-Based Registration group, on the Registration tab.

# **Match Targets**

You can manually pair an unmatched target with another unmatched target. Both must not reside under the same station. You can also pair two different stations. Both need to be leveled and setup over a Known Point.

#### Note:

- You can undo the operation.
- Use the Ctrl (or Shift) key combined with the left-click for multi-select items

# Select Targets for Matching from Different Stations

To Select Targets for Matching from Different Stations:

- 1. Select an unmatched target from a station from the Project Tree.
- Select another unmatched target from a different station from the Project Tree.
- 3. From the Registration menu, select Modify Target Matching / Match Targets ...

Targets (once paired) are put under a matched folder in the Scans Tree.

**Note:** In the Ribbon, the Match Targets feature can be reached from the Modify Target list, in the Target-Based Registration group, on the Registration tab.

# **Select Stations for Matching Targets**

### To Select Stations for Matching Targets:

- Select at least two stations from the Scans Tree.
- 2. From the Registration menu, select Modify Target Matching / Match Targets ...
- If the stations have been leveled and setup over a known point, a dialog opens and prompts you to accept the removal of a target (or not). Click Yes to accept.

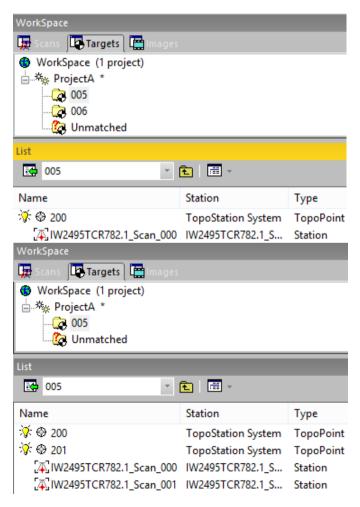

 If the stations have been only leveled, the projection positions of both are matched together.

**Note:** In the Ribbon, the Match Targets feature can be reached from the Modify Target list, in the Target-Based Registration group, on the Registration tab.

# **Un-match a Target**

Un-matching a pair of matched targets consists of dissociating one from the other. Selecting a matched target will unmatch the pair that it belongs to. Selecting a station will unmatch all pairs of matched targets that are inside.

# To Un-match a Target:

- In the Registration Details dialog, select a matched entity from a station in the Station View (or from a pair in the Target View). The Match With and Unmatch buttons become enabled.
- Click on the Unmatch button.

Or

- 3. Select a matched entity from a pair.
- 4. From the Registration menu, select Modify Target Matching / Unmatch Target ...

**Tip:** You can also right-click on a matched item from the **Project Tree** and select **Un-match Target** from the pop-up menu.

**Note:** In the Ribbon, the Unmatch Target feature can be reached from the Modify Target list, in the Target-Based Registration group, on the Registration tab.

# Rename a Target

Auto-Pairing Targets: Targets and target groups are renamed. Instead of being named TargetX and mTargetX where X is an order, they are renamed as XXX. XXX starts at 001 and is incremented by one. Manual-Pairing Targets: Targets keep their default name and target groups are renamed as described above. The Rename Targets feature allows renaming of targets in case the manual method has been used.

# To Rename Targets:

- 1. Select a target group from the Targets Tree.
- From the Registration menu, select Modify Target Matching / Rename Targets. Targets are renamed according to the target group name they belong to.

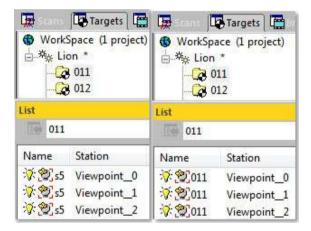

**Tip:** You can also right-click on a target group and select Rename Targets from the pop-up menu.

**Note:** In the Ribbon, the Rename feature can be reached from the Modify Target list, in the Target-Based Registration group, on the Registration tab.

# **Create a Registration Report (Target-Based)**

The Registration Report (Target-Based) feature lets the user create a report after on a registration (based on paring of targets) in an RTF (Rich Text Format) file. The RTF specification is a method of encoding formatted text and graphics for easy transfer between applications. Currently, users depend on special translation software to move word-processing documents between different MS-DOS®, Windows, OS/2, Macintosh, and Power Macintosh applications. The RTF specification provides a format for text and graphics interchange that can be used with different output devices, operating environments, and operating systems. This feature is only available in Registration. You can only create one report per project. If several projects exist under the Project Tree, the report concerns the project which contains the active group. For a given project, if any registration has been performed, the report is empty of information.

# To Create a Registration Report (Target-Based):

- 1. Select a project from the Project Tree.
- From the Registration menu, select Registration Report (Target-Based)
   The Registration Report (Target-Based) dialog opens.
- Navigate to the drive/folder where you want the report file to be stored in the Look In field.
- 4. Enter a name in the File Name field. The extension RTF is added automatically.
- Click Save.

**Note:** The results in the report are spilt into two categories: By Stations and By Targets.

**Note:** In the Ribbon, the Registration Report (Target-Based) feature can be reached from the Target-Based Registration group, on the Registration tab.

# **Survey Workflow Group**

The Survey Workflow group lets the user use a 3D scanner that does not have a built-in traverse routine for performing a traverse type workflow in the field, and then complete the survey workflow in the office to register the data.

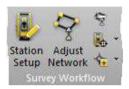

# **Station Setup**

The Station Setup tool lets the user to register a set of 3D scans, acquired with any instrument, following a smooth survey workflow. It also lets the user to move a registered set of data over a survey control network.

# Open the Tool

The input of the Station Setup tool can be a station, a set of stations or a project.

## To Open the Tool:

- Select either a leveled station a project from the Project Tree.
- From the Registration menu, Select Station Setup . The Station Setup dialog opens.
- RealWorks displays the list of all the stations inside the project, even if a unique station has been selected.
- In case there are some unlevelled stations inside your project, a message appears and the whole is automatically leveled.
- If there are some Topo Points inside your project, the TopoStation System the Topo Points belong to is the Reference Station.
- If no Topo Point exists in your project, the first leveled station from the selection is the Reference Station.

Tip: The Station Setup tool can also be reached from the pop-up menu.

**Note:** In the Ribbon, the Station Setup feature can be reached from Survey Workflow group, on the Registration tab.

**Note:** If you are importing Topo Points and choose these ones for a backsight calculation, you must not put a target height. It is already calculated during the import. If you need to adjust the target heights for Topo Points, please calculate only with the delta.

# Select a Station

#### To Select a Station:

- 1. Click on the pull-down arrow.
- 2. Choose a station from the drop-down list.

Or

3. Click Previous Station or Next Station

**Note:** The Previous Station and Next Station buttons are enabled only if there are more than one station in your selection.

**Note:** In case an already defined station, i.e., registered station, has been selected, the dialog shows then the current state of the network for that station. This means that if the station had been set over a known point, the tool shows then **Station setup** as method, and the value of the **Instrument Height** as well as the coordinates and the name of the **Known Point**.

# Select a Type of Setup

In this step, you need to choose a method that will be used to determine the Position and Orientation of an instrument station.

## To Select a Type of Setup:

- 1. Click on the Setup Type pull-down arrow.
- 2. Choose between Station Setup (on page 728) or Resection (on page 731).

# **Station Setup**

A Station Setup is a method which enables to determine the Position and the Orientation of an instrument station by setting the instrument over a Known Point on the ground, and by measuring a Backsight, as illustrated below.

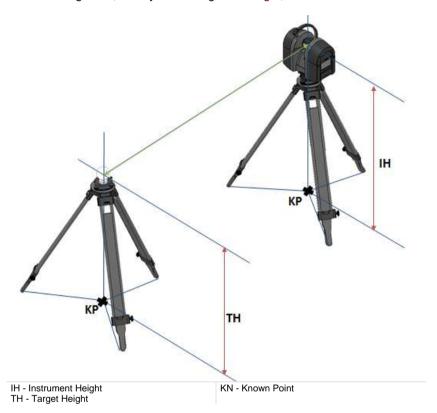

# To Perform a Station Setup:

- 1. **Define the properties of an instrument station** (on page 728).
- 2. If required, *measure targets* (on page 732).
- 3. **Define backsight points** (on page 748).
- 4. Check the result. (see "Check the Results" on page 751)

# **Define the Properties of an Instrument Station**

In the Station Setup method, the user has to define the properties of an instrument station by inputting the Instrument Height and setting the instrument station over a Known Point.

# Define the Instrument Height

The Instrument Height (IH) is the distance which separates a point on the ground to the centre of the instrument. This distance, the user needs to measure in the field with a tape. A station coming from a project acquired with a Trimble TX instrument has the Leveling and Instrument Height (IH) information within. In that case, both information will appear in the Station Setup dialog when selecting such kind of station.

# To Define the Instrument Height:

 Input a distance value in the Instrument Height field. The input value is added to the Z coordinate of all items (point, geometry, scanner origin, etc.) of the selected station, and RealWorks adjusts the whole network automatically.

#### Transforming database points..

**Tip:** For more information, refer to the *Modify the Instrument Height* (on page 759) topic.

Set Over a Known Point

#### To Set Over a Known Point:

- 1. Select a Topo point from a list.
- 2. Or key-in a point.

The Select Point to Define Station Position and Key-in Point to Define Station Position becomes dimmed. The Unmatch condition becomes enabled and the selected (or key-in) point name as well as it coordinates are displayed in the dialog. To able to change the selected point for another point, you must first un-match if.

# TopoPoint -7255.79 mm; -3379.57 mm; 0.00 mm

At the same time, RealWorks adjusts the whole network automatically.

#### Transforming database points...

The selected station switches from 💷 to 🖭

**Note:** For more information, refer to the **Set Over a Known Point** (on page 761) topic.

# Select a Known Point from a List

You can select a target that does not belong to the station selected in Step 1 but to other stations, or a Topo point from a TopoStation System, and assign it as a Known Point.

## To Select a Known Point from a List

- 1. Click the Select Point to Define Station Position icon. The Set Station Over a Known Point dialog opens.
- 2. Choose a Known Point from the dialog.
- 3. Click OK. The Set Station Over a Known Point dialog closes

## Create a Known Point

This is the case where there is no target and no Topo point within your project. You can then create one by key-in its coordinates.

## To Create a Known Point:

- 1. Click the Key-in Point to Define Station Position icon. The Create New Topopoint dialog opens.
- 2. In the Topo Point Name field, input a name or keep the default one.
- 3. In the Coordinates field, input or paste 3D coordinates.
- 4. Click Create. The Create New Topo Point dialog closes.

# Resection

A Resection is a method which allows determining the Position and Orientation of an instrument station by measuring at least two Backsight Points, as illustrated below.

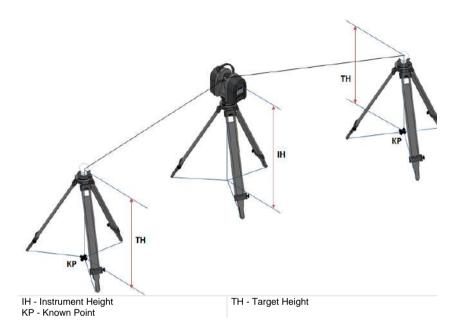

# To Perform a Resection:

- 1. **Define the Properties of an Instrument Station** (on page 731).
- 2. If required, *measure targets* (on page 732).
- 3. **Define backsight points** (on page 748).
- 4. Check the result. (see "Check the Results" on page 751)

# Define the Properties of an Instrument Station

In the Resection method, the user has to define the properties of an instrument station by only inputting the Instrument Height.

Define the Instrument Height

The Instrument Height (IH) is the distance which separates a point on the ground to the centre of the instrument. This distance, the user needs to measure in the field with a tape. A station coming from a project acquired with a Trimble TX instrument has the Leveling and Instrument Height (IH) information within. In that case, both information will appear in the Station Setup dialog when selecting such kind of station.

#### To Define the Instrument Height:

 Input a distance value in the Instrument Height field. The input value is added to the Z coordinate of all items (point, geometry, scanner origin, etc.) of the selected station, and RealWorks adjusts the whole network automatically.

#### Transforming database points...

**Tip:** For more information, refer to the *Modify the Instrument Height* (on page 759) topic.

# Measure Targets

The Extract feature allows you to first extract points from a displayed TZF Scan, and then fit them with a geometry of target type. There are at all four types: Spherical Targets, Black and White Flat Targets, Point Targets and Point Targets (Corner). This feature is grayed-out in case there is no TZF Scan in the project. The Extract feature is grayed-out in case there is no TZF Scan within your project.

#### To Extract Targets:

In Step 3, click the Extract button. The Target Creator toolbar opens.

**Note:** The extract method, which appears in the Target Creator toolbar, is the last used one.

**Note:** In the 3D View, the extracted points are displayed with a size in pixels. The size will automatically switch to 3 Pixels if it is lower than this value. The size will not change if it is equal or greater than 3 Pixels. The change, when happened, will be kept after you close the Target Creator toolbar and leave the tool.

# **Extract Spherical Targets**

# To Extract a Spherical Target:

- 1. If required, click on the pull-down arrow.
- 2. Choose Spherical Target as object type. The Target Creator toolbar appears as shown below.

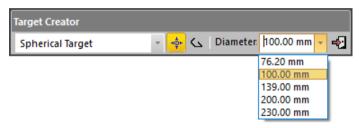

- 3. Click on the Diameter pull-down arrow.
- 4. Choose one of the five predefined diameters (76.20 mm, 100 mm, 139 mm, 200 mm and 230 mm).

# Pick One Point

## To Pick One Point:

- 1. Click the Auto-Extract Target (One Click) icon.
- 2. Pick a point on the displayed TZF Scan.

A Sphere fits the points in the neighborhood of the picked one. Both of them are displayed in the 3D View and the Fitting toolbar opens as shown below. At the same time, a scan of Spherical Target type (named TargetX) is created and put under the current station.

The information box, at the top right corner of the 3D View, displays the number of points in the created scan, the Standard Deviation value (except when the extraction failed), and the fitting Diameter.

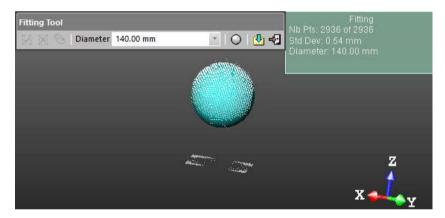

Note: An error dialog opens when RealWorks cannot find a Spherical Target close to the picked point.

#### Fence an Area

#### To Fence an Area:

- 1. Click the Polygonal Selection \( \scirc\) icon.
- 2. Pan (or zoom In or Out) the displayed TZF Scan (if needed).
- 3. Draw a polygonal fence by picking and double-clicking to end.

A Sphere, whose diameter has been previously defined, fits the points inside the fence. Both of them are displayed in the 3D View. The Fitting toolbar opens as shown below. At the same time, a scan of Spherical Target type (named TargetX) is created and put under the current station.

The information box, at the top right corner of the 3D View, displays the number of points in the created scan, as well as the Standard Deviation information (except when the extraction failed), and the fitting Diameter. If the area contains no points; nothing occurs.

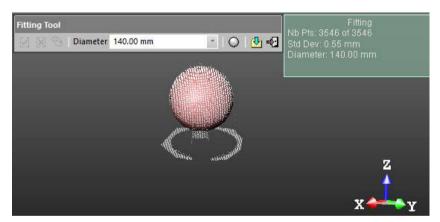

Tip: Instead of double-clicking, press on the Space Bar of your keyboard.

**Note:** Press Esc (or select New Fence or Close Polygon tool from the pop-up menu) to undo the polygonal fence in progress.

# Create the Fitted Geometry

## To Create the Fitted Geometry:

1. If the extraction has succeeded, click the Create icon in the Fitting toolbar.

Or

- 2. If the extraction has failed, fence again a new set of points.
- 3. If required, choose another diameter.
- 4. Click the Spherical Target icon.
- 5. And then, click the Create Licon.

The created scan is displayed on the displayed TZF Scan. The Spherical Target is assigned as "Unmatched" and put in the Unmatched folder in the Targets Tree. At the same time, the Modify Target Properties (see "Modify the Properties of a Target" on page 706) dialog opens.

| Pro | perties            |                                       |
|-----|--------------------|---------------------------------------|
| ⊟   | General            |                                       |
|     | Type               | Spherical Target                      |
|     | Name               | Target6                               |
|     | Number of Points   | 714                                   |
|     | Color of Cloud     | RGB(0,112,192)                        |
|     | Standard Deviation | 0.58 mm                               |
| ⊟   | Geometry           |                                       |
|     | Color of Geometry  | RGB(0,112,192)                        |
|     | Center             | -7256.38 mm; -3379.85 mm; -1515.27 mm |
|     | Diameter           | 140.00 mm                             |
|     | Direction of Axis  | 0.00; 0.00; 1.00                      |

The properties of a scan (of Spherical Target type) fitted with a geometry

**Note:** A dialog appears if the user decides to close the Fitting tool without creating the fitted geometry.

# **Extract Black and White Flat Targets**

# To Extract a Black and White Flat Target:

- 1. If required, click on the pull-down arrow.
- Choose Black and White Flat Target as object type. The Target Creator toolbar looks as shown below.

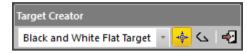

# Pick One Point

## To Pick One Point:

- 1. Click the Auto-Extract Target (One Point) icon.
- 2. Pick a point on the displayed TZF Scan.

A Black and White Target fits the points in the neighborhood of the picked one. Both of them are displayed in the 3D View and the Fitting toolbar opens as shown below. At the same time, a scan of Flat Target type (named TargetX) is created and put under the current station.

The information box at the top right corner of the 3D View displays the number of points in the created scan as well as the Standard Deviation information (except when the extraction fails).

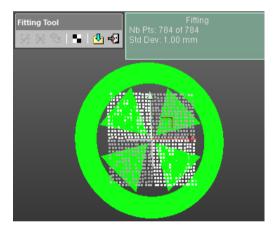

If required, use the manipulator to **modify the position of the target** (see "**Modify the Position of a Target**" on page 699).

Note: An error dialog opens when RealWorks cannot find a Black and White Flat Target close to the picked point.

#### Fence an Area

#### To Fence an Area:

- 1. Click the Polygonal Selection \( \scirc\) icon.
- 2. Pan (or zoom In or Out) the displayed TZF Scan (if needed).
- 3. Draw a polygonal fence by picking and double-click to end.

A Black and White Target fits the points inside the fence. Both of them are displayed in the 3D View and the Fitting toolbar opens as shown below. A scan, of Flat Target type (named TargetX), is created and put under the current station.

The information box at the top right corner of the 3D View displays the number of points in the created scan as well as the Standard Deviation information (except when the extraction fails).

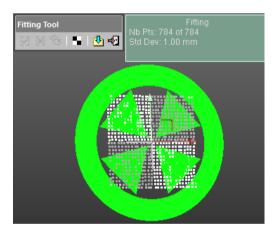

If required, use the manipulator to **modify the position of the target** (see "**Modify the Position of a Target**" on page 699).

#### Tip:

- Instead of double-clicking, press on the Space Bar of your keyboard.
- Press Esc (or select New Fence or Close Polygon tool from the pop-up menu) to undo the polygonal fence in progress.

Modify the Position of a Target

A manipulator composed of two axis handles and one plane handle is set at the position of the target. To move the target along a direction, click on an axis handle. It turns to yellow. The direction along which you can displace the target is highlighted in yellow and the one along which you cannot displace the target are in mauve. Move the target along that direction.

To pan the target in a plane. Click on the plane handle. It turns to yellow. A plane in yellow appears. Pan the target in that plane.

Create the Fitted Geometry

## To Create the Fitted Geometry:

If the extraction has succeeded, click the Create icon in the Fitting toolbar

Or

- 2. If the extraction has failed, fence again to refine the fitting.
- 3. If required, choose another diameter.
- 4. Click the Black and White Target icon.
- 5. And then, click the Create dicon.

The created scan is displayed on the displayed TZF Scan. The Fitting toolbar closes on its own. The Flat Target is assigned as "Unmatched" and put in the Unmatched folder in the Targets Tree. At the same time, the Modify Target Properties (see "Modify the Properties of a Target" on page 706) dialog opens.

| Properties        |                                       |
|-------------------|---------------------------------------|
| ☐ General         |                                       |
| Туре              | Flat Target                           |
| Name              | Target2                               |
| Number of Points  | 1 041                                 |
| Color of Cloud    | RGB(255,128,128)                      |
| Standard Deviatio | n 1.66 mm                             |
| ☐ Geometry        |                                       |
| Color of Geometry | / RGB(255,128,128)                    |
| Center            | -4166.91 mm; 842.31 mm; 1807232.29 mm |
| Direction of Norm | al 0.97; -0.25; 0.02                  |

Properties of a scan (of Black and White Flat Target type) fitted with a geometry

**Note:** A dialog appears if the user decides to close the Fitting tool without creating the fitted geometry.

# **Extract Point Targets**

## To Extract a Point Target:

- 1. If required, click on the pull-down arrow.
- Choose Point Target as object type. The Target Creator toolbar looks as shown below.

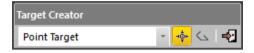

#### Pick One Point

# To Pick One Point:

- 1. Click the Auto-Extract Target (One Point) icon.
- 2. Pick a point on the displayed TZF Scan.

If the target extraction succeeds; points of the created scan with a fitted geometry are displayed in the 3D View and the Fitting toolbar opens as shown below. A scan of Survey Point type (named TargetX) is created and put under the current station.

The information box at the top right corner of the 3D View displays the number of points in the created scan as well as the Standard Deviation information.

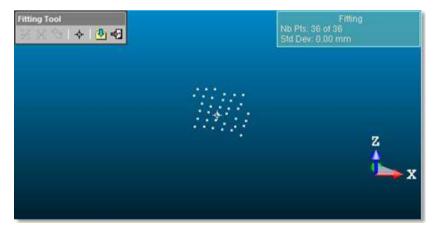

**Note:** An error dialog opens when RealWorks cannot find a Point Target close to the picked point.

# Create the Fitted Geometry

## To Create the Fitted Geometry:

1. If the extraction has succeeded, click the Create icon in the Fitting toolbar.

Or

- 2. If the extraction has failed, fence again to refine the fitting.
- 3. If required, choose another diameter.
- 4. Click the Point Target + icon.
- 5. And then, click the Create dicon.

The created scan is displayed on the displayed TZF Scan. The Fitting toolbar closes on its own. This Survey Point is assigned as "Unmatched" and put in the Unmatched folder in the Targets Tree. At the same time, the Modify Target Properties (see "Modify the Properties of a Target" on page 706) dialog opens.

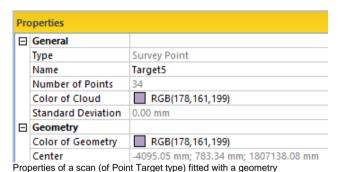

**Note:** A dialog appears if the user decides to close the Fitting tool without creating the fitted geometry.

# **Extract Point Targets (Corners)**

#### To Extract a Point Target (Corner):

- 1. If required, click on the pull-down arrow.
- Choose Point Target (Corner) as object type. The Target Creator toolbar looks as shown below.

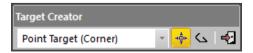

## Pick One Point

## To Pick One Point:

- 1. Click the Auto-Extract Target (One Point) icon.
- 2. Pick a point on the displayed TZF Scan.

If the target extraction succeeds; points of the created scan with a fitted geometry and a manipulator are displayed in the 3D View. The Fitting toolbar opens as shown below. A scan of Survey Point type (named TargetX) is created and put under the current station.

If required, use the manipulator to modify the position of the target.

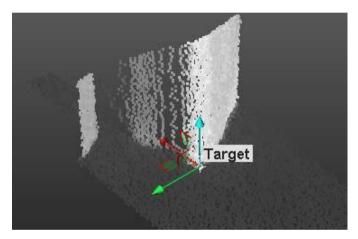

An information box at the top right corner of the 3D View displays the number of points in the created scan as well as the Standard Deviation information (except when the extraction fails).

An error dialog opens when a Point Target cannot be found closed to the picked point.

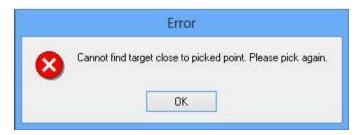

We advise you to pick a point on a corner. The extraction (of a target) can fail if you pick a point on a flat surface. If that case occurs, only a point cloud is extracted and the Fitting toolbar which opens looks as shown below.

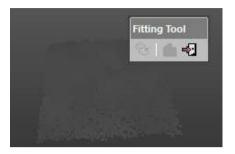

#### Fence an Area

You need to define an area from which a target will be created. This area is to be defined on the 2D image data in the 2D viewer.

## To Fence a Zone:

- 2. Pan (or zoom In or Out) the displayed TZF Scan (if needed).
- 3. Draw a polygonal fence by picking and double-click to end.

If the target extraction succeeds; points of the created scan with a fitted geometry and a manipulator are displayed in the 3D View. The Fitting toolbar opens as shown below. A scan of Survey Point type (named TargetX) is created and put under the current station.

If required, use the manipulator to modify the position of the target.

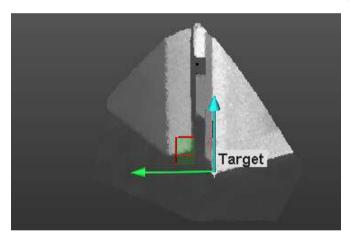

An information box at the top right corner of the 3D View displays the number of points in the created scan as well as the Standard Deviation information (except when the extraction fails).

#### Tip:

- Instead of double-clicking, press on the Space Bar of your keyboard.
- Press Esc (or select New Fence or Close Polygon tool from the pop-up menu) to undo the polygonal fence in progress.

# Modify the Position of a Target

A manipulator is composed of three secant axis handles. This manipulator is set at the position of the target. In addition to the three axis handles, the user can find three plane handles.

Use the manipulator to move the target along a direction. Click on an axis handle; it turns to yellow. The direction along which you can displace the target is highlighted in yellow and those along which you cannot displace the target are in mauve. Move the target along that direction.

Use the manipulator to pan the target in a plane. Click on a plane handle. It turns to yellow. A plane in yellow appears. Pan the target in that plane.

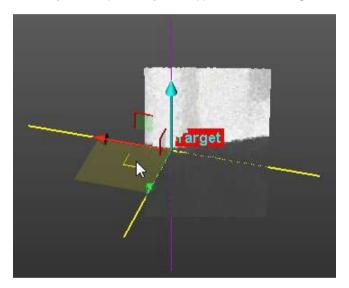

**Note:** In the Input Data 2D Viewer, you may not see the position of the target changed. This only occurs after you create the target in the database.

# Create the Fitted Geometry

## To Create the Fitted Geometry:

Click the Create icon in the Fitting toolbar.

The created scan is displayed in the Input Data 2D Viewer. The Fitting toolbar closes on its own. This Survey Point is assigned as "Unmatched" and put in the Unmatched folder in the Targets Tree. At the same time, the Modify Target Properties (see "Modify the Properties of a Target" on page 706) dialog opens.

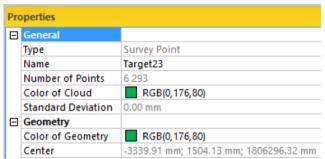

Properties of a scan (of Point Target type) fitted with a geometry

**Note:** A dialog appears if the user decides to close the Fitting tool without creating the fitted geometry.

# **Modify the Properties of a Target**

The properties of a target are mainly its Name and its Height which is the distance the user has to measure from a point on the ground and the center of the target.

# To Modify the Properties of Target:

- 1. In the Name field, input a new name
- 2. In the Height field, input a distance value.
- Click OK. The Modify Target Properties dialog closes.

# **Define Backsight Points**

All the targets belonging to the station selected in the Step 1 or those extracted in the Step 3, appear as a list in Step 4. For some, you are able to re-fit, and for others, to change the position. But for all, you are able to modify the height, previously defined in the Modify Target Properties dialog.

For each extracted target from the list, the distance-to-instrument information has been computed, and displayed in the information box.

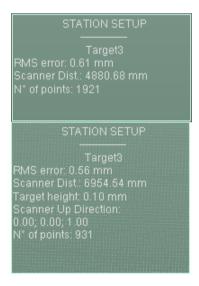

#### To Define a Backsight Point:

- 1. In Step 4, click on the pull-down arrow.
- Choose a target from the drop-down list.
- 3. If required, do one of the following:
- Re-fit a target (on page 749).
- Modify the position of a target (on page 749).
- 4. Input the Height of a Target (on page 749).
- 5. Do one of the following:
- With the Station Setup method, match with a known point (on page 749).
- With the Resection method, perform the steps from 1 to 4 at least two times and for each target, match with a known point (on page 749).

# Re-Fit a Target

#### To Re-Fit a Target:

- Click on the pull-down arrow and choose either a Spherical Target or a Black and White Target.
- 2. Click the Re-Fit io icon. The Fitting toolbar appears.

**Note:** Refer to the Extract Spherical Targets (on page 692) and the **Extract Black and White Flat Targets** (on page 696) section for more information.

# **Modify the Position of a Target**

## To Modify the Position of a Target:

- 1. Click on the pull-down arrow and choose a Flat Target.
- 2. Click the Show Manipulators to Modify Target Position icon.

**Note:** Refer to the *Modify the Position of a Target* (on page 699) for more information.

# Input the Height of a Target

# To Input the Height of a Target:

In the Backsight Height field, input a distance value.

## **Match With a Known Point**

## To Match to a Known Point:

- 1. Select a point from a list.
- 2. Or key-in a point.

The Select Point to Define Backsight Position and Key-in Point to Define Backsight Position become dimmed. The Unmatch condense enabled and the selected (or key-in) point coordinates are displayed in the dialog. To able to change the selected point for another point, you must first un-match if.

-1078.00 mm; -2207.00 mm; -10.00 mi

## Select a Known Point from a List

You can select a target that does not belong to the station selected in Step 1 but to other stations, or a Topo point from a TopoStation System, or the Projected Instrument Position of a station (except the selected one), and assign it as a Known Point.

## To Select a Known Point from a List

- 1. Click the Select Point to Define Backsight Position icon. The Match With dialog opens.
- 2. Choose a Known Point from the dialog.

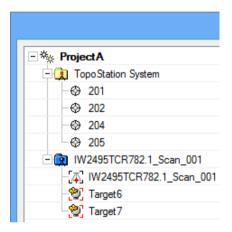

3. Click OK. The Match With dialog closes

#### Create a Known Point

## To Create a Known Point:

- 1. Click the Key-in Point to Define Backsight Position icon. The Create New Topopoint dialog opens.
- 2. In the Topo Point Name field, input a name or keep the default one.
- 3. In the Coordinates field, input or paste 3D coordinates.
- 4. Click Create. The Create New Topo Point dialog closes.

# Check the Results

The Residual Error of a Backsight Point corresponds to the average distance between the selected target and the control point with which the selected target is matched with.

# To Check the Results:

 In case of a Station Setup, RealWorks displays the residual error of the chosen backsight point in Step 5.

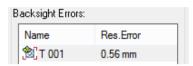

 In case of a Resection, RealWorks displays the residual error each chosen backsight points in Step 5.and the coordinates of the station point (Projected Instrument Position). It is undefined after adding the first backsight point.

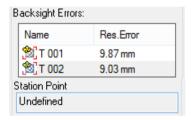

The coordinates become 0;0;0 after adding the second backsight point.

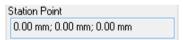

# **Apply the Network Adjustment**

# To Apply the Network Adjustment:

 In case of a Resection, RealWorks computes the coordinates of the station point (Projected Instrument Position).

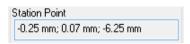

 Either in the Station Setup method or in the Resection method, RealWorks computes the station setup errors as illustrated below.

Station Setup Errors: Vertical distance: 4.16 mm Horizontal distance: 0.37 mm Slope distance: 4.19 mm

**Caution:** The adjustment may fail in case some links between stations are not enough defined.

# Network Adjustment

With this feature, all targets of the entire project are matched without user intervention. The matching is based on target geometries in opposition to the *Named-Based Network Adjustment* (see "*Name-Based Network Adjustment*" on page 754) which is base target names. This feature shares the same dialog as the Target-Based Registration (on page 652) tool.

## To Adjust the Registration Network:

- 1. Select a project from the Project Tree.
- 2. From the Registration menu, select Adjust Network . The Target-Based Registration dialog opens as well as the Registration Details dialog.

In the Target-Based Registration dialog, targets are automatically matched. The Adjust button in Step 3 of the Target-Based Registration is grayed-out. In the Registration Details dialog, the Station View is set by default. Each target is automatically paired with other targets.

In the Targets Tree, targets matched together are put in a folder named mTARGET and rooted under the Project node.

- Click Apply. The Target-Based Registration dialog closes. All the changes are applied to the database.
- Or click Close. An information box appears and prompts user to apply the changes in the database or not.

**Note:** In the Ribbon, the Adjust Network feature can be reached from the Survey Workflow group, on the Registration tab.

# Name-Based Network Adjustment

The Name-Based Network Adjustment feature first un-matches any already matched target\* and then matches all targets of the whole project by associating them by name. This feature shares the same dialog as the Target-Based Registration tool.

To Adjust the Registration Network Based on Target Names:

- Select a project from the Project Tree.
- From the Registration menu, select Name-Based Network Adjustment \( \frac{\sqrt{2}}{8} \).
  The Target-Based Registration dialog opens as well as the Registration Details dialog.

Targets are automatically matched by their name. The Adjust button in Step 3 of the Target-Based Registration is grayed-out. In the Registration Details dialog, the Station View is set by default.

3. Switch to the Target View. Targets that are paired by their name are put in a folder named by the target name.

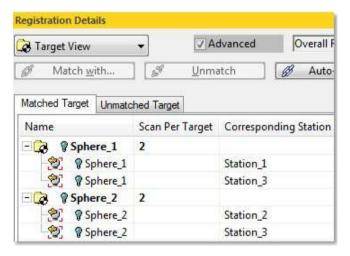

- Click Apply. The Target-Based Registration dialog closes. All the changes are applied to the database.
- Or click Close. An information box appears and prompts user to apply the changes in the database or not.

**Note:** When you select a project for which any target can be matched by name, you will be automatically direct to the basic Target-Based Registration tool.

Tip: (\*) You can also select a project for which no target has been initially matched.

Note: Targets that are matched together are not renamed.

**Note:** In the Ribbon, the Name-Based Network Adjustment feature can be reached from the Survey Workflow group, on the Registration tab.

# **Instrument Leveling**

The "Modify Stations" group, from the Registration menu, in the Menu and Toolbars and the "Instrument Leveling" group, in the Ribbon, gathers all the operations available that the user can apply to a station.

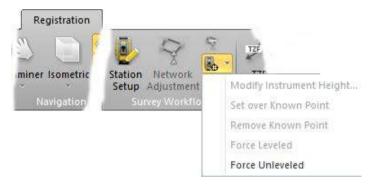

# Force Leved

A station for which the leveling parameter is missing because the instrument had not been initially leveled can be manually set to leveled. You can change the leveling property of a set of stations.

#### To Force Leveled:

- 1. Select an un-leveled station from the Scans Tree.
- 2. In the Registration menu, select Modify / Force Leveled.

In the Scans Tree, the selected item switches from to to In the Property window, the "Instrument Leveling" state switches from "False" to "True". The "Instrument Height" and "Projected Instrument Position" appear with respectively 0.00 m as distance value for the first and 0,0,0 as coordinates for the second.

| Properties |                            |                           |
|------------|----------------------------|---------------------------|
| ⊟          | General                    |                           |
|            | Туре                       | Station                   |
|            | Name                       | Station 003               |
|            | Operator comment           |                           |
|            | Time at the Beginning      | 11/08/2015 15:24:43       |
|            | Time at the End            | 11/08/2015 15:25:32       |
| +          | Content                    |                           |
|            | Scanner                    |                           |
|            | Instrument ID              |                           |
|            | Instrument leveling        | False                     |
|            | Instrument Position        | 0.00 mm; 0.00 mm; 0.00 mm |
|            | Instrument Right Direction | 1.00; 0.00; 0.00          |
|            | Instrument View Direction  | 0.00; 1.00; 0.00          |
|            | Instrument Up Direction    | 0.00; 0.00; 1.00          |

| Properties |                               |                           |
|------------|-------------------------------|---------------------------|
| ⊟          | General                       |                           |
|            | Type                          | Station                   |
|            | Name                          | Station 003               |
|            | Operator comment              |                           |
|            | Time at the Beginning         | 11/08/2015 15:24:43       |
|            | Time at the End               | 11/08/2015 15:25:32       |
| ∄          | Content                       |                           |
| ⊟          | Scanner                       |                           |
|            | Instrument ID                 |                           |
|            | Instrument leveling           | True                      |
|            | Instrument height             | 0.00 mm                   |
|            | Instrument Position           | 0.00 mm; 0.00 mm; 0.00 mm |
|            | Projected Instrument Position | 0.00 mm; 0.00 mm; 0.00 mm |
|            | Instrument Right Direction    | 1.00; 0.00; 0.00          |
|            | Instrument View Direction     | 0.00; 1.00; 0.00          |
|            | Instrument Up Direction       | 0.00; 0.00; 1.00          |

Note: You can undo the operation.

**Caution:** When you change the status of a station, this does not modify the status of the TZF Scans that are inside, i-e, when you set an un-leveled station to leveled, the set of TZF Scans that are within remains un-leveled.

**Note:** In the Ribbon, the Force Leveled feature can be reached from the Instrument Leveling list, in the Survey Workflow group, on the Registration tab.

# Modify the Instrument Height

#### To Modify the Instrument Height:

- Select a leveled station from the Scans Tree.
- 2. From the Registration menu, select Modify Station / Modify Instrument Height. The Modify Station Height dialog opens.
- 3. Enter a distance value in the Station Height field.
- 4. Click Apply. The Modify Station Height dialog closes.

In the Property window, the current value of the "Instrument Height" line changes. In the example below, the keyed-in value 1.50 m is displayed instead of 0.

| Properties |                               |                           |
|------------|-------------------------------|---------------------------|
| ⊟          | General                       |                           |
|            | Type                          | Station                   |
|            | Name                          | Station 005               |
|            | Operator comment              |                           |
|            | Time at the Beginning         | 11/08/2015 15:39:22       |
|            | Time at the End               | 11/08/2015 16:08:52       |
| ⊞          | Content                       |                           |
| ⊟          | Scanner                       |                           |
|            | Instrument ID                 |                           |
|            | Instrument leveling           | True                      |
|            | Instrument height             | 0.00 mm                   |
|            | Instrument Position           | 0.00 mm; 0.00 mm; 0.00 mm |
|            | Projected Instrument Position | 0.00 mm; 0.00 mm; 0.00 mm |
|            | Instrument Right Direction    | 1.00; 0.00; 0.00          |
|            | Instrument View Direction     | 0.00; 1.00; 0.00          |
|            | Instrument Up Direction       | 0.00; 0.00; 1.00          |

| Properties |                               |                           |
|------------|-------------------------------|---------------------------|
| ⊟          | General                       |                           |
|            | Type                          | Station                   |
|            | Name                          | Station 005               |
|            | Operator comment              |                           |
|            | Time at the Beginning         | 11/08/2015 15:39:22       |
|            | Time at the End               | 11/08/2015 16:08:52       |
| +          | Content                       |                           |
| ⊟          | Scanner                       |                           |
|            | Instrument ID                 |                           |
|            | Instrument leveling           | True                      |
|            | Instrument height             | 1.50 mm                   |
|            | Instrument Position           | 0.00 mm; 0.00 mm; 1.50 mm |
|            | Projected Instrument Position | 0.00 mm; 0.00 mm; 0.00 mm |
|            | Instrument Right Direction    | 1.00; 0.00; 0.00          |
|            | Instrument View Direction     | 0.00; 1.00; 0.00          |
|            | Instrument Up Direction       | 0.00; 0.00; 1.00          |

The new set value is added to the Z coordinate of all items (point, geometry, scanner origin, etc.) of the selected station.

If some targets of the selected station have been previously paired with targets of other stations, a warning message appears and warns you that a Network Adjustment of the project is now necessary to adjust corresponding stations.

**Tip:** You can also select and right-click on a leveled station in the Project Tree and select Modify Instrument Height from the pop-up menu.

Note: You can undo the operation.

The Instrument Height is always related to a station. In case there are several TZF Scans within a selected station, you are able to select a unique TZF Scan and set the Instrument Height parameter to it. This parameter is then applied to the station the TZF Scan belongs to. When you switch from one station to another station, the value you set in the dialog for the first station is not kept, it is reset to zero for the second station.

**Note:** In the Ribbon, the Modify Instrument Height feature can be reached from the Instrument Leveling list, in the Survey Workflow group, on the Registration tab.

# Set Over a Known Point

Setting-up a station over a Known Point consists of associating both together. A Known Point can be a fitted target (sphere or flat target), a Survey Point or a Topo Point. It must belong to a different station than the selected one.

#### To Setup Over a Known Point:

- 1. Select a leveled station from the Scans Tree.
- 2. From the Registration menu, select Modify Station / Set Over Known Point. The Set Over Known Point dialog opens.
- 3. Expand the Project Tree if required.

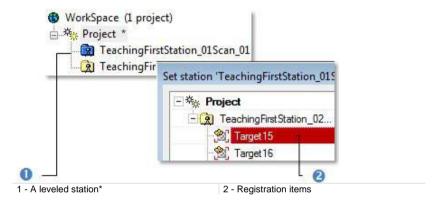

- In the Set Over Known Point dialog, the Project Tree gathers all registration items except those belonging to the selected station.
- 5. Select an item. The OK button becomes enabled.
- 6. Click OK. The Set Over Known Point dialog closes.

In the Scans Tree, the station item switches from \*\*\bar{\text{\$\mathbb{R}\$}}\text{\*} to \*\bar{\text{\$\mathbb{R}\$}}\text{.}

In the Property window, the "Over a Known Point" line appears. The selected item's name appears in that line. The "Projected Instrument Position" and "Instrument Origin" lines are updated respectively with the selected item's 3D coordinates and the selected item's 3D coordinates plus the Instrument Height value for the Z value.

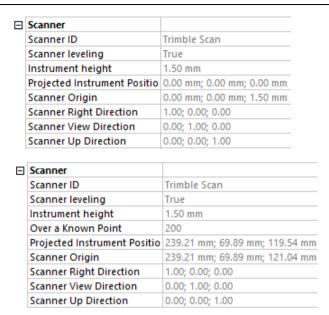

In the Targets Tree, a matched folder is created with the selected station and the known point inside.

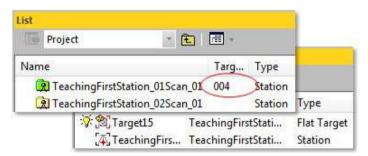

Note: You can undo the operation.

#### Note:

- If some targets of the selected station have been previously paired with targets of other stations, a warning message appears and warns you that a Network Adjustment of the project is now necessary to adjust corresponding stations.
- (\*) It is not necessary to have a leveled station as input.

Caution: The Set Over Known Point feature is dimmed if there is no target inside the other station.

**Note:** In the Ribbon, the Set Over Known Point feature can be reached from the Instrument Leveling list, in the Survey Workflow group, on the Registration tab.

### Remove a Known Point

Removing a Known Point from a station consists of dissociating one from the other; this doesn't require any parameter and no dialog appears. To change the current Known Point of a station; first remove it and then associate a new Known Point.

#### To Remove a Known Point:

- 1. Select a station setup over a known point from the Scans Tree.
- 2. From the Registration menu, select Modify Station / Remove Known Point.

In the Scans Tree, the selected station switches from to to In the Property window, the "Over a Known Point" line disappears. Note that the coordinates in the "Projected Instrument Position" and "Instrument Origin" lines remain unchanged.

|  | Scanner                      |                                |
|--|------------------------------|--------------------------------|
|  | Scanner ID                   | Trimble Scan                   |
|  | Scanner leveling             | True                           |
|  | Instrument height            | 1.50 mm                        |
|  | Over a Known Point           | 200                            |
|  | Projected Instrument Positio | 239.21 mm; 69.89 mm; 119.54 mm |
|  | Scanner Origin               | 239.21 mm; 69.89 mm; 121.04 mm |
|  | Scanner Right Direction      | 1.00; 0.00; 0.00               |
|  | Scanner View Direction       | 0.00; 1.00; 0.00               |
|  | Scanner Up Direction         | 0.00; 0.00; 1.00               |
|  | Scanner                      |                                |
|  | Scanner ID                   | Trimble Scan                   |
|  | Scanner leveling             | True                           |
|  | Instrument height            | 1.50 mm                        |
|  | Projected Instrument Positio | 239.21 mm; 69.89 mm; 119.54 mm |
|  | Scanner Origin               | 239.21 mm; 69.89 mm; 121.04 mm |
|  | Scanner Right Direction      | 1.00; 0.00; 0.00               |
|  | Scanner View Direction       | 0.00; 1.00; 0.00               |
|  | Scanner Up Direction         | 0.00; 0.00; 1.00               |

Note: You can undo the operation.

**Note:** In the Ribbon, the Remove Known Point feature can be reached from the Instrument Leveling list, in the Survey Workflow group, on the Registration tab.

# **Force Unleved**

#### To Force Unleved:

- Select a leveled (or setup over a known point) station from the Scans Tree.
- 2. From the Registration menu, select Modify Station / Force Unleveled.

In the Scans Tree, the selected item switches from (or (a)) to (a). In the Property window, the "Instrument Leveling" state switches from "True" to "False". For a leveled station, the "Instrument Height" and "Projected Instrument Position" information are lost. For a setup over a known point station, the "Instrument Height", "Over a Known Point" and "Projected Instrument Position" information are lost.

| Scanner                      |                                |
|------------------------------|--------------------------------|
| Scanner ID                   | Trimble Scan                   |
| Scanner leveling             | True                           |
| Instrument height            | 1.50 mm                        |
| Projected Instrument Positio | 239.21 mm; 69.89 mm; 119.54 mm |
| Scanner Origin               | 239.21 mm; 69.89 mm; 121.04 mm |
| Scanner Right Direction      | 1.00; 0.00; 0.00               |
| Scanner View Direction       | 0.00; 1.00; 0.00               |
| Scanner Up Direction         | 0.00; 0.00; 1.00               |
|                              |                                |
| Scanner                      |                                |
| Scanner ID                   | Trimble Scan                   |
| Scanner leveling             | False                          |
| Scanner Origin               | 239.21 mm; 69.89 mm; 121.04 mm |
| Scanner Right Direction      | 1.00; 0.00; 0.00               |
| Scanner View Direction       | 0.00; 1.00; 0.00               |
| Scanner Up Direction         | 0.00; 0.00; 1.00               |

Note: You can undo the operation.

**Caution:** When you change the status of a station, this does not modify the status of the TZF Scans that are inside, i.e., when you set a leveled station to un-leveled, the set of TZF Scans that are within remains leveled.

**Note:** In the Ribbon, the Force Unleveled feature can be reached from the Instrument Leveling list, in the Survey Workflow group, on the Registration tab.

# **Create Points**

The "Create Points" menu gathers the operations related to the creation of points. It can be reached from the Registration menu, in the Menu and Toolbars, and from the Survey Workflow group, in the Ribbon.

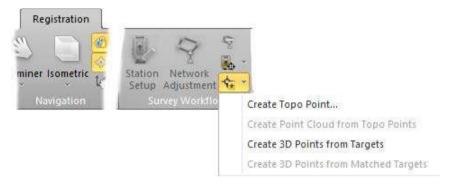

# Create a Topo Point

#### To Create a Topo Point:

- 1. Select anything from the Project Tree.
- 2. In the Registration menu, select Create Points / Create Topo Point. The Create New Topo Point dialog opens.
- 3. Keep the default name TopoPoint.
- 4. Or enter a new name in the Topo Point Name field.
- If the given name does not exist, jump to the next step.
- If the given name already exists, a dialog appears and prompts to set a new name instead. Click Yes to use the new name.
- Enter new coordinates in the Coordinates field.
- 6. Click Create. The Create New Topo Point dialog closes.

An unmatched Topo Point is created and placed under a station (named TopoStation System) in the Scans Tree. This Topo Point is shown in the 3D View.

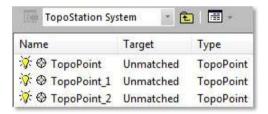

Note: You can undo the operation.

**Tip:** You can display (or hide) the Topo Point's 3D Labels by selecting Rendering/Display 3D Labels from the 3D View menu. The Display 3D Labels feature once selected has a check mark on its side.

**Note:** In the Ribbon, the Create Topo Point feature can be reached from the Create Points list, in the Survey Workflow group.

# Create Topo Points from Selected Stations

#### To Create Topo Points from Selected Stations:

1. Select a station (set of stations or a project) from the Project Tree.

- In the Registration menu, select Create Points / Create Topo Points from Selected Stations.
  - For each station, an unmatched Topo Point is created and placed under a station named TopoStation System in the Scans Tree.
  - All created Topo Point are shown in the 3D View and are named according to the station names.
  - If the selected station is leveled and has a height, only its position projected on the ground is used to create a Topo point.

| Properties |                            |                             |
|------------|----------------------------|-----------------------------|
| ⊟          | General                    |                             |
|            | Type                       | Station                     |
|            | Name                       | numero2-1(second)           |
|            | Operator Comment           | PointScape: ::This file has |
|            | Time at the Beginning      |                             |
|            | Time at the End            | 01/01/2002 00:00            |
| +          | Content                    |                             |
|            | Scanner                    |                             |
|            | Instrument ID              | PointScape                  |
|            | Instrument Leveling        | False                       |
|            | Instrument Position        | -15.91 m; 10.37 m; 7.76 m   |
|            | Instrument Right Direction | -0.17; -0.98; -0.01         |
|            | Instrument View Direction  | 0.99; -0.17; -0.01          |
|            | Instrument Up Direction    | 0.00; -0.01; 1.00           |

| Properties        |                           |  |
|-------------------|---------------------------|--|
| ☐ General         |                           |  |
| Туре              | TopoPoint                 |  |
| Name              | numero2-1(second)         |  |
| □ Geometry        |                           |  |
| Color of Geometry | RGB(0,255,25)             |  |
| Center            | -15.91 m; 10.37 m; 7.76 m |  |
| Description       |                           |  |

Note: You can undo the operation.

**Tip:** You can display (or hide) the Topo Point's 3D Labels by selecting Rendering/Display 3D Labels from the 3D View menu. The Display 3D Labels feature once selected has a check mark on its side.

**Note:** In the Ribbon, the Create Topo Points from Selected Stations feature can be reached from the Create Points list, in the Survey Workflow group.

**Tip:** You can export the created Topo Point 3D coordinates in a RTF report by selecting the Export Object Properties feature.

# Create a Point Cloud from Topo Points

#### To Create a Point Cloud from Topo Points:

- Select a Topo Point (or a set of TopoPoints) from the Scans Tree.
- In the Registration menu, select Create Points / Create Point Cloud from Topo Points.

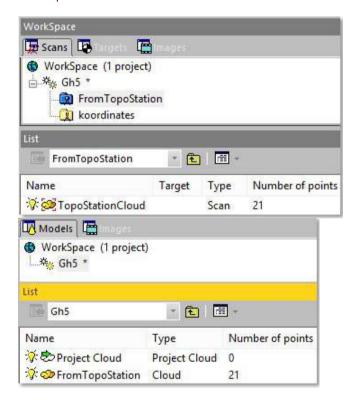

Each Topo Point is converted to a 3D coordinate point. In the Scans Tree, all are gathered in a scan named TopoStationCloud which is placed under a leveled station (blue color) named FromTopoStation. This scan is displayed in the 3D View. In the Models Tree, a new point cloud (named FromTopoStation) is created.

#### Note:

- You cannot undo the operation.
- By default, the Project Cloud does not contain the newly created point cloud.

**Note:** In the Ribbon, the Create Point Cloud from Topo Points feature can be reached from the Create Points list, in the Survey Workflow group.

# **Create 3D Points**

You can convert any registration entity (matched or unmatched) to a 3D coordinate point. A registration entity can be a Spherical Target, a Flat Target, and a Survey Point coming from a survey network file, an imported Topo Point or a Topo Point created within a RealWorks tool such as the Georeferencing tool or a target obtained by geometry fitting. The idea of this feature is to convert the barycentre of a registration entity to a 3D Point. This barycentre is the averaged center position when selecting a set of matched targets.

### Create a 3D Point From a Target

#### To Create a 3D Point from a Target:

- From the Scans Tree, select a set of matched (or unmatched) entities from a station.
- 2. In the Registration menu, select Create Points / Create 3D Points From Targets. An information box opens.
- 3. Click OK. The information box closes.

A group named Target\_Point (x) is created and rooted under the current project in the Models Tree; where X is its creation order. This group gathers the entities that are converted to 3D Points. There is a Target\_Point group per conversion. Each 3D Point has the name of the entity it is issued from.

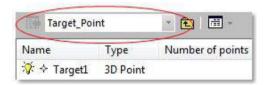

**Note:** A selection is always from the Scans Tree. When you select an unmatched entity from the Unmatched folder (or a matched entity from a pair) in the Targets Tree, only the From Matched Targets command is available. For both a warning message appears and warns that the selection is not valid.

**Tip:** You can display (or hide) the 3D Point's 3D Labels by selecting Rendering/Display 3D Labels from the 3D View menu. The Display 3D Labels feature once selected has a check mark on its side.

**Note:** In the Ribbon, the Create 3D Points From Targets feature can be reached from the Create Points list, in the Survey Workflow group.

### **Creating 3D Points From Matched Targets**

#### To Convert a Pair of Matched Entities to a 3D Point:

- 1. From the Targets Tree, select at least a pair of matched entities.
- 2. In the Registration menu, select Create Points / Create 3D Points From Matched Targets. An information box opens.
- Click OK. The information box closes.

A group of AverageCenter\_mTarget is created and rooted under the current project in the Models Tree. This group contains the average barycenter of the matched entities. Each 3D Point has the name of the pair (of matched entities) it is issued from.

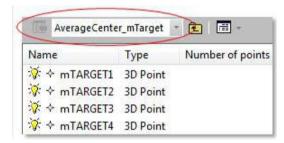

#### Note:

- There is no Undo.
- The Create 3D Points From Matched Targets command is available even
  if you select a single matched entity from a pair. But a warning message
  appears and warns you that the selection is not valid. No 3D Point is then
  created in the Models Tree.

**Tip:** You can display (or hide) the 3D Point's 3D Labels by selecting Rendering/Display 3D Labels from the 3D View menu. The Display 3D Labels feature once selected has a check mark on its side.

**Note:** In the Ribbon, the Create 3D Points From Matched Targets feature can be reached from the Create Points list, in the Survey Workflow group.

# **Transformations Group**

A TZF format file holds registration parameters which are Vector of Translation, Axis of Rotation and Angle of Rotation. On first import of TZF format files, in the case of a new project e.g., RealWorks creates new stations and automatically initialize them with the registration parameters of the TZF format files. These registration parameters will no longer to be read (or written) anymore after the initialization even if they are changed in the meantime. The only way these parameters can be read (or written) is by performing an explicit import (or export).

All the feature related to this import (or export) are gathered in the Transformations group, on the Registration tab.

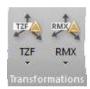

# Import Station Registration Parameters from TZF Files

The Import Station Registration Parameters from TZF Files feature, selected from the Registration menu (in the Menu and Toolbars), and from the TZF drop-down list in the Transformations group (in the Ribbon), allows the reading of registration information from TZF format files and applying them to the station they belong to, as illustrated below

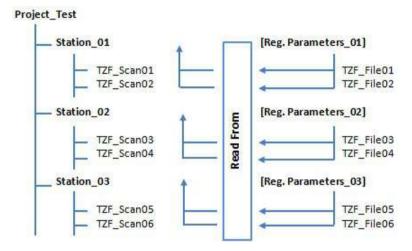

#### Note:

- No selection is required but you need to have at least a project loaded in RealWorks.
- If the project contains a station that is not valid (with no TZF Scan(s) within), a dialog opens and asks you to proceed with the remaining station(s). Choosing No will interrupt the import process.

# **Export Station Registration Parameters to TZF Files**

The Export Station Registration Parameters to TZF Files feature, when selected from the Registration menu (in the Menu and Toolbars), and from the TZF drop-down list in the Transformations group (in the Ribbon), allows the writing of the registration information of a station into all its related TZF format files, as illustrated below.

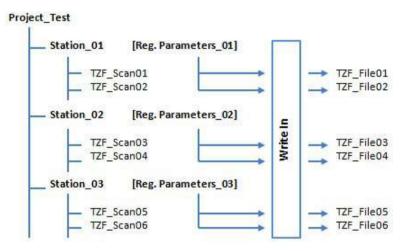

**Note:** You need to have at least a project loaded in RealWorks and you need to perform a selection from the project to enable this feature, whatever the selection.

# **Export Station Registration Parameters to RMX Files**

This feature lets you export the Station Registration Parameters that have been applied to stations (empty or not) in batch (or interactive) processing mode. The registration parameters (Vector of Translation, Axis of Rotation and Angle of Rotation) are stored in a file of RMX format which is an ASCII format file. One RMX format file will be created for each station. The RMX format file has the same name as the registered station.

#### To Export Station Registration Parameters to RMX Files:

- First apply transformation to stations (if required)\*.
- 2. Then select either a project (or a station (or a set of stations)).
- From the Registration menu, select Export Station Registration Parameters to RMX Files. The Select New File Folder dialog opens.
- Navigate to the drive/folder where you want to store the RMX format files in the In field.
- 5. Click Open. The Select New File Folder dialog closes.

Below is an example of what a RMX format file looks like.

```
# Station name : TeachingFirstStation_02Scan_01
# RMX creation date : Thu Sep 05 15:31:31 2013

# translation vector (millimeters)
-8337.502970 3141.085211 -29.788344

# rotation axis direction
0.043190 -0.032532 -0.998537

# rotation angle (radians)
0.239082
```

**Note:** (\*) If any transformation has been applied to stations; the registration parameters (Vector of Translation, Axis of Rotation and Angle of Rotation) are equal to zero.

**Note:** In the Ribbon, the Export Station Registration Parameters to RMX Files feature can be reached from the RMX list, in the Transformations group, on the Registration tab.

# Register Stations With Imported RMX Files

This feature allows you to import and apply registration parameters to stations (empty or not) in batch (or interactive) processing mode. The registration parameters (Vector of Translation, Axis of Rotation and Angle of Rotation)\* are stored in a file of RMX format which is an ASCII format file. You need to have one RMX format file per station. The RMX format file has the same name than the station to register.

#### To Register Stations With Imported RMX Files:

- 1. Select a project or a station (or a set of stations).
- From the Registration menu, select Register Stations With Imported RMX Files. The Select New File Folder dialog opens.
- Navigate to the drive/folder where the RMX format files are stored in the In field.
- 4. Select and open the folder by double-clicking on it\*\*.
- The RMX format files will be processed one after the one.
- For a given RMX format file, if RealWorks finds a related station; the
  registration parameters will be applied to the station. If the RMX format file
  has no corresponding station; the warning dialog below appears. Click OK.
  The registration parameters won't be applied.

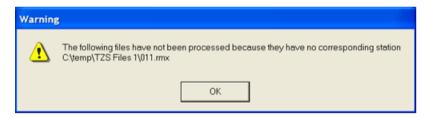

#### Note:

- (\*) 3D coordinates in millimeters.
- (\*\*) Otherwise the above warning dialog appears.

**Note:** In the Ribbon, the Register Stations With Imported RMX Files feature can be reached from the RMX list, in the Transformations group, on the Registration tab.

# **Quality Assurance Group**

The Quality Assurance group provides a quick way to visually check the quality of the registration, by creating cross sections and specific areas for analysis.

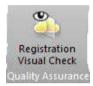

# **Registration Visual Check**

The Registration Visual Check feature offers the ability for different teams working on the same project to exchange the information in order to quickly and visually check the result of a registration by isolating roughly an area on the result, and in details a station where the registration issue is present.

# Open the Tool

#### To Open the Tool:

From the Registration menu, select Registration Visual Check ...

The Registration Visual Check dialog opens and the rendering option swaps automatically to Station Color.

**Note**: No selection is required. The use of this tool is based on what is displayed in the 3D View.

**Note:** In the Ribbon, the Registration Visual Check feature can be reached from the Registration Check group, on the Registration tab.

**Tip:** You can open the Limit Box window by clicking the Limit Box List icon in order to view, edit and load the saved limit box. Please refer to the Managing Limit Boxes (on page 303) section for more information.

**Note:** You are undo and redo certain operations when using the tool, or after using the tool. These operations are those that affect the canonical views, the station color and the limit box creation.

# **Define a Limit Box**

In the first step, we have to define an area on the registration result, symbolized by a limit box that we want to focus on. There are three different ways to define the orientation of a limit box:

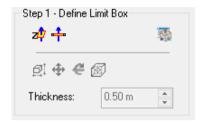

- Define a Limit Box by Defining a Horizontal Slice (on page 781).
- Define a Limit Box by Defining a Slice Perpendicular to the Screen (on page 782).
- Import an already existing limit box thanks to the Import feature in the Limit Box List .

**Note:** When you load a saved limit box, the Thickness field will be updated with the Thickness value of the loaded limit box.

# Define a Limit Box by Defining a Horizontal Slice

The Horizontal Slice of feature lets the user define a limit box whose:

- Orientation is given by a plane whose center lies at the position of a picked point ●, and whose normal is parallel to the Z axis.
- Height **③** is given by the value in the Thickness field.
- Width 4 is extended to the whole displayed scene.

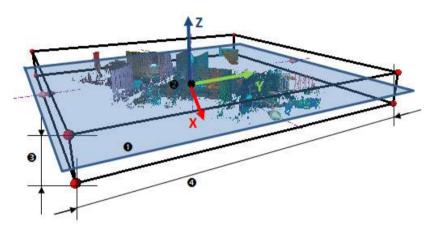

Note: You need to pick one point on the displayed objects in the 3D View.

Note: You cannot enter a negative value in the Thickness field.

# Define a Limit Box by Defining a Slice Perpendicular to the Screen

The Slice Perpendicular to Screen feature lets the user define a limit box whose:

- Orientation is given by a plane passing through two picked points and perpendicular to the screen,
- Height **③**is given by the value in the Thickness field.
- Width @is extended to the whole displayed scene.

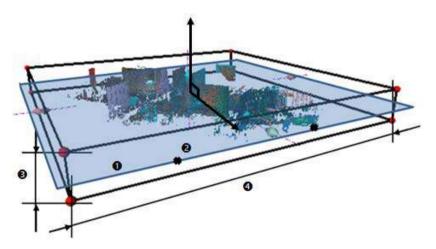

Note: You need to pick two points on the displayed objects in the 3D View.

Note: You cannot enter a negative value in the Thickness field.

# Edit the Properties of a Limit Box

A limit box is a three-dimensional figure with six square faces. It is used to isolate a region on clouds and/or geometries.

# Change the Center Point of a Limit Box

To Change the Center Point of a Limit Box:

- 1. Click the Change Limit Box Center Point icon. The cursor changes to show the following +.
- 2. Pick a point on the displayed clouds and/or geometries.
- The limit box is then centered on the picked point.

Note: To leave the picking mode, you can press Esc.

# Manipulate a Limit Box

There are three modes of manipulations, Modify Shape, Pan and Rotate.

#### Resize a Limit Box

#### To Resize a Limit Box:

1. Click the Modify Shape icon. A manipulator with six Face Handles appears, one on each face of the limit box, and eight Corner Handles.

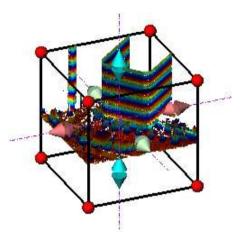

- 2. To increase or decrease the size of the limit box in one direction:
- Pick a Face Handle to select it. It turns to yellow.
- Drag and drop he Face Handle away from (or toward) the center of the limit box.

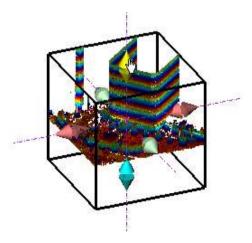

3. To increase or decrease the size of the limit box, uniformly in all directions.

- Pick a Corner Handle to select it. It turns to yellow.
- Drag and drop he Corner Handle away from (or toward) the center of the limit box.

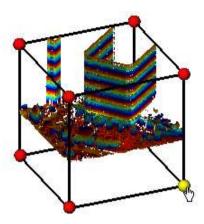

**Tip:** You can also select Modify Shape from the pop-up menu.

Tip: You can also use the E shortcut key instead.

Note: Resizing a limit box will change consequently the value of its Thickness.

#### Pan a Limit Box

#### To Pan a Limit Box:

- Click the Pan icon. A manipulator, which is composed of three Axis
   Handles and three Plane Handles, appears. It has as its origin the center
   of the limit box.
- 2. Do one of the following:
- Pan in a plane.
- Pan along a direction.

**Tip:** You can also select Pan from the pop-up menu or use its associated shortcut key **T**.

**Note:** It is advantageous to display the clouds and/or geometries that are outside the limit box and/or all of the Station Positions of the project. By doing this, you can know exactly where you are within the rest of the cloud and/or within all of the stations.

#### Tip:

- You can use the following keys (↑, ↓, ←, →, Page Up, Page Down) on your numeric keypad to move the limit box.
- You can combine the use of the above keys with the Ctrl key to speed up the movement of the limit box.

# Pan Along a Direction

# To Pan the Limit Box along a Direction:

- 1. Pick an Axis Handle to select it. It turns to yellow. A direction in yellow aligned with the Axis Handle appears.
- Drag the Axis Handle along the direction to move the limit box in that direction.
- 3. Drop the Axis Handle.

The cloud inside the limit box is automatically updated.

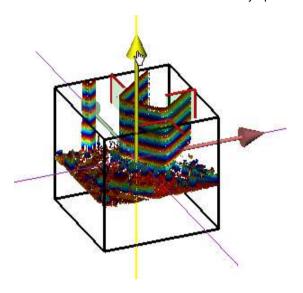

# Pan in a Plane

# To Pan the Limit Box in a Plane:

- 1. Pick a Plane Handle to select it. A larger yellow Plane Handle is displayed.
- 2. Drag the Plane Handle in any direction on the plane to move the limit box in that direction.
- 3. Drop the Plane Handle.

The cloud inside the limit box is automatically updated.

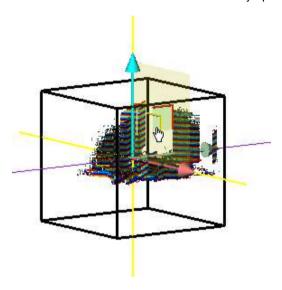

#### Rotate a Limit Box

#### To Rotate a Limit Box:

- 1. Click the Rotate icon. A manipulator, which is composed of three Ring Handles (red, light blue and green), is displayed. This manipulator has the center of the limit box as origin.
- 2. Pick a Ring Handle to select it. It turns to yellow. An axis, passing through the center of the ring and perpendicular to it, appears. This axis has the color of the selected ring.
- 3. Drag the Ring Handle to rotate the limit box around the axis.
- 4. Drop the Ring Handle.

The cloud inside the limit box is automatically updated.

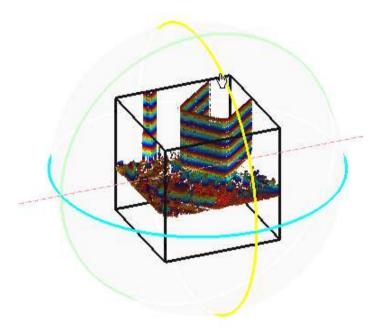

**Tip:** You can also select Rotate from the pop-up menu or use its related shortcut key R.

Switch from one Mode of Manipulation to Another

You can easily switch between the different manipulation modes, i.e. from Modify Shape to Pan, and from Pan to Rotate, and so on, by just picking one of the Handles.

**Note:** The cursor changes to \( \frac{1}{2} \) when you hover it over a Handle.

# Inspect Visually

In the first step, we have to find out the stations that are involved in the registration issue, by doing one of the following:

- Inspect the limit box from different sides (see "View a Limit Box From Different Sides" on page 792).
- Isolate the station(s) by coloring it (or them) (see "Change the Color of a Station" on page 794).
- Identify the station(s) by name (see "Identify a Station" on page 795).
- Hide (or display) the station(s) that is (or are) needed (see "Display and Hide a Station" on page 795).

# Display and Hide Clouds/Geometries Outside the Limit Box

All objects that are outside the limit box, whatever they could be, can be at any time displayed, or hidden.

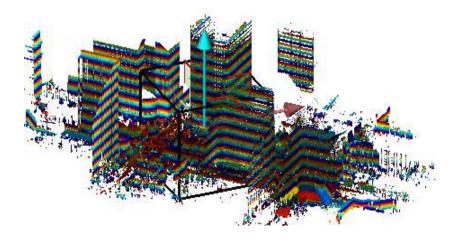

### To Display the Clouds/Geometries Outside the Limit Box:

- Click the Show/Hide Clouds and Geometries Outside the Limit Box icon.
- Clouds and/or geometries outside the limit box are displayed in the 3D View.
- The Show/Hide Clouds and Geometries Outside the Limit Box icon is highlighted in yellow.

### To Hide the Clouds/Geometries Outside the Limit Box:

- Click the Show/Hide Clouds and Geometries Outside the Limit Box icon.
- Clouds and/or geometries outside the limit box are hidden in the 3D View.
- The Show/Hide Clouds and Geometries Outside the Limit Box icon becomes unselected.

### Display and Hide a Limit Box

A limit box can be displayed and hidden at any time.

### To Display a Limit Box:

- Click the Show Limit Box icon.
- The limit box, with its manipulator (Size, Pan or Rotate), is displayed in the 3D View.
- The Show Limit Box icon is highlighted in yellow.

### To Hide a Limit Box:

- Click the Show Limit Box icon.
- The limit box, with the current manipulator, is removed from the 3D View.
- The Show Limit Box icon becomes unselected.

### View a Limit Box From Different Sides

### To View a Limit Box From Different Sides:

- 1. Click on the View pull-down arrow.
- 2. Choose a side among Front View ①, Back View ②, Left View ③, Right View ④, Top View ⑤ and Bottom View ⑥.

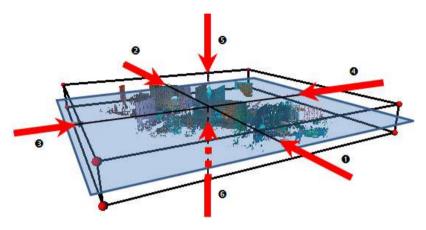

### **Define the Moving Step**

The user has to specify a Step 

to move from a section to another, along the direction 

given by the normal of the sectioning plane 

■.

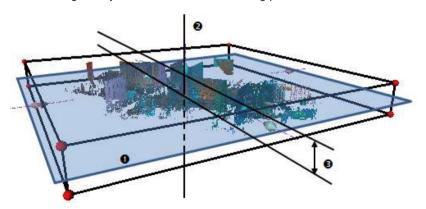

### **Navigate Through the Sections**

You can move the limit box previously defined with a constant Step 1 along the direction 2 given by the normal of the sectioning plane.

- Use the Next button to move up the defined limit box from one Step.
- Use the Previous button to move down the defined limit box from one Step.

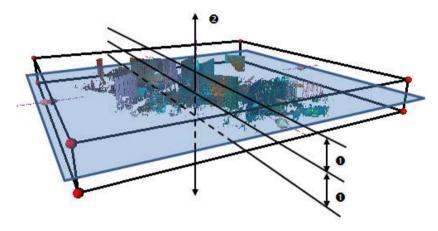

Tip: You can use the arrow keys, Left and Right, used as shortcut keys, instead of Previous and Next.

### Change the Color of a Station

When you create a station, a random color is automatically assigned to the station. Inside an area, several stations may have colors that are very close. This makes the comparison very difficult as each station cannot be easily distinguished from the others with their color.

You can manually change the color of each station, in the Property window, but this can be very tough as all of the stations are not obviously in the same place in the Project Tree. You may need to expand or shrink the Project Tree to change the color of a station. The Change Station Color feature lets you change easily the color of each station directly in the 3D View.

### To Change the Color of a Station:

- 1. Click on the Change Color drop-down arrow. A color palette appears.
- 2. Choose a color from the color palette.
- 3. In the 3D View, fill points with the chosen color.

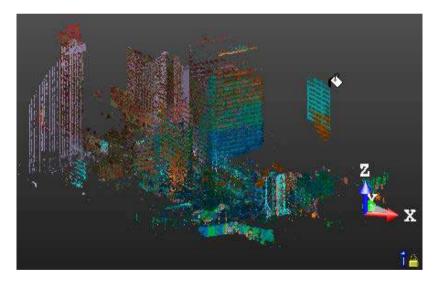

The station whose points have been colored is colored with the same color.

**Note:** You can leave the coloring mode by selecting Close Pick Point from the pop-up menu.

### **Identify a Station**

To identify a station in the 3D View, you can place the cursor over the displayed point cloud, the name of the station the point cloud belongs to appears as a tooltip.

### Display and Hide a Station

The keys H and D, are commonly used as shortcuts to rapidly hide and show a scan in the 3D View. In the Registration Check tool, these two buttons in addition to hide or display the selected scan, also hide and display the station the selected scan belongs to.

The keys H and D, when used outside the tool, behave differently. They only hide or show the scan selected from the 3D View.

### Isolate an Area of Interest

#### To Isolate an Area of Interest:

- Click the Draw Area button.
- If the limit box has been defined with the Horizontal Slice method, the 3D View is then locked in 2D, in the XY plane of the current frame, with the 2D grid displayed (if not previously hidden).
- If the limit box has been defined with the Slice Perpendicular to Screen method, the 3D View is then locked in 2D, in the plane defined by the two picked points and perpendicular to the screen, with the 2D grid (if not previously hidden).
- 2. Pick two points to define a rectangular fence.
- 3. If required, resize the rectangular fence by doing the following:
- Drag and drop a corner.
- Drag and drop a middle node of a segment.
- If required, cancel the current fence and start a new one by selecting Redraw Area from the pop-up menu.
- 5. Click the Done button.

The current limit box is resized to the size of the defined zone of interest.

Tip: You can also select Done from the pop-up menu.

### Store the Area as a Limit Box

In this step, the user can record the current limit box. This record will be added to the Limit Box List window, and can be exported to an XML file.

In addition to the name, the user can add a comment to the Limit Box Object just like an 'annotation'. These records can then be exported and sent, and then reviewed just by using the limit box tool.

### To Store the Area as a Limit Box:

- 1. Input a name in the Name field.
- 2. Or keep the default one.
- 3. If required, add a comment in the Description field.
- 4. Click the Store button.
- If the Limit Box window is open, the limit box is added to the limit box list.

**Note:** You need to input a name in the Name field to be able to store the area as a limit box.

**Note:** As described previously, no selection is required to open the tool. It is based on what is displayed in the 3D View window. The defined limit boxes will be saved in the current open project, and anywhere else. To avoid confusion, in the case there are several projects that are open in RealWorks, the Save button will be grayed out. You will be not able to save the defined limit boxes.

# **Tools in the Production Module**

When you load a file of any format, except SIMA and TXT with topopoints, that had never been previously saved in the RealWorks format; the Production processing mode is set by default.

When you load a file saved in the RealWorks format and in the Production processing mode; that file will be opened with that processing mode set. When you are out of this processing mode and you need to be in it; you have to choose the Production mode on the Quick Access Toolbar on the top of the user interface:

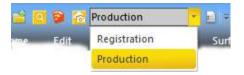

## Work with Line Tools

The Line Work group includes a set of tools that lets the user create, use and manipulate polylines.

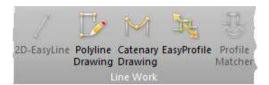

The Features group mainly includes two tools. The first one allows the collection of a set of surveying points/chains from a scanned point cloud in a way that simulates regular surveying methods. The second one enables to create and edit a feature set library usable directly with the first tool or with the new feature set capability in the Trimble Scan Explorer.

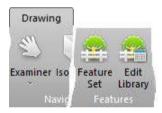

The Slice Tools group includes a series of tools with the slicing capability. From either a point cloud or a mesh, the user can create a terrain contour map, a set profile and cross-sections alone an alignment, or performs a slice.

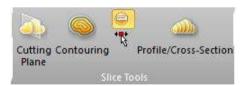

**Note:** The user can also find the Slice Tools group from the Drawing tab on the Surfaces tab.

## 2D-EasyLine

This tool allows you to create polylines from point cloud's slice(s) that result(s) from the use of the Cutting Plane tool or from planar polylines. The resulting polylines can contain only segments or a combination of segments and circular arcs. The 2D-EasyLine tool can be used as a standalone tool or as a sub-tool inside the Cutting Plane tool.

### Open the Tool

The behavior of the 2D-EasyLine tool depends upon the input data.

If the input data is a pure point cloud slice, Step 1 of the 2D-EasyLine dialog looks as shown in [A]. You can use either the automatic procedure or the manual procedure (Step 2 in the 2D-EasyLine dialog) for modeling polylines.

### [A] When a Point Cloud Slice is Selected:

- 1. In the Cutting Plane dialog, select a point cloud slice.
- 2. Click on the 2D-EasyLine button.

Or

- 3. Select a point cloud slice from the Models Tree.
- In the OfficeSurvey menu, select 2D-EasyLine ...

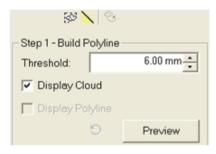

- Both the number of segments and the number of arcs are equal to zero.
- The sub-tools (Sampling and Segmentation) as well as the Display Cloud option and the Preview button are enabled.

If the input data is a planar polyline (without points inside), Step 1 of the 2D-EasyLine dialog looks as shown in [B]. You can only edit the planar polyline (Step 2 in the 2D-EasyLine dialog).

### [B] When a Planar Polyline is Selected:

- 1. Select a planar polyline (with no points inside) from the Models Tree.
- 2. In the OfficeSurvey menu, select 2D-EasyLine . The 2D-EasyLine dialog opens as shown below.

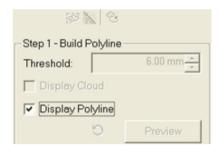

- The number of segments and the number of arcs inside the planar polyline are shown in text in Step 2.
- The sub-tools (Sampling and Segmentation) as well as the polyline computation parameter (Threshold) and the Preview button are all dimmed.

If the input data is a planar and fitted polyline (with points inside), Step 1 of the 2D-EasyLine dialog looks as shown in [C]. You can choose between the two procedures for modeling new polylines or use the editing tools to modify the planar and fitted polyline.

### [C] When a Planar and Fitted Polyline is Selected:

- Select a planar and fitted polyline (with points inside) from the Models
  Tree.
- In the OfficeSurvey menu, select 2D-EasyLine In the 2D-EasyLine dialog opens as shown below.

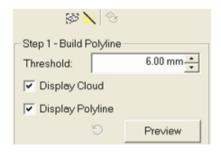

- The number of segments and the number of arcs inside the planar polyline are shown in text in Step 2.
- The sub-tools (Sampling and Segmentation) as well as the polyline computation parameter (Threshold), the Preview button and the two displayed options (Display Cloud and Displayed Polyline) are all enabled.

**Note:** In the Ribbon, the 2D-EasyLine feature can be selected in the Line Work group, on the Drawing tab.

The selection required to open the tool - planar polyline (fitted or not) or point cloud slice - is displayed in a planar view (2D) with the 2D grid in superimposition. This means that the planar polyline (fitted or not) or the point cloud slice is locked in 2D; you can navigate through it (like performing a zoom, panning or rotation). You can use the View Manager toolbar to show the 3D sub-view and the planar view at the same time, or to switch between them. In the planar view, you can use the pop-up menu to modify the size of the 2D grid or to hide it.

### **Model Automatically Polylines**

The automatic modeling procedure uses an algorithm which approximates points of the selected cloud slice (or fitted polyline) with segments. The Threshold parameter will be used so that points of the selected cloud (or fitted polyline) which are inside the Threshold will be taken into account for the automatic modeling procedure. You can change the modeling parameter and use Preview where several attempts are required\*.

### To Model Automatically Polylines:

- 1. Enter a value in the Threshold field and press Enter.
- 2. Or select a value using the Up (or Down ) button.
- 3. Click on the Preview button.
- If the input data is a pure slice cloud, new polylines are modeled according to the value set in Threshold and are displayed in the 3D View. You have choice between the two display options (Display Cloud and Display Polyline) and the Reload Initial Cloud Polyline is grayed out.

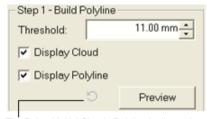

The Reload Initial Cloud - Polyline is dimmed

**Note:** The other editing tools in Step 2 in the 2D-EasyLine dialog become enabled.

If the input data is a fitted polyline, new polylines are modeled according to the value set in Threshold and are displayed in the 3D View. You have choice between the two display options (Display Cloud and Display Polyline) and the Reload Initial Cloud - Polyline becomes enabled.

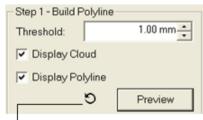

The Reload Initial Cloud - Polyline is enabled

**Note:** Reload Initial Cloud - Polyline cancels the computed polyline(s) and reloads the initial polyline.

For both, the number of segments and the number of arcs will be updated according to the Threshold value. (\*) If the Threshold value is too high, new polylines cannot be built. The number of segments and the number of arcs fall to zero. The Step 1 becomes as shown below and only points are displayed in the 3D View.

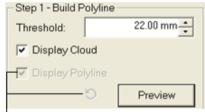

Both the Reload Initial Cloud - Polyline and the Display Polyline are dimmed

### **Model Manually Polylines**

You can use the Polyline Drawing tool to model by hand polylines. You can model polylines with only segments or a combination of segments and circular arcs. If the input is a planar polyline (fitted or not), the Step 2 looks as shown in [A]. If the input is a pure slice cloud, it is as shown in [B].

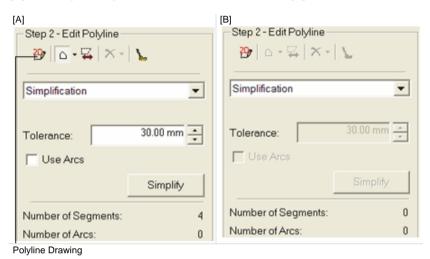

#### To Model Manually Polylines:

- Click Polyline Drawing . The Drawing and Picking Parameters (in 2D constraint mode) toolbars appear.
- 2. Pick a series of points (on displayed points or not) to draw a polyline.
- After modeling by hand a polyline, the number of segments and the number of arcs that are inside are shown in text.
- If the input is a planar polyline (fitted or not), Reload Initial Cloud Polyline becomes enabled. Click on it to reload the initial polyline.
- If the input is a pure slice cloud, the other editing tools become enabled.

**Note:** The Create button in the Drawing toolbar is dimmed. To validate the polyline, choose Close Tool from the toolbar or from the pop-up menu.

### **Edit Polylines**

You can edit the modeled polyline. The edition can be done manually or thanks to filters. If you want to use the by-hand method; choose the Polyline Drawing tool to move or add vertices, delete a segment, etc. (see the Polyline Drawing tool) or use the Edit Polyline tools to define which parts of the modeled (or selected) polyline you want to keep. If you want to use the by-filter method, any selection is required and you can apply filters like simplification, smoothing, filling holes, etc.

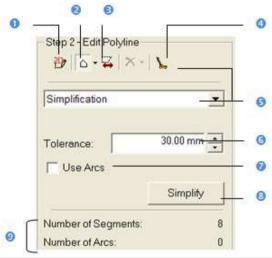

- 1 Polyline Drawing
- 2 Change Selection Mode
- 3 Reverse Selection
- 4 Smooth
- 5 Filtering methods
- 6 Filtering parameter
- 7 Filtering option
- 8 Simply button
- 9 Number of segments/arcs
- in the selected/modeled polyline(s) before edition

### Select Items

We describe hereafter the different selection modes that you can use for editing polyline(s). There are four modes in all. Before selecting items from the displayed polyline(s), only two modes can be used: Standard Selection and Multi Selection. Once a first selection is made, the two other modes become enabled: Partial Deselection and Partial Reselection.

Items in the polyline(s) are mainly arcs and segments. The information box at the top right-corner of the 3D View displays in text the number of arcs and the number of segments in the selection. The 2D-EasyLine dialog displays the total number of arcs and segments in the polyline(s). The numbers in the information box will be updated automatically each time you add or subtract items from the polyline(s).

#### To Select Items:

- 1. Select item(s).
- 2. Add new selected item(s) to previous one(s).

Once a first selection is made, the two other selection modes - Partial Deselection and Partial Reselection - in Change Selection Mode become active as well as Change Deletion Mode.

- 3. Subtract new selected item(s) from previous one(s).
- 4. Intersect new selected item(s) with previous one(s).

Clicking Reverse Selection will set unselected items as selected and those are selected as unselected. If any polygonal fence has been drawn, clicking Reverse Selection will then select the whole polyline in the 3D View.

#### Note:

- The polygonal fence should contain at least one item (segment or arc) in its entirety so that this item can be selected.
- You can undo a selection by using the Undo command.
- Selecting New Fence from the pop-menu (or pressing Esc) will undo the polygonal fence in progress.
- Selecting Clear Selection from the pop-menu will clear the polygonal fence from the polyline(s).

### Tip:

- Instead of double-clicking to close the polygonal fence, you can also right click anywhere in the 3D View window and select End Fence from the pop-up menu.
- You can select Clear Selection from the pop-up menu to cancel the selection.

### **Standard Selection Mode**

### To Select:

- Click on the Change Selection Mode pull down arrow.
- 2. Choose Standard Selection Mode .
- 3. Draw a polygonal fence.

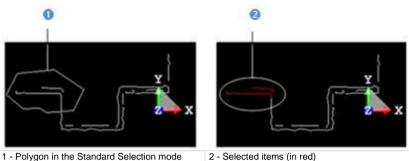

2 - Selected items (in red)

### **Multi-Select**

### To Multi-Select:

- Click on the Change Selection Mode pull down arrow.
- Select Multi-Selection Mode at. 2.
- Draw a series of polygonal fence.

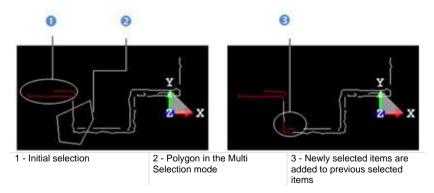

Tip: In the Standard Selection Mode, hold the Ctrl (or Shift) key pressed and pick a point to define the first vertex of a polygonal fence.

### **Partial Deselect**

### To Partial Deselect:

- 1. Click on the Change Selection Mode pull down arrow.
- 2. Select Partial Deselection Mode .
- 3. Draw a polygonal fence.
- If the polygonal fence contains some of the previously selected items.
   These items are deselected and the others remain selected.
- If the polygonal fence contains any of the previously selected items. No subtraction will be performed.

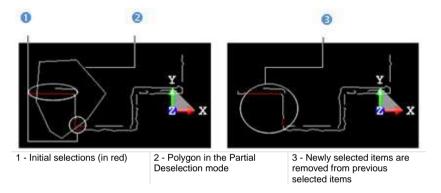

**Tip:** In the Standard Selection Mode, hold the Alt key pressed and pick a point to define the first vertex of a polygonal fence.

### **Partial Reselection Mode**

### To Partial Reselect:

- 1. Click on the Change Selection Mode pull down arrow.
- 2. Select Partial Reselection Mode ...
- 3. Draw a polygonal fence.
- If the polygonal fence contains some of the previously selected items; then common items remain selected and the others are unselected.
- If the polygonal fence contains any of the previously selected items. No intersection will be performed.

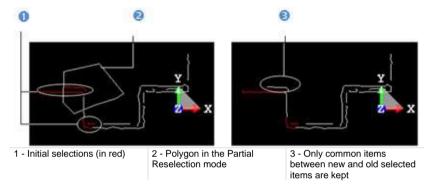

**Tip:** In the Standard Selection Mode, hold the Ctrl + Alt keys pressed and pick a point to define the first vertex of a polygonal fence.

### Delete Items

You can now continue editing the selected/modeled polyline(s) using the available filters. Filters can be separated into two categories. The first category contains filters for which you do not need to set parameters. These filters are: Delete Selection, Delete Selection Filling Holes and Smooth.

### **Delete Items**

### To Delete Items:

- 1. Perform a selection as described previously.
- 2. Click on the Change Deletion Mode pull down arrow.
- 3. Select Delete Selection 7 from the drop down list.
- Segments and arcs inside the selection are deleted.
- If the input is a slice cloud, Reload Initial Cloud Polyline remains dimmed.
- If the input is a polyline (fitted or not), Reload Initial Cloud Polyline becomes enabled. Click on it to reload the initial polyline.

**Note:** You can also right-click anywhere in the 3D View window to display the pop-up menu and select Delete Selection.

### **Delete Items and Prevent from Hole Creation**

### To Delete Items and Prevent from Hole Creation:

- 1. Perform a selection as described previously.
- 2. Click on the Change Deletion Mode pull down arrow.
- 3. Select Delete Selection Filling Holes of from the drop down list.
- Segments and arcs inside the selection are deleted and the extremities are connected together.
- If the input is a slice cloud, Reload Initial Cloud Polyline remains dimmed.
- If the input is a polyline (fitted or not), Reload Initial Cloud Polyline becomes enabled. Click on it to reload the initial polyline.

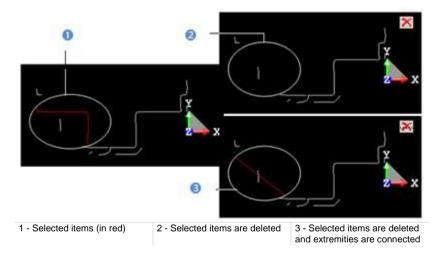

**Tip:** You can also right-click anywhere in the 3D View to display the pop-up menu and select Delete Selection Filling Holes.

### **Apply Filters**

The second category contains filters for which parameters and options should be set. These filters are Simplification and Fill Line Breaks. The purpose of the Simplification filter is to simplify the selected/modeled polyline(s) by segments. The Tolerance parameter will be used in this filter so that the original points or the polyline vertices will be inside this tolerance with respect to the final approximated polyline(s). You can choose the Use Arcs option; the filter will use both segments and arcs to approximate the original polyline(s). The purpose of the Fill Lines Breaks filter is to fill gaps on the selected/modeled polyline(s) with segments. The Gap parameter will be used in this filter so that gaps whose size is smaller than this parameter will be filled by segments. Note that the default unit of measurement is set to millimeters; you do not need to enter "mm" after the value. You can change the default unit of measurement in Preferences.

#### Note:

- No selection is required for both the Simplification filter and the Fill Line Breaks filter.
- If a selection has been done, both the Simplification filter and the Fill Line Breaks filter are applied to the selection.

### Simplify the Modeled Polyline

### To Simplify the Modeled Polyline:

- 1. Drop down the selection list and select Simplification.
- 2. Enter a value in the Tolerance field and press Enter.
- 3. Or select a value using the Up (or Down ) button.
- 4. Select the Use Arcs option if needed.
- Click on the Simplify button.
- Segments and arcs displayed in the 3D View are simplified.
- If the input is a slice cloud, Reload Initial Cloud Polyline remains dimmed.
- If the input is a polyline (fitted or not), Reload Initial Cloud Polyline becomes enabled. Click on it to reload the initial polyline.

### **Fill Line Breaks**

### To Fill Line Breaks:

- 1. Drop down the selection list and select Fill Line Breaks.
- 2. Enter a value in the Gap field and press Enter.
- 3. Or select a value using the Up (or Down ) button.
- Click on the Fill button.
- Line breaks are filled with segment lines.
- If the input is a slice cloud, Reload Initial Cloud Polyline remains dimmed.
- If the input is a polyline (fitted or not), Reload Initial Cloud Polyline becomes enabled. Click on it to reload the initial polyline.

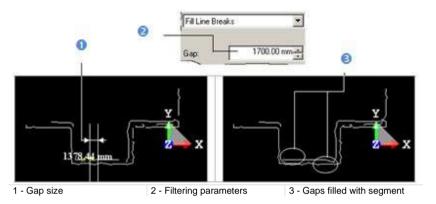

## Saving Results

After checking the modeled results, you can use the Apply button to create them in the RealWorks. Each modeled polyline will be created as a polyline. Note that if the original is also a polyline, then it will be replaced by the new one.

### To Save the Results:

- 1. Click Apply.
- Click Close.

Note: Close can also be selected from the pop-up menu.

## Draw a Polyline

This tool allows you to create quickly a polyline drawing by successively picking on the displayed object(s) or not. The final result is a polyline which you can export as a 3D polyline in DXF (or DGN) format, or as a 2D polyline in DXF format for coplanar polyline. You can use the Polyline Drawing tool in both the 3D View and the planar view (as used in the 2D-EasyLine tool). In the latter case, the created polyline is a planar one. You can use this to carry out inspections.

### Open the Tool

#### To Open the Tool:

- 1. Select and display an object (point cloud or geometry) in the 3D View.
- 2. From the OfficeSurvey menu, select Polyline Drawing . The Drawing toolbar opens.

Or

3. If you are in a main tool like e.g. the 2D-EasyLine, click the Polyline Drawing picon.

**Note:** No selection is necessary to access the tool. Anything that is displayed in the 3D View, whether selected or not, can be picked.

**Note**: In the Ribbon, the Polyline Drawing feature can be selected in the Line Work group, on the Drawing tab.

**Tip:** You can change the color of a drawing polyline in the Preferences / Tools dialog. This change should be done before entering in the tool, otherwise a message pops up.

### Define a 3D Plane

You can use the 3D Plane tool to define a 3D plane or lock the screen view in 2D, and draw a polyline on it. The Drawing toolbar looks as shown below in the Examiner (or Walkthrough) mode:

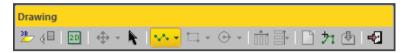

### To Use the Screen View as a 3D Plane:

- 1. Click the Lock In 2D icon. The Show/Hide Plane icon becomes enabled. The scene is locked in the defined 3D plane with a 2D grid superimposed (if not hidden previously). The Picking Parameters toolbar appears in the 2D constraint mode.
- 2. If required, click the Show/Hide Plane icon to display the defined plane.

### To Define a 3D Plane:

- Click the Start 3D Plane Tool icon. The 3D Plane toolbar and a 3D plane in yellow both appear.
- 2. Define a 3D plane, and validate it. The Show/Hide Plane (☐ icon becomes enabled. The Lock In 2D icon is by default set. The scene is locked in the defined 3D plane with a 2D grid superimposed (if not hidden previously). The Picking Parameters toolbar appears in the 2D constraint mode.
- 3. If required, click the Show/Hide Plane icon to display the defined plane.

The Drawing toolbar looks as shown below in the Based Based mode:

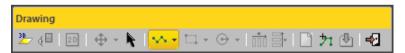

### To Define a 3D Plane:

- 1. Click the Start 3D Plane Tool  $\frac{3D}{2}$  icon. The 3D Plane toolbar and a 3D plane in yellow both appear.
- 2. Define a 3D plane, and validate it. The Show/Hide Plane (☐ icon becomes enabled. The Lock In 2D icon is default set. The defined 3D plane has the following representation:

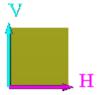

3. If required, click the Show/Hide Plane icon to display the defined plane.

Tip: You can also select the Start 3D Plane icon from the pop-up menu.

**Note:** In the Polyline Drawing tool, you can swap from a navigation mode (Examiner/Walkthrough/Station-Based) to another as often as required.

**Note:** In the Station-Based mode, the Lock in 2D icon remains unavailable before defining a 3D plane.

**Note:** If a 3D plane has been selected as input of the Polyline Drawing tool, the 3D scene will be locked on that plane with a 2D grid superimposed (if not hidden previously).

### Draw a Polyline

The basic tool to draw a polyline is the action of picking which can be free or constrained. The Polyline Drawing tool, split into three modes (Polyline, Rectangle and Circle), behaves differently according to the input. In the Polyline mode, if the input data is of 3D type, you can only draw segments as the Change Mode to Arc icon is dimmed. This is true unless you lock in 2D in a 3D plane that you have to define. In that case, you can draw segments and/or a combination of segments and circular arcs. In the Rectangle and Circle modes, the input data can only be of 2D type, or of 3D type but locked in 2D in a 3D plane the user has to define.

### Before RealWorks 9.0:

When you start drawing a polyline, if the cursor is over another polyline, the first node will exactly start at the middle of a segment (or arc), as illustrated below.

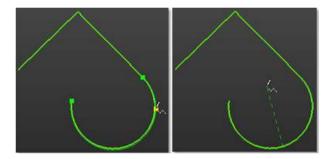

### In RealWorks 9.0:

When you start drawing a polyline, if the cursor is over another polyline, the start node will exactly on the existing polyline at the cursor position, as illustrated below. The behavior is the same with the end of the polyline.

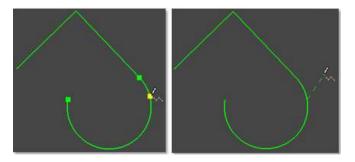

### Draw a Chain of Segments and/or Arcs

If you are in 3D, the Drawing tool toolbar opens as shown below and the Picking Parameters toolbar (in the 3D constraint mode) appears. The Change Mode to Arc, Draw Circle and Draw Rectangle icons are unavailable.

### In 3D:

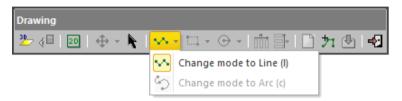

If you are in 2D, the Drawing toolbar looks as shown here below and the Picking Parameters toolbar in the 2D constraint mode (H/V or Angle/Distance) appears. The Change Mode to Arc, Draw Circle and Draw Rectangle icons are available.

### In 2D:

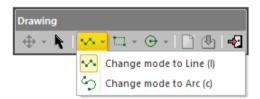

### To Draw a Chain of Segments and/or Arcs:

- 1. Pick a point to start the first node of a polyline.
- 2. Navigate through the 3D scene and pick another point. A segment links these two points.
- 3. Click on the Change Mode pull-down arrow.
- 4. Choose Change Mode to Arc (C) from the drop-down list.
- 5. Navigate through the 3D scene and pick another point. The newly picked point is linked to the previous picked point by an arc.
- 6. Click on the Change Mode pull-down arrow.
- 7. Choose Change Mode to Line (I) strong from the drop-down list
- 8. Navigate through the 3D scene and pick another point. The newly picked point is linked to the previous picked point by a segment.

**Note:** The steps from 3 to 7 are only available in 2D and the pickings can be done anywhere in the planar view, on cloud point/geometry or not.

In 3D, the pickings should be done on the displayed object(s) and can be constrained on a cloud point using the Ctrl key with the left-click. This means that you cannot pick anywhere except on the point.

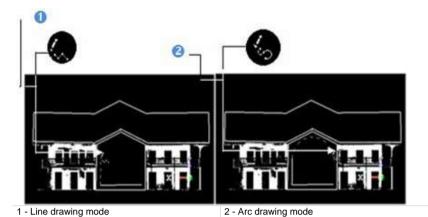

**Tip:** You can switch from the line drawing mode to the arc drawing mode and conversely as often as you wish just by pressing respectively the L and C keys on your keyboard, by clicking on the Change Mode button in the Drawing toolbar or by selecting its related command from the pop-up menu.

- 9. Continue in picking in order to define the other nodes of the polyline.
- 10. Right-click anywhere in the 3D View to display the pop-up menu.
- 11. Select End Line to terminate the polyline. The start node is not linked to the last selected node.
- 12. Select Close Line to end and close the polyline. The start node is linked to the last selected node.

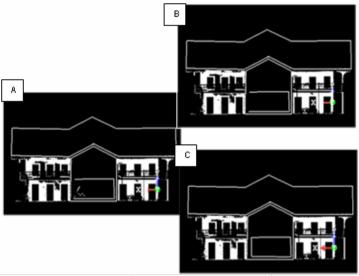

A - The first selected node

B - End Line: The start node is not linked to the last selected node

C - Close Line: The start node is linked to the last selected node

**Note:** Pressing Esc while you are picking points will end and validate (but not create) the polyline in progress.

**Note:** Each time you validate a polyline by double-clicking or by using the End Line and Close Line commands; you can continue to draw other polylines. These polylines will not be connected.

**Tip:** You can double-click to end drawing. In this case, the drawn polyline is always an open one.

### Draw a Rectangle

To be able to draw a rectangle when the input is of 3D data type, first click the Lock in 2D icon to lock the 3D View in 2D or define a 3D plane by using the 3D Plane tool. Otherwise, the Draw Rectangle icon remains grayed-out. When the scene is locked in 2D, there is a 2D grid superimposed (if not hidden previously) and the picking mode switches from 3D constraint to 2D constraint. When you click again the Lock in 2D icon, the scene is free from the 2D lock and from the 2D constraint picking mode. If the input is of 2D data type; you do not need to lock the scene in 2D because it is (by definition) locked in a 2D plane.

#### In 3D:

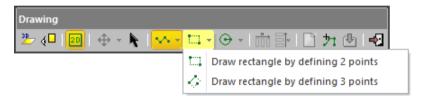

#### In 2D:

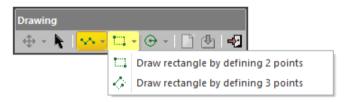

### To Draw a Rectangle:

- 1. Click on the Draw Rectangle pull-down arrow.
- 2. Choose Draw Rectangle by Defining 2 Points from the drop down list.
- Pick a point. A node 
   appears. This sets up the first corner of a rectangle.
- Move your cursor to setup the opposite corner. The node disappears and a rectangle in dotted appears. Its shape changes as long as you move the cursor.
- 5. Pick a point. A rectangle is then drawn.

#### Or

- 6. Click on the Draw Rectangle pull-down arrow.
- 7. Choose Draw Rectangle by Defining 3 Points of from the drop down list.
- Pick a point. A node 
   appears. This sets up the first end of a rectangle' side.

- Move your cursor to setup the opposite end. The node disappears and a segment in dotted appears. Its shape changes as long as you move the cursor.
- Pick a point. The segment in dotted becomes continuous and another node ■ appears.
- 11. Move your cursor to setup the opposite end. The node disappears. Three other sides in dotted and perpendicular to the first side appear. Their length changes as long as you move the cursor.
- 12. Pick a point. A rectangle is then drawn.

**Note:** You can switch from the 2-point drawing mode to the 3-point drawing mode and conversely as often as you wish just by clicking on the Draw Rectangle icon.

**Tip:** You can also select Lock in 2D, Draw Rectangle by Defining 2 Points and Draw Rectangle by Defining 3 Points from the pop-up menu.

### Draw a Circle

To be able to draw a circle when the input is of 3D data type, first click the Lock in 2D icon to lock the 3D View in 2D or define a 3D plane by using the 3D Plane tool. Otherwise, the Draw Circle icon remains grayed out. When the scene is locked in 2D, there is a 2D grid superimposed (if has not been hidden previously) and the picking switches from the 3D constraint mode to the 2D constraint mode. When you click again the Lock in 2D icon, the scene is free from the 2D lock and from the 2D constraint picking mode. If the input is of 2D data type; you do not need to lock the scene in 2D because it is by definition locked in a 2D plane.

#### In 3D:

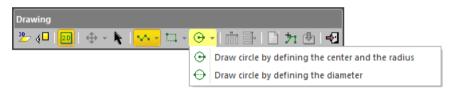

### In 2D:

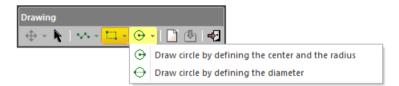

### To Draw a Circle:

- 1. Click on the Draw Circle pull-down arrow.
- 2. Choose Draw Circle by Defining the Center and the Radius 🕒 from the drop-down list.
- Pick a point. It will be the center of a circle to come.
- 4. Navigate through the 3D scene and pick another point. These two points will form the radius of a circle.

#### Or

- 5. Click on the Draw Circle pull-down arrow.
- 6. Choose Draw Circle by Defining the Diameter .
- 7. Pick a point to start the first point of a circle's diameter.
- 8. Navigate through the 3D scene and pick another point to set the second point of the diameter.

**Note:** You can switch from the center-and-radius drawing mode to the diameter drawing mode and conversely as often as you wish just by clicking on the Draw Circle button.

**Tip:** You can also select Lock in 2D, Draw Circle by Defining the Center and the Radius and Draw Circle by Defining the Diameter from the pop-up menu.

### Select a Polyline

When the input contains already created polylines (or after drawing and creating some), you can set one of them as selected by picking. Note that this is only available in 3D (or 3D locked in 2D).

### To Select a Polyline:

- 1. Click the Select Polyline 71. The cursor becomes as 71.
- 2. Pick a polyline. A polyline (in green) appears over the picked polyline.
- If a 2D polyline has been picked, the scene is locked in a 2D plane that contains the picked polyline (the Lock in 2D in the Drawing Polyline toolbar is default set and dimmed) with a 2D grid superimposed (if not hidden previously). The Picking Parameters toolbar appears in the 2D constraint mode.
- If a 3D polyline has been picked, the scene remains unlocked and the Picking Parameters toolbar remains in the 3D constraint mode.

#### Note:

- Press Esc to leave the picking mode.
- If required, hide all objects displayed in the 3D View; this can help you in picking a polyline.
- If you are in 3D locked in 2D, after choosing Select Polyline and before picking a polyline, the 3D scene is free from the 2D lock and after picking a polyline the 3D scene comes back to the 2D lock state.

Tip: You can also check Select Polyline from the pop-up menu.

### Edit a Polyline

Before creating a polyline, you can delete the whole of it or modify it by deleting, moving and inserting nodes or by continuing it. When you place the cursor over a segment of a polyline, you may see the following symbols: 

(Nodes), 

(Middle Nodes) and 
(Middle Nodes to Insert). When you place the cursor over an arc of a polyline; only 
(Nodes) are available.

### Delete a Node

### To Delete a Node:

- 1. Place the cursor over a node. A solid square appears upon the node.
- 2. Right-click to display the pop-up menu and select Delete Node.

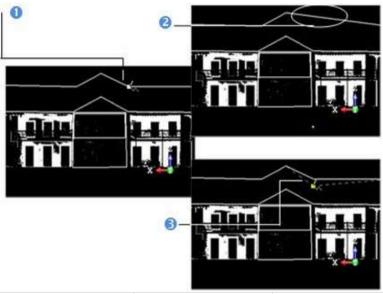

1 - The selected node on the polyline

2 - The selected node is removed from the polyline

3 - The selected node is moved

### Note:

- Deleting the Start (or End) node of a chain of segments will remove the First (or Last) segment from that chain. Deleting a Conjunction node will delete the segment on both side of that node.
- Deleting a node at the end of a lonely segment won't delete that segment.
- You cannot delete a node of a lonely arc.

#### Move a Node

#### To Move a Node:

- 1. Place the cursor over a node. A solid square appears upon the node.
- Drag the node to a position. The green square turns to yellow. If the node belongs to a segment; that segment becomes dotted. If it belongs to an arc, the arc shape does not change.
- 3. Drop the node to that position. Note that in the case of drawing in the 3D View, the new position should be on displayed objects.

#### Note:

- Moving a node at the end of a segment (or arc) will only move that node.
- Moving a node at the middle of a segment will move the whole segment.
- Picking a point anywhere on a segment except on the end and middle nodes or on an arc except on the end nodes will transform that point to a node.

#### Insert a Node

#### To Insert a Node:

- Place the cursor anywhere on a segment (except at the end/middle nodes) or on an arc (except at the end nodes). A hollow square appears upon the segment at the cursor position.
- Right-click to display the pop-up menu and select Insert Middle Node. A
  new Middle Node is inserted not at the picking position but at the middle of
  the segment (or arc).

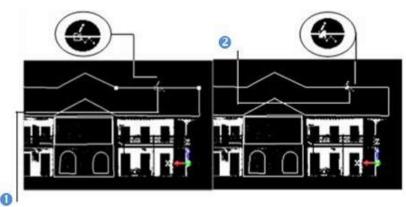

1 - Two opposite ends

2 - A node is inserted between the two ends

### Continue a Polyline

#### To Continue a Polyline:

- Place the cursor over the end (or start) node of a polyline or anywhere over the last seament of a polyline.
- Right-click to display the pop-up menu and select Continue. A dotted line appears between the cursor and the selected node if end (or start) node has been chosen or between the cursor and the last node if the last segment has been chosen.
- 3. Left-click anywhere in the 3D View to continue the polyline.

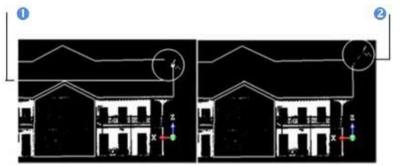

1 - Selected node on the polyline

2 - A segment is added after the selected vertex

**Note:** You cannot continue in drawing a closed polyline.

## Delete a Polyline

In 3D (or 2D), after drawing a polyline, the Create, Delete Polyline and Delete All icons become enabled. Note that the Delete Polyline icon is not present on the toolbar but can only be reached from the pop-up menu.

#### In 3D:

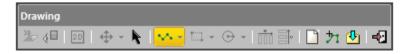

#### In 2D:

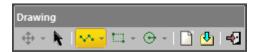

## Delete a Single Polyline

If there is a lonely polyline that has been drawn, this polyline will be deleted. If there are several polylines, the last polyline will be deleted.

#### To Delete a Single Polyline:

- 1. Right-click anywhere in the 3D View.
- 2. Select Delete Polyline from the pop-up menu.

Note: You can also delete a polyline while drawing it (or after validating it).

**Tip:** To delete a polyline that is already created, please use the **Undo** button. It is not necessary to close the **Polyline Drawing** tool for that.

## **Delete all Polylines**

#### To Delete all Polylines:

Click the Delete All icon.

**Note:** You can also delete a polyline that is set as selected (using the Select Polyline command).

## Move a Polyline

After drawing a polyline (or setting an already created one as selected), you can use the displacement mode to Pan or Rotate the polyline within the displayed scene. The displacement mode which comes first is the one chosen during the last use of that tool.

#### In 3D:

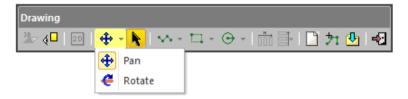

#### In 2D:

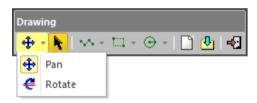

Tip: You can choose the Selection Mode from the pop-up menu.

**Note:** Moving an already created polyline (which is set as selected) will not displace it but only the selection (the green polyline which appears over the created polyline).

## Pan a Polyline

After choosing Pan, a Manipulator in a plane parallel to the screen view appears. If there is a polyline selected, (or when there are several polylines drawn), the Manipulator has as origin the selected (or last drawn) polyline's center. You can move the selected (or last drawn) polyline along a direction at once or anywhere in the Manipulator's plane.

#### To Pan a Polyline:

- Click the Selection Mode icon. The Change Move Mode becomes enabled.
- 2. Click on the Change Move Mode pull-down arrow.
- 3. Choose Pan from drop-down list. A Manipulator appears. It is composed of two Axis-Handles and one Plane-Handle.
- 4. If you are in 3D, rotate lightly so that the plane inside which the Manipulator is is unparalleled to the screen view.
- 5. Pick an Axis-Handle to select it; it turns to yellow. The direction along which you can move the selected polyline is highlighted in yellow. Those (two in all) for which you cannot move the selected polyline are in mauve. Move the selected polyline along that direction.

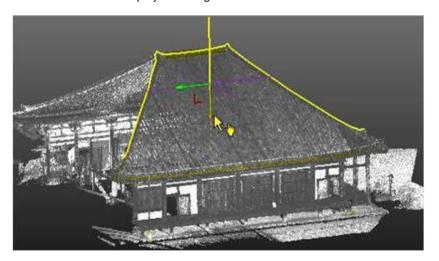

- 6. Or pick on the Plane-Handle. The two Axis-Handles remain with their own color and the two directions along which you can move the selected polyline are highlighted in yellow. The forbidden direction normal to the plane is in mauve. Move the selected polyline in that plane.
- 7. If you are in 2D, you can only move the selected polyline along a direction. You may only see one forbidden direction in mauve. If you move the selected polyline in a plane, you may not see any forbidden direction.

**Tip:** You can easily switch between Rotate and Pan, and inversely, by just picking one of the Handles. The cursor changes to when you hover it over a Handle.

### Rotate a Polyline

After choosing Rotate, a Manipulator of ring shape (in deep blue) with two extended diagonals (in light blue and mauve) appears in a plane parallel to the screen view. If there is a polyline selected (or when there are several polylines drawn), the Manipulator has as origin the selected (or last drawn) polyline's center. You can rotate the selected (or last drawn) polyline around an axis perpendicular to the ring's plane.

#### To Rotate a Polyline:

- 1. Click the Selection Mode icon. The Change Move Mode becomes enabled.
- 2. Click on the Change Move Mode pull-down arrow.
- 3. Choose Rotate from the drop-down list. A Manipulator appears. It has a Ring Handle with two extended and perpendicular diagonals.
- 4. If you are in 3D, rotate lightly so that the plane inside which the two extended diagonals are - is unparalleled to the screen view. You may see the direction - around which you can rotate the selected polyline - in dashes.
- Pick the Ring Handle; it turns to yellow. The direction around which you
  can rotate the selected polyline tilts to deep blue. Rotate the selected
  polyline around that direction.

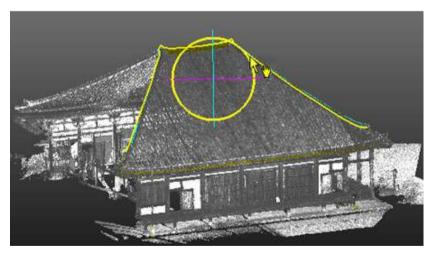

6. If you are in 2D, do the same procedures than step 4. You may not see any forbidden direction.

**Tip:** You can also right-click to display the pop-up menu and select first Change Move Mode and then Rotation.

**Tip:** You can easily switch between Pan and Rotate, and inversely, by just picking one of the Handles. The cursor changes to when you hover it over a Handle.

## Auto-Duplicate a Polyline

In the Station-Based mode, you can duplicate a polyline in two directions (Horizontal or Vertical). The polyline needs to be a 2D polyline or a 3D coplanar polyline (all nodes in the same plane).

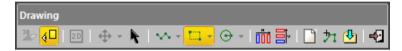

Tip: You need to have matched images within your station(s).

## **Duplicate a Polyline Horizontally**

#### To Duplicate a Polyline Horizontally:

- 1. Draw a 3D coplanar polyline or select one.
- 2. If not done, switch to the Station-Based A mode.

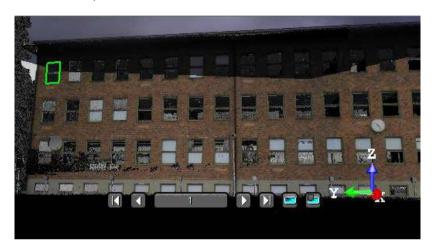

- 3. If required, filter the images:
  - c) Click the Filter Images by Camera Type 🕒 button.

If the current project has some images which come from an instrument other than the Trimble SX10, the Select Image Type dialog appears as illustrated below:

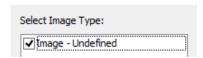

If the current project has some images which come from the Trimble SX10 instrument, the Select Image Type dialog appears as illustrated below:

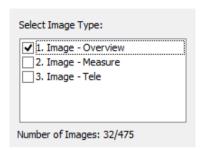

d) Select a type by checking the corresponding check box. The number of images of the chosen type is displayed. The selected images are displayed in overlap in the background, only if the Display Images option has been chosen.

Note: Only one time of images can be selected at once.

4. Click the Auto-Duplicate Horizontally (Image-Based) icon to duplicate the selected (or drawn) polyline horizontally.

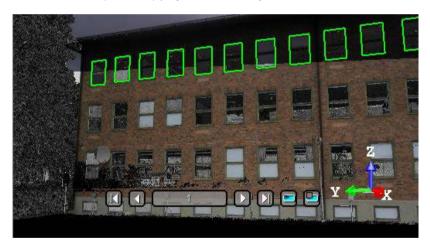

**Tip:** You can also select a part of an already duplicated polyline using the Selection Mode and duplicate it horizontally.

## **Duplicate a Polyline Vertically**

#### To Duplicate a Polyline Vertically:

- 1. Draw a 3D coplanar polyline, or select one.
- 2. If not done, switch to the Station-Based mode.

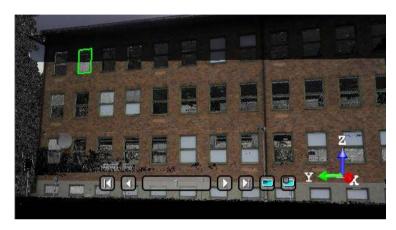

- 3. If required, filter the images:
  - e) Click the Filter Images by Camera Type 🕒 button.

If the current project has some images which come from an instrument other than the Trimble SX10, the Select Image Type dialog appears as illustrated below:

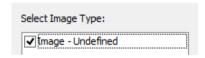

If the current project has some images which come from the Trimble SX10 instrument, the Select Image Type dialog appears as illustrated below:

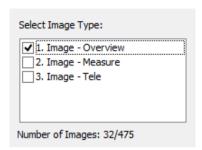

f) Select a type by checking the corresponding check box. The number of images of the chosen type is displayed. The selected images are displayed in overlap in the background. only if the Display Images option has been chosen.

Note: Only one time of images can be selected at once.

4. Click the Auto-Duplicate Vertically (Image-Based) icon to duplicate the selected (or drawn) polyline vertically.

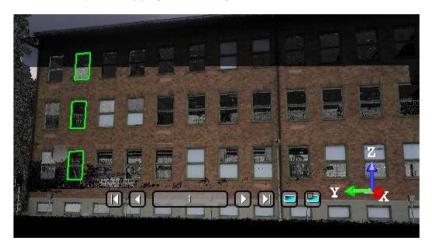

**Tip:** You can also select a part of an already duplicated polyline using the Selection Mode and duplicate it vertically.

## **Duplicate Manually a Polyline**

You can manually duplicate a polyline in any navigation mode (Examiner, Walkthrough or Station-Based). The duplication direction is the one given by the manipulator which appears when using the Selection Mode.

#### To Manually Duplicate a Polyline:

- Select a drawn polyline using the Selection Mode \*. The Change Move Mode becomes enabled. The selected polyline color swaps from green to yellow and a manipulator (with two handles (Green and Red)) appears over it.
- Select Copy Selection and Create from the pop-up menu. You cannot see the duplicated polyline because it is upon the original polyline.
- 3. If required, click on the Change Move Mode pull-down arrow.
- 4. Choose between Pan and Rotate.
- 5. Move the duplicated polyline in consequence. The duplicated polyline becomes selected (yellow) and the original polyline unselected (green).

#### Note:

- You can also use the following short-cut key Ctrl + D.
- (\*) If your polyline has been already created in the RealWorks database, first set it using the Select Polyline 21 command.

## Create a Polyline

Once you are satisfied with the drawn polyline(s), you can create it (or them) in the database. The newly created object will be put in the current active folder under the Models Tree.

#### To Create a Polyline:

- 1. Click Create.
- Click Close Tool.

**Note:** If you draw several unconnected polylines, they will be created into the same polyline.

#### Tip:

- You can also select Create from the pop-menu or press Enter.
- You can also select Close Tool from the pop-menu or press Esc.

If the polyline is made of one chain, closed, planar and with no autointersections, the property contains the area.

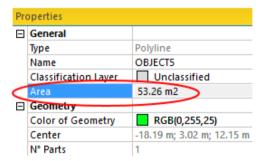

# Create a Catenary Curve

The Catenary Drawing tool enables you to create a model of a power line (or several in a row) from scan data.

## Open the Tool

This tool, which requires no selection as input, is based on what is displayed in the 3D View.

#### To Open the Open:

- 1. Display a point cloud in the 3D View.
- 2. In the Line Work group, click the Catenary Drawing Micon.

**Note**: In the Ribbon, the Catenary Drawing feature can be selected in the Line Work group, on the Drawing tab.

### **Pick Three Points**

This step consists in picking three points, no matter the order of the points. Two of the points need to be the locations where the power line ends, typically, where it reaches the poles.

#### To Pick Three Points:

- 1. If required, click the Pick Three Points icon. The cursor becomes as follows 1. A yellow cross appears at the picked position.
- 2. Pick a point on the displayed point cloud. The cursor becomes as follows 2. A yellow cross appears at the picked position.
- 3. Pick another point on the displayed point cloud. The cursor becomes as follows 15.

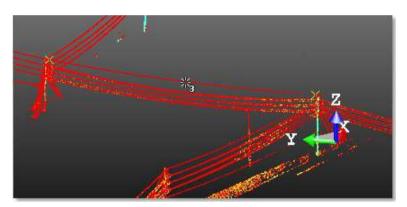

4. Pick the last point on the displayed point cloud. A power line is extracted from the point cloud and the Create icon becomes enabled.

**Note:** Pressing Esc. while you are picking points, cancels the points.

**Note:** An error message appears in the case no power line can be computed from the picked points, for instance if the points are not on a hanging catenary shape. You are then prompted to pick new points.

## Create a Power Line

#### To Create a Power Line:

Click Create A planar Polyline, named Object, is created in the database.

Tip: You can change the width of the created polyline in Preferences / Viewer.

# **EasyProfile**

The idea behind this new feature is to allow you to easily extract profiles along curbs, pavements, rail lines, cuttings, natural features etc. Profiles are determined by tracking a pre-determined section. A section can be of segment and circle arc based shape. This tool requires a point cloud selection to be able to be activated.

## Open the Tool

A section can be of segment and/or circle arc shape. A section shape is defined based on a 2D-curve (profile). If the project you load contains at least one 2D-curve (profile), you can then select it for defining a section shape. In that case, both the Profile Matcher and Cutting Plane buttons in Step 1 of the EasyProfile<sup>TM</sup> dialog are available. This means that you can position the existing 2D-curve (profile) within a 3D scene or create a new one. If any 2D-curve (profile) is available, only the Cutting Plane button is available. You should then define one. Note that a 2D-curve (profile) - mainly composed of several segments and curve parts, connected or not - can be one imported from AutoCAD or can be previously generated within RealWorks.

#### To Open the Tool:

- 1. Select an object with cloud property from the Project Tree.
- In the OfficeSurvey menu, select EasyProfile . The EasyProfile dialog opens.

This dialog opens as the third tab of the WorkSpace window and is composed of three parts. Each part corresponds to one step in the EasyProfile procedure.

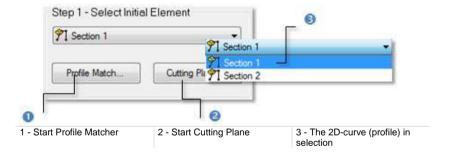

**Caution:** You can select several point clouds as input of the tool but one of them should not be the Project Cloud.

**Note**: In the Ribbon, the EasyProfile feature can be selected in the Line Work group, on the Drawing tab.

# Select an Existing Profile

## To Select an Existing Profile:

- 1. Click on the pull-down arrow.
- 2. Select an existing 2D-curve (profile) from the drop-down list.

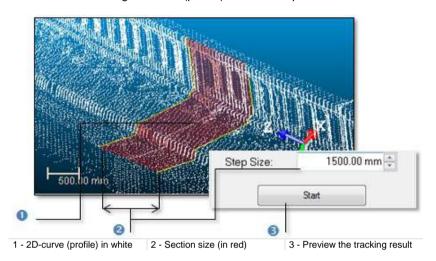

### Set the Section Size

After defining a section shape, you need to define its size. Profile tracking will start from the defined section shape with the specified step size value (that we call Element) and will consist of building and propagating in both directions a series of consecutive constrained Elements (all based on the first Element and all ball-jointed at a pivot point). The tracking will stop of its own when the fitting error between the current (last) Element and its points is too large or the number of points in the immediate neighborhood is too small.

#### To Set the Section Size:

- 1. Enter a value\* in the Step Size field.
- 2. Or use the Up and Down buttons to select a value.
- Click Start.

Points inside each Element (shown in yellow) can be hidden by un-checking the Display Used Points option. Those outside the Elements can be also hidden by un-checking the Display Remaining Points option. Once the tracking ends, profiles are then computed from the sequence of built Elements and the start button becomes dimmed.

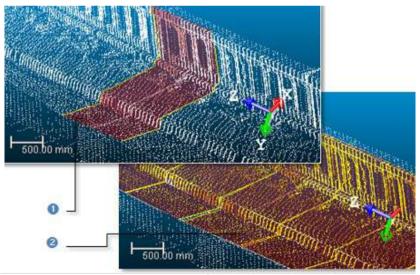

1 - First Elements (in red) with profile (in white) 2 - Propagation of consecutive Elements

Note: The Delete Elements and Pick to Continue buttons are not available before clicking Start.

Caution: You cannot enter a value equal to zero or negative in the Step Size field.

## **Modify Built Elements**

If the last Elements are not correctly fitted, you may decide to delete them. You do this by picking an Element in the 3D View. Those that are after the picked Element are deleted. You can decide to jump to a position by picking a point on the selected point cloud. Once a point has been picked, the tracking propagation will start by its own from that point onwards. The side on which the new sequence is appended to the previous sequence is chosen automatically.

### **Delete Sections**

#### To Delete Sections:

- 1. Click Delete Elements . The mouse cursor becomes as shown below.
- Pick an Element in the 3D View window.

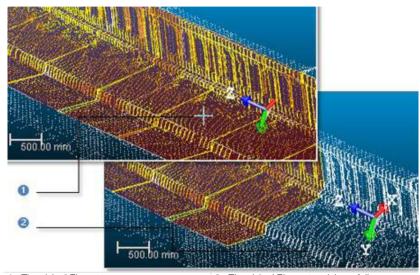

1 - The picked Element

2 - The picked Element and those follow are deleted

#### Note:

- You can undo the deletion by selecting Undo Delete Elements from the pop-up menu or by using the following short-cut Ctrl + Z.
- You cannot delete the first Element; the one which contains the selected 2D-curve and is used for tracking.

## **Continue Tracking**

## To Continue Tracking:

- Click Pick to Continue . The mouse cursor becomes as shown below. If required, change the Step Size value. 1.
- Pick one point on the working cloud.

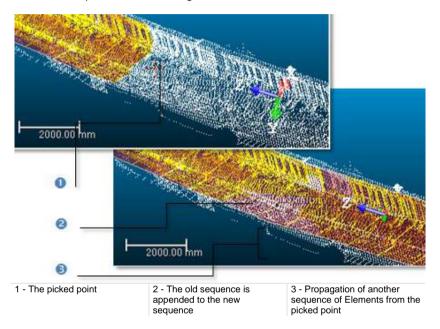

Note: You can undo continuing tracking by selecting Undo Continue from the pop-up menu or by using the following short-cut Ctrl + Z.

## **Create Profiles**

Once you are satisfied with the tracking result, you can save it in the database. A new folder is created and rooted under the current project. This folder contains all computed profiles and a cloud. A profile is always named Prof-xxx where xxx is its order. The cloud - always named EasyProf-Cloud - contains points inside the fitted Elements used for tracking profiles.

#### To Create Profiles:

- Click Create.
- 2. Click Close.

## **Profile Matcher**

The idea behind this tool is to allow the user to match or position a profile (2D curve, cross-section, polyline, etc.) at a specific point and in a given direction in a 3D scene. We mean by "matching a profile" not just to move it from its current position to a new one in a 3D scene but also to create this profile in the RealWorks database. This tool is useful when you import a profile from a CAD application, and you wish to position it within a 3D scene in RealWorks, or when you use the EasyProfile tool or when you wish to duplicate a profile's pattern in different locations in a 3D scene.

## Open the Tool

You need to have at least one profile and a point cloud or mesh selected in your current project to be able to activate the tool. You can activate it from the EasyProfile tool or by selecting its related command from the menu bar.

#### To Open the Tool:

- 1. Select both a point cloud/mesh and a profile from the Project Tree.
- In the Line Work group, click the Profile Matcher icon. The Profile Matcher dialog opens.

This dialog opens as the third tab of the WorkSpace window and is composed of four parts. Each part corresponds to one step in the matching process. The 3D View splits into two horizontal viewers. The top viewer (a 3D viewer) displays in 3D the selected point cloud or mesh and the selected profile as well as a 3D-plane. The selected profile is in the 3D-plane. This means that both have the same position and orientation in the 3D scene. The lower viewer (a 3D-locked viewer) displays in 2D (locked in the XY\* plane of the active coordinate frame) the selected profile and a set of points with a 2D-grid in superimposition. This set results from slicing the selected point cloud.

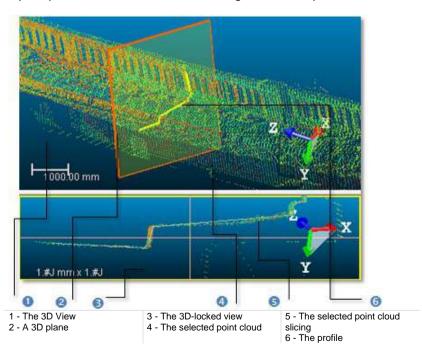

#### Note:

- The Picking Parameters toolbar opens in the distance constrain mode below the 3D View.
- (\*) In the X, Y, Z Coordinate System.

**Note**: In the Ribbon, the Profile Matcher feature can be selected in the Line Work group, on the Drawing tab.

## **Define a Cutting Plane**

In this step, we are going to define and use a 3D-plane to change the selected profile's position and orientation. The method for defining a 3D-plane (mostly the same as in the Cutting Plane tool) is based on picking which can be free or constrained.

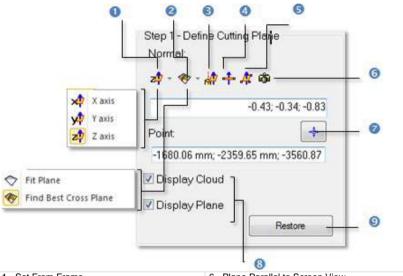

- 1 Set From Frame 2 - Fit
- 3 Pick Axis from Object
- 4 Plane Perpendicular to Screen
- 5 Pick Three Points on Plane
- 6 Plane Parallel to Screen View
- 7 Pick First Point
- 8 Display and Hide options
- 9 Restore the profile's initial position

#### To Define a Cutting Plane:

- 1. Do one of the following:
- Select a frame's axis (1).
- Fit an extracted set of points with a plane (1).
- Find a perpendicular view plane from an extracted set of points (1).
- Pick an object's axis (1).
- Pick a plane perpendicular to the screen (1).
- Pick three points (1) (2).
- Set the plane parallel to the screen view.
- Define a position and set a direction:
  - Enter a direction in the Normal field.
  - Or click Pick Point. The Picking Parameters toolbar appears. b)
  - Pick on point (free or constrained) in the 3D View.

- d) Enter a position in the Point field.
- 2. If required and if a point cloud has been selected, un-check Display Cloud.
- 3. If required and if a mesh has been selected, un-check Display Mesh.
- 4. If required, un-check Display Plane.
- 5. If required, click Restore.

The Restore button remains unavailable as long as any 3D-plane has been validated. After validating a 3D-plane, a profile of the same shape as the selected one (the one required to activate the tool) is created. This profile is in the validated 3D-plane. Any transformation has been applied to the selected profile; it remains unchanged in position and direction. Clicking Restore will undo the new 3D-plane as well as the new profile.

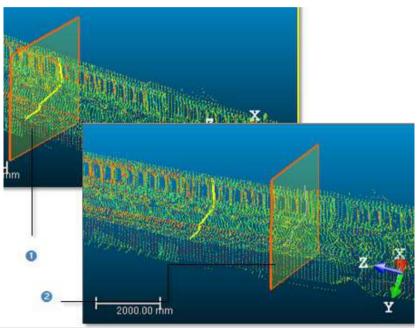

1 - The initial 3D plane with the selected profile 2 - The new 3D plane with new profile inside

**Note:** For more information related to (1), see Step 2 of the Cutting Plane tool. For (2), see the Picking Parameters.

### Define a Profile

You can arrange the newly defined profile in the 3D-plane by rotating, panning, scaling up and down or reversing it. The Thickness field is not unavailable (grayed out) if a mesh has been selected in Step 1. The Thickness value (cannot be equal to zero) is used for slicing the selected point cloud from each side of the 3D plane.

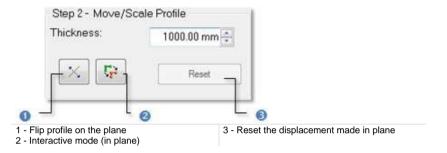

#### Set a Thickness

#### To Set a Thickness:

- 1. Enter a value in the Thickness field.
- 2. Or use the Up and Down buttons to select a value.

#### Move the Profile

#### To Move the Profile:

- 1. Click Interactive Mode (in Plane) . The Profile Matcher information window appears at the top right corner of the 3D-locked viewer. This window displays the profile's current scale factor.
- 2. Do one of the following:
- Rotate the profile in the 3D plane.
- Pan the profile in the 3D plane.
- Scale the profile in the XY plane.
- Scale the profile up and down using the mouse wheel.
- 3. If required, click Reset.

**Tip:** You can also right-click in the 3D-locked viewer and select Start Interactive Mode or Quit Interactive Mode from the pop-up menu.

### **Rotate the Profile**

#### To Rotate the Profile:

- 1. In the 3D-locked viewer, hold the left button pressed.
- 2. Rotate the profile in the 3D plane.

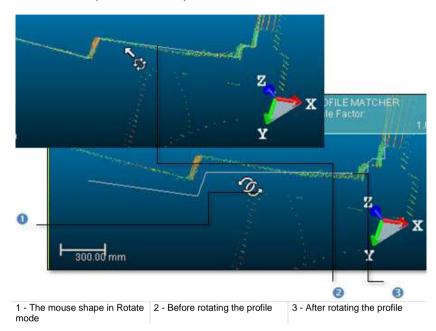

Tip: You can also click in the 3D-locked viewer and use the m or M key to activate or deactivate the Interactive Mode.

## Pan the Profile

#### To Pan the Profile:

- 1. In the 3D-locked viewer, hold the middle button pressed.
- 2. Move the mouse in any direction to pan the profile.

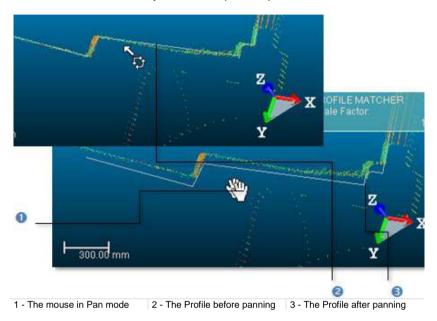

**Tip:** You can also click in the 3D-locked viewer and use the <Arrow> keys to pan the profile Up, Down, Right and Left.

### **Scale the Profile**

#### To Scale the Profile:

- In the 3D-locked viewer, hold the left and middle buttons pressed.
- 2. Move the mouse forward to scale down the profile.
- Move the mouse backward to scale up the profile.

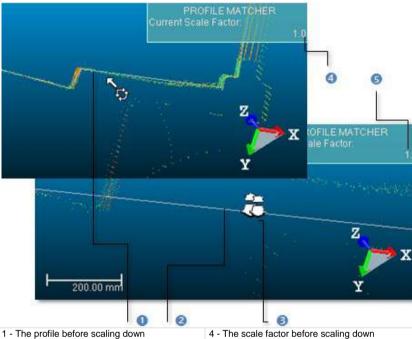

- 2 The profile after scaling down
- 3 The mouse shape in Scale mode
- 4 The scale factor before scaling down
- 5 The scale factor after scaling down

Tip: You can also click in the 3D-locked viewer and use the + and - keys to scale the profile Up and Down.

## Reverse the Profile

### To Reverse the Profile:

Click Flip Polyline on Plane

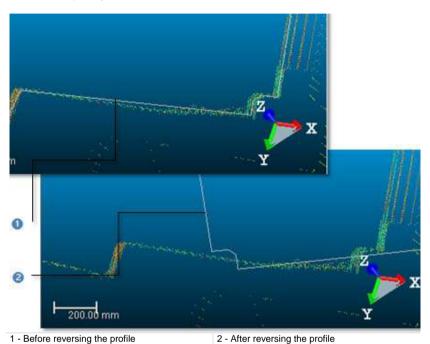

**Tip:** You can also right-click in the 3D-locked viewer and select Flip Polyline on Plane from the pop-up menu.

### Create the Profile

When you are satisfied with the newly defined profile's position, orientation and scale in the 3D scene, you can create it as a persistent object in the RealWorks database. The object is of polyline type and has the same shape as the selected one (the one required to activate the tool). You can create as many profiles as you need without leaving the tool.

#### To Create the Profile:

- Click Create.
- Click Close.

## **Create Feature Sets**

This tool allows you to collect a set of surveying points/chains from a scanned point cloud in a way that simulates regular surveying methods. The use of this tool consists of two parts: one is for defining (or importing) the feature code; another is for collecting surveying points/chains and attaching them to the selected feature code.

## Open the Tool

If the loaded project contains no Feature Code Library, a default library named LIB\_1 will be created. You can rename or delete it.

#### To Open the Tool:

- 1. Select a project from the Project Tree.
- In the OfficeSurvey menu, select Feature Set . The Feature Set Creation dialog opens as well as the Picking Parameters toolbar.

The Feature Set Creation dialog opens as the third tab of the WorkSpace window and is composed of three parts. The first part is for collecting points. The second part is to define feature code. The third and last part allows you to save the results, close the tool and obtain access to the online help.

**Note**: In the Ribbon, the Feature Set feature can be selected in the Features group, on the Drawing tab.

## **Feature Code Libraries**

You can add a new Feature Code Library in your current project by creating one or by importing one that originates from surveying applications. If the new library is empty of feature codes, a warning message appears and it will be deleted. A new library is always named LIB plus X corresponding to its order of creation.

### Add a Feature Code Library

You can add a new Feature Code Library in your current project by creating one. If the new library is empty of feature codes, a warning message appears and it will be deleted. A new library is always named FEATURE\_CODE\_LIBRARY plus X corresponding to its order of creation.

#### To Add a Feature Code Library:

- Click the Edit Feature Code Library The Feature Code Library Editing dialog opens.
- 2. Click New. A new feature code library is added.
- 3. Click OK.

## Import a Feature Code Library

You can import a Feature Code Library that originates from surveying applications.

#### To Import a Feature Code Library:

- 1. Click the Edit Feature Code Library Editing dialog opens.
- 2. Click Import. The Import Feature Code Library dialog box opens.
- Navigate through your hard disk to locate the library to be imported and select it.
- 4. Click Open.

### Rename a Feature Code Library

#### To Rename a Feature Code Library:

- 1. Click the Edit Feature Code Library Editing box opens.
- 2. Click Rename. The feature code library name becomes editable.
- Enter a new name and press Enter.
- Click OK.

### Delete a Feature Code Library

If the loaded project contains a Feature Code Library that you don't want anymore; you can delete it. If the Feature Code Library you delete is the last in your project, a warning message appears and a default Feature Code Library is created.

#### To Delete a Feature Code Library:

- 1. Click the Edit Feature Code Library Editing box opens.
- 2. Drop down the Library list and select a feature code library.
- 3. Click Delete. The selected feature code library is deleted.
- 4. Click OK.

## **Export a Feature Code Library**

A library once filled with Feature Codes can be exported to a TXT format file so that it can be used for other RealWorks projects.

#### To Export a Feature Code Library:

- 1. Click the Edit Feature Code Library Editing box opens.
- 2. Click Export. The Export Feature Code Library opens.
- Enter a new name in the File Name field or keep the default one.
- Specify a location on your hard disk in which to store the library in the Look In field.
- 5. Click Save.

## **Feature Codes**

A Feature Code is a system for codifying Feature Points. A Feature Code should reflect the Feature Points you intend to collect.

#### Define a Feature Code

#### To Define a Feature Code:

 Click Edit Feature Code Library. The Feature Code Library Editing dialog opens.

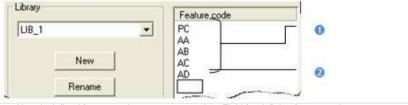

- 1 Already defined feature codes
- 2 Field for defining feature codes
- 2. Select a Feature Code Library from the list.
- 3. Or use the default one (no selection is required).
- 4. Click in the Feature Code panel below the PC Feature Code.
- 5. Define a new Feature Code.
- 6. Press Enter on your keyboard.
- 7. Click Apply.

**Tip:** Instead of defining Feature Codes, you can import into your project a library which already contains a set of Feature Codes.

#### Delete a Feature Code

Deleting a library will similarly delete the Feature Codes (if available) that are inside.

### **Feature Points**

A Feature Point is composed of attributes like its name (Prefix + Index), its 3D coordinates, its Feature Code and optionally, a Description. The user can either pick or define a Feature Point.

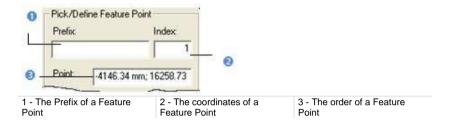

#### Pick a Feature Point

A Feature Point can be collected either by free (or constrained) picking a point. In that case, the mouse cursor's shape changes to a pencil.

#### To Pick a Feature Point:

- Pick a Feature Point on the displayed scene in the 3D View. Its 3D coordinates are displayed in the Point field.
- 2. If required, enter a name in the Prefix field.
- 3. Click on the Feature Code Library pull down arrow.
- 4. Select a library from the Feature Code Library list.
- 5. Click on the Feature Code pull down arrow.
- Select a code from the Feature Code list.
- 7. Continue in collecting other Feature Points.

Note: An empty point will be not taken into account.

#### **Edit a Feature Point**

You can edit a Feature Point previously defined. Just pick on it in the 3D View. Its features are displayed in the Prefix, Index and Point fields. You can then modify them as you please.

## **Modify Feature Points**

You can delete the last collected Feature Point by undoing the operation or by removing it from your selection using the Delete Point command. You can insert or add a Feature Point to your collection once the selection is completed.

#### **Delete a Feature Point**

#### To Delete a Feature Point:

- Pick on an already picked point in the 3D View.
- 2. Right-click in order to display the pop-up menu.
- 3. Select Delete Point from the pop-up menu.

**Note:** Instead of selecting Delete Point from the pop-up menu, you can also use the Del key on your keyboard.

#### Insert a Feature Point

You can insert a Feature Point between two Feature Points only if they are linked by a Continuous (or Dash-Line) Segment.

#### To Insert a Feature Point:

- 1. Place the cursor over a position between two Feature Points.
- 2. Click to insert a Feature Point at this position.

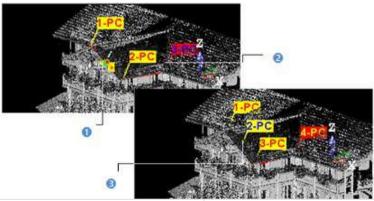

1 - The cursor' shape when placing it between two connected feature points

- 2 The last collected feature point has a red label
- 3 The inserted feature point

### **Add a Feature Point**

### To Add a Feature Point:

- Place the cursor over a point on the displayed object. An empty point is not taken into account.
- 2. Click to add a Feature Point at this position.

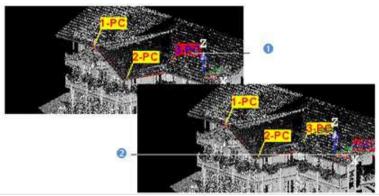

1 - The last collected Feature Point has a red label

2 - A Feature Point has been added at this position

### **Move a Feature Point**

#### To Move a Feature Point:

- 1. Place the cursor over a Feature Point. A green square appears.
- 2. Drag the Feature Point from its current position. The green square becomes red and remains over the selected Feature Point's position.
- 3. And drop the Feature Point to a new position. A yellow square appears under the cursor while moving it.

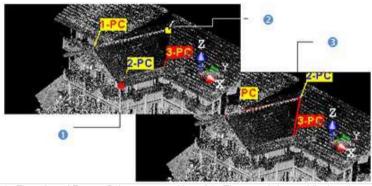

- 1 The selected Feature Point current position
- 2 The cursor' shape while dragging and dropping the selected Feature Point
- 3 The selected Feature Point new position

## Set a Display Mode

A Feature Point when collected may have two statuses: isolated points simply called points or connected points called chains. If points are connected, you can close the chain by checking the Closed Feature Set option.

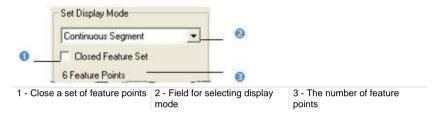

#### To Set a Display Mode:

- 1. Click on the Set Display Mode pull down arrow.
- 2. Do one of the following:
- Select Points Only to set collected points as isolated points.
- Select Continuous Segment to connect collected points with plain line segments.
- Select Dash-Line Segment to connect collected points with dotted line segments.

## Create a Feature Set

A Feature Set is created in the database for each collection of Feature Points saved in the database. The user can create as many Feature Sets as required without leaving the tool. A Feature Set has OBJECTX as name and is rooted in the Models Tree. You can export a Feature Set to an ASCII format file.

#### To Create a Feature Set:

- 1. Click Create.
- Click Close.

**Note:** You can also right-click anywhere in the 3D View to display the pop-up menu and select Close.

# Edit a Feature Code Library

#### To Edit a Feature Code Library:

- In the OfficeSurvey menu, select Edit Library . The Feature Code Library Editing dialog opens.
- 2. Do one of the following:
- Edit a library (on page 869).
- Edit a feature code (on page 871).
- 3. Click Apply (or OK). The Feature Code Library Editing dialog closes.

**Note**: In the Ribbon, the Edit Library feature can be selected from the Features group, on the Drawing tab.

## **Edit a Library**

You can add a new Feature Code Library in your current project by creating one or by importing one that originates from surveying applications. If the new library is empty of feature codes, a warning message appears and it will be deleted. A new library is always named LIB plus X corresponding to its order of creation.

## Add a Feature Code Library

You can add a new Feature Code Library in your current project by creating one. If the new library is empty of feature codes, a warning message appears and it will be deleted. A new library is always named FEATURE CODE LIBRARY plus X corresponding to its order of creation.

#### To Add a Feature Code Library:

- Click the Edit Feature Code Library The Feature Code Library Editing dialog opens.
- Click New. A new feature code library is added.
- 3. Click OK.

### Import a Feature Code Library

You can import a Feature Code Library that originates from surveying applications.

#### To Import a Feature Code Library:

- 1. Click the Edit Feature Code Library Editing dialog opens.
- 2. Click Import. The Import Feature Code Library dialog box opens.
- 3. Navigate through your hard disk to locate the library to be imported and select it.
- 4. Click Open.

### Rename a Feature Code Library

#### To Rename a Feature Code Library:

- 1. Click the Edit Feature Code Library Editing box opens.
- 2. Click Rename. The feature code library name becomes editable.
- 3. Enter a new name and press Enter.
- Click OK.

## Delete a Feature Code Library

If the loaded project contains a Feature Code Library that you don't want anymore; you can delete it. If the Feature Code Library you delete is the last in your project, a warning message appears and a default Feature Code Library is created.

#### To Delete a Feature Code Library:

- 1. Click the Edit Feature Code Library Editing box opens.
- 2. Drop down the Library list and select a feature code library.
- 3. Click Delete. The selected feature code library is deleted.
- 4. Click OK.

## **Export a Feature Code Library**

A library once filled with Feature Codes can be exported to a TXT format file so that it can be used for other RealWorks projects.

#### To Export a Feature Code Library:

- 1. Click the Edit Feature Code Library Editing box opens.
- 2. Click Export. The Export Feature Code Library opens.
- 3. Enter a new name in the File Name field or keep the default one.
- Specify a location on your hard disk in which to store the library in the Look In field.
- 5. Click Save.

## **Edit a Feature Code**

A Feature Code is a system for codifying Feature Points. A Feature Code should reflect the Feature Points you intend to collect.

#### Define a Feature Code

#### To Define a Feature Code:

 Click Edit Feature Code Library. The Feature Code Library Editing dialog opens.

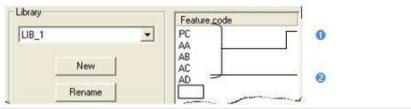

- 1 Already defined feature codes
- 2 Field for defining feature codes
- 2. Select a Feature Code Library from the list.
- 3. Or use the default one (no selection is required).
- 4. Click in the Feature Code panel below the PC Feature Code.
- Define a new Feature Code.
- 6. Press Enter on your keyboard.
- 7. Click Apply.

**Tip:** Instead of defining Feature Codes, you can import into your project a library which already contains a set of Feature Codes.

#### Delete a Feature Code

Deleting a library will similarly delete the Feature Codes (if available) that are inside.

# **Cutting Plane**

The Cutting Plane tool enables to cut a selected entity (point cloud or mesh) with a plane whose position and orientation need to be defined by the user. The result of this cut is a sectioned point cloud or a polyline. This tool can be used alone as a main tool or inside a main tool as a sub-tool. In the latter case, it is mainly used as a visual quality checking tool and no results can be created.

## Open the Tool

To open the tool, you should first select either a point cloud or a mesh. If a point cloud is selected, you can clean it by removing for example parasite points or reduce it by sampling or by fencing an area. These can be done thanks to the two following sub-tools (Sampling and Segmentation). If a mesh is selected, these two sub-tools are unavailable.

#### To Open the Tool:

- Select an object (point cloud or mesh) from the Project Tree.
- In the OfficeSurvey menu, select Cutting Plane . The Cutting Plane 2. dialog opens.

This dialog opens as the third tab of the WorkSpace window and is composed of four parts. The first part (Define Cutting Plane) contains tools for defining a plane. The second part (Define Slice) allows you to set a thickness for the plane defined in the previous step and to choose between Single Slice and Multi Slice. The third part (Control) is to preview the result(s). The last step is to save the result(s).

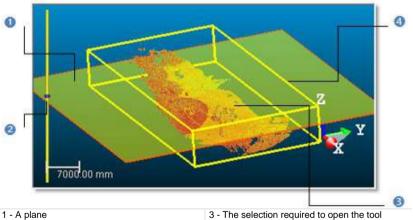

- 2 The slider

- 4 The bounding box

A planar view with a 2D grid that you can customize opens below the 3D View. A plane perpendicular to the screen and a slider appear in the 3D View. This plane runs across a point that corresponds to the centre of the selection (required to open the tool). This point sets the altitude (Offset) of that plane. In this case, it is 0 mm\*. The bounding box that highlights the selection delineates the size of that plane.

3. From now, you should define a plane. First, you should set its orientation. Then you can define its position.

**Note:** (\*) The current unit of measurement is in Millimeter. You can change it in the Preferences dialog.

**Note**: In the Ribbon, the Cutting Plane feature can be selected in the Slice Tools group, on the Surfaces tab.

### Define the Orientation of a Plane

There are four methods for precisely defining the orientation of a plane. The first method is to select an axis (from the active frame) so that the initial plane becomes perpendicular to it. The second method is by picking an object's local frame. The third method is to specify the coordinates of its normal vector. The fourth method is to edit parameters.

There are three methods for visually defining the orientation of a plane. The first method is to pick two points. The initial plane will pass through the line defined by these two points and perpendicular to the screen plane. The second method is to pick three points. The initial plane will pass through the plane drawn by these three points. The third method is to define a plane. The initial plane will be parallel to the defined plane.

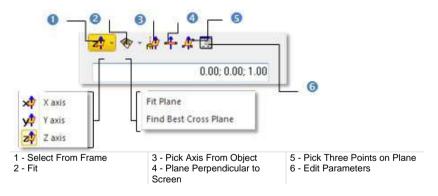

#### Set Coordinates

#### To Set Coordinates:

Enter the coordinates of a plane's normal vector in the Normal field.

#### Select a Frame Axis

This method consists of selecting an axis from the active frame as Normal direction. The initial plane will be moved so that its Normal will be parallel to the selected axis. Its position in the 3D scene will be kept and its Offset (altitude) will be reset.

#### To Select a Frame Axis:

- 1. Click on the Set from Frame pull down arrow.
- 2. Choose among X Axis \*\*, Y Axis \*\* and Z Axis \*\* (in the X, Y and Z Coordinate System).
- Or choose among North Axis №, East Axis № and Elevation Axis № (in the North, East and Elevation Coordinate System).

### Pick an Object Local Frame

This method consists of picking an object's local frame. The initial plane will be moved so that its Normal will be parallel to the picked local frame. Its position in the 3D scene and its Offset (altitude) will be set by the picked point.

#### To Pick an Object Local Frame:

- Click the Pick Axis from Object in icon. The initial cutting plane disappears from the 3D View.
- 2. In the WorkSpace window, click on the Models tab.
- Right-click on the selection to display the pop-up menu.
- Select Display Geometry.
- Click an object.

**Note:** Pressing Esc while the picking is in progress will cancel the selected point(s) and makes appeared the last defined plane.

#### **Pick Three Points**

This method consists of picking three points. The initial plane will be moved so that it will pass through the three picked points. Its position in the 3D scene and its Offset (altitude) will be the barycentre of the three picked points.

#### To Pick Three Points:

- Click the Pick 3 Points on Plane icon. The Picking Parameters toolbar appears.
- Pick three points (free or constrained). Picking is always on the displayed object.

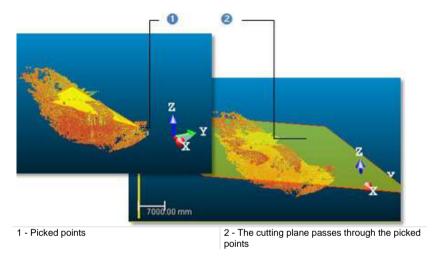

**Note:** Pressing Esc while the picking is in progress will cancel the selected point(s) and makes appeared the last defined plane.

#### Pick Two Points

This method consists of picking two points. The initial plane will be moved so that it will pass through the two picked points and perpendicular to the screen.

#### To Pick Two Points:

- 1. Click the Plane Perpendicular to Screen + icon.
- 2. Pick two points. No need to pick on the displayed object.

**Note:** Pressing Esc while the picking is in progress will cancel the selected point(s) and makes appeared the last defined plane.

## Fit With a Geometry

#### To Fit With a Geometry:

- 1. Click on the Fit pull-down arrow.
- 2. Choose one of the following:
- Select Fit Plane . The Fitting toolbar appears as well as an information window at the top right corner of the 3D View.
- Select Find Best Cross Plane . The Fitting toolbar appears as well as an information window at the top right corner of the 3D View.

#### Fit a Plane

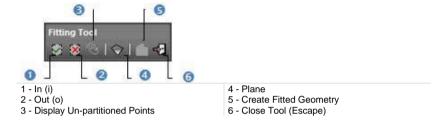

#### To Fit a Plane:

- 1. Fence a set of points for which you want to fit with a plane.
- 2. Click the Plane icon. Kept points are fitted with a plane.

**Note:** It is not necessary to fence a set of points; fitting a plane can be applied to the entire point cloud.

### **Finding the Best Cross Plane**

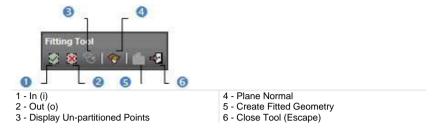

#### To Find the Best Cross Plane:

- 1. Fence a set of points with which you want to fit a plane.
- Click the Plane Normal icon. Kept points give the projection plane's normal direction.

**Note:** It is not necessary to fence a set of points; finding the best cross plane can be applied to the entire point cloud.

#### **Edit Parameters**

#### To Edit Parameters:

- 1. Click the Edit Parameters icon. The 3D Plane Editing dialog opens.
- 2. Click on the pull down arrow and do one of the following:
- Chose Normal + Point to define a normal and a position.
  - a) Enter a direction in the Normal field.
  - b) Enter a point position in the Point field.
- Chose Point to Point to define two points. Points(To) Point (From) defines a normal and Point (From) gives a position.
  - a) Enter a point position in the Point (To) field.
  - b) Enter a point position in the Point (From) field.
- 3. Click OK. The 3D Plane Editing dialog closes.

### Define the Position of a Plane

There are three methods for defining a plane's position. The first method is to define this position by one point. You can either pick this point in the displayed scene or key in its coordinates. We call this method By Offset. The second method is to define this position by two points. This can be used, for example, to find the center plane of two parallel walls of a building. We call this method By Interpolation. You can either pick the points in the displayed cloud or give their exact coordinates. Then you can use the Ratio field to define the position of the cutting plane precisely between these two points. Ration 0 will put the position coincident with the first point, and Ratio 1 with the second point. The third method is to use the slider at the left side of the 3D View to move the plane. This can be used to visually define the position of a plane and is often used for visual checking of registration quality.

### By Offset

#### To Define a Position By Offset:

- 1. Check the By Offset option.
- 2. Enter a point position in the Point field.
- Or click Pick Point . The Picking Parameters toolbar appears in 3D constraint mode.
- Pick one point in the 3D scene.
- The cutting plane passes through that point.
- The Offset value is set to 0.00\*.

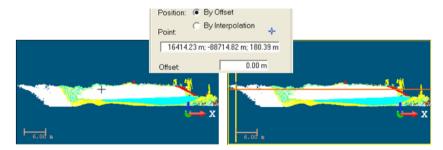

#### Note:

- (\*) In the current unit of measurement. You can change it in Preferences.
- Moving the slider Up (or Down) will increase (or decrease) the Offset value.

### By Interpolation

#### To Define a Position By Interpolation:

- 1. Check the By Interpolation option.
- 2. Enter a point position in the Point 1 field.
- 3. Or click the Pick First Point icon. The Picking Parameters toolbar appears in 3D constraint mode and the cursor becomes as shown below.
- 4. Pick a point in the 3D scene.
- The initial plane will pass through Point 1.
- The Ratio value is equal to 0.

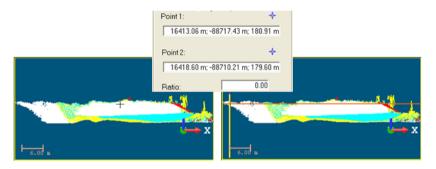

- 5. Enter another point position in the Point 2 field.
- 6. Or click the Pick Second Point icon. The Picking Parameters toolbar appears in 3D constraint mode and the cursor becomes as shown below.
- 7. Pick another point in the 3D scene.
- The initial plane will pass through Point 2.
- The Ratio value is equal to 1.

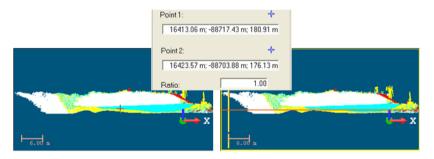

Define the exact position of the plane by entering a value between 0 and 1 in the Ratio field.

## Define a Slice

After defining a plane, you now need to decide whether to perform a Single Slice or Multiple Slice cutting. In the case of a Single Slice, the cutting will be along the defined plane. You will then choose the thickness of the slice in order to cut the point clouds. In the case of a Multiple Slice, you also need to define the interval between two slices. The slices will be propagated from the position of the defined plane in two directions with the given interval. The number of slices indicated at the bottom of the dialog is calculated in such a way that slices will span the whole range of the point cloud along the normal direction of the defined plane.

### Define a Single Slice

#### To Define a Single Slice:

- Check the Single Slice option.
- 2. Enter a value in the Thickness field.
- 3. Or use the Up and Down buttons to select a value.

### Define a Multiple Slice

#### To Define a Multiple Slice:

- Check the Multiple Slice option.
- Enter a value in the Thickness field.
- 3. Enter a value in the Interval field.
- 4. Or use the Up and Down buttons to select a value.

**Note:** The Thickness value cannot exceed the Interval value. It can only be the same.

## Preview a Single Slice

If the Single Slice option has been chosen, the Preview button remains inactive. The top window displays the selected object (point cloud or mesh) with the defined plane. The planar view displays in real time the cutting result. There is by default a 2D Grid superposed on the displayed sliced cloud; you can choose to change the grid size or to hide it by using the corresponding items from the pop-up menu. Note that the View Manager toolbar appears at the bottom of the 3D View. You can use the icons to change the configuration of the two sub-views.

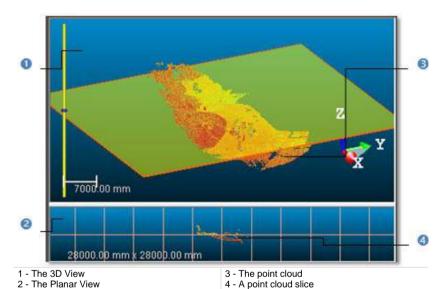

Note: If the selected object is a mesh, the cutting result will h

**Note:** If the selected object is a mesh, the cutting result will be a polyline. Otherwise the result will be a cloud slice.

## Preview a Multiple Slice

If the Multiple Slice option has been chosen, the Preview button switches from inactive to active and the planar view becomes empty of contents (see [A]). Clicking Preview will display the cutting results in the 3D View and will remove the defined plane representation from it. The active slice, the one in pink in the 3D View, is shown in the planar view (see [B]). The Control tools (see Step 3 of the Cutting Plane dialog) become active. In the planar view, there is by default a 2D Grid superposed on the displayed sliced cloud; you can choose to change the grid size or to hide it by using the corresponding items in the popup menu. Note that the View Manager toolbar appears at the bottom of the 3D View. You can use the icons in this toolbar to change the configuration of the two sub-views.

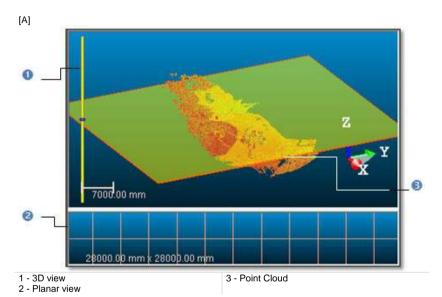

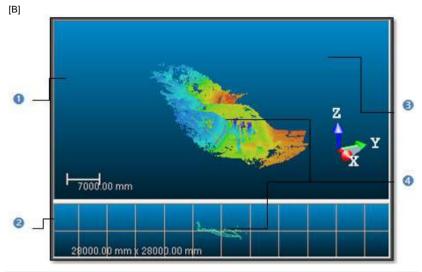

- 1 The 3D View
- 2 The Planar view

- 3 A set of point cloud slices
- 4 The Active point cloud slice

**Note:** If the selected object is a mesh, the cutting results will be polylines. Otherwise the results will be cloud slices.

## **Build Polylines**

#### To Build a Polyline from a Single Slice:

- 1. Click 2D-EasyLine. The 2D-EasyLine dialog opens.
- 2. Build a polyline from the slice.
- 3. Click Apply. The 2D-EasyLine dialog closes.

### To Build Polylines from a Multiple Slice:

- 4. To select a slice, do one of the following:
- Pick a slice in the 3D View.
- Use the Control tools as follows:
  - Click Display Next Slice to view the one after the active slice.

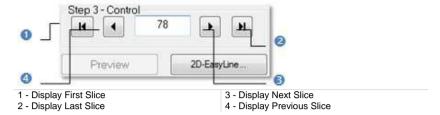

- Click Display Previous Slice to view the one before the active slice.
- Click Display First Slice to view the first slice.
- Click Display Last Slice to view the last slice.
- Key in a number and press Enter.
- 5. Click on the 2D-EasyLine button. The 2D-EasyLine dialog opens.
- 6. Build a polyline from the slice.
- 7. Click Apply. The 2D-EasyLine dialog closes.

#### Note:

- Instead of clicking Display Next Slice or (Display Previous Slice), you can also use the Up (or Down) key on your keyboard.
- You can multi-select cloud slices (or polylines) in the 3D View using the Ctrl + A shortcut keys, open the 2D-EasyLine tool and build polylines based on the selected cloud slices or polylines.
- The 2D-EasyLine tool is not available in RealWorks Viewer.

## Save the Cutting Result(s)

If you are satisfied with the cutting result(s), you can create it (or them) in the database. When selecting Single Slice, only an object will be created. When selecting Multiple Slice, a folder\* will be created in which each slice result (including sliced cloud and the polyline if it exists) will be created as an object. You can create as many cutting planes as you need without leaving the Cutting Plane tool.

#### To Save the Cutting Result(s):

- 1. Click Create.
- 2. Click Close.

Tip: Close can also be selected from the pop-up menu.

#### Note:

- Leaving the Cutting Plane tool without saving the result(s) will make appeared a warning message.
- (\*) The folder default name is Cross-Cut-Interval -XX-Th YY. XX is the Interval value and YY the Thickness value.

Note: All objects resulting from the use of the tool has the "Unclassified" layer.

# **Create a Terrain Contour Map**

The purpose of the Contouring tool is to create iso-contours from 2.5 point cloud(s) or mesh(es) along the Z Axis (or Elevation Axis) of the active coordinate frame. The output of this tool will be a set of contours, each of which is represented by a polyline lying on the plane situated at the corresponding elevation.

## Open the Tool

#### To Open the Tool:

- 1. Select an object (point cloud or mesh) from the Project Tree.
- In the OfficeSurvey menu, select Contouring . The Contouring dialog opens.

This dialog opens as the third tab of the WorkSpace window and is composed of several parts. The first part contains two sub-tools (Segmentation and Sampling)\*. If the input is a point cloud, you can clean it by removing parasite points (or reduce its size by simplifying it). The way that point cloud is rendered changes. Its Rendering swaps to White Color. If the input is a mesh, both subtools are grayed-out and Its Rendering remains unchanged. The second part enables to define an elevation range. The third part enables to set a tolerance for contour decimation. The fourth part is to define principal contours and the last part lets you display and save the contour creation results.

#### Note:

- You can leave the Contouring tool by pressing Esc or by right-clicking anywhere in the 3D View to display the pop-up menu and select Close.
- (\*) The results issued from the use of both sub-tools cannot be saved. The Create command is deactivated.

Note: In the Ribbon, the Contouring feature can be selected in the Slice Tools group, on the Surfaces tab.

## **Define an Elevation Range**

A default elevation range is setup so that the High Elevation and Low Elevation correspond to the top and bottom of the bounding box that highlights the selected object. This elevation range is represented by a graduated vertical bar. A Cutting Plane perpendicular to the Z (or Elevation) Axis of the active coordinate frame runs across the Low Elevation of the default Elevation Range and its size (only width) is given by the bounding box size (only width).

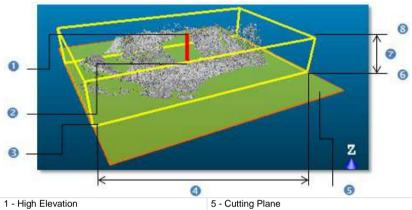

- 2- Low Elevation
- 3 Bounding box
- 4 Bounding box's width

- 6 Bottom of the bounding box
- 7 Elevation Range
- 8 Top of the bounding box

## Set the Low and High Elevation Values

#### To Set the Low and High Elevation Values:

1. Enter a value in the From field and press Enter.

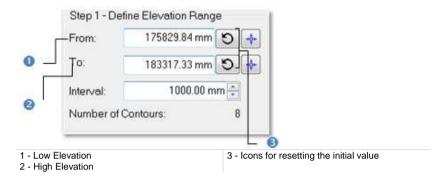

- 2. Enter a value in the Top field and press Enter.
- 3. If required, get back the initial Low (or High) Elevation value by clicking the Reload Initial Low Elevation (or Reload Initial High Elevation) icon.

### Pick the Low and High Elevations

#### To Pick the Low and High Elevations:

- 1. Click the Pick Low Elevation icon. The Picking Parameters toolbar appears. The Cutting Plane and the graduated vertical bar are removed from the 3D View.
- 2. Pick a point on displayed object in the 3D View. It's up to the user to pick a point (freely or with constraint).

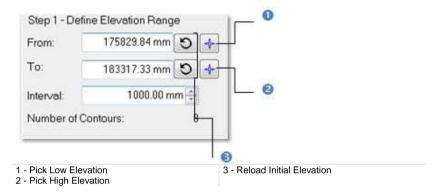

- 3. Repeat the two upper steps for the High Elevation.
- 4. If required, get back the initial Low (or High) Elevation value by clicking the Reload Initial Low Elevation (or Reload Initial High Elevation) icon.

#### Define an Interval Value

#### To Define an Interval Value:

- Enter a value in the Interval field and press Enter.
- 2. Or use the Up and Down buttons to select a value.

## Calculate the Contours

This step enables to set a value for the Tolerance parameter, preview the contouring result and if required hide the input data.

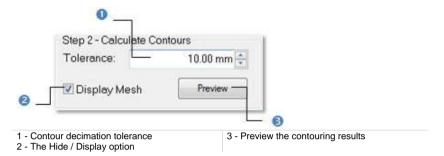

#### Define the Tolerance Parameter

The Tolerance value is used to decimate contours. The polyline of each contour will be decimated in such a way that the vertices of the original polyline will be inside the defined tolerance range.

#### To Define the Tolerance Parameter:

- 1. Enter a value in the Tolerance field.
- 2. Or use the Up and Down buttons to select a value.

#### **Preview the Contours**

After defining an elevation range and the decimation tolerance, you can use the Preview button to visualize the contouring result. At this moment, the 3D View will be split into two sub-windows; one for visualizing the data with the contours superposed in 3D and another for displaying each contour in a planar view.

#### To Preview Contours:

Click Preview. The results are shown in two sub-windows.

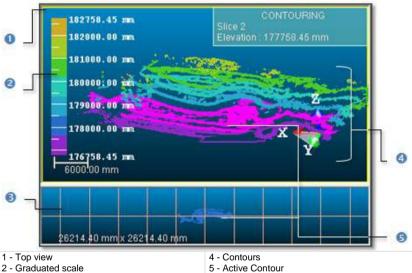

- 3 Bottom view

In the top window, each contour is displayed with a color. A graduated scale at the left side gives the altitude information for a given color. An information box at the right top corner displays the active (selected) contour's properties: Order and Elevation. In bottom view, there is by default a 2D Grid superposed (if not hidden previously) on the displayed contour. You can choose to change the 2D Grid's size or to hide it by using the corresponding items from the pop-up menu. An information box at the right top corner displays in addition to the properties listed above the Fitted Polyline's size. A View Manager toolbar appears at the bottom of the 3D View. You can use the icons in this toolbar to change the configuration of the 2D sub-views.

## Hide/Display the Input Data

If the input data (required to open the Contouring tool) is a point cloud, you can remove its representation from the 3D View by clearing the Display Cloud option. If the input data is a mesh, this option will become Display Mesh. You can clear the option to hide the mesh representation.

## **Define the Principal Contours**

You can choose and assign some of the contours as principal contours. The remained contours are then considered as intermediate contours.

#### To Define the Principal Contours:

 Check the <u>Define Principal Contours</u> option. The <u>First</u> and <u>Skip</u> fields become enabled as well as the <u>Pick Principal Contour</u> icon. A label appears next to each contour.

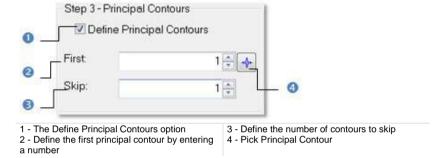

- 2. Enter a value in the First field and press Enter.
- Or click the Pick Principal Contour icon. The Picking Parameters toolbar appears.
- 4. Go to the top view and pick a contour using the constraint or not.

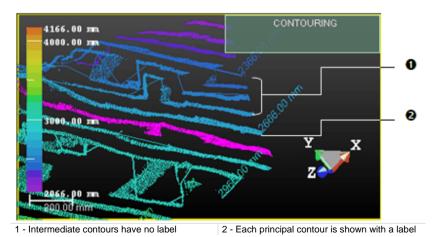

5. Enter a value in the Skip field and press Enter.

## Display the Contours

The first contour is the active one. It is displayed in the bottom view and appeared in pink in the top view.

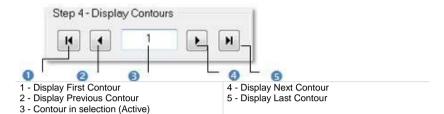

If the active contour is other than the first contour, you can use the Up and Down keys of your keyboard (or the Display Previous Contour and Display Next Contour buttons in the Step 4 of the Contouring dialog) to display the next and the previous contour in the bottom view. Be sure to first select the top view to be able to use the Up and Down keys. It should have a yellow frame. Clicking the Display First Contour and Display Last Contour buttons will set the first and last contour as active (selected). You can key in a contour's order in Step 4 to select it. Do not forget to validate by pressing the Enter key.

**Tip:** You can visualize several contours in the bottom view. Please, select the ones you need from the top view by combining the use of **Ctrl** key with left-clicking; or multi-select all using the **Ctrl** + **A** shortcut keys.

### Create the Contours

Once you are satisfied with the contouring results, you can use the Create button to create them in the database. A folder named "Cross-Map" is created and put under the current active folder, in which all contours are put. The Interval parameter is appended to the folder name. Each contour is named by combining a default name string "Cross-Map" with the elevation information and of Fitted Polyline type.

You can create as many contours as required without leaving the Contouring tool. If you decide to leave this tool without creating any contours, a message appears and prompts you to confirm, undo or cancel the action you are going to perform.

#### To Create the Contours:

- 1. Click Create.
- 2. Click Close.

**Note:** You can leave the Contouring tool by pressing Esc or by right-clicking anywhere in any window and select Close from the pop-up menu.

Note: The created contours have the "Unclassified" layer.

## Manipulate a Label

Each principal contour has a label which contains the length information in text. You can move that label to any location in the 3D View. Note that you should first create the contours in the database and leave the Contouring tool to be able to manipulate the labels.

#### To Manipulate a Label:

- 1. Select a Principal Control from the 3D View by picking it.
- 2. From the OfficeSurvey menu, select Move Label . A white square appears beside the selected principal contour's label.
- 3. Pick on the white square. It becomes yellow.
- 4. Drag and drop the square from its current position to a new one. The label will move consequently.

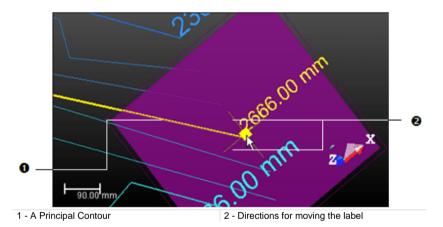

5. From the OfficeSurvey menu, select again Show Manipulators to leave this tool.

**Note:** Instead of selecting Show Manipulators from the OfficeSurvey menu, you can also click its corresponding icon in the Tools toolbar.

## Create a Profile and Cross-Sections

This tool is of particular use in civil engineering applications such as tunnel, bridge or road inspections. It is used for generating profiles and cross-sections from a point cloud (or from a set of point clouds) or from a mesh. A profile is a cut along a given polyline (also called Path). Cross sections are cuts performed perpendicularly to a given path.

## Open the Tool

If a point cloud has been selected, the step consists of working on it in order to delimit an area for the profile and cross section calculation, or to render the point cloud cleaner without parasite points or to simplify it. For these operations you can use two sub-tools: Sampling and Segmentation. Each of them, when used in such condition, prevents you from saving the result, the Create command is deactivated. If a mesh has been selected, the two upper sub-tools are unavailable.

#### To Open the Tool:

- 1. Select a point cloud (or mesh) from the Project Tree.

This dialog opens as the third tab of the WorkSpace window and is composed of five parts. The first part contains two sub-tools: Segmentation and Sampling. The second part allows you to define the 2D cutting position. The third part is to set section parameters. The fourth part is assigned for calculating and displaying sections. The fifth and last part is to save the created sections in the database, close the tool and give access to the online help. The selected point cloud is displayed in white in the 3D View, and the others are hidden.

**Tip:** You can also select a couple of point cloud (or mesh) and fitted polyline (or set of segments) as input of the Profile/Cross Section tool.

**Note**: In the Ribbon, the Profile/Cross Section feature can be selected in the Slice Tools group, on the Surfaces tab.

# Select a Method

There are two methods for computing a set of cross-sections: From Segments and From Path. If the loaded project does not contain any set of segments, the button From Segments stays dimmed. If there are some\*, the button becomes enabled. The button From Path is always enabled even if there is no fitted polyline in the loaded project. Before selecting a method, the No Path Selected and No Bounds texts are displayed and the number of cross-sections is equal to 0.

#### To Select a Method:

- In the Profile/Cross-Section dialog, do one of the following:
- Click the From Segments button. The Cut Positions from Segments dialog opens.
- Click the From Path button. The Cut Positions on Path dialog opens.

#### Tip:

- If the input is a couple of point cloud (or mesh) and fitted polyline, the No Bounds text remains displayed. The fitted polyline name appears in the Path line. The number of cross-sections is calculated based on the default value of the Interval parameter.
- If the input is a couple of point cloud (or mesh) and set of segments, the No Path Selected and No Bounds texts remain displayed. The number of cross-sections is equal to the number of segments.

Note: (\*) The user does not need to select them.

# The "From Path" Mode

In this method, cross-sections are similar and regular along a given path. "Similar" means that all cross-sections are identical in terms of thickness and length. "Regular" means that all are equidistant i.e. the interval between two consecutive cross-sections is the same in all cases. A path can either be one that is in the project or one you draw. Paths are polylines.

#### Select a Path

If there is at least one path (polyline) in the loaded project. You can select it for calculating the cross-sections. In that case, the selected point cloud (or mesh) and the current path (polyline) - the one listed in the selection box - with its projection (if existing) in the XY\* plane are displayed in the 3D View.

#### To Select a Path:

- 1. In the Cut Positions on Path dialog, click the pull down arrow.
- Select a path (polyline) from the drop down list.

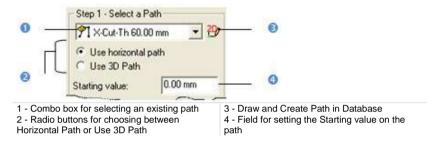

If the Use Horizontal Path option has been checked, cross-sections will be computed from the path projection in the XY plane. If the Use 3D Path option has been checked, cross-sections will be computed perpendicularly from the path in 3D (not projected in the XY plane). The Starting on a path is like its origin; its default-value is equal to zero but you can set it to a value that meets your need.

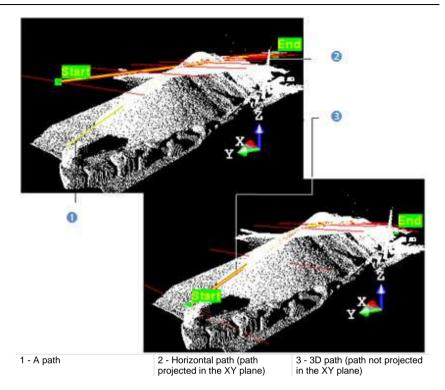

- 3. Enter a value in the Starting field.
- 4. Select a path.
- 5. Or draw a path.

# Note:

- The selected path (polyline) has to be regular (one chain with at least three points).
- (\*) In the X, Y, Z Coordinate System.

#### Draw a Path

If any path (polyline) exists in your project, the combo box is grayed out. You have to create at least one in the database. In that case, only the selected scene (point cloud or mesh) is shown in the 3D View. The scene is constrained in the XY\* plane of the active coordinate frame and movements while picking points are restricted to navigation movements. You can rotate the complete scene around the Z\* axis, zoom (in or out) along this same axis and pan in the XY\* plane.

#### To Draw a Path:

- 1. Click the Draw and Create Path in Database icon. The Drawing toolbar appears. The scene is locked in a 2D plane in the Top view with a 2D grid superimposed (if not hidden previously). The Picking Parameters toolbar appears in the 2D constraint mode. The mouse cursor changes to a pencil.
- 2. Pick at least two points (free or constrained).
- 3. Click End Line. The last picked point ends the line.
- Or click Close Line. The start and end picked points are linked with a segment in order to form a closed line.
- Click Create. The drawn line is saved and created in the database as a polyline.

### Note:

- If the 2D Grid had been hidden in a previous case, it will also be hidden when you activate the Polyline Drawing tool.
- (\*) In the X, Y, Z Coordinate System.

# Start and End Positions

You need to define a portion from the selected or created path (polyline) - more exactly a portion from its projection on the XY\* plane of the active coordinate frame (if Use Horizontal Path has been checked) or the path in 3D (if Use 3D Path has been checked) - for which you want to calculate cross sections. You need to define the Start and End points along the path (polyline). If the Starting value in Step 1 is equal to zero; the Start and End points are set to the beginning and the end of the path (polyline). If this value is different from zero; the Start and End positions on the path are shifted of that value.

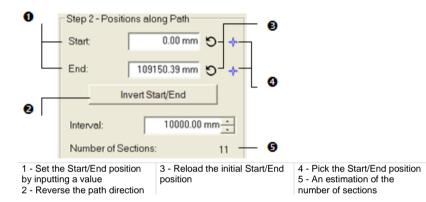

# **Define the Start and End Positions**

### To Define the Start and End Position:

- 1. Enter a distance value in the Start field and press Enter.
- 2. Enter a distance value in the End field and press Enter.

Here below are two screen-captures showing the Start and End positions when the Use Horizontal Path option has been chosen.

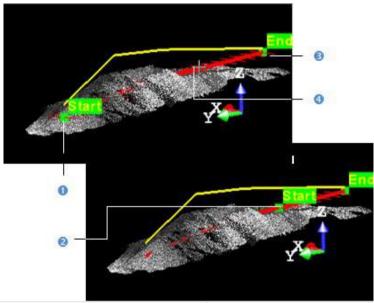

- 1 The Start position on the horizontal (projected) path
- 2 The Start position modified on the horizontal (projected) path
- 3 The End position on the horizontal (projected) path
- 4 Pick to modify the Start position on the horizontal (projected) path

Here below are two screen-captures showing the Start and End positions when the Use 3D Path option has been chosen.

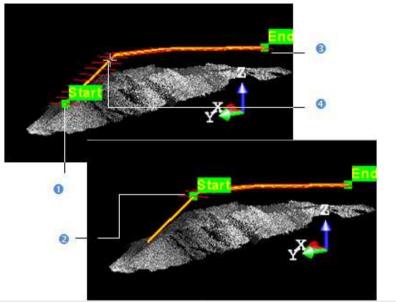

- 1 The Start position on the 3D path
- 2 The Start position modified on the 3D path
- 3 The End position on the 3D path
- 4 Pick to modify the Start position on the 3D path
- 3. Click the Reload Initial Start Position On Path icon (if required).
- 4. Click the Reload Initial End Position On Path icon (if required).

### **Pick the Start and End Positions**

#### To Pick the Start and End Positions:

- Click the Pick Start Position On Path icon. The mouse cursor shape changes to a pointer.
- Pick a point along the path (polyline). The picked point becomes the Start point.
- Repeat the two above steps form the End position.
- 4. Click the Reload Initial Start Position On Path icon (if required).
- 5. Click the Reload Initial End Position On Path icon (if required).

### **Reverse the Start and End Positions**

The Start and End positions gives a direction to the path. That's why the Start value must be positive and smaller than the End value. You can change the path's direction by reversing the Start and End positions.

#### Set the Interval Parameter

Cross-sections will be calculated between the Start and End positions along the path (polyline). The distance between two consecutive cross-sections is defined in the Interval field. The estimated number of cross-sections is given in the dialog box. Each time you change the Start (or End) position or the Interval parameter, this number is updated.

#### To Set the Interval Parameter:

- 1. Enter a new value in the Interval field and press Enter.
- Or use the Up and Down buttons to select a value.

**Note:** The given number of cross-sections is an estimation. If a cross-section contains no points, it will not be created in the database even if the Create command is selected.

#### Define a Width

The Interval between two consecutive cross-sections is not enough to define them along the path (polyline). You also need to define their width by bounding them from each side. The left and right boundaries that delineate the width of each cross-section can be equal or different one from each other. The Width of a cross-section on a given position on the path (polyline) is the width of the point cloud.

#### To Define a Width:

- Check the Use Fixed Width option. The Left and Right fields become editable.
- Enter a new value in the Left field.
- Enter a new value in the Right field.

# Apply the Cutting Positions

Once you have finished in defining the cut positions (path, positions on path, step length and cross section width) on the selected point cloud (or mesh), you can use the Apply button. Note that after leaving the From Path method, the name of the selected (or drawn) path (polyline) as well as the number of cross-sections are displayed in text in the Profile/Cross-Section dialog. If the Use Fixed Width option has been selected, the With Bounds text appears.

# The "From Segments" Method

Cross-sections that result from this method are all different and irregular along a given path. "Different" because they are not all identical in terms of thickness and length. "Irregular" because all are not equidistant. Such cross-sections can be obtained with a set of segments. Segments can come from a DXF (AutoCAD®) file that you import into your project. A path can either be one that is in the project or one you draw. Paths are polylines.

# Select a Group of Segments

#### To Select a Group of Segments:

- 1. In the Cut Positions from Segments dialog, click on the pull-down button.
- 2. Select a group from the drop-down list.

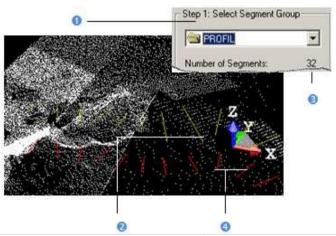

- 1 A combo box for selecting a group of segments
- 2 The selected segments (in yellow)
- 3 The number of segments in the selected group
- 4 The selected segments projected in the XY plane (in red)

The number of segments in the selected group appears below the selection list. Each segment (in yellow) and its projection (in red) in the XY\* plane of the active coordinate frame are shown in the 3D View. Note that the segments in yellow are in 3D while those in red are in 2D.

Note: (\*) In the X, Y, Z Coordinate System.

# Define a Path

As in the From Path method, a path (if available in your project) allows you to generate a profile and to set the cross sectioning direction (Start and End positions). Note that a path is not necessary for generating cross-sections; that why this step (in the From Segments method) is optional. A path becomes necessary if you wish to order all cross-sections and to have the position of each of them along the profile (distance from the Start position to the current (active) cross-section). If no path exists in your project, you can use the Draw and Create Path in Database tool to draw one.

**Tip:** You can use a path that comes from the From Path method in the From Segments method, and conversely.

# Select a Path

#### To Select a Path:

- 1. Check the Define Path option. The Select Path field becomes active.
- 2. Click on the Select Path pull-down arrow.
- Select a path (polyline). The path (polyline) representation appears in the 3D View.

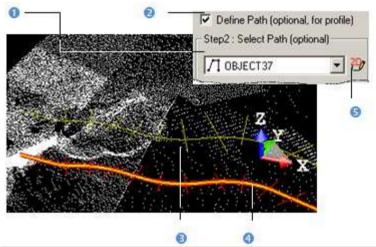

- 1 A box for selecting an existing path
- 2 The Define Path option
- 3 A path

- 4 The path projected in the XY plane
- 5 The Draw and Create Path in Database

The selected path (in yellow) and its projection in the XY\* plan (in red) are displayed in the 3D View window.

Note: (\*) In the X, Y, Z Coordinate System.

#### Draw a Path

#### To Define a Path:

- 1. Click the Draw and Create Path in Database icon. The Drawing toolbar appears. The scene is locked in a 2D plane in the Top view with a 2D grid superimposed (if not hidden previously). The Picking Parameters toolbar appears in the 2D constraint mode.
- 2. Draw and create a path.

The drawn path (in yellow) and its projection in the XY\* plan (in red) are displayed in the 3D View.

Note: (\*) In the X, Y, Z Coordinate System.

### Use the Width of the Segment

You can constrain the point cloud's sectioning with the segment's width by using the Use Segment Width option. In [A], this option is unused - each selected segment and its projection have differing widths. In [B], this option is used - each segment and its projection have identical widths.

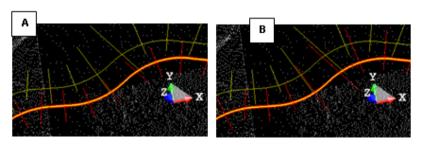

# Apply the Cutting Positions

Once you have finished in defining the cut positions on the selected point cloud (or mesh), you can use the Apply button. After leaving the From Segments method, the number of cross-sections is displayed in text in the Profile/Cross-Section dialog box. If a path has been selected, its name is displayed. And if the Use Segment's Width option has been selected, With Bounds text appears.

# **Compute Cross-Sections**

The Compute Sections panel remains dimmed if any selection of a set of segments (or of a fitted polyline) has been performed after

#### Set a Thickness

The distance between two consecutive cross-sections defined in the previous step is not a sufficient parameter for computing the whole cross-sections. You must also define a value which will be used as a cutting thickness along the profile.

#### To Set a Thickness:

- 1. Enter a new value in the Thickness field.
- 2. Or use the Up (or Down ) button to select a value.

**Note:** The Thickness field is enabled only if there is a fitted polyline (or set of segments) selected.

#### Set a Tolerance

Tolerance is a parameter used for approximating the model (profile) to the reality (cloud). The smaller this parameter is, the closer the approximation will be. Tolerance zero means that the corresponding profile or cross-sections pass through all sectioned points.

#### To Set a Tolerance:

- 1. Enter a new value in the Tolerance field.
- 2. Or use the Up (or Down) button to select a value.

**Note:** The Tolerance field is enabled only if there is a fitted polyline (or set of segments) selected.

#### Preview the Profile and the Cross-Sections

You have to preview the results before saving in the RealWorks database or change the parameters and perform a new preview as many times as you please.

#### To Preview the Profile and the Cross-Sections:

1. Click Preview. The 3D View splits into three sub-windows.

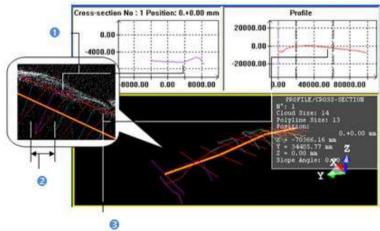

- 1 The active cross-section (in fuchsia)
- 2 The Step length

3 - The profile (in red)

The top left sub-window displays the active (or selected) cross-section as a linear graph. The sub-window in the top right corner displays the profile as a linear graph. The third sub-window displays all generated cross-sections with the path and the profile. The active cross-section is in fuchsia. You can organize these three sub-windows as you please using the commands of the toolbar at the bottom of the user interface.

When selecting the From Path method, for a given cross-section, an information box located at the top right corner of the third sub-window lists information such as its order, the cloud size (number of points that it contains) if a point cloud has been selected, the polyline size, its distance from the Start position and its 3D position not on the path but on the path projected in the XY\* plane if Use Horizontal Path has been checked and on the 3D path if Use 3D Path has been checked. The slope angle is obtained by intercepting the path (horizontal or 3D) with the horizontal plane. For this reason, the Z coordinate and the Slope angle value are equal to 0 when computing cross-sections from a projected path.

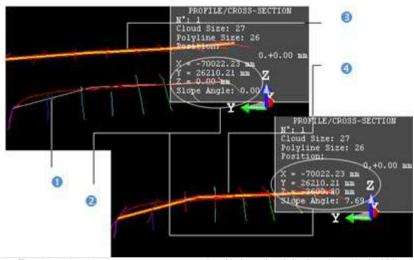

- 1 The selected path
- 2 3D coordinates of the current cross-section position on the horizontal (or 3D) path
- 3 Horizontal path (path projected in the XY\* plane)4 3D path (path modeled from the path in
- 4 3D path (path modeled from the path in selection)

When selecting the From Segments method - in (A) no path has been selected, the active (selected) cross-section's position is unknown while its order is known. In (B) a path has been selected, the same cross-section's position is in text in the information box and its order differs from the one in (A).

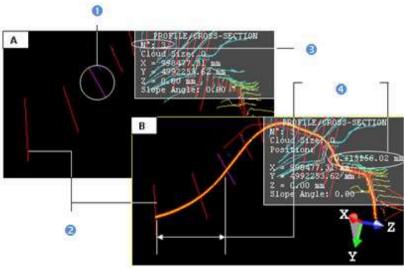

- 1 The active cross-section
- 2 The Start position

- 3 The active cross-section order
- 4 The active cross-section position

- 2. If a point cloud has been selected, un-check the Display Cloud option to remove the point cloud representation from the 3D View, if required.
- 3. If a mesh has been selected, un-check the Display Mesh option to remove the mesh representation from the 3D View, if required.

Note: (\*) In the X, Y, Z Coordinate System.

# Print a Profile (or Cross-Sections)

#### To Print a Profile (or Cross-Sections):

- 1. Click inside a graph to select it.
- 2. From the File menu, select Print from the menu bar. The Print Setup dialog opens.
- 3. Set the print parameters (if required).
- 4. Click OK. The Print Setup dialog closes.

**Tip:** You can also right-click inside a graph for which you want to perform a print-out. The pop-up menu drops down. Then select Print.

### Scale the Profile and the Cross-Sections

For a given linear graph, you can zoom it in/out, pan it or change its scale. Note that Zooming In/Out will change the linear graph scale. Changing a linear graph scale can be done by using the mouse wheel or by selecting the Scales command from the pop-up menu.

#### To Manipulate the Profile and Cross-Sections:

- 1. Click inside a graph to select it.
- 2. Do one of the following:
- Drag and drop the graph (with the left button) to a new location to pan it.
- Use the mouse scroll wheel to zoom in/out.
- Or use the left and middle buttons.

Note: The Zoom is centered on the current mouse location.

#### To Scale the Profile and Cross-Sections:

- 1. Click inside a graph to select it.
- Right-click and select Scales from the pop-up menu. The Plot Scale dialog opens with the Automatic Scaling option checked by default.
- 3. Un-check the Automatic Scaling option to choose the manual scaling. Both the Horizontal Scale and the Vertical Scale fields become active.
- 4. Click on the Horizontal Scale (or Vertical Scale) pull-down arrow.
- 5. Choose a scale for the Horizontal Scale (or Vertical Scale) list.
- 6. Click OK. The Plot Scale dialog closes.

# **Display the Cross-Sections**

#### To Display Cross-Sections:

- 1. Use the buttons illustrated below to navigate through the cross-sections.
- Or pick a cross-section in the 3D View.
- 3. Or enter a cross-section order in the field and press Enter.

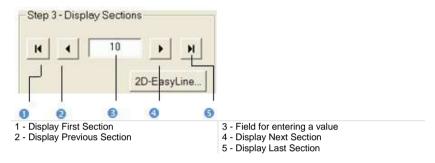

- If the selected cross-section is empty (see [A]), the 2D-EasyLine button remains grayed out.
- If the selected cross-section contains points and fitted polyline (see [B]), the 2D-EasyLine button becomes enabled.

```
[A]

PROFILE/CROSS-SECTION

N°: 6

Cloud Size: 0

Position:

0.00+33.01 m

X = 987.09 m

Y = 4978.81 m

Z = 0.00 m

Slope Angle: 0.00 °

PROFILE/CROSS-SECTION

N°: 7

Cloud Size: 17

Polyline Size: 16

Position:

X = 982.15 m

X = 982.15 m

Z = 0.00 m

Slope Angle: 0.00 °

Slope Angle: 0.00 °
```

**Tip:** Instead of clicking Display Next Section or (Display Previous Section), you can also use the Up (or Down) key on your keyboard.

**Note:** The Display Sections panel becomes enabled only if a preview of cross-sections has been performed.

# **Fdit the Cross-Sections**

You can select and edit a cross-section using the 2D-EasyLine tool. The selected cross-section needs to have points inside and fit with a polyline.

# Create the Profile and the Cross-Sections

When saving the result in the database, a group named Cross-Sec-Thick "Thickness value"-Tol "Tolerance value" is created and rooted under the Models Tree. This group contains the calculated cross sections and the selected (or drawn) path.

These results are fitted polylines and can be exported via DXF/DGN formats to AutoCAD® and MicroStation®.

### To Save the Profile and Cross-Sections:

- Click Create.
- 2. Click Close.

#### Note:

- Close can also be selected from the pop-up menu.
- Instead of selecting Close, click inside a sub-view and press Esc.
- Leaving the Profile/Cross-Section tool without leaving the results will make appeared a warning message.

# Manipulate the Label of a Section

Each Section has a label which contains the altitude information in text. You can move its label to any location in the 3D View. Note that you should first create the Sections in the database. You should select a Section from the List window to be able to see its Label.

#### To Manipulate the Label of a Section:

- 1. Select a Section from the List window.
- Display the selected Section in the 3D View by turning the bulb to On. A white square appears beside the selected Section.
- 4. Pick on the white square. It becomes yellow.
- 5. Drag and drop the square from its current position to a new one. The label will move consequently.

**Note:** Instead of selecting Show Manipulators from the OfficeSurvey menu, you can also click its corresponding icon in the Tools toolbar.

**Note**: In the Ribbon, the Move Labels feature can be selected in the Slice Tools group, on the Surfaces (or Drawing) tab.

# **Tools in the Surfaces Module**

The Surface group includes a set of tools that enables to create and edit a surface-type object, in opposition to a point-cloud-type object by fitting.

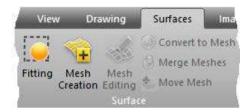

The Slice Tools group includes a series of tools with the slicing capability. From either a point cloud or a mesh, the user can create a terrain contour map, a set profile and cross-sections alone an alignment, or performs a slice.

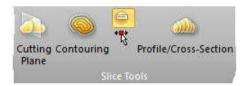

The Volume group includes only one tool. It enables to compute a volume from a point cloud or a mesh.

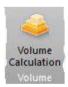

# Fitting

This tool is used for fitting a geometry to a set of points. The geometry can be a plane, a sphere or a cylinder. Creating a plane (or a cylinder) can be useful when you need to compare a surface to a geometric model in the Surface-to-Model Inspection (see "Inspect a Surface and a Model" on page 995) tool.

# Open the Tool

#### To Open the Tool:

- 1. Select and display one point cloud (or more\*) from the Project Tree.
- 2. In the Surface group, click the Fitting icon. The Fitting toolbar appears as well as an information window at the top right corner of the 3D View.

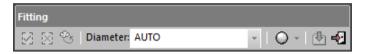

- The information window displays the total number of points in the selected point cloud (Right Number) and the number of points after defining a region for fitting (Left Number). Before fencing, the Right Number and the Left Number are both equal.
- If the Keep Displayed Objects Visible When Starting Segmentation option (in the Preferences dialog) is not checked, all objects displayed in the 3D View are hidden except the one selected. All of the displayed objects have their bulb icon turned to Off.
- If the option is checked, all objects displayed in the 3D View remain displayed. All displayed objects have their bulb icon remained On, except the one selected.

**Note:** You can fit the whole selected point cloud without fencing as Fit Geometry to Cloud is active. If no fence has been defined, a geometry also appears when clicking Sphere, Cylinder, Vertical Cylinder, Plane or Horizontal Plane. In this case, the geometry fits all points of the selected point cloud and the two numbers of points in the information window remain unchanged.

**Caution:** (\*) You can select several point clouds as input of the tool but one of them should not be the Project Cloud.

Note: In the Ribbon, the Fitting feature can be selected in the Surface group, on the Surfaces tab.

# Fence a Set of Points

#### To Fence a Set of Points:

- 1. Navigate through the 3D scene to find a set of points for which you want to fit with a geometry.
- 2. Fence this set of points by drawing a polygonal fence.
- 3. Right-click anywhere in the 3D View.
- Select End Fence from the pop-up menu. The In and Out icons become active.

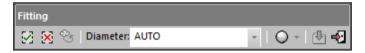

- 5. Select In to keep points inside the fence.
- 6. Select Out to keep points outside the fence.
- The number of points in the selected point cloud will be diminished from the amount of points used for fitting (in the information window and in the 3D View).

#### Tip:

- You can also select In (or Out) from the pop-up menu or use the related short-cut key I (or O).
- Instead of selecting End Fence from the pop-up menu, press the Space Bar.

#### Note:

- Pressing Esc will undo a closed fence (validated) or a fence in progress (still to be validated).
- After fencing, the Display Un-partitioned Points becomes enabled. Clicking on it will reload all points of the selected point cloud.

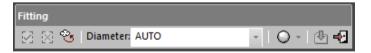

Caution: Be careful with the Keep Displayed Objects Visible When Starting Segmentation option in the Preferences dialog. If you decide to keep the option unchecked, all displayed clouds remain displayed with the selected cloud after entering the tool. You are able to fence, not only the selected cloud but also those that are not selected (but only displayed). This may be confusing but keep in mind that the displayed clouds are not taken into account in the fencing result.

# Fit With a Geometry

#### To Fit With a Geometry:

- 1. Click on the Fit Geometry to Cloud pull down arrow.
- Choose a geometry type from the drop-down list. If Cylinder (or Plane) has been chosen, the Fitting toolbar looks as shown below.

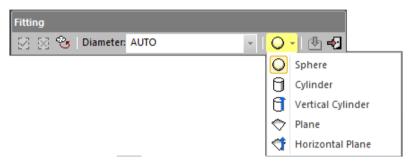

- 3. Click Cylinder, Vertical Cylinder, Plane or Horizontal Plane.
- A Cylinder, Vertical Cylinder, Plane or Horizontal Plane appears so that it fits all points inside the fence.
- If Vertical Cylinder has been chosen, the Cylinder has a direction of axis parallel to the Z-Axis.
- If Horizontal Plane has been chosen, the Plane has a normal direction parallel to the Z-Axis.
- If Sphere has been chosen, the Fitting toolbar looks as shown below. The Diameter field becomes enabled.

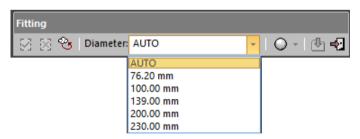

- 5. Click on the Diameter pull down arrow.
- Choose between Auto, 76.20 mm, 100 mm, 139 mm, 200 mm and 230 mm.
- 7. Or give a diameter value\*.
- 8. Click Sphere.

- If Auto has been chosen, a Sphere appears so that it fits all points inside the fence.
- If 76.20 mm, 100 mm, 139 mm, 200 mm and 230 mm (or a user-defined value) has been chosen, a Sphere whose diameter is constrained by the chosen (or defined) value appears.

#### Tip:

- You can fit points directly inside a drawn fence without using In (or Out).
- You can use the F short-cut key instead of clicking the Fit Geometry to Cloud icon. The geometry type used for fitting will be the current one.

#### Note:

- After fitting, the Display Unpartitioned Points icon becomes unavailable.
- Pressing Esc will undo the geometry fitting as well as the drawn fence.
   The fitted geometry disappears from the 3D View.
- The information window at the top right corner of the 3D View displays the RMS Deviation value after fitting with a Cylinder, Vertical Cylinder, Plane, Horizontal Plane or Sphere.
- (\*) The value will not be kept anymore if no fitting has been performed.

# **Create a Fitted Geometry**

If you are satisfied with the fitting result; you can save it as a persistent object in the database. The Created Fitted Geometry icon enables to create a fitted entity under the current group behind other objects. The Create In feature also creates a fitted entity and puts it under the model group you have to choose from the drop-down pop-up submenu.

#### To Create a Fitted Geometry:

- Click Create Fitted Geometry.
- A Fitted Object is then created and rooted in the Models Tree under the current project and shown in the 3D View.
- The selected Point Cloud recovers its total number of points (in the information window and in the 3D View).
- Click Close Tool.
- If the Keep Displayed Objects Visible When Starting Segmentation option (in the Preferences dialog) is not checked, all objects displayed in the 3D View remain hidden except the one selected.
- If the option is checked, all objects displayed in the 3D View remain displayed.

#### Note:

- Before leaving the Fitting tool, be sure to create the newly fitted geometry in the database; otherwise it will be lost.
- Pressing Esc will close the Fitting tool but will not cancel the created geometry.
- The Create In feature can only be selected from the pop-up menu. It is available only if there is at least one group of models under the selection (required to open the Fitting tool). Otherwise, it won't appear in the pop-up menu.

**Tip:** Instead of clicking on a button in the Fitting toolbar, you can also select its corresponding command from the pop-up menu.

# **Create Meshes**

The purpose of the Mesh Creation tool is to create a triangulated mesh from a point cloud which, in this case, must have no geometry. Such a mesh can be used for further editing, texture mapping, and ortho-projection image creation or as input for the Cutting Plane tool. You can also export it to other software in DXF (or DGN) format.

This tool uses a 2D triangulation method that applies a projection of the 3D points onto a 2D surface. There are several ways to define this projection surface. Note that you can select several point clouds to use this tool. In this case, the tool will create a mesh for each selected point cloud.

# Open the Tool

#### To Open the Tool:

- 1. Select a point cloud from the Project Tree.
- In the OfficeSurvey menu, select Mesh Creation . The Mesh Creation dialog opens.

This dialog opens as the third tab of the WorkSpace window and is composed of four parts. The first one enables to edit a point cloud previously selected and is composed of the Sampling and Segmentation tools. The selected point cloud is called Working Cloud and its total number of points is displayed in this dialog. The second part of this dialog allows you to select a projection mode. The third and last parts enable previewing and building meshes.

Frequently, the selected cloud contains many points, you may need to decimate them before doing the triangulation. You may also decide to generate a mesh on just a part of the selected cloud. To do this, you can use the Segmentation and the Sampling sub-tools.

**Note:** Sampling and Segmentation can be selected either from the pop-up menu or from the dialog.

**Note**: In the Ribbon, the Mesh Creation feature can be selected in the Surface group, on the Surfaces tab.

# Select a Projection Mode

A projection surface can be a 2D or 3D plane or a 3D cylinder. There are three methods for determining a projection plane. The Plane-based Projection method consists of defining a 3D plane as in the Cutting Plane tool. The Screen-View-Based Projection method consists of using the current camera position. In that case, the projection plane (in 2D) will be the screen plane. The Station-Based Projection method consists of using the scanning position linked to each station. In that case, the projection plane (in 2D) is the scanning grid surface, which, depending on the scanner, will be a plane or a spherical or cylindrical surface.

There is only one way to define a projection cylinder. There is another method for computing meshes from the selected point cloud. This method (called No Projection) is based to any projection surface. Satisfactory results may be obtained where the selected point cloud is relatively free of spikes and peaks on its surface.

#### To Select a Projection Mode:

- 1. Drop down the Select Projection Mode.
- 2. Select a projection mode from the list.
- 3. Do any of the following:
- Define a plane-based projection (on page 927),
- Define a cylinder-based projection (on page 928),
- Define a current view-based projection (see "Define a Current View-Based Projection" on page 930),
- Define a scanning direction-based projection (on page 930),
- Select No projection (on page 930).

# Define a Plane-Based Projection

After choosing the Plane-Based Projection projection, a projection plane perpendicular to the Y Axis\* of the active coordinate frame appears in the 3D View. You can change its direction as you're used to do in the Cutting Plane tool or by manual-editing. In all cases, the bounding box that highlights the selection (point cloud) delimits the height of the projection plane and you cannot exceed it.

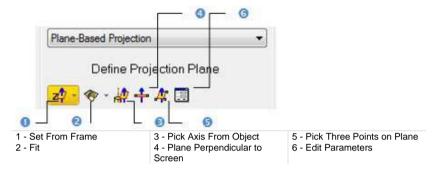

#### To Define a Plane-Based Projection:

- 1. Select a frame's axis (1).
- 2. Or fit an extracted set of points with a plane (1).
- 3. Or find a perpendicular view plane from an extracted set of points (1).
- 4. Or pick an object's axis (1).
- 5. Or pick a plane perpendicular to the screen (1).
- 6. Or pick three points (1)(2).
- 7. Or edit the project plane's parameters.
  - a) Click Edit Parameters. The 3D Plane Editing dialog opens.
  - b) Click on the pull down arrow and choose between Normal + Point and Point + Point.
  - If Normal + Point has been chosen, enter a direction in the Normal field and give a position in the Point field.
  - d) If Point + Point has been chosen, enter a position in the Point (From) and Point (To) fields.
  - e) Click OK. The 3D Plane Editing dialog closes.

#### Note:

- For more information related to (1), see Step 2 of the Cutting Plane tool.
   When selecting (2), the Picking Parameters toolbar appears, it's up to you to do a free picking or a constrained picking.
- (\*) In the X, Y, Z Coordinate System.

# Define a Cylinder-Based Projection

After choosing the Cylinder-Based Projection method, a projection cylinder with an axis parallel to the Y Axis\* of the active coordinate frame appears in the 3D View. You can change the projection cylinder's direction according to the two other axes (X\* and Z\*). If the selection (point cloud) that you performed in Step 1 contains an entity, you can pick on it so that its axis becomes the new axis of the projection cylinder. You can also pick points on your selection to define a projection cylinder or edit one manually. In all cases, the bounding box that highlights the selection (point cloud) delimits the height of the projection cylinder and you cannot exceed it.

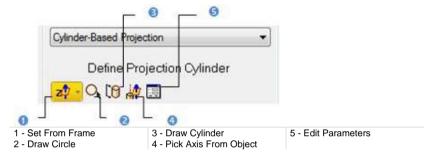

Note: (\*) In the X, Y, Z Coordinate System.

#### Select a Frame Axis

This method consists of selecting an axis from the active frame as Normal direction. The initial plane will be moved so that its Normal will be parallel to the selected axis. Its position in the 3D scene will be kept and its Offset (altitude) will be reset.

#### To Select a Frame Axis:

- 1. Click on the Set from Frame pull down arrow.
- 2. Choose among X Axis , Y Axis and Z Axis (in the X, Y and Z Coordinate System).

# Pick an Axis From an Object

#### To Pick an Axis From an Object:

- 1. Click Pick Axis from Object . The initial projection disappears from the 3D View.
- 2. Click on the Models tab.
- 3. Right-click on the selection to display the pop-up menu.
- 4. Select Display Geometry.
- 5. Click one point.

### **Draw a Circle**

#### To Draw a Circle:

- 1. Click Draw Circle . The Picking Parameters toolbar appears.
- 2. Pick two free points or two constrained points.

**Note:** Picking can be done anywhere - on the selection (point cloud or mesh) or not. These two points determine the projection cylinder's diameter and its direction is perpendicular to the screen view.

# Draw a Cylinder

#### To Draw a Cylinder:

- 1. Click Draw Cylinder 🕅. The Picking Parameters toolbar appears.
- 2. Pick three free points or three constrained points.

**Note:** Picking should be on the selection (point cloud or mesh) for the two first points and anywhere the third point (on selection or not). The first and second picked points give the projection cylinder's direction and the second and third picked points determine its diameter.

#### **Edit Parameters**

#### To Edit Parameters:

- 1. Click Edit Parameters . The Cylinder Editing dialog opens.
- 2. Choose between 2 Points + Radius and Point + Direction + Radius.
- If 2 Points + Radius has been selected:
  - a) Enter a point's position in the Point1 field.
  - b) Enter another point's position in the Point2 field.
  - c) Enter a value in the Radius fields.
- If Point + Direction + Radius has been selected:
  - a) Enter a point position the Point field.
  - b) Define a direction in the Direction field.
  - c) Enter a value in Radius field.
- Click OK.

### **Define a Current View-Based Projection**

The Screen View-Based Projection method uses the current viewing direction to define a 2D projection.

### **Define a Scanning Direction-Based Projection**

The Station-Based Projection method uses the scanning direction to define a 2D projection.

# Select No Projection

By choosing the No Projection method, the user can compute a mesh on more complex geometries. The point cloud, selected as input, will be spatially sampled with a 2 mm resolution for reducing the point cloud density where it is too high, i.e. close to the scanner. The resulting mesh will be slightly smoothed: it will not exactly pass through the input points.

**Note:** When the input point cloud has less than 90% of non-zero normals, the normals are discarded from the mesh computation. When it has more than 90% of non-zero normals, the normals are used in the mesh computation.

# Preview a Mesh

Before previewing a mesh, the Number of Vertices and Number of Triangles in the dialog are both equal to zero.

#### To Preview a Mesh:

- Check the <u>Display Edges</u> option. This will display the edges of triangles for easier verification of the result.
- If needed, uncheck the Display Points option. The input representation is removed from the 3D View.
- 3. If needed, check the Remove Discontinuities option. This will remove the triangles around surface discontinuities (spikes, peaks etc.).
- Click on the Preview Meshes button. The triangulation procedure will be performed.
- On completion, the triangular mesh will be displayed in the 3D View.
- The Number of Vertices and Number of Triangles in the final mesh are shown in the dialog.
- You can cancel the mesh and compute a new one. The Number of Vertices and Number of Triangles will then be updated automatically.

#### Note:

- The Remove Discontinuities option is not available in the No Projection method.
- The Display Edges, Display Points and Remove Discontinuities options can be checked either before or after previewing the meshes.

Tip: Preview Meshes can also be selected from the pop-up menu.

# Create a Mesh

By clicking on the Create button, the previewed mesh will be created in the RealWorks database. If you select several point clouds, the corresponding meshes will be created in association with each other. You cannot create a mesh without performing a preview. RealWorks will forbid you to do so by inhibiting the Create button.

#### To Create a Mesh:

- Click Create. The Mesh Creation dialog closes on its own.
- If the input is a Cloud, a Fitted Mesh named ObjectX is created based on the Cloud in the Models tree.
- If the input is the Project Cloud, the result, a separate object containing the created mesh and points of the Project Cloud, is named ObjectX.

Tip: Create and Close can also be selected from the pop-up menu.

# **Fdit Meshes**

We have explained in the previous section how to compute a mesh from a point cloud using the Mesh Creation tool. Here, we are going to describe a set of tools which can be used in complement of the previous one in order to improve the quality of the mesh computation. The Mesh Editing tool allows you to edit a mesh: you can delete its vertices, edges or triangles, smooth or refine it, remove noisy peaks, extract a part from it in order to create a new mesh or to texture map or invert normal.

# Open the Tool

#### To Open the Tool:

- 1. Select a mesh from the Models Tree.
- In the OfficeSurvey menu, select Mesh Editing
- The Mesh Editing dialog opens. It displays two numbers: "Displayed Triangles" and "Selected Triangles".
- "Displayed Triangles" is the number of triangles inside the selected mesh, displayed in the 3D View.
- "Selected Triangles" is the number of triangles once a selection has been performed on the selected mesh (displayed in red in the 3D View).
- Before any selection, only the Change Selection Mode, Select Areas and Reverse Selection icons are available, the number of "Displayed Triangles" matches the number of triangle inside the selected mesh and the number of "Selected Triangles" is equal to zero.

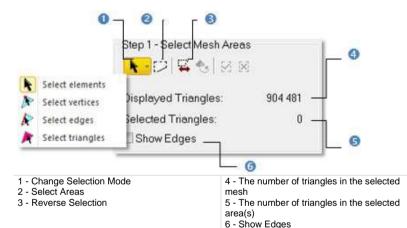

**Note:** If you click on the Reverse Selection icon without performing any selection, the whole mesh displayed in the 3D View will be selected.

**Note**: In the Ribbon, the Mesh Editing feature can be selected in the Surface group, on the Surfaces tab.

# Select an Flement

You can select each element that composes a mesh. Please, use the Select Elements icon to pick an element, no matter the element could be. Or use the Select Vertices, Select Edges and Select Triangles icons to respectively pick a vertex, an edge and a triangle.

#### Pick an Element

#### To Pick an Element:

- 1. Check the Show Edges option (if required).
- 2. Drop down the Change Selection Mode list.
- Choose Select Elements .
- 4. Pick an element from the selected mesh. The picked element becomes yellow (or red).
- 5. Click Reverse Selection . All non-selected elements are selected and appear in red.

#### Note:

- The Keep Selected and Keep Unselected icons remain dimmed (for either a vertex or an edge) and become enabled (for a triangle).
- To add a new element to the previous selection, first press Ctrl and then pick. Otherwise, the previous selection will be cancelled.
- The number of "Selected Triangles" remains unchanged (for either a vertex or an edge) and is updated (for a triangle).

Tip: The Select Element icon can also be selected from the pop-up menu.

#### Pick a Vertex

#### To Pick a Vertex:

- 1. Check the Show Edges option (if required).
- 2. Drop down the Change Selection Mode list.
- 3. Choose Select Vertices . A vertex symbol appears next to the cursor.
- 4. Pick a vertex from the selected mesh. The picked vertex becomes yellow.
- 5. Click Reverse Selection . All non-selected items are selected and appear in red.

#### Note:

- The Keep Selected M and Keep Unselected icons remain dimmed.
- To add a new vertex to the previous selection, first press Ctrl and then pick. Otherwise, the previous selection will be cancelled.
- The number of "Selected Triangles" remains unchanged.

## Pick an Edge

#### To Pick an Edge:

- 1. Check the Show Edges option (if required).
- 2. Drop down the Change Selection Mode list.
- 3. Choose Select Edges . An edge symbol appears next to cursor.
- 4. Pick an edge from the selected mesh. The picked edge becomes yellow.
- 5. Click Reverse Selection . All non-selected items are selected.

#### Note:

- The Keep Selected M and Keep Unselected K icons remain dimmed.
- To add a new edge to the previous selection, first press Ctrl and then pick.
   Otherwise, the previous selection will be cancelled.
- The number of "Selected Triangles" remains unchanged.

## Pick a Triangle

#### To Pick a Triangle:

- Check the **Show Edges** option (if required).
- Drop down the Change Selection Mode list. 2.
- Choose Select Triangles A. A triangle symbol appears next to the cursor. Pick a triangle from the selected mesh. The picked triangle becomes red. 3.
- Click Reverse Selection . All non-selected items are selected and appear in red.

#### Note:

- The Keep Selected 2 and Keep Unselected 2 icons become enabled.
- To add a new triangle to the previous selection, first press Ctrl and then pick. Otherwise, the previous selection will be cancelled.
- The number of "Selected Triangles" is updated according to the number of triangles that has been selected.

## Fence an Area

You can select by fencing an area on the selected mesh as with the Segmentation of a Point Cloud.

#### To Fence an Area:

- 1. Click on the Select Areas icon.
- 2. Pick several points to draw a polygonal fence.
- 3. Double-click to close the polygonal fence. The Keep Selected 2 and Keep Unselected 2 icons become enabled. The "Selected Triangles" number is updated to match the number of triangles inside the polygonal fence.
- 4. Click Keep Selected . Triangles inside the fence are kept. The "Displayed Triangles" number is updated to match the "Selected Triangles" number which becomes then zero.
- 5. Or Click Keep Unselected . Triangles outside the fence are kept. The "Displayed Triangles" number is updated to match the opposite "Selected Triangles" number which becomes then zero.
- 6. Click Reversion Selection to reverse the selection.

#### Tip:

- You can press Space Bar to close the fence instead of double-clicking.
- You can click left + Ctrl to multi-select or click left + Shift to remove from the selection.

**Note:** Picking can be done out of the displayed mesh. The Keep Selected (or Keep Unselected) command is similar to the In (or Out) operation in the Segmentation tool.

The Reload All command becomes active after choosing Keep Selected or Keep Unselected. You can then reload all triangles of the selected mesh.

## **Fdit a Mesh**

There are several tools for editing the selection previously displayed. You can delete, refine, smooth, remove peaks, extract to new mesh, invert normal on triangles or flip selected edges. Note that the Refine, Smooth, Remove Peaks and Invert Triangle Normal features do not require a selection on the mesh (see [A1]). Each of them (when selected) will be applied to the whole mesh. After selecting a triangle or a set of triangles, vertices and edges, Delete and Extract to New Mesh become active in addition to the four tools named above (see [A2]). Each of them (when selected) will be applied to the selection done in Step 1 (vertices, edges, triangles or an area of the mesh).

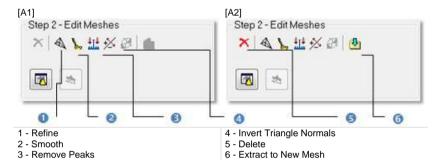

The Show Models in List Window lists polylines in the project (see [A3]). After selecting one, the Enhance Mesh With Break Lines Using Polyline(s) icon becomes enabled (see [A4]).

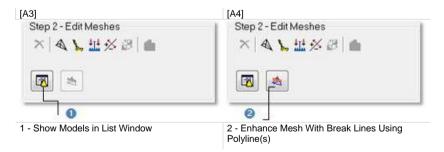

After selecting a vertex (or an edge), Step 2 of the Mesh Editing dialog becomes as below in [B1] (or [B2]).

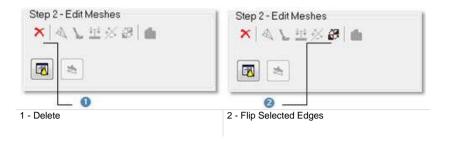

#### Smooth a Mesh

The Smooth feature enables to apply a median filtering to the vertices of the selected triangles.

#### To Smooth a Mesh:

- 1. In the Mesh Editing dialog, click Smooth.
- 2. Or select the command from the pop-up menu.

#### Refine a Mesh

The Refine feature consists of swapping or splitting edges.

#### To Refine a Mesh:

- 1. In the Mesh Editing dialog, click Refine.
- 2. Or select the command from the pop-up menu.

#### Remove Peaks from a Mesh

The Remove Peaks feature enables to remove certain noisy peaks in the displayed mesh.

#### To Remove Peaks From a Mesh:

- 1. In the Mesh Editing dialog, click Remove Peaks.
- 2. Or select the command from the pop-up menu.

## **Reverse Triangles**

#### To Reverse Triangles:

- 1. In the Mesh Editing dialog, click Invert Triangle Normal.
- 2. Or select the command from the pop-up menu.

**Note:** The Invert Triangle Normal will be applied to the whole mesh in display whatever the selection you made.

#### Delete an Element from a Mesh

#### To Delete an Item from a Mesh:

- 1. In the Mesh Editing dialog, click Delete.
- 2. Or select the command from the pop-up menu.
- Deleting a vertex will delete all triangles of the displayed mesh having that vertex in common.
- Deleting an edge will delete all triangles of the displayed mesh having that edge in common.
- Deleting a triangle will only delete that triangle.
- In all cases, the "Displayed Triangles" number in the Mesh Editing dialog is then updated.

Tip: Instead of selecting Delete, you can use the related short-cut key Del.

#### Extract to a New Mesh

The Extract to New Mesh feature enables to create a new mesh from the selection done in Step 1. By performing this operation, you can segment a mesh into different sub-meshes. This feature can be applied to a single triangle (or a set of triangles).

#### To Extract to a New Mesh:

- In the Mesh Editing dialog, click Extract To New Mesh.
- 2. Or select the command from the pop-up menu.

When you extract the selection to a new mesh, the "Display Triangles" number in the Mesh Editing dialog is updated.

**Tip:** Instead of selecting the Extract to New Mesh icon, you can use the related short-cut key P.

## Enhance a Mesh With Break Lines Using Polyline(s)

The Enhance Mesh With Break Lines Using Polyline(s) feature does not require a selection; it will be applied to the mesh displayed in the 3D View. This allows you to integrate a polyline into a mesh.

## To Enhance a Mesh with Break Lines using Polyline(s):

- 1. Click the Show Models in List View icon. Polylines are listed in the List window and none is displayed in the 3D View.
- 2. Select the appropriate polyline from the List window. The Enhance Mesh With Break Lines Using Polyline(s) button becomes enabled.
- Toggle the selected Polyline's On/Off icon On (if required). It is displayed in the 3D View.
- 4. Click the Enhance Mesh With Break Lines Using Polyline(s) icon.

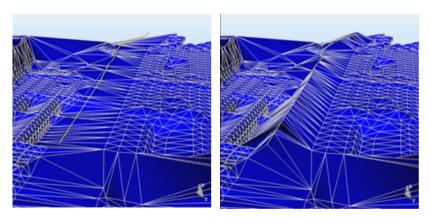

The new mesh contains new edges that correspond to the Polyline. All the vertices of the previous mesh are preserved during this operation.

Note: Several polylines may be selected at the same time.

**Tip:** The Enhance Mesh With Break Lines Using Polyline(s) icon can also be selected from the pop-up menu.

## Flip an Edge

When an edge is shared by two triangles, you can use the Flip Selected Edges tool for swapping it so that it is still shared by these two triangles but from the two other vertices.

## To Flip an Edge:

- 1. Select an edge (or a set of edges) from the displayed mesh.
- 2. Click on the Flip Selected Edges icon.
- 3. Or select the command from the pop-up menu.

## Map With a Texture

This step (in option) consists of using a matched image to texture map the selection done on the displayed mesh. If any selection has been performed, the texture mapping will be applied to the entire mesh. If a selection (or the entire mesh) has already been textured, you can choose to overwrite or remove the existing texture. Texture mapping can be done by recomputing (splitting) the edges to fit the image boundaries.

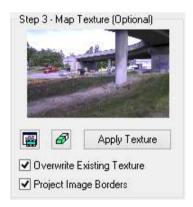

**Note:** An unmatched image cannot be used for texture mapping. This is why selecting one will not show it as a thumbnail in Step 3 and the Apply Texture button is dimmed.

**Note:** Several matched images may be selected at the same time and applied as textures.

### Apply a New Texture

Within the Map Texture step, you now have the ability to texture a mesh using the images that you previously used for coloring a TZF Scan in Trimble RealColor. You do not need to switch to Registration, create matched images from colored TZF scans and switch back to OfficeSurvey in order to use the images for texturing.

#### To Apply a New Texture:

- 1. Select an area from the selected mesh or the whole mesh.
- 2. Click the Show Images In List View icon.
  - If there are some images in your project, all of them are listed in the List window and none is displayed.
  - 2. Jump to step 5.

Or

- If there is no image in your project, a dialog opens. It first warns you that no matched image has been found and then prompts you to create some.
- 4. Click Yes. The dialog closes.

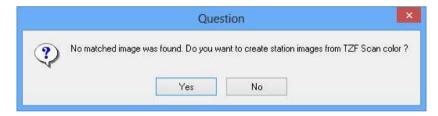

If there is a non-colored TZF Scan in your project, nothing occurs. Skip the Map Texture step.

If there is a colored TZF Scan in your project, the Create Station Images from TZF Scan Color process is then launched.

Once the process has completed, a set of six matched images is created, one for each face of a cube centered on the station location. All matched images are put under a folder named according to the station.

5. Jump to step 5.

Or

- 6. If there is no TZF Scan, a warning appears. Click OK. The dialog closes.
- 7. Skip the Map Texture step.

- 3. If required, switch to the Station-Based mode.
- 4. Filter the images:

If the current project has some images which come from an instrument other than the Trimble SX10, the Select Image Type dialog appears as illustrated below:

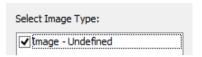

If the current project has some images which come from the Trimble SX10 instrument, the Select Image Type dialog appears as illustrated below:

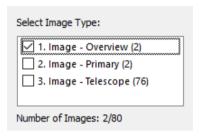

Select a type by checking the corresponding check box. The number of images of the chosen type is displayed. The selected images are displayed in overlap in the background., only if the Display Images option has been chosen.

- Select the matched image behind the selected mesh in the 3D View window. It is shown as a thumbnail in Step 3.
- 6. Click the Apply Texture button.
- If the Project Image Borders option is not checked, only the selected triangles that lie entirely inside the image will be textured.
- If the Project Image Borders option is checked, the selected triangles that lie entirely inside the image will be textured in the same way, but the triangles that intersect the selected image boundaries will also be split. In this way, the whole image is used for texturing the selected triangles. Note that the shape of the mesh does not change during this operation.

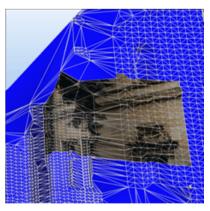

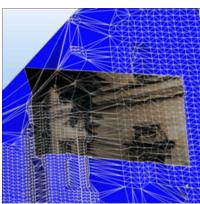

## Remove an Existing Texture

## To Remove an Existing Texture:

- Select an area (or the entirety) of the mesh where a texture removal is required.
- 2. Click on the Remove Existing Texture icon.

## Overwrite an Existing Texture

#### To Overwrite an Existing Texture:

- Select an area (or the entirety) of the mesh where a texture overwriting is required.
- 2. Click the Show Images in List View icon. Matched images are listed in the List window and none is displayed.
- 3. Select the appropriate image from the List window. It is shown as a thumbnail in Step 3.
- 4. Toggle the selected image's On/Off icon On. It is displayed in an independent window in the 3D View. The displayed mesh is aligned with the camera's point of view.
- 5. Check the Overwrite Existing Texture option.
- 6. Click Apply Texture.

# **Apply the Operation**

Till now, all operations applied to the selected mesh(es) are just temporarily stored. To make them permanent, you have to apply the operations. You can then quit the tool.

## To Apply the Operation:

- 1. Click Apply.
- 2. Click Close.

Tip: Close can also be selected from the pop-up menu.

**Note:** Leaving the Mesh Editing tool without applying all changes in the database will make appear a message.

# Create a Merged Mesh

You can merge several meshes into a new one. A mesh can be either a fitted mesh (with points inside) or a pure mesh (no points inside).

#### To Create a Merged Mesh:

- 1. Select at least two meshes from the Project Tree.
- 2. From the Tools menu, select Merge Meshes ...

A merged mesh, with the "Unclassified" layer and whose name is OBJECTX, is created under the current project in the Models Tree. X is its order. This mesh has no point cloud representation inside.

**Note:** In the Ribbon, you can reach the Merge Meshes feature from the Surface group, on the Surfaces tab.

# Manipulate a Mesh

The feature detailed hereafter lets you to manipulate a mesh (or a set of meshes) by moving it from one position to another position along the three directions of the active frame, and by rotating it centered on its center (one defined by the user) in order to match it with a cloud.

A mesh can be only a pure mesh (obtained from converting a geometry or a fitted mesh).

#### To Move a Mesh:

- Select a mesh (or a set of meshes) from the Project Tree.
- On the Surfaces tab, in the Surface group, select Move Mesh. The Move Mesh toolbar displays.
- Do one of the following:
  - Pan a mesh.
  - Rotate a mesh.
  - Change the manipulator location.
- 4. Click Apply to validate the transformation.
- Click Close to leave the tool.

**Note:** In the Ribbon, you can reach the Move Mesh feature from the Surface group, on the Surfaces tab.

## Pan a Mesh

#### To Pan a Mesh:

1. Click the Pan Along Home Frame Axes icon.

A Manipulator, positioned at the center of the mesh, appears. It is made of three secant Axis Handles (red, green and blue arrows respectively parallel to the X, Y and Z axes of the active frame), and three secant Plane Handles (XY, YY and ZX planes).

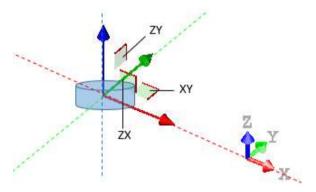

**Note:** If multiple meshes have been selected, the manipulator is at a position that is equidistant from all of them.

- 2. If required, change the manipulator location.
- 3. Pick an Axis Handle. It turns to yellow as well as the moving direction. The two other directions for which you cannot move are in mauve.
- 4. Drag to move the mesh along the yellow direction.

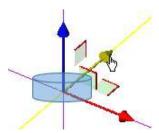

- 5. Pick a Plane Handle. It turns to yellow as well as the plane one which the handle is lied on.
- 6. Drag to displace the mesh on the yellow plane.

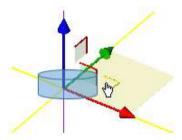

7. Click the Apply icon.

Tip: You can use the following combination of keys: Shift + T.

Tip: You can select Pan Along Home Frame Axes from the pop-up menu.

## Rotate a Mesh

#### To Rotate a Mesh:

- 1. Click the Rotate icon.
- A Manipulator, positioned at the center of the mesh, appears. It is made of three secant Ring Handles (red, green and blue arrows respectively perpendicular to the X, Y and Z axes of the active frame).

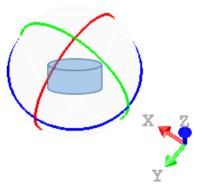

**Note:** If multiple meshes have been selected, the manipulator is at a position that is equidistant from all of them.

- 3. If required, change the manipulator location.
- 4. Pick e.g. the red Sphere Handle. It turns to yellow. The axis around which the mesh can be rotated is dotted and is in red.
- 5. Move the mesh around that axis.

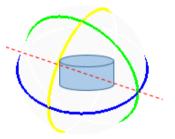

6. Click the Apply icon.

Tip: You can also use the following combination of keys: Shift + R.

Tip: You can select Rotate from the pop-up menu.

# **Change the Manipulator Location**

#### To Change the Manipulator Location:

- 1. Click the Change Manipulator Location icon.
- 2. Pick a point anywhere

The manipulator moves to the picked position.

Tip: You can also use the following shortcut key: C.

Tip: You can select Change Manipulator Location from the pop-up menu

# Calculate a Volume

The Volume Calculation tool enables to compute the volume between a point cloud and a plane, between two point clouds, between a point cloud and a mesh or between two meshes. The volume computation is based on a grid method and the result is represented in the 3D View by a graph of vertical color lines with scale. You can choose in the Preferences dialog the units to represent the computed volumes.

## Open the Tool

You need to select one or two surfaces from a project. You cannot exceed three.

#### To Open the Tool:

- 1. Select one or two surfaces from the Project Tree.
- From the OfficeSurvey menu, select Volume Calculation . The Volume Calculation dialog opens.

This dialog opens as the third tab of the WorkSpace window and is composed of six parts. The first part contains two sub-tools (Segmentation and Sampling). The second part enables to define a plane. The third part lets you set its resolution. The fourth part enables to preview the volume computation result, display (or hide) the selected surface(s), check the computed volume(s) to keep and edit a report. The fifth part is to edit the computed volume(s). The sixth part is to save the volume computation result, and close the tool.

If one surface has been selected, this surface will be automatically displayed in the 3D View with its own color. If two surfaces have selected, the first (by selection order) will be set as Reference Surface and displayed in Red and the second as Comparative surface and in Green.

#### Note:

- If the selected surface is a mesh, these two sub-tools (Segmentation and Sampling) are unavailable.
- If the input contains a point cloud and a mesh; the mesh will be by default Reference Surface and will not able to change to the Comparison Surface.

**Note**: In the Ribbon, the Volume Calculation feature can be selected in the Volume group, on the Surfaces tab.

## Define a Plane

A plane perpendicular to the Z-axis of the active coordinate frame appears.

## To Define a Plane:

- 1. Define a direction for the Normal.
- 2. Set a Position for the plane.
- 3. Define the Offset.

#### **Define the Normal Direction**

It is up to the user to orientate the initial plane. There are several tools available for this purpose.

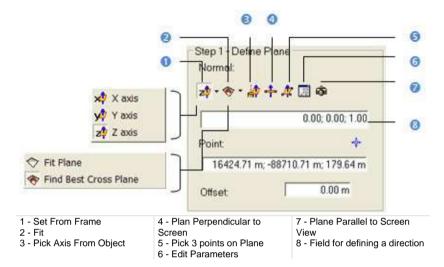

#### To Define the Normal Direction:

#### Do one of the following:

- Select one of the frame's axes.
- Fit an extracted set of points with a plane.
- Find a perpendicular view plane from an extracted set of points.
- Pick one of the object's axes.
- Pick a plane perpendicular to the screen.
- Pick three points (1).
- Set the plane parallel to the screen view.

**Note:** After selecting (1), the Picking Parameters toolbar appears. You can pick free or constrained points.

#### **Select a Frame Axis**

This method consists of selecting an axis from the active frame as Normal direction. The initial plane will be moved so that its Normal will be parallel to the selected axis. Its position in the 3D scene will be kept and its Offset (altitude) will be reset.

#### To Select a Frame Axis:

- 1. Click on the Set from Frame pull down arrow.
- 2. Choose among X Axis 🚧, Y Axis 🗯 and Z Axis 雄 (in the X, Y and Z Coordinate System).

### Fit With a Geometry

#### To Fit With a Geometry:

- 1. Click on the Fit pull-down arrow.
- 2. Choose one of the following:
- Select Fit Plane . The Fitting toolbar appears as well as an information window at the top right corner of the 3D View.
- Select Find Best Cross Plane . The Fitting toolbar appears as well as an information window at the top right corner of the 3D View.

#### Fit a Plane

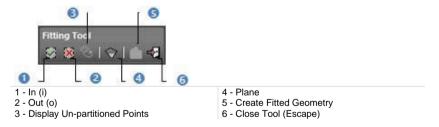

#### To Fit a Plane:

- 1. Fence a set of points for which you want to fit with a plane.
- 2. Click the Plane icon. Kept points are fitted with a plane.

**Note:** It is not necessary to fence a set of points; fitting a plane can be applied to the entire point cloud.

### Finding the Best Cross Plane

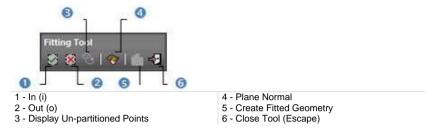

#### To Find the Best Cross Plane:

- 1. Fence a set of points with which you want to fit a plane.
- Click the Plane Normal icon. Kept points give the projection plane's normal direction.

**Note:** It is not necessary to fence a set of points; finding the best cross plane can be applied to the entire point cloud.

## Pick an Object Local Frame

This method consists of picking an object's local frame. The initial plane will be moved so that its Normal will be parallel to the picked local frame. Its position in the 3D scene and its Offset (altitude) will be set by the picked point.

#### To Pick an Object Local Frame:

- 1. Click the Pick Axis from Object in icon. The initial cutting plane disappears from the 3D View.
- 2. In the WorkSpace window, click on the Models tab.
- 3. Right-click on the selection to display the pop-up menu.
- 4. Select Display Geometry.
- 5. Click an object.

**Note:** Pressing Esc while the picking is in progress will cancel the selected point(s) and makes appeared the last defined plane.

#### **Pick Two Points**

This method consists of picking two points. The initial plane will be moved so that it will pass through the two picked points and perpendicular to the screen.

#### To Pick Two Points:

- 1. Click the Plane Perpendicular to Screen icon.
- 2. Pick two points. No need to pick on the displayed object.

**Note:** Pressing Esc while the picking is in progress will cancel the selected point(s) and makes appeared the last defined plane.

### **Pick Three Points**

This method consists of picking three points. The initial plane will be moved so that it will pass through the three picked points. Its position in the 3D scene and its Offset (altitude) will be the barycentre of the three picked points.

#### To Pick Three Points:

- Click the Pick 3 Points on Plane 4 icon. The Picking Parameters toolbar appears.
- Pick three points (free or constrained). Picking is always on the displayed object.

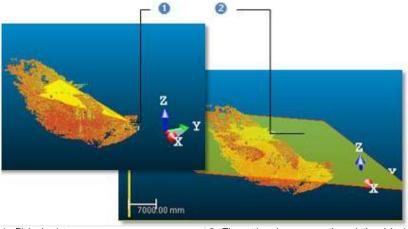

1 - Picked points

2 - The cutting plane passes through the picked points

**Note:** Pressing Esc while the picking is in progress will cancel the selected point(s) and makes appeared the last defined plane.

#### **Edit Parameters**

#### To Edit Parameters:

- 1. Click the Edit Parameters icon. The 3D Plane Editing dialog opens.
- 2. Click on the pull down arrow and do one of the following:
- Chose Normal + Point to define a normal and a position.
  - a) Enter a direction in the Normal field.
  - b) Enter a point position in the Point field.
- Chose Point to Point to define two points. Points(To) Point (From) defines a normal and Point (From) gives a position.
  - a) Enter a point position in the Point (To) field.
  - b) Enter a point position in the Point (From) field.
- 3. Click OK. The 3D Plane Editing dialog closes.

#### Plane Parallel to the Screen View

#### To Set a Plane Parallel to the Screen:

Click Plane Parallel to Screen View .

#### **Define a Position**

Once the initial plane is well oriented, you have to define its position in the 3D space.

#### To Define a Position:

- 1. Enter a 3D position in the Point field.
- 2. Or first click on the Pick Point icon. The Picking Parameters toolbar appears in 3D constraint mode.
- 3. And then, pick a point in the 3D scene.
- The initial plane passes through that point.
- The Offset value is set to 0.00.

The initial plane in the 3D View is hidden and the Volume Calculation dialog appears in grey. This means that the options and commands from this dialog are unavailable. The dialog comes back to its initial state when you have picked a point.

**Note:** The picking must be done on the selected surface (point cloud or mesh).

#### Define an Offset Value

Once the initial plane's position has been defined, you have to set its position along its normal. By default, its current position corresponds to Offset 0. Setting a positive value will move the plane Up along its normal while a negative value will move it Down.

#### To Define an Offset Value:

- 1. Enter a value in the Offset field.
- 2. Or use the Up and Down buttons to select a value.

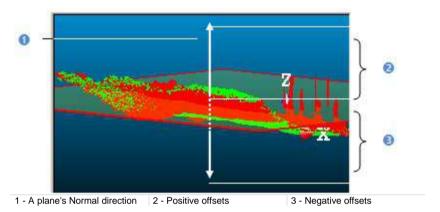

# **Defining a Grid Resolution**

This step consists of defining a grid resolution which is square - the same in both of the defined plane directions (Length and Width).

#### To Define a Grid Resolution:

- 1. Enter a value in the Resolution field.
- 2. Or use the Up and Down buttons to select a value.

## Preview a Volume

You can perform a preview to visualize the result before saving it in the database. You can change the parameters as many times as you please and perform a preview without leaving this tool. There are two display options (one per surface). If one surface has been selected as input, only one display option is available. See (A1). If two surfaces have been selected as input, the two display options are all available. You can reverse this comparison order by clicking on the Swap Reference/Comparison Surfaces icon. The Reference Surface becomes a surface to inspect and its color swaps to green. The Comparison Surface becomes a Reference Surface and its color turns to red. See (B1).

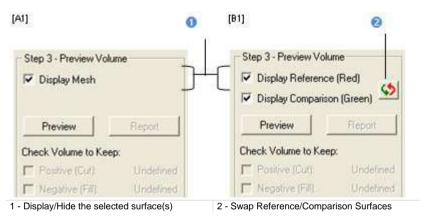

#### To Preview the Computed Volume(s):

- 1. Click Swap Reference/Comparison Surfaces if required.
- 2. Click on the Preview button.

If one surface (point cloud or mesh) has been selected, the volume computation is done between this surface and the plane defined in Step 1. Two volumes are computed if the plane cuts the selected surface in two. The Positive (Cut) volume is the part (of the selected surface) above the plane while the Negative (Fill) volume is the part below. The sum of both is the volume computation result. A unique volume is computed if the plane does not cut the selected surface.

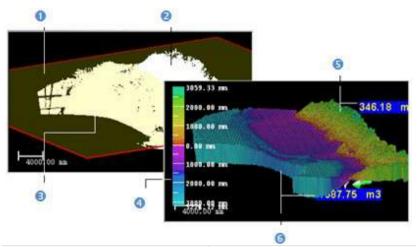

- 1 The projection plane
- 2 Part of the surface above the plane
- 3 Part of the surface below the plane
- 4 The Color scale
- 5 Positive part of the volume
- 6 Negative part of the volume

If two surfaces (point cloud(s) or mesh(es)) have been selected, the volume computation is done between both of them.

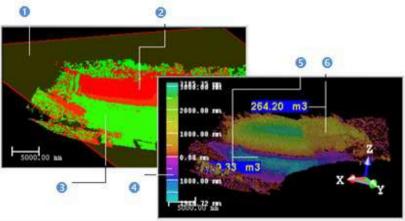

- 1 The projection plane
- 2 The Reference Surface in red
- 3 The Comparison Surface in green
- 4 The color scale
- 5 Negative part of the volume
- 6 Positive part of the volume

A volume is represented in the 3D View by a graph of vertical color lines. You can estimate the height of each point (if a point cloud is selected) or of vertex (if a mesh is selected) compared to the defined plane using the graduated color scale on the left of the 3D View.

#### Note:

- The Swap Reference/Comparison Surfaces icon is not present when a single surface has been selected.
- After clicking Preview, if the projection resolution set in Step 1 is too small; the following message #Volume size is very high; Computation may take a long time. Do you want to continue?# appears. Close the message and set a bigger projection resolution.

## Check a Volume to Keep

Once a preview has been performed, the Preview button becomes disabled and the Check Volume to Keep options become enabled. See (A2) and (B2).

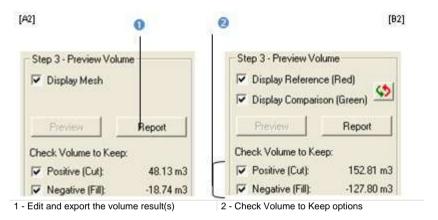

#### To Check a Volume to Keep:

- Clear the Positive (Cut) option. The positive representation of the volume is hidden.
- 2. Or clear the Negative (Fill) option. The negative representation of the volume is hidden.

Note: You cannot have the Positive (Cut) and Negative (Fill) options both unchecked. You need to have at least one checked.

## Save a Volume in a Report

Once you are satisfied with the previewed volume(s), you can create a report and export to RTF format.

#### To Save a Volume in a Report:

- 1. Click Report. The Volume Calculation Report dialog opens.
- 2. Click Export. The Export Volume Calculation Report dialog opens.
- 3. Enter a name in the File Name field.
- 4. Specify a drive/folder where to store the file.
- Click Save. The report is opened as an rtf file in the Microsoft Word application.
- 6. Print the report as required.

## Edit a Volume

The volume previously computed may have irregularities like holes or peaks, you can then edit it by keeping (or removing) the part you want (or do not want), completing holes, smoothing or filtering according to two given elevations. The cursor is in the segmentation mode and only the Range Based Filtering feature is available. This means that it is up to the user to filter the computed volume or to fence an area for editing.

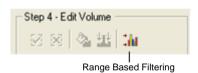

# Filter From an Elevation Range

You can filter the computed volume according a range of elevation values. Note that this filter cannot be applied to a part of the volume.

#### To Filter From an Elevation Range:

- Click the Range Based Filtering icon. The Range Based Filtering dialog opens.
- 2. Enter a value in the Minimum Value field.
- 3. Enter a value in the Maximum Value field.
- Click OK.

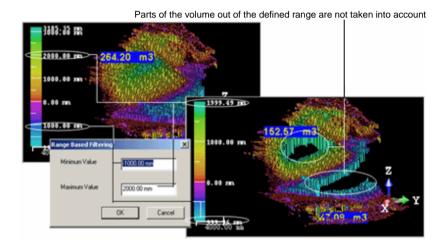

#### Fence an Area

If you start by fencing an area on the volume, the Fill Holes and Smooth Cells icons become enabled and the Range Based Filtering icon swaps from enabled to disabled.

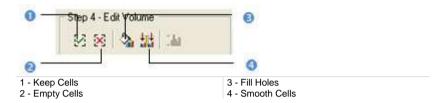

#### To Fence an Area:

- 1. Fence an area on the volume.
- 2. Right-click anywhere in the 3D View.
- 3. Select End Fence from the pop-up menu.
- 4. Click the Keep Cells icon.
- 5. Or click the Empty Cells icon.

#### Tip:

- You can also right-click in the 3D View to display the pop-up menu and select the command you want to use.
- Instead of selecting Keep Cells (or Empty Cells), you can also use the related short-cut key I (or O).
- Instead of selecting End Fence from the pop-up menu, you can also double-click.

#### Note:

- Once a fence has been drawn, the user can no longer manipulate the volume.
- To start a new fence, please cancel the current one by selecting New Fence from the pop-up menu or by pressing Esc.

## Fill Holes

## To Fill Holes:

- 1. Fence an area on the computed volume.
- 2. Click on the Fill Holes icon.

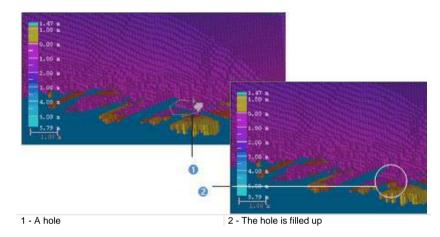

Tip: The Fill Holes icon can also be selected from the pop-up menu.

Note: The Positive (Cut) (or Negative (Fill)) value is then updated.

#### **Smooth Cells**

#### To Smooth Cells:

- 1. Fence an area on the computed volume.
- Click on the Smooth Cells icon.

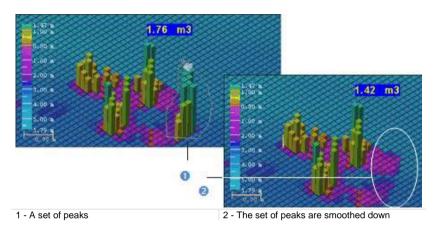

Tip: The Smooth Cells icon can also be selected from the pop-up menu.

Note: The Positive (Cut) (or Negative (Fill)) value is then updated.

## Save a Volume in the Database

You can save the computed volume as a permanent object in the database, perform a screen printouts or export to the DXF file format. For each saved result, a volume object is created and is put under the Active Group in the Models Tree.

#### To Save a Volume in the Database:

- 1. Click Create.
- 2. Click Close.

#### Note:

- Close can also be selected from the pop-up menu.
- Leaving the Volume Calculation tool without saving the result will make appeared a warning message.

# **Inspect Data**

Data loaded in RealWorks can be inspected using the dedicated tools. All are gathered on the Inspection tab, in the Production module, and split into three groups.

The Inspection Map group includes a set of tools that lets the user compare two surfaces, enough close in the shape, together. The result can be analyzed and exported.

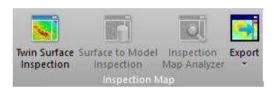

The 3D Inspection group includes mainly two tools. The first one enables to determine the from-point-point distances, from two different point clouds. The result can be analyzed with the second too.

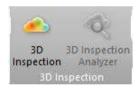

The Polyline Inspection group includes only one tool. It enables to inspect a point cloud along a planar polyline.

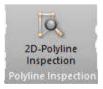

The Polyline Inspection group includes only one tool. It enables to define station positions on an alignment.

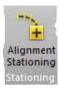

The Floor group includes mainly two tools. It enables to define station positions on an alignment.

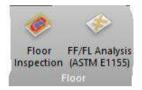

# **Alignment Stationing**

The Alignment Stationing feature lets the user define the stations along a given polyline. The stations have known positions along that curve.

# Open the Tool

### To Open the Tool:

- 1. Select a polyline, with only one chain, from the Project Tree.
- 2. In the Stationing group, click the Alignment Stationing icon. The Alignment Stationing dialog displays.
- In the 3D View, the selected polyline displays with its own color. Its two
  ends, each with a cross and a label, display in green.
- The Start and End indications show the direction along which stations will be positioned.
- Stations are automatically positioned along the polyline, following the values found in the Beginning Station, Interval Start Station and Interval fields
- Each station position, symbolized by a cross and a label, display in the color of the selected polyline.
- The value displayed on the labels is the sum of the values found in the Beginning Station, Interval Start Station and Interval fields except for the first label which is the addition of Beginning Station and Interval Start Station values.
- The Interval Start Station specifies the distance between the Start position to the first station position (0 m is the default value).
- The Beginning Station specifies the start value in term of distance of the first station (0 m is the default value).

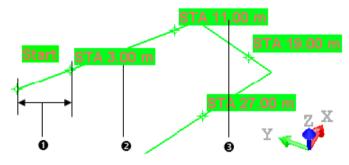

- 1 Interval Start Station
- 2 Beginning Station + Interval Start Station for the first station
- 3 Beginning Station + Interval Start Station + Interval for the rest of the stations

**Note:** If you enter in the tool with a polyline for which an alignment stationing has been already performed, the dialog which appears is filled up with the parameters of the alignment.

**Tip:** You can specify the style used to format a station value, among No Formating, 2 Digits: 10+00, and 3 Digits: 1+000, in the Preferences / Units (see "Units Preferences" on page 127) dialog.

Note: You can leave the tool by pressing Esc.

# **Define the Settings**

## To Define the Settings of an Alignment:

- Start by setting a direction for the alignment to be performed. Click the Reverse Alignment button, the direction along the selected polyline is reversed. The Start end becomes the End end, and vice versa.
- 2. Choose an option:
- Horizontal Step (2D): This is the step on the projected path (projection in a horizontal plane).

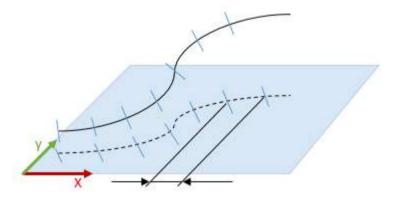

Distance Along Alignment (3D): This is the step on the 3D path.

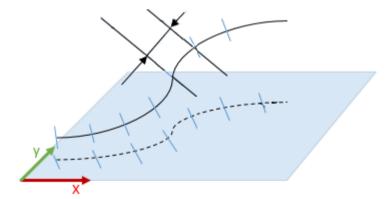

Enter a distance value in the Beginning Station field. This value can positive or negative. 4. Enter a value in the Start Prefix field. This value can be any combination of ASCII characters. It is used for naming the stations with the number defined above.

## Define the Position of the Stations

#### To Define the Position of the Stations:

- Enter a distance value in the Interval Start Station field, and press Enter.
- 2. Or pick a position on the selected polyline.
- Enter a distance value in the Interval field, and press Enter. The Interval value is the distance between two consecutive stations.
- If the Interval Start Station value is larger than the Interval value, the applied value for the Interval Start Station is recomputed to be between the beginning of the polyline and the value of the first Interval.
- If the Interval value induces the creation of more than 1000 stations, a question pops up and asks you to continue or not.
- If the Interval Start Station value is higher than the length of the selected polyline, this value is not taken account.
- 4. Click the Apply button. The Alignment Stationing dialog closes.

A new object, named "Polyline - With Stations", is created. When displaying its properties, you can see the number of stations defined in the polyline, the Station Prefix used for the stations name, as well as the interval between two stations, and the slicing method (Horizontal Step (2D) or Distance Along Alignment (3D)).

| Properties |                      |                           |  |  |
|------------|----------------------|---------------------------|--|--|
|            | General              |                           |  |  |
|            | Type                 | Polyline - with Stations  |  |  |
|            | Name                 | OBJECT4                   |  |  |
|            | Classification Layer | Unclassified              |  |  |
|            | Geometry             |                           |  |  |
|            | Color of Geometry    | RGB(0,255,25)             |  |  |
|            | Center               | -11.80 m; 0.48 m; -1.90 m |  |  |
|            | Alignment Stationing |                           |  |  |
|            | Number of Stations   | 4                         |  |  |
|            | Station Prefix       | STA                       |  |  |
|            | Interval             | 3D: 8.00 m                |  |  |

If the selected polyline is composed a set of segments and arcs. The created polyline doesn't contain arcs. All of them are discretized in segments.

**Note:** When you save a project with the newly created polyline in RealWorks 10.2, this changes the database. As a result, the project cannot be open in 10.1.

**Note:** The exact position of a station on the polyline is not exported when exporting the properties of a "Polyline - With Stations" object. Only the number of stations, and the prefix of the stations, are exported.

Note: A "Polyline - With Stations" object can be used like a polyline.

# **Inspect Twin Surfaces**

The Twin Surface Inspection tool enables to compare two surfaces together. These surfaces should be similar as much as possible or not so different one from the other. You can compare together two point clouds, a point cloud and a mesh or two meshes. The surface inspection is based on a grid method and the result is an Inspection Map. You can choose in the Preferences dialog the units required to represent this map.

# Open the Tool

You should select two surfaces from a project in order to be able to activate the Twin Surface Inspection tool. The first selected surface will be a reference surface (called Reference) and the second selected surface will be a surface to inspect (called Comparison).

#### To Open the Tool:

- Select two surfaces from the Project Tree.
- In the Inspection Map group, click the Twin Surface Inspection icon. The Twin Surface Inspection dialog opens

This dialog opens as the third tab of the WorkSpace window and is composed of six parts. The first part contains two sub-tools: Segmentation and Sampling. If point clouds have been selected, you can use these two sub-tools to delineate an area for the inspection, to render them cleaner (i.e. reduce parasite points) or to simplify them. The second part allows you to define a projection surface. The third part allows you to set the projection surface's resolution. The fourth part allows you to preview the inspection result, display (or hide) the selected point cloud(s)/mesh(es). The fifth part is to edit the inspection result. The sixth part is to save the inspection result, close the tool and give access to the online help.

Before opening the Twin Surface Inspection tool, each selected surface is shown with its own color in the 3D View. After you open the tool, the reference surface (the first selected) will appear in red and the second surface (the second selected) in green. If the selection contains a point could and a mesh as surfaces; the mesh will be by default a reference surface (in red) and will not be able to be changed to a comparison surface (in green). The information box (at the top right corner of the 3D View) lists the name of the reference surface and of the comparison surface\*.

**Note:** If the Project Cloud has been selected as input, it is by default the Reference Surface. Its name does not appear in the information box.

# **Define a Projection Surface**

A projection surface can be a 3D Plane, a 3D Cylinder or a 3D Tunnel.

## To Define a Projection Surface:

- 1. In the Twin Surface Inspection dialog, click the pull-down arrow.
- 2. Choose among Plane-Based Projection, Cylinder-Based Projection (on page 980) and Tunnel-Based Projection.

**Note:** The projection type which comes first is the one you have selected during the last use of that tool.

## **Plane-Based Projection**

If the two selected surfaces are of plane shape, choose the Plane-Based Projection method. Step1 of the Twin Surface Inspection dialog becomes as shown below:

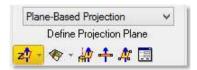

A projection plane with a normal direction parallel to the Z axis\* of the active coordinate frame appears in the 3D View. A slider at the left side of the 3D View allows you to move the projection plane from the top to the bottom and vice versa. The way of defining a 3D plane is the same as in the Cutting Plane tool.

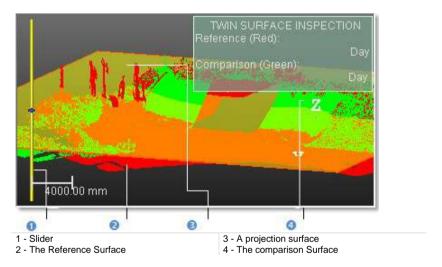

Note: (\*) In the X, Y and Z Coordinate System.

## **Cylinder-Based Projection**

If the two selected surfaces are of cylinder shape, choose the Cylinder-Based Projection method. Step1 of the Twin Surface Inspection dialog becomes as shown below:

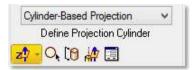

A projection cylinder with an axis parallel to the Z axis\* of the active coordinate frame appears in the 3D View. You can change the projection cylinder axis direction according to the two other axes (X\* and Y\*). If the selection (only point cloud) that you performed in Step 1 contains an entity, you can pick on it so that its axis becomes the new axis of the projection cylinder. You can also pick points on your selection (point cloud or mesh) to define a projection cylinder or edit one manually. In all cases, the bounding box that highlights the selection (point cloud or mesh) delineates the height of the projection cylinder. You cannot exceed it.

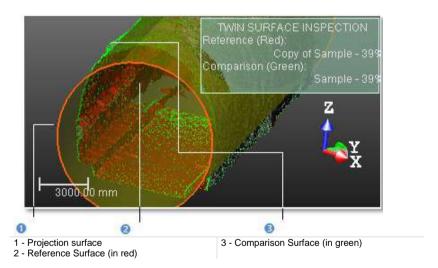

Note: (\*) In the X, Y and Z Coordinate System.

## **Set From Frame**

## To Define a Projection Cylinder by Selecting a Frame Axis:

- Click on the Set from Frame pull down arrow.
- Choose among X Axis, Y Axis and Z Axis (in the X, Y and Z Coordinate System),
- 3. Or choose among North Axis, East Axis and Elevation Axis (in the North, East and Elevation Coordinate System).

### Draw a Circle

#### To Pick Two Points to Define a Projection Cylinder:

- Click the Draw Circle icon. The Picking Parameters toolbar appears in 3D constraint mode below the 3D View window.
- 2. Pick one free (or constrained) point. After picking this point, the Picking Parameters toolbar switches to the Cartesian System constraint.
- 3. It's up to you to use this constraint or to pick a free point.

**Note:** Picking can be done anywhere on the selection (point cloud or mesh) or not. These two points determine the projection cylinder's diameter and its direction is perpendicular to the screen view.

## Draw a Cylinder

### To pick three points to define a projection cylinder:

- Click the <u>Draw Cylinder</u> icon. The <u>Picking Parameters</u> toolbar appears in the 3D constrain mode.
- 2. Pick three points (free or constrained).

**Note:** Picking should be on the selection (point cloud or mesh) for the two first points and anywhere for the third point (on selection or not). The first and second picked points give the projection cylinder's direction and the second and third picked points determine its diameter.

## Pick an Axis from an Object

### To Pick an Axis from an Object:

- Click the Pick Axis from Object icon. The initial projection disappears from the 3D View.
- Click on the Models tab.
- 3. Right-click on the selection to display the pop-up menu.
- 4. Select Display Geometry.
- Click one point.

## **Edit Parameters**

### To Edit Manually a Cylinder:

- 1. Click the Edit Parameters icon. The Cylinder Editing dialog opens.
- 2. Click the pull down arrow and do one of the following:
- Define a projection cylinder with two points and a radius.
  - a) Select 2 Points + Radius.
  - b) Enter a point's position in the Point1 field.
  - c) Enter another point's position in the Point2 field.
  - d) Enter a value in the Radius fields.
- Define a projection cylinder with one point, on direction and a radius.
  - a) Select Point + Direction + Radius.
  - b) Enter a point position the Point field.
  - c) Define a direction in the Direction field.
  - d) Enter a value in Radius field.
- 3. Click OK. The Cylinder Editing dialog closes.

## **Tunnel-Based Projection**

If the two selected surfaces are of tunnel shape, choose the Tunnel-Based Projection method. If your project contains a 3D Path and a 2D Shape (respectively a 3D polyline and a 2D polyline), the name of each is displayed. If there is more than one path or shape, you can drop-down the selection list for each and select another 3D Path or 2D Shape. See [A]. If your project contains no 3D Path and no 2D Shape; the dialog displays as shown in [B], and you are not able to perform an inspection.

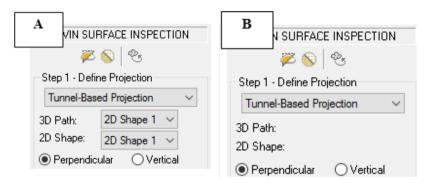

A projection tunnel of the 3D Path's length and of the 2D Path's shape appears with the reference and comparison surfaces respectively in red and green.

You can inspect the Comparison Surface (in green) with the Reference Surface (in red) along or perpendicular to the 3D Path by checking Perpendicular or along the 3D Path and in the Z axis\* direction (of the active coordinate) by checking Vertical.

Note: (\*) In the X, Y and Z Coordinate System.

# Define the Start/End Position When no Alignment Stationing has been Defined

If no alignment stationing has been defined on the selected 3D Path, the dialog displays as illustrated:

- If required, drop-down the 3D Path (and/or 2D Shape) list and choose which 3D Path (and/or 2D Shape) to be used for the inspection.
- By default, the inspection performs from the beginning of the 3D Path to its end.

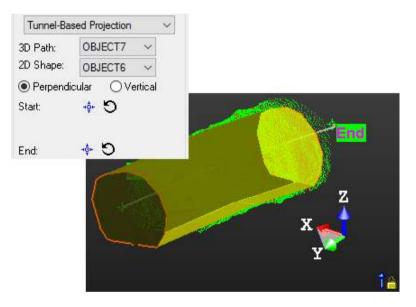

- If required, you can define the Start (or End) position of the inspection, by picking a point along the 3D Path.
- You can reset the Start position (and/or the End position) to the beginning (and/or to the end) of the 3D Path.

# Define the Start/End Position When an Alignment Stationing has been Defined

If an alignment stationing has been defined on the selected 3D Path, the dialog displays as illustrated below:

- If required, drop-down the 3D Path (and/or 2D Shape) list and choose which 3D Path (and/or 2D Shape) to be used for the inspection.
- By default, the inspection performs from the beginning of the 3D Path to its end
- The value in the Start field is the value of the Beginning Station (see the Alignment Stationing (on page 970) tool).
- The value in the End field corresponds to the location at the end of the 3D Path.

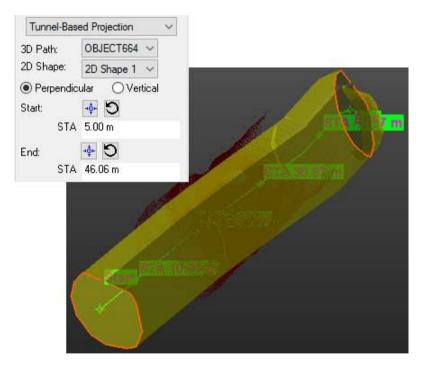

- Define the Start and End positions of the inspection, by picking a point along the 3D Path.
- Or enter a distance value in the Start and End fields.

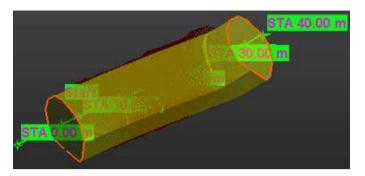

 If required, reset the Start position (and/or the End position) to the beginning (and/or to the end) of the 3D Path.

**Note:** If the alignment stationing is done with the Distance Along Alignment (3D) option, the distance will be along the 3D Path. If the alignment stationing is done with the Horizontal Distance (2D) option, the distance will correspond to the distances along the curve projected onto the horizontal plane.

**Note:** You cannot set the **Start** position after the **End** position. To swap the path orientation, you need to go to the **Alignment Stationing** tool and do the **Reverse Alignment**.

**Note:** There is no minimum distance between the **Start** position and the **End** position for performing an inspection. When you enter the exact value of the **Start** position into the **End** field, this value is not taken into account.

## **Determine a Resolution**

The same resolution will apply to both directions and will differ according to the projection surface you have defined in Step 2. If the projection surface is a 3D plane, the resolution directions will be the width and length directions of that plane. If the projection surface is a 3D cylinder, the resolution directions will be the axis direction of this cylinder and the direction of its circumference when you unfold it. If the projection surface is a 3D tunnel, the resolution directions will be the 3D Path and 2D Shape directions.

## Determine a Resolution in the Plane/Cylinder-Based Projection

To Determine a Resolution in the Plane/Cylinder-Based Projection:

- Enter a value in the Resolution field.
- 2. Or use the Up and Down buttons to select a value.

## Determine a Resolution in the Tunnel-Based Projection

#### To Determine a Resolution in the Tunnel-Based Projection:

- 1. Enter a value in the Along 3D Path field.
- 2. Enter a value in the Along 2D Shape field.
- 3. Or use the Up and Down buttons to select a value.

# **Preview an Inspection**

Once you have finished defining the projection surface and setting its resolution, you can preview the result before saving it in the database. You can change the parameters (projection surface and resolution) as many times as you please and perform a preview without leaving this tool. By default, an object selected for activating the tool is automatically displayed in the 3D View. To hide it, you have to un-check the display option. And to display it again, you should re-check the option. There are two display options (one for each selected object).

### To Preview an Inspection:

- 1. Un-check the Display Reference (Red) option, if needed.
- 2. Un-check the Display Comparative (Green) option, if needed.
- 3. Keep the Fill Holes option unchecked, if required.
- 4. Click the Preview.
- If the two surfaces are of the same type (Point Cloud (or Mesh) for both), the Swap Surfaces icon is available. Click the Swap Surfaces icon. The Reference Surface becomes a surface to inspect (Comparison) and the Comparison Surface swaps for Reference.
- If the two surfaces are from different type (Point cloud for one and Mesh for the other), the Swap Surfaces icon is then unavailable
- 5. Click again the Preview.

The inspection result is a map. It is shown in a specific window, called Map Preview. It is opened beside the 3D View. This map is a 2D image inside which each pixel is colored according to the difference (expressed in terms of elevation) between the two surfaces. A ColorBar located at the right side of the inspection map is a scale of elevation values and each color corresponds to a range of elevation values.

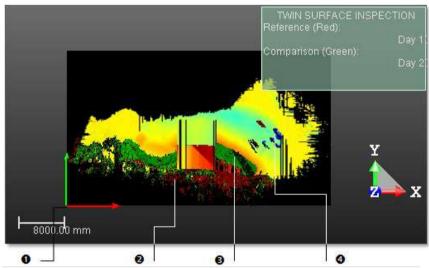

- 1 The scale and the origin of the inspection map
- 2 The reference surface (red)
- 3 The comparison surface (green)
- 4 The inspection map

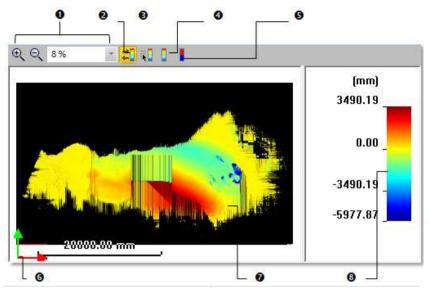

- 1- Zoom tools
- 2 Hide/Show ColorBar
- 3 Edit ColorBar
- 4 Switch to Default Color

- 5 Switch to Sign-Based ColorBar
- 6 The scale and the origin of the inspection
- map
- 7 An inspection map
- 8 A ColorBar

In the Map Preview window, you can zoom the inspection map In or Out. You can do this in three ways. The first one is to magnify (or reduce) an area of the inspection map using Image Zoom In and Image Zoom Out . The second way is to magnify (or reduce) the inspection map using the mouse wheel (if present). The last way is to select a rate from the drop-down list. If the inspection map is larger than the Map Preview window can show, you can pan it on left-click in four directions: Up, Down, Right and Left. In the 3D View, the inspection map is shown in superposition with the two selected surfaces and the projection surface. A frame (red and green) corresponding to the inspection map's origin appears in both the 3D View and the Map Preview window.

**Tip:** Please, refer to the ColorBars section for more information about how to use the features.

**Note:** When a cylinder is vertical, i.e. when the angle between its axis and the Z-axis of the current coordinate system is less than 45 degrees, the orientation of the inspection map changes between RealWorks 10.1 and RealWorks 10.2. When the angle is greater than 45 degrees, the cylinder is considered as horizontal. In this case, the orientation of the map does not change between 10.1 and 10.2. Refer to the table below.

| Horizontal Cylinder |      | Vertical Cylinder |      |
|---------------------|------|-------------------|------|
| 10.1                | 10.2 | 10.1              | 10.2 |

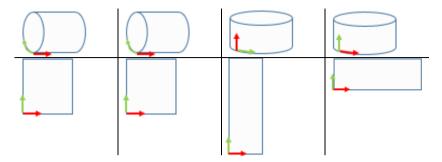

**Note:** When you save a project for which the orientation of the inspection map changed due to the verticality of the cylinder in RealWorks 10.2, this changes the database. As a result, the project cannot be open in 10.1.

# Avoid the Filling of Holes on an Inspection Map

When you create an inspection map using clouds, and when there is a hole located inside the dataset, i.e., an area without data that is completely surrounded by data, you have the choice of filling this hole (or not), whatever the size of the hole.

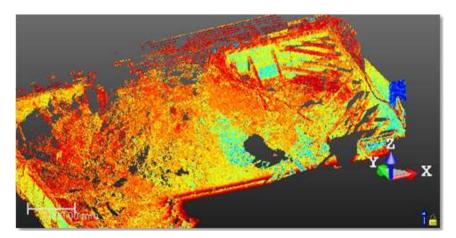

When the Fill Holes option has been kept unchecked, all the holes on the clouds are preserved on the inspection map.

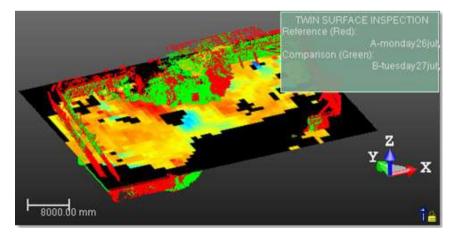

When the Fill Holes option has been checked, all the holes on the clouds are filled on the inspection map.

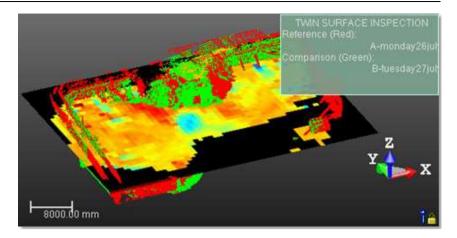

# **Print an Inspection Map**

To print an inspection map, click inside the Map Preview window and do one of the following:

## To Print an Inspection Map:

- 1. Click Print in the Main toolbar,
- 2. Or select Print from the File menu
- 3. Or select Print from the pop-up menu.

# **Edit an Inspection Map**

The inspection map computed previously may have irregularities like holes or spades, you can then edit it in order to keep or to remove the part you want, to complete the holes or to smooth the map. In edition mode, the mouse cursor will change its shape and picking is always inside the inspection map. Before you draw a polygonal fence, only the Draw Polygon To Edit tool can be used (see [A]). After you draw and validate a polygonal fence, the other tools become active (see [B]).

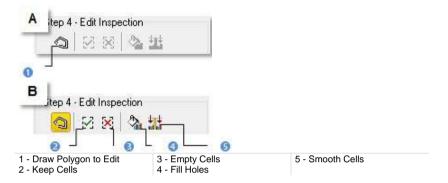

### Fence an Area

## To Fence an Area:

- 1. Click the Draw Polygon to Edit.
- 2. Fence an area on the inspection map.
- 3. Right-click in the 3D View window.
- 4. Select End Fence from the pop-up menu.

#### Note:

- To cancel the current polygonal fence, you can press Esc or select New Fence from the pop-up menu.
- To leave the Draw Polygon to Edit tool, click again the Draw Polygon to Edit, select Close Polygon Tool from the pop-up menu or press Esc.

#### Tip:

- Instead of selecting End Fence from the pop-up menu, you can either double-click or press on the Space Bar.
- You can also select Keep Cells (or Empty Cells) from the pop-up menu or use their related short-cut key I (or O).

#### Filter an Area

#### To Filter an Area:

- Click the Fill Holes, if the fenced area contains holes.
- 2. Or click Smooth Cells, if the fenced area contains spikes for example.

#### Note:

- You can also select Fill Holes (or Smooth Cells) from the pop-up menu or use their related short-cut key F (or S).
- An inspection map, once created, becomes un-editable.

# Filter the Inspection Result

Do one of the following if you wish to filter the inspection map between a set of intervals: edit the current ColorBar and change its interval values to those you need to use for filtering; or create a new ColorBar and set the interval values required for filtering. The elevation differences which are out of this range of intervals will disappear from the inspection map.

### To Filter the Inspection Result:

- 1. Click Edit ColorBar. The ColorBar dialog opens.
- 2. Click Edit. The ColorBar Editing dialog opens.

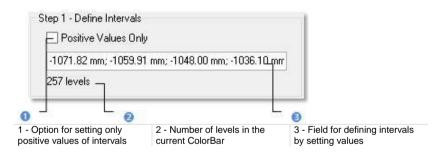

- 3. Click in the interval value field and key in new values. The number of levels is displayed below.
- Select the Positive Values option (if required).
- 5. Click in an interval line. A pull down arrow appears
- 6. Click on the pull down arrow. A color palette appears.
- 7. Choose an existing color or click Other to define yours.
- 8. Click Save.

# Check the Inspection

The map gives you a global vision of the inspection between both selected surfaces. You can move your cursor over a point on the inspection map in order to have the difference of elevations between these two surfaces at this point. The difference of elevations appears in text beneath the Map Inspection window.

# Save the Inspection

In this last step, you can save the inspection result as a permanent object in the database, perform a screen printout or go further in analyzing the result thanks to the Inspection Map Analyzer tool. For each inspection map you save, a geometric object is created and is put under the active group in the Models Tree. The ColorBar(s) that is (or are) related to it will be saved too. As any geometric object in RealWorks, you can display its representation in the 3D View by double-clicking it in the Project Tree or by selecting the Open Inspection Map command from the Display menu. A ColorBar has no representation in the Project Tree.

#### Note:

- To leave the Twin Surface Inspection tool, you can press Esc or select Close from the pop-up menu.
- Leaving the Twin Surface Inspection tool without saving the inspection result will open an information box which prompts you to confirm, undo or cancel the operation you attempt to execute.

# Inspect a Surface and a Model

This tool allows you to compare a surface with a model of plane, cylinder or tunnel shape. The surface and the model should be fairly similar in the sense that the tool is designed to be used in "before and after" situations. You can select a point cloud or a mesh for comparison. The surface inspection is based on a grid method and the result is an Inspection Map. You can choose in the Preferences dialog box the units required to represent this map.

# Open the Tool

You need to select a surface (point cloud or mesh) and a model from a project in order to be able to open the Surface to Model Inspection tool. A model (when of plane and cylinder shape) can now be created using e.g. the Geometry Creator tool in the Modeling processing mode. A model of tunnel shape is computed from a 2D Shape and a 3D Path within the Surface to Model Inspection tool; both are polylines respectively in 2D and 3D. These polylines can be created using e.g. the Polyline Drawing tool. You can also import a model either from 3Dipsos (a Trimble software application) or by loading a DXF/DWG format file. The selected model will be a reference surface and the point cloud (or mesh) will be a surface to inspect.

### To Open the Tool:

- Select one of these two sets (surface and model of plane/cylinder shape or surface and 2D polyline and 3D polyline) from the Project Tree.
- 2. In the Inspection Map group, click the Surface to Model Inspection icon. The Surface to Model Inspection dialog opens.

This dialog opens as the third tab of the WorkSpace window and is composed of five parts. The first part contains two sub-tools: Segmentation and Sampling. The second part allows you to set a projection surface (3D plane, 3D cylinder or 3D tunnel) resolution. The third part allows previewing the inspection result, display (or hide) the selected point cloud/mesh or model. The fourth part is to edit or to analyze the inspection result. The fifth part is to save the inspection result, close the tool and give access to the online help.

# **Define a Projection**

A projection model will be automatically set after opening the Surface to Model Inspection tool. The surface to inspect (point cloud or mesh) remains with its own color and the reference surface (model) is shown in yellow.

# Plane-Based Projection

If the Model is a plane, the projection should be based on a 3D plane, with the same direction (Normal) and whose dimensions (Width and Length) are delineated by the highlighting box.

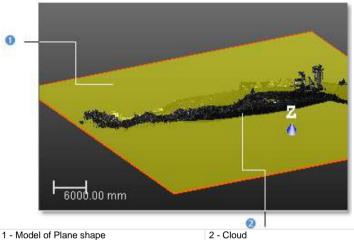

1 - Model of Plane shape

## **Cylinder-Based Projection**

If the Model is a cylinder, the projection should be based on a 3D cylinder, with the same size (Diameter and Length).

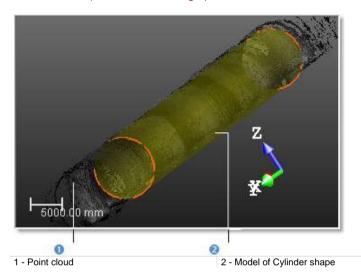

## **Tunnel-Based Projection**

If a 2D Shape and a 3D Path (respectively a 2D polyline and a 3D polyline) have been selected, the projection is based on a 3D Tunnel of the 3D polyline's length and of the 2D polyline's shape. The 2D Shape and 3D Path names are displayed in Step 1. You can inspect the Comparison Surface (point cloud or mesh) with the Reference Surface (model) along or perpendicular to the 3D Path by checking Perpendicular or along the 3D path and in the Z axis direction (of the active coordinate) by checking Vertical. You can also swap the 3D path and the 2D Shape.

**Note:** The step Define Projection is only available when selecting a 2D shape and a 3D path.

# Define the Start/End Position When no Alignment Stationing has been Defined

If no alignment stationing has been defined on the selected 3D Path, the dialog displays as shown as illustrated:

 By default, the inspection performs from the beginning of the 3D Path to its end.

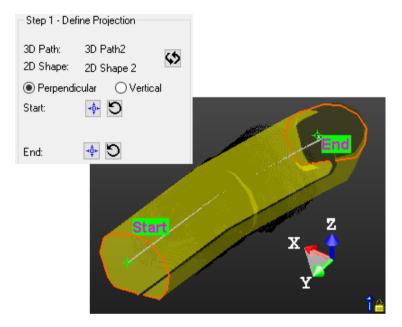

- You can define the Start (or End) position of the inspection, by picking a point along the 3D Path.
- If required, reset the Start position (and/or the End position) to the beginning (and/or to the end) of the 3D Path.

# Define the Start/End Position When an Alignment Stationing has been Defined

If an alignment stationing has been defined on the selected 3D Path, the dialog displays as illustrated below:

- By default, the inspection performs from the beginning of the 3D Path to its end.
- The value in the Start field is the value of the Beginning Station (see the Alignment Stationing (on page 970) tool).
- The value in the End field corresponds to the position at the end of the 3D Path.

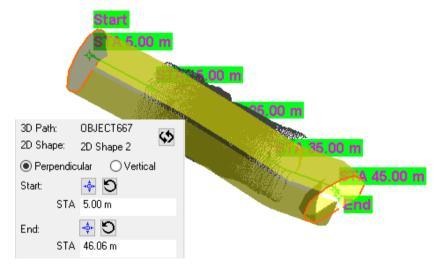

- Define the Start and End positions of the inspection, by picking a point along the 3D Path.
- Or enter a distance value in the Start and End fields.

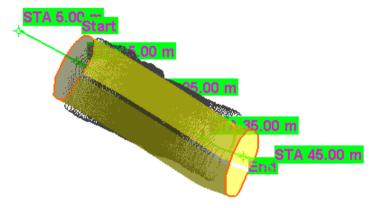

 If required, reset the Start position (and/or the End position) to the beginning (and/or to the end) of the 3D Path.

**Note:** If the alignment stationing is done with the Distance Along Alignment (3D) option, the distance will be along the 3D Path. If the alignment stationing is done with the Horizontal Distance (2D) option, the distance will correspond to the distances along the curve projected onto the horizontal plane.

Note: Along a given 3D Path, you cannot set the Start position after the End position.

**Note:** There is no minimum distance between the **Start** position and the **End** position for an inspection. When you enter the exact value of the **Start** position into the **End** field, this value is not taken into account.

## **Determine a Resolution**

A same resolution will be applied to both directions of the projection surface except when a 2D Shape and a 3D Path have been selected - see [A] and [B]. These directions will differ according to the projection model set in Step 1. If the projection model is a 3D Cylinder, the projection directions are equal to the axis direction of the 3D Cylinder and to the direction along the 3D Cylinder's circumference. If the projection model is a 3D Plane, the projection directions correspond to the width and length directions of the 3D Plane. If the projection surface is a 3D Tunnel, the resolution directions will be the 3D Path and 2D Shape directions.

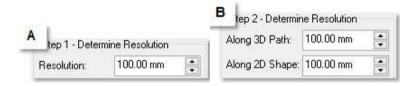

## Determine a Resolution in the Plane/Cylinder-Based Projection

To Determine a Resolution in the Plane/Cylinder-Based Projection:

- 1. Enter a value in the Resolution field.
- 2. Or use the Up and Down buttons to select a value.

## Determine a Resolution in the Tunnel-Based Projection

To Determine a Resolution in the Tunnel-Based Projection:

- 1. Enter a value in the Along 3D Path field.
- 2. Enter a value in the Along 2D Shape field.
- 3. Or use the Up and Down buttons to select a value.

# **Preview an Inspection**

Once you have finished defining the projection surface resolution, you can perform a preview to visualize the result before saving it in the RealWorks database. You can change the parameter as many times as you please and perform a preview without leaving this tool. By default, an object selected for activating the tool is automatically displayed in the 3D View. To hide it, you have to un-check the display option. And to display it again, you should recheck the option. There are two display options (one for each object selected). If the selected object is a point cloud, the display option will take the name of Display Cloud. If the selected object is a mesh, the display option will take the name of Display Mesh. The second display option's name is always Display Model.

### To Preview the Inspection:

- 1. Un-check the Display Cloud (or Display Mesh) option, if needed.
- 2. Un-check the Display Model option, if needed.
- 3. Keep the Fill Holes option unchecked, if required.
- Click Preview.

**Note:** You do not necessary need to validate the value you key in the Resolution field. Clicking the Preview button will validate the value by its own.

The inspection is done by comparing the Model with the selected Surface. The inspection result is a map shown in a specific window (called Map Preview) which opens above the 3D View. This map is a 2D image inside which pixels are colored according to the difference (expressed in terms of elevation) between the Surface and the Model. A ColorBar located at the right side of the inspection map is a scale of elevation values and each color corresponds to an elevation value.

In the Map Preview, you can zoom the inspection map In (or Out) in three ways. The first one is to magnify (or reduce) an area of the inspection map by using Image Zoom In and Image Zoom Out . The second way is to magnify (or reduce) the inspection map using the mouse wheel (if present). The last way is to select a rate from the drop-down list. If the inspection map is larger than the Map Preview window can display, you can pan it on left-click in four directions: Up, Down, Right and Left. You can also hide/show the current ColorBar or edit a new one.

In the 3D View, the inspection map is shown in superposition with the two selected items (Surface and Model). A frame (of red and green colors) corresponding to the origin of the inspection map (also called Orientation) appears in both the 3D View and the Map Preview.

# Plane Shape

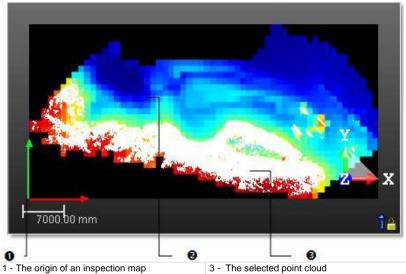

- 2 An inspection map

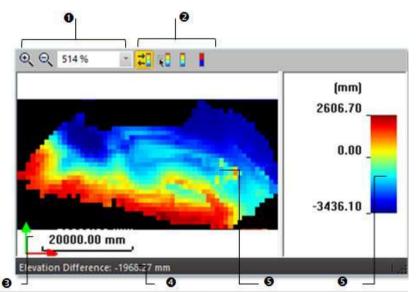

- 1 Zoom features2 Features related to the ColorBar3 The origin of an inspection map
- 3 The difference in elevations at the cursor
- 4 An inspection map
- 5 A ColorBar

**Tip:** Please, refer to the ColorBars section for more information about how to use the features.

# Cylinder Shape

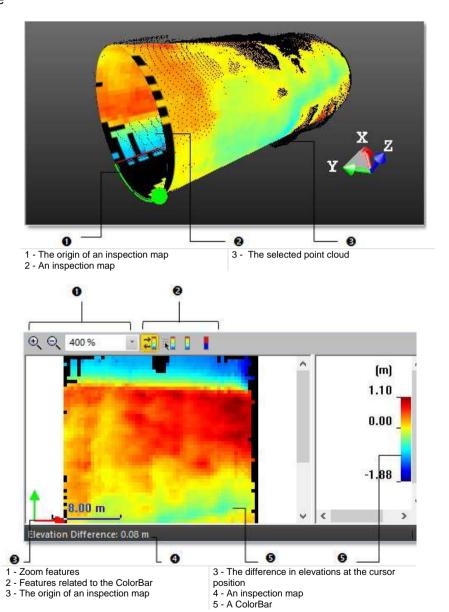

**Tip:** Please, refer to the ColorBars section for more information about how to use the features.

When a cylinder is vertical, i.e. when the angle between its axis and the Z-axis of the current coordinate system is less than 45 degrees, the orientation of the inspection map changes between RealWorks 10.1 and RealWorks 10.2. When the angle is greater than 45 degrees, the cylinder is considered as horizontal. In this case, the orientation of the map does not change between 10.1 and 10.2. Refer to the table below.

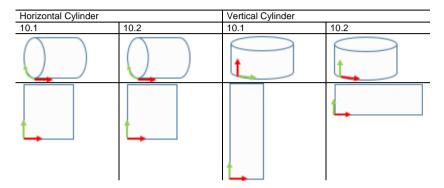

**Note:** When you save a project for which the orientation of the inspection map changed due to the verticality of the cylinder in RealWorks 10.2, this changes the database. As a result, the project cannot be open in 10.1.

# **Tunnel Shape**

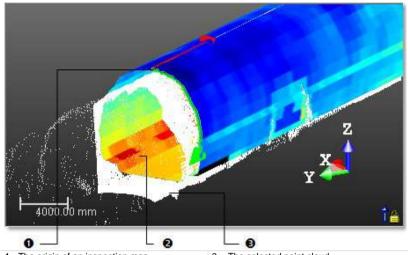

- 1 The origin of an inspection map
- 2 An inspection map

3 - The selected point cloud

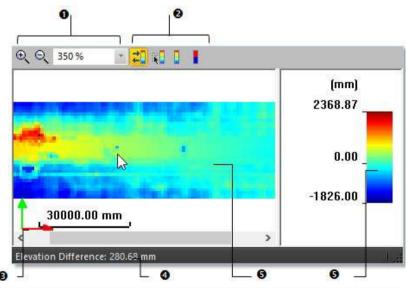

- 1 Zoom features
- 2 Features related to the ColorBar3 The origin of an inspection map
- 3 The difference in elevations at the cursor position
- 4 An inspection map
- 5 A ColorBar

**Tip:** Please, refer to the ColorBars section for more information about how to use the features.

# Avoid the Filling of Holes on an Inspection Map

When you create an inspection map using clouds, and when there is a hole located inside the dataset, i.e., an area without data that is completely surrounded by data, you have the choice of filling this hole (or not), whatever the size of the hole.

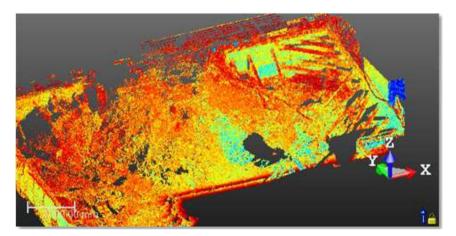

When the Fill Holes option has been kept unchecked, all the holes on the clouds are preserved on the inspection map.

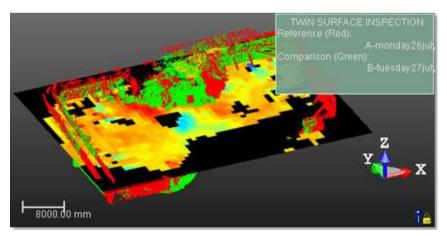

When the Fill Holes option has been checked, all the holes on the clouds are filled on the inspection map.

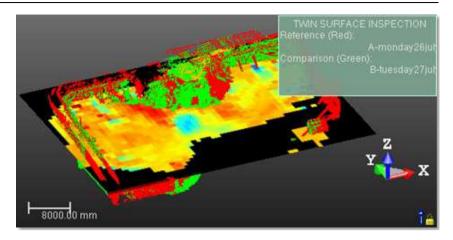

# **Print an Inspection Map**

To print an inspection map, click inside the Map Preview window and do one of the following:

# To Print an Inspection Map:

- 1. Click Print in the Main toolbar,
- 2. Or select Print from the File menu
- 3. Or select Print from the pop-up menu.

# **Edit an Inspection Map**

The inspection map computed previously may have irregularities like holes or spades, you can then edit it in order to keep or to remove the part you want, to complete the holes or to smooth the map. In edition mode, the mouse cursor will change its shape and picking is always inside the inspection map. Before you draw a polygonal fence, only the Draw Polygon To Edit tool can be used (see [A]). After you draw and validate a polygonal fence, the other tools become active (see [B]).

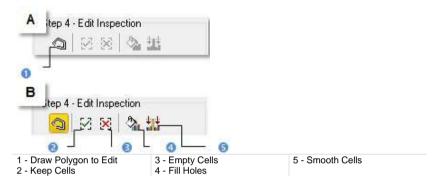

### Fence an Area

### To Fence an Area:

- 1. Click the Draw Polygon to Edit.
- 2. Fence an area on the inspection map.
- 3. Right-click in the 3D View window.
- 4. Select End Fence from the pop-up menu.

#### Note:

- To cancel the current polygonal fence, you can press Esc or select New Fence from the pop-up menu.
- To leave the Draw Polygon to Edit tool, click again the Draw Polygon to Edit, select Close Polygon Tool from the pop-up menu or press Esc.

#### Tip:

- Instead of selecting End Fence from the pop-up menu, you can either double-click or press on the Space Bar.
- You can also select Keep Cells (or Empty Cells) from the pop-up menu or use their related short-cut key I (or O).

#### Filter an Area

#### To Filter an Area:

- Click the Fill Holes, if the fenced area contains holes.
- 2. Or click Smooth Cells, if the fenced area contains spikes for example.

#### Note:

- You can also select Fill Holes (or Smooth Cells) from the pop-up menu or use their related short-cut key F (or S).
- An inspection map, once created, becomes un-editable.

# Check the Inspection

The map gives you a global vision of the inspection between the selected surface and the model. You can move your cursor over a point on the inspection map in order to have the difference of elevations between both the surface and the model at this point. The difference of elevations appears in text beneath the Map Inspection.

# Save the Inspection

In this last step, you can save the inspection result as a permanent object in the database, perform a screen printout or go further in analyzing the result thanks to the Inspection Map Analyzer tool. For each inspection map you save, a geometric object is created and is put under the active group in the Models Tree. The ColorBar(s) that is (or are) related to it will be saved too. As any geometric object in RealWorks, you can display its representation in the 3D View by double-clicking it in the Project Tree or by selecting the Open Inspection Map command from the Display menu. A ColorBar has no representation in the Project Tree.

#### Note:

- To leave the Surface to Model Inspection tool, you can press Esc or select Close from the pop-up menu.
- Leaving the Surface to Model tool without saving the inspection result will open an information box which prompts you to confirm, undo or cancel the operation you attempt to execute.

# Analyze an Inspection Map

The Inspection Map Analyzer tool allows you to extract five categories of information (Points & Polylines, Sections & Shifts, Volumes & Surfaces, Isocurves and Colored Meshes) from an inspection map and each category corresponds to a sub-tool.

# Open the Tool

You can open the Inspection Map Analyzer tool either from the main menu after selecting an existing inspection map from the Project Tree or inside the Twin Surface Inspection (or Surface to Model Inspection) tool after inspecting.

#### To Open the Tool:

- 1. Select an inspection map from the Project Tree.
- In the Inspection Map group, click the Inspection Map Analyzer icon. The Inspection Map Analyzer dialog opens.

This dialog opens as the third tab of the WorkSpace window. Depending on the sub-tool you select, the Inspection Map Analyzer dialog changes appearance. The selected inspection map is displayed in the Inspection Map Analyzer Viewer [A] with two sliders (horizontal and vertical).

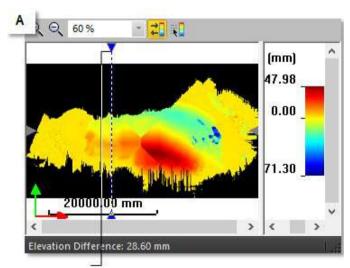

Vertical slider (in this example)

The Section Viewer [B] shows the extraction result(s) in 3D and optionally the inspection map if the Display 3D Map option is checked. The Lock in 2D option (when not dimmed and if checked) locks the extractions result(s) in 2D (constrained in the XZ\* plane of the active frame) with a 2D Grid in superposition. You can hide and display again the 2D Grid. When the Lock in 2D option is checked, you can only pan the results(s) in the YZ\* plane, zoom (in or out) or rotate around the X\* axis. Un-checking Lock in 2D will hide the 2D Grid and will free the result(s) from the 3D locked constraint.

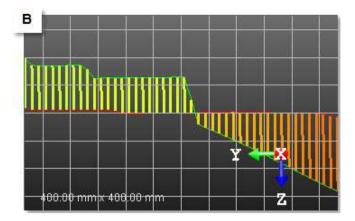

The way the two viewers (Inspection Map Analyzer and Section) will be represented depends on the sub-tool you select. You can rearrange the viewers as you please using the View Manager tools

# Note:

- Pressing Esc will close the Inspection Map Analyzer tool.
- Clicking Close in the Inspection Map Analyzer dialog (or selecting Close from the pop-up menu in the viewers) will not close the current sub-tool but will close the main tool.
- (\*) In the X, Y, Z Coordinate System.

# Select "Points & Polylines"

Because the metric information is still stored in an inspection map, you can get the 3D position of a point as in the Feature Set tool (surveying point) or as in the Measure tool (measured point) or simply define an area of interest by drawing a polyline.

#### To Select "Points & Polylines":

- In the Inspection Map Analyzer dialog, click on the pull down arrow.
- Select Points & Polylines. The Inspection Map Analyzer dialog appears as shown.

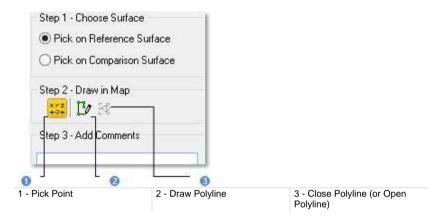

The Inspection Map Analyzer and Section Viewers are both opened. In the Section Viewer, the inspection map is by default hidden and the navigation is locked in 2D. In the Inspection Map Analyzer Viewer, the horizontal and vertical sliders are shown and only one is active.

- If required, check the Display 3D Map option to view the inspection map in the Section Viewer.
- If required, uncheck the Lock in 2D option to free the navigation from 2D lock in the Section Viewer.
- 5. In Step 1, choose between Pick on Reference Surface and Pick on Comparative Surface.

**Tip:** You can use the Up/Down (or Right/Left) arrows of your keyboard to vertically (or horizontally) move the slider with constant step. This step corresponds to one pixel on the inspection map (not one pixel on the screen). To do this, you should first click inside the Inspection Map Analyzer Viewer to select it.

# **Pick Points**

Picking should always be done inside the Inspection Map Analyzer Viewer and anywhere over the color area of the inspection map (except on black area).

#### To Pick a Point:

- 1. Pan (or zoom) the inspection map in or out (if required).
- Click the Pick Point \*\*\* icon. The two sliders disappear from the Inspection Map Analyzer Viewer.
- 3. Pick a point on the inspection map in the Inspection Map Analyzer Viewer.

The picked point is shown in the Inspection Map Analyzer Viewer [A] and in the Section Viewer [B]. Its 3D position (XYZ coordinates) is displayed in text in the Section viewer. Starting a new picking will cancel the current one.

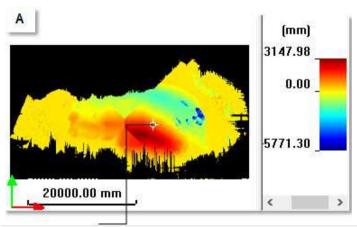

Picked point in the Inspection Map Analyzer Viewer

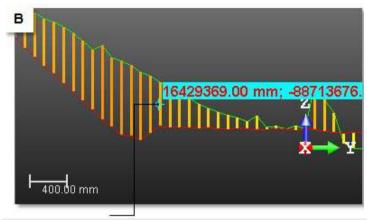

Picked point in the Section Viewer

# Tip:

- You can also select Quit Point Creation Mode from the pop-up menu or press on the Esc key.
- You can remove the picked point labels from the 3D View by first selecting Rendering, then Display 3D Labels from the 3D View menu.

# **Draw Polylines**

Picking should be done on the colored areas of the inspection map.

#### To Draw a Polyline:

- Click the <u>Draw Polyline</u> icon. The two sliders disappear from the <u>Inspection Map Analyzer Viewer</u> and the <u>Close Polyline</u> icon becomes active\*.
- 2. Pick a series of points on the inspection map in the Inspection Map Analyzer Viewer.
- Right-click and select Close Polyline from the pop-up menu. The start point is connected to the end point. Close Polyline becomes Open Polyline.
- Right-click again and select Open Polyline from the pop-up menu. The start point is disconnected to the end point. Open Polyline becomes Close Polyline.
- 5. Double-click to end the polyline.

The drawn polyline appears in both of the two viewers (Inspection Map Analyzer and Section).

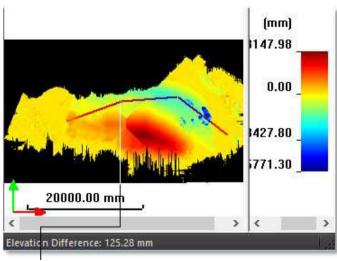

Drawn polyline in the Inspection Map Analyzer Viewer

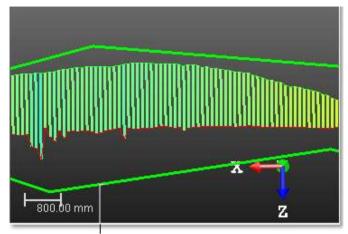

Drawn polyline in the Section Viewer

6. If required, right-click in the Inspection Map Analyzer viewer and select New Polyline from the pop-up menu. The drawn polyline is cancelled. You can then start a new polyline.

#### Note:

- You can neither draw a circle arc nor a series of discontinuous polylines.
- (\*) The Close Polyline icon may define two creation modes. Not-clicked-on Close Polyline icon sets the open polyline creation mode. Clicked-on Close Polyline icon sets the close polyline creation mode.
- You cannot combine the Pick Point and Draw Polyline features together.

### Tip:

- You can also select Draw Polyline, Close Polyline, Open Polyline and End Polyline from the pop-up menu.
- Pressing once Esc will cancel the current polyline. Pressing twice Esc will cancel the current polyline and leave the polyline tool.

# Save the Results

You can create the extracted result(s) in the database and start a new point picking (or polyline drawing) without leaving the tool. An object of 3D Point (or Polyline) type is created and rooted in the Models Tree. Before saving a point (or polyline), add comments to it. After saving a point (or polyline), you can edit its related comments. To do this, display the created object properties and go to the Label line for edition.

# To Save the Results:

- 1. For each picked point (or drawn polyline), you can add comments.
- Click Create to save the result.

**Note:** Be sure to first save the picked point (or drawn polyline) before leaving the Point Creation (or Draw Polyline) tool. Otherwise, it will be cancelled.

# Select "Sections & Shifts"

Because the metric information is still stored in an inspection map, you can extract some profiles and some cross-sections from it as in the Profile/Cross-Section tool or inspect along a given path as in the 2D-Polyline Inspection tool.

# To Select "Sections & Shifts":

- 1. In the Inspection Map Analyzer dialog, click on the pull down arrow.
- 2. Choose Sections & Shifts from the drop-down list.
- The Inspection Map Analyzer viewer and the Section viewer both open. The Section viewer is split in two sub-viewers. The top sub-viewer displays a section, or a couple of sections, or a shift depending on the option(s) (Comparison Section, Reference Section, or 1D Inspection) chosen in Step 2. The bottom sub-viewer displays the difference plot between a couple of sections.
- A section is a profile resulting from the slicing over a surface on an inspection map. A slice over a reference surface, in red, is called Reference Section. A slice over a comparison surface, in green, is called Comparison Section.
- The shift between a couple of Reference Section and Comparison Section, at a given position, is called 1D Inspection.

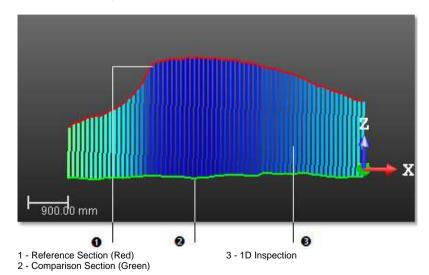

In the Section viewer, the selected inspection map is by default hidden.
 The navigation is locked in 2D.

In the Inspection Map Analyzer viewer, the horizontal slider and the vertical slider are shown and only one is active a time.

#### Define a Section Position

You need to define a direction and a position over the selected inspection map. The direction is given by the displacement direction of a slider and the position by its position. You have at all two sliders (Vertical and Horizontal) and only one can be activated a time. The active slider is in blue.

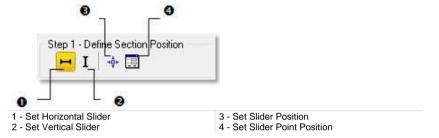

Caution: The Set Horizontal Slider 

is grayed out when the selected inspection map is a Tunnel.

#### Choose a Slider

#### To Choose a Slider:

- 1. Click the Set Horizontal Slider icon to choose the horizontal direction.
- 2. Or click Set Vertical Slider icon to choose the vertical direction.
- 3. Or position the cursor over the end of a slider and click on it.

**Note:** To hide (or display) the active slider, select Hide Slider (or Display Slider) from the pop-up menu in the Inspection Map Viewer.

# Set a Slider to a Position by Drag and Drop

#### To Set a Slider Position by Drag & Drop:

- In the Inspection Map viewer, position the cursor over one of the two ends of a slider, as illustrated below.
- If the Horizontal Slider has been chosen, drag and drop it from Up to Down and reversely until it meets the position required. The slicing will be done in this direction and at this position.
- If the Vertical Slider has been chosen, drag and drop it from Right to Left and reversely until it meets the position required. The slicing will be done in this direction and at this position.

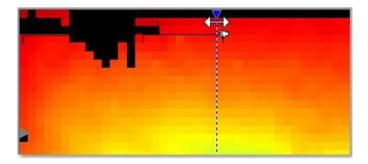

**Note:** The **Set Horizontal Slider** icon is grayed out when the selected inspection map is a **Tunnel**.

**Tip:** You can move the two sliders in four directions (Right, Left, Up and Down) using the arrow keys of your keyboard. In that case, the displacement is done with a constant interval. The interval value is the one you set in the Interval field in Step 3.

# Set a Slider to a Position by Picking

#### To Set a Slider to a Position by Picking:

- Choose a slider's direction.
- Click the Set Slider Position icon. The two sliders disappear from the Inspection Map Analyzer viewer. The cursor changes its default shape to a pointer.
- 3. Pick a point on the displayed inspection map.
- If the inspection map is a Plane (or a Cylinder); the chosen slider moves to the picked position in the chosen direction.
- If the inspection map is a Tunnel; the Vertical Slider moves horizontally to the picked position.

**Tip:** You can also right-click anywhere in the Inspection Map Analyzer viewer to display the pop-up menu and select Set Slider Position.

**Tip:** Instead of choosing Set Slider Position, you can also double-click in the inspection map.

# **Set a Slider Position by Defining Values**

To Set a Slider Position by Defining Values:

- Click the Set Slider Point Position icon. The Slider Position Definition dialog opens.
- 2. If the inspection map is a Plane (or a Cylinder); choose between Horizontal Slider and Vertical Slider.
- 3. If the inspection map is a Tunnel; only the Vertical Slider option can be chosen.
- 4. Do one of the following:
- Check the Point option, and enter the 3D coordinates of a point. Its related position, along the 3D Path and on the inspection map, updates.

```
    Point:
    100.94 m; 106.50 m; 105.67 m
```

If the position of the point is out of the inspection map. A warning message displays in red in the Slider Position Definition dialog, and the OK button is grayed out.

Map Position: (25.53, 10.80) Warning: this point is outside the inspection map.

Check the Position On 3D Path option.

If an alignment stationing is available on the selected 3D Path, the Station Prefix value displays next to the edit field.

```
    Position on 3D Path:
    STA 21814.81 mm
```

If no alignment stationing is available on the selected 3D Path, no Start Prefix value displays next to the edit field.

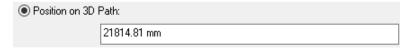

Enter a distance value. The 3D coordinates and the position on the map of the related point, get updated. You cannot input a position that is out of the range delimited the Start and End positions. These positions are those defined when performing an inspection.

Click OK. The Slider Position Definition dialog closes.

- If Horizontal Slider has been chosen, the horizontal slider becomes active and it jumps vertically to the defined position.
- If Vertical Slider has been chosen, the vertical slider becomes active and it jumps horizontally to the defined position.

Note: When the format 2 Digits: 10+00 or 3 Digit 1+000 is used for the stationing, the sub units are not used.

# Choose a Type of Object to Extract

You can now choose the type of object you want to extract from the selected inspection map. By default, all types are selected.

# To Choose a Type of Object to Extract:

- 1. Keep all options checked.
- Or/and clear the Reference Section option. The section in red is hidden.
- Or/and clear the Comparison Section option. The section in green is hidden.
- Or/and clear the 1D Inspection option. The shift is hidden.

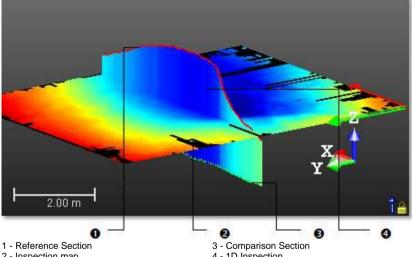

2 - Inspection map

4 - 1D Inspection

# **Navigate Through the Sections**

You can slice the selected inspection map with a constant interval along a defined direction and at a defined position. The result is a set of Reference Sections; and/or Comparison Sections, and/or 1D Inspections. Only a couple of sections (Reference and Comparison) can be active at a time, it's the couple in fussing.

#### To Navigate Through the Sections:

- 1. In Step 3, check the Multi-Slices option.
- If the selected map is a Cylinder, click on the Choose Type of Unit pulldown arrow\*.

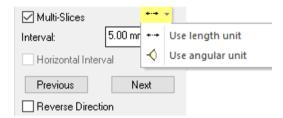

- a) Select the Use Length Unit option from the list. The unit of the Interval changes according to the unit set in the Preferences / Units / Unit System / Length.
- b) Or select the Use Angular Unit option from the list. The unit of the Interval changes according to the unit set in the Preferences / Units / Unit System / Angle.
- c) And jump to the step 5.
- If the selected map is a Plane, jump to the step 5.

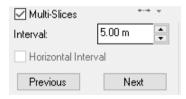

4. If the selected map is a Tunnel, jump to the step 5.

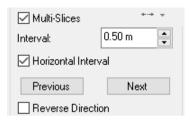

- 5. Enter a value in the Interval field.
- 6. Click (or ) to set a value.

In the case of a Tunnel, and with the Multi-Slices option selected:

- If the Horizontal Interval option is unchecked, the slices are set with regular interval along the 3D Path (red path).
- If the Horizontal Interval option is checked, the slices are set with regular interval, not along the 3D Path, but along its projection on a horizontal plane (blue path).

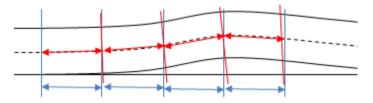

7. Click the Next (or Previous) button.

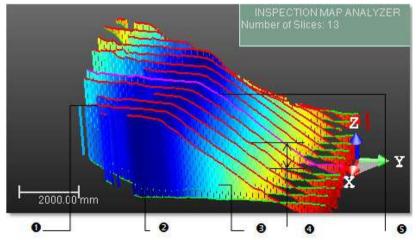

- 1 Reference Section (in red)
- 2 Comparison Section (in green)
- 3 Shift (also called 1D inspection)
- 4 Constant step used for slicing
- 5 The active sections

In the Inspection Map Analyzer viewer, the Next (or Previous) button moves the horizontal slider from Down to Up (or the vertical slider from Right to Left). The displacement is performed with a constant step which corresponds to the value in the Interval field. In the Section viewer, the Next (or Previous) button sets the next (or previous) section(s) (and/or shift) as active.

8. If needed, check the Reverse Directions option.

In the Inspection Map Analyzer viewer, the Next (or Previous) button moves the horizontal slider from Up to Down (or the vertical slider from Left to Right). In the Section viewer, the Next (or Previous) button sets the previous (or next) section(s) (and/or shift) as active.

**Tip:** Instead of clicking Next (or Previous), you can use the Up and Down (or the Left and Right) Arrows on your keyboard.

Caution: (\*) Only if the Horizontal Slider has been set.

**Note:** The 2D Lock option is unchecked of its own in case the Multi-Slices has been chosen.

# View the Difference Plot

The Plot viewer displays the difference plot between a couple of sections. You can zoom it in/out, pan it, or change its scale or print it.

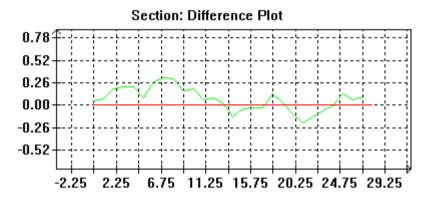

When you create a tunnel inspection map with a 3D Path with an alignment stationing, you can see the position of the vertical slider in the Plot viewer.

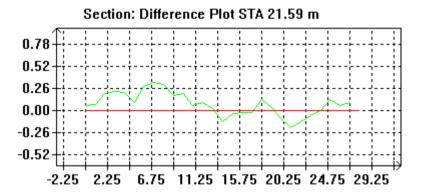

In the case of an inspection map, resulting from a cylindrical projection, to avoid having the axis of the difference plot inverted compared to the slicing direction, we automatically compare the axis of the cylinder with the Z-Axis, as illustrated below.

In case of a vertical cylinder and if the angle between its vector and the Z-Axis is less than 45°, the difference plot is displayed vertically along the slicing direction.

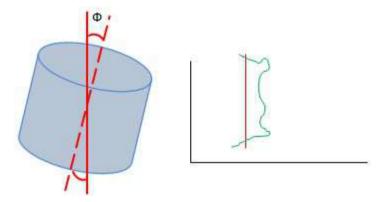

In case of a horizontal cylinder and if the angle between its vector and the Z-Axis is less than 45°, the difference plot is displayed horizontally along the slicing direction.

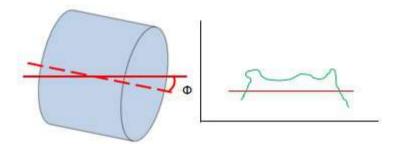

In other cases, you can invert the axes manually by selecting Swap Axes.

# To Manipulate a plot:

- 1. Click inside a graph to select it.
- 2. Drag and drop the graph (with the left button) to a new location to pan it.
- 3. Or use the mouse scroll wheel to zoom in/out.
- 4. Or use the left and middle buttons.

Note: Zoom In or Zoom Out will change the linear graph scale.

**Note:** The Zoom is centered on the current mouse location.

# **Print a Plot**

#### To Print a Plot:

- 1. Right-click inside a graph.
- 2. Select Print from the pop-up menu. The Print Setup dialog opens.
- 3. Define the properties of your Printer.
- 4. Set the Size of the Paper.
- 5. Add title, reference, etc. in the Legend panel.
- 6. Choose an Orientation between Portrait and Landscape.
- 7. Choose a Scale between Auto Scale and Fixed Scale.
- 8. Click OK. The Print Setup dialog closes.

# Scale a Plot

#### To Scale the Plot:

- 1. Right-click inside a graph.
- 2. Select Scales from the pop-up menu. The Plot Scale dialog opens.
- 3. Do one of the following:
  - Choose Automatic Scaling to
  - Or click on the Horizontal Scale (or Vertical Scale) pull-down arrow.
  - Choose a scale from the drop-down list.

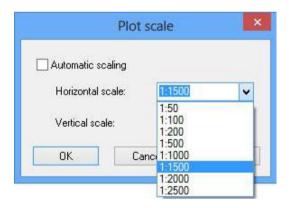

4. Click OK. The Plot Scale dialog closes.

# **Swap the Axes**

#### To Swap the Axes:

- 1. Right-click inside a graph.
- 2. Select Swap Axes from the pop-up menu.

# **Export Sections**

You are able to export a set of sections to the AutoCAD DXF (or DWG) format.

**Note:** For all of the exports described in the next topics, the Amplification Factor value is by default set to 3.

# **Horizontal Slices from a Plane Inspection**

To Export Horizontal Slices From a Plane Inspection:

- If the Set Horizontal Slider 

  has been chosen, click Export. The Export Inspection Map Horizontal Slices dialog opens.
  - Choose from a version of the DWG (or DXF) format from the File of Type field.
  - 2. Locate a drive/folder to store the file in the Look In field.
  - 3. Enter a name in the File Name field and click Save. The Horizontal Slices Export Parameters dialog opens.
  - If the Multi-Slices option has not been checked, the Vertical Interval field is grayed-out, as illustrated below.

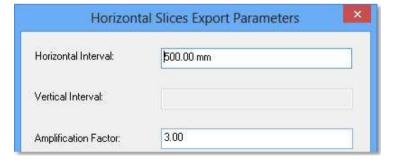

 If the Multi-Slices option has been checked, the Vertical Interval field is grayed-out with the Interval value, as illustrated below.

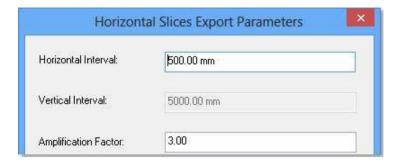

- a) Input a distance value in the Horizontal Interval field.
- b) Set a number in Amplification Factor field.
- c) If required, input a name in the Reference Surface Title field.
- d) If required, input a name in the Comparison Surface Title field.
- e) Choose a unit of measurement from the Unit field.
- f) Click Export. The Horizontal Slices Export Parameters dialog closes.

A unique Horizontal Slice will be then exported to the chosen format.

Or

A set of Horizontal Slices will be then exported to the chosen format. All result from slicing the map horizontally along the Horizontal Slider, with the Vertical Interval as constant step.

Note: Out of the Inspection Map Analyzer tool, you can only export a set of Horizontal Slices.

# **Vertical Slices from a Plane Inspection**

To Export Vertical Slices From a Plane Inspection:

- If the Set Vertical Slider I has been chosen, click Export. The Export Inspection Map Vertical Slices dialog opens.
  - Choose from a version of the DWG (or DXF) format from the File of Type field.
  - 2. Locate a drive/folder to store the file in the Look In field.
  - 3. Enter a name in the File Name field and click Save. The Vertical Slices Export Parameters dialog opens.
  - If the Multi-Slices option has not been checked, the Horizontal Interval field is grayed-out, as illustrated below.

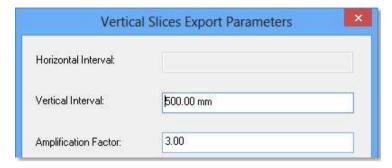

 If the Multi-Slices option has been checked, the Horizontal Interval field is grayed-out with the Interval value, as illustrated below.

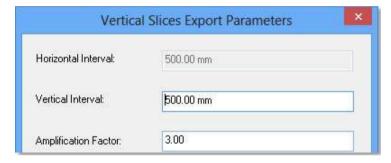

- a) Input a distance value in the Vertical Interval field.
- b) Set a number in Amplification Factor field.
- c) If required, input a name in the Reference Surface Title field.
- d) If required, input a name in the Comparison Surface Title field.
- e) Choose a unit of measurement from the Unit field.
- f) Click Export. The Horizontal Slices Export Parameters dialog closes.

A unique Vertical Slice will be then exported to the chosen format.

Or

A set of Vertical Sections will be then exported to the chosen format. All result from slicing the map horizontally along the Vertical Slider, with the Horizontal Interval as constant step.

Note: Out of the Inspection Map Analyzer tool, you can only export a set of Vertical Slices.

# Horizontal Slices from a Cylinder Inspection

### To Export Horizontal Slices from a Cylinder Inspection:

- If the Set Vertical Slider **I** has been chosen, click Export. The Export Inspection Map Horizontal Slices dialog opens.
  - Choose from a version of the DWG (or DXF) format from the File of Type field.
  - 2. Locate a drive/folder to store the file in the Look In field.
  - 3. Enter a name in the File Name field and click Save. The Vertical Slices Export Parameters dialog opens.
  - If the Multi-Slices option has not been checked, the Horizontal Interval field is grayed-out, as illustrated below.

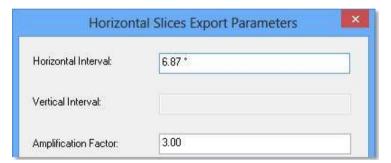

• If the Multi-Slices option has been checked, the Horizontal Interval field is grayed-out with the Interval value, as illustrated below.

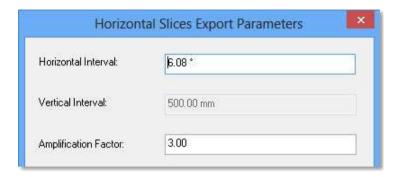

- a) Input a distance value in the Horizontal Interval field.
- b) Set a number in Amplification Factor field.
- c) If required, input a name in the Reference Surface Title field.
- d) If required, input a name in the Comparison Surface Title field.
- e) Choose a unit of measurement from the Unit field.
- f) Click Export. The Horizontal Slices Export Parameters dialog closes

A unique Horizontal Slice will be then exported to the chosen format.

Or

A set of Horizontal Slices will be then exported to the chosen format. All result from slicing the map horizontally along the Vertical Slider, with the Vertical Interval as constant step.

Note: Out of the Inspection Map Analyzer tool, you can only export a set of Horizontal Slices.

# **Vertical Slices from a Cylinder Inspection**

To Export Vertical Slices from a Cylinder Inspection:

- If the Set Horizontal Slider 

  has been chosen, click Export. The Export Inspection Map Vertical Slices dialog opens.
  - Choose from a version of the DWG (or DXF) format from the File of Type field.
  - 2. Locate a drive/folder to store the file in the Look In field.
  - 3. Enter a name in the File Name field and click Save. The Vertical Slices Export Parameters dialog opens.
  - If the Multi-Slices option has not been checked, the Horizontal Interval field is grayed-out, as illustrated below.

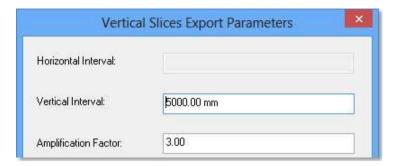

 If the Multi-Slices option has been checked, the Horizontal Interval field is grayed-out with the Interval value, as illustrated below.

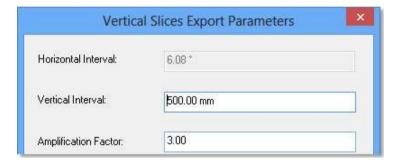

- a) Input a distance value in the Vertical Interval field.
- b) Set a number in Amplification Factor field.
- c) If required, input a name in the Reference Surface Title field.
- d) If required, input a name in the Comparison Surface Title field.
- e) Choose a unit of measurement from the Unit field.
- f) Click Export. The Vertical Slices Export Parameters dialog closes

A unique Vertical Slice will be then exported to the chosen format.

Or

A set of Vertical Slices will be then exported to the chosen format. All result from slicing the map horizontally along the Horizontal Slider, with the Vertical Interval as constant step.

Note: Out of the Inspection Map Analyzer tool, you can only export a set of Horizontal Slices.

# **Horizontal Slices from a Tunnel Inspection**

Within the Inspection Map Analyzer tool, you cannot export the Horizontal Slices from a tunnel inspection, but you can do this out of the tool by selecting the Export Inspection Map Horizontal Slices from the File / Advanced Exports menu.

# **Vertical Slices from a Tunnel Inspection**

To Export Vertical Slices from a Tunnel Inspection:

- The Set Vertical Slider I is by default chosen, click Export. The Export Inspection Map Vertical Slices dialog opens.
  - Choose a format (DWG (or DXF) and a version from the File of Type field.
  - 2. Locate a drive/folder to store the file in the Look In field.
  - 3. Enter a name in the File Name field and click Save. The Vertical Slices Export Parameters dialog opens.
  - If the Multi-Slices option has not been checked, the Horizontal Interval field is grayed-out, as illustrated below.

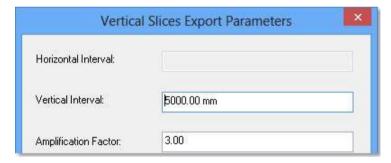

 If the Multi-Slices option has been checked, the Horizontal Interval field is grayed-out with the Interval value, as illustrated below.

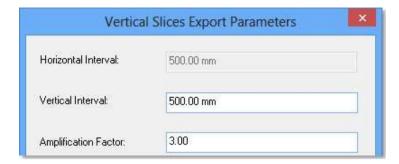

- a) Input a distance value in the Vertical Interval field.
- b) Set a number in Amplification Factor field.
- c) If required, input a name in the Reference Surface Title field.
- d) If required, input a name in the Comparison Surface Title field.
- e) Choose a unit of measurement from the Unit field.
- f) Click Export. The Vertical Slices Export Parameters dialog closes

A unique Vertical Section will be then exported to the chosen format.

Or

A set of Vertical Slices will be then exported to the chosen format. All result from slicing the map horizontally along the Vertical Slider, with the Horizontal Interval as constant step.

**Caution:** Outside the Inspection Map Analyzer tool, you are not allowed to export vertical slices from a single Section.

# Create a Set of Sections and 1D Inspection

### To Create a Set of Sections and 1D Inspection:

- If only one type of object has been chosen in Step 2, click the Create button.
- If at least two types have been chosen in Step 2, click the Create All button.
- If the object type is Reference Section (or Comparison Section), a polyline named OBJECT is created under the current project, in the Models Tree.
- If the object type is 1D Inspection, a 1D Inspection named OBJECT is created under the current project, in the Models Tree.
- ♥ ♥ OBJECT669 Inspection1D

3. Click Close. The Inspection Map Analyzer dialog closes.

# Create a Multitude of Sets of Sections and 1D Inspection

To Create a Multitude of Sets of Sections and 1D Inspection:

- If the Reference Section (or Comparison Section) option has been checked in Step 2, click the Create All button.
- A set of polylines is created. All are put in a folder, named
   Map\_Section\_Ref (or Map\_Section\_Comp), followed by the Interval value.
- Map\_Section\_Comp 2.00 m
- Each polyline is named Map\_Section\_Ref (or Map\_Section\_Comp), with an ordering at the beginning and a position (in term of distance or angle\*) at the end, as illustrated below. The ordering is given by the direction of the slider chosen in Step 1.

Section at the position of the cursor in the inspection map

If the inspection map is a Tunnel, and an Alignment Stationing (on page 970) applied to the selected 3D Path, and the stationing information is added to each created polyline. This helps the user to visualize which Vertical Slice is at which position along the alignment:

Polylines created with the Horizontal Distance (2D) option chosen in the Alignment Stationing tool:

```
    7 000_Map_Section_Ref_STA 11.57 m_H
    7 001_Map_Section_Ref_STA 12.57 m_H
```

Polylines created with the Distance Along Alignment (3D) option chosen in the Alignment Stationing tool:

```
7 000_Map_Section_Ref_STA 0.00 m7 001_Map_Section_Ref_STA 1.00 m
```

If the 1D Inspection option has been checked in Step 2, click the Create All button.  A set of 1D Inspections is created. All are put in a folder, named Map\_Section\_Insp followed by the Interval value

```
Map_Section_Insp 2.00 m
```

 Each 1D Inspection is named Map\_Section\_Insp, with a numbering at the beginning and a position (in term of distance or angle\*) at the end, as illustrated below.

```
© € 003_Map_Section_Insp_-4.00 m
© € 004_Map_Section_Insp_-2.00 m
© € 005_Map_Section_Insp_+0.00 m
© € 006_Map_Section_Insp_+2.00 m
© € 007_Map_Section_Insp_+4.00 m
```

If the inspection map is a Tunnel, and an Alignment Stationing (on page 970) applied to the selected 3D Path, and the stationing information is added to each created 1D Inspection. This helps the user to visualize which 1D Inspection is at which position along the alignment:

- If the Reverse Directions option has been chosen in Step 3, the numbering order is inverted and the position of the active section(s) (and/or 1D Inspection) changes.
- 4. Click Close. The Inspection Map Analyzer dialog closes.

**Caution:** (\*) For a cylindrical inspection map (Tunnel), the cross map data lines are numbered with the following order: from 0° to +360°. All are put in a folder, whose name is followed by the Interval value in degrees.

# Select "Volumes & Surfaces"

Because the metric information is still stored in the inspection map, you can extract the volume and surface information (respectively in cubic meters and in square meters) from it as in the Volume Calculation tool. You can do this by fencing a specific area or a series of areas. You can also filter according to a color defined by picking, from a range of colors by specifying values or using surface (or altitude) values. In selection, the mouse pointer changes depending on the mode you are using. In Volumes & Surfaces, only the Inspection Map Analyzer viewer\* is opened and the horizontal and vertical sliders are hidden\*\*.

#### To Select Volumes & Surfaces:

- 1. In the Inspection Map Analyzer dialog, click on the pull down arrow.
- 2. Select Volumes & Surfaces. The Volumes & Surfaces dialog appears.

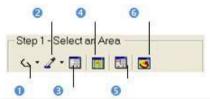

- 1 Polygonal Selection
- 2 Color Range Selection
- 3 Define Color Range

- 4 Select By Using Surface Values
- 5 Altitude Filter
- 6 Select Whole Inspection Map Area
- 3. Select the whole map by clicking Select Whole Inspection Map Area.
- 4. Or fence an area,
- 5. Or pick a color,
- 6. Or define a color range,
- Or use surface values.
- 8. Or filter altitudes.

### Note:

- You can right-click anywhere in the Inspection Map Analyzer viewer to display the pop-up menu and select the command you wish to use.
- \* Click Restore Down in the Inspection Map Analyzer viewer to swap to the Inspection Map Analyzer and Section viewers' display.
- \*\* To make one of the two sliders appeared, select Display Slider from the pop-up menu.
- To be able to view the 2D lock (or the inspection map) when checking the Lock 2D (or Display 3D Map) option in the dialog, please first restore the default layout (Inspection and Section viewers).

## Fence an Area

Fencing an area is always done by picking anywhere (colored and black areas) on the inspection map. If no area has been fenced, the whole inspection map will be selected by default.

## To Fence an Area:

- Click Polygonal Selection
- 2. Pan or zoom the inspection map in or out (if required).
- 3. Draw a polygonal fence by picking and double-click to end.

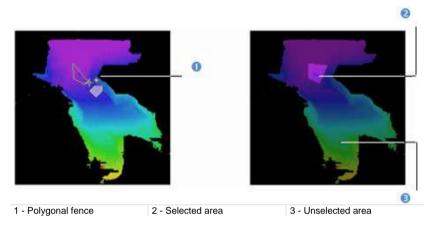

**Tip:** Pressing Esc or selecting New Fence or Close Polygon Tool from the popup menu will undo the polygonal fence in progress.

- 4. Click on the pull down arrow of the Polygonal Selection list.
- 5. Select Add by Polygonal Selection .
- 6. Fence another area. This newly fenced area is added to the previous one.

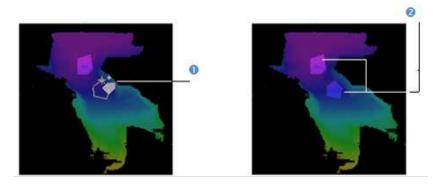

1 - Fencing of addition shape

2 - The newly defined area is added to the old

**Tip:** Instead of selecting Add By Polygonal Selection, you can also use its related shortcut key Ctrl. You should do this before ending the polygon.

- 7. Click on the pull down arrow of the Polygonal Selection list.
- 8. Select Subtract by Polygonal Selection <a>C</a>.
- 9. Draw another polygonal fence. Areas in common are subtracted.

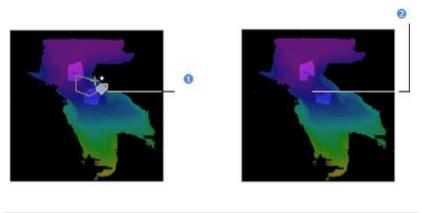

- 1 Fencing of subtraction shape
- 2 Areas in common are removed

**Tip:** Instead of selecting Subtract By Polygonal Selection, you can also use its related shortcut key Shift. You should do this before ending the polygon.

- 10. Click on the pull down arrow of the Polygonal Selection list.
- 11. Select Intersect with Polygonal Selection 3.
- 12. Draw another polygonal fence. Areas in common are kept.

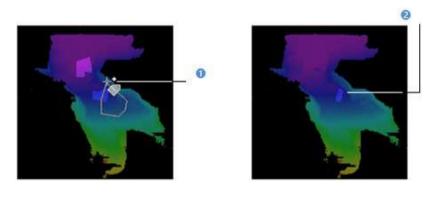

1 - Fencing of intersection shape

2 - Areas in common are kept

**Tip:** Instead of selecting Intersect With Polygonal Selection, you can also use its related shortcut key Shift + Ctrl.

Note: If there is no common area, all fenced areas will be cancelled.

**Tip:** To leave the polygon selection mode, you can select Close Polygon Tool from the pop-up menu, click on any icon in the Volumes & Sections dialog.

# Pick a Color

#### To Pick a Color:

- Picking should always be done inside the Inspection Map Analyzer viewer and anywhere over the colored areas of the map.
- 2. Pan or zoom the inspection map in or out (if required).
- Click Select Color Range ...
- 4. Pick a pixel on the inspection map. The map is filtered according to the picked point color; the areas of this map sharing the same color than the picked point are kept.

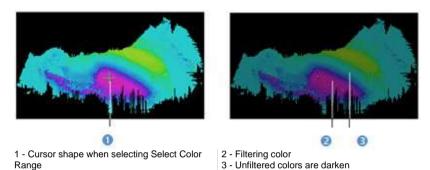

- 5. Click on the pull down arrow of the Color Range Selection list.
- 6. Click Add Color Range Selection 2.
- 7. Pick another pixel on the inspection map. The map is filtered according to the newly picked color.

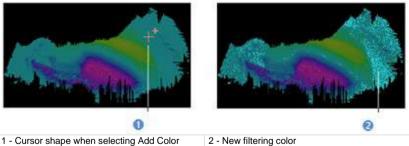

1 - Cursor shape when selecting Add Color Range Selection

**Tip:** Instead of selecting Add Color Range Selection, you can also use its related shortcut key Ctrl. You should do this before picking another pixel.

- 8. Click on the pull down arrow of the Color Range Selection list.
- Select Subtract Color Range Selection .

10. Pick another pixel on the inspection map. The areas of the map having the same color than the picked point are subtracted from the selection.

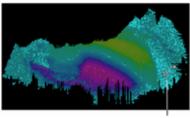

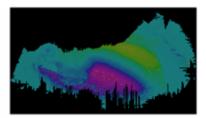

Cursor shape when selecting Subtract Color Range Selection

**Tip:** Instead of selecting Subtract Color Range Selection, you can also use its related shortcut key Shift. You should do this before picking another pixel.

- 11. Click on the pull down arrow of the Color Range Selection list.
- 12. Select Intersect Color Range Selection 2.
- 13. Pick another pixel on the inspection map. The areas of the map having the color in common are kept. Those not having the same color are unkept.

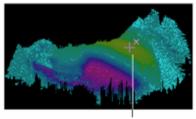

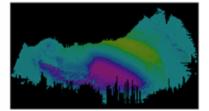

Cursor shape when selecting Color Range Selection

**Tip:** Instead of selecting Intersect Color Range Selection, you can also use its related shortcut key Shift + Ctrl.

Note: If there is no pixel area, all picked pixels will be cancelled.

**Tip:** To leave the selection by color range mode, you can select Quit Selection by Color Range from the pop-up menu, click on any icon in the Volumes & Sections dialog.

# Define a Color Range

# To Define a Color Range:

- 1. Pan or zoom the inspection map in or out (if required).
- 2. Click Define Color Range. The Color Range Definition dialog opens.
- 3. Do one of the following:
- Filter according to one bound.
  - a) Choose between Keep Above and Keep Below.
  - b) Enter a value in the Bound 1 field.

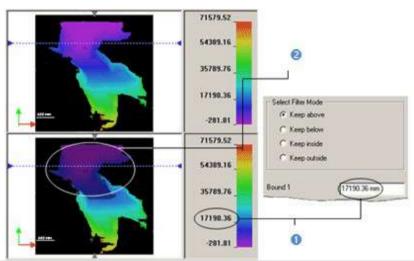

1 - Bound value

2 - The elevation differences above or below the bound value are kept and the others are darkened

- Filter between two bounds.
  - a) Select Keep Inside or Keep Outside.
  - b) Enter a value in the Bound 1 and Bound 2 fields.

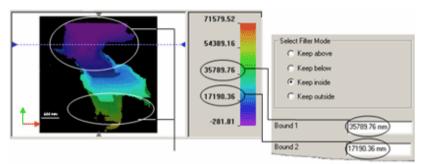

The elevation difference inside or outside the bound values are kept and the others are darkened

## 4. Click OK.

### Use the Surface Values

The shift between two surfaces on an inspection map along a given direction and at a defined position can be viewed in the Section viewer when selecting 1D Inspection in Sections & Shifts. This shift is a surface of its own. That's why; the purpose of this new feature in RealWorks is to allow the user to filter an inspection map according to a surface value or between two values.

### To Use the Surface Values:

 Click Select by Using Surface Values. The By Surface Selection dialog opens.

This dialog opens as the third tab of the WorkSpace window in place of the Inspection Map Analyzer dialog. In Select by Using Surface Values, only the Inspection Map Analyzer viewer is opened and the horizontal and vertical sliders appear again.

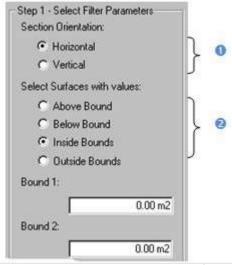

- 1 Allows setting a section direction
- 2 Allows filtering above/below a value or inside/outside two values
- 2. Do one of the following:
- Check the Horizontal option. The horizontal slider becomes active.
- Check the Vertical option. The vertical slider becomes active.
- Do any of the following:
- Select surfaces with values above a bounded value.

- a) Select the Above Bound option.
- b) Enter a value in the Bound 1 field.
- Select surfaces with values below a bounded value.
  - a) Select the Below Bound option.
  - b) Enter a value in the Bound 1 field.
- Select surfaces with values between two bounded values.
  - a) Select the Inside Bounds option.
  - b) Enter a value in the Bound 1 field.
  - c) Enter a value in the Bound 2 field.
- Select surfaces with values outside two bounded values.
  - a) Select the Outside Bounds option.
  - b) Enter a value in the Bound 1 field.
  - c) Enter a value in the Bound 2 field.
- Click Preview. Shifts between surfaces are extracted.

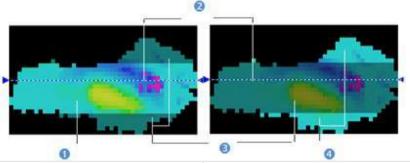

- 1 Surfaces inside two bounds
- 2 Section direction

- 3 Surfaces out of bound tolerance are 4 selected and darkened
   Surfaces outside two bounds
- 5. Check the results in Step 2.
- 6. Click Apply.

**Tip:** You can also choose Select by Using Surface Values from the pop-up menu.

### Filter the Altitudes

The new RealWorks feature allows you to filter an inspection map based on a given altitude or between two defined altitudes. The inspection map needs to be of Cylinder shape.

### To Filter an Altitude:

- 1. Click Altitude Filter. The Altitude Filtering dialog opens.
- 2. Do one of the following:
- Filter according to one bound.
  - a) Choose between Keep Above and Keep Below.
  - b) Enter a value in the Bound 1 field.
- Filter between two bounds.
  - a) Select Keep Inside or Keep Outside.
  - b) Enter a value in the Bound 1 and Bound 2 fields.
- 3. Click OK. The Altitude Filtering dialog closes.

# Report the Volume and Surface Information

The extraction results are listed in text in the Volumes & Surfaces dialog. You can save these results in a report file in rft format. Note that you cannot save the results as permanent objects in the RealWorks database as in the Volume Calculation, Twin Surface Inspection and Surface to Model Inspection tools.

#### To Report the Volume and Surface Information:

- 1. Click Report. The Volume Calculation Report dialog opens.
- Click Export. Another Volume Calculation Report dialog opens.
- 3. Enter a name for the report file in the File Name field.
- 4. Find a location where you want the report file to be stored.
- 5. Click Save.

# Select "Iso-Curves"

You can extract and create Iso-Curves (of polyline type) from an inspection map. Iso-Curves are computed from a position (called Reference) with a certain spacing (called Interval).

### **Extract Iso-Curves**

In Iso-Curves, the Inspection Map Analyzer and Section viewers are opened. The horizontal and vertical sliders are hidden in the Inspection Map Analyzer viewer and the Section viewer is empty of contents\*.

### To Extract Iso-Curves:

- 1. In the Inspection Map Analyzer dialog, click on the pull down arrow.
- 2. Select Iso-Curves. The Iso-Curves dialog appears. The inspection map is by default not displayed in the Section viewer.
- 3. If required, check the Display 3D Map option to view the inspection map.

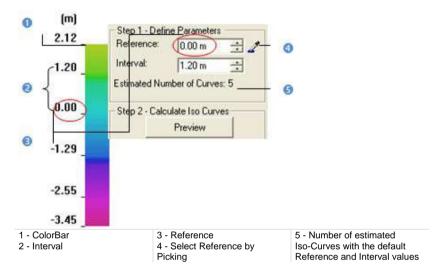

- 4. To define the Reference, do one of the following:
- Enter a value in the Reference field.
- Click (or ) to set a value.
- Click Select Reference by Picking and pick one point on the inspection map.
- 5. To define the Interval, do one of the following:
- Enter a value in the Interval field.
- Click (or ) to set a value.
- 6. Click Preview.

The first computed Iso-Curve will be the Reference Iso-Curve; this means that it will have height the value set in the Reference field. The other Iso-Curves will then be computed from the Reference Iso-Curve by propagation in two directions (up and down) with the defined Interval. The active Iso-Curve (not necessarily the Reference Iso-Curve but the first in the computation's order) is of fuchsia color in the Section viewer and is colored according to its value in the ColorBar in the Inspection Map Analyzer viewer. For a given active Iso-Curve, the information window at the top right corner of the Section viewer shows in text its order, shift and size (of the polyline).

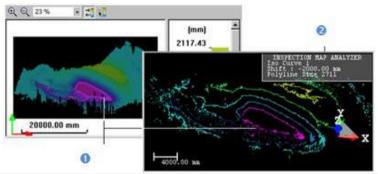

1 - Active iso-curve

2 - Information window

#### Note:

- Computing a huge quantity of Iso-Curves may take a very long time. In that case, an information dialog appears and prompts you to continue or abort the operation.
- \* To make one of the two sliders appeared, select Display Slider from the pop-up menu.
- To be able to view the iso-curves in the Section viewer, hide the inspection map in the 3D View by un-checking the Display 3D Map option.

### **Browse Iso-Curves**

The active Iso-Curve is the first in the computation's order. It is of fuchsia color in the Section viewer and is colored according to its value in the ColorBar in the Inspection Map Analyzer viewer.

### To Browse Iso-Curves:

- Click Display Next Iso-Curve ▶ (or Display Previous Iso-Curve ♠) to set the next (or previous) iso-curve as active.
- 2. Or click Display First Iso-Curve ► (or Display Last Iso-Curve ►) to set the first (or last) iso-curve as active.
- 3. Or key in an iso-curve's number and press Enter.
- 4. Or pick an iso-curve in the Inspection Map Analyzer viewer.

#### Note:

- You can set several iso-curves as actives. To do this, multi-select the ones
  you need in the Section viewer by combining the use of Ctrl with clicking.
- You can use the Up (or Down) Arrow key instead of Display Next Iso-Curve (or Display Previous Iso-Curve).

# **Define Principal Iso-Curves**

After previewing the result, you can choose and assign some of the Iso-Curves as principals. The remained Iso-Curves are then considered as intermediate Iso-Curves. Each principal Iso-Curve has a label which contains its height information in text.

### To Define Principal Iso-Curves:

1. Check the Define Principal Iso-Curves option.

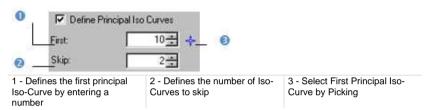

- 2. To define the First value, do one of the following:
- Enter a number in the First field.
- Or click (or ) to set a number.
- Or click and pick an Iso-Curve in the Section viewer.
- 3. To define the Skip value, do one of the following:
- Enter a number in the Skip field.
- Or click (or ) to set a number.

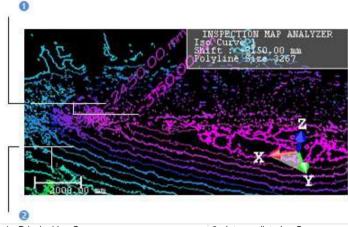

### Create Iso-Curves

Iso-Curves are created in the RealWorks database as 3D polylines in a set (named Cross-MapData-IsoCurves XX where XX is the Interval value) under the current (active) project. You can export them to the AutoCAD application.

# To Create Iso-Curves:

- 1. Click Create All.
- 2. Click Close.

#### Note:

- Close can also be selected from the pop-up menu.
- Leaving the Iso-Curves sub-tool without saving the result will make appeared a warning message.

# Select "Colored Meshes"

You can extract and create a Colored Mesh not based on the point clouds, meshes or model (prerequisites for doing the inspection) but directly from a surface (Reference or Comparison) of an inspection map. A Colored Mesh is built by using both the grid information and the color information found in the inspection map. The grid information is used for computing vertices while the color information is required for coloring.

# **Extract Colored Meshes**

In Colored Mesh, the Inspection Map Analyzer and Section viewers are opened and the horizontal and vertical sliders are hidden\*.

#### To Extract Colored Meshes:

- 1. In the Inspection Map Analyzer dialog, click on the pull down arrow.
- 2. Select Colored Mesh. The Colored Mesh dialog appears. The inspection map is by default not displayed in the Section viewer.
- 3. If required, check the Display 3D Map option to view the inspection map.
- 4. Do one of the following:
- Check the Reference Surface option.
- Check the Comparison Surface option.
- 5. Click Preview. A colored mesh is then extracted.

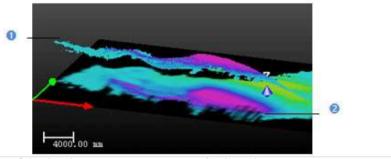

1 - Colored mesh

2 - Inspection map

#### Note:

- After clicking Preview, the number of vertex and the number of triangles related to the computed mesh are shown in the Colored Mesh dialog.
- \* To make one of the two sliders appeared, select Display Slider from the pop-up menu.

# **Create Colored Meshes**

# To Create Colored Meshes:

- 1. Click Create.
- 2. Click Close.

# Note:

- Close can also be selected from the pop-up menu.
- Leaving the Colored Mesh sub-tool without saving the result will make appeared a warning message.

# **Print Inspection Maps**

#### To Print an Inspection Map:

- 1. Right-click inside the Inspection Map Analyzer view.
- 2. Select Print from the pop-up menu. The Print Setup dialog opens.
- 3. Choose a printer from the Printer panel.
- Choose a size and a source from the Paper panel.
- Define an orientation for the paper by checking either Portrait or Landscape.
- 6. Fill in comments in the Legend panel.
- 7. Choose between Auto Scale and Fixed Scale.
- 8. If Fixed Scale has been chosen, click on the pull-down arrow and select a scale from the list.
- 9. Click Preview. A preview of the inspection map appears.
- 10. In the preview mode, do one of the following:
- Click Print to print the inspection map.
- Click Zoom In to magnify the inspection map.
- Click Zoom Out to reduce the inspection map (after zooming in).
- Click Next Page (if there is more than one page).
- Click Prev Page (if the current page is other than the first page).
- Click Two Pages (if there is more than one page).
- Press Esc to leave the preview mode.
- 11. Click OK. The Print Setup dialog closes.

#### Tip:

- You can also click Print in the Main toolbar or select Print from the File menu.
- You can also select a printer from the network (or set the current printer's properties) by clicking on the Network (or Properties) button in the Print Setup dialog.

# Inspect the Flatness of a Floor

The Floor Inspection feature lets the user inspect quite quickly the flatness of a floor. The result can be saved in the RealWorks database and exported into a report and other files in order to be opened in other software solutions.

# Open the Tool

# To Open the Tool:

- 1. Select a point cloud from the Project Tree.
- 2. In the Inspection Map group, click the Floor Inspection icon. The Floor Inspection dialog opens.

# **Edit the Selected Point Cloud**

Frequently, the selected cloud contains many points. Some are required for the inspection like points on the ground and others are not. You need to isolate and keep points on the ground. To do this, you can use the Segmentation tool and/or the Ground Extraction (on page 345) feature in the Sampling (see "Sample Point Clouds" on page 331) tool.

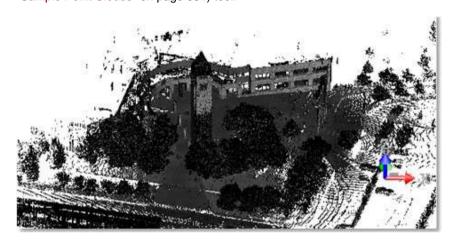

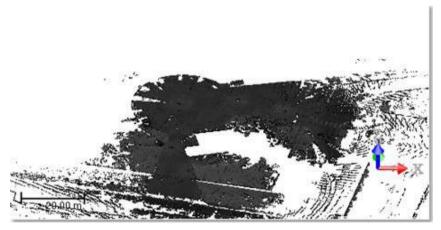

# **Define an Inspection Area**

You need to define an area which delimits the part of the ground to inspect.

### To Define an Inspection Area:

- 1. Click the Define Area button. The 3D scene is locked in 2D, in Top view, in the XY plane of the current frame.
- 2. Pick a point, anywhere.
- 3. Pick another point, opposite to the first one.

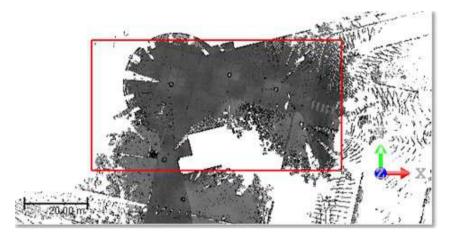

- The two points define a rectangular area which delimits the part of the ground to inspect.
- Points inside the defined area are fitted with a plane, with red edges and yellow background. This plane is called Reference Plane. It will be used as a projection plane for inspecting the ground. Its height along the Z axis (of the current frame) is displayed in the Elevation field.
- When you change the current area to a new one, the value in the Elevation field changes too.
- When you hover the cursor over the plane, its manipulators appear, one per edge and one per corner.
- 4. If required, drag and drop a manipulator to resize the plane.

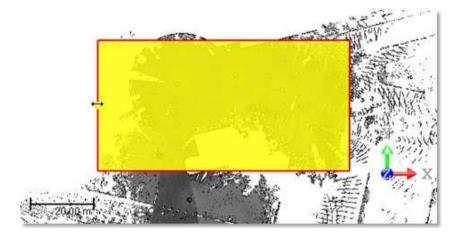

- Click the **Done** button.
- A Grid, superimposed to the plane, appears.

  The Grid Origin and Grid Spacing fields become enabled.

Note: You cannot undo the defined area. If you wish to do it, you need to define a new one.

# **Define an Inspection Grid**

The Grid, which appears over the area previously defined, has by default its Origin set at its bottom left corner. The Spacing between two consecutive lines (horizontal or vertical) is the last set one. The origin sets the position where the grid starts.

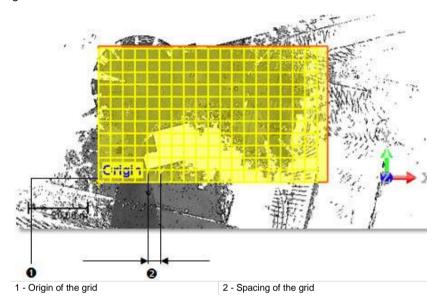

## To Define an Inspection Grid:

- 1. Define the origin of the grid by performing one of the following:
  - 1. In the Grid Origin field, enter the 3D coordinates of a position.
  - Press Enter.

If the position is within the defined area, the Origin moves to the position. If the position is outside the defined area like in [P1], the position the closer to the defined area is then considered [P2]. The Origin moves then to [P2]. The 3D coordinates of [P2] should be within the defined area.

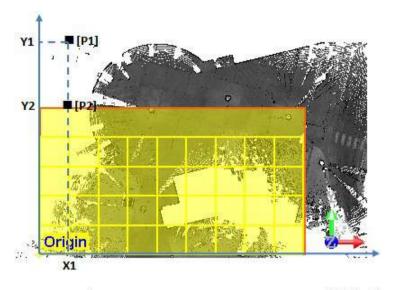

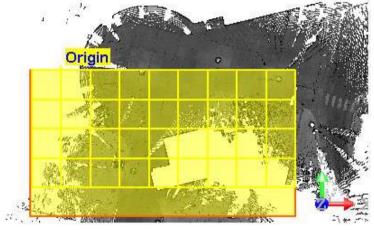

Or

- 3. Click The 3D scene is locked in 2D, in Top view, in the XY plane of the current frame.
- Pick a point on the defined area. You are not allowed to pick a position outside the defined plane.
- 2. In the Grid Spacing field, input a distance value.

# Define a Reference Plane

In this step, you need to define an altitude for the Reference Plane.

## To Define a Reference Plane:

- 1. Input a distance value\*in the Elevation field.
- 2. Press Enter.

Or

- 3. Click The Reference Plane and the Grid disappear.
- 4. If required, bring the view to Front .
- 5. Pick a point on the displayed cloud.
- 6. If required, click . This resets the elevation to the average value.

**Note:** (\*) The value you entered does not need to correspond to the height of a point on the cloud. You can set a height higher than the cloud.

# Generate an Inspection

### To Preview the Inspection Result:

- 1. If required, check the Fill Holes option.
- 2. If required, check the Out of Tolerance option and input a distance value in the field below.
- 3. Click the Preview button. A plane-based Inspection Map is computed with a resolution smaller than the Grid one, (1/10 of the Grid Spacing resolution with a minimum of 1 mm beyond which you cannot go down).
- In the 3D View, the Inspection Map is by default displayed. Its Color Bar, in red and blue, helps you to easily identify the regions, on the ground and in the defined area, above zero (Red), and those that are below (Blue). You may have some regions in black. There are no points inside such regions.
- A set of horizontal and vertical lines is also displayed. These lines contain the points found for each node of the Grid. Each of these points is the deviation of the corresponding cell of the Inspection Map. If the Origin point defined is inside the area of the Inspection Map, a node is at this position.
- The snapshot below illustrates the Inspection Map, the Grid and the cloud intentionally un-stacked

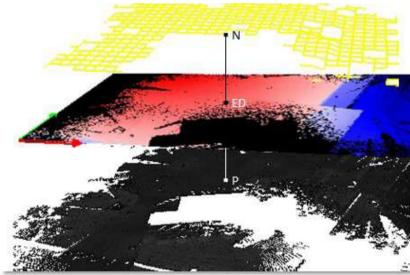

N - Node, intersection between a vertical line and horizontal line, on the grid ED - Elevation Difference

P - Point on the cloud with XYZ coordinates

- If required, check either Display Cloud, or Display Inspection Map, or Display Grid to hide each of them in the 3D View.
- 5. If required, change each of the parameters previously defined.
- 6. And generate a new preview.
- If the Fill Holes option has been checked, the regions in black on the inspection map are filled with the information found in the neighborhoods.

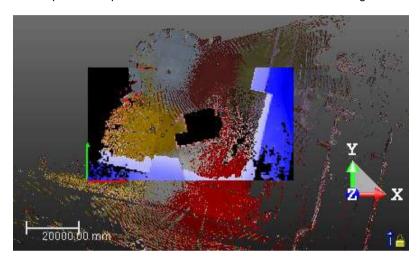

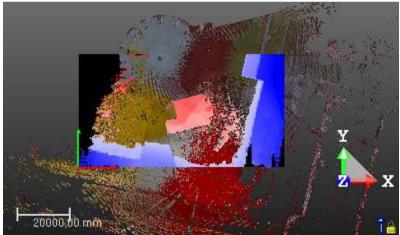

 If the Out of Tolerance option has been checked, some regions in gray appear on the inspection map. These regions are the points whose deviation is in the defined Tolerance, as illustrated below.

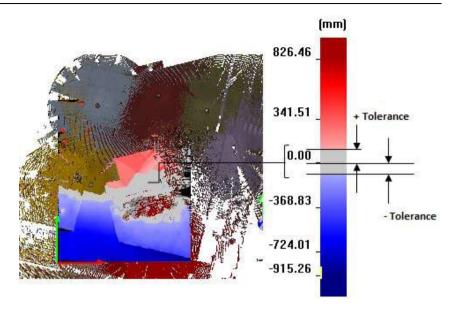

# Generate a Report

### To Generate a Report:

- 1. In the Generate Report panel, check the Above Reference (Red) option and/or Below Reference (Blue) option.
- 2. Click the Export button. A dialog opens.
- 3. In the Look In field, locate a drive/folder to store the report.
- 4. Enter a name in the File Name field.
- 5. Click Save. Five files are created.
- "Given Name" Floor Flatness Inspection Report in RTF format.
- "Given\_Name"\_Map\_With Annotated Deviation in JPEG format.

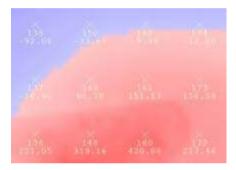

- All the points are displayed on the inspection map as follows: X (cross), ID (name) and deviation value.
- Points in yellow and white color are those the user explicitly asks to be exported, while those in dark gray are not.

- "Given\_Name"\_Map in TIF format. The file contains an image of the Inspection Map.
- "Given\_Name"\_Map in TXT format. This file contains the four corners for the Tiff image: Top Left, Top Right, Bottom Left and Bottom Right. They are useful to locate the Inspection Map in 3D.
- "Given\_Name"\_Points in TXT format. This file contains the points written in the following format:

| Name | Coordinates |      |       | Deviation |
|------|-------------|------|-------|-----------|
|      | X           | Y    | Z     | 01        |
| 800  | -52.55      | 3.33 | 0.01  | 0.07      |
| 011  | -50.56      | 3.33 | -0.03 | 0.03      |
| Etc. | Etc.        | Etc. | Etc.  | Etc.      |

- The name of each point is based on a unique ID defined in the Inspection Grid. When you export several times with the same grid, you will always have the same ID and the same coordinates for each point. The coordinates of the points are exported in the current frame, and with the current units and decimal place that have been set in the Preferences of RealWorks.
- If the Above Reference (Red) option has been checked, only points with positive deviation are exported (in the report).
- If the Below Reference (Blue) has been checked, only points with negative deviation are exported (in the report).
- If the Out of Tolerance option has been checked, points whose deviation enters in the field of the defined option are not exported (in the report).

# Save the Inspection Result

#### To Save the Inspection Result:

1. Click Create.

A folder, named Floor Inspection-Spacing "Value", is created and rooted under the Models Tree.

At the same time, an Inspection Map and a Polyline, respectively named Map and Grid, are created and stored under the folder. Both have "Unclassified" as layer.

2. Click Close.

# Floor Flatness/Floor Levelness

The FF/FL Analysis (ASTM E1155) tool enables to measure the floor flatness and levelness values FF and FL, at a specific area, directly from the 3D point cloud of a scanned floor. The values should be compliant with the ASTM E1155 standard.

# Open the Tool

The input of the FF/FL Analysis (ASTM E1155) tool should be a cleaned point cloud (only floor) which needs to be enough dense (1 point / 10 mm is the required minimum; 1 points / mm is recommended).

### To Open the Tool:

- 1. Select a point cloud from the Project Tree.
- In the Inspection Map group, click the FF/FL Analysis (ASTM E1155) icon. The FF/FL Analysis (ASTM E1155) dialog opens.

# **Define a Test Section**

A test section is a rectangle created by picking THREE points, on the displayed cloud. It must be in compliance with the ASTM E1155 standard in terms of dimensions and surface, i.e., at least 2.44m for both sides and higher than 29.73m2 for the surface area

# To Define a Test Section:

- In Step 1, click the Define button. The scene is locked in a 2D plane in the Top view with a 2D grid superimposed (if not hidden previously). The Picking Parameters toolbar appears in the 2D constraint mode.
- 2. Pick the first point on the displayed point cloud data.
- Move the cursor to pick the second point. The segment, linking the first picked point to the cursor, initially in red switches to green when its length matches the length specified by the ASTM E1155 standard.

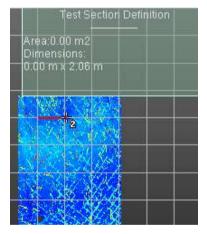

- 4. Pick the second point on the displayed point cloud data.
- Move the cursor to pick the third point. The rectangle, initially in red switches to green when its surface matches the surface specified by the ASTM E1155 standard.

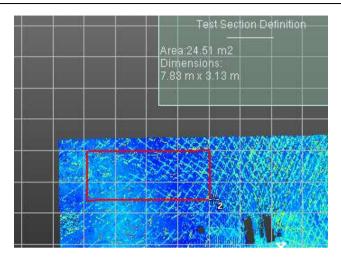

Click the Validate button to validate.

Or

7. Pick the third point on the displayed point cloud data to validate.

If the drawn test section is not in compliance with the ASTM E1155 standard in terms of dimensions and surface, an error message appears and prompts you the resize the drawn section by using the edge and corner manipulators.

**Tip:** You can choose Define Test Section from the pop-up menu instead of clicking Define.

**Tip:** You can press **Enter** or choose **Validate** from the pop-up menu instead of clicking Validate.

Note: Press Esc. to cancel the test section in progress.

# **Create and Edit Samples**

A sample is a segment created by picking TWO points, inside the boundaries of the test section previously defined. All must be uniformly distributed across the test section and at 45° to the sides of the test section rectangle.

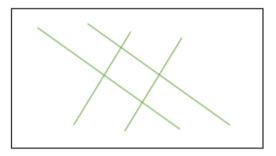

If the length of the sample is less than 11 ft, the picking (of the second point) fails (with a beep) and an error message displays.

If the minimum distance between two samples is less than 4 ft., the picking (of the second point) fails (with a beep) and an error message displays.

If the sample is in an area that does not contain sufficient point cloud data, an error message displays and the newly drawn sample is discarded.

# **Create Samples**

## To Create Samples:

- 1. Click the Add Sample icon. The scene is locked in a 2D plane in the Top view with a 2D grid superimposed (if not hidden previously). The Picking Parameters toolbar appears in the 2D constraint mode.
- 2. Pick the first point on the displayed point cloud data.
- 3. Move the cursor to pick the second point. The segment, linking the first picked point to the cursor, initially in ORANGE switches to GREEN when its length matches the length specified by the ASTM E1155 standard.
- Pick the second point on the displayed point cloud data. The scene is free from the 2D lock.
- 5. Repeat the steps from 1 to 4 for creating a new sample. It is in RED if the minimum distance which separates that sample to the first one is less than 4 ft. It turns to ORANGE first if the distance matches the ASTM E1155 standard specification, and then to GREEN if the length matches the ASTM E1155 standard specification.
- A sample newly created is added to a list of samples with its FF and FL values.
- Each new sample is automatically named (1, 2, 3, etc.).

| Name | FF   | FL   |
|------|------|------|
| 1    | 10.6 | 25.2 |
| 2    | 10.3 | 14.5 |
| 3    | 15.4 | 30.4 |

 Below the list, the minimum and overall values of FF and FL are displayed with the 90% Confidence interval.

| Overall FF: | 11.9 (11.0 - 12.8) |
|-------------|--------------------|
| Min FF:     | 10.3 (8.9 - 11.6)  |
| Overall FL: | 19.8 (17.9 - 21.8) |
| Min FL:     | 14.5 (12.2 - 16.8) |

 The Minimal Number of Readings according to the measured area and the Total Number of Readings are also displayed. Readings are measurements done a sample, spaced a constant step of 1ft.

| Total Number of Readings:   |      |
|-----------------------------|------|
|                             | 293  |
| Minimal Number of Readings: |      |
|                             | 3010 |

 A defined sample is visible in the 3D View with its full name (name + FF: xx FL:xx).

**Tip:** You can also use the shortcut A or choose Add Sample from the pop-up menu.

# **Delete Samples**

# To Delete Samples:

- 1. Select an already defined sample from the list.
- 2. Click the Delete Sample icon.

Tip: You can choose Delete Sample from the pop-up menu.

Note: You can undo the deletion of a sample.

# Create a Report

You are able to create a report in the RTF format. The Report button remains grayed out as long as the number of defined readings does not reach the minimum number of required readings, which is related to the size of the test section.

## To Create a Report:

- Click the Report button. If the defined samples are not uniformly distributed over the test section, a warning appears.
- 2. Click Yes. The FF/FL Analysis (ASTM E1155) Report dialog opens.
- 3. Navigate to the drive/folder where you want the report file to be stored in the Look In field.
- Enter a name in the File Name field. The extension RTF is added automatically.
- 5. Click Save. The Enter Contract Specifications for Report dialog opens.

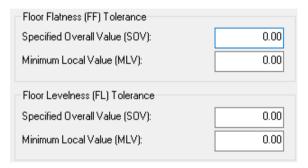

- Input a value in the Specified Overall Value (SOV) field.
- 7. Input a value in the Minimum Local Value (MLV) field.
- 8. Input a value in the Specified Overall Value (SOV) field.
- Input a value in the Minimum Local Value (MLV) field.
- Click Create. The Enter Contract Specifications for Report dialog closes and the report displays.

The report contains a snapshot of the test section with the samples displayed. It also contains the tolerances (Specified Overall Value (SOV) and Minimum Local Value (MLV) for both FF and FL) used and associated pass/fail result for each sample and overall, the number of readings, the measured area. It shows the FF and FL values, and the 90% Conf. Intervals for each sample, for the overall and minimal.

|    | Overall | 90% Conf.<br>Interval | 30V<br>Pass/Fail | Min  | 90% Conf.<br>Interval | MLV<br>Pass/Fail |
|----|---------|-----------------------|------------------|------|-----------------------|------------------|
| FF | 8.6     | 7.9 9.3               | PASS             | 6.0  | 5.0 6.9               | PASS             |
| FL | 15.8    | 14.0 17.6             | PASS             | 14.6 | 11.8 17.4             | PASS             |

|    | Overall | 90% Conf. Interval | MLV Pass/Fail |
|----|---------|--------------------|---------------|
| FF | 12.9    | 10.9 15.0          | PASS          |
| FL | 16.3    | 12.8 19.7          | PASS          |

# Close the Tool

The purpose of this tool is to create a report. No object creation is permitted. Closing the tool will make all modifications lost.

# Create a 3D Inspection Cloud

The main function of the 3D Inspection tool is to calculate the distance between each point of the compared cloud to a reference surface. The result is a colored cloud where colors stand for a distance (e.g. blue for the closest points and red for furthest points, according to a predefined ColorBar).

# Open the Tool

### To open the Tool:

- Select two items from the Project Tree.
- In the 3D Inspection group, click the 3D Inspection icon. The 3D Inspection dialog opens.

This dialog opens as the third tab of the WorkSpace window. The first item (by order of selection) is called Reference and is displayed in red in the 3D View. The second item (by order of selection) called Comparison is green. You can display (or hide) each of them in the 3D View by checking (or un-checking) the Display Reference (or Display Comparison).

You use the Segmentation (or Sampling) sub-tool for defining a region (or for reducing the number of points) on each of the two selected items (keep checked either Display Reference or Display Comparison) or on both of them (keep both checked). Reload Points will reload points of the item for which the display option has been checked.

The Min. Distance and the Max. Distance are both set as "Undefined" in Step 1

Tip: The 3D Inspection tool can also be selected from the pop-up menu.

# Preview a 3D Inspection Cloud

# To Preview a 3D Inspection Cloud:

- Click Preview.
- The inspection is done by comparing the Reference with the Comparison. The result is a 3D inspection cloud inside which points are colored according to the difference (expressed in terms of elevation) between the Reference and the Comparison. A ColorBar located at the right side of the 3D inspection cloud is a scale of elevation values and each color corresponds to an elevation value.
- The Min. Distance and the Max. Distance become enabled and display in text the values.
- The Preview becomes dimmed and Step 2 is enabled.

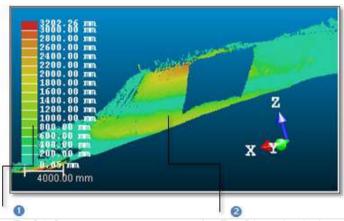

1 - The ColorBar

- 2 The 3D inspection cloud
- 2. If required, click Swap Surfaces 🧐.
- The Reference becomes a surface to inspect (Comparison) and the Comparison swaps for Reference.
- The Preview becomes enabled again.

Note: Reload Points will reload the Comparison.

# Filter a 3D Inspection Cloud

The Min. Distance and Max Distance values of the computed 3D inspection cloud are by-default set as the From and To values in Step 2 in the 3D Inspection dialog. The From and To values both define a filtering range. This means that points (of the computed 3D inspection cloud) out of the defined range will not be taken into account.

# To Filter a 3D Inspection Cloud:

- 1. Enter a distance value in the From field and press Enter.
- 2. Enter a distance value in the To field and press Enter.

The 3D inspection cloud will be updated according to the defined range as well as its related ColorBar.

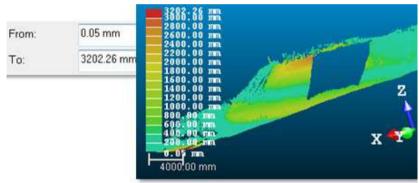

The 3D inspection cloud before filtering

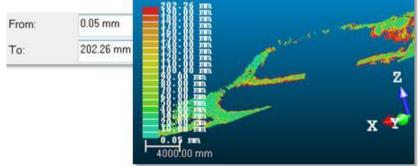

The 3D inspection cloud after filtering

### Note:

 The unit of measurement for From (or To) is set to Meter, you do not need to enter "m" after the value. You can change the unit of measurement in Preferences. The From value should be less than the To value and reversely.

**Tip:** You can undo the filtering by selecting e.g. **Undo** from the **Edit** menu. Doing that will reload the computed 3D inspection cloud as well as its related **ColorBar**.

# Create a 3D Inspection Cloud

### To Create a 3D Inspection Cloud:

Click Create. The 3D Inspection dialog closes.

An object of 3D Inspection Cloud type named Inspection is created and rooted under the Models Tree. This object is by-default selected so that you can launch directly the 3D Inspection Analyzer tool; and the two items required for the comparison are both unselected.

You can select a folder from the Project Tree under which you want to put the created 3D Inspection Cloud. You only need to do that before clicking Create.

Tip: Close can also be selected from the pop-up menu.

**Note:** If required, select the Cloud Color rendering from the 3D View > Rendering menu to be able to view the 3D inspection cloud with color information.

# Analyze a 3D Inspection Cloud

The 3D Inspection Analyzer tool enables to filter a 3D inspection cloud by keeping points between two defined values or to extract connected cloud(s) as individual component(s). This tool can only be used as a standalone tool after selecting a computed 3D inspection cloud.

# Open the Tool

## To Open the Tool:

- 1. Select a 3D inspection cloud from the Project Tree.
- 2. In the 3D Inspection group, click the 3D Inspection Analyzer icon.

The 3D Inspection Analyzer dialog opens as the third tab of the WorkSpace window. The selected 3D inspection cloud is by-default displayed in the 3D View. The number of points inside the 3D inspection cloud is displayed in Step 1 - Extract Cloud by Range in the 3D Inspection Analyzer dialog.

- Edit a ColorBar,
- 4. Or extract a cloud from the 3D inspection cloud,
- 5. Or auto-Split a 3D inspection cloud in a cluster of clouds.
- Or hide (or display) the 3D inspection cloud by checking (or un-checking) the Display Inspection Cloud option.

# **Extract Clouds From 3D Inspection Clouds**

Extracting a cloud from a 3D inspection cloud consists in defining a range (From and To values). Inspected points inside the defined range will be then kept.

## To Extract a Cloud From a 3D Inspection Cloud:

- Do one of the following:
- Define the From value as follows:
  - Drag and drop the From slider.
  - Or key a value in the From filed and press Enter.
  - Or use the Up (or Down ) button.
- Define the To value as follows:
  - Drag and drop the To slider.
  - Or key a value in the From filed and press Enter.
  - Or use the Up (or Down ) button.

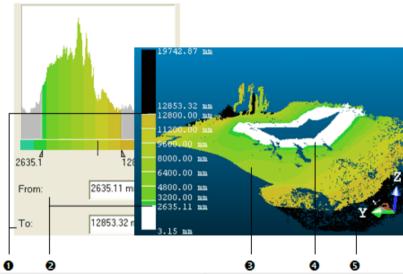

- 1 The "To" slider and the "To" value in the ColorBar
- 2 The "From" slider and the "From" value in the ColorBar
- 3 The 3D inspection cloud

- 4 Points of the 3D inspection cloud below the "To" value
- 5 Points of the 3D inspection cloud above the "From" value

The 3D inspection cloud's Number of Points (see Step 1) as well as its aspect and the color associated to it (see 3D View) will be then updated. Kept points are those in the defined range; they remain with their own color. The unkept points are those out of the defined range. All are colored in black when they are above the From value, and in white when below the To value. The Reload Points becomes enabled.

Click Extract. Unkept points are removed from the 3D View.

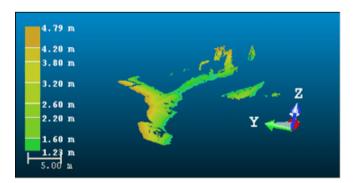

- If required, define a new range. The Extract button becomes again enabled.
- 4. If required, click Reload Points . The 3D inspection cloud takes its initial state (number of points and distances From and To) as well as the ColorBar even if you have done several extractions.

### Note:

- The unit of measurement for From (or To) is set to Meter, you do not need to enter "m" after the value. You can change the unit of measurement in Preferences.
- The From value cannot be greater than the To value, and reversely.
- The Extract button becomes dimmed.
- The Display Inspection Cloud option when checked (or unchecked) enables to display (or hide) the cloud in display in the 3D View. This cloud can be the initial 3D inspection cloud or an extracted cloud.

# Auto-Split a 3D Inspection Cloud in a Cluster of Clouds

This step is an option. You can split the selected 3D inspection cloud or a cloud extracted from it. If the selected 3D inspection cloud is composed of connected components, this step can help you in splitting these connected components into individual components. Sometimes, you need to first remove connected part(s) from the 3D inspection cloud by extracting (see Step 1). No parameter is required.

## To Auto-Split a 3D Inspection Cloud in a Cluster of Clouds:

- Click on the Split to Clusters button. A dialog displaying the number of components found appears.
- 2. Click OK. The dialog closes.

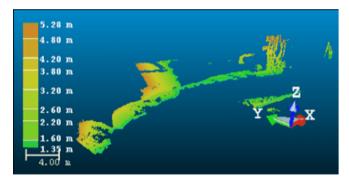

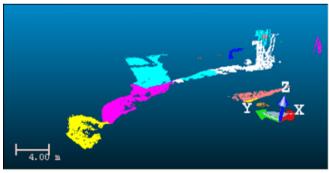

- Each component is a Cloud and each has its own color and displayed in the 3D View.
- The Split to Clusters button becomes dimmed.
- The 3D inspection cloud (filtered or not) is hidden. The Display Inspection Cloud option is unchecked by its own.

**Tip:** If required, apply the Cloud Color rendering to be able to view each spilt component with its own color.

**Note:** You can split a 3D inspection cloud without extracting a cloud from it. To do that, bypass the Step 1 in the 3D Inspection Analyzer dialog.

# Create the Extracted Cloud(s)

### To Create the Extracted Cloud(s):

- 1. Click the Create button. The 3D Inspection Analyzer dialog remains open.
- If the 3D inspection cloud has not been split but only filtered, a lonely cloud named as follows Insp3D-Cloud From value - To value is created.
- If the 3D inspection cloud has been split; each component is created as a Cloud. Each has its own color and all are put under a folder called Extracted Clouds.
- If required, use the extracted cloud as input for a new extraction (or splitting).
- 3. Click Close. The 3D Inspection Analyzer dialog closes.

Tip: Close can also be selected from the pop-up menu.

# 2D-Polyline Inspection

This tool enables to compare a model to a point cloud. A model can come from an imported DXF (or DWG) file or results from cross-sectioning. An imported model must be already georeferenced with the point cloud. In both cases, a model is a 2D polyline which should be composed of at least three non-aligned points.

# Open the Tool

If your project you load has no 2D polyline, to activate the 2D-Polyline Inspection tool you need to import or create at least one. Otherwise, an error message will appear. If your project contains more than one 2D polyline, you can launch the tool and select one for inspection. A 2D polyline should be formed by at least three non-aligned points.

## To Open the Tool:

- 1. Select one point cloud (or more) from the Project Tree.
- From the Quick Access Toolbar, click the Open icon. The Open dialog opens.
- 3. Select AutoCAD® files (\*.dxf, \*.dwg) from the File Of Type field.
- Select the Add To Project option (if needed).
- 5. In the Look In field, navigate to the drive/folder where the .dxf file is located.
- 6. Double-click on the file to select it. The DXF File Import dialog opens.
- Select the DXF length unit and click OK.
- 8. In the Polyline Inspection group, click the 2D-Polyline Inspection icon. The 2D-Polyline Inspection dialog opens.

This dialog opens as the third tab of the WorkSpace window and is composed of four parts: The first part contains two sub-tools: Segmentation and Sampling. The second part allows you to select a model and to set a thickness. The third part is to perform the inspection. The fourth and last part is to save the inspection result in the RealWorks database, close the tool and obtain access to the online help. The selected cloud is displayed in white in the 3D View.

# Select a Model for Inspection

Inspecting in 2D means by plane. A virtual plane drawn by the non-aligned points of the selected model cuts the selected point cloud. The thickness you set corresponds to the thickness of this plane and it should be higher than 0. The 2D inspection is done by comparing the selected model to the points that are in this plane. All available models in your project are stored in the selection list in the 2D-Polyline Inspection dialog, except those with less than three points and you can select one of them by dropping down this list. If you select a set of models before opening the 2D-Polyline Inspection tool, these models will be unselected except one which is the first in the selection list.

## To Select a Model for Inspection:

1. Click on the Select Model and Thickness pull down arrow.

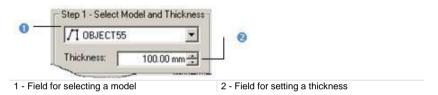

Select a model from the drop down list.

# Set a Thickness

### To Set a Thickness:

- 1. Enter a value in the Thickness field.
- 2. Press Enter on your keyboard.
- 3. Or use the Up and Down buttons to select a value.

# View the 2D Inspection Result

The 2D inspection is automatically performed once a model is selected, even if you have not set a thickness. RealWorks will set a thickness by default. The inspection result can be viewed in the 3D View window and in a graph at the bottom of the 2D-Polyline Inspection dialog (see A). The selected (active) model and points resulting from the inspection are displayed in the 3D View. Each distance, which separates a point from the model, is shown with a color (see B). Two options are available: you can lock the result to 2D and display or hide the selected point cloud. A color scale at the left side of the 3D View gives an idea of distance for a given color.

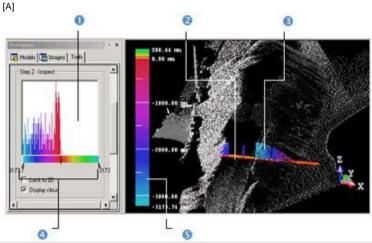

- 1 The inspection graph
- 2 The selected model
- 3 The inspection between the model and the cloud at this position
- 4 Sliders for filtering points based on a given distance
- 5 The color scale giving the distance information

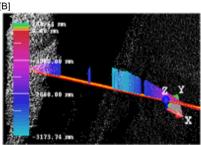

In this picture, the selected point cloud, the selected model and the inspection result are displayed in the 3D View window.

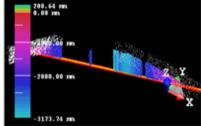

In this picture, only points resulting from the inspection with the selected model are displayed

**Note:** In the 2D locked position, you can display the 2D grid. To do this, you can either right-click anywhere in the 3D View to display the pop-up menu and select Show 2D Grid or select the 2D Grid/Show 2D Grid command from the 3D View menu bar.

# Filter the 2D Inspection Result

Two sliders (one at each end of the inspection graph) allow you to filter points according to a given distance. The Right end corresponds to the maximum distance from the model while the Left end corresponds to the minimum distance from the model. Filtering is done by moving one of the two sliders.

# To Filter the 2D Inspection Result:

- 1. Place your cursor over a slider. It becomes red.
- 2. Drag the cursor from its current position (maximum or minimum distance).
- 3. Drop the cursor until it comes closed to the distance you attempt to reach. The filtering will be done between this range of distances.

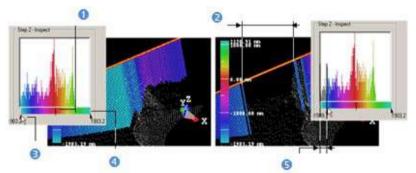

- 1 The model's position
- 2 The filtering result
- 3 The minimum distance from the model
- 4 The maximum distance from the model
- 5 The filtering range

**Note:** In the 2D locked position or not, you can print the inspection result. To do this, you can either right-click anywhere in the 3D View to display the popup menu and select Print or select the Print command from the File menu bar.

# Save the 2D Inspection Result

The inspection results are summarized in the Step 3 of the 2D-Polyline Inspection dialog. You may find four major information: the maximum distance from the model, the minimum distance from the model, the positive area and the negative area. If more than one 2D polyline are available in your project, you can select a new one and set a new thickness; the inspection is automatically updated. Once the inspection is done, you can the result in RealWorks database.

## To Save the 2D Inspection Result:

- 1. Click Save.
- 2. Click Close.

**Note:** Instead of clicking Close in the dialog, you can also right-click anywhere in the 3D View to display the pop-up menu and then select Close or press twice Esc.

# Work with Images

The Ortho-Image group includes a set of tools dedicated to the production of either a unique (or a series) of ortho-image(s) from a point cloud, by converting imported images. The created images can be exported or use for creating rectified images.

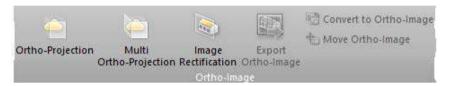

**Note:** You can also find the Ortho-Image group in the Registration module, but without the Ortho-Projection, Multi Ortho-Projection and Image Rectification features.

This group includes a set of tools that are related to matched images.

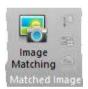

**Note:** You can also find the Matched Image group in the Registration module, but without the Image Matching feature.

# Create Ortho-Images

Conventional and perspective photographs taken by any 2D camera show distortions caused by the camera angle and the topography itself. These phenomena can be noticed particularly on aerial photographs. Non-uninformed scale on this kind of photographs prevents from direct measurement, like on a map. These disadvantages can be cancelled by ortho-rectification. This means that such photographs are computer-deformed.

The Ortho-Projection tool allows you to create ortho-images from the selected point cloud or textured mesh. You can either export the ortho-images to CAD software, such as AutoCAD® or MicroStation® for further processing or drafting operations, or you can perform 2D measurements directly within RealWorks. The basic principle behind this tool is to choose a Projection Plane on which the ortho-image will be created, and choose the right information that you want to store in this image, and then create it. All the metric information will be stored in this image, i.e. measurements made on this photo will be accurate.

# Open the Tool

If a point cloud has been selected, you can work it to delimit an area for the Ortho-Projection calculations, to render it cleaner without parasite points or to simplify it. Use the two following sub-tools (Sampling and Segmentation) for doing these operations.

## To Open the Tool:

- 1. Select a point cloud (or mesh) from the Project Tree.
- In the Ortho-Image group, click the Ortho-Projection icon. The Ortho-Projection dialog opens.

This dialog opens as the third tab of the Workspace window and is composed of four parts. Each part corresponds to one step in the ortho-projection computation. The first step (called Define Projection Plane) is to define, orientate and check a Projection Plane. The second part (called Define Zone of Interest) is to draw a Zone of Interest on the previous Projection Plane. The third part (called Define Image Resolution) is to specify parameters and rendering to apply. The fourth part is to preview and create ortho-images.

**Note:** The two sub-tools (Segmentation and Sampling) are not available if the input is a mesh.

**Note:** Within the Ortho-Projection tool, you don't have to change the loading state in order to load more or less points in RAM. Now the computation of ortho-images is done with all points available on the disk. As a result, the time to compute may be a bitter longer but the resolution is much more higher

# **Define a Projection Plane**

You can define a Projection Plane by three points on an objector by using the current viewing/camera position. The Projection Planes that result from these two methods are not similar in terms of size. In the first method, the three picked points delineate the size of the Projection Plane. In the second method, the bounding box that highlights the input (point cloud or mesh) delineates the size of the Projection Plane.

A Projection Plane is characterized by a projection direction called View, two orientations Right and Up (also called X\*and Y\* directions) which define an orthogonal frame, a position which is its position in the 3D scene and two dimensions that correspond to its length and width. The View direction is the Normal of that Projection Plane. You can also define a Projection Plane by getting the parameters of an existing ortho-image.

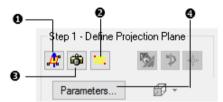

- 1 Define Projection Plane by Picking 3 Points
- 3 Define Corners of Zone of Interest
- 3 Define Projection Plane by Screen View
- 4 Define Projection Plane from Existing Ortho-Image

**Note:** (\*) In the X, Y, Z Coordinate Frame.

# **Pick Three Points**

You can pick three points to define a Projection Plane. The accuracy of such Projection Plane's orientation will be influenced by the points you pick. It is recommended to pick these points in such way that they are distributed across the area on which you want to calculate the ortho-projection.

## To Pick Three Points:

- 1. Click the Define Projection Plane by Picking 3 Points icon. The Picking Parameters toolbar appears.
- 2. Pick three points (free or constrained) on the displayed objects.

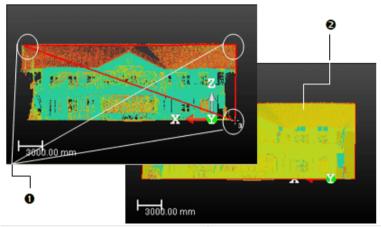

1 - Three picked points

2 - The defined projection plane (in yellow)

A number located beside the mouse's pointer guides you in picking points. This number starts from One and ends by Three. When two points are picked, they are linked by a red segment. When three points are reached, they are linked two-by-two by a red segment and form in that way a triangle. A Projection Plane is then computed. No need of defining its Normal; it will be automatically calculated. You can cancel this plane whenever you want and start a new one. To do it, start again the previous procedure.

#### Note:

- You can also select Cancel Picking from the pop-menu.
- You can Pan, Rotate, Zoom (in or out) and Zoom with constant ratio in the 3D View while defining a Projection Plane.
- In the picking mode, pressing Esc cancels the selection of points in progress. Out of the picking mode, pressing Esc closes the Ortho-Projection tool.

## Use the Current Camera View

In certain applications, you may need to visually choose a projection plane. The Define Projection Plane by Screen View tool allows this. You first need to rotate the 3D scene to find the right viewing direction, and use the current screen plane as the Projection Plane.

## To Use the Current Camera View:

- 1. Turn the scene to find the right viewing direction.
- 2. Click the Define Projection Plane By Screen View icon.

## Set the Corners

Another method for defining a Projection Plane consists of setting its corner values. This operation has no influence upon the View direction and the Right and Up orientations (X and Y directions).

## To Set the Corners:

- Click the Define Corners of Zone of Interest icon. The Vertical Rectangle Corner Coordinates dialog opens.
- 2. Enter a point position in the Top Left Corner field.
- 3. Enter a point position in the Bottom Right Corner field.
- 4. Click OK.

**Tip:** You can also select the **Set Projection Plane Corners** icon from the popup menu.

**Note:** You can measure the 3D coordinates of two opposite points in the 3D View thanks to the Point Measurement feature in the Measure tool, and copy and paste the coordinates in the Vertical Rectangle Corner Coordinates dialog.

# Set (or Edit) the Parameters

Sometimes, you may need to edit manually the parameters of the current Project Plane or use the parameters of an existing ortho-image to calculate your own ortho-image. You can use the method below to recover the Projection Plane from that of an existing ortho-image by getting its directions (View, X\* and Y\*), its position in the 3D scene and its Resolution and Size. An option allows you to preview that ortho-image in 3D View.

## To Set (or Edit) the Parameters:

 Click the Parameters button. The Set Parameters of Projection Plane dialog opens.

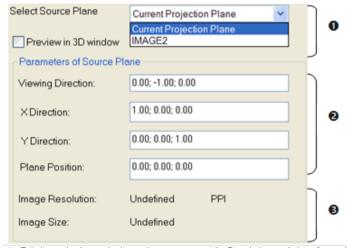

- 1 Existing ortho-image in the project or current Projection Plane
- 2 Parameters of an existing ortho-image or of the current Projection Plane
- 3 Resolution and size of an existing orthoimage or of the current Projection Plane
- 2. Click on the Select Source Plane pull-down arrow.
- 3. Select an existing ortho-image from the drop-down list
- Modify the parameters (if necessary).
- 5. Check the Preview in 3D Window option (if required).
- 6. Click OK. The Set Parameters of Projection Plane dialog closes.

### Note:

- You can use the Shift + C short-cut (or select Set Camera Parameters from the pop-up menu) to set or edit parameters.
- (\*) In the X, Y, Z Coordinate Frame.

# Modify a Projection Plane

After defining a Projection Plane, the other icons in the Step 1 panel become active. The Step 1 looks as illustrated below:

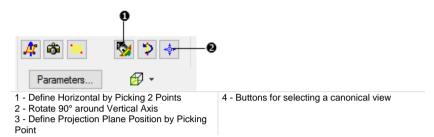

# **Define the Horizontal**

The Define Horizontal By Picking 2 Points feature enables to align the horizontal orientation of a Projection Plane to the displayed data by picking two points. It means that for a given Projection Plane, you keep unchanged its Normal (View direction) and you adjust its Right and Up orientations (horizontal and vertical).

# To Set the Horizontal of a Projection Plane:

- 1. Click the Define Horizontal by Picking 2 Points icon. The Picking Parameters toolbar appears.
- 2. Pick a free or constrained point on the selected object to start the first point of the X direction.
- 3. Pick then the second point (free or constrained) to end this X direction.

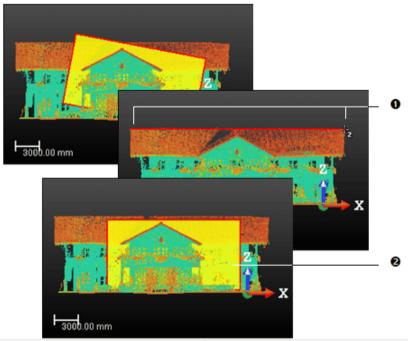

1 - The first and second picked points

2 - The projection plane is aligned to the defined horizontal

After clicking Define Horizontal By Picking 2 Points, a 2D Grid appears upon the 3D scene. You can hide it or change its size. The mouse cursor shape changes. The arrow becomes a pointer. A number beside this pointer guides you in selecting points. It starts from One that corresponds to the first point of the X direction and ends by Two. Once the two points reached, a red segment links them and the new Projection Plane will be then generated. No need of defining a Normal direction. It keeps the former one. You can cancel it whenever you want and start a new one. To do it, start again the previous procedure.

**Note:** In the picking mode, pressing Esc or selecting Cancel Picking (Esc) from the pop-up menu cancels the selection of points in progress and closes Define Horizontal by Picking 2 Points.

# Set a Position

You can also modify the position of a Projection Plane by picking a point on the displayed scene (point cloud or mesh). This is important if you want to use the elevation information for calculating the ortho-projection.

# To Set a Position:

- 1. Click the Define Projection Plane Position by Picking Point icon. The Picking Parameters (in 3D constraint mode) toolbar opens.
- 2. Pick a point (free or constrained) anywhere on the selected object.

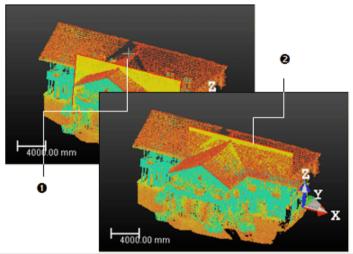

1 - A point picked on the displayed cloud

2 - The projection plane moves from its current position to its new position

## Note:

- Modifying a Projection Plane's position will not modify its orientation.
- Press Esc (or select Cancel Picking (Esc) from the pop-up menu) to close the Define Projection Plane Position by Picking Point tool.

# Change the Dimensions

You can resize the previous Projection Plane. This operation has not an influence upon the View direction and the Right and Up orientations (X\* and Y\* directions). The resized Projection Plane keeps the same parameters than before except the dimensions. You can do this either by dragging & dropping a corner for example in the 3D View or by entering coordinates in a dialog.

## To Change the Dimensions:

1. Place the mouse cursor upon any handle of a Projection Plane. A green square appears.

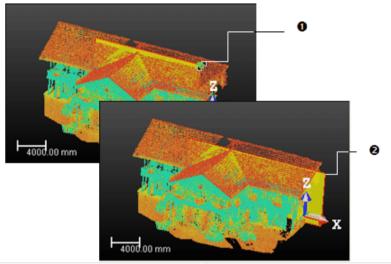

1 - The handle before the drag & drop operation 2 - The handle during the drag & drop operation

- If a corner handle is selected, drag it to increase or reduce the Projection Plane size. During this operation, the green square becomes yellow.
- 3. If a middle handle is selected, drag it to increase or reduce the Projection Plane width (or length). During this operation, the green square becomes yellow.

Note: (\*) In the X, Y, Z Coordinate Frame.

# Check a Projection Plane

In the example of a house, in order to have a complete facade drawing, you need to calculate ortho-images for both the front and side views. You can rotate the Projection Plane or the scene to calculate a series of ortho-images in different orientations. You can use a canonical view to control the projection definition, rotate left the scene (Half Pi rotation) or rotate the scene around the screen vertical axis. Six canonical views are available: Front View, Back View, Left View, Right View, Top View and Bottom View. You can edit and validate the current Projection Plane's parameters. This enables an accurate definition and control of the Projection Plane's vectors and depth.

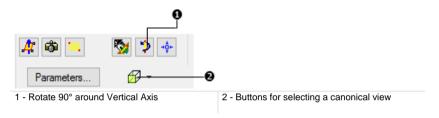

# View from a Projection Plane' Side

The user can view the displayed scene from each of the Projection Plane' side.

### To View from a Projection Plane' Side:

- 1. Click on the canonical view pull down arrow.
- Choose among Front View, Back View, Left View, Right View, Top View and Bottom View.

### Note:

- You need to first define a Projection Plane. Otherwise, all views are dimmed.
- You can swap from a view to another not by clicking on the button as are used to do in the View Alignment toolbar but by clicking on the pull down arrow. Because clicking on that button will always bring you to the Front View of the Projection Plane which is the view required to compute an ortho-image.

# Rotate 90° Around Vertical Axis

## To Rotate the Projection Plane 90° Around the Vertical Axis:

- 1. Bring the Projection Plane in Front view.
- 2. Define the region on which you want to calculate the ortho-image and save the result.
- 3. Click the Rotate 90° Around Vertical Axis icon to turn the active projection plane to the side view.
- 4. Modify the region definition and calculate the second ortho-image and save the result.

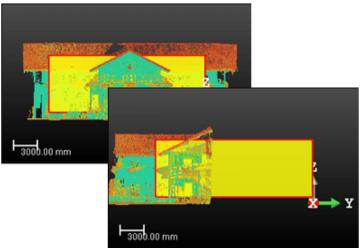

The projection plane remains fixed while the 3D scene rotates 90° around its vertical axis

## **Edit Parameters**

# To Edit Parameters:

- 1. Click Parameters. The Set Parameters of Projection Plane dialog opens.
- 2. Check the Preview in 3D View Window option (if required).
- 3. Enter new values in the View Direction field.
- 4. Enter new values in the X Direction field.
- 5. Enter new values in the Y Direction field.
- Enter a new value in the Point Position field.
- 7. Click OK.

**Tip:** You can use the short-cut key Shift + C to edit the parameters (or select Set Camera Parameters from the pop-up menu).

# Define a Zone of Interest

You need to define a region (called Zone of Interest) on the previous Projection Plane from which the ortho-projection will be computed. For this, you have to draw a rectangular frame. In that drawing mode, you are locked in the Projection Plane's plane with a 2D-grid in superimposition and the Projection Plane is hidden.

Before clicking on the Draw button, the Area in the Step 2 panel is "Area Undefined". After clicking on the Draw button, the entire Projection Plane is set as a Zone of Interest and its dimensions appears in the Area field. After drawing a rectangular frame, the Area values are updated to match the drawn frame' size.

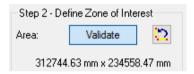

At the same time, the Rotate Counterclockwise 90° icon becomes enabled.

## Draw a Zone of Interest

## To Define a Zone of Interest:

- 1. Click the Draw button. The cursor will take the shapes as shown below.
- 2. Draw a rectangular frame by picking two points.
- 3. If required, rotate left both the displayed scene and the Projection Plane (see *Rotate Counterclockwise 90*° (on page 1115)).
- Click Validate.

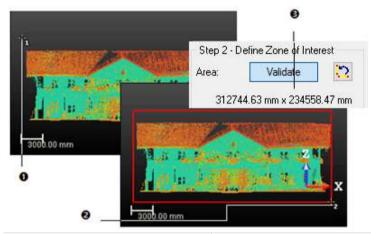

- 1 Shape of the cursor for the first point to pick 2 The cursor shape of the second point to pick
  - 3 The Zone of Interest size

A 2D Grid appears upon the locked scene. You can hide it or change its size. The mouse cursor shape changes. The arrow becomes a pointer with a number beside; this guides you in selecting points. This number starts from One (first corner of a rectangular frame) and ends by Two (opposite corner). You can cancel the rectangular frame whenever you want and start a new one.

## Note:

- Select Cancel Rectangle (Esc) from the pop-up menu to undo the selection of points in progress (once the first has been picked).
- Movements are constrained to the Projection Plane's plane and are restricted to Pan and Zoom. Rotate is not allowed.

#### Resize a Zone of Interest

#### To Resize a Zone of Interest:

- 1. Pick in the previous rectangular frame.
- 2. Move the cursor over a handle in green.
- 3. Drag-and-drop the handle to resize the rectangular frame.

Note: The Area values are updated to match the resized frame's dimensions.

#### Rotate Counterclockwise 90°

The Rotate Counterclockwise 90° feature rotates left both the displayed scene and the Projection Plane.

#### To Rotate Left Both the Scene and the Projection Plane:

- Set the Projection Plane to see its front view (by choosing Front View).
- Click the Rotate Counterclockwise 90° icon. The displayed scene and the Projection Plane are rotated left.
- 3. Click again the Rotate Counterclockwise 90° icon. The displayed scene and the Projection Plane are rotated left again, and so on.

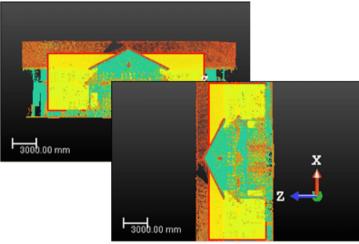

Both the Projection Plane and the 3D scene are rotated left

## Set a Resolution

You can define an ortho-image's resolution by giving the PPI (Pixels Per Inch), specifying the number of pixels in the X\* and Y\* directions or giving the pixel size. The pixel size is equal to 1 (if the unit of measurements is Inch) or to 25.4 (if the unit of measurement is millimeters) divided by the image resolution (in PPI). The image size (in pixels) is obtained by dividing the interest zone size by the pixel size.

#### To Set a Resolution:

- 1. Click Resolution. The Set Image Resolution of Ortho-Image dialog opens.
- 2. Do one of the following:
- Enter a value (in PPI) in the Image Resolution (PPI) field.
- Enter two values (in pixels) in the Image Size (WxH) field.
- Enter a value (in the current unit of measurement) in the Pixel Size field.
- Click OK.

**Tip:** You can use the short-cut key R or select Set Image Resolution (R) from the pop-up menu to open the Set Image Resolution of Ortho-Image dialog.

Note: (\*) In the X, Y, Z Coordinate Frame.

# **Choose a Rendering Option**

You can choose an option to render the computed ortho-images(s). If the selection is a point cloud, there are at all five rendering options. Using Depth (the elevation value is calculated for each point based on its distance to the defined area. The calculated elevation value will be discretized in 8 bits to create the ortho-projection images), Using Normal Shading (the normal of each point will be used in shading calculation to create the ortho-projection images), Using Grey Scaled Intensity (the (grey) intensity value of each point will be used to create the ortho-projection images), Using Color Coded Intensity (the (color) intensity value of each point will be used to create the ortho-projection images) and Using True Color (the color associated with each point will be used to create the ortho-projection images). If the selection is a mesh, there is only rendering option: Textured Meshes.

#### To Choose a Rendering Option:

- Click on pull down arrow below the Resolution button.
- 2. Select a rendering option from the drop down list.

# Preview an Ortho-Image

You can now use the Preview button to calculate the ortho-image. When completed, the calculated image will be shown in the 2D Image viewer. You can change the current parameters and perform a new preview. You can do this as many times as required until you have the right result.

#### To Preview an Ortho-Image:

Click the Preview button. The computed image is shown in a 2D Image viewer.

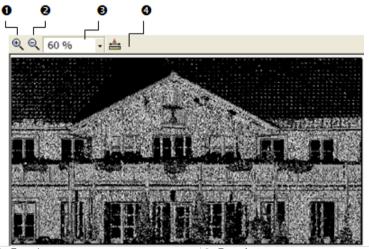

- 1 Zoom In
- 2 Zoom Out

- 3 Zoom factor
- 4 Measure tool

Before previewing the ortho-image, clicking Close leaves the Ortho-Projection tool and the position of the ortho-image is lost. After previewing the orthoimage, clicking Close opens a dialog which prompts you to abort or continue the operation. In this 2D Image viewer, you can zoom-in (or zoom-out). You can zoom in three ways. The first one is to magnify (or reduce) an area of the ortho-image using Zoom In and Zoom Out. The second way is to magnify (or reduce) the ortho-image using the mouse wheel (if existed). The third is to select a zoom factor from the drop-down list.

If the ortho-image is bigger than the 2D Image viewer can show, you can pan it on left-click in any direction. You can also make a 2D-distance measurement. Because the metric information is stored in the calculated ortho-image, the measurement is accurate. You can create the measurement in the database by using the corresponding command in the pop-up menu. Note that once it is created, the measurement will be shown in the 3D View.

#### Tip:

- You can select Preview Ortho-Image from the pop-up menu.
- The color of the background on an Ortho-Image is the same as the one in the 3D View. You can change it in Preferences\Viewer. This change will be then applied whatever the Rendering option you choose.

# Print an Ortho-Image

You can print the preview of an ortho-image.

#### To Print an Ortho-Image:

- Right-click in the 2D Image view.
- 2. Select Print from the pop-up menu. The Print Setup dialog opens.
- 3. Define a Printer.
- 4. Choose a Paper' Size and Source.
- 5. Choose an Orientation between Portrait and Landscape.
- 6. Add some comments in the Legend panel.
- 7. Set an Appearance between As Is and Reverse Colors.
- 8. Click OK.

**Tip:** You can also select Print from the menu bar or clicking its icon in the Main toolbar.

# Split an Ortho-Image

When an ortho-image is too wide (or long), you can split it into a set of ortho-images of smaller size. You can split an ortho-image along a direction (Width (or Height)) or along two directions (Width + Height).

#### To Split an Ortho-Image:

- 1. Enter a number in the W (or H) field.
- Or use the Up (or Down) button to select a number in the W (or H) field.

**Note:** Each split ortho-image is named as follows: ImageX\_Line Index\_Colum lindex.

# Create an Ortho-Image

You can save the result in the database. An ortho-image whose name is "Image" is created and put under the current active group of the Images Tree. You can create several ortho-images without leaving the tool.

#### To Create an Ortho-Image:

- 1. Click Create.
- Click Close.

**Tip:** You can also select Create Ortho-Image (or Close) from the pop-up menu. You should first hide the 2D Image viewer.

Note: You do not need to first preview an ortho-image to create it in the database.

# **Create Connected Ortho-Images**

The Multi-Ortho-Projection tool allows you to create multi-ortho-projection images from the selected point cloud(s) or mesh(es). You can either export the ortho-projection images to CAD software, such as AutoCAD® or MicroStation® for further processing or drafting operations, or you can perform 2D measurements directly within RealWorks. The basic principle behind this tool is to use a polyline to create multi-projection planes on which the ortho-projection images will be created, and choose the right information that you want to use in the ortho-projection, and then create the images either one-by-one or all at once. All the metric information will be stored in this image, i.e. measurements made on this photo will be accurate.

# Open the Tool

#### To Open the Tool:

- 1. Select a point cloud (or mesh) from the Project Tree.
- In the Ortho-Image group, click the Multi-Ortho-Projection icon. The Multi-Ortho-Projection dialog opens.

If a point cloud has been selected, you can work on it to delimit an area for the multi-ortho-projection computation, to render it cleaner without parasite points or to simplify it (see the Sampling and Segmentation tools). If a mesh has been selected, the two upper sub-tools are unavailable. The results of applying these sub-tools will not save into the database; they are used only for calculation purposes.

**Note:** Within the Multi-Ortho-Projection tool, you are no longer allowed to change the loading state in order to load more or less points in RAM. Now the computation of connected-ortho-images is done with all points available on the disk. As a result, the time to compute may be a bitter longer but the resolution is much more higher

**Note:** The Head Always Up option is kept after opening the tool, i.e., if the option has been enabled, it will remain enabled.

# Define a Polyline

A polyline can be either a line of continuous segments which can be closed (or not). It can also be composed of one or several non-continuous segments but it cannot be formed by arcs.

## Select a Polyline

If there is a polyline within the project, it is displayed in the Define Polyline field. The "Number of Segments" is not then equal to zero. The selected point cloud (or mesh) and the Projection Planes obtained by extruding each segment of this selected polyline along the Z\* direction are displayed in the 3D View.

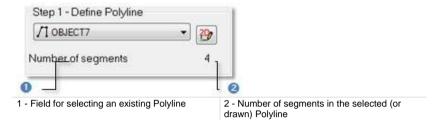

#### To Select a Polyline:

- 1. Click on the Define Polyline pull down arrow.
- 2. Select a polyline from the drop down list.

#### Note:

- A polyline which is composed of arcs will not appear in the selection list.
- (\*) In the X, Y, Z Coordinate System.

### Draw a Polyline

If no polyline is available. The Define Polyline combo box is grayed out and the "Number of Segments" is equal to zero. You have to create at least one in the database. The selected point cloud (or mesh) is shown with a 2D Grid in superimpose (if not hidden previously) in the 3D View. The scene is constrained in the XY\* plane of the active coordinate frame, brought to the Top view and movements while picking points are restricted to Rotate (around the Z\* axis), Zoom (along the Z\* axis), and Pan (in the XY\* plane).

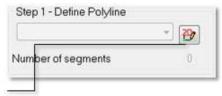

Create New 2D Polyline

#### To Draw a Polyline:

- 1. Click the Create New 2D Polyline icon. The Drawing and Picking Parameters (in 2D constraint mode) toolbars appear in the 3D View. The mouse cursor shape changes to a pencil.
- 2. Draw a polyline by picking several points.
- 3. Click End Line. The last picked point ends the line.
- 4. Click Create. The drawn Polyline appears in the Define Polyline field and its "Number of Segments" is updated.

Tip: You can select each of the Drawing features from the pop-up menu.

#### Note:

- (\*) In the X, Y, Z Coordinate System.
- In the Drawing toolbar, the Change Mode to Arc, Draw Circle by Defining the Center and Radius and Draw Circle by Defining the Diameter icons are enabled and let the user draw such kind of polyline but any will be into account.

## Define a Zone of Interest

After defining a polyline, a series of Projection Planes runs along that polyline. For a given Projection Plane, its width corresponds to the length of a segment and its height to the height of the bounding box that highlights the input (point cloud or mesh) along the Z axis of the active coordinate frame.

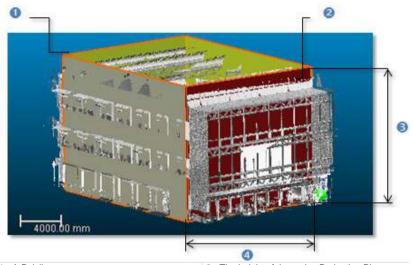

- 1 A Polyline
- 2 The active Projection Plane (in red)
- 3 The height of the active Projection Plane
- 4 The width of the active Projection Plane

You can modify all the Projection Plane heights at once by changing the Maximal Altitude (or Minimal Altitude) value or each Projection Plane height individually. The Maximal (or Minimal) Altitude default value will be the Maximal (or Minimal) Altitude value of the active Projection Plane. The maximal value must be higher than the minimal value.

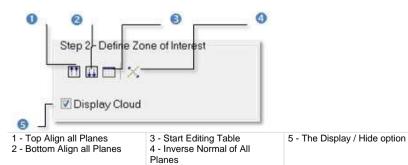

#### To Define a Zone of Interest:

- 1. Top align all Projection Planes.
- 2. Or bottom align all Projection Planes.
- 3. Or Edit all Projection Planes.
- 4. Or invert the Normal of all Projection Planes.

#### Note:

- Instead of clicking a button in the Multi-Ortho-Projection dialog, you can also select its equivalent from the pop-up menu.
- You undo the change you have done and redo it again by selecting Undo and Redo.
- You can also select a Projection Plane in the 3D View by picking it.
   Enlarge (or reduce) the selected Projection Plane's height by dragging and dropping the two horizontal edges.

### Top Align all Planes

#### To Top Align all Planes:

- 1. Click the Top Align all Planes icon. The Maximal Altitude dialog opens.
- 2. Enter a new value in the Maximal Altitude field.
- 3. Or use the Up and Down buttons\* to select a value.
- 4. Click OK. All Projection Planes are aligned to the top.

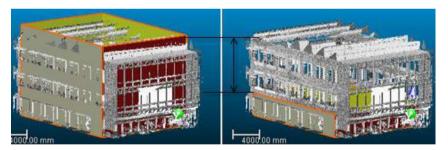

**Note:** (\*) The value will be incremented (or decremented) of 5 millimeters. If the unit of measurement in use is too big, the user won't see the increment (or decrement).

## **Bottom Align all Planes**

### To Bottom Align all Planes:

- 1. Click the Bottom Align all Planes icon. The Minimum Altitude dialog opens.
- 2. Enter a new value in the Minimum Altitude field.
- 3. Or use the Up and Down buttons\* to select a value.
- 4. Click OK. All Projection Planes are aligned to the bottom.

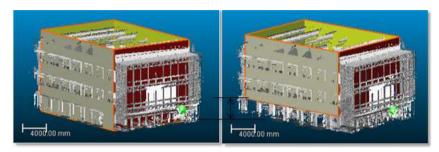

**Note:** The value will be incremented (or decremented) of 5 millimeters. If the unit of measurement in use is too big, the user won't see the increment (or decrement).

#### **Edit Planes**

#### To Edit Planes:

- Click the Start Editing Table icon. The Multi-Ortho-Image Area Parameters dialog opens.
- Each area in the Area column corresponds to a unique Projection Plane.
- The length of an area in the Length column is the gap between its Minimum Altitude and its Maximum Altitude along the Z direction.
- 2. Select an area\* from the dialog by picking a line.
- 3. Click on a value in either the Minimal Altitude or Maximum Altitude. The value becomes editable.
- Enter a new value and press Enter. The Projection Plane which corresponds to the selected area has its Minimal Altitude (or Maximum Altitude) changed as well as its height.
- 5. Click on the Close button at the top right corner of the dialog box.

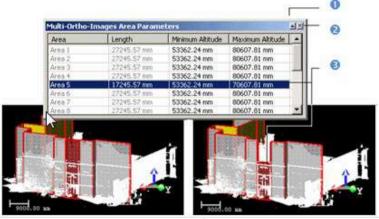

- 1 The Auto-hide button
- 2 The Close button

3 - Only the Maximum Altitude of the selected Projection Plane is modified

The Auto Hide feature allows displaying more information using less screen space by hiding (or showing) the Multi-Ortho-Image Area Parameters dialog. When you press the Auto Hide button, the Multi-Ortho-Image Area Parameters dialog will hide away. Move the mouse pointer over the Multi-Ortho-Image Area Parameters title bar, it will slide out and will become visible. If you want the Multi-Ortho-Image Area Parameters dialog to stay visible after it has be slid out, just press the Auto Hide button.

**Tip:** (\*) You may see the Projection Plane corresponding to the selected area appears in Step 4 - Preview Single Image as well as its Size, Minimum Altitude and Maximum Value.

## Hide/Display the Input

You can also display/hide the input: point cloud or mesh.

#### To Hide/Display the Input:

- 1. Un-check to hide the input from the 3D View.
- 2. And check to display it again.

# **Define the Image Parameters**

You should define the parameters used for generating the ortho-images.

### To Define the Image Parameters:

- 1. Define a Resolution.
- 2. Choose a Density to apply.
- 3. Define the Depth parameter.

#### Set a Resolution

The user should define a Resolution to apply to the active Projection Plane. A Resolution is by default square.

### To Set a Resolution:

- 1. Enter a value in the Resolution field.
- 2. Use the and Down to select a value.

# Set a Density

The Density expressed in terms of PPI (Pixels Per Inch) is automatically computed according the current value of the Resolution.

## Choose a Rendering Option

You can choose an option to render the computed ortho-images(s). If the selection is a point cloud, there are at all five rendering options. Using Depth (the elevation value is calculated for each point based on its distance to the defined area. The calculated elevation value will be discretized in 8 bits to create the ortho-projection images), Using Normal Shading (the normal of each point will be used in shading calculation to create the ortho-projection images), Using Grey Scaled Intensity (the (grey) intensity value of each point will be used to create the ortho-projection images), Using Color Coded Intensity (the (color) intensity value of each point will be used to create the ortho-projection images) and Using True Color (the color associated with each point will be used to create the ortho-projection images). If the selection is a mesh, there is only rendering option: Textured Meshes.

#### To Choose a Rendering Option:

- 1. Click on pull down arrow below the Resolution button.
- 2. Select a rendering option from the drop down list.

## **Define the Depth Parameter**

You also should select the Define Depth option in order to define the distances Front and Back all rectangular areas.

#### To Define the Depth Parameter:

 Check the Define Depth option. The Front and Back fields become editable.

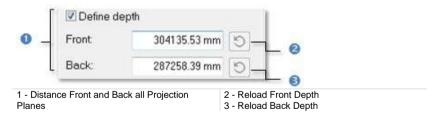

- Enter a value in the Front field. The Reload Front Depth icon becomes enabled.
- Enter a value in the Back field. The Reload Back Depth icon becomes enabled.
- 4. If required, load the initial value by pressing Reload Front Depth.
- 5. If required, load the initial value by pressing Reload Back Depth.

# Preview a Single Ortho-Image

#### To Preview a Single Ortho-Image:

- Select a Projection Plane.
- Click Preview. The computed ortho-image is shown in a 2D Image view and the Preview button becomes inactive.

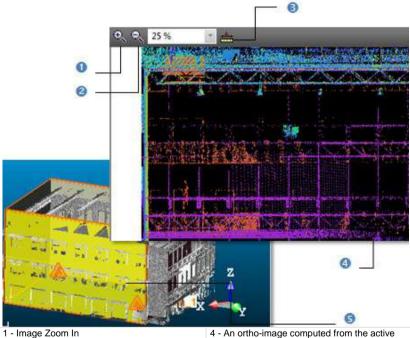

- 2 Image Zoom Out
- 3 Measurement tool

- 4 An ortho-image computed from the active Projection Plane
- 5 The Active Projection Plane

In this view, you can zoom or make a 2D distance measurement. You can zoom according three ways. The first way is to magnify (or reduce) an area of the ortho-projection image using Zoom In and Zoom Out. The second way is to magnify (or reduce) the whole ortho-projection image using the mouse's wheel (if existed). The last way is to select a rate from the drop-down list.

- 3. Select another Projection Plane (if required).
- Click again Preview.

Note: You cannot go down under 10% when zooming out.

Tip: The color of the background on an Ortho-Image is the same as the one in the 3D View. You can change it in Preferences\Viewer. This change will be then applied whatever the Rendering option you choose.

### Select a Projection Plane

An active Projection Plane is the one which appears in the Preview Single Image field and is shown in red in the 3D View.

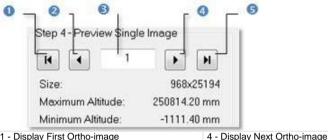

- 1 Display First Ortho-image
- 2 Display Previous Ortho-image
- 3 Field for entering a Projection Plane order
- 5 Display Last Ortho-image

#### To Select a Projection Plane:

- Click Display Previous (or Next) Ortho-image to set the previous (or next) Projection Plane as active.
- Click Display First (or Last) Ortho-image to set the first (or last) Projection Plane as active.
- Key in a Projection Plane's order in the Preview Single Image field to select it. Do not need to validate by pressing the Enter key.

#### Tip:

- Use the Home (or End) button of your keyboard instead of Display First (or Last) Ortho-image.
- Use the Up (or Down) arrow of the keyboard instead of Display Previous (or Next) Ortho-image.

#### Note:

- The active (current) Projection Plane's parameters like its Size, Maximum Altitude and Minimum Altitude are displayed in Step 4 of the Multi-Ortho-Projection dialog.
- The Display Previous Ortho-image, Display Next Ortho-image, Display First Ortho-image and Display Last Ortho-image buttons are dimmed if there is only one segment in the defined polyline.

## View from a Projection Plane' Side

The user can view the displayed scene from each of the active Projection Plane' side.

#### To View from a Projection Plane' Side:

- 1. Select a Projection Plane.
- 2. Click on the canonical view pull down arrow.
- Choose among Front View, Back View, Left View, Right View, Top View and Bottom View.

## Print an Ortho-Image

You can print the preview of an ortho-image.

#### To Print an Ortho-Image:

- Right-click in the 2D Image view.
- 2. Select Print from the pop-up menu. The Print Setup dialog opens.
- 3. Define a Printer.
- 4. Choose a Paper' Size and Source.
- 5. Choose an Orientation between Portrait and Landscape.
- 6. Add some comments in the Legend panel.
- 7. Set an Appearance between As Is and Reverse Colors.
- 8. Click OK.

**Tip:** You can also select Print from the menu bar or clicking its icon in the Main toolbar.

# Create Ortho-Images

You can create an ortho-image at a time or all at once in the database. Each ortho-image is named as follows: Cross-Object-Polyline's name-Segment's order. You can export each of them as a TIFF format file or via the DXF format to AutoCAD®. Note that you can create several series of ortho-images without quitting the tool.

## Create a Single Ortho-Image

A single ortho-image is created and put under the current active group of the Images Tree.

#### To Create a Single Ortho-Image:

- 1. First preview a single ortho-image.
- 2. Click Create.
- 3. Click Close.

## Create all Ortho-Images

A set of ortho-images is created and put in a folder under the current active group of the Images Tree. This folder is named as follows: Multi-Ortho-Polyline's name

#### To Create all Ortho-Images:

- 1. Click Create All.
- 2. Click Close.

# **Create Rectified Images**

This tool allows the creation of images rectified from perspective distortion by projecting station images onto a given 3D plane.

# Open the Tool

#### To Open the Tool:

 In the Ortho-Image group, click the Image Rectification icon. The Image Rectification dialog opens.

This dialog opens as the third tab of the WorkSpace window. The navigation mode swaps automatically to the Station-Based mode.

**Note**: In the Ribbon, the Image Rectification feature can be selected in the Ortho-Image group, on the Imaging tab.

**Note:** No selection is required for using the Image Rectification tool.

## **Choose a Station**

You need to select a station with at least an image inside.

#### To Choose a Station:

1. Click on the pull-down arrow.

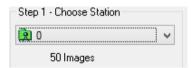

- 2. Choose a station with images from the drop-down list.
- 3. Or use the Go to First Station, Go to Previous Station, Go to Next Station or Go to Last Station) in the 3D View.
- 4. Or click inside the station number's field and select a station from the drop-down list.

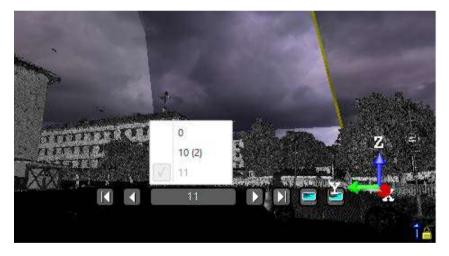

**Note:** In case no selection has been performed before entering the tool, the entire project will be taken into account. The first station of the project is by default chosen.

# Filter the Images

#### To Filter the Images:

1. Click the Filter Images by Camera Type button.

If the current project has no images; the Select Image Type dialog is empty and looks as illustrated below:

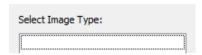

If the current project has some images which come from an instrument other than the Trimble SX10, the Select Image Type dialog appears as illustrated below:

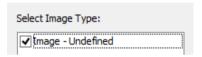

If the current project has some images which come from the Trimble S1X0 instrument, the Select Image Type dialog appears as illustrated below:

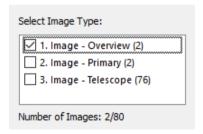

 Select a type by checking the corresponding check box. The number of images of the chosen type is displayed. The selected images are displayed in overlap in the background, only if the Display Images option has been chosen.

Note: Only one time of images can be selected at once.

# Define a Projection Plane

There are two methods for defining a projection plane, by picking points or by using the parameters of an already created rectified-image.

#### Define a 3D Plane in the Station-Based Mode

There are several methods available in the Station-Based mode for defining a 3D plane.

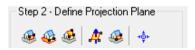

You can swap from the Station-Based mode to the Examiner (or Walkthrough) mode and vice versa; Switching to the Examiner mode is typically useful for checking a plane that has been defined in the Station-Based mode.

#### To Pick Points:

- Define a 3D plane by using one of the following methods:
- Define a Vertical Plane by Picking Two Screen Points (Horizontal Direction) and One 3D Points (on page 1136),
- Define a Horizontal Plane By Picking Two Screen Points (Horizontal Direction) and One 3D Point (on page 1138),
- Define a Plane By Picking Three Screen Points (Horizontal and Steepest Slope Directions) and One 3D Points (on page 1140).

**Note:** You can define a projection plane even if the selected station does not contain any image.

# Define a Vertical Plane by Picking Two Screen Points (Horizontal Direction) and One 3D Points

<u>To Define a Vertical Plane by Picking two Screen Points (Horizontal Direction)</u> and one 3D Point:

- Click on the button. The cursor becomes as shown in [A].
- Pick a point anywhere on the screen. The cursor becomes as shown in [B].

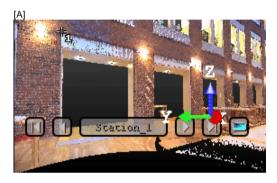

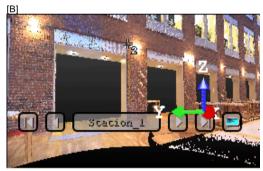

- 3. Pick another point anywhere in the 3D View (on the displayed point cloud or not). The cursor becomes as shown in [C] and the Picking Parameters toolbar appears in 3D constraint mode.
- 4. Pick the last point anywhere in the 3D View (only on the displayed point cloud). A vertical plane appears with the third picked point as center.

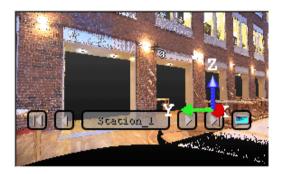

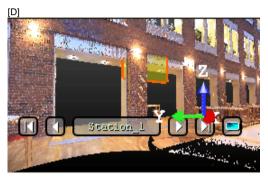

Tip: are can be selected from the pop-up menu.

# Define a Horizontal Plane By Picking Two Screen Points (Horizontal Direction) and One 3D Point

To Define a Horizontal Plane by Picking Two Screen Points and one 3D Point:

- 1. Click on the button. The cursor becomes as shown in [A].
- 2. Pick a point anywhere on the screen. The cursor becomes as shown in [B].

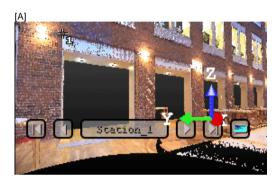

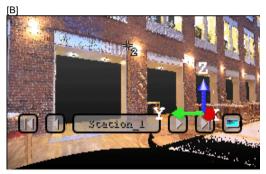

- Pick another point on the screen. These two points will define the orientation of the first axis of the horizontal plane's frame. The cursor becomes as shown in [C] and the Picking Parameters toolbar appears in 3D constraint mode.
- 4. Pick the last point in 3D (on a cloud point, a measured point or a geometry). This point defines the height of the vertical plane. A horizontal plane appears with the third picked point as center.

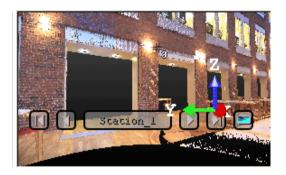

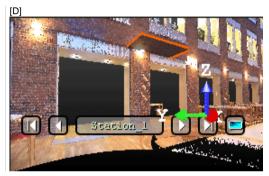

Tip: Sa can be selected from the pop-up menu.

# Define a Plane By Picking Three Screen Points (Horizontal and Steepest Slope Directions) and One 3D Points

This feature enables to define a plane with any orientation.

To Define a Plane by Picking Three Screen Points (Horizontal and Steepest Slope Directions) and one 3D Point:

- 1. Click on the button. The cursor becomes as shown in [A].
- Pick a point anywhere on the screen. The cursor becomes as shown in [B].

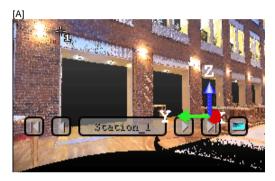

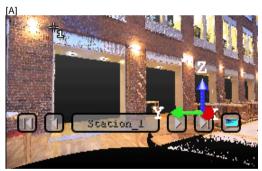

- 3. Pick another point on the screen so that the two points represent a horizontal segment in the 3D space. These two points define the orientation of a horizontal segment drawn on the final plane. The cursor becomes as shown in [C].
- Pick another on the screen so that the previous point and this new one represent the steepest slope direction of the final plane. The cursor becomes as shown in [D] and the Picking Parameters toolbar appears in 3D constraint mode.

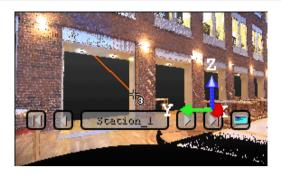

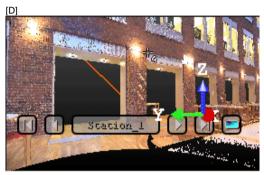

5. Pick the last point in the 3D View (only on the displayed point cloud). The three first picked points - which are not collinear (not lying on the same line) - draw a 3D plane; the fourth picked point is its center.

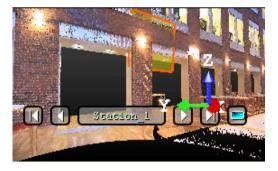

Tip: can be selected from the pop-up menu.

## Define a 3D plane in the Examiner WalkThrough

In the Examiner (or Walkthrough) mode, only two are available.

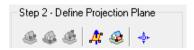

You can swap from the Station-Based mode to the Examiner (or Walkthrough) mode and vice versa; Switching to the Examiner mode is typically useful for checking a plane that has been defined in the Station-Based mode.

#### To Pick Three 3D Points:

- 1. Click the Define Plane by Picking Three 3D Points 4 icon. The Picking Parameters toolbar appears in 3D constraint mode.
- 2. Pick three points (free or constrained) in the 3D View.

#### To Pick Two 3D Points:

- 1. Click the Define Vertical Plane by Picking Two 3D Points icon. The Picking Parameters toolbar appears in 3D constraint mode.
- 2. Pick two points (free or constrained) in the 3D View.

## Load Existing Rectified Image Parameters

If there are some rectified images in your project, the From button in Step 2 is active. You can select a rectified image and use its parameters for computing a new one.

#### To Load Existing Rectified Image Parameters:

 Click on the From button. The Copy From Existing Rectified Image dialog opens. All rectified images inside the project are listed.

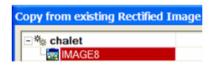

- Select a rectified image from the Project Tree. The OK button becomes active.
- 3. Click OK. The Copy From Existing Rectified Image dialog closes.

The rectified image parameters appear in the Step 3 and Step 4 of the Image Rectification dialog. Its projection plane is shown in the 3D View window.

## Modify a Projection Plane's Size

You can resize the previous projection plane. The resized projection plane keeps the same parameters as before except the dimensions. You can do this by dragging & dropping a corner in the 3D View window.

#### To Modify a Projection Plane's Size:

- 1. Place the mouse cursor upon any handle of a projection plane. A green square appears.
- 2. If a corner handle is selected, drag it to increase (or reduce) the projection plane size. During this operation, the green square becomes yellow.

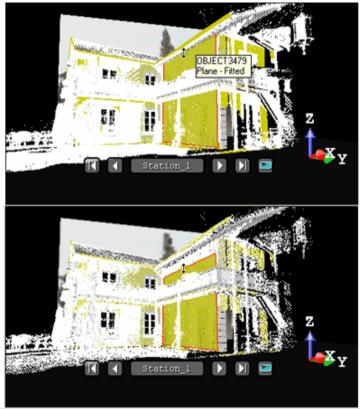

1 - Handle before the drag & drop operation

2 - Handle during the drag & drop operation

 If a middle handle is selected, drag it to increase (or reduce) the projection plane width (or length). During this operation, the green square becomes yellow.

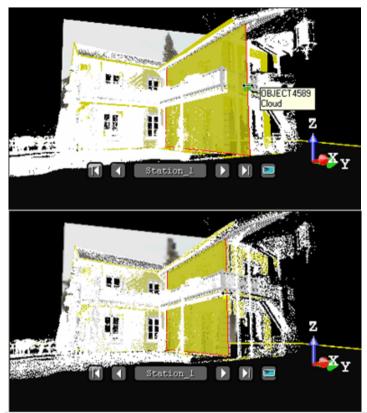

1 - Handle before the drag & drop operation

2 - Handle during the drag & drop operation

# Modify the Position of the Projection Plane

## To Modify the Position of the Projection Plane:

- 1. Click the Define Plane Position by Picking One 3D Point icon. The Picking Parameters toolbar appears in 3D constraint mode.
- 2. Pick a point (free or constrained) on the displayed point cloud in the 3D View.

## Define a Zone of Interest

The objective of this step is to define a region (called Zone of Interest) on the previous projection plane onto which the station images will be projected. For this, you have to draw a rectangular frame. In the drawing mode, the 3D scene is locked. Before drawing a zone of interest, the entire projection plane is set as zone of interest and its size is shown in text in Step 3 of the Image Rectification dialog.

#### Note:

- The size of the zone of interest is in the current unit of measurement (the one set in Preferences).
- If no projection plane has been defined in Step 1, the grayed-out Area Undefined message appears in the dialog and the Draw button remains dimmed.

## Draw a Zone of Interest

## To Draw a Zone of Interest:

- 1. Click Draw. The cursor will take the shapes as shown below and the projection plane is hidden.
- Draw a rectangular frame by picking two points.

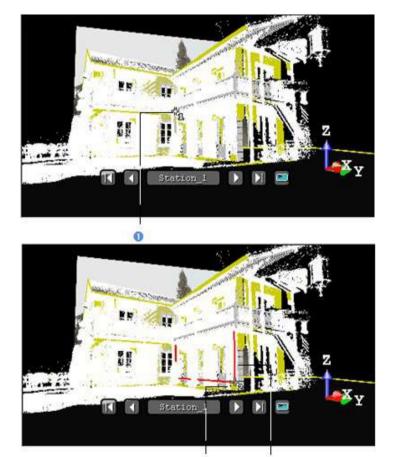

1 - Cursor shape of the first point to be picked

2 - Cursor shape of the second 3 - Size of the interest zone point to be picked

The mouse cursor shape changes. The arrow becomes a pointer to indicate that you are in the picking mode. A number beside this pointer guides you step-by-step in the point's selection. It starts from One that corresponds to the first point of the X\* direction and ends by Two. Once the two points are reached, the interest zone is generated. You can cancel it whenever you want and start a new one.

#### Note:

- Pressing Esc cancels the selection of points in progress and leaves the drawing mode.
- (\*) In the X, Y, Z Coordinate System.

# Modify a Zone of Interest

## To Modify a Zone of Interest:

Move the cursor over a handle in green.

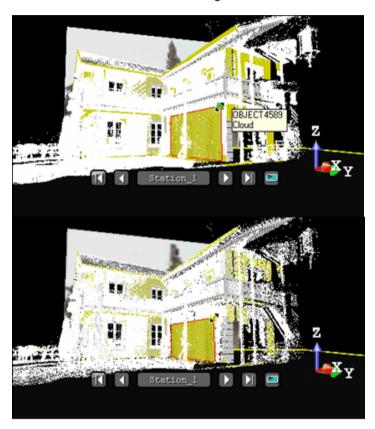

Drag-and-drop the handle to resize the rectangular frame.

# Set an Image Resolution

You can define the rectified image's resolution by giving the PPI (Pixels Per Inch), specifying the number of pixels in the X and Y directions or giving the pixel size. The pixel size is equal to 1 (if the unit of measurements is Inch) or to 25.4 (if the unit of measurement is millimeters) divided by the image resolution (in PPI). The image size (in pixels) is obtained by dividing the interest zone size by the pixel size.

#### To Set an Image Resolution:

- 1. Enter a value in the Pixel Size field. The image size (WxH) is updated according the new value.
- Or click Advanced. The Set Image Resolution dialog opens.
- 3. Do one of the following:
- Enter a value (in PPI) in the Image Resolution (PPI) field.
- Enter two values (in pixels) in the Image Size (WxH) field.
- Enter a value (in the current unit of measurement) in the Pixel Size field.
- Click OK. The Set Image Resolution dialog closes.

**Tip:** You can use the combination of keys Shift + R (or select Set Image Resolution from the pop-up menu) to open the Set Image Resolution dialog.

### Preview a Rectified Image

You need to have at least one image inside the selected station to be able to preview the rectified image. Otherwise, the Preview button remains dimmed even if a projection plane and a zone of interest have been defined.

#### To Preview a Rectified Image:

 Click the Preview button. The computed image is shown in a 2D Image viewer called Image Preview of Image Rectification Tool.

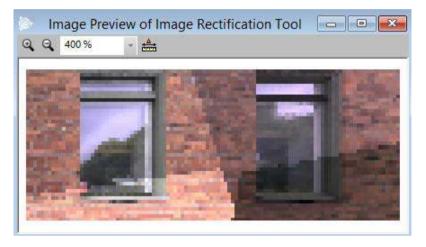

In this 2D Image viewer, you can zoom-in (or zoom-out) by doing one of the following:

- Magnify or reduce an area on the rectified image with the Image Zoom In and Image Zoom Out buttons,
- Use the mouse wheel,
- Choose a zoom factor from the drop-down list.

If the rectified image is larger than the 2D Image viewer can show, you can pan it on left-click in any direction.

Tip: You can select Preview Rectified Image from the pop-up menu.

**Note:** If you close the Image Rectification tool before previewing the result, the position of the rectified image will be lost. If you close the tool after previewing the result, a dialog opens and prompts you to save the result or not.

#### Perform a 2D-Distance Measurement

You can perform a 2D-distance measurement on the rectified image. As the metric information is stored in the calculated rectified-image, the measurement is accurate.

#### To Perform a 2D-Distance Measurement:

- 1. Click Measurement.
- 2. Pick two points on the rectified image. The measurement distance is shown in text in the 2D Image viewer.
- 3. Select Create Measurement from the pop-up menu.
- 4. Select Close Tool from the pop-up menu.

**Tip:** You can also use the Esc key instead of selecting Close Tool from the pop-up menu.

**Note:** Pressing Esc without saving the measured distance will cancel that distance.

#### Print a Rectified Image

#### To Print a Rectified Image:

- Right-click on the rectified-image.
- Select Print from the pop-up menu.

**Tip:** You can also select Print from the File menu (or click on the Print button in the Main toolbar).

### Split a Rectified Image

For rectified images of large size, you can split them into rectified images of small size. Splitting can be done along a rectified image's width, along its height or in both directions.

#### To Split a Rectified Image:

- 1. Enter a number in W (or H) field.
- Or use the Up (or Down) button to select a number in the W (or H) field.

### Create a Rectified Image

You can now create the rectified image in the database. It will be put under the current active group of the <a href="Images Tree">Images Tree</a>. It has the "Ortho-Image" as type. You can create several rectified images without quitting the tool.

#### To Create a Rectified Image:

- 1. Click Create.
- Click Close.

**Tip:** You can also right-click in the 3D View and select Create Rectified Image from the pop-up menu.

**Note:** Once the zone of interest has been defined (3D rectangle), defining a new plane will merely modify the position and orientation of the zone of interest. In particular, the size of the rectangle is kept. This can prove useful when producing a series of rectified images of a facade (to keep the height and vertical position of the rectangle).

Note: You do not need to first preview a rectified image to create it in the database.

# Convert to an Ortho-Image

The Convert to Ortho-Image feature lets you inspect a power plant by comparing its blueprint and the point cloud obtained by its scanning.

### Import Images

An image of the BMP, or JPEG, or TIF format can be imported into RealWorks. The only prerequisite is to have a project already loaded in RealWorks. Otherwise, the import feature remains grayed-out.

#### To Import Images:

- From the File menu, select Import Image. The Import Image In dialog opens.
- In the Look In field, navigate to the drive / folder where the images are stored.
- 3. Select an image to import.
- Click Import. The Import Image In dialog closes.

**Note:** In the Ribbon, the Import Image feature can be selected from the Import/Export group, in the Home tab.

### **Create Ortho-Images**

#### To Create Ortho-Images:

- 1. Select an imported image from the Images Tree.
- 2. From the OfficeSurvey menu, select Convert to Ortho-Image.

Or

- Right-click and select Convert to Ortho-Image.
  - With the Convert to Ortho-Image dialog open, input the 3D coordinates of the Top Left Corner, Top Right Corner and Bottom Left Corner.
  - b) Click OK. The Convert to Ortho-Image dialog closes. An Ortho-Image, named ImageX where X is its order, is created and rooted under the Images Tree.
  - c) If required, display the created Ortho-Image by turning the bulb to
  - d) If necessary, adjust the position and orientation of the created Ortho-Image so that it matches the point cloud, by using the Move Ortho-Image (see "Move an Ortho-Image" on page 1155) tool.

**Note:** The three corners should form a square area. Otherwise, the OK button remains grayed-out.

# Move an Ortho-Image

The Move Ortho-Image feature has a set of tools that enable to modify the position and orientation of an Ortho-Image created previously with the *Convert to Ortho-Image* (see "Convert to an Ortho-Image" on page 1153) or *Ortho-Projection* (see "*Create Ortho-Images*" on page 1100) tool.

### Modify an Ortho-Image

#### To Modify an Ortho-Image:

- 1. Select an Ortho-Image from the Images Tree.
- 2. Display the selected Ortho-Image in the 3D View, by turning the bulb from to for by dragging and dropping it in the 3D View.
- 3. From the OfficeSurvey menu, select Move Ortho-Imager . The Move Ortho-Image toolbar opens.
- Do one of the following:
- Move Perpendicular to the Ortho-Image (on page 1156),
- Move Perpendicular to the Ortho-Image by Picking a Height (see "Move Perpendicular to the Ortho-Image by Picking" on page 1157),
- Pan in the Plane of the Ortho-Image (on page 1158),
- Rotate in the Plane of the Ortho-Image (on page 1160),
- Move in the Ortho-Image Plane by Picking a Direction (see "Move in the Ortho-Image Plane by Picking" on page 1161)
- 5. Validate the transformation. The Move Ortho-Image toolbar closes.

**Tip:** All the features can be accessed from the pop-up menu.

Note: You are not able to undo a transformation, once applied.

**Note**: In the Ribbon, the Move Ortho-Image feature can be selected from the Ortho-Image group, in the Imaging tab.

### Move Perpendicular to the Ortho-Image

#### To Move Perpendicular to the Ortho-Image:

- 1. If necessary, bring the view to Front , and the projection mode to Parallel .
- 2. Click the Move Perpendicular to Ortho-Image icon. A manipulator perpendicular to the plane of the Ortho-Image appears.
- 3. Click on the manipulator and move the Ortho-Image along the direction given by the manipulator.

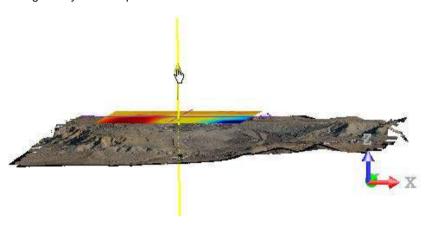

**Tip:** You can change the position of the manipulator by clicking the Change Manipulator Location icon.

## Move Perpendicular to the Ortho-Image by Picking

#### To Move Perpendicular to the Ortho-Image by Picking:

- 1. If necessary, bring the view to Front, and the projection mode to Parallel
- 2. Click the Move Perpendicular to Ortho-Image by Picking <sup>✗</sup> icon. The cursor becomes as illustrated below.

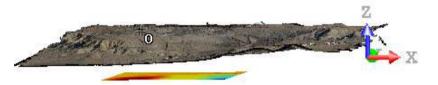

3. Pick a position. The Ortho-Image moves along the direction of its normal, at the position set by the picked point.

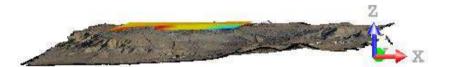

### Pan in the Plane of the Ortho-Image

#### To Pan in the Plane of the Ortho-Image:

- 1. If necessary, bring the view to Top
- 2. Click the Pan In Ortho-Image Plane icon. A manipulator appears over the Ortho-Image.
- 3. To pan the Ortho-Image in a direction, click on an Arrow Handle and move the Ortho-Image along the direction given by the arrow.

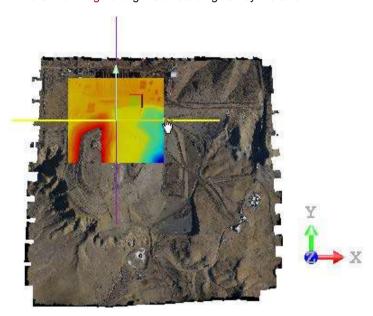

4. To pan the Ortho-Image in any direction, click on the Plane Handle and move the Ortho-Image in its plane.

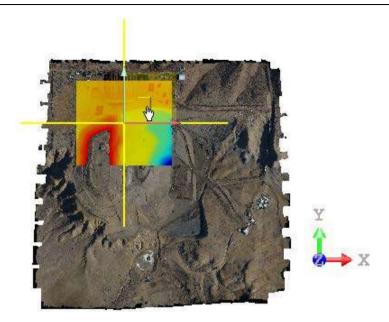

**Tip:** You can change the position of the manipulator by clicking the Change Manipulator Location icon.

# Rotate in the Plane of the Ortho-Image

#### To Rotate in the Plane of the Ortho-Image:

- If necessary, bring the view to Top .
   Click the Rotate In Ortho-Image Plane icon. A manipulator appears over the Ortho-Image.
- Drag the manipulator and rotate the Ortho-Image in its plane and around its normal, clockwise or counterclockwise.

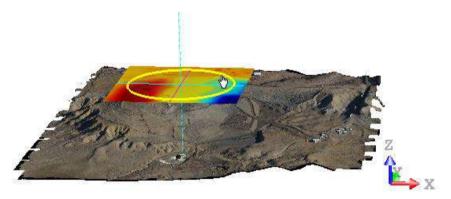

Tip: You can change the position of the manipulator by clicking the Change Manipulator Location icon.

# Move in the Ortho-Image Plane by Picking

#### To Move in the Ortho-Image Plane:

- If necessary, bring the view to Top .
- 2.
- Click the Move In Ortho-Image Plane by Picking <sup>612</sup> icon. Pick a point, on the displayed point cloud or the displayed Ortho-Image.

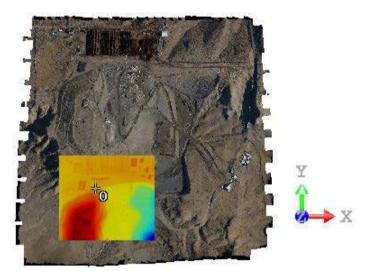

Pick another point, on the displayed point cloud or the displayed Ortho-Image.

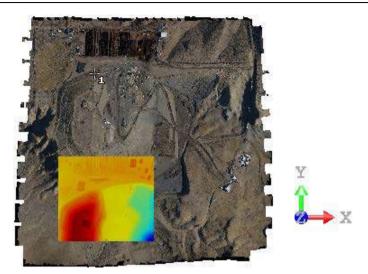

The Ortho-Image is moved in its plane along the direction defined by the two picked points.

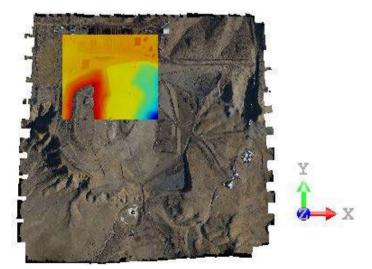

# Image Matching

The Image Matching tool allows you to match an imported image to a displayed 3D scene, or in other words, to find the camera position from which the image is shot. The basic principle behind this tool is to select at least four pairs of markers (points or segments or a combination thereof); each of them should be selected on the same physical objects. For example, you can select a point from the 3D scene, and another one in the 2D image, both correspond to the corner of a room. We call these two points a pair of markers. Then RealWorks will use these selected markers to calculate a best registration (or a best camera position) so that when you view from this camera position and along its axis, the image and the 3D scene will superposed. Once the image is matched to the 3D scene, you can use it to color the scanned points, to texture the meshed model, or just to enhance understanding of the scene.

### Open the Tool

#### To Open the Tool:

- 1. Select a point cloud (or mesh) from the Models Tree.
- 2. Select an image (or more) from the Images Tree.
- In the Matched Image group, click the Image Matching icon. The Image Matching dialog opens as well as the Picking Parameters (in 3D constraint mode) toolbar.

This dialog opened as the third tab of the WorkSpace window is separated into four parts. The first part enables to select an image that will be used as reference for matching. The second part contains tools to select and edit markers. The third part enables to preview the matching, view stored and matched images and match under constraint. The last part enables to validate the matching and color points. The selected image is shown as a thumbnail in the left top corner of the 3D View. If more than one image are selected, the first in the selection list is the one that is shown in the 3D View.

**Note:** The Image Matching icon is not present in the Tools toolbar.

**Note**: In the Ribbon, the Image Matching feature can be selected in the Matched Image group, on the Imaging tab.

### Select an Image

You should select an image from the Select Image combo box for matching. Only unmatched and already matched images are listed in that combo box.

#### To Select an Image:

- 1. Click on the Select Image pull-down arrow.
- 2. Select an image from the drop-down list.

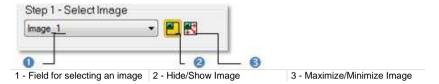

**Tip:** Inside the Image Matching tool, you can go back to the Models Tree tab to display or hide objects for marker selection purposes.

#### Hide (or Show) a Thumbnail

#### To Hide (or Show) a Thumbnail:

- 1. Click on the Hide/Show Image icon to hide the thumbnail.
- 2. And click again on the Hide/Show Image icon to display the thumbnail.

#### Tip:

- The Hide/Show Image icon can also be selected from the pop-up menu.
- You can also click anywhere in the 3D View and use the short-cut key V.

#### Maximize (or Minimize) a Thumbnail

#### To Maximize (or Minimize) a Thumbnail:

- 1. Click on the Maximize/Minimize Image icon to make full the thumbnail.
- And click again on the Maximize/Minimize Image icon to restore the thumbnail size.

#### Tip:

- The Maximize/Minimize Image icon can also be selected from the pop-up menu.
- You can also click anywhere in the 3D View and use the short-cut key M.

#### Extend (or Stretch) a Thumbnail

You can drag and drop a vertical (or horizontal) edge of the thumbnail image to extend it in width (or length).

#### Move a Thumbnail

Place your cursor over the symbol and drag and drop the thumbnail image to a location within the 3D View.

#### **Select Markers**

For a given image, if a matching has been already performed, you can view the stored matching. If any matching has been performed and when no information about the shooting position are available, you can start matching by selecting at least four pairs of markers. Before selecting, each pair is set as "Undef" in the Pairs column of the marker list and "?" in the Defined In column.

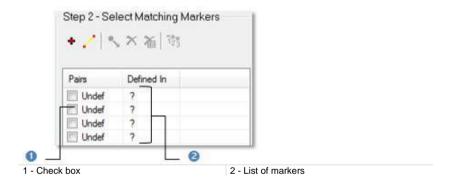

#### To Select Markers:

- Pick a pair of makers.
- 2. Or Load a set of maker pairs.

#### Note:

- Press twice the Esc button to close the Image Matching tool.
- In the marker list table, each selected marker pair will be shown. You can see in the second column whether the pair is completely defined, or if it is just partially defined.

#### Pick Markers

You should pick at least four pairs of markers. Each pair may be either a 3D Point/2D Point pair or a 3D Line/2D Line pair. The order of these pairs has no influence on the final calculation. So you can pick them whenever you find a corresponding marker pair (no matter its type) in both 3D View and 2D View (for image). Movements are restricted in the 3D View to Pan, Zoom and Rotate while picking markers.

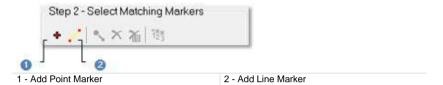

#### To Pick Markers:

- 1. Pick a pair of points.
- 2. Or pick a pair of lines.
- 3. Or pick a combination of point pairs and line pairs.

#### Note:

- Pressing Back (or once on Esc) while the picking is in progress cancels the selected markers.
- A pair of points is always put at the first position in the marker list when you select a combination of points and lines.

#### Pick a Pair of Points

#### To Pick a Pair of Points:

- 1. Select an image that will be used as a reference image for matching.
- 2. Navigate in the 3D scene so that the displayed scene aligns approximately with the chosen image.
- 3. Click the Add Point Marker # icon. You are now in the picking mode.
- 4. Pick a point marker on the reference image.
- This point is shown by a red square with One as order.
- In the marker list, "Undef" becomes "Point#1" in the Pairs column and "?" swaps to "[2D]/" in the Define In column.
- 5. Pick a point marker on the 3D scene.
- This point is shown by a yellow P with One as order.
- In the marker list, "[2D]/ " in the Define In column becomes "[2D]/[3D]".
- A check mark beside this pair means that it is taken into account for the matching.
- 6. Repeat the steps from 4 to 5 for the three other pairs of point markers.

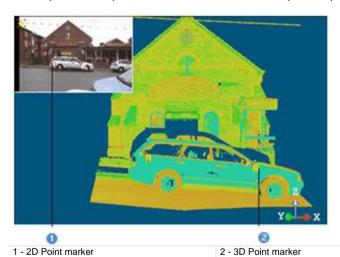

#### Note:

 Point markers can be selected by pair (one from a view and one from the other view) as described above or continuously (four from a view and four the other view). When you select a pair from the list, its related point marker P on the object becomes green (the number label remains in yellow) and the red square in the reference image becomes pink (the number remains unchanged).

#### Pick a Pair of Lines

#### To Pick a Pair of Lines:

- Select an image from the selection list that will be used as a reference image for matching.
- 2. Click on the Add Line Marker icon. You are now in the picking mode.
- 3. Pick in the 3D scene to set at least four line markers (if any point has been set).
- 4. Pick in the reference image to set at least four line markers (if any point has been set).

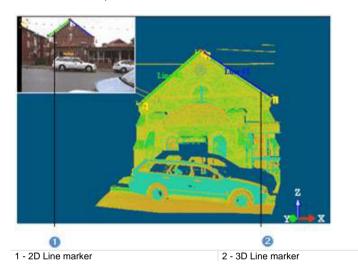

The mouse cursor shape changes. The arrow becomes a pointer with two numbers beside. The first number is a line order and the second to the picked point order. A point once picked on the selected object is shown by a yellow L with a number besides indicating a line marker order. Two points from the same rank once picked are linked by a color segment which is named Line # X. X is the line marker rank. A point once picked on the reference image is shown by a pink square marker with a number besides indicating a line marker order and a line is drawn through this point to the current mouse cursor position. Two points from the same rank once picked are linked by a color segment which named Line # X. X is the matching line rank. When a pair of line markers from the same rank (one in the reference image and one in the cloud) is defined, this pair is named Line # X and is put in a list. X is the pair rank. A check mark besides a pair of line markers means that this pair is taken into account for matching. Un-select a check mark if you don't want to take into account a pair. When you select a pair from the list, its related line markers are lengthened.

#### Load Markers

You can import an image that has been already matched, load and use its parameters for matching new images. Usually, such parameters are stored in a TXT (or ASCII) format file.

#### To Load Markers:

- 1. Right-click anywhere in the 3D View to display the pop-up menu.
- 2. Select Load Marker Pairs From File. The Open dialog box opens.
- Select a file type (\*.txt or \*.asc) from the drop-down list in the File of Type field.
- 4. Navigate to the drive/folder where the file to loaded is in the Look In field.
- 5. Select the file. Its name appears in the File Name field.
- 6. Click Open.

**Tip:** You can also use the short-cut key L instead of selecting Load Marker Pairs From File from the pop-up menu.

### **Modify Markers**

Once four pairs of markers (Points or Lines) are set, you can delete those that are not correctly set for matching, re-order a part (or the whole) of them, modify their location in each view or reset them all. Four tools, available for editing the marker features, are described hereafter.

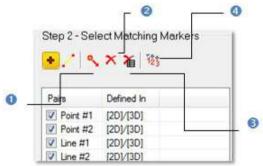

1 - Move Marker

3 - Reset all Markers

2 - Delete Marker

4 - Re-order Markers

### Move a Point (or Line)

#### To Move a Point (or Line):

- 1. Click on the Move Markers \(^{\street}\) icon. The cursor shape changes as shown in the illustration below.
- Move the cursor over any marker in either the 2D image or the 3D View.
   The marker will be highlighted in pink in the 2D image and in green in the 3D View.
- 3. Drag and drop the marker to a new position. Its corresponding marker in the other view will not be moved too.

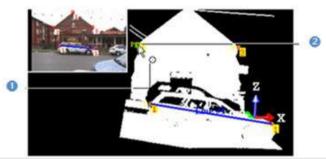

1 - The cursor shape in the displacement mode 2 - The n

2 - The marker is in green when highlighted in the 3D View

#### Delete a Point (or Line)

#### To Delete a Point (or Line):

- Click the Delete Makers X icon. The cursor shape changes as shown in the illustration below.
- 2. Move the cursor over any marker either in the image or in the 3D scene. The marker will be highlighted.
- Click on the marker to delete it. Its corresponding marker in the other view will is also deleted.

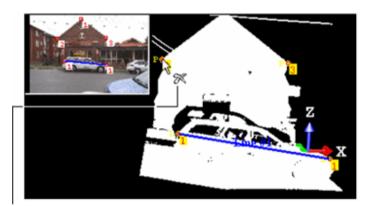

The cursor shape in the deletion mode

When you place the mouse cursor upon a point (P), its color tilts from red to pink in the reference image and from yellow to green in the point cloud (or mesh). This means that the point (P) is selected and can be deleted. Deleting a point (P) will remove it from both the reference image and the point cloud (or mesh). A point (P) once deleted is replaced by one which is just after it and the pairs list is automatically updated. Once all markers deleted, you go back automatically to the selection mode. When you delete a line (L), you delete by the same way the line (L) in the other view.

**Tip:** You select a pair of markers from the marker list table and press the Del key to delete it.

### Reset all Points (or Lines)

#### To Reset all Points (or Lines):

- 1. Click the Reset All Markers icon. A question box opens.
- 2. Click Yes to delete the current set of point/line markers.
- 3. Click No to abort the operation.

Tip: The Reset All Markers icon can also be selected from the pop-up menu.

#### **Reorder Points (or Lines)**

#### To Reorder Points (or Lines):

- 1. Click the Reorder Markers icon. The cursor shape changes as shown in the illustration below.
- 2. Move the cursor over any marker in either the 2D Image or the 3D View.
- 3. Pick the marker. Its order\* is reversed with that of the first marker. The order of its corresponding marker in the other view does not change.

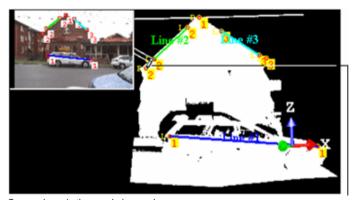

Cursor shape in the reordering mode

Note: (\*) Only if it is not the first in the selection order.

#### Save Markers

You can save the selected marker pairs into a text file and reload it later on to continue your image matching work.

#### To Save Markers:

- 1. Right-click anywhere in the 3D View to display the pop-up menu.
- 2. Select the Save Marker Pairs To File command. The Save As (or Open) dialog box opens.
- Select a file type (\*.txt or \*.asc) from the drop-down list in the File of Type field.
- Navigate to the drive/folder where you want the file to save is in the Look In field.
- 5. Enter a file name in the File Name field. The selected extension will be added automatically.
- 6. Click Save.

**Tip:** You can also use the short-cut key S instead of selecting Save Marker Pairs To File from the pop-up menu.

### Match an Image

With an unmatched image, once four pairs of markers have been selected, the Preview button becomes enabled. You can proceed to a preview. With an already matched image, you can view the stored matching.

### Preview an Image Matching

You can now preview the matching. The image will be projected into the 3D View. It is displayed in the background and blended with the 3D scene. You can use the slider to change the blending parameter in order to check the coincidence of the image with the 3D data. The markers set on the displayed scene appear on the reference image, this enables the user to visually compare them with those set on the reference image.

#### To Preview an Image Matching:

1. In Step 3 of the Image Matching dialog, click Preview.

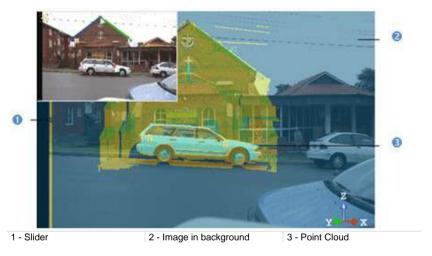

2. If required, extend the thumbnail image and compare the markers.

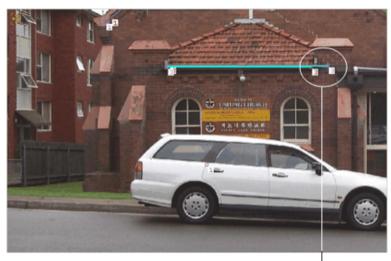

Gap between markers set on the reference image and on the displayed scene

 If required, click Hide. The image in background will be removed from the 3D View.

#### Tip:

- Instead of using the slider, you can click anywhere in the 3D View and use the Up and Down keys of your keyboard.
- You can click anywhere in the 3D View and use the short-cut key A to set the blending parameter to 0 (slider in Low position) or to 1 (slider in Top position).

**Note:** You can hide the image by right-clicking anywhere in the 3D View and selecting Projected Image.

#### Improve an Image Matching

Where necessary, you can improve the matching by adding more markers, deselecting some from the calculation (by using the check box in the marker list), or modifying the position of certain markers, and then re-perform the preview.

#### Adjust an Image Matching

You can also manually adjust the 3D scene over the projected image by small movements. To do this, you can use either the free or the constrained movements. Free movements consist of using basic navigation tools (Zoom, Pan and Rotate) for moving the 3D scene while constrained movements require the use of constraint tools.

#### To Adjust an Image Matching:

- 1. Constrain to a pair of markers.
- 2. Or constrain to two pairs of markers.

**Note:** Because you need to adjust the 3D scene to cover the projected image by small movements in all directions, the **Head Always Up** option in **Preferences** if checked is then disabled.

#### Constrain to a Pair a Markers

You can select either a 3D Point/2D Point pair or a 3D Line/2D Line pair as constraint.

#### To Constrain to a Pair of Markers:

- Select a pair of markers from the marker list which you consider offer the best coincidence
- 2. The first Constrained to Marker Pair 1 icon becomes active. Click on it.
- Go to the 3D View, and move the scene. You can see that the movement is constrained in such a way that the selected marker pair will always be coincident.

**Tip:** To unset a pair of markers as constraint, click again on the Constrained to Marker Pair icon.

#### **Constrain to Two Pairs of Markers**

If the first constraint is a 3D Point/2D Point pair, you can add a new constraint which should be necessary a 3D Point/2D Point pair. You may see in the third column (called Constraint) of the marker list table if a pair is selected as constraint (or not). The first constrained pair is shown as follows Point #4 | [2D]/[3D] | [1]. The second constrained pair is shown as follows Point #3 | [2D]/[3D] | [2].

#### To Constrain to Two Pairs of Markers:

- 1. Select another pair of markers from marker list. The second Constrained to Marker Pair 2 icon becomes enabled.
- Click on the Constrained to Marker Pair icon.
- Go to the 3D View, and move the scene. You can see that the movement is constrained in such a way that both the selected pairs will always be coincident.

**Tip:** To unset a pair of markers as constraint, click again on the Constrained to Marker Pair icon.

#### **Project an Image Matching**

If the selected image is already matched, the Project button in Step 3 of the Image Matching dialog becomes enabled. Clicking on it allows you to view the matching.

### **Color Points**

You can now use the Coloring button to color the displayed cloud(s) with the currently matched image. It is important to note that this coloring operation has no Undo. After the coloring, the color attributes of the points can be changed again if you use this function with another image.

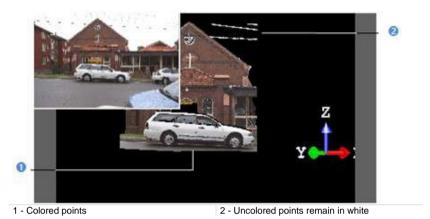

Note: The Coloring operation may take a long time for huge datasets.

### Apply the Matching

If you are satisfied with the matching result, you can use the Apply button to save it to the database. It is important to note that this operation has no Undo. The selected image becomes matched.

#### To Apply the Matching:

- 1. Click Apply.
- 2. Click Close.

# Go to a Shooting Position

This feature allows you to align your viewing frustum from the shooting position of an image as registered to the 3D data. It is not accessible if the selected image has no 3D data correspondence.

#### To Go to a Shooting Position:

- 1. Select an image from the Images Tree.
- 2. Display (or open) the image if required.
- 3. From the 3D View menu, select View Alignment. A submenu drops down.
- Select Go to Shooting Position \*\*.

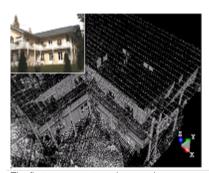

The first screen capture shows an image thumbnail with a displayed cloud

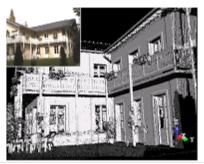

The second image shows the view alignment after the Go to Shooting Position command is executed

**Tip:** You can right-click on an image and select Go to Shooting Position from the drop-down menu.

Note: The Go to Shooting Position feature is only available in Examiner (or Walkthrough) mode.

**Note:** In Ribbon, you can click the Go to Shooting Position icon in the Matched Image group, on the Imaging tab.

# Model Shapes

The Model tab provides a fast and intuitive 3D modeling capability. Tools in this tab are gathered in two categories, called Creation and Edition.

Tools are split into two categories: Main Tool and Sub-Tool. Main tools enable to model diverse shapes to represent the as-built environment using simple CAD compliant geometrics. They can be reached from the Modeling menu, in the Menu and Toolbars user interface or from the Creation group, on the Model tab, in the Ribbon user interface.

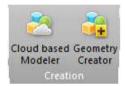

Tools that enable to modify the objects created previously, can be found in the Modeling menu in the Menu and Toolbars user interface, or in the Edition group, on the Model tab, in the Ribbon user interface.

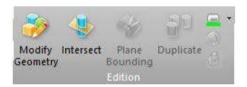

**Note:** The user can also find the Creation and Edition groups from the Model tab on the Plant tab.

### **Cloud-Based Modeler**

The Cloud-Based Modeler tool allows you to model geometries of the following shapes: Plane, Sphere, Cylinder, etc. Modeling can only be cloud-based. In this case, a selection as input data (Project Cloud or pure point cloud) is required and the modeling is done by fitting points.

### Open the Tool

An object having the point cloud and geometry representations cannot be selected as entry for the Cloud-Based Modeler tool; you need to first delete the geometry representation from that object. The selection can be multiple.

#### To Open the Tool:

- 1. Select a point cloud\* (or more\*) from the Project Tree.
- From the Modeling menu, select Cloud-Based Modeler . The Cloud-Based Modeler dialog opens.
- This dialog opens as the third tab of the WorkSpace window. The Segmentation tool is open default and its toolbar appears. The input point cloud is called Cloud Data. The information box at the top right corner of the 3D View displays the RMS Deviate and Number of Points information (both are initially "Undefined") for the Cloud-Based Modeler tool and the Number of Points information for the Segmentation tool. The RMS (Root Mean Square) Deviate corresponds to the standard deviation between points used for fitting and the fitted geometry.
- If the Keep Displayed Objects Visible When Starting Segmentation option (in the Preferences dialog) is not checked, all objects displayed in the 3D View are hidden except the one selected. All of the displayed objects have their bulb icon turned to Off.
- If the option is checked, all objects displayed in the 3D View remain displayed. All displayed objects have their bulb icon remained On, except the one selected.

**Note:** (\*) If the selected point cloud is On before starting the tool, it automatically tilts to Off. We advise you to maintain it Off.

**Caution:** (\*\*) You can select several point clouds as input of the tool but one of them should not be the Project Cloud.

**Note:** In the Ribbon, the Cloud-Based Modeler feature can be reached from the Creation group, on the Model tab.

#### Select a New Cloud Data

The Set New Cloud Data is for swapping the default Cloud Data (not necessary the one selected before starting the tool) for another one. You cannot choose and set a subset of the default Cloud Data as the new Cloud Data; you need to choose a different point cloud.

#### To Select a New Cloud Data:

- Select another point cloud from the Project Tree, and display it in the 3D View
- 2. If required, hide the default Cloud Data by clicking the Hide Cloud X icon.
- 3. Click the Set New Cloud Data icon. The cursor becomes as shown below and the information box related to the Segmentation tool disappears from the 3D View.
- Pick a point on the selected point cloud. It becomes the new Cloud Data.
   The Segmentation information box appears again with the new cloud data number of points.

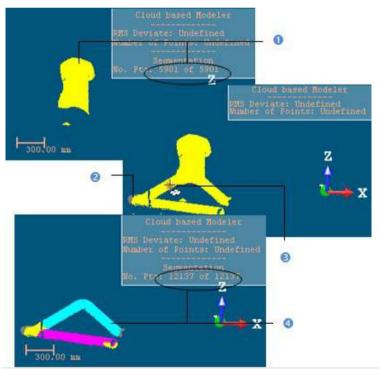

- 1 The initial Cloud Data
- 2 The newly selected Point Cloud
- 3 The cursor in the Set New Cloud Data mode
- 4 The new Cloud Data

Note: (\*) The Hide Cloud icon becomes Display Cloud after clicking on it.

#### Define a Set of Points on the Cloud Data

Frequently, the Cloud Data contains many points; you need to decimate them before doing the fitting. You may also decide to fit a geometry just on a part of it. To do these, you can use the Segmentation and the Sampling (see "Sample Point Clouds" on page 331) sub-tools.

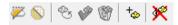

After segmenting/sampling the Cloud Data, the Keep Only Displayed Cloud in Cloud Data and Delete Displayed Cloud from Cloud Data icons (respectively for keeping/deleting points in/from the current Cloud Data (after decimation) and the Reload Points icon become active.

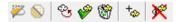

#### Keep Only the Displayed Cloud

#### To Keep Only the Displayed Cloud:

- 1. Draw a fence on the Cloud Data.
- 2. Use the ln (or Out )\* icon to keep points inside (or outside) the fence.
- 3. Or sample the Cloud Data.
- 4. Click the Keep Only Displayed Cloud in Cloud Data icon. Points displayed in the 3D View inside are kept.

#### Note:

- The Reload Points icon is only for reloading points of the current Cloud Data after sampling or segmenting.
- (\*) You can skip the step of keeping In (or Out). In that case, points inside the fence are kept.

**Tip:** Outside the segmentation mode, you can select the Segmentation tool from the pop-up menu or use its related short-cut key (S).

#### **Delete the Displayed Cloud**

#### To Delete the Displayed Cloud:

- 1. Draw a fence on the Cloud Data.
- 2. Use the In (or Out )\* icon to keep points inside (or outside) the fence.
- 3. Or sample the Cloud Data.
- 4. Click the Delete Displayed Cloud from Cloud Data icon. Points displayed in the 3D View are unkept (removed from the Cloud Data).

#### Note:

- The Reload Points icon is only for reloading points of the current Cloud Data after sampling or segmenting.
- (\*) You can skip the step of keeping In (or Out). In that case, points inside the fence are unkept.

**Tip:** Outside the segmentation mode, you can select the Segmentation tool from the pop-up menu or use its related short-cut key (S).

### **Choose a Geometry Type**

There are ten geometry types and one construction method (Extrusion). When the Cloud-Based Modeler dialog appears, the type which comes first is the one you have selected during the previous use of that tool. To change the geometry type, click an icon in the Cloud-Based Modeler dialog. Extrusion is a tool for creating a three-dimensional geometry of free shape from 2D profiles.

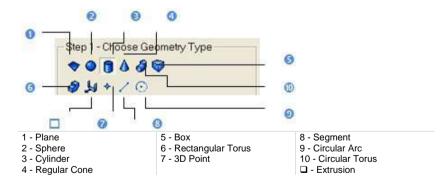

Tip: You can also select a geometry type from the pop-up menu.

### **Use Constraints**

This optional step is for applying constraints to objects under construction. Check the Use Constraint option to make this step appear. Constraints can be assumed as limits imposed on objects and they vary according to the geometry type selected in Step 1. You cannot apply two constraints of the same type. The applied constraint you find in the constraint list - see hereafter - is always the last applied one.

### **Plane**

Three types of constraint are available (see [A]). The constraint list (with two columns Type and With) is empty before applying a constraint. A constraint (once applied) is put in the constraint list and each is selected by default (box checked). You can apply one constraint of the same type at once. You can mix a constraint type with another; but you have some restrictions in combining constraint types (see the table).

|         | //  | <u>T</u> | $\bigcirc$ |
|---------|-----|----------|------------|
| //      | No  | No       | Yes        |
| <u></u> | No  | No       | Yes        |
| $\wp$   | Yes | Yes      | No         |

If you mix incompatible constraints together; a warning message appears. For those you do not want anymore, you can de-select them by un-checking their check box. To remove all created constraints, click on the Clear button. After applying constraints, the constraint list looks as shown in the table.

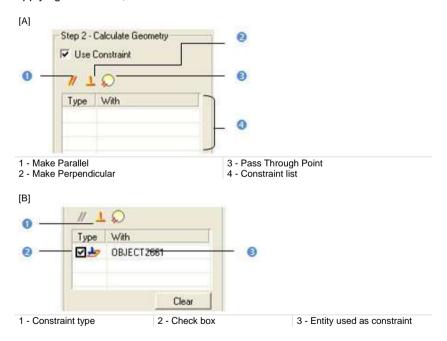

#### To Use a Constraint to Calculate a Plane:

- 1. Constrain a plane parallel/perpendicular to an entity.
- 2. Or constrain a plane passing through a point.

Un-checking a defined constraint in the constraint list will free the related constraint type for use.

### Tip:

- You can also select an applied constraint from the constraint list and use the Del to clear it.
- All constraints can be selected from the pop-up menu.

### **Make Parallel**

### To Make Parallel:

1. Click the Make Parallel icon. The Make Parallel toolbar opens with three tabs (By Picking Entity, To Plane and To Direction) inside.

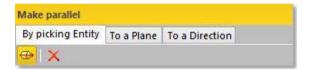

Each tab corresponds to a tool (respectively 3D Picking, 3D Plane and 3D Direction). The By Picking Entity tab opens first, its information box takes place at the top right corner of the 3D View and the Pick Entity with Direction mode is set by default.

- Do one of the following.
- Define a plane,
- Define a direction,
- Pick an entity with direction.
- 3. Validate the defined plane (or direction).

## Make Perpendicular

### To Make Perpendicular:

Click the Make Perpendicular 

 icon. The Make Perpendicular toolbar opens with three tabs (By Picking Entity, To Plane and To Direction) inside.

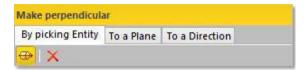

Each tab corresponds to a tool (respectively 3D Picking, 3D Plane and 3D Direction). The By Picking Entity tab opens first, its information box takes place at the top right corner of the 3D View and the Pick Entity with Direction mode is set by default.

- 2. Do one of the following.
- Define a plane,
- Define a direction,
- Pick an entity with direction.
- 3. Validate the defined plane (or direction).

## Pass Through a Point

## To Pass Through a Point:

- 1. Click the Pass through Point icon. The 3D Point toolbar and its information box at the top right corner of the 3D View.
- 2. Define and validate a 3D point.

# **Sphere**

Three types of constraint are available (see [A]). The constraint list (with two columns Type and With) is empty before applying constraints. A constraint (when applied) is put in the constraint list and each is selected by default (box checked). You can apply one constraint of the same type at once. You can mix a constraint type with another; but you have some restrictions in combining constraint types (see the table).

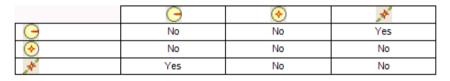

If you mix incompatible constraints together; a warning message appears. For those you do not want anymore, you can de-select them by un-checking their check box. To remove all created constraints, click on the Clear button. After applying constraints, the constraint list looks as shown in [B].

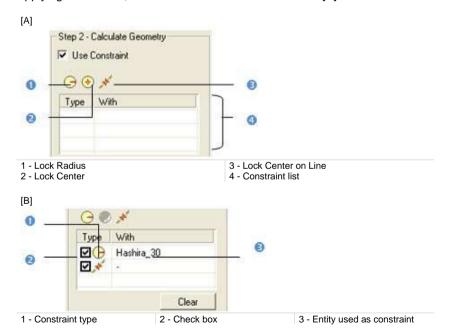

### To Use a Constraint to Calculate a Sphere:

- 1. Lock a sphere center.
- 2. Or lock a sphere radius.

- 3. Or lock a sphere center on a line.
- 4. Un-check a defined constraint in the constraint list to free it.

### Tip:

- You can also select an applied constraint from the constraint list and use the Del to clear it.
- All constraints can be selected from the pop-up menu.

## Lock a Radius

### To Lock a Radius:

- 1. Click the Lock Radius icon. The 3D Radius toolbar opens as well as it information box.
- 2. Do one of the following:
- Pick a radial entity,
- Pick two points,
- Pick an axis and a point,
- Edit parameters.
- 3. Validate the radius.

### Lock a Center

### To Lock a Center:

- 2. Define and validate a 3D point.

## Lock a Center on a Line

## To Lock a Center on a Line:

- 1. Click on the Lock Center on Line icon. The 3D Axis toolbar opens.
- 2. Define and validate a 3D axis.

# Cylinder

Six types of constraint are available (see [A]). The constraint list (with two columns Type and With) is empty before applying constraints. All constraints cannot be mixed together; refer to the table below to check how a constraint is compatible with the others. If you mix incompatible constraints together; a warning message appears. After applying constraints, the constraint list looks as shown in [B].

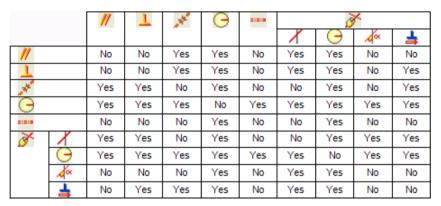

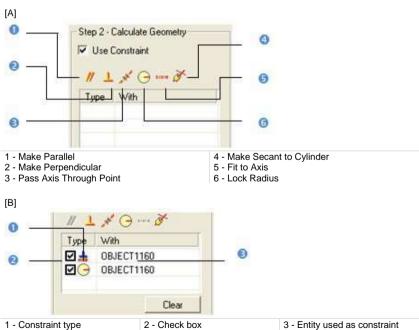

### To Apply Constraints to a Cylinder:

- 1. Make a cylinder parallel/perpendicular to an entity/plane/direction.
- 2. Or lock a cylinder radius.
- 3. Or pass a cylinder axis through a point.
- 4. Or fit a cylinder axis.
- 5. Or constraint secant to a cylinder.
- 6. Un-check a defined constraint in the constraint list to free it.
- 7. Or click Clear to remove all constraints from the list.

### Tip:

- You can also select an applied constraint from the constraint list and use the Del to clear it.
- All constraints can be selected from the pop-up menu.

### **Make Parallel**

#### To Make Parallel:

1. Click the Make Parallel icon. The Make Parallel toolbar opens with three tabs (By Picking Entity, To Plane and To Direction) inside.

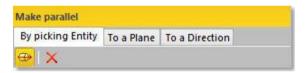

Each tab corresponds to a tool (respectively 3D Picking, 3D Plane and 3D Direction). The By Picking Entity tab opens first, its information box takes place at the top right corner of the 3D View and the Pick Entity with Direction mode is set by default.

- 2. Do one of the following.
- Define a plane.
- Define a direction,
- Pick an entity with direction.
- 3. Validate the defined plane (or direction).

# Make Perpendicular

### To Make Perpendicular:

Click the Make Perpendicular 
 icon. The Make Perpendicular toolbar opens with three tabs (By Picking Entity, To Plane and To Direction) inside.

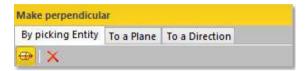

Each tab corresponds to a tool (respectively 3D Picking, 3D Plane and 3D Direction). The By Picking Entity tab opens first, its information box takes place at the top right corner of the 3D View and the Pick Entity with Direction mode is set by default.

- Do one of the following.
- Define a plane,
- Define a direction,
- Pick an entity with direction.
- 3. Validate the defined plane (or direction).

## Pass an Axis Through a Point

## To Pass an Axis Through a Point:

- 1. Click the Pass Axis Through Point icon. The 3D Point toolbar opens with the Pick Point mode is set by default.
- 2. Define and validate a 3D point.

## Lock a Radius

## To Lock a Radius:

- 1. Click the Lock Radius icon. The 3D Radius toolbar opens as well as it information box.
- Do one of the following: 2.
- Pick a radial entity,
- Pick two points,
- Pick an axis and a point,
- Edit parameters.
- 3. Validate the radius.

## Fix to an Axis

## To Fix to an Axis:

- 1. Click on the Fix to Axis size icon. The 3D Axis toolbar opens.
- 2. Define and validate a 3D axis.

## Make Secant to a Cylinder

### To Make Secant to a Cylinder:

- 1. Click the Make Secant to Cylinder icon. The 3D Secant dialog as well as its information box appears.
- 2. Pick a cylinder.
- 3. If required, check Use Same Radius to set the same radius than the picked cylinder.
- 4. If required, check Use Given Angle and give a secant angle.
- 5. If required, click Perpendicular to have a 90° secant angle.
- 6. Click OK.

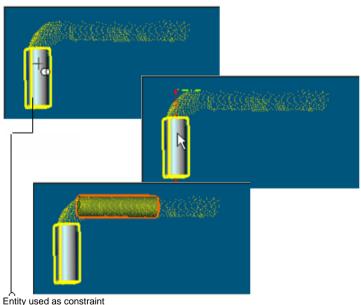

Littly used as constraint

Note that the Make Secant to Cylinder constraint type generates four subconstraint types according to the option(s) checked.

- If only Use Same Radius has been checked, you have the two following constraint types: Make Axis Secant to Axis and Lock Radius.
- If only Use Given Angle has been checked and the given angle value is different to 90° and 270°, you have the two following constraint types: Make Axis Secant to Axis and Lock Angle with Direction.
- If only Use Given Angle has been checked and the given angle value is equal to 90° and 270°, you have the two following constraint types: Make Axis Secant to Axis and Make Perpendicular to Direction.

- If only Use Given Angle has been checked and Perpendicular pressed-on, you have the two following constraint types: Make Axis Secant to Axis and Make Perpendicular to Direction.
- If the two options have been checked with an angle other than 90° or 270°, you have the three following constraint types: Make Axis Secant to Axis, Lock Radius and Lock Angle with Direction.
- If the two options have been checked with an angle equal to 90° or 270°, you have the three following constraint types: Make Axis Secant to Axis, Lock Radius and Make Perpendicular to Direction.
- If the two options are kept unchecked, you have the Make Axis Secant to Axis constraint type.

# Regular Cone

Three types of constraint are available (see [A]). The constraint list with (two columns Type and With) is empty before applying constraints. All constraints cannot be mixed together; refer to the table below to check how a constraint is compatible with the others.

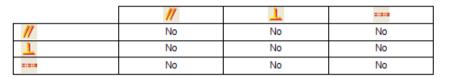

If you mix incompatible constraints together; a warning message appears. After applying constraints, the constraint list looks as shown in [B].

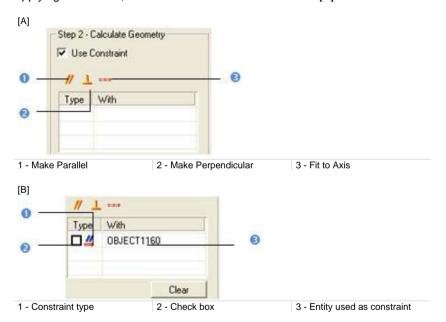

### To Apply Constraints to a Regular Cone:

- 1. Make a cone parallel/perpendicular to an entity/plane/direction.
- 2. Or fit a cone axis.
- 3. Un-check a defined constraint in the constraint list to free it.
- 4. Or click Clear to remove all constraints from the list.

## Tip:

- You can also select an applied constraint from the constraint list and use the Del to clear it.
- All constraints can be selected from the pop-up menu.

## **Make Parallel**

### To Make Parallel:

1. Click the Make Parallel icon. The Make Parallel toolbar opens with three tabs (By Picking Entity, To Plane and To Direction) inside.

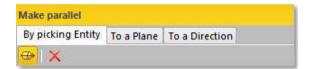

Each tab corresponds to a tool (respectively 3D Picking, 3D Plane and 3D Direction). The By Picking Entity tab opens first, its information box takes place at the top right corner of the 3D View and the Pick Entity with Direction mode is set by default.

- 2. Do one of the following.
- Define a plane,
- Define a direction,
- Pick an entity with direction.
- 3. Validate the defined plane (or direction).

# Make Perpendicular

### To Make Perpendicular:

Click the Make Perpendicular icon. The Make Perpendicular toolbar opens with three tabs (By Picking Entity, To Plane and To Direction) inside.

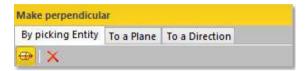

Each tab corresponds to a tool (respectively 3D Picking, 3D Plane and 3D Direction). The By Picking Entity tab opens first, its information box takes place at the top right corner of the 3D View and the Pick Entity with Direction mode is set by default.

- 2. Do one of the following.
- Define a plane,
- Define a direction,
- Pick an entity with direction.
- 3. Validate the defined plane (or direction).

## Fix to an Axis

### To Fix to an Axis:

- 1. Click on the Fix to Axis icon. The 3D Axis toolbar opens.
- Define and validate a 3D axis.

## Circular Torus

Five types of constraint are available (see [A]). The constraint list (with two columns Type and With) is empty before applying constraints. All constraints cannot be mixed together; refer to the table below to know on how a constraint is compatible with the other(s).

|          | <b>_</b> | <b>#</b> | <b>(D</b> ) | ₫   |    |
|----------|----------|----------|-------------|-----|----|
| <b>_</b> | No       | No       | Yes         | Yes | No |
| <i>#</i> | No       | No       | Yes         | Yes | No |
| <b>©</b> | Yes      | Yes      | No          | Yes | No |
| ₫        | Yes      | Yes      | Yes         | No  | No |
|          | No       | No       | No          | No  | No |

If you mix incompatible constraints together; a warning message appears. After applying constraints, the constraint list looks as shown in [B].

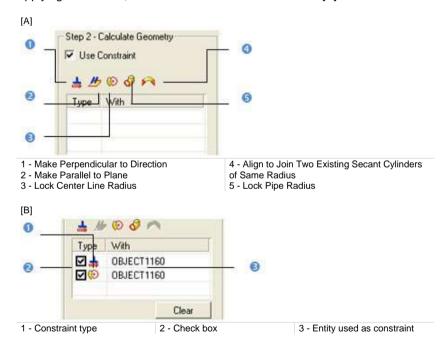

## To Apply Constraints to a Circular Torus:

- 1. Make a circular torus parallel/perpendicular to an entity/plane/direction.
- 2. Or fit a circular torus axis.
- Or lock a circular torus's center line radius.

- 4. Or lock a circular torus's pipe radius.
- 5. Align and join a circular torus to two secant cylinders of the same radius.
- 6. Un-check a defined constraint in the constraint list to free it.
- 7. Or click Clear to remove all constraints from the list.

Note: Press Esc to leave the picking mode.

### Tip:

- You can also select an applied constraint from the constraint list and use the Del to clear it.
- All constraints can be selected from the pop-up menu.

## Make Perpendicular to a Direction

## To Make Perpendicular to a Direction:

- Click the Make Perpendicular to a Direction 
   icon. The 3D Direction toolbar opens.
- 2. Define and validate a 3D direction.

## Make Parallel to a Plane

### To Make Parallel to a Plane:

- 1. Click the Make Parallel to a Plane bicon. The 3D Plane toolbar opens.
- 2. Define and validate a 3D plane.

### **Lock a Center Line Radius**

### To Lock a Center Line Radius:

- Click the Lock Center Line Radius (icon. The 3D Radius toolbar opens as well as it information box.
- 2. Do one of the following:
- Pick a radial entity,
- Pick two points,
- Pick an axis and a point,
- Edit parameters.
- 3. Validate the radius.

# Lock a Pipe Radius

## To Lock a Pipe Radius:

- 1. Click the Lock Pipe Radius of icon. The 3D Radius toolbar opens as well as it information box.
- 2. Do one of the following:
- Pick a radial entity,
- Pick two points,
- Pick an axis and a point,
- Edit parameters.
- 3. Validate the radius.

# Align to Join to two Secant Cylinders of Same Radius

To Align to Join to two Secant Cylinders of Same Radius:

- 1. Click the Align to Join to Two Secant Cylinders of Same Radius Micon.
- 2. Pick an existing cylinder.
- 3. Pick another existing cylinder. The result is null if the two picked cylinders are not secant or do not have the same diameter.

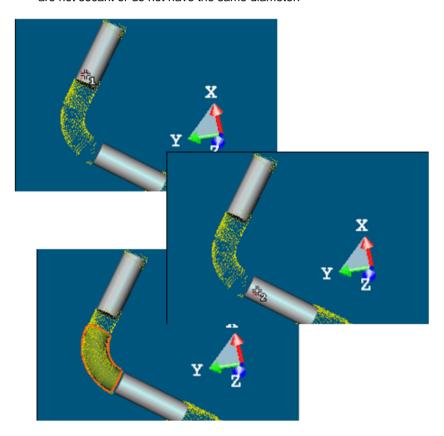

Note: A warning appears if the two picked cylinder axes are parallel.

## 3D Point

Two types of constraint are available (see [A]). The constraint list (with two columns Type and With) is empty before applying constraints. These two constraints cannot be mixed together; refer to the table below to check how a constraint is compatible with the others.

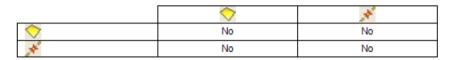

If you mix incompatible constraints together; a warning message appears. After applying constraints, the constraint list looks as shown in [B].

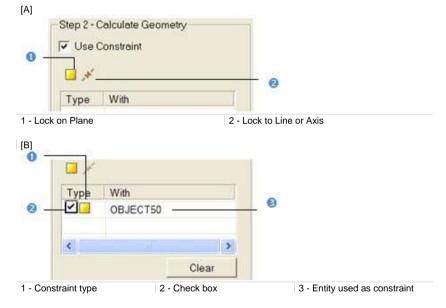

### To Use a Constraint to Calculate a 3D Point:

- 1. Lock a 3D point on a plane.
- 2. Or lock a 3D point on a line/axis.
- 3. Un-check a defined constraint in the constraint list to free it.
- 4. Or Click Clear to remove all constraints from the list.

### Tip:

- You can also select an applied constraint from the constraint list and use the Del to clear it.
- All constraints can be selected from the pop-up menu.

## Lock on a Plane

## To Lock on a Plane:

- 1. Click the Lock on Plane icon. The 3D Plane toolbar opens with the Pick Entity with Direction mode is set by default.
- 2. Define and validate a 3D plane.

## **Lock to Line (or Axis)**

## To Lock on a Line (or Axis):

- 1. Click the Lock to Line (or Axis) icon. The 3D Axis toolbar opens with the Pick Axis Entity mode is set by default.
- 2. Define and validate a 3D direction.

### Circular Arc

Three types of constraint are available (see [A]). The constraint list (with two columns Type and With) is empty before applying constraints. Lock on Plane, Make Parallel to Plane and Make Perpendicular to Direction (already evoked) will detail here. All constraints cannot be mixed together; refer to the table below to check how a constraint is compatible with the others.

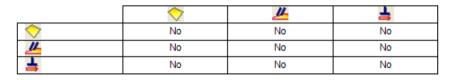

If you mix incompatible constraints together; a warning message appears. After applying constraints, the constraint list looks as shown in [B].

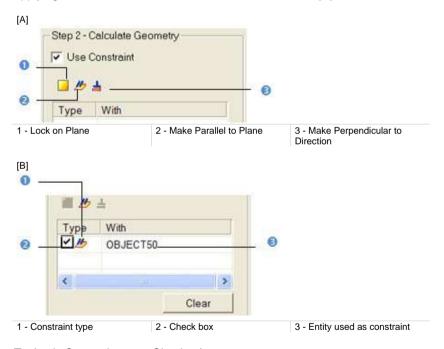

#### To Apply Constraints to a Circular Arc:

- 1. Lock a circular arc on a plane (see the 3D Plane tool).
- 2. Or make a circular arc parallel to a plane (see the 3D Plane tool).
- Or make a circular arc perpendicular to a direction (see the 3D Direction tool).
- Un-check a defined constraint in the constraint list to free it.

5. Or click Clear to remove all constraints from the list.

### Tip:

- You can also select an applied constraint from the constraint list and use the Del to clear it.
- All constraints can be selected from the pop-up menu.

## Lock on a Plane

## To Lock on a Plane:

- 1. Click the Lock on Plane icon. The 3D Plane toolbar opens with the Pick Entity with Direction mode is set by default.
- 2. Define and validate a 3D plane.

### Make Parallel to a Plane

### To Make Parallel to a Plane:

- 1. Click the Make Parallel to a Plane bicon. The 3D Plane toolbar opens.
- 2. Define and validate a 3D plane.

# Make Perpendicular to a Direction

#### To Make Perpendicular to a Direction:

- Click the Make Perpendicular to a Direction 
   icon. The 3D Direction toolbar opens.
- 2. Define and validate a 3D direction.

## Segment

Three types of constraint are available (see [A]). The constraint list (with two columns Type and With) is empty before applying constraints. All constraints cannot be mixed together; refer to the table (click to see) to know on how a constraint is compatible with the other.

|          | //  | <u>T</u> | *   |
|----------|-----|----------|-----|
| //       | N0  | No       | Yes |
| <u>T</u> | N0  | No       | Yes |
| **       | Yes | Yes      | No  |

If you mix incompatible constraints together; a warning message appears. After applying constraints, the constraint list looks as shown in [B].

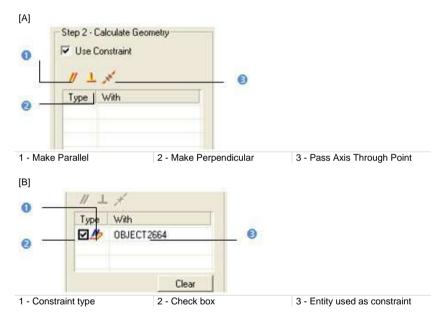

### To Use a Constraint to Calculate a Segment:

- Make a segment parallel/perpendicular to an entity/plane/direction (see the 3D Picking tool/3D Plane tool/3D Direction tool).
- 2. Or pass a segment though a point (see the 3D Point tool).
- 3. Un-check a defined constraint in the constraint list to free it.
- 4. Or click Clear to remove all constraints from the list.

### Tip:

- You can also select an applied constraint from the constraint list and use the Del to clear it.
- All constraints can be selected from the pop-up menu.

## **Make Parallel**

### To Make Parallel:

1. Click the Make Parallel icon. The Make Parallel toolbar opens with three tabs (By Picking Entity, To Plane and To Direction) inside.

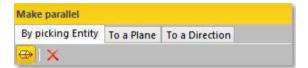

Each tab corresponds to a tool (respectively 3D Picking, 3D Plane and 3D Direction). The By Picking Entity tab opens first, its information box takes place at the top right corner of the 3D View and the Pick Entity with Direction mode is set by default.

- 2. Do one of the following.
- Define a plane,
- Define a direction,
- Pick an entity with direction.
- 3. Validate the defined plane (or direction).

# Make Perpendicular

### To Make Perpendicular:

Click the Make Perpendicular 

 icon. The Make Perpendicular toolbar opens with three tabs (By Picking Entity, To Plane and To Direction) inside.

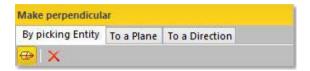

Each tab corresponds to a tool (respectively 3D Picking, 3D Plane and 3D Direction). The By Picking Entity tab opens first, its information box takes place at the top right corner of the 3D View and the Pick Entity with Direction mode is set by default.

- 2. Do one of the following.
- Define a plane,
- Define a direction,
- Pick an entity with direction.
- 3. Validate the defined plane (or direction).

## Pass an Axis Through a Point

## To Pass an Axis Through a Point:

- 1. Click the Pass Axis Through Point icon. The 3D Point toolbar opens with the Pick Point mode is set by default.
- 2. Define and validate a 3D point.

## **Extrusion**

This step is not in option as for the other geometry types. The Use Constraint option is checked by default and cannot be unchecked. The Drawing and Picking Parameters (in 3D constraint mode) toolbars appear and the cursor is in the drawing mode. Two types of constraint are available. The constraint list (with two columns Type and With) is empty before applying constraints.

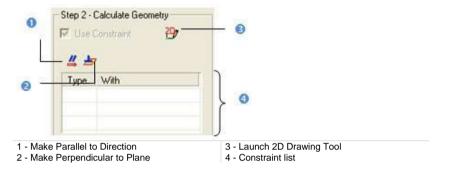

## **Define a Polyline**

In the Drawing toolbar, not only the Change Mode icon is available but also the Draw Rectangle and Draw Circle icons. This differs from the Drawing toolbar in the Polyline Drawing tool.

### To Define a Polyline:

If required, click the Start 2D Drawing Tool icon.

#### Note:

- After defining a polyline, all drawing modes (Line, Arc, Rectangle and Circle) are dimmed in the Drawing toolbar.
- The Walkthrough navigation mode is forbidden. If you are in the Walkthrough mode, the navigation mode will swap of its own from that mode to Examiner after starting drawing.

Draw a Polyline in a Plane Parallel to the Screen View

### To Draw a Polyline in a Plane Parallel to the Screen View:

- 3. Choose a drawing mode among Line, Arc, Rectangle and Circle.
- Draw a polyline. The scene is locked on a plane parallel to the screen view with a 2D grid superimposed (if not hidden previously) and the Picking Parameters toolbar appears in the 2D constraint mode.
- 5. Validate the polyline. The scene is free from the 2D lock.

The Lock 2D Curve and Make Parallel to Direction constraints appear in the constraint list. The primitive to extrude will have an axis direction perpendicular to the screen view.

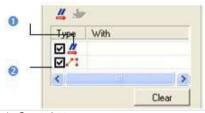

1 - Constraint type

2 - Check box

Draw a Polyline in a User-Defined Plane

### To Draw a Polyline in a User-Defined Plane:

- 1. Click the Start 3D Plane Tool icon. The 3D Plane toolbar appears.
- 2. Define and validate a 3D plane\*. The scene is locked on the defined 3D plane with a 2D grid superimposed (if not hidden previously) and the Picking Parameters toolbar appears in the 2D constraint mode.
- 3. Choose a drawing mode among Line, Arc, Rectangle and Circle.
- 4. Draw and validate a polyline. The scene is free from the 2D lock.

By default, the defined polyline is a 2D polyline in the defined 3D plane which is brought parallel to the screen view. The Lock 2D Curve and Make Parallel to Direction constraints appear in the constraint list. The primitive to extrude will have an axis direction perpendicular to the screen view.

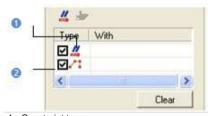

1 - Constraint type

2 - Check box

#### Note:

- (\*) Please, refer to the 3D Plane tool on how to define a 3D plane.
- The Find Best Extrusion View is only present when using the 3D Plane tool in the Cloud-Based Modeler tool. It enables to find the best cutting direction.

## Select a Polyline

If there is a polyline within the project (or after drawing and creating one), you can set it as selected. Only a 2D polyline and 3D coplanar polyline (all nodes are in the same plane) can be selected.

## To Select a Polyline:

- 1. Click the Select Polyline 1 icon. The cursor becomes as
- Pick a polyline. A polyline (in green) appears over the picked polyline. The scene is locked on the polyline's plane with a 2D grid superimposed (if not hidden previously) and the Picking Parameters toolbar appears in the 2D constraint mode.
- Validate the polyline. It becomes red and the scene is free from the 2D lock.

Tip: You can also check Select Polyline from the pop-up menu.

## Make Parallel to a Direction

If you wish the primitive to extrude has an axis direction parallel to a defined direction, follow the steps below:

### To Make Parallel to a Direction:

- Click the Make Parallel to Direction icon. The 3D Direction toolbar opens.
- 2. Define and validate a direction. The Make Parallel to Direction constraint is put in the constraint list.
- 3. Draw\* or select a polyline (if existing).
- 4. Validate the defined polyline.

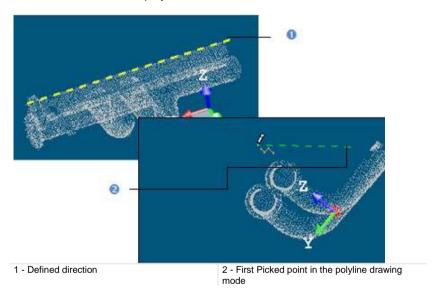

#### Note:

- (\*) Picking a first point in the polyline drawing mode will bring the 3D scene locked to a view perpendicular to the defined direction.
- After validating the defined polyline, the Lock 2D Curve constraint is put in the constraint list under the Make Parallel to Direction constraint.

**Tip:** You can also select an applied constraint from the constraint list and use the Del to clear it.

## Make Perpendicular to a Plane

If you wish the primitive to extrude has an axis direction parallel to the normal direction of a defined plane, follow the steps below:

#### To Make Perpendicular to a Plane:

- Click the Make Perpendicular to Plane icon. The 3D Plane toolbar opens.
- 2. Define and validate a plane. The Make Perpendicular to Plane constraint is put under the constraint list.
- Draw\* or select a polyline (if existing).
- 4. Validate the defined polyline.

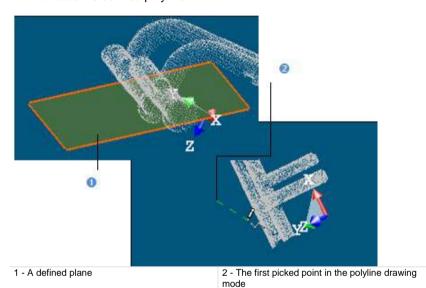

#### Note:

- (\*) Picking a first point in the polyline drawing mode will bring the 3D scene locked to a view parallel to the defined plane with a 2D Grid (if not previously hidden).
- After validating the defined polyline, the Lock 2D Curve constraint is put in the constraint list under the Make Perpendicular to Plane constraint.

**Tip:** You can also select an applied constraint from the constraint list and use the **Del** to clear it.

## **Rectangular Torus**

Only one constraint type is available (see [A]). The constraint list with (two columns Type and With) is empty before applying a constraint. After applying a constraint, the constraint list looks as shown in [B].

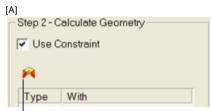

Align to Join to Two Existing Secant Boxes of Same Section

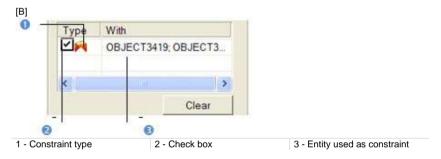

### To Apply Constraints to a Rectangular Torus:

- 1. Align to join to two existing secant boxes of same section.
- 2. Un-check a defined constraint in the constraint list to free it.
- 3. Or click Clear to remove all constraints from the list.

#### Tip:

- You can also select an applied constraint from the constraint list and use Del to clear it.
- All constraints can be selected from the pop-up menu.

**Note:** The user should fit (or extract) a Rectangular Torus with constraint. Otherwise, the Fit and Extract buttons remain dimmed.

# Align to Join Two Existing Secant Boxes of Same Section

To Align to Join to Two Existing Secant Boxes of Same Section:

- Click the Align to Join to Two Existing Secant Boxes of Same Section icon. The cursor becomes as shown in [A].
- 2. Pick a first box. The cursor takes the shape shown in [B].

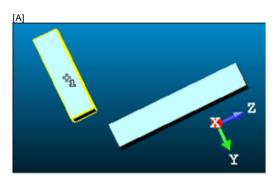

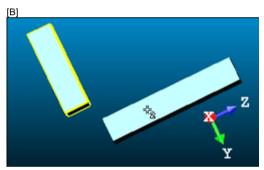

3. Pick another box. If the two boxes are secant and have the same section, a rectangular torus appears.

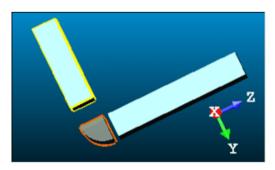

- Its Direction of Normal (also called Direction of Axis) is parallel to the two boxes' Direction of Normal (also called Direction of Width).
- Its Bend Angle is equal to the angle drawn by the two boxes' Direction of Height.
- Its Outer Diameter is equal to the two boxes' Depth.
- 4. If the two picked boxes are not secant; the "This constraint cannot be activated because the two boxes are not secant" warning message appears. Click OK. The warning message closes and the Align to Join to Two Existing Secant Boxes of Same Section constraint is left.
- 5. If the two picked boxes do not have the same section, the "There is too much indetermination to activate this constraint: two boxes are identical, one of them is a cube or they have no common face" warning message appears. Click OK. The warning message closes and the Align to Join to Two Existing Secant Boxes of Same Section constraint is left.

### Tip:

- If required, make the two boxes secant using the Make Secant to a Box (With Same Section) constraint in the Geometry Modifier tool.
- If required, modify manually the two boxes' parameters (like Center, Width, Height, Depth, Directions, etc.) in the Property window to make sure that both are secant and have the same section.

### Box

Three types of constraint are available (see [A]). The constraint list with (two columns Type and With) is empty before applying constraints. All constraints cannot be mixed together, refer to the table below to check how a constraint is compatible with the others.

|          | <u> </u> | ×   | Š.  |
|----------|----------|-----|-----|
| <b>_</b> | No       | Yes | No  |
| ×        | Yes      | No  | No  |
| <i>₹</i> | No       | No  | Yes |

If you mix incompatible constraints together; a warning message appears. After applying constraints, the constraint list looks as shown in [B].

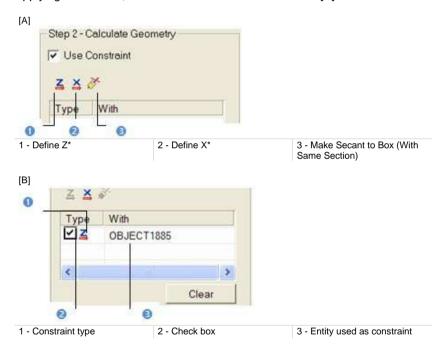

### To Use a Constraint to Calculate a Box:

- 1. Define the vector X direction,
- Or define the normal Z direction,
- 3. Or make secant to a box (with same section).
- 4. Un-check a defined constraint in the constraint list to free it.
- Or click Clear to remove all constraints from the list.

### Tip:

- You can also select an applied constraint from the constraint list and use Del to clear it.
- All constraints can be selected from the pop-up menu.

**Note:** A main axis direction property is added to a Box. It is initialized to the largest direction of the Box upon construction. It is possible to change the Box main axis in the Geometry Modifier tool.

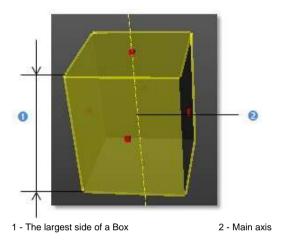

## **Define the Vector X Direction**

## To Define the Vector X Direction:

- 1. Click the Define X ♣ icon. The 3D Direction toolbar opens with the Pick an Entity With Direction set by-default.
- 2. Define a direction using available tools.

The Vector X (also called Direction of the Weight in the Property window) of the box is parallel\* to the defined direction.

Note: (\*) But not necessary in the same direction.

# **Define the Normal Z Direction**

#### To Define the Normal Z Direction:

- 1. Click the Define Z ≦ icon. The 3D Direction toolbar opens with the Pick an Entity With Direction set by-default.
- 2. Define a direction using available tools.

The Normal Z (also called Direction of the Height in the Property window) of the box is parallel\*\* to the defined direction.

Note: (\*) But not necessary in the same direction.

# Make Secant to a Box (With Same Section)

To Make Secant to a Box (With Same Section):

- 1. Click the Make Secant to a Box (With Same Section) icon.
- 2. Pick a box.

# Calculate a Geometry

This step can come after choosing a geometry type or after constraints have been applied. You have two ways for computing a geometry: Fit and Extract. Fit consists of adjusting the displayed/fenced point cloud with geometry. Extract consist in picking a point on the point cloud where the geometry should lie. The resulting geometry will be fitted to a subset of the point cloud in the neighborhood around the picked point. This is a faster way of defining a geometry; no fence is necessary.

If no sampling/segmentation has been done; the displayed cloud (current cloud data) will be used for fitting or for extraction. In (A), the number of points in the fitted geometry is equal to the number of points in the current cloud data. If a sampling/segmentation has been done, the number of points in the geometry is equal to the number of points after segmenting/sampling if Fit has been chosen (B) and different if Extract has been chosen (C). After fitting or extracting a geometry, its properties are shown in the Cloud-Based Modeler information box.

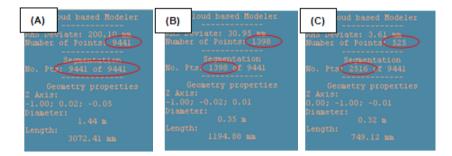

#### To Fit a Geometry on Points:

Click Fit. A primitive of the type selected in Step 1 appears.

## To Extract a Geometry from a Picked Point:

- 1. Click Extract.
- Pick a point. A primitive of the type selected in Step 1 appears.

After fitting a geometry on points or extracting a geometry from a picked point, you can change the geometry shape by opening the Geometry Modifier tool. Note that modifications on the geometry will create it as persistent object in the database. If you swap from a geometry type to another, the fitted/extracted geometry will be lost; and no warning message will appear. If constraints have been applied; clicking on the Clear button will also cancel the fitted or extracted geometry.

**Tip:** If a sampling/segmentation has been started; you can directly fit and create a geometry in the database without doing this in two steps. Choose for that the Fit and Create command from the pop-up menu or use its related short-cut key Space bar.

#### Note:

- Fit and Extract are dimmed if Extrusion has been selected in Step 1 and remains in this state as long as a polyline has not been drawn and validated.
- The Extract function will work well when the picked point is in a clear area on the model, i.e., where the model is only present in a large enough neighborhood around the point. When it is difficult to find a clear area, then it is better to first fence then fit

# Create a Geometry

If you are satisfied with the fitted/extracted geometry, you can create it as a persistent object in the RealWorks database by using the Create button in the dialog. You can create as many geometries as required without leaving the tool. When you need to leave the tool, just click on Close.

Tip: Create and Close can be selected from the pop-up menu.

# **Geometry Creator**

The Geometry Creator tool is for creating a geometry. Ten types are available. You can create a geometry by editing known parameters, picking points or picking entities within displayed objects. All construction methods inside the tool are pure; they are in opposition to those based on point cloud fitting. A created geometry can be used as an entry for the other tools of RealWorks like e.g. the Surface to Model Inspection tool where models of tunnel are required for comparison.

# Open the Tool

No selection is required to open the Geometry Creator tool. Inside each creation mode, picking a point (free or constrained) does not need to be on displayed objects. The Picking Parameters toolbar opens in the 3D constraint mode. When you swap a creation mode for another, a message appears and prompts you to save or not the current geometry (default or drawn one) except for Plane, Circular Torus, Extrusion and 3D Point.

#### To Open the Tool:

 In the Modeling menu, select Geometry Creator . The Geometry Creator dialog opens.

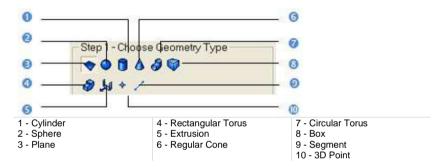

This dialog opens as the third tab of the WorkSpace window. The Plane type is set by default and the 3D Plane tool information box appears at the top right corner of the 3D View.

#### Note:

- You can press the Esc key to leave the Geometry Creator tool.
- You can use the Geometry Modifier tool, the Intersect tool and the Duplicator tool within the Geometry Creator tool in order to modify the geometry you are defining.

**Note:** In the Ribbon, the Geometry Creator feature can be reached from the Creation group, on the Model tab.

# Define a Plane

#### To Define a Plane:

 Click the Plane icon. Step 2 of the Geometry Creator dialog becomes as shown in [A] in the Examiner (or Walkthrough) mode and in [B] in Station-Based mode.

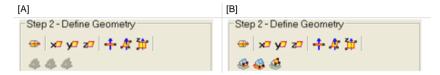

- 2. Do one of the following:
- Define a 3D plane (in all navigation modes (Examiner, Walkthrough and Station-Based)).
- Define a 3D plane in the Station-Based mode.
- Edit parameters.
- 3. Click Create.
- 4. Click Close.

A plane whose name is OBJECTX is created and put under the current Sub-Project in the Models Tree. X is its order. With the Property window open, you can edit manually the plane parameters like its Center and Direction of Axis.

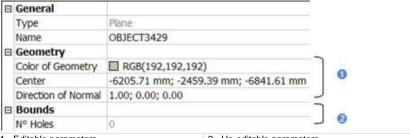

<sup>1 -</sup> Editable parameters

2 - Un-editable parameters

## Define a Plane (in all Navigation Modes (Examiner, Walkthrough and Station-Based))

There are three methods available in all navigation modes for interactively defining a plane's orientation and position: Pick two Screen Points, Pick Three Points and Pick Two Points. For the first method, the plane will pass through the line defined by these two points and will be perpendicular to the screen plane. For the second method, the plane will pass through these three points. The third method is to pick two points which define a vector. As a plane is defined by two vectors. Selecting this method will orientate the plane so that the second vectors is parallel to the Z Axis (or Elevation Axis) of the active coordinate frame.

There are two methods for precisely defining the orientation of a plane: Axis and Pick Entity with Direction. For the first method, the plane becomes perpendicular to an axis of the active frame. For the second method, the plane's orientation will be aligned to the axis of the picked entity.

## Pick an Entity With Direction

#### To Pick an Entity With a Direction:

- 1. Click Pick Entity with Direction -
- Pick an entity with direction.

#### Make Perpendicular to Axis

#### To Make Perpendicular to an Axis:

- Choose among X Axis <sup>\*</sup>
   <sup>†</sup>
   , Y Axis <sup>†</sup>
   and Z Axis <sup>‡</sup>
   (in the X, Y and Z Coordinate System).
- Or choose among North Axis №, East Axis Ø and Elevation Axis Ø (in the North, East and Elevation Coordinate System).

#### **Pick Two Screen Points**

#### To Pick Two Screen Points:

- 1. Click Pick two Screen Points ...
- Pick two points on displayed objects or not.

#### **Pick Three Points**

#### To Pick Three Points:

- 1. Click Pick three Points 4. The Picking Parameters toolbar opens in the 3D constraint mode.
- 2. Pick three points (free or constrained) on displayed objects or not.

#### **Pick Two Points**

#### To Pick Two Points:

- 1. Click Pick Two Points (in the X, Y and Z Coordinate System).
- 2. Or click in the North, East and Elevation Coordinate System).
- 3. Pick two points. No need to pick on displayed objects.

#### Define a 3D Plane in the Station-Based Mode

There are several methods available in the Station-Based mode for defining a 3D plane.

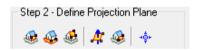

You can swap from the Station-Based mode to the Examiner (or Walkthrough) mode and vice versa; Switching to the Examiner mode is typically useful for checking a plane that has been defined in the Station-Based mode.

#### To Pick Points:

- Define a 3D plane by using one of the following methods:
- Define a Vertical Plane by Picking Two Screen Points (Horizontal Direction) and One 3D Points (on page 1136),
- Define a Horizontal Plane By Picking Two Screen Points (Horizontal Direction) and One 3D Point (on page 1138),
- Define a Plane By Picking Three Screen Points (Horizontal and Steepest Slope Directions) and One 3D Points (on page 1140).

**Note:** You can define a projection plane even if the selected station does not contain any image.

# Define a Vertical Plane by Picking Two Screen Points (Horizontal Direction) and One 3D Points

<u>To Define a Vertical Plane by Picking two Screen Points (Horizontal Direction)</u> and one 3D Point:

- Click on the button. The cursor becomes as shown in [A].
- 2. Pick a point anywhere on the screen. The cursor becomes as shown in [B].

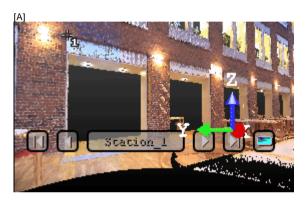

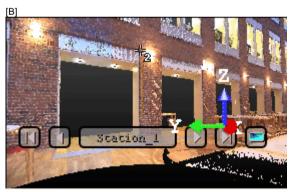

- 3. Pick another point anywhere in the 3D View (on the displayed point cloud or not). The cursor becomes as shown in [C] and the Picking Parameters toolbar appears in 3D constraint mode.
- 4. Pick the last point anywhere in the 3D View (only on the displayed point cloud). A vertical plane appears with the third picked point as center.

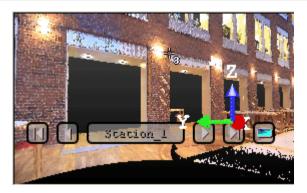

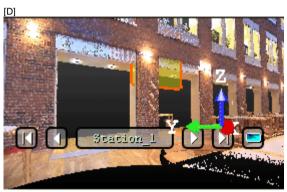

 $\textbf{Tip:}~ \ensuremath{ \ensuremath{ \ensure$ 

# Define a Horizontal Plane By Picking Two Screen Points (Horizontal Direction) and One 3D Point

To Define a Horizontal Plane by Picking Two Screen Points and one 3D Point:

- 1. Click on the button. The cursor becomes as shown in [A].
- 2. Pick a point anywhere on the screen. The cursor becomes as shown in [B].

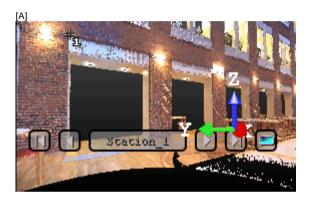

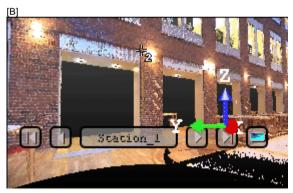

- Pick another point on the screen. These two points will define the orientation of the first axis of the horizontal plane's frame. The cursor becomes as shown in [C] and the Picking Parameters toolbar appears in 3D constraint mode.
- 4. Pick the last point in 3D (on a cloud point, a measured point or a geometry). This point defines the height of the vertical plane. A horizontal plane appears with the third picked point as center.

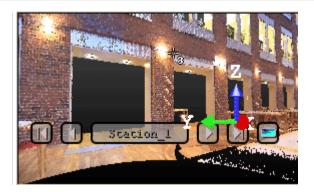

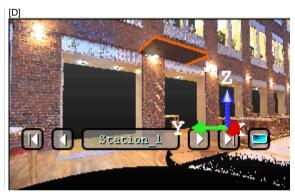

Tip: Signature can be selected from the pop-up menu.

# Define a Plane By Picking Three Screen Points (Horizontal and Steepest Slope Directions) and One 3D Points

This feature enables to define a plane with any orientation.

To Define a Plane by Picking Three Screen Points (Horizontal and Steepest Slope Directions) and one 3D Point:

- 1. Click on the displayment becomes as shown in [A].
- 2. Pick a point anywhere on the screen. The cursor becomes as shown in [B].

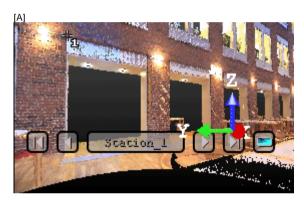

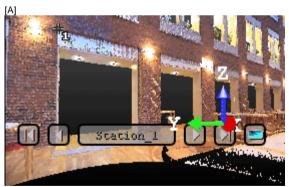

 Pick another point on the screen so that the two points represent a horizontal segment in the 3D space. These two points define the orientation of a horizontal segment drawn on the final plane. The cursor becomes as shown in [C]. 4. Pick another on the screen so that the previous point and this new one represent the steepest slope direction of the final plane. The cursor becomes as shown in [D] and the Picking Parameters toolbar appears in 3D constraint mode.

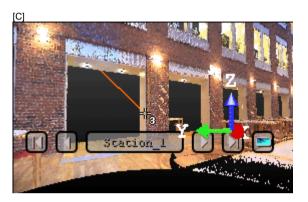

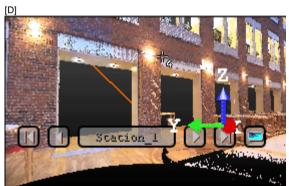

5. Pick the last point in the 3D View (only on the displayed point cloud). The three first picked points - which are not collinear (not lying on the same line) - draw a 3D plane; the fourth picked point is its center.

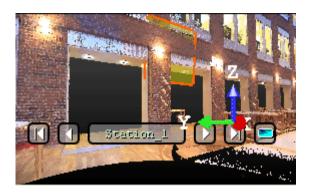

Tip: scan be selected from the pop-up menu.

# **Edit Parameters**

# To Edit Parameters:

- 1. Enter a direction in the Normal field.
- 2. Enter a point's position in the Position field.

# Define a Sphere

#### To Define a Sphere:

- 1. Click the Sphere icon. Pick Two Points is set by default. The Picking Parameters toolbar appears in the 3D constraint mode. The cursor is in the picking mode.
- 2. Do one of the following:
- Pick two points\*.
- Edit parameters.
- Click Create.
- Click Close.

A Sphere whose name is OBJECTX is created and put under the current project in the Models Tree. X is its order. With the Property window open, you can edit manually the sphere parameters like its Center, Diameter, Direction of Axis and Distance Between Extremities.

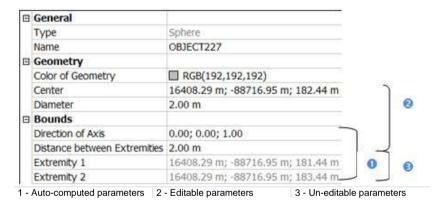

#### Note:

- The Direction of Axis is assumed to be aligned with the Z-Axis of the active coordinate frame.
- (\*) In the picking mode, pressing Esc (or selecting Cancel Picking from the pop-up menu) first leaves that mode and then makes appeared a 3D Sphere at the middle of the 3D View. This 3D Sphere has the default parameters as parameters (the ones in the dialog after choosing Sphere as Geometry Type). If you decide to choose another Geometry Type, a dialog appears and prompts you to create the current geometry (or not).

## **Pick Two Points**

#### To Pick Two Points:

- 1. If required, click the Pick Two Points  $\bigoplus$  icon. The Picking Parameters toolbar opens in the 3D constraint mode.
- 2. Pick a point. This point will be the first extremity of a sphere.
- 3. Pick another point. This point will be the second extremity of a sphere.

## **Edit Parameters**

The value by default for the Radius is one meter. The 3D coordinates in the Center field are the 3D position of the middle of the 3D View.

#### To Edit Parameters:

- 1. Enter another 3D coordinates in the Center field.
- 2. Enter a new value in the Radius field.

# Define a Cylinder

#### To Create a Cylinder:

- 1. Click the Cylinder icon. Pick Three Points \*\* is selected by default. The Picking Parameters toolbar appears in the 3D constraint mode. The cursor is in the picking mode.
- 2. Do one of the following:
- Pick three points\*.
- Edit parameters.
- Click Create.
- Click Close.

A Cylinder whose name is OBJECTX is created and put under the current project in the Models Tree. X is its order. With the Property window open, you can edit manually the cylinder parameters like its Center, Pipe Diameter, Length, Direction of Axis, Direction of Bound 1 and Direction of Bound 2.

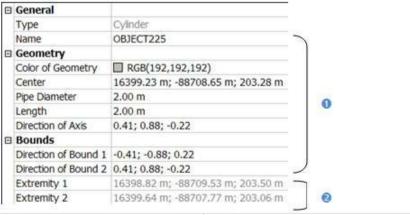

#### 1 - Editable parameters

2 - Un-editable parameters

#### Note:

- The Direction of Bound 1 and the Direction of Bound 2 are aligned with the Direction of Axis.
- (\*) In the picking mode, pressing Esc (or selecting Cancel Picking from the pop-up menu) first leaves that mode and then makes appeared a vertical Cylinder at the middle of the 3D View. This Cylinder has as parameters the defaults (the ones in the dialog after choosing Cylinder as Geometry Type). If you choose another geometry type, a dialog appears and prompts you to create the current geometry (or not).

#### Pick Three Points

#### To Pick Three Points:

- 1. If required, click the Pick Three Points loon. The Picking Parameters toolbar opens in the 3D constraint mode.
- 2. Pick a point. This point will be the first extremity of a cylinder.
- 3. Pick another point. This point will be the second extremity of a cylinder.
- 4. Pick a third point. This point will define the pipe radius.

## **Edit Parameters**

#### To Edit Parameters:

- 1. Click on the pull down arrow.
- Choose between "Two Points and Radius" and "Point, Direction and Length".
- If "Two Points and Radius" has been chosen:
  - a) Enter a point's coordinates in the First Point field.
  - b) Enter another point's coordinates in the Last Point field.
  - c) Enter a distance value in the Radius field.
- If "Point, Direction and Length" has been chosen:
  - a) Enter a direction in the Direction field.
  - b) Give a point's position in the Position field.
  - c) Give a distance value in the Radius field.

# Define a Regular Cone

## To Define a Regular Cone:

- 1. Click the Regular Cone icon. Pick Three Points \* is set by default. The Picking Parameters toolbar appears in the 3D constraint mode. The cursor is in the picking mode.
- 2. Do one of the following:
- Pick three points\*.
- Edit parameters.
- Click Create.
- Click Close.

A Regular Cone whose name is OBJECTX is created and put under the current Sub-Project in the Models Tree. X is its order. With the Property window open, you can edit manually the regular cone parameters like its Center, Diameter at Base, Diameter at Top, Distance Between Extremities and Direction of Axis.

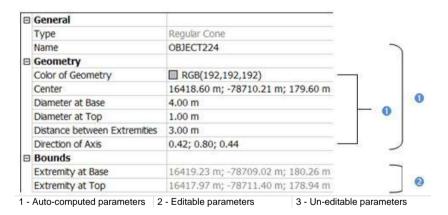

#### Note:

- The Center and Direction of Axis (automatically computed based-on the other parameters) can be modified.
- (\*) In the picking mode, pressing Esc (or selecting Cancel Picking from the pop-up menu) first leaves that mode and then makes appeared a vertical Regular Cone at the middle of the 3D View. This Regular Cone has as parameters the default parameters (the ones displayed in the dialog after choosing Regular Cone as Geometry Type). If you choose another geometry type, a dialog appears and prompts you to create the current geometry (or not).

#### Pick Three Points

#### To Pick Three Points:

- If required, click the Pick Three Points 
   icon.
- 2. Pick a point. This point will be the base extremity of a regular cone.
- 3. Pick another point. This point will be the top extremity of a regular cone.
- 4. Pick a third point. This point will define the top radius.

The drawn regular cone parameters are displayed in the dialog.

## **Edit Parameters**

#### To Edit Parameters:

- 1. Enter a 3D position in the First Point field.
- Enter another 3D position in the Last Point field.
- 3. Give a radius for the first point in the Top Radius field.
- 4. Give a radius for the last point in the Base Radius field.

# **Define a Circular Torus**

#### To Define a Circular Torus:

- 1. Click the Circular Torus of icon.
- 2. Do one of the following:
- Pick two points (1).
- Align to join an existing cylinder (2).
- Align to join to two secant cylinders of same radius (3).
- Edit parameters.
- Click Create.
- Click Close.

A Circular Torus whose name is OBJECTX is created and put under the current project in the Models Tree. X is its order. With the Property window open, you can edit manually the Circular Torus parameters like its Center, Pipe Diameter, Center Line Diameter, Direction of Axis and Bend Angle.

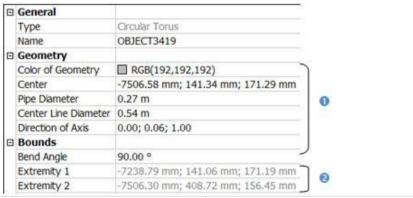

<sup>1 -</sup> Editable parameters

2 - Un-editable parameters

#### Note:

- (1) With no constraint applied, the created Circular Torus is of closed shape (the Bend Angle equal to 360 degrees).
- (2) With one constraint applied, the created Circular Torus is an open regular torus, its Bend Angle is equal to 90 degrees.
- (3) With two constraints applied, the created Circular Torus is an open regular torus, its Bend Angle is equal or less than 90 degrees.

**Note:** In the picking mode, pressing Esc (or selecting Cancel Picking from the pop-up menu) first leaves that mode and then makes appeared a Circular Torus at the middle of the 3D View. This Circular Torus has as parameters the defaults parameters (the ones displayed in the dialog after choosing Circular Torus as Geometry Type). If you choose another geometry type, a dialog appears and prompts you to create the current geometry (or not).

## Pick Two Points

#### To Pick Two Points:

- 1. Click the Pick Two Points icon. The Picking Parameters toolbar opens in the 3D constraint mode.
- 2. Pick a point. This point will be the center of a Circular Torus.
- Pick another point. This point will define the Pipe Radius + Center Line Radius distance.

# Align to Joint to an Existing Cylinder

## To Align to Join to an Existing Cylinder:

- 1. Click the Align to Join to an Existing Cylinder Ficon.
- 2. Pick an existing cylinder.

# Align to Join to two Secant Cylinders of Same Radius

To Align to Join to two Secant Cylinders of Same Radius:

- 2. Pick an existing cylinder.
- 3. Pick another existing cylinder. The result is null if the two picked cylinders are not secant or do not have the same diameter.

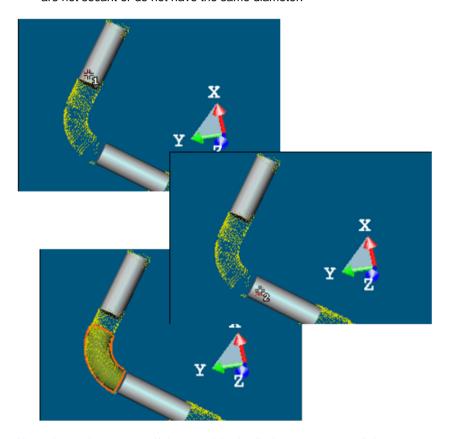

**Note:** A warning appears if the two picked cylinder axes are parallel.

# **Edit Parameters**

# To Edit Parameters:

- 1. Give a direction in the Normal field.
- 2. Enter a 3D position in the Center field.
- 3. Enter a distance in the Center Line Radius field.
- 4. Enter a distance in the Pipe Radius field.

# Define a Box

#### To Create a Box:

1. Click the Box icon. Step 2 of the Geometry Creator dialog becomes as shown in [A] in the Examiner (or Walkthrough) modes and in [B] in the Station-Based mode.

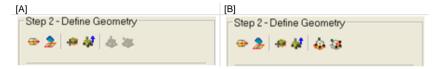

- 2. In the Examiner (or Walkthrough) mode, do one of the following:
- Pick an entity with direction,
- Project a box on a plane,
- Pick the bottom left corner of a box,
- Pick four 3D points,
- Edit parameters.
- In the Station-Based mode, in addition to the five construction methods above, do one of the following:
- Define a horizontal face by picking one 3D point, then four screen points (two horizontal directions and depth),
- Define a vertical face by picking one 3D point, the four screen points (horizontal direction, vertical direction and depth).
- 4. Click Create.
- 5. Click Close.

A 3D Box whose name is OBJECTX is created and put under the current project in the Models Tree. X is its order. With the Property window open, you can edit manually the box parameters like its Center, Width, Depth, Height, etc.

| ☐ General       |                |                                       | 2 |  |
|-----------------|----------------|---------------------------------------|---|--|
| Type            |                | Box                                   |   |  |
| Name            |                | OBJECT3419                            |   |  |
| <b>⊟</b> Geomet | ry             |                                       |   |  |
| Color of        | Geometry       | RGB(192,192,192)                      |   |  |
| Center          |                | -15397.53 mm; 3825.42 mm; -7494.35 mm |   |  |
| Width           |                | 400.00 mm                             |   |  |
| Depth           |                | 200.00 mm                             | 0 |  |
| Height          |                | 100.00 mm                             |   |  |
| Direction       | of Width       | 1.00; 0.01; -0.00                     |   |  |
| Direction       | of Depth       | -0.01; 1.00; 0.00                     |   |  |
| Direction       | of Height      | 0.00; -0.00; 1.00                     |   |  |
| <b>⊟</b> Bounds |                |                                       | 1 |  |
| Extremit        | y 1 for width  | -15597.52 mm; 3823.40 mm; -7493.79 mm |   |  |
| Extremit        | y 2 for width  | -15197.55 mm; 3827.43 mm; -7494.91 mm |   |  |
| Extremit        | y 1 for depth  | -15396.53 mm; 3725.42 mm; -7494.62 mm | 0 |  |
| Extremit        | y 2 for depth  | -15398.54 mm; 3925.41 mm; -7494.09 mm |   |  |
| Extremit        | y 1 for height | -15397.68 mm; 3825.55 mm; -7544.35 mm |   |  |
| Extremit        | y 2 for height | -15397.39 mm; 3825.29 mm; -7444.35 mm |   |  |

1 - Editable parameters (in black)

2 - Un-editable parameters (in gray)

**Note:** In the picking mode, pressing Esc (or selecting Cancel Picking from the pop-up menu) first leaves that mode and then makes appeared a 3D Box at the middle of the 3D View. Its parameters are displayed in the dialog. If you choose another geometry type, a dialog appears and prompts you to create the current geometry (or not).

**Note:** A main axis direction property is added to a Box. It is initialized to the largest direction of the Box upon construction. It is possible to change the Box main axis in the Geometry Modifier tool.

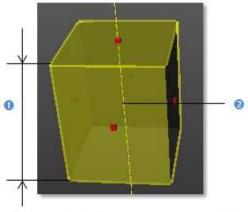

1 - The largest side of a Box

2 - Main axis

# Pick an Entity With a Direction

## To Pick an Entity With a Direction:

- Click the Pick Entity With Direction 

   icon. The cursor becomes as shown in [A].
- 2. Pick an entity. A 3D Box appears [B].

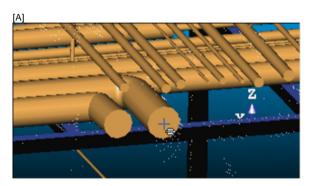

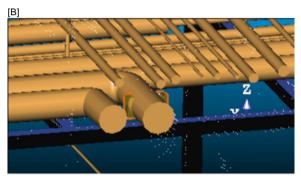

- It has the picked entity's Direction of Axis as Normal Z direction (also called Direction of Height in the Property window),
- Its center is the same as the picked entity's.

# Project a Box onto a Plane

## To Project a Box in a Plane:

- 1. Click the Stick to Plane bicon. The cursor becomes as shown in [A].
- 2. Pick a plane. The selected box is projected on the picked plane [B]. The bottom side (of the box) lies on the plane.

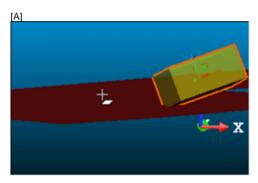

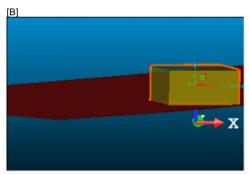

The Direction of Normal (of the plane) [C] and the Direction of the Height (also called the Normal Z\* of the box) [D] are parallel but not necessarily in the same direction. In the example below, both are opposite.

[C] [D]

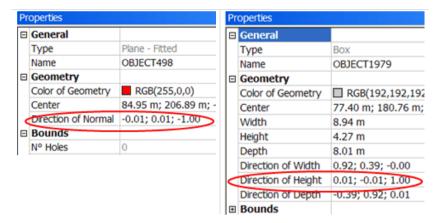

Note: (\*) In the X, Y, Z Coordinate System.

## Pick the Bottom Left Corner of a Box

#### To Pick the Bottom Left Corner of a Box:

- 1. Click the Pick Bottom Left Corner of Box icon. The cursor becomes as shown and the Picking Parameters toolbar in the 3D constraint mode opens.
- Pick a point. A 3D Box appears. Its bottom left corner is the point you picked.

Note: Picking should be on displayed objects.

## **Pick Four Screen Points**

#### To Pick Four Screen Points:

- 1. Click the Pick Four Screen Points icon. The cursor becomes as shown in [A] and the Picking Parameters toolbar in 3D constraint mode opens.
- 2. Pick the first screen point\*. The cursor takes the shape shown in [B].
- Move your mouse. A segment in orange links the first screen point to the cursor.

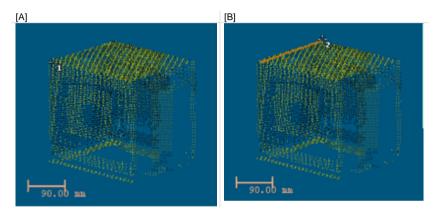

- Pick the second screen point\*. The cursor then takes the shape shown in [C].
- Move your mouse. Two other segments in orange link the first and second screen points previously picked to the cursor. The two picked points and the cursor draw a triangular plane.
- 6. Pick the third screen point\*. The cursor then takes the shape shown in [D] and the triangular plane changes to a rectangular plane.

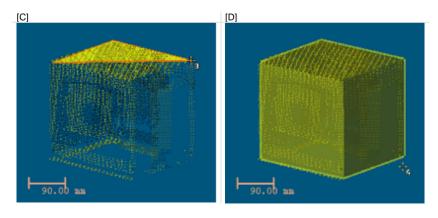

- 7. Move again your mouse (from Up to Down or vice versa). A 3D Box (with an orange frame) appears.
- 8. Pick the fourth screen point\* to complete the 3D Box.

Note: Picking should be on displayed points.

Define a Horizontal Face By Picking One 3D Point, Then Four Screen Points (Two Horizontal Directions and Depth)

<u>To Define a Horizontal Face by Picking One 3D Point, then Four Screen Points</u> (Two Horizontal Directions and Depth):

- 1. Click the Define Horizontal Face By Picking One 3D Point, Then Four Screen Points (Two Horizontal Directions and Depth) icon. The cursor becomes as shown in [A].
- 2. Pick a 3D Point. Picking should be on displayed points. The cursor takes then the shape shown in [B].
- 3. Pick the first screen point. Picking doesn't need to be on displayed points.

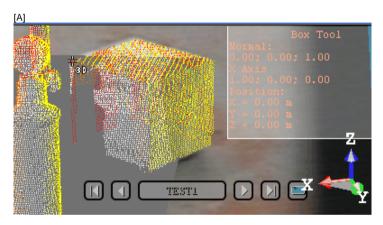

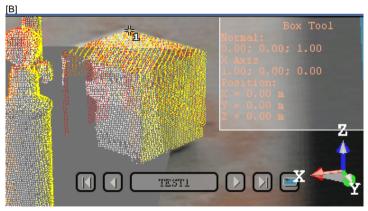

- Move your mouse. The cursor then becomes as shown in [C]. A segment in orange links the first screen point to the cursor. This segment can be vertical or horizontal.
- 5. Pick the second screen point, not necessary on displayed points.
- Move your mouse again. The cursor then becomes as shown in [D]. A horizontal plane (with an orange frame) appears.
- 7. Pick the third screen point, not necessarily on displayed points.

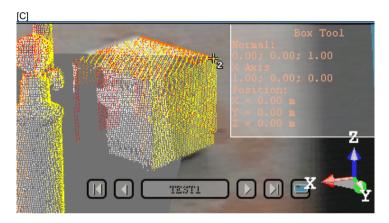

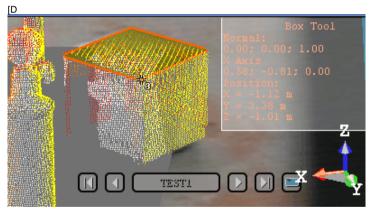

- 8. Move your mouse again. The cursor then becomes as shown in [E]. A 3D Box (with an orange frame) appears.
- 9. Pick the fourth screen point to complete the 3D Box.

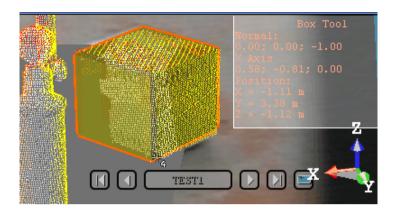

Define a Vertical Face By Picking One 3D Point, Then Four Screen Points (Horizontal Direction, Vertical Direction and Depth)

<u>To Define a Vertical Face by Picking one 3D Point, then Four Screen Points</u> (Horizontal Direction, Vertical Direction and Depth):

- 1. Click the Define Vertical Face By Picking One 3D Point, Then Four Screen Points (Horizontal Direction, Vertical Direction and Depth) . The cursor becomes as shown in [A].
- 2. Pick a point. Picking should be on displayed points. The cursor then takes the shape shown in [B].
- 3. Pick the first screen point. Picking doesn't need to be on displayed points.

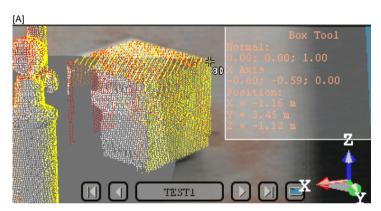

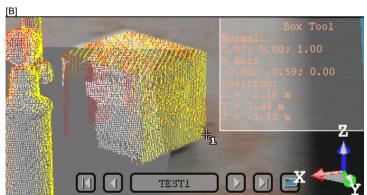

- 4. Move your mouse. The cursor then becomes as shown in [C]. A segment in orange links the first screen point to the cursor. This segment should not be vertical but horizontal.
- 5. Pick the second screen point, not necessary on displayed points.

- 6. Move your mouse again. The cursor then becomes as shown in [D]. A vertical plane (with an orange frame) appears.
- 7. Pick the third screen point, not necessarily on displayed points.

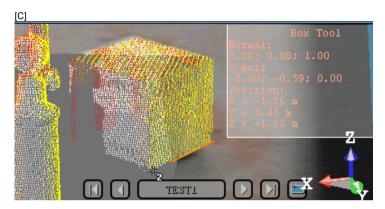

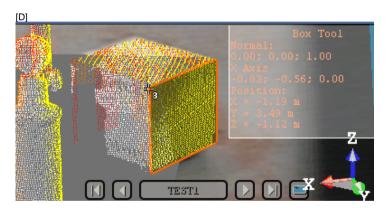

- 8. Move again your mouse. The cursor becomes then as shown in [E]. A 3D Box (with an orange frame) appears.
- 9. Pick the fourth screen point to complete the 3D box.

[E]

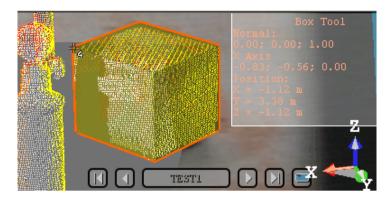

### **Edit Parameters**

### To Edit Parameters:

- 1. Enter a point position in the Center field.
- 2. Enter a direction in the Normal Z field.
- 3. Enter a direction in the Vector X field.
- 4. Enter a distance value in the Depth (X) field.
- 5. Enter a distance value in the Width (Y) field.
- 6. Enter a distance value in the Height (Z) field.

**Note:** After updating a parameter, remember to press Enter. The current 3D Box (the one in display in the 3D View) will change its shape according to the updated parameter.

# Define a Rectangular Torus

### To Create a Rectangular Torus:

- 1. Click the Rectangular Torus icon.
- 2. Do one of the following:
- Align to join to two existing secant boxes of same section,
- Edit parameters.
- Click Create.
- Click Close.

A rectangular torus whose name is OBJECTX is created and put under the current Sub-Project in the Models Tree. X is its order. With the Property window open, you can edit manually the rectangular torus parameters like its Center, Width, Height, etc.

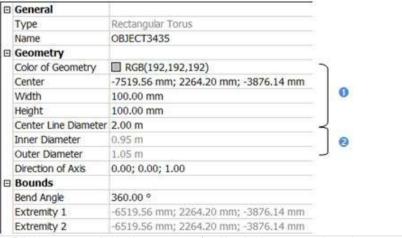

<sup>1 -</sup> Editable parameters (in black)

**Note:** If no constraints have been applied; the created rectangular torus is of open shape (the Bend Angle is less than 360 degrees). If no constraint has been applied, the created rectangular torus is of closed shape (the Bend angle is equal to 360 degrees).

<sup>2 -</sup> Un-editable parameters (in gray)

# Align to Join Two Existing Secant Boxes of Same Section

To Align to Join to Two Existing Secant Boxes of Same Section:

1. Click the Align to Join to Two Existing Secant Boxes of Same Section icon. The cursor becomes as shown in [A].

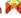

Pick a first box. The cursor takes the shape shown in [B].

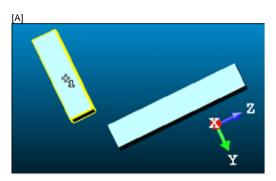

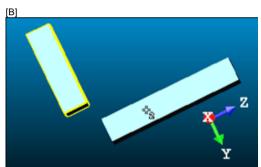

Pick another box. If the two boxes are secant and have the same section, a rectangular torus appears.

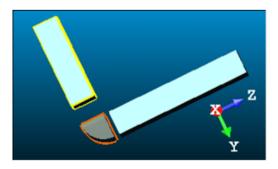

- Its Direction of Normal (also called Direction of Axis) is parallel to the two boxes' Direction of Normal (also called Direction of Width).
- Its Bend Angle is equal to the angle drawn by the two boxes' Direction of Height.
- Its Outer Diameter is equal to the two boxes' Depth.
- 4. If the two picked boxes are not secant; the "This constraint cannot be activated because the two boxes are not secant" warning message appears. Click OK. The warning message closes and the Align to Join to Two Existing Secant Boxes of Same Section constraint is left.
- 5. If the two picked boxes do not have the same section, the "There is too much indetermination to activate this constraint: two boxes are identical, one of them is a cube or they have no common face" warning message appears. Click OK. The warning message closes and the Align to Join to Two Existing Secant Boxes of Same Section constraint is left.

#### Tip:

- If required, make the two boxes secant using the Make Secant to a Box (With Same Section) constraint in the Geometry Modifier tool.
- If required, modify manually the two boxes' parameters (like Center, Width, Height, Depth, Directions, etc.) in the Property window to make sure that both are secant and have the same section.

### **Edit the Parameters**

### To Edit Parameters:

- 1. Give a direction in the Normal field.
- 2. Enter a 3D position in the Center field.
- Enter a distance in the Center Line Radius field.
- 4. Enter a distance in the Width field.
- Enter a distance in the Height field.

**Note:** The Normal's direction is called Direction of Axis in the Property window.

# **Define an Extruded Entity**

An Extrusion is a tool for creating a three-dimensional geometry of free shape from 2D profiles.

#### To Create an Extruded Entity:

- 1. Click the Extrusion icon. The Drawing and Picking Parameters (in 3D constraint mode) toolbars appear.
- 2. Draw or select a polyline.
- 3. Enter a distance value in the Length field.
- Click Create.
- 5. Click Close.

An Extrusion whose name is OBJECTX is created and put in the Models Tree. X is its order. With the Property window open, you can edit manually the segment parameters like its Center, Length, Direction of Axis, Direction of Bound 1 and Direction of Bound 2.

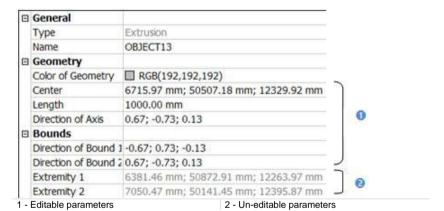

### Create an Extrusion With Holes

An Extrusion with holes is mainly a three-dimensional geometry of Plane shape with holes within.

#### To Create an Extrusion With Holes:

- 1. In OfficeSurvey, use the Polyline Drawing tool to draw a series of circles.
- 2. Finalize the drawing with a plane surrounded the circles.

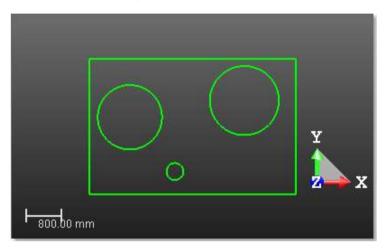

- 3. In Modeling, select Geometry Creator tool from the menu.
- 4. Choose Extrusion as Geometry Type from Step 1.
- 5. Choose Select a Polyline from the Drawing toolbar.
- 6. Pick any polyline from the 3D View. All are selected.
- 7. Enter a value in the Length field.
- 8. Click Create.
- 9. Click Close.

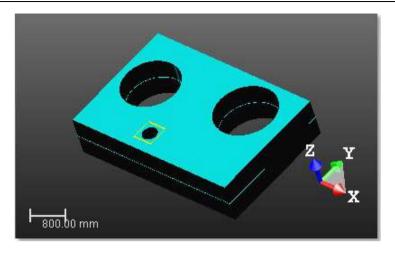

### Define a 3D Point

#### To Define a 3D Point:

- Click the 3D Point icon. A 3D Point appears at the middle of the 3D View. Its 3D coordinates are displayed in the Position field (in the dialog) and in the information panel (in the 3D View).
- 2. Do one of the following:
- Pick a point\*
- Pick three secant planes\*.
- Pick a plane and a segment\*.
- Pick an entity with center\*.
- Project a 3D Point on a plane\*.
- Pick two axial entities\*.

A 3D Point in yellow appears in the 3D View. Its parameter (Center) is updated in the dialog in the Position field.

- Edit parameters.
- Click Create.
- 4. Click Close.

A 3D Point whose name is OBJECTX is created and put under the current project in the Models Tree. X is its order. With the Property window open, you can only edit manually the 3D Point's Center.

**Note:** (\*) In the picking mode, pressing Esc (or selecting Cancel Picking from the pop-up menu) first leaves that mode and then makes appeared a 3D Point at the middle of the 3D View. If you choose another geometry type, a dialog appears and prompts you to create the current geometry (or not).

#### Pick a Point

#### To Pick a Point:

- Click the Pick Point is icon. The cursor takes the following shape +, the initial 3D Point is hidden and the Picking Parameters toolbar opens in the 3D constraint mode.
- 2. Pick a point (free or constrained) on displayed objects (or not).

### Pick Three Planes

If three planes are not parallel two-by-two (with no coplanar normals), then they will intersect (cross over) somewhere at a point.

### To Pick Three Planes:

1. Click the Pick Three Planes icon. The initial 3D Point is hidden in the 3D View and the cursor becomes as shown in [A].

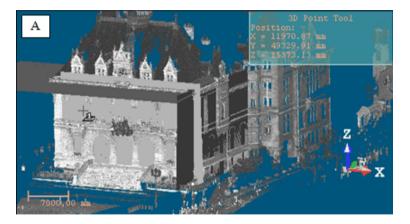

2. Pick a plane. A red frame with a yellow background upon the picked plane appears. The cursor becomes as shown in [B].

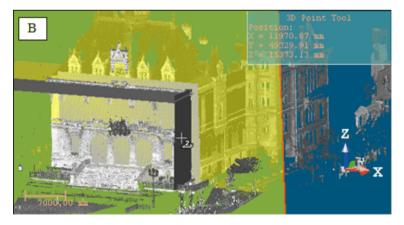

3. Pick another plane. Another red frame with a yellow background appears upon the picked plane. The cursor becomes as shown [C].

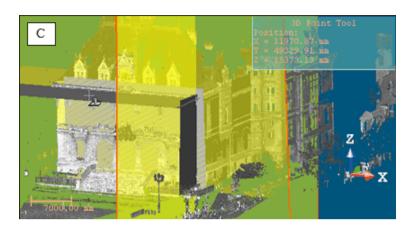

4. Pick again another plane. A 3D Point (the intersection of the three picked planes) appears. [D]

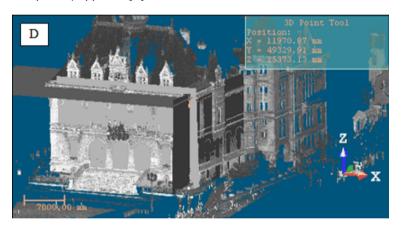

# Pick a Plane and a Segment

In this creation mode, you need to have a plane and a segment - both intersected at a point.

### To Pick a Plane and a Segment:

1. Click the Pick Plane and Segment icon. The initial 3D Point disappears from the 3D View and the cursor takes the shape shown in [A].

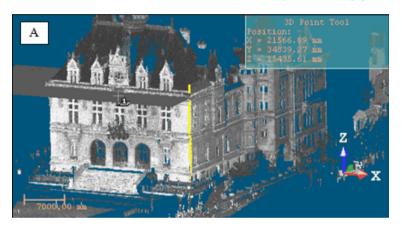

2. Pick a plane. A red frame with a yellow background upon the picked plane appears. The cursor takes the shape shown in [B].

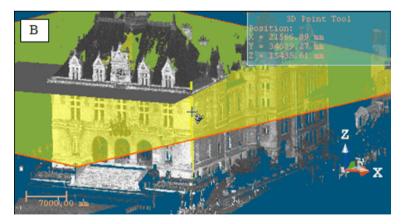

3. Pick a segment. The plane and the segment intersect at a 3D Point [C].

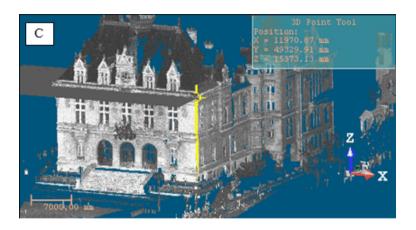

# Pick an Entity with Center

# To Pick an Entity With Center:

- 1. Click the Pick Entity with Center ( icon. The cursor takes the following shape ( icon. The initial 3D Point disappears from the 3D View.
- 2. Pick an object of any type having a center (except point cloud, mesh, etc.).

# Project a 3D Point on a Plane

### To Project a 3D Point on a Plane:

1. Click the Project 3D Point on Plane icon. The initial 3D point disappears from the 3D View and the cursor takes the shape shown in [A].

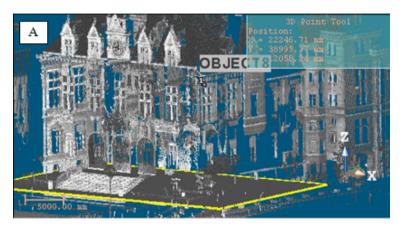

2. Pick a 3D Point. A yellow label with the following text "Point to Project on Plane" appears over the picked point [B].

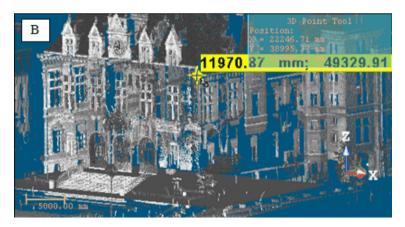

3. Pick a plane. A 3D point appears on that plane [C].

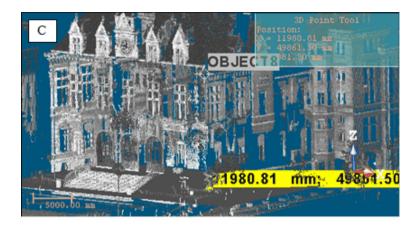

### Pick Two Axial Entities

### To Pick Two Axial Entities:

- 1. Click the Pick Two Axial Entities X.
- 2. Pick an axial geometry in the 3D View.
- 3. Pick another axial geometry in the 3D View.

Note: A warning message appears if no intersection is found.

### **Edit Parameters**

### To Edit Parameters:

Enter a 3D Point position in the Position field.

# Define a Segment

#### To Define a Segment:

- 1. Click the Segment / icon.
- 2. Do one of the following:
- Pick two points\*,
- Pick two planes\*.
- Pick an axial geometry\*,

A Segment in yellow appears in the 3D View. Its parameters (Direction of Axis and Center) are updated in the dialog in the Direction, Point and Length fields (if "Point, Direction and Length" has been chosen) and in the First Point and Last Point fields (if "Two Points" has been chosen).

- Edit parameters.
- Click Create.
- Click Close.

A Segment whose name is OBJECTX is created and put under the current project in the Models Tree. X is its order. With the Property window open, you can edit manually the segment parameters like its Center, Direction of Axis and Length.

**Note:** (\*) In the picking mode, pressing Esc (or selecting Cancel Picking from the pop-up menu) first leaves that mode and then makes appeared a Segment at the middle of the 3D View. This Segment has as parameters the default parameters (the ones displayed in the dialog). If you choose another geometry type, a dialog appears and prompts you to create the current geometry (or not).

#### Pick Two Points

#### To Pick Two Points:

- 1. Click the Pick Two Points in the Picking Parameters toolbar opens in the 3D constraint mode and the cursor is in the picking mode.
- 2. Pick a point. This point will be the first extremity of a Segment.
- 3. Pick another point. This point will be the second extremity of a Segment.

Note: Pickings can be done on objects displayed in the 3D View (or not).

### Pick Two Planes

If two planes are not parallel, then they will intersect (cross over) each other somewhere at a line.

#### To Pick Two Planes:

1. Click the Pick Two Planes icon. The Picking Parameters toolbar opens in the 3D constraint mode. The cursor becomes as shown in [A].

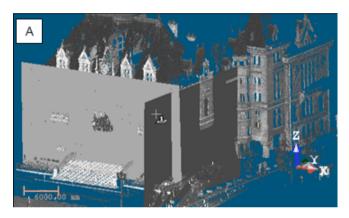

2. Pick a plane. A red frame with a yellow background upon the picked plane appears. The cursor takes the shape shown in [B].

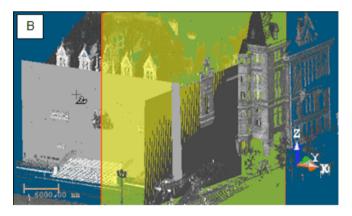

3. Pick another plane.

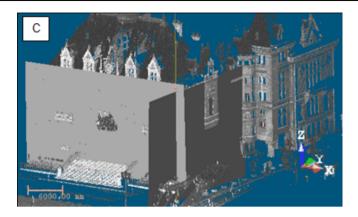

### Pick an Axial Geometry

#### To Pick an Axial Geometry:

- 1. Click the Pick Axial Geometry @ icon.
- 2. Pick an axial geometry in the 3D View.

### **Edit Parameters**

### To Edit Parameters:

- 1. Click on the pull down arrow.
- 2. Choose between "Two Points" and "Point, Direction and Length".
- If "Two Points" has been chosen:
  - a) Enter a 3D position in the First Point field.
  - b) Enter another 3D position in the Last Point field.
- If "Point, Direction and Length" has been chosen:
  - a) Enter a direction in the Direction field.
  - b) Enter a 3D position in the Point field.
  - c) Enter a distance value in the Length field.

# **Sub-Tools**

There are no direct entries for sub-tools. All of them can only be open within a main tool to perform basic operations such as editing or transforming an existing shape or a shape to create. There is no creation anymore

# 3D Picking

The 3D Picking is a tool for picking entities with direction. It only appears when you apply constraints to object manipulation. When using the Make Parallel (or Make Perpendicular) constraint, the 3D Picking tool opens as a tab of the Make Perpendicular (or Make Parallel) toolbar with the Pick Entity with Direction mode set by-default (see [A]). When the Make Parallel to Plane or Lock on Plane constraint has been applied to object manipulation; Pick Entity with Direction appears in the 3D Plane tool opens as shown in [B]\*. When the Make Perpendicular to Direction constraint has been applied to object manipulation; the 3D Direction tool opens as shown in [C]\*.

The 3D Picking tool information at the top right corner of the 3D View is empty of information. The Make Perpendicular (or Make Parallel) toolbar contains three tabs detailed below. When this toolbar appears; the By Picking Entity tab comes first. All these constraints can be found in tools like Geometry Modifier, Cloud-Based Modeler, etc.

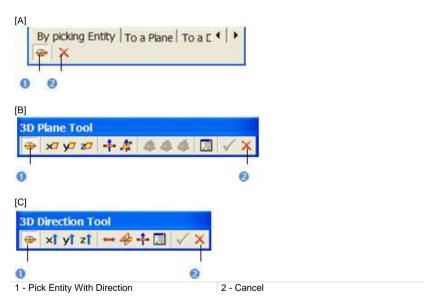

#### Note:

- To leave the Pick Entity with Direction mode, press Esc or select Cancel Picking from the pop-up menu.
- (\*) In the Examiner (or Walkthrough) navigation mode.

# Pick an Entity with Direction

#### To Pick an Entity with Direction:

- Select an entity from the Project Tree (or in the 3D View). The Make Perpendicular (or Make Parallel) becomes active.
- 2. Click Pick Entity with Direction if required.
- 3. Click a point on a displayed entity.
- If Make Parallel has been chosen, the selected entity will be parallel to the picked entity.
- If Make Perpendicular has been chosen, the selected entity will be perpendicular to the picked entity.
- 4. Click Cancel. The Make Perpendicular (or Make Parallel) toolbar closes.

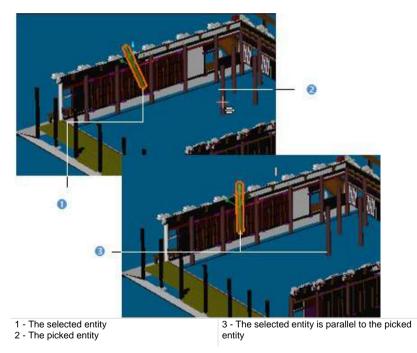

**Note:** When picking a plane as constraint, the entity in selection will be parallel (or perpendicular) not to the plane's normal direction but to the plane itself.

**Tip:** You can also select Pick Entity with Direction and Cancel from the pop-up menu. For Cancel, you can press Esc.

### 3D Direction

The 3D Direction allows you to define 3D primitives of linear shape (only direction). This tool appears when applying constraints to object manipulation. When using the Make Perpendicular or Make Parallel constraint, the 3D Direction tool opens as a tab of the Make Perpendicular (or Make Parallel) toolbar with the X-axis\* mode set by-default (see [A]). The Make Perpendicular (or Make Parallel) toolbar contains three tabs detailed below. When this toolbar appears; the By Picking Entity tab comes first.

To use the 3D Direction tool, you need to click on the To Direction tab. A 3D direction in yellow and dotted appears. To use the tool fully, you need to have objects selected and displayed. When the Make Perpendicular to Direction constraint has been applied to object manipulation; the 3D Direction tool opens as shown in [B]. The 3D Direction tool information box at the top right corner of the 3D View displays the current 3D direction (default or drawn) parameters. These constraints can be found in tools like Geometry Modifier, Cloud-Based Modeler, etc.

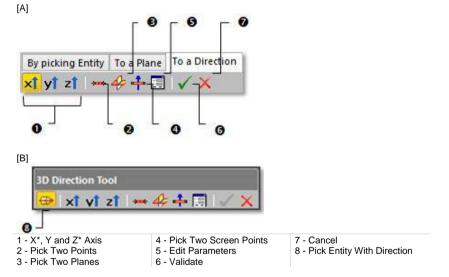

**Tip:** All direction definition modes can be selected from the pop-up menu or using available short-cut key (Space Bar for Validate and Esc for Cancel).

Note: (\*) In the X, Y and Z Coordinate System.

### Define a 3D Direction Using Precise Methods

There are four methods for precisely defining the orientation of a 3D segment. The first method is to select an axis (from the active coordinate frame) so that the initial 3D direction becomes parallel to it. The second method is by picking points on displayed objects. In general, the 3D direction's orientation will be aligned to these two picked points. The third method is to edit parameters. The fourth method is to pick an entity with direction.

### To Define a 3D Direction Perpendicular to an Axis:

- 1. Choose among X axis XÎ, Y axis YÎ and Z axis ZÎ (in the X, Y and Z Coordinate System).
- 2. Or choose among North Axis N1, East Axis E1 and Elevation Axis E1 (in the North, East and Elevation Coordinate System).

#### To Define a 3D Direction by Picking Two Points:

- Pick a point (free or constrained) on the displayed entity. The cursor becomes as shown in [B].
- Pick another point (free or constrained). A direction in the form of yellow dotted line appears.

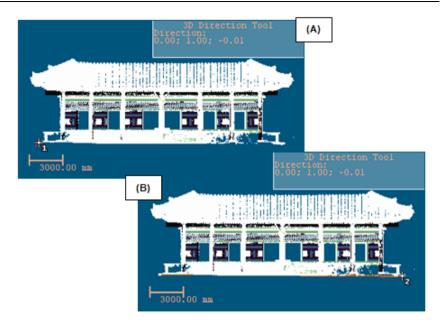

### To Define a 3D Direction by Editing Parameters:

- 1. Click Edit Parameters . The Direction Editing dialog opens.
- 2. Enter a direction in the Direction field.
- 3. Click OK. The Direction Editing dialog closes.

### To Define a 3D Direction by Picking an Entity with Direction:

- 1. Click Pick Entity with Direction ...
- 2. Pick an entity with a direction in the 3D View.

# Define a 3D Direction Using Visual Methods

There are two methods for visually defining a 3D segment's orientation. The first method is to pick two points. A 3D segment will pass through the line defined by these two points. The second method is to pick two secant planes.

### To Define a 3D Direction by Picking Two Points:

- Click Pick Two Screen Points <sup>+</sup>
- 2. Pick two points. No need to pick on the displayed object.

#### To Define a 3D Direction by Picking two Planes:

- 1. Click Pick Two Planes . The cursor becomes as shown in (A).
- 2. Pick a plane. A red frame with a yellow background appears upon the picked plane and the cursor becomes as shown in (B).
- 3. Pick another plane. An axis (yellow dotted line) appears.

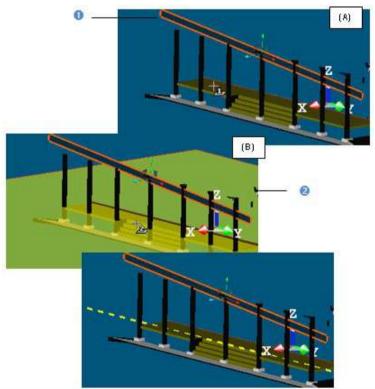

1 - The selected geometry

2 - The first picked plane

#### Validate a 3D Direction

Once you are satisfied with the defined 3D direction, you can validate it by clicking Validate. Note that any persistent object will be created in the database. Be sure to first validate the result before leaving the 3D Direction tool; there is no warning message prompting you to save the result or not.

**Note:** To leave the 3D Direction tool, you can click Cancel in the Make Perpendicular, Make Parallel or 3D Direction toolbar, select Cancel from the pop-up menu or press Esc.

### 3D Point

The 3D Point allows you to define a 3D primitive of Point shape. This tool can only be used as a sub tool inside main tools like Geometry Modifier, Cloud-Based Modeler, etc. The 3D Point tool opens with the Pick Point mode set by-default and the cursor in the picking mode. The 3D Point information box at the top right corner of the 3D View displays the current 3D Point's parameters - Position. Press on the Esc key (or select Cancel Picking) from the pop-up menu to leave the Pick Point mode. A 3D Point appears and the other modes become enabled. To use the tool fully, you need to have objects selected and displayed.

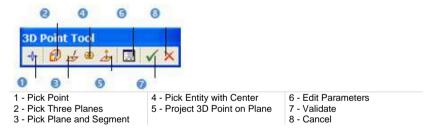

**Tip:** All point definition modes can be selected from the pop-up menu or using available short-cut key (Space Bar for Validate and Esc for Cancel).

#### Pick a Point

#### To Pick a Point:

- Click the Pick Point is icon. The cursor takes the following shape +, the initial 3D Point is hidden and the Picking Parameters toolbar opens in the 3D constraint mode.
- 2. Pick a point (free or constrained) on displayed objects (or not).

### **Pick Three Planes**

If three planes are not parallel two-by-two (with no coplanar normals), then they will intersect (cross over) somewhere at a point.

### To Pick Three Planes:

1. Click the Pick Three Planes icon. The initial 3D Point is hidden in the 3D View and the cursor becomes as shown in [A].

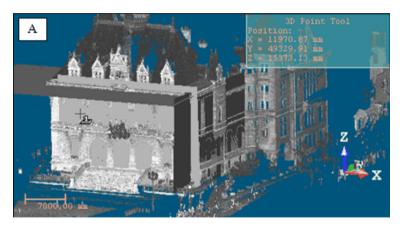

2. Pick a plane. A red frame with a yellow background upon the picked plane appears. The cursor becomes as shown in [B].

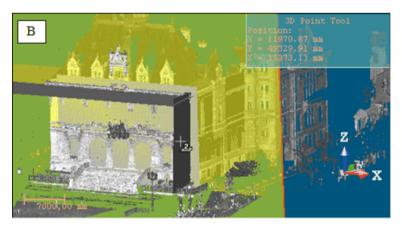

3. Pick another plane. Another red frame with a yellow background appears upon the picked plane. The cursor becomes as shown [C].

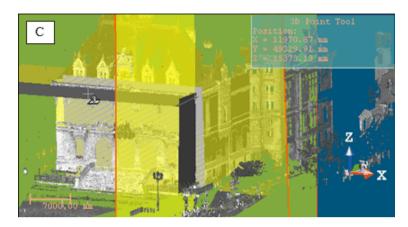

 Pick again another plane. A 3D Point (the intersection of the three picked planes) appears. [D]

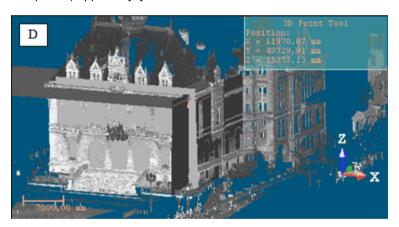

# Pick a Plane and a Segment

In this creation mode, you need to have a plane and a segment - both intersected at a point.

### To Pick a Plane and a Segment:

1. Click the Pick Plane and Segment icon. The initial 3D Point disappears from the 3D View and the cursor takes the shape shown in [A].

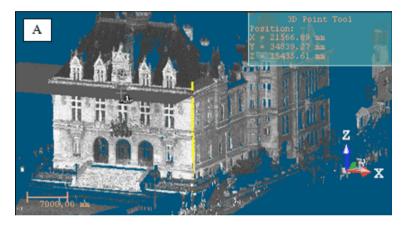

2. Pick a plane. A red frame with a yellow background upon the picked plane appears. The cursor takes the shape shown in [B].

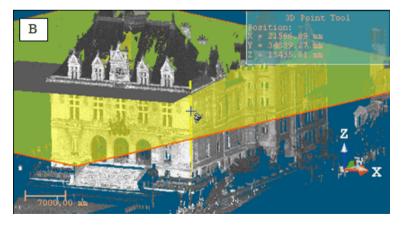

3. Pick a segment. The plane and the segment intersect at a 3D Point [C].

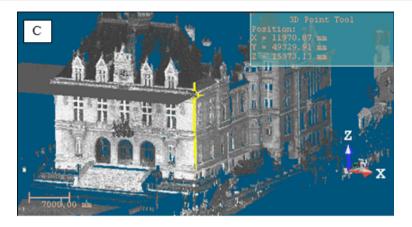

# Pick an Entity with Center

# To Pick an Entity With Center:

- 1. Click the Pick Entity with Center @ icon. The cursor takes the following shape . The initial 3D Point disappears from the 3D View.

  2. Pick an object of any type having a center (except point cloud, mesh, etc.).

# Project a 3D Point on a Plane

### To Project a 3D Point on a Plane:

1. Click the Project 3D Point on Plane icon. The initial 3D point disappears from the 3D View and the cursor takes the shape shown in [A].

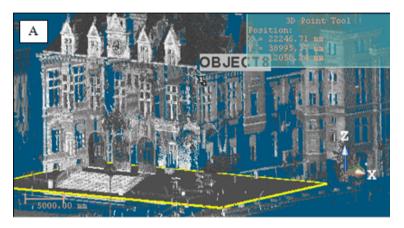

2. Pick a 3D Point. A yellow label with the following text "Point to Project on Plane" appears over the picked point [B].

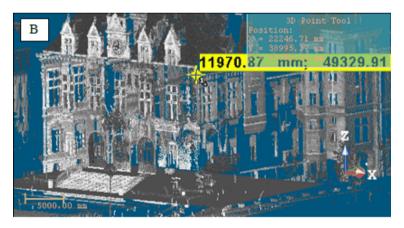

3. Pick a plane. A 3D point appears on that plane [C].

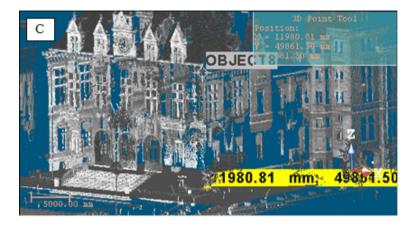

### **Edit Parameters**

### To Edit Parameters:

- 1. Click Edit Parameters . The initial 3D point is hidden and the Position Editing dialog opens.
- 2. Enter a point's position in that dialog.
- 3. Press OK.

### Validate a 3D Point

Once you are satisfied with the defined 3D Point, you can validate it by clicking Validate. No persistent object will be created in the database. Be sure to first validate the result before leaving tool because there is no warning message prompting you to validate the result (or not).

### 3D Axis

The 3D Axis allows you to define primitives of Segment shape (with Direction and Position). This tool appears when you apply constraints such as Lock Center on Line or Fit to Axis in object manipulation. These constraints can be found in tools like e.g. Geometry Modifier and Cloud-Based Modeler. This tool also appears when evoking the 3D Axis tool inside the Duplicator tool.

In the first case, the 3D Axis tool opens with the Pick Axial Entity mode set by-default - the other modes are dimmed - and the cursor in the picking mode. In the second case, the Pick Axial Entity mode is not set by-default. The 3D Axis information box at the top right corner of the 3D View displays the current 3D axis parameters - Direction and Position. If the Pick Axial Entity has been set by default; press on the Esc key (or select Cancel Picking) from the pop-up menu to leave this mode. A 3D axis (red dotted line) appears and the other modes become available. To use the tool fully, you need to have objects selected and displayed.

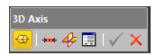

**Tip:** All axis definition modes can be selected from the pop-up menu or by using available short-cut keys (Space Bar for Validate and Esc for Cancel).

### Pick an Axial Entity

#### To Pick an Axial Entity:

- 1. Click the Pick Axial Entity icon. The cursor becomes as follows and the initial 3D axis disappears from the 3D View.
- 2. Pick an object with a direction.

### **Pick Two Points**

### To Pick Two Points:

- 1. Click Pick Two Points ...... The initial 3D axis is hidden and the cursor takes the shape shown in [A].
- 2. Pick a point. After picking, it takes the shape shown in [B].
- 3. Pick another point.

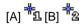

**Note:** Picking can be free or constrained and the Picking Parameters toolbar opens in 3D constraint mode. In this creation mode, you can have objects of any type.

### Pick Two Planes

After clicking Pick Two Planes  $\clubsuit$ , the initial 3D axis is hidden and the cursor takes the shape shown in [A]. This means that you are in the picking mode. After picking a plane, it takes the shape shown in [B]; this means that you need to pick a second plane. In this creation mode, you need to have secant planes.

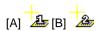

### To Pick Two Planes:

- Pick a plane. A red frame with a yellow background upon the picked plane means that it is selected.
- 2. Pick another plane. An axis (the intersection of the two picked planes) in red and dotted appears.

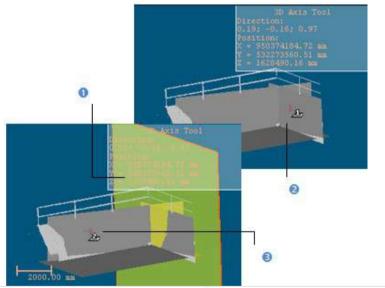

- 1 The first picked plane
- 2 The cursor before picking the first plane
- 3 The cursor before picking the second plane

### **Edit Parameters**

#### To Edit Parameters:

- 1. Click Edit Parameters . The Axis Editing dialog opens and the initial 3D axis disappears from the 3D View.
- 2. Click on the pull-down arrow in the Axis Editing dialog.
- 3. Do one of the following:
- Choose Axis: Direction + Position.
  - a) Give an orientation in the Direction field.
  - b) Enter a point position in the Position field.
- Choose Axis: 2 Points.
  - a) Enter a point position in the Position 1 field.
  - b) Enter another point position in the Position 2 field.
- 4. Click OK. The Axis Editing dialog closes.

#### Validate an 3D Axis

Once you are satisfied with the defined 3D axis, you can validate it by clicking Validate. No persistent object will be created in the database. Be sure to first validate the result before leaving the 3D Axis tool because there is no warning message prompting you to validate the result (or not).

### 3D Radius

The 3D Radius dialog only appears when you apply a constraint like e.g. Lock Radius, Lock Center Line Radius or Lock Pipe Radius respectively to a sphere or a cylinder and to a regular torus. The 3D Radius dialog opens with the Pick Radial Entity mode set by-default. The information box, at the top right corner of the 3D View, displays the radius value of the current entity. To leave the Pick Radial Entity mode, press Esc (or select Cancel Picking) from the pop-up menu.

#### To Constrain the Radius of an Entity:

- 1. First, select an entity with a radius from the Project Tree.

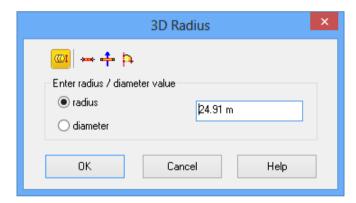

- Do one of the following:
- Edit Parameters (on page 1295),
- Pick a Radial Entity (on page 1295),
- Pick Two Points of a Diameter (on page 1295),
- Pick Two Points of a Radius (on page 1296),
- Pick an Axis and a Point (on page 1297).

**Tip:** All commands in the 3D Radius tool dialog can be selected from the popup menu. The user should first leave the picking mode.

#### **Edit Parameters**

#### To Edit Parameters:

- 1. Choose between Radius and Diameter.
- 2. Enter a distance value in the corresponding field.
- 3. Click OK. The 3D Radius dialog closes.

The radius (or diameter) of the selected entity changes to fit the input value.

#### Pick a Radial Entity

#### To Pick a Radial Entity:

- Click the Pick Radial Entity Will icon.
- 2. Pick an entity with a regular radius. The 3D Radius dialog closes.
- If the Radius option has been checked, the radius of the selected entity changes to fit the radius of the picked entity.
- If the Diameter option has been checked, the diameter of the selected entity changes to fit the diameter of the picked entity.

#### Pick Two Points of a Diameter

#### Pick Two Points of a Diameter:

- Click the Pick Two Points on Diameter icon. The Picking Parameters toolbar appears.
- Pick two points anywhere. If the Diameter option is unchecked, it is automatically checked. The distance between the two picked, is displayed in the dialog box and in the 3D View. It is also displayed as a segment in red and dotted.
- Click OK. The 3D Radius dialog closes.

The Diameter of the selected entity changes to fit the distance between the two picked points.

### Pick Two Points of a Radius

#### To Pick Two points of a Radius:

- 1. Click the Pick Two Points on Radius icon.
- Pick two points on the displayed objects, or not. If the Radius option is unchecked; it is automatically checked. The distance between the two picked is displayed in the dialog, and in the 3D View. It is also displayed as a segment in red and dotted.
- 3. Click OK. The 3D Radius dialog closes.

The Radius of the selected entity changes to fit the distance between the two picked points.

#### Pick an Axis and a Point

#### To Pick an Axis and a Point:

- 1. Click the Pick Axis and Point icon. The cursor is as shown in [A].
- 2. Pick a segment. A line (in dot and yellow) appears upon the picked segment and the cursor becomes as shown in [B].
- 3. Pick a point.

If the Radius option has been checked; a line (in dot and red) from the picked point and perpendicular to the picked segment appears [C]. The distance of that line is displayed in the dialog box. This distance will be used as constrained radius.

If the Diameter option has been checked; the picked point will be the center of a line (in dot and red and perpendicular to the picked segment) appears [D]. The distance of that line is displayed in the dialog box. This distance will be used as constrained diameter.

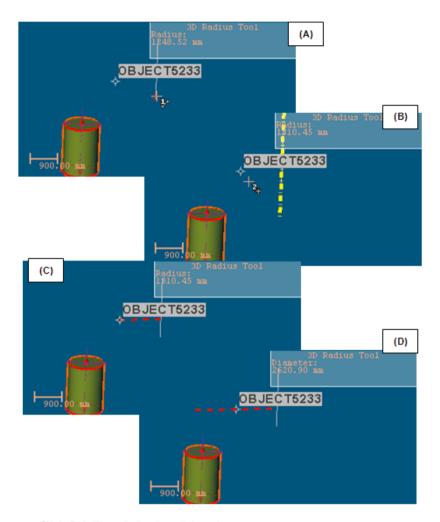

# 4. Click OK. The 3D Radius dialog closes.

The radius (or diameter) of the selected entity changes to fit the radius (or diameter) defined by the picked segment and point.

Note: You need to have a segment and a point, already created in the database.

### 3D Secant

The 3D Secant dialog appears when you use the Make Secant to Cylinder constraint in tools like Geometry Modifier or Cloud-Based Modeler. The Pick Cylinder to be Secant With mode is set by default. To leave this mode, press Esc or select Cancel Picking from the pop-up menu.

The 3D Secant information box, at the top right corner of the 3D View, contains the information related to the secant cylinder and the secant angle if the Use Same Radius and Use Given Angle options are unchecked, the secant cylinder, the radius value and the secant angle if the Use Same Radius option is checked and the secant cylinder and the secant value if the Use Given Angle option is checked.

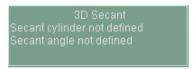

All are undefined before applying the constraint except the secant angle which has the value in the Use Given Angle field or is equal to 90 degrees if Perpendicular is pressed-on.

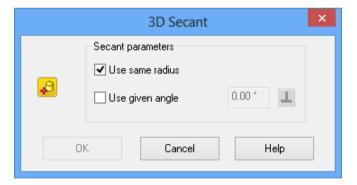

**Note:** When you use the Make Secant to Cylinder constraint inside the Geometry Modifier tool; you need to have a cylinder first selected. This condition is unnecessary in the Cloud-Based Modeler tool.

# Make Secant to a Cylinder

#### To Make Secant to a Cylinder:

- 1. If required, click the Pick a Cylinder to be Secant With \$\vec{4}\$ icon.
- 2. Keep the Use Same Radius and Use Given Angle options unchecked.
- 3. Pick a cylinder in the 3D View. The selected cylinder axis is secant to the picked cylinder axis.
- 4. Click OK. The Make Secant dialog closes.

### Make Secant to a Cylinder With a Radius Constraint

#### To Make Secant to a Cylinder With a Radius Constraint:

- 1. If required, click the Pick a Cylinder to be Secant With Pick a.
- 2. Check the Use Same Radius option.
- 3. Pick a cylinder. The selected cylinder and the picked cylinder have secant axes and same radius.
- 4. Click OK. The Make Secant dialog closes.

### Make Secant to a Cylinder With an Angle Constraint

#### To be Secant to a Cylinder With an Angle Constraint:

- 1. If required, click the Pick a Cylinder to be Secant With Picon.
- 2. Do one of the following:
- Check the Use Given Angle option and enter a value different from 90° or 270°. The selected cylinder axis is secant to the picked cylinder axis with the given angle.
- Check the Use Given Angle option and enter a value equal to 90° or 270°.
   The selected cylinder axis is secant and perpendicular to the picked cylinder axis.
- Check the Use Given Angle option and click the Perpendicular 

  icon. The selected cylinder axis is secant and perpendicular to the picked cylinder axis.
- 3. Click OK. The Make Secant dialog closes.

## Make Secant to a Cylinder With the Angle and Radius Constraints

To be Secant to a Cylinder With the Angle and Radius Constraint:

- 1. If required, click the Pick a Cylinder to be Secant With # icon.
- 2. Do one of the following:
- Check the Use Given Angle and Use Same Radius options with an angle other than 90° or 270°. The selected cylinder axis is secant to the picked cylinder axis with the given angle and both entities have the same radius.
- Check the Use Given Angle and Use Same Radius options with an angle equal to 90° or 270°. The selected cylinder axis is secant and perpendicular to the picked cylinder axis both entities have the same radius.
- 3. Click OK. The Make Secant dialog closes.

# 3D Plane

The 3D Plane allows you to define a 3D primitive of planar shape. In the Modeling processing mode and whatever the navigation mode you use (Examiner, WalkThrough or Station-Based), this tool appears when you apply constraints to object manipulation. When using the Make Perpendicular (or Make Parallel) constraint, the 3D Plane tool opens as a tab of the Make Perpendicular (or Make Parallel) toolbar with the X-Axis\* mode set by-default (see [A1] and [A2] respectively in the Examiner/Walkthrough and Station-Base mode).

The Make Perpendicular (or Make Parallel) toolbar contains three tabs. When it appears; the By Picking Entity tab comes first. To use the 3D Plane tool, you need to click on the To a Plane tab (or click on the ◀ (or ▶) button). A 3D plane perpendicular to the screen appears and the 3D Plane information box at the top right corner of the 3D View displays the current (default or drawn) 3D plane parameters - Normal and Position.

To use the tool fully, you need to have an object selected and displayed.

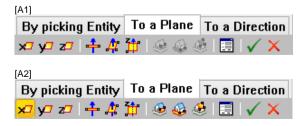

#### Define a 3D Plane in the Examiner (or WalkThrough)

There are three methods for precisely defining the orientation of a 3D plane. The first method is to select an axis (from the active coordinate frame) so that the initial 3D plane becomes perpendicular to it.

#### To Select an Axis:

- 1. Choose among X Axis \*\*, Y Axis \*\* and Z Axis \*\* (in the X, Y and Z Coordinate System).
- Or choose among North Axis №, East Axis № and Elevation Axis № (in the North, East and Elevation Coordinate System).

The second method is to edit parameters.

#### To Edit Parameters:

- 1. Click the Edit Parameters icon. The Plane Editing dialog opens.
- 2. Enter a direction in the Normal field.
- 3. Enter a point position in the Point field.
- 4. Click OK. The Plane Editing dialog closes.

The third method is to pick an entity with a direction so that the initial 3D plane normal becomes parallel to the picked entity direction.

#### To Pick an Entity With Direction:

- Click the Pick Entity with Direction @ icon.
- 2. Pick an entity with a direction in the 3D View.

There are three methods for visually defining the orientation of a 3D plane. The first method is to pick two points. The initial 3D plane will pass through the line defined by these two points and perpendicular to the screen plane.

#### To Pick Two Screen Points:

- Click the Pick Two Screen Points icon.
- Pick two points. No need to pick on displayed objects.

The second method is to pick three points. The initial 3D plane will pass through the plane drawn by these three points.

#### To Pick Three Points:

1. Click the Pick 3 Points are icon. The Picking Parameters toolbar appears.

Pick three points (free or constrained). Picking is always on displayed objects.

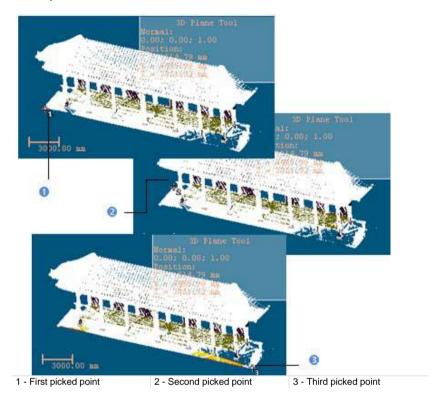

The third method is to pick two points which define a vector. As a plane is defined by two vectors. Applying this constraint will orientate the selected plane so that the second vectors is parallel to the Z Axis (or Elevation Axis) of the active coordinate frame.

#### To Pick Two Points:

- 1. Click the Pick Two Points icon (in the X, Y and Z Coordinate System).
- Or click the icon in the North, East and Elevation Coordinate System).
- 3. Pick two points. No need to pick on displayed objects.

**Tip:** All plane definition modes can be selected from the pop-up menu or using available short-cut key (Space Bar for Validate and Esc for Cancel).

### Define a 3D Plane in the Station-Based Mode

There are ten methods available in the Station-Based mode for defining a 3D plane. Three are specific to that mode: two are based on two screen points and a 3D point and one on three screen points and a 3D point. The other methods are already described in the Examiner (or Walkthrough) mode.

# Define a Vertical Plane by Picking Two Screen Points (Horizontal Direction) and One 3D Points

<u>To Define a Vertical Plane by Picking two Screen Points (Horizontal Direction)</u> and one 3D Point:

- Click on the button. The cursor becomes as shown in [A].
- 2. Pick a point anywhere on the screen. The cursor becomes as shown in [B].

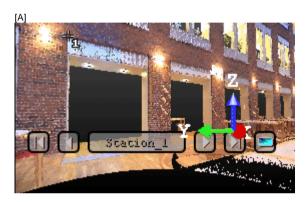

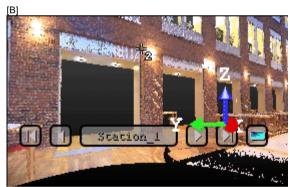

- 3. Pick another point anywhere in the 3D View (on the displayed point cloud or not). The cursor becomes as shown in [C] and the Picking Parameters toolbar appears in 3D constraint mode.
- 4. Pick the last point anywhere in the 3D View (only on the displayed point cloud). A vertical plane appears with the third picked point as center.

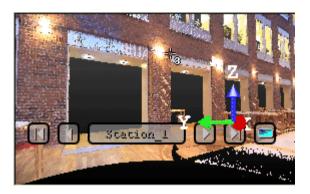

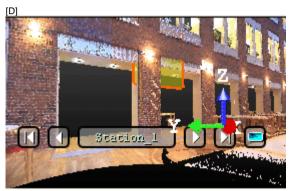

 $\textbf{Tip:} ~ \overset{}{\cancel{\$}} ~ \text{can be selected from the pop-up menu.}$ 

# Define a Horizontal Plane By Picking Two Screen Points (Horizontal Direction) and One 3D Point

To Define a Horizontal Plane by Picking Two Screen Points and one 3D Point:

- Click on the button. The cursor becomes as shown in [A].
- 2. Pick a point anywhere on the screen. The cursor becomes as shown in [B].

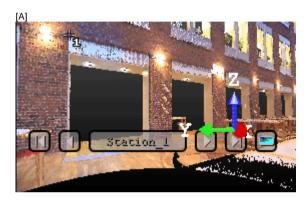

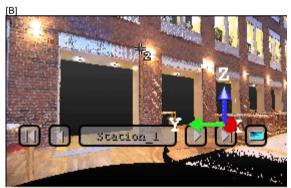

- Pick another point on the screen. These two points will define the orientation of the first axis of the horizontal plane's frame. The cursor becomes as shown in [C] and the Picking Parameters toolbar appears in 3D constraint mode.
- 4. Pick the last point in 3D (on a cloud point, a measured point or a geometry). This point defines the height of the vertical plane. A horizontal plane appears with the third picked point as center.

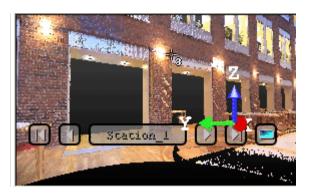

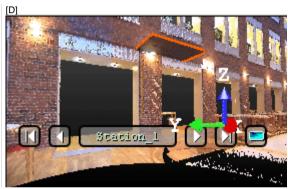

# Define a Plane By Picking Three Screen Points (Horizontal and Steepest **Slope Directions) and One 3D Points**

This feature enables to define a plane with any orientation.

To Define a Plane by Picking Three Screen Points (Horizontal and Steepest Slope Directions) and one 3D Point:

- Click on the button. The cursor becomes as shown in [A]. Pick a point anywhere on the screen. The cursor becomes as shown in [B].

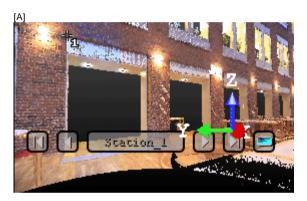

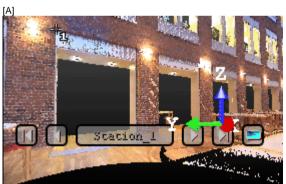

- Pick another point on the screen so that the two points represent a horizontal segment in the 3D space. These two points define the orientation of a horizontal segment drawn on the final plane. The cursor becomes as shown in [C].
- Pick another on the screen so that the previous point and this new one represent the steepest slope direction of the final plane. The cursor becomes as shown in [D] and the Picking Parameters toolbar appears in 3D constraint mode.

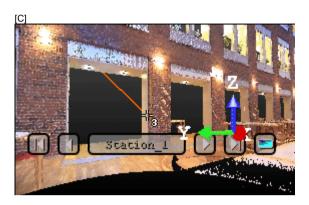

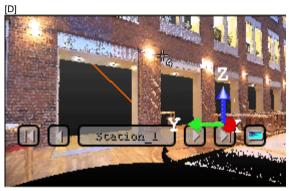

5. Pick the last point in the 3D View (only on the displayed point cloud). The three first picked points - which are not collinear (not lying on the same line) - draw a 3D plane; the fourth picked point is its center.

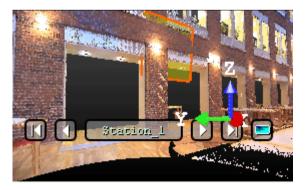

Tip: can be selected from the pop-up menu.

### Modify the Size of a Plane

You can resize the previous 3D plane. The resized 3D plane keeps the same parameters as before except the dimensions. You can do this by dragging & dropping a corner in the 3D View.

#### To Modify the Size of a 3D Plane:

- Place the mouse cursor upon any handle of a 3D plane. A green square appears.
- If a corner handle is selected, drag it to increase (or reduce) the 3D plane size. During this operation, the green square becomes yellow.
- If a middle handle is selected, drag it to increase (or reduce) the 3D plane width (or length). During this operation, the green square becomes yellow.

#### Validate a Plane

Once you are satisfied with the defined 3D plane, you can validate it by clicking Validate. Note that any persistent object will be created in the database. Be sure to first validate the result before leaving the 3D Plane tool; there is no warning message prompting you to save the result or not.

**Note:** To leave the 3D Plane, you can click Cancel in the Make Perpendicular, Make Parallel or 3D Plane toolbar, select Cancel from the pop-up menu or press Esc.

# Modify a Geometry

Rotating or panning an object can be free (called Standard Navigation) or constrained. Constraints can be imposed (Screen Rotation, Vertical Pan, Horizontal Pan, etc.) or defined by the user. That's the reason of the Geometry Modifier tool which enables to define theses constraints by using manipulators in order to have a fine control in rotating or panning objects.

No selection is required to open the Geometry Modifier tool. Once inside the tool, you need to do a selection - only geometries except polylines and meshes, measures, etc. - in one of these three windows (3D View, List and Property) and display the selection to be able to use a manipulator. Selection can only be single.

# Open the Tool

The Geometry Modifier tool has several aspects. This depends on the selection you done, not necessary before entering in the tool but also inside the tool itself. Inside the Geometry Modifier tool, all manipulations are split into three groups: using manipulators for displacement or for changing shape, using picked geometries and using constraints. Constraints vary according the entity type selected before (or after) opening the tool.

#### To Open the Tool:

 From the Modeling menu, select Geometry Modifier . The Geometry Modifier toolbar appears.

**Note:** In the Ribbon, the Geometry Modifier feature can be found from the Edition group, on the Model tab.

# Change a Shape

Modifying the shape of a geometry means changing its dimensions with manipulators which change according to the geometry type.

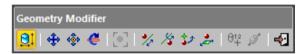

#### Note:

- You cannot modify the shape of a geometry of Plane (or 3D Point).
- You can select a geometry before or after choosing the Modify Shape command.

**Tip:** You can select Modify Shape from the pop-up menu or use its related shortcut key Shift + E.

# **Sphere**

#### To Modify the Shape of a Sphere:

- 1. Select and display a sphere.
- 2. Click the Modify Shape icon. The selected sphere is displayed with a manipulator (with one ring and two handles).
- 3. Pick on the ring to select it. It turns to yellow.
- 4. Drag to increase (or reduce) the sphere's diameter.

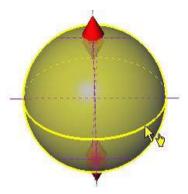

- 5. Pick on the top handle to select it. It turns to yellow.
- 6. Drag to shorten the selected sphere's axis by the top. It is like bounding the selected sphere with a plane. The result is a hemisphere.

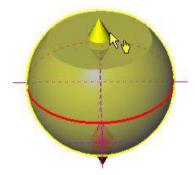

- 7. Pick on the bottom handle to select it. It turns to yellow.
- 8. Drag to shorten the selected sphere's axis by the bottom. It is like bounding the initial sphere with a plane. The result is a sliced sphere.

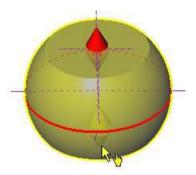

# Cylinder

# To Modify a Cylinder Shape:

- 1. Select and display a cylinder.
- 2. Click the Modify Shape icon. The selected cylinder is displayed with a manipulator (with two rings and two handles).
- 3. Pick on a ring manipulator to select it. It turns to yellow.
- 4. Drag to increase or reduce the cylinder's diameter.

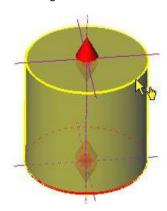

- 5. Pick on a handle to select it. It turns to yellow.
- 6. Drag to shorten/lengthen the selected cylinder's axis.

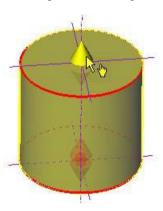

#### Cone

#### To Modify a Cone Shape:

- 1. Select and display a cone.
- 2. Click the Modify Shape ... The selected cone is displayed with a manipulator (with two rings and two handles).
- 3. Pick e.g. the top ring manipulator to select it. It turns to yellow.
- 4. Drag to increase or reduce the cone's top diameter.

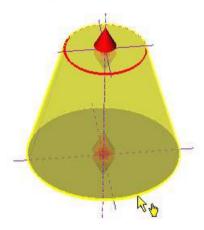

- 5. Pick e.g. the top handle to select it. It turns to yellow.
- 6. Drag to shorten the selected cone's axis by the top.

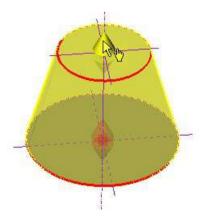

7. Do the same for the top handle (or ring) manipulator.

# **Circular Torus**

#### To Modify a Circular Torus Shape:

- 1. Select and display a circular torus.
- 2. Click the Modify Shape icon. The selected circular torus is displayed with a manipulator (with two rings and one handle).
- 3. Pick the director radius ring manipulator to select it. It turns to yellow.
- 4. Drag to increase or reduce the selected circular torus director radius.

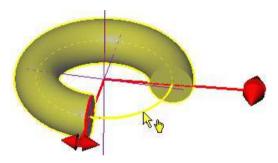

- 5. Pick the generator radius ring manipulator to select it. It turns to yellow.
- 6. Drag to increase or reduce the selected circular torus generator radius.

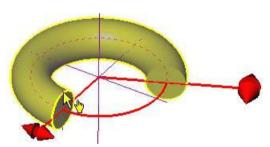

- 7. Pick on the handle to select it. It turns to yellow.
- 8. Drag to increase or reduce the selected circular torus angle.

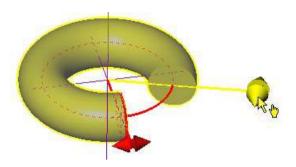

# Segment

# To Modify a Segment Shape:

- 1. Select and display a segment.
- 2. Click the Modify Shape icon. The selected segment is displayed with a manipulator (with two handles).
- 3. Pick one of the two handles to select it. It turns to yellow.
- 4. Drag to increase or reduce the selected segment's length.

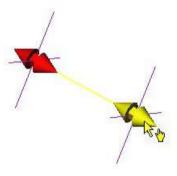

# Extrusion

# To Modify an Extrusion Shape:

- Select and display an extruded entity.
   Click the Modify Shape icon. The extruded entity in selection is displayed with a manipulator (with two handles).
   Pick one of the two handles to select it. It turns to yellow.
- 4. Drag to increase or reduce the extruded entity's length.

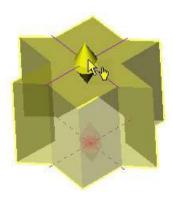

#### Box

#### To Modify a Box Shape:

- 1. Select and display a Box.
- 2. Click the Modify Shape icon. The selected Box is displayed with a manipulator which has six Face Handles appears, one on each face, and eight Corner Handles.
- 3. To increase or decrease the size of the Box in one direction:
- Pick a Face Handle to select it. It turns to yellow.
- Drag and drop the Face Handle away from (or toward) the center of the Box.

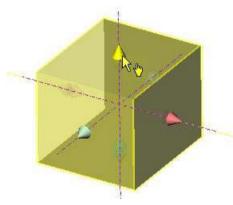

- 4. To increase or decrease the size of the Box, uniformly in all directions.
- Pick a Corner Handle to select it. It turns to yellow.
- Drag and drop the Corner Handle away from (or toward) the center of the Box.

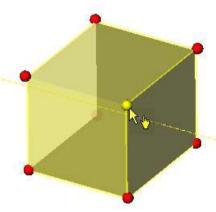

**Caution:** Modifying the size of a Box will not change anymore the direction of the main axis.

# **Rectangular Torus**

#### To Modify a Rectangular Torus Shape:

- 1. Select and display a rectangular torus.
- 2. Click the Modify Shape icon. The selected rectangular torus is displayed with manipulators (with one ring and two handles).
- 3. Pick the Center Line Radius ring manipulator to select it. It turns to yellow.
- Drag to increase or reduce the selected rectangular torus Center Line Radius.

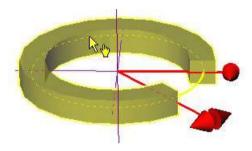

- 5. Pick on a handle manipulator to select it. It turns to yellow.
- 6. Drag to increase or reduce the selected circular torus angle.

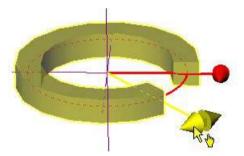

# **Extend an Entity by Snapping**

You can extend a geometry to snap one of its faces to a VISIBLE face of another geometry. Not all geometries can be extended but only those that are given hereafter: Cylinder, Cube or Rectangular Cuboid, and Extrusion. For the target face, nearly all geometries can be used for snapping purposes, except meshes. If the selected face does not allow a standard bounding of the geometry (perpendicular axes for instance), it will be refused.

#### To Extend an Entity by Snapping:

- 1. First display two entities, e.g. a cylinder and a cube.
- Select the cylinder.
- 3. Click the Modify Shape icon. The selected cylinder is displayed with a manipulator (two rings and two handles).

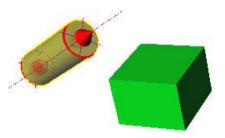

- 4. Pick a handle to select it. It turns to yellow.
- While dragging the handle, move the mouse over a visible face of the cube. A 3D feedback will highlight the face and the geometry name will be displayed.

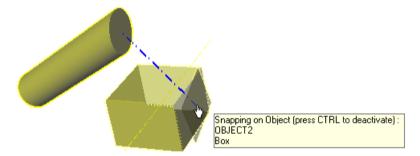

**Note:** If you don't want to snap on any face, press the CTRL key while dragging the handle.

# Modify a Position

"To Pan" a geometry means moving and positioning it at a desired location within the scene. "To Rotate" a geometry means turning it around an axis or around a point.

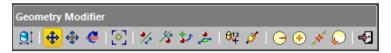

**Note:** You can select a geometry before or after choosing one of the above displacement mode.

# Pan Along the Home Frame Axes

This feature lets the user displace a selected entity along the three axes of the Home Frame.

#### To Pan Along the Home Frame Axes:

- 1. Select and display a geometry.
- 2. Click the Pan Along Home Frame Axes to icon. A manipulator (with three-axis handles and three-plane handles) appears. This manipulator has the same color as the Home Frame. It has as Origin the center of the selection if several entities are selected. Otherwise, its Origin is the center of the selected geometry, if a unique geometry is selected.

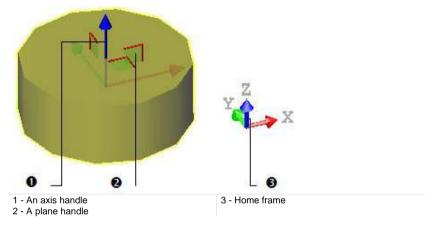

- Select an axis handle by picking it; it turns to yellow. The direction along which you can pan the selection is highlighted in yellow and those for which you cannot are in mauve.
- 4. Move the selection along that direction.

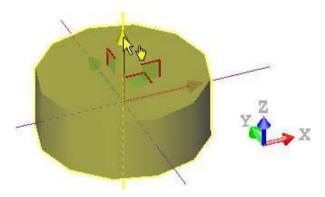

- 5. Select a plane handle by picking it. It turns to yellow. The directions (two) along which you can pan the selection are highlighted in yellow and the one for which you cannot is in mauve.
- 6. Move the selection in that plane.

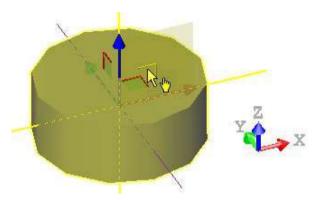

**Tip:** You can also select Pan along Home Frame Axes from the pop-up menu or use the Shift + T short-cut key to choose this manipulation mode.

Note: The manipulator will not appear if there is no selection.

# Pan Along its Own Axes

This feature lets the user displace a selected entity along is own axes.

#### To Pan Along its Own Axes:

- 1. Select and display a geometry.
- 2. Click the Pan Along Own Axes icon. A manipulator (with three-axis handles and three-plane handles) appears. This manipulator does not have the same color as the Home Frame. It has as Origin the center of the selection if several entities are selected. Otherwise, its Origin is the center of the selected geometry, if a unique geometry is selected.

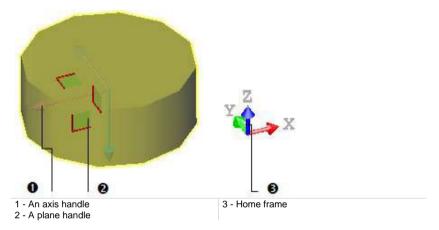

- Select an axis handle by picking it; it turns to yellow. The direction along which you can pan the selected geometry is highlighted in yellow and those for which you cannot are in mauve.
- 4. Move the selected geometry along that direction.

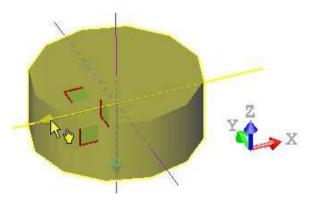

- Select a plane handle by picking it. It turns to yellow. The directions (two) along which you can pan the selection are highlighted in yellow and the one for which you cannot is in mauve.
- 6. Move the selection in that plane.

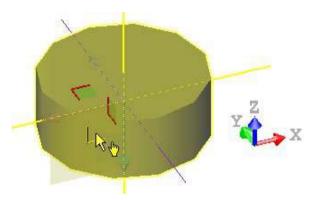

**Tip:** You can also select Pan along Own Axes from the pop-up menu or use the Ctrl + T short-cut key to choose this manipulation mode.

**Note:** The manipulator will not appear if there is no geometry selected.

# Rotate a Geometry

This feature lets the user turn a selected entity around its center.

#### To Rotate a Geometry:

- 1. Select and display a geometry.
- 2. Click the Rotate icon. A manipulator (with three ring handles (red, light blue and green)) appears. This manipulator has as origin the center of the selection if several entities are selected. Otherwise, it has as origin the center of the selected geometry, if only a unique geometry has been selected.

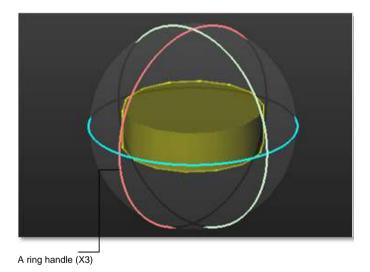

The Rotation Manipulator Parameters toolbar opens.

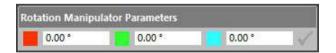

**Tip:** You can also select Rotate from the pop-up menu (or use the Shift + R short-cut key).

# **Use the Manipulator**

#### To Use the Manipulator:

- 1. Select a ring handle by picking it. It turns to yellow. An axis passing through the center of that ring handle and perpendicular to it, appears. This axis has the color of the selected ring handle.
- 2. Drag the ring handle to rotate the selected geometry around the axis.

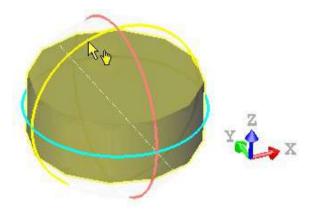

# **Enter Manually an Angle**

To Enter Manually an Angle:

1. Input an angle in the Red field and click Validate

The selected geometry rotates according to the input value, around an axis passing through the center of the Red ring handle and perpendicular to it.

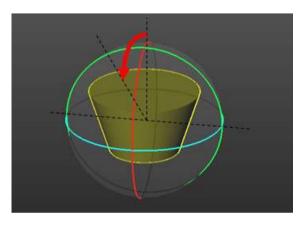

2. Or / and enter an angle in the Green field and click Validate .

The selected geometry rotates according to the input value, around an axis passing through the center of the Green ring handle and perpendicular to it.

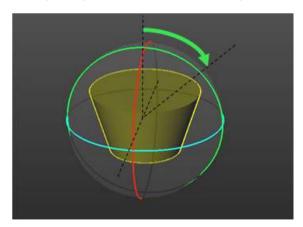

The selected geometry rotates according to the two input values.

3. Or / and enter an angle in the Blue field and click Validate ...

The selected geometry rotates according to the input value, around an axis passing through the center of the Blue ring handle and perpendicular to it.

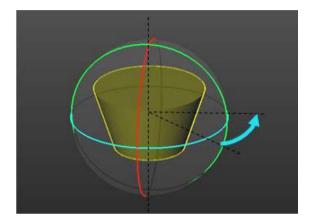

Or

The selected geometry rotates according to the three input values.

Tip: Instead of clicking Validate, you can also press Enter.

### **Caution:**

- A value, once input in a field, will be not reset (to zero) once the transformation is applied. You have to manually reset this value to zero.
- Any transformation can be applied if all of the fields are set to zero. The Validate icon becomes dimmed.

**Note:** A value can be either negative or positive.

## Change the Location of the Manipulator

This feature lets the user change, not the position of a selected entity, but the position of its manipulator. This can be helpful in the case the manipulator is not visible anymore in the 3D View.

### To Change the Location of the Manipulator:

- 1. Select and display a geometry.
- Choose among Pan Along Home Frame Axes, Pan Along Own Axes and Rotate.
- 3. Click the Change Manipulator Location icon. The cursor takes the following shape
- 4. Pick a position anywhere. The picking can be on a displayed object or not. The manipulator will move to the picked position.

**Tip:** You can also select Change Manipulator Location from the pop-up menu (or use the C short-cut key).

Caution: There is no Undo for such kind of operation.

# Switch from one Manipulation Mode to Another

You can easily switch between the different manipulation modes, i.e. from Modify Shape to Pan Along Home Frame Axes, and from Pan Along Home Frame Axes to Pan Along Own Axes, and so on, by just picking one of the Handles.

**Note:** The cursor changes from to to when you hover it over a Handle.

# Move an Entity by Picking an Entity

You can pan (or rotate) an entity along (or around) the axis (or center) of another entity.

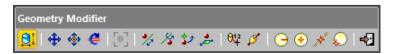

## Pick an Axis from Other Geometry, then Pan

The Pick an Axis From Other Geometry, then Pan the feature lets you move an entity along a direction which is given by the axis of another entity.

### To Pick an Axis from Other Geometry, then Pan:

- Click the Pick an Axis From Other Geometry, then Pan icon. The cursor takes the shape shown in [C1]. This means that you are in the axis picking mode.
- 2. Pick the object. The cursor takes its default state (Arrow); this means that you leave the picking mode and you are in the selection mode.
- Select another object. A position manipulator (in blue) (in the picked object's axis and having as origin its center) appears [C2].

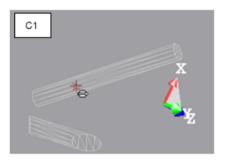

- 4. Pick the object. The cursor takes its default state (Arrow); this means that you leave the picking mode and you are in the selection mode.
- 5. Select another object. A position manipulator (in blue) (in the picked object's axis and having as origin its center) appears [C2].

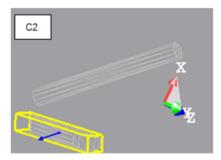

6. Select the position manipulator. It turns to yellow. The direction along which you can pan the second object is in yellow and those (two) for which you cannot are in mauve.

7. Drag the position manipulator to pan the second object along the first object's axis [C3].

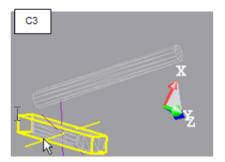

### Tip:

- You can also select Pick Axis from Other Geometry and Pan from the popup menu.
- With this tool, you can pan an object along its own axis or along another object's axis. Only objects having an axis can be picked for panning purposes.

**Note:** To leave the picking mode, press Esc (or select Cancel Picking from the pop-up menu).

# Pick a Point from Other Geometry, then Rotate

### To Pick a Point From Other Geometry, Then Rotate:

- 1. Click the Pick a Point from Other Geometry, then Rotate 2 icon. The cursor takes the shape shown in [C1]. This means that you are in the point picking mode.
- 2. Place the cursor over an object [C1].

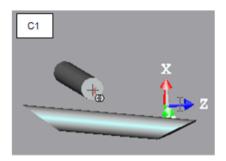

- 3. Pick the object. The cursor takes its default state (Arrow); this means that you leave the picking mode and you are in the selection mode.
- Select another object by picking it. A manipulator appears [C2]. This
  manipulator has three rings (red, light blue and green) and has as origin
  the center of the picked object.

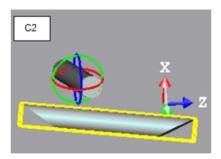

- 5. Select a ring handle by picking it. It turns to yellow. An axis passing the center of that ring handle and perpendicular to it appears. This axis has the color of the selected ring handle.
- 6. Drag the ring handle to rotate the second object around the axis of the second object (C3).

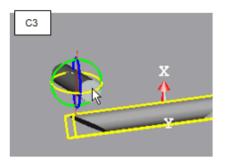

Tip: You can also select the Pick a Point from Other Geometry, then Rotate from the pop-up menu.

Note: To leave the picking mode, press Esc (or select Cancel Picking from the pop-up menu).

# Pick an Axis from Other Geometry, then Rotate

The Pick an Axis From Other Geometry, then Rotate feature lets you rotate an entity around a direction which is given by the axis of a picked entity.

### To Pick an Axis From Other Geometry, then Rotate:

- 1. Click the Pick an Axis from Other Geometry, then Rotate 🌋 icon.
- 2. Pick an entity other than the selected one. A manipulator, perpendicular to the axis of the picked entity and having as origin its center, appears.

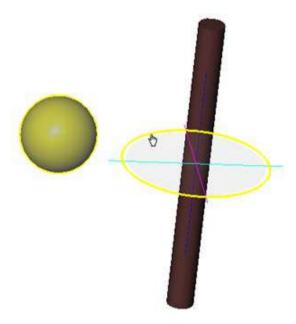

- 3. Select the ring handle (in deep blue) by picking it. It turns to yellow.
- 4. Drag the ring handle to rotate the selected entity around the axis of the picked one.

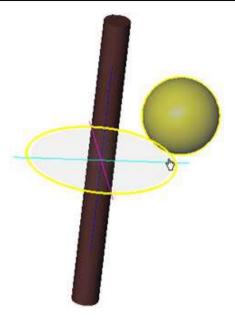

**Tip:** You can also select the Pick Axis from Other Geometry and Rotate icon from the pop-up menu.

**Note:** With this manipulation mode, you can rotate an entity around its own axis, or around the axis of another entity. Only an object with an axis can be picked.

**Note:** To leave the picking mode, press Esc (or select Cancel Picking from the pop-up menu).

# Pick a Plane, and then Pan

After selecting Pick Plane and Pan , the cursor takes the shape shown in (A). This means that you are in the plane picking mode. After picking a point, it returns to its default shape (Arrow); this means that you are in the selection mode. With this tool, you can pan an object in a plane or along a plane's axis.

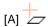

Tip: You can also select Pick Plane and Pan from the pop-up menu.

**Note:** To leave the picking mode, press Esc (or select Cancel Picking from the pop-up menu).

### Pick and Pan a Plane

1. Place the cursor over a plane (B1).

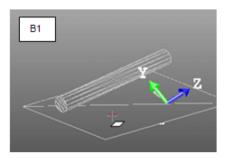

- 2. Pick the plane. The cursor takes its default state (Arrow); this means that you leave the picking mode and you are in the selection mode.
- 3. Select the same plane by picking it. A manipulator appears (B2). This manipulator has two axis handles (red and green) and a plane handle and has as origin the center of the picked plane.

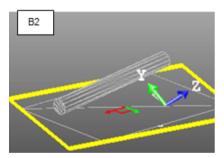

- 4. Select an axis handle by picking it. It turns to yellow. The direction along which you can pan the plane is highlighted in yellow and those (two) for which you cannot are in mauve.
- 5. Drag the axis handle to pan the plane along the direction in yellow (B3).

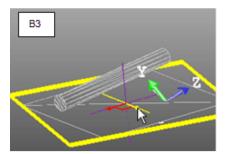

- 6. Select the plane handle by picking it. It turns to yellow. The directions (two) along which you can pan the object are highlighted in yellow and the one for which you cannot is in mauve.
- 7. Drag the plane handle to pan the plane along any of the two directions (B4).

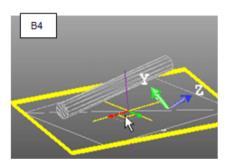

# Pick a Plane and Select Another Object

1. Place the cursor over a plane (C1).

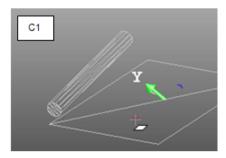

- 2. Pick the plane. The cursor takes its default state (Arrow); this means that you leave the picking mode and you are in the selection mode.
- 3. Select another object (plane or others) by picking it. A manipulator appears (C2). This manipulator has two axis handles (red and green) and a plane handle and has as origin the center of the picked object.

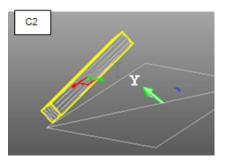

- 4. Select an axis handle by picking it. It turns to yellow. The direction along which you can pan the object is highlighted in yellow and those for which you cannot are in mauve.
- 5. Drag the axis handle to pan the object along the plane direction in yellow (C3).

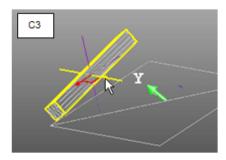

- 6. Select the plane handle by picking it. It turns to yellow. The directions (two) along which you can pan the object are highlighted in yellow and the one for which you cannot is in mauve.
- 7. Drag the plane handle to pan the object along any of the plane directions C4).

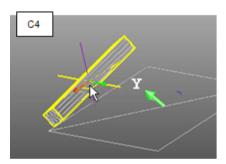

### Pick and Select a Plane

1. Place the cursor over the selected plane (D1).

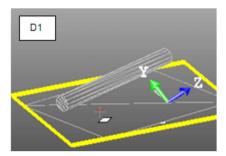

Pick the plane. A manipulator appears (D2). This manipulator has two axis handles (red and green) and a plane handle and has as origin the center of the picked plane.

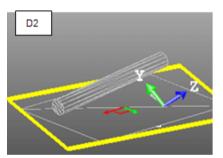

- Select an axis handle by picking it. It turns to yellow. The direction along which you can pan the plane is highlighted in yellow and those (two) for which you cannot are in mauve.
- 4. Drag the axis handle to pan the plane along the direction in yellow (D3).

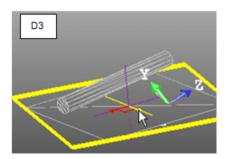

- Select the plane handle by picking it. It turns to yellow. The directions (two) along which you can pan the object are highlighted in yellow and the one for which you cannot is in mauve.
- 6. Drag the plane handle to pan the plane along any of the two directions (D4).

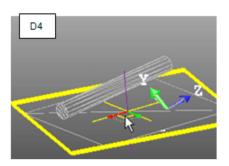

# Picking a plane and selecting another object.

1. Place the cursor over a plane (E1).

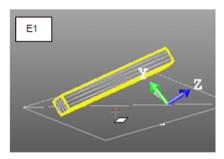

Pick the plane. A manipulator appears (E2). This manipulator has two axis handles (red and green) and a plane handle and has as origin the center of the picked object.

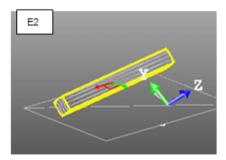

- 3. Select an axis handle by picking it. It turns to yellow. The direction along which you can pan the object is highlighted in yellow and those for which you cannot are in mauve.
- Drag the axis handle to pan the object along the plane direction in yellow (E3).

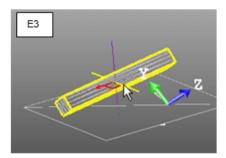

- Select the plane handle by picking it. It turns to yellow. The directions (two) along which you can pan the object are highlighted in yellow and the one for which you cannot is in mauve.
- Drag the plane handle to pan the object along any of the plane directions (E4).

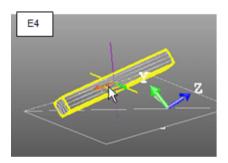

# Move a Geometry Along a User Defined Vector

You can move a geometry along a vector that you have to define by your own.

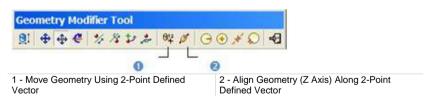

**Note:** You need select a geometry before choosing one of the above commands. Otherwise, they are dimmed. Each of the commands can be selected from the pop-up menu.

# Move a Geometry Using a 2-Point Defined Vector

After choosing the Move Geometry using 2-Point Defined Vector icon, the cursor takes the shape shown in [A] and the Picking Parameters toolbar appears in 3D constraint mode. This means that you are in the point picking mode. After picking a point, it becomes as shown in [B]. This means that you need to pick to another point. After picking, it returns to its default shape (Arrow); this means that you are in the selection mode. With this tool, you can pan a geometry by picking two points.

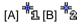

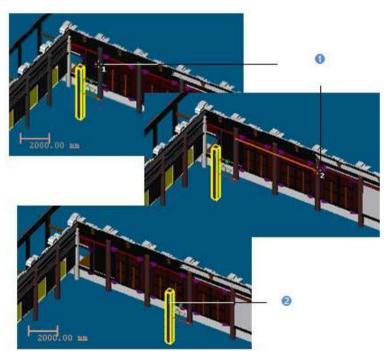

1 - The first and second picked points

2 - The selected object is translated from the first picked point to the second picked point

**Note:** You can select Cancel Picking from the pop-up menu (or use the Esc key) to leave the Move Geometry using 2-Point Defined Vector tool.

# Align a Geometry (Z-Axis) Along a 2-Point-Defined Axis

After choosing the Align Geometry (Z-Axis) along 2-Point-Defined Axis icon, the cursor takes the shape shown in [A] and the Picking Parameters toolbar appears in 3D constraint mode. This means that you are in the point picking mode. After picking a point, it becomes as shown in [B]. This means that you need to pick to another point. After picking, it returns to its default shape (Arrow); this means that you are in the selection mode. With this tool, you can align an object's Z-axis along two picked points.

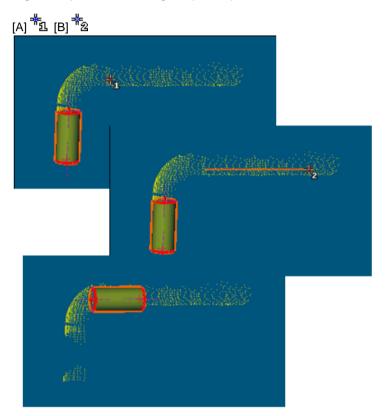

**Note:** You can select Cancel Picking from the pop-up menu (or use the Esc key) to leave the Align Geometry (Z-Axis) along 2-Point-Defined Axis tool.

# **Apply Constraints**

#### **Plane**

After selecting a plane (before or after opening the tool), the Geometry Modifier tool toolbar becomes as shown below. There are seven types of constraints.

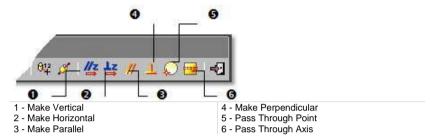

### To Make a Plane Parallel/Perpendicular to an Entity/Plane/Direction:

See the 3D Picking/3D Plane/3D Direction.

### To Pass a Plane Through a Point:

See the 3D Point.

#### To Pass a Plane Through an Axis:

- Click Pass through Axis. The 3D Axis toolbar and its information box appear.
- 2. Do one of the following to define an axis:
- Pick an axial entity,
- Pick two points (free or constrained),
- Pick two planes,
- Enter axis parameters.
- 3. Validate the defined axis.

### To Make a Plane Horizontal:

- 1. Select a plane.
- Click Make Horizontal. Its Direction of Normal becomes parallel to the Z Axis (or Elevation Axis)) but not necessary in the same direction.

#### To Make a Plane Vertical:

- 1. Select a plane.
- Click Make Vertical. As the selected plane is defined by two vectors.
   Applying this constraint will orientate the selected plane so that one of the
   vectors is parallel to the Z Axis (or Elevation Axis) of the active coordinate
   frame.

Tip: All constraints can be selected from the pop-up menu.

### Make Vertical

### To Make Vertical:

- 1. Select a geometry.
- 2. Click the Make Vertical icon. The selected geometry is moved so that its Direction of Axis is parallel to the Z-Axis of the Home frame.

### **Make Horizontal**

### To Make Horizontal:

- 1. Select a geometry.
- 2. Click the Make Horizontal icon. The selected geometry is moved so that its Direction of Axis is perpendicular to the Z-Axis of the Home frame.

### Make Parallel

### To Make Parallel:

1. Click the Make Parallel icon. The Make Parallel toolbar opens with three tabs (By Picking Entity, To Plane and To Direction) inside.

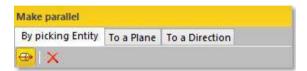

Each tab corresponds to a tool (respectively 3D Picking, 3D Plane and 3D Direction). The By Picking Entity tab opens first, its information box takes place at the top right corner of the 3D View and the Pick Entity with Direction mode is set by default.

- 2. Do one of the following.
- Define a plane,
- Define a direction,
- Pick an entity with direction.
- 3. Validate the defined plane (or direction).

# Make Perpendicular

### To Make Perpendicular:

Click the Make Perpendicular 

 icon. The Make Perpendicular toolbar opens with three tabs (By Picking Entity, To Plane and To Direction) inside.

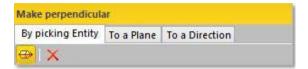

Each tab corresponds to a tool (respectively 3D Picking, 3D Plane and 3D Direction). The By Picking Entity tab opens first, its information box takes place at the top right corner of the 3D View and the Pick Entity with Direction mode is set by default.

- 2. Do one of the following.
- Define a plane,
- Define a direction,
- Pick an entity with direction.
- 3. Validate the defined plane (or direction).

### Pass Through a Point

#### To Pass Through a Point:

- 1. Click the Pass through Point icon. The 3D Point toolbar and its information box at the top right corner of the 3D View.
- 2. Define and validate a 3D point.

### Pass Through an Axis

### To Pass Through an Axis:

- Click the Pass through Point icon. The 3D Axis toolbar as well as its information box appear.
- 2. Define and validate a 3D axis.

# **Sphere**

After selecting a sphere-shaped geometry (before or after opening the tool), the Geometry Modifier tool toolbar becomes as shown below. There are four constraint types.

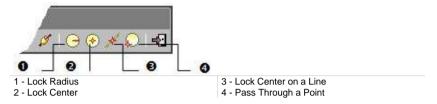

Tip: All constraints can be selected from the pop-up menu.

### Lock a Radius

### To Lock a Radius:

- 1. Click the Lock Radius icon. The 3D Radius toolbar opens as well as it information box.
- 2. Do one of the following:
- Pick a radial entity,
- Pick two points,
- Pick an axis and a point,
- Edit parameters.
- Validate the radius.

### Lock a Center

### To Lock a Center:

- 1. Click the Lock Center 
   icon. The 3D Point toolbar opens as well as it information box.
- 2. Define and validate a 3D point.

### Lock a Center on a Line

### To Lock a Center on a Line:

- Click on the Lock Center on Line icon. The 3D Axis toolbar opens.
- 2. Define and validate a 3D axis.

# Pass Through a Point

### To Pass Through a Point:

- Click the Pass through Point icon. The 3D Point toolbar and its information box at the top right corner of the 3D View.
- 2. Define and validate a 3D point.

## Cylinder

After selecting a cylinder-shaped geometry (before or after opening the tool), the Geometry Modifier tool toolbar becomes as shown below. There are six constraint types.

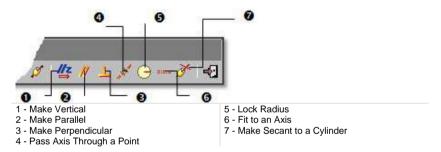

### To Apply a Constraint to a Cylinder:

- Make a cylinder parallel/perpendicular to an entity/plane/direction (see the 3D Picking/3D Plane/3D Direction).
- 2. Or lock a cylinder radius (see the 3D Radius).
- 3. Or pass a cylinder axis through a point (see the 3D Point).
- Or fit a cylinder axis (see the 3D Axis).
- 5. Or make a cylinder secant to a cylinder (see the 3D Secant)
- Or make a cylinder vertical. Its <u>Direction of Axis</u> becomes then parallel to the <u>Z Axis</u> (or <u>Elevation Axis</u>) but not necessary in the same direction.

Tip: All constraints can be selected from the pop-up menu.

### Make Vertical

### To Make Vertical:

- 1. Select a geometry.
- 2. Click the Make Vertical icon. The selected geometry is moved so that its Direction of Axis is parallel to the Z-Axis of the Home frame.

### Make Parallel

### To Make Parallel:

1. Click the Make Parallel // icon. The Make Parallel toolbar opens with three tabs (By Picking Entity, To Plane and To Direction) inside.

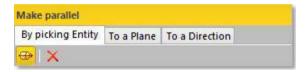

Each tab corresponds to a tool (respectively 3D Picking, 3D Plane and 3D Direction). The By Picking Entity tab opens first, its information box takes place at the top right corner of the 3D View and the Pick Entity with Direction mode is set by default.

- Do one of the following.
- Define a plane,
- Define a direction,
- Pick an entity with direction.
- 3. Validate the defined plane (or direction).

# Make Perpendicular

### To Make Perpendicular:

Click the Make Perpendicular 

 icon. The Make Perpendicular toolbar opens with three tabs (By Picking Entity, To Plane and To Direction) inside.

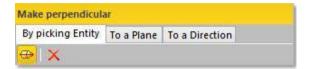

Each tab corresponds to a tool (respectively 3D Picking, 3D Plane and 3D Direction). The By Picking Entity tab opens first, its information box takes place at the top right corner of the 3D View and the Pick Entity with Direction mode is set by default.

- 2. Do one of the following.
- Define a plane,
- Define a direction,
- Pick an entity with direction.
- 3. Validate the defined plane (or direction).

# Pass an Axis Through a Point

### To Pass an Axis Through a Point:

- 1. Click the Pass Axis Through Point icon. The 3D Point toolbar opens with the Pick Point mode is set by default.
- 2. Define and validate a 3D point.

### Lock a Radius

### To Lock a Radius:

- 1. Click the Lock Radius icon. The 3D Radius toolbar opens as well as it information box.
- 2. Do one of the following:
- Pick a radial entity,
- Pick two points,
- Pick an axis and a point,
- Edit parameters.
- 3. Validate the radius.

### Fix to an Axis

### To Fix to an Axis:

- 1. Click on the Fix to Axis icon. The 3D Axis toolbar opens.
- 2. Define and validate a 3D axis.

### Make Secant to a Cylinder

### To Make Secant to a Cylinder:

- Click the Make Secant to Cylinder icon. The 3D Secant dialog as well as its information box appears.
- 2. Pick a cylinder.
- 3. If required, check Use Same Radius to set the same radius than the picked cylinder.
- 4. If required, check Use Given Angle and give a secant angle.
- 5. If required, click Perpendicular to have a 90° secant angle.
- 6. Click OK.

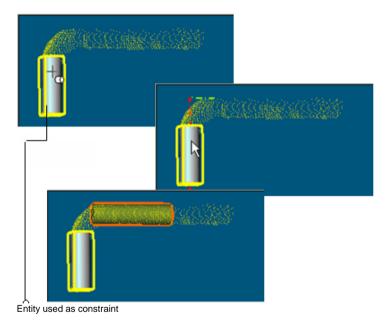

Note that the Make Secant to Cylinder constraint type generates four subconstraint types according to the option(s) checked.

- If only Use Same Radius has been checked, you have the two following constraint types: Make Axis Secant to Axis and Lock Radius.
- If only Use Given Angle has been checked and the given angle value is different to 90° and 270°, you have the two following constraint types: Make Axis Secant to Axis and Lock Angle with Direction.
- If only Use Given Angle has been checked and the given angle value is equal to 90° and 270°, you have the two following constraint types: Make Axis Secant to Axis and Make Perpendicular to Direction.

- If only Use Given Angle has been checked and Perpendicular pressed-on, you have the two following constraint types: Make Axis Secant to Axis and Make Perpendicular to Direction.
- If the two options have been checked with an angle other than 90° or 270°, you have the three following constraint types: Make Axis Secant to Axis, Lock Radius and Lock Angle with Direction.
- If the two options have been checked with an angle equal to 90° or 270°, you have the three following constraint types: Make Axis Secant to Axis, Lock Radius and Make Perpendicular to Direction.
- If the two options are kept unchecked, you have the Make Axis Secant to Axis constraint type.

# Regular Cone

After selecting a cone-shaped geometry (before or after opening the tool), the Geometry Modifier toolbar becomes as shown below. There are three constraint types.

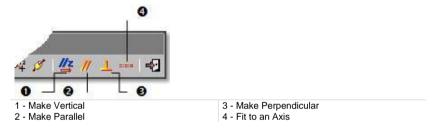

#### To Apply a Constraint to a Cone:

- Make a cone parallel/perpendicular to an entity/plane/direction (see the 3D Picking/3D Plane/3D Direction).
- 2. Or fit a cone axis (see the 3D Axis).
- 3. Or make a regular cone vertical. It Direction of Axis becomes then parallel and in the same direction than the Z Axis (or Elevation Axis).

Tip: All constraints can be selected from the pop-up menu.

#### **Make Vertical**

#### To Make Vertical:

- Select a geometry.
- 2. Click the Make Vertical its Direction of Axis is parallel to the Z-Axis of the Home frame.

### **Make Parallel**

### To Make Parallel:

1. Click the Make Parallel icon. The Make Parallel toolbar opens with three tabs (By Picking Entity, To Plane and To Direction) inside.

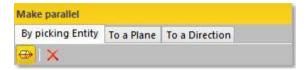

Each tab corresponds to a tool (respectively 3D Picking, 3D Plane and 3D Direction). The By Picking Entity tab opens first, its information box takes place at the top right corner of the 3D View and the Pick Entity with Direction mode is set by default.

- 2. Do one of the following.
- Define a plane,
- Define a direction,
- Pick an entity with direction.
- 3. Validate the defined plane (or direction).

## Make Perpendicular

### To Make Perpendicular:

Click the Make Perpendicular icon. The Make Perpendicular toolbar opens with three tabs (By Picking Entity, To Plane and To Direction) inside.

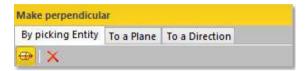

Each tab corresponds to a tool (respectively 3D Picking, 3D Plane and 3D Direction). The By Picking Entity tab opens first, its information box takes place at the top right corner of the 3D View and the Pick Entity with Direction mode is set by default.

- 2. Do one of the following.
- Define a plane,
- Define a direction,
- Pick an entity with direction.
- 3. Validate the defined plane (or direction).

### Fix to an Axis

### To Fix to an Axis:

- 1. Click on the Fix to Axis icon. The 3D Axis toolbar opens.
- Define and validate a 3D axis.

### Circular Torus

After selecting a circular torus-shaped geometry (before or after opening the tool), the Geometry Modifier toolbar becomes as shown below. There are seven constraint types.

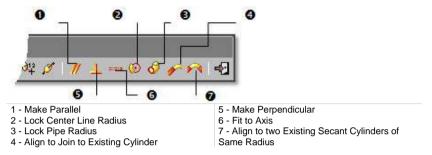

Tip: All constraints can be selected from the pop-up menu.

### Make Parallel

### To Make Parallel:

1. Click the Make Parallel // icon. The Make Parallel toolbar opens with three tabs (By Picking Entity, To Plane and To Direction) inside.

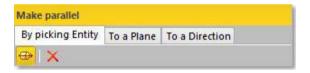

Each tab corresponds to a tool (respectively 3D Picking, 3D Plane and 3D Direction). The By Picking Entity tab opens first, its information box takes place at the top right corner of the 3D View and the Pick Entity with Direction mode is set by default.

- 2. Do one of the following.
- Define a plane,
- Define a direction,
- Pick an entity with direction.
- 3. Validate the defined plane (or direction).

## Make Perpendicular

### To Make Perpendicular:

Click the Make Perpendicular icon. The Make Perpendicular toolbar opens with three tabs (By Picking Entity, To Plane and To Direction) inside.

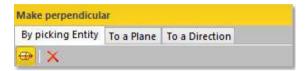

Each tab corresponds to a tool (respectively 3D Picking, 3D Plane and 3D Direction). The By Picking Entity tab opens first, its information box takes place at the top right corner of the 3D View and the Pick Entity with Direction mode is set by default.

- 2. Do one of the following.
- Define a plane,
- Define a direction,
- Pick an entity with direction.
- 3. Validate the defined plane (or direction).

### Fix to an Axis

### To Fix to an Axis:

- 1. Click on the Fix to Axis icon. The 3D Axis toolbar opens.
- Define and validate a 3D axis.

# Lock a Pipe Radius

### To Lock a Pipe Radius:

- 1. Click the Lock Pipe Radius icon. The 3D Radius toolbar opens as well as it information box.
- 2. Do one of the following:
- Pick a radial entity,
- Pick two points,
- Pick an axis and a point,
- Edit parameters.
- 3. Validate the radius.

### **Lock a Center Line Radius**

### To Lock a Center Line Radius:

- Click the Lock Center Line Radius (icon. The 3D Radius toolbar opens as well as it information box.
- 2. Do one of the following:
- Pick a radial entity,
- Pick two points,
- Pick an axis and a point,
- Edit parameters.
- 3. Validate the radius.

# Align to Join to an Existing Cylinder

To Align to Join to an Existing Cylinder:

- Click the Align to Join to Existing Cylinder icon.
   Pick an existing cylinder.

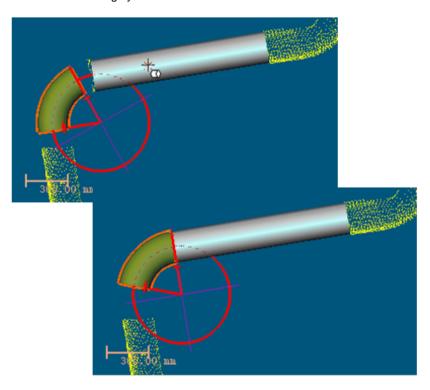

# Align to Join to Two Secant cylinders of Same Radius

To Align to Join to Two Secant Cylinders of Same Radius:

- Click the Align to Join to Two Secant Cylinders of Same Radius icon.
- 2. Pick two existing cylinders. The result is null if the two picked cylinders are not secant or do not have the same diameter.

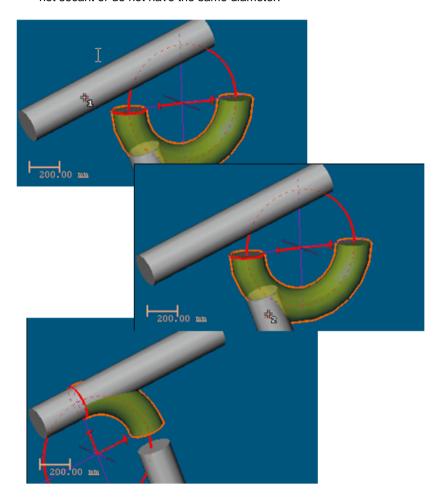

#### 3D Point

After selecting a 3D point (before or after opening the tool), the Geometry Modifier toolbar becomes as shown below. There are two constraint types.

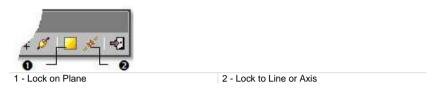

Tip: All constraints can be selected from the pop-up menu.

#### Lock on a Plane

#### To Lock on a Plane:

- 1. Click the Lock on Plane icon. The 3D Plane toolbar opens with the Pick Entity with Direction mode is set by default.
- 2. Define and validate a 3D plane.

#### Lock to Line (or Axis)

#### To Lock on a Line (or Axis):

- 1. Click the Lock to Line (or Axis) icon. The 3D Axis toolbar opens with the Pick Axis Entity mode is set by default.
- 2. Define and validate a 3D direction.

# Segment

After selecting a segment (before or after opening the tool), the Geometry Modifier toolbar becomes as shown below. There are four constraint types.

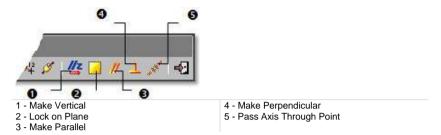

#### To Apply a Constraint to a Segment:

- 1. Make a segment parallel/perpendicular to an entity/plane/direction (see the 3D Picking/3D Plane/3D Direction).
- 2. Or lock a segment on a plane (see the 3D Plane).
- 3. Or pass a segment though a point (see the 3D Point).
- 4. Or make a segment vertical. Its Direction of Axis becomes then parallel to the Z Axis (or Elevation Axis)).

Tip: All constraints can be selected from the pop-up menu.

#### **Make Vertical**

#### To Make Vertical:

- 1. Select a geometry.
- 2. Click the Make Vertical icon. The selected geometry is moved so that its Direction of Axis is parallel to the Z-Axis of the Home frame.

#### Lock on a Plane

#### To Lock on a Plane:

- 1. Click the Lock on Plane icon. The 3D Plane toolbar opens with the Pick Entity with Direction mode is set by default.
- 2. Define and validate a 3D plane.

### Make Parallel

#### To Make Parallel:

1. Click the Make Parallel icon. The Make Parallel toolbar opens with three tabs (By Picking Entity, To Plane and To Direction) inside.

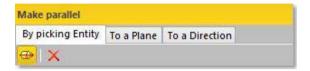

Each tab corresponds to a tool (respectively 3D Picking, 3D Plane and 3D Direction). The By Picking Entity tab opens first, its information box takes place at the top right corner of the 3D View and the Pick Entity with Direction mode is set by default.

- 2. Do one of the following.
- Define a plane,
- Define a direction,
- Pick an entity with direction.
- 3. Validate the defined plane (or direction).

## Make Perpendicular

#### To Make Perpendicular:

Click the Make Perpendicular 

 icon. The Make Perpendicular toolbar opens with three tabs (By Picking Entity, To Plane and To Direction) inside.

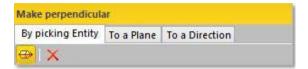

Each tab corresponds to a tool (respectively 3D Picking, 3D Plane and 3D Direction). The By Picking Entity tab opens first, its information box takes place at the top right corner of the 3D View and the Pick Entity with Direction mode is set by default.

- 2. Do one of the following.
- Define a plane,
- Define a direction,
- Pick an entity with direction.
- 3. Validate the defined plane (or direction).

# Pass an Axis Through a Point

#### To Pass an Axis Through a Point:

- 1. Click the Pass Axis Through Point icon. The 3D Point toolbar opens with the Pick Point mode is set by default.
- 2. Define and validate a 3D point.

#### **Extrusion**

After selecting an extrusion (before or after opening the tool), the Geometry Modifier toolbar becomes as shown below. There are two constraint types.

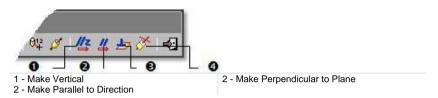

#### To Apply Constraint to an Extruded Entity:

- 1. Make an extruded entity parallel to a direction (see the 3D Direction).
- 2. Or make an extruded entity perpendicular to a plane (see the 3D Plane).
- 3. Or make an extruded entity vertical. Its Direction of Axis becomes then parallel to the Z Axis (or Elevation Axis)).

Tip: All constraints can be selected from the pop-up menu.

#### **Make Vertical**

#### To Make Vertical:

- 1. Select a geometry.
- 2. Click the Make Vertical icon. The selected geometry is moved so that its Direction of Axis is parallel to the Z-Axis of the Home frame.

### Make Secant to an Extrusion

#### To Make Secant to an Extrusion:

- 1. Select an Extrusion.
- 2. Click on the Make Secant to an Extrusion cicon.
- Pick another Extrusion.

# **Rectangular Torus**

#### To Apply Constraints to a Rectangular Torus:

1. Select a rectangular torus. The Geometry Modifier toolbar becomes as shown below. There are three constraint types (detailed below).

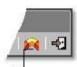

Align to Join to Two Existing Secant Boxes of Same Direction

- 2. Align to join two existing secant boxes of same section.
- 3. Click Close. The Geometry Modifier toolbar closes by its own.

#### Tip:

- The Align to Join to Two Existing Secant Boxes of Same Direction constraint can also be selected from the pop-up menu.
- Selecting a rectangular-torus-shaped geometry can be done before (or after) opening the Geometry Modifier tool.

# Align to Join Two Existing Secant Boxes of Same Section

To Align to Join to Two Existing Secant Boxes of Same Section:

1. Click the Align to Join to Two Existing Secant Boxes of Same Section icon. The cursor becomes as shown in [A].

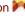

2. Pick a first box. The cursor takes the shape shown in [B].

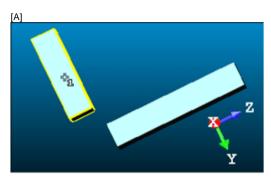

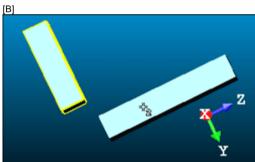

Pick another box. If the two boxes are secant and have the same section, a rectangular torus appears.

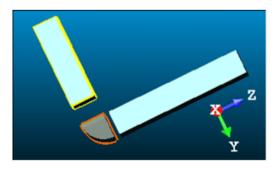

- Its Direction of Normal (also called Direction of Axis) is parallel to the two boxes' Direction of Normal (also called Direction of Width).
- Its Bend Angle is equal to the angle drawn by the two boxes' Direction of Height.
- Its Outer Diameter is equal to the two boxes' Depth.
- 4. If the two picked boxes are not secant; the "This constraint cannot be activated because the two boxes are not secant" warning message appears. Click OK. The warning message closes and the Align to Join to Two Existing Secant Boxes of Same Section constraint is left.
- 5. If the two picked boxes do not have the same section, the "There is too much indetermination to activate this constraint: two boxes are identical, one of them is a cube or they have no common face" warning message appears. Click OK. The warning message closes and the Align to Join to Two Existing Secant Boxes of Same Section constraint is left.

#### Tip:

- If required, make the two boxes secant using the Make Secant to a Box (With Same Section) constraint in the Geometry Modifier tool.
- If required, modify manually the two boxes' parameters (like Center, Width, Height, Depth, Directions, etc.) in the Property window to make sure that both are secant and have the same section.

# Box

#### To Apply Constraints to a Box:

 Select a box. The Geometry Modifier toolbar becomes as shown below. There are three constraint types (detailed below).

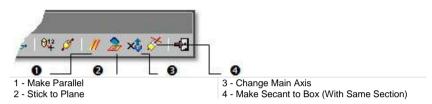

- 2. Make parallel to a direction.
- 3. Or project a Box onto a Plane.
- 4. Or make secant to a Box of same section.
- 5. Or change the main axis.
- 6. Click Close. The Geometry Modifier toolbar closes on its own.

Tip: All constraints can be selected from the pop-up menu.

**Note:** Selecting a box-shaped geometry can be done before (or after) opening the Geometry Modifier tool.

# Making Parallel to a Direction

#### To Make Parallel to a Direction:

- Click Make Parallel . The Make Parallel toolbar opens with the By Picking Entity tab selected by-default. In that tab, the Pick an Entity With Direction is set by-default.
- 2. Do one of the following:
- Pick an entity using the Pick an Entity With Direction tool in the By Picking Entity tab.
- Define a plane using available tools in the To a Plane tab\*.
- Define a direction using available tools in the To a Direction tab\*.

The Normal Z (also called the Direction of the Height in the Property window) of the box is parallel\*\* to the Direction of Axis of the picked entity (or to the Direction of Normal of the defined plane or to the defined direction).

#### Note:

- (\*) First click on the corresponding tab.
- (\*\*) But not necessary in the same direction.

# Project a Box onto a Plane

#### To Project a Box in a Plane:

- 1. Click the Stick to Plane  $\ge$  icon. The cursor becomes as shown in [A].
- 2. Pick a plane. The selected box is projected on the picked plane [B]. The bottom side (of the box) lies on the plane.

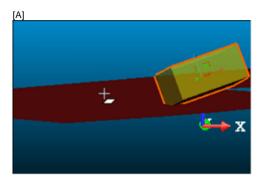

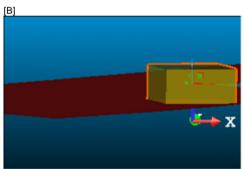

The Direction of Normal (of the plane) [C] and the Direction of the Height (also called the Normal Z\* of the box) [D] are parallel but not necessarily in the same direction. In the example below, both are opposite.

[C] [D]

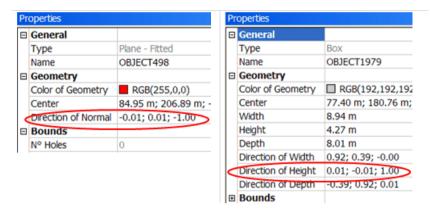

Note: (\*) In the X, Y, Z Coordinate System.

### Making Secant to a Box (With Same Section)

#### To Make Secant to a Box (With Same Section):

- Click Make Secant to a Box (With Same Section) ...
- 2. Pick a box having the same section as the selected one.
- 3. If the picked box does not have the same section, the "There is too much indetermination to activate this constraint: two boxes are identical, one of them is a cube or they have no common face" warning message appears. Click OK. The warning message closes and the Make Secant to a Box (With Same Section) constraint is left.

### **Change the Direction of the Main Axis**

You can change the main axis' direction of a Box so that it becomes parallel to:

- The X-Axis 🍑 of its (local) frame,
- The Y-Axis of its (local) frame,
- The Z-Axis Z of its (local) frame.

# Plane Bounding

The Plane Bounding tool is dedicated to plane modifications. We mean by this you can modify an existing plane bounds, define new ones, create holes, etc. This tool is based on polyline drawing and editing like the Polyline Drawing tool. It requires a selection as input data (mainly a plane from the database (already created)) when used alone as a main tool or is based on local objects (not yet created in the database) when used as a sub-tool in e.g. the Cloud-Based Modeler tool.

# Open the Tool

#### To Open the Tool:

- 1. Select a plane from the Project Tree.
- In the Modeling menu, select Plane Bounding
   M. The Plane Bounding
   and Picking Parameters (in the 2D constraint picking mode) toolbars are
   displayed.

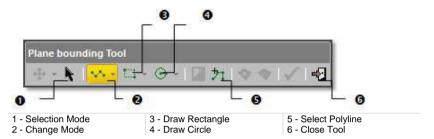

In the Examiner (or Walkthrough) mode, the 3D scene is locked in 2D in the selected plane and is brought to the Top view with a 2D grid superimposed (if displayed previously). The Selection Mode and Change Mode are respectively set in the deactivate and line state. The cursor is as shown below and the selected plane is displayed with its bounds (a polyline of the same shape in dotted line and is of blue color).

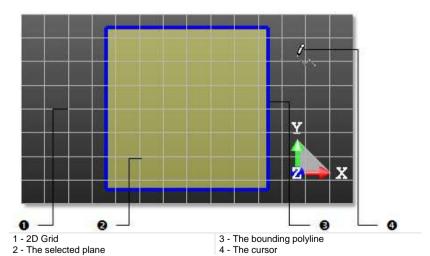

In Station-Based mode, the 3D scene is viewed from the first station viewpoint (the first in the Project Tree) with overlapped images in the background (if existed).

- 3. Do one of the following:
- Modify the selected plane bounds.
- Select an existing polyline for bounding.
- Draw a new polyline for bounding.

Tip: You can also click on the Plane Bounding icon in the Tools toolbar.

**Note:** In the Ribbon, the Plane Bounding feature can be found from the Edition group, on the Model tab.

# Modify the Selected Plane Bounds

The selected plane is displayed with its bounds: a polyline of the selected plane's shape in dotted line and of blue color. Editing the selected plane bounds is similar to editing a bounding polyline.

#### To Modify the Selected Plane Bounds:

- Edit a bounding polyline.
- 2. Delete a bounding polyline.
- 3. Move a bounding polyline.
- 4. Apply the bounds.
- Validate the bounds.

# Select an Existing Polyline for Bounding

If you have a closed polyline in your project; you can use it for bounding purposes. The polyline doesn't need to be selected first but it needs to be displayed in the 3D View.

#### To Select a Polyline for Bounding:

- Click Select Polyline 1. The 3D scene becomes free from the 2D lock. The 2D Grid (if displayed) is hidden. The Picking Parameters toolbar is hidden.
- 2. In the 3D View, pick a polyline.
- If the polyline is unclosed; an error message appears. Click OK to close the error message.
- If the polyline is closed; an editable polyline (in green) superimposes to it.
   The 3D scene is locked again in 2D. The 2D Grid is displayed. The Picking Parameters toolbar (in 2D constraint mode) is displayed.
- 3. Do one of the following:
- Edit a bounding polyline.
- Move a bounding polyline.
- Delete a bounding polyline.
- Apply the bounds.
- Validate the bounds.

#### Note:

- Press Esc to leave the Select Polyline mode.
- Selecting another polyline will cancel the current one.

Tip: You can also choose Select Polyline the pop-up menu.

# Draw a New Polyline for Bounding

A bounding polyline can be composed of only segments or a combination of segments and circular arcs. It needs to be of closed shape and all of its nodes have to be on the selected plane. You can only define one bounding polyline; this differs from the Polyline Drawing tool where you can draw a set of polylines.

#### To Draw a New Polyline for Bounding:

- 1. Do one of the following:
- Draw a polygonal polyline.
- Draw a rectangular polyline.
- Draw a circular polyline.
- 2. Edit a bounding polyline, if required.
- 3. Move a bounding polyline, if required.
- 4. Delete a bounding polyline, if required.
- 5. Apply the bounds.
- 6. Validate the bounds.

# Draw a Polygonal Polyline

#### To Draw a Polygonal Polyline:

- 1. Pick a point to start the first node of a polyline.
- 2. Pick another point. A segment links these two points.
- 3. Click on the Change Mode pull-down arrow.
- 4. Choose Change Mode to Arc .
- 5. Pick another point. The newly picked point is linked to the previous picked point by an arc.
- 6. Click on the Change Mode pull-down arrow.
- Choose Change Mode to Line \*\*.
- Pick another point. The newly picked point is linked to the previous picked point by a segment.
- 9. Continue picking in order to define the other nodes of the polyline.
- 10. Right-click anywhere in the 3D View to display the pop-up menu.
- Select Close Line to end and close the polyline. The start node is linked to the last selected node.

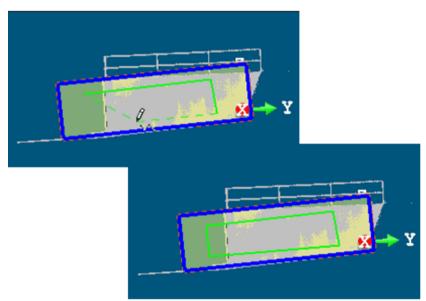

#### Note:

- Double-click to end drawing. The polyline is closed.
- Picking can be free or constrained on displayed objects or not.

#### Tip:

 You can switch from the line drawing mode to the arc drawing mode and conversely as often as you wish by pressing respectively the L and C keys on your keyboard.  Out of the picking mode, press Esc to quit the Plane Bounding tool. Or select Close Tool from the pop- up menu.

**Note:** What happens if you press **Esc** while you are picking points. If at least three points (for segments) (or two (for an arc)) have been picked, then the polygonal polyline will be closed and validated.

# Draw a Rectangular Polyline

#### To Draw a Rectangular Polyline:

- 1. Click on the Draw Rectangle pull-down arrow.
- 2. Choose between Draw Rectangle by Defining 2 Points and Draw Rectangle by Defining 3 Points .
- If Draw Rectangle by Defining 2 Points has been chosen:
  - a) Pick a point.
  - b) Pick another point. The segment, linking the new point to the previous one, defines a diagonal of a rectangle.
- If Draw Rectangle by Defining 3 Points has been chosen:
  - a) Pick a point.
  - b) Pick another point. The segment, linking the new point to the previous point, defines the first side of a rectangle.
  - c) Pick another point. The segment, linking the new point to the previous point, defines the second side of the rectangle and is perpendicular the first one.

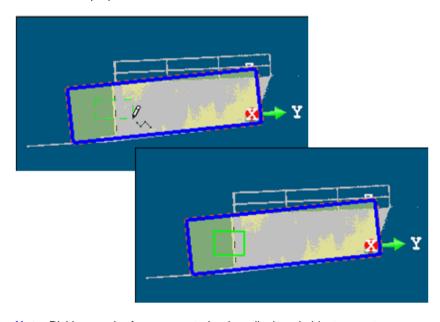

Note: Picking can be free or constrained on displayed objects or not.

**Note:** What happens if you press Esc while you are picking points. Nothing occurs. The rectangular polyline in progress is then cancelled.

# Draw a Circular Polyline

#### To Draw a Circular Polyline:

- 1. Click on the Draw Circle pull-down arrow.
- 2. Choose between Draw Circle by Defining the Diameter and Draw Circle by Defining the Middle Point and the Radius .
- If Draw Circle by Defining the Diameter has been chosen:
  - a) Pick a point.
  - b) Pick another point. The segment, linking the new point to the previous one, defines a diameter of a circle.
- If Draw Circle by Defining the Middle Point and the Radius has been chosen:
  - a) Pick a point. This point defines the center of a circle.
  - Pick another point. These two points form the radius of the circle.

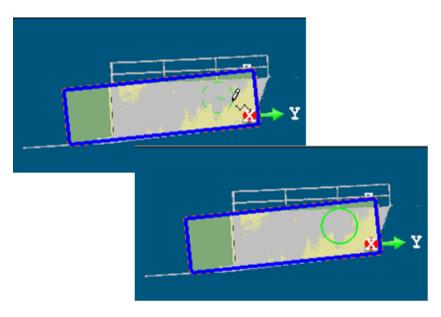

Note: Picking can be free or constrained on displayed objects or not.

**Note:** What happens if you press **Esc** while you are picking points. Nothing occurs. The circular polyline in progress is then cancelled.

# Edit a Bounding Polyline

You can edit the bounding polyline of a selected plane after opening the Plane Bounding tool, one selected using the Select Polyline command or one defined using the drawing tools (Draw Rectangle, Draw Circle, etc.).

Editing means to change the bounding polyline shape by moving, deleting, inserting a node, deleting the whole bounding polyline, etc. When you place the cursor over a segment of a polyline, you may see the following symbols: for nodes, for middle nodes and for middle nodes to be inserted. When the cursor is over an arc of a polyline; only for nodes are available.

### Delete a Node

#### To Delete a Node:

- 1. Place the cursor over a node. A solid square appears over the node.
- 2. Right-click to display the pop-up menu and select Delete Node.
- If the node is shared by two segments, the two segments will be deleted and replaced by a segment.

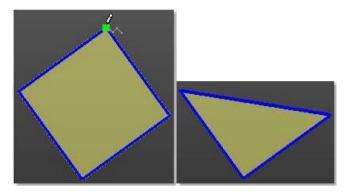

If the node is shared by two arcs; the two arcs will be deleted and replaced by a segment.

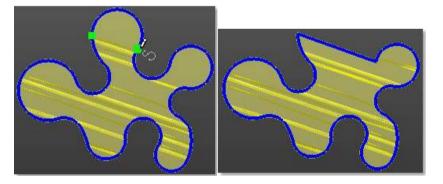

**Tip:** You can press Del on your keyboard instead of selecting Delete Node from the pop-up menu.

Note: Nothing occurs if you delete a node that is along a segment.

### Move a Node

#### To Move a Node:

- 1. Place the cursor over a node. A solid square appears on the node.
- 2. Drag and drop the node to a new location. The green square turns to yellow during this operation.
- If the node at the end of two segments, the node will be moved and the two segments will be extended.

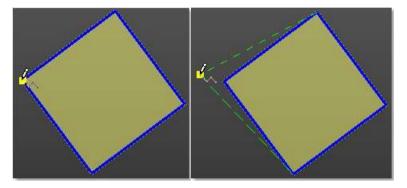

If the node at the middle of a segment, the whole segment will be moved.

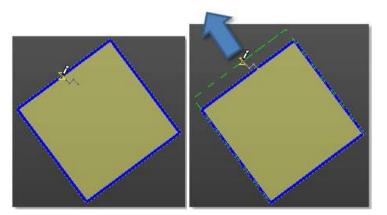

**Tip:** Picking a point anywhere on a segment except on the End and Middle nodes (or on an arc except on the End node) will transform that point to a node.

#### Insert a Middle Node

#### To Insert a Middle Node:

- Place the cursor anywhere on a segment (except at the End and Middle nodes) or on an arc (except at the end nodes). A hollow square appears on the segment at the cursor position.
- Right-click to display the pop-up menu and select Insert Middle Node. A
  new Middle node is inserted not at the picking position but at the middle of
  the segment (or arc).

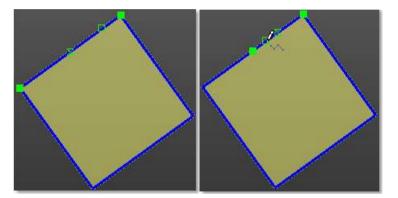

# **Delete a Bounding Polyline**

You can delete a bounding polyline when the drawing is in progress or after selecting one (using Select Polyline). You cannot delete the bounding polyline of the selected plane.

#### To Delete the Current Bounding Polyline:

Select Delete Polyline from the pop-up menu.

#### To Delete All Bounding Polylines:

- 1. Click Select Polyline 1. The 3D scene becomes free from the 2D lock. The 2D Grid (if displayed) is hidden.
- 2. In the 3D View, pick a polyline.

# Activate/Deactivate the Selection Mode

You need to activate the Selection Mode to be able to move a bounding polyline. The Selection Mode is applied to the last drawn (or selected) bounding polyline if one has been drawn (or selected) or to the selected plane's bounding polyline if any has been drawn (or selected). A manipulator appears over the bounding polyline.

### To Activate / Deactivate the Selection Mode:

- 1. Click Selection Mode to active this mode.
- 2. Click again Selection Mode to deactivate this mode.

**Tip:** The Selection Mode icon can also be selected from the pop-up menu.

# Move a Bounding Polyline

You can use Pan and Rotate for moving a bounding polyline within the selected plane.

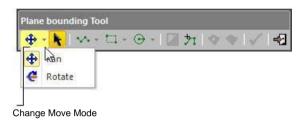

#### To Move a Bounding Polyline:

- Click on the Change Move Mode pull-down arrow.
- 2. Choose between Pan and Rotate.
- If Pan has been chosen, a distance manipulator is displayed. It has as origin the current bounding polyline's center.
- If Rotate has been chosen, a rotation manipulator is displayed. It has as origin the current bounding polyline's center.
- 3. Move the bounding polyline within the selected plane.

**Tip:** You can also select Pan (or Rotate) from the pop-up menu. Just first select Change Move Mode.

**Note:** After choosing Selection Mode, the Change Move Mode icon becomes enabled. The moving mode which comes first is the last used one.

Tip: You can easily switch between Pan and Rotate, and vice versa, by just

picking one of the Handles. Note that the cursor changes to when you haver it over a Handle.

# Apply the Bounds

In Set as External Curve, the bounding polyline previously defined is used as contouring bounds for the selected plane. Only one bounding polyline can be set as an external curve at once. In Create Hole, the bounding polyline is used as excavating bounds for the selected plane. This feature can be applied to several bounding polylines at once.

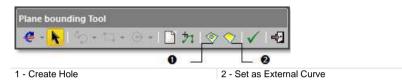

#### To Apply Bounds:

- 1. Define a bounding polyline as previously described.
- 2. Choose between Set as External Curve and Create Hole.

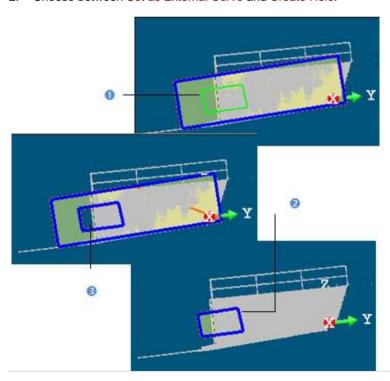

1 - The defined bounding polyline 2 - External curve set 3 - Hole created

Tip: The Set as External Curve and Create Hole icons can also be selected from the pop-up menu.

### Validate the Bounds

After applying bounds, the Set as External Curve, Create Hole and Delete All Temporary icons are grayed out and the Validate Plane Modification becomes enabled as well as the Change Mode, Draw Rectangle and Draw Circle icons.

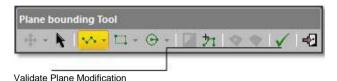

You can start drawing a new bounding polyline if required. Validating a modification will not create a new entity in database. You can see the number of created holes in the **Property** window (if opened).

#### Tip:

- You can also select Validate Plane Modification and Close Tool from the pop-up menu.
- For Close Tool, you can use its related short-cut key (Esc).

# **Intersect**

Intersecting an entity with another entity is similar to bound the first with the second. Mainly entities of the following shapes (circular torus, cone, cylinder, extruded geometry, plane and sphere) can be intersected. The first entity will be modified after the intersection and the second entity remains unchanged. Intersecting a series of entities together is similar to bound together. All will be modified after intersecting. The Intersect tool can be used alone or inside main tools like the Cloud-Based Modeler tool.

# Open the Tool

No selection is required to open the tool. Once inside the tool, a selection must be carried out. In [A], the Intersect tool opens as a toolbar when there is no input. In [B], the tool opens with an input.

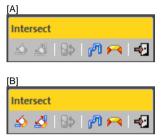

#### To Open the Tool:

- 1. Select an entity from the Project Tree if required.
- 2. In the Modeling menu, select Intersect \( \bigwedge \). The Intersect toolbar appears.

Tip: All commands can be selected from the pop-up menu.

**Note:** In the Ribbon, the Intersect feature can be found from the Edition group, on the Model tab.

# **Extend to One Other Geometry**

#### To Extend to One Other Geometry:

- 1. Click on the "Extend to One Other Geometry" icon.
- 2. Pick an entity in the 3D View.
- Some constraints may be observed when intersecting entities together.
   They are detailed hereafter.
- A warning appears if no intersection has been found.
- If required, click on the "Switch to Other Side" icon\*.

**Note:** (\*) For some entities, you are able to switch to the other side of the intersection. For others, this cannot be done as the icon remains grayed out.

# Cylinder

A Cylinder can only be intersected with:

- A Circular Torus of same radius, when it joins the Cylinder,
- A Cone of same radius.
- A Cylinder with secant and same radius.
- A Plane.
- A Sphere, when its center is on the Cylinder axis.

# Cylinder With Cylinder

When intersecting two Cylinders together; both Cylinders need to have secant axes and same radius. If these prerequisites are not observed; open the Geometry Modifier tool and apply the Lock Radius and Make Perpendicular (or Make Secant to Cylinder) constraints.

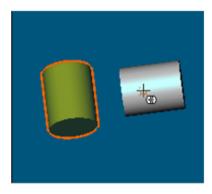

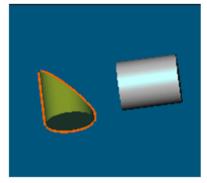

# **Cylinder With Sphere**

When intersecting a Cylinder with a Sphere (or vice versa); the Sphere's center needs to be on the cylinder's axis. If this prerequisite is not observed; open the Geometry Modifier tool and apply the constraint below:

- Lock Center on Line to the Sphere when intersecting it with the Cylinder.
- Pass Axis through Point to the Cylinder when intersecting it with the Sphere.

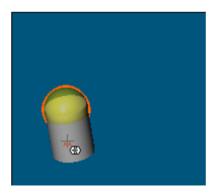

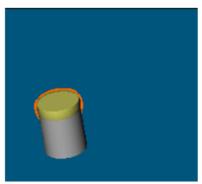

### **Cylinder With Circular Torus**

When intersecting a Cylinder with a Circular Torus (or vice versa); the Cylinder needs to have the same radius as the Circular Torus. If this prerequisite is not observed; open the Geometry Modifier tool and apply the Align to Join to Existing Cylinder constraint to the Torus.

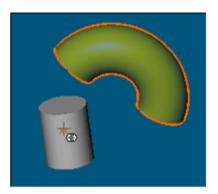

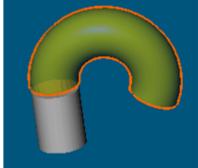

### **Cylinder With Cone**

When intersecting a Cylinder with a Cone (or vice versa); both need to have the same axis. If this prerequisite is not observed; open the Geometry Modifier tool and apply the constraint below:

- Make Parallel and Fit to Axis to the Cylinder when intersecting it with the Cone.
- Make Parallel and Fit to Axis to the Cone when intersecting it with the Cylinder.

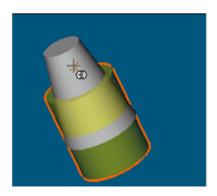

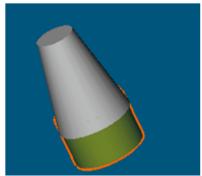

### **Sphere**

A Sphere can only be intersected with:

- A Cylinder, when the Sphere center is on its axis,
- A Plane parallel to the Sphere existing bound (if any).

#### **Plane**

A Plane can only be intersected with:

- A Circular Torus, when the Plane contains its axis.
- A Cone with a collinear axis,
- A Cylinder,
- An Extrusion with a collinear axis,
- A Plane,
- A Sphere, the Plane is parallel to its existing bound (if any).

#### **Plane With Circular Torus**

When intersecting a Plane with a Circular Torus (or vice versa); the Plane needs to contain the Circular Torus axes. If this prerequisite is not observed; open the Geometry Modifier tool and apply the constraint Pass Through Axis to the Plane.

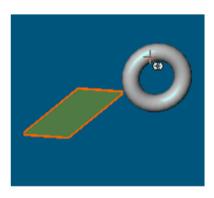

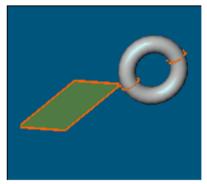

# **Plane With Extruded Entity**

When intersecting a Plane with an Extrusion (or vice versa); both need to have collinear axes. If this prerequisite is not observed; open the Geometry Modifier tool and apply the constraint below:

- Make Parallel to Direction to the Extrusion when intersecting it with the Plane,
- Make Perpendicular to the Plane when intersecting it with the Extrusion.

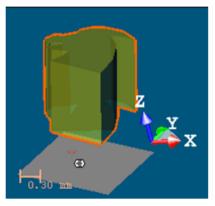

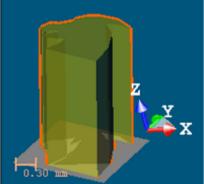

# **Plane With Sphere**

When intersecting a Plane with a Sphere ((or vice versa); the Plane needs to be parallel to the Sphere existing bound. If this prerequisite is not observed; open the Geometry Modifier tool and apply the constraint below:

- Pass Through Point to the Plane when intersecting it with the Sphere.
- Lock Center or Pass Through Point to the Sphere when intersecting it with the Plane.

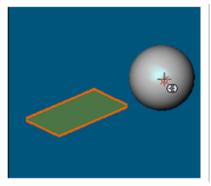

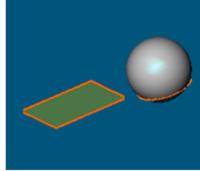

## Cone

A Cone can only be intersected with:

- A Cone with same axis,
- A Cylinder with same axis,
- A Plane with collinear axis.

## **Cone With Cone**

When intersecting two Cones together; both need to have the same axis. If this prerequisite is not observed; open the Geometry Modifier tool and apply the Fit to Axis constraint.

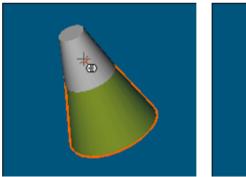

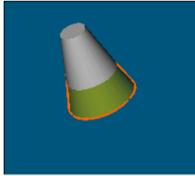

## **Cone With Plane**

When intersecting a Cone with a Plane (or vice versa); both need to have collinear axes. If this prerequisite is not observed; open the Geometry Modifier tool and apply the Make Perpendicular constraint to either the Cone or the Plane.

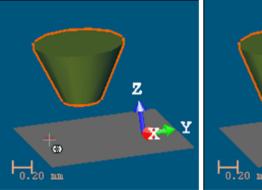

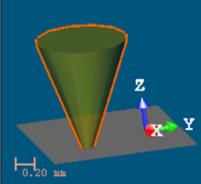

### Circular Torus

A Circular Torus can only be intersected with:

- A Cylinder of same radius when the Circular Torus joins it.
- A Plane containing its axis.

#### Box

The intersection of a Box is always done along the Box main axis. A Box can only be intersected with:

- A Rectangular Torus of same section,
- A Plane not passing through the Box center. The intersection can bevel the Box edges.
- A secant Box.

**Tip:** If required, use first the Change Main Axis constraint in the Geometry Modifier tool to change a Box main axis' direction.

# **Rectangular Torus**

A Rectangular Torus can only be intersected with:

- A Box of same section when the Rectangular Torus joins it,
- A Plane containing its axis.

#### Extrusion

An Extrusion can only be intersected with a Plane.

#### 3D Point

A 3D Point cannot be intersected with any entity.

#### Line

A Line cannot be intersected with any entity.

# **Extend Between Two Other Geometries**

#### To Extend Between Two Other Geometries:

- 1. Click on the "Extend to One Other Geometry" icon.
- 2. Pick the first entity used to extend the selection in the 3D View.
- 3. Pick the second entity used to extend the selection in the 3D View.
- Some constraints may be observed when intersecting entities together.
   They are detailed hereafter.
- A warning appears if no intersection has been found.
- If required, click on the Switch to Other Side icon\*.

**Caution:** You cannot switch to the other side of an intersection when you extend an entity between two other ones.

# Cylinder

A Cylinder can only be intersected with two entities of type:

- A Circular Torus of same radius, when they join the Cylinder,
- A Cone of same axis,
- A Cylinder with secant and same radius,
- A Plane.

## Sphere

A Sphere can only be intersected with two Planes parallel to the Sphere existing bound (if any).

# **Plane**

A Plane can only be intersected with two Planes.

#### Cone

A Cone can only be interested with two entities of type:

- Cone(s) with same axis,
- Cylinder(s) with same axis,
- Plane(s) with collinear axis.

# **Circular Torus**

A Circular Torus can only be intersected with two Cylinders of same radius, when the Circular Torus joins them.

### Box

A Box can only be intersected with two entities of type:

- Rectangular Torus of same section, when they join the Box.
- Plane.

# **Rectangular Torus**

A Rectangular Torus can only be intersected with two Boxes of same section, when the Rectangular Torus joins them.

# **Extrusion**

An Extrusion can only be intersected with two Planes.

## 3D Point

A 3D Point cannot be intersected with any entities.

## Line

A Line cannot be intersected with any entities.

# Connect to a Series of Entities

Use the "Connect to Geometry Sequence" feature to intersect a series of entities together. This is very useful for connecting a series of pipes together.

#### To Connect to a Series of Entities:

- 1. Display entities to intersect in the 3D View.
- 2. Click the Connect to Geometry Sequence icon. The cursor becomes as shown below.

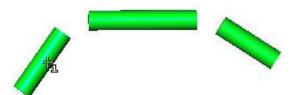

3. Pick an entity. The cursor becomes as shown below.

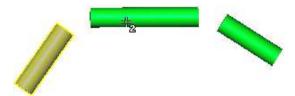

4. Pick another entity and so on.

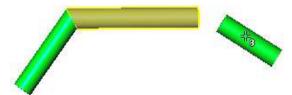

# Connect a Plane to a Series of Planes

You can also use the "Connect Geometry Sequence" feature to intersect a plane with a series of planes.

# To Connect a Plane to a Series of Planes:

1. Display a series of planes in the 3D View.

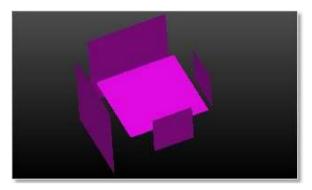

- 2. Click the Connect Geometry Sequence icon.
- 3. Pick anywhere in the 3D View except on the displayed planes.
- 4. Press the Ctrl key. The cursor shape becomes as shown below.

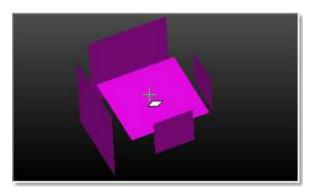

5. Pick a plane to bound. It becomes selected.

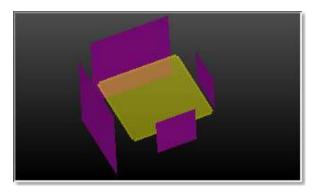

6. Pick a series of planes which is going to be used as bounds.

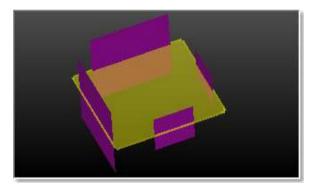

**Caution:** Planes used as bounds need to be picked in order in any direction (clockwise or anti-clockwise).

# **Connect Cylinders**

The Link Cylinders feature enables to connect two cylinders together even if they are not secant or don't have the same diameter, by creating entity(ies) in between.

## To Connect Two Cylinders:

Click on the Connect a secant or non-secant cylinder sequence icon

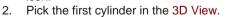

3. Pick the second cylinder in the 3D View.

For two cylinders, secant in axes and having the same diameter, a connected cylinder is created in between:

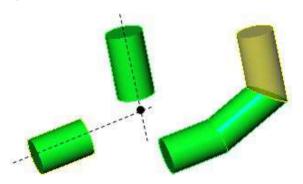

For two cylinders, not secant in axes and having the same diameter, a connected cylinder is created in between:

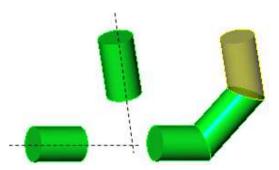

For two cylinders, not secant in axes and not having the same diameter, two connected cylinders and one regular cone are created in between:

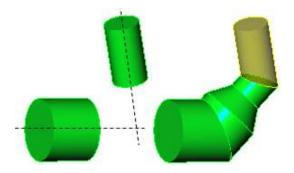

For two cylinders, with aligned axes but not having the same diameter, a regular cone is created in between:

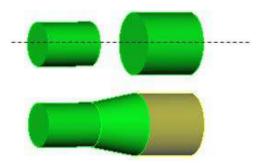

# Switch to Other Side

The intersection of an entity with another entity is similar to bound the first with the second, in a given direction. The Switch to Other Side feature changes this bounding direction to the opposite as illustrated below.

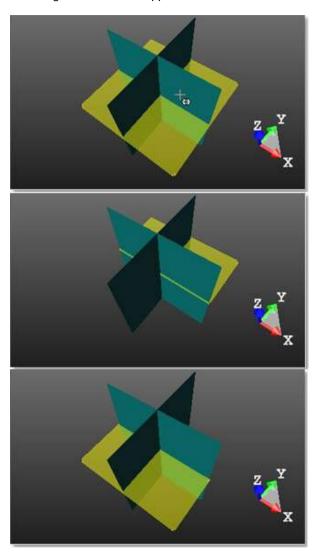

# **Duplicate**

The Duplicate tool enables to duplicate a geometry along (or around) a path defined by the user. A path can be a line, a circle or a combination of both (called Polyline). This tool requires a selection as input. If the input is an object from the database (already created), the tool can be used as a main tool. When the object is being created, the tool is a sub-tool inside a main tool like e.g. the Geometry Creator tool.

# Open the Tool

#### To Open the Tool:

- 1. Select a geometry from the Project Tree.
- 2. In the Modeling menu, select Duplicate . The Duplicator dialog opens as the third tab of the WorkSpace window.

**Note:** In the Ribbon, the Duplicator feature can be found from the Edition group, on the Model tab.

# Choose a Method

There are three duplication methods: Along a Line, Around an Axis and Along a Polyline. Inside each method, you need to define a path along (or around) which the duplication will be carried out. The method which comes first is the one set during the last use of that tool.

#### To Choose a Method:

- 1. In the Choose Method panel, click on the pull-down arrow.
- Choose among Along a Line (see "Define a Line" on page 1415), Around an Axis (see "Define a Circle" on page 1419) and Along a Polyline (see "Define a Polyline" on page 1423) from the drop-down list.

**Tip:** All duplication methods can be selected from the pop-up menu. First select Choose Type of Path.

# Define a Line

Before defining a path, Step 2 of the Duplicator dialog takes the appearance shown below in [A]. After defining a path, the Select Global Frame for Manipulator icon becomes enabled; it enables to switch from a one-handle manipulator to a three-handle manipulator (see [B]).

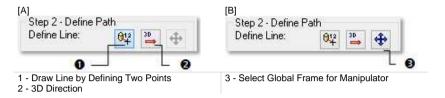

### To Define a Line:

- 1. Define a line by picking two points.
- 2. Or define a 3D direction.

**Tip:** The Select Global Frame for Manipulator can also be selected from the pop-up menu.

# **Draw a Line by Defining Two Points**

The Draw Line by Defining Two Points icon (set by-default) enables to define a path of segment shape by picking two points. The first point is always at the center of the selected item. The second point with the first point defines a path used for duplication.

#### To Define Two Points:

- 1. Click on the Draw Line by Defining Two Points + icon. The Picking Parameters toolbar appears in 3D constraint mode.
- Pick a point (free or constrained) on displayed items. A Red Line linking
  the first picked point to the cursor appears. This Red Line has a label in
  red showing the distance from the first picked point to the cursor's current
  position.
- 3. Pick another point (free or constrained), always on displayed items.

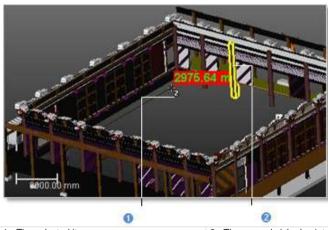

1 - The selected item

2 - The second picked point

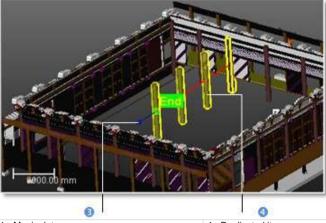

1 - Manipulator

4 - Duplicated items

The distance between the two picked points sets the Step value (see Step 3 of the Duplicator dialog). The selected item is duplicated according to the parameters set in Step 3 along the defined path. The last duplicated item has a Manipulator and an End label at its center.

**Tip:** The Draw Line by Defining Two Points icon can also be selected from the pop-up menu.

# **Define a 3D Direction**

The 3D Direction icon enables to define a 3D direction.

# To Define a 3D Direction:

- 1. Click on the 3D Direction Tool ⇒ icon. The 3D Direction toolbar appears as well as its information box and a yellow dotted direction.
- 2. Define a 3D direction and validate it.

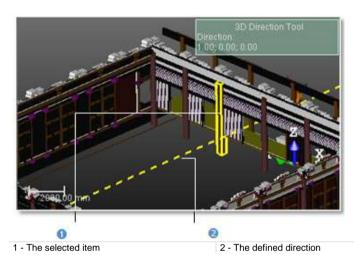

3 - The one-handle manipulator

4 - The duplicated items

A Red Line starting from the selected item and running parallel to the defined 3D direction appears. The selected item is duplicated according to the parameters set in Step 3 along the defined path. The last duplicated item has a Manipulator and an End label at its center.

Tip: The 3D Direction can also be selected from the pop-up menu.

#### Define a Circle

After choosing Around an Axis, you need to indicate the displacement mode for duplication by checking either the All Parallel option or the All Rotated option. Step 2 of the Duplicator dialog becomes as shown below.

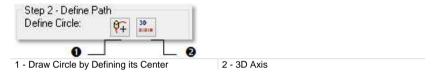

#### To Define a Circle:

- 1. Draw a circle by defining its center.
- Or define a 3D axis.

This Red Circle may have two shapes (dotted and/or continuous arc) with an arrow as duplication direction. The initial item is duplicated around that Red Circle according to the parameters in Step 3.

If All Parallel has been checked, all newly duplicated items have the same direction as the first one.

If All Rotated has been checked, each newly duplicated item has its own direction. The initial (selected) item still remains selected and the last duplicated item has an End label at its center.

# Draw a Circle by Defining its Center

The Draw Circle by Defining its Center icon (set by-default) enables to define a circular path by its circle. This circular path has as Normal the direction perpendicular to screen view.

#### To Draw a Circle by Defining its Center:

- 1. If required, bring the scene to the Top view.
- 2. Click Draw Circle by Defining its Center . The Picking Parameters toolbar appears in the 3D constraint mode. The cursor takes the shape shown below. A Red Circle in the screen plane appears. It has as Origin the cursor current position and passes through the initial item's center.
- 3. Pick a point (free or constrained) anywhere not necessary on displayed items.

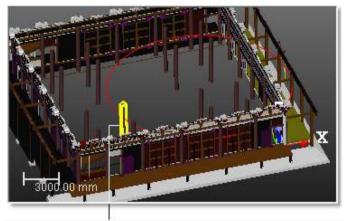

The selected item

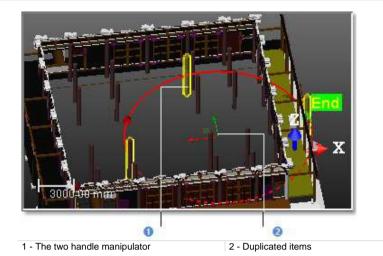

**Tip:** The Draw Circle by Defining its Center can also be selected from the popup menu.

## **Define a 3D Axis**

The 3D Axis icon enables to define an axis which will be used the Normal direction of a circular path.

## To Define a 3D Axis:

- 1. Click on the 3D Axis icon. The 3D Axis toolbar appears as well as the 3D Axis information box.
- 2. Define a 3D axis. A Red and Dotted Segment appears.
- Validate the 3D axis. The Red and Dotted Segment disappears. A Red Circle appears with a Red and Green Manipulator along and in the middle of the defined axis.

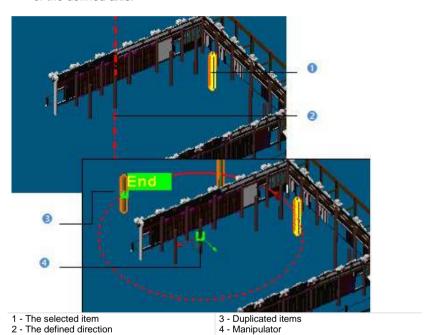

Tip: The 3D Axis icon can also be selected from the pop-up menu.

# Define a Polyline

Before selecting (or defining) a polyline, Step 2 of the Duplicator dialog takes the appearance shown in [A]. After selecting (or defining) a polyline, Pick on the Wanted Position of the Start of the Path and Reload the Start to its Initial Value become active (see [B]).

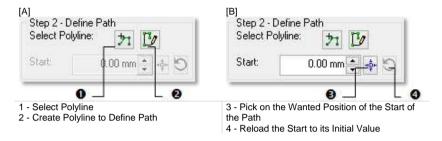

#### To Define a Polyline:

- 1. Select an existing polyline.
- 2. Or create a new polyline.
- 3. Enter a value distance value in the Start field.
- Or click Pick on the Wanted Position of the Start of the Path .
- Go the 3D View and pick a point on the selected/drawn polyline. The Start position changes on the path.
- 6. If required, get back the Start position by clicking Reload the Start Position.

The initial (selected) item is duplicated according to the parameters set in Step 3 along the defined path (in red). Starting a new polyline selection (or a new polyline drawing) will undo the duplication. Duplicated items except the initial (selected) one are removed from the 3D View.

# **Selecting a Polyline**

The Select Polyline icon enables to select a path of segment (or a combination of segment and circular arc) shape - mainly polyline - if present in your project.

#### To Select a Polyline:

- 1. Click Select Polyline . The cursor takes the shape as shown below.
- 2. Pick a polyline to select it.

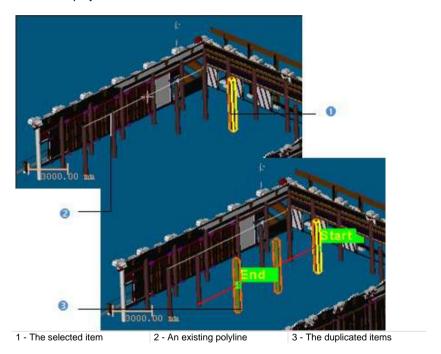

A red path of the same shape as the polyline starting from the initial item's center appears. The **Start** and **End** positions on the path are indicated with a label. It's up to you to change the **Start** position.

Tip: The Select Polyline icon can also be selected from the pop-up menu.

# **Creating a Polyline**

The Create Polyline to Define Path icon enables to draw and create a polyline.

## To Create a Polyline:

- 1. Click Create Polyline to Define Path . The Drawing and Picking Parameters (in 3D constraint mode) toolbars appear.
- 2. Draw a polyline by picking points (free or constrained).
- 3. Validate the polyline.

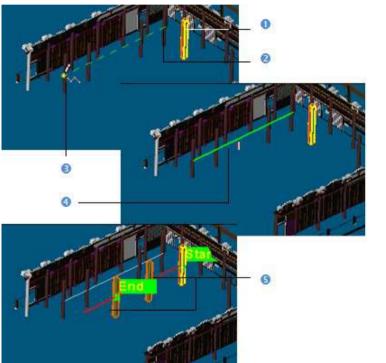

- 1 The selected item
- 2 The first picked point
- 3 The first second point

- 4 The drawn polyline
- 5 The duplicated items

A red path of the same shape as the polyline starting from the initial item's center appears. The Start and End positions on the path are indicated with a label. It's up to you to change the Start position.

**Tip:** The Create Polyline to Define Path icon can also be selected from the pop-up menu.

# Resize a Path

You can use the Manipulator to resize the path previously defined. If the path is a Red Circle, the Manipulator has two Axis Handles (Red and Green) and on Plane Handle. You can enlarge (or reduce) the Red Circle's diameter by displacing its center in a direction using an Axis Handle or in an arbitrary position using the Plane Handle. For both, the displacement is done on the Red Circle's plane.

If the path is a Red Line, the Manipulator has only one Axis Handle (Green). You can extend (or shorten) the Red Line along the defined direction by using the Handle Axis. But you can also use the Select Global Frame for Manipulator which has three Axis Handles (Green, Red and Blue) and three Plane Handles. In that case, you extend (or shorten) the Red Line not along the defined path but along the direction indicates by the Axis Handle or on the plane defined by a pair of Axis Handle. If the path is a Red Polyline, there is no Manipulator.

**Note:** If you start defining a new path; this cancels the current duplication. Duplicated items except the selected item are removed from the 3D View.

# **Define Parameters**

There are three sets of parameters available for duplicating items: Step & Quantity, Step & Length and Length & Quantity. The Step parameter corresponds to the distance (or angle) between two successive items. The Length corresponds to the distance (or angle) from the Start position to the End position.

#### To Define Parameters:

- 1. In the Define Parameters panel, click on the pull-down arrow.
- Choose among Step & Quantity (see "Define the "Step & Quantity" Parameters" on page 1427), Step & Length (see "Define the "Step & Length" Parameters" on page 1428) and Length & Quantity (see "Define the "Length & Quantity" Parameters" on page 1429).

# Define the "Step & Quantity" Parameters

After choosing Step & Quantity, Step 3 of the Duplicator dialog changes its appearance according to the duplication method set in Step 1.

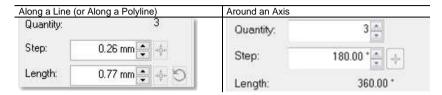

#### To Define the Step & Quantity Parameters:

- 1. Enter a number in the Quantity field.
- Or use (or ) to set a value in the Quantity field.
- If Along a Line (or Along a Polyline) has been selected, enter a distance value in the Step field.
- If Around an Axis has been selected, enter an angular value in the Step field.
- 6. Go to the 3D View and pick a point on the path.

**Note:** The Length value is automatically updated according to the value set in the Quantity (or Step) field.

# Define the "Step & Length" Parameters

After choosing Step & Length, Step 4 of the Duplicator dialog changes its appearance according to the duplication method selected in Step 1.

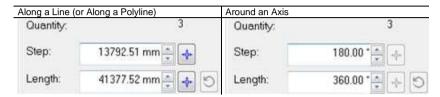

### To Define the Step & Length Parameters:

- 1. If Along a Line / Along a Polyline (or Around an Axis) has been selected, enter a distance (or angular) value in the Step field.
- 3. Go to the 3D View and pick a point on the path.
- 4. If Along a Line / Along a Polyline (or Around an Axis) has been selected, enter a distance (or angular) value in the Step field.
- Or click Pick on the Wanted Position of the End of the Path .
- 6. Go to the 3D View and pick a point on the path.
- 7. If required, click Reload the Path Length to its Initial Value .

**Note:** The Quantity value is automatically updated according to the value set in the Step (or Length) field.

# Define the "Length & Quantity" Parameters

After choosing Length & Quantity, Step 3 of the Duplicator dialog changes its appearance according to the duplication type selected in Step 1.

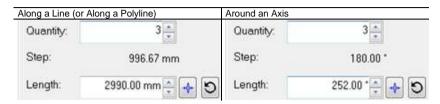

## To Define the Length & Quantity Parameters:

- 1. Enter a number in the Quantity field.
- 2. Or use (or ) to set a value in the Quantity field.
- If Along a Line (or Along a Polyline) has been selected, enter a distance value in the Length field.
- 4. If Around an Axis has been selected, enter an angular value in the Length field.
- 6. Go to the 3D View and pick a point\* on the path.
- 7. If required, click Reload the Path Length to Its Initial Value 5.

#### Note:

- The Step value is automatically updated according to the value set in the Quantity (or Length) field.
- (\*) To leave the picking mode, select Cancel Picking from the pop-up menu or use Esc. Outside the picking mode, use Esc to leave the Duplicator tool.

# Reverse the Path Direction

You can use Invert Path Direction to reverse the duplication direction. If Along a Line has been selected, the End position will be moved at the opposite end along the path. If Around an Axis has been selected, the End position remains in the same position but the duplication direction changes. If Along a Polyline has been selected, the Start and End positions are inverted.

Tip: Invert Path Direction can also be selected from the pop-up menu.

# **Duplicate Items**

After defining a path and setting parameters, you can create the duplicated items as persistent objects in the database. All are gathered in a folder named Duplication which is put under the active group. Each duplicated item has the name set in the Name Prefix field with an order.

If a name has been entered in the Name Prefix field, each duplicated item has the name set in the field with an order. If no name has been entered in the field, each duplicated item is named as follows: Copy of "Selected\_Entity\_Name" with an order between parentheses.

**Note:** You can duplicate as many items as required without leaving the Duplicator tool.

# Tools in the Plant Module

The Plant tab, which includes all the modeling functions, also provides powerful tools for various tasks specifically related to the power, process, plant and related environments. All are gathered in three groups, called Piping, SteelWorks and Access.

All the features related to the piping can be found in the Modeling and Plant menus, in the Menus and Toolbars user interface, or in the Piping group, on the Model tab, in the Ribbon user interface.

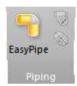

Tools in the Plant menu, when used in combination the Modeling tools, bring you the benefits of streamlined workflow to the world of engineering. All are gathered in the Plant menu, in the Menu and Toolbars, and in the SteelWorks group, in the Ribbon.

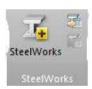

Tools for creating ladders, ladder cages, railing and starts are gathered in the Plant menu, in the Menu and Toolbars, and in the Access group, on the Model tab, in the Ribbon.

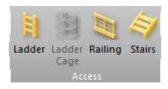

# EasyPipe

The EasyPipe is very easy to use because you only need a few clicks to execute the following tasks: extract a pipe path from more than one million points and model the extraction with geometric entitie(s) if needed. The procedure given hereafter guides you step-by-step through the use of this tool. For each command, you can use its short-cut key (if available); this allows you to accelerate your work.

# Open the Tool

Only an object having the point cloud representation can be selected as entry for the EasyPipe tool.

#### To Open the Tool:

- 1. Select a point Cloud\* (or more\*\*) from the Project Tree.
- In the Plant menu, select EasyPipe . The EasyPipe dialog opens as the third tab of the WorkSpace window. We will call the input Point Cloud a Cloud Data.
- If the Keep Displayed Objects Visible When Starting Segmentation option (in the Preferences dialog) is not checked, all objects displayed in the 3D View are hidden except the one selected. All of the displayed objects have their bulb icon turned to Off.
- If the option is checked, all objects displayed in the 3D View remain displayed. All displayed objects have their bulb icon remained On, except the one selected.

**Note:** (\*) If the selected Point Cloud is On before starting the tool, it automatically tilts to Off. We advise you to maintain it Off.

**Caution:** (\*\*) You can select several point clouds as input of the tool but one of them should not be the **Project Cloud**.

**Note:** In the Ribbon, the EasyPipe feature can be found in the Piping group, on the Model tab.

# Select a New Cloud Data

The Set New Cloud Data is for swapping the default Cloud Data (not necessary the one selected before starting the tool) for another one. You cannot choose and set a subset of the default Cloud Data as the new Cloud Data; you need to choose a different point cloud.

## To Select a New Cloud Data:

- Select another point cloud from the Project Tree, and display it in the 3D View.
- 2. If required, hide the default Cloud Data by clicking the Hide Cloud X icon.
- 3. Click the Set New Cloud Data icon. The cursor becomes as shown below and the information box related to the Segmentation tool disappears from the 3D View.
- Pick a point on the selected point cloud. It becomes the new Cloud Data.
   The Segmentation information box appears again with the new cloud data number of points.

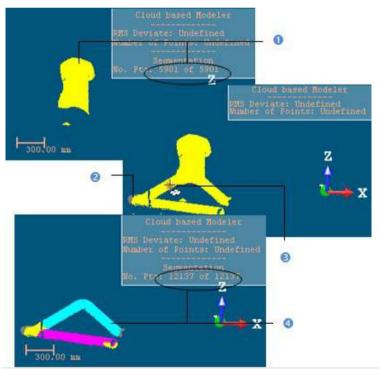

- 1 The initial Cloud Data
- 2 The newly selected Point Cloud
- 3 The cursor in the Set New Cloud Data mode
- 4 The new Cloud Data

Note: (\*) The Hide Cloud icon becomes Display Cloud after clicking on it.

# Define a Set of Points on the Cloud Data

Frequently, the Cloud Data contains many points; you need to decimate them before doing the fitting. You may also decide to fit a geometry just on a part of it. To do these, you can use the Segmentation and the Sampling (see "Sample Point Clouds" on page 331) sub-tools.

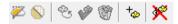

After segmenting/sampling the Cloud Data, the Keep Only Displayed Cloud in Cloud Data and Delete Displayed Cloud from Cloud Data icons (respectively for keeping/deleting points in/from the current Cloud Data (after decimation) and the Reload Points icon become active.

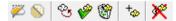

## Keep Only the Displayed Cloud

#### To Keep Only the Displayed Cloud:

- 1. Draw a fence on the Cloud Data.
- 2. Use the ln 2 (or Out 2)\* icon to keep points inside (or outside) the fence.
- Or sample the Cloud Data.
- Click the Keep Only Displayed Cloud in Cloud Data icon. Points displayed in the 3D View inside are kept.

#### Note:

- The Reload Points icon is only for reloading points of the current Cloud Data after sampling or segmenting.
- (\*) You can skip the step of keeping In (or Out). In that case, points inside the fence are kept.

**Tip:** Outside the segmentation mode, you can select the Segmentation tool from the pop-up menu or use its related short-cut key (S).

# **Delete the Displayed Cloud**

#### To Delete the Displayed Cloud:

- 1. Draw a fence on the Cloud Data.
- 2. Use the In \( \subseteq \) (or Out \( \subseteq \) icon to keep points inside (or outside) the fence.
- 3. Or sample the Cloud Data.
- 4. Click the Delete Displayed Cloud from Cloud Data icon. Points displayed in the 3D View are unkept (removed from the Cloud Data).

#### Note:

- The Reload Points icon is only for reloading points of the current Cloud Data after sampling or segmenting.
- (\*) You can skip the step of keeping In (or Out). In that case, points inside the fence are unkept.

**Tip:** Outside the segmentation mode, you can select the Segmentation tool from the pop-up menu or use its related short-cut key (S).

# Extract an Initial Cylinder by Picking

## To Extract an Initial Cylinder by Picking:

- In Step 1, click the Extract Cylinder button. The cursor takes the appearance of a cross.
- 2. Pick a point on the displayed set of points. The cross becomes a ruler.
- 3. Move the cursor to any location. A circle appears. Its center is at the position of the picked point.
- 4. Pick another point (not necessary on the set of points).

A first cylinder is extracted from points inside the circle. The Start button in Step 2 becomes enabled. The Number of Elements is equal to One.

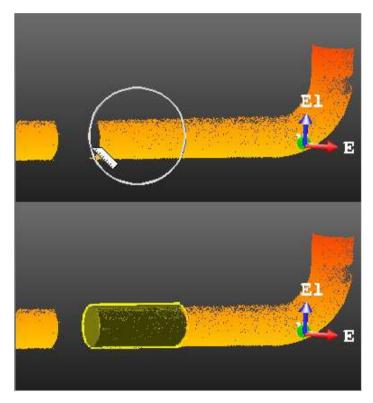

**Note:** An information box at the top right corner of the 3D View displays the first extracted cylinder parameters like its Diameter, the Number of Points (used for fitting) and the Standard Deviation.

Tip: You can cancel the current cylinder and extract a new one by using the Start button again.

Caution: The first extracted cylinder will not be saved if you close the tool by pressing Esc. (or by selecting Close).

# Select an Initial Cylinder for Tracking

If you already have a cylinder in line with a set of points for which you want to extract a set of cylinders; you can set it as the first cylinder in the tracking process.

## To Select an Initial Cylinder for Tracking:

- 1. First select a cylinder from the Project Tree.
- 2. Display the cylinder in the 3D View.
- 3. In Step 1, click the Pick a Cylinder to button. The cursor becomes as shown below [A].
- In the 3D View, pick a cylinder. The picked cylinder becomes the first cylinder. The Start button in Step 2 becomes enabled. The Number of Elements is equal to One [B].

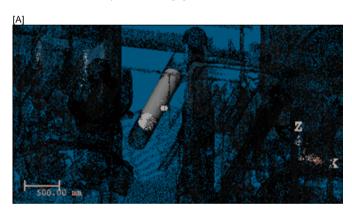

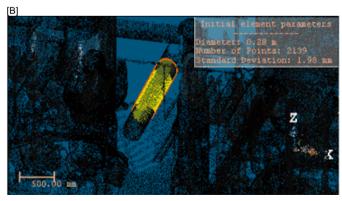

**Note:** An information box at the top right corner of the 3D View window displays the information related to the picked cylinder like its Diameter, Number of Points and Standard Deviation.

**Tip:** You can also select a point cloud and a cylinder as input of the tool. The selected cylinder will be automatically considered as the first cylinder, without picking.

## **Start Tracking Cylinders**

The cylinder tracking will consist of building and propagating in both directions a series of consecutive constrained cylinders (all based on the first cylinder and all ball-jointed at a pivot point). The tracking will stop on its own when the fitting error between the current (last) cylinder and its points is too large or when the number of points in the immediate neighborhood is insufficient to continue tracking.

### To Start Tracking Cylinders:

In Step 2, click the Start button.

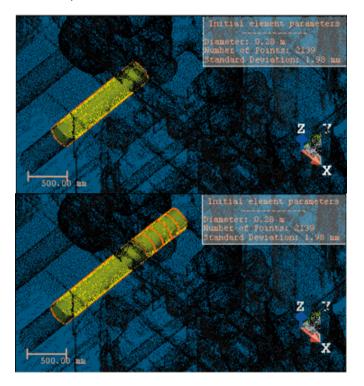

#### Note:

- The Start button takes the name of Pick to Continue.
- The Delete Elements, Smooth and Model buttons become enabled. The Number of Elements will be updated according to the fitted cylinders.

# **Continue in Tracking Cylinders**

You can continue in extracting cylinders along a line of points. You have to do this from the first (or from the last) extracted cylinder.

### To Continue in Tracking Cylinders:

- Click the Pick to Continue button. If the fitting is too important; the
  extraction stops on its own and a dialog opens and prompts to continue or
  to abort.
- 2. Click Yes to continue.
- 3. Click No to abort.

## **Delete the Extracted Cylinders**

You can delete an alone (or a set of) extracted cylinder(s) which is not correctly fitted.

### To Delete the Extracted Cylinders:

- 1. Click the Delete Elements button. The mouse cursor becomes as shown below [A].
- In the 3D View, pick an extracted cylinder. The picked cylinder and those that follow after are deleted [B].

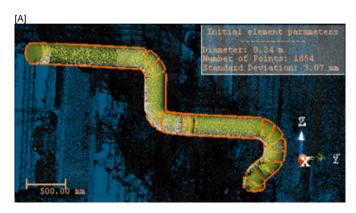

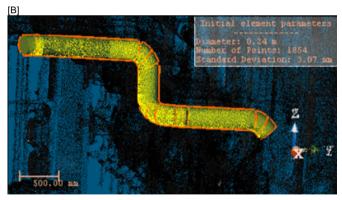

**Tip:** You can undo a deletion by selecting Undo Delete Elements from the popup menu (or by using the following short-cut Ctrl + Z).

**Note:** You cannot delete the first cylinder; the one used for tracking. The cursor will stay in the picking mode until a valid cylinder will be selected.

## **Smooth the Extracted Cylinders**

The stack of the extracted cylinders may be not aligned. You can then use the Smooth command. It allows you to align all cylinder axes together. This is an interactive procedure. You can try as often as you want until you reach the result you need; but applying too many the Smooth command consecutively may result in removing valid elbows or deviating cylinders from the initial fitting.

**Note:** The Number of Elements will be updated once the extracted cylinders have been smoothed.

## Model the Extracted Cylinders

The last step consists of merging the extracted cylinders, for which the axes can be aligned, into a long pipe. The extracted cylinders for which the axes cannot be aligned are replaced with an elbow.

### To Model the Extracted Cylinders:

• In Step 3, click on the Model button.

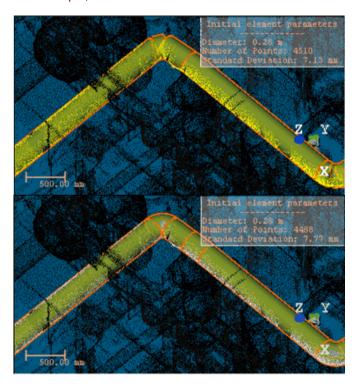

## **Create the Extracted Cylinders**

Once you are satisfied with the tracking result, you can save it in the RealWorks database. A new folder named "Branch (X)" is created and rooted under the current project. This folder contains all computed cylinders named "ObjectY". X and Y are respectively the folder and cylinder order.

### To Create the Extracted Cylinders:

- Click Create. You can still extract another pipe from remaining points. The EasyPipe dialog remains open.
- 2. Click Close. The EasyPipe dialog closes

**Note:** If the extracted cylinders have not been modeled; a list of cylinders will be created in RealWorks. If the modeling has been applied, a mix of cylinders and circular torus will be created.

Tip: You can also select Close from the pop-up menu.

# **Export Pipe Center Lines**

A Center Line is an imaginary line running through the center of a Pipe.

#### To Export Pipe Center Lines:

- 1. Select a lone (or a set of) fitted Pipe(s) from the Project Tree.
- In the Plant menu, select Export Pipe Center Lines . The Save As dialog opens.
- 3. Navigate to the drive / folder where you want to store the file.
- Keep the default name which is the project name.
- 5. Or input a new name in the File Name field.
- Click on the File of Type pull down arrow.
- Choose among Solids AutoCAD Files (\*.dwg), Solids AutoCAD (\*.dxf) and MicroStation Files (\*.dgn).
- 8. Click Save.

**Note:** A unique format file will be exported regardless of the number of Pipes selected as input.

**Note:** In the Ribbon, the Export Pipe Center Lines feature can be found in the Piping group, on the Model tab.

## Export as a DWG Format File

AutoCAD's native file format, DWG, and to a lesser extent, its interchange file format, DXF, have become de facto standards for CAD data interoperability. From 1982 to 2007, Autodesk created versions of AutoCAD which wrote no less than 18 major variants of the DXF and DWG file formats. Here below are the numerous versions of AutoCAD.

| Product             | Version     |
|---------------------|-------------|
| AutoCAD® 2010       | v.u.24      |
| AutoCAD® 2009       | v.u.23.1.01 |
| AutoCAD® 2008       | v.u.22.1.01 |
| AutoCAD® 2007       | v.u.21.1.01 |
| AutoCAD® 2006       | v.u.20.1.01 |
| AutoCAD® 2005       | v.u 19.1.01 |
| AutoCAD® 2004       | v.u 18.1.01 |
| AutoCAD® 2002       | v.u 16.1.01 |
| AutoCAD® 2000       | v.u 15.0.02 |
| AutoCAD® Release 14 | v.u 14.1.04 |
| AutoCAD® Release 13 | v.u 13.1.01 |

### To Export as a DWG Format File:

- 1. In the Export as DWG File dialog, customize the option(s) below.
- Version: This option allows you to choose from the various versions of AutoCAD.
- Export Frame: A project may contain several coordinate frames. This
  option allows you to select which coordinate frame you want to apply to
  the exported data.
- Unit: This option allows you to select the unit system you want to apply to the exported data.
- 2. Click Export. The Export as DWG File dialog closes.

## **Export as a DXF Format File**

AutoCAD's native file format, DWG, and to a lesser extent, its interchange file format, DXF, have become de facto standards for CAD data interoperability. From 1982 to 2007, Autodesk created versions of AutoCAD which wrote no less than 18 major variants of the DXF and DWG file formats. Here below are the numerous versions of AutoCAD.

| Product             | Version     |
|---------------------|-------------|
| AutoCAD® 2010       | v.u.24      |
| AutoCAD® 2009       | v.u.23.1.01 |
| AutoCAD® 2008       | v.u.22.1.01 |
| AutoCAD® 2007       | v.u.21.1.01 |
| AutoCAD® 2006       | v.u.20.1.01 |
| AutoCAD® 2005       | v.u 19.1.01 |
| AutoCAD® 2004       | v.u 18.1.01 |
| AutoCAD® 2002       | v.u 16.1.01 |
| AutoCAD® 2000       | v.u 15.0.02 |
| AutoCAD® Release 14 | v.u 14.1.04 |
| AutoCAD® Release 13 | v.u 13.1.01 |

### To Export a DXF Format File:

- 1. In the Export as DXF File dialog, customize the option(s) below.
- Version: This option allows you to choose from the various versions of AutoCAD.
- Export Frame: A project may contain several coordinate frames. This
  option allows you to select which coordinate frame you want to apply to
  the exported data.
- Unit: This option allows you to select the unit system you want to apply to the exported data.
- 2. Click Export. The Export as DXF File dialog closes.

## Export as a DGN Format File

DGN for DesiGN is a file format of Bentley MicroStation®. Exporting to this format means exporting a selection from RealWorks to the MicroStation® format. You can only export one project at a time. MicroStation® includes the notion of layers which can be used as a tool for organizing and gathering information about a drawing. These layers can be considered as an electronic version of traditional layers. In addition to the layers, this format includes the notion of working units which are the real-world units that you work with in drawing or creating your models in a DGN file. The working units are set as Master Units (the largest units in common use in a design, such as meters) and fractional Sub Units (the smallest convenient unit to use, such as centimeters or millimeters). The Sub Units cannot be larger than Master Units.

#### To Export as DGN Format File:

- 1. In the Export as DGN File dialog, customize the option(s) below.
- Layer: This option allows you to define a number of layers. One is set by default and the option is dimmed.
- Export Of: This option allows you to choose which the type of object(s) you
  want to export: Selected Clouds and Geometries, Selected Geometries
  and Selected Clouds. Selected Geometries is set by default and the option
  is dimmed.
- Export Frame: A project may have several coordinate frames. This option allows you to select which coordinate frame from the drop-down list you want to apply to the exported data.
- Master Unit: This option allows you to select a unit system to the Master unit
- Sub Unit: This option allows you to select a unit system to the Sub unit.
- Positional Unit: This option allows you to enter a value for the Positional unit.
- 2. Click Export. The Export as DGN File dialog closes.

# Change a Pipe Diameter

You are able to change the diameter of one (or more) selected cylinder(s) and/or circular torus.

### To Change a Pipe Diameter:

- 1. Select a set of cylinders and/or circular torus from the Models Tree.
- 2. In the Modeling menu, select Change Pipe Diameter . The Change Pipe Diameter dialog opens.
- 3. In the New Diameter Value field, input a new value.
- 4. Click Apply. The Change Pipe Diameter dialog closed. The new value is then applied to all selected cylinders and/or circular torus

**Note:** For a circular torus, the pipe diameter cannot be larger than the center line diameter. If you input a value that leads to such a case, an error message is then displayed.

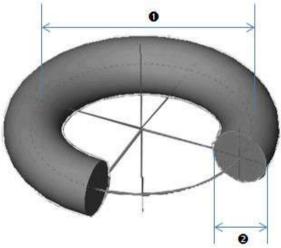

1 - Center line diameter

2 - Pipe diameter

**Note:** In the Ribbon, the Change Pipe Diameter feature can be found in the Piping group, on the Model tab.

# Manage SteelWorks Catalogs

A SteelWorks Catalog provides parametric definition of all components in the required size ranges, ratings and types. You can use it to create beams with constraints.

## Import SteelWorks Catalogs

You can import a lone (or a set of) steelworks catalog(s) before starting the SteelWorks Creation tool (or within that tool).

### To Import a SteelWorks Catalog:

- 1. In the Plant menu, select Import SteelWorks Catalog(s) . The Import Catalog dialog opens.
- Navigate to the drive/folder where the SteelWorks catalog file is located in the Look In field.
- Click on the SteelWorks catalog file to select it. Its name appears in the File Name field.
- 4. Click Open. The Import Catalog dialog closes.

**Note:** Importing a catalog file that is already imported will open a warning message.

Some catalog files may have been installed in X:\Program Files\Trimble\RealWorks 11.0\Tables\SteelWorks after installing RealWorks. These catalog files are samples. If the user decides to not install these tables, he needs to first choose the "Custom" option when installing RealWorks and then uncheck the "RealWorks Plant Tables" option in the Select Features window.

**Note:** In the Ribbon, the Import SteelWorks Catalog(s) feature can be reached from the SteelWorks group, on the Model tab.

## Remove SteelWorks Catalog List

You can delete all steelworks catalogs inside (or out of) the SteelWorks Creation tool. The Remove SteelWorks Catalog List command will remain dimmed until a catalog file is first imported.

### To Remove the SteelWorks Catalog List:

In the Plant menu, select Remove SteelWorks Catalog List ...

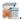

Note: In the Ribbon, the Remove SteelWorks Catalog List feature can be reached from the SteelWorks group, on the Model tab.

## SteelWorks Creator

This feature allows you to model structural steelworks. Standard and specific catalogs can be used within it.

## Open the Tool

### To Open the Tool:

- 1. Select one point cloud\* (or more\*\*) from the Project Tree.
- If the Keep Displayed Objects Visible When Starting Segmentation option (in the Preferences dialog) is not checked, all objects displayed in the 3D View are hidden except the one selected. All of the displayed objects have their bulb icon turned to Off.
- If the option is checked, all objects displayed in the 3D View remain displayed. All displayed objects have their bulb icon remained On, except the one selected.

#### Note:

- The Picking Parameters toolbar appears in 3D constraint mode.
- (\*) If the selected point cloud is On before starting the tool, it automatically swaps to Off. We advise you to maintain it Off.

**Caution:** (\*\*) You can select several point clouds as input of the tool but one of them should not be the **Project Cloud**.

**Note:** In the Ribbon, the SteelWorks Creator feature can be reached from the SteelWorks group, on the Model tab.

## Select a New Cloud Data

The Set New Cloud Data is for swapping the default Cloud Data (not necessary the one selected before starting the tool) for another one. You cannot choose and set a subset of the default Cloud Data as the new Cloud Data; you need to choose a different point cloud.

### To Select a New Cloud Data:

- Select another point cloud from the Project Tree, and display it in the 3D View.
- 2. If required, hide the default Cloud Data by clicking the Hide Cloud X icon.
- 3. Click the Set New Cloud Data icon. The cursor becomes as shown below and the information box related to the Segmentation tool disappears from the 3D View.
- Pick a point on the selected point cloud. It becomes the new Cloud Data.
   The Segmentation information box appears again with the new cloud data number of points.

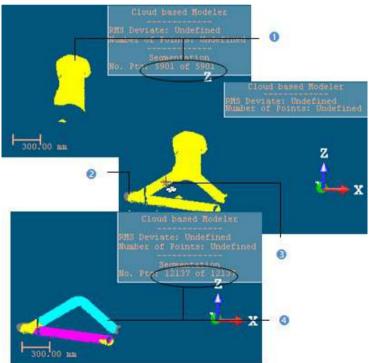

- 1 The initial Cloud Data
- 2 The newly selected Point Cloud
- 3 The cursor in the Set New Cloud Data mode
- 4 The new Cloud Data

Note: (\*) The Hide Cloud icon becomes Display Cloud after clicking on it.

## Define a Set of Points on the Cloud Data

Frequently, the Cloud Data contains many points; you need to decimate them before doing the fitting. You may also decide to fit a geometry just on a part of it. To do these, you can use the Segmentation and the Sampling (see "Sample Point Clouds" on page 331) sub-tools.

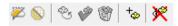

After segmenting/sampling the Cloud Data, the Keep Only Displayed Cloud in Cloud Data and Delete Displayed Cloud from Cloud Data icons (respectively for keeping/deleting points in/from the current Cloud Data (after decimation) and the Reload Points icon become active.

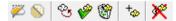

### Keep Only the Displayed Cloud

#### To Keep Only the Displayed Cloud:

- 1. Draw a fence on the Cloud Data.
- 2. Use the ln 2 (or Out 2)\* icon to keep points inside (or outside) the fence.
- Or sample the Cloud Data.
- Click the Keep Only Displayed Cloud in Cloud Data icon. Points displayed in the 3D View inside are kept.

### Note:

- The Reload Points icon is only for reloading points of the current Cloud Data after sampling or segmenting.
- (\*) You can skip the step of keeping In (or Out). In that case, points inside the fence are kept.

**Tip:** Outside the segmentation mode, you can select the Segmentation tool from the pop-up menu or use its related short-cut key (S).

## **Delete the Displayed Cloud**

#### To Delete the Displayed Cloud:

- 1. Draw a fence on the Cloud Data.
- 2. Use the In (or Out )\* icon to keep points inside (or outside) the fence.
- 3. Or sample the Cloud Data.
- 4. Click the Delete Displayed Cloud from Cloud Data icon. Points displayed in the 3D View are unkept (removed from the Cloud Data).

#### Note:

- The Reload Points icon is only for reloading points of the current Cloud Data after sampling or segmenting.
- (\*) You can skip the step of keeping In (or Out). In that case, points inside the fence are unkept.

**Tip:** Outside the segmentation mode, you can select the Segmentation tool from the pop-up menu or use its related short-cut key (S).

## **Choose a Section Type**

There are five types of Sections you can create: H H Section, L I Section, L U Section and T T Section.

### To Choose a Section Type:

In Step 1, choose a Section Type by clicking on its related icon.

**Tip:** For each type of **Section**, you can select its related shortcut. Please, refer to the **Shortcut Keys** (see "**Shortcut Keys in RealWorks**" on page 101) section for more information.

## Select a Catalog File

If there is a catalog file in your project; it is by default selected and its name\* appears in the Catalog Files field. Note that a catalog file has SPEC as extension. "None" in the Catalog Files field means one of two things. First, there is no catalog file has been imported into your project. Second, it is because you don't want to create a beam based on a catalog.

### To Select a Catalog File:

- 1. In Step 2, click on the Catalog Files pull-down arrow.
- 2. Choose a catalog file from the drop-down list.

#### Tip:

- You can import a catalog file within the SteelWorks Creator tool. You may not see it once imported. In that case, select it by dropping down the Catalog Files list.
- You can delete the whole catalog files within the SteelWorks Creator tool.

**Note:** (\*) The name you see in the Catalog Files field is not necessarily the name of the imported catalog file. This name is the one you find in #SPEC NAME# in the catalog file.

## Select a Table

The available tables\* are: HEA, HEB (for H Section), IPE, INP (for I Section), UNP (for U Section), LEA (for L Section), TEA (for T Section). If there is no catalog file that has been imported into your project; you may see "No Table" in the Table field.

### To Select a Table:

- 1. In Step 2, click on the Table pull-down arrow.
- 2. Choose a table from the drop-down list.

**Note:** (\*) The number of Tables as well as their name or the kind of Tables may differ from one catalog to another. The Tables given above are based on the standard DIN catalog. In a catalog like the AFNOR catalog, new tables can be added (UAP, UPF, HEM tables only).

## Select a Reference

If there is no catalog file that has been imported into RealWorks; you may see "None" in the Selected Reference field.

#### To Select a Reference:

- 1. In Step 3, first check the Catalog Constraint option.
- 2. Then click on the Selected Reference pull-down arrow.
- Choose a Reference from the drop-down list.

**Tip:** You can select a Reference from the drop-down list without checking the Catalogue Constraint option. It will be automatically checked.

## 2D Sections

The Change Mode, Draw Rectangle and Draw Circle icons are not present in the Drawing toolbar. Drawings are constrained to the shape chosen in Step 1.

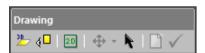

**Note:** The Walkthrough navigation mode is forbidden. If you are in the Walkthrough mode, the navigation mode will swap of its own from that mode to Examiner after starting drawing.

**Note:** There is no way to close the **Drawing** toolbar except of first drawing and validating a 2D section.

### Define a 3D Plane

#### To Define a 3D Plane:

- 1. Click the Start 3D Plane Tool  $\stackrel{2}{\longrightarrow}$  icon. The 3D Plane toolbar and a 3D plane both appear.
- 2. Define and validate a 3D plane\*. The scene is locked on the defined 3D plane (which is hidden) with a 2D grid superimposed (if not hidden previously). The Picking Parameters toolbar appears in the 2D constraint mode. The Show/Hide Plane icon becomes active and Lock in 2D is default-set.
- Click the Show/Hide Plane icon to display the defined 3D plane (if required).

Note: (\*) Please, refer to the 3D Plane tool on how to define a 3D plane.

#### Tip:

- You can also select Start 3D Plane Tool (or Show/Hide Plane) from the pop-up menu.
- The Find Best Extrusion View is only present when using the 3D Plane tool in the SteelWorks Creator tool. It enables to find the best cutting direction.

### Use the Current View as 3D Plane

### To Use the Current View as 3D Plane:

- Navigate through the 3D scene to find the best view on which you want to draw a 2D section.
- Pick a first point. The scene is locked on the current view plane with a 2D grid superimposed (if not hidden previously) and the Picking Parameters toolbar in the 2D constraint mode.

### Draw a 2D Section

#### To Draw a 2D Section:

- 1. Pick a first point to select the anchor point of the 2D section.
- Move the mouse to change the size of the 2D section. The Selected Reference field is automatically updated. If the Catalog Constraint option has been checked; the 2D section size is constrained to the values stored in the selected table. If the option hasn't been checked, there is no constraint to the 2D section size drawing.
- 3. Click the second point to complete the 2D section.
- Validate the 2D section by clicking .
- 5. If required, click New SteelWorks to cancel the current 2D section.

Tip: The New SteelWorks icon can also be selected from the pop-up menu.

## Change the 2D Section Position and Orientation

You can change the 2D section position and orientation so that it fits exactly the working cloud.

### To Change the 2D Section Position and Position:

- 1. Click on the Selection Mode icon. The Change Move Mode button becomes enabled with Pan as default mode.
- 2. A manipulator (with two secant handles and a plan) appears.
- Click on a handle; it turns to yellow. The direction along which you can displace the 2D section is highlighted in yellow and the one along which you cannot displace it is in mauve.
- 4. Move the 2D section along that direction.
- 5. Click on the plane. It turns to yellow.
- 6. Move the 2D Section in any direction in that plane.
- 7. Click on the Change Move Mode pull-down arrow.
- Choose Rotate from the drop-down list. The Manipulator changes of shape.
- 9. Click on the Manipulator. It turns to yellow.
- 10. Turn left or right the Manipulator.

## Define a Length

You need to define a Length only if you don't want to create a beam based on a catalog. Otherwise, defining a Length has no effect.

#### To Define a Length:

- 1. Enter a distance value in the Length field.
- 2. Or use the Up (or Down ) button.

**Tip:** The extrusion's Length can also be modified by using the Geometry Modifier tool.

## Create Beams

An extruded entity will be created in the RealWorks database. Each extruded entity has as name "ObjectX - Reference - Catalog" where X is its order. X always starts at One. Reference will be replaced by the Selected Reference's value and Catalog by the Catalog's name. If the Catalog Constraint option has not been checked; the extruded entity has as name "ObjectX - SteelWorks".

### To Create Beams:

- Click Create in the SteelWorks Creator dialog.
- 2. Or click Create in the Drawing toolbar.
- 3. Or press Enter.

Tip: Create can also be selected from the pop-up menu.

## Create a Ladder

The Ladder is a tool that lets the user to build a ladder based on a predefined model or on a model defined by the user.

## Open the Tool

### To Open the Ladders Tool:

- 1. Select a set of points from the Project Tree.
- 2. From the Plant menu, select Ladder.

Or

- 3. In the Access group, on the Model tab, click the Ladder icon.
- The Ladder dialog opens as well as the Drawing toolbar.

**Note:** From here, when you press the Esc. key, this will close both the Drawing toolbar and the Ladder tool.

## Select a New Cloud Data

The Set New Cloud Data is for swapping the default Cloud Data (not necessary the one selected before starting the tool) for another one. You cannot choose and set a subset of the default Cloud Data as the new Cloud Data; you need to choose a different point cloud.

### To Select a New Cloud Data:

- Select another point cloud from the Project Tree, and display it in the 3D View.
- 2. If required, hide the default Cloud Data by clicking the Hide Cloud X icon.
- 3. Click the Set New Cloud Data icon. The cursor becomes as shown below and the information box related to the Segmentation tool disappears from the 3D View.
- Pick a point on the selected point cloud. It becomes the new Cloud Data.
   The Segmentation information box appears again with the new cloud data number of points.

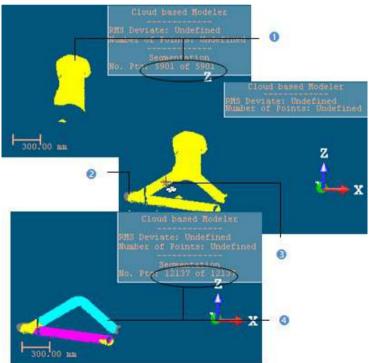

- 1 The initial Cloud Data
- 2 The newly selected Point Cloud
- 3 The cursor in the Set New Cloud Data mode
- 4 The new Cloud Data

Note: (\*) The Hide Cloud icon becomes Display Cloud after clicking on it.

## Define a Set of Points on the Cloud Data

Frequently, the Cloud Data contains many points; you need to decimate them before doing the fitting. You may also decide to fit a geometry just on a part of it. To do these, you can use the Segmentation and the Sampling (see "Sample Point Clouds" on page 331) sub-tools.

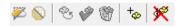

After segmenting/sampling the Cloud Data, the Keep Only Displayed Cloud in Cloud Data and Delete Displayed Cloud from Cloud Data icons (respectively for keeping/deleting points in/from the current Cloud Data (after decimation) and the Reload Points icon become active.

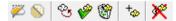

### Keep Only the Displayed Cloud

#### To Keep Only the Displayed Cloud:

- 1. Draw a fence on the Cloud Data.
- 2. Use the  $\ln \mathbb{M}$  (or Out  $\mathbb{M}$ )\* icon to keep points inside (or outside) the fence.
- Or sample the Cloud Data.
- Click the Keep Only Displayed Cloud in Cloud Data icon. Points displayed in the 3D View inside are kept.

### Note:

- The Reload Points icon is only for reloading points of the current Cloud Data after sampling or segmenting.
- (\*) You can skip the step of keeping In (or Out). In that case, points inside the fence are kept.

**Tip:** Outside the segmentation mode, you can select the Segmentation tool from the pop-up menu or use its related short-cut key (S).

### Delete the Displayed Cloud

#### To Delete the Displayed Cloud:

- 1. Draw a fence on the Cloud Data.
- 2. Use the  $\ln 2$  (or  $\cot 3$ )\* icon to keep points inside (or outside) the fence.
- 3. Or sample the Cloud Data.
- 4. Click the Delete Displayed Cloud from Cloud Data icon. Points displayed in the 3D View are unkept (removed from the Cloud Data).

#### Note:

- The Reload Points icon is only for reloading points of the current Cloud Data after sampling or segmenting.
- (\*) You can skip the step of keeping In (or Out). In that case, points inside the fence are unkept.

**Tip:** Outside the segmentation mode, you can select the Segmentation tool from the pop-up menu or use its related short-cut key (S).

## Select a Ladder Model

#### To Select a Ladder Model:

- If there are several models in your project, you can choose one by doing the following
  - Click the Ladder Model pull-down arrow.
  - 2. And choose model from the drop-down list.

There is a persistency in the chosen model, i.e., it will be kept until you change it to a new one.

- If there is only the STD MODEL, you can:
- Use the default STD Model. It comes with a set of predefined parameters;
   you can view them by clicking the Edit button.
- Or customize a model by modifying each of the parameters, the Apply button, initially grayed-out, becomes enabled, as well as the Save As button. The name of the chosen model changes to "Custom".

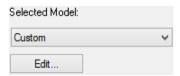

## **Edit the Ladder Parameters**

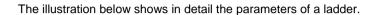

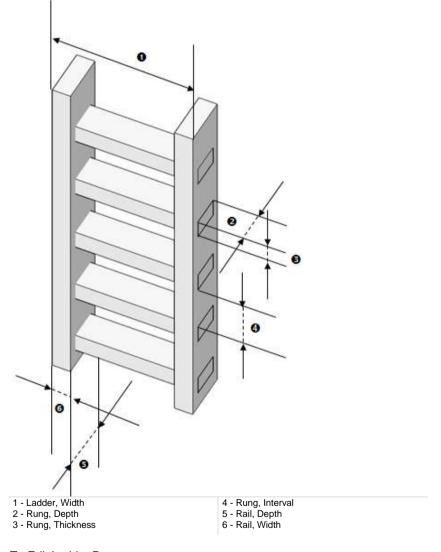

## To Edit Ladder Parameters:

1. Click the Edit button. The Edit Parameters dialog opens.

- 2. Define the Width (1) of the ladder.
- 3. Click the Rail Section pull-down arrow.
- 4. Choose a shape for the Rail between Circular and Rectangular.
- 5. Define the parameters of the Rail by setting its:
- Depth (2),
- Thickness (3),
- and Interval (4),
- 6. Click the Rung Section pull-down arrow.
- 7. Choose a shape for the Rung between Circular and Rectangular.
- 8. Define the parameters of the Rung by setting its:
- Depth (5),
- And Width (6).
- 9. Click the Apply button. The Edit Parameters dialog closes.

**Note:** You are not allowed to input either a negative or null value in each of the parameter fields.

Tip: You can use the Tab key to navigate through the parameter fields.

## Create a New Ladder Model

#### To Create a New Ladder Model:

- 1. Click the Edit button. The Edit Parameters dialog opens.
- 2. Define the parameters of the ladder to create.
- 3. Click the Save As button. The Save As dialog opens.
- Enter a name in the New Mode Name field.
- 5. Click the Create button. The Edit Parameters dialog closes.

**Note:** The model created is not stored in the current project but in the Windows registry, so that when performing an update of RealWorks, the model will be not lost.

## Lock the Ladder Top View in 2D

## To Lock the Ladder Top View in 2D:

- 1. Rotate the ladder so that you can view it from its top, as illustrated below.
- 2. Lock the view in 2D by clicking the Lock In 2D icon in the Drawing toolbar.

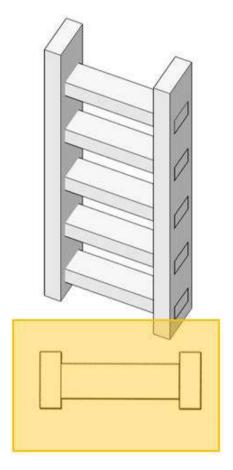

Or

 Use the UCS Creation (see "Create an UCS" on page 248) tool to create a new frame. Its Z axis must be aligned with one of the rails, as illustrated below.

- 4. Select the created frame and display its top view by selecting Object Top
- 5. If required, lock the view in 2D by clicking the Lock In 2D icon.

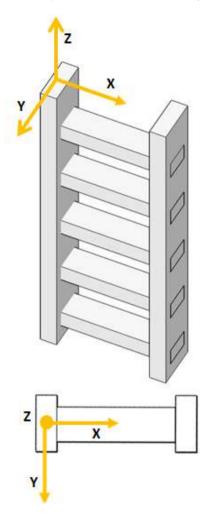

## Draw a 2D Section

### To Draw a 2D Section:

1. Pick a point, ideally at the center of one of the Rungs. A 2D Section and a manipulator appear. The 3D scene is locked in 2D, with the 2D Grid in superimposition (if not previously hidden).

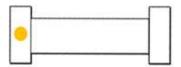

- 2. If required, adjust the position of the 2D Section so that it matches the position of the ladder, by clicking the Change Move Mode pull-down arrow and choose among Pan and Rotate.
- If Pan has been chosen, move the 2D section in the 2D locked plane.

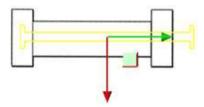

 If Rotate has been chosen, rotate the 2D section in the 2D locked plane.

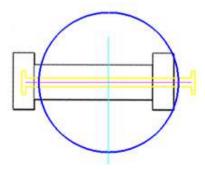

- 3. If required, click the New 2D Section icon to delete the current 2D section.
- 4. Once satisfied, click the Validate Polyline icon.

**Note:** If the Drawing toolbar is not open, click the Polyline Drawing  $^{\square}$  icon.

**Note:** There is no way to close the **Drawing** toolbar except of first drawing and validating a 2D section.

**Note:** When you press the Esc. key after defining a 2D section, this will delete the 2D section.

# Define the Ladder Length and Start Height

## Define the Ladder Length:

- 1. Enter a value in the Length field.
- 2. Enter a value in the Start Height field.

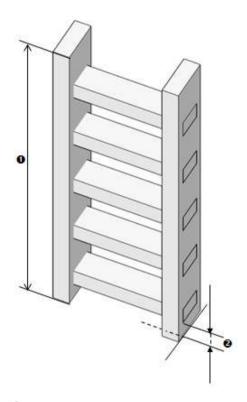

Or

- 3. Adjust the Length of the ladder by using the manipulator (1).
- 4. Adjust the Start Height of the ladder by using the manipulator (2).

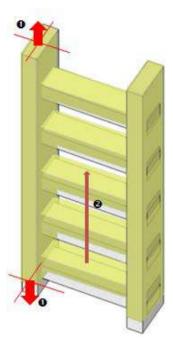

**Note:** A negative or null value cannot be considered for the Length and Start Height parameters.

## Create a Ladder

### To Create a Ladder:

- 1. Click the Create button.
- 2. Click Close. The Ladder dialog closes.
- A group , named Ladder Model's name, is created and rooted under the Project Tree.
- Under the group, the items below are also created:
  - A cloud, which is not displayed in the 3D View window.
  - Two boxes (or cylinders), named Rail 1 and Rail 2, which are displayed in the 3D View window.
  - And a set of boxes (or cylinders), each named Rung XX where XX is its order, which are displayed in the 3D View window.

After clicking Create, you are brought back to Step 1. You can start drawing another 2D Section and create a new ladder without having to leave the tool. At the same time, the created ladder is by default selected and set as a Model Group. You can change its layer or set it as a Non Model Group. To be able to do that, you need to first leave the 2D Section drawing mode, and select Change Classification Layer or Set as Non Model Group from the pop-up menu.

**Note:** The cloud displayed in the 3D View after clicking Create is not the cloud created within the ladder but the one selected as input of the tool. By this way, you can continue on fitting other ladders.

# Create a Ladder Cage

This tool is dedicated to the creation of ladder cages, which may have several shapes: Circular, Horseshoe, etc.

## Open the Tool

### To Open the Ladder Cages Tool:

- 1. Select a ladder group (created previously with the Ladder tool) from the Project Tree.
- 2. From the Plant menu, select Ladder Cage ...

Or

- 3. In the Access group, on the Model tab, click the Ladder Cage icon.
- The Ladder Cage dialog opens.
- All the items of the selected ladder, except the cloud, are hidden in the 3D View window.
- A preview of a ladder cage with a 3D plane is displayed in the 3D View. The ladder cage is obtained by fitting the displayed cloud. In order to have a good fitting in models and in direction, we advise you to clean properly the cloud that represents the ladder cage with the Segmentation (and/or Sampling) tool by removing undesirable points (and/or to reduce the cloud in size).

**Note:** From here, when you press the Esc. key, this opens a dialog prompting you to create the ladder cage or not before closing the tool.

**Note:** When you use the Segmentation (or Sampling) tool, a dialog opens asking you to keep (or not) the preview of the ladder cage.

## Define the Hoops

#### To Define the Hoops:

- 1. Input a distance in the From field **①**.
- 2. Or pick a point on the displayed point cloud.
- 3. Input a distance in the To field ②.
- 4. Or pick a point on the displayed point cloud.
- 5. Input a distance in the Interval field 3.
- 6. If required, add some extra hoops.

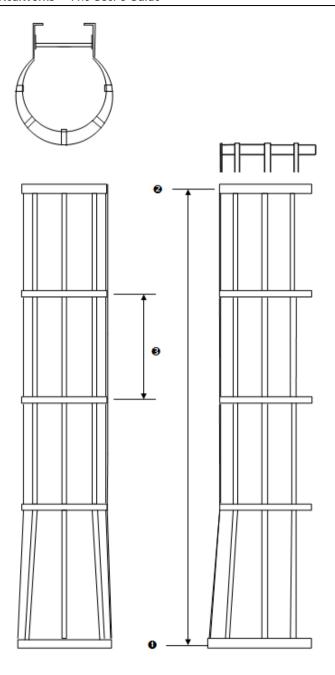

## **Add Additional Hoops**

#### To Add Additional Hoops:

- 1. Click the Pick to Add Hoop(s) icon.
- 2. Pick a point on the displayed cloud in the 3D View.

## Edit the Active Hoop

The active hoop is the one that is highlighted in the 3D View, and whose number is displayed in the dialog. The default active hoop is the first one.

### Set a Hoop as Active

#### To Set a Hoop as Active:

- 1. Input a number in the Edit Hoops field.
- Or choose Select New Active Hoop from the pop-up menu and pick a hoop in the 3D View.
- 3. Or click the Display Next Hoop button to set the next hoop as active.
- 4. Or click the Display Last Hoop button to set the last hoop as active.
- 5. Or click the Display Previous Hoop button to set the previous as active.
- 6. Or click the Display First Hoop button to set the first hoop as active.

**Note:** The shape of the chosen the hoop is displayed in the **Shape** field.

### **Delete the Active Hoop**

#### To Delete a Hoop:

Click the Delete X button. The active hoop is then deleted.

**Warning:** In case you delete the active hoop which is not the first one, the next active hoop is not the one that comes after the one that has been deleted but the first one.

Note: The number of hoops in Step 1 is updated consequently.

Note: You can undo the deletion by selecting .

Caution: You cannot delete several hoops at once. The Delete icon is grayed out in that case.

### Choose the Shape of the Active Hoop

#### To Choose the Shape of the Active Hoop:

- 1. Click on the Shape pull-down arrow.
- 2. Choose a shape among Circular, Horseshoe, U Shape or User-Defined (see "Define the Shape of the Active Hoop" on page 1479).

### Change the Radius and Dimension Parameters

#### To Change the Radius and Dimension Parameters

- 1. Input a distance in the Radius field 1.
- 2. Input a distance in the Dimension field ②.

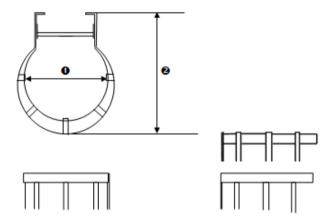

**Note:** The values in the Radius and Dimension fields are persistence. They remain unchanged until you change them. To preserve the shape of the chosen hoop, the value in the Dimension field should be higher than the value in the Radius field. If you input a value that is lower, the value won't be taken into account.

### Define the Shape of the Active Hoop

#### To Define the Shape of the Active Hoop:

- Click on the Shape pull-down arrow.
- Choose the User-Defined option. The New Shape toolbar opens.

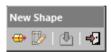

- Pick an extrusion.
  - a) Click the Pick Extrusion icon.
  - b) Pick an entity.

Or

- 4. Draw a polyline:
  - a) Click the Polyline Drawing icon. The Drawing toolbar opens. The 3D View is locked in 2D, with the 2D Grid (if not previously hidden).
  - b) Draw a polyline and validate by choosing Close Tool, from the toolbar or from the pop-up menu. A dialog opens and prompts you to either create the drawn polyline or not.
- Click the Create icon.
- 6. Click Close.

Note: You are not able to change the intrinsic parameters of a user-defined hoop. The Radius field in Step 2 is dimmed. Only the Dimension field is enabled.

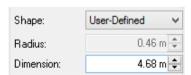

When you change the value in the Dimension field, its shape does not lengthen or shorten as for the predefined shapes. You will only see the hoop(s) moving as well as the 3D plane.

## **Edit Several Hoops**

You can select all hoops at once by using the Ctrl + A key combination, or select Select All from the pop-up menu, or select separately several hoops by picking them in the 3D View while keeping the Ctrl key pressed. No number will be displayed then in Step 2, as illustrated.

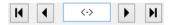

You can apply any transformation you applied to a unique hoop, like changing its shape, radius, etc. except deleting several of them or deleting them all. To deselect all the selected hoops, do the following:

- Enter a number to set a single hoop as active.
- Click the Display Last Hoop (or Display First Hoop) icon.
- Pick a hoop in the 3D View.

## **Define the Vertical Straps**

#### To Define the Vertical Straps:

- Leave the Inner Strap option unchecked to set all the straps out of the hoops •.
- 2. Or check the Inner Strap option to set all the straps inside of the hoops 2.

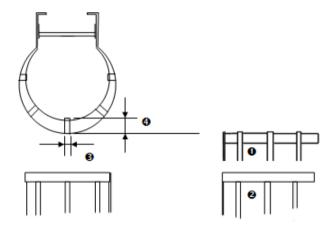

- 3. Define the number of straps by selecting a number among 3, 5 and 7.
- Or define your own number of straps by checking the User-Defined Configuration (see "Configure the Number of Straps" on page 1482) option.
- 5. Define the Width **3**.
- 6. Define the Thickness 4.

### Configure the Number of Straps

#### To Configure the Number of Straps:

- Click the User-Defined Configuration On-icon. The Edit Strap Configuration dialog opens.
- 2. Input a number in the Strap Number field.
- The first strap is always at the center 0,
- The second strap is at the left of the first one ②,
- The third strap is at the right of the first one, oppositely to the second one
   ,
- And so one.
- 3. And input an angle in the Angle Between Straps field 4.
- 4. Click Apply. The Edit Strap Configuration dialog closes.

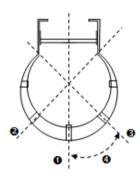

## **Create Ladder Cages**

#### To Create Ladder Cages:

- Click the Create button.
- 2. Click Close. The Ladders dialog closes.
- A group , named Ladder Cage Group, is created and rooted under the Project Tree.
- Under the group, the items below are also created:
  - A set of Hoops, named Hoopx,
  - And a set of Straps, each named Strapx.

# **Create Railings**

The Railing is a tool that lets the user to build a railing based on a predefined model or on a model defined by the user.

## Open the Tool

#### To Open the Railings Tool:

- 1. Select a set of points from the Project Tree.
- 2. From the Plant menu, select Railing 3.

Or

- 3. In the Access group, on the Model tab, click the Railing icon.
- The Railing dialog opens as well as the Drawing toolbar.

### Select a New Cloud Data

The Set New Cloud Data is for swapping the default Cloud Data (not necessary the one selected before starting the tool) for another one. You cannot choose and set a subset of the default Cloud Data as the new Cloud Data; you need to choose a different point cloud.

#### To Select a New Cloud Data:

- Select another point cloud from the Project Tree, and display it in the 3D View.
- 2. If required, hide the default Cloud Data by clicking the Hide Cloud X icon.
- 3. Click the Set New Cloud Data icon. The cursor becomes as shown below and the information box related to the Segmentation tool disappears from the 3D View.
- Pick a point on the selected point cloud. It becomes the new Cloud Data.
   The Segmentation information box appears again with the new cloud data number of points.

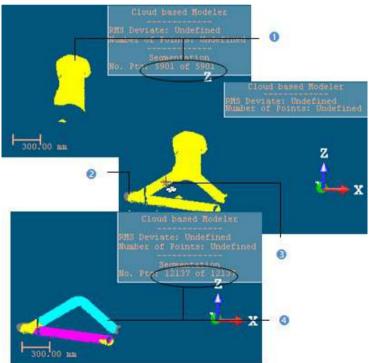

- 1 The initial Cloud Data
- 2 The newly selected Point Cloud
- 3 The cursor in the Set New Cloud Data mode
- 4 The new Cloud Data

Note: (\*) The Hide Cloud icon becomes Display Cloud after clicking on it.

### Define a Set of Points on the Cloud Data

Frequently, the Cloud Data contains many points; you need to decimate them before doing the fitting. You may also decide to fit a geometry just on a part of it. To do these, you can use the Segmentation and the Sampling (see "Sample Point Clouds" on page 331) sub-tools.

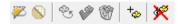

After segmenting/sampling the Cloud Data, the Keep Only Displayed Cloud in Cloud Data and Delete Displayed Cloud from Cloud Data icons (respectively for keeping/deleting points in/from the current Cloud Data (after decimation) and the Reload Points icon become active.

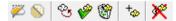

#### Keep Only the Displayed Cloud

#### To Keep Only the Displayed Cloud:

- 1. Draw a fence on the Cloud Data.
- 2. Use the In (or Out )\* icon to keep points inside (or outside) the fence.
- Or sample the Cloud Data.
- Click the Keep Only Displayed Cloud in Cloud Data icon. Points displayed in the 3D View inside are kept.

#### Note:

- The Reload Points icon is only for reloading points of the current Cloud Data after sampling or segmenting.
- (\*) You can skip the step of keeping In (or Out). In that case, points inside the fence are kept.

**Tip:** Outside the segmentation mode, you can select the Segmentation tool from the pop-up menu or use its related short-cut key (S).

### **Delete the Displayed Cloud**

#### To Delete the Displayed Cloud:

- 1. Draw a fence on the Cloud Data.
- 2. Use the In \( \subseteq \) (or Out \( \subseteq \) icon to keep points inside (or outside) the fence.
- 3. Or sample the Cloud Data.
- 4. Click the Delete Displayed Cloud from Cloud Data icon. Points displayed in the 3D View are unkept (removed from the Cloud Data).

#### Note:

- The Reload Points icon is only for reloading points of the current Cloud Data after sampling or segmenting.
- (\*) You can skip the step of keeping In (or Out). In that case, points inside the fence are unkept.

**Tip:** Outside the segmentation mode, you can select the Segmentation tool from the pop-up menu or use its related short-cut key (S).

### Select a Path

If there is at least one path (polyline) in the loaded project. You can select it for creating railings. In that case, the selected point cloud and the current path (polyline), the one listed in the selection box, with its projection (if existing) in the XY plane are displayed in the 3D View.

#### To Select a Path:

- 1. In the Railing Creator dialog, click the pull down arrow.
- 2. Select a path (polyline) from the drop down list.
- 3. Or a draw a path (on page 1488) by using the Polyline Drawing tool.
- If the Horizontal Path option has been checked, the railings will be computed from the projection of the path on the XY plane.
- If the 3D Path option has been checked, the railings will be computed perpendicularly from the path in 3D (not projected in the XY plane).
- The Vertical Offset ① is the distance which separates the selected (or drawn) path (polyline in green ②) and the polyline along which the railings will be generated (polyline in red ③). This value is by default equal to zero.

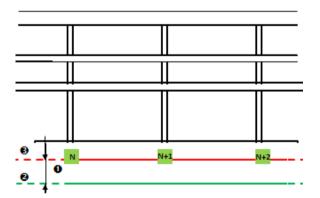

4. Enter a value in the Vertical Offset field.

**Note:** The selected path (polyline) has to be regular (one chain with at least three points).

#### Draw a Path

If any path (polyline) exists in your project, the combo box is grayed out. You have to create at least one in the database. In that case, only the selected scene (point cloud or mesh) is shown in the 3D View. The scene is constrained in the XY plane of the active coordinate frame and movements while picking points are restricted to the navigation movements. You can rotate the complete scene around the Z axis, zoom (in or out) along this same axis and pan in the XY plane.

#### To Draw a Path:

- Click the <u>Draw and Create Path in Database</u> icon. The <u>Drawing toolbar appears</u>. The scene is locked in a 2D plane in the <u>Top view with a 2D grid superimposed</u> (if not hidden previously). The <u>Picking Parameters</u> toolbar appears in the 2D constraint mode. The mouse cursor changes to a pencil.
- Pick at least two points (free or constrained).
- 3. Click End Line. The last picked point ends the line.
- 4. Or click Close Line. The start and end picked points are linked with a segment in order to form a closed line.
- Click Create. The drawn line is saved and created in the database as a polyline.

**Note:** If the 2D Grid has been hidden in a previous case, it will also be hidden when you activate the Polyline Drawing tool.

### Select a Model

#### To Select a Model:

- 1. Click on the Model pull-down arrow.
- 2. Choose a model from the drop-down list.
- 3. Or if there is no model, *edit the parameters* (on page 1489).

## **Edit the Parameters**

#### To Edit the Parameters:

- 1. Click the Parameters button. The Edit Parameters dialog opens.
- 2. Perform the steps below:
  - a) Choose a configuration (on page 1490).
  - b) Edit the heights (see "Edit the Profiles" on page 1492).
  - c) Edit the heights (on page 1494).
  - d) Define the loop end (on page 1495).
- 3. Click Apply. The Edit Parameters dialog closes.

## **Choose a Configuration**

### To Choose a Configuration:

- 1. Click on the Configuration pull-down arrow.
- 2. Choose a configuration from the drop-down list.
- Top Rail Only.

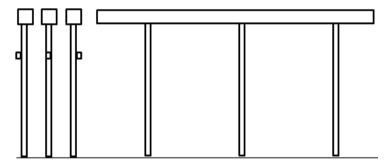

2 Rails (Top + Middle Rail).

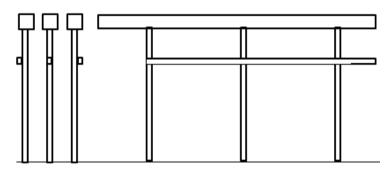

2 Rails and Toeboard.

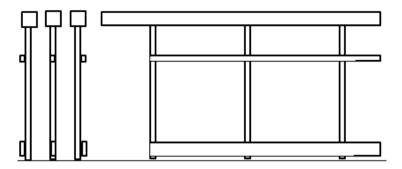

• 3 Rails (Top + Middle + Lower).

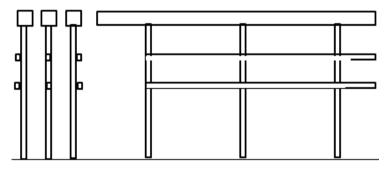

• 3 Rails and Toeboard.

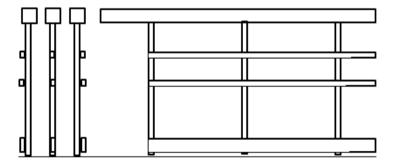

#### **Edit the Profiles**

#### To Edit the Profiles:

- 1. Click on the Posts pull-down arrow.
- 2. Choose between Rect. and Circ.
- If Circ. has been chosen, define the diameter of the circle.
- If Rect. has been chosen, define the length of the sides.
- 3. Click on the Top Rail 2 pull-down arrow.
- 4. Choose between Rect. and Circ.
- If Circ. has been chosen, define the diameter of the circle.
- If Rect. has been chosen, define the length of the sides.
- 5. Click on the Sub-Rail(s) Spull-down arrow.
- 6. Choose between Rect. and Circ.
- If Circ. has been chosen, define the diameter of the circle.
- If Rect. has been chosen, define the length of the sides, and choose where to place them:
  - Rec. Axial 6.
  - Rec. Left 6.
  - Rec. Right 2.

- 7. Click on the Toeboard 4 pull-down arrow.
- 8. Choose among Rec. Axial, Rec. Left and Rec. Right.
- Define the length of the sides

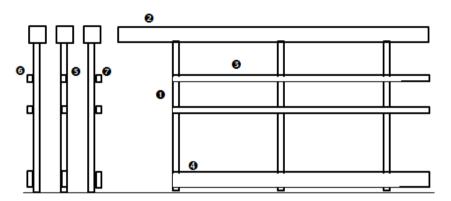

Note: The procedure explained in this section is about the 3 Rails and Toeboard configuration. Please, enter the parameters corresponding to the chosen configuration.

### Edit the Heights

#### To Edit the Profiles:

- 1. Input a distance value in the Total Height field.
- 2. Input a distance value in the Spacing 1 2 field.
- 3. Input a distance value in the Spacing 2 9 field.
- 4. Input a distance value in the Toeboard Clearance 4 field.

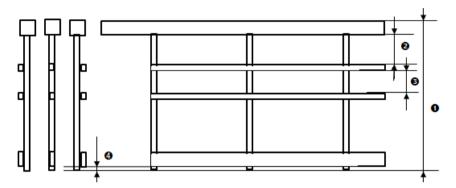

**Note:** The procedure explained in this section is about the 3 Rails and Toeboard configuration. Please, enter the parameters corresponding to the chosen configuration.

## Define the Loop End

### To Edit the Profiles:

1. Input a distance value in the Loop End (Dimension) ● field.

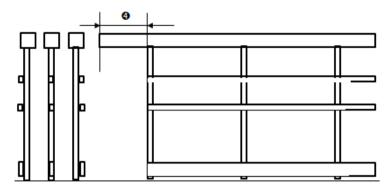

- 2. Click on the End Type pull-down arrow.
- Choose a type from the drop-down list.
- Straight.

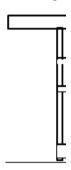

Vertical.

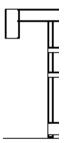

Straight Loop (to Sub-Rail 1).

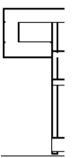

Straight Loop (to Sub-Rail 2).

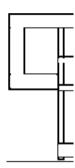

## Define the Posts Along the Path

#### To Define the Posts Along the Path:

- 1. **Define the Start and End positions** (on page 1497).
- 2. Or *pick the Start and End positions* (on page 1497).
- 3. Input a distance value in the Interval field.
- 4. Input a distance value in the Corner Post Offset 2 field.

The Corner Post Offset is the distance from either side of a corner.

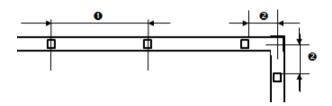

- 5. If required, add extra posts (on page 1498).
- 6. Or remove undesirable posts (on page 1498).

#### Define the Start and End Positions

#### To Define the Start and End Positions:

- 1. Enter a distance value in the Start field, and press Enter.
- 2. Enter a distance value in the End field, and press Enter.
- 3. Click the Reload Initial Start Position On Path icon (if required).
- 4. Click the Reload Initial End Position On Path icon (if required).

#### Pick the Start and End Positions

#### To Pick the Start and End Positions:

- 1. Click the Pick Start Position On Path is icon. The mouse cursor shape changes to a pointer.
- Pick a point along the path (polyline). The picked point becomes the Start point.
- 3. Repeat the two above steps form the End position.
- 4. Click the Reload Initial Start Position On Path icon (if required).
- 5. Click the Reload Initial End Position On Path icon (if required).

#### Add Extra Posts

#### To Add Extra Posts:

- 1. Click the Pick to Add Post(s) icon.
- 2. In the 3D View, pick a position along the path. A new post is added along the path, at the picked position.

#### Remove Undesirable Posts

#### To Remove Undesirable Posts:

- 3. Click the Delete Xicon.
- 4. In the 3D View, pick a post. The picked post is removed from the path.

## Create a New Railing Model

#### To Create a New Railing Model:

- 1. Click the Parameters button. The Edit Parameters dialog opens.
- 2. Define the parameters of the railing to create.
- 3. Click the Save As button. The Save Model Parameters dialog opens.
- 4. Enter a name in the New Mode Name field.
- 5. Click the Create button. The Model Parameters dialog closes.

## Create the Railings

#### To Create the Railings:

- 1. Click the Create button.
- 2. Click Close. The Railing Creator dialog closes.
- A group , named Railing Group Model's name, is created and rooted under the Project Tree.
- Under the group, the items below are also created:
  - A cloud,
  - A set of Cylinders, each is named Post.

# **Create Stairs**

The Stairs is a tool that lets the user to build stairs based on a predefined model or on a model defined by the user.

## Open the Tool

#### To Open the Stairs Tool:

- 1. Select a set of points from the Project Tree.
- From the Plant menu, select Stairs .

Or

- 3. In the Access group, on the Model tab, click the Stairs icon.
- The Stairs dialog opens.

Note: From here, when you press the Esc. key, this will close the Stairs tool.

### Select a Stair Model

#### To Select a Stair Model:

- f there are several models in your project, you can choose one by doing the following
  - 1. Click the Stair Model pull-down arrow.
  - 2. And choose model from the drop-down list.

There is a persistency in the chosen model, i.e., it will be kept until you change it to a new one.

- If there is only the STD MODEL, you can:
- Use the default STD Model. It comes with a set of predefined parameters; you can view them by clicking the Edit button.
- Or customize a model by modifying each of the parameters, the Apply button, initially grayed-out, becomes enabled, as well as the Save As button. The name of the chosen model changes to "Custom".

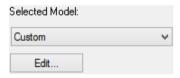

## **Edit the Stair Parameters**

The illustrations below show in detail the parameters of a stair.

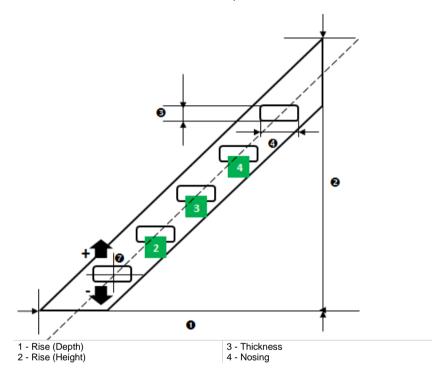

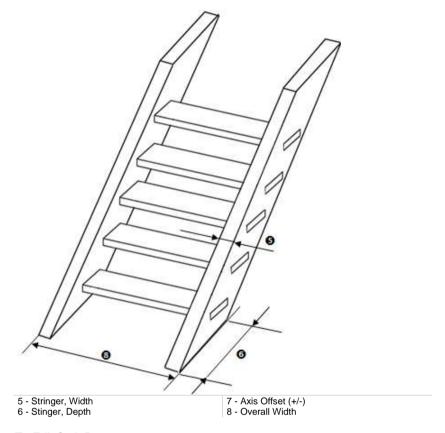

#### To Edit Stair Parameters:

- Click the Edit button. The Edit Parameters dialog opens.
- Define the Run (Width) (1) of the stairs.
- Define the Run (Height) (2) of the stairs.
- Define the Thickness (3) of the stair tread.
- 5. Define the Nosing (4) of the stair tread.
- Define the Width (5) of the stringer.
- 7. Define the **Depth** (6) of the stringer.
- 8. Define the Axis Offset (+/-) (7) along the Z-Axis of the stringer.
- If required, check the Force Overall Width.
- 10. And input a value in the Overall Width field.
- 11. Click the Apply button. The Edit Parameters dialog closes.

Note: You are not allowed to input either a negative or null value in each of the parameter fields, except for the Axis Offset.

Tip: You can use the Tab key to navigate through the parameter fields.

### Create a New Stair Model

#### To Create a New Stair Model:

- 1. Click the Edit button. The Edit Parameters dialog opens.
- 2. Define the parameters of the stairs to create.
- Click the Save As button. The Save As dialog opens.
- Enter a name in the New Mode Name field.
- 5. Click the Create button. The Edit Parameters dialog closes.

**Note:** The model created is not stored in the current project but in the Windows registry, so that when performing an update of RealWorks, the model will be not lost.

## **Define the Landings**

#### To Define the Landings:

- . Bring the view to Front
- 2. Click the Pick Bottom Landing Position it icon.
- 3. In the 3D View, pick a point on the displayed cloud.

The position picked by the user is labelled Bottom, and its height along the Z axis (of the current frame) is displayed in the Bottom field.

- 4. Click the Pick Top Landing Position \* icon.
- 5. In the 3D View, pick a point on the displayed cloud.

The position picked by the user is labelled Top, and its height along the Z axis (of the current frame) is displayed in the Top field.

**Note:** The Top value needs to be higher than the Bottom value. If you pick a point whose height is below the height of the bottom point, this point won't be considered.

**Tip:** The Bottom and Top fields are editable after picking the bottom and top landing positions.

### Draw a 2D Section

#### To Draw a 2D Section:

- 1. Click the Draw Frame to Positions New Stairs icon. The Drawing toolbar appears. The scene is locked in a 2D plane in the Top view with a 2D grid superimposed (if not hidden previously). The Picking Parameters toolbar appears in the 2D constraint mode. The mouse cursor changes to a pencil.
- 2. Pick two (or three) points (free or constrained) to define a rectangular frame.
- If required, resize the rectangular frame in length and in width by dragging and dropping a middle node.
- 4. Click Validate. The Drawing toolbar closes.

A stair built based on the parameters of the selected mode appears. A manipulator located at the bottom of the stair let you move it in two directions.

**Note:** When you press the Esc. key after defining a 2D section, this will delete the 2D section.

**Note:** You are able to edit the defined frame in length and width. When you try to edit a node in order to change the shape of the frame, it won't change.

#### Create Stairs

#### To Create the Stairs:

- Click the Create button.
- Click Close. The Stairs dialog closes.
- A group , named Stairs Model's name, is created and rooted under the Project Tree.
- Under the group, the items below are also created:
  - A cloud, which is not displayed in the 3D View window.
  - A set of Boxes, each is named Stair Tread, and all are displayed in the 3D View window.
  - Two Boxes, each is named Stringer, and both are displayed in the 3D View window.

Note: You can create as many stairs as needed without having to leave the tool.

**Note:** The cloud displayed in the 3D View after clicking Create is not the cloud created within the stairs but the one selected as input of the tool. By this way, you can continue on fitting other stairs.

# Tools in the Storage Tank Module

Traditional methods for calibrating storage tanks employ complex, labor-intensive techniques to achieve the required standardized results. The Storage Tank module in RealWorks, is a set of tools, when used in combination with a Trimble 3D Scanning system, enables to achieve the same standardized results with optimal accuracy, and less efforts.

The Storage Tank module is present in all RealWorks products except in the Viewer, Base and Plant, as illustrated below. Note that the Horizontal Tank Calibration, Tank Setup, Vertical Tank Inspection, Tank Secondary Containment and Table Location tools are available only in the Advanced Tank version.

The set of tools can be reached from the Storage Tank menu in the Menu and Toolbars, and are split into three groups (Tank Object, Tank Inspection and Tank Calibration), on the Storage Tank tab, in the Ribbon.

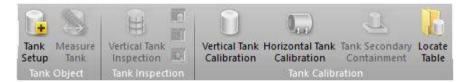

## Calibrate a Vertical Tank

The Vertical Tank Calibration tool is a feature which enables to accurately determine the capacity (or partial capacities) of a vertical storage tank and expresses this capacity as a volume at given linear increments or height of liquid.

## Open the Tool

#### To Open the Tool:

- Select a point cloud (or a fitted mesh) from the Project Tree.
- In the Storage Tank menu, select Vertical Tank Calibration ...

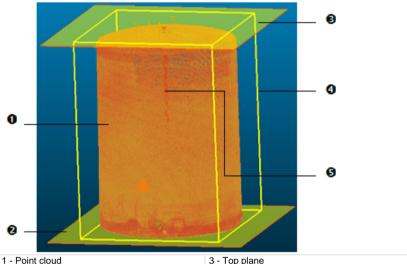

- 2 Bottom plane

- 3 Top plane
- 4 Bounding box
- 5 Cross section center line
- The Vertical Tank Calibration dialog opens as the third tab of the WorkSpace window. It is composed of several parts.
- If the input is a point cloud, you can clean it by removing parasite points (or reduce its size by simplifying it). If the input is a fitted mesh, only a point cloud is displayed.
- By default, two planes and a cross-section center line are displayed.

Note: In the Ribbon, the Vertical Tank Calibration feature can be reached from the Tank Calibration group.

## **Define the Dipping Plate**

A Dipping Plate, also known by the name of Datum Plate is a level plate which defines the separation between the Sump part and the Body part in a vertical tank. Its Height can be picked in the 3D View or a value that the user has to enter, if known by the user. A Dipping Plate can also be defined by fitting a set of points.

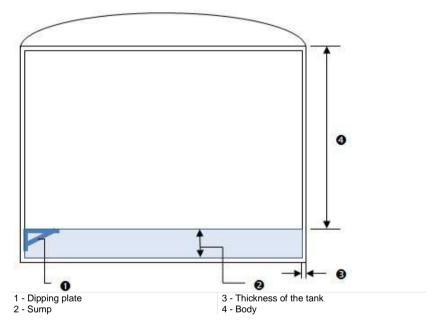

Caution: The Dipping Plate must be below the maximum level height of the Body. If you enter a value (or pick a height) that does not meet this requirement, an error dialog opens.

### Input the Height Value of a Dipping Plate

To Input the Height Value of a Dipping Plate:

- Enter a height value in the Dipping Plate Height field.
- 2. Press Enter.

### Pick the Height of a Dipping Plate

#### To Pick the Height of a Dipping Plate:

- 1. In the Vertical Tank Calibration dialog, click the Segmentation icon. The Segmentation toolbar opens. The two initial planes and the cross section center line disappear.
- Switch to the Station-Based mode. By this way, the tank is then
  visualized from its interior. This will help you to locate easily the Dipping
  Plate. Please note this is only available in case the scan data has been
  acquired from the interior of the tank.
- Navigate within the set of points to visually locate where the Dipping Plate is.

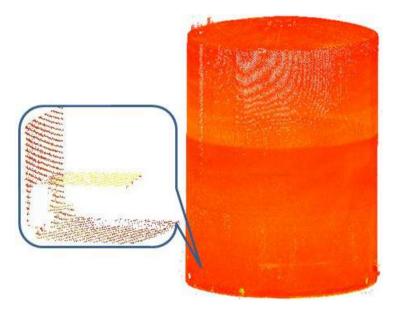

- 4. Isolate the Dipping Plate from the whole set of points by fencing.
- 5. If required, switch back to the Examiner mode.
- 6. Bring the view to Front, by selecting from the 3D View / Standard Views menu.
- 7. If required, remove unwanted points from the Dipping Plate, by fencing.
- 8. Close the Segmentation toolbar by clicking Close Tool . The two initial planes and the cross section center line appear.
- 9. Click the Pick Dipping Plate in icon. The two initial planes and the cross section center line disappear again.

 In the 3D View, pick a point on the Dipping Plate. The two initial planes and the cross section center line reappear again and the Bottom Plane is then set to that point.

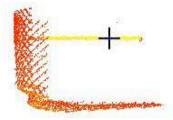

11. If required, reload the initial points that make up the tank by clicking the Reload Points icon (within the Vertical Tank Calibration).

### Determine the Height of a Dipping Plate by Fitting

#### To Determine the Height of a Dipping Plate by Fitting:

- 1. In the Vertical Tank Calibration dialog, click the Fit Dipping Plate icon. The Fitting toolbar opens. The two initial planes and the cross section center line disappear.
- Switch to the Station-Based mode. By this way, the tank is then
  visualized from its interior. This will help you to locate easily the Dipping
  Plate. Please note this is only available in case the scan data has been
  acquired from the interior of the tank.
- Navigate within the set of points to visually locate where the Dipping Plate is.

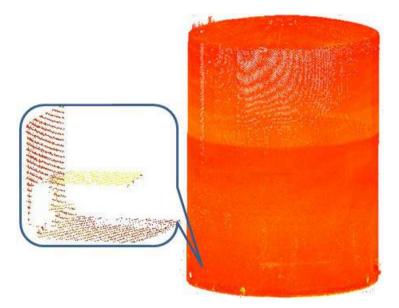

- 4. Isolate the Dipping Plate from the whole set of points by fencing.
- 5. If required, switch back to the Examiner mode.
- 6. Bring the view to Front, by selecting from the 3D View / Standard Views menu
- 7. If required, remove unwanted points from the Dipping Plate, by fencing.
- 8. Click the Horizontal Plane icon. The fenced points are fitted with a blue horizontal plane.

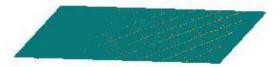

- 9. Close the Fitting toolbar by clicking Close Tool . The two initial planes and the cross section center line appear again. The Bottom Plane is then set to the position of the fitted plane.
- 10. If required, reload the initial points that make up the tank by clicking the Reload Points icon (within the Vertical Tank Calibration tool).

# Define the Parameters of the Body

A Body is the part of a vertical tank above its Dipping Plate, from which Sections will be computed. Its Maximum Height from the Dipping Plate can be either picked in the 3D View or entered by the user if known.

### Input a Value

#### To Input a Value:

Enter a height value in the Maximum Level Height field.

### Pick a Height

#### To Pick a Height:

- 1. Click on the Pick Maximum Level \* icon.
- If required, bring the view to Front ...
- 3. Pick a point on the set of points in the 3D View.

#### Define the Interval Between Two Consecutive Sections

An Interval is the distance between two consecutive Sections. It needs to be at least of 5 mm.

#### To Define the Interval Between Two Consecutive Sections:

- Enter a distance value in the Interval field.
- 2. Or use the Up (or Down ) button to set a value.

**Note:** If the input value is lower than 5 millimeters, an error dialog opens.

# Define the Parameters of the Sump

A Sump is the part of a tank below its Dipping Plate, from which a Volume will be computed. The computation is based on a 2D grid projection. The projection plane by default is a plane passing through the Dipping Plate. The Resolution is square, the same in both of the default projection plane directions (Length and Width). It needs to be at least of 10 mm.

#### To Define the Parameters of Parameters of the Sump:

- Enter a value in the Resolution field.
- 2. Or use the Up and Down buttons to select a value.

**Note:** If the input value is lower than 10 millimeters, an error dialog opens.

### Define the Thickness for Outside Scans

You are able to compute the inner Volume and Sections of a tank even if the tank has been scanned, not from the inside, but from the outside. You have to enter a value that corresponds to the thickness of its wall.

#### To Define the Thickness for Outside Scans:

- 1. Enter a value in the Thickness field.
- 2. Or use the Up and Down buttons to select a value.

### Preview the Results

You can now generate and visualize the Sections and the Volume of the Sump obtained from the set of points (before creating them in the database).

#### To Preview Results:

- Click the Preview button.
- In the Vertical Tank Calibration dialog, the Display Sump and Display Sections options become enabled. By default, the two Geometry options are checked.
- In the 3D View, the Sump's Volume is represented by a graph of vertical color lines and the Sections are represented by a set of closed and fitted (with points) Polylines. The information box, in the upper right corner, displays in text the values of the Sump Volume, Body Volume and Full Volume.
- If required, check the Cloud options to display the point cloud in the 3D View.
- 3. If required, uncheck the Geometry options to hide the computed Volume and Sections in the 3D View.
- 4. Visually check the Sump Volume data to ensure that the entire area has been taken into account for the volume calculation. If you detect "holes" in the Sump Volume display, choose a different resolution setting. Reiterate this step until you achieve a satisfactory result.

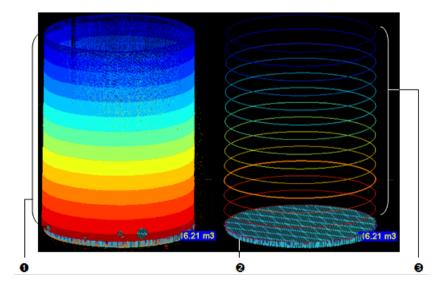

1 - A set of point cloud slides 2 - The Volume of the Sump

### Create the Results

Once you are satisfied with the results, you can save them in the database.

#### To Create the Results:

- 1. Click Create.
- Click Close.

A group named Tank-Interval "Interval value" is created and rooted under the Models Tree. All computed Sections and Volume are put under that group. A Section is a Fitted Polyline and is named Section-TankX-Alt "Altitude Value" where X is its order in three digits, or more. A Volume is named: Sump-Dipping Plate "Height value".

If the Dipping Plate has been defined by fitting a set of points with a plane, a Fitted Plane object named "Dipping Plate" is created and put under the Tank-Interval folder.

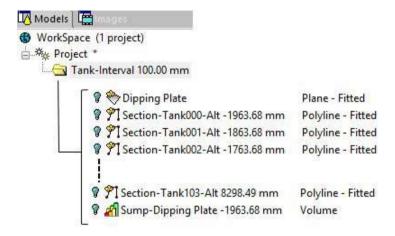

**Tip:** You can leave the Vertical Tank Calibration tool by pressing Esc or by selecting Close from the pop-up menu.

**Note:** You can create as many sets of Sections and Volume as required without having to leave the tool. If you decide to leave this tool without saving the results, a message appears and prompts you to confirm, undo or cancel the process.

## **Export the Results**

The results can also be exported into a TXT format file. There are two columns of information inside the file. The first column contains all Section Heights (above the Dipping Plate). The second column lists the Area information at each Section level. The first line displays the Sump value.

#### To Export the Results:

- Click Export. The Save As dialog opens.
- 2. Enter a name in the File Name field.
- 3. Find a location in your disk in the Look In field.
- 4. Click Save. The Save As dialog closes.

Note: If the Storage Tank Application option has been chosen during the installation of RealWorks, two files are installed in X:\Program Files\Trimble\RealWorks 11.0\Tables\Tank. The Excel sheet is a sample template that allows the importing of cross section data (from the above mentioned TXT file) generated by the Vertical Tank Calibration tool. Formulas allow the user to apply compensations and to then create capacity tables. The Word format file contains detailed instructions for importing and processing the cross section data.

Warning: You must export the results before closing the Vertical Tank Calibration tool, otherwise they will be lost.

# Calibrate a Horizontal Tank

The Horizontal Tank Calibration tool is a feature which enables to accurately determine the capacity (or partial capacities) of a horizontal storage tank and expresses this capacity as a volume at given linear increments or height of liquid.

# Open the Tool

#### To Open the Tool:

- 1. Select a point cloud (or a fitted mesh) from the Project Tree.
- 2. In the Storage Tank menu, select Horizontal Tank Calibration 1861.

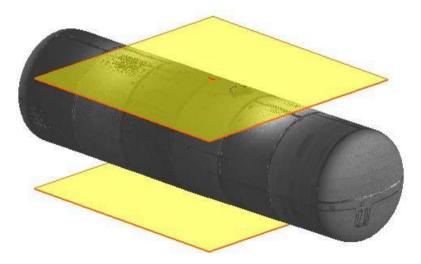

- The Horizontal Tank Calibration dialog opens as the third tab of the WorkSpace window. It is composed of several parts.
- If the input is a point cloud, you can clean it by removing parasite points (or reduce its size by simplifying it). If the input is a fitted mesh, only a point cloud is displayed.
- By default, two planes and a cross-section center line are displayed.

**Note:** In the Ribbon, the Horizontal Tank Calibration feature can be reached from the Tank Calibration group.

# **Define the Dipping Plate**

A Dipping Plate, also known by the name of Datum Plate is a level plate which defines the separation between the Sump part and the Body part in a horizontal tank. Its Height can be picked in the 3D View or a value that the user has to enter, if known by the user.

### Input the Height Value of a Dipping Plate

#### To Input the Height Value of a Dipping Plate:

- 1. Enter a height value in the Dipping Plate Height field.
- Press Enter.

### Pick the Height of a Dipping Plate

#### To Pick the Height of a Dipping Plate:

- 1. In the Horizontal Tank Calibration dialog, click the Segmentation icon. The Segmentation toolbar opens. The two initial planes and the cross section center line disappear.
- Switch to the Station-Based mode. By this way, the tank is then visualized from its interior. This will help you to locate easily the Dipping Plate. Please note this is only available in case the scan data has been acquired from the interior of the tank.
- Navigate within the set of points to visually locate where the Dipping Plate is
- 4. Isolate the Dipping Plate from the whole set of points by fencing.
- If required, switch back to the Examiner mode.
- 6. Bring the view to Front, by selecting from the 3D View / Standard Views menu.
- 7. If required, remove unwanted points from the Dipping Plate, by fencing.
- 8. Close the Segmentation toolbar by clicking Close Tool . The two initial planes and the cross section center line appear.
- 9. Click the Pick Dipping Plate \* icon. The two initial planes and the cross section center line disappear again.
- 10. In the 3D View, pick a point on the Dipping Plate. The two initial planes and the cross section center line reappear again and the Bottom Plane is then set to that point.
- 11. If required, reload the initial points that make up the tank by clicking the Reload Points icon (within the Vertical Tank Calibration tool).

### Determine the Height of a Dipping Plate by Fitting

#### To Determine the Height of a Dipping Plate by Fitting:

- 1. In the Horizontal Tank Calibration dialog, click the Fit Dipping Plate icon. The Fitting toolbar opens. The two initial planes and the cross section center line disappear.
- Switch to the Station-Based mode. By this way, the tank is then
  visualized from its interior. This will help you to locate easily the Dipping
  Plate. Please note this is only available in case the scan data has been
  acquired from the interior of the tank.
- Navigate within the set of points to visually locate where the Dipping Plate is.
- 4. Isolate the Dipping Plate from the whole set of points by fencing.
- If required, switch back to the Examiner mode.
- 6. Bring the view to Front, by selecting from the 3D View / Standard Views menu.
- 7. If required, remove unwanted points from the Dipping Plate, by fencing.
- 8. Click the Horizontal Plane icon. The fenced points are fitted with a blue vertical plane.
- 9. Close the Fitting toolbar by clicking Close Tool . The two initial planes and the cross section center line appear again. The Bottom Plane is then set to the position of the fitted plane.
- 10. If required, reload the initial points that make up the tank by clicking the Reload Points icon (within the Vertical Tank Calibration tool).

# **Define the Body Parameters**

A Body is the part of a horizontal tank above its Dipping Plate, from which some Sections will be computed. Its Maximum Height from the Dipping Plate can be either picked in the 3D View or entered by the user if known.

### Input a Value

#### To Input a Value:

Enter a height value in the Maximum Level Height field.

### Pick a Height

#### To Pick a Height:

- 1. Click on the Pick Maximum Level \* icon.
- If required, bring the view to Front ...
- 3. Pick a point on the set of points in the 3D View.

#### Define the Interval Between Two Consecutive Sections

An Interval is the distance between two consecutive Sections. It needs to be at least of 5 mm.

#### To Define the Interval Between Two Consecutive Sections:

- 1. Enter a distance value in the Interval field.
- 2. Or use the Up (or Down ) button to set a value.

**Note:** If the input value is lower than 5 millimeters, an error dialog opens.

# Define the Parameters of the Sump

A Sump is the part of a tank below its Dipping Plate, from which a Volume will be computed. The computation is based on a 2D grid projection. The projection plane by default is a plane passing through the Dipping Plate. The Resolution is square, the same in both of the default projection plane directions (Length and Width). It needs to be at least of 10 mm.

#### To Define the Parameters of Parameters of the Sump:

- 1. Enter a value in the Resolution field.
- 2. Or use the Up and Down buttons to select a value.

**Note:** If the input value is lower than 10 millimeters, an error dialog opens.

### Define the Thickness for Outside Scans

You are able to compute the inner Volume and Sections of a tank even if the tank has been scanned, not from the inside, but from the outside. You have to enter a value that corresponds to the thickness of its wall.

#### To Define the Thickness for Outside Scans:

- 1. Enter a value in the Thickness field.
- 2. Or use the Up and Down buttons to select a value.

### Preview the Results

You can now generate and visualize the Sections and the Volume of the Sump obtained from the set of points (before creating them in the database).

#### To Preview Results:

- 1. Click the Preview button.
- In the Horizontal Tank Calibration dialog, the Display Sump and Display Sections options become enabled. By default, the two Geometry options are checked.
- In the 3D View, the Sump's Volume is represented by a graph of vertical color lines and the Sections are represented by a set of closed and fitted (with points) polylines. The information box, in the upper right corner, displays in text the values of the Sump Volume, Body Volume and Full Volume.
- If required, check the Cloud options to display the point cloud in the 3D View.
- If required, uncheck the Geometry options to hide the computed Volume and Sections in the 3D View.
- 4. Visually check the Sump Volume data to ensure that the entire area has been taken into account for the volume calculation. If you detect "holes" in the Sump Volume display, choose a different resolution setting. Reiterate this step until you achieve a satisfactory result.

### Create the Results

Once you are satisfied with the results, you can save them in the database.

#### To Create the Results:

- 1. Click Create.
- Click Close.

A group named Tank-Interval "Interval value" is created and rooted under the Models Tree. All computed Sections and Volume are put under that group. A Section is a Fitted Polyline and is named Section-TankX-Alt "Altitude Value" where X is its order in three digits, or more. A Volume is named: Sump-Dipping Plate "Height value".

If the Dipping Plate has been defined by fitting a set of points with a plane, a Fitted Plane object named "Dipping Plate" is created and put under the Tank-Interval folder.

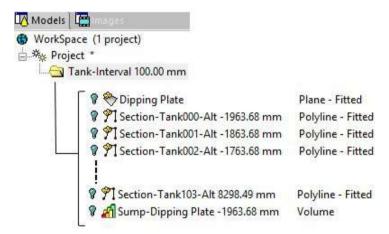

**Tip:** You can leave the Horizontal Tank Calibration tool by pressing Esc or by selecting Close from the pop-up menu.

**Note:** You can create as many sets of sections and volume as required without having to leave the tool. If you decide to leave this tool without saving the results, a message appears and prompts you to confirm, undo or cancel the process.

## **Export the Results**

The results can also be exported into a TXT format file. There are two columns of information inside the file. The first column contains all Section Heights (above the Dipping Plate). The second column lists the Area information at each Section level. The first line displays the Sump value.

#### To Export the Results:

- Click Export. The Save As dialog opens.
- 2. Enter a name in the File Name field.
- 3. Find a location in your disk in the Look In field.
- 4. Click Save. The Save As dialog closes.

Note: If the Storage Tank Application option has been chosen during the installation of RealWorks, two files are installed in X:\Program Files\Trimble\RealWorks 11.0\Tables\Tank. The Excel sheet is a sample template that allows the importing of cross section data (from the above mentioned TXT file) generated by the Horizontal Tank Calibration tool. Formulas allow the user to apply compensations and to then create capacity tables. The Word format file contains detailed instructions for importing and processing the cross section data.

Warning: You must export the results before closing the Horizontal Tank Calibration tool, otherwise they will be lost.

# Check the Calibration of a Tank

The Tank Calibration Check feature lets you first check, and then if required, to modify the Sections previously extracted from either the Vertical Tank Calibration tool or the Horizontal Tank Calibration tool.

# Open the Tool

#### To Open the Tool:

In the Horizontal (or Vertical) Tank Calibration dialog, click the Check button. The Tank Calibration Check dialog opens in place of the Horizontal (or Vertical) Tank Calibration dialog. The first Section with fitted points is displayed in the 3D View with a 2D Grid superimposed (if not previously hidden).

**Note:** You can hide the 2D Grid or change its size by selecting its related command from the pop-up menu or from 3D View menu bar.

**Note:** You need to first generate a preview of Sections and Volume from the set of points; otherwise the Check button remains dimmed.

### Filter all Sections

This step is optional, though recommended if you expect, or visually detect, significant differences from one section to the next. It allows you to filter by comparing sections from one to the next. The filtering setting called Tolerance corresponds to a degree of change from one section to the next at a percentage rate ranging from 0% to 10%. The sections for which the difference (in percent) is higher than the defined rate are considered as potentially defective, and can then be edited.

#### To Filter all Sections:

- Check the Filter Sections options. The Tolerance slider and its field become enabled.
- Move the Filter Sections slider from Left to Right to set a value.
- 3. Or enter a rate in the field.

Note: The Step 1 is dimmed in case of a horizontal tank.

### Select a Section to Edit

If the Step 1 has been skipped, all sections extracted from the Horizontal Tank Calibration tool (or Vertical Tank Calibration tool) are listed in Step 2. If the Step 1 has been executed, only the extracted sections that are considered as out of tolerance are listed here. By default, the first section from the list is the selected one and is displayed with its associated points in the 3D View.

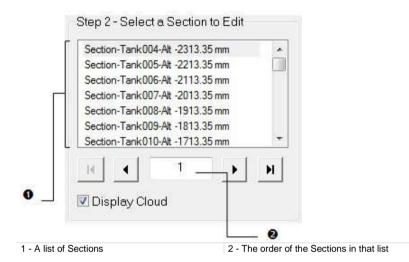

If the selected (active) section is other than the first section, you can use the Up and Down keys of your keyboard (or Display Previous Contour and Display Next Contour buttons in the dialog) to display the next and the previous section in the 3D View. The Display First Contour or Display Last Contour buttons will set the first section or last section as active (selected). You can also key in a number in Step 2 to select it.

**Tip:** You can hide the slice of points that is associated with the selected section by un-checking the Display Cloud option.

### **Fdit a Section**

This step is dedicated to the editing of defective sections. Only one section can be edited at a time; the selected one. As a section is a fitted polyline which is composed of a set of segments, you can use the Polyline Drawing tool to modify it manually by moving vertices. You can also delete a part and connect extremities with a segment.

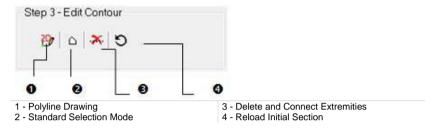

Tip: All features can be selected from the pop-up menu.

## Modify Manually a Section

#### To Modify Manually a Section:

- Click the Polyline Drawing icon. The Drawing and Picking Parameters (in 2D constraint mode) toolbars appear.
- 2. Place the cursor over the Section. A solid square 

  appears if you are on a node, 

  if you are on a middle node and 

  if you are on a middle node to insert
- 3. Drag the node to a position. The selected node turns to yellow.
- 4. Drop the node to that position.
- Click Validate.

**Note:** If required, reload the initial Section by clicking **5**.

Tip: The Polyline Drawing icon can also be selected from the pop-up menu.

### Select Items from a Section

A section is a fitted polyline which is composed of segments.

### To Select Items from a Section:

- 1. Click the Standard Selection Mode \( \text{icon}. \)
- 2. Draw a polygonal fence.
- 3. Double-click to end and validate the polygonal fence.

**Note:** To undo the previously drawn fence and start a new one, select the Standard Selection Mode  $\triangle$  icon again.

**Tip:** The Standard Selection Mode  $\triangle$  icon can also be selected from the popup menu.

### **Delete and Connect Extremities**

#### To Delete and Connect Extremities:

- 1. Perform a selection as described previously.
- Click the Delete and Connect Extremities icon. Segments inside the
  previous selection are deleted and the extremities are connected together
  with a Segment.
- 3. If required, reload the initial Section by clicking **5**.

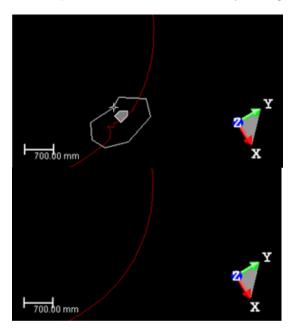

**Tip:** The Reload Initial Section  $\bigcirc$  and Delete and Connection Extremities  $\bigcirc$  icons can be selected from the pop-up menu.

# Apply the Modifications

If some modifications have been applied to the selected section, click Apply. The Tank Calibration Check dialog will save the changes and then close. Otherwise, click Close. This will close the Tank Calibration Check dialog too.

# Tank Setup

The purpose of this tool is to allow the user to create an object of Tank type in the database. This creation must first go through an initial phase that corresponds to the classification (of the tank). A classification is a feature that enables to automatically (or manually) identify each part of a tank, whatever the shape it has. A tank is composed of the following parts:

- Bottom.
- Shell.
- Roof.
- Deadwood (all the data inside the tank like pipes, ladders, etc.).
- Remaining (point clouds not classified in the previous categories).

# Open the Tool

The input of the Tank Creation can be either a point cloud or an object of Tank type (that has been created with that tool).

#### To Open the Tool:

- 1. Select a point cloud (or a Tank object ) from the Project Tree.
- 2. In the Storage Tank menu, select Tank Setup . The Tank Creation dialog opens.
- The Use Constrained View, when selected, applies a constraint to the selected point cloud. This constraint locks the rotation around the Z-Axis and around the center of the box that bounds the selected point cloud. In addition, only the closest half part of the selected point cloud is visible.
- If a point cloud has been selected as input, the number of points in the Remaining part is equal to the number of points of the point cloud, and the others are equal to zero.

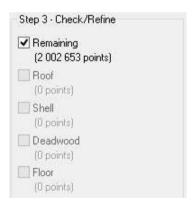

The Segmentation tool is a sub-tool. It enables to prepare the selected point cloud, by reducing its size and/or removing undesirable points.

The Reload Points enables to reload the initial state of the selected point cloud.

 If a Tank object has been selected as input, the number of points of each part (of the tank) is displayed.

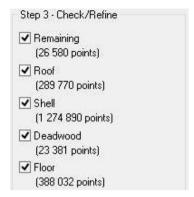

The Segmentation tool removes the existing classification.

The Reload Points reloads the classification as it was when entering the tool.

Note: In the Ribbon, the Tank Setup feature can be reached from the Tank Object group.

# **Define the Parameters**

In this step, the user has to choose the parameters to use in relation to the type of tank he has as input

#### To Define the Parameters:

- Drop-down the first list and choose among Vertical Cylinder and Horizontal Cylinder.
- Drop-down the second list and choose among Inner Scans and Outer Scans.
- If Vertical Cylinder and Inside Scans have been chosen, the Bottom parameter is enabled, and you can drop-down the list to choose among Planar Bottom (Flat/Sloped), Cone Up Bottom and Cone Down Bottom.
- If Vertical Cylinder and Outside Scans have been chosen, the Bottom parameter is grayed-out.
- If Horizontal Cylinder has been chosen, the Bottom parameter is grayedout.

# Classify Automatically a Tank

#### To Classify Automatically a Tank:

- Click the Classify button. An automatic algorithm is launched to detect each part of the tank and fill the corresponding point clouds.
- The Cloud Rendering option switches to the Cloud Color
- Each part of the tank is displayed with a color, Red for Remaining, Blue for Shell, etc.

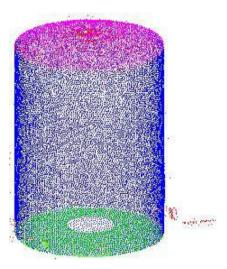

 The number of points of each part is displayed in Step 3, as illustrated below.

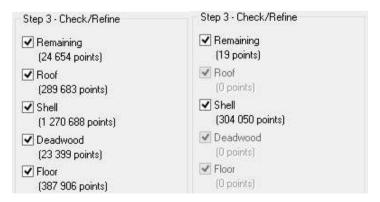

# Classify Manually a Tank

Instead of using the automatic classification method, you can go straight away to the manual method. The input cloud is in its entirety the Remaining part of the tank.

#### Classify Manually a Tank:

- 1. Click the Edit button. The Tank Classification toolbar opens.
- Choose among Polygonal Selection, Rectangular Selection, and Circular Selection.
- 3. Fence a region on the set of points.
- 4. Click on the pull-down arrow and choose among:
- Remaining, Roof, Shell, Deadwood and Bottom, if Vertical Cylinder and Inside Scans have been chosen in Step 1.

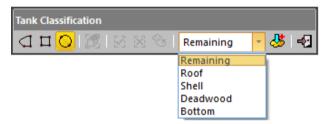

- Remaining, Roof and Shell, if Vertical Cylinder and Outside Scans have been chosen in Step 1.
- Remaining, Shell and Deadwood, if Horizontal Cylinder and Inside Scans have been chosen in Step 1.
- Remaining and Shell, if Horizontal Cylinder and Outside Scans have been chosen in Step 1.
- Click the Assign to Desired Tank Part bicon.
- The set of points inside the defined fence is colored with the color corresponding to the part of the tank you have chosen.
- The number of points inside the defined fence appears, in Step 3 of the Tank Creation dialog, below the chosen part.
- The number of points in the Remaining part is reduced by the amount of points inside the defined fence.

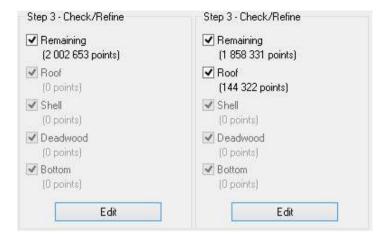

If necessary, fence another region on the set of points and add it to the previous.

**Note:** To end a fence, you can double-click (or press on the Space Bar).

**Tip:** You can select Assign to Desired Tank Part from the pop-up menu or use the P shortcut key.

## Check and Refine the Classification

This step lets you visually check the quality of the classification by focusing on a particular part of the tank (by hiding the others), and if required, refine the part by subtracting and/or adding points into.

# Create a Tank Object

Once each part of the tank has been clearly identified and classified, you can create the tank object in the database by clicking Create. Below is a tank object with all its parts in the Project Tree. Each of the created parts cannot be deleted or displaced from its location in the tank object. You can only copy each of them.

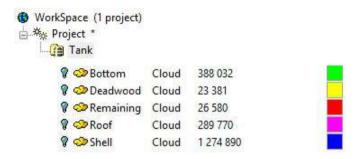

All the parameters that compose the tank object can be viewed when displaying its properties.

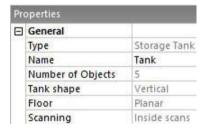

**Note:** You cannot create a tank object without Shell. The Create button remains grayed-out until a Shell has been defined.

**Note:** The Tank Creation dialog remains open after a tank object is created. You need to close it manually to leave the Tank Creation tool.

# Perform a Tank-Specific Measurement

The Measure Tank feature lets the user to measure a distance on a tank shell surface perpendicular to its main direction.

# Open the Tool

#### To Open the Tool:

- 1. Select a Tank Object from the Project Tree.
- From the Storage Tank menu, select Measure Tank . The Tank Measurement toolbar opens.

The selected tank object is composed of several items: Remaining, Roof, Shell, etc. Only the Shell part is kept and displayed in the 3D View. The rest of them is hidden.

# Measure a Distance on the Shell

#### To Measure a Distance on the Shell:

- 1. If required, click the Tank Shell Measurement 🗐 icon.
- 2. In the 3D View, pick two points on the tank shell.

A measurement is performed using the shortest distance between the two picked points. The first point enables to define a plane, and the second point is projected on it.

The measured value is displayed in the information box, in the 3D View.

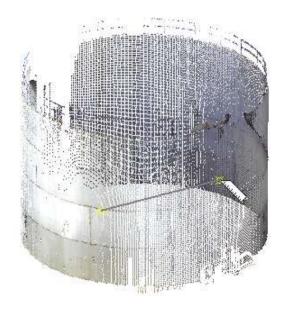

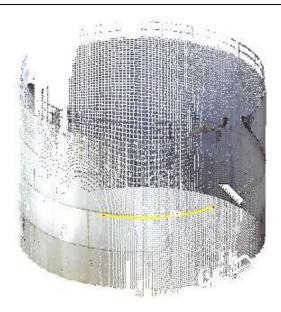

- If required, cancel the current measurement and start a new one by doing one of the following:
- Press Esc.
- Select Tank Shell Measurement from the pop-up menu. Pick two new points.

# **Reverse a Distance Measurement**

### To Reverse a Distance Measurement:

- 1. First perform a distance measurement on a shell.
- 2. Then, click the Reverse Tank Shell Measurement icon.

A complementary measurement is performed. The value in the information box in the 3D View is updated.

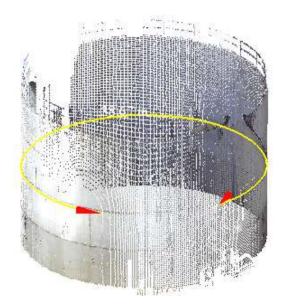

### Create the Measured Value

You cannot create anything within the selected Tank Object. The Create icon is grayed out and remained in this state until you deselect the Tank Object.

For each measurement, a Polyline Measurement named ObjectX is created and rooted under the Models Tree. You can make as many measurement as required without having to close the tool. You can export the created measurements to the CVS format file.

**Tip:** Instead of clicking Create, you can press Enter, or select Create from the pop-up menu.

# Inspect a Vertical Tank

The Vertical Tank Inspection tool enables to analyze the verticality and roundness of a tank

The verticality analysis tells whether the tank is vertical or not up to a tolerance. The tank may be vertical and not perfectly round. The algorithm compares the shell point cloud to a reference shape extruded vertically. To define the reference shape, pick a position at the lower part of the tank shell (refer to **Define a Reference for the Verticality** on page 1543). The software will then derive a reference shape fitted on the points at this elevation.

The roundness analysis tells whether the tank is circular up to a tolerance. The tank may be round and not perfectly cylindrical, i.e., it may have a different diameter at different heights. For each elevation, the roundness analysis compares the shell point cloud to a circular shape as illustrated below.

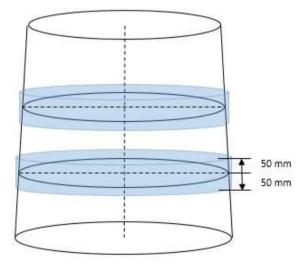

**Caution:** Due to some changes in the verticality and roundness inspection methods in version 10.4, the format of the tank object created in the database has changed. After saving the project in version 10.4, you will be not able to reopen your project in previous versions of RealWorks.

# Open the Tool

#### To Open the Tool:

- 1. Select a Tank object from the Project Tree.
- 2. In the Storage Tank menu, select Vertical Tank Inspection . The Vertical Tank Inspection dialog opens.
- The Use Constraint View, when selected, applies a constraint to the selected point cloud. This constraint locks the rotation around the Z-Axis and around the center of the box that bounds the selected point cloud. In addition, only the closest half part of the selected point cloud is visible.
- If the tank object has never been inspected before, only its Shell and Bottom are kept and displayed in the 3D View. Its Remaining, Roof and Deadwood parts are hidden. You can start defining a reference for the verticality by picking a point (refer the *Define a Reference for the Vertically* (see "*Define a Reference for the Verticality*" on page 1543) topic).
- If the tank object has already been inspected, its Shell and Bottom and the Grid are displayed. You can either redefine the verticality by picking a point (refer to the *Define a Reference for the Vertically* (see "*Define a Reference for the Verticality*" on page 1543) topic) or edit the existing the Grid (refer to the Define (or Edit) a Grid (on page 1545) topic).

**Caution:** You need to have a vertical Tank object with Shell. Otherwise the Vertical Tank Inspection tool cannot be launched.

**Note:** In the Ribbon, the Vertical Tank Inspection feature can be reached from the Tank Inspection group.

# Define a Reference for the Verticality

The reference shape for verticality is obtained by picking a position (1) in the lower part of the tank shell. A fitted shape on the shell points close to this elevation will define the reference shape for measuring verticality. Make sure you pick an elevation at which the shell shape has no issues. If needed, you can modify which points should be in Shell and which points should be in Remaining in the Tank Setup tool.

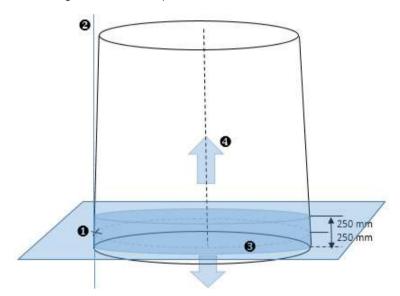

#### To Define a Reference for the Verticality:

- 1. Pick a point on the displayed cloud.
- 2. Or enter a value in the Elevation field.
- A horizontal plane displays in the 3D View at the defined elevation.

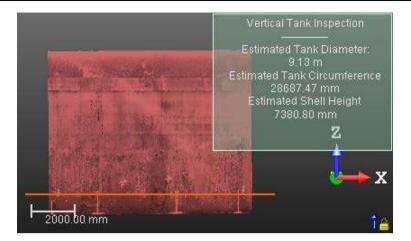

# Define (or Edit) a Grid

This step, when it is chosen, launches a sub-tool called Tank Grid Definition. It enables to pick positions in order to define Courses and Stations, (refer to the illustration below).

This step also enables to define a set of measurement rules. Both the grid and the measurement rules will be used to compute the inspection between the point cloud and the fitted cylinder.

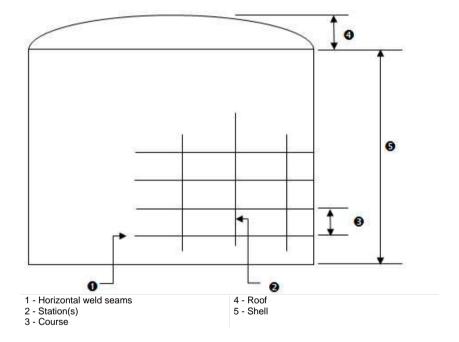

#### To Define (or Edit) a Grid:

 Click the Define/Edit button. The Tank Grid Definition dialog opens, in place of the Vertical Tank Inspection dialog.

In the 3D View, the cylinder, fitted in Step 2 of the Vertical Tank Inspection, is hidden.

### **Define Stations**

In a tank, a Station is a vertical line which may correspond (or not) to a vertical weld seam.

#### **Define the Initial Station**

#### To Define the Initial Station:

- 1. Click the Pick Initial Inspection Station icon. The cursor takes the following shape ...
- In the 3D View, pick a point, over a vertical weld seam (or not). The 3D coordinates of the picked point are displayed in the Initial Station field.

Or

- 3. Enter the 3D coordinates of a point in the Initial Station field.
- Press Enter to validate.

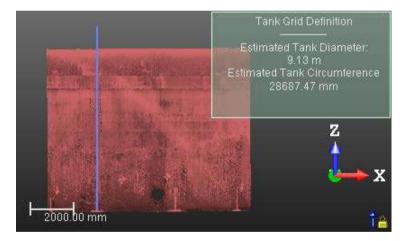

Note: You can cancel the initial Inspection Station by selecting Undo.

#### **Define the Rest of the Stations**

#### To Define the Rest of the Stations:

- 1. Enter a distance value in the Step Distance field.
- 2. Press Enter to validate.

A set of vertical (and blue) lines appears all around the tank. The longer one is the initial line (initial Inspection Station).

The number of lines, which is always a multiple of 2, is obtained by subdividing the circumference of the tank by the Step Distance value.

The value, you entered in the Step Distance field, is automatically adjusted to a value to fit the subdivision and the multiple-of-two constraint.

Or

- Enter a number in the Number of Stations field.
- Press Enter to validate.

If the input number is not a multiple of 2; it will be changed by a value, greater and multiple of 2.

The Step Distance value will change to take into account this new number.

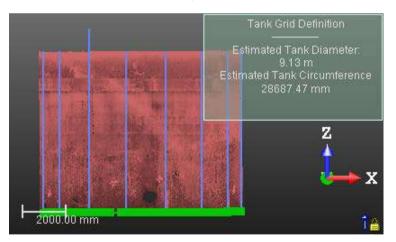

**Note:** You can cancel the whole Stations except the initial one by selecting Undo.

**Caution:** The minimum of **Stations**, you entered, should be at least 4. If you enter a number lower than 4, an error message appears.

**Note:** The numbering will start from the initial station, at 0 or at 1, depending on the convention chosen in step 2. The order for the rest of the stations will be given by the chosen direction. See the **Set the Orientation and Numbering Conventions** (on page 1563) topic.

**Note:** A warning message appears and prompts you to continue or abort when the number of stations exceeds 250.

#### **Define Courses**

In a tank, a Course is a circumferential ring bounded by two consecutive horizontal weld seams.

#### **Pick Welds**

#### To Pick Welds:

- 1. Click the Pick Welds button. The cursor takes the following shape The Pick Welds button takes the name of Done.
- 2. In the 3D View, pick a point on the top horizontal weld seam of a Course.

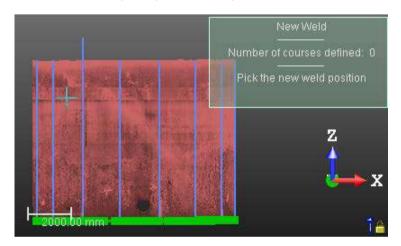

A horizontal line in orange which symbolizes a horizontal weld seam is displayed as illustrated below.

Its position along the tank, which is displayed in the information box in the 3D View, defines its order in regards to the others.

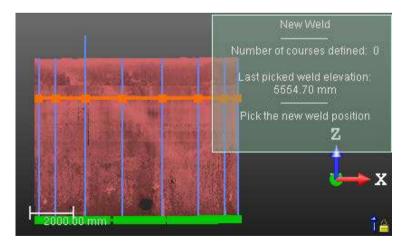

In the 3D View, pick on the bottom horizontal weld seam of the Course to define.

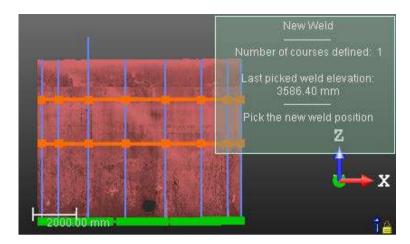

4. Click the Done button.

**Note:** You can cancel the addition of lines by selecting Undo.

Tip: You can leave the picking mode by pressing Esc.

Note: You can add a series of lines without having to leave the tool.

## **Remove Welds**

#### To Remove Welds:

- 1. Click the Remove Weld button. The cursor takes the following shape
- 2. In the 3D View, pick a horizontal weld seam.

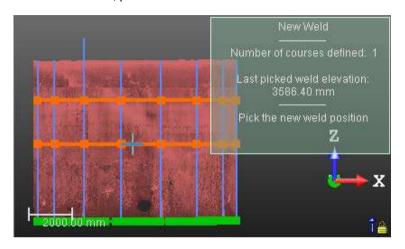

The picked weld is removed.

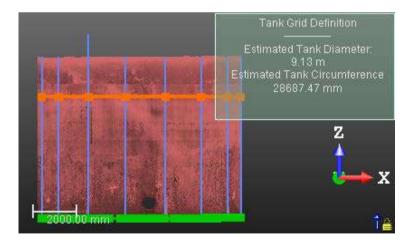

Note: You can cancel the removal of lines by selecting Undo.

**Tip:** You can leave the picking mode by pressing Esc.

Note: You can only remove one weld at a time.

# Edit a Grid

This step enables to edit the grid previously defined, by moving either the Station lines or the Course lines (welds).

## **Shift a Station**

#### To Shift a Station:

- 1. Click the Shift Stations button. The cursor takes the following shape
- 2. In the 3D View, pick a Station. Its color turns to pink.

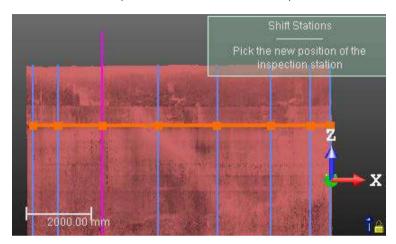

 Pick a new position in a space delimited by the next Station and the previous Station. The selected Station is shifted horizontally to the picked position.

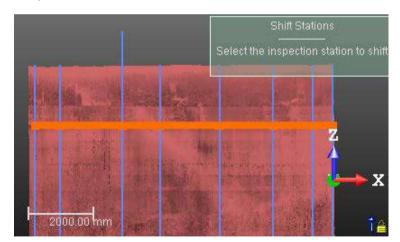

4. Click the Done button.

Note: You can cancel the shift of the Station by selecting Undo.

Tip: You can leave the picking mode by pressing Esc.

**Caution:** You are not allowed to shift a **Station** to a position which may modify its order in regards with the rest of the **Stations**.

## Shift a Weld

## To Shift a Weld:

- 1. Click the Shift Welds button. The cursor takes the following shape
- 2. In the 3D View, pick a weld. Its color turns to pink.

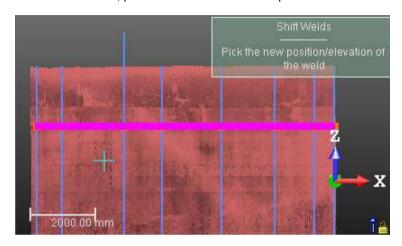

3. Pick a new position. The selected weld is moved to that position.

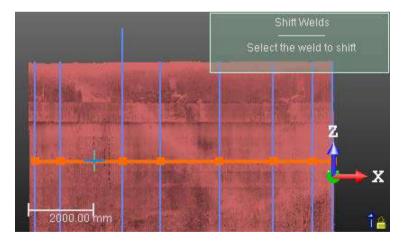

4. Click Done.

Note: You can cancel the shift by selecting Undo.

Tip: You can leave the picking mode by pressing Esc.

## **Define the Shell Measurement Rules**

This step enables to define a series of horizontal measurement rules, spaced at a regular distance inside a Course, and/or above the top weld, and/or below the bottom weld.

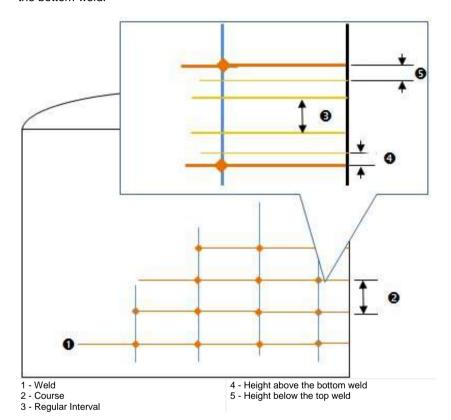

Note: If a measurement rule is out of a tank, it won't be taken into account in the computation of the result.

**Caution:** Be aware that all of the parameters input in this step are persistent. You have to reset them manually.

**Note:** You can display (or hide) the measurement rules by checking (or unchecking) the Display Rules option.

# Define Measurement Rules Spaced at Regular Distance Between Two Welds

<u>To Define Measurement Rules Spaced at Regular Distance Between Two</u> Welds:

- 1. Enter an integer value in the Regular Intervals field.
- 2. Press Enter to validate.

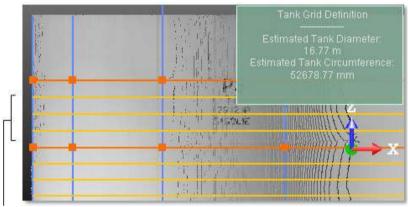

A set of measurement rules spaced at regular distance

Note: The Regular Intervals value should be at least 2.

# Define a Unique (or a Series of) Measurement Rule(s) Above the Bottom Weld of a Course

<u>To Define a Unique (or a Series of) Measurement Rules Above the Bottom Weld of a Course:</u>

- 1. In Step 4, enter a distance value in the Above field.
- Press Enter. The input value is then displayed with the current unit of measurement and with a semi-colon.

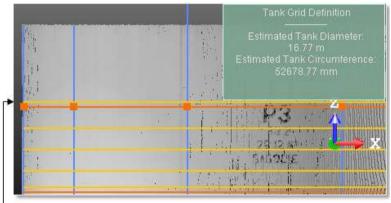

A measurement rule above the bottom weld of a Course

- 3. If required, enter a new value after the semi-colon.
- 4. Press Enter again to validate.

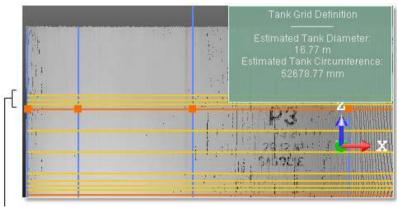

A series of measurement rules above the bottom weld of a course

**Note:** A value entered in the Above is always positive.

# Define a Unique (or a Series of) Measurement Rule(s) Below the Top Weld of a Course

To Define a Unique (or a Series of) Measurement Rules Below the Top Weld of a Course:

- 1. In Step 4, enter a distance value in the Below field.
- Press Enter. The input value is then displayed with the current unit of measurement and with a semi-colon.

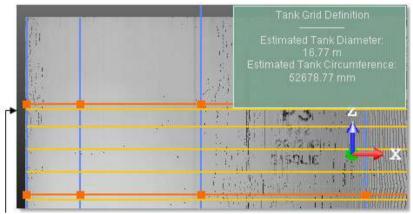

A measurement rule below the top weld of a Course

- 3. If required, enter a new value after the semi-colon.
- 4. Press Enter again to validate.

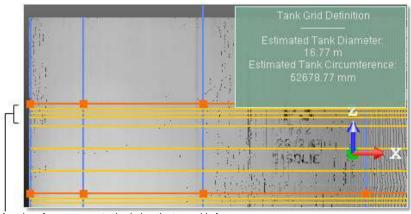

A series of measurement rules below the top weld of a course

**Note:** A value entered in the Below is always positive. If you input a negative value, the value will not be taken into account.

#### **Define the Bottom Measurement Rules**

This step allows you to define a measurement rule that will be used to inspect the bottom part (Bottom) of the tank. This rule enables to obtain measurements along the centerlines of the tank, at positions regularly spaced at two distinct intervals (Outer Zone and Inner Zone). These centerlines are equally spaced around the circumference of the tank. This spacing corresponds to the distance which separates two consecutive Stations.

The Outer Zone is the interval from the Shell to a given position, generally the position where the bottom starts to be settled. The Inner Zone is the interval from this position to the center of the tank.

#### Half of the tank viewed from the Top:

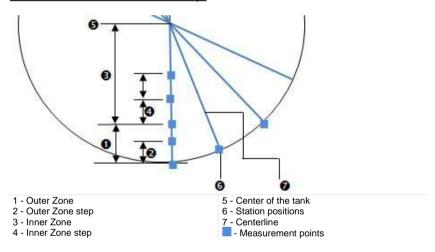

#### Tank viewed from the Front.

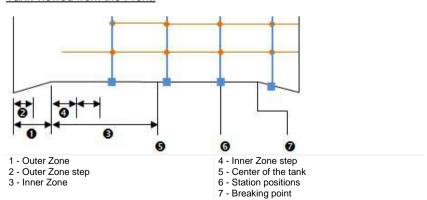

#### To Define the Bottom Measurement Rules:

- 1. Input a distance value in the Outer Zone Width field.
- 2. Input a distance value in the Outer Zone Step field.

You can put a distance equal to zero in the Outer Zone Width field. In that case, whatever the value in the Outer Zone Step, it is not going to be taken into account.

Input a distance value in the Inner Zone Step field.

**Note**: If a measurement rule is out of a tank, it won't be taken into account in the computation of the result.

**Caution:** Be aware that all of the parameters input in this step are persistent. You have to reset them manually.

**Note:** You can display (or hide) the measurement rules by checking (or unchecking) the Display Rules option.

Caution: This step is grayed out if you enter the Vertical Tank Inspection tool with no Bottom in your Tank object.

### Apply the Grid and Compute the Inspection

The Apply button computes the distances between the fitted cylinder and the point cloud at the positions defined by intersecting the whole vertical lines (Station lines) with the measurement rule lines. If no point has been found in a large area around an intersection position, an error message will be displayed and the computation will not be done.

After applying the grid, Step 4 in the Vertical Tank Inspection dialog becomes enabled.

**Caution:** The user needs to first define a measurement rule, i.e. with **Stations** and **Courses**, to be able to inspect the verticality and roundness of the tank. Otherwise, after clicking Apply, the Verticality and Roundness buttons remain grayed out.

# **Set the Orientation and Numbering Conventions**

#### To Set the Orientation and Numbering Conventions:

- Click on the first pull-down arrow and choose Clockwise and Counterclockwise. This sets a direction around which the Stations to be created will be incremented.
- 2. Click on the second pull-down arrow and choose an option:
- The Numbers from 0 option enables to start the numbering of the Stations at 0.
- The Numbers from 1 option enables to start the numbering of the Stations at 1.
- The Angles option enables to display the numbering of the Stations, as angular values (always in degrees).

**Note:** The conventions related to the Orientation and the Numbering of the Stations, defined here, will be visible when checking the vertically and the roundness of the tank, in the report and in the created results.

# Check the Verticality of a Tank

This step, when chosen, launches a sub-tool called Tank Vertically Check. It enables to inspect the verticality of a tank, by comparing its point cloud with the fitted model, along the Station lines and at the positions defined by intersecting these Station lines with the horizontal measurement rules defined Step 4 of the Tank Grid Definition sub-tool. Note that a Station line has the naming illustrated below.

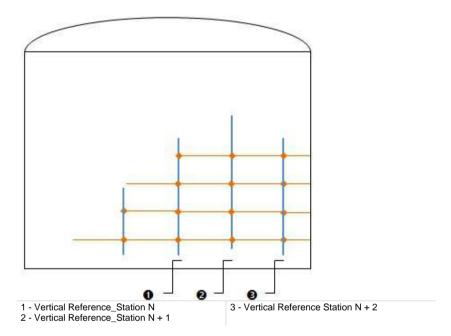

#### To Check the Verticality of a Tank:

 Click on the Verticality button. The Tank Verticality Check dialog opens, in place of the Vertical Tank Inspection dialog.

Both the cylinder (fitted in Step 2 of the Vertical Tank Inspection) and the selected point cloud are hidden in the 3D View.

#### **Filter Sections**

The slicing of the selected point cloud along the Station lines, are called Sections. All are selected after entering into the Tank Verticality Check subtool. The number of selected Stations is displayed in Step 1. The measurements, made at the points by intersecting the Station lines with the measurement rule lines, are called Measurement Points.

By default, the first Section (in order) is the one selected (in Step 2) and displayed in the 3D View. The Apply Filter option is by default not chosen. But when you choose it, it enables to filter by only keeping the Sections for which some measurement points are not in the Tolerance the user has to define.

#### To Filter the Sections:

- 1. Check the Apply Filter option. The Tolerance field becomes enabled.
- 2. Enter a distance value in the Tolerance field.
- The measurement points that are out of the defined Tolerance are in red.
- Those that are in the defined Tolerance are in blue.
- In Step 1, the number of selected Selections is updated according to the defined Tolerance.
- In Step 2, the number of Vertical Measurements is also updated.

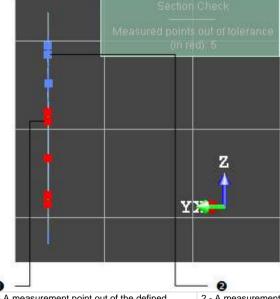

1 - A measurement point out of the defined tolerance

2 - A measurement point in the defined tolerance

**Caution:** Be aware that the value put in the Tolerance parameter is persistent. You have to reset it manually.

# Analyze the Verticality from one Station Line

If the Step 1 has been skipped, all Sections are listed in Step 2. If the Step 1 has been executed, only the Sections that are not in the defined Tolerance are listed here. By default, the first Section from the list is the selected one and is displayed in the 3D View.

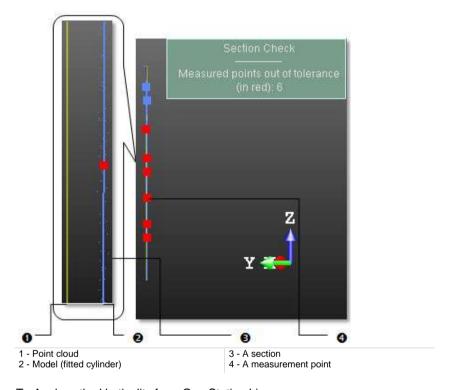

#### To Analyze the Verticality from One Station Line:

- Click Display Next Section ▶ (or Display Previous Section ♠) to display the next (or previous) section in the 3D View.
- 2. Or click Display Last Section ► (or Display First Section ►) to display the last (or first) section in the 3D View.
- 3. Or key a number and press Enter.
- 4. If required, check the Display Cloud option.
- 5. If required, check the Display Reference option.
- 6. Zoom in or zoom out the displayed Section.

#### Tip:

 You can use the Up (or Down) Arrow key instead of Display Next Section (or Display Previous Section).  You can use the Home (or End) key instead of Display First Section (or Display Last Section)

## Check the Roundness of a Tank

This step, when it is chosen, launches a sub-tool called Tank Roundness Check. It enables to inspect the roundness of a tank, by comparing its point cloud with the fitted model at the positions defined by intersecting the Station lines with the horizontal measurement rules defined Step 4 of the Tank Grid Definition sub-tool. Note that a horizontal measurement line has the naming illustrated below.

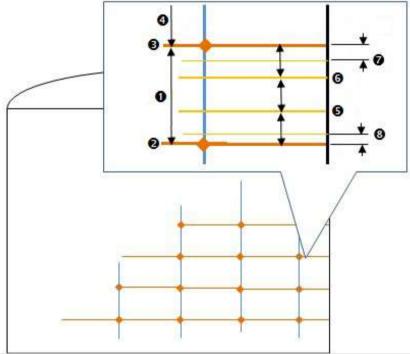

- 1 Course N
- 2 Bottom weld of Course N
- 3 Top weld of Course N
- 4 Course N+1
- 5 A measurement rule line at a position above the bottom weld (called Weld 1 + 1/Regular Interval value)
- 6 A measurement rule line at a position above the bottom weld (called Weld 1 + 2/Regular Interval value)
- 7 A measurement rule line below the top weld (called Weld 2 + Height Below)
- 8 A measurement rule line above the bottom weld (called Weld 1 + Height above)

#### To Check the Roundness of a Tank:

 Click on the Roundness button. The Tank Roundness Check dialog opens, in place of the Vertical Tank Inspection dialog. Both the cylinder (fitted in Step 2 of the Vertical Tank Inspection) and the selected point cloud are hidden in the 3D View.
The view is brought to Top, locked in 2D with the 2D Grid displayed.

#### Filter all Sections

The slicing of the selected point cloud along the measurement rule lines, are called Sections. All are selected after entering into the Tank Roundness Check sub-tool. The number of selected Stations is displayed in Step 1. The measurements, made at the points by intersecting the Station lines with the measurement rule lines, are called Measurement Points.

By default, the higher Section (in elevation) is the one selected (in Step 2) and displayed in the 3D View. The Apply Filter option is by default not chosen. But when you choose it, it enables to filter by only keeping the Sections for which some measurement points are not in the Tolerance the user has to define.

#### To Filter the Sections:

- 1. Check the Apply Filter option. The Tolerance field becomes enabled.
- 2. Enter a distance value in the Tolerance field.
- The measurement points that are out of the defined Tolerance are in red.
- Those that are in the defined Tolerance are in yellow.
- In Step 1, the number of selected Selections is updated according to the defined Tolerance.
- In Step 2, the number of welds is also updated.

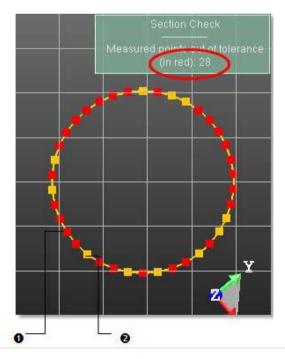

1 - A measurement point out of the defined Tolerance

2 - A measurement point in the defined Tolerance

**Caution:** Be aware that the value put in the Tolerance parameter is persistent. You have to reset it manually.

## Analyze the Roundness from One Measurement Rule Line

If the Step 1 has been skipped, all Sections are listed in Step 2. If the Step 1 has been executed, only the Sections that are not in the defined Tolerance are listed here. By default, the first Section from the list is the selected one and is displayed in the 3D View.

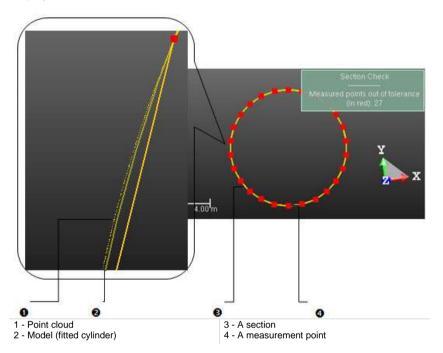

### To Analyze the Roundness from One Measurement Rule Line:

- 1. Click Display Next Section ▶ (or Display Previous Section ♠) to display the next (or previous) section in the 3D View.
- 2. Or click Display Last Section ► (or Display First Section ►) to display the last (or first) section in the 3D View.
- 3. Or key a number and press Enter.
- 4. If required, check the Display Cloud option.
- 5. If required, check the Display Reference option.
- 6. Zoom in or zoom out the displayed Section.

#### Tip:

- You can use the Up (or Down) Arrow key instead of Display Next Section (or Display Previous Section).
- You can use the Home (or End) key instead of Display First Section (or Display Last Section)

# Create a Report

#### To Create a Report:

- Click the Create Report button. The Vertical Tank Inspection Report dialog opens.
- Navigate to the drive/folder where you want the report file to be stored in the Look In field.
- Enter a name in the File Name field. The extension RTF is added automatically.
- 4. Click Save. A new Vertical Tank Inspection Report dialog opens.
- 5. Do one of the following:
- Define the content of the report (see Report Content (on page 1575)).
- If the Verticality Inspection (or Roundness Inspection) option has been checked, define the *Criteria for Verticality and Roundness* (see "Criteria for Verticality" on page 1578).
- If the Bottom Settlement Inspection option has been checked, choose a
   Bottom Reference (on page 1576).
- If the Shell Settlement Inspection option has been checked, define the Criteria for Shell Settlement (on page 1579).
- For any type of content, define the Conventions that will be used in the plots.
- If required, check the <u>Display Point Cloud in Plots</u> option to enable to the display of points in the plots.
- 7. If required, check the Display Difference Values in Roundness Plots option to display the values of the deviation in radius between the measurement points and the circular reference in the report.
- Click Create. The Vertical Tank Inspection Report dialog closes and the report opens of its own.

The unit of measurement that will be used in the report is the unit of measurement for Length.

# Report Content

| Report Content                 |                             |
|--------------------------------|-----------------------------|
| ✓ Verticality Inspection       | ☑ Roundness Inspection      |
| ☑ Bottom Settlement Inspection | Shell Settlement Inspection |

- If the Verticality Inspection option has been checked, the Verticality Report part will be included in the report.
- If the Roundness Inspection option has been checked, the Roundness Report part will be included in the report.
- If the Verticality Inspection option and the Roundness Inspection option has been checked, the Verticality and Roundness table in the first page will be displayed.
- If the Bottom Settlement Inspection option has been checked, the Bottom Settlement Report part will be included in the report. In the first page the Bottom Settlement table will be added.
- If the Shell Settlement Inspection has been checked, the Shell Settlement Report part will be included in the report. In the first page, the Shell settlement table will be added.

#### **Bottom Reference**

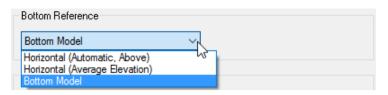

If the Bottom model option has been chosen, the plots in the Bottom Settlement report will display the fitted bottom as reference line. This "fitted" reference line will be used to compute the elevation from reference in the tables.

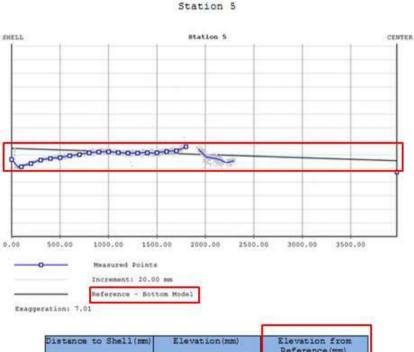

If the Horizontal (Average Elevation) option has been chosen, a line showing the average of the elevations for all the points of the Bottom will be displayed. This horizontal average reference line will be used to compute the elevation from reference in the tables.

Station 5

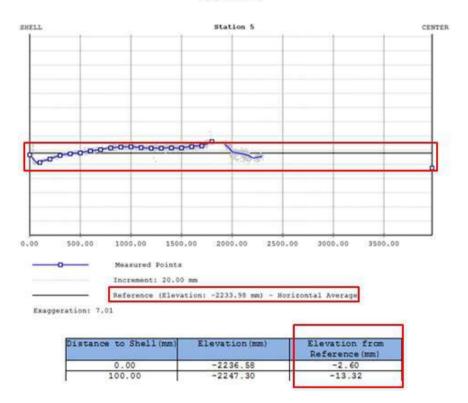

 If the Horizontal (Automatic, Above) option has been chosen, a Reference Line is set.

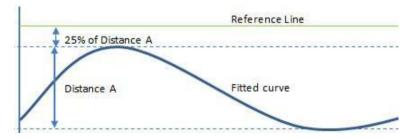

The elevation of this reference line is the elevation of the highest measured point for all the profiles plus 25% of the distance between the highest and the lowest elevations for all the profiles.

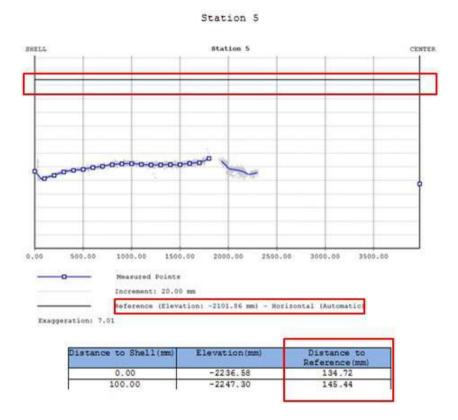

# Criteria for Verticality

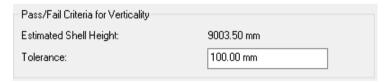

The Tolerance is a threshold on the deviations from the verticality reference shape. If a measured deviation is greater than this value, it will be highlighted in the report. You might want to use the estimated tank shell height shown above for defining the tolerance.

#### Criteria for Roundness

| Pass/Fail Criteria for Roundness  |          |
|-----------------------------------|----------|
| Estimated Tank Diameter:          | 10.47 m  |
| Top Tolerance:                    | 25.00 mm |
| Bottom Tolerance:                 | 8.00 mm  |
| Height above Shell-to-Bottom Weld | 0.00 mm  |

- The Top Tolerance threshold applies on the upper part of the tank, i.e., above the 'Height above Shell-to-Bottom Weld'.
- The Bottom Tolerance threshold applies on the lower part of the tank, i.e., below the 'Height above Shell-to-Bottom Weld'.
- The Height above Shell-to-Bottom Weld field enables you to use two different tolerances.
- The estimated tank diameter is given as an aid for defining the tolerances.

## Criteria for Shell Settlement

The Young's Modulus and the Yield Strength are used to compute the exceeds/does not exceed value based on API 653 with the formula:

$$\frac{L^2 \times Y \times 11}{2 \times E \times H}$$

#### Where:

- L is the arc length between two measurement points.
- Y is the Yield Strength (in lbf/in²).
- E is the Young's modulus (in lbf/in²).
- H Is the tank height.

#### Conventions

The Unit field enables to choose a unit system to be used in the report.

# Save the Inspection Results

After clicking Create, two folders, named Grid and Measurements, are created in the Tank object folder. The Grid folder contains a frame used in the inspection, and a series of polylines which correspond to the Stations and the Welds (defined in Step 1 and Step 2 of the Tank Grid Definition sub-tool). The Measurements folder contains a set of fitted polylines which correspond to the inspection using the given measurement rules (see Step 4 and Step 5 of the Tank Grid Definition sub-tool).

In case there is no point behind a Station, the Vertical Measurement resulting from the inspection, is a pure polyline instead of a fitted polyline.

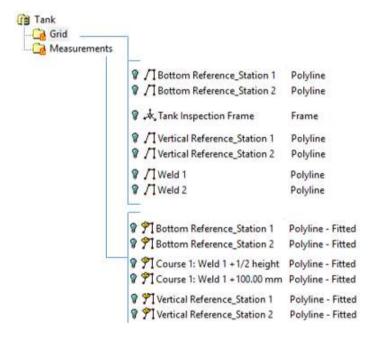

When you edit an already inspected tank object and save the results, a dialog appears and warns you that the new inspection will delete the existing one. If you wish to keep the old inspection, please make a copy of the tank object before entering the tool. This way, you will create a new inspection.

# **Tank Secondary Containment**

The Tank Secondary Containment feature lets you to measure the capacity of a tank Secondary Containment and to know the position of the Spill Point. A Secondary Containment is an impermeable barrier that prevents leaks from the primary storage tank system from reaching outside the containment area. A Spill Point is the lowest point on the watershed line.

# Open the Tool

#### To Open the Tool:

- 1. Select a Tank object and a Cloud object from the Project Tree.
- On the Storage Tank tab, click the Tank Secondary Containment in the Tank Calibration group. The Tank Secondary Containment dialog opens.

The input cloud should correspond to the ground surface where the secondary containment has to be extracted. Thus, before computation, it is recommended to remove other objects (e.g. pipes, cars, tanks, etc.) using the automatic Ground Extraction (on page 345) feature and/or the manual Segmentation.

It is assumed that the selected tank is inside the secondary containment.

**Note:** In the Ribbon, the Tank Secondary Containment feature can be reached from the Tank Calibration group.

## Define an Area

#### To Define an Area:

- In Step 1, click the Select Area button. The Drawing toolbar appears. The 3D View is locked in 2D, with a 2D Grid in superimpose (if not hidden previously). The view is brought to Top View.
- Draw a fence around the containment area. It should be not too far from the top of the dike, around one meter. The secondary containment is assumed to be entirely inside the fence.
- 3. Validate the fence by clicking . The Drawing toolbar closes.

Tip: You can press Enter instead of clicking Validate.

Note: After defining an area, the Compute button in Step 2 becomes enabled.

# Compute the Containment Volume

In Step 2, you can see the name of the selected tank and choose between the different display options that are available: "Display Point Cloud", Display Tank" and "Display Volume". Before computing the results, the "Display Volume" option is always grayed-out and checked. After computing the results, this option becomes enabled and remains checked.

#### To Compute the Containment Volume

 Click the Compute button. The volume as well as the watershed line and the spillover point are computed and displayed in the 3D View.

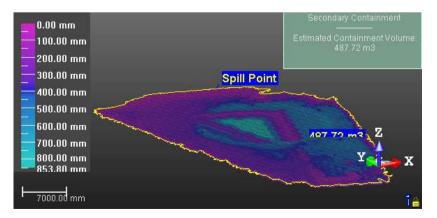

# Generate a Report

#### To Generate a Report:

- Click the Generate Report button. The Tank Secondary Containment Report dialog opens.
- 2. In Look In field, locate a drive/folder to store the file.
- 3. In the File Name field, enter a name in
- 4. Click Save. A new Tank Secondary Containment Report dialog opens.
- 5. Define the options below:
- Containment Pass/Fail Criterion (on page 1583).
- Rainfall (on page 1584).
- Units (on page 1584)
- Click the Create button. The Tank Secondary Containment Report dialog closes.

Here is an example for which the contents of the selected tank combined with the rainfall rate do not exceed the capability of the secondary containment.

Tank Name: Tank Rainfall Height: 100.00 mm

| Tank Volume | Ratio   | Rainfall Volume | Total Volume | Containment Volume | Exceeds/Doesn't exceed |
|-------------|---------|-----------------|--------------|--------------------|------------------------|
| 4103.40 m3  | 20.00 % | 167.63 m3       | 988.31 m3    | 1241.60 m3         | Doesn't Exceed         |

Maximum percentage of tank that can be contained: 26.17 %

Here is an example for which the contents of the selected tank combined with the rainfall rate exceed the capability of the secondary containment.

Tank Name: Tank Rainfall Height: 10.00 mm

| Tank Volume  | Ratio    | Rainfall Volume | Total Volume | Containment Volume | Exceeds/Doesn't exceed |
|--------------|----------|-----------------|--------------|--------------------|------------------------|
| 555103.40 m3 | 100.00 % | 18.02 m3        | 555121.42 m3 | 1829.57 m3         | Exceeds                |

Maximum percentage of tank that can be contained: 0.33 %

#### Containment Pass/Fail Criterion

- Tank Volume: Pre-filled with the volume of the displayed cylinder. The value can be edited.
- Ratio: The Ratio expresses the filling rate of the selected tank, 100% for the entire tank and 50% for the half.

#### Rainfall

An important factor that the user has to take into consideration in determining the necessary secondary containment capacity is the local precipitation condition, Rainfall.

- Amount: Average precipitation in mm per year. This field can be editable, and 0% can be input.
- Estimated Surface Area: Surface used to compute the rain volume, it cannot be edited.
- Estimated Volume: Rain volume computed thanks to rainfall height and surface.

#### Units

• Volume: The unit that is used in the report for quantifying a volume.

# Create

#### To Create:

 Click the Create button. The computed result is then created in the database in a new folder named "Secondary Containment".

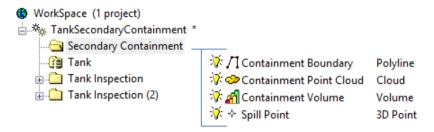

# **Locate Tables**

The Storage Tank Application is an option when installed, also installs a set of tables. The Locate Table option is a direct entry that brings you to the folder where the tables are.

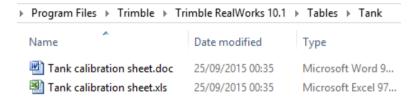

**Note:** The Locate Table option can be reached from the Tank Calibration group, in the Ribbon, and from the Storage Tank menu, in the Menu and Toolbars.

# Send an Entity to SketchUp

You can export two families of entities toward Trimble SketchUp: Geometry and Ortho-image. A geometry of the following types, created within RealWorks, can be sent toward SketchUp Pro: 3D point, segment, polyline, composite curve, ellipse, circular arc, plane, plane with holes, extrusion, cylinder, circular torus, rectangular torus, box, pyramid, full sphere, regular cone and eccentric cone. An ortho-image, created thanks to the Ortho-Projection (see "Create Ortho-Images" on page 1100) tool or as a part of a Key Plan (see the Generate Key Plans (on page 588) topics); can be sent toward SketchUp Pro. When you select a group (or a project), all entities in the group (or in the project) will be exported toward SketchUp.

#### To Send an Entity to SketchUp:

- First, open SketchUp by clicking
- Select an entity from the Models Tree (or from the 3D View, only for a geometry).
- In the Modeling menu, select Send to SketchUp .

Or

- Select Send to SketchUp from the pop-up menu.
- If the selection is a group (or a project), and if there is a mesh (or unsupported geometries) in the group (or the project), an error message is then displayed. It warns you that the mesh cannot be exported toward SketchUp.
- If there is an image in your selection which is not an Ortho-Image, an error message is then displayed. It warns you that the image cannot be exported toward SketchUp.
- If a Key Plan has been selected, all ortho-images that are inside except the Preview, are exported.
- A Preview, alone, can be exported to SketchUp.
- A geometry is exported in the common layer:

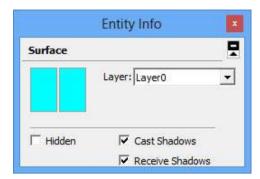

An ortho-image is exported in a specific layer.

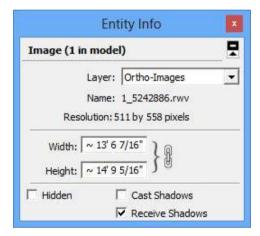

**Caution:** The Send to SketchUp feature remains grayed-out for two reasons. First is when no session of SketchUp has been open (from RealWorks). Second is when you select an entity for which the feature is not enabled.

**Note:** An error message appears when you try to export an entity to SketchUp while its Welcome to SketchUp dialog is still open.

**Note:** This feature requires the installation of SketchUp Pro on your computer. If you have SketchUp Make instead, a message appears and warns that this feature is not compatible with SketchUp Make.

**Tip:** You can cancel the export in progress by pressing Esc.

One good practice is to generate a Top view, a Front view and a side view, export them to SketchUp, and then use them as background. In SketchUp, set the 'View>Face Type' to X-Ray to be able to view the ortho-images behind the model.

**Note:** In the Ribbon, the Send to SketchUp feature can be found in the SketchUp group, on the Model tab.

# **Producing Media Files**

The Media tab is present in all RealWorks products. Tools from the tab can be used in Production, and in Registration. When you are in Registration, only the Screen Capture (High Resolution) and the Capture Screen features are available. In the Viewer, only the Screen Capture feature is available.

The set of tools is gathered in one group (Media), and put on the Media tab, in the Ribbon.

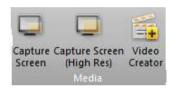

# Create a Video

The aim is to provide a tool that can generate videos from survey data. The video files are saved in the AVI (for Audio Video Interleave, a video format from Microsoft) format with customizable resolution and compression level.

# Open the Tool

No selection is required to enter the Video Creator tool. Video creations are based on objects not necessary selected but displayed in the 3D View. A selection can be done within the tool and the selected objects can be of all kinds (point cloud, mesh, geometry, etc.).

#### To Open the Tool:

- 1. Display objects in the 3D View.
- In the Media group, click the Video Creator icon. The Video Creator dialog opens.

The Video Creator dialog opens as the third tab of the WorkSpace window and is composed of three parts. The first part (Define Navigation Path) contains methods for creating a video. The second part (Define Video Parameters) allows you to set parameters and preview the result. The last step is to save the result.

The 3D View spits into two 3D viewers. The top 3D viewer (Main View) displays the global scene. The bottom 3D viewer (called Preview) displays the view from the current keyframe. A keyframe is like a camera in a given position. The Perspective projection mode is set by default; you cannot swap to Parallel.

# Select a Navigation Path Mode

There are three modes for creating a video: Quick Mode, Step-by-Step Mode and Path Mode. After opening the Video Creator tool, the mode that comes first is always Quick Mode. The Quick Mode uses a predetermined path (a circle). The Step-by-Step Mode allows you to define your own path by navigating through the scene. The Path Mode uses an existing polyline (or a drawn one) to describe the video path.

#### To Select a Navigation Path Mode:

- 1. In Step 1 of the Video Creator dialog, click on the pull-down arrow.
- 2. Select a mode among Quick Mode, Step-by-Step Mode and Path Mode.

# **Quick Mode**

In the Examiner mode, the top 3D viewer (called Main View) displays the global scene with a red circular path and four keyframes. All the keyframes are directed towards the center of the circular path. The bottom 3D viewer (called Preview) displays the view of the current keyframe (in vellow). The circular path has as diameter the diagonal of the bounding box that highlights the selection. A 3D manipulator (three handles corresponding to three secant directions, each with a color (red, green and blue)) is located at the center of circular path. The View Inwards/Outwards button in Step 1 is enabled.

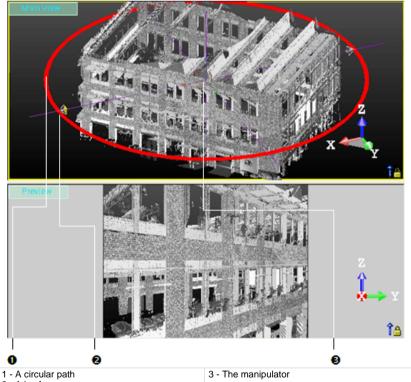

2 - A keyframe

In the Station-Based navigation mode, the top 3D viewer displays the global scene with only one keyframe. This keyframe is set at the first station position of the Project Tree. The bottom 3D Viewer shows the viewpoint from that keyframe. The View Inwards/Outwards button is dimmed.

# View Inwards/Outwards

You can reverse the keyframe direction so that all keyframes diverge from the center instead of converging on it.

#### To View Inwards/Outwards:

- In the Video Creator dialog, click the View Inwards/Outwards icon.
- Or right-click in any 3D viewer and select View Inwards/Outwards from the pop-up menu.

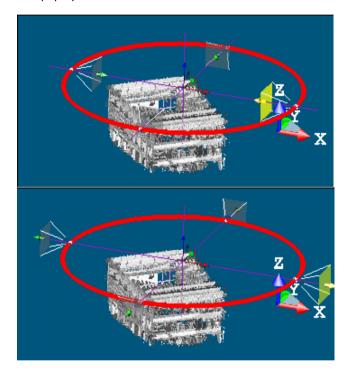

**Note:** You can undo (or redo) the inversion by clicking on the Undo Operation (or Redo Operation) button in the Main toolbar.

# Move the Circular Path Along a Direction

#### To Move the Circular Path Along a Direction:

- 1. Click on a handle; it turns to yellow. The direction along which you can displace the circular path (with keyframes) is highlighted in yellow and those along which you cannot displace the circular path (with keyframes) are in mauve.
- Drag and drop to move the circular path (with keyframes) along that direction.

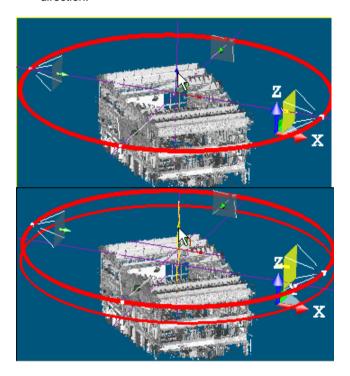

Note: You can undo (or redo) the displacement by clicking on the Undo Operation (or Redo Operation) in the Main toolbar.

# Move the Circular Path in a Plane

#### To Move the Circular Path in a Plane:

- Click on a plane. It turns to yellow. The plane in which you can displace the circular path (with keyframes) appears in highlighted in yellow and those you cannot displace along are in mauve.
- 2. Drag and drop to move the circular path (with keyframes) in that plane.

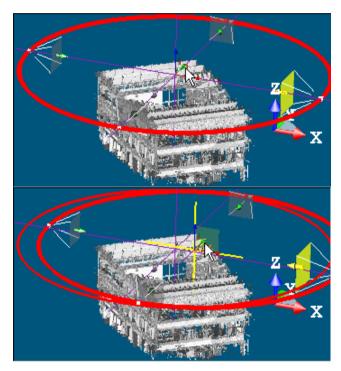

**Note:** You can undo (or redo) the displacement by clicking on the Undo Operation (or Redo Operation) in the Main toolbar.

# Resize the Circular Path

# To Resize the Circular Path:

- 1. Click the circular path (with keyframes).
- 2. Drag and drop to enlarge or reduce the circular path (with keyframes) size.

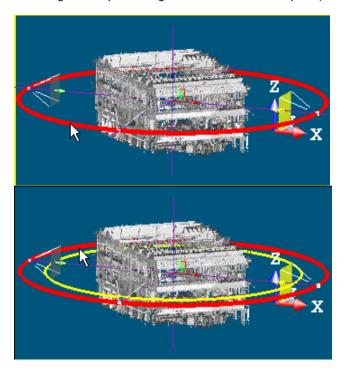

**Note:** You can undo (or redo) the resizing by clicking on the Undo Operation (or Redo Operation) in the Main toolbar.

# Step-by-Step Mode

In the Examiner (or Walkthrough) mode, the top 3D viewer (called Main View) displays the global scene with an initial keyframe. The bottom 3D viewer (taking the name of Video Editing and Preview) displays the view from that keyframe. In both 3D viewers, the Head Always Up option and the Perspective project mode are default-set. The initial keyframe is at a position that corresponds to the current keyframe (of the previous creation mode) position with a shift. As the Heap Always Up option is default-set; you cannot navigate with permanent constraints (Horizontal Pan, Horizontal Rotation, etc.) or temporary constraints (Rotate constrained around a vertical axis, Pan constrained along a vertical axis, etc.) in the 3D viewers. You can only zoom (in or out), pan and rotate.

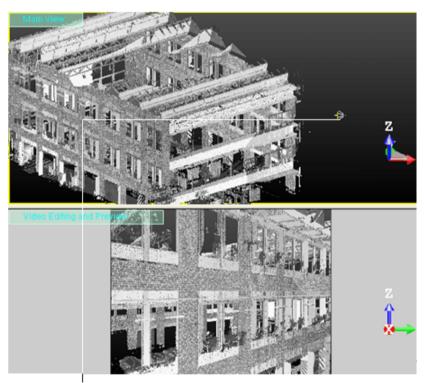

Keyframe

In the Station-Based navigation mode, the top 3D viewer remains unchanged. The bottom 3D viewer shows the view from the first station position with image(s) overlapped (if present). The initial keyframe is at the first station's position. The same navigation rules are applied in both 3D viewers except that you cannot pan in the bottom 3D viewer.

# Add a Keyframe

#### To Add a Keyframe:

- In the bottom 3D viewer, navigate through the scene to find the right point of view.
- 2. In the Video Creator dialog, click the Add New Keyframe icon. A keyframe is added in the top 3D viewer (in the first station position when you are in the Station-Based mode).
- 3. Repeat the steps from 1 to 2 to add another keyframe.

In the Examiner navigation mode, a new keyframe is added in the top 3D viewer. A red curve path links this new keyframe to the previous keyframe.

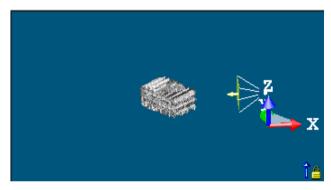

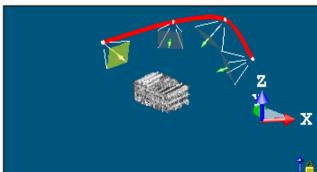

In the Walkthrough navigation mode, a new keyframe is added in the top 3D viewer at the same position as the previous keyframe but with a different direction if you tilt or look at a direction. A red curve path links this new keyframe to the previous keyframe if you pan or walk through the scene.

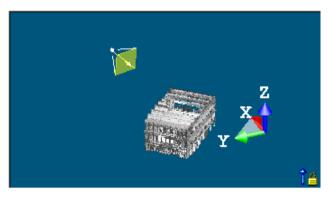

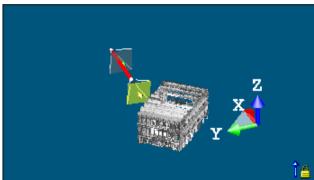

In the Station-Based navigation mode, a new keyframe is added in the top 3D viewer at the same position as the previous keyframe but with a different orientation if you rotate (or zoom) or at the second station position if you jump to the second station. There is no red curve path linking this new keyframe to the initial keyframe.

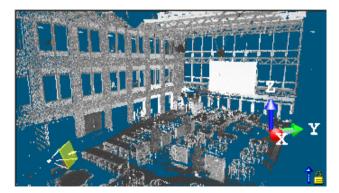

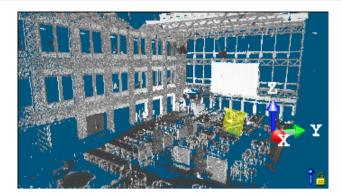

4. Repeat the steps from 1 to 2 to add other keyframes.

#### Tip:

- You can also click in a 3D viewer (top or bottom) and select Add New Keyframe from the pop-up menu.
- In the Examiner (or Walkthrough) navigation mode, use the View Alignment tools like Center On Point to help you rotating around a point.

#### Note:

- Adding a new keyframe at the same position than an existing keyframe will make rotate the camera of 360°.
- You can undo (or redo) the addition of a keyframe by clicking on the Undo Operation (or Redo Operation) in the Main toolbar.
- You can switch from the Examiner navigation mode to the Walkthrough navigation mode and vice versa when adding new keyframes. You cannot switch to the Station-Based navigation mode if there are already keyframes. You need to delete all of them to be able to switch to this navigation mode.

# Load Keyframes from a File

A keyframe file is a data file with \*.dat as extension.

#### To Load Keyframes from a File:

- 1. Right-click in any 3D viewer to display the pop-up menu.
- Select Load Keyframes From File from the drop-down menu. The Load Keyframes From dialog opens.
- 3. Navigate to the drive/folder where the file of keyframes is located.
- 4. Click on the file to select it.
- 5. Click Open.

# Saving Keyframes to a File

The Save Keyframes to File command is only available after adding keyframes. A keyframe file is a data file with \*.dat as extension.

#### To Save Keyframes to a File:

- 1. Right-click in any 3D viewer to display the pop-up menu.
- Select Save Keyframes to File from the drop-down menu. The Save Keyframes as dialog opens.
- 3. Navigate to the drive/folder where you want to store the keyframes file.
- 4. Enter a name in the File Name field. The extension is added automatically.
- 5. Click Save.

# **Edit Keyframes**

After adding a keyframe, the Clear All Keyframes and Delete Current Keyframe icons as well as the Save Keyframes to File command become enabled.

### Delete a Keyframe

#### To Delete a Keyframe:

- In Step 1 of the Video Creator dialog, click the Clear Current Keyframe icon. The current keyframe is removed from the sequence.
- 2. Or browse the sequence of keyframes using the navigation buttons to find the one you want to delete and click Clear Current Keyframe.

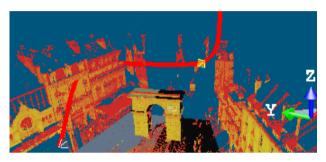

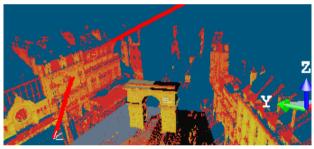

**Note:** You can undo (or redo) the deletion of a keyframe by clicking on the Undo Operation (or Redo Operation) button in the Main toolbar.

# **Delete all Keyframes**

#### To Delete all Keyframes:

- In Step 1 of the Video Creator dialog, click the Clear all Keyframes icon
- 2. Or right-click in a 3D viewer (top or bottom) and select Clear all Keyframes from the pop-up menu.

Note: You can undo the deletion of all keyframes.

# **Change a Keyframe Position and Orientation**

#### To Change a Keyframe Position and Orientation:

- Browse the sequence of keyframes using the navigation buttons to find the one for which you want to change its position or orientation.
- 2. In the bottom 3D viewer, navigate through the scene to find the right point of view.

If you are in the Examiner mode, the current keyframe position changes as well as the path's shape.

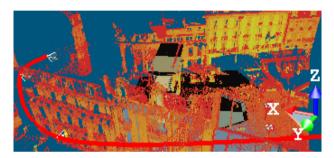

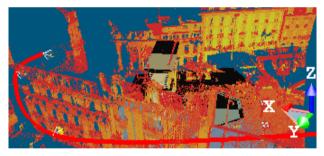

If you are in the Walkthrough mode, the current keyframe orientation changes while the path's shape remains unchanged.

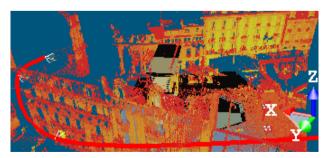

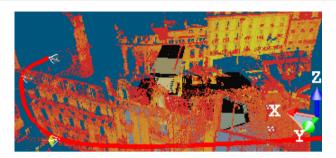

If you are in the Station-Based mode, the current keyframe position changes. All are at the same position.

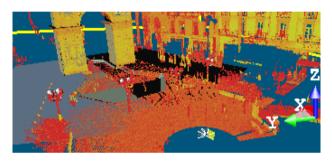

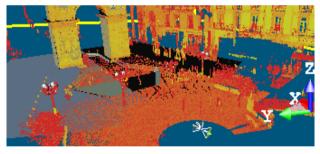

**Note:** You can undo (or redo) the operation by clicking on the Undo Operation (or Redo Operation) button in the Main toolbar.

# Path Mode

The top 3D viewer displays the global scene with a path (if there is a polyline in your project) and keyframes (one at each node of the polyline). The initial keyframe is at the starting node's position. The bottom 3D viewer - taking the name of Preview - displays the view from the current keyframe (in yellow). If your project has no polyline; the top 3D viewer still displays the global scene but without path. The bottom 3D viewer keeps the view from the current keyframe (of the previous creation mode). In both 3D viewers, the Head Always Up option and the Perspective project mode are default-set. As the Heap Always Up option is default-set; you cannot navigate with permanent constraints (Horizontal Pan, Horizontal Rotation, etc.) or temporary constraints (Rotate constrained around a vertical axis, Pan constrained along a vertical axis, etc.) in the 3D viewers. You can only zoom (in or out), pan and rotate.

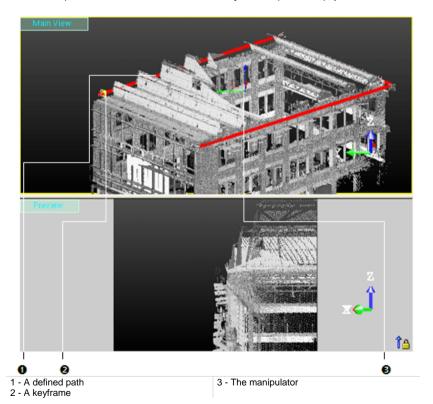

**Note:** The navigation mode is restricted Examiner (or Walkthrough).

#### Select a Path

The loaded project contains one (or several) polyline(s). You can select one as a path for generating a video. The selected polyline needs to be regular (composed of one or several continuous segments with (or without) arcs).

#### To Select a Path:

- 1. Click on the Choose Path pull down arrow.
- 2. Select a polyline from the drop down list.
- If the polyline is a set of continuous segments, a keyframe appears at each node.
- If the polyline is a set of arcs, a keyframe appears at each node (start, middles and end).

**Note:** If the selected polyline contains more than twenty-two nodes, a warning message appears and prompts you to select the polyline or not.

#### Draw and Create a Path

When there is no polyline, you have to create at least one in the database. The top 3D viewer displays the global scene locked in 2D with a 2D Grid superimposed (if not hidden previously). Movements while picking points are restricted to Rotate around the Z-Axis, Zoom (In or Out) along this same axis and Pan in the XY plane. The drawn polyline needs to be regular (composed of one or several continuous segments with or without arcs).

#### To Draw and Create a Path:

- 1. Click Draw and Create Path in Database . The Drawing and Picking Parameters (in 2D constraint mode) toolbars appear. The mouse cursor shape changes to a pencil.
- 2. Draw a polyline by picking several points
- Click End Line. The last picked point ends the line.
- 4. Click Create to save the drawn polyline in the database.
- If the polyline is a set of continuous segments, a keyframe appears at each node.
- If the polyline is a set of arcs, a keyframe appears at each node (start, mids and end).

Tip: You can also select Create from the pop-up menu.

#### Note:

- If the drawn polyline is composed of no continuous segments, an error dialog appears.
- If the drawn polyline contains more than twenty-two nodes, a warning message appears and prompts you to select the polyline or not.
- If the drawn polyline is a circle, five keyframes are generated. The first and fifth keys are in the same position. That's why only four keyframes are visible.

# **Set a Direction**

There is a polyline in your project or after drawing one, the Direction field and the Reverse Path Direction and Smooth Curve icons all become activated. Otherwise all are dimmed.

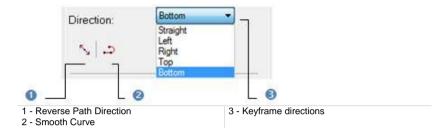

Note: Straight is the default direction.

### **Change Keyframe Direction**

#### To Change Keyframe Direction:

- 1. Click on the Direction pull-down arrow.
- 2. Choose an item from the drop-down list.
- If the polyline is a set of segments, Straight sets the start [A] and end [E] keyframes aligned respectively with the first [AB] and last [DE] segments and the other keyframes [C e.g.] parallel to the line passing through the previous and next keyframes.

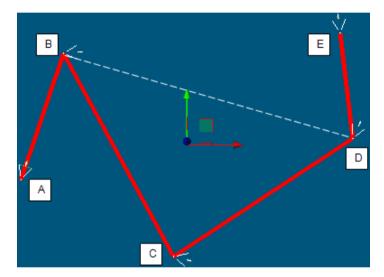

- If the polyline is a set of arcs, Straight sets each keyframe tangent to its node.
- Left rotates all keyframes to the right of the Straight direction.
- Right rotates all keyframes to the left the Straight direction.
- Top rotates all keyframes so that they point upward.
- Bottom rotates all keyframes so that they point downward.

**Note:** The white dotted line in the picture above is not present in the top 3D viewer but just here for illustrating the explanation.

#### **Reverse the Path Direction**

#### To Reverse the Path Direction:

- 1. In the Video Creator dialog, click the Reverse Path Direction icon.
- 2. Or right-click in a 3D viewer (top or bottom).
- 3. Select Reverse Path Direction from the pop-up menu.
- Straight sets the opposite direction.
- Left becomes Right.
- Right becomes Left.
- Top becomes Bottom.
- Bottom becomes Top.

**Tip:** You can combine the Reverse Path Direction feature with the Smooth Curve feature.

#### Smooth the Path

#### To Smooth a Path:

- 1. In the Video Creator dialog, click the Smooth Curve icon.
- 2. Or right-click in a 3D viewer (top or bottom).
- 3. Select Smooth Curve from the pop-up menu.

**Tip:** You can combine the Smooth Curve feature with the Reverse Path Direction feature.

# Move the Path Along a Direction

#### To Move the Path Along a Direction:

- 1. Click on a handle; it turns to yellow. The direction along which you can displace the path (with keyframes) is highlighted in yellow and those along which you cannot displace the path (with keyframes) are in mauve.
- 2. Drag and drop to move the path (with keyframes) along that direction.

**Note:** You can undo (or redo) the displacement by clicking on the Undo Operation (or Redo Operation) in the Main toolbar.

#### Move the Path in a Plane

#### To Move the Path in a Plane:

- 1. Click on a plane. It turns to yellow. The plane in which you can displace the path (with keyframes) appears in highlighted in yellow and those you cannot displace along are in mauve.
- 2. Drag and drop to move the path (with keyframes) in that plane.

**Note:** You can undo (or redo) the displacement by clicking on the Undo Operation (or Redo Operation) in the Main toolbar.

# **Browse Keyframes**

A sequence of keyframes defines which movement the spectator will see, whereas the position of the keyframes on the video defines the timing of the movement. An active keyframe - the one in yellow in the top 3D viewer - sets the starting point of that movement. If more than one keyframe is available and if the active keyframe is other than the first one, you can browse through the sequence as described below:

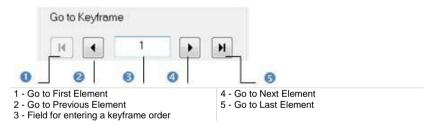

#### To Browse Keyframes:

- Click Go to Previous Element (or Go to Next Element) to set the previous (or next) keyframe as active.
- Click Go to First Element (or Go to Last Element) to set the first (or last) keyframe as active.
- Key in a keyframe order in the path in the Go to Keyframe field to select it.
   You do not need to validate by pressing the Enter key.

#### Tip:

- Use the Home (or End) button of your keyboard instead of Got to First Element (or Go to Last Element).
- Use the Up (or Down) arrow of the keyboard instead of Go to Previous Element (or Go to Next Element).

# **Define Video Parameters**

#### To Define Video Parameters:

1. Enter a value in the Duration field.

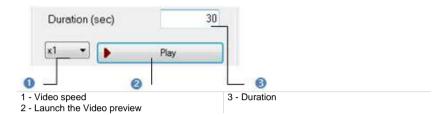

- 2. Click on the pull-down arrow below the Duration field.
- 3. Choose a value among x1, x2, x4 and x10 from the drop-down list.

# Set a Duration

A **Duration** in second expresses the time the camera will take to run through the navigation path from the beginning to the end.

#### To Set a Duration:

Enter a value in the Duration field.

# Define a Speed

#### To Define a Speed:

- 1. Click on the Speed pull-down arrow.
- Choose a factor among x1, x2, x4 and x10 from the drop-down list.

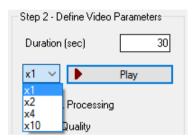

# **Choose a Processing Mode**

There are two quality modes: Quick Processing and High Quality. Anti-Aliasing is a technic of smoothing images. It consists of adjusting pixel positions and/or setting pixel intensities so that there is a more gradual transition between the color of a line and the background color. The side effect of the Anti-Aliasing is the Flickering.

# **High Quality Option (Recommended)**

The High Quality option enables you to create videos of significantly higher image quality. The produced video shows more point cloud details and less visual artifacts - flickering and aliasing are highly reduced. This is especially visible when the point clouds consist of several scans acquired from different stations.

This option is the recommended option because it enables you to create videos of the best quality but requires more graphics card memory and more computation time.

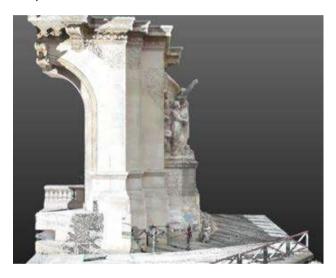

Snapshot with Anti-Aliasing applied and Flickering filter enabled

# **Quick Processing Mode**

You can use the Quick Processing option for generating a video more quickly, e.g., for producing a first draft version.

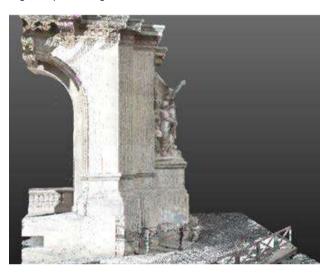

Snapshot without Anti-Aliasing nor Flickering filter.

# Preview a Video

#### To Preview a Video:

- 1. Click Play. The video is launched and the Play button becomes dimmed.
- 2. Press Esc to stop the video preview.
- In the Main View window, a keyframe runs along the defined path from the first keyframe position to the last keyframe position.
- In the Preview window, a preview of the video to create displays in the 4/3 format.

# Create a Video

#### To Create a Video:

- 1. Click Create. The Save Video File dialog opens.
- 2. Navigate to the drive/folder where you want to store the video.
- 3. Enter a name in the File Name field.
- 4. Click on the File of Type pull-down arrow.
- 5. Select a type from the drop-down list.
- Click on the Resolution pull-down arrow.

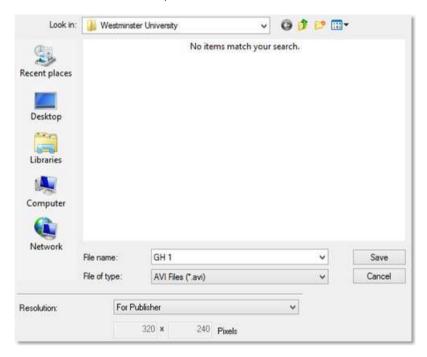

- Do one of the following:
- Use a predetermined resolution.
  - Choose among Publisher (320x240), Web small (240x188), Web large (320x240), DVD (720x576), HD 720p (1280x720) and HD 1080p (1920x1080).

- Customize your own resolution.
  - Select Custom. The two Pixels fields become editable with 320 x 240 as default values.
  - b) Set your own resolution.
- 8. Click on the Codec pull-down arrow.
- Choose "Uncompressed" to not compress the video. In that case, the About and Options buttons remain dimmed.
- Or choose a codec from the drop-down list. Both the About and Options buttons become active.
- If required, click on the About button. A codec, for which the information is missing when clicking on the About button, will not open any dialog. Otherwise, an information box appears.
- 12. Click on the Options button and configure your own options.
- 13. Click Save. The Save Video File dialog closes. RealWorks will then encode the video. When encoding is complete, a box with the following information End of operation notified, Elapsed time for the encoding and location of the video in your hard drive appears.

#### Note:

- A warning message appears when the resolution values are invalid. You can only set a value between 100 and 2000.
- Pressing Esc stops the video encoding. A message which prompts you to cancel the operation (or not) appears.
- In the Main View window, the keyframe, which runs along the defined path from the first keyframe position to the last keyframe position when previewing the video, does not run anymore. In the Preview window, a preview of the video to create displays in the 4/3 format, in the chosen resolution. The two bands, one on each side of the preview video, take the color of the main window color.

**Tip:** The codecs from the drop-down list are those installed in your computer system. For practical purposes, we recommend you to install the (free) codec to ensure that your videos reach a wide audience.

**Caution:** All Microsoft codecs (Microsoft RLE, Microsoft YUV and Microsoft Video 1) are removed from the RealWorks 8.1 release.

## Capture the Screen in High Quality Mode

This command enables you to create a snapshot of the 3D View in both high resolution and high quality. The aliasing effect related to point clouds is highly reduced. Note that since the created image is larger than the screen, you may want to increase the point size to get a visually similar result. The result is a high resolution image in the BMP format.

## To Capture the Screen in High Quality Mode:

- In the Media group, click the Capture Screen (High Resolution) icon. The Save dialog opens.
- Type a name for the image file. RealWorks assigns automatically the .BMP extension to this file.
- 3. Specify the location where you want to store this file by navigating through the drive/folder.
- 4. Click Save.

# Capture the Screen in Quick Processing Mode

This command enables you to create a snapshot of the 3D View with the quality of the current view. The result is a standard resolution image in the BMP format, for which the anti-aliasing has NOT been applied

### To Capture the Screen in Quick Processing Mode:

- In the Media group, click the Capture Screen icon. The Save File dialog opens.
- Type a name for the image file. RealWorks assigns automatically the .BMP extension to this file.
- 3. Specify the location you want to store this file by navigating through the drive/folder.
- 4. Click Save. The Save File dialog closes.

## **Exporting Data**

All the RealWorks family of products contain the export features described in this chapter except for the Viewer. All export commands are gathered in the Import/Export group, on the Home tab, in the Ribbon.

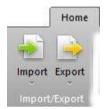

**Caution:** For all export features, a dialog opens and prompts you to input a File Name. Please, note that you cannot leave the File Name field empty. You have to enter a name. Otherwise, you cannot export.

## Export a Selection as a File

The Export Selection feature is dedicated to the export of a selection from RealWorks toward a file for which the format can come from a third party software, a competitor, etc.

The table below lists all of the available formats.

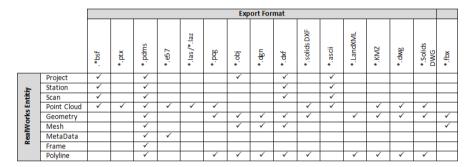

## To Export a Selection as a File:

- 1. Select the data to be exported from the Project Tree.
- 2. In the Import/Export group, click on the Export pull-down arrow.
- Choose the Export Selection feature from the list The Export Selection dialog opens.
- 4. Click on the File of Type pull down arrow.
- Select a type of file from the drop-down list.
- Locate a drive/folder to store the file in the Look In field.
- 7. Enter a name in the File Name field.
- 8. Click Save. A new dialog opens.

**Note:** There are two types of E57 exports: <u>Export to non-Gridded E57 Format</u> and <u>Export to Gridded E57 Format</u>.

## Google Earth (KMZ) Format

A KML (Keyhole Marked Language) file is a XML-based-language file from Google Earth (originally called Earth Viewer and created by Keyhole Inc.). Google Earth is a virtual globe program which maps the earth by superimposing images obtained from satellite imagery and aerial photography, etc. A KML file contains geo-referenced information (about points, lines and text) to display in Google Earth. A KMZ file is simply a zip compressed KML file with images. KMZ is the default Google Earth format. In RealWorks, meshes (textured with images or not) and geometries (plane, cylinder, sphere, etc.) can be exported to Google Earth.

#### To Export to a KMZ Format File:

In the Export as KMZ File dialog, do one of the following:

In a basic Geodetic System, a location (or a point) on the Earth has as coordinates its longitude and latitude, both expressed in angles. A latitude is measured from the equator and a longitude from a meridian (the Greenwich meridian is used as reference). There are around a hundred Geodetic Systems in use around the world differing from country to country. A unified Geodetic System (called WGS84, dating from 1984) is in use in Google Earth. In the WGS84 coordinate system, the distance of one degree in longitude changes according to the latitude. This drawback disappears in the Universal Transverse Mercator (UTM) system which is a grid-based method of specifying locations on the surface of the Earth. The surface of the Earth is divided between 80° S latitude and 84° N latitude into 60 zones, each 6° of longitude in width and centered over a meridian of longitude. Zones are numbered from 1 to 60.

- Define your own conversion Parameters.
- Convert UTM coordinates to WGS84 latitude and longitude.

- You can also select a project with meshes (or geometries) inside.
- A geometry is converted in a mesh when exporting.

## **User Defined**

If the selected mesh (or geometry) has been geo-referenced in a coordinate system different from the UTM coordinate system (for example the Lambert or the Trimble GX<sup>TM</sup> scanner), the Export as KMZ File dialog opens with the "User Defined" option set as default. Exporting to the Google Earth format involves defining a "Reference Point" on the selected mesh/geometry (mainly a point on the ground) and giving its related latitude and longitude coordinates in the WGS84 coordinate system.

#### To Define your Own Conversion Parameters:

1. Check the User Defined option.

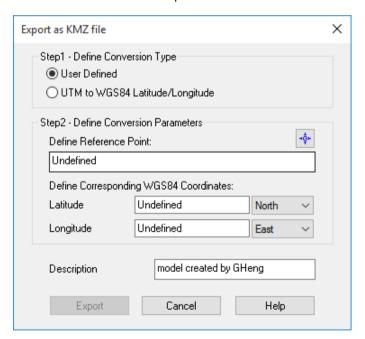

- 2. Enter reference point coordinates in the Define Reference Point.
- 3. Or click on the Pick Reference Point in icon. The Picking Parameters toolbar appears in 3D constraint mode and the cursor shape changes to a pointer.
- 4. Pick a point on displayed items in the 3D View (for example the ground). Its coordinates in the current unit of measurement appear in the Define Reference Point field.
- 5. Enter an angle value in Latitude field.
- 6. Click on the Latitude pull-down arrow.

- 7. Choose between North and South from the drop-down list.
- 8. Enter an angle value in the Longitude field.
- 9. Click on the Longitude pull-down arrow.
- 10. Choose between East and West from the drop list.
- 11. If required, add a description.
- 12. Click Export. The Export as KML File dialog closes.

**Note:** If the selected mesh (or geometry) hasn't been geo-referenced in any coordinate system, the user will have to orientate the scene by himself in Google Earth.

**Tip:** You can use the Add Placemark tool  $\fintrightarrow$  in Google Earth to get the longitude and latitude coordinates of the Reference Point.

## UTM to WGS84 Latitude and Longitude

If the selected mesh (or geometry) is geo-referenced in the UTM coordinate system, the Export as KMZ File dialog opens with the "UTM to WGS84 Latitude/Longitude" option set by default. Exporting to the Google Earth format means converting the mesh (or geometry) coordinates expressed in the UTM coordinates to the WGS84 coordinates (latitude, longitude and height).

### To Convert UTM Coordinates to WGS84 Latitude and Longitude:

1. Check the UTM to WGS84 Latitude/Longitude option.

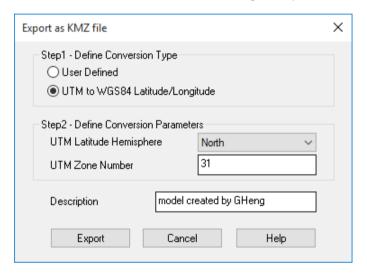

- 2. Click on the UTM Latitude Hemisphere pull-down arrow.
- 3. Choose between North and South from the drop-down list.
- 4. Enter a number in the UTM Zone Number field.
- 5. If required, add a description.
- 6. Click Export. The Export as KML File dialog closes.

## **BSF Format**

You can export a project, a station (or a scan) or an object with point cloud inside from RealWorks to a BSF format file at once\*. This station can be one created from a Trimble FX Controller file or not.

#### To Export to a BSF Format File:

- 1. In the Export to BSF dialog, click on the Export Frame pull-down arrow.
- 2. Select a frame to apply to the data from the drop-down list.
- 3. Click on the Unit pull-down arrow.
- 4. Select a unit among Meter, International Foot or U.S. Survey Foot.
- Click Export. The Export to BSF dialog closes.

#### Note:

- A file of BSF format has \*.bsf as extension.
- A warning message appears if no cloud (or an empty cloud) has been selected.
- (\*) You can select several objects as input but only the first (of the selection) is exported.

## PDMS Macro Format

You can export any entities created within RealWorks into a PDMS macro file like Box, Circular Torus, Cone, Cylinder, Eccentric Cone, Ellipsoid (with or without one or two bounds), Point, Pyramid, Rectangular Torus, Sphere (with or without one or two bounds), Plane and Extrusion.

#### To Export to a PDMS Macro Format File:

- In the PDMS Export dialog, click on the Export Frame pull-down arrow.
- Select a frame to apply to the exported data from the drop-down list.
- 3. Click on the Unit pull-down arrow.
- 4. Select a unit\* from the drop-down list.
- Click Export. The PDMS Export dialog closes.

- A file of PDMS Macro format carries the pdmsmac file extension.
- (\*) Only the Millimeter unit is available.

## E57 Format

The E57 format is a file format specified by the ASTM (American Society for Testing and Materials), an international standards organization. It is compact and vendor-neutral. It was developed for storing data (Point Clouds, images and metadata) produced by 3D imaging systems such as laser scanners. Such format enables data interoperability among 3D imaging hardware and software systems and is not dependent on proprietary formats for storing and exchanging data.

## To Export to an E57 Format File:

- In the Export Options dialog, if there are several frames available in your project, click on the Export Frame pull-down arrow.
- 2. Choose a frame to apply from the drop-down list.
- Check an option among Export Intensity and Export RGB Color.
- 4. Click Export. The Export Options dialog closes.

#### Note:

- Only an object with a point cloud inside can be exported. If an object has sub-objects with no points inside, a warning message appears and warns the user that this (or these) sub-object(s) are not exported.
- A file of E57 format carries the e57 file extension.

**Caution:** Data are exported to the E57 format as an irregular grid point sets, in the Cartesian coordinates (XYZ). Data are exported in Meters.

## LAS Format

The LAS file format is a public file format for the interchange of 3-dimensional point cloud data between data users. It is binary-based. The two LAS format versions (1.2 and 1.4) support natively the classification of point clouds. Both standards contain a slight difference in terms of number of layers. The user has to choose the LAS format version to export to.

## **LAS 1.2**

The LAS 1.2 format version supports 9 predefined layers, and 0 customizable layers.

## LAS 1.4

The LAS 1.4 version supports 17 predefined layers, and 191 customizable layers.

## Export as a LAS Format File

#### To Export as a LAS Format File:

- In the Export Options dialog, if there are several frames available in your project, click on the Export Frame pull-down arrow.
- 2. Choose a frame to apply from the drop-down list.
- Choose to export (or not) the color information by checking (or unchecking) the Export RGB Color option.

**Note:** The Exported Intensity options is always checked and dimmed. This means that the intensity information is always exported.

- 4. Click on the Unit pull-down arrow.
- Choose a unit of measurement among Meters, U.S. Survey Feet and International Feet from the list.
- Click Export. The Export Options dialog closes.

#### Note:

- Only an object with a point cloud inside can be exported. If an object has sub-objects with no points inside, a warning message is displayed and warns the user that this (or these) sub-object(s) are not exported.
- A file of LAS format has \*.las as extension.
- Data and bounding box limits are exported in meter.

Warning: An error dialog opens if no cloud (or an empty cloud) is in the selection.

Caution: The LAS file format has coordinate size limitations. When you export a georeferenced scene using the LAS format, be aware that its size may have an impact on the precision of the exported data. For a scene with a size smaller than 2000 Km, you will have a precision to the millimeter. For a scene with a size larger than 2000 Km, you will have a precision to the centimeter. For a scene with a size larger than 20000 km, you will have a precision to the decimeter.

**Warning:** The dialog below appears if points to be exported are too far from the origin of the coordinates frame that will be applied. Precision of the data may be reduced if you choose Yes.

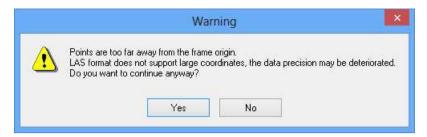

**Note:** An error message appears in case some layers are out of the LAS classification range. Some information may be lost because unsupported layers will be converted to "1 Unclassified", while compatible layers will be kept intact.

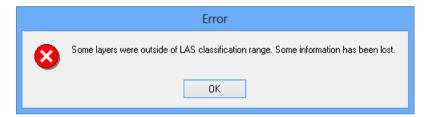

## I A7 format

The LAZ format is a compressed version of the LAS format. Exporting to the LAZ format is similar to the LAS one. Refer to the LAS format topic for more information. The LAZ format also supports natively the classification of point clouds. RealWorks does only export in the LAZ 1.2 version. The same behavior (warning to the user and reclassification to "Unclassified") should be observed.

## AutoCAD PCG format (AutoDesk Revit MEP)

Before being able to be used in an AutoCAD drawing, points are first exported into a LAS format file which is an ASCII based format file. This file, which is a temporary file, is then converted as a PCG format file. This conversion step is called Indexing. Once completed, the PCG format file is attached to the drawing. This is similar to attaching an external reference (e.g. an image file) to the drawing.

#### To Export to a PCG Format File:

- In the Export as PCG File dialog, click on the Export Frame pull-down arrow.
- 2. Select a frame to apply to the data to export.
- 3. Check an option among the options below:
- Export Intensity.
- Export RGB Color.
- 4. Click Export. The File Indexing dialog opens.
- 5. Click Close.

- You should have AutoDesk Revit MEP (Vers. 2013) installed on your computer.
- Data and bounding box limits are exported in meter.

## Alias/WaveFront (OBJ) Format

Alias/Wavefront is a provider of 2D/3D graphics technology for the film, video, games, interactive media, industrial design, automotive industry and visualization markets. Their .OBJ ASCII file format is widely accepted for exchanging graphical data between drafting applications. OBJ files contain solids which are made up of 3 or 4 sided faces. Only meshes can be exported to this format.

### To Export to an Alias/WaveFront (OBJ) Format File:

- In the Export as OBJ File dialog, click on the Export Frame pull-down arrow.
- 2. Select a coordinates frame to apply from drop-down list.
- 3. Click on the Unit pull-down arrow.
- 4. Select a unit system to apply in the Unit field.
- 5. Click Export.

- A file of Alias/WaveFront (OBJ) format carries the obj file extension.
- Only a mesh can be exported. Trying to export anything else makes an error dialog appeared.

## MicroStation (DGN) Format

DGN for DesiGN is a file format of Bentley MicroStation®. Exporting to this format means exporting a selection from RealWorks to the MicroStation® format. You can only export one project at a time. MicroStation® includes the notion of layers which can be used as a tool for organizing and gathering information about a drawing. These layers can be considered as an electronic version of traditional layers. In addition to the layers, this format includes the notion of working units which are the real-world units that you work with in drawing or creating your models in a DGN file. The working units are set as Master Units (the largest units in common use in a design, such as meters) and fractional Sub Units (the smallest convenient unit to use, such as centimeters or millimeters). The Sub Units cannot be larger than Master Units.

#### To Export to a DGN Format File:

- 1. Select data to be exported from the Models Tree.
- 2. In the Import/Export group, click on the Export pull-down arrow.
- Choose the Export Selection feature from the list. The Export dialog opens.
- 4. Click on the File of Type pull down arrow.
- 5. Select MicroStation Files (\*.DGN) as file type.
- 6. Locate a drive/folder to store the file in the Look In field.
- 7. Enter a name in the File Name field.
- 8. Click Save. The Export as DGN File dialog opens.
- Layer: This option allows you to define a number of layers.
- Export Of: This option allows you to choose which kind of objects you want to export: Selected Clouds and Geometries, Selected Geometries and Selected Clouds.
- Export Frame: A project may have several coordinate frames. This option allows you to select which coordinate frame from the drop-down list you want to apply to the exported data.
- Master Unit: This option allows you to select a unit system to the Master unit.
- Sub Unit: This option allows you to select a unit system to the Sub unit.
- Positional Unit: This option allows you to enter a value for the Positional unit.
- 9. Select the kind of objects to be exported in the Export of field.
- 10. Select the coordinates frame to be applied in the Export Frame field.
- Select the unit system to be applied for the master unit in the Master Unit field.
- 12. Select the unit system to be applied for the sub unit in the Sub Unit field.
- 13. Enter a value for the positional unit in the Positional Unit field
- 14. Click Export.

**Note:** You can also select and export a scan/station of a project in the Models (or Scans) Tree.

## **Pointools Format**

POD (Point Database) files are Bentley's native point cloud format. No specific dialog appears when you export a selection to this format. A selection can be a cloud, a scan, a station or a project. Points, color, intensity and normal (if available) information (from the selection) are then exported.

**Note:** The POD file format for Pointools does support the point cloud classification.

## PTS Format

Only an object of cloud type can be exported to the PTS format. If you try to export anything else, like e.g. a pure geometry, an error dialog appears. If the object has the two types, only the cloud property will be exported.

#### To Export to a PTS Format File:

- In the Export Options dialog, if there are several frames available in your project, click on the Export Frame pull-down arrow.
- 2. Choose a frame to apply from the drop-down list.
- Choose to export (or not) the color information by checking (or unchecking) the Export RGB Color option.

**Note:** The Exported Intensity options is always checked and dimmed. This means that the intensity information is always exported.

- 4. Click on the Unit pull-down arrow.
- 5. Choose a unit of measurement from the list.
- Click Export. The Export Options dialog closes.

## AutoCAD (DXF) Format

DXF for Drawing eXchange Format is an ASCII file format of an AutoCAD® drawing file. Exporting to the DXF format means to export a selection from RealWorks to the AutoCAD® application. AutoCAD® includes the notion of layers which can be used as a tool for organizing and gathering information about a drawing. These layers can be considered as an electronic version of traditional layers. The selection hierarchy is preserved during the export; each group or lone object has its own layer. You can only export one project at a time; in this case every type of object (geometries and clouds) in the project can be exported, except frames, measurements, feature code sets and registration entities.

### To Export to a DXF Format File:

- In the Export as DXF File dialog, choose an option among those listed below.
- Export Of: This option allows you to choose which kind of objects you want to export: Selected Clouds and Geometries, Selected Geometries or Selected Clouds.
- Export Frame: A project may contain several coordinate frames. This
  option allows you to select which coordinate frame you want to apply to
  the exported data.
- Unit: This option allows you to select the unit system you want to apply to the exported data.
- Cloud Rendering: This option lets you select a rendering that will be applied to the exported point cloud. You have choice among all available, except "White Color" and "Layer".
- Export Coplanar Polylines as 3D DXF Polylines: Coplanar polylines will be exported as 3D DXF polylines. That is to say that all circle arcs will be discretized in segments.
- Export Coplanar Polylines in XY Plane: All nodes of the polyline(s) are exported in the XY plane.
- Click Export. The Export as DXF File dialog closes.

**Note:** You can also select and export a scan/station of a project in the Models (or Scans) Tree.

**Note:** Selecting Selected Geometries in the Export Of field will gray out the Cloud Rendering field. Selecting Selected Geometries in the Export Of field will gray out both the Export Coplanar Polylines as 3D DXF Polylines and Export Coplanar Polylines in XY Plane options.

## **ASCII Format**

ASCII is the acronym for American Standard Code for Information Interchange. Exporting to this file format involves exporting a selection from RealWorks to the ASCII format. You can only export one project at a time; in this case only point clouds are exported. In such conditions, an ASCII file format is composed of a header (mainly comments) and a set of lines. Each line is composed of one point with coordinates (X, Y and Z), and where present, attributes like intensity, normal or color.

#### To Export to an ASCII Format File:

- In the Export as ASCII File dialog, choose an option among those listed below.
- Export Frame allows you to select which frame will be applied to the exported data.
- Unit allows you to select the unit system that will be applied to the exported data.
- Separator allows you to specify a separator to set between each value (Semicolon, Comma, Tabulation and Space).
- Decimal Char allows you to specify the decimal char (Point or Comma).
- Coordinate System allows you to choose between Cartesian system (X, Y and Z) and Global system (also called Geodetic Northing, Easting, and Elevation system).
- Decimal Places allows you to define the decimal places.
- Export Intensity allows you to export data with intensity attributes.
- Export Normal allows you to export data with normal attributes.
- Export RGB color allows you to export data with RGB color attributes.
- Click Export. The Export as ASCII File dialog closes.

**Note:** You can also select and export a scan/station of a project in the Models (or Scans) Tree.

**Caution:** A warning appears in the case there is no cloud or the clouds are empty in the selection.

**Note:** When the selection is the whole project, no matter the name you enter in the Export Selection dialog, an ASC format file is created for each station of the project. Each ASC file is named based on the station name. When the selection is a station/scan, a unique ASC format file is created and it has the name you entered in the Export Selection dialog.

## LandXML Format

Several companies, including Autodesk, teamed up to create a method for exchanging project information across different software packages and LandXML is the result. LandXML is a generic, text-based file format used to save project data. It is similar to a DXF<sup>TM</sup> file, which is a generic file format for vector-based drawing information.

### To Export to a LandXML Format File:

- 1. Select a Mesh (or a Polyline)\* from the Models Tree.
- 2. In the Import/Export group, click on the Export pull-down arrow.
- Select the Export Selection feature from the list. The Export Selection dialog opens.
- 4. Click on the File of Type pull-down arrow.
- 5. Select LandXML Files (\*.xml) as file type.
- 6. Locate a drive/folder to store the file in the Look In field.
- 7. Enter a name in the File Name field.
- 8. Click Save. The Export Selection dialog closes.
- Each Mesh is exported as a surface.
- Each break-line (a 3D Polyline or a 2D Polyline with a Normal direction different from the Z-axis) is exported as a surface,
- All Contours (Polylines with a Normal direction parallel to the Z-axis) are exported as a surface.

**Note:** (\*) Selecting anything else will generate the following warning message "Name of the selected item has not been exported".

## Autodesk FilmBoX (BX) Format

The FBX file format is a proprietary format, owned by Autodesk. It is used to provide interoperability between applications when creating digital contents. The entities you can export (from RealWorks) to a FBX format file are of two types: Geometry and Mesh.

When you export a geometry, the geometry itself will not be exported but only its mesh version. This mesh version of the geometry comes from a conversion with two parameters you have to set. The geometries you can export are listed here: Box, Cylinder, Ellipsoid, Extrusion, Plane, Plane with hole(s), Pyramid, Rectangular torus (open or closed), Sphere. When you export a mesh, whatever the type of the mesh (a merged mesh, a textured mesh or a colored mesh), it will be exported as a mesh but without the color information.

In the FBX format, the position and the orientation of an object are expressed in a right-hand coordinate system with the Y-Axis directed to the Up. RealWorks has also a right-hand coordinate system, but with the Z-Axis directed to the Up instead. When exporting, a conversion will be performed so that the views (Front, Up, Left) are identical in RealWorks and in the FBX format.

#### To Export as an Autodesk FilmBox Format File:

- In the Export as FBX (Autodesk FilmBox) File dialog, click on the Export Frame pull-down arrow.
- Select a coordinates frame to apply from the drop-down list.
- Click on the Unit pull-down arrow.
- 4. Select a unit system to apply in the Unit field.
- If a mesh has been selected as input, jump to step 5.
- If a geometry has been selected as input, define the Length and Angle parameters in the Convert to Mesh Parameters panel. Both of them enable to control the accuracy of a conversion.

The Angle parameter expresses the maximum length when discretized an arc. The Length parameter lets the user define the maximum length of an edge in a triangle.

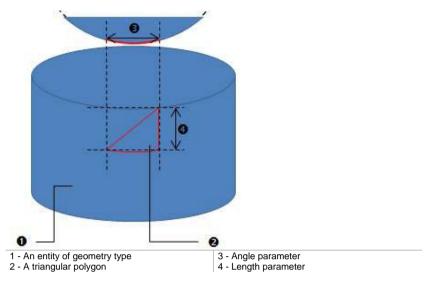

a) Input a distance value in the Length field.

#### And/or

- b) Input a distance value in the Angle field.
- 5. Click Export. The Export as FBX (Autodesk FilmBox) File dialog closes.

**Note:** An object of Cloud, Point, Segment and Polyline type cannot be exported to the FBX format. A warning dialog opens in case you try to export this kind of entity. At the same time, an empty FBX format file is created.

**Caution:** When a group of objects has been selected as input, the hierarchy of the objects in the group is preserved in the FBX format.

**Caution:** Do not put the parameters Length and Angle too small. Otherwise, the conversion of the mesh will take a lot of memory and time.

## **TDX Format**

The idea behind the TDX format is to enable the exchange of data between Trimble Business Center and Trimble RealWorks. The requirements for being able to export to the TDX format is to have a selection from the Project Tree, and to be in the Registration configuration. The selection (input) can be everything from the Project Tree, but the result (output) is the entire project.

### To Export to the TDX Format:

- 1. In the TDX Export dialog, choose an option:
- Standard: This option creates both a TDX format and a TDF folder which contains all scan files of the project.
- Linked to Current Project: This option creates only a TDX format file. No TDF
- Click Export. The Export as DXF File dialog closes.

**Note:** Scan data (scans, stations, and leveling information) except images is not exported from RealWorks.

## AutoDesk RCP format

RCP files are the project files for Recap from AutoDesk. To be able to export to the AutoDesk Recap file format, you need to have Recap Pro, already installed on your computer as well as a valid license.

**Note:** If the Recap license has expired or is not valid for any reason, the export will be available in RealWorks but will fail with an error message.

## Inputs of the Export

Any selection of cloud type can be exported. In Production, the selection can be a project, a group, or a set of clouds. In Registration, a selection can be a set of scans.

## **Outputs of the Export**

If there is no frame other than the one by default, i.e. the Home frame, only point clouds from the selection are exported, with the information of Intensity and/or Color (if present), in Meter.

If there are some frames in the project, the Export Options dialog displays and the user is able to choose one to apply:

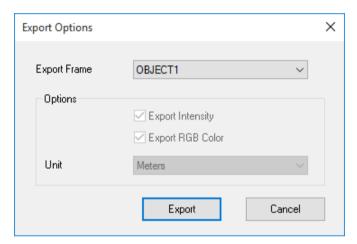

Once the export is complete, a file with the RCP extension and a folder, named following to the file name with the "Support" extension, are created. For each selected object (scan or cloud), a scan, with the RCS extension is created.

Caution: ReCap has a hard limit of one point per cubic millimeter. As a result, the number of points in the Recap point cloud may be less than the number of points of the exported point cloud.

## Solids for AutoCAD

AutoCAD's native file format, DWG, and to a lesser extent, its interchange file format, DXF, have become de facto standards for CAD data interoperability. From 1982 to 2007, Autodesk created versions of AutoCAD which wrote no less than 18 major variants of the DXF and DWG file formats. Here below are the numerous versions of AutoCAD.

| Product             | Version     |
|---------------------|-------------|
| AutoCAD® 2010       | v.u.24      |
| AutoCAD® 2009       | v.u.23.1.01 |
| AutoCAD® 2008       | v.u.22.1.01 |
| AutoCAD® 2007       | v.u.21.1.01 |
| AutoCAD® 2006       | v.u.20.1.01 |
| AutoCAD® 2005       | v.u 19.1.01 |
| AutoCAD® 2004       | v.u 18.1.01 |
| AutoCAD® 2002       | v.u 16.1.01 |
| AutoCAD® 2000       | v.u 15.0.02 |
| AutoCAD® Release 14 | v.u 14.1.04 |
| AutoCAD® Release 13 | v.u 13.1.01 |

In RealWorks, the user can export the primitives listed in the table below.

| Primitive        | Special Case                 | Export DXF1                           | Export DWG                |
|------------------|------------------------------|---------------------------------------|---------------------------|
| Box              |                              | Polygon Mesh                          | 3D Solid                  |
| Composite Curve3 |                              | Polyline                              | (LW) Polyline4            |
| Circle Arc       | Full                         | Arc                                   | Circle                    |
|                  | Arc                          | Arc                                   | Arc                       |
| Circular Torus   |                              | Polygon Mesh                          | 3D Solid                  |
| Cloud            |                              | N Points                              | N Points                  |
| Cloud 2D         |                              | N Points                              | N Points                  |
| Cone             |                              | Polygon Mesh                          | 3D Solid                  |
| Cylinder         | No Bounds<br>With Bounds     | Circle with Thickness<br>Polygon Mesh | 3D Solid<br>Polyface Mesh |
| Eccentric Cone   |                              | Polygon Mesh                          | Polyface Mesh             |
| Ellipse Arc      |                              | Polyline                              | Ellipse                   |
| Ellipsoid        |                              | Polygon Mesh                          | Polyface Mesh             |
| Extrusion6       | Closed<br>Open & Bound (DWG) | Polyface Mesh<br>Polygon Mesh         | 3D Solid<br>Polyface Mesh |
| Inspection 1D    |                              | N Lines<br>(LW)Polyline4              | N Lines<br>(LW)Polyline4  |
| Inspection 2D    |                              | Image & TIF image                     | Image & TIF image         |

| Mesh              |                          | Polyface Mesh (Max: 32767 vertices) | Polyface Mesh (Max: 32767 faces) |
|-------------------|--------------------------|-------------------------------------|----------------------------------|
| Ortho-Image       |                          | Image & TIF image                   | Image & TIF image                |
| Plane(6)          | No Holes<br>With Holes   | Polyface Mesh<br>Polyface Mesh      | Region<br>N Regions              |
| Point             |                          | Point                               | Point                            |
| Polyline          |                          | (LW)Polyline4                       | (LW)Polyline4                    |
| Pyramid           |                          | Polygon Mesh                        | Polyface Mesh                    |
| Rectangular Torus |                          | Polygon Mesh                        | 3D Solid                         |
| Segment           |                          | Line                                | Line                             |
| Sphere            | No Bounds<br>With Bounds | Polygon Mesh<br>Polygon Mesh        | 3D Solid<br>Polyface Mesh        |
| Volume            |                          | N (LW)Polyline4                     | N (LW)Polyline4                  |

- 1 Export in DXF version R14.
- 2 Possibility to export in DWG version R12, R13, R14, R15 (2000/2002), R18 (2004/2005), R21 (2007) and R24 (2010).
- 3 DWG export case: ellipse arcs are exported as segments from start to end point.
- 4 LWPolyline by default, Polyline when exporting coplanar polyline as 3D Polyline checked.
- 5 DWG export case: Less powerful than DXF export. Use the last R24 version for best result.
- 6 DWG export case: Full ellipses well managed, ellipse arcs are exported as segments.

## AutoCAD (DWG) Format

DWG - for DraWinG - is a binary file format used by AutoDesk's AutoCAD software. It can contain 2D or 3D objects. Exporting to the DWG format means to export a selection from RealWorks to the AutoCAD application. AutoCAD includes the notion of layers which can be used as a tool for organizing and gathering information about a drawing. These layers can be considered as an electronic version of traditional layers. The selection hierarchy is preserved during the export; each group or lone object has its own layer. You can only export one project at a time; in this case every type of object (geometries and clouds) in the project can be exported, except frames, measurements, feature code sets and registration entities.

#### To Export to Solids for AutoCAD (DWG) Format:

- 1. Select data to be exported from the Models Tree.
- 2. In the Import/Export group, click on the Export pull-down arrow.
- Select the Export Selection feature from the list. The Export Selection 'Name of Data to be exported' dialog opens.
- 4. Click on the File of Type pull down arrow.
- 5. Select Solids for AutoCAD Files (\*.dwg) as file type.
- 6. Locate a drive/folder to store the file in the Look In field.
- 7. Enter a name in the File Name field.
- Click Save. The Export as DWG File dialog opens.
- Version: This option allows you to choose from the various versions of AutoCAD.
- Export Of: This option allows you to choose which kind of object you want to export: Selected Clouds and Geometries, Selected Geometries or Selected Clouds.
- Export Frame: A project may contain several coordinate frames. This
  option allows you to select which coordinate frame you want to apply to
  the exported data.
- Unit: This option allows you to select the unit system you want to apply to the exported data.
- Cloud Rendering: This option allows you to select a rendering that will be applied to the exported point cloud.
- Export Coplanar Polylines as 3D DXF Polylines: Coplanar polylines will be exported as 3D DXF polylines. That is to say that all circle arcs will be discretized in segments.
- Export Coplanar Polylines in XY Plane: All nodes of the polyline(s) are exported in the XY plane.
- 9. Select the kind of object to be exported in the Export Of field.
- 10. Select the coordinate frame to be applied in the Export Frame field.
- 11. Select the unit system to be applied in the Unit field.
- 12. Select a rendering for point clouds.

- Check the Export Coplanar Polylines As 3D DXF Polylines option, if required.
- 14. Check the Export Coplanar Polylines in XY Plane option, if required.
- 15. Click Export. The Export as DWG File dialog closes.

- You can also select and export a scan/station of a project in the Models (or Scans) Tree.
- Selecting Selected Geometries in the Export Of field will gray out the Cloud Rendering field.
- Selecting Selected Geometries in the Export Of field will gray out both the Export Coplanar Polylines as 3D DXF Polylines and Export Coplanar Polylines in XY Plane options.

## AutoCAD (DXF) Format

DXF - for Drawing eXchange Format - is an ASCII file format of an AutoCAD® drawing file. Exporting to the DXF format means to export a selection from RealWorks to the AutoCAD application. AutoCAD includes the notion of layers which can be used as a tool for organizing and gathering information about a drawing. These layers can be considered as an electronic version of traditional layers. The selection hierarchy is preserved during the export; each group or lone object has its own layer. You can only export one project at a time; in this case every type of object (geometries and clouds) in the project can be exported, except frames, measurements, feature code sets and registration entities.

#### To Export to Solids for AutoCAD (DXF) Format:

- 1. Select data to be exported from the Models Tree.
- 2. In the Import/Export group, click on the Export pull-down arrow.
- 3. Select the Export Selection feature from the list. The Export Selection 'Name of Data to be exported' dialog opens.
- 4. Click on the File of Type pull down arrow.
- 5. Select Solids for AutoCAD Files (\*.dxf) as file type.
- 6. Locate a drive/folder to store the file in the Look In field.
- Enter a name in the File Name field.
- Click Save. The Export as DWG File dialog opens.
- Version: This option allows you to choose from the various versions of AutoCAD
- Export Of: This option allows you to choose which kind of object you want to export: Selected Clouds and Geometries, Selected Geometries or Selected Clouds.
- Export Frame: A project may contain several coordinate frames. This
  option allows you to select which coordinate frame you want to apply to
  the exported data.
- Unit: This option allows you to select the unit system you want to apply to the exported data.
- Cloud Rendering: This option allows you to select a rendering that will be applied to the exported point cloud.
- Export Coplanar Polylines as 3D DXF Polylines: Coplanar polylines will be exported as 3D DXF polylines. That is to say that all circle arcs will be discretized in segments.
- Export Coplanar Polylines in XY Plane: All nodes of the polyline(s) are exported in the XY plane.
- 9. Select the kind of object to be exported in the Export of field.
- 10. Select the coordinate frame to be applied in the Export Frame field.
- 11. Select the unit system to be applied in the Unit field.
- 12. Select a rendering for point clouds.

- 13. Check the Export Coplanar Polylines As 3D DXF Polylines option, if required.
- 14. Check the Export Coplanar Polylines in XY Plane option, if required.
- 15. Click Export. The Export as DXF File dialog closes.

- You can also select and export a scan/station of a project in the Models (or Scans) Tree.
- Selecting Selected Geometries in the Export Of field will gray out the Cloud Rendering field.
- Selecting Selected Geometries in the Export Of field will gray out both the Export Coplanar Polylines as 3D DXF Polylines and Export Coplanar Polylines in XY Plane options.

## **Export with Advanced Features**

The Advanced Exports features are dedicated to the export of an object (or set of objects) created within RealWorks.

## **Export Object Properties**

You can export an item (or a set of items) properties as a report in the RTF file format. These properties are those found in the Property window. Any selection (or multi-selection) from the Project Tree except the WorkSpace node (also from the Project Tree) swaps the Export Object Properties command to enabled.

## To Export Object Properties:

- 1. Select a project (or group, station or other item) from the Project Tree.
- 2. In the Import/Export group, click on the Export pull-down arrow.
- Choose the Export Object Properties feature from the list. The Export dialog opens.
- Locate a drive/folder to store the file in the Look In field.
- 5. Enter a name in the File Name field.
- 6. In the Options panel, choose one of the following:
- Selection: The selected item properties are exported. If there are subitems under the selected item; all the sub-items properties are exported
  too. If there is no sub-item under the selected item, only its own properties
  are exported.
- Projection of Selection: The properties of all items and sub-items that belong the project the selection is from are exported.
- All Project Trees: The properties of all items and sub-items that belong to the Scans, Targets, Models and Images sub-trees are exported.
- Check the Show File option to automatically open the report after exporting.
- 8. Click Save. The Export dialog closes.

## **Export Images**

You can export a single image (or a set of images) to the JPEG format (with JPG as extension).

### To Export an Image:

- 1. Select an image (or a set of images) from the Images Tree.
- 2. In the Import/Export group, click on the Export pull-down arrow.
- Choose the Export Image feature from the list. The Export Image dialog opens.
- 4. Locate a drive/folder to store the file in the Look In field.
- Enter a name in the File Name field.
- Click Save.
- If only one image has been selected, the Export Image dialog closes.
- If a set of images has been selected, the Export Image dialog displays the next image to save and so on.

**Tip:** You can right-click on an image in the **Images** Tree and select Export Image from the pop-up menu.

## **Export Ortho-Images**

Tiff (or Tif) is the acronym for Tagged Image File Format. It is one of the most popular and flexible current public domain raster file format. Exporting an ortho-image involves saving it in a Tiff (or Tif) format. With the Tiff image, is created a file of the same name and with the TXT extension. This file contains the four corners for the Tiff image: Top Left, Top Right, Bottom Left and Bottom Right. These corners are useful for locating an ortho-image in 3D.

#### To Export an Ortho-Image:

- Select an ortho-image from the Images Tree.
- 2. In the Import/Export group, click on the Export pull-down arrow.
- Choose the Export Ortho-Image feature from the list. The Export Ortho-Image dialog opens. The Tag Image Format Files (\*.TIF) type is default-set in the File of Type field.
- 4. Locate a drive/folder to store the ortho-image in the Look In field.
- 5. Enter a name in the File Name field.
- 6. Click Save.

#### Note:

- You can export an ortho-image as a 3D Tiff. To do this, select first the Export Selection feature, then AutoCAD Files (\*.dxf) as file's type.
- If a set of ortho-images has been selected, the export is done one by one from the first to the last. The user only needs to click Save for each orthoimage.

**Tip:** You can right-click on an ortho-image from the Images Tree and select Export Ortho-Image from the pop-up menu.

# **Export Measurements**

You can export a measurement (or a set of measurements) as a report in the Excel format (\*.CSV files). Only measurements from an active project (selected project) are exported. For a Point to Point Distance Measurement, its type, name, length, delta X, delta Y, delta Z, extremity 1 and extremity 2 values exported. For an Angular Measurement, its type, name and the angle value are exported. For a 3D Point Measurement, its type, name and X,Y,Z values. For an Orientation Measurement, its type, name and the center, azimuth angle and tilt angle values are exported.

### To Export a Measurement:

- 1. Select a measurement from the Models Tree.
- 2. In the Import/Export group, click on the Export pull-down arrow.
- Choose the Export Measurements feature from the list The Export Measurements dialog opens.
- 4. The Excel Files (\*.CSV) type is default-set in the File of Type field.
- 5. Type a name in the File Name field.
- 6. Locate a drive/folder to store the file in the Look In field.
- 7. Click Save. The Export Measurements dialog opens.
- Export Frame: This option enables to select a frame that will be applied to the exported data.
- Separator\*: A separator can be a Semicolon, Comma or Tabulation.
- Decimal Char: A decimal symbol can be either a Point or a Comma.
- Options\*\*: There are five types of measurement to export: Point to Point Distance Measurement, Angle Measurement, 3D point Measurement, Orientation Measurement and Polyline Measurement. Only one type can be selected at a time.
- 8. Select a frame to apply from the Export Frame field.
- Select a separator to use from the Separator field.
- 10. Select a decimal char to apply from the Decimal Char field.
- 11. Check an option.
- 12. Click Export.

#### Note:

(\*) The required Separator when exporting to the CSV format is a Comma. If the user selects a Semicolon (or Tabulation) Separator instead, a warning message appears and advices the user that the measurement(s) will be exported as a TXT format report.

- (\*\*) When you select a type of measurement from the Models Tree, only the option (from the Options panel) of the same type is enabled and the other options are dimmed. When you select a set of measurements that covers all types, the four options are enabled. You need to choose an option; otherwise the Export button remains dimmed.
- You cannot combine a Comma Separator with a Comma Decimal Char.

# **Export Feature Sets**

Generally, a Feature Point is composed of three items: Point Number, Point Coordinates and Point Feature Code. Name and description are optional. Exporting a Feature Set from RealWorks involves exporting such set of information in an ASCII file format.

#### To Export a Feature Set:

- 1. Select a feature sets from the Models Tree.
- 2. In the Import/Export group, click on the Export pull-down arrow.
- 3. Choose the Export Feature Sets feature from the list. The Feature Set ASCII Export dialog opens. The ASCII Files (\*.ASC) type is default-set in the File of Type field.
- 4. Locate a drive/folder to store the file in the Look In field.
- 5. Enter a name in the File Name field. The ASC extension is added automatically.
- 6. Click Save. The ASCII Feature Set Export dialog opens.
- Export Frame: This option enables to select a frame that will be applied to the exported data.
- Unit: This option enables to select the unit system that will be applied to the exported data.
- Separator: A separator can be Semicolon, Comma and Tabulation.
- Decimal Char: A decimal char can be either a Point or a Comma.
- Feature Set Export Options: Options in that panel enables to express a Feature Set in either the Cartesian coordinate system or the Global coordinates system. If required, the user can add a description.
- 7. Select a coordinate frame to apply from the Export Frame field.
- 8. Select a unit system to use from the Unit field.
- 9. Select a separator to use from the Separator field.
- 10. Select a decimal char to apply from the Decimal Char field.
- 11. Check an option.
- 12. Click Export.

#### Note:

- You can only export one Feature Set at a time. If you select a set of Feature Sets, only the last (from the selection list) is exported.
- The Dash-Line Segments (or Continuous Segments) that have been chosen to link each Feature Point in the Feature Set tool are not exported.
- You cannot combine a Comma Separator with a Comma Decimal Char.

Warning: A warning message appears if the selection (as input) is not a feature set and the export is aborted.

# **Export TZF Images**

With the Export TZF Images feature, you are able to export each TZF Scan as a Jpg image file. Each pixel that composed a TZF Scan is exported.

### To Export TZF Images:

- 1. Select a project (or a set of stations or a station)\* or a TZF Scan.
- 2. In the Import/Export group, click on the Export pull-down arrow.
- Choose the Export TZF Images feature from the list. The Select New File Folder dialog opens.
- Navigate to the drive/folder where you want the image files to be stored in the In field.
- 5. Select the folder\*\* and click Ok. The Export TZF Images dialog opens.
- 6. Choose a layer to export between Luminance Only and Color Only.
- 7. Or choose Both Luminance and Color (all layers).
- 8. Click OK. The Export TZF Images dialog closes.
- For each TZF Scan, a Jpg image file is created.
- If a luminance layer is found and the Luminance Only (or Both Luminance and Color) option has been checked, the file is created with the name TZF\_FileName\_Intensity.
- If a color layer is found and the Color Only (or Both Luminance and Color) option, the file is created with then name TZF\_File\_Name\_Color.

#### Note:

- (\*) A warning dialog opens if there is no TZF Scan within your selection.
- (\*) If the TZF format file(s) has (have) not been yet processed, the Processing TZF Scans dialog opens and prompts you to proceed to do so.

**Note:** All leveled TZF Scans will be automatically re-projected during the Post-Processing step.

**Note:** RealWorks internally computes the final number of point a full resolution extraction takes, and then, checks the local disk place. If there is a risk for the operation to fail due to a lack of disk space, an information box pops up, displays an estimated amount of needed space and the actual space left on the selected disk. If there is no risk, nothing happens.

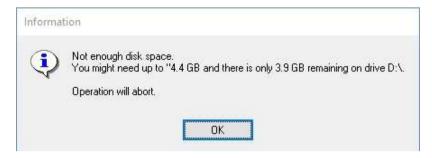

**Note:** (\*\*) In the case where the Jpg image files are not writable to the folder (lack of space or lack of permissions), an Error message is then shown.

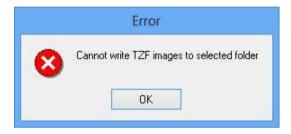

## Convert to BSF Format File

This tool provides the user with the ability to convert a station\* (or set of stations\* or a project) created from files of TZS (or TZF) format downloaded in RealWorks to LaserGen file(s) (\*.BSF). If the stations have been registered within RealWorks, the registration parameters will be taken into account when converting.

## To Convert to BSF Format File:

- 1. Select a station (or a set of stations or a project) from the Project Tree.
- 2. In the Import/Export group, click on the Export pull-down arrow.
- Choose the Convert to BSF feature from the list.
- If a station (or a set of stations) has been selected as input, the BSF Conversion Using Registered Stations dialog opens.
- If a project has been selected as input, a dialog opens and asks you if you
  want to process all stations or not. Click Yes. The BSF Conversion Using
  Registered Stations dialog opens.

#### Note:

- The stations can be empty.
- (\*) If the TZF format file(s) has (have) not been yet processed, the Processing TZF Scans dialog opens and prompts you to proceed to do so.

**Note:** All leveled TZF Scans will be automatically re-projected during the Post-Processing step.

**Note:** RealWorks internally computes the final number of point a full resolution extraction takes, and then, checks the local disk place. If there is a risk for the operation to fail due to a lack of disk space, an information box pops up, displays an estimated amount of needed space and the actual space left on the selected disk. If there is no risk, nothing happens.

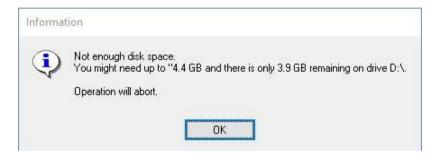

## Filter Data

The procedures hereafter are in option. When the user decides to not apply the filter (or the sampling); the whole scan data will be taken.

## **Spatial Sampling**

The Spatial Sampling method allows you to obtain a point cloud with a homogeneous spatial density that you have to define.

## To Sample Spatially:

- In the Filtering (Optional) panel, check the Spatial Sampling option. The Resolution field becomes enabled.
- 2. Enter a value in the Resolution field.
- 3. Or use the Up (or Down) button to choose a value.

## Filter by Range

The By Range allows you to define a distance (from the center of the FX instrument) beyond which no point will be taken into account. This filter is only applied to the scan data.

#### To Filter by Range:

- Check the Filter by Range option. The Max Distance field becomes editable.
- 2. Enter a value in the Max Distance field.
- 3. Or use the Up (or Down ) button to choose a value.

## Filter by Zone

The By Zone option allows filtering by defining a bounding box. The Min Point and Max Point are the two extremities of a bounding box diagonal.

### To Filter by Zone:

- Check the By Zone option. The Min Point and Max Point fields become editable.
- Enter a 3D coordinates in the Min Point field.
- 3. Enter a 3D coordinates in the Max Point field.

## **Define the Output Intensity of Points**

You can define the Output Intensity of points for each TZS (or TZF) format file. This means that all points will be scaled up (or down) to the Intensity defined by the user.

## To Define the Output Intensity of Points:

- 1. Click on the Output Intensity Max pull-down arrow.
- Choose a value from 256 to 8192.

## **Define the Output Files**

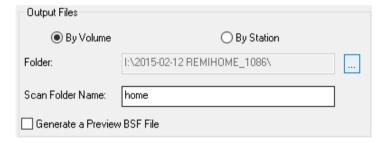

The Output Files panel lets the user choose between two methods for converting TZS (or TZF) format files to BSF format files: By Volume or By Stations. If required, the user can generate a preview and define a location where the conversion will be placed.

## By Volume

This feature allows you to split a single (or a set of) registered station(s) along the X, Y and Z axes of the current coordinate system into a set of cloud data. Each corresponds to a BSF format file and as name: Cloud\_Xn\_Yn'\_Zn". All will be put under the Scan Folder (defined in the Output Files panel). If the cloud data is empty; no BSF format file will be created.

## To Convert the TZS (or TZF) Format Files into a Set of Cubes:

- 1. In the Output Files panel, check the By Volume option (if required).
- 2. In the Volume Properties panel, click on the pull-down arrow.
- Choose between Number of Cubes and Cube Size.
- If the Number of Cubes option has been selected:
  - a) Enter a number value in the Number in X field.
  - b) Or you can use the Up (or Down) button to select a number value.
  - c) Repeat the steps for the Number in Y and Number in Z fields.
- If the Cube Size option has been selected:
  - a) Enter a length value in the Length in X field.
  - b) Or you can use the Up (or Down) button to select a length value.
  - c) Repeat the steps for the Length in Y and Length in Z fields.
- 4. Enter a number value in the Minimum of Points in Cube for File Creation field
- 5. Or use the Up (or Down ) button to select a number value.
- 6. Click Convert.
- The conversion is done from the first TZS (or TZF) format file to the last.
   For each TZS (or TZF) format file, there are two stages.
- You can abort the conversion operation by pressing Esc, only when the first stage is in progress. In this case, the following dialog appears.

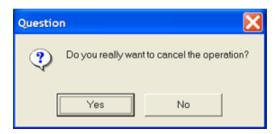

 The Trimble Scan Files to BSF Conversion Using Registered Stations dialog closes on its own (before the end of the conversion).

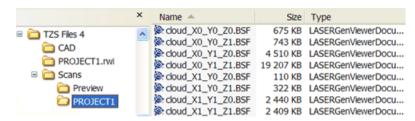

**Note:** If the Coordinate System in Preferences is "North, East, Elevation"; you will have N, E and EI in place of X, Y and Z.

## By Station

Each TZS (or TZF) format file will be converted into a unique BSF format file (one per file). Each BSF format file will have as name its related TZS (or TZF) file. All will be put under the Scan Folder (defined in the Output Files panel).

## To convert a TZS Format File to a BSF Format File:

- Check the By Station option. The Volume Properties panel becomes dimmed.
- 2. Click Convert.
- The conversion is done from the first TZS (or TZF) format file to the last.
   For each TZS (or TZF) format file, there are two stages.
- You can abort the conversion operation by pressing Esc, only when the first stage is in progress. In this case, the following dialog appears.

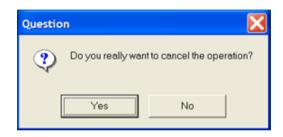

 The Trimble Scan Files to BSF Conversion Using Registered Stations dialog closes of its own (before the end of the conversion).

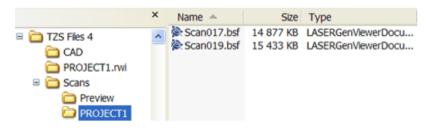

#### Folder

The Default Folder is the folder where the TZS (or TZF) files are located. The Scan Folder is the folder where BSF files (once converted) will be put. By default, it has the same name as the project created within RealWorks.

### To Define the Output Files Folder:

- 1. In the Output Files panel, click on the Default Folder button. The Save In Folder dialog opens.
- Locate a drive/folder to store the BSF format files in the Save In field.
- Select and open the folder by double-clicking.
- 4. Click Save. The Save In Folder dialog closes.

#### Scan Folder Name

The Scan Folder is the folder where the BSF format file will be put under. By default, its name is ProjectX where X is its order.

## To Define the Scan Folder Name:

- 1. Keep the default name which is the project name.
- 2. Or enter a new name in the Scan Folder Name field.

### Preview BSF Format File

You can generate a preview of the whole TZS (or TZF) format files. This preview is a sample\* and will have the same name as the Scan Folder and will be put under a folder named Preview.

#### To Generate a Preview BSF Format File:

In the Output Files panel, check the Generate a Preview BSF File option.

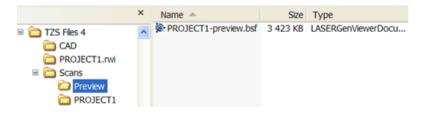

Note: (\*) The Sampling parameter is set by default to 100 mm.

## Convert to BSF

Two folders (CAD and Scans) are created and rooted under the Default Folder (the one defined in the Output Files panel) as well as a file named Scan\_Centers (with BWS as extension). This file is a list of all TZS (or TZF) file centers. The preview and the BSF (respectively in Preview and Scan Folder) are all put under the Scans folder.

**Note:** You cannot convert a station (or a set of stations or a project) that is not a **Trimble Scan File** with **TZS** (or **TZF**) extension. If you attempt to so, the dialog below appears.

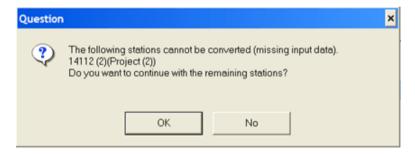

## Convert to Gridded E57/PTX/PTS Format File

PTX, PTS and Gridded E57 are extensions for laser scanning files. Both are ASCII based

### To Convert to E57/PTX/PTS Format File:

- Select a station (or a set of stations or a project)\* (with TZF Scans within) from the Project Tree.
- 2. In the Import/Export group, click on the Export pull-down arrow.
- 3. Choose the Convert to E57/PTX/PTS feature from the list.
- If a station (or a set of stations) has been selected as input, the Convert to E57/PTX/PTS dialog opens.
- If a project has been selected as input, a dialog opens and asks you if you
  want to process all stations of the selected project.
- Click Yes. The Convert to E57/PTX/PTS dialog opens.
- 4. If required, apply a Sampling by Step to the data to export.
- 5. If required, specify a Folder where to store the file(s).
- 6. Choose an option between E57, PTX and PTS.
- 7. Click Convert.

Note: (\*) The stations can be empty.

#### Note:

- If the TZF format file(s) has (have) not been yet processed, the Processing TZF Scans dialog opens and prompts you to proceed to do so.
- All leveled TZF Scans will be automatically re-projected during the Post-Processing step.

**Note:** RealWorks internally computes the final number of point a full resolution extraction takes, and then, checks the local disk place. If there is a risk for the operation to fail due to a lack of disk space, an information box pops up, displays an estimated amount of needed space and the actual space left on the selected disk. If there is no risk, nothing happens.

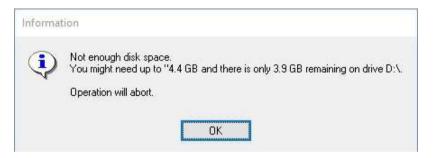

## Sampling by Step

In the Sampling by Step method, one point will be taken into account at each defined Step vertically and horizontally in the 2D Image Data.

### To Sample by Step:

- In the Filtering (Optional) field, check the Sampling by Step option. The Step (in Pixels) field becomes enabled.
- 2. Enter a value in the Step (In Pixels) field.
- 3. Or use the Up (or Down ) button to choose a value.

## Folder

The Default Folder is the folder where the TZF format files are.

#### To Define the Output Files Folder:

- 1. In the Output panel, click on the Default Folder button. The Save In Folder dialog opens.
- Locate a drive/folder to store the PTS (or PTX) format files in the Save In field.
- 3. Select the folder and click Save. The Save In Folder dialog closes.

## Gridded E57

The E57 format is a file format specified by the ASTM (American Society for Testing and Materials), an international standards organization. It is compact and vendor-neutral. It was developed for storing data (Point Clouds, images and metadata) produced by 3D imaging systems such as laser scanners. Such format enables data interoperability among 3D imaging hardware and software systems and is not dependent on proprietary formats for storing and exchanging data.

### To Convert to E57 Format:

In the Output Files panel, check the E57 option.

**Note:** An E57 format file is created for each TZF scan. The E57 format file is named according to the name of the TZF format file.

Note: Each TZF Scan is exported to the E57 format as a regular grid point sets.

## **PTS**

A PTS format file contains a set of lines information. The Number of Points in the file is at the first line followed by as many lines as there are points. Each line corresponds to a Point with the X,Y,Z coordinates, intensity information (from -2047 to +2048).

## To Convert to PTS Format:

In the Output Files panel, check the PTS option.

#### Note:

- The PTS option applies the station registrations to point coordinates and then writes them.
- The unit of measurement is in Meter.
- A PTS format file is created for each TZF scan. The PTS format file is named according to the name of the TZF format file.

## PTX

A PTX format file also contains a set of lines information. The Number of Columns and the Number of Points per Column in the file are respectively at the first and the second line followed by a series of sets of lines. The Number of Lines in a set corresponds to the Number of Points. The first set - which comes after the two first lines of the file - defines the first column, the next set the second column, and so on. Each line corresponds to a Point with the following information: x,y,z,i (from 0.0 to 1.0). If there is no scanning data (because of sky e.g.), the Point on the column still exists but contains zero.

### To Convert to PTX Format:

In the Output Files panel, check the PTX option.

#### Note:

- The PTX option writes the station registration information in the file header and keep point coordinates unchanged.
- The unit of measurement is set to Meter.

A PTX format file is created for each TZF scan. The PTX format file is named according to the name of the TZF format file. If the TZF Scan is colored, the colors information are also exported into the PTX format file.

# **Export Inspection Maps and Slices**

Each inspection map is a plane which has two directions (Vertical and Horizontal) whatever the shape (Plane, Tunnel or Cylinder) it has. The two directions are illustrated by the Red and Green axes. You can export an inspection map to the Tiff format or all of the slices done on the comparison surfaces to the DXF (or DWG) format. Slices can be vertical (parallel to the Green axis) or horizontal (parallel to the Red axis). Tiff is the acronym for Tagged Image File Format. It is one of the most popular and flexible current public domain raster file formats. The DXF file format is an ASCII file format which describes CAD data defined by AutoDesk. This file format facilitates the exchange of CAD data between two different programs. The DWG file format is the binary file format from AutoCAD and AutoCAD LT.

## **Export an Inspection Map**

Exporting an inspection map from RealWorks involves saving it in the Tiff format. A TXT format file is also created. This file will contain four corners (Top Left, Top Right, Bottom Left and Bottom Right). These corners are useful for situating an inspection map in 3D.

#### To Export an Inspection Map:

- Select an inspection map from the Project Tree.
- 2. In the Import/Export group, click on the Export pull-down arrow.
- 3. Choose the Export Inspection Map feature from the list. The Export Inspection Map dialog opens.
- Locate a drive/folder to store the file in the Look In field.
- 5. Enter a name in the File Name field.
- 6. Click Save.

**Tip:** You can select an inspection map from the Project Tree (or from the 3D View) and select Export Inspection Map from the pop-up menu.

#### Note:

- You cannot export an inspection map that is not already created in the database.
- If a set of inspection maps has been selected, the export is done one by one, from the first to the last. The user only needs to click Save for each inspection map.

## **Export Horizontal Slices**

The Horizontal Slices are obtained by slicing an inspection map along the Red axis (of its own frame) in case of a Plane (or a Tunnel) and along the Green axis in case of a Tunnel. The slicing is done with a constant interval. These slices are the same than those obtained when multi-slicing in the Sections & Shifts in the Inspection Map Analyzer tool. A single slice is a pair of Red Section and Green section. A Red Section results from the slicing over the Reference Surface. A Green Section is one from the Comparison Surface. When you export the slices to DXF (or DWG), the order is preserved. Each slice has its own layer (also called Level). For a given slice, the difference of elevations between the Red Section and the Green Section is displayed with a value (in green), in the current unit of measurement. This difference can be displayed along the slice with a constant interval (value in gray) that the user has to define.

## To Export the Horizontal Slices:

- 1. Select an inspection map from the Project Tree.
- 2. In the Import/Export group, click on the Export pull-down arrow.
- 3. Choose the Export Inspection Map Horizontal Slices feature from the list. The Export Horizontal Slices of Selection dialog opens.
- 4. Click on the Type of File pull down arrow.
- 5. Choose from a version of DWG (or DXF) format.
- 6. Locate a drive/folder to store the file in the Look In field.
- 7. Enter a name in the File Name field.
- 8. Click Save. The Horizontal Slices Export Parameters dialog opens.
- Horizontal Interval: This interval is a constant step used for displaying the difference in elevations between the Red Section and the Green Section. This constant step is a distance value.
- Vertical Interval: This interval is a constant step used for slicing horizontally the inspection map. It is the same as the Interval used in Section & Shifts (in Inspection Map Analyzer tool) when multi-slicing. This constant step is a distance value when the inspection map is a Plane (or Tunnel). It is an angle when the inspection map is a Cylinder.
- Amplification Factor: This factor is used for magnifying the differences in elevations when they are too small for viewing.
- Reference Surface Title: This option enables to define a name for the Reference Surface.
- Comparison Surface Title: This option enables to define a name for the Comparison Surface.
- Layer Numbering Offset: This option enables to shift the naming of the exported slices.
- Unit: This option enables to choose a unit of measurement.

- 9. In the Horizontal Interval field, enter a distance value (or angular value) if the inspection map is a Plane/Tunnel (or Cylinder).
- 10. In the Vertical Interval field, enter a distance value.
- 11. Give a value in the Amplification Factor field.
- 12. Enter a name in the Reference Surface Title field.
- 13. Enter a name in the Comparison Surface Title field.
- 14. Choose a unit of measurement from the Unit drop-down list.
- 15. Click Export. The Vertical Slices Export Parameters dialog closes.

#### Note:

- The unit of measurement for a distance value is by-default set to Meter; you do not have to enter "m" and you can change it when necessary (refer to the Preferences options for more details).
- The unit of measurement for an angular value is by-default set to Degree; you do not have to enter "o" and you can change it when necessary (refer to the Preferences options for more details).

Caution: In Sections & Shifts of the Inspection Map Analyzer tool, you cannot slice an inspection map of tunnel shape horizontally while in the Export Inspection Map Vertical Slices feature you can.

**Note:** In the Ribbon, the Export Inspection Map Horizontal Slices feature can be reached from the Export list, on the Home tab.

## From a Plane Inspection

If the selected inspection map is a Plane; a Horizontal Slice has the shape shown below:

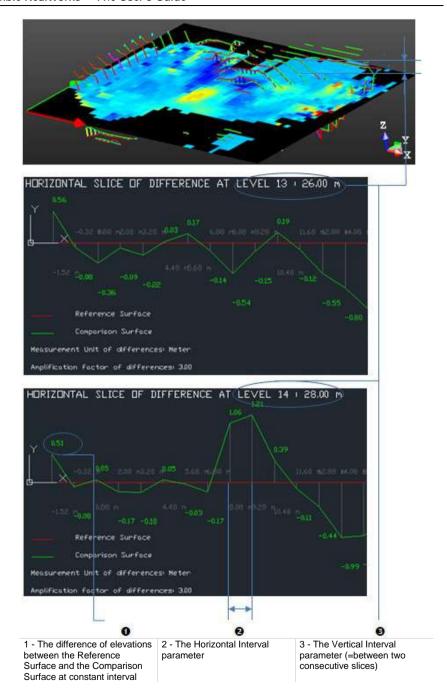

## From a Cylinder Inspection

If the inspection map is a Cylinder; a Horizontal Slice has the shape shown

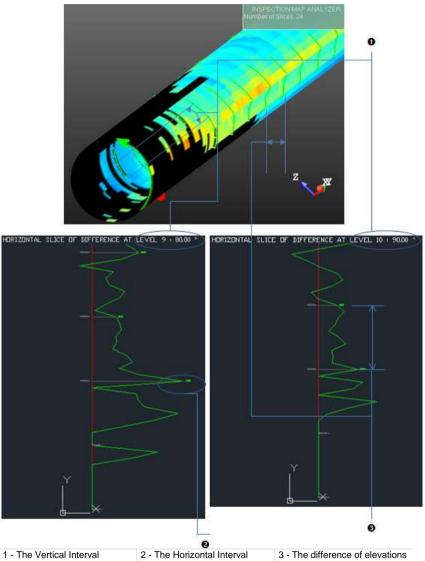

parameter (between two consecutive slices)

parameter

between the Reference and Comparison surfaces at constant interval

## From a Tunnel Inspection

If the inspection map is a Tunnel; a Horizontal Slice has the shape shown below:

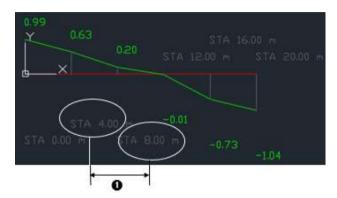

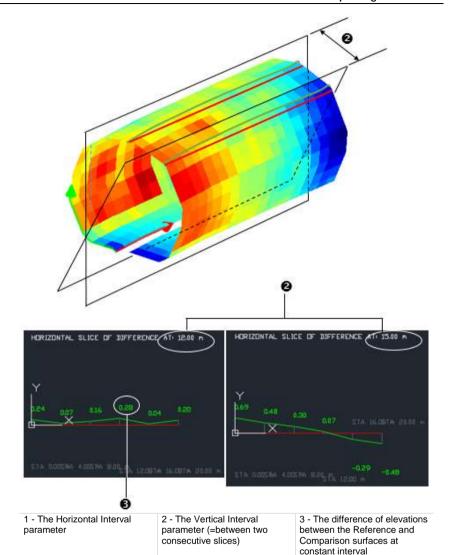

If an Alignment Stationing (on page 970) has been applied to the selected 3D Path, the stationing information in the drawing helps the user to visualize which Horizontal Slice is at which position along the alignment

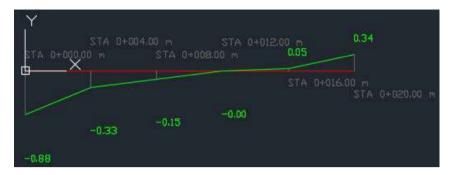

**Note:** You can specify the style used to format a station value in the Preferences / Units (see "Units Preferences" on page 127).

## **Export Vertical Slices**

The Vertical Slices are obtained by slicing an inspection map along the Green axis (of its own frame) in case of a Plane (or a Tunnel) and along the Red axis in case of a Cylinder. The slicing is done with a constant interval. These slices are the same than those obtained when multi-slicing in Sections & Shifts in the Inspection Map Analyzer tool. A slice is a pair of Red Section and Green Section. A Red Section results from slicing over the Reference Surface. The Green Section is the one from the Comparison Surface. When you export the slices to DXF (or DWG), the order is preserved. Each slice has its own layer (also called Level). For a given slice, the difference of elevations between the red and green sections is displayed with a value (in green) in the current unit of measurement. This difference can be displayed along the slice with a constant interval (value in gray) that the user has to define.

## To Export Vertical Slices:

- 1. Select an inspection map from the Project Tree.
- 2. In the Import/Export group, click on the Export pull-down arrow.
- Choose the Export Inspection Map Vertical Slices feature from the list. The Export Vertical Slices of Selection dialog opens.
- 4. Click on the Type of File pull down arrow.
- Choose between DWG and DXF format.
- 6. Locate a drive/folder to store the file in the Look In field.
- 7. Enter a name in the File Name field.
- 8. Click Save. The Vertical Slices Export Parameters dialog opens.
- Horizontal Interval: This interval is a constant step used for displaying the
  difference in elevations between red and green sections. This constant
  step is a distance value when the inspection map is a Plane (or Tunnel). It
  is an angle when the inspection map is a Cylinder.
- Vertical Interval: This interval is a constant step used for vertically slicing the inspection map. It is the same as the Interval used in Section & Shifts when multi-slicing. The constant step is distance value.
- Amplification Factor: This factor is used for magnifying the differences in elevations when they are too small for viewing.
- Reference Surface Title: This option enables to define a name for the Reference Surface.
- Comparison Surface Title: This option enables to define a name for the Comparison Surface.
- Layer Numbering Offset: This option enables to shift the naming of the exported slices.
- Unit: This option enables to choose a unit of measurement.
- 9. In the Horizontal Interval field, enter a value (distance or angle).
- 10. In the Vertical Interval field, enter a distance value.
- 11. Give a value in the Amplification Factor field.

- 12. Enter a name in the Reference Surface Title field.
- 13. Enter a name in the Comparison Surface Title field.
- 14. Choose a unit of measurement from the Unit drop-down list.
- 15. Click Export. The Vertical Slices Export Parameters dialog closes.

### Note:

- The unit of measurement for a distance value is set by default to Meter; you do not have to enter "m" and you can change it when necessary (refer to the Preferences options for more details).
- The unit of measurement for an angular value is set by default to Degree; you do not have to enter "o" and you can change it when necessary (refer to the Preferences options for more details).

## From a Plane Inspection

If the selected inspection map is a Plane; a Vertical Slice has the shape shown

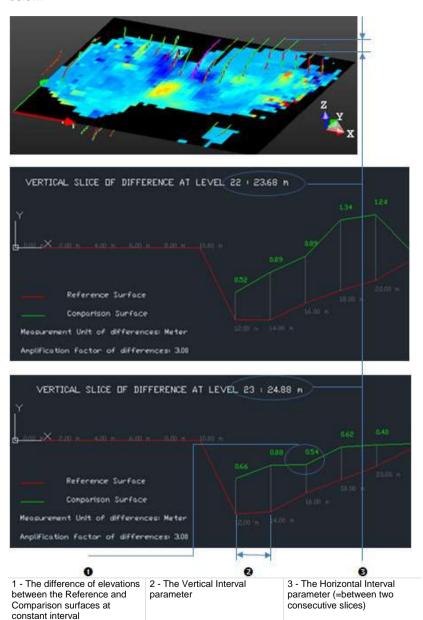

constant interval

## From a Cylinder Inspection

If the selected inspection map is a Cylinder; a Vertical Slice has the shape shown below:

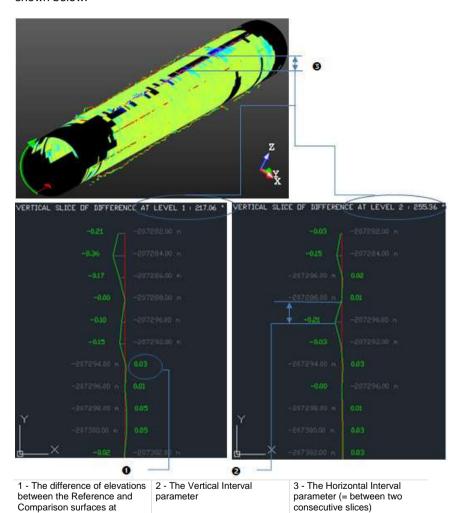

## From a Tunnel Inspection

If the selected inspection map is a Tunnel; a Vertical Slice looks as illustrated below.

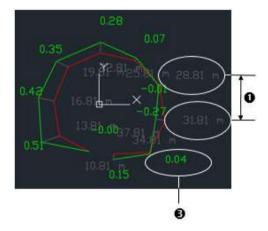

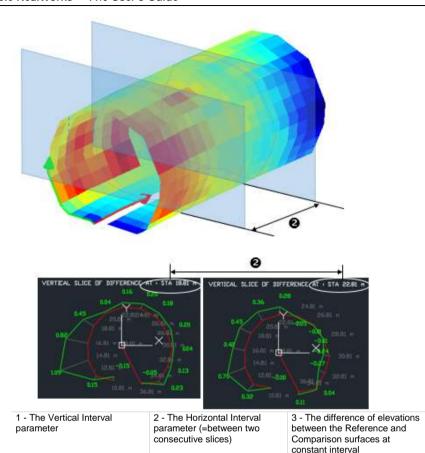

If an Alignment Stationing (on page 970) has been applied to the selected 3D Path, the stationing information can be found in two locations:

In the title of each drawing. This helps the user to visualize which Vertical Slice is at which position along the alignment:

VERTICAL SLICE OF DIFFERENCE AT : STA 0+010.81 m

And in the title of each layer:

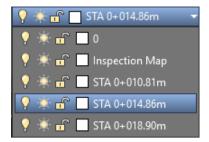

**Note:** You can specify the style used to format a station value in the Preferences / Units (see "Units Preferences" on page 127).

# Introduction

The Import Scans and Register feature is a batch processing tool. It enables to execute a sequence of three action types in a Wizard manner, i.e. Input Preparation (selection of gridded scan data files in TZF format and non-TZF format, conversion of non-TZF format files to TZF format files, etc.), Data Extraction (creation of sampled scans, station panoramic images, etc.) and Scan Registration (with the Plane-Based or Target-Based method).

# Launch the Import Scans and Register Feature

The Import Scans and Register feature is available indifferently in the Registration module or in the Production module. It is accessible from the Home tab, in the Import/Export group, and can be launched within an existing project or with no project. In the first case, if the project is not saved yet, Trimble RealWorks will prompt to save it first. If there are some scans in the project, they will be selected and sent to the Import Scans and Register feature, keeping the group hierarchy they are in. More scan files may be added afterward. In the second case, Trimble RealWorks will prompt to create a new project with PROJECT1 as default name. A RWP format file, a RWI folder and a PROJECTNAME\_Batch\_Output folder are created under the location specified by the user. The latter folder is used for storing various batch output files: RMX, log and station panorama.

**Caution:** Do not process more than one time over a given dataset under the same project. If done anyway, the Import Scans and Register feature will duplicate extracted objects.

Note: Trimble RealWorks disables once the Import Scans and Register feature is started.

## Select Scan Data Files

The Import Scans and Register feature does only support the gridded scans data with the following formats:

- TZF: Trimble scan file format
- TZS: Historical Trimble scan file format.

- PTX: ASCII based for scan file format.
- FLS: Scan file format from Faro Scene. It is a result of the import of raw scan files provided by a Faro laser scanner.
- ZFS: Scan file format from Z+F instrument. aside with ZFPRJ for project file and ZFI for images.
- E57: File format specified by the ASTM (American Society for Testing and Materials), an international standards organization. It is compact and vendor-neutral. It was developed for storing data (point clouds, images and metadata) produced by 3D imaging systems such as laser scanners.
- RSP: Project file format from Riegl. This file is text file using an XML structure, and does not contain scan data but only links to the scan data files which are stored in the RDB folder.

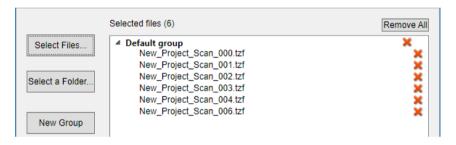

- Select Files: Enables to select a scan data file (or set of scan data files) to be added to the list of files to be imported. The selected file (or set of files) can be of (or a mix of) any supported file formats.
- Select Folder: Enables to select a folder (or a set of folders) to be added to the list of files to be imported. All files from the set of supported formats found under the selected folder(s) / sub folder(s) will be added to a default group. The disk hierarchy will be not kept.
- New Group: Enables to create a new group.

If there is no existing project in Trimble RealWorks, all selected files will be added in a one-level group whose name is Default Folder. The user will be able to rename this default group either by pressing F2 or double-clicking the name. If there is an existing project in Trimble RealWorks, all TZF Scans files rooted directly under the project node will be selected and put under a group named Scans Tree. Those that are under a first level group in Trimble RealWorks, will be selected and put under a first level group in the Import Scans and Register dialog with the same name. Those that are under a second level group will not be selected and processed.

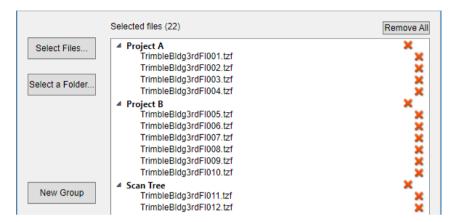

Caution: If there are some TZF format files out of the project RWI folder. These files will be not selected and processed. When saving an existing Trimble RealWorks project file as a new project, please choose to copy the TZF Scan files into the new project. It is also possible to retrieve locally the TZF Scan files using the Get TZF Scans Files button of Trimble RealWorks.

To remove a scan data file or a folder from the list of files to be imported, press the Red Cross at its right side. To remove all files, click the Remove All button. Once scan data files are added, the total number of files to be processed displays in brackets in the dialog.

**Note:** A Riegl's RSP format file is a project file that points to a set of scan data files. The number of files displayed in the dialog does not reflect the RSP format file itself but the number of scan data files.

All selected TZF format files will be copied to the project RWI folder. TZF format files, that need processing (Extended-Range, Color, Re-projection, etc.), will be processed into new TZF files to the RWI folder. When processing the TZF format files, the Import Scans and Register feature will always recompress the TZF format files. All non-TZF format files will be converted to the TZF format. For those requiring additional inputs (i.e. the FLS format and the ZFS format), the corresponding import parameters dialog pops up.

### **FLS Extraction Options**

| Information to be imported (if found). |
|----------------------------------------|
| GNSS                                   |
| ☐ Tilt and Compass                     |
| Color                                  |
| Equalize luminance                     |
|                                        |

- GNSS: Adds the GPS information to the scan data.
- Tilt and Compass: Imports the Leveling information. The inclination of scans will be used during the process of the registration of overlapping scans. Imports the Orientation information, if the scan data was recorded with an instrument equipped with a built-in Compass.
- Color: Adds the Color information to the scan data (if they were recorded with color).
- Equalize Luminance: Equalize point cloud luminance. This enhances the visual perception of the luminance but might slightly affect the target auto-extraction performances.

### **Z+F Extraction Options**

| Intensity           | Range                | Mixed Pixels       | Angle Selection |
|---------------------|----------------------|--------------------|-----------------|
| Filter by Intensity | Filter by Range      | Filter Edge Points | Filter Bottom   |
| Min                 | Min                  | Filter Edge Points | Angle           |
| 1 %                 | 1                    | 1                  | 1               |
| Max                 | Max                  | Angle              |                 |
| 1 %                 | 1                    | 1                  |                 |
| Remove Isolated Po  | pints                |                    |                 |
| Remove Bad Lines    |                      |                    |                 |
| Remove Scan Oute    | r Boundary           |                    |                 |
| Remove Points at R  | ange Discontinuities |                    |                 |

- Filter by Intensity: This filter, when it is chosen, discards pixels that
  are below the Min. value and above the Max. value in terms of
  Intensity. These two values are defined in percentage by the user.
  The default values depend on the type of the scanner.
- Filter by Range: This filter, when it is chosen, discards pixels which
  are not in the defined range. The filter is not active when the Min. and
  the Max. values are equal to zero.

- Filter Edge Points: This filter, when it is chosen, removes pixels, which are on edges of objects and therefore not valid. On edges you have mixed range values, these range values are often between the foreground and the background (but also possible in front or behind objects).
- Filter Bottom: This filter, when it is chosen, removes pixels from the bottom of the instrument (Nadir) up to a user given angle.
- Remove Isolated Points: This filter, when it is chosen, removes pixels which have no valid neighbor.
- Remove Bad Lines: This filter, when it is chosen, deletes the first scan lines of recording, marked by the scanner as "bad" due to laser warmup procedure at the early beginning of the scan (first few scan-lines).
- Remove Scan Outer Boundary: This filter masks pixels at the outer borders of the scan. The first and last line and the first and the last pixel of each line are filtered.
- Remove Points at Range Discontinuities: This filter detects jumps in range and filter out pixels.
- Remove Lines at Tilt Discontinuities: This filter, when it is chosen, removes lines which show too big tilt changes.

**Note:** The Import Scans and Register feature cannot import directly surveyed data produced by a data collector such as Total Stations (or Field Stations, etc.), i.e. Topo Points. However, it is possible to use an existing project containing Topo Points.

## **Set Point Cloud Extraction Options**

There are three extraction methods available and only one extraction will be performed at a time.

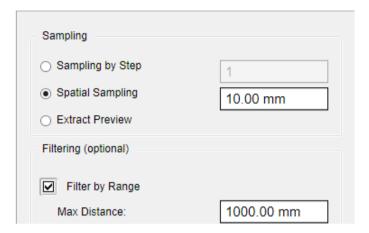

- Sampling by Step: With this sampling method, one point will be taken into account at each defined Step vertically and horizontally in the 2D image data.
- Spatial Sampling: With this sampling method, the user will obtain a point cloud with a homogeneous spatial density that the user has to define.
- Extract Preview: This option, when enabled, will create a scan by first getting points, not based on a TZF Scan but from its preview, and by computing the normals on them. A scan is always named Preview.
   The number of points for each is less than two million points.
- Filter by Range: This filter will let the user define a distance (from the center of the instrument) beyond which no point will be taken into account. This filter is only applied to the scan data.

**Note:** The default unit of measurement is the unit of measurement set in the Preferences / Units in Trimble RealWorks.

**Note:** A RWCX format file will be created for each extracted point cloud and, this file will be put under the RWI folder.

## Set Scan Data Registration Options

The user can register the data by using two available features, the Auto-Register Using Planes feature which enables to automatically register the data by extracting planes in the scans and matching them without using targets and the Target-Based Registration feature which registers the stations by extracting targets and automatically matching them together.

The Auto-Register Using Planes feature does not require any input parameter:

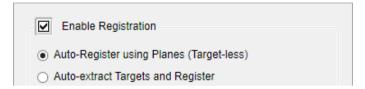

The Target-Based Registration feature allows the user to select between Black and White Flat Target and Spherical Target as type to use. To select Black and White Flat Target, click the Black and White Flat Target button. To select Spherical Target, first enter a value in the Diameter field and then click the Spherical Target button.

**Note:** The default unit of measurement is the unit of measurement set in the Preferences / Units in Trimble RealWorks.

**Note:** A Black and White Flat Target can appear only once as it has no size while a Spherical Target can have several sizes, thus appearing several times in the target list. The target extraction will be launched sequentially for the two types (if the types have been defined) and for every diameter (if multiple sizes have been defined).

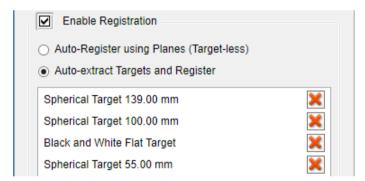

To remove a type of target to use, select it from the target list and press the Remove button at its right.

A Reference Station is a station whose position and orientation remain unchanged through the registration process. The Import Scans and Register feature will use the first leveled station as the Reference Station. If no station is leveled, an arbitrary station is used.

All registration operations are performed on groups, each group having its own Reference Stations. Groups are not registered together.

### **Execute the Batch Process**

To execute the batch process once you have introduced all the necessary values, press the Start button. The Import Scans and Register feature starts executing a sequence of actions. The progress of each action can be visualized thanks to a progress bar, 100% Green meaning "Succeeded" and 100% Red meaning "Failed". The Batch Monitor window, that appears, displays for each selected TZF format file, the below progress bars:

- Importation (of the TZF format file),
- Copy of the imported TZF format file to the RWI folder.
- Extraction of the station panoramic image (from the TZF format file),
- Creation of a sampled scan (from the TZF format file),
- Addition of the created sampled scan in the RWI folder

And for all the selected TZF format files, the below progress bars:

- Registration.
- Extraction of RMX format files.
- Update of TZF format files.
- Job status.

There are three groups: In Progress, Completed and Failed. When the batch process starts, all steps initially are stacked in the "In Progress" group.

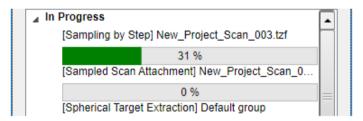

Once a step is completed and succeeded, it is moved down under the "Completed" group.

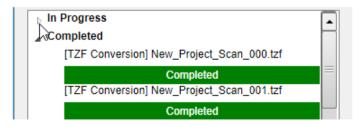

If the step is completed and failed, it is moved down to the "Failed" group

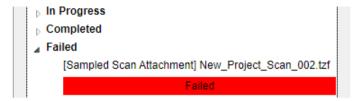

Before starting the batch processing, the user can go back and modify any parameters. Once the batch processing is launched, the Start button becomes disabled. When the batch processing ends, the Finish button becomes enabled. A folder whose name is Project Name\_Batch Output opens and contains the items listed below:

- Batch Log is a report in the HTML format. It contains the list of all actions that have been performed.
- Registration Report is a report in the RTF format file.
- RMX Folder which contains a set of RMX format files, one per TZF format file. A RMX format file is an ASCII-based file which contains the registration parameters (vector of translation, axis of rotation and angle of rotation).
- Set of JPG station panoramic images with the luminance information and / or with the color information (if available).

When the batch processing is ended, press the Close button. Trimble RealWorks switches back to "Enabled" in the Registration mode showing all scans

Once launched, the batch processing cannot be paused but can be cancelled. All completed operations will be reflected in the project file as the RWP file is saved on the go after every successful operation.

**Note:** An empty registration report means that a registration has been attempted but gave no result (no matching).

#### CHAPTER 15

# Collaborating and Sharing Data

You can share your data for collaboration purposes in a customizable and professional format. You can publish your project, and view it easily in Internet Explorer. The published project will be viewed in a 2.5D view. You have the ability to take measurements, add annotations, and/or extract data from the published project.

The Publish feature is available with the following types of license: Advanced, Advanced Modeler, Advanced Plant and Advanced Tank, as illustrated below.

The Publish feature can be found in two places on the Home tab, when dropping-down the Export list in the Import/Export group or in the Sharing group. The Publish feature can also be found in the Sharing group, on the Media tab.

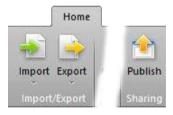

# Publish a Project

The input of the feature is a single project with at least one TZF format file within. Otherwise, the feature is grayed out. If the TZF format file has not yet been processed, the Processing TZF Scans dialog opens and prompts you to proceed to do so. The output of the feature, both a published project and an embedded version of Trimble Scan Explorer, can then be distributed via a media like a USB flash drive or DVD-Rom. To be able to view a published project with the embedded version of Trimble Scan Explorer, the user needs to have a 64-bit OS (Seven or 8), Internet Explorer 8 (64 bits) or later and .Net Framework 4 and Visual C++ Redistributable 2010 X86.

**Note:** All leveled TZF Scans will be automatically re-projected during the Post-Processing step.

#### To Publish a Project:

- 1. Select a project from the Project Tree.
- From the File menu, select Publish . The Publish 'Project\_Name' dialog opens\*.
- 3. Define the layout of a publication.
- 4. Add media in a publication.
- 5. Add links in a publication.
- Reduce data size.
- Enable data extraction.
- Click Publish to start publishing.

Tip: You can abort the publication in progress by clicking Cancel.

Note: (\*) If the selected project contains some TZF Scans for which the links to the TZF format file are broken, a warning dialog with all missing TZF files appears. Click OK to close it. The Publish 'Project\_Name' dialog opens then.

**Note:** A RealWorks temporary project file is created during the publishing process. This project file is named according to the current project name followed by the word "Publisher". It will disappear once the publishing process terminated.

**Note:** In the Ribbon, the Publish feature can be reached from the Export list, on the Home tab.

# Define the Layout of a Publication

The default name in the Title field is the name of the published project. It's up to you to give a name other than this default one. The default (or defined) Title is the one which appears at the top left corner of the published page. A Logo is an image file that may have the following formats: bmp, jpg, png and gif. It also appears at the top left corner of the published page.

The Output folder is the folder where all the published files are located. The default path to the Output folder is C:\Users\User\_Name\Documents. The default Background Color is yellow. The default Font Color is dark grey.

#### To Define the Layout of a Publication:

- 1. Click on the Page Configuration tab.
- 2. Do one of the following:
- Define a Title,
- Attach a Logo file,
- Define an Output Folder,
- Set a Background Color,
- Set a Font Color.

### **Title**

#### To Edit a Title:

Input a new name in the Title field.

## Logo

#### To Add a Logo:

- 1. Click Open . The Open dialog opens.
- 2. Navigate to the drive/folder where the Logo file is located.
- 3. Click on the file to select it. Its name appears in the File Name field.
- Click Open. The Open dialog closes. The path to the Logo file is displayed in the Logo line.

Tip: You can manually enter the path of a Logo file.

# **Output Folder**

#### To Define an Output Folder:

- Click Open . The Browse For Folder dialog opens.
- 2. Locate a drive/folder to store the published files.
- 3. If required, create a new folder by clicking Make New Folder.
- 4. Click Ok. The Browse For Folder dialog closes. The path to the defined folder is displayed in the Output line.

Tip: You can manually enter the path of the Output folder.

**Note:** The defined Output folder will not be taken into account if you do not publish your project (by clicking on the Publish button).

# **Background Color**

There are nine Standard Colors: White, Gray, Black, Red, Green, Blue, Yellow, Orange, and Purple.

#### To Set a Background Color:

- 1. Click on the Background pull-down arrow.
- 2. Choose color from the Standard Colors panel.

Or

- 3. Click the Advanced button. The Advanced Colors panel expands.
- Define a color.

# **Font Color**

There are nine Standard Colors: White, Gray, Black, Red, Green, Blue, Yellow, Orange, and Purple.

#### To Set a Font Color:

- 1. Click on the Font Color pull-down arrow.
- 2. Choose a color from the Standard Colors panel.

Or

- 3. Click Advanced. The Advanced Colors panel expands.
- Define a color.

### Include Media in a Publication

A Media item can be either an image or a video. An image file may have the following formats: jpg, jpeg, png, gif, and bmp. A video file can be of the following formats: WebM, Avi, MP4 and flv.

WebM is a new open standard for compressing Video content. It is based on both the VP8 and Vorbis, respectively for the Video and for the Audio. Avi (Audio Video Interleave) is a multimedia container format from Microsoft. MP4, an abbreviated term for MPEG-4 Part 14 or MPEG-4 AVC, is also a multimedia container format. FLV known as Flash Video, is a video file format used to deliver video over the Internet using Adobe Flash Player.

**Note:** There is no restriction to the number of Media item you can add.

### Add a Media File

#### To Add a Media File:

- 1. Click Open Line Open dialog opens.
- 2. Navigate to the drive/folder where the Media file is located.
- Click on the file to select it. Its name appears in the File Name field (in the Open dialog).
- 4. Click Open. The Open dialog closes.
- The selected Media's name is displayed in the Title field.
- Its Path appears in the File Path field.

Note: First click on the Media tab.

#### Tip:

- You can manually enter the path of a Media to include when publishing.
- You can also manually edit a Media's name in the Title field.

### Add Another Media File

#### To Add Another Media File:

Click Add
 Another Media line is added to the previous one.

becomes as illustrated below.

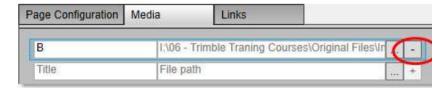

- 2. Click Open. The Open dialog opens.
- 3. Navigate to the drive/folder where the Media file is located.
- 4. Click on the file to select it. Its name appears in the File Name field.
- Click Open. The Open dialog closes.

#### Note:

- First click on the Media tab, if not done.
- You cannot add another Media file unless the first Media has been added.

### Remove a Media File

#### To Remove a Media File:

From the Media tab, click Subtract to remove the related line.

Note: You cannot remove a Media file if there is only one.

# Add Links in a Publication

What is a Link? A Link can be either a Path or URL pointing to a document, a Web page, etc.

### Add a Link

#### To Add a Link:

- 1. Click Open . The Open dialog opens.
- 2. Navigate to the drive/folder where the Link file is located.
- 3. Click on the file to select it. Its name appears in the File Name field.
- 4. Click Open. The Open dialog closes.

Note: First click on the Links tab.

#### Tip:

- You can manually enter the path of a Link to include when publishing.
- You can also manually edit a Link's name in the Title field.

**Caution:** If you add an application (.exe); it could be not worked if all dependencies (of the application) are not present.

**Note:** When a Link points to a document, the document is copied into the final published project.

### Add Another Link

#### To Add Another Media File:

Click Add
 Another Link line is added to the previous one.

becomes as illustrated below.

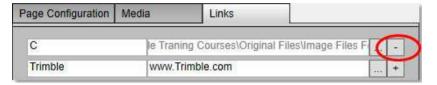

- 2. Click Open. The Open dialog opens.
- 3. Navigate to the drive/folder where the Link file is located.
- 4. Click on the file to select it. Its name appears in the File Name field.
- Click Open. The Open dialog closes.

#### Note:

- First click on the Links tab, if not done.
- You cannot add another Links unless the first Link has been added.

### Remove a Link

#### To Remove a Media File:

From the Links tab, click Subtract to remove the related line.

Note: You cannot remove a Link if there is only one.

### Reduce the Size of the Data

You can publish with, or without reducing the size of the data. With the Full File Size option, no compression is applied. With the Large File Size, or Medium File Size, or Small File Size option, a Spatial Sampling (with a Step of 6 mm) is applied, reducing by this way the number of points. With the Medium File Size, or Small File Size option, each TZF Scan of the project is resized. The length and the width are divided by two each time. The File Size is the size of the project in the Data folder, once the sampling and the reduction of size are applied. The Estimated Time is the time required to process the whole project.

#### To Reduce the Size of the Data:

Drag to the slider up or down to choose a reduction level.

The information about the "File Size" and the "Estimated Time" are not available if for each TZF Scan (of the project), the link to the TZF format file is broken.

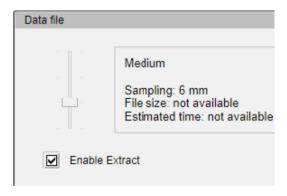

### **Enable Data Extraction**

The Enable Extract option is by default unchecked. It activates removal of the Extract Points feature from the Trimble Scan Explorer Web Viewer. This means that the user cannot extract any points from the published data.

**Caution:** You will be warned that your data will be published with extraction capabilities if the Enable Extract option is checked.

Note: If the Enable Extract option is kept unchecked, a TZF format file, once published in the Data/RWI folder, is locked. Its icon is grayed-out if you try to load it in RealWorks.

### View the Published Data

Once you start publishing your project (by clicking Publish), two progress bars appear, one for all the TZF format files and one for a TZF format file. Once the publication is completed, you may see the following texts: "Publish Succeeded" and "Nb. of files processed in minutes and seconds".

A main folder, named according to the name given in the Title field, is created under the default (or defined) Output Folder. The day and time information are added to the main folder (respectively in the Day-Month-Year and Hour-Minute-Second format). Two sub-folders (Bin and Data) and an Html format file (named Index) are created under the main folder.

**Note:** The publication may be a success even if the links (from the TZF Scans to the TZF format files) are broken. You will see then the text "0 files Processed".

### Bin Folder

The Bin Folder is the folder used to embed Trimble Scan Explorer application files.

### Data Folder

The Data folder is the folder where a published project is stored. By default, a published project shares the same name as the original project (project to publish) or the name defined by the user in Title field. A published project in the Data folder is a replica of the project that has been published (from RealWorks). This means that there is a RWP file and a RWI folder within (the Data folder). Each TZF format file from the project to publish is replicated in the published project in the RWI folder in the Data folder but with a size other than the original ones (due to the size reduction).

Caution: Only TZF Scans and images (RWV) are published.

**Note:** All the Point Clouds of a published project are not accessible. Only TZF Scans and images are accessible. An error message appears if you try to open a published project. The message warns you that scan point file(s) is (or are) missing, points cannot be loaded and the project cannot be open.

# View a Published Project

To view a published project within the embedded version of Trimble Scan Explorer, just double-click on the Index file. Below is a sample of what the user should have.

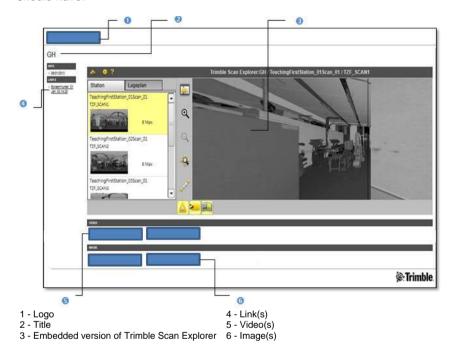

Note: Scan Explorer is displayed as a webpage which requires running a script or ActiveX control. Please, allow the control to run by clicking the Allow Blocked Content button. If you do have permission, you could turn off the prompt for Internet Explorer by following Tools, Internet Options, Security (tab), Custom Level (button) and disable the Automatic prompting for ActiveX controls option.

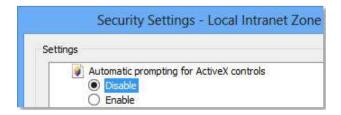

**Note:** Windows may consider Trimble as an untrusted publisher and prevent Scan Explorer from running on your computer by opening the Application Run-Security Warning dialog. Please, do not take the warning into account and run Scan Explorer by clicking the Run button in the dialog.

**Tip:** A Media once included is displayed as a thumbnail. Click on an embedded Media to enlarge it.

**Note:** You need to have .Net Framework 4 and Visual C++ Redistributable 2010 X86 installed on your computer.

# License Agreements

AGREEMENT ("AGREEMENT") IS A LEGAL AGREEMENT BETWEEN YOU AND TRIMBLE INC. and applies to the computer software provided as a standalone computer software product, or provided with the Trimble product purchased by you (whether built into hardware circuitry as firmware, embedded in flash memory or a PCMCIA card, or stored on magnetic or other media), and includes any accompanying written materials, such as a user's guide or product manual, as well as any "online" or electronic documentation ("Software"). This Agreement will also apply to any Software error corrections, updates and upgrades subsequently furnished by Trimble, unless such are accompanied by different license terms and conditions which will govern their use. BY CLICKING "YES" OR "I ACCEPT" IN THE ACCEPTANCE BOX. OR BY INSTALLING. COPYING OR OTHERWISE USING THE SOFTWARE. YOU AGREE TO BE BOUND BY THE TERMS OF THIS AGREEMENT.IF YOU DO NOT AGREE TO THE TERMS OF THIS AGREEMENT, PROMPTLY RETURN THE UNUSED SOFTWARE AND ANY ACCOMPANYING TRIMBLE PRODUCT TO THE PLACE FROM WHICH YOU OBTAINED THEM FOR A REFUND. This Software is protected by copyright laws and international copyright treaties, as well as other intellectual property laws and treaties. The Software is licensed, not sold.

#### 1 SOFTWARE PRODUCT LICENSE

1.1 License Grant. Subject to the terms and conditions of this Agreement and your pre-payment of the applicable license fee(s), Trimble grants you a non-exclusive, right to use one copy of the Software in machine-readable form on any computer hardware and operating system for which it was intended, but solely for your internal business needs in connection with your use of Trimble products. You may authorize the personnel associated with your business to use the Software, but only one person at one time, on one computer at one time. You may also store or install a copy of the Software on a storage device, such as a network server, used only to install or run the Software on your other computers over an internal network; but in such case you must acquire and dedicate a seat license for each separate computer on which the Software is installed or run from the storage device. A seat license for the Software may not be shared or used concurrently on different computers/devices. Use of the Software is limited to the total number of installation copies and seat licenses purchased by you.

1.2 Other Rights and Limitations. (1) You may not copy, modify, make derivative works of, rent, lease, sell, distribute or transfer the Software, in whole or in part, except as otherwise expressly authorized under this Agreement, and you agree to use all commercially reasonable efforts to prevent its unauthorized use and disclosure. (2) The Software contains valuable trade secrets proprietary to Trimble and its suppliers. To the extent permitted by relevant law, you shall not, nor allow any third party to copy, decompile, disassemble or otherwise reverse engineer the Software, or attempt to do so, provided, however, that to the extent any applicable mandatory laws give you the right to perform any of the aforementioned activities without Trimble's consent in order to gain certain information about the Software for purposes specified in the respective statutes (e.g., interoperability), you hereby agree that, before exercising any such rights, you shall first request such information from Trimble in writing detailing the purpose for which you need the information. Only if and after Trimble, at its sole discretion, partly or completely denies your request, may you exercise such statutory rights, (3) The Software is licensed as a single product. You may not separate its component parts for use on more than one computer except as specifically authorized in this Agreement. (4) You may not rent, lease or lend the Software unless you are a reseller of Trimble products under separate written agreement with Trimble and authorized by Trimble to do so. (5) You may permanently transfer all of your rights under this Agreement, provided you retain no copies, you transfer all of the Software (including all component parts, the media and printed materials, any upgrades, and this Agreement) and the recipient agrees to the terms of this Agreement. If the Software portion is an upgrade, any transfer must include all prior versions of the Software, (6) You may not use the Software for performance, benchmark or comparison testing or analysis, or disclose to any third party or release any results thereof (all of which information shall be considered Trimble confidential information) without Trimble's prior written consent. (7) You may not directly or indirectly export or re-export, or knowingly permit the export or re-export of the Software (or portions thereof) to any country, or to any person or entity subject to export restrictions of the United States, the countries of the European Union or other countries in contravention of such laws and without first obtaining appropriate license. (8) You agree to cooperate with Trimble to track the number of server computers, computers and other devices with access to the Software at your site(s) to ensure compliance with the license grant and installation restrictions in this Agreement. In the event the compliance check reveals that the number of installations at your site exceeds the actual number of licenses obtained by you, you agree to promptly reimburse Trimble three (3) times the then current applicable list price for the extra licenses that are required to be compliant, but that were not obtained, as liquidated damages and as a reasonable penalty.

1.3 Termination. You may terminate this Agreement by ceasing all use of the Software and destroying or returning all copies. Without prejudice as to any other rights, Trimble may terminate this Agreement without notice if you fail to comply with the terms and conditions of this Agreement. In such event, you must cease its use destroy all copies of the Software and of its component parts.

- 1.4 Copyright. All title and copyrights in and to the Software (including but not limited to any images, photographs, animations, video, audio, music, and text incorporated into the Software), the accompanying printed materials, and any copies of the Software are owned by Trimble and its suppliers. You shall not remove, cover or alter any of Trimble's patent, copyright or trademark notices placed upon, embedded in or displayed by the Software or on its packaging and related materials. You may, however, either (1) make one copy of the Software solely for backup or archival purposes, or (2) install the Software on a single computer provided you keep the original solely for backup or archival purposes. You may not copy the accompanying printed materials.
- 1.5 U.S. Government Restricted Rights. The Software is provided with "RESTRICTED RIGHTS." Use, duplication, or disclosure by the United States Government is subject to restrictions as set forth in this Agreement, and as provided in DFARS 227.7202-1(a) and 227.7202-3(a) (1995), DFARS 252.227-7013(c)(1)(ii) (OCT 1988), FAR 12.212(a) (1995), FAR 52.227-19, or FAR 52.227-14(ALT III), as applicable.

#### 2 LIMITED WARRANTY.

- 2.1 Limited Warranty. Trimble warrants that the Software will perform substantially in accordance with the accompanying written materials (i.e., applicable user's guide or product manual) for a period of one (1) year from the date of purchase. This limited warranty gives you specific legal rights, you may have others, which vary from state/jurisdiction to state/jurisdiction. The above limited warranty does not apply to error corrections, updates or upgrades of the Software after expiration of the limited warranty period, which are provided "AS IS" and without warranty unless otherwise specified in writing by Trimble. Because the Software is inherently complex and may not be completely free of nonconformities, defects or errors, you are advised to verify your work. Trimble does not warrant that the Software will operate error free or uninterrupted, will meet your needs or expectations, or that all nonconformities can or will be corrected.
- 2.2 Customer Remedies. Trimble's and its suppliers' entire liability, and your sole remedy, with respect to the Software shall be either, at Trimble's option, (a) repair or replacement of the Software, or (b) return of the license fee paid for any Software that does not meet Trimble's limited warranty. The foregoing limited warranty is void if failure of the Software has resulted from (1) accident, misuse, abuse, or misapplication; (2) alteration or modification of the Software without Trimble's authorization; (3) interaction with software or hardware not supplied or supported by Trimble; (4) your improper, inadequate or unauthorized installation, maintenance or storage; or (f) if you violate the terms of this Agreement. Any replacement Software will be warranted for the remainder of the original warranty period or thirty (30) days, whichever is longer.

- 2.3 NO OTHER WARRANTIES. TO THE MAXIMUM EXTENT PERMITTED BY APPLICABLE LAW, TRIMBLE AND ITS SUPPLIERS DISCLAIM ALL OTHER WARRANTIES, TERMS, AND CONDITIONS, EITHER EXPRESS OR IMPLIED, BY STATUTE, COMMON LAW OR OTHERWISE, INCLUDING BUT NOT LIMITED TO, IMPLIED WARRANTIES, TERMS, AND CONDITIONS OF MERCHANTABILITY AND FITNESS FOR A PARTICULAR PURPOSE, TITLE, AND NONINFRINGEMENT WITH REGARD TO THE SOFTWARE, ITS SATISFACTORY QUALITY, AND THE PROVISION OF OR FAILURE TO PROVIDE SUPPORT SERVICES. TO THE EXTENT ALLOWED BY APPLICABLE LAW, IMPLIED WARRANTIES, TERMS AND CONDITIONS ON THE SOFTWARE ARE LIMITED TO ONE (1) YEAR. YOU MAY HAVE OTHER LEGAL RIGHTS WHICH VARY FROM STATE/JURISDICTION TO STATE/JURISDICTION.
- LIMITATION OF LIABILITY. TO THE MAXIMUM EXTENT PERMITTED BY APPLICABLE LAW, IN NO EVENT SHALL TRIMBLE OR ITS SUPPLIERS BE LIABLE FOR ANY SPECIAL, INCIDENTAL, INDIRECT OR CONSEQUENTIAL OR PUNITIVE DAMAGES. HOWEVER CAUSED AND REGARDLESS OF THE THEORY OF LIABILITY (INCLUDING, WITHOUT LIMITATION, DAMAGES FOR LOSS OF BUSINESS PROFITS, BUSINESS INTERRUPTION, LOSS OF BUSINESS INFORMATION, OR ANY OTHER PECUNIARY LOSS). ARISING OUT OF THE USE OR INABILITY TO USE THE SOFTWARE, OR THE PROVISION OF OR FAILURE TO PROVIDE SUPPORT SERVICES, EVEN IF TRIMBLE HAS BEEN ADVISED OF THE POSSIBILITY OF SUCH DAMAGES, AND NOTWITHSTANDING ANY FAILURE OF ESSENTIAL PURPOSE OF ANY EXCLUSIVE REMEDY PROVIDED IN THIS AGREEMENT.IN NO EVENT SHALL TRIMBLE'S TOTAL LIABILITY IN CONNECTION WITH THIS AGREEMENT OR THE SOFTWARE, WHETHER BASED ON CONTRACT, WARRANTY, TORT (INCLUDING NEGLIGENCE), STRICT LIABILITY OR OTHERWISE, EXCEED THE ACTUAL AMOUNT PAID TO TRIMBLE FOR USE OF THE SOFTWARE GIVING RISE TO THE CLAIM. BECAUSE SOME STATES AND JURISDICTIONS DO NOT ALLOW THE EXCLUSION OR LIMITATION OF LIABILITY FOR CONSEQUENTIAL OR INCIDENTAL DAMAGES, THE ABOVE LIMITATION MAY NOT APPLY TO YOU.
- 2.5 PLEASE NOTE: THE ABOVE TRIMBLE LIMITED WARRANTY PROVISIONS MAY NOT APPLY TO SOFTWARE PRODUCTS PURCHASED IN THOSE JURISDICTIONS (SUCH AS COUNTRIES OF THE EUROPEAN ECONOMIC COMMUNITY) IN WHICH PRODUCT WARRANTIES ARE OBTAINED FROM THE LOCAL DISTRIBUTOR. IN SUCH CASE, PLEASE CONTACT YOUR TRIMBLE DEALER FOR APPLICABLE WARRANTY INFORMATION.

3 GENERAL.

- 3.1 This Agreement shall be governed by the laws of the State of California and applicable United States Federal law without reference to "conflict of laws" principles or provisions. The United Nations Convention on Contracts for the International Sale of Goods will not apply to this Agreement. Jurisdiction and venue of any dispute or court action arising from or related to this Agreement or the Software shall lie exclusively in or be transferred to the courts the County of Santa Clara, California, and/or the United States District Court for the Northern District of California. You hereby consent and agree not to contest, such jurisdiction, venue and governing law.
- 3.2 Section 3.1 notwithstanding, if you acquired this product in Canada, this Agreement is governed by the laws of the Province of Ontario, Canada. In such case each of the parties to this Agreement irrevocably attorns to the jurisdiction of the courts of the Province of Ontario and further agrees to commence any litigation that may arise under this Agreement in the courts located in the Judicial District of York, Province of Ontario. If you acquired this product in the European Union, this Agreement is governed by the laws of The Netherlands, excluding its rules governing conflicts of laws and excluding the United Nations Convention on the International Sale of Goods. In such case each of the parties to this Agreement irrevocably attorns to the jurisdiction of the courts of The Netherlands and further agrees to commence any litigation that may arise under this Agreement in the courts of The Hague, The Netherlands.
- 3.3 Trimble reserves all rights not expressly granted by this Agreement.
- 3.4 Official Language. The official language of this Agreement is English. For purposes of interpretation, or in the event of a conflict between English and versions of this Agreement in any other language, the English language version shall be controlling.

TRIMBLE INC. END USER LICENSE AGREEMENT Valid as of April 6th, 2006.

# **Legal Notices**

#### **Copyright and Trademarks**

© 2018, Trimble Inc. All rights reserved. The Globe & Triangle logo and Trimble are trademarks of Trimble Inc.

#### **Release Notice**

This is the help for the 11.0 version of Trimble RealWorks.

# Index

| 2                                     | Add a Feature Code Library • 863, 871   |  |  |  |
|---------------------------------------|-----------------------------------------|--|--|--|
| 2                                     | Add a Feature Point • 868               |  |  |  |
| 2D Grid • 93                          | Add a Keyframe • 1602                   |  |  |  |
| 2D Mouse • 468                        | Add a Lighting Direction • 449          |  |  |  |
| 2D Sections • 1459                    | Add a Link • 1706                       |  |  |  |
| 2D-EasyLine • 802                     | Add a Media File • 1704                 |  |  |  |
| 2D-Polyline Inspection • 1095         | Add Additional Hoops • 1479             |  |  |  |
| 2                                     | Add Another Link • 1707                 |  |  |  |
| 3                                     | Add Another Media File • 1705           |  |  |  |
| 3D Axis • 1292                        | Add Extra Posts • 1499, 1500            |  |  |  |
| 3D Direction • 1281                   | Add Links in a Publication • 1706       |  |  |  |
| 3D Mouse • 468, 469                   | Add Some Regions to the Floor • 353,    |  |  |  |
| 3D Picking • 1279                     | 354                                     |  |  |  |
| 3D Plane • 1303                       | Add Some Regions to the Ground •        |  |  |  |
| 3D Point • 1207, 1285, 1370, 1407,    | 348, 349                                |  |  |  |
| 1409                                  | Adjust an Image Matching • 1179         |  |  |  |
| 3D Radius • 1296                      | Adjust the Intensity Contrast and       |  |  |  |
| 3D Secant • 1301                      | Brightness • 432                        |  |  |  |
| 3D View • 91, 98                      | Adjust the Stations • 662               |  |  |  |
| 3D View Window • 515                  | Advanced Options • 419                  |  |  |  |
| Λ.                                    | Alias/WaveFront (OBJ) Format • 1638     |  |  |  |
| Α                                     | Align a Geometry (Z-Axis) Along a 2-    |  |  |  |
| Activate or Deactivate a Layer • 547, | Point-Defined Axis • 1351               |  |  |  |
| 548                                   | Align Data to a View • 504              |  |  |  |
| Activate/Deactivate the Selection     | Align to a Global View • 504            |  |  |  |
| Mode • 1396                           | Align to a Local View • 507             |  |  |  |
| Active Group • 218                    | Align to Join to an Existing Cylinder • |  |  |  |
| Adaptive Point Size • 450             | 1368                                    |  |  |  |
| Add a Command to the Quick Access     | Align to Join to two Secant Cylinders   |  |  |  |
| Toolbar • 119                         | of Same Radius • 1206, 1247             |  |  |  |
| Add a Description to a Limit Box •    | Align to Join to Two Secant cylinders   |  |  |  |
| 306, 465                              | of Same Radius • 1369                   |  |  |  |

Align to Join Two Existing Secant Boxes of Same Section • 1221. 1263, 1376 Align to Joint to an Existing Cylinder 1246 Align With a 2D Mouse • 505 Align With a 3D Mouse • 506 Alignment Stationing • 972, 987, 1002, 1047, 1048, 1681, 1688 Ambient Shading • 439 Analyze a 3D Inspection Cloud • 1090 Analyze an Inspection Map • 1017 Analyze the Roundness from One Measurement Rule Line • 1575 Analyze the Verticality from one Station Line • 1569 Angular Measurements • 576 Apply a Limit Box • 306, 466 Apply a New Texture • 945 Apply a Sampling by Step • 314 Apply a Sampling by Step Filter • 309 Apply a Smooth Rendering to Meshes • 445, 448 Apply a Spatial Sampling • 315 Apply a Spatial Sampling (Keep Details) • 315 Apply a Spatial Sampling (Keep Details) Filter • 310 Apply a Spatial Sampling Filter • 310 Apply Constraints • 1352 Apply Filters • 815 Apply the Adjustment • 675 Apply the Adjustment and Group the Stations • 676 Apply the Bounds • 1398 Apply the Cutting Positions • 908, 912 Apply the Georeferencing • 719 Apply the Grid and Compute the Inspection • 1564

Apply the Matching • 1181 Apply the Modifications • 1530 Apply the Network Adjustment • 754 Apply the Operation • 948 Apply the Result • 709 Apply the Transformation • 640, 643 ASCII Files • 161 ASCII Format • 1642 Assign a Classification Layer to the Fenced Cloud • 328, 359, 362 Assign Known Coordinates to a Picked Point • 715 Assign Known Coordinates to a Target • 712 AutoCAD (DWG) Format • 1650 AutoCAD (DXF) Format • 1641, 1652 AutoCAD Files • 173 AutoCAD PCG format (AutoDesk Revit MEP) • 1637 Auto-Classify Indoor Point Clouds • 360 Auto-Classify Outdoor Point Clouds • 357 Autodesk FilmBoX (BX) Format • Autodesk FilmBox Files • 188 AutoDesk RCP format • 1646 Auto-Duplicate a Polyline • 836 Auto-Extract Targets • 647 Auto-Match All • 674 Auto-Match Station • 674 Automatic Axis Definition • 642 Auto-Pair the Targets • 659 Auto-Register Using Planes • 597 Auto-Split a 3D Inspection Cloud in a Cluster of Clouds • 1094 Avoid the Filling of Holes on an Inspection Map • 993, 1013

| В                                       | Change a Pipe Diameter • 1451                |
|-----------------------------------------|----------------------------------------------|
| Ь                                       | Change a Shape • 1314                        |
| Background Color • 1703                 | Change a Size • 94                           |
| Basic Tools • 557                       | Change Keyframe Direction • 1613             |
| Bin Folder • 1709                       | Change the 2D Section Position and           |
| Blend the Intensity and Color           | Orientation • 1461                           |
| Information • 433                       | Change the Center Point of a Limit           |
| Bottom Align all Planes • 1127          | Box • 296, 455, 785                          |
| Bottom Reference • 1576, 1578           | Change the Color of a Geometry • 367         |
| Box • 1223, 1322, 1378, 1407, 1409      | Change the Color of a Layer • 547,           |
| Browse Iso-Curves • 1062                | 548                                          |
| Browse Keyframes • 1615                 | Change the Color of a Point Cloud •          |
| Browse Through the Stations • 495       | 364                                          |
| BSF Format • 1632                       | Change the Color of a Station • 792,         |
| Build a Frame from a Geometry • 263     | 796                                          |
| Build a Frame with Constraints • 259    | Change the Dimensions • 1112                 |
| Build a Frame without Constraints • 252 | Change the Direction of the Main Axis • 1381 |
| Build Polylines • 886                   | Change the Display Configuration of          |
| By Interpolation • 882                  | Sub-Views • 92                               |
| By Offset • 881                         | Change the LAS ID Number • 547,              |
| By Station • 1667                       | 548                                          |
| By Volume • 1665                        | Change the Location of the                   |
| С                                       | Manipulator • 1335                           |
| C                                       | Change the Manipulator Center                |
| Calculate a Geometry • 1226             | Location • 622                               |
| Calculate a Volume • 953                | Change the Manipulator Location •            |
| Calculate the Contours • 893            | 952                                          |
| Calibrate a Horizontal Tank • 1519      | Change the Radius and Dimension              |
| Calibrate a Vertical Tank • 1508        | Parameters • 1480                            |
| Cancel the Extraction • 311             | Change the Size of Displayed Points •        |
| Capture the Screen in High Quality      | 444                                          |
| Mode • 1622                             | Check a Projection Plane • 1113              |
| Capture the Screen in Quick             | Check a Volume to Keep • 964                 |
| Processing Mode • 1623                  | Check and Refine the Classification •        |
| Center on Point • 510                   | 1536                                         |
| Change a Color of an Object • 369       | Check for a License Checkout Support         |
| Change a Keyframe Position and          | • 63                                         |
| Orientation • 1607                      | Check for the Warranty Expiration            |
| Change a Name • 236                     | Date • 67                                    |

Check the Adjustment • 666 Check the Average Error • 718 Check the Calibration of a Tank • 1526 Check the Current Loaded Points • 308 Check the Graphics Card in Use • 41 Check the Inspection • 997, 1016 Check the Open Source Libraries and Licenses in Use • 47 Check the Quality of the Registration • 614, 622 Check the Registration Error • 623 Check the Results • 730, 733, 753 Check the Roundness of a Tank • 1571 Check the Version Number of the OpenGL Library • 46 Check the Verticality of a Tank • 1566 Check Visually the Registration Result • 622 Check-out a Multi-User License • 65 Choose a Class • 358, 361 Choose a Configuration • 1491, 1492 Choose a Geometry Type • 1187 Choose a Method • 1416 Choose a Processing Mode • 1617 Choose a Reference Station • 628 Choose a Rendering Option • 1118, 1130 Choose a Sampling Method • 335 Choose a Section Type • 1457 Choose a Slider • 1027 Choose a Station • 1135 Choose a Target Type • 648, 650 Choose a Type of Object to Extract • 1031 Choose the Advance Mode • 287 Choose the Automatic Mode • 284 Choose the Point Cloud Shading • 438

Choose the Point Cloud Visibility • 439 Choose the Shape of the Active Hoop • 1480 Circular Arc • 1209 Circular Torus • 1203, 1319, 1365, 1407, 1409 Classification Layers • 89 Classify Automatically a Tank • 1534 Classify Manually a Tank • 1535 Clear a Selection • 517 Close all Projects • 206 Close an Inspection Map • 411 Close Projects • 206 Close the Selected Project • 206 Close the Tool • 311, 644, 1087 Close Trimble RealWorks • 132 Cloud Renderings • 104 Cloud-Based Modeler • 1183 Cloud-Based Registration • 108, 606 Collaborating and Sharing Data • 1699 Color Geometries Based on the Classification Information • 445, 446 Color Point Clouds Based on by the Elevation Information • 426, 429, 432 Color Point Clouds Based on the Classification Information • 362, 426, 428 Color Points • 1181 Color Points by Height • 277 Color Points Using Station Images • 318 Color TZF Scans • 270 ColorBar • 412 Colored Scans • 143 Compute Cross-Sections • 913

Create 3D Points • 772 Compute the Containment Volume • 1584 Create a 3D Inspection Cloud • 1087, Cone • 1318, 1405, 1408 1090 Cone With Cone • 1406 Create a 3D Point From a Target • 773 Cone With Plane • 1406 Create a 3D Points • 687 Configure a Computer to Allow Create a Catenary Curve • 842 License Checkout • 64 Create a Feature Set • 870 Configure the Number of Straps • Create a Fitted Geometry • 926 1483, 1484 Create a Geometry • 1227 Connect a Plane to a Series of Planes • Create a Known Point • 732, 752 1411 Create a Ladder • 1462, 1474 Connect Cylinders • 1412 Create a Ladder Cage • 1476 Connect to a Mobile Device • 192 Create a Merged Mesh • 949 Connect to a Series of Entities • 1410 Create a Mesh • 934 Constrain the Picking on a Line • 520 Create a Multitude of Sets of Sections Constrain the Picking on a Plane • 520 and 1D Inspection • 1047 Constrain the Picking on a Point • 521 Create a New ColorBar • 421 Constrain to a Pair a Markers • 1179 Create a New Group Node • 235 Constrain to Two Pairs of Markers • Create a New Ladder Model • 1468 Create a New Layer • 545, 546 1180 Contact Trimble • 70 Create a New Railing Model • 1500 Containment Pass/Fail Criterion • Create a New Stair Model • 1505 1585 Create a Point Cloud from Selecte Continue a Polyline • 830 Stations • 769 Continue in Tracking Cylinders • 1443 Create a Point Cloud from Topo Continue Tracking • 851 Points • 771 Conventions • 1581 Create a Polyline • 842 Convert a Geometry to a Mesh • 366 Create a Power Line • 845 Create a Profile and Cross-Sections • Convert to an Ortho-Image • 1155, 1157 900 Convert to BSF • 1669 Create a Rectified Image • 1155 Convert to BSF Format File • 1662 Create a Registration Report (Scan-Convert to Gridded E57/PTX/PTS Based) • 645 Format File • 1670 Create a Registration Report (Target-Convert to the TZF Format • 145 Based) • 675, 725 Convert to TZF Files • 283 Create a Report • 1086, 1576 Copy and Paste an Item • 232 Create a Set of Sections and 1D Copy Original TZF Scan Files into Inspection • 1046 Create a Single Ortho-Image • 1134 Project • 274 Create • 1586 Create a Tank Object • 1537

Create a Terrain Contour Map • 888 Create a Topo Point • 769 Create a Video • 1593, 1620 Create all Ortho-Images • 1134 Create an Extrusion With Holes • 1266 Create an Ortho-Image • 1121 Create an UCS • 250, 1469 Create and Edit Samples • 1083 Create Beams • 1462 Create Colored Meshes • 1066 Create Connected Ortho-Images • 1121 Create Feature Sets • 862 Create Iso-Curves • 1064 Create Ladder Cages • 1484 Create Meshes • 927 Create Ortho-Images • 110, 1102, 1133, 1156, 1157, 1588 Create Points • 768 Create Profiles • 852 Create Railings • 1485 Create Rectified Images • 1134 Create Sampled Scans • 312, 648, 651 Create Samples • 1084 Create Scans from TZF Scans • 310 Create Stairs • 1501, 1506 Create Station Images from TZF Scan Color • 273 Create the Built Frame • 268 Create the Contours • 898 Create the Extracted Cloud(s) • 1095 Create the Extracted Cylinders • 1447 Create the Fitted Geometry • 697, 701, 703, 708, 738, 742, 744, 749 Create the Measured Value • 1542 Create the Profile • 862 Create the Profile and the Cross-Sections • 919 Create the Railings • 1500

Create the Results • 332, 1517, 1524 Create Thumbnails • 271 Create/Edit Targets • 684 Created TZF Scans • 291 Creating 3D Points From Matched Targets • 774 Creating a Polyline • 1427 Criteria for Roundness • 1581 Criteria for Shell Settlement • 1576. 1581 Criteria for Verticality • 1576, 1580 Customize a Series of Colors • 374 Customize a Size • 94 Customize the Quick Access Toolbar • Customize the Settings for a Mouse • 468 Customize the User Interface • 112 Cut and Paste an Item • 230 Cutting Plane • 874 Cylinder • 1194, 1317, 1357, 1401, 1408 Cylinder Shape • 1009 Cylinder With Circular Torus • 1402 Cylinder With Cone • 1403 Cylinder With Cylinder • 1401 Cylinder With Sphere • 1402 Cylinder-Based Projection • 980, 982, 1000

#### D

Data Folder • 1710

Define (or Edit) a Grid • 1544, 1547

Define a 3D Axis • 1424

Define a 3D Direction • 1420

Define a 3D Direction Using Precise Methods • 1282

Define a 3D Direction Using Visual Methods • 1284

Define a 3D Plane • 818, 1460 Define a 3D Plane in the Examiner (or WalkThrough) • 1304 Define a 3D plane in the Examiner WalkThrough • 1144 Define a 3D Plane in the Station-Based Mode • 1137, 1231, 1306 Define a 3D Point • 1268 Define a Box • 1249 Define a Circle • 1416, 1421 Define a Circular Torus • 1245 Define a Color Range • 1055 Define a Current View-Based Projection • 928, 932 Define a Cutting Plane • 855 Define a Cylinder • 1241 Define a Cylinder-Based Projection • 928, 930 Define a Feature Code • 865, 874 Define a Horizontal Face By Picking One 3D Point, Then Four Screen Points (Two Horizontal Directions and Depth) • 1256 Define a Horizontal Plane By Picking Two Screen Points (Horizontal Direction) and One 3D Point • 1137, 1140, 1231, 1234, 1309 Define a Length • 1462 Define a Limit Box • 782 Define a Limit Box by Defining a Horizontal Slice • 782, 783 Define a Limit Box by Defining a Slice Perpendicular to the Screen • 782, 784 Define a Line • 1416, 1417 Define a Multiple Slice • 883 Define a Path • 910 Define a Plane • 954, 1229

Define a Plane (in all Navigation Modes (Examiner, Walkthrough and Station-Based)) • 1230 Define a Plane By Picking Three Screen Points (Horizontal and Steepest Slope Directions) and One 3D Points • 1137, 1142, 1231, 1236, 1311 Define a Plane-Based Projection • 928, 929 Define a Polyline • 1122, 1214, 1416, Define a Position • 960 Define a Profile • 857 Define a Projection • 998 Define a Projection Plane • 1104, 1137 Define a Projection Surface • 980 Define a Rectangular Torus • 1262 Define a Reference for the Verticality 1543, 1544, 1545 Define a Reference Plane • 1074 Define a Regular Cone • 1243 Define a Scanning Direction-Based Projection • 928, 932 Define a Section Position • 1027 Define a Segment • 1275 Define a Set of Points on the Cloud Data • 1186, 1436, 1456, 1465, 1487 Define a Setting for Cloud Renderings • 431 Define a Single Slice • 883 Define a Slice • 883 Define a Speed • 1617 Define a Sphere • 1239 Define a Test Section • 1081 Define a Unique (or a Series of) Measurement Rule(s) Above the

Bottom Weld of a Course • 1560

Define a Unique (or a Series of) Measurement Rule(s) Below the Top Weld of a Course • 1561 Define a Vertical Face By Picking One 3D Point, Then Four Screen Points (Horizontal Direction, Vertical Direction and Depth) • 1259 Define a Vertical Plane by Picking Two Screen Points (Horizontal Direction) and One 3D Points • 1137, 1138, 1231, 1232, 1307 Define a Width • 908 Define a Zone of Interest • 1115, 1125, 1148 Define an Area • 1584 Define an Elevation Range • 890 Define an Extruded Entity • 1265 Define an Inspection Area • 1070 Define an Inspection Grid • 1072 Define an Interval Value • 892 Define an Offset Value • 961 Define Automatically the Vertical Axis • 638 Define Backsight Points • 730, 733, 750 Define Courses • 1550 Define Measurement Rules Spaced at Regular Distance Between Two Welds • 1559 Define Parameters • 1428 Define Principal Iso-Curves • 1063 Define Regular Intervals • 414 Define Stations • 1548 Define the • 1428, 1429, 1430, 1431 Define the Body Parameters • 1521 Define the Bottom Measurement Rules • 1563

Define the Center Point of a Limit Box • 295, 454 Define the Color of a Level • 420 Define the Depth Parameter • 1130 Define the Dipping Plate • 1510, 1520 Define the Hoops • 1477 Define the Horizontal • 1109 Define the Horizontal Axis by Picking Two Points • 641 Define the Image Parameters • 1129 Define the Initial Station • 1548 Define the Instrument Height • 731, 734 Define the Interval Between Two Consecutive Sections • 1514, 1522 Define the Intervals • 420 Define the Ladder Length and Start Height • 1473 Define the Landings • 1505 Define the Layout of a Publication • 1701 Define the Loop End • 1491, 1497 Define the Moving Step • 794 Define the Normal Direction • 955 Define the Normal Z Direction • 1225 Define the Orientation of a Plane • 876 Define the Output Files • 1664 Define the Output Intensity of Points • 1664 Define the Parameters • 1533 Define the Parameters of the Body • 1514 Define the Parameters of the Sump • 1515, 1522 Define the Position of a Plane • 881 Define the Position of the Stations • 977 Define the Posts Along the Path •

1499

Delete a Point (or Line) • 1174 Define the Principal Contours • 896 Define the Properties of an Instrument Delete a Polyline • 830 Station • 730, 733 Delete a Single Polyline • 831 Define the Rendering by Elevation Delete a Target • 687 Interval • 434 Delete all Keyframes • 1606 Define the Rendering by Elevation Delete all Picked Points • 617 Origin • 435 Delete all Polylines • 831 Define the Rest of the Stations • 1549 Delete an Element from a Mesh • 942 Define the Settings • 975 Delete an Existing ColorBar • 418 Delete an Existing Layer • 545, 547 Define the Shape of the Active Hoop • 1480, 1481 Delete an Item • 234 Define the Shell Measurement Rules • Delete and Connect Extremities • 1530 1558 Delete Items • 812, 813 Define the Start and End Positions • Delete Items and Prevent from Hole 906, 1499 Creation • 814 Delete Samples • 1085 Define the Start/End Position When an Delete Sections • 850 Alignment Stationing has been Defined • 987, 1002 Delete the Active Hoop • 1479 Define the Start/End Position When no Delete the Displayed Cloud • 1187, Alignment Stationing has been 1437, 1457, 1466, 1488 Defined • 986, 1001 Delete the Extracted Cylinders • 1444 Define the Thickness for Outside Delete the Last Picked Point/Pair of Scans • 1515, 1523 Points • 617 Define the Tolerance Parameter • 893 Delimit a Region on a Set of Points • Define the Vector X Direction • 1224 323 Define the Vertical Axis by Picking Detach a Multi-User License • 63 Detect Edges • 343 Two Points • 639 Define the Vertical Straps • 1483 Determine a Resolution • 988, 1004 Determine a Resolution in the Define the Width of All Polylines • 126 Plane/Cylinder-Based Projection • Define Video Parameters • 1616 988, 1004 Defining a Grid Resolution • 961 Determine a Resolution in the Tunnel-Delete a Bounding Polyline • 1395 Based Projection • 989, 1004 Delete a Feature Code • 865, 874 Determine the Height of a Dipping Delete a Feature Code Library • 864, Plate by Fitting • 1513, 1521 872 Discontinuity-Based Sampling • 342 Delete a Feature Point • 867 Displace a Model Group • 225 Delete a Geometry • 365 Display • 97 Delete a Keyframe • 1606 Display (or Hide) a Sub-View in Full • Delete a Node • 828, 1393 93

Display (or Hide) all Station Marker Labels • 398, 495 Display (or Hide) all Stations • 396, 495 Display (or Hide) Specific Station Makers • 398 Display (or Hide) the Network Visuals of a Station • 401 Display (or Hide) the Network Visuals of all Stations • 404 Display a Geometry • 390 Display a Point Cloud • 388 Display a Toolbar • 116

Display a TZF Scan • 407
Display a Window • 113
Display all Clouds of a Layer • 551
Display all Geometries of a Layer •

Display all Geometries of a Layer • 552

Display all Station Marker Labels • 398

Display all Station Markers • 397 Display an Image • 393 Display an Inspection Map • 412 Display and Hide a Limit Box • 303, 462, 793

Display and Hide a Station • 792, 797 Display and Hide Clouds/Geometries Outside the Limit Box • 304, 463, 792

Display and Hide the Alignment Stationing from a Curve • 424 Display Edges of Models • 447

Display or Hide all Objects by Layer • 551

Display Points in HD • 540 Display Specific Station Maker(s) • 399

Display the Contours • 897 Display the Cross-Sections • 918 Display the Discontinuity of Points • 444

Display the Network Visuals of a Station • 402

Display the Network Visuals of all Stations • 405

Display/Hide Images • 497

Dock a Window • 115

DotProduct Files • 187

Download Trimble RealWorks • 48

Download Trimble Update Network

License Utility • 49

Drag and Drop an Item • 229

Draw a 2D Section • 1461, 1471, 1506

Draw a Chain of Segments and/or Arcs • 821

Draw a Circle • 826, 931, 983

Draw a Circle by Defining its Center • 1422

Draw a Circular Fence • 325

Draw a Circular Polyline • 1391

Draw a Cylinder • 931, 983

Draw a Fence (Lasso Only) • 324

Draw a Fence (Polygon and Lasso) • 325

Draw a Fence (Polygon Only) • 324
Draw a Line by Defining Two Points

Draw a Line by Defining Two Points • 1418

Draw a New Polyline for Bounding • 1386

Draw a Path • 904, 912, 1489, 1490

Draw a Polygonal Polyline • 1387

Draw a Polyline • 817, 820, 1124

Draw a Polyline in a Plane Parallel to the Screen View • 1215

Draw a Polyline in a User-Defined Plane • 1216

Draw a Rectangle • 824

Draw a Rectangular Fence • 325

| Draw a Rectangular Polyline • 1389    | Edit Polylines • 808                       |
|---------------------------------------|--------------------------------------------|
| Draw a Zone of Interest • 1116, 1149  | Edit Several Hoops • 1482                  |
| Draw and Create a Path • 1611         | Edit the Active Hoop • 1479                |
| Draw Polylines • 1023                 | Edit the Cross-Sections • 919              |
| Duplicate • 224, 1416                 | Edit the Heights • 1491, 1496              |
| Duplicate a Model Group • 224         | Edit the Ladder Parameters • 1467          |
| Duplicate a Polyline Horizontally •   | Edit the Parameters • 1264, 1490,          |
| 837                                   | 1491                                       |
| Duplicate a Polyline Vertically • 839 | Edit the Profiles • 1491, 1494             |
| Duplicate Items • 1432                | Edit the Properties of a Limit Box •       |
| Duplicate Manually a Polyline • 841   | 295, 784                                   |
| E                                     | Edit the Properties of the Limit Box • 454 |
| E57 Files • 182                       | Edit the Selected Point Cloud • 1069       |
| E57 Format • 1633                     | Edit the Stair Parameters • 1503           |
| EasyPipe • 1434                       | Edit the Target Height • 687               |
| EasyProfile • 845                     | Edit the Targets • 661                     |
| Edit a Bounding Polyline • 1392       | Editing Data • 227                         |
| Edit a ColorBar • 413                 | Enable Data Extraction • 1709              |
| Edit a Feature Code • 871, 873        | Enable the Advanced View Mode •            |
| Edit a Feature Code Library • 871     | 549                                        |
| Edit a Feature Point • 866            | Enforce the Use of the High                |
| Edit a Grid • 1554                    | Performance Graphics Card • 42             |
| Edit a Layer • 545, 547               | Enhance a Mesh With Break Lines            |
| Edit a Library • 871                  | Using Polyline(s) • 943                    |
| Edit a Mesh • 940                     | Enhanced Ambient Shading • 439             |
| Edit a Polyline • 827                 | Enter a Trimble Oil, Gas and               |
| Edit a Section • 1528                 | Chemical License File • 59                 |
| Edit a Volume • 965                   | Enter Manually an Angle • 1333             |
| Edit an Existing ColorBar • 422       | Equalize Image Color • 377                 |
| Edit an Inspection Map • 995, 1015    | Equalize Point Cloud Color • 317           |
| Edit Keyframes • 1605                 | Equalize Point Cloud Luminance •           |
| Edit Manually the Image Distances •   | 316                                        |
| 499                                   | Examiner • 472                             |
| Edit Meshes • 934                     | Execute the Batch Process • 1697           |
| Edit Parameters • 880, 932, 959, 984, | Expand and Shrink the Project Tree •       |
| 1114, 1238, 1240, 1242, 1244,         | 381                                        |
| 1248, 1261, 1274, 1277, 1291,         | Explore in the 3D View • 385               |
| 1295, 1296, 1297                      | Explore in the Images Tree • 386           |
| Edit Planes • 1128                    | Exploring Data • 379                       |
|                                       |                                            |

Export a Feature Code Library • 864, 873 Export a Selection as a File • 1627 Export an Event Log File • 69 Export an Existing ColorBar • 418 Export an Inspection Map • 1674 Export as a DGN Format File • 1450 Export as a DWG Format File • 1448 Export as a DXF Format File • 1449 Export as a LAS Format File • 1635 Export Feature Sets • 1659 Export Horizontal Slices • 1675 Export Images • 1655 Export Inspection Maps and Slices • 1674 Export Limit Boxes • 307, 466 Export Measurements • 1657 Export Object Properties • 1654 Export Ortho-Images • 1656 Export Pipe Center Lines • 1447 Export Sections • 1038 **Export Station Registration Parameters** to RMX Files • 778 **Export Station Registration Parameters** to TZF Files • 777 Export the Quick Access Toolbar • 120 Export the Registration Report to a RTF File • 675 Export the Results • 1518, 1525 Export TZF Images • 1660 Export Vertical Slices • 1683 Export with Advanced Features • 1654 Exporting Data • 1625 Extend (or Stretch) a Thumbnail • 1167 Extend an Entity by Snapping • 1324 Extend Between Two Other Geometries • 1408

Extend to One Other Geometry • 1400 Extract all Points from TZF Scan(s) • 280 Extract an Initial Cylinder by Picking • 1438 Extract and Classify Point Cloud Regions • 359, 362 Extract Black and White Flat Targets • 698, 739, 751 Extract Clouds From 3D Inspection Clouds • 1091 Extract Colored Meshes • 1065 Extract Iso-Curves • 1060 Extract Point Targets • 702, 743 Extract Point Targets (Corners) • 703, 744 Extract Points from a Specific Area • 309 Extract Spherical Targets • 694, 735, 751 Extract Targets • 693 Extract to a New Mesh • 942 Extrusion • 1214, 1321, 1374, 1407, 1409

## F

Face of Curb Point and Gutter Point Pickings • 527 Feature Code Libraries • 863 Feature Codes • 865 Feature Points • 866 Fence a Set of Points • 923 Fence an Area • 696, 700, 706, 737, 741, 747, 939, 967, 995, 1015, 1050 FF/FL Analysis (ASTM E1155) • 111 Fill Holes • 968 Fill Line Breaks • 816 Filter a 3D Inspection Cloud • 1089 Filter all Sections • 1526, 1573

Filter an Area • 996, 1016 From a Cylinder • 265 Filter by Range • 316, 1663 From a Cylinder Inspection • 1679, Filter by Zone • 316, 1663 1686 Filter Data • 107, 322, 330, 452, 1663 From a Plane Inspection • 1677, 1685 From a Tunnel Inspection • 1680, Filter From an Elevation Range • 966 Filter Sections • 1567 1687 Filter the 2D Inspection Result • 1099 From an Extrusion • 267 From Station View • 668 Filter the Altitudes • 1059 From Target View • 672 Filter the Images • 498, 1136 Filter the Inspection Result • 996 From the Property Window • 370 Filter the Scan Data • 315 From the Tab • 372 Find Items in the Project • 383 G Finding the Best Cross Plane • 880, 957 General Preferences • 128 Fit a Geometry to Point Cloud [From Generate a Key Plan from the Current Scan Items] • 686 View • 594 Fit a Geometry to Point Cloud [From Generate a key Plan from TZF Scans • Unfitted Items] • 688 593 Fit a Plane • 879, 956 Generate a Report • 1078, 1585 Fit an Axis • 255 Generate an Inspection • 1075 Fit With a Geometry • 879, 924, 956 Generate Key Plans • 590, 1588 Fitting • 108, 126, 921 Generate Preview Scans • 606 Fix to an Axis • 1197, 1202, 1360, Geometry • 365, 390 1364, 1366 Geometry Creator • 1227 Flip an Edge • 944 Geometry Modifier • 108, 225 Flip the Vertical Axis of a Project • Geometry Renderings • 103 Georeferencing • 709 Floor Extraction (Indoor) • 352 Get all Points • 217 Floor Flatness/Floor Levelness • 111, Get Familiar with the Working 1080 Environment • 75 FLS and IQscan Import Results • 167 Get the Remaining Points • 217 FLS Extraction Options • 1693 Getting Started with RealWorks • 71 Focus on Targets • 682 Go to a Shooting Position • 1182 Folder • 1668, 1672 Google Earth (KMZ) Format • 1628 Font Color • 1703 Gray-Scale Intensity With Color Force Leved • 759 Rendering • 105 Force Unleved • 767 Gridded Data • 183 From a Box • 264 Gridded E57 • 1672 From a Cone (or Eccentric Cone) • Ground Extraction • 347, 1069, 1583 266 Groups and Objects • 219

| Н                                     | Horizontal Slices from a Tunnel Inspection • 1044 |
|---------------------------------------|---------------------------------------------------|
| HASP License Files • 60               | -                                                 |
| HD Display Mode Inside a Tool • 541   |                                                   |
| HD Display Mode Outside a Tool •      | Identify a Station • 792, 797                     |
| 542                                   | Image • 392                                       |
| HD Display Preferences • 125          | Image Matching • 1165                             |
| Head Always Up • 106                  | Image Rectification • 109                         |
| Hide (or Show) a Thumbnail • 1166     | Images • 151                                      |
| Hide (or Show) the 2D Grid • 93       | Images Tab • 221                                  |
| Hide a Geometry • 391                 | Images Tree • 214, 242, 513                       |
| Hide a Point Cloud • 389              | Import a ColorBar • 417                           |
| Hide a Toolbar • 116                  | Import a Feature Code Library • 863,              |
| Hide a TZF Scan • 407                 | 872                                               |
| Hide a Window • 114                   | Import a Project File • 191                       |
| Hide all Clouds of a Layer • 552      | Import an Image into a Project • 197              |
| Hide all Geometries of a Layer • 552  | Import as a Topographic Station • 170,            |
| Hide all Items • 391                  | 171                                               |
| Hide all Station Marker Labels • 398  | Import FLS Files • 194                            |
| Hide all Station Markers • 397        | Import Images • 1156                              |
| Hide an Image • 394                   | Import in an Existing Station • 171               |
| Hide an Inspection Map • 412          | Import Limit Boxes • 307, 467                     |
| Hide Others • 553                     | Import Station Registration Parameters            |
| Hide Specific Station Marker(s) • 400 | from TZF Files • 776                              |
| Hide the Background • 441             | Import SteelWorks Catalogs • 1452                 |
| Hide the Network Visuals of a station | Import the Quick Access Toolbar •                 |
| • 403                                 | 120                                               |
| Hide the Network Visuals of all       | Improve an Image Matching • 1178                  |
| Stations • 405                        | Improvement Program Preferences •                 |
| Hide/Display the Input • 1129         | 130                                               |
| Hide/Display the Input Data • 895     | In the List Window • 219                          |
| Hide/Show a ColorBar • 413            | In the WorkSpace Window • 219                     |
| High Quality Option (Recommended)     | Include Media in a Publication • 1704             |
| • 1618                                | Input a Value • 1514, 1521                        |
| Horizontal Slices from a Cylinder     | Input the Height of a Target • 750, 751           |
| Inspection • 1041                     | Input the Height Value of a Dipping               |
| Horizontal Slices from a Plane        | Plate • 1510, 1520                                |
| Inspection • 1038                     | Inputs of the Export • 1646                       |
|                                       | Insert a Feature Point • 867                      |

Insert a Middle Node • 1395 Lasso Selection • 515, 517 Insert a Node • 829 Launch the Import Scans and Register Inspect a Surface and a Model • 921, Feature • 1690 Launch the Limit Box Mode • 453 Inspect a Vertical Tank • 1543 LAZ format • 1636 Inspect Data • 971 Legal Notices • 1719 Inspect the Flatness of a Floor • 1067 License Agreements • 1713 Inspect Twin Surfaces • 978 License Files • 57 Inspect Visually • 792 Licensed Features • 50 Inspection Map • 410 Limit Box Extraction • 106, 293 Install Trimble RealWorks • 51 Limit Box List • 90 Installing Trimble RealWorks • 37 Limit Box Mode • 107 Instrument Leveling • 758 Line • 1407, 1409 Intensity-Based Sampling • 338 List • 83 Intersect • 1399 List Panel • 514 Introduction • 1690 Load Data • 537 Isolate an Area of Interest • 797 Load Existing Rectified Image IXF Files • 175 Parameters • 1145 Load Keyframes from a File • 1604 J Load Markers • 1172 Locate a HASP License File • 61 JobXML, JOB and RAW Files • 153 Locate an Item in the Project • 382 K Locate Tables • 53, 1587 Keep / Not Keep Displayed Objects Lock a Center • 1193, 1356 Lock a Center Line Radius • 1204, Visible When Starting Segmentation 1367 126 Lock a Center on a Line • 1193, 1357 Keep Only the Displayed Cloud • Lock a Pipe Radius • 1205, 1367 1186, 1436, 1456, 1465, 1487 Lock a Radius • 1193, 1197, 1356, Keep Points Inside/Outside the Fence 1360 • 326 Lock an Axis • 260 Keep Positive Values Only • 416 Lock on a Plane • 1208, 1210, 1370, Keep the Floor • 353, 357 1371 Keep the Ground • 348, 351 Lock on Primitive • 521 L Lock the Ladder Top View in 2D • 1469 LandXML Format • 1643 Lock the Origin • 259 LAS 1.2 • 1633 Lock the Origin and an Axis • 261 LAS 1.4 • 1634 Lock to Line (or Axis) • 1208, 1370 LAS and LAZ Files • 181 Lock Windows from Undocking • 115 LAS Format • 1633

Logo • 1702 М Magnifier • 109 Magnifier Mode - Clip and Zoom to Explore an Area of Interest • 109, 502 Main • 97 Make Horizontal • 1353 Make Parallel • 1190, 1195, 1201, 1212, 1354, 1358, 1363, 1365, 1372 Make Parallel to a Direction • 1218 Make Parallel to a Plane • 1204, 1210 Make Perpendicular • 1191, 1196, 1202, 1213, 1355, 1359, 1364, 1366, 1373 Make Perpendicular to a Direction • 1204, 1210 Make Perpendicular to a Plane • 1219 Make Perpendicular to Axis • 1230 Make Secant to a Box (With Same Section) • 1225 Make Secant to a Cylinder • 1198, 1302, 1361 Make Secant to a Cylinder With a Radius Constraint • 1302 Make Secant to a Cylinder With an Angle Constraint • 1302 Make Secant to a Cylinder With the Angle and Radius Constraints • 1303 Make Secant to an Extrusion • 1374 Make Vertical • 1353, 1358, 1362, 1371, 1374 Making Parallel to a Direction • 1379 Making Secant to a Box (With Same

Section) • 1381

Manage Layers • 545

Manage SteelWorks Catalogs • 1452

Managing Limit Boxes • 305, 465, 781 Managing the Loading and HD Rendering of Points • 535 Manipulate a Label • 899 Manipulate a Limit Box • 296, 455, 785 Manipulate a Mesh • 949 Manipulate the Label of a Section • 920 Map With a Texture • 944 Match a Target With • 720 Match an Image • 1176 Match Targets • 721 Match With a Known Point • 750, 751 Matched Station Tab • 669 Matched Target Tab • 673 Matched Targets • 670 Maximize (or Minimize) a Thumbnail • 1166 Measure a 3D Point • 583 Measure a Between-Geometry Angle • Measure a Distance • 561, 562 Measure a Distance Along a Vertical Axis • 566 Measure a Distance in a Horizontal Plane • 564 Measure a Distance on Screen • 563 Measure a Distance on the Shell • 1539 Measure a Distance to a Fitted Plane • Measure a Fitted Cylinder Diameter • Measure a Geometry Slope Angle • 581 Measure a Horizontal Angle • 578 Measure a Multi-Point Distance • 575

Measure a Point-to-Geometry Modify from the Selection List Distance • 574 Window • 556 Measure a Slope Angle • 580 Modify Manually a Section • 1528 Measure a Vertical Clearance Distance Modify Markers • 1172 (Downward) • 569 Modify Target • 719 Measure a Vertical Clearance Distance Modify the Instrument Height • 731, (Upward) • 568 734, 761 Measure an Angle • 577 Modify the Layer of an Object • 554 Measure an Orientation • 584 Modify the Path for Input TZF Scan Measure an Orientation Using Three Files • 275 Points • 586 Modify the Position of a Target • 699, Measure Distances • 559 700, 701, 707, 740, 741, 742, 748, Measure Targets • 730, 733, 734 750, 751 Menu Bar • 79, 96 Modify the Position of the Projection Menus and Toolbars Layout • 76 Plane • 1147 Merge Coplanar Polylines • 111, 374 Modify the Properties of a Target • Merge Several Point Clouds into One • 697, 701, 703, 708, 738, 742, 744, 363 749 Merge Several Projects in One • 239 Modify the Selected Plane Bounds • MicroStation (DGN) Format • 1639 1384 Minimize and Restore the Ribbon • 80 Modify the Size of a Plane • 1313 Model Automatically Polylines • 805 Modify the Target Position • 692 Model Groups • 223 Modify, Repair and Remove Trimble Model Manually Polylines • 807 RealWorks • 55 Model Shapes • 1183 Move a Bounding Polyline • 1397 Model the Extracted Cylinders • 1446 Move a Feature Point • 869 Models Tab • 221 Move a Geometry Along a User Models Tree • 211, 240, 513 Defined Vector • 1349 Modify a Geometry • 1313 Move a Geometry Using a 2-Point Modify a Position • 1326 Defined Vector • 1350 Modify a Projection Plane • 1108 Move a Node • 829, 1394 Modify a Projection Plane's Size • Move a Point (or Line) • 1173 1146 Move a Polyline • 832 Move a Thumbnail • 1167 Modify a Zone of Interest • 1151 Move a Toolbar • 117 Modify an Ortho-Image • 1157 Modify Built Elements • 849 Move an Entity by Picking an Entity • Modify Feature Points • 867 1335 Modify from the Models Tree • 554 Move an Ortho-Image • 1156, 1157 Modify from the Property Window • Move in the Ortho-Image Plane by 555 Picking • 1157, 1163

Move Mesh • 111 Note - Scale Factor • 158 Move Perpendicular to the Ortho-Note - Scale Factor - Ellipsoid Model Image • 1157, 1158 158 Move Perpendicular to the Ortho-Note - Scale Factor - Geoid/Datum Image by Picking • 1157, 1159 Model • 159 Move the Camera in a Direction • 491 Note - Switch from Ground to Grid • Move the Circular Path Along a 160 Direction • 1597 0 Move the Circular Path in a Plane • 1598 Oil, Gas & Chemical License Files • Move the Path Along a Direction • 57 1614 One or more Images, and no Scans • Move the Path in a Plane • 1615 289 Move the Profile • 857 Open a FLS Format File • 165 Move the Ouick Access Toolbar • 118 Open a Project File • 189 Multiple Scans • 141 Open an Image • 395 Multi-Select • 810 Open an Inspection Map • 411 Open an IQscan Format File • 166 Ν Open AutoCAD • 201, 202 Name-Based Network Adjustment • Open the Tool • 251, 283, 294, 322, 755, 756 334, 358, 360, 560, 598, 607, 627, Navigate Data • 468 635, 648, 655, 678, 710, 728, 781, Navigate Through the Sections • 795, 802, 817, 843, 846, 853, 862, 875, 1032 889, 900, 922, 927, 935, 953, 973, Navigate Under Permanent 979, 998, 1018, 1068, 1080, 1087, Constraints • 486 1091, 1096, 1103, 1122, 1134, Navigate Under Temporary 1165, 1184, 1228, 1314, 1383,1400, Constraints • 482 1416, 1434, 1454, 1463, 1476, Navigate Without Constraints • 472 1485, 1501, 1509, 1519, 1526, Navigation Constraint Tools • 95 1532, 1538, 1544, 1583, 1593 Navigation Preferences • 127 Open Trimble Scan Explorer • 198 Network Adjustment • 755 Open Trimble SketchUp • 199 No Filtering • 440 Open your First Project • 74 Options • 605 No Images, and no Scans • 289 No Images, and Some Scans • 289 Organization of Data • 207 Orientation • 635 No Shading • 438 Non-Gridded Data • 185 Orientation Measurements • 583 Normal Shading • 438, 442 Ortho-Projection • 110 Not Participate in TSIP • 131 Outline • 443

Perform a 2D-Distance Measurement • Output Folder • 1702 Outputs of the Export • 1647 1154 Overwrite an Existing Texture • 947 Perform a Tank-Specific Measurement Ρ Performing Basic Operations • 133 Pick a Color • 1053 Pan a Limit Box • 299, 458, 788 Pan a Mesh • 950 Pick a Feature Point • 866 Pan a Polyline • 833 Pick a Height • 1514, 1522 Pan Along a Direction • 300, 459, 789 Pick a Pair of Lines • 1171 Pan Along a Horizontal Axis Pick a Pair of Points • 1169 Constraint • 487 Pick a Plane and a Segment • 1271, Pan Along a Vertical Axis Constraint • 488 Pick a Plane and Select Another Object • 1344 Pan Along its Own Axes • 1329 Pick a Plane, and then Pan • 1341 Pan Along the Home Frame Axes • 1327 Pick a Point • 1268, 1285 Pick a Point from Other Geometry, Pan Along the Horizontal Direction Constraint • 484 then Rotate • 1338 Pan Along the Vertical Direction Pick a Radial Entity • 1296, 1297 Constraint • 484 Pick a Triangle • 938 Pick a Vertex • 937 Pan in a Direction • 478 Pan in a Plane • 301, 460, 790 Pick an Axial Entity • 1292 Pick an Axial Geometry • 1277 Pan in the Plane of the Ortho-Image • 1157, 1160 Pick an Axis and a Point • 1296, 1299 Pick an Axis from an Object • 983 Pan the Moving Cloud • 619 Pan the Profile • 859 Pick an Axis From an Object • 931 Pan With a 2D Mouse • 478 Pick an Axis from Other Geometry, Pan With a 3D Mouse • 479 then Pan • 1336 Pick an Axis from Other Geometry, Pan With a Gesture on a Touchscreen • 479 then Rotate • 1340 Partial Deselect • 811 Pick an Edge • 937 Pick an Element • 936 Partial Reselection Mode • 812 Participate in TSIP • 130 Pick an Entity With a Direction • 1251 Pick an Entity with Center • 1272, Pass an Axis Through a Point • 1196, 1213, 1359, 1373 1289 Pick an Entity with Direction • 1280 Pass Through a Point • 1191, 1355, 1357 Pick an Entity With Direction • 1230 Pick an Object Local Frame • 877, 957 Pass Through an Axis • 1355 Pick and Pan a Plane • 1342 Path Mode • 1609 PDMS Macro Format • 1632 Pick and Select a Plane • 1346

Pick Data • 515, 518 Pick Welds • 1551 Pick Face of Curb Points • 529 Picking a plane and selecting another Pick Four Screen Points • 1254 object. • 1348 Pick Gutter Points • 531 Picking Parameters • 105 Pick in the 2D Constraint Mode • 521 Plane • 1189, 1352, 1403, 1408 Pick in the 3D Constraint Mode • 519 Plane Bounding • 1382 Pick in the Standard Mode • 518 Plane Parallel to the Screen View • 959 Pick Markers • 1168 Pick One Point • 695, 699, 702, 704, Plane Shape • 1007 Plane With Circular Torus • 1404 736, 740, 743, 745 Pick Points • 253, 1021 Plane With Extruded Entity • 1404 Pick the Bottom Left Corner of a Box Plane With Sphere • 1405 1253 Plane-Based Projection • 981, 999 Pick the First Pair of Points • 614 Point Cloud • 321, 387 Pick the Height of a Dipping Plate • Point Measurement • 583 1511, 1520 Pointools Format • 1640 Pick the Highest Cloud Point • 523 Points • 149 Pick the Local Frame of an Object • Polygonal Selection • 515, 516 256 Polyline Drawing • 111 Pick the Low and High Elevations • Post-Process TZF Scans • 270 892 Preview a 3D Inspection Cloud • 1088 Pick the Lowest Cloud Point • 525 Preview a Mesh • 933 Pick the Origin • 643 Preview a Multiple Slice • 885 Pick the Second Pair of Points • 615 Preview a Rectified Image • 1153 Pick the Start and End Positions • 907, Preview a Single Ortho-Image • 1131 Preview a Single Slice • 884 1499 Pick the Third Pair of Points • 616 Preview a Video • 1619 Pick Three Planes • 1269, 1286 Preview a Volume • 962 Pick Three Points • 258, 844, 878, Preview an Image Matching • 1177 958, 1105, 1231, 1242, 1244 Preview an Inspection • 989, 1005 Pick Two Axial Entities • 1274 Preview an Ortho-Image • 1119 Preview BSF Format File • 1668 Pick Two Planes • 1276, 1294 Preview the Contours • 894 Pick Two Points • 878, 958, 1231, Preview the Profile and the Cross-1240, 1246, 1275, 1293 Pick Two Points of a Diameter • 1296, Sections • 914 1297 Preview the Results • 1516, 1523 Pick Two Points of a Radius • 1296, Print a Plot • 1037 1298 Print a Profile (or Cross-Sections) • Pick Two Screen Points • 1230 916

Print a Rectified Image • 1154 Rectangular Selection • 515, 516 Rectangular Torus • 1220, 1324, 1375, Print an Inspection Map • 994, 1014 Print an Ortho-Image • 1120, 1133 1407, 1409 Print Inspection Maps • 1067 Redo an Operation • 205 Reduce the Size of the Data • 1708 Print Preference • 130 Process Data • 538 Reference Station • 600 Producing Media Files • 1591 Refine a Measurement • 588 Refine a Mesh • 941 Profile Matcher • 852 Project • 237 Refine Automatically the Registration Project a 3D Point on a Plane • 1273, • 612, 617 Refine Interactively the Registration • Project a Box onto a Plane • 1252, 612, 618 1380 Refine Registration Using Scans • 626 Project an Image Matching • 1180 Refine the Registration • 631 Project Cloud • 215 Re-Fit a Geometry to Point Cloud Project Cloud Layer • 216 [From Fitted Items] • 690 Re-Fit a Target • 750, 751 Project Layers • 244 Refuse to Convert to the TZF Format • Project Tree • 209 Projects With TZF Scan Files Inside 144 the RWI Folder • 249 Register Clouds Automatically Projects With TZF Scan Files Outside (Guess) • 612 the RWI Folder • 248 Register Clouds by Picking Points • Property • 85 612, 613 PTS • 1673 Register Stations • 601 PTS Files • 187 Register Stations With Imported RMX PTS Format • 1640 Files • 779 PTX • 1673 Register the Stations • 653 PTX Files • 186 Register Trimble RealWorks Oil, Gas Publish a Project • 1700 & Chemical License File • 58 Registered Stations • 670 Q Registration Details • 667 Quality Assurance Group • 780 Registration Report • 603 Quick Mode • 1595 Registration Visual Check • 606, 781 Regular Cone • 1200, 1362 Quick Processing Mode • 1619 Remove a Known Point • 766 R Remove a Limit Box • 306, 466 Remove a Link • 1707 Rainfall • 1585, 1586 Remove a Media File • 1705 Random Sampling • 337 Remove an Existing Texture • 947 RealWorks Files • 136 Remove Peaks from a Mesh • 941 Record Limit Boxes • 305, 464

907

Remove Points • 282 Remove Points from TZF Scans • 279 Remove SteelWorks Catalog List • 1453 Remove the Floor • 353, 356 Remove the Ground • 348, 350 Remove Undesirable Posts • 1499, 1500 Remove Welds • 1553 Rename a Feature Code Library • 864, 872 Rename a Layer • 547, 548 Rename a Limit Box • 306, 465 Rename a Target • 724 Render Data • 425 Render Geometries • 445 Render Point Clouds • 426 Render Point Clouds With Gray-Scale Intensity With Color • 436, 439 Reorder Points (or Lines) • 1175 Report Content • 1576, 1577 Report the Volume and Surface Information • 1059 Re-Project TZF Scans • 278 Resection • 729, 733 Reset all Points (or Lines) • 1175 Resize a Limit Box • 297, 456, 786 Resize a Path • 1428 Resize a Zone of Interest • 1117 Resize the Circular Path • 1599 Restore the Commands to the Default Values • 121 Reverse a Distance Measurement • 1541 Reverse the Path Direction • 1431, 1614 Reverse the Profile • 861 Reverse the Start and End Positions •

Reverse Triangles • 942 Ribbon • 79 Ribbon Layout • 76, 77 RIEGL Scan Project Files • 176 Roadmark Edge Pickings • 532 Rotate 90° Around Vertical Axis • 1114 Rotate a Geometry • 1331 Rotate a Limit Box • 302, 461, 791 Rotate a Mesh • 951 Rotate a Polyline • 835 Rotate Around a Horizontal Axis Constraint • 488 Rotate Around a Vertical Axis Constraint • 489 Rotate Around an Axis • 262 Rotate Around the Center of the Screen • 472 Rotate Around the Horizontal Direction Constraint • 483 Rotate Around the Position of a Picked Point • 475 Rotate Around the Vertical Direction Constraint • 483 Rotate Counterclockwise 90° • 642, 1116, 1117 Rotate in the Plane of the Ortho-Image • 1157, 1162 Rotate the Moving Cloud • 620 Rotate the Profile • 858 Rotate With a 2D Mouse • 473, 476, Rotate With a 3D Mouse • 474, 477, 496 Rotate With a Gesture • 475 Rotate With Constraint Around an Axis Perpendicular to the Screen • 485, 490 Rotate With Gesture • 478

Rotate With Gestures • 496 Segment • 1211, 1320, 1371 Rotate Within a Station • 496 Segment Point Clouds • 321 Segmentation • 107 S Select • 1020, 1026, 1049, 1059, 1064 Sample Point Clouds • 333, 610, 1069, Select a Catalog File • 1458 Select a Frame Axis • 877, 930, 956 1186, 1436, 1456, 1465, 1487 Sample the Scan Data • 314 Select a Group of Segments • 909 Select a Known Point from a List • Sampling by Step • 1671 732, 752 Save a Measurement • 589 Select a Ladder Model • 1466 Save a Project • 203 Save a Project As • 203 Select a Method • 901 Select a Model • 1490 Save a Volume in a Report • 965 Save a Volume in the Database • 969 Select a Model for Inspection • 1097 Select a Navigation Path Mode • 1594 Save in RTF Format • 605 Select a New Cloud Data • 1185, Save Markers • 1176 Save Projects • 203 1435, 1455, 1464, 1486 Save the 2D Inspection Result • 1100 Select a Path • 902, 911, 1489, 1610 Save the Adjustment Result • 675 Select a Polyline • 827, 1123, 1217 Save the Cutting Result(s) • 888 Select a Projection Mode • 928 Select a Projection Plane • 1132 Save the Inspection • 997, 1016 Select a Reference • 1459 Save the Inspection Result • 1079 Save the Inspection Results • 1582 Select a Reference Frame • 252 Save the Merged Project • 246 Select a Reference Station • 648, 652, Save the Registration Result • 612, 657 624 Select a Section to Edit • 1527 Save the Results • 1025 Select a Stair Model • 1502 Saving Keyframes to a File • 1605 Select a Station • 680, 729 Saving Results • 816 Select a Station for Georeferencing • 711 Scale a Plot • 1037 Scale the Profile • 860 Select a Subset of Stations for the Refinement • 629 Scale the Profile and the Cross-Select a Table • 1458 Sections • 917 Select a Type of Setup • 729 Scan • 293 Scan Folder Name • 1668 Select a TZF Scan • 681 Scan-Based Registration Group • 597 Select an Element • 936 Select an Existing Polyline for Scan-Based Sampling • 340 Scans • 148 Bounding • 1385 Scans Tab • 220 Select an Existing Profile • 847 Scans Tree • 210, 239, 513 Select an Image • 1166

See the Inside • 442

Select an Initial Cylinder for Tracking • 1440 Select Data • 87, 513 Select Items • 809 Select Items from a Section • 1529 Select Markers • 1167 Select No Projection • 928, 932 Select Points to Remove • 281 Select Scan Data Files • 1690 Select Stations for Matching Targets • 722 Select Targets for Matching from Different Stations • 721 Select the Center Point of a Limit Box • 296, 455 Select the Contents of a Specific Layer • 550 Select Two Clouds • 608 Selecting a Polyline • 1426 Selecting and Picking Data • 511 Selection List • 87 Send an Entity to SketchUp • 593, 1588 Send to AutoCAD • 202 Set (or Edit) the Parameters • 1107 Set a Density • 1129 Set a Direction • 1612 Set a Display Mode • 870 Set a Duration • 1616 Set a Group as a Model Group • 223 Set a Hoop as Active • 1479 Set a Model Group as a Non Model Group • 223 Set a Navigation Mode • 471 Set a Position • 1111 Set a Projection Mode • 500 Set a Resolution • 1118, 1129 Set a Slider Position by Defining

Values • 1030

Set a Slider to a Position by Drag and Drop • 1028 Set a Slider to a Position by Picking • 1029 Set a Thickness • 857, 913, 1097 Set a Tolerance • 913 Set a TZF Scan as a Main Scan • 408 Set an Image Resolution • 1152 Set as Home UCS • 268 Set Coordinates • 876 Set From Frame • 983 Set Over a Known Point • 731, 763 Set Point Cloud Extraction Options • Set Scan Data Registration Options • 1695 Set the Cloud Inside the Limit Box as a Working Cloud • 330, 452 Set the Corners • 1106 Set the Head Always Up Option • 470 Set the Horizontal Orientation of a Scene • 640 Set the Interval Parameter • 908 Set the Low and High Elevation Values • 891 Set the Orientation and Numbering Conventions • 1550, 1565 Set the Parallel Mode • 501 Set the Perspective Mode • 500 Set the Preferences • 123 Set the Section Size • 848 Set the Unit of Measurement for Length • 122, 129 Set the Vertical Orientation of a Scene • 637 Shift a Project • 238 Shift a Station • 1555 Shift a Weld • 1557

Swap a Local License for a Network Shortcut Keys in RealWorks • 103, 1457 License and Vice Versa • 60 Show the Ouick Access Toolbar Swap the Axes • 1038 Below/Above the Ribbon • 120 Switch from Menus and Toolbars to Ribbon, and Vice Versa • 77 SIMA ASCII Files • 172 Switch from one Manipulation Mode Simplify the Modeled Polyline • 815 Smooth a Mesh • 941 to Another • 1335 Smooth Cells • 969 Switch from one Mode of Smooth the Extracted Cylinders • Manipulation to Another • 303, 462, 1445 792 Smooth the Path • 1614 Switch to an Existing ColorBar • 417 Switch to Other Side • 1415 Solids for AutoCAD • 1648 Some Images, and Some Scans • 290 Switch to the Cut/Fill ColorBar • 423 Spatial Sampling • 336, 1663 Switch to the Default ColorBar • 424 Specify Coordinates • 252 System Requirements • 39 Sphere • 1192, 1315, 1356, 1403, 1408 Т Split a Rectified Image • 1154 Split an Ortho-Image • 1120 Take the Axis of an Axial Geometry Standard Selection Mode • 810 as Axis • 257 Standard Views • 104 Tank Creation • 109 Start and End Positions • 905 Tank Secondary Containment • 1583 Start Page • 78, 81 Tank Setup • 109, 1531 Start Tracking Cylinders • 1442 Target Analyzer • 677 Start Trimble RealWorks • 73 Target-Based Registration • 654, 720, Station • 396 755 Station Maker List • 88 Target-Based Registration Group • Station Markers and Station Marker Labels • 104 Targets Tab • 222 Station Setup • 727, 729, 730 Targets Tree • 213, 241, 514 Station-Based • 494 TDX Files • 188 Stations • 147 TDX Format • 1646 SteelWorks Creator • 109, 1454 The • 901, 909 Step-by-Step Mode • 1600 The License File is Close to the Storage Tank Application • 53 Expiration Date • 67 Store the Area as a Limit Box • 798 The License File is Expired • 68 Sub-Tools • 1278 Three Sub-View Configuration • 92 Supported Data Formats • 135 Tilt (or Rotate) • 490 Survey Workflow Group • 727 Title • 1701 Surveying Network ASCII Files • 169 Toolbar/Ribbon • 109 Toolbars • 79, 96, 116

Units Preferences • 122, 129, 974,

1682, 1689

Un-match a Target • 723

Unmatched Station Tab • 671 Tools and Commands • 95 Tools in the Modeling Module • 102 Unmatched Target Tab • 674 Tools in the OfficeSurvey Module • Unmatched Targets • 670, 671 101 Unregistered Stations • 671 Tools in the Plant Module • 1433 Update a Multi-User License • 66 Tools in the Production Module • 799 Update the Network • 708 Tools in the Registration Module • Update Trimble RealWorks • 54 Upgrade a Single-User License • 62 100, 595 Use a Multi-User License • 63 Tools in the Storage Tank Module • 1508 Use a Single-User License • 62 Tools in the Surfaces Module • 921 Use Constraints • 1188 Tools Preferences • 125 Use the Cartesian Coordinates System Top Align all Planes • 1126 • 522 Topography-Based Sampling • 345 Use the Current Camera View • 1106 Use the Current View as 3D Plane • Touchscreen • 468, 469 Transformations Group • 775 1460 Trimble 3D Scanning Files • 135 Use the Manipulator • 1332 Trimble RealWorks • 39 Use the Polar Coordinates System • Trimble RealWorks Plant Tables • 52 522 Trimble Scan Explorer • 40 Use the Surface Values • 1057 Trimble Scan Explorer - Web Viewer Use the Width of the Segment • 912 • 40 User Defined • 1629 User Interface • 76 Trimble Survey Project Files • 146 Trimble TX5 and Other FLS Files • UTM to WGS84 Latitude and 164 Longitude • 1631 Tunnel Shape • 1011 V Tunnel-Based Projection • 985, 1000 Two Sub-View Configuration • 92 Validate a 3D Direction • 1285 TZF Files • 139 Validate a 3D Point • 1291 TZF Scan • 269, 406 Validate a Plane • 1313 TZS Files • 144 Validate an 3D Axis • 1295 Validate the Bounds • 1399 U Vertical Slices from a Cylinder Undo an Operation • 204 Inspection • 1042 Undock a Window • 114 Vertical Slices from a Plane Inspection • 1039 Units • 1585, 1586

Vertical Slices from a Tunnel

Inspection • 1044

Vertical Toolbar • 80

View a Limit Box From Different Sides • 792, 794 View a Limit Box from one of its Sides • 305, 464 View a Published Project • 1711 View Alignment • 99 View from a Projection Plane' Side • 1113, 1133 View Inwards/Outwards • 1596 View Manager • 92, 105 View Only This • 392 View the 2D Inspection Result • 1098 View the Difference Plot • 1035 View the Published Data • 1709 View the Registration Report • 633 Viewer Preferences • 124 Visualize a TZF Scan Preview • 408 Visualize Data • 387 Visualize the Extracted Targets Within a TZF Scan Preview • 409

## W

Walk Through a Scene (or Objects) • 493 Walkthrough • 490 Welcome • 13 What's New in Trimble RealWorks • 17 When all Selected Stations are Registered • 663 When all Stations are not Registered • 665 When Some of the Selected Stations are Registered • 664 Windows • 80, 102, 112 With Wizard • 162 Without Wizard • 163 Work with Images • 1101 Work with Line Tools • 801 Working Frame • 103

Working with Classification Layers • 209, 543 WorkSpace • 82 WorkSpace Window • 87, 513

## Ζ

Z+F Extraction Options • 1693
Z+F Import Filters • 179
Z+F Scan Files • 178
Zoom Extents • 509
Zoom In / Zoom Out • 479, 508
Zoom on Data • 508
Zoom on Selection • 510
Zoom With a 2D Mouse • 480, 497, 509
Zoom With a 3D Mouse • 480, 497, 509
Zoom With Gestures • 481, 510
Zoom Within a Station • 496